# **Dray** Tek

Vigor2862 Series

User's Guide

**VDSL2 Security Firewall** 

Your reliable networking solutions parin.

V1.7

# Vigor2862 Series VDSL2 Security Firewall

# **User's Guide**

Version: 1.7

Firmware Version: V3.9.5

(For future update, please visit DrayTek web site)

Date: December 25, 2020

#### Copyrights

© All rights reserved. This publication contains information that is protected by copyright. No part may be reproduced, transmitted, transcribed, stored in a retrieval system, or translated into any language without written permission from the copyright holders.

#### Trademarks

The following trademarks are used in this document:

- Microsoft is a registered trademark of Microsoft Corp.
- Windows, Windows 95, 98, Me, NT, 2000, XP, Vista, 7 and Explorer are trademarks of Microsoft Corp.
- Apple and Mac OS are registered trademarks of Apple Inc.
- Other products may be trademarks or registered trademarks of their respective manufacturers.

#### Safety Instructions

- Read the installation guide thoroughly before you set up the router.
- The router is a complicated electronic unit that may be repaired only be authorized and qualified personnel. Do not try to open or repair the router yourself.
- Do not place the router in a damp or humid place, e.g. a bathroom.
- The router should be used in a sheltered area, within a temperature range of +5 to +40 Celsius.
- Do not expose the router to direct sunlight or other heat sources. The housing and electronic components
  may be damaged by direct sunlight or heat sources.
- Do not deploy the cable for LAN connection outdoor to prevent electronic shock hazards.
- Keep the package out of reach of children.
- When you want to dispose of the router, please follow local regulations on conservation of the environment.

#### Warranty

• We warrant to the original end user (purchaser) that the router will be free from any defects in workmanship or materials for a period of two (2) years from the date of purchase from the dealer. Please keep your purchase receipt in a safe place as it serves as proof of date of purchase. During the warranty period, and upon proof of purchase, should the product have indications of failure due to faulty workmanship and/or materials, we will, at our discretion, repair or replace the defective products or components, without charge for either parts or labor, to whatever extent we deem necessary tore-store the product to proper operating condition. Any replacement will consist of a new or re-manufactured functionally equivalent product of equal value, and will be offered solely at our discretion. This warranty will not apply if the product is modified, misused, tampered with, damaged by an act of God, or subjected to abnormal working conditions. The warranty does not cover the bundled or licensed software of other vendors. Defects which do not significantly affect the usability of the product will not be covered by the warranty. We reserve the right to revise the manual and online documentation and to make changes from time to time in the contents hereof without obligation to notify any person of such revision or changes.

#### Be a Registered Owner

• Web registration is preferred. You can register your Vigor router via http://www.DrayTek.com.

#### Firmware & Tools Updates

• Due to the continuous evolution of DrayTek technology, all routers will be regularly upgraded. Please consult the DrayTek web site for more information on newest firmware, tools and documents.

http://www.DrayTek.com

# **Table of Contents**

| Part I Installation                                                                                                    | i    |
|----------------------------------------------------------------------------------------------------|------|
| I-1 Introduction                                                                                                    | 1    |
| I-1-1 Indicators and Connectors                                                                                                    | 2    |
| I-1-1-1 Vigor2862 / Vigor2862B / Vigor2862L                                                                                                    | 4    |
| I-1-2 Notes for Antenna Installation (for "L" model)                                                                                                | 9    |
| I-2 Hardware Installation                                                                                                    |      |
| I-2-1 Installing Vigor Router                                                                                                    | . 11 |
| I-2-2 Wall-Mounted Installation                                                                                                    | . 12 |
| I-2-3 Installing USB Printer to Vigor Router                                                                                                    | . 13 |
| I-3 Accessing Web Page                                                                                                    | . 20 |
| I-4 Changing Password                                                                                                    | . 22 |
| I-5 Dashboard                                                                                                    | . 24 |
| I-5-1 Virtual Panel                                                                                                    | . 25 |
| I-5-2 Name with a Link                                                                                                    | . 26 |
| I-5-3 Quick Access for Common Used Menu                                                                                                    | . 27 |
| I-5-4 GUI Map                                                                                                    | . 28 |
| I-5-5 Web Console                                                                                                    | . 29 |
| I-5-6 Config Backup                                                                                                    | . 30 |
| I-5-7 Manual                                                                                                    | . 30 |
| I-5-8 Logout                                                                                                    | . 30 |
| I-5-9 Online Status                                                                                                    | 31   |
| I-6 Quick Start Wizard                                                                                                    | . 34 |
| I-6-1 For WAN1 (ADSL/VDSL2)                                                                                                    | . 35 |
| I-6-2 For WAN2 (Ethernet / Wireless 2.4G)                                                                                                    | . 41 |
| I-6-3 For WAN3/LTE/WAN4 (USB)                                                                                                    | . 55 |
| I-7 Service Activation Wizard                                                                                                    | . 57 |
| I-8 Registering Vigor Router                                                                                                    | . 60 |
| Part II Connectivity                                                                                                    | .63  |
| II-1 WAN                                                                                                    | . 64 |
| Web User Interface                                                                                                    | . 66 |
| II-1-1 General Setup                                                                                                    |      |
| II-1-1-1 WAN1(ADSL/VDSL2)<br>II-1-1-2 WAN2 (Ethernet)/(Wireless 2.4G/5G)<br>II-1-1-3 WAN3/LTE/WAN4 (USB)                                            | 70   |
| II-1-2 Internet Access                                                                                                    | . 74 |
| II-1-2-1 Details Page for PPPoE in WAN1 (Physical Mode: VDSL2)<br>II-1-2-2 Details Page for MPoA/Static or Dynamic IP in WAN1 (Physical Mode: VDSL2 |      |

| II-1-2-3 Details Page for PPPoE/PPPoA in WAN1 (Physical Mode: ADSL)                                                 | 84         |
|----------------------------------------------------------------------------------------------------|------------|
| II-1-2-4 Details Page for MPoA/Static or Dynamic IP in WAN1 (Physical Mode: ADSL                                    | L) .87     |
| II-1-2-5 Details Page for PPPoE in WAN2 (Physical Mode: Ethernet)                                                   |            |
| II-1-2-6 Details Page for Static or Dynamic IP in WAN2 (Physical Mode: Ethernet)                                    |            |
| II-1-2-7 Details Page for PPTP/L2TP in WAN2 (Physical Mode: Ethernet)                                               |            |
| 5G)                                                                                                    |            |
| II-1-2-9 Details Page for 3G/4G USB Modem (PPP mode) in WAN3/WAN4                                                   | 101        |
| II-1-2-10 Details Page for 3G/4G USB Modem (DHCP mode) in WAN3/WAN4                                                 |            |
| II-1-2-11 Details Page for 3G/4G USB Modem (DHCP mode) in LTE WAN                                                   | 105        |
| II-1-2-12 Details Page for IPv6 - Offline in WAN1/WAN2/WAN3/WAN4                                                    |            |
| II-1-2-13 Details Page for IPv6 - PPP in WAN1/WAN2<br>II-1-2-14 Details Page for IPv6 - TSPC in WAN1/WAN2/WAN3/WAN4 | 109<br>110 |
| II-1-2-15 Details Page for IPv6 - AICCU in WAN1/WAN2/WAN3/WAN4                                                      |            |
| II-1-2-16 Details Page for IPv6 - DHCPv6 Client in WAN1/WAN2                                                        |            |
| II-1-2-17 Details Page for IPv6 - Static IPv6 in WAN1/WAN2                                                          | 115        |
| II-1-2-18 Details Page for IPv6 - 6in4 Static Tunnel in WAN1/WAN2                                                   |            |
| II-1-2-19 Details Page for IPv6 - 6rd in WAN1/WAN2                                                                  |            |
| II-1-3 Multi-PVC/VLAN                                                                                               | 120        |
| II-1-4 WAN Budget                                                                                                   | 127        |
| II-1-4-1 General Setup                                                                                              |            |
| II-1-4-2 Status                                                                                                    |            |
| Application Notes                                                                                                   | 131        |
| A-1 How to set up Multi-PVC for triple play deployment?                                                             |            |
| A-2 Load Balancing and Failover for multi-WAN Vigor Routers                                                         |            |
| A-3 How to configure IPv6 on WAN interface?                                                                         |            |
| II-2 LAN                                                                                                    | 143        |
| Web User Interface                                                                                                  | 145        |
| II-2-1 General Setup                                                                                                | 145        |
| II-2-1-1 Details Page for LAN1 - Ethernet TCP/IP and DHCP Setup                                                     |            |
| II-2-1-2 Details Page for LAN2 ~ LAN8 and DMZ                                                                       |            |
| II-2-1-3 Details Page for IP Routed Subnet                                                                          |            |
| II-2-1-4 Details Page for LAN IPv6 Setup                                                                            |            |
| II-2-1-5 Advanced DHCP Options                                                                                      |            |
| II-2-2 VLAN                                                                                                    |            |
| II-2-3 Bind IP to MAC                                                                                               | 164        |
| II-2-4 LAN Port Mirror                                                                                              | 167        |
| II-2-5 Wired 802.1x                                                                                                 | 168        |
| II-3 Hardware Acceleration                                                                                          | 169        |
| II-3-1 Setup                                                                                                    | 169        |
| II-4 NAT                                                                                                    | 171        |
| Web User Interface                                                                                                  | 172        |
| II-4-1 Port Redirection                                                                                             | 172        |
| II-4-2 DMZ Host                                                                                                    | 176        |
| II-4-3 Open Ports                                                                                                   | 179        |
| II-4-4 Port Triggering                                                                                              | 181        |
| II-4-5 ALG                                                                                                    | 183        |
| II-5 Applications                                                                                                   | 184        |
| Web User Interface                                                                                                  | 186        |

| II-5-1 Dynamic DNS                                                | 186 |
|-------------------------------------------------------------------|-----|
| II-5-2 LAN DNS / DNS Forwarding                                   | 192 |
| II-5-3 DNS Security                                               | 195 |
| II-5-3-1 General Setup<br>II-5-3-2 Domain Diagnose                |     |
| II-5-4 Schedule                                                   | 197 |
| II-5-5 RADIUS/TACACS+                                             | 200 |
| II-5-5-1 External RADIUS                                          |     |
| II-5-5-2 Internal RADIUS<br>II-5-5-3 External TACACS+             |     |
| II-5-6 Active Directory/LDAP                                      | 205 |
| II-5-6-1 General Setup                                            |     |
| II-5-6-2 Active Directory / LDAP Profiles                         |     |
| II-5-7 UPnP                                                       | 207 |
| II-5-8 IGMP                                                       |     |
| II-5-8-1 General Setting<br>II-5-8-2 Working Status               |     |
| II-5-9 Wake on LAN                                                |     |
| II-5-10 SMS / Mail Alert Service                                  |     |
| II-5-10-1 SMS Alert                                               |     |
| II-5-10-2 Mail Alert                                              |     |
| II-5-11 Bonjour                                                   | 213 |
| II-5-12 High Availability                                         |     |
| II-5-12-2 Config Sync                                             |     |
| II-5-13 Local 802.1X General Setup                                |     |
| Application Notes                                                 |     |
| A-1 How to use High Availability?<br>A-2 How to use DrayDDNS?     |     |
| A-3 How to Implement the LDAP/AD Authentication for User Manageme |     |
| A-4 How to Configure Customized DDNS?                             | 239 |
| II-6 Routing                                                      | 243 |
| Web User Interface                                                | 244 |
| II-6-1 Static Route                                               | 244 |
| II-6-2 Load-Balance /Route Policy                                 | 249 |
| II-6-2-1 General Setup                                            |     |
| II-6-2-2 Diagnose                                                 |     |
| II-6-3-1 Basic Settings                                           |     |
| II-6-3-1 Static Network                                           |     |
| Application Notes                                                 | 259 |
| A-1 How to set up Address Mapping with Route Policy?              |     |
| A-2 How to use destination domain name in a route policy?         |     |
| A-4 Introduction to Load Balance/Route Policy                     |     |
| II-7 LTE                                                          | 270 |
| Web User Interface                                                |     |
| II-7-1 General Settings                                           | 271 |
| <b>-</b>                                                          |     |

|          | II-7-1-1 SMS Quota<br>II-7-1-2 SMS Inbox/Outbox Policy |     |
|----------|--------------------------------------------------------|-----|
|          | II-7-2 SMS Inbox                                       |     |
|          | II-7-3 Send SMS                                        |     |
|          | II-7-4 SMS Gateway                                     |     |
|          | II-7-5 Router Commands                                 |     |
|          | II-7-6 Status                                          |     |
| Part III | I Wireless LAN                                         |     |
|          | III-1 Wireless LAN (2.4GHz/5GHz)                       |     |
|          | Web User Interface                                     |     |
|          | III-1-1 Wireless Wizard                                |     |
|          | III-1-2 General Setup                                  | 293 |
|          | III-1-3 Security                                       |     |
|          | III-1-4 Access Control                                 | 297 |
|          | III-1-5 WPS                                            | 299 |
|          | III-1-6 WDS                                            | 302 |
|          | III-1-7 Advanced Setting                               | 305 |
|          | III-1-8 Station Control                                | 307 |
|          | III-1-9 Bandwidth Management                           | 308 |
|          | III-1-10 AP Discovery                                  | 309 |
|          | III-1-11 Airtime Fairness                              | 310 |
|          | III-1-12 Band Steering                                 | 312 |
|          | III-1-13 Roaming                                       | 316 |
|          | III-1-14 Station List                                  | 317 |
|          | III-2 Mesh Network                                     | 318 |
|          | III-2-1 Mesh Setup                                     | 319 |
|          | III-2-2 Mesh Status                                    | 320 |
|          | III-2-3 Mesh Discovery                                 | 321 |
|          | III-2-4 Basic Config Sync                              | 322 |
|          | III-2-5 Support List                                   | 324 |
| Part IV  | / VoIP                                                 | 325 |
|          | IV-1 VoIP                                              | 326 |
|          | Web User Interface                                     | 328 |
|          | IV-1-1 VoIP Wizard                                     | 328 |
|          | IV-1-2 General Settings                                | 330 |
|          | IV-1-3 SIP Accounts                                    |     |
|          | IV-1-4 DialPlan                                        | 338 |
|          | IV-1-4-1 Phone Book                                    |     |
|          | IV-1-4-2 Digit Map<br>IV-1-4-3 Call Barring            |     |
|          | IV-1-4-4 Regional                                      |     |

| IV-1-4-5 PSTN Setup                            | 345           |
|------------------------------------------------|---------------|
| IV-1-5 Phone Settings                          | 346           |
| IV-1-6 Status                                  | 350           |
| IV-1-7 Diagnostics                             | 352           |
| IV-1-7-1 Caller ID                             |               |
| Part V VPN                                     | 353           |
| V-1 VPN and Remote Access                      | 354           |
| Web User Interface                             | 355           |
| V-1-1 VPN Client Wizard                        | 355           |
| V-1-2 VPN Server Wizard                        | 361           |
| V-1-3 Remote Access Control                    | 365           |
| V-1-4 PPP General Setup                        | 366           |
| V-1-5 SSL General Setup                        | 368           |
| V-1-6 IPsec General Setup                      | 369           |
| V-1-7 IPsec Peer Identity                      | 371           |
| V-1-8 VPN Matcher Setup                        | 373           |
| V-1-9 OpenVPN                                  | 375           |
| V-1-9-1 General Setup<br>V-1-9-2 Client Config |               |
| V-1-10 Remote Dial-in User                     | 379           |
| V-1-11 LAN to LAN                              | 383           |
| V-1-12 VPN Trunk Management                    | 394           |
| V-1-11 Connection Management                   | 403           |
| Application Notes                              | <i>le 404</i> |
| V-2 Certificate Management                     | 412           |
| Web User Interface                             | 413           |
| V-2-1 Local Certificate                        | 413           |
| V-2-2 Trusted CA Certificate                   | 417           |
| V-2-3 Certificate Backup                       | 419           |
| V-2-4 Self-Signed Certificate                  | 420           |
| Part VI Security                               | 421           |
| VI-1 Firewall                                  | 422           |
| Web User Interface                             | 424           |
| VI-1-1 General Setup                           | 424           |
| VI-1-2 Filter Setup                            | 429           |
| VI-1-3 Defense Setup                           | 439           |
| VI-1-3-1 DoS Defense                           |               |
| VI-1-4 Diagnose                                | 443           |

|      | Application Notes                                            | 446      |
|------|--------------------------------------------------------------|----------|
|      | A-1 How to Configure Certain Computers Accessing to Internet | 446      |
|      | VI-2 Central Security Management (CSM)                       | 450      |
|      | Web User Interface                                           | 451      |
|      | VI-2-1 APP Enforcement Profile                               | 451      |
|      | VI-2-2 APPE Signature Upgrade                                | 453      |
|      | VI-2-3 URL Content Filter Profile                            | 455      |
|      | VI-2-4 Web Content Filter Profile                            | 459      |
|      | VI-2-5 DNS Filter Profile                                    | 463      |
|      | Application Notes                                            |          |
|      | A-1 How to Create an Account for MyVigor                     | er / URL |
| Part | t VII Management                                             | 475      |
|      | VII-1 System Maintenance                                     | 476      |
|      | Web User Interface                                           | 477      |
|      | VII-1-1 System Status                                        | 477      |
|      | VII-1-2 TR-069                                               | 479      |
|      | VII-1-3 Administrator Password                               | 481      |
|      | VII-1-4 User Password                                        | 483      |
|      | VII-1-5 Login Page Greeting                                  | 486      |
|      | VII-1-6 Configuration Backup                                 | 488      |
|      | VII-1-7 Syslog/Mail Alert                                    | 492      |
|      | VII-1-8 Time and Date                                        | 495      |
|      | VII-1-9 SNMP                                                 | 496      |
|      | VII-1-10 Management                                          | 498      |
|      | VII-1-11 Panel Control                                       | 502      |
|      | VII-1-12 Self-Signed Certificate                             | 507      |
|      | VII-1-13 Reboot System                                       | 509      |
|      | VII-1-14 Firmware Upgrade                                    | 510      |
|      | VII-1-15 Firmware Backup                                     | 511      |
|      | VII-1-16 Internal Service User List                          | 512      |
|      | VII-1-17 Dashboard Control                                   | 513      |
|      | VII-2 Bandwidth Management                                   | 514      |
|      | Web User Interface                                           | 516      |
|      | VII-2-1 Sessions Limit                                       | 516      |
|      | VII-2-2 Bandwidth Limit                                      | 518      |
|      | VII-2-3 Quality of Service                                   | 520      |
|      | VII-2-4 APP QoS                                              | 526      |
|      | VII-3 User Management                                        | 528      |
|      | Wah I Isar Interface                                         | 520      |

|      | VII-3-1 General Setup                                                                                                    | 529                                                                                                    |
|------|----------------------------------------------------------------------------------------------------|----------------------------------------------------------------------------------------------------|
|      | VII-3-2 User Profile                                                                                                    | 531                                                                                                    |
|      | VII-3-3 User Group                                                                                                    | 536                                                                                                    |
|      | VII-3-4 User Online Status                                                                                                    | 537                                                                                                    |
|      | Application Notes                                                                                                    | 539                                                                                                    |
|      | A-1 How to authenticate clients via User Management                                                                                                    |                                                                                                    |
| /II- | -4 Hotspot Web Portal                                                                                                    | 552                                                                                                    |
|      | Web User Interface                                                                                                    | 552                                                                                                    |
|      | VII-4-1 Profile Setup                                                                                                    | 552                                                                                                    |
|      | VII-4-1-1 Login Modes<br>VII-4-1-2 Steps for Configuring a Web Portal Profile                                                                                                    |                                                                                                    |
|      | VII-4-2 Users Information                                                                                                    |                                                                                                    |
|      | VII-4-2-1 User Info<br>VII-4-2-2 Database Setup                                                                                                    |                                                                                                    |
|      | VII-4-3 Quota Management                                                                                                    | 573                                                                                                    |
|      | VII-4-4 PIN Generator                                                                                                    | 576                                                                                                    |
|      | VII-4-4-1 PIN Status<br>VII-4-4-2 PIN Generator                                                                                                    |                                                                                                    |
|      | VII-4-4-3 PIN Voucher                                                                                                    |                                                                                                    |
|      | Application Notes                                                                                                    | 580                                                                                                    |
|      | A-1 How to create Facebook APP for Web Portal Authentication?                                                                                                    |                                                                                                    |
|      |                                                                                                    |                                                                                                    |
| /11- | -5 Central Management (VPN)                                                                                                    | 588                                                                                                    |
| /  - | -5 Central Management (VPN)                                                                                                    |                                                                                                    |
| /11- |                                                                                                    | 589                                                                                                    |
| /11- | Web User Interface                                                                                                    | 589<br>589<br><i>589</i>                                                                                   |
| /11- | Web User Interface  VII-5-1 General Setup  VII-5-1-1 General Settings                                                                                                    | 589<br>589<br><i>589</i><br><i>590</i>                                                                     |
| /11- | Web User Interface  VII-5-1 General Setup                                                                                                    | 589<br>589<br><i>589</i><br><i>590</i><br>591<br><i>591</i>                                                |
| /11- | Web User Interface  VII-5-1 General Setup  VII-5-1-1 General Settings  VII-5-1-2 IPsec VPN Settings  VII-5-2 CPE Management                                                                                                    | 589<br>589<br>589<br>590<br>591<br>591<br>594                                                              |
| /11- | Web User Interface  VII-5-1 General Setup  VII-5-1-1 General Settings  VII-5-1-2 IPsec VPN Settings  VII-5-2 CPE Management  VII-5-2-1 Managed Device List  VII-5-2-2 CPE Maintenance  VII-5-2-3 Google Map                                                                                                    | 589<br>589<br>590<br>591<br>591<br>594<br>596                                                              |
| /11- | Web User Interface  VII-5-1 General Setup                                                                                                    | 589<br>589<br>590<br>591<br>591<br>594<br>596<br>597                                                       |
| /11- | Web User Interface  VII-5-1 General Setup  VII-5-1-1 General Settings  VII-5-1-2 IPsec VPN Settings  VII-5-2 CPE Management  VII-5-2-1 Managed Device List  VII-5-2-2 CPE Maintenance  VII-5-2-3 Google Map  VII-5-4 Log & Alert                                                                                                    | 589<br>589<br>590<br>591<br>591<br>594<br>596<br>597                                                       |
| /11- | Web User Interface  VII-5-1 General Setup                                                                                                    | 589<br>589<br>590<br>591<br>591<br>594<br>596<br>597<br>598<br>599                                         |
| /11- | Web User Interface  VII-5-1 General Setup  VII-5-1-1 General Settings  VII-5-1-2 IPsec VPN Settings  VII-5-2 CPE Management  VII-5-2-1 Managed Device List  VII-5-2-3 Google Map  VII-5-3 VPN Management  VII-5-4 Log & Alert  Application Notes  A-1 CVM Application - How to manage the CPE (router) through Vigor2862 series?                                                                                                    | 589<br>589<br>590<br>591<br>591<br>594<br>596<br>597<br>598<br>599<br>2<br>603                             |
|      | Web User Interface  VII-5-1 General Setup                                                                                                    | 589<br>589<br>590<br>591<br>591<br>594<br>596<br>597<br>598<br>599<br>2<br>603<br>605                      |
|      | Web User Interface  VII-5-1 General Setup                                                                                                    | 589<br>589<br>590<br>591<br>594<br>596<br>597<br>598<br>599<br>2<br>603<br>605<br>608                      |
|      | Web User Interface  VII-5-1 General Setup  VII-5-1-1 General Settings  VII-5-2 CPE Management  VII-5-2-1 Managed Device List  VII-5-2-2 CPE Maintenance  VII-5-3 Google Map  VII-5-3 VPN Management  VII-5-4 Log & Alert  Application Notes  A-1 CVM Application - How to manage the CPE (router) through Vigor2862 series?  A-2 CVM Application - How to build the VPN between remote devices and Vigor286 series?  A-3 CVM Application - How to upgrade CPE firmware through Vigor2862 series?  6 Central Management (AP)                                             | 589<br>589<br>590<br>591<br>594<br>596<br>597<br>598<br>599<br>2<br>603<br>605<br>608                      |
|      | Web User Interface  VII-5-1 General Setup  VII-5-1-1 General Settings  VII-5-1-2 IPsec VPN Settings  VII-5-2 CPE Management  VII-5-2 CPE Managed Device List  VII-5-2-3 Google Map  VII-5-3 VPN Management  VII-5-4 Log & Alert  Application Notes  A-1 CVM Application - How to manage the CPE (router) through Vigor2862 series?  A-2 CVM Application - How to build the VPN between remote devices and Vigor2866 series?  A-3 CVM Application - How to upgrade CPE firmware through Vigor2862 series?  6 Central Management (AP)  Web User Interface                 | 589<br>589<br>590<br>591<br>591<br>594<br>596<br>597<br>598<br>599<br>2<br>603<br>605<br>609               |
|      | Web User Interface                                                                                                    | 589<br>589<br>590<br>591<br>591<br>594<br>596<br>597<br>598<br>599<br>2<br>603<br>605<br>609<br>610        |
|      | Web User Interface  VII-5-1 General Setup  VII-5-1-1 General Settings  VII-5-1-2 IPsec VPN Settings  VII-5-2 CPE Management  VII-5-2-1 Managed Device List  VII-5-2-3 Google Map  VII-5-3 VPN Management  VII-5-4 Log & Alert  Application Notes  A-1 CVM Application - How to manage the CPE (router) through Vigor2862 series?  A-2 CVM Application - How to build the VPN between remote devices and Vigor286 series?  A-3 CVM Application - How to upgrade CPE firmware through Vigor2862 series?  6 Central Management (AP)  Web User Interface  VII-6-1 Dashboard | 589<br>589<br>590<br>591<br>594<br>596<br>597<br>598<br>599<br>2<br>603<br>605<br>608<br>609<br>610<br>611 |

| VII-6-6 Traffic Graph                                                                                                    | 622               |
|----------------------------------------------------------------------------------------------------|-------------------|
| VII-6-7 Temperature Sensor                                                                                                    | 623               |
| VII-6-8 Rogue AP Detection                                                                                                    | 623               |
| VII-6-9 Event Log                                                                                                    | 626               |
| VII-6-10 Total Traffic                                                                                                    | 626               |
| VII-6-11 Station Number                                                                                                    | 627               |
| VII-6-12 Load Balance                                                                                                    | 627               |
| VII-7 Central Management (Switch)                                                                                                    | 629               |
| Web User Interface                                                                                                    | 630               |
| VII-7-1 Status                                                                                                    | 630               |
| VII-7-1-1 Switch Status<br>VII-7-1-2 Switch Hierarchy                                                                                                    | 632               |
| VII-7-2 Profile                                                                                                    | 634               |
| VII-7-3 Group                                                                                                    | 637               |
| VII-7-4 Maintenance                                                                                                    |                   |
| VII-7-5 Alert and Log                                                                                                    | 640               |
| VII-7-5-1 Alert Setup                                                                                                    |                   |
| VII-7-5-2 Switch and Port Setup<br>VII-7-5-3 Alert Logs                                                                                                    |                   |
| VII-7-6 Database Setup                                                                                                    |                   |
| VII-7-7 Support List                                                                                                    |                   |
| VII-8 Central Management (External Devices)                                                                                                    |                   |
|                                                                                                    |                   |
| Part VIII Others                                                                                                    |                   |
| VIII-1 Objects Settings                                                                                                    |                   |
| Web User Interface                                                                                                    |                   |
| VIII-1-1 IP Object                                                                                                    |                   |
| VIII-1-2 IP Group                                                                                                    |                   |
| VIII-1-3 IPv6 Object                                                                                                    |                   |
| VIII-1-4 IPv6 Group                                                                                                    |                   |
| VIII-1-5 Service Type Object                                                                                                    |                   |
| VIII-1-6 Service Type Group                                                                                                    |                   |
|                                                                                                    | cco               |
| VIII-1-7 Keyword Object                                                                                                    |                   |
| VIII-1-7 Keyword ObjectVIII-1-8 Keyword Group                                                                                                    | 664               |
| VIII-1-7 Keyword Object VIII-1-8 Keyword Group VIII-1-9 File Extension Object                                                                                                    | 664<br>665        |
| VIII-1-7 Keyword Object  VIII-1-8 Keyword Group  VIII-1-9 File Extension Object  VIII-1-10 SMS/Mail Service Object                                                                                   | 664<br>665<br>667 |
| VIII-1-7 Keyword Object  VIII-1-8 Keyword Group  VIII-1-9 File Extension Object  VIII-1-10 SMS/Mail Service Object  VIII-1-11 Notification Object                                                    |                   |
| VIII-1-7 Keyword Object  VIII-1-8 Keyword Group  VIII-1-9 File Extension Object  VIII-1-10 SMS/Mail Service Object  VIII-1-11 Notification Object  VIII-1-12 String Object                           |                   |
| VIII-1-7 Keyword Object  VIII-1-8 Keyword Group  VIII-1-9 File Extension Object  VIII-1-10 SMS/Mail Service Object  VIII-1-11 Notification Object  VIII-1-12 String Object  VIII-1-13 Country Object |                   |
| VIII-1-7 Keyword Object  VIII-1-8 Keyword Group  VIII-1-9 File Extension Object  VIII-1-10 SMS/Mail Service Object  VIII-1-11 Notification Object  VIII-1-12 String Object                           |                   |

| VIII-2 USB Application                                                         | 682       |
|--------------------------------------------------------------------------------|-----------|
| Web User Interface                                                             | 683       |
| VIII-2-1 USB General Settings                                                  | 683       |
| VIII-2-2 USB User Management                                                   | 684       |
| VIII-2-3 File Explorer                                                         | 686       |
| VIII-2-4 USB Device Status                                                     | 687       |
| VIII-2-5 Temperature Sensor                                                    | 688       |
| VIII-2-6 Modem Support List                                                    | 690       |
| VIII-2-7 SMB Client Support List                                               | 691       |
| Application Notes                                                              | 692       |
| A-1 How can I get the files from USB storage device connecting to Vigor ro     | uter? 692 |
| Part IX Troubleshooting                                                        | 695       |
| IX-1 Diagnostics                                                               | 696       |
| Web User Interface                                                             | 697       |
| XI-1-1 Dial-out Triggering                                                     | 697       |
| XI-1-2 Routing Table                                                           | 698       |
| XI-1-3 ARP Cache Table                                                         | 699       |
| XI-1-4 IPv6 Neighbour Table                                                    | 700       |
| XI-1-5 DHCP Table                                                              | 701       |
| XI-1-6 NAT Sessions Table                                                      | 702       |
| XI-1-7 DNS Cache Table                                                         | 703       |
| XI-1-8 Ping Diagnosis                                                          | 704       |
| XI-1-9 Data Flow Monitor                                                       | 705       |
| XI-1-10 Traffic Graph                                                          | 707       |
| XI-1-11 VPN Graph                                                              | 708       |
| XI-1-12 Trace Route                                                            | 709       |
| XI-1-13 Syslog Explorer                                                        | 710       |
| XI-1-14 IPv6 TSPC Status                                                       | 711       |
| XI-1-15 DSL Status                                                             | 712       |
| XI-1-16 High Availability Status                                               | 712       |
| XI-1-17 Authentication Information                                             | 714       |
| XI-1-18 DoS Flood Table                                                        | 716       |
| XI-1-19 Route Policy Diagnosis                                                 | 717       |
| XI-2 Checking If the Hardware Status Is OK or Not                              | 719       |
| XI-3 Checking If the Network Connection Settings on Your Computer Is OK or Not | 720       |
| XI-4 Pinging the Router from Your Computer                                     | 723       |
| XI-5 Checking If the ISP Settings are OK or Not                                | 725       |
| XI-6 Problems for 3G/4G Network Connection                                     | 726       |
| XI-7 Backing to Factory Default Setting If Necessary                           | 727       |
| XI-8 Contacting DrayTek                                                        | 728       |

| 729  | Appendix I: VLAN Applications on Vigor Router |
|------|-----------------------------------------------|
| 737  | Part X Telnet Commands                        |
|      | Accessing Telnet of Vigor2862                 |
| 1037 | Index                                         |

# Part I Installation

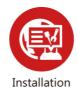

This part will introduce Vigor router and guide to install the device in hardware and software.

# **I-1** Introduction

This is a generic International version of the user guide. Specification, compatibility and features vary by region. For specific user guides suitable for your region or product, please contact local distributor.

Vigor2862 series is a VDSL2 router. It integrates IP layer QoS, NAT session/bandwidth management to help users control works well with large bandwidth.

By adopting hardware-based VPN platform and hardware encryption of AES/DES/3DES, the router increases the performance of VPN greatly, and offers several protocols (such as IPsec/PPTP/L2TP) with VPN tunnels.

The object-based design used in SPI (Stateful Packet Inspection) firewall allows users to set firewall policy with ease. CSM (Content Security Management) provides users control and management in IM (Instant Messenger) and P2P (Peer to Peer) more efficiency than before. By the way, DoS/DDoS prevention and URL/Web content filter strengthen the security outside and control inside. Object-based firewall is flexible and allows your network be safe.

User Management implemented on your router firmware can allow you to prevent any computer from accessing your Internet connection without a username or password. You can also allocate time budgets to your employees within office network.

With the 4-port Gigabit switch on the LAN side provides extremely high speed connectivity for the highest speed local data transfer of any server or local PCs. The tagged VLANs (IEEE802.1Q) can mark data with a VLAN identifier. This identifier can be carried through an onward Ethernet switch to specific ports. The specific VLAN clients can also pick up this identifier as it is just passed to the LAN. You can set the priorities for LAN-side QoS. You can assign each of VLANs to each of the different IP subnets that the router may also be operating, to provide even more isolation. The said functionality is tag-based Multi-subnet (Multiple-Private LAN Subnets).

On the Wireless-equipped models (Vigor2862n/ac) each of the wireless SSIDs can also be grouped within one of the VLANs.

In addition, Vigor2862 series supports USB interface for connecting USB printer to share printing function or 3G USB modem for network connection.

Vigor2862 series provides two-level management to simplify the configuration of network connection. The user mode allows user accessing into WEB interface via simple configuration. However, if users want to have advanced configurations, they can access into WEB interface through admin mode.

#### I-1-1 Indicators and Connectors

Before you use the Vigor router, please get acquainted with the LED indicators and connectors first.

# I-1-1-1 Vigor2862 / Vigor2862B / Vigor2862L

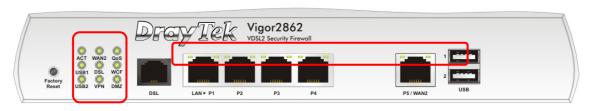

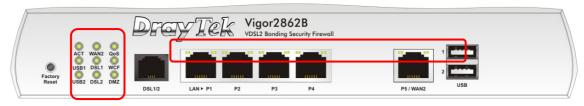

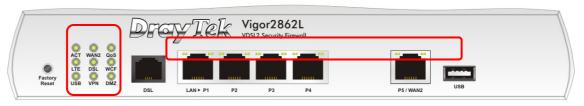

| Status   | Explanation                                                                                                    |
|----------|----------------------------------------------------------------------------------------------------|
| Off      | The router is powered off.                                                                                            |
| Blinking | The router is powered on and running normally.                                                                        |
| On       | Internet connection is ready.                                                                                         |
| Off      | Internet connection is not ready.                                                                                     |
| Blinking | The data is transmitting.                                                                                             |
| On       | The QoS function is active.                                                                                           |
| Off      | The QoS function is inactive.                                                                                         |
| On       | USB device is connected and ready for use.                                                                            |
| Off      | No USB device is connected.                                                                                           |
| Blinking | The data is transmitting.                                                                                             |
| On       | The router is ready to access Internet through DSL link.                                                              |
| Blinking | Slowly: The DSL connection is ready.                                                                                  |
|          | Quickly: The DSL connection is establishing.                                                                          |
| On       | The Web Content Filter is active. (It is enabled from                                                                 |
|          | Firewall >> General Setup).                                                                                           |
| Off      | WCF is disabled.                                                                                                    |
| On       | LTE device is connected and ready for use.                                                                            |
| Off      | LTE device is not detected, or has serious problem                                                                    |
|          | (e.g., no SIM card, SIM pin error, SIM deactivated, and                                                               |
|          | etc.).                                                                                                    |
| Blinking | Slowly: LTE device is in dialing up.                                                                                  |
|          | Quickly: The data is transmitting.                                                                                    |
| On       | The VPN tunnel is active.                                                                                             |
| Off      | VPN services are disabled                                                                                             |
| Blinking | Traffic is passing through VPN tunnel.                                                                                |
| On       | The DMZ function is enabled.                                                                                          |
|          | Off Blinking On Off Blinking On Off On Off On Off Blinking On Blinking On Blinking On Off On Off On Off On Off On Off |

|              |          | Off      | The DMZ function is disabled.         |
|--------------|----------|----------|---------------------------------------|
|              |          | Blinking | The data is transmitting.             |
| LED on       | Connecto | or       |                                       |
|              | Left     | On       | The port is connected.                |
| LAN          | LED      | Off      | The port is disconnected.             |
| P1~P4        |          | Blinking | The data is transmitting.             |
|              | Right    | On       | The port is connected with 1000Mbps.  |
|              | LED      | Off      | The port is connected with 10/100Mbps |
|              | Left     | On       | The port is connected.                |
| P5 /<br>WAN2 | LED      | Off      | The port is disconnected.             |
|              |          | Blinking | The data is transmitting.             |
|              | Right    | On       | The port is connected with 1000Mbps.  |
|              | LED      | Off      | The port is connected with 10/100Mbps |

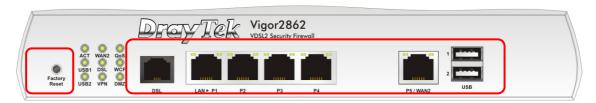

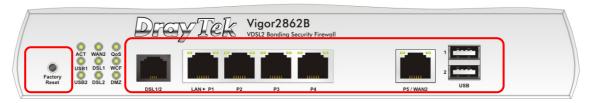

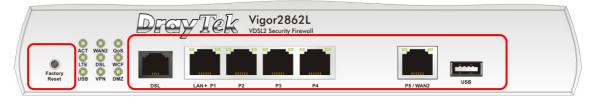

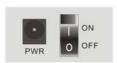

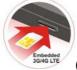

Switch on Rear Side

(Available for Vigor2862L)

| Interface     | Description                                                                                                    |  |
|---------------|----------------------------------------------------------------------------------------------------|--|
| Factory Reset | Restore the default settings. Usage: Turn on the router (ACT LED is blinking). Press the hole and keep for more than 5 seconds. When you see the ACT LED begins to blink rapidly than usual, release the button. Then the router will restart with the factory default configuration. |  |
| DSL / DSL 1/2 | Connecter for accessing the Internet.                                                                                                    |  |
| LAN P1~P4     | Connecters for local network devices.                                                                                                    |  |
| P5 / WAN2     | Connecter for local network devices or modem for accessing Internet.                                                                                                    |  |
| USB 1~2       | Connecter for a USB device (for 3G/4G USB Modem or printer or thermometer).                                                                                                    |  |
| PWR           | Connecter for a power adapter.                                                                                                    |  |
| ON/OFF        | Power Switch.                                                                                                    |  |

## I-1-1-2 Vigor2862n/Vigor2862ac/Vigor2862Bn/ Vigor2862Ln / Vigor2862Lac

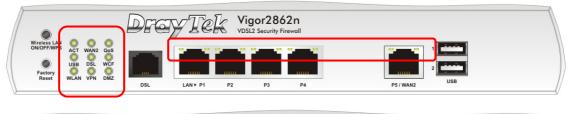

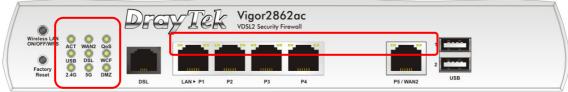

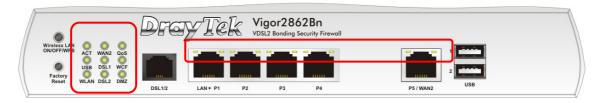

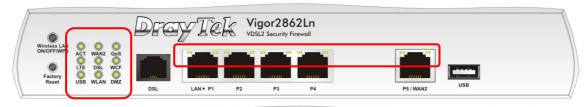

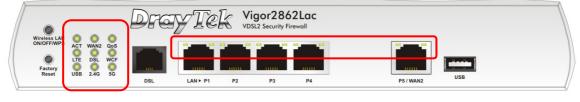

| LED            | Status   | Explanation                                                                                                    |
|----------------|----------|----------------------------------------------------------------------------------------------------|
| ACT (Activity) | Off      | The router is powered off.                                                                                        |
|                | Blinking | The router is powered on and running normally.                                                                    |
| WAN2           | On       | Internet connection is ready.                                                                                     |
|                | Off      | Internet connection is not ready.                                                                                 |
|                | Blinking | The data is transmitting.                                                                                         |
| QoS            | On       | The QoS function is active.                                                                                       |
|                | Off      | The QoS function is inactive.                                                                                     |
| USB            | On       | USB device is connected and ready for use.                                                                        |
|                | Off      | No USB device is connected.                                                                                       |
|                | Blinking | The data is transmitting.                                                                                         |
| DSL / DSL 1/2  | On       | The router is ready to access Internet through DSL link.                                                          |
|                | Blinking | Slowly: The DSL connection is ready.                                                                              |
|                |          | Quickly: The DSL connection is establishing.                                                                      |
| WCF            | On       | The Web Content Filter is active. (It is enabled from                                                             |
|                |          | Firewall >> General Setup).                                                                                       |
|                | Off      | WCF is disabled.                                                                                                  |
| LTE            | On       | LTE device is connected and ready for use.                                                                        |
|                | Off      | LTE device is not detected, or has serious problem (e.g., no SIM card, SIM pin error, SIM deactivated, and etc.). |

|                            |                            | -1. · ·         |                                                                                                    |
|----------------------------|----------------------------|-----------------|----------------------------------------------------------------------------------------------------|
|                            |                            | Blinking        | Slowly: LTE device is in dialing up.                                                               |
|                            |                            |                 | Quickly: The data is transmitting.                                                                 |
| 2.4G/5G/WLAN               |                            | On              | 2.4G/5G: Wireless access point with bandwidth of                                                   |
|                            |                            |                 | 2.4GHz/5GHz is ready.                                                                              |
|                            |                            |                 | WLAN: Wireless access point is ready.                                                              |
|                            |                            | Off             | Wireless function is disabled.                                                                     |
|                            |                            | Blinking        | It will blink slowly while wireless traffic goes through.                                          |
|                            |                            |                 | ACT and WLAN LEDs blink quickly and simultaneously                                                 |
|                            |                            |                 | when WPS is working, and will return to normal condition after two minutes. (You need to setup WPS |
|                            |                            |                 | within 2 minutes.)                                                                                 |
| VPN                        |                            | On              | The VPN tunnel is active.                                                                          |
| VI IV                      |                            | Off             | VPN services are disabled.                                                                         |
|                            |                            | Blinking        | Traffic is passing through VPN tunnel.                                                             |
| DMZ                        |                            | On              | The DMZ function is enabled.                                                                       |
| DINL                       |                            | Off             | The DMZ function is enabled.  The DMZ function is disabled.                                        |
|                            |                            | Blinking        |                                                                                                    |
|                            | C                          |                 | The data is transmitting.                                                                          |
| LED ON                     | Connect                    |                 | I =                                                                                                |
| LANI                       | Left                       | On              | The port is connected.                                                                             |
| LAN<br>P1~P4               | LED                        | Off             | The port is disconnected.                                                                          |
| F1~F4                      |                            | Blinking        | The data is transmitting.                                                                          |
|                            | Right                      | On              | The port is connected with 1000Mbps.                                                               |
|                            | LED                        | Off             | The port is connected with 10/100Mbps                                                              |
|                            | Left                       | On              | The port is connected.                                                                             |
| P5 /                       | LED                        | Off             | The port is disconnected.                                                                          |
| WAN2                       |                            | Blinking        | The data is transmitting.                                                                          |
|                            | Right                      | On              | The port is connected with 1000Mbps.                                                               |
|                            | LED                        | Off             | The port is connected with 10/100Mbps                                                              |
|                            |                            |                 |                                                                                                    |
|                            |                            | DEGVTel         | Vigor2862n                                                                                         |
| Wiseless I AN              |                            | Duay Let        | VUSIZ Security Firewall                                                                            |
| ON/OFF/WPS                 | CT WAN2 QoS                |                 |                                                                                                    |
|                            | SB DSL WCF                 |                 | 2                                                                                                  |
| Reset W                    | LAN VPN DMZ                | DSL LAN ► P1    | P2 P3 P4 P5/WAN2 USB                                                                               |
|                            |                            |                 |                                                                                                    |
|                            |                            | D               | Vigor2862ac                                                                                        |
|                            |                            | Proy re         | VDSL2 Security Firewall                                                                            |
| Wireless LAN<br>ON/OFF/WPS | CT WAN2 QoS                |                 |                                                                                                    |
|                            | SB DSL WCF                 |                 |                                                                                                    |
| Factory<br>Reset 2         | 4G 5G DMZ                  | DSL LAN ► P1    | P2 P3 P4 P5/WAN2 USB                                                                               |
|                            |                            |                 |                                                                                                    |
| <i>/</i>                   |                            |                 |                                                                                                    |
|                            |                            | Draw Tel        | Vigor2862Bn                                                                                        |
| Wireless LAN<br>ON/OFF/WPS | 000                        |                 | 7 Post Bonding Second Inches                                                                       |
|                            | CT WAN2 QoS<br>SB DSL1 WCF |                 |                                                                                                    |
| Factory<br>Reset W         | AN DSL2 DMZ                | 20140           | USB USB                                                                                            |
|                            |                            | DSL1/2 LAN ► P1 | P2 P3 P4 P5/WAN2                                                                                   |
| A-                         |                            |                 |                                                                                                    |
|                            |                            | DEGIVITAI       | Vigor2862Ln                                                                                        |
| Wireless LAN<br>ON/OFF/WPS | 0.00                       |                 | VDSL2 Security Firewall                                                                            |
|                            |                            |                 |                                                                                                    |

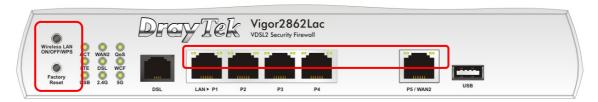

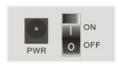

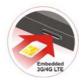

Switch on Rear Side

(Available for Vigor2862Ln/Lac)

| Interface     | Description                                                                                                    |
|---------------|----------------------------------------------------------------------------------------------------|
| Wireless LAN  | For Vigor2862n/Vigor2862Bn:                                                                                                    |
| ON/OFF/WPS    | <ul> <li>Press the button and release it within 2 seconds. When the<br/>wireless function is ready, the green LED will be on.</li> </ul>                                                                                                    |
|               | <ul> <li>Press the button and release it within 2 seconds to turn off the<br/>WLAN function. When the wireless function is not ready, the<br/>LED will be off.</li> </ul>                                                                                                    |
|               | For Vigor2862ac/Vigor2862Ln/Vigor2862Lac::                                                                                                    |
|               | Wireless band will be switched /changed according to the button pressed and released. For example,                                                                                                    |
|               | • 2.4G (On) and 5G (On) - in default.                                                                                                    |
|               | • 2.4G (Off) and 5G (On) - pressed and released the button once.                                                                                                    |
|               | <ul> <li>2.4G (On) and 5G (Off) - pressed and released the button<br/>twice.</li> </ul>                                                                                                    |
|               | • 2.4G (Off) and 5G (Off) - pressed and released the button three times.                                                                                                    |
|               | When WPS function is enabled by web user interface, press this button for more than 2 seconds to wait for client's device making network connection through WPS.                                                                                                    |
| Factory Reset | Restore the default settings. Usage: Turn on the router (ACT LED is blinking). Press the hole and keep for more than 5 seconds. When you see the ACT LED begins to blink rapidly than usual, release the button. Then the router will restart with the factory default configuration. |
| USB 1~2       | Connecter for a USB device (for 3G/4G USB Modem or printer or thermometer).                                                                                                    |
| DSL / DSL 1/2 | Connecter for accessing the Internet.                                                                                                    |
| LAN P1~P4     | Connecters for local network devices.                                                                                                    |
| P5 / WAN2     | Connecter for local network devices or modem for accessing Internet.                                                                                                    |
| PWR           | Connecter for a power adapter.                                                                                                    |
| ON/OFF        | Power Switch.                                                                                                    |

# I-1-1-3 Vigor2862Vac

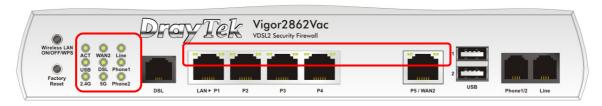

| LED            |              | Status   | Explanation                                                                                                    |
|----------------|--------------|----------|----------------------------------------------------------------------------------------------------|
| ACT (Activity) |              | Off      | The router is powered off.                                                                                                    |
|                |              | Blinking | The router is powered on and running normally.                                                                                                    |
| USB            |              | On       | USB device is connected and ready for use.                                                                                                    |
|                |              | Off      | No USB device is connected.                                                                                                    |
|                |              | Blinking | The data is transmitting.                                                                                                    |
| WAN2           |              | On       | Internet connection is ready.                                                                                                    |
|                |              | Off      | Internet connection is not ready.                                                                                                    |
|                |              | Blinking | The data is transmitting.                                                                                                    |
| DSL            |              | On       | The router is ready to access Internet through DSL link.                                                                                                    |
|                |              | Blinking | Slowly: The DSL connection is ready.  Quickly: The connection is training.                                                                                               |
| 2.4G/          | 5G           | On       | 2.4G/5G: Wireless access point with bandwidth of 2.4GHz/5GHz is ready. WLAN: Wireless access point is ready.                                                             |
|                |              | Blinking | It will blink slowly while wireless traffic goes through.                                                                                                    |
|                |              | ,        | ACT and WLAN LEDs blink quickly and simultaneously when WPS is working, and will return to normal condition after two minutes. (You need to setup WPS within 2 minutes.) |
| Line           |              | On       | A PSTN phone call comes (in and out). However, when the phone call is disconnected, the LED will be off.                                                                 |
|                |              | Off      | There is no PSTN phone call.                                                                                                    |
| Phone          | 1/2          | On       | The phone connected to this port is off-hook.                                                                                                    |
|                |              | Off      | The phone connected to this port is on-hook.                                                                                                    |
|                |              | Blinking | A phone call comes.                                                                                                    |
| LED on         | Connecto     | or       |                                                                                                    |
|                | Left         | On       | The port is connected.                                                                                                    |
| LAN            | LED          | Off      | The port is disconnected.                                                                                                    |
| P1~P4          |              | Blinking | The data is transmitting.                                                                                                    |
|                | Right<br>LED | On       | The port is connected with 1000Mbps.                                                                                                    |
|                |              | Off      | The port is connected with 10/100Mbps                                                                                                    |
|                | Left<br>LED  | On       | The port is connected.                                                                                                    |
| P5 /           |              | Off      | The port is disconnected.                                                                                                    |
| WAN2           |              | Blinking | The data is transmitting.                                                                                                    |
|                | Right        | On       | The port is connected with 1000Mbps.                                                                                                    |
|                | LED          | Off      | The port is connected with 10/100Mbps                                                                                                    |
|                |              |          |                                                                                                    |

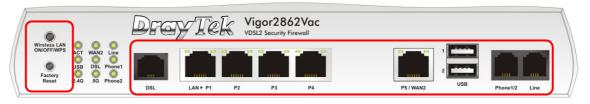

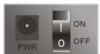

| and the same of the same of th |                                                                                                    |
|----------------------------------------------------------------------------------------------------|----------------------------------------------------------------------------------------------------|
| Interface                                                                                                    | Description                                                                                                    |
| Wireless LAN<br>ON/OFF/WPS                                                                                                    | Wireless band will be switched /changed according to the button pressed and released. For example,                                                                                                    |
|                                                                                                    | • 2.4G (On) and 5G (On) - in default.                                                                                                    |
|                                                                                                    | • 2.4G (Off) and 5G (On) - pressed and released the button once.                                                                                                    |
|                                                                                                    | <ul> <li>2.4G (On) and 5G (Off) - pressed and released the button<br/>twice.</li> </ul>                                                                                                    |
|                                                                                                    | <ul> <li>2.4G (Off) and 5G (Off) - pressed and released the button three<br/>times.</li> </ul>                                                                                                    |
|                                                                                                    | When WPS function is enabled by web user interface, press this button for more than 2 seconds to wait for client's device making network connection through WPS.                                                                                                    |
| Factory Reset                                                                                                    | Restore the default settings. Usage: Turn on the router (ACT LED is blinking). Press the hole and keep for more than 5 seconds. When you see the ACT LED begins to blink rapidly than usual, release the button. Then the router will restart with the factory default configuration. |
| DSL                                                                                                    | Connecter for accessing the Internet.                                                                                                    |
| LAN P1~P4                                                                                                    | Connecters for local network devices.                                                                                                    |
| P5 / WAN2                                                                                                    | Connecter for local network devices or modem for accessing Internet.                                                                                                    |
| USB 1~2                                                                                                    | Connecter for a USB device (for 3G/4G USB Modem or printer or thermometer).                                                                                                    |
| Phone 1/2                                                                                                    | Connecter for analog phone(s).                                                                                                    |
| Line                                                                                                    | Connector for PSTN life line.                                                                                                    |
| PWR                                                                                                    | Connecter for a power adapter.                                                                                                    |
| ON/OFF                                                                                                    | Power Switch.                                                                                                    |

# I-1-2 Notes for Antenna Installation (for "L" model)

Magnetic antenna must be installed on the extension base before connecting to Vigor router.

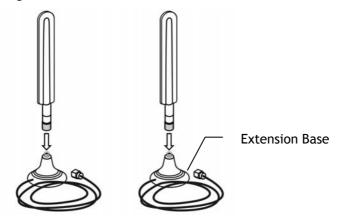

There are two mounting holes for installing antennas with extension base on Vigor router. Please install them as shown below.

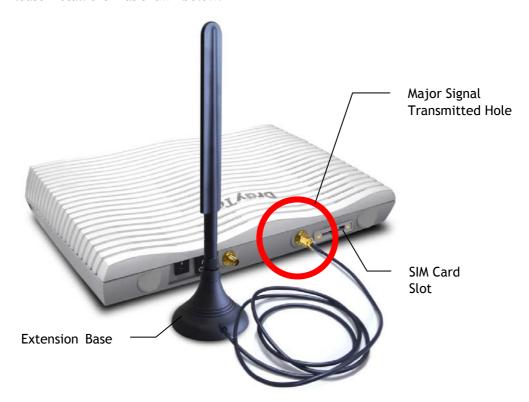

Note, if only one antenna shall be installed, please use the mounting hole (major signal transmitted hole) near to the SIM card slot.

While installing the SIM card into the card slot, note that back plate of the SIM card slot must be removed first and the direction of card notch must be on the left side.

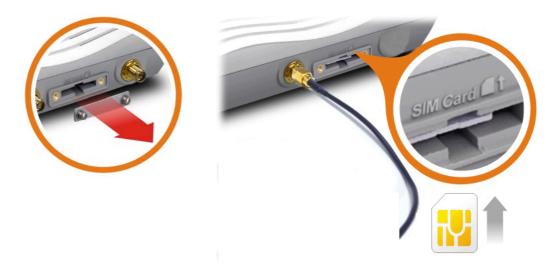

There are two types of antennas provided for Vigor2862Ln/Vigor2862Lac, which must be installed in different locations carefully and correctly. Wrong installation might cause bad signal of wireless connection. Therefore, pay attention to the installation of antennas by referring to the following illustration.

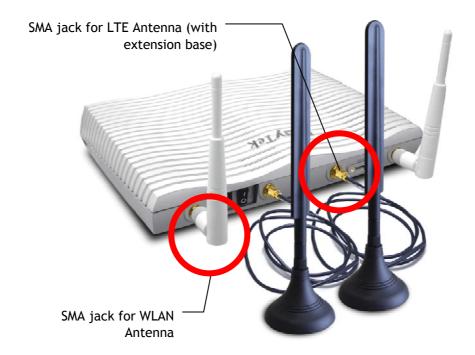

### I-2 Hardware Installation

# I-2-1 Installing Vigor Router

Before starting to configure the router, you have to connect your devices correctly.

- Connect the DSL interface to the land line jack with a DSL line cable.
   Connect the cable Modem/DSL Modem/Media Converter to the WAN port of router with Ethernet cable (RJ-45).
- 2. Connect one end of an Ethernet cable (RJ-45) to one of the LAN ports of the router and the other end of the cable (RJ-45) into the Ethernet port on your computer.
- 3. Connect one end of the power adapter to the router's power port on the rear panel, and the other side into a wall outlet.
- 4. Power on the device by pressing down the power switch on the rear panel.
- 5. The system starts to initiate. After completing the system test, the ACT LED will light up and start blinking.

(For the hardware connection, we take "ac" model as an example.)

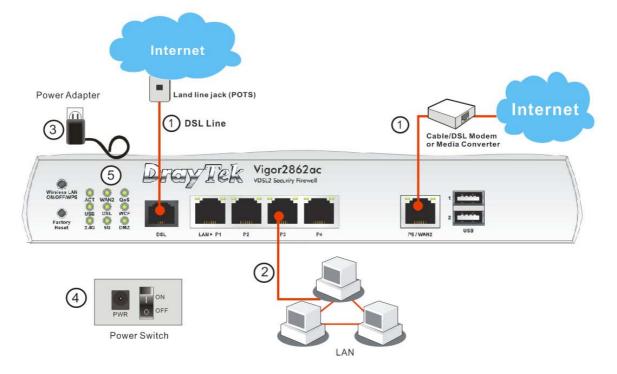

#### I-2-2 Wall-Mounted Installation

Vigor router has keyhole type mounting slots on the underside.

- 1. A template is provided on the Vigor router packaging box to enable you to space the screws correctly on the wall.
- 2. Place the template on the wall and drill the holes according to the recommended instruction.
- 3. Fit screws into the wall using the appropriate type of wall plug.

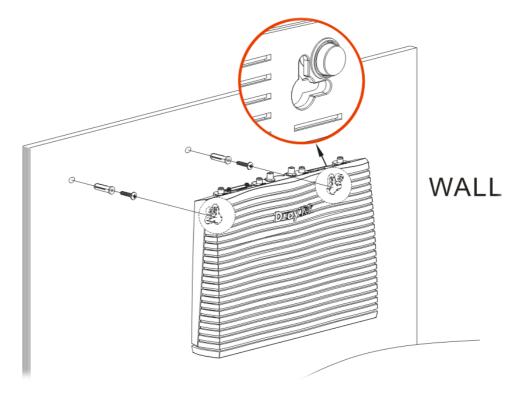

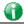

Info

The recommended drill diameter shall be 6.5 mm (1/4).

4. When you finished about procedure, the router has been mounted on the wall firmly.

## I-2-3 Installing USB Printer to Vigor Router

You can install a printer onto the router for sharing printing. All the PCs connected this router can print documents via the router. The example provided here is made based on Windows 7. For other Windows system, please visit www.DrayTek.com.

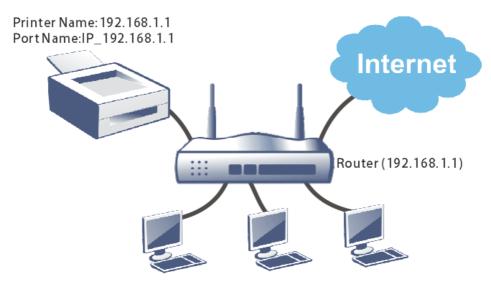

Before using it, please follow the steps below to configure settings for connected computers (or wireless clients).

- 1. Connect the printer with the router through USB/parallel port.
- 2. Open All Programs>>Getting Started>>Devices and Printers.

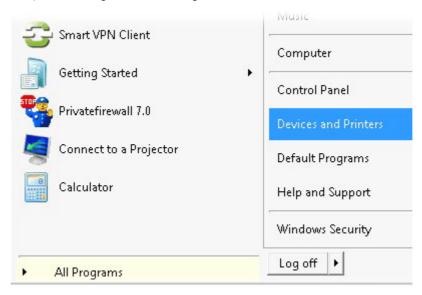

3. Click Add a printer.

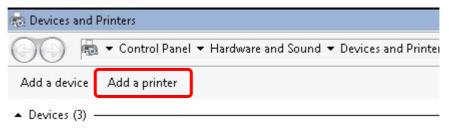

4. A dialog will appear. Click Add a local printer and click Next.

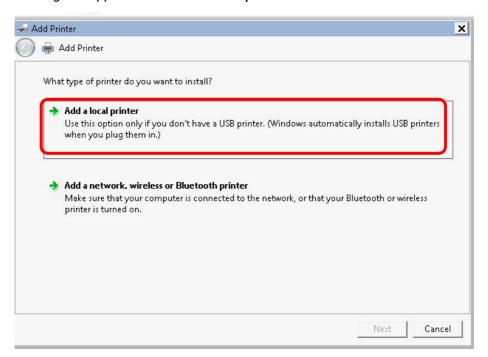

5. In this dialog, choose Create a new port. In the field of Type of port, use the drop down list to select Standard TCP/IP Port. Then, click Next.

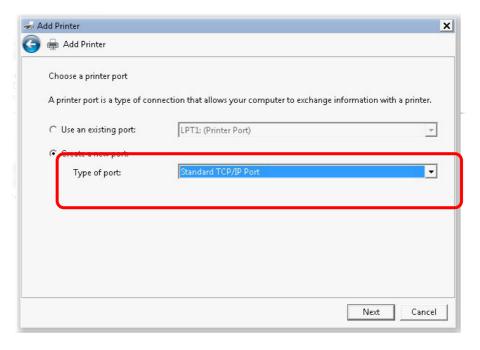

6. In the following dialog, type 192.168.1.1 (router's LAN IP) in the field of Hostname or IP Address and type 192.168.1.1 as the Port name. Then, click Next.

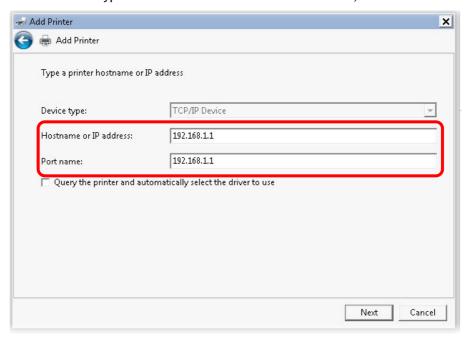

7. Click Standard and choose Generic Network Card.

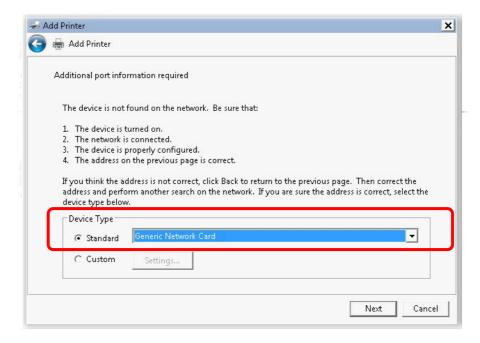

8. Now, your system will ask you to choose right name of the printer that you installed onto the router. Such step can make correct driver loaded onto your PC. When you finish the selection, click Next.

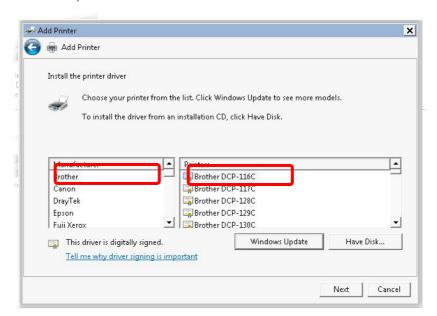

9. Type a name for the chosen printer. Click Next.

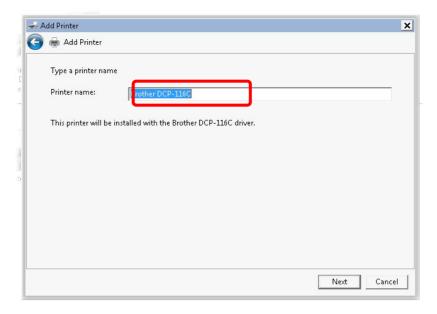

10. Choose Do not share this printer and click Next.

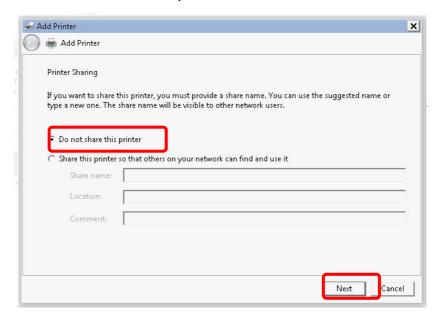

11. Then, in the following dialog, click Finish.

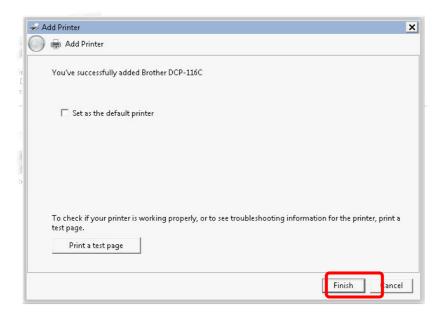

12. The new printer has been added and displayed under Printers and Faxes. Click the new printer icon and click Printer server properties.

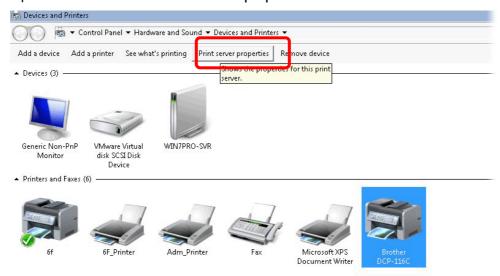

13. Edit the property of the new printer you have added by clicking Configure Port.

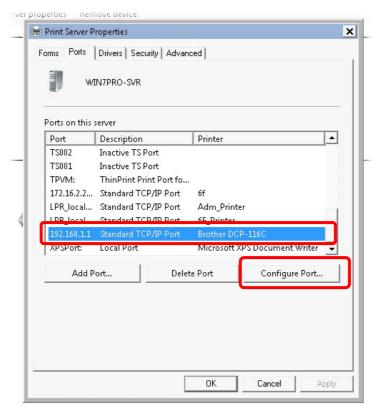

14. Select "LPR" on Protocol, type p1 (number 1) as Queue Name. Then click OK. Next please refer to the red rectangle for choosing the correct protocol and LPR name.

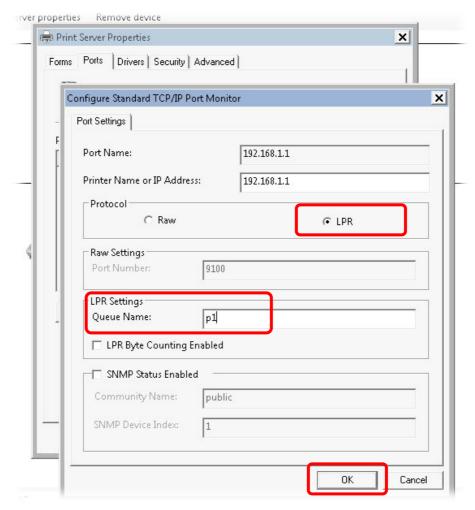

The printer can be used for printing now. Most of the printers with different manufacturers are compatible with vigor router.

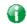

Info

Some printers with the fax/scanning or other additional functions are not supported.

Vigor router supports printing request from computers via LAN ports but not WAN port.

# I-3 Accessing Web Page

- 1. Make sure your PC connects to the router correctly.
  - You may either simply set up your computer to get IP dynamically from the router or set up the IP address of the computer to be the same subnet as the default IP address of Vigor router 192.168.1.1. For the detailed information, please refer to the later section Trouble Shooting of the guide.
- 2. Open a web browser on your PC and type http://192.168.1.1. The following window will be open to ask for username and password.

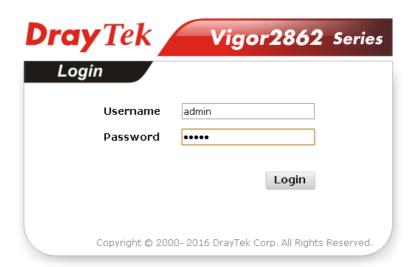

3. Please type "admin/admin" as the Username/Password and click Login.

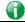

Info

If you fail to access to the web configuration, please go to "Trouble Shooting" for detecting and solving your problem.

4. Now, the Main Screen will appear. Take Vigor2862Lac as an example.

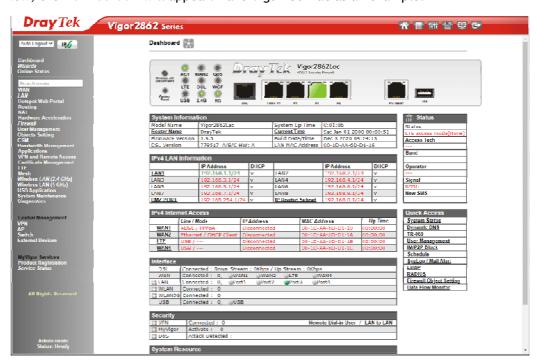

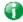

Info

The home page will be different slightly in accordance with the type of the router you have.

5. The web page can be logged out according to the chosen condition. The default setting is Auto Logout, which means the web configuration system will logout after 5 minutes without any operation. Change the setting for your necessity.

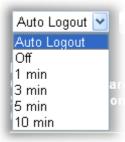

# **I-4 Changing Password**

Please change the password for the original security of the router.

- 1. Open a web browser on your PC and type http://192.168.1.1. A pop-up window will open to ask for username and password.
- 2. Please type "admin/admin" as Username/Password for accessing into the web user interface with admin mode.
- 3. Go to System Maintenance page and choose Administrator Password.

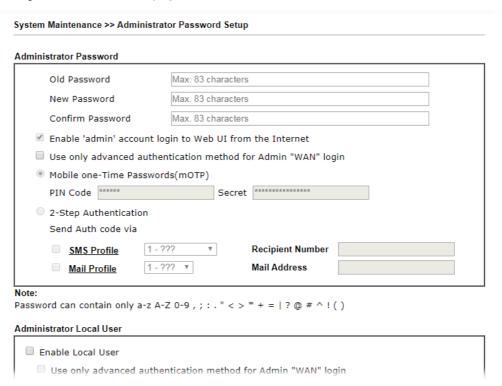

4. Enter the login password (the default is "admin") on the field of Old Password. Type New Password and Confirm Password. Then click OK to continue.

5. Now, the password has been changed. Next time, use the new password to access the Web user interface for this router.

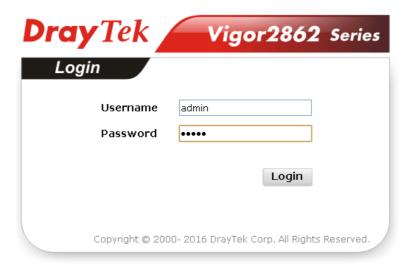

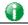

Info

Even the password is changed, the Username for logging onto the web user interface is still "admin".

# I-5 Dashboard

Dashboard shows the connection status including System Information, IPv4 Internet Access, IPv6 Internet Access, Interface (physical connection), Security and Quick Access.

Click Dashboard from the main menu on the left side of the main page.

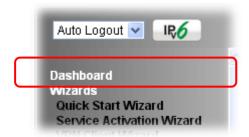

A web page with default selections will be displayed on the screen. Refer to the following figure:

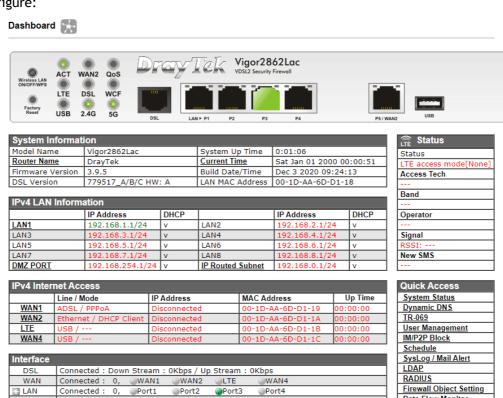

■ WLAN

USB

WLAN5G

Connected: 0

Connected: 0

Connected: 0,

**USB** 

Data Flow Monitor

#### I-5-1 Virtual Panel

On the top of the Dashboard, a virtual panel (simulating the physical panel of the router) displays the physical interface connection. It will be refreshed every five seconds. When you move and click the mouse cursor on LEDs (except ACT), USB ports, VDSL/ADSL, WAN2, or LAN1 - LAN6, related web setting page will be open for you to configure if required.

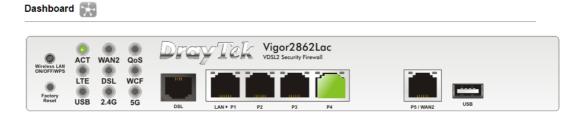

| Port       | Color  | Description                            |
|------------|--------|----------------------------------------|
| USB        | Black  | No USB device is connected.            |
|            | Green  | A USB device is connected.             |
| VDSL/ADSL  | Black  | No VDSL/ADSL connection.               |
|            | Green  | ADSL connection is ready.              |
|            | Orange | VDSL connection is ready.              |
| WAN2(Giga) | Black  | WAN2 port is disconnected.             |
|            | Green  | WAN2 port is connected at 1 Gbps.      |
|            | Orange | WAN2 port is connected at 10/100 Mbps. |
| LAN        | Black  | LAN port is disconnected.              |
| P1 ~ P4    | Green  | LAN port is connected at 1 Gbps.       |
|            | Orange | LAN port is connected at 10/100 Mbps.  |

For detailed information about the LED display, refer to I-1-1 LED Indicators and Connectors.

# I-5-2 Name with a Link

A name with a link (e.g., <u>Router Name</u>, <u>Current Time</u>, <u>WAN1~4</u> and etc.) below means you can click it to open the configuration page for modification.

| System Informat  | ion                |                 |                          |
|------------------|--------------------|-----------------|--------------------------|
| Model Name       | Vigor2862Lac       | System Up Time  | 0:01:06                  |
| Router Name      | DrayTek            | Current Time    | Sat Jan 01 2000 00:00:51 |
| Firmware Version | 3.9.5              | Build Date/Time | Dec 3 2020 09:24:13      |
| DSL Version      | 779517_A/B/C HW: A | LAN MAC Address | 00-1D-AA-6D-D1-18        |

| IPv4 LAN | Informa | ation            |      |                  |                |      |
|----------|---------|------------------|------|------------------|----------------|------|
|          |         | IP Address       | DHCP |                  | IP Address     | DHCP |
| LAN1     |         | 192.168.1.1/24   | V    | LAN2             | 192.168.2.1/24 | V    |
| LAN3     |         | 192.168.3.1/24   | V    | LAN4             | 192.168.4.1/24 | V    |
| LAN5     |         | 192.168.5.1/24   | V    | LAN6             | 192.168.6.1/24 | V    |
| LAN7     |         | 192.168.7.1/24   | V    | LAN8             | 192.168.8.1/24 | V    |
| DMZ PORT |         | 192.168.254.1/24 | V    | IP Routed Subnet | 192.168.0.1/24 | V    |

| IPv4 Intern | net Access             |              |                   |          |
|-------------|------------------------|--------------|-------------------|----------|
|             | Line / Mode            | IP Address   | MAC Address       | Up Time  |
| WAN1        | ADSL / PPPoA           | Disconnected | 00-1D-AA-6D-D1-19 | 00:00:00 |
| WAN2        | Ethernet / DHCP Client | Disconnected | 00-1D-AA-6D-D1-1A | 00:00:00 |
| <u>LTE</u>  | USB /                  | Disconnected | 00-1D-AA-6D-D1-1B | 00:00:00 |
| WAN4        | USB /                  | Disconnected | 00-1D-AA-6D-D1-1C | 00:00:00 |

| Interface   |                                                     |
|-------------|-----------------------------------------------------|
| DSL         | Connected : Down Stream : 0Kbps / Up Stream : 0Kbps |
| WAN         | Connected: 0, @WAN1 @WAN2 @LTE @WAN4                |
| ■ LAN       | Connected: 0, @Port1 @Port2 @Port3 @Port4           |
| <b>₩LAN</b> | Connected: 0                                        |
| ■ WLAN5G    | Connected: 0                                        |
| USB         | Connected: 0, QUSB                                  |

| Security  |                   |                                  |
|-----------|-------------------|----------------------------------|
| ■ VPN     | Connected: 0      | Remote Dial-in User / LAN to LAN |
| ■ MyVigor | Activate: 0       |                                  |
| ■ DoS     | Attack Detected : |                                  |

#### I-5-3 Quick Access for Common Used Menu

All the menu items can be accessed and arranged orderly on the left side of the main page for your request. However, some important and common used menu items which can be accessed in a quick way just for convenience.

Look at the right side of the Dashboard. You will find a group of common used functions grouped under Quick Access.

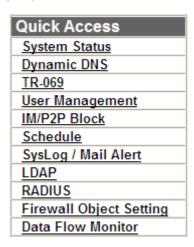

The function links of System Status, Dynamic DDNS, TR-069, User Management, IM/P2P Block, Schedule, Syslog/Mail Alert, LDAP, RADIUS, Firewall Object Setting and Data Flow Monitor are displayed here. Move your mouse cursor on any one of the links and click on it. The corresponding setting page will be open immediately.

In addition, quick access for VPN security settings such as Remote Dial-in User and LAN to LAN are located on the bottom of this page. Scroll down the page to find them and use them if required.

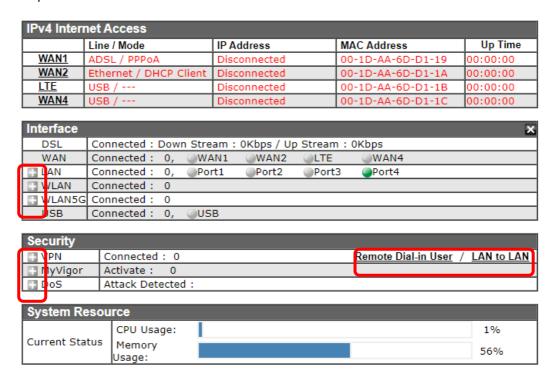

Note that there is a plus ( ) icon located on the left side of VPN/LAN. Click it to review the VPN connection(s) used presently.

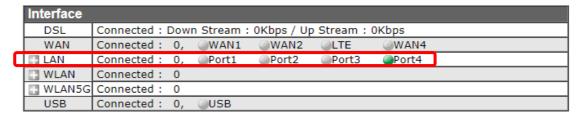

Host connected physically to the router via LAN port(s) will be displayed with green circles in the field of Connected.

All of the hosts (including wireless clients) displayed with Host ID, IP Address and MAC address indicates that the traffic would be transmitted through LAN port(s) and then the WAN port. The purpose is to perform the traffic monitor of the host(s).

#### I-5-4 GUI Map

**GUI Map** 

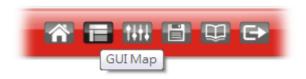

All the functions the router supports are listed with table clearly in this page. Users can click the function link to access into the setting page of the function for detailed configuration. Click the icon on the top of the main screen to display all the functions.

| Dashboard          |                           | Certificate Management |                        |
|--------------------|---------------------------|------------------------|------------------------|
| Wizards            |                           | •                      | Local Certificate      |
|                    | Quick Start Wizard        |                        | Trusted CA Certificate |
|                    | Service Activation Wizard |                        | Certificate Backup     |
|                    | VPN Client Wizard         | LTE                    |                        |
|                    | VPN Server Wizard         |                        | General Settings       |
|                    | Wireless Wizard           |                        | SMS Inbox              |
| Online Status      | <u></u>                   |                        | Send SMS               |
|                    | Physical Connection       |                        | Router Commands        |
|                    | Virtual WAN               |                        | Status                 |
| WAN                | THEORY TYP NA             | Wireless LAN(2.4GHz)   | <u>Otatoo</u>          |
| ···                | General Setup             | THICICS LAN(2.40H2)    | General Setup          |
|                    | Internet Access           |                        | Security               |
|                    | Multi-PVC/VLAN            |                        | Access Control         |
|                    | WAN Budget                |                        | WPS                    |
| LAN                | VVAIV Daager              |                        | WDS                    |
| LAII               | General Setup             |                        | Advanced Setting       |
|                    | VLAN                      |                        | Station Control        |
|                    | Bind IP to MAC            |                        | Bandwidth Management   |
|                    | LAN Port Mirror           |                        | AP Discovery           |
|                    | Wired 802.1X              |                        | Airtime Fairness       |
| Hotspot Web Portal | VVIIed 002.1X             |                        | Band Steering          |
| Hotspot wen Foltai | Profile Setup             |                        | Roaming                |
|                    | Users Information         |                        | Station List           |
| Daneina            | Osers information         | Wireless LAN/ECU-      | Station List           |
| Routing            | Cardia Davida             | Wireless LAN(5GHz)     | C                      |
|                    | Static Route              |                        | General Setup          |
|                    | Load-Balance/Route Policy |                        | Security               |
| NAT                | <u>BGP</u>                |                        | Access Control         |
| NAI                | B + B + C + C             |                        | WPS                    |
|                    | Port Redirection          |                        | WDS                    |
|                    | DMZ Host                  |                        | Advanced Setting       |
|                    | Open Ports                |                        | Station Control        |
|                    | Port Triggering           |                        | Bandwidth Management   |
|                    | ALG                       |                        | AP Discovery           |

#### I-5-5 Web Console

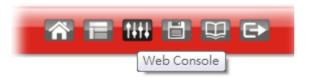

It is not necessary to use the telnet command via DOS prompt. The changes made by using web console have the same effects as modified through web user interface. The functions/settings modified under Web Console also can be reviewed on the web user interface.

Click the Web Console icon on the top of the main screen to open the following screen.

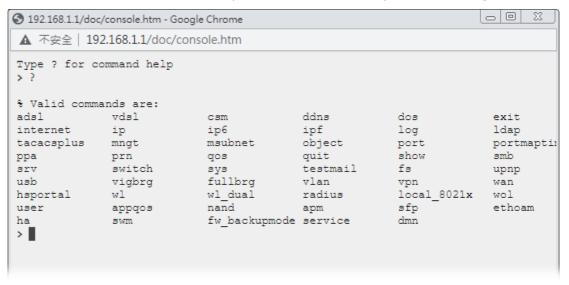

# I-5-6 Config Backup

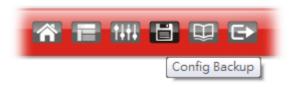

There is one way to store current used settings quickly by clicking the Config Backup icon. It allows you to backup current settings as a file. Such configuration file can be restored by using System Maintenance>>Configuration Backup.

#### I-5-7 Manual

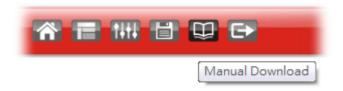

lick this icon to open online user's guide of Vigor router. This document offers detailed information for the settings on web user interface.

# I-5-8 Logout

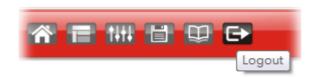

Click this icon to exit the web user interface.

# I-5-9 Online Status

Online Status
Physical Connection
Virtual WAN

# I-5-9-1 Physical Connection

Online Status

Such page displays the physical connection status such as LAN connection status, WAN connection status, ADSL information, and so on.

#### Physical Connection for IPv4 Protocol

| Physical Conne |               |                |             |              | ,                      | System Uptime: Oday 0:9  |
|----------------|---------------|----------------|-------------|--------------|------------------------|--------------------------|
|                | IPv4          |                |             | IPv6         |                        |                          |
| _AN Status     |               |                |             |              |                        |                          |
| IP Address     | ٦             | TX Packets     | RX P        | ackets       | Router Primary<br>DNS: | Router Secondary<br>DNS: |
| 192.168.1.1    | 1             | L,554          | 1,092       | 2            | 8.8.8.8                | 8.8.4.4                  |
| WAN 1 Status   |               |                |             |              |                        | >> <u>Dial PPP</u> c     |
| Enable         | Line          |                | Name        | Mode         | Up Time                |                          |
| Yes            | VDSL2         |                |             | PPPoE        | 00:00:00               |                          |
| IP             | GW IP         |                | TX Bytes    | TX Rate(bps) | RX Bytes               | RX Rate(bps)             |
|                |               |                | 0 (B)       | 0            | 0 (B)                  | 0                        |
| WAN 2 Status   |               |                |             |              |                        | >> <u>Rene</u>           |
| Enable         | Line          |                | Name        | Mode         | Up Time                |                          |
| Yes            | Ethern        | et             |             | DHCP Client  | 00:00:00               |                          |
| IP             | GW IP         |                | TX Bytes    | TX Rate(bps) | RX Bytes               | RX Rate(bps)             |
|                |               |                | 0 (B)       | 0            | 0 (B)                  | 0                        |
| WAN 3 Status   |               |                |             |              |                        |                          |
| Enable         | Line          |                | Name        | Mode         | Up Time                | Signal                   |
| Yes            | USB           |                |             |              | 00:00:00               | -                        |
| IP             | GW IP         |                | TX Bytes    | TX Rate(bps) | RX Bytes               | RX Rate(bps)             |
|                |               |                | 0 (B)       | 0            | 0 (B)                  | 0                        |
| WAN 4 Status   |               |                |             |              |                        |                          |
| Enable         | Line          |                | Name        | Mode         | Up Time                | Signal                   |
| Yes            | USB           |                |             |              | 00:00:00               | -                        |
| IP             | GW IP         |                | TX Bytes    | TX Rate(bps) | RX Bytes               | RX Rate(bps)             |
|                |               |                | 0           | 0            | 0                      | 0                        |
| ine 1 Informat | tion (VDSL2 F | irmware Versio | n: 776D07_A | /B/C )       |                        | ·                        |
| Profile        | State         | UP Speed       | Dov         | wn Speed     | SNR Upstream           | SNR Downstream           |
|                | TRAINING      | O (Kbps)       | 0 (         | Kbps)        | 0 (dB)                 | 0 (dB)                   |

# Physical Connection for IPv6 Protocol

| Physical Connecti | on                   |          | System Up  | time: Oday 20:58:19 |
|-------------------|----------------------|----------|------------|---------------------|
|                   | IPv4                 |          | IPv6       |                     |
| LAN Status        |                      |          |            |                     |
| IP Address        |                      |          |            |                     |
| FE80::21D:AAF     | FF:FEF7:C0F0/64 (Lin | nk)      |            |                     |
| TX Packets        | RX Packets           | TX Bytes | RX Bytes   |                     |
| 332               | 0                    | 25,904   | 0          |                     |
| WAN1 IPv6 Status  | ì                    |          |            |                     |
| Enable            | Mode                 | Up Time  |            |                     |
| No                | Offline              |          |            |                     |
| IP                |                      |          | Gateway IP |                     |
|                   |                      |          |            |                     |
| WAN2 IPv6 Status  | 3                    |          |            |                     |
| Enable            | Mode                 | Up Time  |            |                     |
| No                | Offline              |          |            |                     |
| IP                |                      |          | Gateway IP |                     |
|                   |                      |          |            |                     |
| WAN3 IPv6 Status  | ;                    |          |            |                     |
| Enable            | Mode                 | Up Time  |            |                     |
| No                | Offline              |          |            |                     |
| IP                |                      |          | Gateway IP |                     |
|                   |                      |          |            |                     |
| WAN4 IPv6 Status  | ;                    | <u> </u> |            | <u> </u>            |
| Enable            | Mode                 | Up Time  |            |                     |
| No                | Offline              |          |            |                     |
| IP                |                      |          | Gateway IP |                     |
|                   |                      |          |            |                     |

### Detailed explanation (for IPv4) is shown below:

| Item                           | Description                                                                                                    |
|--------------------------------|----------------------------------------------------------------------------------------------------|
| LAN Status                     | Primary DNS-Displays the primary DNS server address for WAN interface.                                               |
|                                | Secondary DNS -Displays the secondary DNS server address for WAN interface.                                          |
|                                | IP Address-Displays the IP address of the LAN interface.                                                             |
|                                | TX Packets-Displays the total transmitted packets at the LAN interface.                                              |
|                                | RX Packets-Displays the total received packets at the LAN interface.                                                 |
| WAN1/WAN2/WAN3<br>/WAN4 Status | Enable - Yes in red means such interface is available but not enabled. Yes in green means such interface is enabled. |
|                                | Line - Displays the physical connection (VDSL, ADSL, Ethernet, or USB) of this interface.                            |
|                                | Name - Display the name of the router.                                                                               |
|                                | Mode - Displays the type of WAN connection (e.g., PPPoE).                                                            |
|                                | Up Time - Displays the total uptime of the interface.                                                                |
|                                | IP - Displays the IP address of the WAN interface.                                                                   |
|                                | GW IP - Displays the IP address of the default gateway.                                                              |
|                                | TX Packets - Displays the total transmitted packets at the WAN interface.                                            |
|                                | TX Rate - Displays the speed of transmitted octets at the WAN interface.                                             |
|                                | RX Packets - Displays the total number of received packets at the WAN interface.                                     |
|                                | RX Rate - Displays the speed of received octets at the WAN interface.                                                |

#### Detailed explanation (for IPv6) is shown below:

| Item            | Description                                                                                                    |
|-----------------|----------------------------------------------------------------------------------------------------|
| LAN Status      | IP Address- Displays the IPv6 address of the LAN interface                                                                                                    |
|                 | TX Packets-Displays the total transmitted packets at the LAN interface.                                                                                              |
|                 | RX Packets-Displays the total received packets at the LAN interface.                                                                                                 |
|                 | TX Bytes - Displays the speed of transmitted octets at the LAN interface.                                                                                            |
|                 | RX Bytes - Displays the speed of received octets at the LAN interface.                                                                                               |
| WAN IPv6 Status | Enable - No in red means such interface is available but not enabled. Yes in green means such interface is enabled. No in red means such interface is not available. |
|                 | Mode - Displays the type of WAN connection (e.g., TSPC).                                                                                                    |
|                 | Up Time - Displays the total uptime of the interface.                                                                                                    |
|                 | IP - Displays the IP address of the WAN interface.                                                                                                    |
|                 | Gateway IP - Displays the IP address of the default gateway.                                                                                                    |

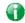

Info

The words in green mean that the WAN connection of that interface is ready for accessing Internet; the words in red mean that the WAN connection of that interface is not ready for accessing Internet.

#### I-5-9-2 Virtual WAN

Such page displays the virtual WAN connection information.

Virtual WAN are used by TR-069 management, VoIP service and so on.

The field of Application will list the purpose of such WAN connection.

# **I-6 Quick Start Wizard**

Quick Start Wizard can help you to deploy and use the router easily and quickly.

Go to Wizards>>Quick Start Wizard. The first screen of Quick Start Wizard is entering login password. After typing the password, please click Next.

| Please enter an alpha-nume                                  | eric string as your Password.            |                            |
|-------------------------------------------------------------|------------------------------------------|----------------------------|
| Old Password                                                |                                          |                            |
| New Password                                                | Max 23 characters                        |                            |
| Confirm Password                                            |                                          |                            |
| Hint: If you want to keep t<br>"Next" button to skip this p | he password unchanged, leave the rocess. | ne password blank and pres |

On the next page as shown below, please select the WAN interface that you use. If DSL interface is used, please choose WAN1; if Ethernet interface is used, please choose WAN2; if 3G USB modem is used, please choose WAN3 or WAN4. Then click Next for next step.

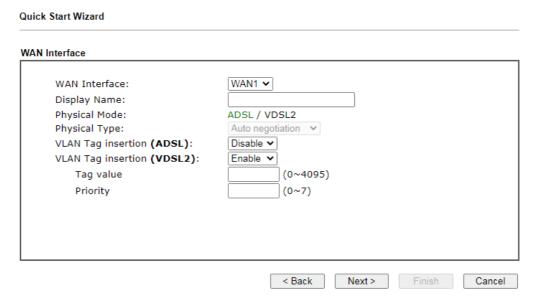

WAN1, WAN2, WAN3 / LTE and WAN4 will bring up different configuration page. Refer to the following for detailed information.

# I-6-1 For WAN1 (ADSL/VDSL2)

WAN1 is specified for ADSL or VDSL2 connection.

#### **Quick Start Wizard WAN Interface** WAN Interface: WAN1 🕶 Display Name: Physical Mode: ADSL / VDSL2 Physical Type: Auto negotiation 🗸 VLAN Tag insertion (ADSL): Disable V VLAN Tag insertion (VDSL2): Enable 🕶 Tag value $(0 \sim 4095)$ Priority $(0 \sim 7)$

Available settings are explained as follows:

| Item                                 | Description                                                                                |  |
|--------------------------------------|--------------------------------------------------------------------------------------------|--|
| Display Name                         | Type a name to identify such WAN.                                                          |  |
| VLAN Tag insertion<br>(VDSL2)/(ADSL) | The settings configured in this field are available for WAN1 and WAN2.                     |  |
|                                      | Enable - Enable the function of VLAN with tag.                                             |  |
|                                      | The router will add specific VLAN number to all packets on the WAN while sending them out. |  |
|                                      | Please type the tag value and specify the priority for the packets sending by WAN1.        |  |
|                                      | Disable - Disable the function of VLAN with tag.                                           |  |
|                                      | Tag value - Type the value as the VLAN ID number. The range is from 0 to 4095.             |  |
|                                      | Priority - Type the packet priority number for such VLAN. The range is from 0 to 7.        |  |

< Back

Finish

Cancel

Next >

You have to select the appropriate Internet access type according to the information from your ISP. For example, you should select PPPoE mode if the ISP provides you PPPoE interface. In addition, the field of For ADSL Only will be available only when ADSL is detected. Then click Next for next step.

#### PPPoE/PPPoA

**Quick Start Wizard** 

 Choose WAN1 as WAN Interface and click the Next button; you will get the following page.

| WAN 1           |                        |
|-----------------|------------------------|
| Protocol        | PPPoE / PPPoA ✓        |
| For ADSL Only:  |                        |
| Encapsulation   | PPPoE LLC/SNAP ✔       |
| VPI             | 0 Auto detect          |
| VCI             | 38                     |
| Fixed IP        | ○Yes    No(Dynamic IP) |
| IP Address      |                        |
| Subnet Mask     |                        |
| Default Gateway |                        |
| Primary DNS     | 8.8.8.8                |
| Second DNS      | 8.8.4.4                |

#### Available settings are explained as follows:

| Item            | Description                                                                                                    |
|-----------------|----------------------------------------------------------------------------------------------------|
| Protocol        | There are two modes offered for you to choose for WAN1 interface.                                                                                              |
|                 | Choose PPPoE/PPPoA as the protocol.                                                                                                    |
| For ADSL Only   | Such field is provided for ADSL only. You have to choose encapsulation and type the values for VPI and VCI. Or, click Auto detect to find out the best values. |
| Fixed IP        | Click Yes to enable Fixed IP feature.                                                                                                    |
| IP Address      | Type the IP address if Fixed IP is enabled.                                                                                                    |
| Subnet Mask     | Type the subnet mask.                                                                                                    |
| Default Gateway | Type the IP address as the default gateway.                                                                                                    |
| Primary DNS     | Type in the primary IP address for the router.                                                                                                    |
| Secondary DNS   | Type in secondary IP address for necessity in the future.                                                                                                    |
| Back            | Click it to return to previous setting page.                                                                                                    |
| Next            | Click it to get into the next setting page.                                                                                                    |
| Cancel          | Click it to give up the quick start wizard.                                                                                                    |

2. After finished the above settings, simply click Next. Manually enter the Username/Password provided by your ISP

#### Quick Start Wizard

| WAN 1                   |                    |   |
|-------------------------|--------------------|---|
| Service Name (Optional) | СНТ                | ] |
| Username                | 84005755@hinet.net |   |
| Password                |                    | ] |
| Confirm Password        |                    | ] |
|                         |                    |   |
|                         |                    |   |
|                         |                    |   |
|                         |                    |   |
|                         |                    |   |
|                         |                    |   |
|                         |                    |   |

Available settings are explained as follows:

| Item                       | Description                                                                                                    |
|----------------------------|----------------------------------------------------------------------------------------------------|
| Service Name<br>(Optional) | Enter the description of the specific network service.                                                                          |
| Username                   | Assign a specific valid user name provided by the ISP.  Note: The maximum length of the user name you can set is 63 characters. |
| Password                   | Assign a valid password provided by the ISP.  Note: The maximum length of the password you can set is 62 characters.            |
| Confirm Password           | Retype the password.                                                                                                    |
| Back                       | Click it to return to previous setting page.                                                                                    |
| Next                       | Click it to get into the next setting page.                                                                                     |
| Cancel                     | Click it to give up the quick start wizard.                                                                                     |

3. After finished the above settings, click Next for viewing summary of such connection.

## Quick Start Wizard

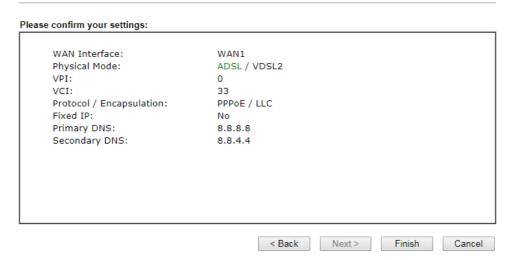

4. Click Finish. A page of Quick Start Wizard Setup OK!!! will appear. Then, the system status of this protocol will be shown.

### Quick Start Wizard Setup OK!

5. Now, you can enjoy surfing on the Internet.

#### MPoA / Static or Dynamic IP

 Choose WAN1 as WAN Interface and click the Next button; you will get the following page.

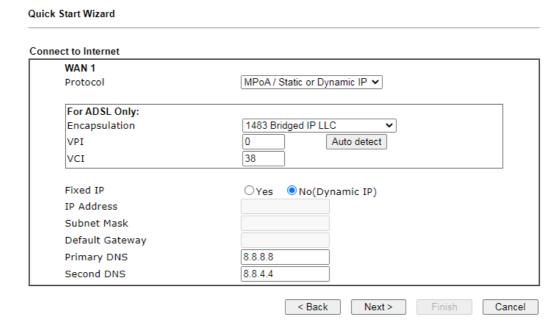

#### Available settings are explained as follows:

| Item            | Description                                                                                                    |
|-----------------|----------------------------------------------------------------------------------------------------|
| Protocol        | There are two modes offered for you to choose for WAN1 interface.                                                                                              |
|                 | Choose MPoA / Static or Dynamic IP as the protocol.                                                                                                    |
| For ADSL Only   | Such field is provided for ADSL only. You have to choose encapsulation and type the values for VPI and VCI. Or, click Auto detect to find out the best values. |
| Fixed IP        | Click Yes to enable Fixed IP feature.                                                                                                    |
| IP Address      | Type the IP address if Fixed IP is enabled.                                                                                                    |
| Subnet Mask     | Type the subnet mask.                                                                                                    |
| Default Gateway | Type the IP address as the default gateway.                                                                                                    |
| Primary DNS     | Type in the primary IP address for the router.                                                                                                    |
| Secondary DNS   | Type in secondary IP address for necessity in the future.                                                                                                    |
| Back            | Click it to return to previous setting page.                                                                                                    |
| Next            | Click it to get into the next setting page.                                                                                                    |
| Cancel          | Click it to give up the quick start wizard.                                                                                                    |

2. Please type in the IP address/mask/gateway information originally provided by your ISP. Then click Next for viewing summary of such connection.

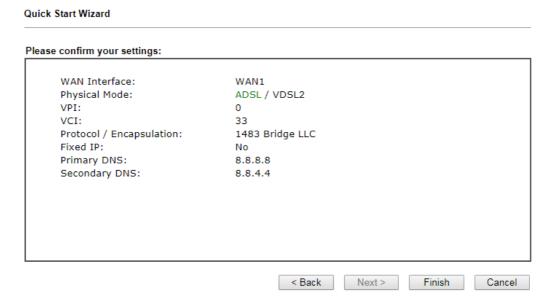

3. Click Finish. A page of Quick Start Wizard Setup OK!!! will appear. Then, the system status of this protocol will be shown.

#### Quick Start Wizard Setup OK!

4. Now, you can enjoy surfing on the Internet.

# I-6-2 For WAN2 (Ethernet / Wireless 2.4G)

WAN2 can be configured for physical mode of Ethernet or Wireless 2.4G. If you choose Ethernet WAN2, please specify a physical type. Then, click Next.

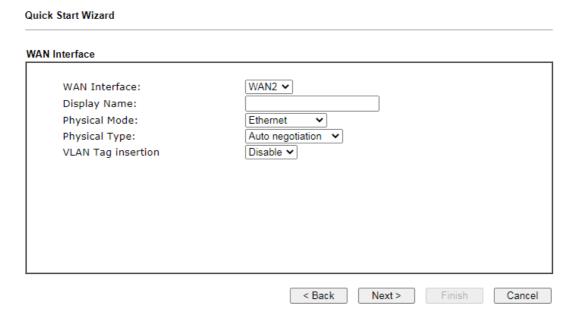

#### Available settings are explained as follows:

| Item               | Description                                                                                                    |  |  |
|--------------------|----------------------------------------------------------------------------------------------------|--|--|
| Display Name       | Type a name for the router.                                                                                                    |  |  |
| Physical Mode      | Choose Ethernet or Wireless based on the physical connection.                                                                                               |  |  |
|                    | Choose Wireless 2.4G if you want to use wireless station mode to access Internet. Otherwise, choose Ethernet to access Internet through WAN2 Ethernet Port. |  |  |
| Physical Type      | This setting is available when Ethernet is selected as Physical Mode. In general, Auto negotiation is suggested.                                            |  |  |
| VLAN Tag insertion | The settings configured in this field are available when Ethernet is selected as Physical Mode.                                                             |  |  |
|                    | Disable - Disable the function of VLAN with tag.                                                                                                    |  |  |
|                    | Enable - Enable the function of VLAN with tag.                                                                                                    |  |  |
|                    | The router will add specific VLAN number to all packets on the WAN while sending them out.                                                                  |  |  |
|                    | Please type the tag value and specify the priority for the packets sending by WAN2.                                                                         |  |  |
|                    | <ul> <li>Tag value - Type the value as the VLAN ID number. The<br/>range is form 0 to 4095.</li> </ul>                                                      |  |  |
|                    | <ul> <li>Priority - Type the packet priority number for such<br/>VLAN. The range is from 0 to 7.</li> </ul>                                                 |  |  |

On the next page as shown below, please select the appropriate Internet access type according to the information from your ISP. For example, you should select PPPoE mode if the ISP provides you PPPoE interface. Then click Next for next step.

#### Ethernet WAN2 - PPPoE

1. Choose WAN2 as the WAN Interface and choose Ethernet as the Physical Mode. Click the Next button. The following page will be open for you to specify Internet Access Type.

| Quick Start Wizard               |                                         |
|----------------------------------|-----------------------------------------|
| Connect to Internet              |                                         |
| WAN 2                            |                                         |
| Select one of the following Inte | rnet Access types provided by your ISP. |
| <ul><li>I</li></ul>              | PPPoE                                   |
| 0                                | PPTP                                    |
| 01                               | L2TP                                    |
|                                  | Static IP                               |
|                                  | DHCP                                    |
| 0.1                              | blick                                   |
|                                  |                                         |
|                                  |                                         |
|                                  |                                         |
|                                  |                                         |
|                                  |                                         |
|                                  |                                         |
|                                  |                                         |
|                                  | < Back Next > Finish Cancel             |

2. Click PPPoE as the Internet Access Type. Then click Next to continue.

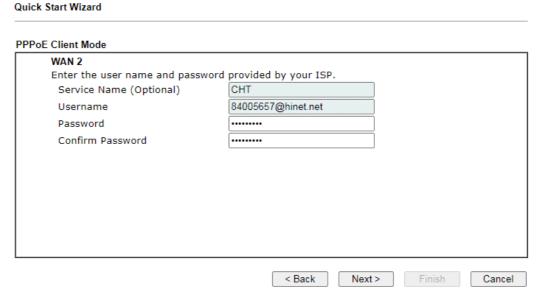

Available settings are explained as follows:

| Item                       | Description                                                                                                    |
|----------------------------|----------------------------------------------------------------------------------------------------|
| Service Name<br>(Optional) | Enter the description of the specific network service.                                                                          |
| Username                   | Assign a specific valid user name provided by the ISP.  Note: The maximum length of the user name you can set is 63 characters. |
| Password                   | Assign a valid password provided by the ISP.  Note: The maximum length of the password you can set is 62 characters.            |

| Item             | Description                                  |
|------------------|----------------------------------------------|
| Confirm Password | Retype the password.                         |
| Back             | Click it to return to previous setting page. |
| Next             | Click it to get into the next setting page.  |
| Cancel           | Click it to give up the quick start wizard.  |

3. Please manually enter the Username/Password provided by your ISP. Click Next for viewing summary of such connection.

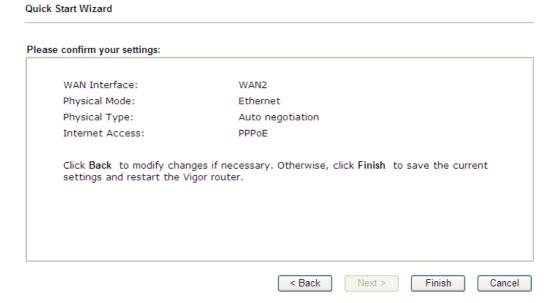

4. Click Finish. A page of Quick Start Wizard Setup OK!!! will appear. Then, the system status of this protocol will be shown.

#### Quick Start Wizard Setup OK!

5. Now, you can enjoy surfing on the Internet.

#### Ethernet WAN2 - PPTP/L2TP

1. Choose WAN2 as the WAN Interface and choose Ethernet as the Physical Mode. Click the Next button. The following page will be open for you to specify Internet Access Type.

| Quick Start Wizard                                           |              |                |        |        |
|--------------------------------------------------------------|--------------|----------------|--------|--------|
| Connect to Internet                                          |              |                |        |        |
| WAN 2 Select one of the following Internet Access ty ○ PPPoE | ypes provide | ed by your ISP |        |        |
| <ul><li>● PPTP</li><li>○ L2TP</li></ul>                      |              |                |        |        |
| O Static IP O DHCP                                           |              |                |        |        |
|                                                              |              |                |        |        |
|                                                              |              |                |        |        |
|                                                              |              |                |        |        |
|                                                              | < Back       | Next >         | Finish | Cancel |

2. Click PPTP/L2TP as the Internet Access Type. Then click Next to continue.

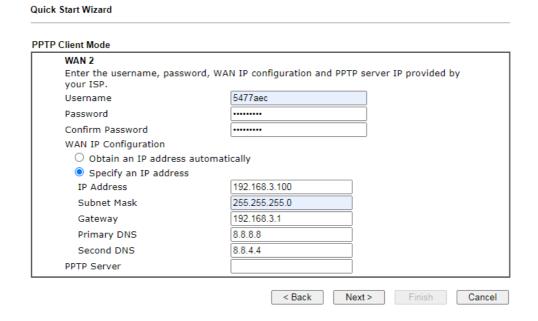

Available settings are explained as follows:

| Item             | Description                                                                                                    |
|------------------|----------------------------------------------------------------------------------------------------|
| Username         | Assign a specific valid user name provided by the ISP.  Note: The maximum length of the user name you can set is 63 characters. |
| Password         | Assign a valid password provided by the ISP.  Note: The maximum length of the password you can set is 62 characters.            |
| Confirm Password | Retype the password.                                                                                                    |

| WAN IP Configuration         | Obtain an IP address automatically - The router will get an IP address automatically from DHCP server. |
|------------------------------|----------------------------------------------------------------------------------------------------|
|                              | Specify an IP address - You have to type relational settings manually.                                 |
|                              | IP Address - Type the IP address.                                                                      |
|                              | Subnet Mask - Type the subnet mask.                                                                    |
|                              | Gateway - Type the IP address of the gateway.                                                          |
|                              | Primary DNS - Type in the primary IP address for the router.                                           |
|                              | Second DNS - Type in secondary IP address for necessity in the future.                                 |
| PPTP Server / L2TP<br>Server | Type the IP address of the server.                                                                     |
| Back                         | Click it to return to previous setting page.                                                           |
| Next                         | Click it to get into the next setting page.                                                            |
| Cancel                       | Click it to give up the quick start wizard.                                                            |

3. Please type in the IP address/mask/gateway information originally provided by your ISP. Then click Next for viewing summary of such connection.

#### **Quick Start Wizard** Please confirm your settings: WAN Interface: WAN2 Physical Mode: Ethernet Physical Type: Auto negotiation Internet Access: PPTP Click Back to modify changes if necessary. Otherwise, click Finish to save the current settings and restart the Vigor router. < Back Next > Finish Cancel

4. Click Finish. A page of Quick Start Wizard Setup OK!!! will appear. Then, the system status of this protocol will be shown.

#### Quick Start Wizard Setup OK!

5. Now, you can enjoy surfing on the Internet.

#### Ethernet WAN2 - Static IP

1. Choose WAN2 as the WAN Interface and choose Ethernet as the Physical Mode. Click the Next button. The following page will be open for you to specify Internet Access Type.

| ect to Internet   |                         |                   |                 |  |
|-------------------|-------------------------|-------------------|-----------------|--|
| WAN 2             |                         |                   |                 |  |
| Select one of the | following Internet Acce | ess types provide | ed by your ISP. |  |
|                   | O PPPoE                 |                   |                 |  |
|                   | O PPTP                  |                   |                 |  |
|                   | O L2TP                  |                   |                 |  |
|                   | Static IP               |                   |                 |  |
|                   | ODHCP                   |                   |                 |  |
|                   | O Brief                 |                   |                 |  |
|                   |                         |                   |                 |  |
|                   |                         |                   |                 |  |
|                   |                         |                   |                 |  |
|                   |                         |                   |                 |  |
|                   |                         |                   |                 |  |
|                   |                         |                   |                 |  |

2. Click Static IP as the Internet Access type. Simply click Next to continue.

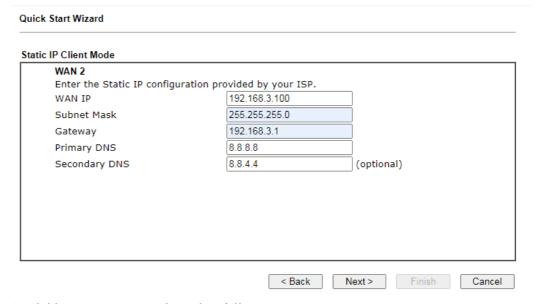

Available settings are explained as follows:

| Item          | Description                                               |
|---------------|-----------------------------------------------------------|
| WAN IP        | Type the IP address.                                      |
| Subnet Mask   | Type the subnet mask.                                     |
| Gateway       | Type the IP address of gateway.                           |
| Primary DNS   | Type in the primary IP address for the router.            |
| Secondary DNS | Type in secondary IP address for necessity in the future. |
| Back          | Click it to return to previous setting page.              |
| Next          | Click it to get into the next setting page.               |

Cancel Click it to give up the quick start wizard.

3. Please type in the IP address information originally provided by your ISP. Then click Next for next step.

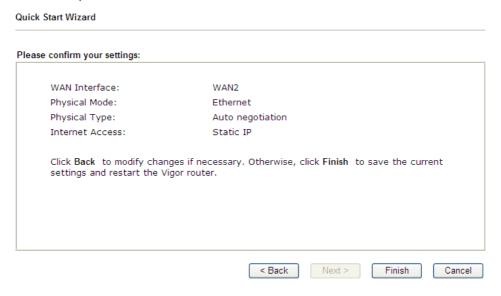

4. Click Finish. A page of Quick Start Wizard Setup OK!!! will appear. Then, the system status of this protocol will be shown.

#### Quick Start Wizard Setup OK!

5. Now, you can enjoy surfing on the Internet.

#### Ethernet WAN2 - DHCP

1. Choose WAN2 as the WAN Interface and choose Ethernet as the Physical Mode. Click the Next button. The following page will be open for you to specify Internet Access Type.

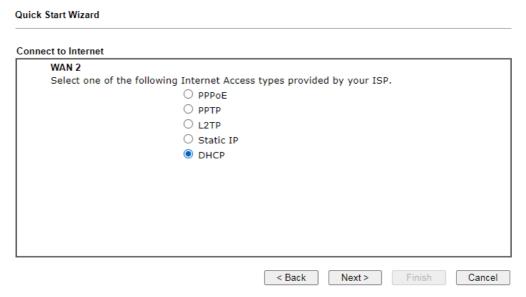

2. Click DHCP as the Internet Access type. Simply click Next to continue.

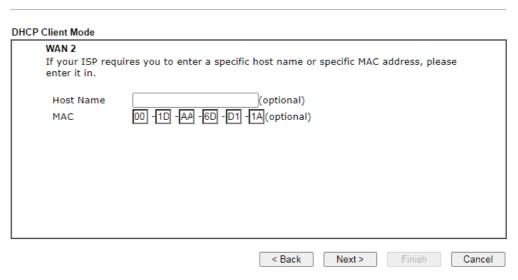

Available settings are explained as follows:

| Item      | Description                                                                                                    |
|-----------|----------------------------------------------------------------------------------------------------|
| Host Name | Type the name of the host.  Note: The maximum length of the host name you can set is 39 characters.                                     |
| MAC       | Some Cable service providers specify a specific MAC address for access authentication. In such cases you need to enter the MAC address. |
| Back      | Click it to return to previous setting page.                                                                                            |
| Next      | Click it to get into the next setting page.                                                                                             |
| Cancel    | Click it to give up the quick start wizard.                                                                                             |

3. After finished the settings above, click Next for viewing summary of such connection.

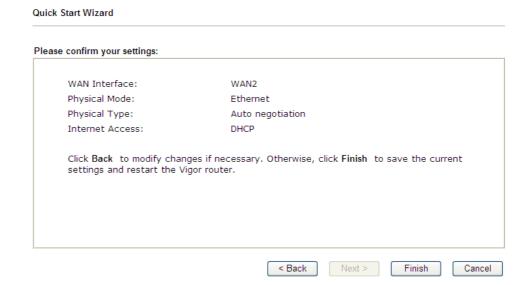

4. Click Finish. A page of Quick Start Wizard Setup OK!!! will appear. Then, the system status of this protocol will be shown.

#### Quick Start Wizard Setup OK!

5. Now, you can enjoy surfing on the Internet.

#### Wireless (2.4G) WAN2 - Static IP

1. Choose WAN2 as the WAN Interface and choose Wireless (2.4G) as the Physical Mode. Click the Next button. The following page will be open for you to specify Internet Access Type.

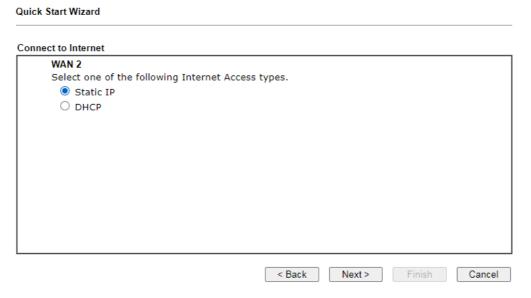

2. Click Static IP as the Internet Access Type. Simply click Next to continue.

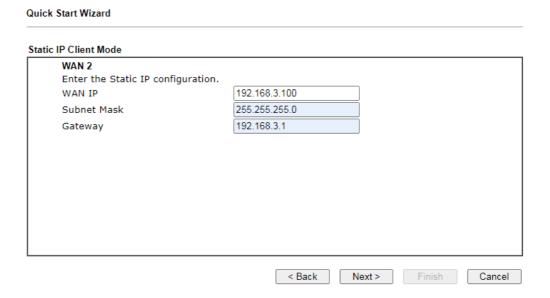

#### Available settings are explained as follows:

| Item        | Description           |
|-------------|-----------------------|
| WAN IP      | Type the IP address.  |
| Subnet Mask | Type the subnet mask. |

| Gateway | Type the IP address of gateway.              |
|---------|----------------------------------------------|
| Back    | Click it to return to previous setting page. |
| Next    | Click it to get into the next setting page.  |
| Cancel  | Click it to give up the quick start wizard.  |

3. Please type in the IP address information according to the settings of your Wireless AP. Then click Next for next step.

# Connect to Internet WAN 2 Enter the AP configuration that router wants to connect. SSID MAC Address (Optional) Channel: Security Mode Auto Security Mode Auto Auto Security Mode Auto Auto Security Mode Auto Auto Auto Auto Auto Auto Security Mode Auto Cancel

#### Available settings are explained as follows:

**Quick Start Wizard** 

| Item                      | Description                                                                                                    |
|---------------------------|----------------------------------------------------------------------------------------------------|
| SSID                      | The identification of the Wireless AP.                                                                                                    |
| MAC Address<br>(Optional) | The MAC Address of the Wireless AP.                                                                                                    |
| Channel                   | The channel of frequency of the Wireless AP. Please notice that, if this setting is modified, the channel of Wireless LAN (2.4GHz) would be also modified. |
| Security Mode             | The mode to connect to the Wireless AP.                                                                                                    |
|                           | Disable - The Router connects to the wireless AP without any encryption mechanism.                                                                         |
|                           | WEP - The Router connects to the wireless AP as a WEP client and the encryption key should be entered in WEP Key.                                          |
|                           | <ul> <li>WPA/PSK - The Router connects to the wireless AP as a<br/>WPA client and the encryption key should be entered in<br/>PSK.</li> </ul>              |
|                           | <ul> <li>WPA2/PSK - The Router connects to the wireless AP as a<br/>WPA2 client and the encryption key should be entered<br/>in PSK.</li> </ul>            |
| Back                      | Click it to return to previous setting page.                                                                                                    |
| Next                      | Click it to get into the next setting page.                                                                                                    |
| Cancel                    | Click it to give up the quick start wizard.                                                                                                    |

4. Click the AP Discovery button to choose your Wireless AP. You can also set the Wireless AP information directly and skip the next 2 steps.

#### Wireless LAN(2.4GHz) >> Access Point Discovery

# Access Point List Index BSSID Channel RSSI SSID Authentication Scan AP's MAC address Add to Universal Repeater

#### Note:

- 1. During the scanning process (~5 seconds), no station is allowed to connect with the router.
- 2. AP Discovery can only support up to 32 APs displayed on the screen.
- 5. Click the Scan button of the popup window and wait for a few seconds.

Wireless LAN(2.4GHz) >> Access Point Discovery

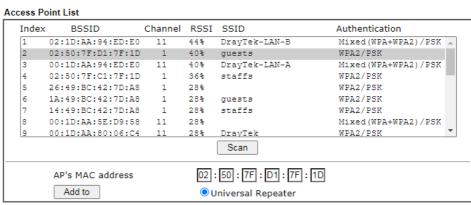

#### Note:

- 1. During the scanning process (~5 seconds), no station is allowed to connect with the router.
- 2. AP Discovery can only support up to 32 APs displayed on the screen.
- 6. Select your Wireless AP and click the Add to button.

Quick Start Wizard

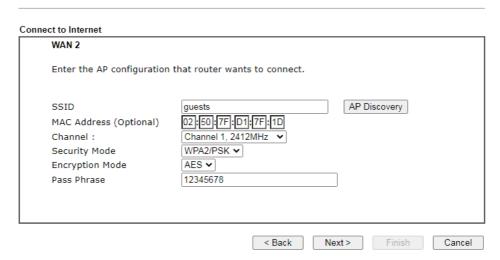

7. All settings except the encryption key will be filled automatically. If the Security Mode is WEP, type in the WEP Keys. If the Security Mode is WPA/PSK or WPA2/PSK, type in the Pass Phrase. Then click Next for next step.

| Quick Start Wizard                                            |                                                                                   |
|---------------------------------------------------------------|-----------------------------------------------------------------------------------|
| Please confirm your settings:                                 |                                                                                   |
| WAN Interface:<br>Physical Mode:<br>Internet Access:          | WAN2<br>Wireless 2.4G<br>Static IP                                                |
| Click <b>Back</b> to modify cha<br>settings and restart the V | nges if necessary. Otherwise, click <b>Finish</b> to save the current gor router. |
|                                                               |                                                                                   |
|                                                               | < Back Next > Finish Cancel                                                       |

8. Click Finish. A page of Quick Start Wizard Setup OK!!! will appear. Then, the system status of this protocol will be shown.

#### Quick Start Wizard Setup OK!

9. Now, you can enjoy surfing on the Internet.

#### Wireless (2.4G) WAN2 - DHCP

 Choose WAN2 as the WAN Interface and choose Wireless (2.4G) as the Physical Mode. Click the Next button. The following page will be open for you to specify Internet Access Type.

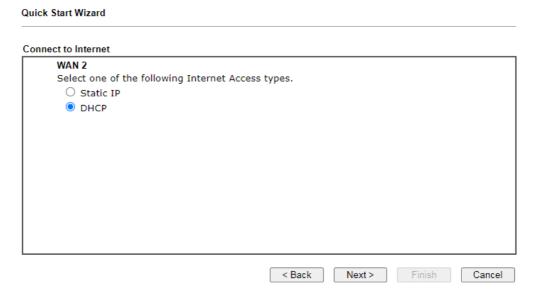

2. Click DHCP as the Internet Access type. Simply click Next to continue.

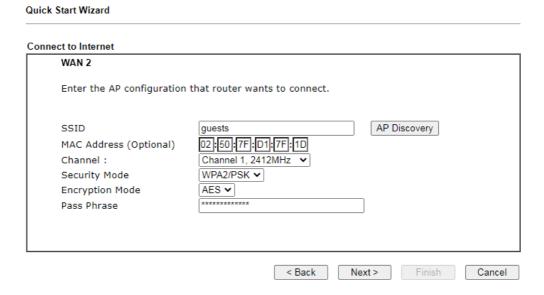

#### Available settings are explained as follows:

| Item                      | Description                                                                                                    |
|---------------------------|----------------------------------------------------------------------------------------------------|
| SSID                      | The identification of the Wireless AP.                                                                                                    |
| MAC Address<br>(Optional) | The MAC Address of the Wireless AP.                                                                                                    |
| Channel                   | The channel of frequency of the Wireless AP. Please notice that, if this setting is modified, the channel of Wireless LAN (2.4GHz) would be also modified. |
| Security Mode             | The mode to connect to the Wireless AP.                                                                                                    |
|                           | Disable - The Router connects to the wireless AP                                                                                                    |

|        | without any encryption mechanism.                                                                                                    |
|--------|----------------------------------------------------------------------------------------------------|
|        | WEP - The Router connects to the wireless AP as a WEP client and the encryption key should be entered in WEP Key.                               |
|        | <ul> <li>WPA/PSK - The Router connects to the wireless AP as a<br/>WPA client and the encryption key should be entered in<br/>PSK.</li> </ul>   |
|        | <ul> <li>WPA2/PSK - The Router connects to the wireless AP as a<br/>WPA2 client and the encryption key should be entered<br/>in PSK.</li> </ul> |
| Back   | Click it to return to previous setting page.                                                                                                    |
| Next   | Click it to get into the next setting page.                                                                                                    |
| Cancel | Click it to give up the quick start wizard.                                                                                                    |

3. All settings except the encryption key will be filled automatically. If the Security Mode is WEP, type in the WEP Keys. If the Security Mode is WPA/PSK or WPA2/PSK, type in the Pass Phrase. Then click Next for next step.

#### **Quick Start Wizard**

| WAN Interface:             | WAN2          |
|----------------------------|---------------|
| Physical Mode:             | Wireless 2.4G |
| Internet Access:           | DHCP          |
| settings and restart the \ | vigor router. |

4. Click Finish. A page of Quick Start Wizard Setup OK!!! will appear. Then, the system status of this protocol will be shown.

#### Quick Start Wizard Setup OK!

5. Now, you can enjoy surfing on the Internet.

# I-6-3 For WAN3/LTE/WAN4 (USB)

WAN3/LTE/WAN4 is dedicated to physical mode in USB. LTE WAN is available for LTE series (e.g., Vigor2862Lac).

Choose WAN3/LTE/WAN4 as WAN Interface.

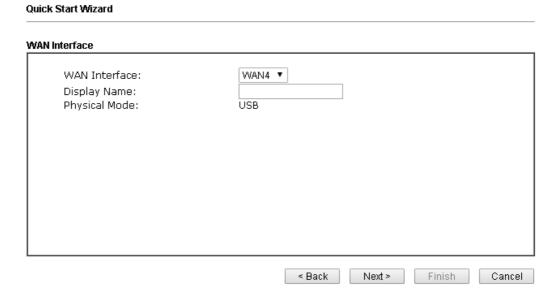

2. Then, click Next for getting the following page.

Quick Start Wizard

# Connect to Internet WAN 4 Internet Access: 3G/4G USB Modem(PPP mode) 3G/4G USB Modem(PPP mode) 3G/4G USB Modem(PPP mode) SIM PIN code Modem Initial String AT&FE0V1X1&D2&C1S0=0 (Default:AT&FE0V1X1&D2&C1S0=0) APN Name

Available settings are explained as follows:

| Item                          | Description                                                                                                    |
|-------------------------------|----------------------------------------------------------------------------------------------------|
| Internet Access               | Choose one of the selections as the protocol of accessing the internet.                                                                            |
| 3G/4G USB Modem<br>(PPP mode) | SIM Pin code -Type PIN code of the SIM card that will be used to access Internet. The maximum length of the pin code you can set is 15 characters. |
|                               | Modem Initial String - Such value is used to initialize USB modem. Please use the default value. If you have any                                   |

< Back

Next >

Finish

Cancel

|                             | question, please contact to your ISP. The maximum length of the string you can set is 47 characters.                                                                                                    |
|-----------------------------|----------------------------------------------------------------------------------------------------|
|                             | APN Name - APN means Access Point Name which is provided and required by some ISPs. Type the name and click Apply.                                                                                                    |
| 3G/4G USB Modem (DHCP mode) | SIM Pin code - Type PIN code of the SIM card that will be used to access Internet.                                                                                                    |
|                             | Network Mode - Force Vigor router to connect Internet with the mode specified here. If you choose 4G/3G/2G as network mode, the router will choose a suitable one according to the actual wireless signal automatically. |
|                             | APN Name - APN means Access Point Name which is provided and required by some ISPs.                                                                                                    |

3. Then, click Next for viewing summary of such connection.

#### Quick Start Wizard Please confirm your settings: WAN Interface: WAN4 Physical Mode: USB Physical Type: Auto negotiation Internet Access: PPP Click Back to modify changes if necessary. Otherwise, click Finish to save the current settings and restart the Vigor router. < Back Next > Finish Cancel

4. Click Finish. A page of Quick Start Wizard Setup OK!!! will appear. Then, the system status of this protocol will be shown.

#### Quick Start Wizard Setup OK!

5. Now, you can enjoy surfing on the Internet.

# **I-7 Service Activation Wizard**

Service Activation Wizard can guide you to activate WCF service (Web Content Filter) with a quick and easy way. For the Service Activation Wizard is only available for admin operation, therefore, please type "admin/admin" on Username/Password while Logging into the web user interface.

Service Activation Wizard is a tool which allows you to use trial version of WCF directly without accessing into the server (*MyVigor*) located on http://myvigor.draytek.com. For using Web Content Filter Profile, please refer to later section Web Content Filter Profile for detailed information.

Now, follow the steps listed below to activate WCF feature for your router.

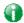

Info

Such function is available only for Admin Mode.

1. Open Wizards>>Service Activation Wizard.

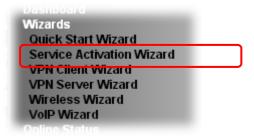

2. The screen of Service Activation Wizard will be shown as follows. You can activate the Web content filter services and/or APPE enforcement service and / or DDNS service at the same time or individually. When you finish the selection, please click Next.

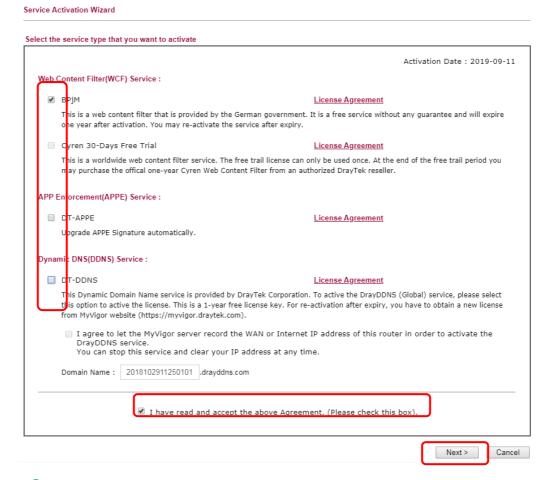

0

Info

BPjM is web content filter (WCF) for German Speaking users. It is ideal for your family to provide more Internet security for youngsters.

Cryan 30-day trial is WCF which offers 30-day trial period. After trial, you can purchase DrayTek's prepared Cryan GlobalView WCF package from retailing outlets.

DT-APPE, developed by DrayTek, offers a mechanism to upgrade APPE signature automatically.

DT-DDNS, developed by DrayTek, offers one year free charge service of dynamic DNS service for internal use.

3. Setting confirmation page will be displayed as follows, please click Activate.

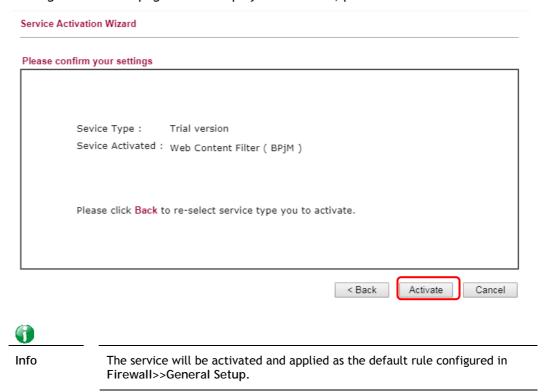

4. Now, the web page will display the service that you have activated according to your selection(s).

 Service Name
 Start Date
 Expire Date
 Status

 Web Content filter
 2019-09-11
 2020-09-10
 BPjM

 APP Enforcement
 -- Not Activated

 DDNS
 -- Not Activated

**DrayTek Service Activation** 

Please check if the license fits with the service provider of your signature. To ensure normal operation for your router, update your signature again is recommended.

# I-8 Registering Vigor Router

You have finished the configuration of Quick Start Wizard and you can surf the Internet at any time. Now it is the time to register your Vigor router to MyVigor website for getting more service. Please follow the steps below to finish the router registration.

Please login the web configuration interface of Vigor router by typing "admin/admin" as User Name / Password.

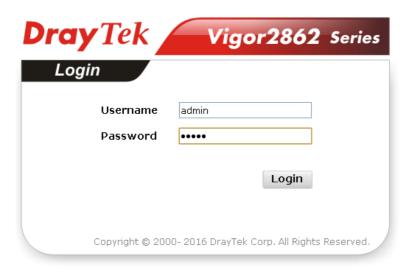

2 Click Support Area>>Production Registration from the home page.

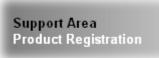

A Login page will be shown on the screen. Please type the account and password that you created previously. And click Login.

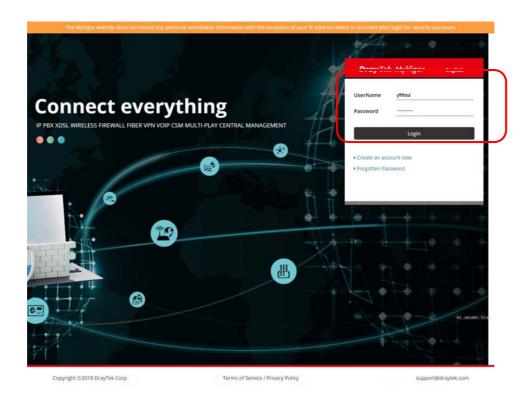

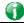

Info

If you haven't an accessing account, please refer to section Creating an Account for MyVigor to create your own one. Please read the articles on the Agreement regarding user rights carefully while creating a user account.

4 The following page will be displayed after you logging in MyVigor. Type a nickname for the router, then click Add.

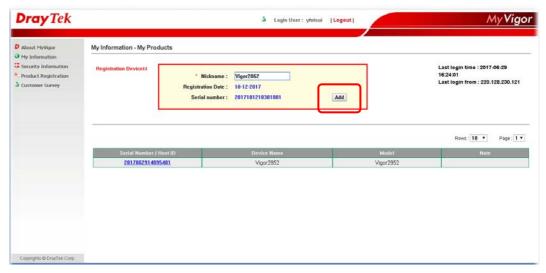

When the following page appears, your router information has been added to the database.

Your device has been successfully added to the database.

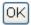

6 After clicking OK, you will see the following page. Your router has been registered to *myvigor* website successfully.

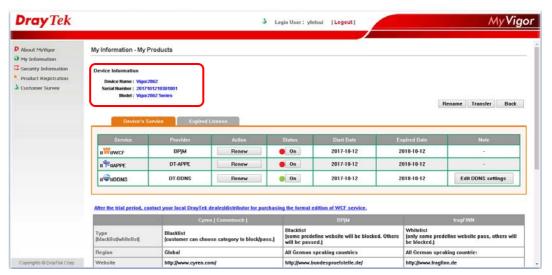

# Part II Connectivity

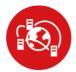

WAN

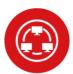

LAN

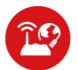

NAT

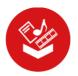

**Applications** 

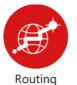

It means wide area network. Public IP will be used in WAN.

It means local area network. Private IP will be used in LAN. Local Area Network (LAN) is a group of subnets regulated and ruled by router. The design of network structure is related to what type of public IP addresses coming from your ISP.

When the data flow passing through, the Network Address Translation (NAT) function of the router will dedicate to translate public/private addresses, and the packets will be delivered to the correct host PC in the local area network.

DNS, LAN DNS, IGMP, LDAP, UpnP, IGMP, WOL, RADIUS, SMS, Bonjour

Static Route, Load-Balance/Route Policy

# II-1 WAN

It allows users to access Internet.

#### Basics of Internet Protocol (IP) Network

IP means Internet Protocol. Every device in an IP-based Network including routers, print server, and host PCs, needs an IP address to identify its location on the network. To avoid address conflicts, IP addresses are publicly registered with the Network Information Centre (NIC). Having a unique IP address is mandatory for those devices participated in the public network but not in the private TCP/IP local area networks (LANs), such as host PCs under the management of a router since they do not need to be accessed by the public. Hence, the NIC has reserved certain addresses that will never be registered publicly. These are known as *private* IP addresses, and are listed in the following ranges:

From 10.0.0.0 to 10.255.255.255 From 172.16.0.0 to 172.31.255.255 From 192.168.0.0 to 192.168.255.255

#### What are Public IP Address and Private IP Address

As the router plays a role to manage and further protect its LAN, it interconnects groups of host PCs. Each of them has a private IP address assigned by the built-in DHCP server of the Vigor router. The router itself will also use the default private IP address: 192.168.1.1 to communicate with the local hosts. Meanwhile, Vigor router will communicate with other network devices through a public IP address. When the data flow passing through, the Network Address Translation (NAT) function of the router will dedicate to translate public/private addresses, and the packets will be delivered to the correct host PC in the local area network. Thus, all the host PCs can share a common Internet connection.

#### Get Your Public IP Address from ISP

In ADSL deployment, the PPP (Point to Point)-style authentication and authorization is required for bridging customer premises equipment (CPE). Point to Point Protocol over Ethernet (PPPoE) connects a network of hosts via an access device to a remote access concentrator or aggregation concentrator. This implementation provides users with significant ease of use. Meanwhile it provides access control, billing, and type of service according to user requirement.

When a router begins to connect to your ISP, a serial of discovery process will occur to ask for a connection. Then a session will be created. Your user ID and password is authenticated via PAP or CHAP with RADIUS authentication system. And your IP address, DNS server, and other related information will usually be assigned by your ISP.

#### Network Connection by 3G/4G USB Modem

For 3G/4G mobile communication through Access Point is popular more and more, Vigor2862 adds the function of 3G/4G network connection for such purpose. By connecting 3G/4G USB Modem to the USB port of Vigor2862, it can support LTE/HSDPA/UMTS/EDGE/GPRS/GSM and the future 3G/4G standard (HSUPA, etc). Vigor2862n with 3G/4G USB Modem allows you to receive 3G/4G signals at any place such as your car or certain location holding outdoor activity and share the bandwidth for using by more people. Users can use LAN ports on the router to access Internet. Also, they can access Internet via 802.11(a/b/g/n/ac) wireless standard, and enjoy the powerful firewall, bandwidth management, and VPN features of Vigor2862n series.

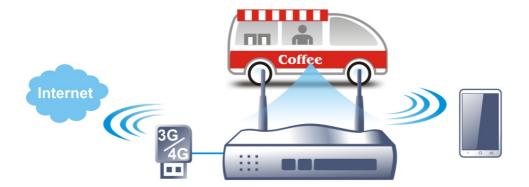

After connecting into the router, 3G/4G USB Modem will be regarded as the WAN3/WAN4 port. However, the original WAN1 and WAN2 still can be used and Load-Balance can be done in the router. Besides, 3G/4G USB Modem in WAN3/WAN4 also can be used as backup device. Therefore, when WAN1 and WAN2 are not available, the router will use 3.5G for supporting automatically. The supported 3G/4G USB Modem will be listed on DrayTek web site. Please visit www.draytek.com for more detailed information.

# Web User Interface

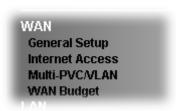

## II-1-1 General Setup

This section will introduce some general settings of Internet and explain the connection modes for WAN1, WAN2 and WAN3/WAN4 in details.

This router supports multiple-WAN function. It allows users to access Internet and combine the bandwidth of the multiple WANs to speed up the transmission through the network. Each WAN port can connect to different ISPs, even if the ISPs use different technology to provide telecommunication service (such as DSL, Cable modem, etc.). If any connection problem occurred on one of the ISP connections, all the traffic will be guided and switched to the normal communication port for proper operation. Please configure WAN1, WAN2, WAN3 and WAN4 settings.

This webpage allows you to set general setup for WAN1, WAN2, WAN3/LTE and WAN4 respectively. In default, WAN2 is disabled. If you want to enable it, simply click the WAN2 link and select Yes in the field of Enable.

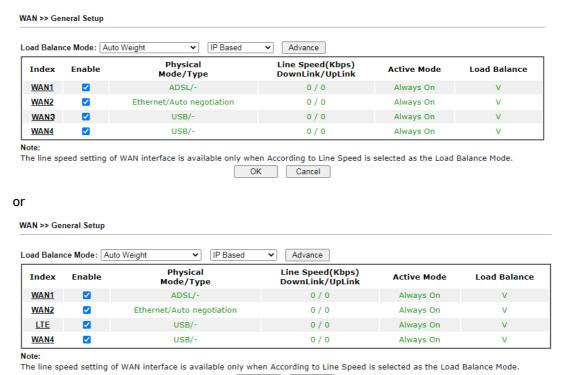

Available settings are explained as follows:

| Item              | Description                                                                                                    |
|-------------------|----------------------------------------------------------------------------------------------------|
| Load Balance Mode | This option is available for multiple-WAN for getting enough bandwidth for each WAN port. If you know the practical |

Cancel

bandwidth for your WAN interface, please choose the setting of According to Line Speed. Otherwise, please choose Auto Weight to let the router reach the best load balance.

- IP Based The same source / destination IP pair will select the same WAN interface as policy. It is the default setting.
- Sesseion Based- All of the WAN interfaces will be used (as out-going WAN) for passing through new sessions to get better transmission speed. Though good speed test result for throughput might be reached; however, some web site may not open smoothly, especially the site need authentication, e.g., FTP.
- Advance Load Balance for the traffic of STUN, google STUN, and SIP are disabled in default to prevent from conflict. The following dialog allows you to define protocol, port and name for the traffic not to be applied with load balance. That is, when an item is enabled (checked), it might not be affected by load balance.

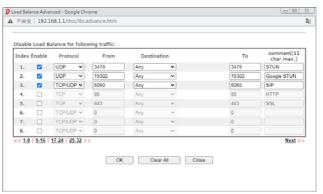

If you have no strong demand about speed test result, keep default settings as IP based.

|                                  | default settings as IP based.                                                                                                    |
|----------------------------------|----------------------------------------------------------------------------------------------------|
| Index                            | Click the WAN interface link under Index to access into the WAN configuration page.                                                                       |
| Enable                           | V means such WAN interface is enabled and ready to be used.                                                                                               |
| Physical Mode / Type             | Display the physical mode and physical type of such WAN interface.                                                                                        |
| Line Speed(Kbps) DownLink/UpLink | Display the downstream and upstream rate of such WAN interface.                                                                                           |
| Active Mode                      | Display whether such WAN interface is Active device or backup device.  Backup (WAN#) - Display the backup WAN interface for such WAN when it is disabled. |
| Load Balance                     | V means the function of load balance for such WAN interface is enabled.                                                                                   |

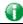

Info

In default, each WAN port is enabled.

After finished the above settings, click OK to save the settings.

# II-1-1-1 WAN1(ADSL/VDSL2)

Vigor router will detect the physical line is connected by ADSL or VDSL2 automatically. Therefore, this page allows you to configure settings for ADSL and VDSL2 at one time. That is, it is not necessary for you to configure different profile settings for ADSL and VDSL2 respectively.

# WAN >> General Setup WAN 1 Enable: Yes Yes

| Display Name:      |                             |                       |
|--------------------|-----------------------------|-----------------------|
| Physical Mode:     | ADSL                        |                       |
| DSL Mode:          | Auto 🕶                      |                       |
| DSL Modem Code:    | Default <b>∨</b>            |                       |
| Line Speed(Kbps):  |                             |                       |
| DownLink           | 0                           |                       |
| UpLink             | 0                           |                       |
| Active Mode:       | Always On ▼ Load Balance: ✓ |                       |
| VLAN Tag insertion | Customer (TPID 0x8100)      | Service (TPID 0x8100) |
| ADSL               | Disable 🕶                   |                       |
|                    | Tag value Priority          |                       |
|                    | 0 0                         |                       |
|                    | (0~4095) (0~7)              |                       |
| VDSL2              | Disable 🗸                   | Disable 🗸             |
|                    | Tag value Priority          | Tag value Priority    |
|                    | l lag value Filolity        | Tag value Filotity    |
|                    |                             | 0 0                   |

#### Note:

- 1. The line speed setting of WAN interface is available only when According to Line Speed is selected as the Load Balance Mode.
- 2. Customer and service tag are used for different network environments. Customer tag is required for most ISPs while Service tag is required when ISP needs QinQ packets.

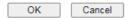

| Item           | Description                                                                                                    |
|----------------|----------------------------------------------------------------------------------------------------|
| Enable         | Choose Yes to invoke the settings for this WAN interface. Choose No to disable the settings for this WAN interface.                                                                                                    |
| Display Name   | Type the description for such interface.                                                                                                    |
| Physical Mode  | Display the physical mode of such interface. If VDSL2 is detected, this field will display "VDSL2"; if ADSL is detected, it will display "ADSL".                                                                                |
| DSL Mode       | Specify the physical mode (VDSL or ADSL) for such router manually.                                                                                                    |
| DSL Modem Code | Choose the correct DSL modem code for ensuring the network connection.  Default AnnexA_776d07_772801 AnnexA_774307_771801  If you have no idea about the selection, simply choose Default or contact the dealer for assistance. |

| Line Speed (Kpbs)                 | If your choose According to Line Speed as the Load Balance Mode in previous page, please type the line speed for downloading and uploading for such WAN interface. The unit is kbps.                                                                                                    |
|-----------------------------------|----------------------------------------------------------------------------------------------------|
| Active Mode                       | Choose Always On to make the WAN1 connection being activated always.                                                                                                    |
|                                   | Always On  Always On Failover Disable                                                                                                    |
|                                   | Load Balance: Check this box to enable auto load balance function for such WAN interface.                                                                                                    |
|                                   | When the data traffic is large, the WAN interface with the function enabled will balance the data transmission automatically among all of the WAN interfaces in connection status.                                                                                                    |
|                                   | Failover - Choose it to make the WAN connection as a backup connection.                                                                                                    |
|                                   | <ul> <li>WAN Failure - When the active WAN failed, such WAN<br/>will be activated as the main network connection.</li> </ul>                                                                                                    |
|                                   | <ul> <li>Traffic Threshold - When the data traffic of active<br/>WAN reaches the traffic threshold (specified here),<br/>the failover WAN will be enabled automatically to<br/>share the overloaded data traffic.</li> </ul>                                                                                                    |
| Active When                       | If you choose Failover as the Active Mode, Active When will appear. Please specify which WAN will be the Backup interface.                                                                                                    |
|                                   | Active Mode:  Failover V Load Balance: W  WAN Failure  O Traffic Threshold  Upload User defined V DK bps (Default unit: K)  Download User defined V DK bps (Default unit: K)  Active When:  Active When:  Active When:  WAN 1 User Defined V DK bps (Default unit: K)  Active When:  WAN 1 User Defined V DK bps (Default unit: K) |
|                                   | Any of the selected WAN disconnect - Such backup WAN will be activated when any master WAN interface disconnects.                                                                                                    |
|                                   | All of the selected WAN disconnect - Such backup WAN will be activated only when all master WAN interfaces disconnect.                                                                                                    |
| VLAN Tag insertion<br>(ADSL/VDSL) | Such feature is offered to the user with the environment supporting IEEE_802.1ad. In which, service is used for outer tag; customer is used for inner tag.                                                                                                    |
|                                   | Enable - Enable the function of VLAN with tag.                                                                                                    |
|                                   | The router will add specific VLAN number to all packets on the WAN while sending them out.                                                                                                    |
|                                   | Please type the tag value and specify the priority for the packets sending by WAN1.                                                                                                    |
|                                   | Disable - Disable the function of VLAN with tag.                                                                                                    |
|                                   | Tag value - Type the value as the VLAN ID number. The range is form 0 to 4095.                                                                                                    |
|                                   | Priority - Type the packet priority number for such VLAN. The range is from 0 to 7.                                                                                                    |

After finished the above settings, click OK to save the settings.

# II-1-1-2 WAN2 (Ethernet)/(Wireless 2.4G/5G)

WAN2 can be configured for physical mode of Ethernet or Wireless 2.4/5G.

#### WAN >> General Setup

| WAN 2                                                                                              |                                                                 |                                                    |
|----------------------------------------------------------------------------------------------------|-----------------------------------------------------------------|----------------------------------------------------|
| Enable: Display Name: Physical Mode: Physical Type: Line Speed(Kbps): DownLink UpLink Active Mode: | Ethernet Wireless 2.4G Wireless 5G  O  Always On  Load Balance: |                                                    |
| VLAN Tag insertion                                                                                 | Customer (TPID 0x8100)                                          | Service (TPID 0x8100)                              |
|                                                                                                    | Disable <b>∨</b> Tag value Priority  0 0 (0~4095) (0~7)         | Disable ▼ Tag value Priority  0 0 0 (0~4095) (0~7) |

#### Note

- The line speed setting of WAN interface is available only when According to Line Speed is selected as the Load Balance Mode.
- Customer and service tag are used for different network environments. Customer tag is required for most ISPs while Service tag is required when ISP needs QinQ packets.

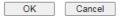

| Item              | Description                                                                                                    |  |
|-------------------|----------------------------------------------------------------------------------------------------|--|
| Enable            | Choose Yes to invoke the settings for this WAN interface.<br>Choose No to disable the settings for this WAN interface.                                                                                                    |  |
| Display Name      | Type the description for such WAN interface.                                                                                                    |  |
| Physical Mode     | Choose Wireless 2.4G / 5G if you want to use wireless station mode to access Internet. Otherwise, choose Ethernet to access Internet through WAN2 Ethernet Port.                                                             |  |
| Physical Type     | You can change the physical type for WAN2 or choose Auto negotiation for determined by the system.  Auto negotiation  10M half duplex 10M full duplex 100M full duplex 1000M full duplex 1000M full duplex 1000M full duplex |  |
| Line Speed (Kbps) | If your choose According to Line Speed as the Load Balance Mode, please type the line speed for downloading and uploading for such WAN interface. The unit is kbps.                                                          |  |
| Active Mode       | Choose Always On to make the WAN2 connection being activated always.                                                                                                    |  |

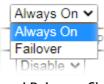

Load Balance: Check this box to enable auto load balance function for such WAN interface.

When the data traffic is large, the WAN interface with the function enabled will balance the data transmission automatically among all of the WAN interfaces in connection status.

Failover - Choose it to make the WAN connection as a backup connection.

- WAN Failure When the active WAN failed, such WAN will be activated as the main network connection.
- Traffic Threshold When the data traffic of active WAN reaches the traffic threshold (specified here), the failover WAN will be enabled automatically to share the overloaded data traffic.

#### **Active When**

If you choose Failover as the Active Mode, Active When will appear. Please specify which WAN will be the Backup interface.

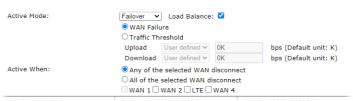

Any of the selected WAN disconnect - Such backup WAN will be activated when any master WAN interface disconnects.

All of the selected WAN disconnect - Such backup WAN will be activated only when all master WAN interfaces disconnect.

Check boxes for WAN1 to WAN4 - Specify the WAN interface by checking the WAN box.

#### **VLAN Tag insertion**

Such feature is offered to the user with the environment supporting IEEE\_802.1ad. In which, service is used for outer tag; customer is used for inner tag.

It is available only when Ethernet is selected as Physical Mode.

Enable - Enable the function of VLAN with tag.

The router will add specific VLAN number to all packets on the WAN while sending them out.

Please type the tag value and specify the priority for the packets sending by WAN1.

Disable - Disable the function of VLAN with tag.

Tag value - Type the value as the VLAN ID number. The range is form 0 to 4095.

Priority - Type the packet priority number for such VLAN. The range is from 0 to 7.

After finished the above settings, click OK to save the settings.

# II-1-1-3 WAN3/LTE/WAN4 (USB)

To use 3G/4G network connection through 3G/4G USB Modem, please configure WAN3/LTE or WAN4 interface.

| Enable:           | Yes 🕶                              |                       |
|-------------------|------------------------------------|-----------------------|
| Display Name:     |                                    |                       |
| Physical Mode:    | USB                                |                       |
| Line Speed(Kbps): |                                    |                       |
| DownLink          | 0                                  |                       |
| UpLink            | 0                                  |                       |
| Active Mode:      | Failover 🗸 Load Balance: 🗹         |                       |
|                   | WAN Failure                        |                       |
|                   | O Traffic Threshold                |                       |
|                   | Upload User defined ✔ 0K           | bps (Default unit: K) |
|                   | Download User defined V 0K         | bps (Default unit: K) |
| Active When:      | Any of the selected WAN disconr    | nect                  |
|                   | O All of the selected WAN disconne | ect                   |
|                   | □ WAN 1 □ WAN 2 □ LTE □ WAN 4      | ł                     |

The line speed setting of WAN interface is available only when According to Line Speed is selected as the Load

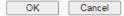

| Item              | Description                                                                                                    |
|-------------------|----------------------------------------------------------------------------------------------------|
| Enable            | Choose Yes to invoke the settings for this WAN interface.<br>Choose No to disable the settings for this WAN interface.                                                                                                    |
| Display Name      | Type the description for such WAN interface.                                                                                                    |
| Physical Mode     | Display the physical mode of such WAN interface.                                                                                                    |
| Line Speed (Kbps) | If your choose According to Line Speed as the Load Balance Mode, please type the line speed for downloading and uploading for such WAN interface. The unit is kbps.                                                                                                    |
| Active Mode       | Choose Always On to make the WAN2 connection being activated always.  Always On Always On Failover Disable Load Balance: Check this box to enable auto load balance function for such WAN interface.  When the data traffic is large, the WAN interface with the function enabled will balance the data transmission automatically among all of the WAN interfaces in connection status. |
|                   | Failover - Choose it to make the WAN connection as a backup connection.                                                                                                    |
|                   | <ul> <li>WAN Failure - When the active WAN failed, such WAN<br/>will be activated as the main network connection.</li> </ul>                                                                                                    |
|                   | <ul> <li>Traffic Threshold - When the data traffic of active<br/>WAN reaches the traffic threshold (specified here), the</li> </ul>                                                                                                    |

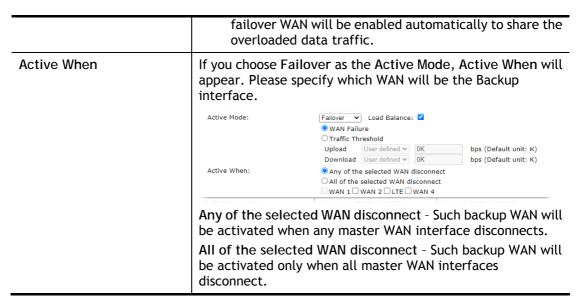

After finished the above settings, click OK to save the settings.

#### II-1-2 Internet Access

For the router supports multi-WAN function, the users can set different WAN settings (for WAN1, WAN2, WAN3 or LTE, WAN4) for Internet Access. Due to different Physical Mode for WAN interface, the Access Mode for these connections also varies. Refer to the following figures for examples.

Access Mode for ADSL/VDSL2,

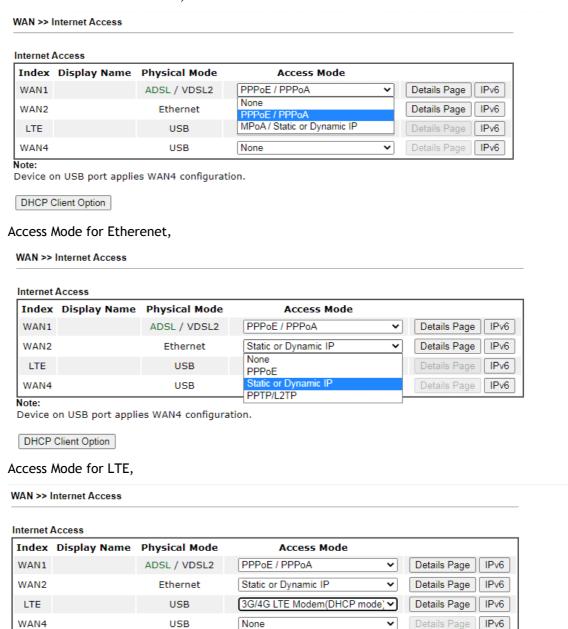

Note:

Device on USB port applies WAN4 configuration.

DHCP Client Option

Access Mode for USB,

#### WAN >> Internet Access

#### Internet Access Index Display Name Physical Mode Access Mode WAN1 PPPoE / PPPoA Details Page IPv6 ADSL / VDSL2 WAN2 Ethernet Static or Dynamic IP Details Page IPv6 LTE USB None ~ Details Page IPv6 WAN4 None Details Page IPv6 USB Note: 3G/4G USB Modem(PPP mode) 3G/4G USB Modem(DHCP mode) Device on USB port applies WAN4 configuratio DHCP Client Option

| Item               | Description                                                                                                    |
|--------------------|----------------------------------------------------------------------------------------------------|
| Index              | Display the WAN interface.                                                                                                    |
| Display Name       | It shows the name of the WAN1/WAN2/WAN3/WAN4 that entered in general setup.                                                                                                    |
| Physical Mode      | It shows the physical connection for WAN1(ADSL/VDSL2)/WAN2 (Ethernet/Wireless 2.4G)/WAN3 or LTE /WAN4 (3G/4G USB Modem) accroding to the real network connection.                                                                           |
| Access Mode        | Use the drop down list to choose a proper access mode. The details page of that mode will be popped up. If not, click Details Page for accessing the page to configure the settings.                                                        |
| Details Page       | This button will open different web page (based on IPv4) according to the access mode that you choose in WAN interface.  Note that Details Page will be changed slightly based on ADSL/VDSL2 physical mode specified on WAN>>General Setup. |
| IPv6               | This button will open different web page (based on Physical Mode) to setup IPv6 Internet Access Mode for WAN interface.                                                                                                    |
| DHCP Client Option | This button allows you to configure DHCP client options.  DHCP packets can be processed by adding option number and data information when such function is enabled and configured.                                                          |

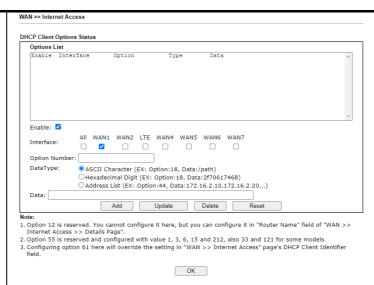

Enable/Disable - Enable/Disable the function of DHCP Option. Each DHCP option is composed by an option number with data. For example,

Option number:100

Data: abcd

When such function is enabled, the specified values for DHCP option will be seen in DHCP reply packets.

Interface - Specify the WAN interface(s) that will be overwritten by such function. WAN5 ~ WAN7 can be located under WAN>>Multi-PVC/VLAN.

Option Number - Type a number for such function.

DataType - Choose the type (ASCII or Hex) for the data to be stored.

Data - Type the content of the data to be processed by the function of DHCP option.

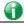

Info

If you choose to configure option 61 here, the detailed settings in WAN>>Interface Access will be overwritten.

#### II-1-2-1 Details Page for PPPoE in WAN1 (Physical Mode: VDSL2)

To choose PPPoE as the accessing protocol of the Internet, please select PPPoE from the WAN>>Internet Access >>WAN1 page. The following web page will be shown.

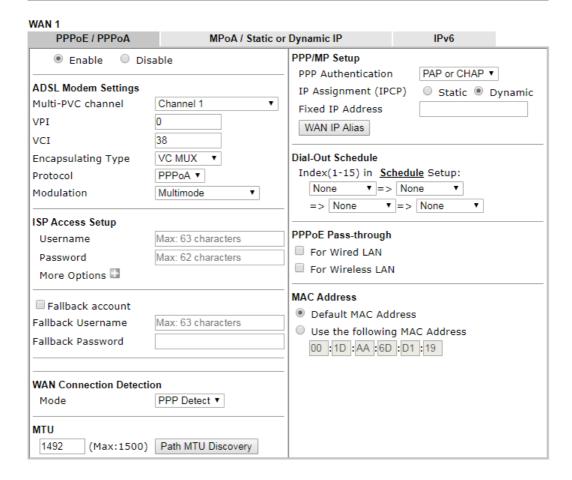

| Item               | Description                                                                                                    |
|--------------------|----------------------------------------------------------------------------------------------------|
| Enable/Disable     | Click Enable for activating this function. If you click Disable, this function will be closed and all the settings that you adjusted in this page will be invalid.                                                                                                    |
| ADSL Modem Setting | It is not necessary to configure settings in these fields for modem settings are prepared for ADSL only.                                                                                                    |
| ISP Access Setup   | Enter your allocated username, password and authentication parameters according to the information provided by your ISP.                                                                                                    |
|                    | Username - Enter the username provided by ISP in this field.                                                                                                    |
|                    | Password - Enter the password provided by ISP in this field.                                                                                                    |
|                    | More Options - It shows optional settings for configuration.                                                                                                    |
|                    | <ul> <li>Service Name - Enter the description of the specific<br/>network service.</li> </ul>                                                                                                    |
|                    | <ul> <li>Separate Account for ADSL - In default, WAN1 supports<br/>VDSL2/ADSL and uses the same PPPoE account and<br/>password for connection. If required, you can configure<br/>another account and password for ADSL connection by<br/>checking this box. If it is checked, the system will ask<br/>you to type another group of account and password<br/>additionally.</li> </ul> |
|                    | Fallback account - Check the box to set a fallback account                                                                                                    |

which will set the Internet connection when the main username and password failed to establish the network connection. Fallback Username - Enter the username provided by Fallback Password - Enter the password provided by WAN Connection Such function allows you to verify whether network Detection connection is alive or not through ARP Detect or Ping Detect. Mode - Choose ARP Detect or Ping Detect for the system to execute for WAN detection. If you choose Ping Detect as the detection mode, you have to type required settings for the following items. Primary/Secondary Ping IP - If you choose Ping Detect as detection mode, you have to type Primary or Secondary IP address in this field for pinging. • Ping Gateway IP - If you choose Ping Detect as detection mode, you also can enable this setting to use current WAN gateway IP address for pinging. With the IP address(es) pinging, Vigor router can check if the WAN connection is on or off. TTL (Time to Live) - Set TTL value of PING operation. • Ping Interval - Type the interval for the system to execute the PING operation. • Ping Retry - Type the number of times that the system is allowed to execute the PING operation before WAN disconnection is judged. MTU It means Max Transmit Unit for packet. Path MTU Discovery - It is used to detect the maximum MTU size of a packet not to be segmented in specific transmit Click Path MTU Discovery to open the following dialog. Path MTU to: IPv4 Host ▼ MTU size start from 1500 (1000~1500) 8 MTU reduce size by (1~100) Detect Note: Path MTU discovery will reduce the MTU size for 3 times. Accept Cancel Path MTU to - Type the IP address as the specific transmit path. MTU size start from - Determine the starting point value of the packet. MTU reduce size by- It determines the decreasing size of MTU value. For example, the number specified in this field is "8". The maximum MTU size is "1500". After clicking the "detect" button, the system will calculate and get the suitable MTU value such as 1500, 1492, 1484 and etc., automatically. Detect - Click it to detect a suitable MTU value Accept- After clicking it, the detected value will be displayed in the field of MTU. PPP/MP Setup PPP Authentication - Select PAP only or PAP/ CHAP /MS-CHAP /MS-CHAPv2 for PPP.

IP Assignment(IPCP) - Usually ISP dynamically assigns IP address to you each time you connect to it and request. In some case, your ISP provides service to always assign you the same IP address whenever you request. In this case, you can fill in this IP address in the Fixed IP field. Please contact your ISP before you want to use this function.

Fixed IP Address - Type in a fixed IP address.

WAN IP Alias - If you have multiple public IP addresses and would like to utilize them on the WAN interface, please use WAN IP Alias. You can set up to 8 public IP addresses other than the current one you are using.

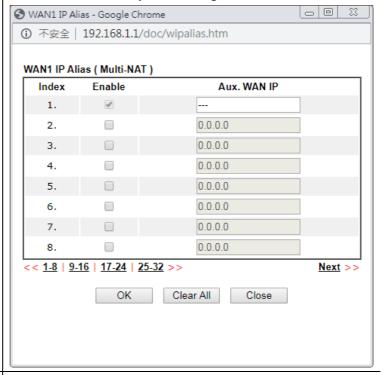

**Dial-Out Schedule** 

Index (1-15) in Schedule Setup - You can type in four sets of time schedule for your request. All the schedules can be set previously in Applications >> Schedule web page and you can use the number that you have set in that web page.

#### PPPoE Pass-through

The router offers PPPoE dial-up connection. Besides, you also can establish the PPPoE connection directly from local clients to your ISP via the Vigor router. When PPPoA protocol is selected, the PPPoE package transmitted by PC will be transformed into PPPoA package and sent to WAN server. Thus, the PC can access Internet through such direction.

For Wired LAN - If you check this box, PCs on the same network can use another set of PPPoE session (different with the Host PC) to access into Internet.

For Wireless LAN - It is available for *n* model. If you check this box, PCs on the same wireless network can use another set of PPPoE session (different with the Host PC) to access into Internet.

Note: To have PPPoA Pass-through, please choose PPPoA protocol and check the box(es) here. The router will behave like a modem which only serves the PPPoE client on the LAN. That's, the router will offer PPPoA dial-up connection.

MAC Address

Default MAC Address - You can use Default MAC Address or specify another MAC address by typing on the boxes of MAC

| Address for the router.                                                       |
|-------------------------------------------------------------------------------|
| Use the following MAC Address - Type the MAC address for the router manually. |

After finished the above settings, click OK to save the settings.

# II-1-2-2 Details Page for MPoA/Static or Dynamic IP in WAN1 (Physical Mode: VDSL2)

MPoA is a specification that enables ATM services to be integrated with existing LANs, which use either Ethernet, token-ring or TCP/IP protocols. The goal of MPoA is to allow different LANs to send packets to each other via an ATM backbone.

To use MPoA/Static or Dynamic IP as the accessing protocol of the Internet, select MPoA/Static or Dynamic IP from the WAN>>Internet Access >> WAN1 page. The following web page will appear.

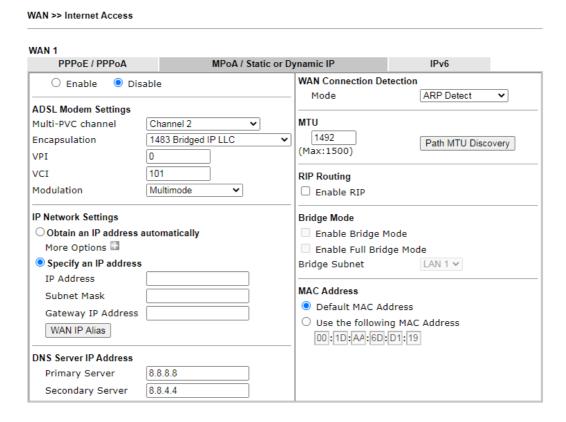

| Item                | Description                                                                                                    |
|---------------------|----------------------------------------------------------------------------------------------------|
| Enable/Disable      | Click Enable for activating this function. If you click Disable, this function will be closed and all the settings that you adjusted in this page will be invalid.                                                                                                    |
| ADSL Modem Settings | It is not necessary to configure settings in these fields for modem settings are prepared for ADSL only.                                                                                                    |
| IP Network Settings | This group allows you to obtain an IP address automatically and allows you type in IP address manually.  Obtain an IP address automatically - Click this button to obtain the IP address automatically.  More Options - It shows optional settings for configuration.  Router Name - Type in the router name provided by ISP.  Domain Name - Type in the domain name that you have assigned.  DHCP Client Identifier - Check the box to specify username and password as the DHCP client identifier for some ISP. |

- Username: Type a name as username. The maximum length of the user name you can set is 63 characters.
- Password: Type a password. The maximum length of the password you can set is 62 characters.

Specify an IP address - Click this radio button to specify some data.

- IP Address Type in the private IP address.
- Subnet Mask Type in the subnet mask.
- Gateway IP Address Type in gateway IP address.

WAN IP Alias - If you have multiple public IP addresses and would like to utilize them on the WAN interface, please use WAN IP Alias. You can set up to 8 public IP addresses other than the current one you are using. Notice that this setting is available for WAN1 only. Type the additional WAN IP address and check the Enable box. Then click OK to exit the dialog.

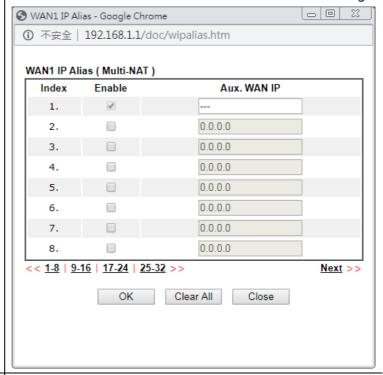

#### **DNS Server IP Address**

Type in the primary IP address for the router. If necessary, type in secondary IP address for necessity in the future.

#### WAN Connection Detection

Such function allows you to verify whether network connection is alive or not through ARP Detect or Ping Detect.

Mode - Choose ARP Detect, Ping Detect, Always On or Strict ARP Detect for the system to execute for WAN detection. If you choose Ping Detect as the detection mode, you have to type required settings for the following items.

- Primary/Secondary Ping IP If you choose Ping Detect as detection mode, you have to type Primary or Secondary IP address in this field for pinging.
- Ping Gateway IP If you choose Ping Detect as detection mode, you also can enable this setting to use current WAN gateway IP address for pinging.
   With the IP address(es) pinging, Vigor router can check if
  - the WAN connection is on or off.
- TTL (Time to Live) Set TTL value of PING operation.
- Ping Interval Type the interval for the system to

|              | execute the PING operation.                                                                                                    |
|--------------|----------------------------------------------------------------------------------------------------|
|              | <ul> <li>Ping Retry - Type the number of times that the system is<br/>allowed to execute the PING operation before WAN<br/>disconnection is judged.</li> </ul>                                                                                                    |
| MTU          | It means Max Transmit Unit for packet.  Path MTU Discovery - It is used to detect the maximum MTU size of a packet not to be segmented in specific transmit path.  Click Detect to open the following dialog.                                                                                                    |
|              | Path MTU to: IPv4 Host   MTU size start from                                                                                                    |
|              | Note: Path MTU discovery will reduce the MTU size for 3 times.  Accept Cancel                                                                                                    |
| RIP Protocol | <ul> <li>Path MTU to - Type the IP address as the specific transmit path.</li> <li>MTU size start from - Determine the starting point value of the packet. Default setting is 1500.</li> <li>MTU reduce size by- It determines the decreasing size of MTU value. For example, the number specified in this field is "8". The maximum MTU size is "1500". After clicking the "detect" button, the system will calculate and get the suitable MTU value such as 1500, 1492, 1484 and etc., automatically.</li> <li>Detect - Click it to detect a suitable MTU value</li> <li>Accept- After clicking it, the detected value will be displayed in the field of MTU.</li> <li>Routing Information Protocol is abbreviated as RIP (RFC1058) specifying how routers exchange routing tables information. Click Enable RIP for activating this function.</li> </ul> |
| Bridge Mode  | Enable Bridge Mode - If the function is enabled, the router will work as a bridge modem.  Enable Firewall - It is available when Bridge Mode is enabled. When both Bridge Mode and Firewall check boxes are enabled, the settings configured (user profiles) under User Management will be ignored. And all of the filter rules defined and enabled in Firewall menu will be activated.  Bridge Subnet - Make a bridge between the selected LAN subnet and such WAN interface.                                                                                                    |
| MAC Address  | Default MAC Address - Type in MAC address for the router.<br>You can use Default MAC Address or specify another MAC address for your necessity.<br>Use the following MAC Address - Type in the MAC address for the router manually.                                                                                                    |

After finishing all the settings here, please click OK to activate them.

## II-1-2-3 Details Page for PPPoE/PPPoA in WAN1 (Physical Mode: ADSL)

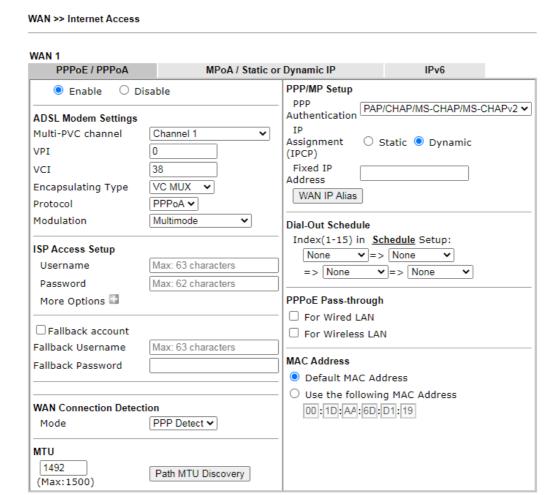

| Item                | Description                                                                                                    |
|---------------------|----------------------------------------------------------------------------------------------------|
| Enable/Disable      | Click Enable for activating this function. If you click Disable, this function will be closed and all the settings that you adjusted in this page will be invalid.                                                                                                    |
| ADSL Modem Settings | Set up the DSL parameters required by your ISP. These settings configured here are specified for ADSL only.  Multi-PVC channel - The selections displayed here are determined by the page of Internet Access >> Multi PVCs. Select M-PVCs Channel means no selection will be chosen.  VPI - Type in the value provided by ISP.  VCI - Type in the value provided by ISP.  Encapsulating Type - Drop down the list to choose the type provided by ISP.  Protocol - Drop down the list to choose the one (PPPoE or PPPoA) provided by ISP.  If you have already used Quick Start Wizard to set the protocol, then it is not necessary for you to change any settings in this group.  Modulation -Default setting is Multimode. Choose the one that fits the requirement of your router. |
| ISP Access Setup    | Enter your allocated username, password and authentication                                                                                                    |

parameters according to the information provided by your ISP

Username - Type in the username provided by ISP in this field.

Password - Type in the password provided by ISP in this field. More Options -It shows optional settings for configuration.

- Service Name Enter the description of the specific network service.
- Separate Account for ADSL In default, WAN1 supports VDSL2/ADSL and uses the same PPPoE account and password for connection. If required, you can configure another account and password for ADSL connection by checking this box. If it is checked, the system will ask you to type another group of account and password additionally.

Fallback account - Check the box to set a fallback account which will set the Internet connection when the main username and password failed to establish the network connection.

- Fallback Username Enter the username provided by ISP
- Fallback Password Enter the password provided by ISP.

#### WAN Connection Detection

Such function allows you to verify whether network connection is alive or not through ARP Detect or Ping Detect.

Mode - Choose ARP Detect or Ping Detect for the system to execute for WAN detection. If you choose Ping Detect as the detection mode, you have to type required settings for the following items.

- Primary/Secondary Ping IP If you choose Ping Detect as detection mode, you have to type Primary or Secondary IP address in this field for pinging.
- Ping Gateway IP If you choose Ping Detect as detection mode, you also can enable this setting to use current WAN gateway IP address for pinging.
   With the IP address(es) pinging, Vigor router can check if
- TTL (Time to Live) Set TTL value of PING operation.
- Ping Interval Type the interval for the system to execute the PING operation.
- Ping Retry Type the number of times that the system is allowed to execute the PING operation before WAN disconnection is judged.

#### MTU

It means Max Transmit Unit for packet.

the WAN connection is on or off.

Path MTU Discovery - It is used to detect the maximum MTU size of a packet not to be segmented in specific transmit path.

Click Detect to open the following dialog.

- Path MTU to Type the IP address as the specific transmit path.
- MTU size start from Determine the starting point value of the packet. Default setting is 1500.
- MTU reduce size by- It determines the decreasing size of MTU value. For example, the number specified in this field is "8". The maximum MTU size is "1500". After clicking the "detect" button, the system will calculate and get the suitable MTU value such as 1500, 1492, 1484 and etc., automatically.
- Detect Click it to detect a suitable MTU value
- Accept- After clicking it, the detected value will be displayed in the field of MTU.

PPP/MP Setup

PPP Authentication - Select PAP only or PAP / CHAP / MS-CHAP / MS-CHAPv2 for PPP.

IP Assignment (IPCP) - Usually ISP dynamically assigns IP address to you each time you connect to it and request. In some case, your ISP provides service to always assign you the same IP address whenever you request. In this case, you can fill in this IP address in the Fixed IP field. Please contact your ISP before you want to use this function.

Fixed IP Address- Type in a fixed IP address in the box.

WAN IP Alias - If you have multiple public IP addresses and would like to utilize them on the WAN interface, please use WAN IP Alias. You can set up to 8 public IP addresses other than the current one you are using.

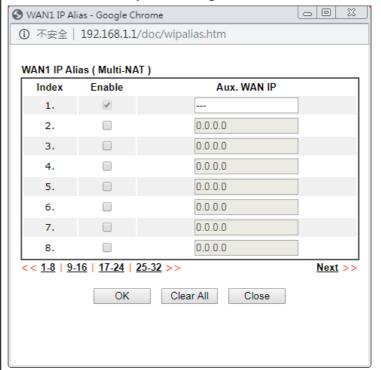

| Dial-Out Schedule  | You can type in four sets of time schedule for your request. All the schedules can be set previously in Applications >> Schedule web page and you can use the number that you have set in that web page.                                                                                                    |
|--------------------|----------------------------------------------------------------------------------------------------|
| PPPoE Pass-through | The router offers PPPoE dial-up connection. Besides, you also can establish the PPPoE connection directly from local clients to your ISP via the Vigor router. When PPPoA protocol is selected, the PPPoE package transmitted by PC will be transformed into PPPoA package and sent to WAN server. Thus, the PC can access Internet through such direction. |
|                    | For Wired LAN - If you check this box, PCs on the same network can use another set of PPPoE session (different with the Host PC) to access into Internet.                                                                                                    |
|                    | For Wireless LAN - It is available for <i>n</i> model. If you check this box, PCs on the same wireless network can use another set of PPPoE session (different with the Host PC) to access into Internet.                                                                                                    |
|                    | Note: To have PPPoA Pass-through, please choose PPPoA protocol and check the box(es) here. The router will behave like a modem which only serves the PPPoE client on the LAN. That's, the router will offer PPPoA dial-up connection.                                                                                                    |
| MAC Address        | Default MAC Address - You can use Default MAC Address or specify another MAC address by typing on the boxes of MAC Address for the router.                                                                                                    |
|                    | Use the following MAC Address - Type the MAC address for the router manually.                                                                                                    |

After finishing all the settings here, please click OK to activate them.

# II-1-2-4 Details Page for MPoA/Static or Dynamic IP in WAN1 (Physical Mode: ADSL)

MPoA is a specification that enables ATM services to be integrated with existing LANs, which use either Ethernet, token-ring or TCP/IP protocols. The goal of MPoA is to allow different LANs to send packets to each other via an ATM backbone.

To use MPoA/Static or Dynamic IP as the accessing protocol of the Internet, select MPoA/Static or Dynamic IP from the WAN>>Internet Access >>WAN1 page. The following web page will appear.

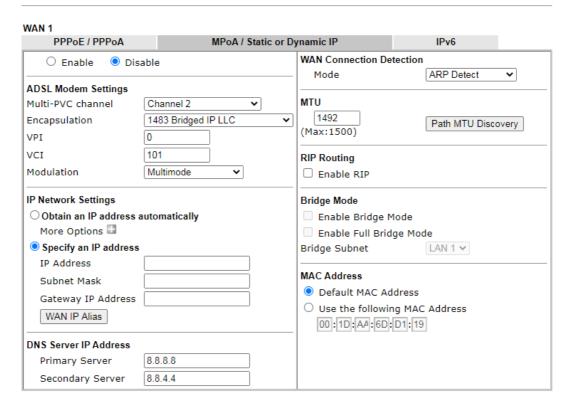

| Item                | Description                                                                                                    |
|---------------------|----------------------------------------------------------------------------------------------------|
| Enable/Disable      | Click Enable for activating this function. If you click Disable, this function will be closed and all the settings that you adjusted in this page will be invalid.      |
| ADSL Modem Settings | Set up the DSL parameters required by your ISP. These settings configured here are specified for ADSL only.                                                             |
|                     | Multi-PVC channel - The selections displayed here are determined by the page of Internet Access >> Multi PVCs. Select M-PVCs Channel means no selection will be chosen. |
|                     | Encapsulation - Drop down the list to choose the type provided by ISP.                                                                                                  |
|                     | VPI - Type in the value provided by ISP.                                                                                                    |
|                     | VCI - Type in the value provided by ISP.                                                                                                    |
|                     | Modulation -Default setting is Multimode. Choose the one that fits the requirement of your router.                                                                      |
| IP Network Settings | This group allows you to obtain an IP address automatically and allows you type in IP address manually.                                                                 |
|                     | Obtain an IP address automatically - Click this button to obtain the IP address automatically.                                                                          |
|                     | More Options - Click it to display router name and domain name items.                                                                                                   |
|                     | <ul> <li>Router Name - Type in the router name provided<br/>by ISP.</li> </ul>                                                                                          |
|                     | <ul> <li>Domain Name - Type in the domain name that you<br/>have assigned.</li> </ul>                                                                                   |
|                     | DHCP Client Identifier - Check the box to specify username and password as the DHCP client identifier for some ISP.                                                     |

- Username: Type a name as username. The maximum length of the user name you can set is 63 characters.
- Password: Type a password. The maximum length of the password you can set is 62 characters.

Specify an IP address - Click this radio button to specify some data.

- IP Address Type in the private IP address.
- Subnet Mask Type in the subnet mask.
- Gateway IP Address Type in gateway IP address.

WAN IP Alias - If you have multiple public IP addresses and would like to utilize them on the WAN interface, please use WAN IP Alias. You can set up to 32 public IP addresses other than the current one you are using. Notice that this setting is available for WAN1 only. Type the additional WAN IP address and check the Enable box. Then click OK to exit the dialog.

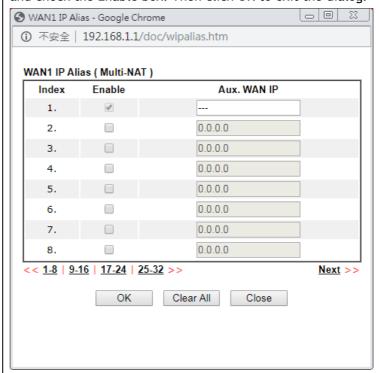

#### **DNS Server IP Address**

Type in the primary IP address for the router. If necessary, type in secondary IP address for necessity in the future.

#### WAN Connection Detection

Such function allows you to verify whether network connection is alive or not through ARP Detect or Ping Detect.

Mode - Choose Always on, ARP Detect, Ping Detect or Strict ARP Detect for the system to execute for WAN detection. If you choose Ping Detect as the detection mode, you have to type required settings for the following items.

- Primary/Secondary Ping IP If you choose Ping Detect as detection mode, you have to type Primary or Secondary IP address in this field for pinging.
- Ping Gateway IP If you choose Ping Detect as detection mode, you also can enable this setting to use current WAN gateway IP address for pinging. With the IP address(es) pinging, Vigor router can check if the WAN connection is on or off.
- TTL (Time to Live) Set TTL value of PING operation.

| <ul> <li>Ping Interval - Type the interval for the system to<br/>execute the PING operation.</li> </ul>                                                                                                    |
|----------------------------------------------------------------------------------------------------|
| <ul> <li>Ping Retry - Type the number of times that the system is<br/>allowed to execute the PING operation before WAN<br/>disconnection is judged.</li> </ul>                                                                                                    |
| It means Max Transmit Unit for packet.                                                                                                    |
| Path MTU Discovery - It is used to detect the maximum MTU size of a packet not to be segmented in specific transmit path.                                                                                                    |
| Click Detect to open the following dialog.                                                                                                    |
| Path MTU to:                                                                                                    |
| Note: Path MTU discovery will reduce the MTU size for 3 times.                                                                                                    |
| Accept Cancel                                                                                                    |
| Path MTU to - Type the IP address as the specific transmit path.                                                                                                    |
| <ul> <li>MTU size start from - Determine the starting point<br/>value of the packet. Default setting is 1500.</li> </ul>                                                                                                    |
| <ul> <li>MTU reduce size by- It determines the decreasing size of MTU value. For example, the number specified in this field is "8". The maximum MTU size is "1500". After clicking the "detect" button, the system will calculate and get the suitable MTU value such as 1500, 1492, 1484 and etc., automatically.</li> </ul> |
| Detect - Click it to detect a suitable MTU value                                                                                                    |
| <ul> <li>Accept - After clicking it, the detected value will be<br/>displayed in the field of MTU.</li> </ul>                                                                                                    |
| Routing Information Protocol is abbreviated as RIP (RFC1058) specifying how routers exchange routing tables information. Click Enable RIP for activating this function.                                                                                                    |
| Enable Bridge Mode - If the function is enabled, the router will work as a bridge modem. Yet, the incoming packets with VLAN tags will be discarded.                                                                                                    |
| Enable Full Bridge Mode - If the function is enabled, the router will work as a bridge modem which is able to forward incoming packets with VLAN tags.                                                                                                    |
| Bridge Subnet - Make a bridge between the selected LAN subnet and such WAN interface.                                                                                                    |
| Default MAC Address - Type in MAC address for the router.<br>You can use Default MAC Address or specify another MAC address for your necessity.                                                                                                    |
| Use the following MAC Address - Type in the MAC address for the router manually.                                                                                                    |
|                                                                                                    |

After finishing all the settings here, please click  $\ensuremath{\mathsf{OK}}$  to activate them.

## II-1-2-5 Details Page for PPPoE in WAN2 (Physical Mode: Ethernet)

To choose PPPoE as the accessing protocol of the Internet, please select PPPoE from the WAN>>Internet Access >>WAN2 page. The following web page will be shown.

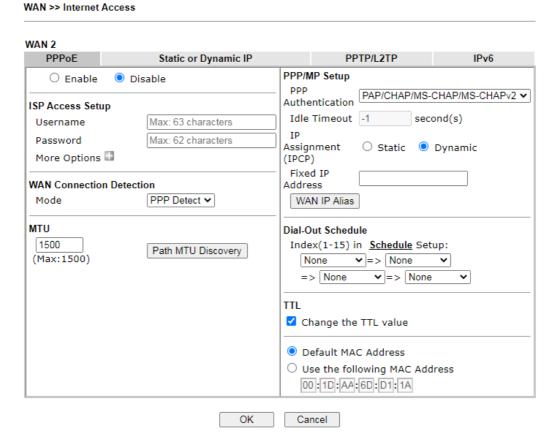

| Item                        | Description                                                                                                    |
|-----------------------------|----------------------------------------------------------------------------------------------------|
| Enable/Disable              | Click Enable for activating this function. If you click Disable, this function will be closed and all the settings that you adjusted in this page will be invalid.                                                                     |
| ISP Access Setup            | Enter your allocated username, password and authentication parameters according to the information provided by your ISP.                                                                                                    |
|                             | Username - Type in the username provided by ISP in this field.                                                                                                    |
|                             | The maximum length of the user name you can set is 63 characters.                                                                                                    |
|                             | Password - Type in the password provided by ISP in this field.                                                                                                    |
|                             | The maximum length of the password you can set is 62 characters.                                                                                                    |
|                             | More Options - Click it to display router name and domain name items.                                                                                                    |
|                             | <ul> <li>Service Name - Enter the description of the specific<br/>network service.</li> </ul>                                                                                                    |
| WAN Connection<br>Detection | Such function allows you to verify whether network connection is alive or not through ARP Detect or Ping Detect. Mode - Choose ARP Detect or Ping Detect for the system to execute for WAN detection. If you choose Ping Detect as the |

detection mode, you have to type required settings for the following items.
Primary/Secondary Ping IP - If you choose Ping Detect as detection mode, you have to type Primary or Secondary IP address in this field for pinging.

- Ping Gateway IP If you choose Ping Detect as detection mode, you also can enable this setting to use current WAN gateway IP address for pinging.
  - With the IP address(es) pinging, Vigor router can check if the WAN connection is on or off.
- TTL (Time to Live) Set TTL value of PING operation.
- Ping Interval Type the interval for the system to execute the PING operation.
- Ping Retry Type the number of times that the system is allowed to execute the PING operation before WAN disconnection is judged.

MTU

It means Max Transmit Unit for packet.

Path MTU Discovery - It is used to detect the maximum MTU size of a packet not to be segmented in specific transmit path.

Click Detect to open the following dialog.

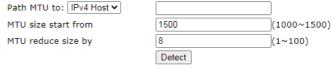

Note: Path MTU discovery will reduce the MTU size for 3 times.

Accept Cancel

- Path MTU to Type the IP address as the specific transmit path.
- MTU size start from Determine the starting point value of the packet. Default setting is 1500.
- MTU reduce size by It determines the decreasing size of MTU value. For example, the number specified in this field is "8". The maximum MTU size is "1500". After clicking the "detect" button, the system will calculate and get the suitable MTU value such as 1500, 1492, 1484 and etc., automatically.
- Detect Click it to detect a suitable MTU value
- Accept After clicking it, the detected value will be displayed in the field of MTU.

PPP/MP Setup

PPP Authentication - Select PAP only or PAP/ CHAP / MS-CHAP / MS-CHAPv2 for PPP.

Idle Timeout - Set the timeout for breaking down the Internet after passing through the time without any action.

IP Assignment (IPCP)- Usually ISP dynamically assigns IP address to you each time you connect to it and request. In some case, your ISP provides service to always assign you the same IP address whenever you request. In this case, you can fill in this IP address in the Fixed IP field. Please contact your ISP before you want to use this function.

Fixed IP Address - Type in a fixed IP address.

WAN IP Alias - If you have multiple public IP addresses and would like to utilize them on the WAN interface, please use

|                   | WAN IP Alias. You can set up to 32 public IP addresses other than the current one you are using. Type the additional WAN IP address and check the Enable box. Then click OK to exit the dialog.                                                                                                    |
|-------------------|----------------------------------------------------------------------------------------------------|
| Dial-Out Schedule | Index (1-15) in Schedule Setup - You can type in four sets of time schedule for your request. All the schedules can be set previously in Applications >> Schedule web page and you can use the number that you have set in that web page.                                                                                                    |
| TTL               | Change the TTL value - Enable or disable the TTL (Time to Live) for a packet transmitted through Vigor router.  Enable - TTL value will be reduced (-1) when it passess through Vigor router. It will cause the client, accessing Internet through Vigor router, be blocked by certain ISP when TTL value becomes "0".  Disable - TTL value will not be reduced. Then, when a packet passes through Vigor router, it will not be cancelled. That is, the client who sends out the packet will not be blocked by ISP.  Default MAC Address - You can use Default MAC Address or specify another MAC address by typing on the boxes of MAC Address for the router. |
|                   | Use the following MAC Address - Type the MAC address for the router manually.                                                                                                    |

After finishing all the settings here, please click OK to activate them.

# II-1-2-6 Details Page for Static or Dynamic IP in WAN2 (Physical Mode: Ethernet)

For static IP mode, you usually receive a fixed public IP address or a public subnet, namely multiple public IP addresses from your DSL or Cable ISP service providers. In most cases, a Cable service provider will offer a fixed public IP, while a DSL service provider will offer a public subnet. If you have a public subnet, you could assign an IP address or many IP address to the WAN interface.

To use Static or Dynamic IP as the accessing protocol of the internet, please click the Static or Dynamic IP tab. The following web page will be shown.

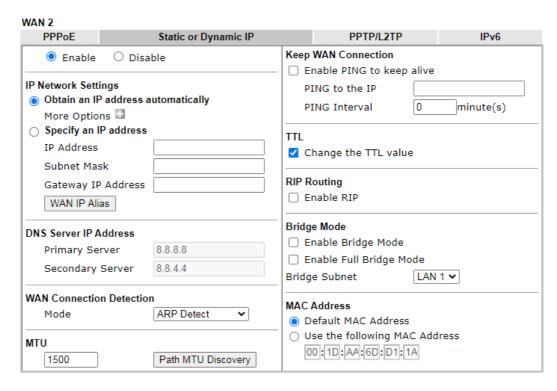

|                     | 1                                                                                                    |  |
|---------------------|----------------------------------------------------------------------------------------------------|--|
| Item                | Description                                                                                                    |  |
| Enable / Disable    | Click Enable for activating this function. If you click Disable, this function will be closed and all the settings that you adjusted in this page will be invalid. |  |
| IP Network Settings | This group allows you to obtain an IP address automatically and allows you type in IP address manually.                                                            |  |
|                     | Obtain an IP address automatically - Click this button to obtain the IP address automatically if you want to use Dynamic IP mode.                                  |  |
|                     | More Options - It shows optional settings for configuration.                                                                                                    |  |
|                     | <ul> <li>Router Name: Type in the router name provided<br/>by ISP.</li> </ul>                                                                                      |  |
|                     | <ul> <li>Domain Name: Type in the domain name that you have assigned.</li> </ul>                                                                                   |  |
|                     | <ul> <li>Enable DHCP Client Identifier: Check the box to<br/>specify username and password as the DHCP client<br/>identifier for some ISP.</li> </ul>              |  |
|                     | <ul> <li>Username: Type a name as username. The<br/>maximum length of the user name you can set is<br/>63 characters.</li> </ul>                                   |  |
|                     | <ul> <li>Password: Type a password. The maximum length<br/>of the password you can set is 62 characters.</li> </ul>                                                |  |
|                     | Specify an IP address - Click this radio button to specify some data if you want to use Static IP mode.                                                            |  |
|                     | <ul> <li>IP Address: Type the IP address.</li> </ul>                                                                                                    |  |
|                     | <ul> <li>Subnet Mask: Type the subnet mask.</li> </ul>                                                                                                    |  |
|                     | Gateway IP Address: Type the gateway IP                                                                                                    |  |

|                             | address.                                                                                                    |
|-----------------------------|----------------------------------------------------------------------------------------------------|
|                             | WAN IP Alias - If you have multiple public IP addresses and would like to utilize them on the WAN interface, please use WAN IP Alias. You can set up to 32 public IP addresses other than the current one you are using.                                                                                                    |
| DNS Server IP Address       | Type in the primary IP address for the router if you want to use Static IP mode. If necessary, type in secondary IP address for necessity in the future.                                                                                                    |
| WAN Connection<br>Detection | <ul> <li>Such function allows you to verify whether network connection is alive or not through ARP Detect or Ping Detect.</li> <li>Mode - Choose ARP Detect, Ping Detect, Always On or Strict ARP Detect for the system to execute for WAN detection. If you choose Ping Detect as the detection mode, you have to type required settings for the following items.</li> <li>Primary/Secondary Ping IP - If you choose Ping Detect as detection mode, you have to type Primary or Secondary IP address in this field for pinging.</li> <li>Ping Gateway IP - If you choose Ping Detect as detection mode, you also can enable this setting to use current WAN gateway IP address for pinging.</li> <li>With the IP address(es) pinging, Vigor router can check if the WAN connection is on or off.</li> <li>TTL (Time to Live) - Set TTL value of PING operation.</li> <li>Ping Interval - Type the interval for the system to execute the PING operation.</li> <li>Ping Retry - Type the number of times that the system is allowed to execute the PING operation before WAN disconnection is judged.</li> </ul> |
| MTU                         | It means Max Transmit Unit for packet.  Path MTU Discovery - It is used to detect the maximum MTU size of a packet not to be segmented in specific transmit path.  Click Detect to open the following dialog.  Path MTU to:  Pv4 Host v                                                                                                    |
|                             | of MTU value. For example, the number specified in this field is "8". The maximum MTU size is "1500".  After clicking the "detect" button, the system will calculate and get the suitable MTU value such as 1500, 1492, 1484 and etc., automatically.  Detect - Click it to detect a suitable MTU value  Accept - After clicking it, the detected value will be displayed in the field of MTU.                                                                                                    |

| Keep WAN Connection | Normally, this function is designed for Dynamic IP environments because some ISPs will drop connections if there is no traffic within certain periods of time. Check Enable PING to keep alive box to activate this function.  PING to the IP - If you enable the PING function, please specify the IP address for the system to PING it for keeping alive.  PING Interval - Enter the interval for the system to execute the PING operation.                                                                                                    |
|---------------------|----------------------------------------------------------------------------------------------------|
| TTL                 | <ul> <li>Change the TTL value - Enable or disable the TTL (Time to Live) for a packet transmitted through Vigor router.</li> <li>If enabled - TTL value will be reduced (-1) when it passess through Vigor router. It will cause the client, accessing Internet through Vigor router, be blocked by certain ISP when TTL value becomes "0".</li> <li>If disabled - TTL value will not be reduced. Then, when a packet passes through Vigor router, it will not be cancelled. That is, the client who sends out the packet will not be blocked by ISP.</li> </ul>                                                                                                    |
| RIP Routing         | Routing Information Protocol is abbreviated as RIP (RFC1058) specifying how routers exchange routing tables information. Click Enable RIP for activating this function.                                                                                                    |
| Bridge Mode         | Enable Bridge Mode - If the function is enabled, the router will work as a bridge modem. Yet, the incoming packets with VLAN tags will be discarded.  Enable Full Bridge Mode - If the function is enabled, the router will work as a bridge modem which is able to forward incoming packets with VLAN tags.  Enable Firewall - It is available when Bridge Mode is enabled. When both Bridge Mode and Firewall check boxes are enabled, the settings configured (user profiles) under User Management will be ignored. And all of the filter rules defined and enabled in Firewall menu will be activated.  Bridge Subnet - Make a bridge between the selected LAN subnet and such WAN interface. |
| MAC Address         | Default MAC Address - Click this radio button to use default MAC address for the router.  Use the following MAC Address - Some Cable service providers specify a specific MAC address for access authentication. In such cases you need to click the Specify a MAC Address and enter the MAC address in the MAC Address field.                                                                                                    |

After finishing all the settings here, please click OK to activate them.

# II-1-2-7 Details Page for PPTP/L2TP in WAN2 (Physical Mode: Ethernet)

To use PPTP/L2TP as the accessing protocol of the internet, please click the PPTP/L2TP tab. The following web page will be shown.

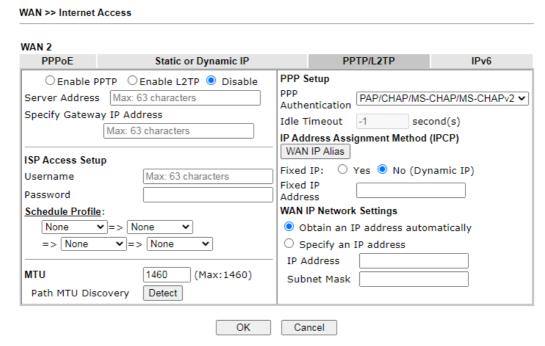

| Item             | Description                                                                                                    |
|------------------|----------------------------------------------------------------------------------------------------|
| PPTP/L2TP        | Enable PPTP- Click this radio button to enable a PPTP client to establish a tunnel to a DSL modem on the WAN interface.                                                                                                    |
|                  | Enable L2TP - Click this radio button to enable a L2TP client to establish a tunnel to a DSL modem on the WAN interface.                                                                                                    |
|                  | Disable - Click this radio button to close the connection through PPTP or L2TP.                                                                                                    |
|                  | Server Address - Specify the IP address of the PPTP/L2TP server if you enable PPTP/L2TP client mode.                                                                                                    |
|                  | Specify Gateway IP Address - Specify the gateway IP address for DHCP server.                                                                                                    |
| ISP Access Setup | Username -Type in the username provided by ISP in this field. The maximum length of the user name you can set is 63 characters.                                                                                             |
|                  | Password -Type in the password provided by ISP in this field. The maximum length of the password you can set is 62 characters.                                                                                              |
|                  | Schedule Profile - You can type in four sets of time schedule for your request. All the schedules can be set previously in Applications >> Schedule web page and you can use the number that you have set in that web page. |
| MTU              | It means Max Transmit Unit for packet.                                                                                                    |
|                  | Path MTU Discovery - It is used to detect the maximum MTU size of a packet not to be segmented in specific transmit path.                                                                                                   |
|                  | Click Detect to open the following dialog.                                                                                                    |

|                                       | Path MTU to: IPv4 Host ✔                                                                                                    |                                                                                                    |                                                                                                    |  |
|---------------------------------------|----------------------------------------------------------------------------------------------------|----------------------------------------------------------------------------------------------------|----------------------------------------------------------------------------------------------------|--|
|                                       | MTU size start from                                                                                                    | 1500                                                                                                    | (1000~1500)                                                                                                   |  |
|                                       | MTU reduce size by                                                                                                    | 8                                                                                                    | (1~100)                                                                                                    |  |
|                                       |                                                                                                    | Detect                                                                                                    |                                                                                                    |  |
|                                       | Note: Path MTU discovery w                                                                                                    | ill reduce the MTU size fo                                                                                                    | r 3 times.                                                                                                    |  |
|                                       | Path MTU to - Type the IP address as the specific transmit path.                                                                                                    |                                                                                                    |                                                                                                    |  |
|                                       |                                                                                                    |                                                                                                    |                                                                                                    |  |
|                                       | <ul> <li>MTU size start from - Determine the starting point<br/>value of the packet. Default setting is 1500.</li> </ul>                                                                                      |                                                                                                    |                                                                                                    |  |
|                                       | of MTU value. For<br>this field is "8". T<br>After clicking the<br>calculate and get                                                                                                    | example, the num<br>he maximum MTU<br>"detect" button, t                                                                                                    | size is "1500".                                                                                               |  |
|                                       | Detect - Click it t                                                                                                    | o detect a suitable                                                                                                    | MTU value                                                                                                    |  |
|                                       | Accept - After cli<br>displayed in the f                                                                                                    | cking it, the detec                                                                                                    | ted value will be                                                                                             |  |
| PPP Setup                             | PPP Authentication - Select PAP only or PAP/ CHAP / MS-CHAP / MS-CHAPv2 for PPP.                                                                                                    |                                                                                                    | PAP/ CHAP /                                                                                                   |  |
|                                       | Idle Timeout - Set the<br>Internet after passing t                                                                                                    |                                                                                                    |                                                                                                    |  |
| IP Address Assignment<br>Method(IPCP) | WAN IP Alias - If you have multiple public IP addresses would like to utilize them on the WAN interface, please WAN IP Alias. You can set up to 32 public IP addresses of than the current one you are using. |                                                                                                    | erface, please use                                                                                            |  |
|                                       | Fixed IP - Usually ISP deach time you connect ISP provides service to whenever you request. address in the Fixed IP you want to use this fu and type in a fixed IP a Fixed IP Address -Type                   | to it and request. always assign you to the last of the last of th | In some case, your<br>the same IP address<br>an fill in this IP<br>act your ISP before<br>o use this function |  |
| WAN IP Network Settings               | Obtain an IP address a obtain the IP address a                                                                                                    |                                                                                                    | ck this button to                                                                                             |  |
|                                       | Specify an IP address some data.                                                                                                    | •                                                                                                    | utton to specify                                                                                              |  |
|                                       | IP Address - Type                                                                                                    | the IP address                                                                                                    |                                                                                                    |  |
|                                       |                                                                                                    |                                                                                                    |                                                                                                    |  |
|                                       | Subilet Wask - Ty                                                                                                    | pe the subnet mas                                                                                                    | ۸,                                                                                                    |  |

After finishing all the settings here, please click  $\ensuremath{\mathsf{OK}}$  to activate them.

# II-1-2-8 Details Page for Static or Dynamic IP in WAN2 (Physical Mode: Wireless 2.4G / 5G)

When Wireless 2.4G / 5G is selected as Physical Mode, WAN2 uses wireless station mode to access Internet. The Router acts as a 2.4GHz / 5GHz wireless station and connects to the specific Wireless AP.

To use Static or Dynamic IP as the accessing protocol of the internet, please select Static or Dynamic IP from the WAN>>Internet Access>>WAN2 page. The following web page will be shown.

| Static or Dynamic IP               |                      |
|------------------------------------|----------------------|
| ● Enable  Oisable                  |                      |
| Obtain an IP address automatically |                      |
| O Specify an IP address            |                      |
| IP Address                         |                      |
| Subnet Mask                        |                      |
| Gateway IP Address                 |                      |
| WAN Connection Detection           |                      |
| Mode                               | ARP Detect <b>▼</b>  |
| мти                                | 1500 (Max:1500)      |
| Universal Repeater Parameters      |                      |
| SSID                               | AP Discovery         |
| MAC Address (Optional)             |                      |
| Channel:                           | Channel 6, 2437MHz ▼ |
| Security Mode                      | Disable •            |

Note. If Chairner is mounted, the Chairner setting of wheless 2.49 would be also mounted.

OK Cancel

Available settings are explained as follows:

WAN >> Internet Access

| Item                               | Description                                                                                                    |
|------------------------------------|----------------------------------------------------------------------------------------------------|
| Enable/Disable                     | Click Enable for activating this function. If you click Disable, this function will be closed and all the settings that you adjusted in this page will be invalid.                                                                                                    |
| Obtain an IP address automatically | Click this radio button to obtain the IP address automatically if you want to use Dynamic IP mode.                                                                                                    |
| Specify an IP address              | Click this radio button to specify dome data if you want to use Static IP mode.  IP address - Type the IP address.  Subnet Mask - Type the subnet mask.  Gateway IP Address - Type the gateway IP address.                                                                                   |
| WAN Connection<br>Detection        | Such function allows you to verify whether network connection is alive or not through ARP Detect or Ping Detect.  Mode - Choose ARP Detect, Ping Detect or Always On for the system to execute for WAN detection. If you choose Ping Detect as the detection mode, you have to type required |

settings for the following items. Primary/Secondary Ping IP - If you choose Ping Detect as detection mode, you have to type Primary or Secondary IP address in this field for pinging. Ping Gateway IP - If you choose Ping Detect as detection mode, you also can enable this setting to use current WAN gateway IP address for pinging. With the IP address(es) pinging, Vigor router can check if the WAN connection is on or off. TTL (Time to Live) - Set TTL value of PING operation. Ping Interval - Type the interval for the system to execute the PING operation. Ping Retry - Type the number of times that the system is allowed to execute the PING operation before WAN disconnection is judged. MTU It means Max Transmit Unit for packet. AP Discovery Click this button to open the Access Point Discovery window. Let wireless 2.4GHz do AP discovery and choose the Wireless AP you wan to connect to. Wireless LAN(2.4GHz) >> Access Point Discovery Access Point List BSSID Channel RSSI SSID Authentication 02:1D:AA:94:ED:E0 Mixed(WPA+WPA2)/PSK DravTek-LAN-B 48% 00:1D:AA:5B:A0:C8 13 00:1D:AA:94:ED:E0 11 02:50:7F:C1:7F:1D 1 RD8\_GW\_24G\_s1 DrayTek-LAN-A Mixed (WPA+WPA2) / PSK Mixed (WPA+WPA2) / PSK 36% staffs WPA2/PSK guests 02:1D:AA:5A:CF:C0 24% Mixed(WPA+WPA2)/PSK 02:1D:AA:4A:CF:C0 02:1D:AA:41:DF:18 Mixed(WPA+WPA2)/PSK Mixed(WPA+WPA2)/PSK RD8-Eric-2865-SSID1 00:1D:AA:5E:D9:58 Mixed(WPA+WPA2)/PSK 12:1D:AA:04:F0:D8 WPA2/PSK Scan AP's MAC address Add to Ouniversal Repeater 1. During the scanning process (~5 seconds), no station is allowed to connect with the router. 2. AP Discovery can only support up to 32 APs displayed on the screen **SSID** The identification of the Wireless AP. MAC Address (Optional) The MAC Address of the Wireless AP. Channel The channel of frequency of the Wireless AP. Please notice that, if this setting is modified, the channel of Wireless LAN (2.4GHz) would be also modified. Security Mode The mode to connect to the Wireless AP. Disable - The Router connects to the wireless AP without any encryption mechanism. WEP - The Router connects to the wireless AP as a WEP client and the encryption key should be entered in WEP Key. 64-Bit - For 64 bits WEP key, either 5 ASCII characters, such as 12345 (or 10 hexadecimal digitals leading by 0x, such as 0x4142434445.) 128-Bit - For 128 bits WEP key, either 13 ASCII characters, such as ABCDEFGHIJKLM (or 26 hexadecimal digits leading by 0x, such as 0x4142434445464748494A4B4C4D). WEP keys - Four keys can be entered here, but only one key can be selected at a time. The keys can be entered in ASCII or Hexadecimal. Check the key you wish to use. WPA/PSK - The Router connects to the wireless AP as a WPA

client and the encryption key should be entered in PSK.
WPA/PSK uses TKIP as Encryption Mode. WPA2/PSK uses AES
as Encryption Mode.
WPA2/PSK - The Router connects to the wireless AP as a
WPA2 client and the encryption key should be entered in
PSK.
Pass Phrase - The PSK. Either 8-63 ASCII characters, such as
012345678...(or 64 Hexadecimal digits leading by 0x, such as
"0x321253abcde...").

After finishing all the settings here, please click OK to activate them.

# II-1-2-9 Details Page for 3G/4G USB Modem (PPP mode) in WAN3/WAN4

To use 3G/4G USB Modem (PPP mode) as the accessing protocol of the internet, please choose Internet Access from WAN menu. Then, select 3G/4G USB Modem (PPP mode) for WAN3. The following web page will be shown.

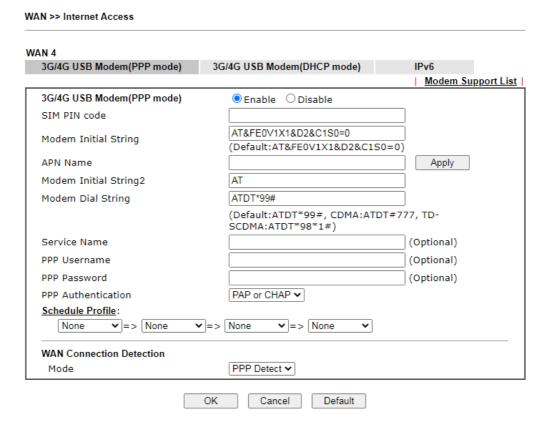

| Item               | Description                                          |
|--------------------|------------------------------------------------------|
| Modem Support List | It lists all of the modems supported by such router. |

|                             | P 102 168 1 1 /doc/page untlet bto                                                                                                    | . Gazala Chrama                                                                                                    |                              |                  |
|-----------------------------|----------------------------------------------------------------------------------------------------|----------------------------------------------------------------------------------------------------|------------------------------|------------------|
|                             | and the state of papers and the state of the state of the |                                                                                                    |                              | <u> </u>         |
|                             | environment or countries                                                                                                    | st(PPP mode)  Ility test lists 3.5G/LTE modems supp.  s. If the LTE modem you have is on to ort@draytek.com or consult your de | he list but cannot work      | properly, please |
|                             | Brand                                                                                                    | Model                                                                                                    | LTE                          | Status           |
|                             | Aiko                                                                                                    | Aiko 83D                                                                                                    |                              | Y                |
|                             | Alcatel<br>Alcatel                                                                                                    | Alcatel L100V<br>Alcatel W100                                                                                                  | <b>⊘</b>                     | Y                |
|                             | BandRich                                                                                                    | Bandluxe C170                                                                                                    |                              | Y                |
|                             | BandRich                                                                                                    | Bandluxe C270                                                                                                    |                              | Y                |
|                             | BandRich<br>BandRich                                                                                                    | Bandluxe C321<br>Bandluxe C330                                                                                                 |                              | Y                |
|                             | BandRich<br>BandRich                                                                                                    | Bandluxe C331<br>Bandluxe C502                                                                                                 |                              | Y                |
|                             | D-Link                                                                                                    | D_LINK DWM221 B1                                                                                                    | <b>Ø</b>                     | Y                |
|                             | D-Link                                                                                                    | D_LINK DWM222                                                                                                    | <b>Ø</b>                     | Y                |
| 3G /4G USB Modem (PPP mode) | this function wi                                                                                                    | r activating this fur<br>Il be closed and al<br>page will be inval                                                             | l the setting                |                  |
| SIM PIN code                | Internet.                                                                                                    | of the SIM card tha<br>ength of the PIN co                                                                                     |                              |                  |
| Modem Initial String        | Such value is used to initialize USB modem. Please use the default value. If you have any question, please contact to your ISP.                                                                                                    |                                                                                                    |                              |                  |
|                             | The maximum l characters.                                                                                                    | ength of the string                                                                                                    | you can se                   | t is 47          |
| APN Name                    | APN means Access Point Name which is provided and required by some ISPs. Type the name and click Apply.  The maximum length of the name you can set is 43 characters.                                                                                                    |                                                                                                    |                              |                  |
| Modem Initial String2       | The initial string 1 is shared with APN.  In some cases, user may need another initial AT command to restrict 3G band or do any special settings.  The maximum length of the string you can set is 47                                                                                                    |                                                                                                    |                              |                  |
| Modem Dial String           | characters.  Such value is used to dial through USB mode. Please use the default value. If you have any question, please contact to your ISP.  The maximum length of the string you can set is 31 characters.                                                                                                    |                                                                                                    |                              |                  |
| Service Name                | Enter the description of the specific network service.                                                                                                    |                                                                                                    |                              |                  |
| PPP Username                | Type the PPP username (optional). The maximum length of the name you can set is 63 characters.                                                                                                    |                                                                                                    | num length of                |                  |
| PPP Password                | Type the PPP password (optional). The maximum length of the password you can set is 62 characters.                                                                                                    |                                                                                                    |                              |                  |
| PPP Authentication          | Select PAP only                                                                                                    | or PAP or CHAP f                                                                                                    | or PPP.                      |                  |
| Schedule Profile            | Set the wireless LAN to work at certain time interval only. You may choose up to 4 schedules out of the 15 schedules pre-defined in Applications >> Schedule setup. The default setting of this field is blank and the function will always work.                                                                                                    |                                                                                                    | 15 schedules up. The default |                  |
| WAN Connection<br>Detection | Such function allows you to verify whether network connection is alive or not through PPP Detect or Ping Detect.                                                                                                    |                                                                                                    |                              |                  |

Mode - Choose PPP Detect or Ping Detect for the system to execute for WAN detection. If you choose Ping Detect as the detection mode, you have to type required settings for the following items.

- Primary/Secondary Ping IP If you choose Ping Detect as detection mode, you have to type Primary or Secondary IP address in this field for pinging.
- Ping Gateway IP If you choose Ping Detect as detection mode, you also can enable this setting to use current WAN gateway IP address for pinging.

With the IP address(es) pinging, Vigor router can check if the WAN connection is on or off.

- TTL (Time to Live) Set TTL value of PING operation.
- Ping Interval Type the interval for the system to execute the PING operation.
- Ping Retry Type the number of times that the system is allowed to execute the PING operation before WAN disconnection is judged.

After finishing all the settings here, please click OK to activate them.

# II-1-2-10 Details Page for 3G/4G USB Modem (DHCP mode) in WAN3/WAN4

To use 3G/4G USB Modem (DHCP mode) as the accessing protocol of the internet, please choose Internet Access from WAN menu. Then, select 3G/4G USB Modem (DHCP mode) for WAN3/WAN4. The following web page will be shown.

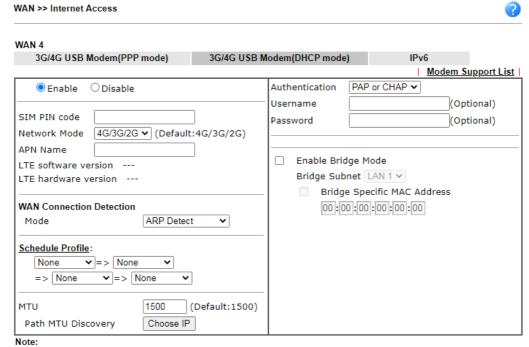

- Please note that in some case USB port connection will be terminated temporarily to activate the new configuration.
- 2. VPN feature may be affected when the value of MTU is changed, please also check your value of VPN mss by using "VPN mss set" command.
  - We recommend to put the same decreased value on VPN mss. For example, reducing the MTU from 1500 > 1400, then it will need to reduct 100 from mss value.

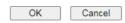

| Item                          | Description                                                           |                                                                                                    |                               |                     |
|-------------------------------|-----------------------------------------------------------------------|----------------------------------------------------------------------------------------------------|-------------------------------|---------------------|
| Modem Support List            |                                                                       | It lists all of the modems supported by such router.  3G/4G Modern Support List(DHCP mode)                          |                               |                     |
|                               | environment or countries. I                                           | ty test lists 3.5G/LTE modems <b>sup</b><br>f the LTE modem you have is on t<br>rt@draytek.com or consult your do   | he list but cannot wo         | rk properly, please |
|                               | Brand                                                                 | Model                                                                                                    | LTE                           | Status              |
|                               | Alcatel                                                               | Alcatel L100V                                                                                                    | <b>Ø</b>                      | Y                   |
|                               | Alcatel                                                               | Alcatel L800                                                                                                    | <b>Ø</b>                      | Y                   |
|                               | Alcatel                                                               | Alcatel W100                                                                                                    | <b>Ø</b>                      | Y                   |
|                               | Alcatel                                                               | Alcatel W800                                                                                                    | <u> </u>                      | M                   |
|                               | Alcatel<br>D-Link                                                     | Alcatel Y855 D LINK DWM156 A8                                                                                       | <b>◎</b>                      | Y<br>M              |
|                               | Huawei                                                                | Huawei E303                                                                                                    |                               | Y                   |
|                               | Huawei                                                                | Huawei E3131                                                                                                    |                               | Y                   |
|                               | Huawei                                                                | Huawei E3272                                                                                                    | <u> </u>                      | Y                   |
|                               | Huawei                                                                | Huawei E3276                                                                                                    | <u> </u>                      | Y                   |
|                               | Huawei<br>Huawei                                                      | Huawei E3372h-607<br>Huawei E3531                                                                                   | <b>2</b>                      | Y                   |
| Enable / Disable SIM PIN code | this function wil<br>adjusted in this<br>Type PIN code o<br>Internet. | The maximum length of the PIN code you can set is 19                                                                |                               |                     |
| Network Mode                  | specified here.                                                       | ter to connect Inter<br>If you choose 4G/30<br>Thoose a suitable or<br>automatically.                               | G/2G as net                   | work mode,          |
| APN Name                      |                                                                       | ess Point Name which<br>he ISPs. Type the na                                                                        |                               |                     |
|                               | The maximum le characters.                                            | ength of the name y                                                                                                 | you can set i                 | is 47               |
| WAN Connection<br>Detection   |                                                                       | lows you to verify wive or not through A                                                                            |                               |                     |
|                               | for the system t<br>Ping Detect as t                                  | ARP Detect, Ping De<br>o execute for WAN<br>he detection mode<br>is for the following                               | detection. I<br>, you have to | f you choose        |
|                               | detection mo                                                          | ondary Ping IP - If yode, you have to typis field for pinging.                                                      | e Primary o                   |                     |
|                               | mode, you al<br>gateway IP a<br>With the IP a                         | y IP - If you choose<br>so can enable this s<br>ddress for pinging.<br>address(es) pinging,<br>nection is on or off | etting to use Vigor route     | e current WAN       |
|                               |                                                                       | o Live) - Set TTL va                                                                                                |                               | •                   |
|                               | •                                                                     | I - Type the interva<br>PING operation.                                                                             | l for the sys                 | tem to              |
|                               |                                                                       | Type the number o<br>xecute the PING op<br>n is judged.                                                             |                               |                     |
| Schedule Profile              | You may choose                                                        | LAN to work at cer<br>up to 4 schedules of<br>applications >> Sch                                                   | out of the 1!                 | 5 schedules         |

|                    | setting of this field is blank and the function will always work.                                                                                                    |  |
|--------------------|----------------------------------------------------------------------------------------------------|--|
| MTU                | It means Max Transmit Unit for packet.  Path MTU Discovery - It is used to detect the maximum MTU size of a packet not to be segmented in specific transmit path.  Click Choose IP to open the following dialog.  Path MTU to: IPv4 Host V  MTU size start from 1500 (1000~1500)  MTU reduce size by 8 (1~100)  Detect  Note: Path MTU discovery will reduce the MTU size for 3 times.                                                                                                    |  |
|                    | <ul> <li>Path MTU to - Type the IP address as the specific transmit path.</li> <li>MTU size start from - Determine the starting point value of the packet. Default setting is 1500.</li> <li>MTU reduce size by- It determines the decreasing size of MTU value. For example, the number specified in this field is "8". The maximum MTU size is "1500". After clicking the "detect" button, the system will calculate and get the suitable MTU value such as 1500, 1492, 1484 and etc., automatically.</li> <li>Detect - Click it to detect a suitable MTU value</li> <li>Accept - After clicking it, the detected value will be displayed in the field of MTU.</li> </ul> |  |
| Authentication     | Select PAP only or PAP or CHAP for PPP authentication. Username - Type the username for authentication (optional). Password - Type the password for authentication (optional).                                                                                                    |  |
| Enable Bridge Mode | If the function is enabled, the router will work as a bridge modem. Yet, the incoming packets with VLAN tags will be discarded.  Bridge Specific MAC Address - Some Cable service providers specify a specific MAC address for access authentication. In such cases you need to check the box and enter the MAC address in the MAC Address field.                                                                                                    |  |

After finishing all the settings here, please click OK to activate them.

# II-1-2-11 Details Page for 3G/4G USB Modem (DHCP mode) in LTE WAN

It is available for "L" model only. LTE WAN uses the embedded LTE module to access internet.

To use 3G/4G LTE Modem (DHCP mode) as the accessing protocol of the internet, please choose Internet Access from WAN menu. Then, select 3G/4G USB LTE (DHCP mode) for LTE. The following web page will be shown.

#### Available settings are explained as follows:

Choose IP

Path MTU Discovery

| Item                 | Description                                                                                                    |  |  |
|----------------------|----------------------------------------------------------------------------------------------------|--|--|
| Enable               | Click Enable for activating this function. If you click Disable, this function will be closed and all the settings that you adjusted in this page will be invalid.                                                                                                    |  |  |
| SIM PIN code         | Type PIN code of the SIM card that will be used to access Internet.  The maximum length of the PIN code you can set is 19 characters.                                                                                                    |  |  |
| Network Mode         | Force Vigor router to connect Internet with the mode specified here. If you choose 4G/3G/2G as network mode, the router will choose a suitable one according to the actual wireless signal automatically.                                                                                                    |  |  |
| APN Name             | APN means Access Point Name which is provided and required by some ISPs. Type the name and click Apply.  The maximum length of the name you can set is 47 characters.                                                                                                    |  |  |
| LTE hardware version | The hardware version of the embedded LTE module.                                                                                                    |  |  |
| Keep WAN Connection  | Normally, this function is designed for Dynamic IP environments because some ISPs will drop connections if there is no traffic within certain periods of time. Check Enable PING to keep alive box to activate this function. Enable PING to Keep alive - If you enable the PING function, please specify an IP address for the system to PING it for keeping alive. Vigor system will send a packet per second to the specified IP address. If the system does not receive any reply from that IP within 10 seconds, Vigor system will reboot LTE module until successfully set LTE connection. |  |  |

PING to the IP - Enter an IP address. Connection Latency Check - Enable the latency time setting for packet reply. If it is enabled (checked), Vigor system will wait for the packet reply from the specified IP address. When the time of waiting packet reply reaches the time threshold (defined in Latency) and continues for a period of time (defined in Latency Duration), Vigor system will reboot LTE module until successfully set LTE connection. Latency - Set a time threshold for packet reply. Default value is 800 (unit: micro-second). Latency Duration - Set a time period. Default value is 60 (unit: second). **WAN Connection** Such function allows you to verify whether network Detection connection is alive or not through ARP Detect or Ping Detect. Mode - Choose ARP Detect or Ping Detect or Strict ARP Detect for the system to execute for WAN detection. If you choose Ping Detect as the detection mode, you have to type required settings for the following items. Primary/Secondary Ping IP - If you choose Ping Detect as detection mode, you have to type Primary or Secondary IP address in this field for pinging. Ping Gateway IP - If you choose Ping Detect as detection mode, you also can enable this setting to use current WAN gateway IP address for pinging. With the IP address(es) pinging, Vigor router can check if the WAN connection is on or off. • TTL (Time to Live) - Set TTL value of PING operation. Ping Interval - Type the interval for the system to execute the PING operation. • Ping Retry - Type the number of times that the system is allowed to execute the PING operation before WAN disconnection is judged. Schedule Profile Set the LTE WAN to work at certain time interval only. You may choose up to 4 schedules out of the 15 schedules pre-defined in Applications >> Schedule setup. The default setting of this field is blank and the function will always work. MTU It means Max Transmit Unit for packet. Path MTU Discovery - It is used to detect the maximum MTU size of a packet not to be segmented in specific transmit Click Choose IP to open the following dialog. Path MTU to: IPv4 Host ➤ MTU size start from 1500 (1000~1500) 8 MTU reduce size by  $(1 \sim 100)$ Detect Note: Path MTU discovery will reduce the MTU size for 3 times. Accept Cancel Path MTU to - Type the IP address as the specific transmit path. MTU reduce size by - It determines the decreasing size of MTU value. For example, the number specified in this field is "8". The maximum MTU size is "1500".

After clicking the "detect" button, the system will calculate and get the suitable MTU value such as 1500, 1492, 1484 and etc., automatically. Detect - Click it to detect a suitable MTU value. Accept - After clicking it, the detected value will be displayed in the field of MTU. Select None or PAP or CHAP. **Authentication** UserName Type the username (optional). The maximum length of the name you can set is 47 characters. **Password** Type the password (optional). The maximum length of the password you can set is 62 characters. Preferred LTE Band Click the link to specify the preferred LTE band. A dialog will be open and list available LTE bands supported by the LTE module for the user to choose for establishing the network connection. ① 不安全 | 192.168.1.1/doc/preferredIteband.htm Preferred LTE Band FDD Band: TDD Band: ₹ 40 OK Cancel Click it to search the nearby ISP for LTE connection. **Network Scan** The following dialog lists available ISP services detected by Vigor router. 3 192.168.1.1/doc/networkscan.htm - Google Chrome ① 不安全 | 192.168.1.1/doc/networkscan.htm Se. List of visible networks MCC Description Access Tech Flags CS/H/NF/P A/H/NF/P A/R/NF/NP A/R/F/NP A/R/F/NP A/R/F/NP A/R/F/NP LTE. UMIS. LTE. UMIS. LTE. Network Mode All ▼ (Default: All) Scan ® Without specific MCC and MNC for connection. Specify MCC: 0 MNC: 0 for connection. Flags A: Available NF: Not Forbidden. During the scanning process (~50 seconds), LTE WAN will stop temporarily. OK Cancel **Enable Bridge Mode** If the function is enabled, the router will work as a bridge modem. Yet, the incoming packets with VLAN tags will be discarded. Bridge Specific MAC Address - Some Cable service providers specify a specific MAC address for access authentication. In such cases you need to check the box and enter the MAC address in the MAC Address field.

After finishing all the settings here, please click OK to activate them.

# II-1-2-12 Details Page for IPv6 – Offline in WAN1/WAN2/WAN3/WAN4

When Offline is selected, the IPv6 connection will be disabled.

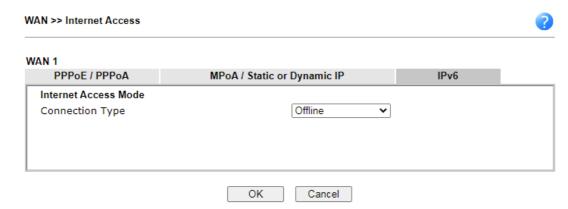

# II-1-2-13 Details Page for IPv6 - PPP in WAN1/WAN2

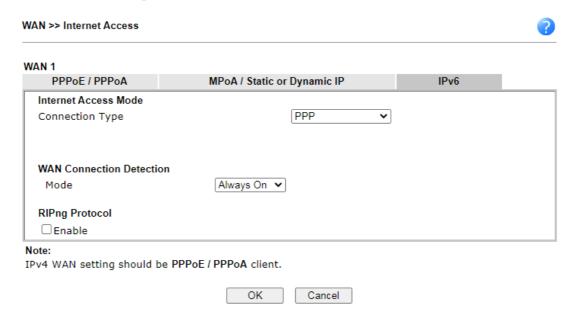

Available settings are explained as follows:

| Item                        | Description                                                                                                    |  |  |
|-----------------------------|----------------------------------------------------------------------------------------------------|--|--|
| WAN Connection<br>Detection | Such function allows you to verify whether network connection is alive or not through Ping Detect.                                                                           |  |  |
|                             | Mode - Choose Always On or Ping Detect for the system to execute for WAN detection. Always On means no detection will be executed. The network connection will be on always. |  |  |
|                             | <ul> <li>Ping IP/Hostname - If you choose Ping Detect as<br/>detection mode, you have to type IP address in this field<br/>for pinging.</li> </ul>                           |  |  |
|                             | <ul> <li>TTL (Time to Live) -If you choose Ping Detect as<br/>detection mode, you have to type TTL value.</li> </ul>                                                         |  |  |
| RIPng Protocol              | RIPng (RIP next generation) offers the same functions and benefits as IPv4 RIP v2.                                                                                           |  |  |

Below shows an example for successful IPv6 connection based on PPP mode.

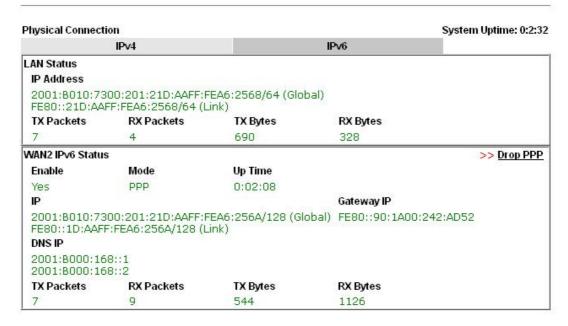

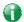

Info

At present, the IPv6 prefix can be acquired via the PPPoE mode connection which is available for the areas such as Taiwan (hinet), the Netherlands, Australia and UK.

# II-1-2-14 Details Page for IPv6 - TSPC in WAN1/WAN2/WAN3/WAN4

Tunnel setup protocol client (TSPC) is an application which could help you to connect to IPv6 network easily.

Please make sure your IPv4 WAN connection is OK and apply one free account from hexago (http://gogonet.gogo6.com/page/freenet6-account) before you try to use TSPC for network connection. TSPC would connect to tunnel broker and requests a tunnel according to the specifications inside the configuration file. It gets a public IPv6 IP address and an IPv6 prefix from the tunnel broker and then monitors the state of the tunnel in background.

After getting the IPv6 prefix and starting router advertisement daemon (RADVD), the PC behind this router can directly connect to IPv6 the Internet.

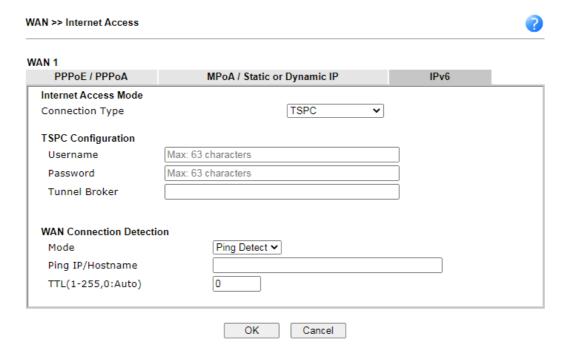

# Available settings are explained as follows:

| Item                        | Description                                                                                                    |  |  |
|-----------------------------|----------------------------------------------------------------------------------------------------|--|--|
| Username                    | Type the name obtained from the broker. It is suggested for you to apply another username and password for http://gogonet.gogo6.com/page/freenet6-account.  The maximum length of the name you can set is 63 characters.                                                                                                    |  |  |
| Password                    | Type the password assigned with the user name. The maximum length of the name you can set is 19 characters.                                                                                                    |  |  |
| Tunnel Broker               | Type the address for the tunnel broker IP, FQDN or an optional port number.                                                                                                    |  |  |
| WAN Connection<br>Detection | Such function allows you to verify whether network connection is alive or not through Ping Detect.  Mode - Choose Always On or Ping Detect for the system to execute for WAN detection. Always On means no detection will be executed. The network connection will be on always.  Ping IP/Hostname - If you choose Ping Detect as detection mode, you have to type IP address in this field for pinging.  TTL (Time to Live) -If you choose Ping Detect as detection mode, you have to type TTL value. |  |  |

After finished the above settings, click OK to save the settings.

# II-1-2-15 Details Page for IPv6 - AICCU in WAN1/WAN2/WAN3/WAN4

| PPPoE / PPPoA      | MPoA / S           | Static or Dynamic IP |   | IPv6 |
|--------------------|--------------------|----------------------|---|------|
| rnet Access Mode   |                    |                      |   |      |
| nnection Type      |                    | AICCU                | ~ |      |
| CU Configuration   |                    |                      |   |      |
| Always On          |                    |                      |   |      |
| sername [          | Max: 63 characters |                      |   |      |
| assword [          | Max: 63 characters |                      |   |      |
| unnel Broker       | tic.sixxs.net      |                      |   |      |
| unnel ID           |                    |                      |   |      |
| ubnet Prefix       |                    |                      |   |      |
| N Connection Detec | etion              |                      |   |      |
| ode                |                    | etect 🕶              |   |      |
| ng IP/Hostname     | <u></u>            |                      |   |      |
| ΓL(1-255,0:Auto)   | 0                  | $\neg$               |   |      |

#### Note

If "Always On" is not enabled, AICCU connection would only retry three times.

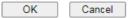

| Item                        | Description                                                                                                    |  |  |
|-----------------------------|----------------------------------------------------------------------------------------------------|--|--|
| Always On                   | Check this box to keep the network connection always.                                                                                                    |  |  |
| Username                    | Type the name obtained from the broker. Please apply new account at http://www.sixxs.net/. It is suggested for you to apply another username and password.  The maximum length of the name you can set is 19 characters. |  |  |
| Password                    | Type the password assigned with the user name.  The maximum length of the password you can set is 19 characters.                                                                                                    |  |  |
| Tunnel Broker               | It means a server of AICCU. The server can provide IPv6 tunnels to sites or end users over IPv4.                                                                                                    |  |  |
|                             | Type the address for the tunnel broker IP, FQDN or an optional port number.                                                                                                    |  |  |
| Tunnel ID                   | One user account may have several tunnels. And, each tunnel shall have one specified tunnel ID (e.g., T115394).                                                                                                    |  |  |
|                             | Type the ID offered by Tunnel Broker.                                                                                                    |  |  |
| Subnet Prefix               | Type the subnet prefix address obtained from service provider.                                                                                                    |  |  |
|                             | The maximum length of the prefix you can set is 128 characters.                                                                                                    |  |  |
| WAN Connection<br>Detection | Such function allows you to verify whether network connection is alive or not through Ping Detect.                                                                                                    |  |  |

Mode - Choose Always On or Ping Detect for the system to execute for WAN detection.
Ping IP/Hostname - If you choose Ping Detect as detection mode, you have to type IP address in this field for pinging.

 TTL (Time to Live) -If you choose Ping Detect as detection mode, you have to type TTL value.

After finished the above settings, click OK to save the settings.

# II-1-2-16 Details Page for IPv6 – DHCPv6 Client in WAN1/WAN2

DHCPv6 client mode would use DHCPv6 protocol to obtain IPv6 address from server.

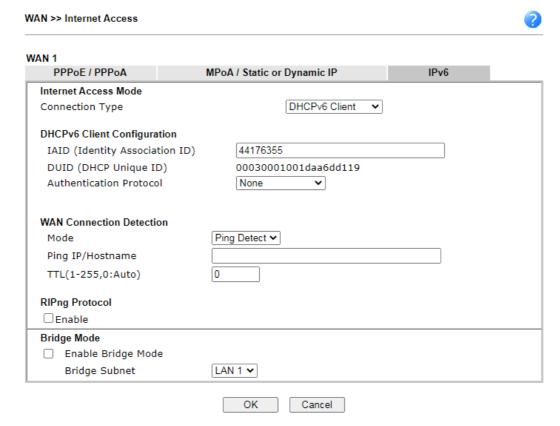

| Item                           | Description                                                                                                    |  |  |
|--------------------------------|----------------------------------------------------------------------------------------------------|--|--|
| DHCPv6 Client<br>Configuration | IAID - Type a number as IAID. DUID - Display the DHCP unique ID used by such WAN                                                                                                    |  |  |
| •                              | interface.                                                                                                    |  |  |
|                                | Authentication Protocol - Such protocol will be used for<br>the client to be authenticated by DHCPv6 server before<br>accessing into Internet. There are three types can be<br>specified, Reconfigure Key, Delayed and None. In general,<br>the default setting is None. |  |  |
|                                | <ul> <li>Reconfigure Key - During the connection process,<br/>DHCPv6 server will authenticate the client<br/>automatically.</li> </ul>                                                                                                    |  |  |
|                                | <ul> <li>Delayed - During the connection process, DHCPv6 server<br/>will authenticate and identify the client based on the<br/>key ID, realm and secret information specified in these</li> </ul>                                                                        |  |  |

|                             | fields.  Key ID - Type a value (range from 1 to 65535) which will                                                                                                    |  |  |
|-----------------------------|----------------------------------------------------------------------------------------------------|--|--|
|                             | be used to generate HMAC-MD5 value.                                                                                                    |  |  |
|                             | Realm - The name (1 to 31 characters) typed here will identify the key which generates HMAC-MD5 value.                                                                                                    |  |  |
|                             | Secret - Type a text (1 to 31 characters) as s a unique identifier for each client on each DHCP server.                                                                                                    |  |  |
| WAN Connection<br>Detection | Such function allows you to verify whether network connection is alive or not through NS Detect or Ping Detect.  Mode - Choose Always On, Ping Detect or NS Detect for the system to execute for WAN detection. With NS Detect mode, the system will check if network connection is established or not, like IPv4 ARP Detect. Always On means no detection will be executed. The network connection will be on always. |  |  |
|                             | <ul> <li>Ping IP/Hostname - If you choose Ping Detect as<br/>detection mode, you have to type IP address in this field<br/>for pinging.</li> </ul>                                                                                                    |  |  |
|                             | <ul> <li>TTL (Time to Live) -If you choose Ping Detect as<br/>detection mode, you have to type TTL value.</li> </ul>                                                                                                    |  |  |
| RIPng Protocol              | RIPng (RIP next generation) offers the same functions and benefits as IPv4 RIP v2.                                                                                                    |  |  |
| Bridge Mode                 | Enable Bridge Mode - If the function is enabled, the router will work as a bridge modem.                                                                                                    |  |  |
|                             | Enable Firewall - It is available when Bridge Mode is enabled. When both Bridge Mode and Firewall check boxes are enabled, the settings configured (user profiles) under User Management will be ignored. And all of the filter rules defined and enabled in Firewall menu will be activated. Bridge Subnet - Make a bridge between the selected LAN                                                                   |  |  |
|                             | subnet and such WAN interface.                                                                                                    |  |  |

After finished the above settings, click OK to save the settings.

# II-1-2-17 Details Page for IPv6 – Static IPv6 in WAN1/WAN2

This type allows you to setup static IPv6 address for WAN interface.

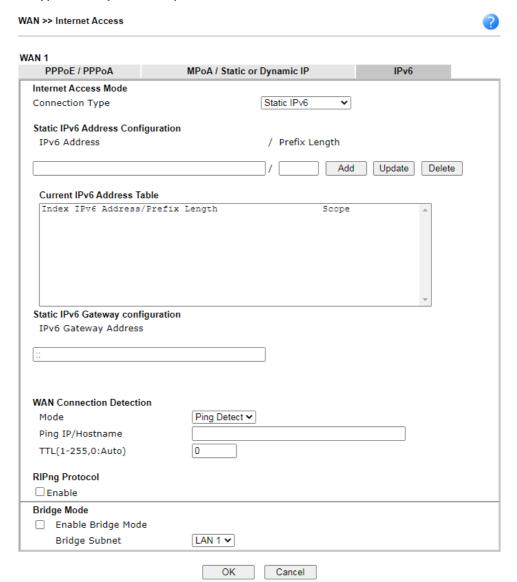

| Item                                 | Description                                                                                                    |  |  |
|--------------------------------------|----------------------------------------------------------------------------------------------------|--|--|
| Static IPv6 Address configuration    | IPv6 Address - Type the IPv6 Static IP Address.  Prefix Length - Type the fixed value for prefix length.  Add - Click it to add a new entry.  Update - Click it to modify an existed entry.  Delete - Click it to remove an existed entry. |  |  |
| Current IPv6 Address<br>Table        | Display current interface IPv6 address.                                                                                                    |  |  |
| Static IPv6 Gateway<br>Configuration | IPv6 Gateway Address - Type your IPv6 gateway address here.                                                                                                    |  |  |
| WAN Connection<br>Detection          | Such function allows you to verify whether network connection is alive or not through Ping Detect.  Mode - Choose Always On, NS Detect or Ping Detect for the                                                                              |  |  |

|                | system to execute for WAN detection. Always On means no detection will be executed. The network connection will be on always.                                                                                                    |  |  |
|----------------|----------------------------------------------------------------------------------------------------|--|--|
|                | <ul> <li>Ping IP/Hostname - If you choose Ping Detect as<br/>detection mode, you have to type IP address in this field<br/>for pinging.</li> </ul>                                                                                                    |  |  |
|                | <ul> <li>TTL (Time to Live) -If you choose Ping Detect as<br/>detection mode, you have to type TTL value.</li> </ul>                                                                                                    |  |  |
| RIPng Protocol | RIPng (RIP next generation) offers the same functions and benefits as IPv4 RIP v2.                                                                                                    |  |  |
| Bridge Mode    | Enable Bridge Mode - If the function is enabled, the router will work as a bridge modem.                                                                                                    |  |  |
|                | Enable Firewall - It is available when Bridge Mode is enabled. When both Bridge Mode and Firewall check boxes are enabled, the settings configured (user profiles) under User Management will be ignored. And all of the filter rules defined and enabled in Firewall menu will be activated. |  |  |
|                | Bridge Subnet - Make a bridge between the selected LAN subnet and such WAN interface.                                                                                                    |  |  |

After finished the above settings, click OK to save the settings.

# II-1-2-18 Details Page for IPv6 – 6in4 Static Tunnel in WAN1/WAN2

This type allows you to setup 6in4 Static Tunnel for WAN interface.

Such mode allows the router to access IPv6 network through IPv4 network.

However, 6in4 offers a prefix outside of 2002::0/16. So, you can use a fixed endpoint rather than anycast endpoint. The mode has more reliability.

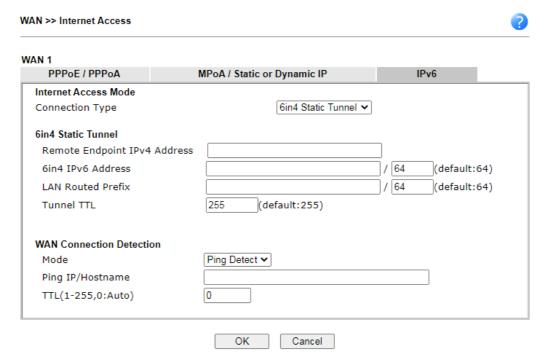

| Item                            | Description                                         |
|---------------------------------|-----------------------------------------------------|
| Remote Endpoint IPv4<br>Address | Type the static IPv4 address for the remote server. |

| 6in4 IPv6 Address           | Type the static IPv6 address for IPv4 tunnel with the value for prefix length.                                                                                                    |  |  |
|-----------------------------|----------------------------------------------------------------------------------------------------|--|--|
| LAN Routed Prefix           | Type the static IPv6 address for LAN routing with the value for prefix length.                                                                                                    |  |  |
| Tunnel TTL                  | Type the number for the data lifetime in tunnel.                                                                                                    |  |  |
| WAN Connection<br>Detection | Such function allows you to verify whether network connection is alive or not through Ping Detect.  Mode - Choose Always On or Ping Detect for the system to execute for WAN detection. Always On means no detection will be executed. The network connection will be on always. |  |  |
|                             | <ul> <li>Ping IP/Hostname - If you choose Ping Detect as detection mode, you have to type IP address in this field for pinging.</li> <li>TTL (Time to Live) -If you choose Ping Detect as detection mode, you have to type TTL value.</li> </ul>                                 |  |  |

After finished the above settings, click OK to save the settings.

Below shows an example for successful IPv6 connection based on 6in4 Static Tunnel mode.

#### Online Status

| Physical Connection<br>IPv4 |                                               |          |            | System Uptime: 0day 0:4:16                 |
|-----------------------------|-----------------------------------------------|----------|------------|--------------------------------------------|
|                             |                                               | IPv6     |            | One to Bear the Internation of the Control |
| LAN Status                  |                                               |          |            |                                            |
| IP Address                  |                                               |          |            |                                            |
|                             | F00:83E4:21D:AAFF:FE<br>FF:FE83:11B4/64 (Link |          | Global)    |                                            |
| TX Packets                  | RX Packets                                    | TX Bytes | RX Bytes   |                                            |
| 14                          | 80                                            | 1244     | 6815       |                                            |
| WAN1 IPv6 Status            | 5                                             |          |            |                                            |
| Enable                      | Mode                                          | Up Time  |            |                                            |
| Yes                         | 6in4 Static Tunnel                            | 0:04:07  |            |                                            |
| IP                          |                                               |          | Gateway IP |                                            |
|                             | F10:83E4::2131/64 (G<br>51D/128 (Link)        | lobal)   | 222        |                                            |
| TX Packets                  | RX Packets                                    | TX Bytes | RX Bytes   |                                            |
| 3                           | 26                                            | 211      | 2302       |                                            |

# II-1-2-19 Details Page for IPv6 – 6rd in WAN1/WAN2

This type allows you to setup 6rd for WAN interface.

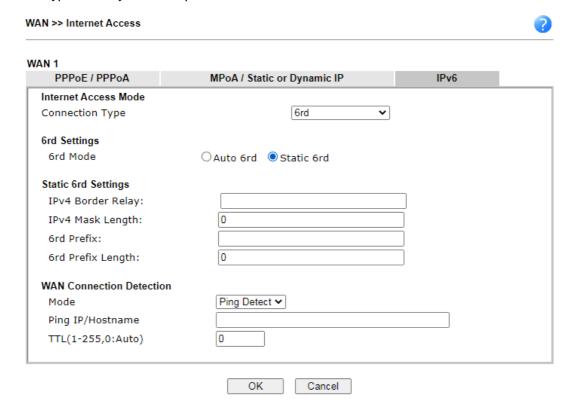

| Item                        | Description                                                                                                    |
|-----------------------------|----------------------------------------------------------------------------------------------------|
| 6rd Mode                    | Auto 6rd - Retrieve 6rd prefix automatically from 6rd service provider. The IPv4 WAN must be set as "DHCP". Static 6rd - Set 6rd options manually.                                                                                                    |
| IPv4 Border Relay           | Type the IPv4 addresses of the 6rd Border Relay for a given 6rd domain.                                                                                                    |
| IPv4 Mask Length            | Type a number of high-order bits that are identical across all CE IPv4 addresses within a given 6rd domain.  It may be any value between 0 and 32.                                                                                                    |
| 6rd Prefix                  | Type the 6rd IPv6 address.                                                                                                    |
| 6rd Prefix Length           | Type the IPv6 prefix length for the 6rd IPv6 prefix in number of bits.                                                                                                    |
| WAN Connection<br>Detection | Such function allows you to verify whether network connection is alive or not through Ping Detect.  Mode - Choose Always On or Ping Detect for the system to execute for WAN detection. Always On means no detection will be executed. The network connection will be on always.  Ping IP/Hostname - If you choose Ping Detect as detection mode, you have to type IP address in this field for pinging.  TTL (Time to Live) -If you choose Ping Detect as detection mode, you have to type TTL value. |

After finished the above settings, click OK to save the settings.

Below shows an example for successful IPv6 connection based on 6rd mode.

#### Online Status

| Physical Connect | ion                                    |                |            | System Uptime: 0day 0:9:15                      |
|------------------|----------------------------------------|----------------|------------|-------------------------------------------------|
|                  | IPv4                                   |                | IPv6       | 50 A 51 B C C 5 B C C C C C C C C C C C C C C C |
| LAN Status       |                                        |                |            |                                                 |
| IP Address       |                                        |                |            |                                                 |
|                  | 55:1D00:21D:AAFF:<br>FF:FE83:11B4/64 ( |                | bal)       |                                                 |
| TX Packets       | RX Packets                             | TX Bytes       | RX Bytes   |                                                 |
| 15               | 113                                    | 1354           | 18040      |                                                 |
| WAN1 IPv6 Statu  | 5                                      | - Colore Books |            |                                                 |
| Enable           | Mode                                   | <b>Up Time</b> |            |                                                 |
| Yes              | 6rd                                    | 0:09:06        |            |                                                 |
| IP               |                                        |                | Gateway IP |                                                 |
| (Global)         | 55:1D01:21D:AAFF                       | FE83:11B5/128  | 224)       |                                                 |
| FE80::C0A8:6     | 51D/128 (Link)                         |                |            |                                                 |
| TX Packets       | RX Packets                             | TX Bytes       | RX Bytes   |                                                 |
| 13               | 29                                     | 967            | 2620       |                                                 |

# II-1-3 Multi-PVC/VLAN

Multi-PVC/VLAN lets you configure multiple permanent virtual circuits (PVCs) and ATM QoS for channels using ADSL.

Channel 1 to 4 have the following fixed assignments and cannot be altered.

- Channel 1: ADSL on WAN1.
- Channel 2: Ethernet on WAN2.
- Channel 3: USB1 (WAN3).

Channels 5 through 10 can be bridged to one or more of the 3 LAN ports P2 through P4. In addition, Channels 5 through 7 can be configured as virtual WANS (WAN5 through WAN7).

#### General

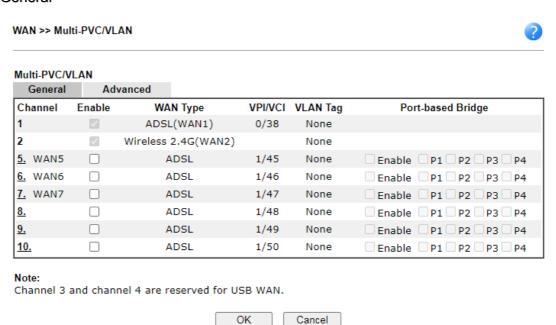

Available settings are explained as follows:

| Item    | Description                                                                 |
|---------|-----------------------------------------------------------------------------|
| Channel | Display the number of each channel.  Channels 5 ~ 10 are configurable.      |
| Enable  | Display whether the settings in this channel are enabled (Yes) or not (No). |

To configure a PVC channel, click its channel number.

WAN links for Channel 5, 6 and 7 are provided for router-borne application such as TR-069. The settings must be applied and obtained from your ISP. For your special request, please contact with your ISP and then click WAN link of Channel 5, 6 or 7 to configure your router.

WAN >> Multi-PVC/VLAN >> Channel 5 Enable Channel 5: WAN Type : VDSL 🗸 **General Settings** VLAN Header VLAN Tag: Service Tag Value: Disable Modify Priority: 0 🕶 Tag value must be set between 1~4095 and unique for each channel. Only one channel can be untagged (equal to 0) at a time.  $\square$  Open Port-based Bridge Connection for this Channel **Physical Members** □ P1 □ P2 □ P3 □ P4 P1 is reserved for NAT use, and cannot be configured for bridge mode. Open WAN Interface for this Channel WAN Application: Management IPTV WAN Setup: Static or Dynamic IP > **ISP Access Setup** WAN IP Network Settings ISP Name Obtain an IP address automatically Router Name Vigor Username Domain Name Password PPP Authentication PAP or CHAP V \*: Required for some ISPs Specify an IP address Always On IP Address Idle Timeout second(s) Subnet Mask IP Address From ISP Fixed IP Yes No (Dynamic IP) Gateway IP Address Fixed IP Address DNS Server IP Address Primary IP Address 8.8.8.8

### Available settings are explained as follows:

| Item                 | Description                                                                                                    |
|----------------------|----------------------------------------------------------------------------------------------------|
| Enable Channel 5/6/7 | Check it to enable this channel.                                                                                 |
| WAN Type             | Specify a WAN type of the PVC Channel/VLAN.                                                                      |
|                      | ADSL- A PVC Channel will be created using an ADSL connection on WAN1.                                            |
|                      | VDSL- A VLAN will be created using a VDSL connection on WAN1.                                                    |
|                      | Ethernet (WAN2) - A VLAN will be created on WAN2.                                                                |
| General Settings     | VPI - (Available when WAN Type is ADSL) Virtual Path Identifier. Contact your ISP or carrier for the appropriate |

OK

Secondary IP Address

Cancel

8.8.4.4

|                                                          | value.                                                                                                    |
|----------------------------------------------------------|----------------------------------------------------------------------------------------------------|
|                                                          | VCI - (Available when WAN Type is ADSL) Virtual Channel Identifier. Contact your ISP or carrier for the appropriate value.                                                                                                    |
|                                                          | Protocol - (Available when WAN Type is ADSL) Access protocol used for the ADSL connection. Contact your ISP or carrier for the appropriate setting.                                                                                                    |
|                                                          | PPPoA: Point-to-Point over ATM.                                                                                                    |
|                                                          | PPPoE: Point-to-Point over Ethernet.                                                                                                    |
|                                                          | MPoA: Multiprotocol over ATM.                                                                                                    |
|                                                          | Encapsulation - (Available when WAN Type is ADSL) Encapsulation mode used for the ASDL connection. Contact your ISP or carrier for the appropriate setting.                                                                                                    |
|                                                          | VC MUX: Virtual Circuit Multiplexing.                                                                                                    |
|                                                          | <ul> <li>LLC/SNAP: Logical Link Control/Subnetwork Access<br/>Protocol.</li> </ul>                                                                                                    |
|                                                          | Add VLAN Header - (Available when WAN type is ADSL) If selected, enable VLAN tagging on this PVC.                                                                                                    |
|                                                          | <ul> <li>VLAN Tag - Type the value as the VLAN ID number.</li> <li>Valid settings are in the range from 1 to 4095. The network traffic flowing on each channel will be identified by the system via their VLAN Tags. Channels using the same WAN type may not configure the same VLAN tag value.</li> </ul> |
|                                                          | <ul> <li>Priority - Choose the number to determine the packet<br/>priority for such VLAN. The range is from 0 to 7.</li> </ul>                                                                                                    |
| ATM OoS                                                  | QoS Type - Select a proper QoS type for the channel.  Type the values for PCR, SCR and MBS respectively.                                                                                                    |
| Open Port-based Bridge<br>Connection for this<br>Channel | The settings here will create a bridge between the LAN ports selected and the WAN. The WAN interface of the bridge connection will be built upon the WAN type selected using the VLAN tag configured.                                                                                                    |
|                                                          | Physical Members - Group the physical ports by checking the corresponding check box(es) for applying the port-based bridge connection.                                                                                                    |
|                                                          | Note: LAN port P1 is reserved for NAT use and cannot be selected for bridging.                                                                                                    |
| Open WAN Interface for                                   | Check the box to enable relating function.                                                                                                    |
| this Channel                                             | WAN Application -                                                                                                    |
|                                                          | <ul> <li>Management - It can be specified for general management (Web configuration/telnet/TR069). If you choose Management, the configuration for this VLAN will be effective for Web configuration/telnet/TR069.</li> </ul>                                                                               |
|                                                          | <ul> <li>IPTV - The IPTV configuration will allow the WAN interface to send IGMP packets to IPTV servers.</li> </ul>                                                                                                    |
|                                                          | WAN Connection Detection - It is available when Open WAN Interface for this Channel is enabled.                                                                                                    |
|                                                          | It allows you to verify whether network connection is alive or not through ARP Detect or Ping Detect.                                                                                                    |
|                                                          | Mode - Choose ARP Detect or Ping Detect for the system to execute for WAN detection. If you choose Ping Detect as the detection mode, you have to type required settings for the following items.                                                                                                    |

- ARP Detect The router broadcasts an ARP request every 5 seconds. If no response is received within 30 seconds, the WAN connection is deemed to have failed.
- Ping Detect The router sends an ICMP (Internet Control Message Protocol) echo request every second to the host, whose address is specified in the Ping IP field, to verify the WAN connection. If the remote host does not respond within 30 seconds, the WAN connection is deemed to have failed.
  - Primary/Secondary Ping IP If you choose Ping Detect as detection mode, you have to type Primary or Secondary IP address in this field for pinging.
  - Ping Gateway IP If you choose Ping Detect as detection mode, you also can enable this setting to use current WAN gateway IP address for pinging.

With the IP address(es) pinging, Vigor router can check if the WAN connection is on or off.

- TTL Time To Live, the maximum allowed number of hops to the ping destination. Valid values range from 1 to 255.
- Ping Interval Type the interval for the system to execute the PING operation.
- Ping Retry Type the number of times that the system is allowed to execute the PING operation before WAN disconnection is judged.

# PPPoE/PPPoA Client ISP Access Setup

Enter your allocated username, password and authentication parameters according to the information provided by your ISP.

ISP Name - PPP Service Name. Enter if your ISP requires this setting; otherwise leave blank.

Username - Name provided by the ISP for PPPoE/PPPoA authentication. Maximum length is 62 characters.

Password - Password provided by the ISP for PPPoE/PPPoA authentication. Maximum length is 62 characters.

PPP Authentication -The protocol used for PPP authentication.

- PAP only- Only PAP (Password Authentication Protocol) is used.
- PAP or CHAP- Both PAP and CHAP (Challenge-Handshake Authentication Protocol) can be used for PPP authentication. Router negotiates with the PPTP or L2TP server to determine which protocol to use.

Always On - If selected, the router will maintain the PPPoE/PPPoA connection.

Idle Timeout - Maximum length of time, in seconds, of idling allowed (no traffic) before the connection is dropped.

 $\ensuremath{\mathsf{ISP}}$  Address from  $\ensuremath{\mathsf{ISP}}$  - Specifies how the WAN  $\ensuremath{\mathsf{IP}}$  address of the channel configured.

Fixed IP

Yes - IP address entered in the Fixed IP Address field will be used as the IP address of the virtual WAN.

No - Virtual WAN IP address will be assigned by the ISP's

|      | PPPoE/PPPoA server.                                                                                                    |
|------|----------------------------------------------------------------------------------------------------|
| MPoA | Obtain an IP address automatically - Select this option if the router is to receive IP configuration information from a DHCP server.                                                   |
|      | <ul> <li>Router Name - Sets the value of DHCP Option 12, which<br/>is used by some ISPs.</li> </ul>                                                                                    |
|      | <ul> <li>Domain Name - Sets the value of DHCP Option 15,<br/>which is used by some ISPs.</li> </ul>                                                                                    |
|      | Specify an IP address - Select this option to manually enter the IP address.                                                                                                    |
|      | <ul> <li>IP Address - Type in the IP address.</li> </ul>                                                                                                    |
|      | <ul> <li>Subnet Mask - Type in the subnet mask.</li> </ul>                                                                                                    |
|      | <ul> <li>Gateway IP Address - Type in gateway IP address.</li> </ul>                                                                                                    |
|      | DNS Server IP Address - Type in the primary IP address for<br>the router if you want to use Static IP mode. If necessary,<br>type in secondary IP address for necessity in the future. |

After finished the above settings, click OK to save the settings and return to previous page. Click any index (8~10) to get the following web page:

WAN >> Multi-PVC/VLAN >> Channel 8

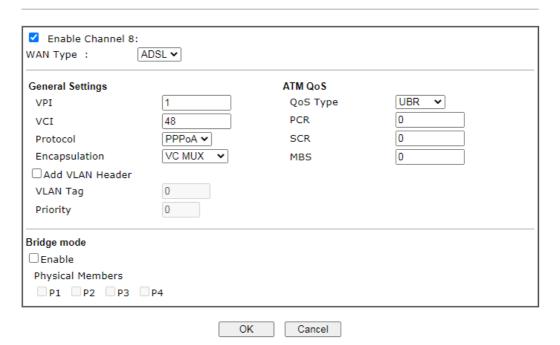

| Item                  | Description                                                                                                    |
|-----------------------|----------------------------------------------------------------------------------------------------|
| Enable Channel 8/9/10 | Click it to enable the configuration of this channel.                                                                                                    |
| WAN Type              | The connections and interfaces created in every channel may select a specific WAN type to be built upon. In the Multi-PVC application, only the Ethernet WAN type is available. The user will be able to select the physical WAN interface the channel shall use here. |
| General Settings      | VPI - (Available when WAN Type is ADSL) Virtual Path Identifier. Contact your ISP or carrier for the appropriate value.                                                                                                    |

VCI - (Available when WAN Type is ADSL) Virtual Channel Identifier. Contact your ISP or carrier for the appropriate value. Protocol - (Available when WAN Type is ADSL) Access protocol used for the ADSL connection. Contact your ISP or carrier for the appropriate setting. PPPoA: Point-to-Point over ATM. PPPoE: Point-to-Point over Ethernet. MPoA: Multiprotocol over ATM. Encapsulation - (Available when WAN Type is ADSL) Encapsulation mode used for the ASDL connection. Contact your ISP or carrier for the appropriate setting. VC MUX: Virtual Circuit Multiplexing. LLC/SNAP: Logical Link Control/Subnetwork Access Protocol. Add VLAN Header - (Available when WAN type is ADSL) If selected, enable VLAN tagging on this PVC. VLAN Tag - Type the value as the VLAN ID number. Valid settings are in the range from 1 to 4095. The network traffic flowing on each channel will be identified by the system via their VLAN Tags. Channels using the same WAN type may not configure the same VLAN tag value. Priority - Choose the number to determine the packet priority for such VLAN. The range is from 0 to 7. ATM OoS Configures the Quality of Service (QoS) of the ATM circuit. QoS Type - Select a proper QoS type for the channel. Type the values for PCR (Peak Cell Rate), SCR (Sustainable Cell Rate) and MBS (Maximum Burt Size) respectively. Bridge mode If selected, bridge this channel to one or more LAN ports. Physical Members- Group the physical ports by checking the corresponding check box(es) for applying the bridge connection. Note: LAN port P1 is reserved for NAT use and cannot be selected for bridging.

After finished the above settings, click OK to save the settings.

#### Advanced

Such configuration is applied to upstream packets. Such information will be provided by ISP. Please contact with your ISP for detailed information.

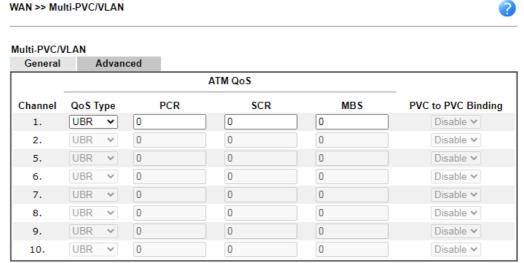

#### Note:

- If the parameters in the ATM QoS settings are set to zero, then their default settings will be used. Also, PCR(max)=ADSL Up Speed /53/8.
- 2. Multiple channels may use the same ADSL channel link through the PVC Binding configuration. The PVC Binding configuration is only supported for channels using ADSL, please make sure the channel that you are binding to is using ADSL as its WAN type. The binding will work only under PPPoE and MPoA 1483 Bridge mode.
- 3. Channel 3 and channel 4 are reserved for USB WAN.

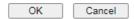

#### Available settings are explained as follows:

| Item               | Description                                                                                                    |
|--------------------|----------------------------------------------------------------------------------------------------|
| Channel            | The channel number. Channels 3 is reserved for the WAN 3 (USB), and is not configurable.                                                      |
| QoS Type           | Select a proper QoS type for the channel according to the information that your ISP provides.                                                 |
|                    | UBR- Unspecified Bit Rate.                                                                                                    |
|                    | CBR- Constant Bit Rate.                                                                                                    |
|                    | ABR- Available Bit Rate.                                                                                                    |
|                    | nrtVBR-Non-real-time Variable Bit Rate.                                                                                                    |
|                    | rtVBR- Real-time Variable Bit Rate.                                                                                                    |
| PCR                | It represents Peak Cell Rate. The default setting is "0".                                                                                     |
| SCR                | It represents Sustainable Cell Rate. The value of SCR must be smaller than PCR.                                                               |
| MBS                | It represents Maximum Burst Size. The range of the value is 10 to 50.                                                                         |
| PVC to PVC Binding | If you wish to have this PVC channel use the same ADSL connection settings of another PVC channel, select that channel from the dropdown box. |

After finished the above settings, click OK to save the settings.

# II-1-4 WAN Budget

This function is used to determine the data *traffic volume* for each WAN interface respectively to prevent from overcharges for data transmission by the ISP. Please note that the Quota Limit and Billing cycle day of month settings will need to be configured correctly first in order for some period calculations to be performed correctly.

# II-1-4-1 General Setup

#### WAN >> WAN Budget

| G     | eneral Set | tup     | Status              |            |                             |
|-------|------------|---------|---------------------|------------|-----------------------------|
| Index | Enable     | Quota   | When quota exceeded | Time cycle | Duration                    |
| WAN1  |            | OMB/OMB |                     |            | 0/00/00 00:00~0/00/00 00:00 |
| WAN2  |            | OMB/OMB |                     |            | 0/00/00 00:00~0/00/00 00:00 |
| WAN3  |            | OMB/OMB |                     |            | 0/00/00 00:00~0/00/00 00:00 |
| WAN4  |            | OMB/OMB |                     |            | 0/00/00 00:00~0/00/00 00:00 |

#### Note:

- 1.The budget traffic information provided here is for reference only, please consult your ISP for the actual traffic usage and charges.
- 2. When hardware acceleration function is used, the monitored WAN traffic of Ethernet WAN interfaces may be slightly inaccurate.

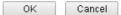

Or,

# WAN >> WAN Budget

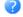

| General Setup |        | ıp      | Status              |            |                             |
|---------------|--------|---------|---------------------|------------|-----------------------------|
| Index         | Enable | Quota   | When quota exceeded | Time cycle | Duration                    |
| WAN1          |        | 0MB/0MB |                     |            | 0/00/00 00:00~0/00/00 00:00 |
| WAN2          |        | 0MB/0MB |                     |            | 0/00/00 00:00~0/00/00 00:00 |
| LTE           |        | 0MB/0MB |                     |            | 0/00/00 00:00~0/00/00 00:00 |
| WAN4          |        | OMB/OMB |                     |            | 0/00/00 00:00~0/00/00 00:00 |

#### Note:

- 1. The budget traffic information provided here is for reference only, please consult your ISP for the actual traffic usage and charges.
- When hardware acceleration function is used, the monitored WAN traffic of Ethernet WAN interfaces may be slightly inaccurate.

| OK | Cancel |
|----|--------|
|    |        |

| Item                | Description                                                                                                    |
|---------------------|----------------------------------------------------------------------------------------------------|
| Index               | The WAN port. Click to configure WAN Budget for a particular WAN.                                                                                                    |
| Enable              | v - WAN Budget is enabled on this WAN.<br>x - WAN Budget is disabled on this WAN.                                                                                                    |
| Quota               | The current cycle's Internet usage is expressed as $x/y$ where $x$ is the cumulative usage and $y$ is the upper limit. For example, 100MB/200MB means the usage thus far in this cycle is 100MB, and the upper limit is 200MB. |
| When quota exceeded | Actions to be taken once the quota is reached.  Shutdown - WAN will be disabled.  Mail Alert - Email will be sent to the administrator.                                                                                        |
| Time cycle          | Reset frequency of the usage data.  Monthly - The Monthly option in the Criterion and Action                                                                                                    |

|          | tab was used to set up the usage quota.                                                                  |
|----------|----------------------------------------------------------------------------------------------------|
|          | User Defined: The User Defined option in the Criterion and Action tab was used to set up the usage qota. |
| Duration | Start and end timestamps of the current cycle.                                                           |

Click WAN1/WAN2/WAN3 or LTE/WAN4 link to open the following web page.

# WAN >> WAN Budget

| riterion and Action                                  |        |                                           |
|------------------------------------------------------|--------|-------------------------------------------|
| Quota Limit:<br>When quota exceeded :                | 0      | MB ✔                                      |
|                                                      |        | otification Object  Alert or SMS message. |
| Monthly                                              | Custom |                                           |
| Select the day of a mont<br>Data quota resets on day |        | lata resets.                              |

#### Note

- 1. Please make sure the  $\underline{\text{Time and Date}}$  of the router is configured.
- 2. SMS message and mail will be sent when the usage reaches 95% and 100% of quota.

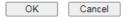

| Item                | Description                                                                                                    |                                |  |
|---------------------|----------------------------------------------------------------------------------------------------|--------------------------------|--|
| Enable              | Check the box to enable such function.                                                                                                    |                                |  |
| Quota Limit         | Type the data traffic quota allowed for such WAN interface. There are two unit (MB and GB) offered for you to specify.                                                                                            |                                |  |
| When quota exceeded | Check the box(es) as the condition(s) for the system to perform when the traffic has exceeded the budget limit.  Shutdown WAN interface - All the outgoing traffic through such WAN interface will be terminated. |                                |  |
|                     | <ul> <li>Using Notification Object - The system will send out a<br/>notification based on the content of the notification<br/>object.</li> </ul>                                                                  |                                |  |
|                     | <ul> <li>Set Mail Alert - The system will send out a warning<br/>message to the administrator when the quota is running<br/>out. However, the connection charges will be<br/>calculated continuously.</li> </ul>  |                                |  |
|                     | <ul> <li>Set SMS message - The system will send out SMS<br/>message to the administrator when the quota is running<br/>out.</li> </ul>                                                                            |                                |  |
| Monthly             | Some ISP might apply for the network limitation based on t<br>traffic limit per month. This setting is to offer a mechanis<br>of resetting the traffic record every month.                                        |                                |  |
|                     | Monthly                                                                                                    | Custom                         |  |
|                     | Select the day of a month when your (cellular) data resets.  Data quota resets on day 1 v at 00:00 v                                                                                                    |                                |  |
|                     | Data quota resets on day                                                                                                    | You can determine the starting |  |

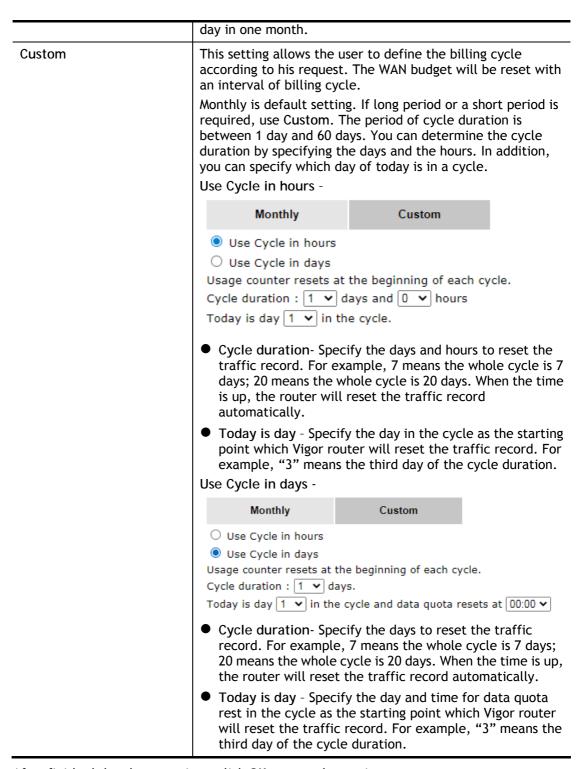

After finished the above settings, click OK to save the settings.

# II-1-4-2 Status

The status page displays the status WAN budget, including the duration and the usage.

## WAN >> WAN Budget

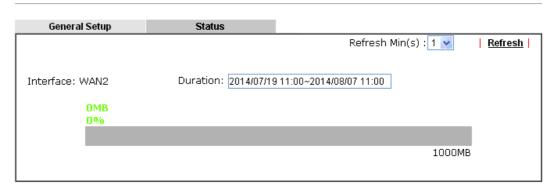

If the WAN budget is exhausted, a lock will be displayed on the page if Shutdown WAN interface is selected. Which means no data transmission will be carried out. Moreover, the system will send out a warning message to the administrator if Mail Alert is selected. Or, the system will send out SMS message to the administrator if SMS message is selected.

WAN >> WAN Budget

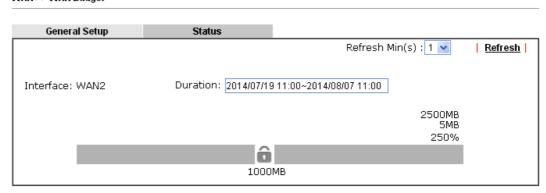

# **Application Notes**

# A-1 How to set up Multi-PVC for triple play deployment?

By adding VLAN tags to differentiate the traffic, the service provider is able to deliver video, voice, and data to the subscribers over a single connection, which is also known as the triple play service. This document is going to demonstrate how to configure the Multi-PVC feature for triple play deployment. There are two types of setup, one is doing port-based bridge that will connect the media, such as the set-top box (STB), directly to the service provider via a specific LAN port; the other is opening a virtual WAN interface and doing NAT for the application.

## Bridge the Virtual WAN to a LAN port

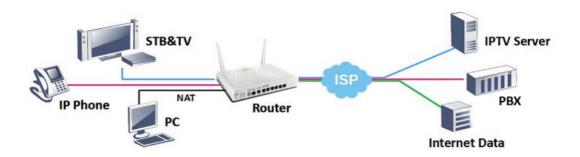

1. Go to WAN >> Multi-PVC/VLAN, click on a channel to configure.

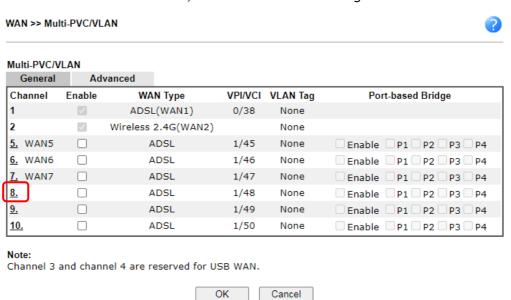

2. Configure the channel as follows,

### WAN >> Multi-PVC/VLAN >> Channel 8

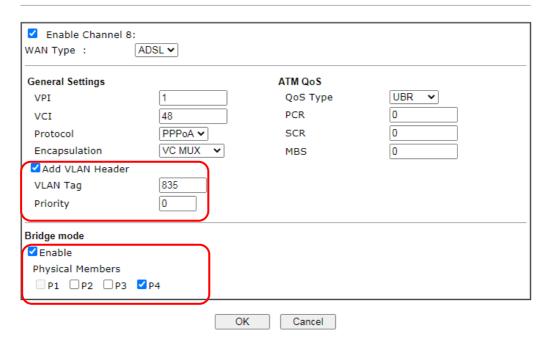

- (a) enable this channel
- (b) set WAN Type to the WAN interface that the service provider is on.
- (c) set up VPI and VCI if the WAN is an ADSL line.
- (d) enable Add VLAN Header and enter the VLAN Tag and Priority as the service provider requires.
- (e) check Enable for Bridge Mode, and select the physical port member to which you're going to connect the STB.
- 3. Click OK to save the configuration, the configuration will be displayed on the main page. And now you may connect the STB to the Bridged port to use the IPTV service.

WAN >> Multi-PVC/VLAN

Multi-PVC/VLAN

| MUIU-PVC/VI    | LAN    |                |         |          |                              |
|----------------|--------|----------------|---------|----------|------------------------------|
| General        | Adv    | anced          |         |          |                              |
| Channel        | Enable | WAN Type       | VPI/VCI | VLAN Tag | Port-based Bridge            |
| 1              | Yes    | ADSL           | 0/33    | None     |                              |
| 2              | Yes    | Ethernet(WAN2) |         | None     |                              |
| <u>5.</u> WAN5 | No     | ADSL           | 1/45    | None     | Enable P1 P2 P3 P4           |
| <u>6.</u> WAN6 | No     | ADSL           | 1/46    | None     | Enable P1 P2 P3 P4           |
| <u>7.</u> WAN7 | No     | ADSL           | 1/47    | None     | Enable P1 P2 P3 P4           |
| <u>8.</u>      | Yes    | ADSL           | 1/48    | 835      | 🗹 Enable 🔲 P1 🔲 P2 🔲 P3 🗹 P4 |
| <u>9.</u>      | No     | ADSL           | 1/49    | None     | ☐ Enable ☐ P1 ☐ P2 ☐ P3 ☐ P4 |
| <u>10.</u>     | No     | ADSL           | 1/50    | None     | Enable P1 P2 P3 P4           |

## Note:

Channel 3 and channel 4 are reserved for USB WAN.

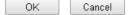

# Open a Virtual WAN Interface

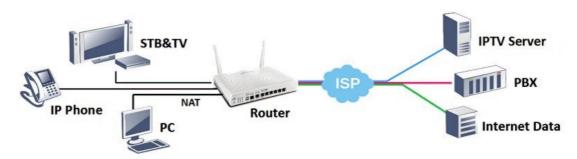

1. Go to WAN >> Multi-PVC/VLAN, click on channel 5, 6 or 7 to configure.

## WAN >> Multi-PVC/VLAN

| Multi-PVC/VI   | LAN    |                |         |          |                              |
|----------------|--------|----------------|---------|----------|------------------------------|
| General        | Adv    | anced          |         |          |                              |
| Channel        | Enable | WAN Type       | VPI/VCI | VLAN Tag | Port-based Bridge            |
| 1              | Yes    | ADSL           | 0/33    | None     |                              |
| 2              | Yes    | Ethernet(WAN2) |         | None     |                              |
| <u>5.</u> WAN5 | No     | ADSL           | 1/45    | None     | 🗆 Enable 🔍 P1 🗬 P2 🗬 P3 🗬 P4 |
| <u>6.</u> WAN6 | No     | ADSL           | 1/46    | None     | Enable P1 P2 P3 P4           |
| <u>7.</u> WAN7 | No     | ADSL           | 1/47    | None     | 🗆 Enable 🔍 P1 🗬 P2 🗬 P3 🗬 P4 |
| <u>8.</u>      | No     | ADSL           | 1/48    | None     | Enable P1 P2 P3 P4           |
| <u>9.</u>      | No     | ADSL           | 1/49    | None     | □ Enable □ P1 □ P2 □ P3 □ P4 |
| <u>10.</u>     | No     | ADSL           | 1/50    | None     | Enable P1 P2 P3 P4           |

# Note:

Channel 3 and channel 4 are reserved for USB WAN.

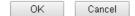

2. Configure the channel as follows,

#### WAN >> Multi-PVC/VLAN >> Channel 5

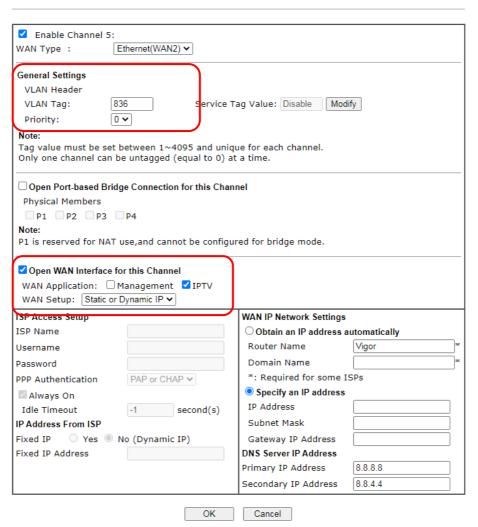

- (a) enable this channel
- (b) set WAN Type to the WAN interface that the service provider is on.
- (c) enter the VLAN Tag and Priority as the service provider requires.
- (d) enable "Open WAN Interface for this Channel", and select the kind of Application will be used on this channel. (Note: this option is only available on channel 5-7)
- (e) set up the Internet Access type as the ISP requires.
- 3. Click OK to save the profile and reboot the router to apply the settings. After the router restart, go to Online Status >> Virtual WAN to make sure the WAN interface is up and has obtained an IP address.

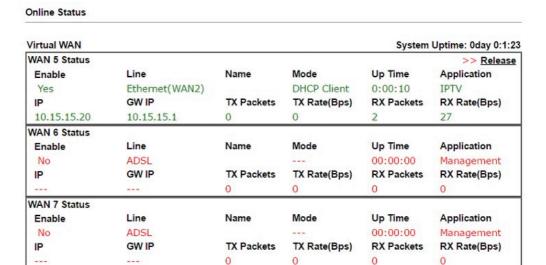

4. Now, you may use the virtual WAN interface for applications such as IGMP Proxy, this can be done by selecting the WAN interface as "PVC/VLAN".

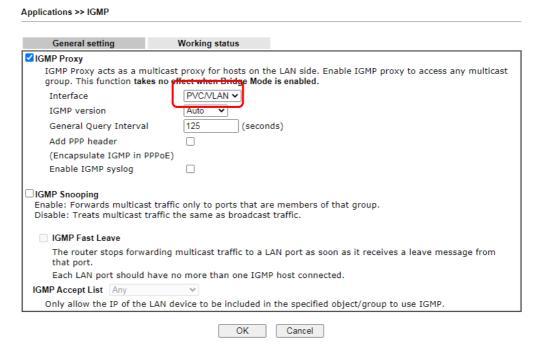

# A-2 Load Balancing and Failover for multi-WAN Vigor Routers

Network Administrator may set up multiple Internet connection to share the traffic load, or add a redundant Internet connection to the router and gives a higher reliability to the network connection.

## Load Balancing

By default, all the active WAN interfaces will join the load balance pool when they are connected, and the outgoing traffic will take either of the active WAN as their path, therefore the traffic load is shared across the WAN interfaces. For newer models which support "Session-based" Load Balance, the router can also do WAN aggregation, which means the speed that LAN clients could experience will be the combination of all the active WAN's bandwidth (click here to learn more).

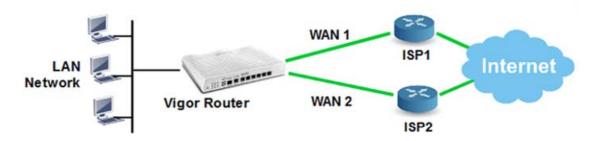

To ensure that a WAN interface is in the load balance pool, go to WAN >> General Setup, click on the index, set Active Mode to "Always On" and make sure Load Balance is enabled.

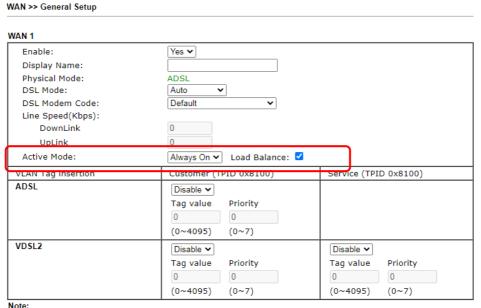

- 1. The line speed setting of WAN interface is available only when According to Line Speed is selected as the Load Balance Mode.
- Customer and service tag are used for different network environments. Customer tag is required for most ISPs while Service tag is required when ISP needs QinQ packets.

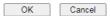

The default load balance weight is determined based on the peak bandwidth detected on each WAN interface, but Network Administrator may also use "According to Line Speed Mode" to define the maximum bandwidth which will affect the weight (click here to learn more). Furthermore, Network Administrator would like to specify an outgoing path for some traffic while there are multiple WAN interfaces, Route Policy will be the solution, click here for an instruction of how to designate a WAN interface for LAN clients by Route Policy.

## Failover

WAN >> General Setup

When configured in Failover mode, the WAN interface will only be active when the primary WAN disconnects, and will be down again when the primary WAN resume its service.

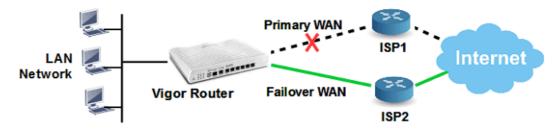

To configure a WAN interface in Failover mode, go to WAN >> General Setup, click on the index which you would like to configure to Failover Mode, set Active Mode to "Failover", and for Active When, choose the conditions about when should this interface be activated.

#### WAN 2 Enable: Yes 🕶 Display Name: Physical Mode: Ethernet Physical Type: Auto negotiation 🗸 Line Speed(Kbps): DownLink UpLink Active Mode: Failover ✓ Load Balance: ✓ WAN Failure OTraffic Threshold User defined ♥ bps (Default unit: K) Upload Download User defined ✓ bps (Default unit: K) Active When: Any of the selected WAN disconnect OAll of the selected WAN disconnect ✓ WAN 1 □ WAN 2 ✓ LTE ✓ WAN 4 **VLAN Tag insertion** Customer (TPID 0x8100) Service (TPID 0x8100) Disable 🕶 Disable 🕶

### Note:

1. The line speed setting of WAN interface is available only when According to Line Speed is selected as the Load Balance Mode.

0

Priority

 $(0 \sim 7)$ 

Tag value

 $(0 \sim 4095)$ 

Priority

 $(0 \sim 7)$ 

0

Tag value

 $(0 \sim 4095)$ 

Customer and service tag are used for different network environments. Customer tag is required for most ISPs while Service tag is required when ISP needs QinQ packets.

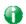

Info

Router determines if a WAN is disconnected or not according to "WAN Connection Detection" settings in WAN >> Internet Access.

# A-3 How to configure IPv6 on WAN interface?

This document is going to demonstrate how to implement an IPv6 address on Vigor Router's WAN.

1. Before configuring IPv6 on WAN, please make sure the router is connected to the IPv4 Internet.

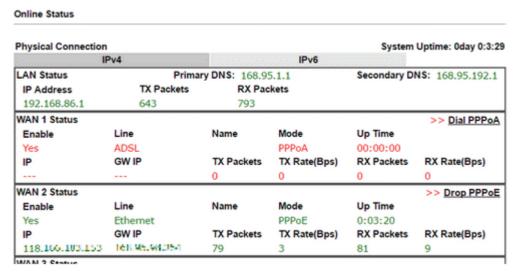

2. Go to WAN >> Internet Access, click on IPv6 of the WAN interface that you would like to configure an IPv6 address.

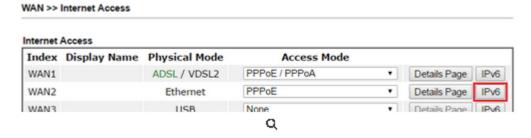

3. Select a Connection Type from the drop-down list, enter the required parameters. Then click OK and reboot the router to apply the settings.

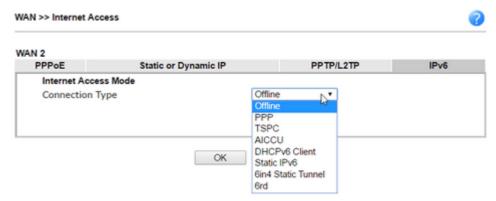

4. After accomplishing the configurations, Network Administrator may check the status from the IPv6 tab on Online Status >> Physical Connection page.

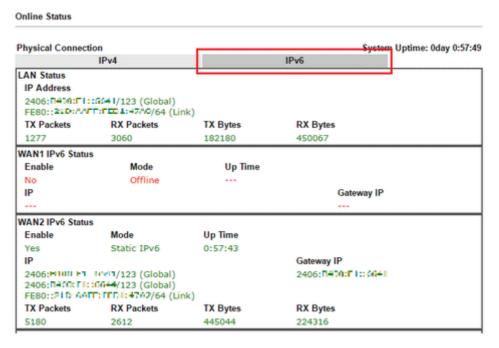

5. Furthermore, Network Administrator may test the connectivity of IPv6 from the router by going to Diagnostics >> Ping Diagnosis and selecting "IPv6".

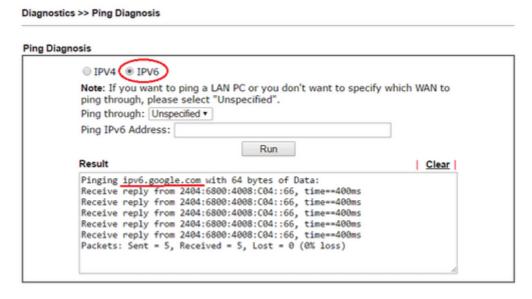

Below we will provide some examples of configuring IPv6 with different connection types.

## PPP (Point-to-Point Protocol)

This applies if the IPv4 access mode is PPPoE, and the IPv4 ISP also provides an IPv6 address. To use IPv6 PPP, you just need to choose the Connection Type to "PPP", no other setting is required.

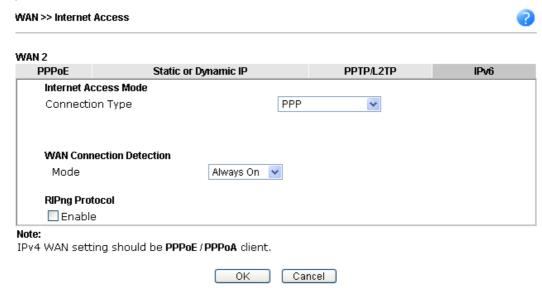

## TSPC (Tunnel Setup Protocol Client)

In this mode, the IPv6 connectivity is provided by a tunnel broker on the IPv4 Internet through a tunnel set up by Tunnel Setup Protocol (TSP). To use TSPC, you'll need to sign up for a tunnel broker service and get a username and password first, then, configure the router as follows:

- 1. Set Connection Type to TSPC.
- 2. Enter the Username and Password registered at the TSP server.
- 3. Enter the IP or Domain Name of the TSPC server for Tunnel Broker.

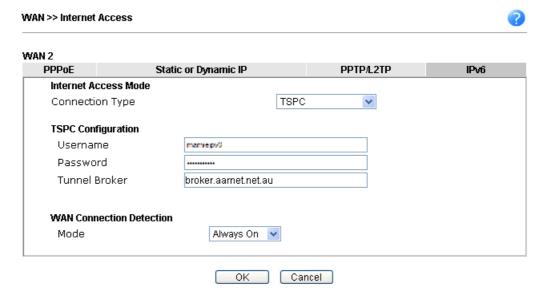

## Static IPv6

If your ISP provides a static IPv6 address for you, you may configure that IPv6 address for WAN by doing the following steps:

- 1. Set Connection Type to Static IPv6.
- 2. Enter the IPv6 address and Prefix Length which provided by the ISP, and click Add.

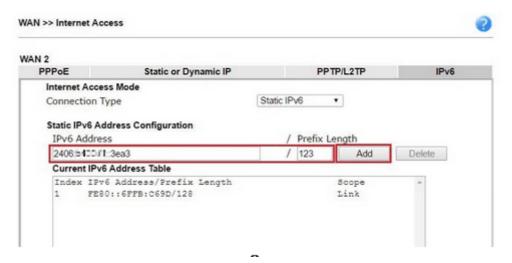

You should see the IPv6 address in Current IPv6 Address Table. Then, specify the IP address of IPv6 Gateway.

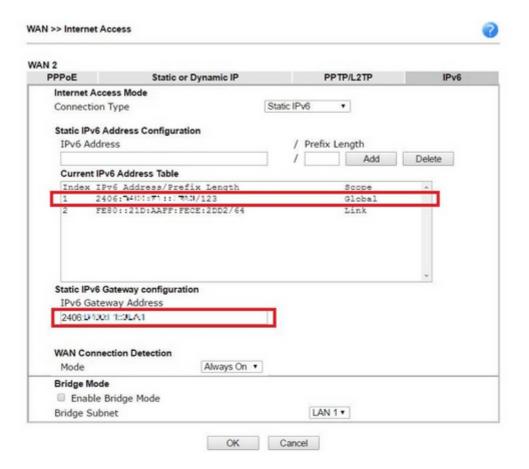

## 6in4 Static Tunnel

In this mode, the IPv6 connectivity is provided by a tunnel broker on the IPv4 Internet through a tunnel configured manually. To use 6in4 Static Tunnel, you need sign up for a tunnel broker service and get an IPv6 address and routed IPv6 prefixes first. Then, configure the router as follows:

- 1. Set Connection Type to 6in4 Static Tunnel.
- 2. Enter the tunnel server's IPv4 address in Remote Endpoint IPv4 Address.
- 3. Enter the router's IPv6 address in 6in4 IPv6 Address.
- 4. Enter the routed IPv6 prefix in LAN Routed Prefix.

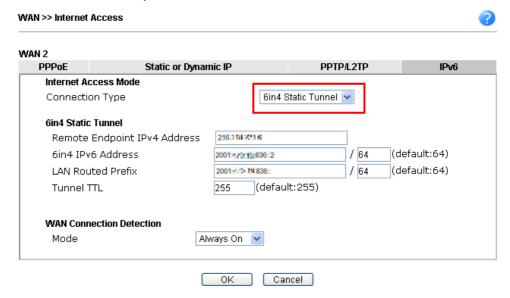

# II-2 LAN

Local Area Network (LAN) is a group of subnets regulated and ruled by router. The design of network structure is related to what type of public IP addresses coming from your ISP.

The most generic function of Vigor router is NAT. It creates a private subnet of your own. As mentioned previously, the router will talk to other public hosts on the Internet by using public IP address and talking to local hosts by using its private IP address. What NAT does is to translate the packets from public IP address to private IP address to forward the right packets to the right host and vice versa. Besides, Vigor router has a built-in DHCP server that assigns private IP address to each local host. See the following diagram for a briefly understanding.

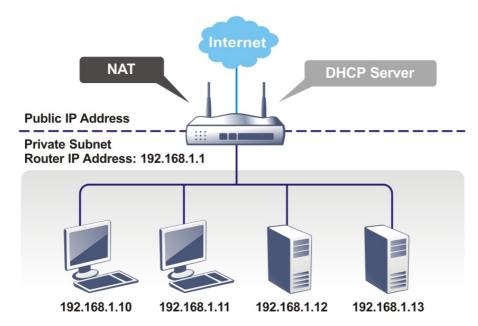

In some special case, you may have a public IP subnet from your ISP such as 220.135.240.0/24. This means that you can set up a public subnet or call second subnet that each host is equipped with a public IP address. As a part of the public subnet, the Vigor router will serve for IP routing to help hosts in the public subnet to communicate with other public hosts or servers outside. Therefore, the router should be set as the gateway for public hosts.

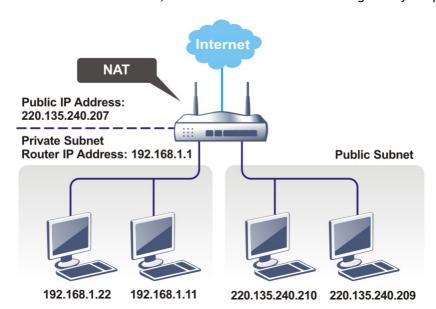

# What is Routing Information Protocol (RIP)

Vigor router will exchange routing information with neighboring routers using the RIP to accomplish IP routing. This allows users to change the information of the router such as IP address and the routers will automatically inform for each other.

## What is Static Route

When you have several subnets in your LAN, sometimes a more effective and quicker way for connection is the Static routes function rather than other method. You may simply set rules to forward data from one specified subnet to another specified subnet without the presence of RIP.

## What are Virtual LANs and Rate Control

You can group local hosts by physical ports and create up to 8 virtual LANs. To manage the communication between different groups, please set up rules in Virtual LAN (VLAN) function and the rate of each.

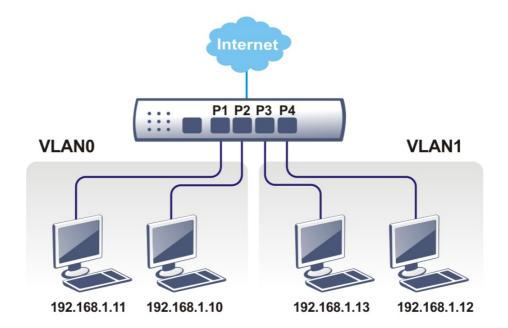

# Web User Interface

A LAN comprises a collection of LAN clients, which are networked devices on your premises. A LAN client can be a computer, a printer, a Voice-over-IP (VoIP) phone, a mobile phone, a gaming console, an Internet Protocol Television (IPTV), etc, and can have either a wired (using Ethernet cabling) or wireless (using Wi-Fi) network connection.

LAN clients within the same LAN are normally able to communicate with one another directly, as they are peers to one another, unless measures, such as firewalls or VLANs, have been put in place to restrict such access. Nowadays the most common LAN firewalls are implemented on the LAN client itself. For example, Microsoft Windows since Windows XP and Apple OS X have built-in firewalls that can be configured to restrict traffic coming in and going out of the computer. VLANs, on the other hand, are usually set up using network switches or routers, such as the Vigor2862.

To communicate with the hosts outside of the LAN, LAN clients have to go through a network gateway, which in most cases is a router (such as the Vigor 2862) that sits between the LAN and the ISP network, which is the WAN. The router acts as a director to ensure traffic between the LAN and the WAN reach their intended destinations.

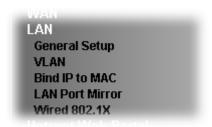

# II-2-1 General Setup

This page provides you the general settings for LAN. Click LAN to open the LAN settings page and choose General Setup.

There are eight subnets provided by the router which allow users to divide groups into different subnets (LAN1 - LAN8). In addition, different subnets can link for each other by configuring Inter-LAN Routing. At present, LAN1 setting is fixed with NAT mode only. LAN2 - LAN8 can be operated under NAT or Route mode. IP Routed Subnet can be operated under Route mode.

## General Setup

| Index            | Enable | DHCP     | DHCPv6       | IP Address    |              |      |
|------------------|--------|----------|--------------|---------------|--------------|------|
| LAN 1            | V      | V        | V            | 192.168.1.1   | Details Page | IPv6 |
| LAN 2            |        | ~        | $\checkmark$ | 192.168.2.1   | Details Page | IPv6 |
| LAN 3            |        | <b>V</b> | ✓            | 192.168.3.1   | Details Page | IPv6 |
| LAN 4            |        | ~        | $\checkmark$ | 192.168.4.1   | Details Page | IPv6 |
| LAN 5            |        | <b>V</b> | ✓            | 192.168.5.1   | Details Page | IPv6 |
| LAN 6            |        | ~        | $\checkmark$ | 192.168.6.1   | Details Page | IPv6 |
| LAN 7            |        | <b>V</b> | ✓            | 192.168.7.1   | Details Page | IPv6 |
| LAN 8            |        | ~        | ✓            | 192.168.8.1   | Details Page | IPv6 |
| DMZ Port         |        | <b>✓</b> | <b>~</b>     | 192.168.254.1 | Details Page | IPv6 |
| IP Routed Subnet |        | ✓        |              | 192.168.0.1   | Details Page |      |

#### Motor

Please enable LAN 2 - 8 on LAN >> VLAN page before configure them.

Enable DMZ port will make the LAN Port 4 be deselected in setting on VLAN page, LAN Port 4 will become the DMZ Port.

☐ Force router to use "DNS server IP address" settings specified in LAN1 ✓

## Inter-LAN Routing

DHCP Server Option

| Subnet   | LAN 1 | LAN 2 | LAN 3    | LAN 4 | LAN 5    | LAN 6 | LAN 7 | LAN 8 | DMZ Port |
|----------|-------|-------|----------|-------|----------|-------|-------|-------|----------|
| LAN 1    | ✓     |       |          |       |          |       |       |       |          |
| LAN 2    |       | ~     |          |       |          |       |       |       |          |
| LAN 3    |       |       | <b>V</b> |       |          |       |       |       |          |
| LAN 4    |       |       |          | ~     |          |       |       |       |          |
| LAN 5    |       |       |          |       | <b>V</b> |       |       |       |          |
| LAN 6    |       |       |          |       |          | ~     |       |       |          |
| LAN 7    |       |       |          |       |          |       | ✓     |       |          |
| LAN 8    |       |       |          |       |          |       |       | ✓     |          |
| DMZ Port |       |       |          |       |          |       |       |       |          |

OK

| Item               | Description                                                                                                    |
|--------------------|----------------------------------------------------------------------------------------------------|
| General Setup      | Allow to configure settings for each subnet respectively.                                                                                                    |
|                    | Index - Display all of the LAN items.                                                                                                    |
|                    | Enable - Basically, LAN1 is enabled in default. LAN2 -LAN6 and IP Routed Subnet can be observed by checking the box of Status.                                 |
|                    | DHCP/DHCPv6- LAN1 is configured with DHCP/DHCPv6 in default. If required, please check the DHCP box for each LAN.                                              |
|                    | IP Address - Display the IP address for each LAN item. Such information is set in default and you can not modify it.                                           |
|                    | Details Page - Click it to access into the setting page. Each LAN will have different LAN configuration page. Each LAN must be configured in different subnet. |
|                    | IPv6 - Click it to access into the settings page of IPv6.                                                                                                    |
| DHCP Server Option | DHCP packets can be processed by adding option number and data information when such function is enabled.                                                      |
|                    | For detailed information, refer to later section.                                                                                                    |

| Force router to use "DNS server IP address" | Force Vigor router to use DNS servers configured in LAN1/LAN2/LAN3/LAN4/LAN5/LAN6/LAN7/LAN8/DMZ Port instead of DNS servers given by the Internet Access server (PPPoE, PPTP, L2TP or DHCP server). |
|---------------------------------------------|----------------------------------------------------------------------------------------------------|
| Inter-LAN Routing                           | Check the box to link two or more different subnets (LAN and LAN). Inter-LAN Routing allows different LAN subnets to be interconnected or isolated.                                                 |
|                                             | It is only available when the VLAN functionality is enabled.<br>Refer to section II-2-2 VLAN on how to set up VLANs.                                                                                |
|                                             | In the Inter-LAN Routing matrix, a selected checkbox means that the 2 intersecting LANs can communicate with each other.                                                                            |

When you finish the configuration, please click OK to save and exit this page.

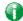

Info

To configure a subnet, select its Detials Page button to bring up the LAN Details Page.

# II-2-1-1 Details Page for LAN1 - Ethernet TCP/IP and DHCP Setup

There are two configuration pages for LAN1, Ethernet TCP/IP and DHCP Setup (based on IPv4) and IPv6 Setup. Click the tab for each type and refer to the following explanations for detailed information.

LAN >> General Setup

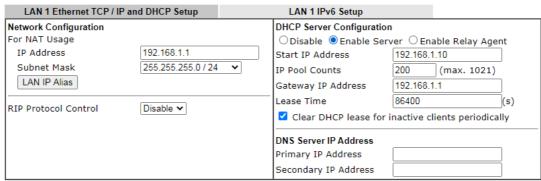

Note: Change IP Address or Subnet Mask in Network Configuration will also change <u>HA</u> LAN1 Virtual IP to the same domain IP.

OK

| Item                  | Description                                                                                                    |
|-----------------------|----------------------------------------------------------------------------------------------------|
| Network Configuration | For NAT Usage,                                                                                                    |
|                       | IP Address - This is the IP address of the router. (Default: 192.168.1.1).                                                                                     |
|                       | Subnet Mask - The subnet mask, together with the IP Address field, indicates the maximum number of clients allowed on the subnet. (Default: 255.255.25.0/ 24). |
|                       | LAN IP Alias -Such feature allows specifying multiple gateways (under a switch) with different WAN interfaces for accessing the Internet via the Vigor router. |

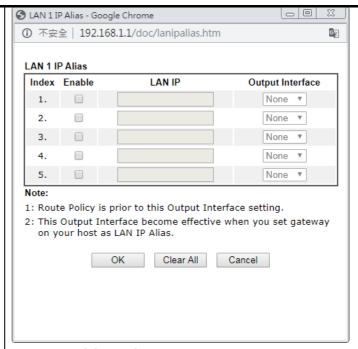

### RIP Protocol Control,

Enable - When Enabled, the router will attempt to exchange routing information with neighbouring routers using the Routing Information Protocol.

# DHCP Server Configuration

DHCP stands for Dynamic Host Configuration Protocol. The router by factory default acts a DHCP server for your network so it automatically dispatches related IP settings to any local user configured as a DHCP client. It is highly recommended that you leave the router enabled as a DHCP server if you do not have a DHCP server for your network.

If you want to use another DHCP server in the network other than the Vigor Router's, you can let Relay Agent help you to redirect the DHCP request to the specified location.

Disable Server - Let you manually assign IP address to every host in the LAN.

Enable Server - Let the router assign IP address to every host in the LAN.

- Start IP Address The beginning LAN IP address that is given out to LAN DHCP clients.
- IP Pool Counts The maximum number of IP addresses to be handed out by DHCP. The default value is 200.
   Valid range is between 1 and 1021. The actual number of IP addresses available for assignment is the IP Pool Counts, or 1021 minus the last octet of the Start IP Address, whichever is smaller.
- Gateway IP Address The IP address of the gateway, which is the host on the LAN that relays all traffic coming into and going out of the LAN. The gateway is normally the router, and therefore the Gateway IP Address should be identical to the IP Address in the Network Configuration section above.
- Lease Time The maximum duration DHCP-issued IP addresses can be used before they have to be renewed.
- Clear DHCP lease for inactive clients periodically If selected, the router sends ARP requests recycles IP addresses previously assigned to inactive DHCP clients

to prevent exhaustion of the IP address pool.

Note: When Clear DHCP lease for inactive clients periodically is enabled, router will do the following:

- Check activities of DHCP clients by ARP requests every minute when the available DHCP IP addresses are less than 30
- Clear DHCP lease when the client is not responding ARP replies.

Enable Relay Agent - When selected, all DHCP requests are forwarded to a DHCP server outside of the LAN subnet, and whose address is specified in the DHCP Server IP Address field.

DHCP Server IP Address - It is available when Enable Relay Agent is checked. Set the IP address of the DHCP server you are going to use so the Relay Agent can help to forward the DHCP request to the DHCP server.

### **DNS Server IP Address**

DNS stands for Domain Name System. Every Internet host must have a unique IP address, also they may have a human-friendly, easy to remember name such as www.yahoo.com. The DNS server converts the user-friendly name into its equivalent IP address.

Primary IP Address -You must specify a DNS server IP address here because your ISP should provide you with usually more than one DNS Server.

Secondary IP Address - You can specify secondary DNS server IP address here because your ISP often provides you more than one DNS Server.

The default DNS Server IP address can be found via Online Status:

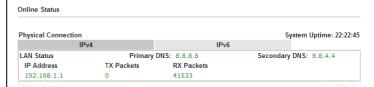

If both the Primary IP and Secondary IP Address fields are left empty, the router will assign DNS servers obtained from WAN interface to local users as a DNS proxy server and maintain a DNS cache. If there is no DNS servers available, router will use its own IP address instead.

If the IP address of a domain name is already in the DNS cache, the router will resolve the domain name immediately. Otherwise, the router forwards the DNS query packet to the external DNS server by establishing a WAN (e.g. DSL/Cable) connection.

When you finish the configuration, please click OK to save and exit this page.

Private IP addresses can be assigned automatically to LAN clients using Dynamic Host Configuration Protocol (DHCP), or manually assigned. The DHCP server can either be the router (the most common case), or a separate server, that hands out IP addresses to DHCP clients.

Alternatively, static IP addresses can be manually configured on LAN clients as part of their network settings. No matter how IP addresses are configured, it is important that no two devices get the same IP address. If both DHCP and static assignment are used on a network, it is important to exclude the static IP addresses from the DHCP IP pool. For example, if your LAN uses the 192.168.1.x subnet and you have 20 DHCP clients and 20 static IP clients, you could configure 192.168.1.10 as the Start IP Address, 50 as the IP Pool Counts (enough for the

current number of DHCP clients, plus room for future expansion), and use addresses greater than 192.168.1.100 for static assignment.

# II-2-1-2 Details Page for LAN2 ~ LAN8 and DMZ

LAN >> General Setup

| DMZ Ethernet TCP / IP a | and DHCP Setup            |      | DMZ IPv6 Setup                     |            |              |     |
|-------------------------|---------------------------|------|------------------------------------|------------|--------------|-----|
| Network Configuration   |                           |      | DHCP Server Configura              | tion       |              |     |
| ○Enable                 | <ul><li>Disable</li></ul> |      | ODisable OEnable 9                 | Server (   | Enable Relay |     |
| ● For NAT Usage         | OFor Routing Us           | sage | Agent                              |            |              | _   |
| IP Address              | 192.168.254.1             |      | Start IP Address                   | 192.168    | .254.10      | J   |
| Subnet Mask             | 255.255.255.0 / 24        | ~    | IP Pool Counts                     | 100        | (max. 253)   |     |
|                         |                           |      | Gateway IP Address                 | 192.168    | .254.1       |     |
|                         |                           |      | Lease Time                         | 259200     |              | (s) |
|                         |                           |      | ✓ Clear DHCP lease f periodically. | for inacti | ve clients   |     |
|                         |                           |      | DNS Server IP Address              |            |              |     |
|                         |                           |      | Primary IP Address                 |            |              |     |
|                         |                           |      | Secondary IP Address               |            |              |     |

Note: Change IP Address or Subnet Mask in Network Configuration will also change <u>HA</u> DMZ Virtual IP to the same domain IP.

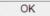

| Item                         | Description                                                                                                    |  |  |  |  |
|------------------------------|----------------------------------------------------------------------------------------------------|--|--|--|--|
|                              | <u> </u>                                                                                                    |  |  |  |  |
| Network Configuration        | Enable/Disable - Click Enable to enable such configuration; click Disable to disable such configuration.                                                                                                    |  |  |  |  |
|                              | For NAT Usage - Click this radio button to invoke NAT function.                                                                                                    |  |  |  |  |
|                              | For Routing Usage - Click this radio button to invoke this function.                                                                                                    |  |  |  |  |
|                              | IP Address - This is the IP address of the router. (Default: 192.168.1.1).                                                                                                    |  |  |  |  |
|                              | Subnet Mask - The subnet mask, together with the IP Address field, indicates the maximum number of clients allowed on the subnet. (Default: 255.255.255.0/ 24).                                                                                                    |  |  |  |  |
| DHCP Server<br>Configuration | Disable Server - Let you manually assign IP address to every host in the LAN.                                                                                                    |  |  |  |  |
|                              | Enable Server - Let the router assign IP address to every host in the LAN.                                                                                                    |  |  |  |  |
|                              | <ul> <li>Start IP Address - The beginning LAN IP address that is<br/>given out to LAN DHCP clients.</li> </ul>                                                                                                    |  |  |  |  |
|                              | <ul> <li>IP Pool Counts - The maximum number of IP addresses<br/>to be handed out by DHCP. The default value is 100.</li> <li>Valid range is between 1 and 1021. The actual number<br/>of IP addresses available for assignment is the IP Pool<br/>Counts, or 1021 minus the last octet of the Start IP<br/>Address, whichever is smaller.</li> </ul> |  |  |  |  |
|                              | <ul> <li>Gateway IP Address - The IP address of the gateway,<br/>which is the host on the LAN that relays all traffic<br/>coming into and going out of the LAN. The gateway is<br/>normally the router, and therefore the Gateway IP<br/>Address should be identical to the IP Address in the<br/>Network Configuration section above.</li> </ul>     |  |  |  |  |

- Lease Time The maximum duration DHCP-issued IP addresses can be used before they have to be renewed.
- Clear DHCP lease for inactive clients periodically If selected, the router sends ARP requests recycles IP addresses previously assigned to inactive DHCP clients to prevent exhaustion of the IP address pool.

Note: When Clear DHCP lease for inactive clients periodically is enabled, router will do the following:

- Check activities of DHCP clients by ARP requests every minute when the available DHCP IP addresses are less than 30
- Clear DHCP lease when the client is not responding ARP replies.

Enable Relay Agent - When selected, all DHCP requests are forwarded to a DHCP server outside of the LAN subnet, and whose address is specified in the DHCP Server IP Address field.

 DHCP Server IP Address - It is available when Enable Relay Agent is checked. Set the IP address of the DHCP server you are going to use so the Relay Agent can help to forward the DHCP request to the DHCP server.

## **DNS Server IP Address**

DNS stands for Domain Name System. Every Internet host must have a unique IP address, also they may have a human-friendly, easy to remember name such as www.yahoo.com. The DNS server converts the user-friendly name into its equivalent IP address.

Primary IP Address -You must specify a DNS server IP address here because your ISP should provide you with usually more than one DNS Server.

Secondary IP Address - You can specify secondary DNS server IP address here because your ISP often provides you more than one DNS Server.

The default DNS Server IP address can be found via Online Status:

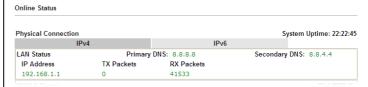

If both the Primary IP and Secondary IP Address fields are left empty, the router will assign its own IP address to local users as a DNS proxy server and maintain a DNS cache.

If the IP address of a domain name is already in the DNS cache, the router will resolve the domain name immediately. Otherwise, the router forwards the DNS query packet to the external DNS server by establishing a WAN (e.g. DSL/Cable) connection.

When you finish the configuration, please click OK to save and exit this page.

# II-2-1-3 Details Page for IP Routed Subnet

LAN >> General Setup

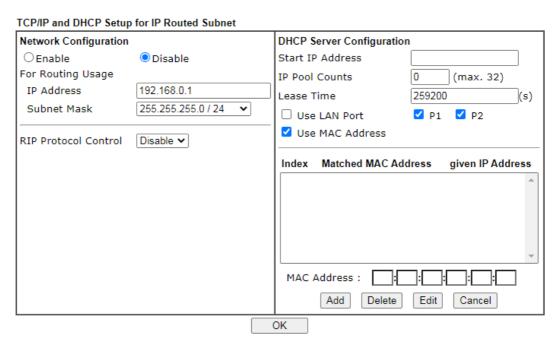

| Item                         | Description                                                                                                    |
|------------------------------|----------------------------------------------------------------------------------------------------|
| Network Configuration        | Enable/Disable - Click Enable to enable such configuration; click Disable to disable such configuration.                                                                                                    |
|                              | For Routing Usage,                                                                                                    |
|                              | IP Address - This is the IP address of the router. (Default: 192.168.1.1).                                                                                                    |
|                              | Subnet Mask - The subnet mask, together with the IP Address field, indicates the maximum number of clients allowed on the subnet. (Default: 255.255.25.0/ 24).                                                                                                    |
|                              | RIP Protocol Control,                                                                                                    |
|                              | Enable - When Enabled, the router will attempt to exchange routing information with neighbouring routers using the Routing Information Protocol.                                                                                                    |
| DHCP Server<br>Configuration | DHCP stands for Dynamic Host Configuration Protocol. The router by factory default acts a DHCP server for your network so it automatically dispatch related IP settings to any local user configured as a DHCP client. It is highly recommended that you leave the router enabled as a DHCP server if you do not have a DHCP server for your network. |
|                              | Start IP Address - Enter a value of the IP address pool for the DHCP server to start with when issuing IP addresses. If the 1st IP address of your router is 192.168.1.1, the starting IP address must be 192.168.1.2 or greater, but smaller than 192.168.1.254.                                                                                     |
|                              | IP Pool Counts - Enter the maximum number of PCs that you want the DHCP server to assign IP addresses to. The default is 50 and the maximum is 253.                                                                                                    |
|                              | Lease Time - Enter the time to determine how long the IP                                                                                                    |

address assigned by DHCP server can be used.

Use LAN Port - Specify an IP for IP Route Subnet. If it is enabled, DHCP server will assign IP address automatically for the clients coming from P1 and/or P2. Please check the box of P1 and P2.

Use MAC Address - Check such box to specify MAC address.

MAC Address: Enter the MAC Address of the host one by one and click Add to create a list of hosts which can be assigned, deleted or edited from above pool. Set a list of MAC Address for 2<sup>nd</sup> DHCP server will help router to assign the correct IP address of the correct subnet to the correct host. So those hosts in 2<sup>nd</sup> subnet won't get an IP address belonging to 1<sup>st</sup> subnet.

Add - Type the MAC address in the boxes and click this button to add.

Delete - Click it to delete the selected MAC address.

Edit - Click it to edit the selected MAC address.

Cancel - Click it to cancel the job of adding, deleting and editing.

When you finish the configuration, please click OK to save and exit this page.

# II-2-1-4 Details Page for LAN IPv6 Setup

There are two configuration pages for LAN1/LAN2/LAN3/LAN4/LAN5/LAN6/LAN7/LAN8/DMZ Port, Ethernet TCP/IP and DHCP Setup (based on IPv4) and IPv6 Setup. Click the tab for each type and refer to the following explanations for detailed information. Below shows the settings page for IPv6.

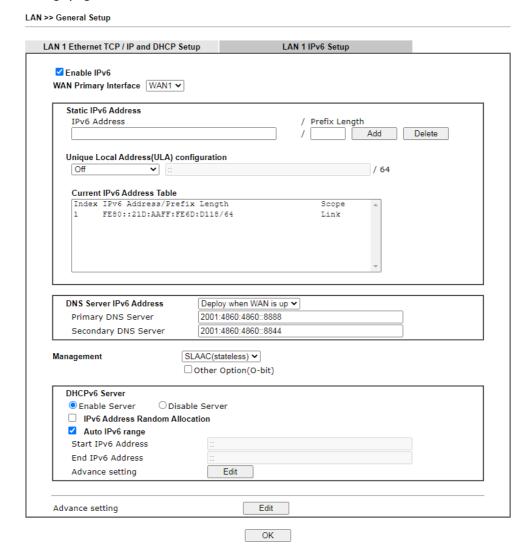

It provides 2 daemons for LAN side IPv6 address configuration. One is SLAAC(stateless) and the other is DHCPv6 (Stateful) server.

| Item                                        | Description                                                                                                    |
|---------------------------------------------|----------------------------------------------------------------------------------------------------|
| Enable IPv6                                 | Check the box to enable the configuration of LAN 1 IPv6 Setup.                                                                                                    |
| WAN Primary Interface                       | Use the drop down list to specify a WAN interface for IPv6.                                                                                                    |
| Static IPv6 Address configuration           | IPv6 Address -Type static IPv6 address for LAN. Prefix Length - Type the fixed value for prefix length. Add - Click it to add a new entry. Delete - Click it to remove an existed entry. |
| Unique Local Address<br>(ULA) configuration | Unique Local Addresses (ULAs) are private IPv6 addresses assigned to LAN clients.                                                                                                    |

|                               | Off - ULA is disabled.                                                                                                    |
|-------------------------------|----------------------------------------------------------------------------------------------------|
|                               | Manually ULA Prefix - LAN clients will be assigned ULAs generated based on the prefix manually entered.                                                                                                    |
|                               | Auto ULA Prefix - LAN clients will be assigned ULAs using an automatically-determined prefix.                                                                                                    |
|                               | Off V                                                                                                    |
|                               | Off Auto ULA Prefix Manually ULA Prefix                                                                                                    |
| Current IPv6 Address<br>Table | Display current used IPv6 addresses.                                                                                                    |
| DNS Server IPv6 Address       | Deploy when WAN is up - The RA (router advertisement) packets will be sent to LAN PC with DNS server information only when network connection by any one of WAN interfaces is up.                                                                                                    |
|                               | Enable - The RA (router advertisement) packets will be sent to LAN PC with DNS server information no matter WAN connection is up or not.                                                                                                    |
|                               | <ul> <li>Primary DNS Sever - Type the IPv6 address for Primary<br/>DNS server.</li> </ul>                                                                                                    |
|                               | <ul> <li>Secondary DNS Server -Type another IPv6 address for<br/>DNS server if required.</li> </ul>                                                                                                    |
|                               | Disable - DNS server will not be used.                                                                                                    |
| Management                    | Configures the Managed Address Configuration flag (M-bit) in Route Advertisements.                                                                                                    |
|                               | <ul> <li>Off - No configuration information is sent using Route<br/>Advertisements.</li> </ul>                                                                                                    |
|                               | <ul> <li>SLAAC(stateless) - M-bit is unset.</li> </ul>                                                                                                    |
|                               | <ul> <li>DHCPv6(stateful) - M-bit is set, which indicates to LAN<br/>clients that they should acquire all IPv6 configuration<br/>information from a DHCPv6 server. The DHCPv6 server<br/>can either be the one built into the Vigor2860, or a<br/>separate DHCPv6 server.</li> </ul> |
|                               | Other Option (O-bit) - Check this box to enable the O-bit for obtaining additional information (e.g., DNS) from DHCPv6.                                                                                                    |
| DHCPv6 Server                 | Enable Server -Click it to enable DHCPv6 server. DHCPv6 Server could assign IPv6 address to PC according to the Start/End IPv6 address configuration.                                                                                                    |
|                               | Disable Server -Click it to disable DHCPv6 server.                                                                                                    |
|                               | Auto IPv6 range - After check the box, Vigor router will assign the IPv6 range automatically.                                                                                                    |
|                               | Start IPv6 Address / End IPv6 Address -Type the start and end address for IPv6 server.                                                                                                    |
|                               | Advance setting - Click the Edit button to configure advanced IPv6 settings for DHCPv6 server.                                                                                                    |
|                               |                                                                                                    |

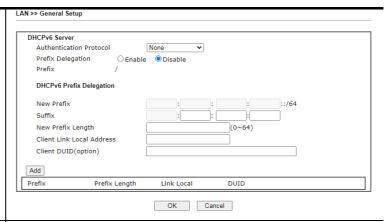

## Advance setting

The Advanced Settings page has additional settings for Router Advertisement and enabling multiple WANs for IPv6 traffic.

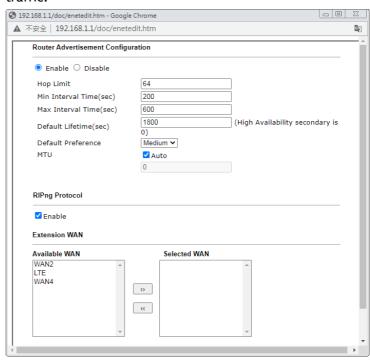

Router Advertisement Configuration - Click Enable to enable router advertisement server. The router advertisement daemon sends Router Advertisement messages, specified by RFC 2461, to a local Ethernet LAN periodically and when requested by a node sending a Router Solicitation message. These messages are required for IPv6 stateless auto-configuration.

Disable - Click it to disable router advertisement server.

Hop Limt - The value is required for the device behind the router when IPv6 is in use.

Min/Max Interval Time (sec) - It defines the interval (between minimum time and maximum time) for sending RA (Router Advertisement) packets.

Default Lifetime (sec) -Within such period of time, Vigor router can be treated as the default gateway.

Default Preference - It determines the priority of the host behind the router when RA (Router Advertisement) packets are transmitted.

MTU - It means Max Transmit Unit for packet. If Auto is

selected, the router will determine the MTU value for LAN. RIPng Protocol -RIPng (RIP next generation) offers the same functions and benefits as IPv4 RIP v2.

Extension WAN - In addition to the default WAN used for IPv6 traffic specified in the WAN Primary Interface in the LAN IPv6 Setup page, additional WANs can be selected to carry IPv6 traffic by enabling them in the Extension WAN section.

Available WAN - Additional WANs available but not currently selected to carry IPv6 traffic.

Selected WAN - Additional WANs selected to carry IPv6 traffic.

After making changes on the Advance setting page, click the OK button to retain the changes and return to the LAN IPv6 Setup page. Be sure to click OK on the LAN IPv6 Setup page or else changes made on the Advance setting page will not be saved.

# II-2-1-5 Advanced DHCP Options

LAN >> General Setup

DHCP Options can be configured by clicking the DHCP Server Option button on the LAN General Setup screen.

### Note:

Data: Max: 127 characters

1. Configuring options 44, 46 or 66 here will overwrite the settings by telnet command "msubnet".

Update

Add

OAddress List (EX:Option:44, Data:172.16.2.10,172.16.2.20...)

Configuring option 3 here will overwrite the setting in "LAN >> General Setup" Details Page's "Gateway IP Address" field.

Delete

Reset

 Configuring option 15 here will overwrite the setting in "WAN >> Internet Access >> Static or Dynamic IP" Detail Page's "Domain Name" field.

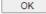

| Item            | Description                                                                              |  |  |
|-----------------|------------------------------------------------------------------------------------------|--|--|
| Customized List | Shows all the DHCP options that have been configured in system.                          |  |  |
| Enable          | If selected, DHCP option entry is enabled. If unselected, DHCP option entry is disabled. |  |  |
| Interface       | LAN interface(s) to which this entry is applicable.                                      |  |  |

| Next Server IP<br>Address/SIAddr | Overrides the DHCP Next Server IP address (DHCP Option 66) supplied by the DHCP server.                                                                                                    |
|----------------------------------|----------------------------------------------------------------------------------------------------|
| Option Number                    | DHCP option number (e.g., 100).                                                                                                    |
| DataType                         | Type of data in the Data field: ASCII Character - A text string. Example: /path. Hexadecimal Digit - A hexadecimal string. Valid characters are from 0 to 9 and from a to f. Example: 2f70617468. Address List - One or more IPv4 addresses, delimited by commas. |
| Data                             | Data of this DHCP option.                                                                                                    |

To add a DHCP option entry from scratch, clear the data entry fields (Enable, Interface, Option Number, DataType and Data) by clicking Reset. After filling in the values, click Add to create the new entry.

To add a DHCP option entry modeled after an existing entry, click the model entry in Customized List. The data entry fields will be populated with values from the model entry. After making all necessary changes for the new entry, click Add to create it.

To modify an existing DHCP option entry, click on it in Customized List. The data entry fields will be populated with the current values from the entry. After making all necessary changes, click Update to save the changes.

To delete a DHCP option entry, click on it in Customized List, and then click Delete.

## II-2-2 VLAN

Virtual Local Area Networks (VLANs) allow you to subdivide your LAN to facilitate management or to improve network security.

Select LAN>>VLAN from the menu bar of the Web UI to bring up the VLAN Configuration page.

## Tagged VLAN

The tagged VLANs (802.1q) can mark data with a VLAN identifier. This identifier can be carried through an onward Ethernet switch to specific ports. The specific VLAN clients can also pick up this identifier as it is just passed to the LAN. You can set the priorities for LAN-side QoS. You can assign each of VLANs to each of the different IP subnets that the router may also be operating, to provide even more isolation. The said functionality is tag-based multi-subnet.

### Port-Based VLAN

Relative to tag-based VLAN which groups clients with an identifier, port-based VLAN uses physical ports (P1  $\sim$  P4) to separate the clients into different VLAN group.

Virtual LAN function provides you a very convenient way to manage hosts by grouping them based on the physical port. The multi-subnet can let a small businesses have much better isolation for multi-occupancy applications. Go to LAN page and select VLAN. The following page will appear. Click Enable to invoke VLAN function.

Below is an example page in Vigor2862Lac:

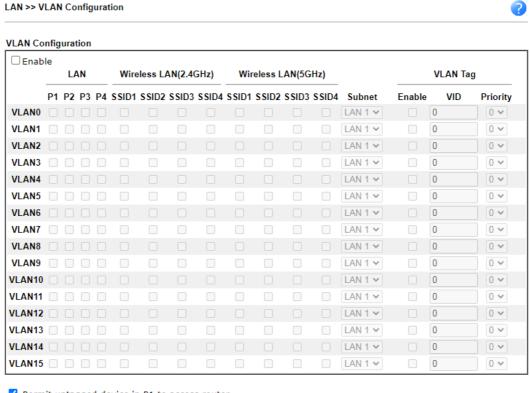

- Permit untagged device in P1 to access router
- For each VLAN row, selecting Enable VLAN Tag will apply the associated VID to the selected wired LAN port.
   Wireless LAN traffic is always untagged, but the SSID is still a member of the selected VLAN (group).
- 3. Each VID must be unique.

| OK | Clear | Cancel |
|----|-------|--------|

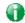

Info

Settings in this page only applied to LAN port but not WAN port.

Available settings are explained as follows:

| Item                                          | Description                                                                                                    |  |  |
|-----------------------------------------------|----------------------------------------------------------------------------------------------------|--|--|
| Enable                                        | Click it to enable VLAN configuration.                                                                                                    |  |  |
| LAN                                           | P1 - P4 - Check the LAN port(s) to group them under the selected VLAN.                                                                                                    |  |  |
| Wireless LAN (2.4GHz)                         | SSID1 - SSID4 - Check the SSID boxes to group them under the selected VLAN.                                                                                                    |  |  |
| Wireless LAN (5GHz)                           | SSID1 - SSID4 - Check the SSID boxes to group them under the selected VLAN.                                                                                                    |  |  |
| Subnet                                        | Choose one of them to make the selected VLAN mapping to the specified subnet only. For example, LAN1 is specified for VLAN0. It means that PCs grouped under VLAN0 can get the IP address(es) that specified by the subnet.                                  |  |  |
|                                               | LAN 1 V LAN 1 LAN 2 LAN 3 LAN 4 LAN 5 LAN 6 LAN 7 LAN 7 LAN 8                                                                                                    |  |  |
| VLAN Tag                                      | Enable - Check the box to enable the function of VLAN with tag.                                                                                                    |  |  |
|                                               | The router will add specific VLAN number to all packets on the LAN while sending them out.                                                                                                    |  |  |
|                                               | Please type the tag value and specify the priority for the packets sending by LAN.                                                                                                    |  |  |
|                                               | VID - Type the value as the VLAN ID number. The range is form 0 to 4095. VIDs must be unique.                                                                                                    |  |  |
|                                               | Priority - Valid values are from 0 to 7, where 1 has the lowest priority, followed by 0, and finally from 2 to 7 in increasing order of priority.                                                                                                    |  |  |
| Permit untagged device in P1 to access router | Select to allow untagged hosts connected to LAN port P1 to access the router. In case you have incorrectly configured VLAN functionality, you will still be able to access the router via the Web UI, and telnet and SSH shells to adjust the configuration. |  |  |

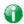

Info

Leave one VLAN untagged at least to prevent from not connecting to Vigor router due to unexpected error.

## Inter-LAN Routing

The Vigor router supports up to 15 VLANs. Each VLAN can be set up to use one or more of the Ethernet ports and wireless LAN Service Set Identifiers (SSIDs). Within the grid of VLANs (horizontal rows) and LAN interfaces (vertical columns),

- all hosts within the same VLAN (horizontal row) are visible to one another
- all hosts connected to the same LAN or WLAN interface (vertical column) are visible to one another if
  - they belong to the same VLAN, or
  - they belong to different VLANs, and inter-LAN routing (LAN>>General Setup) between them is enabled (see below).

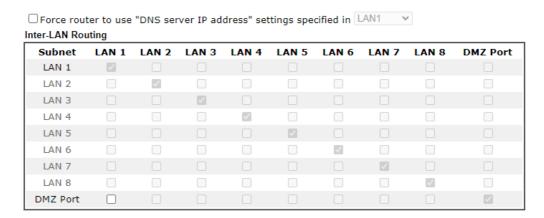

Inter-LAN Routing allows different LAN subnets to be interconnected or isolated. It is only available when the VLAN functionality is enabled. In the Inter-LAN Routing matrix, a selected checkbox means that the 2 intersecting LANs can communicate with each other.

Vigor2862 series features a hugely flexible VLAN system. In its simplest form, each of the Gigabit LAN ports can be isolated from each other, for example to feed different companies or departments but keeping their local traffic completely separated.

# Configuring port-based VLAN for wireless and non-wireless clients

- 1. All the wire network clients are categorized to group VLAN0 in subnet 192.168.1.0/24 (LAN1).
- 2. All the wireless network clients are categorized to group VLAN1 in subnet 192.168.2.0/24 (LAN2).
- 3. Open LAN>>VLAN Configuration. Check the boxes according to the statement in step 1 and Step 2.

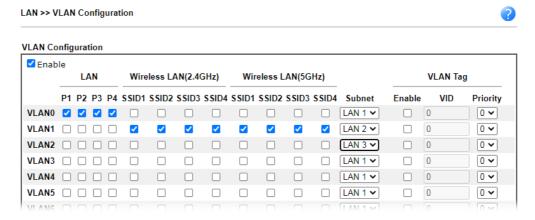

- Click OK. 4.
- 5. Open LAN>>General Setup. If you want to let the clients in both groups communicate with each other, simply activate Inter-LAN Routing by checking the box between LAN1 and LAN2.

LAN >> General Setup General Setup Enable DHCP DHCPv6 IP Address Index LAN 1 ٧ ٧ 192.168.1.1 Details Page IPv6 Details Page IPv6 LAN 2 ✓ 192.168.2.1 **V** Details Page LAN 3 ✓ 192.168.3.1 IPv6 ✓ ✓ IPv6 LAN 4 192.168.4.1 Details Page V LAN 5 **V** 192.168.5.1 IPv6 ✓ ✓ LAN 6 192.168.6.1 IPv6 LAN 7 ✓ ✓ 192.168.7.1 Details Page IPv6 LAN 8 ✓. ✓ 192.168.8.1 IPv6 IPv6 DMZ Port ✓ 192.168.254.1 Details Page ✓ Details Page IP Routed Subnet 192.168.0.1 DHCP Server Option Note: Please enable LAN 2 - 8 on LAN >> VLAN page before configure them.

Enable DMZ port will make the LAN Port 4 be deselected in setting on VLAN page, LAN Port 4 will become the DMZ Port.

Inter-LAN Routing

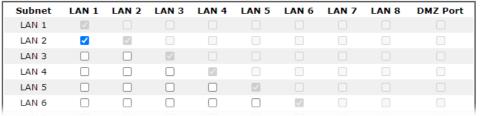

Vigor router supports up to six private IP subnets on LAN. Each can be independent (isolated) or common (able to communicate with each other). This is ideal for departmental or multi-occupancy applications.

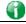

Info

As for the VLAN applications, refer to "Appendix I: VLAN Application on Vigor Router" for more detailed information.

# II-2-3 Bind IP to MAC

This function is used to bind the IP and MAC address in LAN to have a strengthening control in network. With the Bind IP to MAC feature you can reserve LAN IP addresses for LAN clients. Each reserved IP address is associated with a Media Access Control (MAC) address.

Click LAN and click Bind IP to MAC to open the setup page.

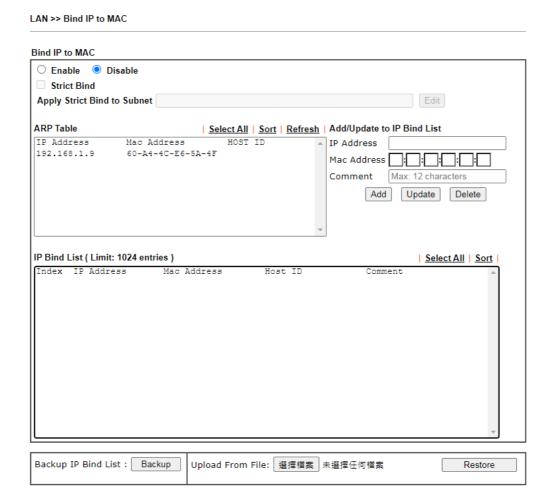

| Item        | Description                                                                                                    |
|-------------|----------------------------------------------------------------------------------------------------|
| Enable      | Click this radio button to invoke this function. However, IP/MAC which is not listed in IP Bind List also can connect to Internet.                                                                      |
| Disable     | Click this radio button to disable this function. All the settings on this page will be invalid.                                                                                                    |
| Strict Bind | Check the box to block the connection of the IP/MAC which is not listed in IP Bind List.                                                                                                    |
|             | LAN clients will be assigned IP addresses according to the MAC-to-IP address associations on this page. LAN client whose MAC address has not been bound to an IP address will be denied network access. |
|             | Note: Before selecting Strict Bind, make sure at least one valid MAC address has been bound to an IP address. Otherwise no LAN clients will have network access, and it                                 |

will not be possible to connect to the router to make changes to its configuration. Apply Strict Bind to Subnet - Choose the subnet(s) for applying the rules of Bind IP to MAC. 2.168.1.1/doc/lansubedt.htm Apply Strict Bind to Subnet: Select All | Clear All IP Address Subnet LAN1 192.168.1.1 LAN2 192.168.2.1 LAN3 192.168.3.1 ■ LAN4 192,168,4,1 LAN5 192.168.5.1 LAN6 192.168.6.1 LAN7 192.168.7.1 LAN8 192,168,8,1 □ DMZ Port 192.168.17.1 IP Routed Subnet 192.168.0.1 OK Close **ARP Table** This table is the LAN ARP table of this router. The information for IP and MAC will be displayed in this field. Each pair of IP and MAC address listed in ARP table can be selected and added to IP Bind List by clicking Add below. Select All Select all entries in the ARP Table for manipulation. Sort Reorder the entry based on the IP address. Refresh Refresh the ARP table listed below to obtain the newest ARP table information. Add or Update to IP Bind IP Address - Type the IP address to be associated with a List MAC address. Mac Address - Type the MAC address of the LAN client's network interface. Comment - Type a brief description for the entry. Add It allows you to add the one you choose from the ARP table or the IP/MAC address typed in Add and Edit to the table of IP Bind List. Update It allows you to edit and modify the selected IP address and MAC address that you create before. Delete You can remove any item listed in IP Bind List. Simply click and select the one, and click Delete. The selected item will be removed from the IP Bind List. **IP Bind List** It displays a list for the IP bind to MAC information. **Backup IP Bind List** Click Backup and enter a filename to back up IP Bind List to a file. Upload From File Click Browse··· to select an IP Bind List backup file. Click Restore to restore the backup and overwrite the existing

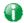

Info

Before you select Strict Bind, you have to bind one set of IP/MAC address for one PC. If not, no one of the PCs can access into Internet. And the web user interface of the router might not be accessed.

When you finish the configuration, click OK to save the settings.

# **II-2-4 LAN Port Mirror**

The LAN Port Mirror function allows network traffic of select LAN ports to be forwarded to another LAN port for analysis. This is useful for enforcing policies, detecting unauthorized access, monitoring network performance, etc.

Select LAN>>LAN Port Mirror from the menu bar of the Web UI to bring up the LAN Port Mirror configuration page.

| LAN >> LAN Port Mirror |       |       |       |       |      |      |
|------------------------|-------|-------|-------|-------|------|------|
| LAN Port Mirror        |       |       |       |       |      |      |
| Port Mirror:           |       |       |       |       |      |      |
| ○Enable                |       |       |       |       |      |      |
|                        | Port1 | Port2 | Port3 | Port4 | WAN1 | WAN2 |
| Mirror Port            |       |       |       |       |      |      |
| Mirrored Tx Port       |       |       |       |       |      |      |
| Mirrored Rx Port       |       |       |       |       |      |      |

Note: The mirrored WAN1 is a software mirror, it will lead to a substantial decline in performance.

OK

Available settings are explained as follows:

| Item             | Description                                                                                |
|------------------|--------------------------------------------------------------------------------------------|
| Port Mirror      | Enables or disables LAN Port Mirroring.                                                    |
| Mirror Port      | One and only one port is selected as the mirror port, to which traffic is to be forwarded. |
| Mirrored Tx Port | Port(s) whose outbound traffic will be forwarded to the mirror port.                       |
| Mirrored Rx Port | Port(s) whose inbound traffic will be forwarded to the mirror port.                        |

After finishing all the settings here, please click OK to save the configuration.

# II-2-5 Wired 802.1x

Wired 802.1X provides authentication for clients wishing to connect to the LAN by Ethernet. Only one client can be authenticated on each LAN port.

Select LAN>>Wired 802.1X from the menu bar of the Web UI to bring up the Wired 802.1X configuration page.

| LAN >> Wired 802.1X |                       |      |      |  |  |  |  |  |
|---------------------|-----------------------|------|------|--|--|--|--|--|
| Wired 802.1X        |                       |      |      |  |  |  |  |  |
| LAN 802.1X:         |                       |      |      |  |  |  |  |  |
| ✓ Enable            |                       |      |      |  |  |  |  |  |
| Authentication Typ  | oe: External RADIUS ✔ |      |      |  |  |  |  |  |
| 802.1X ports:       |                       |      |      |  |  |  |  |  |
| □P1                 | □ P2                  | □ P3 | □ P4 |  |  |  |  |  |

#### Note:

- 802.1X enabled LAN ports only support a single attached device using EAPOL authentication. To authenticate multiple devices through a LAN port you need an 802.1X-capable switch. Then configure 802.1X on the attached switch instead.
- 2. Please configure External RADIUS or Local 802.1X for authentication.
- 3. Authentication by External RADIUS supports PEAP, EAP-TLS and EAP-TTLS.

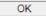

#### Available settings are explained as follows:

| Item                | Description                                                                                                    |  |  |  |  |
|---------------------|----------------------------------------------------------------------------------------------------|--|--|--|--|
| Enable              | Check the box to enable LAN 802.1x function.                                                                                                    |  |  |  |  |
| Authentication Type | External RADIUS - An external RADIUS server is to be used for 802.1X authentication. Go to Applications >> RADIUS / TACACS+>>External RADIUS to specify the RADIUS server.                                                            |  |  |  |  |
|                     | Local 802.1X - Use the user database on the router to authenticate clients. Go to User Management >> User Profile to set up users by entering user names, passwords and ensure that Local 802.1X service is enabled for the profiles. |  |  |  |  |
| 802.1X ports        | 802.1X authentication will be available for the selected LAN ports.                                                                                                    |  |  |  |  |

After finishing all the settings here, please click OK to save the configuration.

# **II-3 Hardware Acceleration**

Hardware Acceleration is also called PPA in DrayTek for it is based on Protocol Processing Engine (PPE) of Infineon. It can only support 128 sessions for network traffic (IN & OUT) with implementing three kinds of modes - Disable, Auto and Manual.

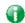

Info

Such feature is only supported by certain firmware version.

# II-3-1 Setup

When the data traffic is heavy and data transmission is getting slowly and slowly, you can configure this page to accelerate the data streaming by hardware itself. Open Hardware Acceleration to access into the following page:

# Hardware Acceleration >> Setup

Manual 🗸

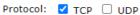

Mode:

Accelerate heaviest traffic sessions

O Specific Hosts:

| Index | Enable | Dest Port<br>Start | Dest Port<br>End | Private IP |           |
|-------|--------|--------------------|------------------|------------|-----------|
| 1.    |        | 0                  | 0                |            | Choose PC |
| 2.    |        | 0                  | 0                |            | Choose PC |
| 3.    |        | 0                  | 0                |            | Choose PC |
| 4.    |        | 0                  | 0                |            | Choose PC |
| 5.    |        | 0                  | 0                |            | Choose PC |

#### WAN Information:

|               | Status  | TX | RX |  |
|---------------|---------|----|----|--|
| WAN1-ADSL     | Enable  |    |    |  |
| WAN2-Ethernet | Enable  | V  |    |  |
|               |         |    |    |  |
|               | Status  | TX | RX |  |
| WAN1-ADSL     | Disable |    |    |  |
| WAN2-Ethernet | Enable  | V  | V  |  |

#### Note:

- 1. If Hardware Acceleration is enabled, the accelerated sessions will bypass Traffic Graph.
- 2. Hardware Acceleration and WAN(Ethernet WAN) Budget can't be enabled simultaneously.
- 3. Hardware Acceleration does not support PPTP/L2TP.

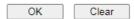

| Item | Description                                                                                                    |
|------|----------------------------------------------------------------------------------------------------|
| Mode | Disable - The default setting.  Auto - When the hardware acceleration is configured with the Auto mode, the sessions with the heaviest loading and the lower latency traffic will be added into PPA. However, |

|          | the Auto mode does not support UDP protocol by designed.  Manual - The Manual mode implements three sub-items Accelerate most heavy traffic sessions, Apply the Class Rule in Quality of Service, and Specific Hosts. Each of these sub-items can support TCP and UDP protocol. |
|----------|----------------------------------------------------------------------------------------------------|
| Protocol | There are two types supported by this function, TCP and UDP.                                                                                                    |
| Option   | Accelerate heaviest traffic sessions - Such option is available in Auto Mode, too. But the UDP protocol is only supported in this sub-item.                                                                                                    |
|          | Specific Hosts - This sub-item provides 5 hosts for adding NAT sessions into the PPA. For the PPA only supports 128 sessions, these hosts will share these sessions. Therefore, the performance will be lower than only one host.                                               |
|          | Choose this option to specify certain PCs on LAN to apply the hardware acceleration.                                                                                                    |
|          | <ul> <li>Enable - Check the box to make PC(s) specified in the<br/>selected index entry to be applied.</li> </ul>                                                                                                    |
|          | <ul> <li>Dest Port Start - Type the starting port for the PC(s) in<br/>LAN.</li> </ul>                                                                                                    |
|          | <ul> <li>Dest Port End - Type the ending port for the PC(s) in<br/>LAN.</li> </ul>                                                                                                    |
|          | <ul> <li>Private IP/Choose PC - Type the IP address as the<br/>selected host. Or click the Choose PC button to specify<br/>one IP address from the pop-up window.</li> </ul>                                                                                                    |

#### Checking the PPA status

For checking whether the rule of PPA is working or not, a user can login to Vigor2862 series by using telnet. User can view how many sessions are transferring in each direction of PPA table after entering "ppa -v".

# II-4 NAT

Usually, the router serves as an NAT (Network Address Translation) router. NAT is a mechanism that one or more private IP addresses can be mapped into a single public one. Public IP address is usually assigned by your ISP, for which you may get charged. Private IP addresses are recognized only among internal hosts.

When the outgoing packets destined to some public server on the Internet reach the NAT router, the router will change its source address into the public IP address of the router, select the available public port, and then forward it. At the same time, the router shall list an entry in a table to memorize this address/port-mapping relationship. When the public server response, the incoming traffic, of course, is destined to the router's public IP address and the router will do the inversion based on its table. Therefore, the internal host can communicate with external host smoothly.

#### The benefit of the NAT includes:

- Save cost on applying public IP address and apply efficient usage of IP address. NAT allows the internal IP addresses of local hosts to be translated into one public IP address, thus you can have only one IP address on behalf of the entire internal hosts.
- Enhance security of the internal network by obscuring the IP address. There are many attacks aiming victims based on the IP address. Since the attacker cannot be aware of any private IP addresses, the NAT function can protect the internal network.

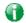

Info

On NAT page, you will see the private IP address defined in RFC-1918. Usually we use the 192.168.1.0/24 subnet for the router. As stated before, the NAT facility can map one or more IP addresses and/or service ports into different specified services. In other words, the NAT function can be achieved by using port mapping methods.

# Web User Interface

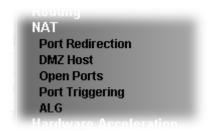

#### **II-4-1 Port Redirection**

Port Redirection is usually set up for server related service inside the local network (LAN), such as web servers, FTP servers, E-mail servers etc. Most of the case, you need a public IP address for each server and this public IP address/domain name are recognized by all users. Since the server is actually located inside the LAN, the network well protected by NAT of the router, and identified by its private IP address/port, the goal of Port Redirection function is to forward all access request with public IP address from external users to the mapping private IP address/port of the server.

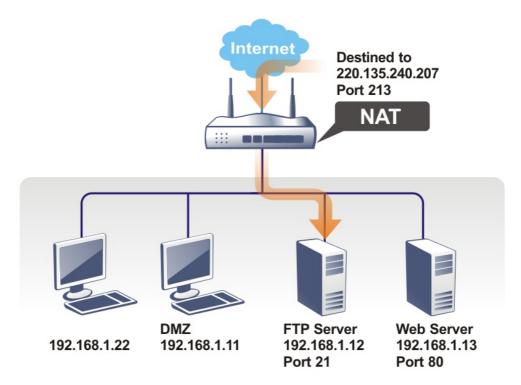

The port redirection can only apply to incoming traffic.

To use this function, please go to NAT page and choose Port Redirection web page. The Port Redirection Table provides 40 port-mapping entries for the internal hosts.

| index         | Enable | Service Name                   | WAN<br>Interface | Protocol | Public Port | Source IP | Private IP  |
|---------------|--------|--------------------------------|------------------|----------|-------------|-----------|-------------|
| <u>1.</u>     |        |                                | All              |          |             | Any       |             |
| <u>2.</u>     |        |                                | All              |          |             | Any       |             |
| <u>3.</u>     |        |                                | All              |          |             | Any       |             |
| <u>4.</u>     |        |                                | All              |          |             | Any       |             |
| <u>5.</u>     |        |                                | All              |          |             | Any       |             |
| <u>6.</u>     |        |                                | All              |          |             | Any       |             |
| <u>7.</u>     |        |                                | All              |          |             | Any       |             |
| <u>8.</u>     |        |                                | All              |          |             | Any       |             |
| <u>9.</u>     |        |                                | All              |          |             | Any       |             |
| <u>10.</u>    |        |                                | All              |          |             | Any       |             |
| < <u>1-10</u> | 11-20  | <u>21-30</u>   <u>31-40</u> >> |                  |          |             |           | <u>Next</u> |

#### Note

The port number values set in this page might be invalid due to the same values configured for Management Port Setup in <a href="System Maintenance">System Maintenance</a>>>Management, Open VPN and <a href="SSL VPN">SSL VPN</a>.

# Each item is explained as follows:

| Item          | Description                                                                                                 |  |  |  |
|---------------|----------------------------------------------------------------------------------------------------|--|--|--|
| Index         | Display the number of the profile.                                                                          |  |  |  |
| Enable        | Check the box to enable the port redirection profile.                                                       |  |  |  |
| Service Name  | Display the description of the specific network service.                                                    |  |  |  |
| WAN Interface | Display the WAN IP address used by the profile.                                                             |  |  |  |
| Protocol      | Display the transport layer protocol (TCP or UDP).                                                          |  |  |  |
| Public Port   | Display the port number which will be redirected to the specified Private IP and Port of the internal host. |  |  |  |
| Source IP     | Display the IP object of the source IP.                                                                     |  |  |  |
| Private IP    | Display the IP address of the internal host providing the service.                                          |  |  |  |

Press any number under Index to access into next page for configuring port redirection.

| Index No. 1   |                    |
|---------------|--------------------|
| ☐ Enable      |                    |
| Mode          | Single V           |
| Service Name  |                    |
| Protocol      | TCP V              |
| WAN Interface | ALL 🔻              |
| Public Port   | 0                  |
| Source IP     | IP Object ▼ None ▼ |
| Private IP    |                    |
| Private Port  | 0                  |
| Note:         |                    |

In "Range" Mode the End IP will be calculated automatically once the Public Port and Start IP have been

| OK | Clear | Cancel |
|----|-------|--------|

# Available settings are explained as follows:

| Item          | Description                                                                                                    |
|---------------|----------------------------------------------------------------------------------------------------|
| Enable        | Check this box to enable such port redirection setting.                                                                                                    |
| Mode          | Two options (Single and Range) are provided here for you to choose. To set a range for the specific service, select Range. In Range mode, if the public port (start port and end port) and the starting IP of private IP had been entered, the system will calculate and display the ending IP of private IP automatically. |
| Service Name  | Enter the description of the specific network service.                                                                                                    |
| Protocol      | Select the transport layer protocol (TCP or UDP).                                                                                                    |
| WAN Interface | Select the WAN interface used for port redirection. There are eight WAN IP alias that can be selected and used for port redirection. The default setting is AII which means all the incoming data from any port will be redirected to specified range of IP address and port.                                               |
| Public Port   | Specify which port can be redirected to the specified Private IP and Port of the internal host. If you choose Range as the port redirection mode, you will see two boxes on this field. Type the required number on the first box (as the starting port) and the second box (as the ending port).                           |
| Source IP     | Use the drop down list to specify an IP object. Or click IP Object link to create a new one for applying.                                                                                                    |
| Private IP    | Specify the private IP address of the internal host providing the service. If you choose Range as the port redirection mode, you will see two boxes on this field. Type a complete IP address in the first box (as the starting point). The second one will be assigned automatically later.                                |
| Private Port  | Specify the private port number of the service offered by the internal host.                                                                                                    |

After finishing all the settings here, please click OK to save the configuration.

Note that the router has its own built-in services (servers) such as Telnet, HTTP and FTP etc. Since the common port numbers of these services (servers) are all the same, you may need to reset the router in order to avoid confliction.

For example, the built-in web user interface in the router is with default port 80, which may conflict with the web server in the local network, http://192.168.1.13:80. Therefore, you need to change the router's http port to any one other than the default port 80 to avoid conflict, such as 8080. This can be set in the System Maintenance >>Management Setup. You then will access the admin screen of by suffixing the IP address with 8080, e.g., http://192.168.1.1:8080 instead of port 80.

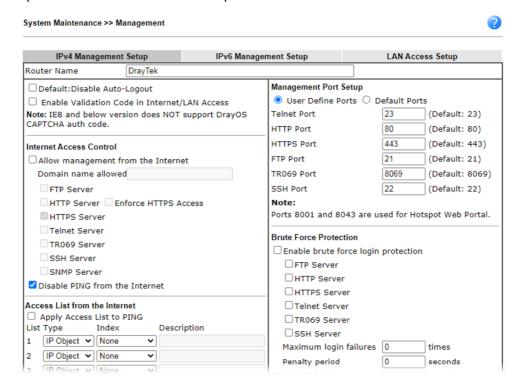

#### II-4-2 DMZ Host

As mentioned above, Port Redirection can redirect incoming TCP/UDP or other traffic on particular ports to the specific private IP address/port of host in the LAN. However, other IP protocols, for example Protocols 50 (ESP) and 51 (AH), do not travel on a fixed port. Vigor router provides a facility DMZ Host that maps ALL unsolicited data on any protocol to a single host in the LAN. Regular web surfing and other such Internet activities from other clients will continue to work without inappropriate interruption. DMZ Host allows a defined internal user to be totally exposed to the Internet, which usually helps some special applications such as Netmeeting or Internet Games etc.

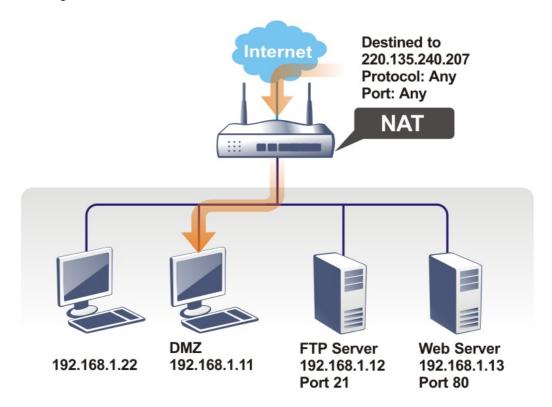

The security properties of NAT are somewhat bypassed if you set up DMZ host. We suggest you to add additional filter rules or a secondary firewall.

Click DMZ Host to open the following page. You can set different DMZ host for each WAN interface. Click the WAN tab to switch into the configuration page for that WAN.

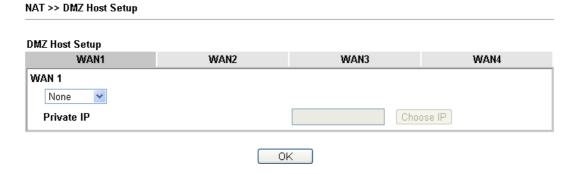

Available settings are explained as follows:

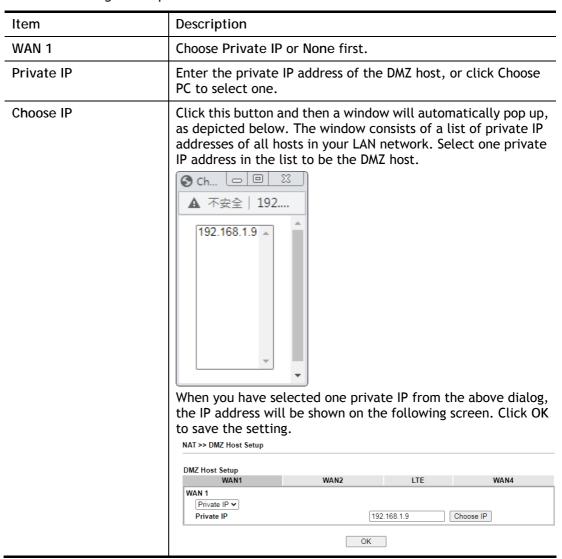

DMZ Host for WAN2, WAN3/ LTE or WAN4 is slightly different with WAN1. Active True IP selection is available for WAN1 only.

See the following figure.

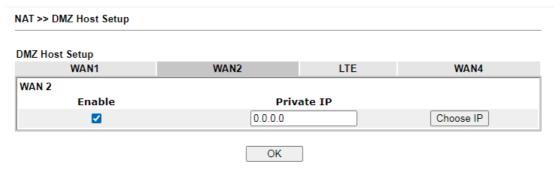

If you previously have set up WAN Alias for PPPoE or Static or Dynamic IP mode in WAN2 interface, you will find them in Aux. WAN IP for your selection.

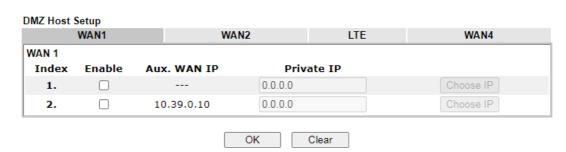

Available settings are explained as follows:

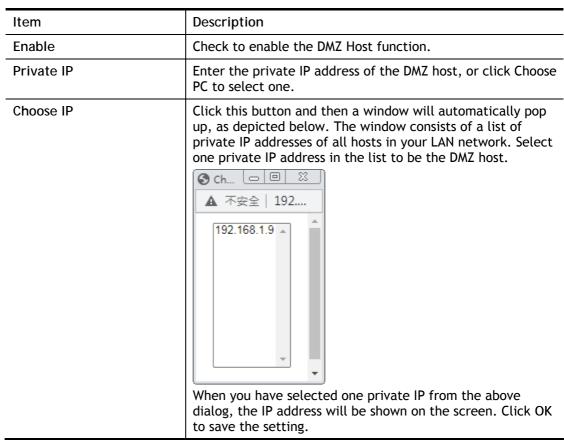

After finishing all the settings here, please click OK to save the configuration.

# II-4-3 Open Ports

Open Ports allows you to open a range of ports for the traffic of special applications.

Common application of Open Ports includes P2P application (e.g., BT, KaZaA, Gnutella, WinMX, eMule and others), Internet Camera etc. Ensure that you keep the application involved up-to-date to avoid falling victim to any security exploits.

Click Open Ports to open the following page:

NAT >> Open Ports Open Ports Setup Set to Factory Default Local IP Address Index Enable Comment WAN Interface Source IP 1. Any <u>2.</u> Any 3. Any <u>4.</u> Any <u>5.</u> Any <u>6.</u> Any <u>7.</u> Any <u>8.</u> Any <u>9.</u> Any <u>10.</u> Any << <u>1-10</u> | <u>11-20</u> | <u>21-30</u> | <u>31-40</u> >> Next >>

#### Note:

The port number values set in this page might be invalid due to the same values configured for Management Port Setup in <u>System Maintenance>>Management, Open VPN</u> and <u>SSL VPN</u>.

OK

Cancel

Available settings are explained as follows:

| Item             | Description                                                                                                    |
|------------------|----------------------------------------------------------------------------------------------------|
| Index            | Indicate the relative number for the particular entry that you want to offer service in a local host. You should click the appropriate index number to edit or clear the corresponding entry. |
| Enable           | Check the box to enable the open port profile.                                                                                                    |
| Comment          | Specify the name for the defined network service.                                                                                                    |
| WAN Interface    | Display the WAN interface used by such index.                                                                                                    |
| Aux. WAN IP      | Display the IP alias setting used by such index.  If no IP alias setting exists, such field will not appear.                                                                                  |
| Source IP        | Display the name of the IP object.                                                                                                    |
| Local IP Address | Display the private IP address of the local host offering the service.                                                                                                    |

To add or edit port settings, click one index number on the page. The index entry setup page will pop up. In each index entry, you can specify 10 port ranges for diverse services.

Index No. 1 ✓ Enable Open Ports Comment WAN Interface WAN1 🕶 10.39.0.10 🕶 WAN IP IP Object ✔ None 🕶 Source IP Any Private IP Choose IP IP Group Ena Port Protocol Start Port Protocol Start Port End Port TCP/UDP ✓ 0 0 TCP/UDP ✓ 0 0 1. 2. TCP/UDP ✓ 0 0 0 TCP/UDP ✔ 0 3. 4. 0 0 0 5. TCP/UDP ✓ 6. TCP/UDP ✓ 0 7. TCP/UDP ➤ 0 0 TCP/UDP ✔ 0 0 8. 0 TCP/UDP ✓ 0 TCP/UDP ✓ 0 0 10. OK Clear Cancel

# Available settings are explained as follows:

| Item              | Description                                                                                                    |
|-------------------|----------------------------------------------------------------------------------------------------|
| Enable Open Ports | Check to enable this entry.                                                                                                    |
| Comment           | Make a name for the defined network application/service.                                                                                                    |
| WAN Interface     | Specify the WAN interface that will be used for this entry.                                                                                                    |
| WAN IP            | Specify the WAN IP address that will be used for this entry. This setting is available when WAN IP Alias is configured.                                                                                    |
| Source IP         | Use the drop down list to specify an IP object. Or click IP Object link to create a new one for applying.                                                                                                  |
| Private IP        | Enter the private IP address of the local host or click Choose PC to select one.                                                                                                    |
|                   | Choose IP - Click this button and, subsequently, a window having a list of private IP addresses of local hosts will automatically pop up. Select the appropriate IP address of the local host in the list. |
| Protocol          | Specify the transport layer protocol. It could be TCP, UDP, or (none) for selection.                                                                                                    |
| Start Port        | Specify the starting port number of the service offered by the local host.                                                                                                    |
| End Port          | Specify the ending port number of the service offered by the local host.                                                                                                    |

After finishing all the settings here, please click OK to save the configuration.

# **II-4-4 Port Triggering**

Port Triggering is a variation of open ports function.

The key difference between "open port" and "port triggering" is:

- Once the OK button is clicked and the configuration has taken effect, "open port" keeps the ports opened forever.
- Once the OK button is clicked and the configuration has taken effect, "port triggering" will only attempt to open the ports once the triggering conditions are met.
- The duration that these ports are opened depends on the type of protocol used. The "default" durations are shown below and these duration values can be modified via telnet commands.

TCP: 86400 sec.
UDP: 180 sec.
IGMP: 10 sec.
TCP WWW: 60 sec.
TCP SYN: 60 sec.

NAT >> Port Triggering

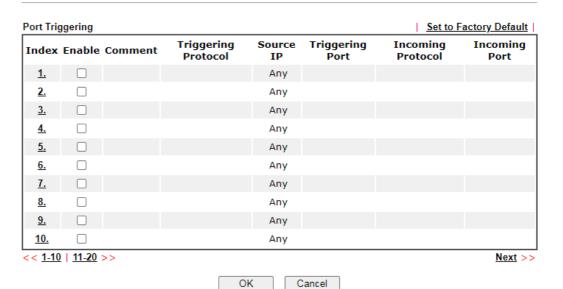

| Item                | Description                                                                                                    |
|---------------------|----------------------------------------------------------------------------------------------------|
| Index               | Indicate the relative number for the port triggering profile. You should click the appropriate index number to edit or clear the corresponding entry. |
| Enable              | Check the box to enable the Port Triggering profile.                                                                                                  |
| Comment             | Display the text which memorizes the application of this rule.                                                                                        |
| Triggering Protocol | Display the protocol of the triggering packets.                                                                                                    |
| Source IP           | Display the name of the IP object.                                                                                                    |
| Triggering Port     | Display the port of the triggering packets.                                                                                                    |

| Incoming Protocol | Display the protocol for the incoming data of such triggering profile. |
|-------------------|------------------------------------------------------------------------|
| Incoming Port     | Display the port for the incoming data of such triggering profile.     |

Click the index number link to open the configuration page.

OK

#### NAT >> Port Triggering

# No. 1 Enable Service Comment Source IP Any Triggering Protocol Triggering Port Incoming Protocol Incoming Port Note: The Triggering Port and Incoming Port should be input like this: 123-456,777-789 (legal),123-456,789 (legal), but 123-456-789 (illegal).

Clear

Cancel

| Item                | Description                                                                                                    |
|---------------------|----------------------------------------------------------------------------------------------------|
| Enable              | Check to enable this entry.                                                                                                    |
| Service             | Choose the predefined service to apply for such trigger profile.  User Defined  User Defined Real Player QuickTime WMP IRC AIM Talk ICQ PalTalk BitTorrent                                            |
| Comment             | Type the text to memorize the application of this rule.                                                                                                    |
| Source IP           | Use the drop down list to specify an IP object. Or click IP Object link to create a new one for applying.                                                                                             |
| Triggering Protocol | Select the protocol (TCP, UDP or TCP/UDP) for such triggering profile.                                                                                                    |
| Triggering Port     | Type the port or port range for such triggering profile.                                                                                                    |
| Incoming Protocol   | When the triggering packets received, it is expected the incoming packets will use the selected protocol. Select the protocol (TCP, UDP or TCP/UDP) for the incoming data of such triggering profile. |

| Incoming Port | Type the port or port range for the incoming packets. |
|---------------|-------------------------------------------------------|

After finishing all the settings here, please click OK to save the configuration.

# II-4-5 ALG

ALG means Application Layer Gateway. There are two methods provided by Vigor router, RTSP (Real Time Streaming Protocol) ALG and SIP (Session Initiation Protocol) ALG, for processing the packets of voice and video.

RTSP ALG makes RTSP message, RTCP message, and RTP packets of voice and video be transmitted and received correctly via NAT by Vigor router.

However, SIP ALG makes SIP message and RTP packets of voice be transmitted and received correctly via NAT by Vigor router.

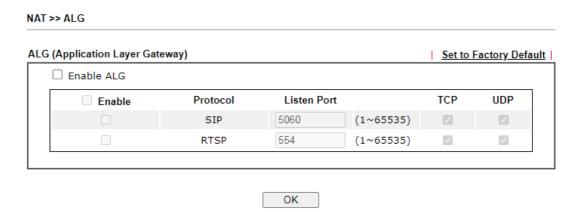

| Item        | Description                                                                                     |
|-------------|-------------------------------------------------------------------------------------------------|
| Enable ALG  | Check to enable such function.                                                                  |
| Listen Port | Type a port number for SIP or RTSP protocol.                                                    |
| ТСР         | Check the box to make correspond protocol message packet from TCP transmit and receive via NAT. |
| UDP         | Check the box to make correspond protocol message packet from UDP transmit and receive via NAT. |

# **II-5 Applications**

#### Dynamic DNS

The ISP often provides you with a dynamic IP address when you connect to the Internet via your ISP. It means that the public IP address assigned to your router changes each time you access the Internet. The Dynamic DNS feature lets you assign a domain name to a dynamic WAN IP address. It allows the router to update its online WAN IP address mappings on the specified Dynamic DNS server. Once the router is online, you will be able to use the registered domain name to access the router or internal virtual servers from the Internet. It is particularly helpful if you host a web server, FTP server, or other server behind the router.

Before you use the Dynamic DNS feature, you have to apply for free DDNS service to the DDNS service providers. The router provides up to three accounts from three different DDNS service providers. Basically, Vigor routers are compatible with the DDNS services supplied by most popular DDNS service providers such as www.dyndns.org, www.no-ip.com, www.dtdns.com, www.changeip.com, www.dynamic- nameserver.com. You should visit their websites to register your own domain name for the router.

#### LAN DNS / DNS Forwarding

The LAN DNS lets the network administrators host servers with privacy and security. When the network administrators of your office set up FTP, Mail or Web server inside LAN, you can specify specific private IP address (es) to correspondent servers. Thus, even the remote PC is adopting public DNS as the DNS server, the LAN DNS resolution on Vigor2862 series will respond the specified private IP address.

#### Schedule

The Vigor router has a built-in clock which can update itself manually or automatically by means of Network Time Protocols (NTP). As a result, you can not only schedule the router to dialup to the Internet at a specified time, but also restrict Internet access to certain hours so that users can connect to the Internet only during certain hours, say, business hours. The schedule is also applicable to other functions.

#### RADIUS/TACACS+

Remote Authentication Dial-In User Service (RADIUS) is a security authentication client/server protocol that supports authentication, authorization and accounting, which is widely used by Internet service providers. It is the most common method of authenticating and authorizing dial-up and tunneled network users.

The built-in RADIUS client feature enables the router to assist the remote dial-in user or a wireless station and the RADIUS server in performing mutual authentication. It enables centralized remote access authentication for network management.

#### LDAP /Active Directory Setup

Lightweight Directory Access Protocol (LDAP) is a communication protocol for using in TCP/IP network. It defines the methods to access distributing directory server by clients, work on directory and share the information in the directory by clients. The LDAP standard is established by the work team of Internet Engineering Task Force (IETF).

As the name described, LDAP is designed as an effect way to access directory service without the complexity of other directory service protocols. For LDAP is defined to perform, inquire and modify the information within the directory, and acquire the data in the directory securely, therefore users can apply LDAP to search or list the directory object, inquire or manage the active directory.

#### **UPnP**

The UPnP (Universal Plug and Play) protocol is supported to bring to network connected devices the ease of installation and configuration which is already available for directly connected PC peripherals with the existing Windows 'Plug and Play' system. For NAT routers, the major feature of UPnP on the router is "NAT Traversal". This enables applications inside the firewall to automatically open the ports that they need to pass through a router.

#### Wake on LAN

A PC client on LAN can be woken up by the router it connects. When a user wants to wake up a specified PC through the router, he/she must type correct MAC address of the specified PC on this web page of Wake on LAN (WOL) of this router.

In addition, such PC must have installed a network card supporting WOL function. By the way, WOL function must be set as "Enable" on the BIOS setting.

# Web User Interface

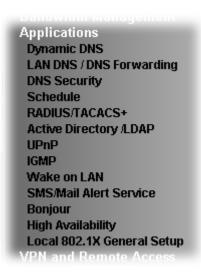

# II-5-1 Dynamic DNS

#### Enable the Function and Add a Dynamic DNS Account

- 1. Assume you have a registered domain name from the DDNS provider, say *hostname.dyndns.org*, and an account with username: *test* and password: *test*.
- 2. Open Applications>>Dynamic DNS.
- 3. In the DDNS setup menu, check Enable Dynamic DNS Setup.

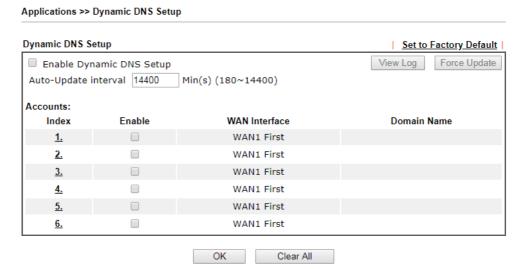

| Item                        | Description                                         |
|-----------------------------|-----------------------------------------------------|
| Enable Dynamic DNS<br>Setup | Check this box to enable DDNS function.             |
| Set to Factory<br>Default   | Clear all profiles and recover to factory settings. |

| View Log                | Display DDNS log status.                                                                      |
|-------------------------|-----------------------------------------------------------------------------------------------|
| Force Update            | Force the router updates its information to DDNS server.                                      |
| Auto-Update<br>interval | Set the time for the router to perform auto update for DDNS service.                          |
| Index                   | Click the number below Index to access into the setting page of DDNS setup to set account(s). |
| Enable                  | Check the box to enable such account.                                                         |
| WAN Interface           | Display the WAN interface used.                                                               |
| Domain Name             | Display the domain name that you set on the setting page of DDNS setup.                       |

4. Select Index number 1 to add an account for the router. Check Enable Dynamic DNS Account, and choose correct Service Provider: dyndns.org, type the registered hostname: *hostname* and domain name suffix: dyndns.org in the Domain Name block. The following two blocks should be typed your account Login Name: *test* and Password: *test*.

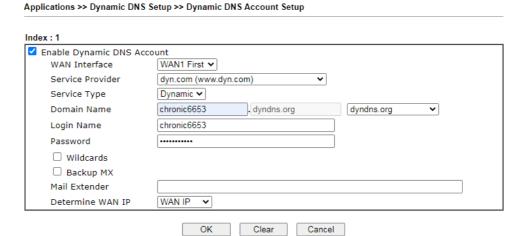

If User-Defined is specified as the service provider, the web page will be changed slightly as follows:

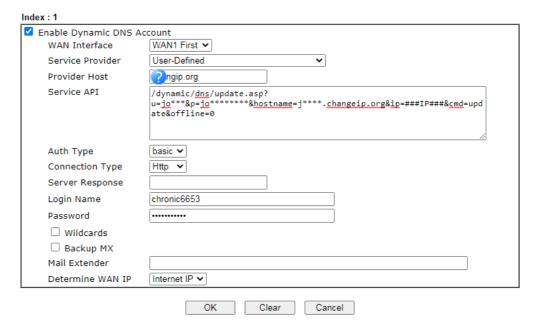

| Item                          | Description                                                                                                    |
|-------------------------------|----------------------------------------------------------------------------------------------------|
| Enable Dynamic DNS<br>Account | Check this box to enable the current account. If you did check the box, you will see a check mark appeared on the Active column of the previous web page in step 2).                                                                                                    |
| WAN Interface                 | WAN1/WAN2/WAN3 or LTE/WAN4 First - While connecting, the router will use WAN1/WAN2/WAN3 or LTE /WAN4 as the first channel for such account. If WAN1/WAN2/WAN3 or LTE /WAN4 fails, the router will use another WAN interface instead.  WAN1/WAN2/WAN3 or LTE /WAN4 Only - While connecting, the router will use WAN1/WAN2/WAN3 or LTE /WAN4 as the only channel for such account. |
| Service Provider              | Select the service provider for the DDNS account.                                                                                                    |
| Service Type                  | Select a service type (Dynamic, Custom or Static). If you choose Custom, you can modify the domain that is chosen in the Domain Name field.  Note that such option is not available when Customized is selected as Service Provider.                                                                                                    |
| Domain Name                   | Type in one domain name that you applied previously. Use the drop down list to choose the desired domain.  Note that such option is not available when Customized is selected as Service Provider.                                                                                                    |
| Provider Host                 | Type the IP address or the domain name of the host which provides related service.  Note that such option is available when Customized is selected as Service Provider.                                                                                                    |
| Service API                   | Type the API information obtained from DDNS server.  Note that such option is available when Customized is selected as Service Provider.  (e.g: /dynamic/dns/update.asp?u=jo***&p=jo********&hostname=j*                                                                                                    |

|                           | ***.changeip.org&ip=###IP### &cmd=update&offline=0)                                                                                                    |
|---------------------------|----------------------------------------------------------------------------------------------------|
| Auth Type                 | Two types can be used for authentication.                                                                                                    |
|                           | Basic - Username and password defined later can be shown from the packets captured.                                                                                      |
|                           | URL - Username and password defined later can be shown in URL.                                                                                                    |
|                           | (e.g., http://ns1.vigorddns.com/ddns.php?username=xxxx&password=xxxx&domain=xxxx.vigorddns.com)                                                                          |
|                           | Note that such option is available when Customized is selected as Service Provider.                                                                                      |
| Connection Type           | There are two connection types (HTTP and HTTPs) to be specified. Note that such option is available when Customized is selected as Service Provider.                     |
| Server Response           | Type any text that you want to receive from the DDNS server.                                                                                                    |
|                           | Note that such option is available when Customized is selected as Service Provider.                                                                                      |
| Login Name                | Type in the login name that you set for applying domain.                                                                                                    |
| Password                  | Type in the password that you set for applying domain.                                                                                                    |
| Wildcard and<br>Backup MX | The Wildcard and Backup MX (Mail Exchange) features are not supported for all Dynamic DNS providers. You could get more detailed information from their websites.        |
| Mail Extender             | If the mail server is defined with another name, please type the name in this area. Such mail server will be used as backup mail exchange.                               |
| Determine WAN IP          | If a Vigor router is installed behind any NAT router, you can enable such function to locate the real WAN IP.                                                            |
|                           | When the WAN IP used by Vigor router is private IP, this function can detect the public IP used by the NAT router and use the detected IP address for DDNS update.       |
|                           | There are two methods offered for you to choose:                                                                                                    |
|                           | • WAN IP - If it is selected and the WAN IP of Vigor router is private, DDNS update will take place right away.                                                          |
|                           | <ul> <li>Internet IP - If it is selected and the WAN IP of Vigor<br/>router is private, it will be converted to public IP<br/>before DDNS update takes place.</li> </ul> |

5. Click OK button to activate the settings. You will see your setting has been saved.

# **DrayDDNS Settings**

DrayDDNS, a new DDNS service developed by DrayTek, can record multiple WAN IP (IPv4) on single domain name. It is convenient for users to use and easily to set up. Each Vigor Router is available to register one domain name.

Choose DrayTek Global as the service provider, the web page will be displayed as follows:

Index:1 Enable Dynamic DNS Account Wizard DrayDDNS (Global) Service Provider View Log Activated [Start Date:2017-10-12 Expire Date:2018-10-12] Status . drayddns.com Domain Name Determine WAN IP Internet IP V IPv4 IPv6  $\Box$  WAN 1  $\Box$  WAN 2  $\Box$  LTE  $\Box$  WAN 4  $\Box$  Alias IP in Service Status **WAN Interfaces** <u>Setup</u> Let's Encrypt certificate Status Not Valid Yet Auto Renew OK Clear Cancel

#### Available settings are explained as follows:

| Item                          | Description                                                                                                    |  |  |  |
|-------------------------------|----------------------------------------------------------------------------------------------------|--|--|--|
| Enable Dynamic DNS<br>Account | Check this box to enable the current account. If you did check the box, you will see a check mark appeared on the Active column of the previous web page in step 2).                                                    |  |  |  |
| Service Provider              | Choose DrayTek Global as the service provider.                                                                                                    |  |  |  |
|                               | Wizard - This button is available when DrayTek Global is selected as Service Provider. To activate the DrayTek's DDNS service, click it to enable license issued by DrayTek through Wizards>>Service Activation Wizard. |  |  |  |
|                               | Refer to secion A-1 How to use DrayDDNS? for detailed information.                                                                                                    |  |  |  |
| Status                        | Display if the license is actvtaed or not.                                                                                                    |  |  |  |
| Determine WAN IP              | If a Vigor router is installed behind any NAT router, you can enable such function to locate the real WAN IP.                                                                                                    |  |  |  |
|                               | When the WAN IP used by Vigor router is private IP, this function can detect the public IP used by the NAT router and use the detected IP address for DDNS update.                                                      |  |  |  |
|                               | There are two methods offered for you to choose:                                                                                                    |  |  |  |
|                               | <ul> <li>WAN IP - If it is selected and the WAN IP of Vigor router is<br/>private, DDNS update will take place right away.</li> </ul>                                                                                   |  |  |  |
|                               | <ul> <li>Internet IP - If it is selected and the WAN IP of Vigor router is<br/>private, it will be converted to public IP before DDNS update<br/>takes place.</li> </ul>                                                |  |  |  |
| WAN Interfaces                | WAN1/WAN2/WAN3 or LTE/WAN4 - While connecting, the router will use WAN1/WAN2/WAN3 or LTE /WAN4 as the channel for such account.                                                                                         |  |  |  |
| Let's Encrypt certificate     | Not Valid Yet - Click it to generate a certificate issued by Let's Encrypt for applying to such DDNS account.                                                                                                    |  |  |  |
|                               | Auto Renew - Check the box to make the system update the certificate automatically.                                                                                                    |  |  |  |

# Disable the Function and Clear all Dynamic DNS Accounts

Uncheck Enable Dynamic DNS Setup, and click Clear All button to disable the function and clear all accounts from the router.

# Delete a Dynamic DNS Account

Click the Index number you want to delete and then click Clear AII button to delete the account.

# II-5-2 LAN DNS / DNS Forwarding

LAN DNS lets the network administrators host servers with privacy and security. When the network administrators of your office set up FTP, Mail or Web server inside LAN, you can specify specific private IP address (es) to correspondent servers. Thus, even the remote PC is adopting public DNS as the DNS server, the LAN DNS resolution on Vigor2862 series will respond the specified private IP address.

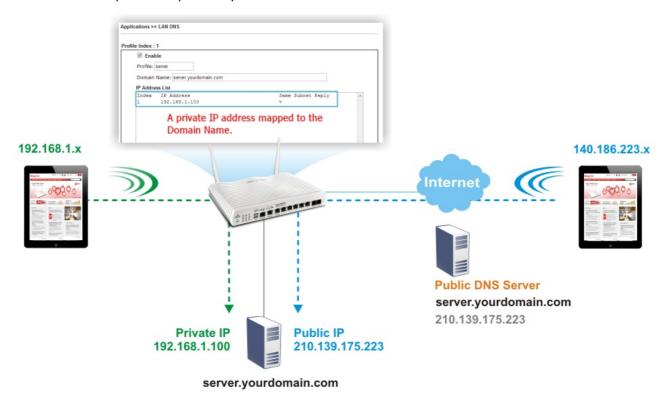

Simply click Application>>LAN DNS /DNS Forwarding to open the following page.

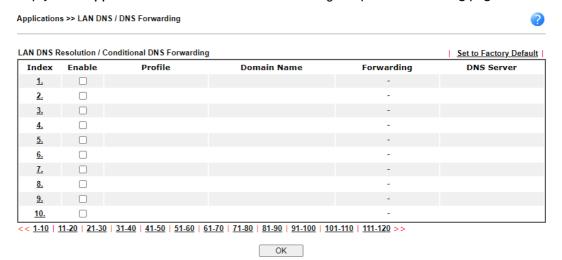

#### Each item is explained as follows:

| Item                   | Description                                         |
|------------------------|-----------------------------------------------------|
| Set to Factory Default | Clear all profiles and recover to factory settings. |
| Enable                 | Check the box to enable the selected profile.       |

| Index       | Click the number below Index to access into the setting page.   |
|-------------|-----------------------------------------------------------------|
| Profile     | Display the name of the LAN DNS profile.                        |
| Domain Name | Display the domain name of the LAN DNS profile.                 |
| Forwarding  | Display that such profile is conditional DNS forwarding or not. |
| DNS Server  | Display the IP addres of the DNS Server.                        |

## To create a LAN DNS profile:

- 1. Click any index, say Index No. 1.
- 2. The detailed settings with index 1 are shown below.

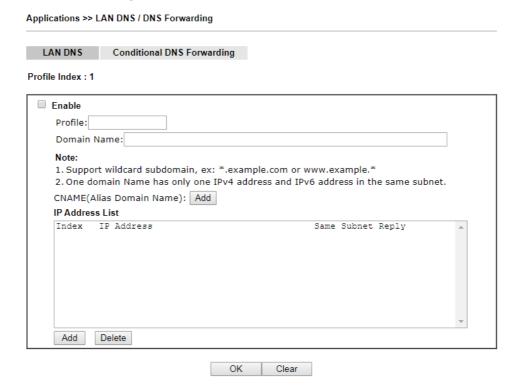

| Item            | Description                                                                                                    |  |  |  |
|-----------------|----------------------------------------------------------------------------------------------------|--|--|--|
| Enable          | Check this box to enable such profile.                                                                                                    |  |  |  |
| Profile         | Type a name for such profile.  Note: If you type a name here for LAN DNS and click OK to save the configuration, the name also will be applied to conditional DNS forwarding automatically.                                                                                                    |  |  |  |
| Domain Name     | Type the domain name for such profile.                                                                                                    |  |  |  |
| IP Address List | The IP address listed here will be used for mapping with the domain name specified above. In general, one domain name maps with one IP address. If required, you can configure two IP addresses mapping with the same domain name.  Add - Click it to open a dialog to type the host's IP address. |  |  |  |

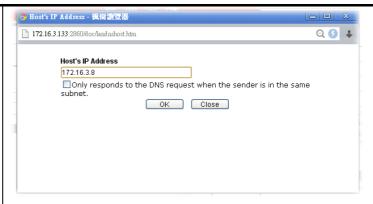

 Only responds to the DNS.... - Different LAN PCs can share the same domain name. However, you have to check this box to make the router identify & respond the IP address for the DNS query coming from different LAN PC.

Delete - Click it to remove an existed IP address on the list.

- 3. Click OK button to save the settings.
- 4. If you need to configure LAN DNS settings, click index 1 to edit the LAN DNS profile just created. Or, you can click index 2 to use this profile as conditional DNS forwarding.

#### Applications >> LAN DNS / DNS Forwarding

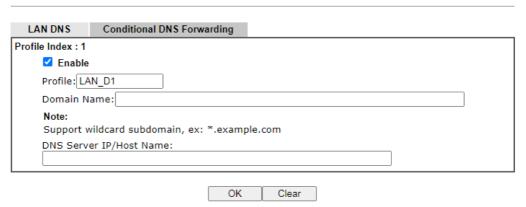

| Item                       | Description                                                                                                    |  |  |
|----------------------------|----------------------------------------------------------------------------------------------------|--|--|
| Enable                     | Check this box to enable such profile.                                                                                                    |  |  |
| Profile                    | Type a name for such profile.  Note: If you type a name here for conditional DNS forwarding and click OK to save the configuration, the name also will be applied to LAN DNS automatically. |  |  |
| Domain Name                | Type the domain name for such profile.                                                                                                    |  |  |
| DNS Server IP/Host<br>Name | Type the IP address of the DNS server you want to use for DNS forwarding.                                                                                                    |  |  |

- 5. Click OK button to save the settings.
- 6. A new LAN DNS profile has been created.

# **II-5-3 DNS Security**

DNS security is able to ensure that the incoming data is not falsified and the source of the data is secure and correct to prevent from DNS attack by someone.

# II-5-3-1 General Setup

All of WAN interfaces of Vigor router can be configured with DNS Security enabled respectively.

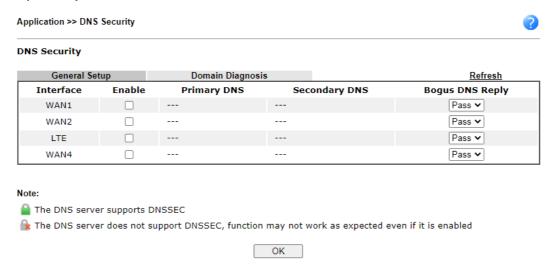

| Item            | Description                                                                                                    |  |
|-----------------|----------------------------------------------------------------------------------------------------|--|
| Interface       | There are four WAN interfaces allowed to be set with DNS security enabled.                                                                                                    |  |
| Enable          | Check the box to enable the DNS security management.                                                                                                    |  |
| Primary DNS     | Display the IP address of primary DNS obtained from DHCP server or specified by Static WAN.                                                                                                    |  |
| Secondary DNS   | Display the IP address of secondary DNS obtained from DHCP server or specified by Static WAN.                                                                                                    |  |
| Bogus DNS Reply | Sometime, Vigor router might encounter packets from bogus DNS inquiry. There are two ways to reply such DNS inquiry. Drop - Discard the packets.  Pass - Accept the packets and let them pass through Vigor router. |  |

# II-5-3-2 Domain Diagnose

This page is used to configure settings for manually detecting if the domain is secure not.

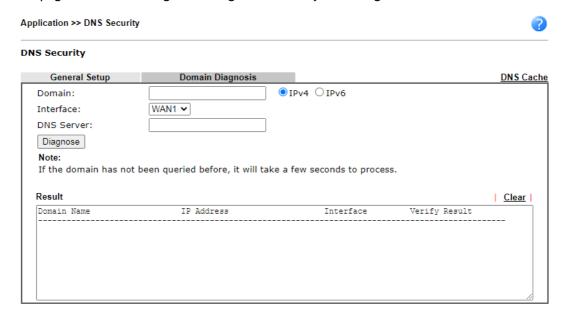

| Item       | Description                                                                           |
|------------|---------------------------------------------------------------------------------------|
| Domain     | Type the domain name or IP address (IPv4/IPv6) that you want to query.                |
| Interface  | Specify the interface required for executing diagnose.                                |
| DNS Server | Type the IP address of the DNS Server which will diagnose the domain specified above. |
| Diagnose   | Click it to perform the diagnosis for the domain.                                     |
| Result     | The diagnosed information will be displayed on such field.                            |

# II-5-4 Schedule

The Vigor router has a built-in clock which can update itself manually or automatically by means of Network Time Protocols (NTP). As a result, you can not only schedule the router to dialup to the Internet at a specified time, but also restrict Internet access to certain hours so that users can connect to the Internet only during certain hours, say, business hours. The schedule is also applicable to other functions.

You have to set your time before set schedule. In System Maintenance>> Time and Date menu, press Inquire Time button to set the Vigor router's clock to current time of your PC. The clock will reset once if you power down or reset the router. There is another way to set up time. You can inquiry an NTP server (a time server) on the Internet to synchronize the router's clock. This method can only be applied when the WAN connection has been built up.

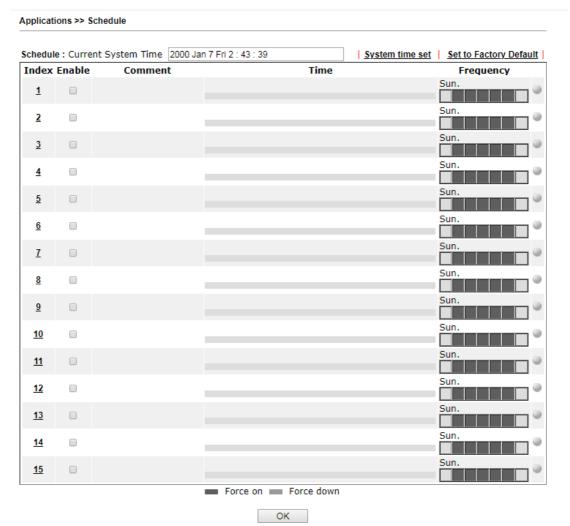

| Item                   | Description                                                                     |
|------------------------|---------------------------------------------------------------------------------|
| Current System Time    | Display the time Vigor router used.                                             |
| System time set        | Click it to acess into the time setup page (System Maintenance>>Time and Date). |
| Set to Factory Default | Clear all profiles and recover to factory settings.                             |
| Index                  | Click the index number link to access into the setting page of schedule.        |

| Enable    | Check the box to enable such schedule profile.                                                                                                    |  |  |
|-----------|----------------------------------------------------------------------------------------------------|--|--|
| Comment   | Display the name of the time schedule.                                                                                                    |  |  |
| Time      | Display the valid time period by time bar.                                                                                                    |  |  |
| Frequency | Display which day(s) will be always on and which day(s) will be always off of the schedule profile by color boxes.  If it lights in green, it means such schedule is active. |  |  |

You can set up to 15 schedules. Then you can apply them to your Internet Access or VPN and Remote Access >> LAN-to-LAN settings.

#### To add a schedule:

- 1. Click any index, say Index No. 1.
- 2. The detailed settings of the schedule with index 1 will be shown below.

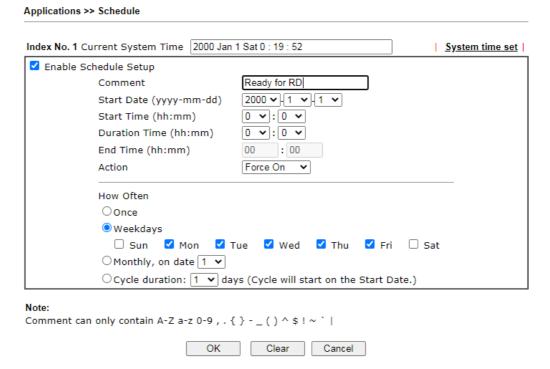

| Item                       | Description                                                                                                    |  |  |
|----------------------------|----------------------------------------------------------------------------------------------------|--|--|
| Enable Schedule<br>Setup   | Check to enable the schedule.                                                                                                    |  |  |
| Comment                    | Type a short description for such schedule.                                                                                         |  |  |
| Start Date<br>(yyyy-mm-dd) | Specify the starting date of the schedule.                                                                                          |  |  |
| Start Time (hh:mm)         | Specify the starting time of the schedule.                                                                                          |  |  |
| Duration Time<br>(hh:mm)   | Specify the duration (or period) for the schedule.                                                                                  |  |  |
| End Time (hh:mm)           | It will be calculated automatically when Start Time and Duration Time are configured well.                                          |  |  |
| Action                     | Specify which action Call Schedule should apply during the period of the schedule.  Force On -Force the connection to be always on. |  |  |

|           | Force Down -Force the connection to be always down.                                                                                                    |  |  |
|-----------|----------------------------------------------------------------------------------------------------|--|--|
| How Often | Specify how often the schedule will be applied.                                                                                                    |  |  |
|           | Once -The schedule will be applied just once                                                                                                    |  |  |
|           | <ul> <li>Weekdays -Specify which days in one week should<br/>perform the schedule.</li> </ul>                                                                                                    |  |  |
|           | <ul> <li>Monthly, on date - The router will only execute the<br/>action applied such schedule on the date (1 to 28) of a<br/>month.</li> </ul>                                                                                                    |  |  |
|           | <ul> <li>Cycle duration - Type a number as cycle duration.         Then, any action applied such schedule will be executed per several days. For example, "3" is selected as cycle duration. That means, the action applied such schedule will be executed every three days since the date defined on the Start Date.     </li> </ul> |  |  |

3. Click OK button to save the settings.

#### Example

Suppose you want to control the PPPoE Internet access connection to be always on (Force On) from 9:00 to 18:00 for whole week. Other time the Internet access connection should be disconnected (Force Down).

| Office<br>Hour: | $ \begin{array}{cccccccccccccccccccccccccccccccccccc$ |    | $\begin{bmatrix} 11 & 1 & 1 \\ 10 & 1 & 2 \\ -9 & 1 & 3 \\ 8 & 1 & 4 \end{bmatrix}$ |
|-----------------|-------------------------------------------------------|----|-------------------------------------------------------------------------------------|
| (Force On)      | 7 6 5                                                 |    | 7 6 5                                                                               |
| Mon - Sun       | 9:00 am                                               | to | 6:00 pm                                                                             |

- 1. Make sure the PPPoE connection and Time Setup is working properly.
- 2. Configure the PPPoE always on from 9:00 to 18:00 for whole week.
- 3. Configure the Force Down from 18:00 to next day 9:00 for whole week.
- 4. Assign these two profiles to the PPPoE Internet access profile. Now, the PPPoE Internet connection will follow the schedule order to perform Force On or Force Down action according to the time plan that has been pre-defined in the schedule profiles.

# II-5-5 RADIUS/TACACS+

Remote Authentication Dial-In User Service (RADIUS) is a security authentication client/server protocol that supports authentication, authorization and accounting, which is widely used by Internet service providers. It is the most common method of authenticating and authorizing dial-up and tunneled network users.

#### II-5-5-1 External RADIUS

The built-in RADIUS client feature enables the router to assist the remote dial-in user or a wireless station and the RADIUS server in performing mutual authentication. It enables centralized remote access authentication for network management.

Vigor router can be operated as a RADIUS client. This web page is used to configure settings for external RADIUS server. Then LAN users of Vigor router will be authenticated and accounted by such server for network application.

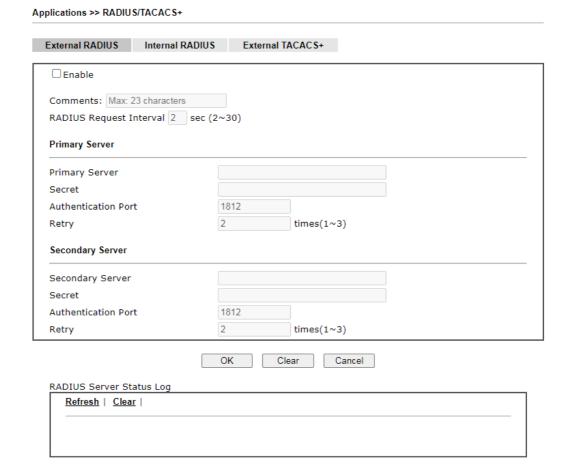

| Item                    | Description                                                                                                    |
|-------------------------|----------------------------------------------------------------------------------------------------|
| Enable                  | Check to enable RADIUS client feature.                                                                                  |
| Comments                | Enter a brief description.                                                                                              |
| RADIUS Request Interval | Set a time interval for the router sending authentication request to the RADIUS server.                                 |
| Primary Server          | Primary Server - Enter the IP address of RADIUS server.<br>Secret - The RADIUS server and client share a secret that is |

|                          | used to authenticate the messages sent between them. Both sides must be configured to use the same shared secret. The maximum length of the shared secret you can set is 36 characters.                                                              |
|--------------------------|----------------------------------------------------------------------------------------------------|
|                          | Authentication Port - The UDP port number that the RADIUS server is using. The default value is 1812, based on RFC 2138.                                                                                                    |
|                          | Retry - Enter a times number for sending the access request to the RADIUS server. When reaching the threshold of retry number, Vigor system will switch and send the request to the other RADIUS server (e.g., secondary server).                    |
| Secondary Server         | Secondary Server - Enter the IP address of RADIUS server.                                                                                                    |
|                          | Secret - The RADIUS server and client share a secret that is used to authenticate the messages sent between them. Both sides must be configured to use the same shared secret. The maximum length of the shared secret you can set is 36 characters. |
|                          | Authentication Port - The UDP port number that the RADIUS server is using. The default value is 1812, based on RFC 2138.                                                                                                    |
|                          | Retry - Enter a times number for sending the access request to the RADIUS server. When reaching the threshold of retry number, Vigor system will switch and send the request to the primary RADIUS server.                                           |
| RADIUS Server Status Log | Display the record of current status of RADIUS server.                                                                                                    |

### II-5-5-2 Internal RADIUS

Except for being a built-in RADIUS client, Vigor router also can be operated as a RADIUS server which performs security authentication by itself. This page is used to configure settings for internal RADIUS server. Then LAN user of Vigor router will be authenticated by Vigor router directly.

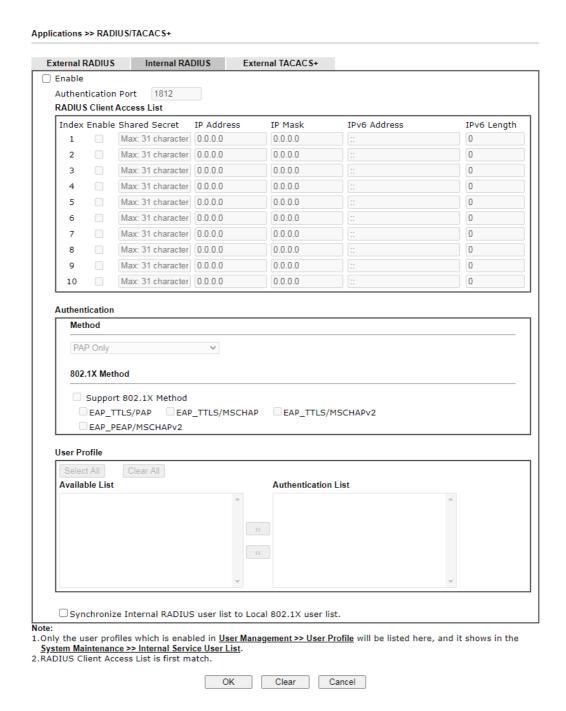

| Item                      | Description                                                  |
|---------------------------|--------------------------------------------------------------|
| Enable                    | Check to enable internal RADIUS client feature.              |
| Authentication Port       | Set a port number for internal RADIUS server.                |
| RADIUS Client Access List | Allow to configure that clients under specified domain (IPv4 |

|                                                                       | and IPv6) must be authenticated with the specified shared secret.                                                                                                    |
|-----------------------------------------------------------------------|----------------------------------------------------------------------------------------------------|
|                                                                       | Enable - Check to enable RADIUS client feature.                                                                                                    |
|                                                                       | Shared Secret - The RADIUS server and client share a secret that is used to authenticate the messages sent between them. Both sides must be configured to use the same shared secret. The maximum length of the shared secret you can set is 36 characters. |
|                                                                       | IP Address - Type the IP addres of the wired/wireless client.                                                                                                    |
|                                                                       | IP Mask - Type the subnet mask required for the IP address.                                                                                                    |
|                                                                       | IPv6 Address - Type the IPv6 address of the wired/wireless client.                                                                                                    |
|                                                                       | IPv6 Length - Type the prefix length required for the IPv6 address.                                                                                                    |
| Authentication                                                        | Specify the way to authenticate the wireless client.                                                                                                    |
|                                                                       | PAP Only / PAP/CHAP/MS-CHAP/MS-CHAPv2 - Choose PAP Only. Or choose the one which supports PAP, CHAP, MS-CHAP and MS-CHAPv2.                                                                                                    |
|                                                                       | Support 802.1X Method - The built in RADIUS server offered by Vigor router can act as the AAA server. Check the box to enable the function of authentication mechanism.                                                                                     |
| User Profile                                                          | During the process of security authentication, user account and user password will be required for identity authentication. Before configuring such page, create at least one user profile in User Management>>User Profile first.                          |
|                                                                       | Select AII - Click it to select all of the user profiles in Available List.                                                                                                    |
|                                                                       | Clear AII- Click to remove all of the user profiles in Available List.                                                                                                    |
|                                                                       | Available List - The user profiles without RADIUS server enabled in User Management >> User Profile will be listed in this field.                                                                                                    |
|                                                                       | Authentication List -The user profiles with RADIUS server enabled in User Management >> User Profile will be listed in this field.                                                                                                    |
| Synchronize Internal<br>RADIUS user list to Local<br>802.1X user list | Users can be authenticated by RADIUS server and local 802.1X to get certain network service. It is not necessary to create new user profiles (containing user accounts and user passwords) for RADIUS and local 802.1X respectively.                        |
|                                                                       | Simply check this box; all of the user profiles (prepared for RADIUS server authentication) listed in Authentication List will be synchronized for local 802.1X user authentication.                                                                        |

## II-5-5-3 External TACACS+

It means Terminal Access Controller Access-Control System Plus. It works like RADIUS does. Click the External TACACS+ to open the following page.

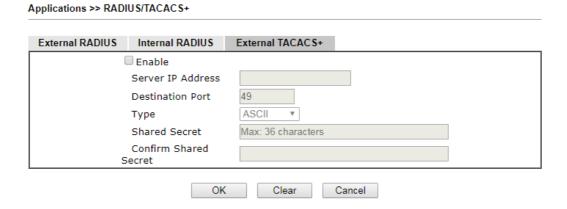

Available settings are explained as follows:

| Item                  | Description                                                                                                    |
|-----------------------|----------------------------------------------------------------------------------------------------|
| Enable                | Select to enable the use of an external TACACS+ server.                                                                                                    |
| Server IP Address     | The IP address of the TACACS+ server.                                                                                                    |
| Destination Port      | The port used by the TACACS+ server. Port 49 is most common.                                                                                                    |
| Shared Secret         | A text string that is known to both the TACACS+ server and client (the router) that is used to authenticate messages sent between them. Maximum length is 36 characters. |
| Confirm Shared Secret | Enter the shared secret again for verification.                                                                                                    |

## II-5-6 Active Directory/LDAP

Lightweight Directory Access Protocol (LDAP) is a communication protocol for using in TCP/IP network. It defines the methods to access distributing directory server by clients, work on directory and share the information in the directory by clients. The LDAP standard is established by the work team of Internet Engineering Task Force (IETF).

As the name described, LDAP is designed as an effect way to access directory service without the complexity of other directory service protocols. For LDAP is defined to perform, inquire and modify the information within the directory, and acquire the data in the directory securely, therefore users can apply LDAP to search or list the directory object, inquire or manage the active directory.

## II-5-6-1 General Setup

This page allows you to enable the function and specify general settings for LDAP server.

Applications >> Active Directory /LDAP

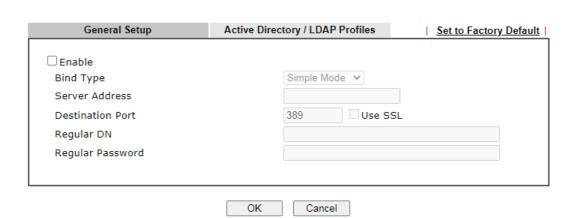

Available settings are explained as follows:

| Item             | Description                                                                                                    |  |  |  |
|------------------|----------------------------------------------------------------------------------------------------|--|--|--|
| Enable           | Check to enable such function.                                                                                                    |  |  |  |
| Bind Type        | There are three types of bind type supported.                                                                                                    |  |  |  |
|                  | <ul> <li>Simple Mode - Just simply do the bind authentication<br/>without any search action.</li> </ul>                                                                     |  |  |  |
|                  | <ul> <li>Anonymous - Perform a search action first with<br/>Anonymous account then do the bind authentication.</li> </ul>                                                   |  |  |  |
|                  | <ul> <li>Regular Mode- Mostly it is the same with anonymous<br/>mode. The different is that, the server will firstly check<br/>if you have the search authority.</li> </ul> |  |  |  |
|                  | For the regular mode, you'll need to type in the Regular DN and Regular Password.                                                                                           |  |  |  |
| Server Address   | Enter the IP address of LDAP server.                                                                                                    |  |  |  |
| Destination Port | Type a port number as the destination port for LDAP server.                                                                                                    |  |  |  |
| Use SSL          | Check the box to use the port number specified for SSL.                                                                                                    |  |  |  |
| Regular DN       | Type this setting if Regular Mode is selected as Bind Type.                                                                                                    |  |  |  |
| Regular Password | Specify a password if Regular Mode is selected as Bind Type.                                                                                                    |  |  |  |

## II-5-6-2 Active Directory / LDAP Profiles

You can configure eight AD/LDAP profiles. These profiles would be used with User Management for different purposes in management.

Click any index number link to open the following page.

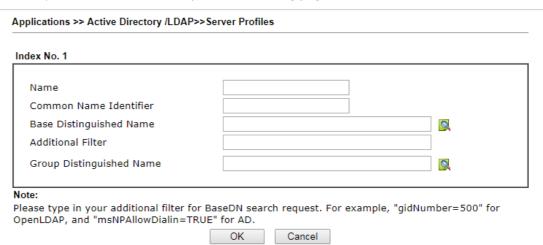

| Item                                                     | Description                                                                                                    |
|----------------------------------------------------------|----------------------------------------------------------------------------------------------------|
| Name                                                     | Type a name for such profile. The length of the user name is limited to 19 characters.                                                                                                    |
| Common Name Identifier                                   | Type or edit the common name identifier for the LDAP server. The common name identifier for most LDAP server is "cn".                                                                                                    |
| Additional Filter                                        | Type the condition for additional filter.                                                                                                    |
| Base Distinguished Name<br>/ Group Distinguished<br>Name | Type or edit the distinguished name used to look up entries on the LDAP server.  Sometimes, you may forget the Distinguished Name since it's too long. Then you may click the button to list all the account information on the AD/LDAP Server to assist you finish the setup. |

After finished the above settings, click OK to save and exit this page. A new profile has been created.

## II-5-7 UPnP

The UPnP (Universal Plug and Play) protocol is supported to bring to network connected devices the ease of installation and configuration which is already available for directly connected PC peripherals with the existing Windows 'Plug and Play' system. For NAT routers, the major feature of UPnP on the router is "NAT Traversal". This enables applications inside the firewall to automatically open the ports that they need to pass through a router.

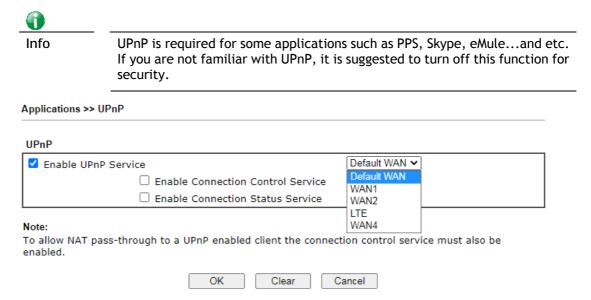

Available settings are explained as follows:

| Item                | Description                                                                                     |
|---------------------|-------------------------------------------------------------------------------------------------|
| Enable UPNP Service | Accordingly, you can enable either the Connection Control Service or Connection Status Service. |
| Default WAN         | It is used to specify the WAN interface for applying such function.                             |

The reminder as regards concern about Firewall and UPnP:

#### Can't work with Firewall Software

Enabling firewall applications on your PC may cause the UPnP function not working properly. This is because these applications will block the accessing ability of some network ports.

## **Security Considerations**

Activating the UPnP function on your network may incur some security threats. You should consider carefully these risks before activating the UPnP function.

- Some Microsoft operating systems have found out the UPnP weaknesses and hence you need to ensure that you have applied the latest service packs and patches.
- Non-privileged users can control some router functions, including removing and adding port mappings.

The UPnP function dynamically adds port mappings on behalf of some UPnP-aware applications. When the applications terminate abnormally, these mappings may not be removed.

# **II-5-8 IGMP**

IGMP is the abbreviation of *Internet Group Management Protocol*. It is a communication protocol which is mainly used for managing the membership of Internet Protocol multicast groups.

## II-5-8-1 General Setting

Applications >> IGMP

| General setting                                                                                                    | Working status                                                                                                    |  |  |  |
|----------------------------------------------------------------------------------------------------|----------------------------------------------------------------------------------------------------|--|--|--|
| ☐ IGMP Proxy                                                                                                    |                                                                                                    |  |  |  |
|                                                                                                    | nulticast proxy for hosts on the LAN side. Enable IGMP proxy to access any multicast<br>ses no effect when Bridge Mode is enabled. |  |  |  |
| Interface                                                                                                    | WAN1 V                                                                                                    |  |  |  |
| IGMP version                                                                                                    | Auto 🕶                                                                                                    |  |  |  |
| General Query Interva                                                                                              | 125 (seconds)                                                                                                    |  |  |  |
| Add PPP header                                                                                                    |                                                                                                    |  |  |  |
| (Encapsulate IGMP in I                                                                                             | PPPoE)                                                                                                    |  |  |  |
| Enable IGMP syslog                                                                                                 |                                                                                                    |  |  |  |
|                                                                                                    | st traffic only to ports that are members of that group.<br>traffic the same as broadcast traffic.                                 |  |  |  |
| The router stops forwarding multicast traffic to a LAN port as soon as it receives a leave message from that port. |                                                                                                    |  |  |  |
| Each LAN port should have no more than one IGMP host connected.                                                    |                                                                                                    |  |  |  |
| IGMP Accept List Any                                                                                               | <b>~</b>                                                                                                    |  |  |  |
| Only allow the IP of the                                                                                           | LAN device to be included in the specified object/group to use IGMP.                                                               |  |  |  |
|                                                                                                    | OK Cancel                                                                                                    |  |  |  |

| Item       | Description                                                                                                    |  |  |
|------------|----------------------------------------------------------------------------------------------------|--|--|
| IGMP Proxy | Check this box to enable this function. The application of multicast will be executed through WAN /PVC/VLAN port. In addition, such function is available in NAT mode.                                                                                                    |  |  |
|            | Interface - Specify an interface for packets passing through.                                                                                                    |  |  |
|            | IGMP version - At present, two versions (v2 and v3) are supported by Vigor router. Choose the correct version based on the IPTV service you subscribe.                                                                                                    |  |  |
|            | General Query Interval - Vigor router will periodically check which IP obtaining IPTV service by sending query. It might cause inconvenience for client. Therefore, set a suitable time (unit: second) as the query interval to limit the frequency of query sent by Vigor router. |  |  |
|            | Add PPP header - Check this box if the interface type for IGMP is PPPoE. It depends on the specifications regulated by each ISP. If you have no idea to enable or disable, simply contact your ISP providers.                                                                      |  |  |
|            | Enable IGMP syslog - Check the box to send the record related to the IGMP server to Syslog.                                                                                                    |  |  |

| IGMP Snooping    | Check this box to enable this function. Multicast traffic will be forwarded to ports that have members of that group. Disabling IGMP snooping will make multicast traffic treated in the same manner as broadcast traffic. |
|------------------|----------------------------------------------------------------------------------------------------|
| IGMP Fast Leave  | Check this box to make the router stop forwarding multicast traffic to a LAN port as soon as it receives a leave message from that port. Each LAN port should have one IGMP host connected.                                |
| IGMP Accept List | When IGMP Snooping is enabled, use the drop down list to select an IP object or IP group. The IGMP will apply to the devices within the selected IP object/group only.                                                     |

After finishing all the settings here, please click OK to save the configuration.

# II-5-8-2 Working Status

| plications >> IGMP |             |                |     |           |    |    |            |
|--------------------|-------------|----------------|-----|-----------|----|----|------------|
| Gener              | al setting  | Working status |     |           |    |    |            |
| ılticast Gro       | oup Table   |                |     |           |    |    | Refres     |
| Index              | Group       | ID             | P1  | P2        | P3 |    | P4         |
| GMP Device         |             | 10             | FI  | FZ        | 13 |    | F4         |
| Index              | MAC Address | IP Addı        | ess | Interface |    | IG | MP Version |

| Item     | Description                                                                                                    |
|----------|----------------------------------------------------------------------------------------------------|
| Refresh  | Click this link to renew the working multicast group status.                                                                    |
| Group ID | This field displays the ID port for the multicast group. The available range for IGMP starts from 224.0.0.0 to 239.255.255.254. |
| P1 to P4 | It indicates the LAN port used for the multicast group.                                                                         |

## II-5-9 Wake on LAN

A PC client on LAN can be woken up by the router it connects. When a user wants to wake up a specified PC through the router, he/she must type correct MAC address of the specified PC on this web page of Wake on LAN (WOL) of this router.

In addition, such PC must have installed a network card supporting WOL function. By the way, WOL function must be set as "Enable" on the BIOS setting.

| Applicatio | ons >> Wake on LAN                                       |                          |
|------------|----------------------------------------------------------|--------------------------|
| Wake on    | LAN                                                      |                          |
|            | Wake by:<br>IP Address:<br>MAC Address:<br><b>Result</b> | MAC Address V V Wake Up! |
| Noto       |                                                          |                          |

Wake on LAN integrates with Bind IP to MAC function; only bound PCs can wake up through IP.

| Item        | Description                                                                                                    |  |  |
|-------------|----------------------------------------------------------------------------------------------------|--|--|
| Wake by     | Two types provide for you to wake up the binded IP.                                                                                                    |  |  |
|             | <ul> <li>If you choose Wake by MAC Address, you have to type<br/>the correct MAC address of the host in MAC Address<br/>boxes.</li> </ul>                                           |  |  |
|             | <ul> <li>If you choose Wake by IP Address, you have to choose<br/>the correct IP address.</li> </ul>                                                                                |  |  |
| IP Address  | The IP addresses that have been configured in Firewall>>Bind IP to MAC will be shown in this drop down ist. Choose the IP address from the drop down list that you want to wake up. |  |  |
| MAC Address | Type any one of the MAC address of the bound PCs.                                                                                                    |  |  |
| Wake Up     | Click this button to wake up the selected IP. See the following figure. The result will be shown on the box.                                                                        |  |  |

## II-5-10 SMS / Mail Alert Service

The function of SMS (Short Message Service)/Mail Alert is that Vigor router sends a message to user's mobile or e-mail box through specified service provider to assist the user knowing the real-time abnormal situations.

Vigor router allows you to set up to 10 SMS profiles which will be sent out according to different conditions.

#### II-5-10-1 SMS Alert

This page allows you to specify SMS provider, who will get the SMS, what the content is and when the SMS will be sent.

Applications >> SMS / Mail Alert Service

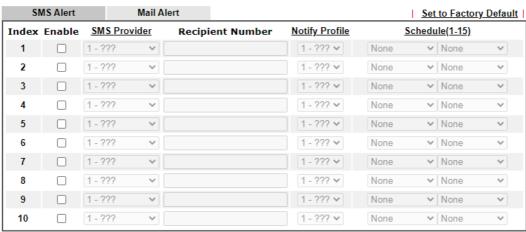

#### Note:

- 1. All the SMS Alert profiles share the same "Sending Interval" setting if they use the same SMS Provider.
- If SMS Provider is "LTE Modem", the "Quota" is controlled by LTE >> <u>SMS Quota Limit</u> and the "Sending Interval" is 3 seconds.

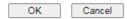

### Available settings are explained as follows:

| Item             | Description                                                                                                    |  |  |
|------------------|----------------------------------------------------------------------------------------------------|--|--|
| Enable           | Check the box to enable such profile.                                                                                                    |  |  |
| SMS Provider     | Use the drop down list to choose SMS service provider. You can click SMS Provider link to define the SMS server.                                                                              |  |  |
| Recipient Number | Type the phone number of the one who will receive the SMS.                                                                                                    |  |  |
| Notify Profile   | Use the drop down list to choose a message profile. The recipient will get the content stated in the message profile. You can click the Notify Profile link to define the content of the SMS. |  |  |
| Schedule (1-15)  | Type the schedule number that the SMS will be sent out.<br>You can click the Schedule(1-15) link to define the schedule.                                                                      |  |  |

After finishing all the settings here, please click OK to save the configuration.

## II-5-10-2 Mail Alert

This page allows you to specify Mail Server profile, who will get the notification e-mail, what the content is and when the message will be sent.

Application >> SMS / Mail Alert Service

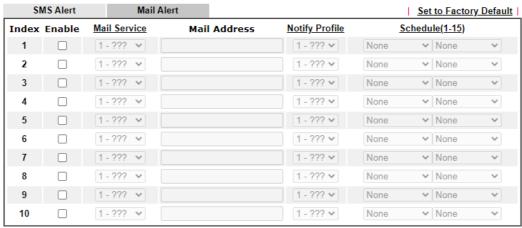

Note:

All the Mail Alert profiles share the same "Sending Interval" setting if they use the same Mail Server.

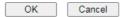

Available settings are explained as follows:

| Item            | Description                                                                                                    |  |  |
|-----------------|----------------------------------------------------------------------------------------------------|--|--|
| Enable          | Check the box to enable such profile.                                                                                                    |  |  |
| Mail Service    | Use the drop down list to choose mail service object. All of the available objects are created in Object Settings>>SMS/Mail Service Object. If there is no object listed, click Mail Service link to define a new one with specified service provider. |  |  |
| Mail Address    | Enter the e-mail address of the one who will receive the notification message.                                                                                                    |  |  |
| Notify Profile  | Use the drop down list to choose a message profile. The recipient will get the content stated in the message profile. You can click the Notify Profile link to define the content of the mail message.                                                 |  |  |
| Schedule (1-15) | Type the schedule number that the notification will be sent out.  You can click the Schedule(1-15) link to define the schedule.                                                                                                    |  |  |

After finishing all the settings here, please click OK to save the configuration.

## II-5-11 Bonjour

Bonjour is a service discovery protocol which is a built-in service in Mac OS X; for Windows or Linux platform, there is correspondent software to enable this function for free.

Usually, users have to configure the router or personal computers to use above services. Sometimes, the configuration (e.g., IP settings, port number) is complicated and not easy to complete. The purpose of Bonjour is to decrease the settings configuration (e.g., IP setting). If the host and user's computer have the plug-in bonjour driver install, they can utilize the service offered by the router by clicking the router name icon. In short, what the Clients/users need to know is the name of the router only.

To enable the Bonjour service, click Application>>Bonjour to open the following page. Check the box(es) of the server service(s) that you want to share to the LAN clients.

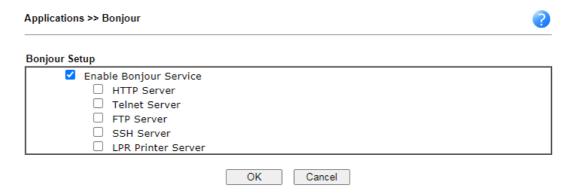

Below shows an example for applying the bonjour feature that Vigor router can be used as the FTP server.

1. Here, we use Firefox and DNSSD to discover the service in such case. Therefore, just ensure the Bonjour client program and DNSSD for Firefox have been installed on the computer.

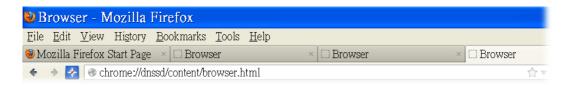

2. Open the web browse, Firefox. If Bonjour and DNSSD have been installed, you can open the web page (DNSSD) and see the following results.

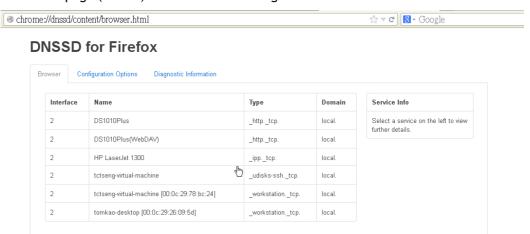

3. Open System Maintenance>>Management. Type a name as the Router Name and click OK.

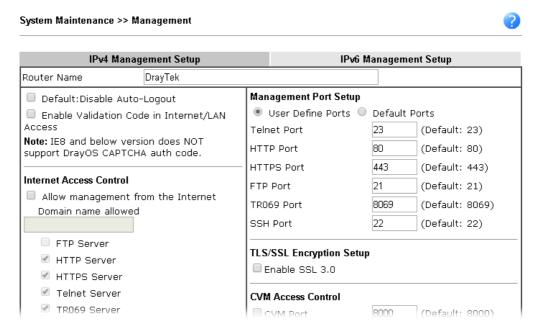

4. Next, open Applications>>Bonjour. Check the service that you want to use via Bonjour.

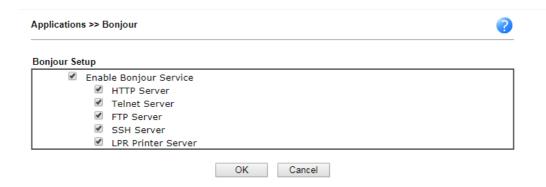

5. Open the DNSSD page again. The available items will be changed as the follows. It means the Vigor router (based on Bonjour protocol) is ready to be used as a printer server, FTP server, SSH Server, Telnet Server, and HTTP Server.

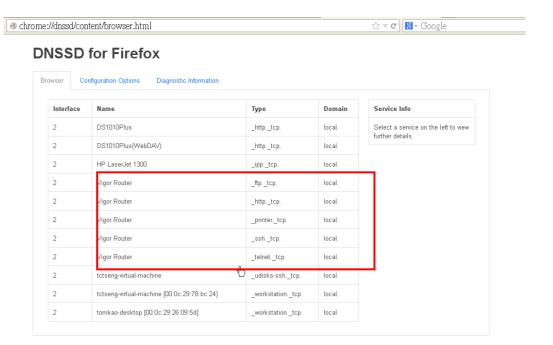

6. Now, any page or document can be printed out through Vigor router (installed with a printer).

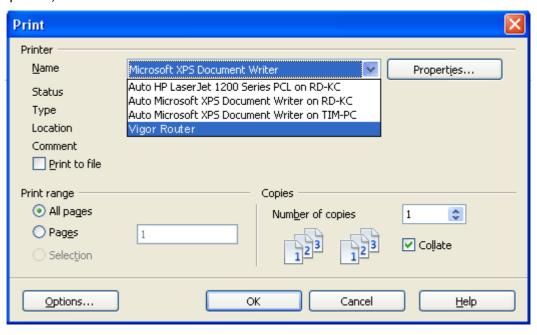

## II-5-12 High Availability

The High Availability (HA) feature of the router provides redundancy of network resources, and reduces downtime in case of component failure. The level of sophistication of HA is determined by availability requirements and tolerance of system interruptions. Systems that provide near full-time availability typically have redundant hardware and software.

The HA of the Vigor2862 Series is designed to avoid single points-of-failure. When failures occur, the failover process transfers the network load handled by the failed component (the primary router) to the backup component (the secondary router), and the availability of network resources are preserved and partially failed transactions are recovered. In a matter of seconds the system returns to normal operation.

In order to set up High Availability, at least 2 DrayTek routers have to be configured in the following manner:

- Enable High Availability on both the primary and secondary routers.
- Set a high priority ID on the primary router, and a lower priority ID on the secondary router.
- Configure identical redundancy methods, group IDs, and authentication keys on both routers.
- Set the management interface of both routers to the same subnet.
- Enable virtual IP on both routers for each subnet in use. Make sure the virtual IPs are identical on both routers.

## II-5-12-1 General Setup

Open Applications>>High Availability to bring up the configuration page to configure High Availability.

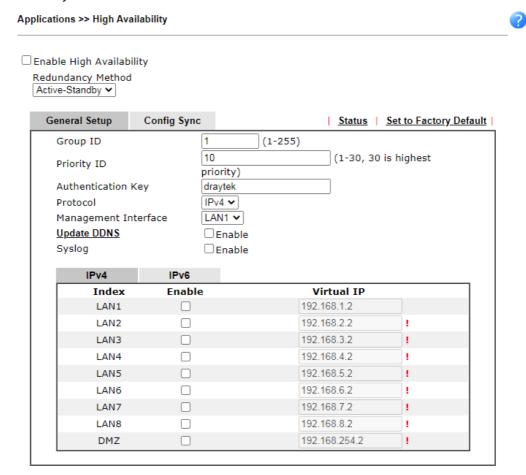

| Item                    | Description                                                                                                    |  |  |  |
|-------------------------|----------------------------------------------------------------------------------------------------|--|--|--|
| Enable High Abailablity | Check this box to enable HA function.                                                                                                    |  |  |  |
| Redundancy Method       | Select the redundancy method for high availability.  Active-Standby  Hot-Standby  Active-Standby                                                                                                    |  |  |  |
|                         | <ul> <li>Hot-Standby -</li> <li>Such method is suitable when there is only one ISP account.</li> <li>When this method is selected,</li> <li>During normal operation the secondary router will be idling. When the primary router fails to operate normally, the secondary router(s) will take over.</li> </ul> |  |  |  |
|                         | <ul> <li>WAN settings of the primary and secondary routers are<br/>identical.</li> </ul>                                                                                                    |  |  |  |
|                         | Note: When Hot-Standby is used, the wireless LAN function on secondary router will be "disabled" directlly. Clients can not connect to the secondary router any more.                                                                                                    |  |  |  |

|                      | <ul> <li>Active-Standby -         This method is suitable when there are multiple simultaneously active ISP connections. When this method is selected,         <ul> <li>All WANs on the secondary routers can be up at the same time. LANs that are not configured under high availability can be routed to secondary routers.</li> <li>WAN settings of primary and secondary routers are</li> </ul> </li> </ul>                         |
|----------------------|----------------------------------------------------------------------------------------------------|
|                      | <ul> <li>independently configured.</li> <li>Config Sync may be enabled to synchronize most configuration settings between the primary and secondary routers.</li> <li>All routers must be set to the same redundancy method.</li> </ul>                                                                                                    |
| Group ID             | Enter a value (1-255).  In LAN environment, multiple routers can be devided into several groups. Each router must be specified with one group ID. Different routers with the same ID value will be categoried into the same group.  Only one of the routers in the same group will be selected as the primary router.                                                                                                    |
| Priority ID          | Type a value (1~30).  Different routers must be configured with different IDs.  All routers within a group must be assigned a priority ID.  Within a group, the router with the largest priority ID (i.e., the highest priority) will be the primary router. When multiple routers in a group are assigned the same priority ID, routers with lower LAN IP addresses (configured on the LAN >> General Setup page) have higher priority. |
| Authentication Key   | Enter an authentication key up to 31 characters long. This is used to encrypt the DARP (DrayTek Address Redundancy Protocol) traffic to guard against malicious attacks.                                                                                                    |
| Protocol             | Select the IP protocol to be used for DARP.                                                                                                    |
| Management Interface | Select the interface to be used for DARP negotiation between routers. Only interfaces which are enabled in LAN>>General Setup are available for selection.  However, LAN1 is always enabled.                                                                                                    |
| Update DDNS          | Enable - Check the box to update the DDNS server for the secondary device when the primary router fails.  If the primary device fails, and the secondary device must take over the job of data transmitting and receiving. Then the system will update the DDNS server to make the user connect to the specified domain name.                                                                                                    |
| Syslog               | Enable - Check the box to record required information on Syslog.                                                                                                    |
| LAN1 ~ LAN8, DMZ     | Enable - Check the box to enable the interface.  Virtual IP - Type the IP address of the router plays the role of Primary device.                                                                                                    |

When you finish the configuration, please click OK to save and exit this page.

## II-5-12-2 Config Sync

This page is used to specify the synchronization time for such Vigor router.

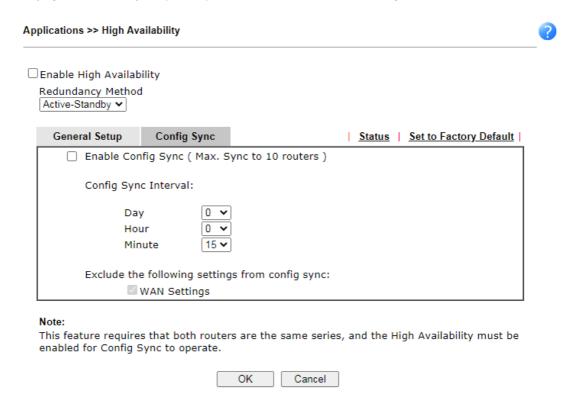

Available settings are explained as follows:

| Item                                            | Description                                                                                                    |  |  |
|-------------------------------------------------|----------------------------------------------------------------------------------------------------|--|--|
| Enable Config Sync (Max.<br>Sync to 10 routers) | Check this box to enable configuration synchronization.  To sync configuration from primary to secondary router, both primary and seconday routers need to enable "config sync". Note that config sync can be enabled by Hot-Standby redundancy method only. |  |  |
| Config Sync Interval                            | Day / Hour / Minute - The primary router will synchronize its configuration with secondary routers at every specified time interval.                                                                                                    |  |  |
| Exclude the following settings from config sync | Settings selected in this field will be excluded when executing configuration synchronization. This setting is available when the Redundancy Method is set to "Hot Standby".                                                                                 |  |  |

When you finish the configuration, please click OK to save and exit this page.

When the configuration method is set to "Hot Standby", the following settings will not be synchronized:

- WAN (user selectable)
- LAN
- LAN IPv6
- router name
- admin and user passwords

## Example:

In the following example, the first Vigor2862 is configured as the primary device, and the other Vigor2862 is the secondary device. When the primary Vigor2862 breaks down, the secondary device assumes the role of the primary device by taking over all responsibilities as soon as possible. However, when the primary device recovers, the secondary device will once again be the standby device.

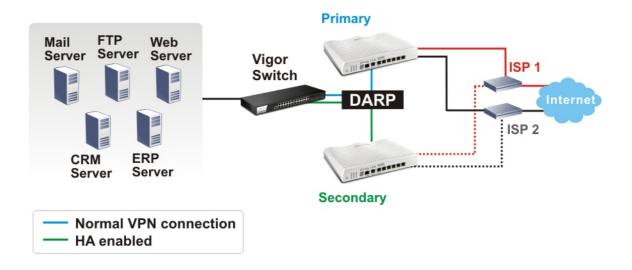

# II-5-13 Local 802.1X General Setup

Such page allows you to configure general settings for Local 802.1X server built in Vigor router. The local 802.X server can be used to authenticate wired and wireless LAN clients.

#### Note

- 1. Only the user profiles which is enabled in <u>User Management >> User Profile</u> will be listed here.
- Wireless LAN(2.4G), Wireless LAN(5G) and Wired 802.1X used the same User Profile as its identity and password.

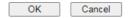

| Item              | Description                                                                                                    |  |  |
|-------------------|----------------------------------------------------------------------------------------------------|--|--|
| Enable            | Click it to enable the built-in 802.1X server.  At present, such feature can be used for wireless and wired 802.1x authentication.                                                                                                    |  |  |
| User Profile      | Select AII - Click to add all User Profiles to the 802.1X server.<br>All profiles will appear under the Authentication List.<br>Clear AII - Remove all user profiles from the 802.1X server.<br>All profiles will appear under Available List.                                                                                                    |  |  |
| Sync User Profile | Make the enabling/disabling setting for both Internal RADIUS and Local 802.1X synchronize for all of the user profiles (User Management>>User Profile).  For example, if Local 802.1x is configured as Enabled (checked), the Internal RADIUS will be configured as Enabled too.  3. Internal Services  Internal RADIUS  Note:  Internal Services means the account and password of this user profile can be used by other application. |  |  |
|                   | OK Refresh Clear Cancel  If Local 802.1X is configured as Disabled (unchecked), the                                                                                                    |  |  |

|        | Internal RADIUS will be changed as Disabled too, even if it is enabled previously.  3. Internal Services                 |               |  |
|--------|----------------------------------------------------------------------------------------------------|---------------|--|
|        | □ Internal RADIUS □ Local 802.1X                                                                                         |               |  |
|        | Note: Internal Services means the account and password of this user profile can be application.  OK Refresh Clear Cancel | used by other |  |
| OK     | Click it to save the settings.                                                                                           |               |  |
| Cancel | Click it to give up all settings configuration.                                                                          |               |  |

When you finish the configuration, please click  $\ensuremath{\mathsf{OK}}$  to save and exit this page.

# **Application Notes**

## A-1 How to use High Availability?

High Availability provides hardware redundancy to the LAN clients. DrayTek Router has two modes for High Availability feature: Hot-Standby and Active-Standby.

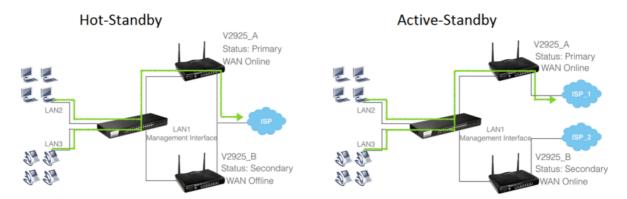

In Hot-Standby Mode, Primary and Secondary router share the same WAN source. Usually, only the Primary is online. When Primary goes down, Secondary comes up and use the same WAN line to dial up, and continue to provide Internet service to LAN clients.

Active-Standby mode is almost same as Hot-Standby mode, only that in the Active-Standby mode, the Primary and Secondary connect to the different WAN sources; also, the Secondary will always be online.

1. On the primary router, choose Redundancy Method you would like to use, then set the following configurations:

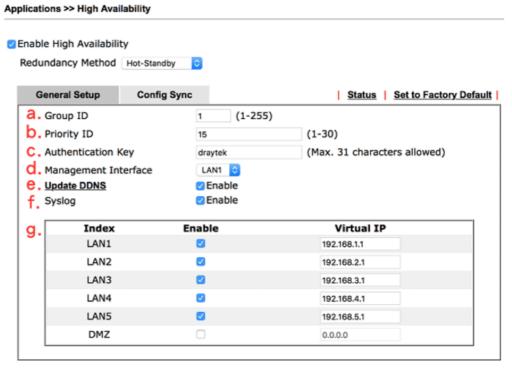

- (a) Group ID is used to identify who are the group members, enter the same ID on all the members. The default value is 1, we may leave it as default here.
- (b) Priority ID is used to decide which router should be the primary one, and 30 is the highest. If 2 or more routers are having the same Priority ID, their LAN IP addresses

- (for management Interface) will be considered, e.g., 192.168.1.2 has higher priority than 192.168.1.3..., etc.
- (c) Authentication Key: enter the same authentication key on all the members.
- (d) Management Interface: the packets for communication (including deciding the primary, configuration sync, and some maintenance...,etc) between members will be sent in the management interface, in other word, clients in other LAN subnet won't be able to see these packets. In order to have best communication and for security purpose, we recommend to choose an interface that is less possible to have interruption for the communication (loop/broadcast storm from other LAN clients...). In our scenario, we reserve LAN 1 for High Availability only, and put all other LAN clients in LAN2~LAN5.
- (e) Update DDNS: for dynamic WAN IP users, enable this function so once the secondary router becomes primary and dials up the WAN, it will also update its new WAN IP address to the same DDNS profile, so your network will be accessible with the same DDNS domain.
- (f) Syslog: enable to show all the High Availability related logs in syslog.
- (g) Enable the LAN Subnet to join High Availability. Any existing LAN without joining High Availability will not be served with hardware redundancy.

Virtual IP: name the virtual IP here, please note that the virtual IP can NOT be the same with any member LAN IP.

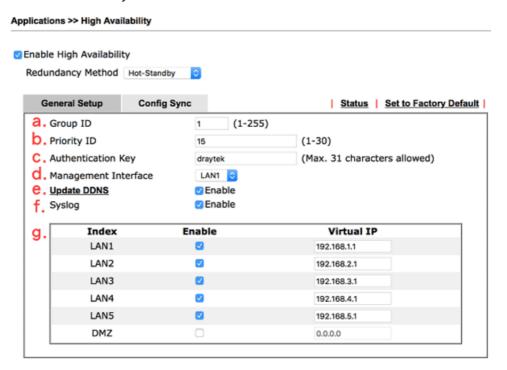

2. Enable Configuration Sync and set the Sync Interval. Default is every 15 minutes.

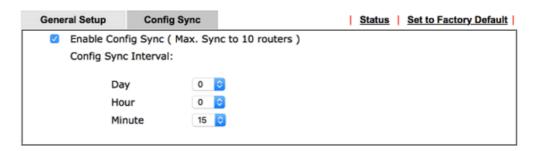

3. Configure High Availability on the secondary router. Mind that the Priority should be lower than the primary router. Besides priority, all other settings should be the same.

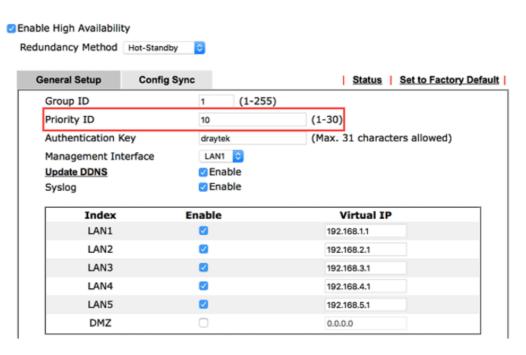

4. Configuring LAN on the primary router.

LAN >> General Setup LAN 1 Ethernet TCP / IP and DHCP Setup LAN 1 IPv6 Setup **Network Configuration DHCP Server Configuration** For NAT Usage Enable Relay Agent IP Address 192,168,1,2 Start IP Address 192.168.1.10 Subnet Mask 255,255,255,0 IP Pool Counts 200 RIP Protocol Control Disable 😊 Gateway IP Address 192,168,1,2 (Replaced by HA Virtual IP 192.168.1.1) Lease Time 86400 Clear DHCP lease for inactive clients periodically DNS Server IP Address Primary IP Address 8.8.8.8 Secondary IP Address 8.8.4.4

- (a) Set up the LAN IP address, it has to be different from the Virtual IP and the LAN IP of secondary router. Again, for any routers with the same Priority ID, their IP addresses will be compared, so we suggest to use a IP with lower number on the Primary one.
- (b) Gateway IP is the same with LAN IP, and the note in parentheses indicates that the gateway IP provided to LAN clients will be replaced by the Virtual IP.

5. Configure LAN on the secondary router. Mind that the IP should be different and larger than it on the primary router.

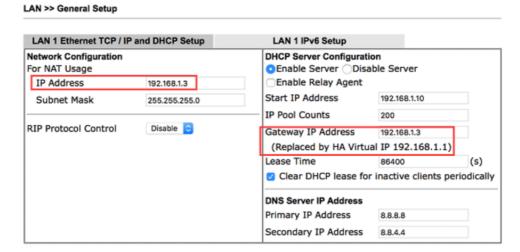

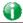

Info

If you have more than one LAN, you should set all the LAN IP of each LAN on Primary and Secondary routers to different IP addresses to avoid IP conflict. Here is the example, there are several LAN and all of them are under the protection of hardware redundancy:

|      | Subnet      | Primary Router | Secondary Router | Virtual IP  |
|------|-------------|----------------|------------------|-------------|
| LAN1 | 192.168.1.0 | 192.168.1.2    | 192.168.1.3      | 192.168.1.1 |
| LAN2 | 192.168.2.0 | 192.168.2.2    | 192.168.2.3      | 192.168.2.1 |
| LAN3 | 192.168.3.0 | 192.168.3.2    | 192.168.3.3      | 192.168.3.1 |
|      |             |                |                  |             |
|      |             |                |                  |             |
| LANx | 192.168.x.0 | 192.168.x.2    | 192.168.x.3      | 192.168.x.1 |

6. We have setup High Availability on both routers, and before we link up both routers, it's time to setup all other functions on the primary router so later we can see the configuration sync taking place. If your primary router is already settled please proceed to the next step. Here we configure the WAN as the representative example.

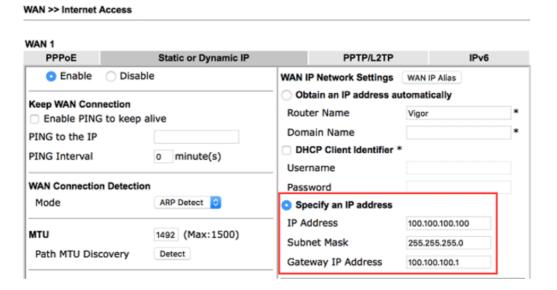

Then confirm the WAN setup by seeing WAN online.

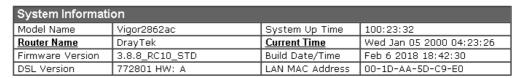

| IPv4 LAN Information |                 |      |                  |                |      |
|----------------------|-----------------|------|------------------|----------------|------|
|                      | IP Address      | DHCP |                  | IP Address     | DHCP |
| LAN1                 | 192.168.1.3/24  | V    | LAN2             | 192.168.2.1/24 | V    |
| LAN3                 | 192.168.3.1/24  | V    | LAN4             | 192.168.4.1/24 | V    |
| LAN5                 | 192.168.5.1/24  | V    | LAN6             | 192.168.6.1/24 | V    |
| LAN7                 | 192.168.7.1/24  | V    | LAN8             | 192.168.8.1/24 | V    |
| <u>DMZ PORT</u>      | 192.168.17.1/24 | V    | IP Routed Subnet | 192.168.0.1/24 | V    |

7. After all the functions are set properly on the primary router, we link up the management interface LAN so both routers can start detecting each other, deciding which one should be the primary and syncing the configuration. Since the routers will communicate via the Management Interface, it's required to use the ports that belong to the Management Interface LAN (LAN1 in this scenario). We can check for this information in LAN >> VLAN. In this scenario we can use the port 5 on both routers, so we use an Ethernet cable to wire up LAN port 5 on both routers.

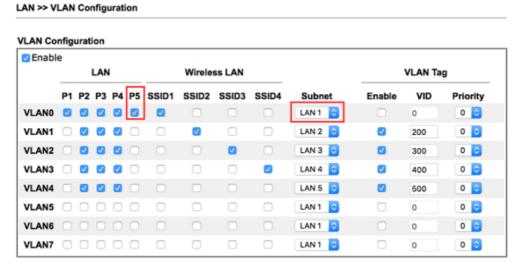

8. We may check the High Availability status by visiting the Status page.

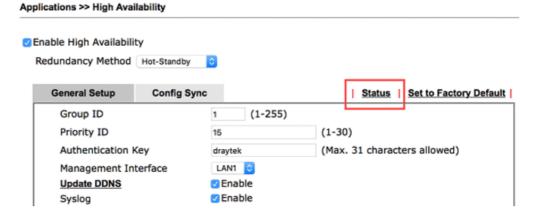

For the first time the two routers link up, we can see they are syncing the configuration from the primary to the secondary (showing "Progressing" on the secondary router):

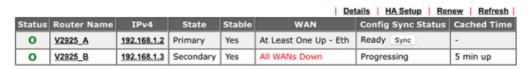

Note: The "Cached Time" indicates the time that router has got the information from the other router ago. Click "Renew" to update the information of remote router, click "Refresh" to update the information of local router.

When a sync is finished or the routers are already having the same configuration, it will show the "Equal" result:

Diagnostics >> High Availability Status

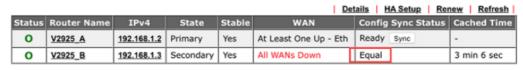

Note that the router will check if there's any un-synced modification when it reaches the time interval we set in step 2. We may force to sync by clicking the "Sync" button. The secondary router will reboot after the config sync.

9. Now we may inspect if the secondary router received the configuration from the primary router. In this scenario we check the secondary router online status.

| System Information |                   |                 |                          |  |
|--------------------|-------------------|-----------------|--------------------------|--|
| Model Name         | Vigor2925Vn       | System Up Time  | 0:01:13                  |  |
| Router Name        | V2925_B           | Current Time    | 2015 Oct 19 Mon 11:40:29 |  |
| Firmware Version   | 3.8.2             | Build Date/Time | Oct 14 2015 21:25:18     |  |
| LAN MAC Address    | 00-1D-AA-BE-92-60 |                 |                          |  |

| IPv4 Inter | net Access           |                 |                   |          |
|------------|----------------------|-----------------|-------------------|----------|
|            | Line / Mode          | IP Address      | MAC Address       | Up Time  |
| WAN1       | Ethernet / Static IP | Disconnected-HA | 00-1D-AA-BE-92-61 | 00:00:00 |
| WAN2       | Ethernet / Static IP | Disconnected-HA | 00-1D-AA-BE-92-62 | 00:00:00 |
| WAN3       | USB /                | Disconnected-HA | 00-1D-AA-BE-92-63 | 00:00:00 |
| WAN4       | USB /                | Disconnected-HA | 00-1D-AA-BE-92-64 | 00:00:00 |

Before syncing we didn't configure the WAN, now seeing WAN1 and WAN2 having "Static IP" indicates it did receive the corresponding configurations. And the "Disconnected-HA" means this router is not dialing up the WAN due to the primary router in the High Availability group is working, so as a secondary router it doesn't need to be online now. You may also check other configurations on your secondary router.

10. We may also check the Details page.

Diagnostics >> High Availability Status >> Details

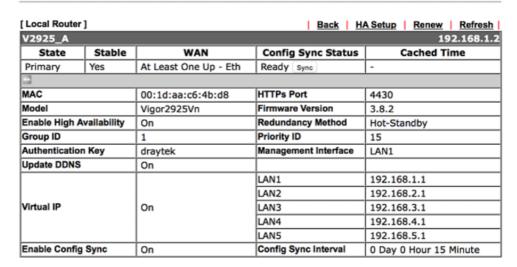

#### [ Other Router ] Secondary

| V2925_B            |            |                   |                      | 192.168.1.3            |
|--------------------|------------|-------------------|----------------------|------------------------|
| State              | Stable     | WAN               | Config Sync Status   | Cached Time            |
| Secondary          | Yes        | All WANs Down !   | Progressing          | 5 min up               |
|                    |            |                   |                      |                        |
| MAC                |            | 00:1d:aa:be:92:60 | HTTPs Port           | 4430                   |
| Model              |            | Vigor2925Vn       | Firmware Version     | 3.8.2                  |
| Enable High Av     | ailability | On                | Redundancy Method    | Hot-Standby            |
| Group ID           |            | 1                 | Priority ID          | 10                     |
| Authentication Key |            | draytek           | Management Interface | LAN1                   |
| Update DDNS        |            | Off               |                      |                        |
|                    |            |                   | LAN1                 | 192.168.1.1            |
|                    |            |                   | LAN2                 | 192.168.2.1            |
| /irtual IP On      |            | On                | LAN3                 | 192.168.3.1            |
|                    |            |                   | LAN4                 | 192.168.4.1            |
|                    |            |                   | LAN5                 | 192.168.5.1            |
| Enable Config 9    | Sync       | On                | Config Sync Interval | 0 Day 0 Hour 15 Minute |

### Sharing the WCF License

- 11. Now the routers are set, if you have WCF license, you may create a group on MyVigor so these routers can share the same license.
  - (a) First, login to myvigor.draytek.com, find High Availability Settings on left hand side and click Add New

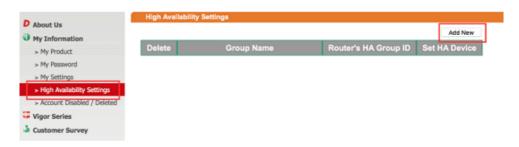

(b) Give a Group Name, select an HA unused Group ID, and select the member routers in the HA Device drop-down menu:

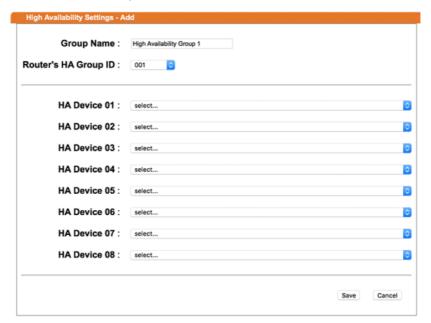

Note that the drop-down menu only lists out the devices that are registered under this MyVigor account. If you don't find the router you are using, please find out which account this device is registered under.

(c) Save the profile, and we can see the group entry:

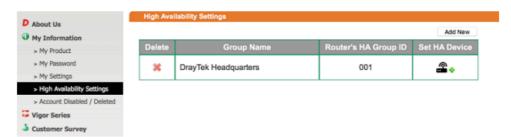

## Send the Notification to Network Administrator

We can set Vigor Router to notify the network administrator by sending email or SMS when the following events occur:

- 1. Failover Occurred: the WAN of the primary router goes down and the secondary router takes over,
- 2. Configuration Sync Failed: the configuration sync between primary and secondary router fails,
- 3. Router Unstable: one of the routers becomes unstable.

## A-2 How to use DrayDDNS?

Vigor router supports various DDNS service providers, user can set up user-defined profile to update the DDNS even the service provider is not on the list. Now, DrayTek starts to support our own DDNS service - DrayDDNS. We will provide a domain name for each Vigor Router, this single domain name can record IP addresses of all WAN.

## Activate DrayDDNS License

 Go to Wizards >> Service Activation Wizard, wait for the router to connect to MyVigor server, then tick DT-DDNS and I have read and accept the above Agreement, click Next.

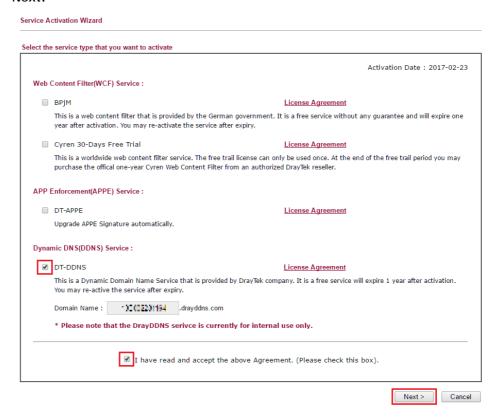

Confirm the information, then click Activate.

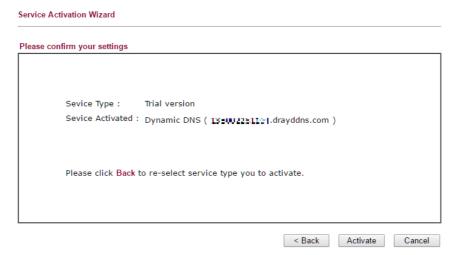

3. MyVigor server will reply with the service activation information.

#### **DrayTek Service Activation**

| Service Name       | Start Date | Expire Date | Status        |
|--------------------|------------|-------------|---------------|
| Web Content filter |            |             | Not Activated |
| APP Enforcement    |            |             | Not Activated |
| DDNS               | 2017-02-23 | 2018-02-23  | DT-DDNS       |
|                    |            |             |               |

Please check if the license fits with the service provider of your signature. To ensure normal operation for your router, update your signature again is recommended.

## Configure DDNS Profile

- 1. Go to Applications >> Dynamic DNS Setup,
  - a. Tick Enable Dynamic DNS Setup
  - b. Click an available profile index
  - c. Tick Enable Dynamic DNS Account
  - d. Select DrayTek Global (www.drayddns.com) as Service Provider
  - e. Select the WAN you would like to upload the IP to DDNS server
  - f. Click Get domain
  - g. Click OK on the pop up notification window

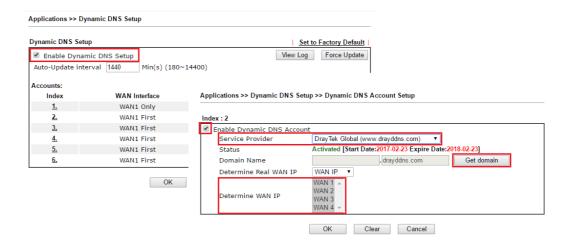

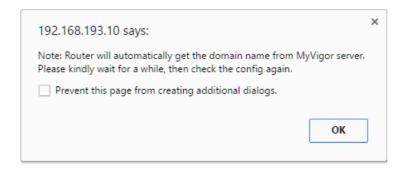

2. Wait few seconds for router to get the domain name, then, we can click the profile to check the information of license and domain name.

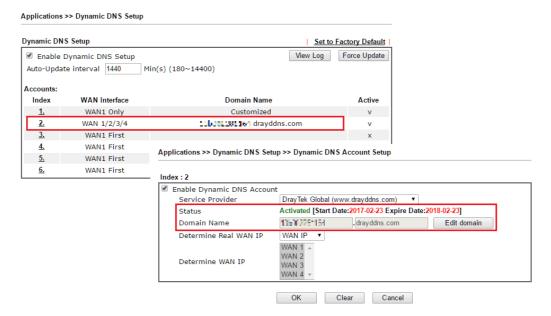

#### Modify Domain Name

Currently, only the domain name is allowed to be modified MyVigor website. We will need to register the router to MyVigor server, and log in to MyVigor website to modify it.

1. Please visit https://myvigor.draytek.com/ or go to Applications >> Dynamic DNS Setup >> DrayDDNS profile and click Edit domain.

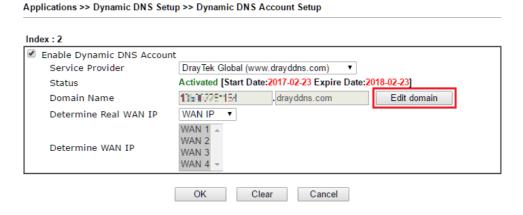

2. Log in to MyVigor Website, choose the profile, then click Edit DDNS settings.

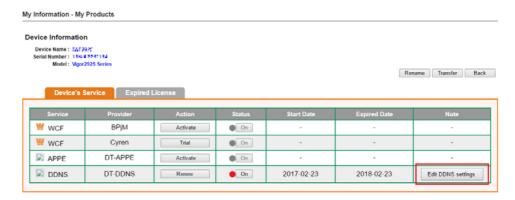

3. Input the desired Domain name (e.g., XXXX25) and click Update.

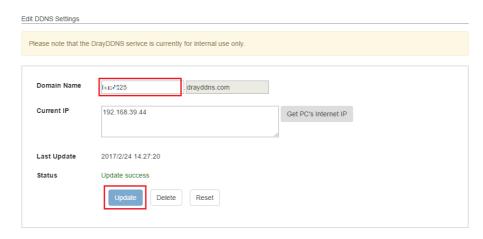

4. Vigor router will get the modified domain name when the it performs next DDNS updating. We can click Sync domain to accelerate this process.

| unt                                                      |                                                                                   |                                                                                                    |
|----------------------------------------------------------|-----------------------------------------------------------------------------------|----------------------------------------------------------------------------------------------------|
| DrayTek Global (www.drayddns.com) ▼                      |                                                                                   |                                                                                                    |
| Activated [Start Date:2017-02-23 Expire Date:2018-02-23] |                                                                                   |                                                                                                    |
| 135502281164                                             | . drayddns.com                                                                    | Sync domain                                                                                                    |
| WAN IP ▼                                                 |                                                                                   |                                                                                                    |
| WAN 1 A<br>WAN 2<br>WAN 3<br>WAN 4 Y                     |                                                                                   |                                                                                                    |
|                                                          | DrayTek Global (w Activated [Start Da 13550000   1364  WAN IP WAN 1 A WAN 2 WAN 3 | DrayTek Global (www.drayddns.com)  Activated [Start Date:2017-02-23 Expire Date:  13.5-3-3-1-1-4 drayddns.com  WAN IP  WAN 1 A  WAN 2  WAN 3 |

After few seconds, the router will get the new domain name and print it on the profiles list.

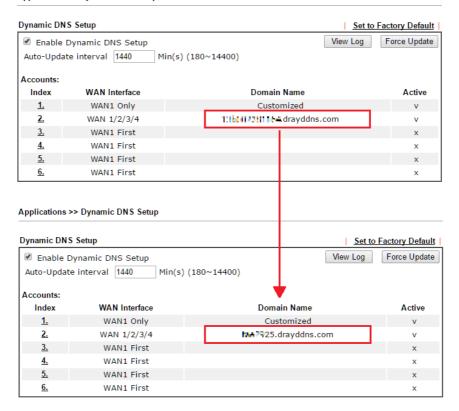

## A-3 How to Implement the LDAP/AD Authentication for User Management?

For simplifying the configuration of LDAP authentication for User Access Management, we implement "Group" feature.

There is no need to pre-configure user profile for each user on Vigor router anymore. We only need to configure the Groups DN, then the Vigor router (e.g., Vigor 2860 series) can pass the authentication to LDAP server with the pre-defined Group path.

Below shows the configuration steps:

Applications >> Active Directory /LDAP

- 1. Access into the web user interface of the Vigor router.
- 2. Open Applications>>Active Directory /LDAP to get the following page for configuring LDAP related settings.

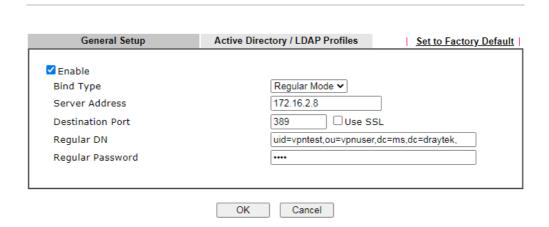

There are three types of bind type supported:

- Simple Mode Just simply do the bind authentication without any search action.
- Anonymous Perform a search action first with Anonymous account then do the bind authentication.
- Regular Mode- Mostly it is the same with anonymous mode. The different is that, the server will firstly check if you have the search authority.
   For the regular mode, you'll need to type in the Regular DN and Regular Password.
- 3. Create LDAP server profiles. Click the Active Directory /LDAP tab to open the profile web page and click any one of the index number link.

If we have two groups "RD1" and "SHRD" on LDAP server, we can configure two LDAP server profiles with different Group Distinguished Name.

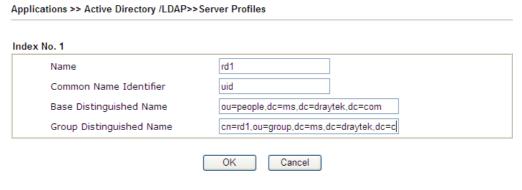

and

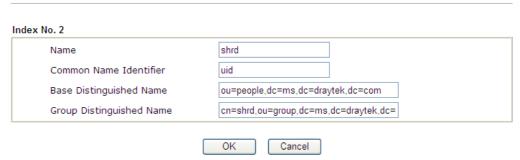

- 4. Click OK to save the settings above.
- 5. Open User Management>>General Setup. Select User-Based as the Mode option.

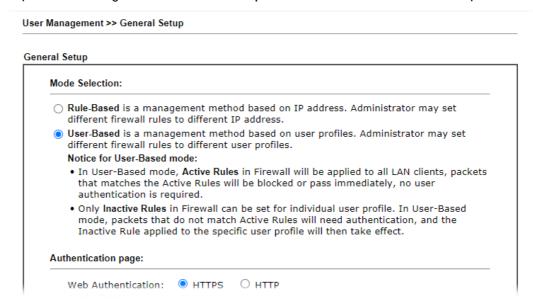

6. Then open VPN and Remote Access>>PPP General Setup to check the profile(s) that will be authenticated with LDAP server.

**PPP General Setup** PPP/MP Protocol PPP Authentication Methods Dial-In PPP Remote Dial-in User PAP/CHAP/MS-CHAP/MS-CHAPv2 ∨ Authentication RADIUS Encryption(MPPE) Optional MPPE ✓ AD/LDAP PPTP LDAP Profile Mutual Authentication (PAP) O Yes O No ✓ TACACS+ Username Max: 23 characters Password Max: 19 characters Note: 1. Please select 'PAP Only 'Dial-In PPP IP Address Assignment for Dial-In Users when DHCP is Authentication', if you want to use AD/LDAP or disabled. TACACS+ for PPP Authentication. Start IP Address IP Pool Counts 2. Default priority is Remote Dial-in User -> LAN 1 192.168.1.200 50 RADIUS -> AD/LDAP -> TACACS+. 3. Vigor router also supports Frame-IP-Address LAN 2 192.168.2.200 50 from RADIUS server to assign IP address to LAN 3 192.168.3.200 50 VPN client. LAN 4 192.168.4.200 50 While using RADIUS or LDAP Authentication: LAN 5 192.168.5.200 50 Assign IP from subnet: LAN1 ✔ LAN 6 192.168.6.200 50 LAN 7 192.168.7.200 50 LAN 8 192.168.8.200 50

VPN and Remote Access >> PPP General Setup

DMZ 192.168.254.200

50

After above configurations, users belong to either "rd1" or "shrd" group can access Internet after inputting their credentials on LDAP server.

OK

# A-4 How to Configure Customized DDNS?

This article describes how to configure customized DDNS on Vigor routers to update your IP to the DDNS server. We will take "Changeip.org" and "3322.net" as example. Before setting, please make sure that the WAN connection is up.

Part A: Changeip.org

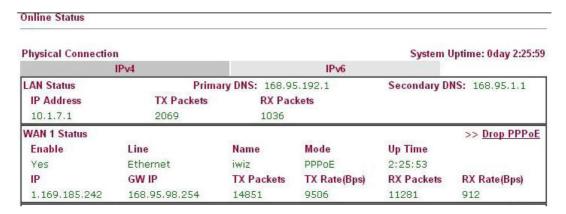

#### Note that,

Username: jo\*\*\*
Password: jo\*\*\*\*\*\*\*

Host name: j\*\*\*\*\*.changeip.org WAN IP address: 1.169.185.242

Following is the screenshot of editing the HTML script on the browser to update your IP to the DDNS server.

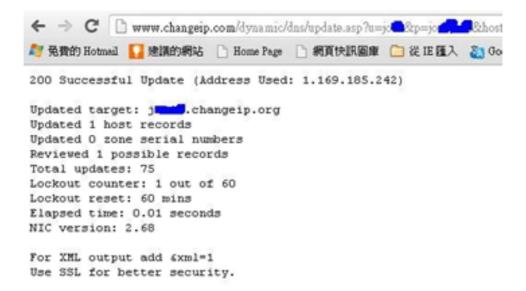

Now we have to configure the router so it can do the same job for us automatically.

Please go to Applications >> Dynamic DNS to create a profile for customized DDNS client.

Enable Dynamic DNS Account WAN Interface WAN1 First ✓ Service Provider User-Defined ~ Provider Host ngip.org Service API /dynamic/dns/update.asp? \*\*\*\*\*&<mark>hostname</mark>=j\*\*\*\*.<u>changeip.org&ip</u>=###IP###&<u>cmd</u>=upd ate&offline=0 Auth Type basic 🕶 Connection Type Http ∨ Server Response Login Name chronic6653 Password ..... ☐ Wildcards

Applications >> Dynamic DNS Setup >> Dynamic DNS Account Setup

2. Set the Service Provider as User-Defined.

Internet IP 🕶

OK

☐ Backup MX
Mail Extender
Determine WAN IP

3. Set the Service API as:
/dynamic/dns/update.asp?u=jo\*\*\*&p=jo\*\*\*\*\*\*\*&thostname=j\*\*\*\*.changeip.org&ip=###IP
### &cmd=update&offline=0

Clear

Cancel

In which, ###IP### is a value which will be replaced with the current interface IP address automatically when DDNS service is running. In this case the IP will be 1.169.185.242.

4. After setting, the Customized DDNS service will be up, and our IP will be updated to the DDNS server.

Part B: 3322.net

WAN 1

Link Status : Connected

MAC Address : 00-50-7F-C8-C6-A1

Connection : PPPoE

IP Address : 111.243.178.53

Default Gateway : 168.95.98.254

Primary DNS : 168.95.192.1

Secondary DNS : 168.95.1.1

Username: bi\*\*\*\*\*\*
Password: 88\*\*\*\*\*\*\*

Host name: bi\*\*\*\*\*\*.3322.org
WAN IP address: 111.243.178.53

To update the IP to the DDNS server via editing the HTML script, we can type the following script on the browser:

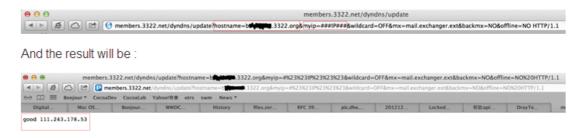

"good 111.243.178.53" means our IP has been updated to the server successfully.

Now we have to configure the router so it can do the same job for us automatically.

1. Please go to Applications >> Dynamic DNS to create a profile for Customized DDNS client.

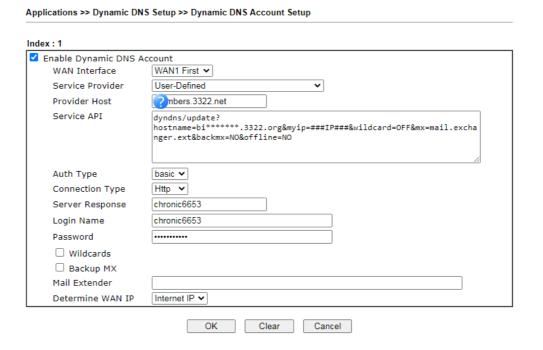

- 4. Set the Service Provider as User-Defined.
- 5. Set the Provider Host as member.3322.net.
- 6. Set the Service API as:
  /dyndns/update?hostname=yourhost.3322.org&myip=###IP###&wildcard=OFF&mx=mail
  .exchanger.ext&backmx=NO&offline=NO
- 7. Enter your account and password.
- 8. After the setting, the Customized DDNS service will be up, and our IP will be updated to the DDNS server automatically.

#### Part C: Extend Note

The customized Service Provider is also eligible with the ClouDNS.net.

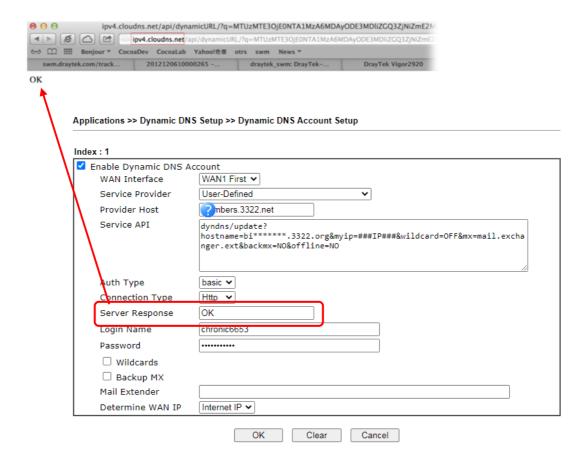

# **II-6 Routing**

Route Policy (also well known as PBR, policy-based routing) is a feature where you may need to get a strategy for routing. The packets will be directed to the specified interface if they match one of the policies. You can setup route policies in various reasons such as load balance, security, routing decision, and etc.

Through protocol, IP address, port number and interface configuration, Route Policy can be used to configure any routing rules to fit actual request. In general, Route Policy can easily reach the following purposes:

#### **Load Balance**

You may manually create policies to balance the traffic across network interface.

#### Specify Interface

Through dedicated interface (WAN/LAN/VPN), the data can be sent from the source IP to the destination IP.

#### **Address Mapping**

Allows you specify the outgoing WAN IP address (es) for an internal private IP address or a range of internal private IP addresses.

#### **Priority**

The router will determine which policy will be adopted for transmitting the packet according to the priority of Static Route and Route Policy.

#### Failover to/Failback

Packets will be sent through another Interface or follow another Policy when the original interface goes down (Failover to). Once the original interface resumes service (Failback), the packets will be returned to it immediately.

#### Other routing

Specify routing policy to determine the direction of the data transmission.

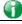

Info

For more detailed information about using policy route, refer to Support >>FAQ/Application Note on www.draytek.com.

# Web User Interface

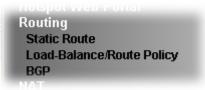

# II-6-1 Static Route

Go to Routing >> Static Route. The router offers IPv4 and IPv6 for you to configure the static route. Both protocols bring different web pages.

# Static Route for IPv4

Routing >> Static Route Setup

| IP                                     | v4     | IPv6               | <u>s</u>   | et to Factory | / Default   View Routing Table |
|----------------------------------------|--------|--------------------|------------|---------------|--------------------------------|
| Index                                  | Enable | Destination Addres | ss Index   | Enable        | Destination Address            |
| <u>1.</u>                              |        | ???                | <u>6.</u>  |               | ???                            |
| <u>2.</u>                              |        | ???                | <u>7.</u>  |               | ???                            |
| <u>3.</u>                              |        | ???                | <u>8.</u>  |               | ???                            |
| <u>4.</u>                              |        | ???                | <u>9.</u>  |               | ???                            |
| <u>5.</u>                              |        | ???                | <u>10.</u> |               | ???                            |
| << 1-10   11-20   21-30   31-40 >> Nex |        |                    | Next >>    |               |                                |

OK Cancel

| Description                                                                                                    |
|----------------------------------------------------------------------------------------------------|
| The number (1 to 40) under Index allows you to open next page to set up static route.                                                                                                    |
| Check the box to enable the static route profile.                                                                                                    |
| Displays the destination address of the static route.                                                                                                    |
| Clear all of the settings and return to factory default settings.                                                                                                    |
| Displays the routing table for your reference.  Diagnostics >> View Routing Table  Current Running Routing Table  Ref: C - connected, S - static, R - RIF, * - default, ~ - private C - 192.168.1.0/ 255.255.255.0 directly connected  LAN1 |
|                                                                                                    |

#### Add Static Routes to Private and Public Networks

Here is an example (based on IPv4) of setting Static Route in Main Router so that user A and B locating in different subnet can talk to each other via the router. Assuming the Internet access has been configured and the router works properly:

- use the Main Router to surf the Internet.
- create a private subnet 192.168.10.0 using an internal Router A (192.168.1.2)
- create a public subnet 211.100.88.0 via an internal Router B (192.168.1.3).
- have set Main Router 192.168.1.1 as the default gateway for the Router A 192.168.1.2.

Before setting Static Route, user A cannot talk to user B for Router A can only forward recognized packets to its default gateway Main Router.

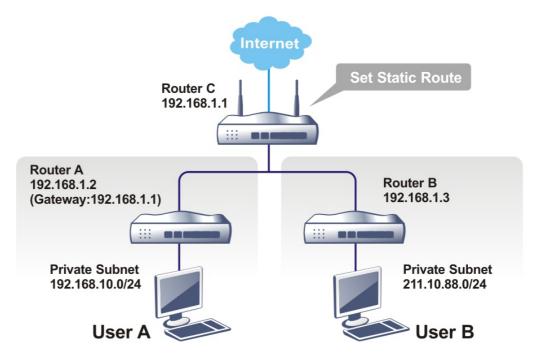

Go to LAN page and click General Setup, select 1st Subnet as the RIP Protocol Control.
Then click the OK button.

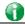

Info

There are two reasons that we have to apply RIP Protocol Control on 1st Subnet. The first is that the LAN interface can exchange RIP packets with the neighboring routers via the 1st subnet (192.168.1.0/24). The second is that those hosts on the internal private subnets (ex. 192.168.10.0/24) can access the Internet via the router, and continuously exchange of IP routing information with different subnets.

2. Click the LAN >> Static Route and click on the Index Number 1. Check the Enable box. Please add a static route as shown below, which regulates all packets destined to 192.168.10.0 will be forwarded to 192.168.1.2. Click OK.

Routing >> Static Route Setup Index No. 1 Enable 192.168.10.0 Destination IP Address Subnet Mask 255.255.255.255 / 32 🕶 Gateway IP Address 192.168.1.2 Network Interface LAN1 🕶 Note: WAN5, WAN6, WAN7 are PVCs or VLANs that can be configured on the Multi-PVC/VLAN page. OK Cancel Delete

Available settings are explained as follows:

| Item                      | Description                                                           |
|---------------------------|-----------------------------------------------------------------------|
| Enable                    | Click it to enable this profile.                                      |
| Destination IP<br>Address | Enter an IP address as the destination of such static route.          |
| Subnet Mask               | Enter the subnet mask for such static route.                          |
| Gateway IP Address        | Enter the IP address of the gateway.                                  |
| Network Interface         | Use the drop down list to specify an interface for such static route. |

3. Return to Static Route Setup page. Click on another Index Number to add another static route as show below, which regulates all packets destined to 211.100.88.0 will be forwarded to 192.168.1.3. Click OK.

Index No. 2

Index No. 2

✓ Enable

Destination IP Address
Subnet Mask
Gateway IP Address
Network Interface

Note:

Cancel

Delete

WAN5, WAN6, WAN7 are PVCs or VLANs that can be configured on the <u>Multi-PVC/VLAN</u> page.

OK

4. Go to Diagnostics and choose Routing Table to verify current routing table.

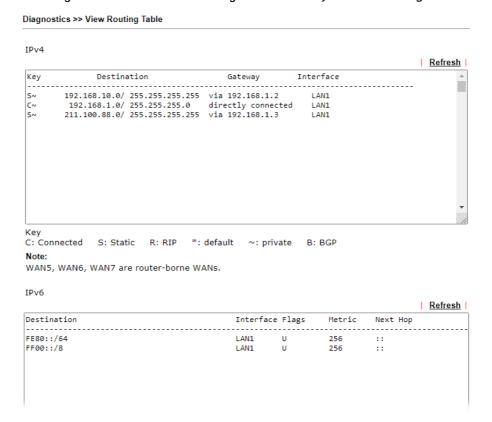

#### Static Route for IPv6

You can set up to 40 profiles for IPv6 static route. Click the IPv6 tab to open the following page:

Routing >> Static Route Setup

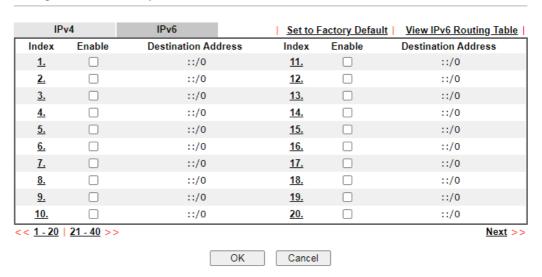

| Item                | Description                                                                           |
|---------------------|---------------------------------------------------------------------------------------|
| Index               | The number (1 to 40) under Index allows you to open next page to set up static route. |
| Enable              | Check the box to enable the static route profile.                                     |
| Destination Address | Displays the destination address of the static route.                                 |

| Set to Factory Default        | Clear all of the settings and return to factory default settings. |
|-------------------------------|-------------------------------------------------------------------|
| Viewing IPv6 Routing<br>Table | Displays the routing table for your reference.                    |

Click any underline of index number to get the following page.

OK

Routing >> Static Route Setup

Index No. 1

Enable

Destination IPv6 Address / Prefix
Len

Gateway IPv6 Address

Network Interface

LAN1 

Index No. 1

LAN1 

LAN1

Cancel

Delete

Available settings are explained as follows:

| Item                                     | Description                                                           |
|------------------------------------------|-----------------------------------------------------------------------|
| Enable                                   | Click it to enable this profile.                                      |
| Destination IPv6 Address /<br>Prefix Len | Type the IP address with the prefix length for this entry.            |
| Gateway IPv6 Address                     | Type the gateway address for this entry.                              |
| Network Interface                        | Use the drop down list to specify an interface for this static route. |

When you finish the configuration, please click OK to save and exit this page.

# II-6-2 Load-Balance /Route Policy

It allows network administrator to manage the outbound traffic more specifically. The policy set in Load-Balance/Route Policy always has higher priority than Default Route and Auto Load Balance set in WAN >> Internet Access, and always has lower priority than the Firewall Rules. Administrator may also define a priority to this policy.

This page lists all the policies and shows whether the policy is enabled/disabled, what are the criteria to match, and through which the interface should the traffic to go if the criteria are matched, and also its priority.

## II-6-2-1 General Setup

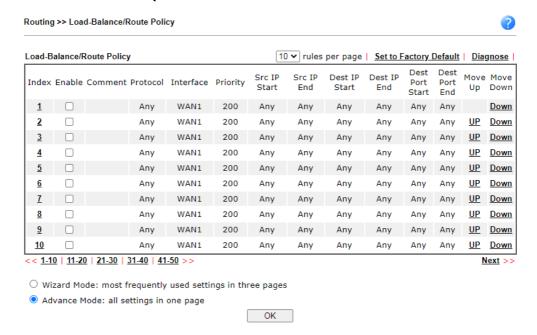

| Item              | Description                                                          |
|-------------------|----------------------------------------------------------------------|
| Index             | Click the number of index to access into the configuration web page. |
| Enable            | Check this box to enable this policy.                                |
| Protocol          | Display the protocol used for this policy.                           |
| Interface         | Display the interface to send packets to once the policy is matched. |
| Priority          | Display the priority value for such route policy profile.            |
| Src IP Start      | Display the IP address for the start of the source IP.               |
| Src IP End        | Display the IP address for the end of the source IP.                 |
| Dest IP Start     | Display the IP address for the start of the destination IP.          |
| Dest IP End       | Display the IP address for the end of the destination IP.            |
| Dest Port Start   | Display the IP address for the start of the destination port.        |
| Dest Port End     | Display the IP address for the end of the destination port.          |
| Move UP/Move Down | Use Up or Down link to move the order of the policy.                 |

| Wizard Mode  | Allow to configure frequently used (simple and basic) settings of route policy via three setting pages. |
|--------------|----------------------------------------------------------------------------------------------------|
| Advance Mode | Allow to configure detailed settings of route policy.                                                   |

To use Wizard Mode, simple do the following steps:

1. Click the Wizard Mode radio button.

Routing >> Load-Balance/Route Policy

2. Click Index 1. The setting page will appear as follows:

Index: 1 Criteria

Load-Balance/Route Policy applies to packets that meet the following criteria

Source IP

Any

Src IP Start

Finish

Any

Dest IP Start

Cancel

Available settings are explained as follows:

| Item           | Description                                                                                                    |
|----------------|----------------------------------------------------------------------------------------------------|
| Source IP      | Any - Any IP can be treated as the source IP.                                                                                                    |
|                | Src IP Start - Type the source IP start for the specified WAN interface.                                                                                                    |
|                | Src IP End - Type the source IP end for the specified WAN interface. If this field is blank, it means that all the source IPs inside the LAN will be passed through the WAN interface. |
| Destination IP | Any - Any IP can be treated as the destination IP.                                                                                                    |
|                | Dest IP Start- Type the destination IP start for the specified WAN interface.                                                                                                    |
|                | Dest IP End - Type the destination IP end for the specified WAN interface. If this field is blank, it means that all the destination IPs will be passed through the WAN interface.     |
|                | Country Object - Specify a country object. All the IPs coming from the country (countries) specified in the object will be passed through the WAN interface.                           |

3. Click Next to get the following page.

#### Routing >> Load-Balance/Route Policy

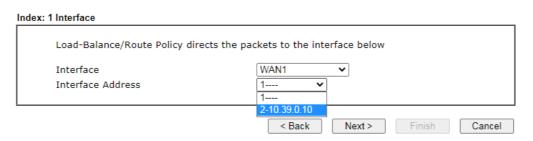

### Available settings are explained as follows:

| Item      | Description                                                                                                    |
|-----------|----------------------------------------------------------------------------------------------------|
| Interface | Use the drop down list to choose a WAN or LAN interface or VPN profile. Packets match with the above criteria will be transferred to the interface chosen here. |

4. Specify an interface and click Next. The following page will appear only if you choose WAN1 ~WAN7 as Interface.

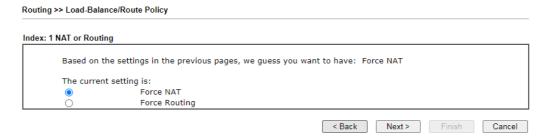

#### Available settings are explained as follows:

| Item                        | Description                                                                          |
|-----------------------------|--------------------------------------------------------------------------------------|
| Force NAT /Force<br>Routing | It determines which mechanism that the router will use to forward the packet to WAN. |

5. After choosing the mechanism, click Next to get the summary page for reference.

# Routing >> Load-Balance/Route Policy

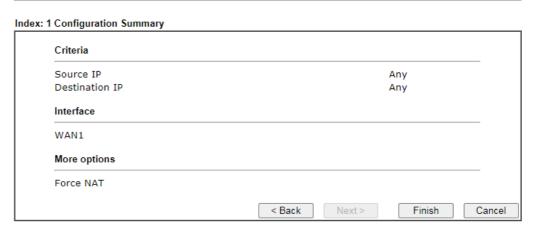

6. If there is no error, click Finish to complete wizard setting.

To use Advance Mode, do the following steps:

- 1. Click the Advance Mode radio button.
- 2. Click Index 1 to access into the following page.

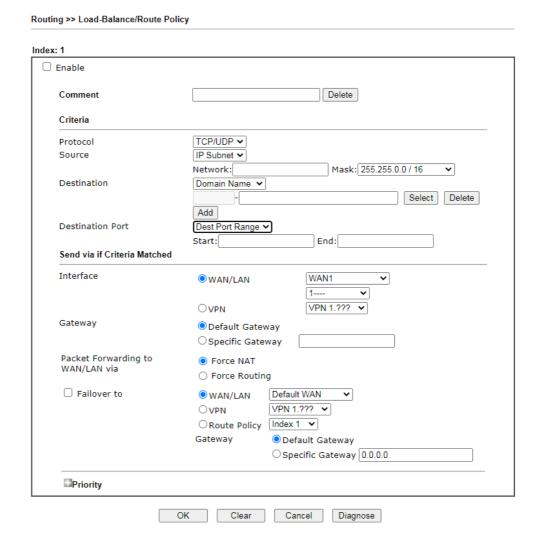

| Item     | Description                                                                                                   |
|----------|----------------------------------------------------------------------------------------------------|
| Enable   | Check this box to enable this policy.                                                                         |
| Comment  | Type a brief explanation for such profile.                                                                    |
| Protocol | Use the drop-down menu to choose a proper protocol for the WAN interface.                                     |
| Source   | Any - Any IP can be treated as the source IP. IP Range - Define a range of IP address as source IP addresses. |
|          | <ul> <li>Start - Type an address as the starting IP for such<br/>profile.</li> </ul>                          |
|          | End - Type an address as the ending IP for such profile.                                                      |
|          | IP Subnet - Define a subnet containing IP address and mask address.                                           |
|          | Network - Type an IP address here.                                                                            |

|                             | <ul> <li>Mask - Use the drop down list to choose a suitable mask<br/>for the network.</li> </ul>                                                                                                    |
|-----------------------------|----------------------------------------------------------------------------------------------------|
|                             | IP Object / IP Group- Use the drop down list to choose a preconfigured IP object/group.                                                                                                    |
| Destination                 | Any - Any IP can be treated as the destination IP.  IP Range - Define a range of IP address as destination IP addresses.                                                                                    |
|                             | <ul> <li>Start - Type an address as the starting IP for such<br/>profile.</li> </ul>                                                                                                    |
|                             | <ul> <li>End - Type an address as the ending IP for such profile.</li> <li>IP Subnet - Define a subnet containing IP address and mask address.</li> </ul>                                                   |
|                             | Network - Type an IP address here.                                                                                                    |
|                             | <ul> <li>Mask - Use the drop down list to choose a suitable mask<br/>for the network.</li> </ul>                                                                                                    |
|                             | Domain Name - Specify a domain name as the destination.                                                                                                    |
|                             | <ul> <li>Select - Click it to choose an existing domain name<br/>defined in Objects Setting&gt;&gt;String Object.</li> </ul>                                                                                |
|                             | Delete - Remove current used domain name.                                                                                                    |
|                             | Add - Create a new domain name as the destination.                                                                                                    |
|                             | IP Object / IP Group- Use the drop down list to choose a preconfigured IP object/group.                                                                                                    |
|                             | Country Object - Use the drop dwon list to choose a preconfigured object. Then all IPs within that country will be treated as the destination IP.                                                           |
| Destination Port            | Any - Any port number can be treated as the destination port.                                                                                                    |
|                             | Dest Port Range -                                                                                                    |
|                             | <ul> <li>Start - Type the destination port start for the<br/>destination IP.</li> </ul>                                                                                                    |
|                             | <ul> <li>End - Type the destination port end for the destination<br/>IP. If this field is blank, it means that all the destination<br/>ports will be passed through the WAN interface.</li> </ul>           |
| Send to if criteria matched | Interface - Use the drop down list to choose a WAN or LAN interface or VPN profile. Packets match with the above criteria will be transferred to the interface chosen here.                                 |
|                             | Gateway IP - Specific gateway is used only when you want to forward the packets to the desired gateway. Usually, Default Gateway is selected in default.                                                    |
|                             | Packet Forwarding to WAN via - When you choose WAN (e.g., WAN1) as the Interface for packet transmission, you have to specify the way the packet forwarded to. Choose Force NAT or Force Routing.           |
|                             | Failover to - Check this button to lead the data passing through specific interface (WAN/LAN/VPN/Route Policy) automatically when the selected interface (defined in Send via if criteria matched) is down. |
|                             | <ul> <li>WAN/LAN - Use the drop down list to choose an<br/>interface as an auto failover interface.</li> </ul>                                                                                              |
|                             | <ul> <li>VPN - Use the drop down list to choose a VPN tunnel as<br/>a failover tunnel.</li> </ul>                                                                                                    |

|          | <ul> <li>Route Policy - Use the drop down list to choose an<br/>existed route policy profile.</li> </ul>                                                                                                    |
|----------|----------------------------------------------------------------------------------------------------|
|          | <ul> <li>Gateway IP - Specific gateway is used only when you<br/>want to forward the packets to the desired gateway.<br/>Usually, Default Gateway is selected in default.</li> </ul>                            |
| Priority | Packets will be transmitted based on all routes or Route Policy. Vigor router will determine which rule will be adopted for transmitting the packet according to the priority of Static Route and Route Policy. |
|          | The greater the value is, the lower the priority is. Default value for route policy is "200" which means it has higher priority than the default route.                                                         |

3. When you finish the configuration, please click OK to save and exit this page.

# II-6-2-2 Diagnose

The button of Diagnose located below the Load-Balance /Route Policy profile is used to trace possible path of the packets sent out of the router.

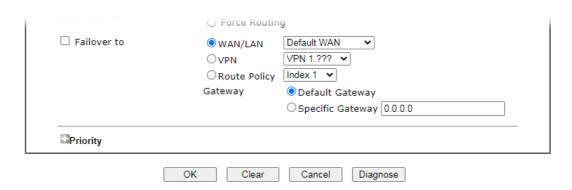

# Click Diagnose to get the following page.

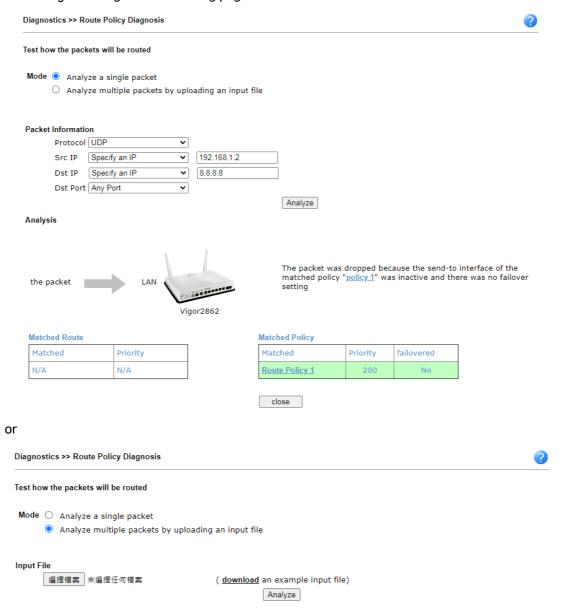

| Item               | Description                                                                                                    |
|--------------------|----------------------------------------------------------------------------------------------------|
| Mode               | Analyze a single packet - Choose such mode to make Vigor router analyze how a single packet will be sent by a route policy.                     |
|                    | Analyze multiple packets Choose such mode to make Vigor router analyze how multiple packets in a specified file will be sent by a route policy. |
| Packet Information | Specify the nature of the packets to be analyzed by Vigor router.                                                                               |
|                    | Protocol - Specify a protocol for diagnosis.                                                                                                    |
|                    | Src IP - Type an IP address as the source IP.                                                                                                   |
|                    | Dst IP - Type an IP address as the destination IP.                                                                                              |
|                    | Dst Port - Use the drop down list to specify the destination port.                                                                              |
|                    | Analyze - Click it to perform the job of analyzing. The                                                                                         |

analyzed result will be shown on the page. If required, click export analysis to export the result as a file.

### Input File

Select - Click the download link to get a blank example file. Then, click such button to select that blank ".csv" file for saving the result of analysis.

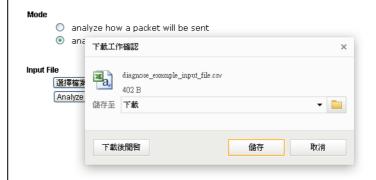

Analyze - Click it to perform the job of analyzing. The analyzed result will be shown on the page. If required, click export analysis to export the result as a file.

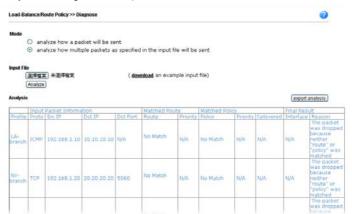

Note that the analysis was based on the current "load-balance/route policy" settings, we do not guarantee it will be 100% the same as the real case.

# **II-6-3 BGP**

Border Gateway Protocol (BGP) is a standardized protocol designed to exchange routing and reachability information among autonomous systems (AS) on the Internet.

# II-6-3-1 Basic Settings

Set general settings for for local router and neighboring routers.

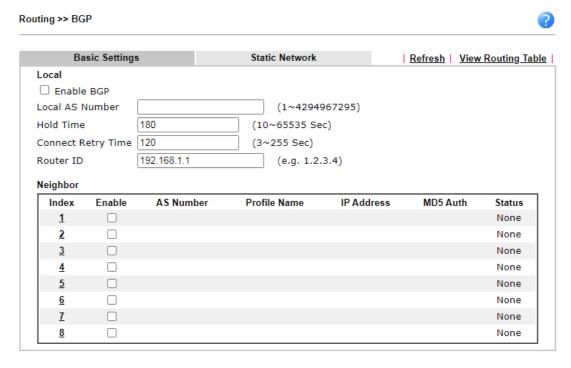

OK

| Item               | Description                                                                                                    |
|--------------------|----------------------------------------------------------------------------------------------------|
| Local              |                                                                                                    |
| Enable BGP         | Check the box to enable basic BGP function for local router.                                                                                               |
| Local AS Number    | Set the AS number for local router.                                                                                                    |
| Hold Time          | Set the time interval (in seconds) to determine the peer is dead when the router is unable to receive any keepalive message from the peer within the time. |
| Connect Retry Time | If the router fails to connect to neighboring router, it requires a period of time to reconnect.  Set the time interval to do reconnection.                |
| Router ID          | Specify the LAN subnet for the router.                                                                                                    |
| Neighbor           |                                                                                                    |
| Index              | Click the index number link to configure neighbor profile.                                                                                                 |
| Enable             | Check the box to enable the basic BGP function for neighboring router.                                                                                     |

| AS Number    | Display the AS Number for neighboring router.                          |
|--------------|------------------------------------------------------------------------|
| Profile Name | Display the name of the neighboring profile.                           |
| IP Address   | Display the IP address specified for the neighboring profile.          |
| MD5 Auth     | Display the status (enabled or disabled) of MD5 authentication.        |
| Status       | Display the connection status for local router and neighboring router. |

# II-6-3-1 Static Network

This page allows you to configure up to eight neighboring routers for exchanging the routing information with the local router.

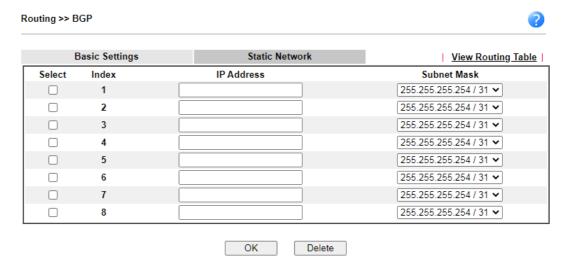

| Item        | Description                                                             |
|-------------|-------------------------------------------------------------------------|
| Select      | Check the box to enable the configuration for the selected index entry. |
| IP Address  | Type the IP address for a router.                                       |
| Subnet Mask | Use the drop down list to specify a subnet mask for the IP address.     |

# **Application Notes**

# A-1 How to set up Address Mapping with Route Policy?

Address Mapping is used to map a specified private IP or a range of private IPs of NAT subnet into a specified WAN IP (or WAN IP alias IP). Refer to the following figure.

This document introduces how to set up address mapping with Route Policy. When a WAN interface has multiple public IP addresses, Administrator may specify the outgoing IP for certain internal IP address by a Route Policy.

 Set up WAN IP Alias. Go to WAN >> Internet Access >> Details Page, and click on WAN IP Alias button.

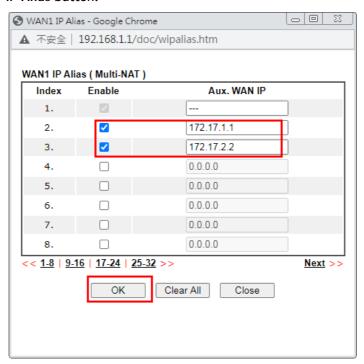

- Check Enable.
- Enter the WAN IP address.
- Click OK to save.

After setting up the WAN IP Alias, the IP addresses will be shown in the drop-down list of Interface in Route Policy setting.

2. Go to Load Balance/Route policy. Create a Route Policy for specific IP address to send from specific WAN IP Address.

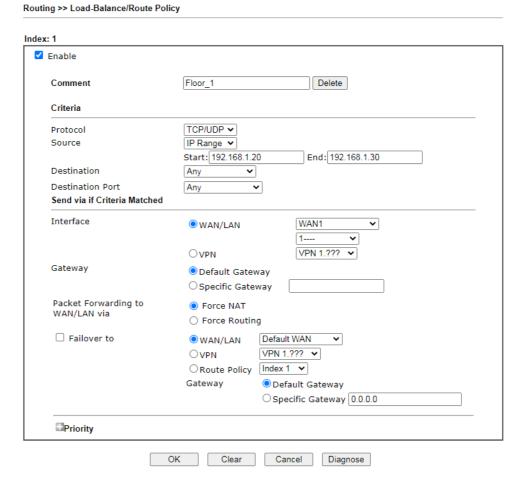

- Enable this policy.
- Enter Source IP as the range of private IP address.
- Leave the Destination IP and Port as Any.
- Select Interface as WAN, and then select Interface address from the drop-down list. (The List can be edited in WAN IP Alias setting.)
- Enable Failover to other WAN so the traffic will be sent via other Interface when the path fails. But do not enable this option if you want the traffic only to use a designated IP address.
- Click OK to save.
- 3. After the above configuration, packet source from the range between 192.168.1.20 and 192.168.1.30 sent to the Internet will use the public IP 172.17.1.1.

# A-2 How to use destination domain name in a route policy?

Route Policy supports using a domain name as destination criteria. It provides a more direct way to set up route polices if the network administrator is trying to specify the gateway for the traffic that destined for a certain website.

To use a destination domain name as criteria, just select Domain Name as Destination in Criteria, and enter the domain name in the empty field.

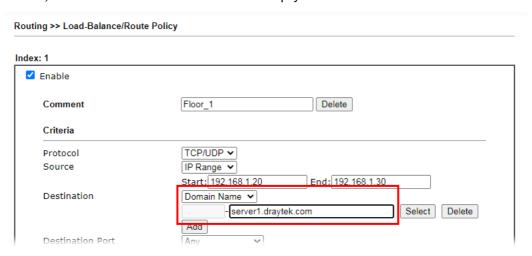

Or you may click Select, and use a string that is pre-defined in Objects Settings >> String Object as the domain name.

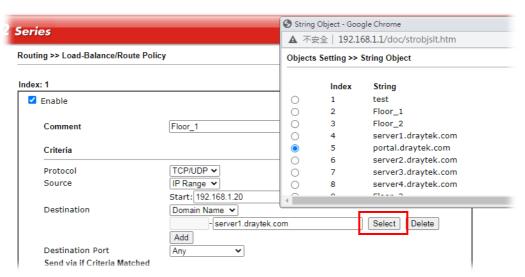

Click Add too add more domain names, we can set up to 5 domain names in one route policy.

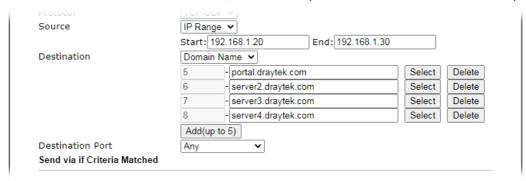

# **Auto-create String Objects**

If you manually enter the domain name in a route policy, after clicking OK to apply the route policy, those domain names will be given a number.

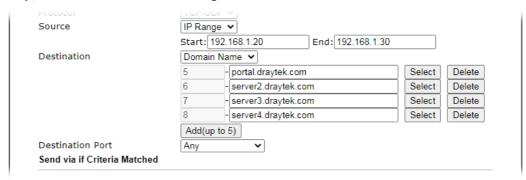

That means the router has automatically created string objects for those domain names, so that they can be used in other route policies or other functions.

#### Objects Setting >> String Object

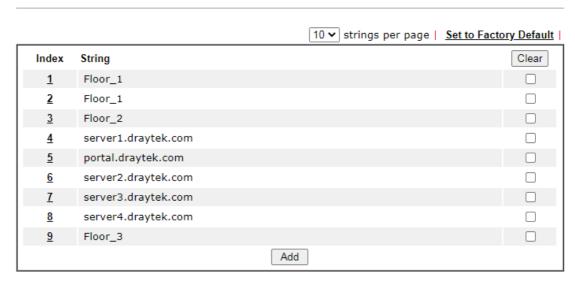

#### A-3 How to use a Public IP on LAN

We cannot disable NAT on Vigor Router, but still, we may can use a public IP address on a host behind Vigor Router. If our ISP allocates a block public IP addresses for us, then we may use the public IP address with IP Routed Subnet or Routing Usage LAN.

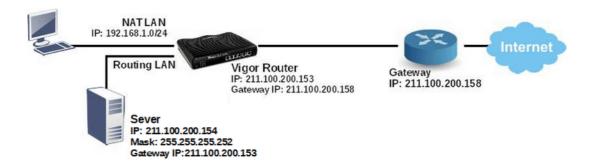

Suppose ISP provides a public IP subnet 211.100.200.152/255.255.255.248 for us, and the gateway IP is 211.100.200.158. The public IP addresses we can use are between 211.100.200.153 to 211.100.200.157. The following shows how to set up a non-NAT subnet so that the server behind Vigor Router can use the public IP address 211.100.200.154.

#### WAN Setup

Go to WAN >> Internet Access and configure the WAN connection according to what ISP provides. (Note: If it is necessary to specify an IP address manually, remember that subnet mask for WAN interface should be larger than that of LAN interface.)

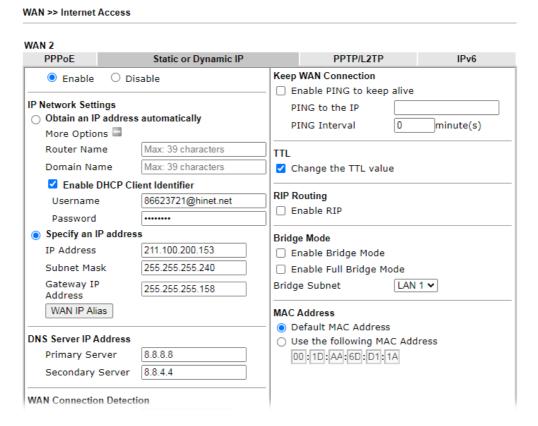

Now we have two methods to configure it

- IP Routed LAN
- Routing Usage LAN

### IP Routed LAN Setup

LAN >> General Setup

1. Go to LAN >> General Setup, click on Details Page for IP Routed Subnet.

General Setup Index **Enable** DHCP DHCPv6 **IP Address** LAN 1 192.168.1.1 Details Page IPv6 Details Page IPv6 LAN 2  $\Box$ V  $\checkmark$ 192.168.2.1 LAN 3 192.168.3.1 Details Page IPv6 ✓ IPv6 LAN 4 1 192.168.4.1 Details Page ✓ 192.168.5.1 Details Page LAN 5 IPv6 LAN 6 ✓/ 192.168.6.1 Details Page IPv6 LAN 7 192.168.7.1 IPv6 192.168.8.1 LAN 8 ✓ 1 IPv6 192.168.254.1 Details Page IPv6 DMZ Port V IP Routed Subnet ✓ 192.168.0.1 Details Page DHCP Server Option

2. Set up TCP/IP details for IP Routed Subnet.

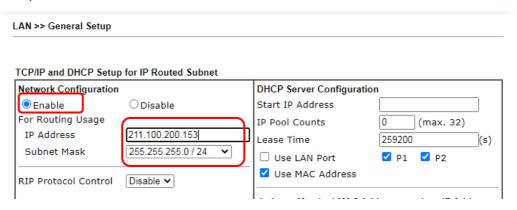

- a. Enable IP Routed Subnet.
- b. Enter the IP Address for the router. Note that this could be the same as router's WAN IP.
- c. Enter the Subnet Mask according to ISP.
- 3. For the host behind Vigor Router to obtain the public IP address, we may:
  - a. Configure a fixed IP/Subnet Mask on the host
  - b. Set up DHCP IP Pool, enable Use LAN Port, and connect the host to the router on the specified LAN port (which is port 1 and 2 in this example)

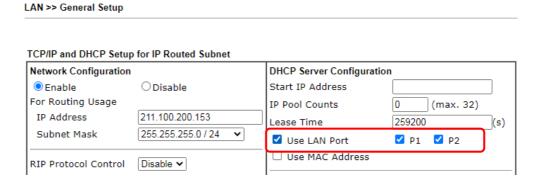

c. Set up DHCP IP pool, enable Use MAC Address, add the host's MAC address to the table, and connect the host to the router from any of the LAN ports.

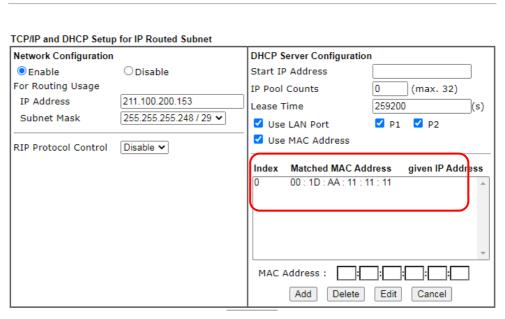

After finishing above configurations, host with a public IP 211.100.200.154/ mask 255.255.255.248/ Gateway IP 211.100.200.153 will be able to access Internet through Vigor Router.

# Routing Usage LAN

We may also create a LAN subnet for routing usage. Here we take LAN 2 for example.

Go to LAN >> VLAN,

LAN >> General Setup

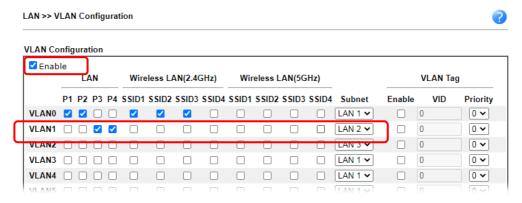

- a. Enable VLAN Configuration.
- b. Set up a VLAN for LAN2 Subnet.
- c. Specify the LAN ports that belongs to LAN2 subnet (which is port 3 and 4 in this example), note that these are the ports to which the host should connect.
- 2. Go to LAN >> General Setup, click on Details Page for LAN 2.

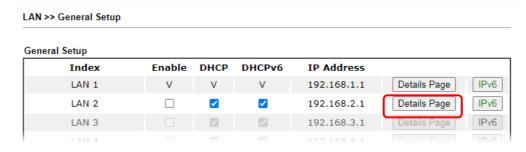

3. Set up TCP/IP details for LAN 2,

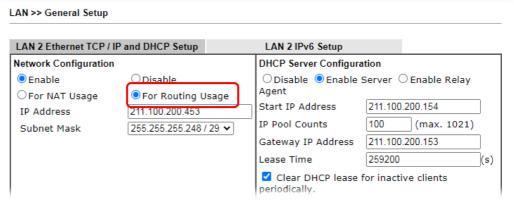

a. Enable LAN2.

LAN >> General Setup

- b. Select For Routing Usage.
- Enter the IP Address for the router. Note that this could be the same as router's WAN IP.
- d. Enter the Subnet Mask according to ISP.
- 4. For DHCP Server Configuration, we may either:
  - Disable DHCP Server, and manually set a fixed IP/Subnet Mask on the host.

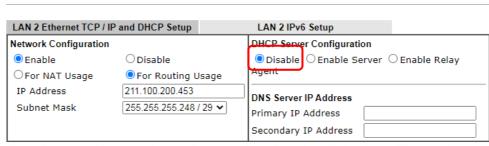

Note: Change IP Address or Subnet Mask in Network Configuration will also change  $\underline{HA}$  LAN2 Virtual IP to the same domain IP.

 Enable DHCP Server, and set up the DHCP IP pool according to IP range which the ISP provides.

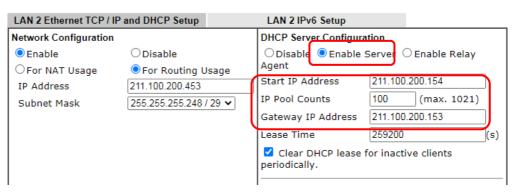

After finishing the above configurations, PC or Server that connects to Port 5 or Port 6 with IP settings as IP 211.100.200.154/ mask 255.255.255.252/ Gateway IP 211.100.200.153 will be able to access Internet through Vigor Router.

#### Trouble-shooting

If PC with public IP address setting cannot access Internet after above configuration, please check:

- If the public IP address has been used by another device.
- If the router's WAN Access Mode is "Static or Dynamic IP", make sure the subnet mask of WAN interface is larger than that of LAN interface.

If none of the above helps, please change the host's Gateway IP from Vigor Router's IP (211.100.200.153) to the IP Gateway IP (211.100.200.158), and connect the PC to the ISP Modem directly and see if it can work.

# A-4 Introduction to Load Balance/Route Policy

This document introduces the Load-Balance/Route Policy. This feature allows network administrator to manage the outbound traffic more specifically.

The Policy set in Load-Balance/Route Policy always has higher priority than Default Route and Auto Load Balance set in WAN >> General Setup, and always has lower priority than the Firewall Rules. Administrator may also define a priority to this policy.

To configure Route Policy, go to Routing>>Load-Balance/Route Policy. The following image is a screen-shot of Load-Balance/Route policy page. It lists all the policies and shows whether the policy is enabled, what are the criteria to match, and through which the interface should the traffic to go if the criteria are matched, and also its priority.

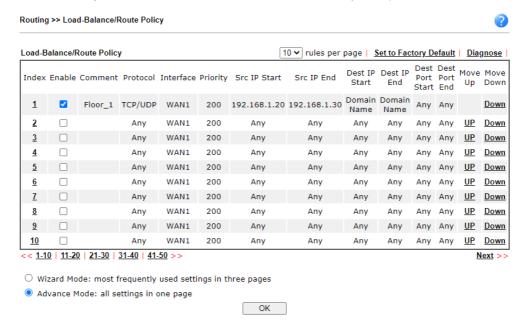

To set up a Route Policy, just click on an Index number. At the bottom of the page, there are two configuration modes could be choose: the Wizard Mode provides a simple and basic configuration; while Advance Mode allows more options.

1. First, set the criteria of the packets to apply this policy.

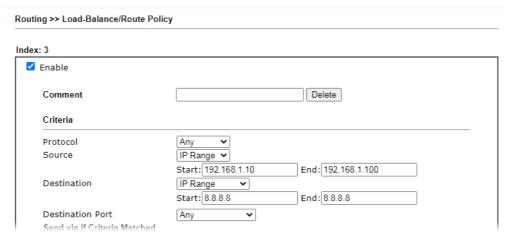

- a. Select a Protocol.
- b. Enter the Source IP address range, the Source IP could be a single address if the Start and End are the same.
- c. Enter the Destination IP address range.
- d. Select the Destination Port.

The above configuration is an example that if a packet is sent from 192.168.1.10~192.168.1.100 to 8.8.8.8, no matter what the protocol or destination port is, it will follow this route policy.

2. Next, we select an interface and gateway through which should the packet be sent if it matches the criteria.

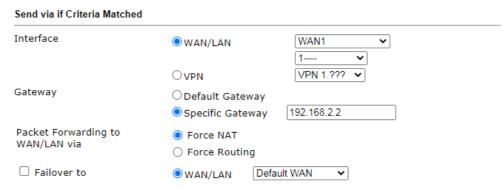

- a. Select an Interface.
- b. Select a Gateway IP. Note that if Interface is chosen to be a LAN, it is necessary to designate a specific gateway.

The above configuration is an example that if a packet matches the criteria of this Route Policy, it will be sent to the default gateway then the destination through VPN1.

3. In Advance Mode, if the Interface is selected as WAN or VPN, there are some more options:

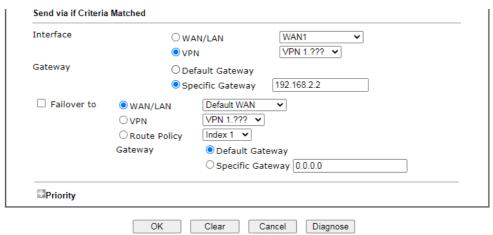

- Failover to: Enables packet to be sent through other Interface or follow another Policy when detects a path failure in the original interface. The above configuration indicates that the packets will be sent through WAN2 when the original route is disconnected.
- Priority: Administrator may set priority between 1 and 249 for this Route policy, where smaller number indicates higher priority. When two policies are having the same priority, the first (according to the policy index order) matched policy will be implemented.

# II-7 LTE

LTE WAN with SIM card can provide convinent Internet access for Vigor router. However, we can't stop thinking about what can Vigor router utilize this SIM card to provide more useful functions for users. Now, we have developed some useful functions for user, such as sending SMS from a router to report router status, rebooting router remotely via SMS with taking security into consideration, and so on.

This section can guide you to use the SIM card in LTE WAN to perform SMS related operations.

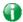

Info

This function is used for "L" models only.

#### Service Network

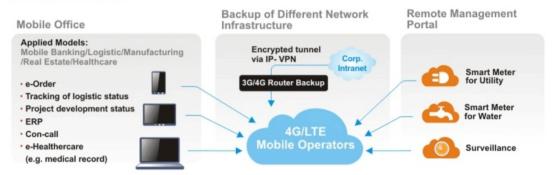

# Web User Interface

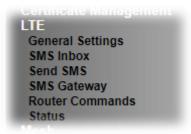

# II-7-1 General Settings

This page allows you to configure general settings for LTE. When SMS Quota Limit is enabled, you can specify the number of SMS quota, actions to perform when quota exceeded, and the period of resetting SMS quota used.

### II-7-1-1 SMS Quota

#### LTE >> General Settings

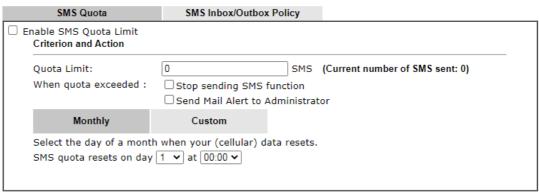

- Note: 1. Please make sure the <u>Time and Date</u> of the router is configured.
  - 2. When quota exceeded, user can choose to stop sending sms or send <u>e-mail</u> to administrator.
  - 3. After clicking OK, the counter used will be reset.

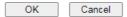

| Item                   | Description                                                                                                    |
|------------------------|----------------------------------------------------------------------------------------------------|
| Enable SMS Quota Limit | Check the box to enable such feature.                                                                                               |
| Quota Limit            | Specify the maximum number of sending SMS for LTE.                                                                                  |
| When quota exceeded    | There are two actions to be performed when the quota limit is expired.                                                              |
|                        | Stop sending SMS function- If it is checked, no SMS for LTE will be sent after the quota limit is expired.                          |
|                        | Send Mail Alert to Administrator - If it is checkd, a mail alert will be sent to the administrator when the quota limit is expired. |
| Monthly                | This setting is to offer a mechanism of resetting the number of SMS sent record every month.                                        |
|                        | SMS quota resets on day XX at XXYou can determine the                                                                               |

|        | starting day in one month. The number of SMS sent will be reset.                                                                                                    |
|--------|----------------------------------------------------------------------------------------------------|
| Custom | This setting allows the user to define the billing cycle according to his request.                                                                                                    |
|        | The number of SMS sent will be reset with an interval of cycle duration.                                                                                                    |
|        | Custom - Monthly is default setting. If long period or a short period is required, use Custom. The period of reset is between 1 day and 60 days. You can determine the cycle duration by specifying the days and the hours.                                                 |
|        | <ul> <li>Cycle duration: Specify the days to reset the number of<br/>SMS sent. For example, 7 means the whole cycle is 7<br/>days; 20 means the whole cycle is 20 days. When the time<br/>is up, the router will reset the number of SMS sent<br/>automatically.</li> </ul> |
|        | <ul> <li>Today is day XX in the cycle -Specify the day in the cycle<br/>duration as the starting point which Vigor router will<br/>reset the number of SMS sent. For example, 3 means the<br/>third day of the duration cycle.</li> </ul>                                   |

# II-7-1-2 SMS Inbox/Outbox Policy

Such page allows you to determine which policy shall be used for SMS inbox/outbox.

LTE >> General Settings

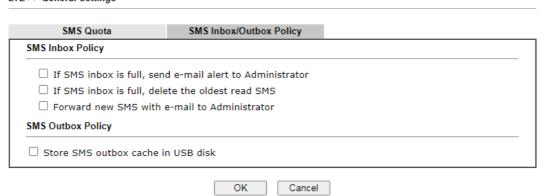

### II-7-2 SMS Inbox

This page will list the received SMS messages in the LTE SIM card. The SMS Inbox table shows the received date, the phone number or sender ID where this message was from, and the beginning of the message content.

Since the data size of one SMS is limited, a long message will be sent by multiple SMS. For the convenience of users, we provide two modes. <u>Simple Mode</u> lists SMS messages in order for received time. <u>Advanced Mode</u> lists SMS in order for real index in the SIM card. Different SIM cards have different capacities. In general, it's around 30 to 40 SMS. Please note that the SIM card can not receive new SMS when all SMS indexes are occupied.

Click the Simple Mode link or the Advanced Mode link below to switch between these two modes.

#### II-7-2-1 Simple Mode

#### LTE >> SMS Inbox

#### LTE SMS Inbox Details Mark a

| Details     | Mark as Read | Delete | Date                | From          | Message                |
|-------------|--------------|--------|---------------------|---------------|------------------------|
| <u>View</u> |              |        | 2015/10/21 12:03:29 | 886911520000  |                        |
| <u>View</u> |              |        | 2015/10/21 11:31:59 | +886905269930 | 22                     |
| <u>View</u> |              |        | 2015/10/21 11:31:51 | +886905269930 | 11                     |
| <u>View</u> |              |        | 2015/10/21 09:29:39 | +886905269930 | 1                      |
| <u>View</u> |              |        | 2015/10/20 10:15:44 | +886988126053 | remote reboot 000000 / |
| <u>View</u> |              |        | 2015/10/20 10:14:18 | +886988126053 | remote reboot 000000 / |
| <u>View</u> |              |        | 2015/10/20 10:06:49 | +886988126053 | remote reboot iyt      |
| <u>View</u> |              |        | 2015/10/20 10:01:01 | +886905269930 | 41                     |
| <u>View</u> |              |        | 2015/10/16 14:13:29 | +886988126053 |                        |
| <u>View</u> |              |        | 2015/10/16 14:12:46 | +886988126053 |                        |

Simple Mode: Show SMS messages in order of received dates. <u>Advanced Mode</u>: Show SMS in order of indexes in SIM card.

OK

| Item         | Description                                                                                                    |
|--------------|----------------------------------------------------------------------------------------------------|
| Mark as Read | Those messages in "unread" state are showed in bold text. If you want to change messages into "read" state, select them and click the OK button. Checking the checkbox in title will select all "unread" messages in this page. |
| Delete       | If you want to delete messages, select them and click the OK button. Checking the checkbox in title will select all messages in this page.                                                                                      |
| Details      | If you want to read the full content of the message, click the View link of that message to open the following page. It will change the message into "read" state.                                                              |

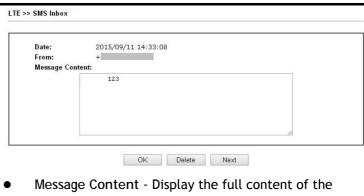

- message.
- OK Return to previous page.
- Delete Click it to delete this message and return to previous page.
- Next Click it to see the content of next message.

#### II-7-2-1 Advanced Mode

#### LTE >> SMS Inbox

#### LTE SMS Inbox

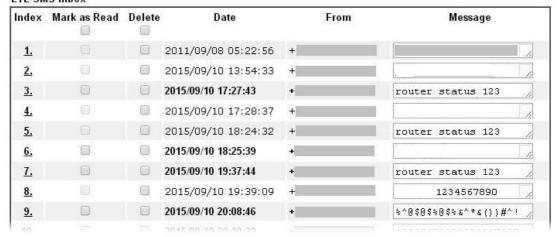

| Item         | Description                                                                                                    |
|--------------|----------------------------------------------------------------------------------------------------|
| Mark as Read | Those SMS in "unread" state are shown in bold text. If you want to change SMS into "read" state, select them and click the OK button. Checking the checkbox in title will select all "unread" SMS in this page. |
| Delete       | If you want to delete SMS, select them and click the OK button. Checking the checkbox in title will select all SMS in this page.                                                                                |
| Index        | If you want to read the full content of the message of the SMS, click the index link of that SMS to open the following page. It will change all SMS of the message into "read" state.                           |

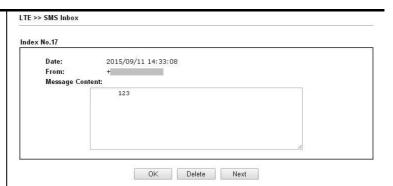

Message Content - Display the full content of the message.

OK - Return to previous page.

Delete - Click it to delete all SMS of this message and return to previous page.

Next - Click it to see the content of next SMS index.

## II-7-3 Send SMS

This page is used to send SMS messages by the LTE SIM card. It also displays the number of SMS required to send the message.

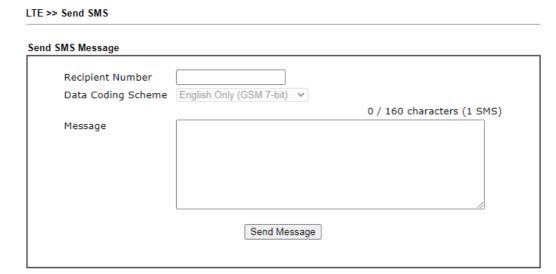

| Item                  | Descrip                                                                                                    | otion                       | 1                                                                                                    |                                                            |                                              |
|-----------------------|----------------------------------------------------------------------------------------------------|-----------------------------|----------------------------------------------------------------------------------------------------|------------------------------------------------------------|----------------------------------------------|
| Recipient Number      | Type th                                                                                                    | ne ph                       | none number of                                                                                                 | the recipie                                                | nt.                                          |
|                       |                                                                                                    |                             | can be an inte<br>455678) or a ge                                                                              |                                                            | one number<br>number(0912345678).            |
| Data Coding Scheme    | The router will automatically select a suitable Data Coding Scheme according to the current content in Message. GSM 7-bit and UCS-2 are supported. |                             |                                                                                                    |                                                            |                                              |
| Message               |                                                                                                    | al nu                       | message conte<br>umber of chara                                                                                |                                                            | u can type in this field                     |
| Send Message          | Click it to send this SMS message to the recipient immediately.                                                                                    |                             |                                                                                                    |                                                            |                                              |
|                       | immed                                                                                                    | iatel                       |                                                                                                    |                                                            | F                                            |
| View SMS Outbox Cache | -                                                                                                    | the                         | record of SMS                                                                                                  |                                                            | nt from the Router.                          |
| View SMS Outbox Cache | Display                                                                                                    | the<br>Outbox               | y.<br>record of SMS (                                                                                          |                                                            |                                              |
| View SMS Outbox Cache | Display                                                                                                    | the<br>Outbox               | y.<br>record of SMS (                                                                                          |                                                            |                                              |
| View SMS Outbox Cache | Display                                                                                                    | the Outbox utbox Ca         | y.<br>record of SMS (<br>Cache                                                                                 | messages sei                                               | nt from the Router.                          |
| View SMS Outbox Cache | Display  LTE >> SMS  LTE SMS 0  Details                                                                                                    | the Outbox utbox Ca         | y. record of SMS   Cache Date                                                                                  | messages sei                                               | nt from the Router.                          |
| View SMS Outbox Cache | Display LTE >> SM: LTE SMS 0 Details View                                                                                                    | the S Outbox utbox Ca       | y. record of SMS   Cache Date 2015/10/05 03:12:06                                                              | To                                                         | Message                                      |
| View SMS Outbox Cache | Display  LTE >> SMS  LTE SMS 0  Details  View View                                                                                                 | the<br>S Outbox<br>Utbox Ca | record of SMS   c Cache  Date  2015/10/05 03:12:06 2015/10/05 03:12:01                                         | To  1234567890 1234567890                                  | Message  55555555555555555555555555555555555 |
| View SMS Outbox Cache | Display  LTE >> SM:  LTE SMS 0  Details  View  View  View                                                                                          | the S Outbox                | y. record of SMS   c Cache  Date  2015/10/05 03:12:06 2015/10/05 03:12:01 2015/10/05 03:11:56                  | To  1234567890 1234567890 1234567890                       | Message  55555555555555555555555555555555555 |
| View SMS Outbox Cache | Display  LTE >> SM:  LTE SMS 0  Details  View  View  View  View                                                                                    | the S Outbox                | record of SMS I c Cache  Date  2015/10/05 03:12:06 2015/10/05 03:12:01 2015/10/05 03:11:56 2015/10/05 03:11:51 | To  1234567890 1234567890 1234567890 1234567890 1234567890 | Message  55555555555555555555555555555555555 |

## II-7-4 SMS Gateway

Vigor router can serve as an SMS Gateway for sending alerts via SMS to mobile phones.

Take a look at the following two pictures.

The IP cameras connect to Router A and Router B via LAN. Where there is something wrong with IP camera, Router A can only send the SMS with alerts/warning message via a specified service provider on Internet.

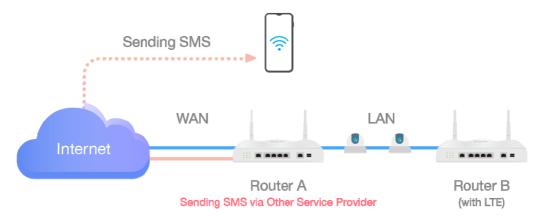

With the feature of SMS Gateway on Router B, even Router A is offline, router B could serve as an SMS Gateway that can send SMS (related to alerts or other events) to mobile phones directly.

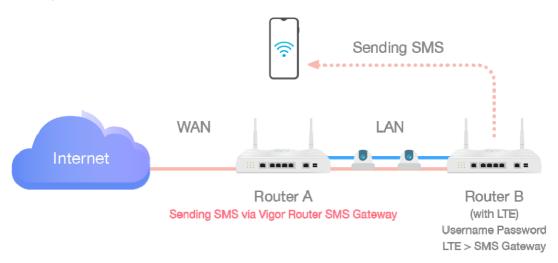

For router B, simply open LTE>>SMS Gateway and set a pair of username and password.

#### **SMS** Gateway Setting

| ☑ Enable SMS Gateway                                                                |                                         |
|-------------------------------------------------------------------------------------|-----------------------------------------|
| Username                                                                            | SGauthenticate                          |
| Password                                                                            | ······                                  |
| Confirm Password                                                                    |                                         |
| Password Strength:                                                                  | Weak Medium Strong                      |
| Strong password requirem<br>1. Have at least one upper<br>2. Including non-alphanum | -case letter and one lower-case letter. |

#### Note

- 1. Password can contain a-z A-Z 0-9 , ; : . " < > \* + = | ? @ # ^ ! ( )
- 2. Password can't be all asterisks(\*). For example, '\*' or '\*\*\*' is illegal, but '123\*' or '\*45' is OK.
- Please enable HTTP or HTTPS server to allow SMS Gateway to work Remotely on Systsem Maintenance >> Management page.

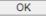

Available settings are explained as follows:

| Item               | Description                                         |
|--------------------|-----------------------------------------------------|
| Enable SMS Gateway | Check the box to enable SMS gateway of this router. |
| Username           | Define a username.                                  |
| Password           | Define a password.                                  |
| Confirm Passowrd   | Enter the password again.                           |

Below shows the settings configured on Router A and Router B.

- 1. Connect Router A and Router B (with LTE module).
- 2. On Router B, set a pair of username (e.g., SGauthenticate) and password on LTE>>SMS Gateway.

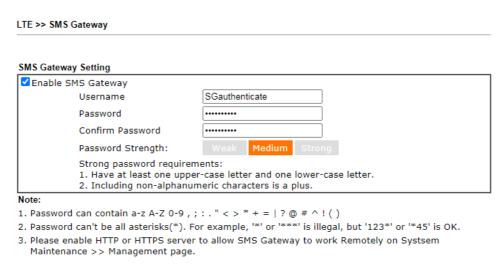

3. On Router A, open Object Settings >> SMS/Mail Service Object>>Service Provider. Click any index number (e.g., #1 in this case) to open the following page. Select Vigor

OK

Router SMS Gateway as the service provider. Set the WAN IP or LAN IP of this router in IP field.

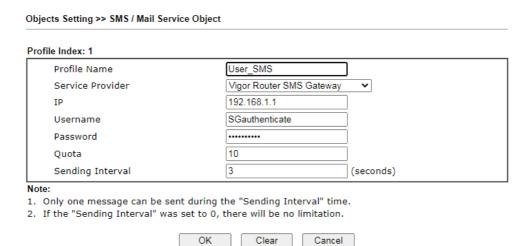

As for username and password, please enter the same values as configured in Step 1.

4. Next, go to Objects Setting >> Notification Object. Select disconnection or connection of WAN, VPN tunnel and click OK to save the setting on Router A.

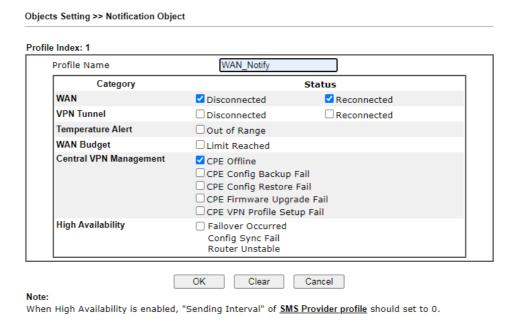

5. Once the router A encounters the condition set above, router B (as an SMS gateway) will send out an SMS to the recipient.

For a user who owns a non-DrayTek LTE router, there is one way to send the SMS to mobile phones through the non-DrayTek LTE router and DrayTek router.

- 1. Make sure the DrayTek router and the non-DrayTek LTE router are connected via LAN.
- 2. Obtain the exact URL string from non-DrayTek LTE router.
- 3. On DrayTek router, open Objects Setting>>SMS/Mail Service Object and click the number link #9 or #10 to customize SMS service object.

| e Index: 9                                                   |                                                                                            |                             |
|--------------------------------------------------------------|--------------------------------------------------------------------------------------------|-----------------------------|
| Profile Name                                                 | Custom 1                                                                                   |                             |
| Service Provider                                             |                                                                                            |                             |
| e                                                            |                                                                                            |                             |
| eg:bulksms.vsms.net:5567                                     | MS provide to get the exact UR<br>7/eapi/submission/send_sms/2<br>##&msisdn=###txtDest###& | /2.0?username=###txtUser### |
| eg:bulksms.vsms.net:5567                                     | 7/eapi/submission/send_sms/2                                                               | /2.0?username=###txtUser### |
| eg:bulksms.vsms.net:5567<br>&password=###txtPwd##            | 7/eapi/submission/send_sms/2<br>##&msisdn=###txtDest###&                                   | /2.0?username=###txtUser### |
| eg:bulksms.vsms.net:556<br>&password=###txtPwd##<br>Username | 7/eapi/submission/send_sms/2<br>##&msisdn=###txtDest###&<br>userotherbrand                 | /2.0?username=###txtUser### |

Enter the data coming from the non-DrayTek LTE router, e.g., the URL string, the username, password, and warning message on the entry box.

OK Clear Cancel

4. Click OK to save the settings.

## **II-7-5 Router Commands**

This page allows the user to set function to reboot Vigor router remotely and get the router status via SMS.

### Get Router Status or Reboot Router via SMS Message

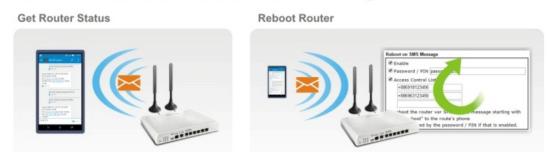

Go to LTE>>Router Commands to get the following page.

| Enable with Password / PIN     |                 |                        |                                                     |
|--------------------------------|-----------------|------------------------|-----------------------------------------------------|
| ☐ Access Control List          | List            | Phone Number           |                                                     |
|                                | 1               |                        |                                                     |
|                                | 2               |                        |                                                     |
|                                | 3               |                        |                                                     |
| Note:                          |                 |                        |                                                     |
| To reboot the router via SMS   |                 |                        |                                                     |
| by Password/PIN (e.g. remot    | e reboot 1234   | ) to the router's phon | ne number.                                          |
|                                |                 |                        |                                                     |
| oly with Router Status Message |                 |                        |                                                     |
| Enable with Password / PIN     |                 |                        |                                                     |
| ☐ Access Control List          | List            | Phone Number           |                                                     |
|                                | 1               |                        |                                                     |
|                                | 2               |                        |                                                     |
|                                | 3               |                        |                                                     |
| Message Contents               |                 |                        |                                                     |
| ☐ Router Name ☐ Rou            | ter Up-Time     | ☐ Firmware Version     | MAC Address                                         |
| □WAN1 IP □WAN                  | 12 IP           | ☐LTE IP                | □WAN4 IP                                            |
| □WAN1 Data Usage □WAN          | 12 Data Usage   | ☐LTE Data Usage        | □WAN4 Data Usage                                    |
| SMS Number per Status Respo    | nse : 0         | -                      | -                                                   |
| NI 4                           |                 |                        |                                                     |
| Note:                          | m the router of |                        | ing with " <i>router status</i><br>e router's phone |

| Item                       | Description                                                                                                    |  |  |  |
|----------------------------|----------------------------------------------------------------------------------------------------|--|--|--|
| Reboot on SMS Message      |                                                                                                    |  |  |  |
| Enable with Password / PIN | To reboot Vigor router remotely via SMS, please check such box and type the password/PIN number (treated as authentication for any mobile phone). |  |  |  |

|                                  | The password shall be composed by letters, numbers and baseline.                                                                                                    |
|----------------------------------|----------------------------------------------------------------------------------------------------|
| Access Control List              | Check the box to type or modify (up to 3) phone numbers.                                                                                                    |
|                                  | The phone number specified here is capable of sending SMS to reboot such Vigor router remotely.                                                                                                    |
|                                  | Note: If such option is enabled, only mobile phones specified here are allowed to send SMS to reboot Vigor router if correct password is given. That is, if it is disabled (unchecked), any mobile phone can send SMS to reboot such Vigor router if correct password is given.        |
| Reply with Router Status M       | essage                                                                                                    |
| Enable with Password /<br>PIN    | Users can get the WAN data usage and basic information about Vigor router (e.g., IP address, MAC address) through the mobile phone by entering the password/PIN specified in this field.                                                                                               |
|                                  | The password shall be composed by letters, numbers and baseline.                                                                                                    |
| Access Control List              | Check the box to type or modify (up to 3) phone numbers.                                                                                                    |
|                                  | The phone number specified here is capable of getting related information about Vigor router remotely.                                                                                                    |
|                                  | Note: If such option is enabled, only mobile phones specified here are allowed to obtaine related information about Vigor router if correct password is given. That is, if it is disabled (unchecked), any mobile phone can get the data of Vigor router if correct password is given. |
| Message Contents                 | There are several types of message contents for you to select. Choose and check the required item, then Vigor router will offer the status response about that item via SMS.                                                                                                    |
| SMS messages per status response | Display the total number of the type for status response.  Display the total number of SMS required to send the status message which contains the current selected Message Contents.                                                                                                   |

## II-7-6 Status

Vigor router with LTE function is capable of accessing into Internet and able to send SMS to specified mobile phone.

This page will display basic information about the embedded LTE module and the current LTE connection.

LTE >> Status

|           |                                |                  | Refresh |
|-----------|--------------------------------|------------------|---------|
| LTE Mode  | em                             |                  |         |
|           | Status:                        | Operational      |         |
|           | IMEI:                          | 356318040749422  |         |
|           | IMSI:                          | 466924200859808  |         |
|           | Access Tech:                   | LTE              |         |
|           | Band:                          | E-UTRA Op Band 3 |         |
|           | Operator:                      | Chunghwa         |         |
|           | Mobile Country Code:           | 466              |         |
|           | Mobile Network Code:           | 92               |         |
|           | Location Area Code:            | 65534            |         |
|           | Cell ID:                       | 81023501         |         |
|           | Signal:                        | -61 dBm          |         |
|           | Active Channel:                | 1725             |         |
|           | Interference with 2.4GHz WLAN: | No               |         |
|           | Max Channel TX Rate:           | 50 Mbps          |         |
|           | Max Channel RX Rate:           | 100 Mbps         |         |
| LTE Bridg | ge                             |                  |         |
|           | LTE Bridge mode:               | Disabled         |         |
|           | LTE Bridge specific MAC:       | NO               |         |
|           | LTE Bridged MAC:               | 00:00:00:00:00   |         |
|           | LTE Bridged IP:                |                  |         |
|           | LTE Bridged Gateway IP:        |                  |         |
| LTE SMS   |                                |                  |         |
|           | SMS Centre Number:             |                  |         |
|           | SMS Service Status:            | Not ready        |         |
|           | SMS Loading:                   | Not ready        |         |
|           | New SMS:                       |                  |         |

## Each item is explained as follows:

| Item                                                                               | Description                                                         |
|------------------------------------------------------------------------------------|---------------------------------------------------------------------|
| Status                                                                             | LTE WAN status.                                                     |
| IMEI                                                                               | International Mobile Equipment Identity of the embedded LTE module. |
| IMSI                                                                               | International Mobile Subscripber Identity of the LTE SIM card.      |
| Access Tech                                                                        | Type of LTE connection (CDMA/GSM/WCDMA/LTE/TD-SCDMA).               |
| Band                                                                               | Band of LTE connection.                                             |
| Operator                                                                           | ISP name of LTE connection.                                         |
| Mobile Country Code /<br>Mobile Network Code /<br>Location Area Code / Cell<br>ID: | Base station information.                                           |

| Signal                                       | Signal strength of LTE connection.                                                                                                    |
|----------------------------------------------|----------------------------------------------------------------------------------------------------|
| Active Channel                               | Frequency of LTE connection.                                                                                                    |
| Interference with 2.4GHz<br>WLAN             | Whether the current LTE frequency causes interference with 2.4G wireless. If Yes, the interfered 2.4G wireless channels will be indicated. |
| Max Channel TX Rate /<br>Max Channel RX Rate | Maximum TX/RX link rate of LTE connection.                                                                                                 |
| SMS Centre Number                            | The phone number for SMS service of the LTE SIM card.                                                                                      |
| SMS Service status                           | Whether the SMS service of the LTE SIM card is ready.                                                                                      |
| SMS Loading                                  | Whether the received SMS messages in the LTE SIM card have been loaded to the Router.                                                      |
| New SMS                                      | The number of unread SMS in SMS Inbox.                                                                                                    |

# Part III Wireless LAN

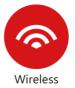

Wireless LAN enables high mobility so WLAN users can simultaneously access all LAN facilities just like on a wired LAN as well as Internet access.

# III-1 Wireless LAN (2.4GHz/5GHz)

This function is used for "n" models only.

Over recent years, the market for wireless communications has enjoyed tremendous growth. Wireless technology now reaches or is capable of reaching virtually every location on the surface of the earth. Hundreds of millions of people exchange information every day via wireless communication products. The Vigor2862 wireless series router (with "n", "n-plus" or "ac" in model name) is designed for maximum flexibility and efficiency of a small office/home. Any authorized staff can bring a built-in WLAN client PDA or notebook into a meeting room for conference without laying a clot of LAN cable or drilling holes everywhere. Wireless LAN enables high mobility so WLAN users can simultaneously access all LAN facilities just like on a wired LAN as well as Internet access.

Vigor2862 wireless router is a highly integrated wireless local area network (WLAN) for 5 GHz 802.11ac or 2.4/5 GHz 802.11n WLAN applications. It supports channel operations of 20/40 MHz at 2.4 GHz and 20/40/80 MHz at 5 GHz. Vigor2862 "ac" series router can support data rates up to 1.3 Gbps in 802.11ac 80 MHz channels. Vigor2862 "n" series router supports 802.11n up to 300 Mbps for 40 MHz channel operations.

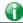

Info

The actual data throughput will vary according to the network conditions and environmental factors, including volume of network traffic, network overhead and building materials.

In an Infrastructure Mode of wireless network, Vigor wireless router plays a role as an Access Point (AP) connecting to lots of wireless clients or Stations (STA). All the STAs will share the same Internet connection via Vigor wireless router. The General Settings will set up the information of this wireless network, including its SSID as identification, located channel etc.

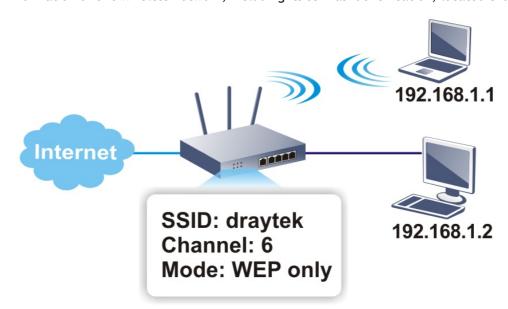

#### Multiple SSIDs

Vigor router supports four SSID settings for wireless connections. Each SSID can be defined with different name and download/upload rate for selecting by stations connected to the router wirelessly.

#### Real-time Hardware Encryption

Vigor Router is equipped with a hardware AES encryption engine so it can apply the highest protection to your data without influencing user experience.

#### Complete Security Standard Selection

To ensure the security and privacy of your wireless communication, we provide several prevailing standards on market.

WEP (Wired Equivalent Privacy) is a legacy method to encrypt each frame transmitted via radio using either a 64-bit or 128-bit key. Usually access point will preset a set of four keys and it will communicate with each station using only one out of the four keys.

WPA (Wi-Fi Protected Access), the most dominating security mechanism in industry, is separated into two categories: WPA-personal or called WPA Pre-Share Key (WPA/PSK), and WPA-Enterprise or called WPA/802.1x.

In WPA-Personal, a pre-defined key is used for encryption during data transmission. WPA applies Temporal Key Integrity Protocol (TKIP) for data encryption while WPA2 applies AES. The WPA-Enterprise combines not only encryption but also authentication.

Since WEP has been proved vulnerable, you may consider using WPA for the most secure connection. You should select the appropriate security mechanism according to your needs. No matter which security suite you select, they all will enhance the over-the-air data protection and /or privacy on your wireless network. The Vigor wireless router is very flexible and can support multiple secure connections with both WEP and WPA at the same time.

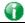

Info

The password (PSK) of default security mode is provided and stated on the label pasted on the bottom of the router. For the wireless client who wants to access into Internet through such router, please input the default PSK value for connection.

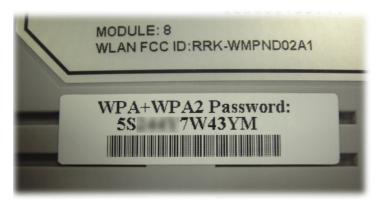

#### Separate the Wireless and the Wired LAN- WLAN Isolation

It enables you to isolate your wireless LAN from wired LAN for either quarantine or limit access reasons. To isolate means neither of the parties can access each other. To elaborate an example for business use, you may set up a wireless LAN for visitors only so they can connect to Internet without hassle of the confidential information leakage. For a more flexible deployment, you may add filters of MAC addresses to isolate users' access from wired LAN.

#### Manage Wireless Stations - Station List

It will display all the stations in your wireless network and the status of their connection.

#### **DFS Restrictions**

Some of 5GHz channels are DFS channels which are governed radars. Without passing DFS certificate test, we can not open those DFS channels in Vigor router. We are working on DFS certification in Europe and open those channels by releasing new firmware once we receive DFS certification. According to DFS certificate in Europe, we will open channels 52, 56, 60, 64, 100, 104, 108, 112, 116, 120, 124, 128, 132, 136 and 140.

At present, we will not open DFS channels in the USA because we do not have plan for DFS certification in the USA. Channels 52, 56, 60, 64, 100, 104, 108, 112, 116, 120, 124, 128, 132, 136 and 140 will be restricted in the USA.

In some countries, there are restrictions on DFS channels as well. We will implement country code to restrict uncertified channels.

#### **WPS**

WPS (Wi-Fi Protected Setup) provides easy procedure to make network connection between wireless station and wireless access point (vigor router) with the encryption of WPA and WPA2.

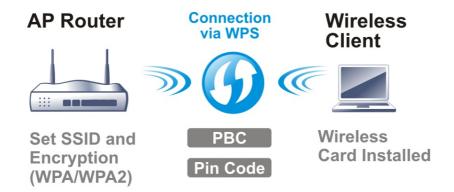

## Web User Interface

Wizards
Quick Start Wizard
Service Activation Wizard
VPN Client Wizard
VPN Server Wizard
Wireless Wizard
Mesh Wizard

Wireless LAN (2.4 GHz)
General Setup
Security
Access Control
WPS
WDS
Advanced Setting
Station Control
Bandwidth Management
AP Discovery
Airtime Fairness
Band Steering
Roaming
Station List

Wireless LAN (5 GHz)
General Setup
Security
Access Control
WPS
WDS
Advanced Setting
Station Control
Bandwidth Management
AP Discovery
Airtime Fairness
Roaming
Station List

### **III-1-1 Wireless Wizard**

The wireless wizard allows you to configure settings specified for a host AP (for home use or internal use for a company) and specified for a guest AP (for any wireless clients accessing into Internet).

Follow the steps listed below:

- 1. Open Wizards>>Wireless Wizard.
- 2. The screen of wireless wizard will be shown as follows. This page will be used for internal users in a company or your home. Besides, the settings will change based on different model of Vigor2862 series. In this case, Vigor2862ac is used as an example.

Wireless Wizard Host AP Configuration Wireless 2.4GHz Settings Name: DrayTek Mixed(11b+11g+11n) ∨ Mode: Channel: Channel 6, 2437MHz V Security Key: ..... Wireless 5GHz Settings Use the same SSID and Security Key as above Name: DrayTek 5G Mixed (11a+11n+11ac) ∨ Mode: Channel 36, 5180MHz 💌 Channel: Security Key: The host AP configured here will be used for home or internal company use. Next > Cancel Available settings are explained as follows:

Description

Item

| Wireless 2.4GHz Settir                      | ngs                                                                                                    |
|---------------------------------------------|----------------------------------------------------------------------------------------------------|
| Name                                        | Type the SSID name of this router for wireless 2.4GHz. The default name is defined with DrayTek. Change the name if required.                                                                                                    |
| Mode                                        | At present, the router can connect to 11b Only, 11g Only, 11n Only (2.4GHz), Mixed (11b+11g), Mixed (11g+11n), and Mixed (11b+11g+11n) stations simultaneously. Simply choose Mix (11b+11g+11n) mode.                                                           |
| Channel                                     | Means the channel of frequency of the wireless LAN. The default channel is 6. You may switch channel if the selected channel is under serious interference. If you have no idea of choosing the frequency, please select Auto to let system determine for you.  |
| Security Key                                | The wireless mode offered by this wizard is WPA2/PSK.                                                                                                    |
|                                             | The WPA encrypts each frame transmitted from the radio using the key, which either PSK (Pre-Shared Key) entered manually in this field below or automatically negotiated via 802.1x authentication.                                                             |
|                                             | Either 8~63 ASCII characters, such as 012345678(or 64 Hexadecimal digits leading by 0x, such as "0x321253abcde").                                                                                                    |
| Wireless 5GHz Settings                      | S                                                                                                    |
| Use the same SSID and Security Key as above | Check the box to use the same settings configured above.                                                                                                    |
| Name                                        | Type the SSID name of this router for wireless 5GHz                                                                                                    |
| Mode                                        | At present, the router can connect to 11a Only, 11n Only (5GHz), Mixed (11a+11n) and Mixed (11a+11n+11ac) stations simultaneously.                                                                                                    |
| Channel                                     | Means the channel of frequency of the wireless LAN. The default channel is 36. You may switch channel if the selected channel is under serious interference. If you have no idea of choosing the frequency, please select Auto to let system determine for you. |
| Security Key                                | The wireless mode offered by this wizard is WPA2/PSK.                                                                                                    |
|                                             | The WPA encrypts each frame transmitted from the radio using the key, which either PSK (Pre-Shared Key) entered manually in this field below or automatically negotiated via 802.1x authentication.                                                             |
|                                             | Either 8~63 ASCII characters, such as 012345678(or 64 Hexadecimal digits leading by 0x, such as "0x321253abcde").                                                                                                    |
| Next                                        | Click it to get into the next setting page.                                                                                                    |
| Cancel                                      | Exit the wireless wizard without saving any changes.                                                                                                    |
|                                             |                                                                                                    |

3. After typing the required information, click Next. The settings in the page limit the wireless station (guest) accessing into Internet but not being allowed to share the LAN network and VPN connection.

| Wireless 2.4GHz Se | ettings                                                  |
|--------------------|----------------------------------------------------------|
| ● Enable ○ Dis     | able                                                     |
| SSID:              | DrayTek_Guest                                            |
| Security Key:      |                                                          |
| Bandwidth Limit:   | Enable Total Upload 30000 kbps Total Download 30000 kbps |
| ○ Enable ○ Dis     | <b>ings</b><br>able<br>SSID and Security Key as above    |
|                    | able                                                     |
| Use the same S     | able<br>SSID and Security Key as above                   |
| Use the same S     | able<br>SSID and Security Key as above                   |

### Available settings are explained as follows:

Wireless Wizard

| Item                                        | Description                                                                                                    |  |
|---------------------------------------------|----------------------------------------------------------------------------------------------------|--|
| Wireless 2.4GHz Settings                    |                                                                                                    |  |
| Enable/Disable                              | Click it to enable or disable settings in this page.                                                                                                    |  |
| SSID                                        | Type the SSID name of this router. (SSID1)                                                                                                    |  |
| Security Key                                | The wireless mode offered by this wizard is WPA2/PSK.                                                                                                    |  |
|                                             | The WPA encrypts each frame transmitted from the radio using the key, which either PSK (Pre-Shared Key) entered manually in this field below or automatically negotiated via 802.1x authentication. |  |
|                                             | Either 8~63 ASCII characters, such as 012345678(or 64 Hexadecimal digits leading by 0x, such as "0x321253abcde").                                                                                   |  |
| Bandwidth Limit                             | Enable - Check the box to set the bandwidth limit for data transmission in upload and download.                                                                                                    |  |
|                                             | It controls the data transmission rate through wireless connection.                                                                                                    |  |
|                                             | Total Upload - Check Enable and type the transmitting rate for data upload. Default value is 30,000 kbps.                                                                                           |  |
|                                             | Total Download - Type the transmitting rate for data download. Default value is 30,000 kbps.                                                                                                    |  |
| Wireless 5GHz Settings                      |                                                                                                    |  |
| Enable/Disable                              | Click it to enable or disable settings in this page.                                                                                                    |  |
| Use the same SSID and Security Key as above | Check the box to use the same settings configured above.                                                                                                    |  |
| SSID                                        | Type the SSID name of this router. (SSID2)                                                                                                    |  |
| Security Key                                | The wireless mode offered by this wizard is WPA2/PSK.  The WPA encrypts each frame transmitted from the radio                                                                                       |  |

|        | using the key, which either PSK (Pre-Shared Key) entered manually in this field below or automatically negotiated via 802.1x authentication. |
|--------|----------------------------------------------------------------------------------------------------|
|        | Either 8-63 ASCII characters, such as 012345678(or 64 Hexadecimal digits leading by 0x, such as "0x321253abcde").                            |
| Next   | Click it to get into the next setting page.                                                                                                  |
| Cancel | Exit the wireless wizard without saving any changes.                                                                                         |

- 4. After typing the required information, click Next.
- 5. The following page will display the configuration summary for wireless setting.

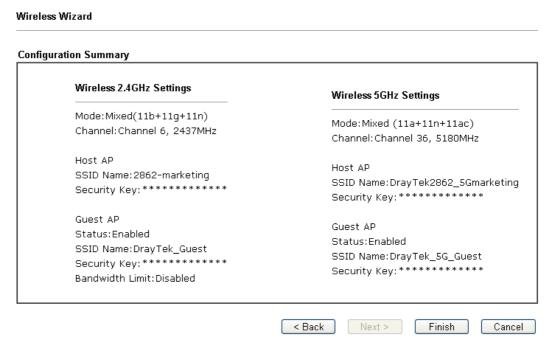

6. Click Finish to complete the wireless settings configuration.

# III-1-2 General Setup

By clicking the Wireless LAN>>General Setup, a new web page will appear so that you could configure the SSID and the wireless channel. Please refer to the following figure for more information.

Wireless LAN(2.4GHz) >> General Setup General Setting (IEEE 802.11) Enable Wireless LAN Radio Mode Mixed(11b+11g+11n) ✔ Channel Channel 6, 2437MHz ∨ SSID Hide Isolate Isolate Index Enable Active SSID SSID Member VPN DrayTek DrayTek\_Guest 2 Max: 31 characters 3 Max: 31 characters Schedule **Schedule Profile** Apply To ☐SSID1(All) ☐SSID2 ☐SSID3 ☐SSID4 Schedule 1 None Schedule 2 None ~ □SSID1(All) □SSID2 □SSID3 □SSID4 Schedule 3 None ~ ☐SSID1(All) ☐SSID2 ☐SSID3 ☐SSID4 Schedule 4 ~ None □SSID1(All) □SSID2 □SSID3 □SSID4

| Item                | Description                                                                                                    |
|---------------------|----------------------------------------------------------------------------------------------------|
| Enable Wireless LAN | Check the box to enable wireless function.                                                                                                    |
| Mode                | For 2.4GHz: At present, the router can connect to 11b Only, 11g Only, 11n Only(2.4 GHz), Mixed (11b+11g), Mixed (11g+11n), and Mixed (11b+11g+11n) stations simultaneously. Simply choose Mixed (11b+11g+11n) mode.                                                                                                  |
|                     | For 5GHz: At present, the router can connect to 11a Only, 11n Only(5 GHz), Mixed (11a+11n), and Mixed (11a+11n+11ac) stations simultaneously. Simply choose Mixed (11a+11n+11ac) mode.                                                                                                    |
|                     | In which, 802.11b/g operates on 2.4G band, 802.11a operates on 5G band, 802.11n operates on either 2.4G or 5G band, and 802.11ac operates on 5G band only.                                                                                                    |
| Channel             | Means the channel of frequency of the wireless LAN. The default channel is 6 (for 2.4GHz) / 36 (for 5GHz). You may switch channel if the selected channel is under serious interference. If you have no idea of choosing the frequency, please select Auto to let system determine for you.  For 2.4GHz:  For 5 GHz: |

|                  | Channel 6, 2437MHz ▼ Auto Channel 1, 2412MHz Channel 2, 2417MHz Channel 3, 2422MHz Channel 4, 2427MHz Channel 5, 2432MHz Channel 6, 2437MHz Channel 7, 2442MHz Channel 8, 2447MHz Channel 9, 2452MHz Channel 9, 2452MHz Channel 9, 2452MHz Channel 9, 2452MHz                                                                                                    |  |
|------------------|----------------------------------------------------------------------------------------------------|--|
| SSID             | Means the identification of the wireless LAN. SSID can be any text numbers or various special characters.                                                                                                    |  |
| Hide SSID        | Check it to prevent from wireless sniffing and make it harder for unauthorized clients or STAs to join your wireless LAN. Depending on the wireless utility, the user may only see the information except SSID or just cannot see any thing about Vigor wireless router while site surveying. The system allows you to set four sets of SSID for different usage. In default, the first set of SSID will be enabled. You can hide it for your necessity. |  |
| Isolate          | Member -Check this box to make the wireless clients (stations) with the same SSID not accessing for each other.  VPN - Check this box to make the wireless clients (stations) with different VPN not accessing for each other.                                                                                                    |  |
| Schedule Profile | Set the wireless LAN to work at certain time interval only. You may choose up to 4 schedules out of the 15 schedules pre-defined in Applications >> Schedule setup. The default setting of this field is blank and the function will always work.                                                                                                    |  |
| Schedule 1 ~ 4   | Selected SSID (All, 2 /3 /4) will be forced up /down based on the schedule profile used.                                                                                                    |  |

After finishing all the settings here, please click  $\ensuremath{\mathsf{OK}}$  to save the configuration.

## **III-1-3 Security**

This page allows you to set security with different modes for SSID 1, 2, 3 and 4 respectively. After configuring the correct settings, please click OK to save and invoke it.

The password (PSK) of default security mode is provided and stated on the label pasted on the bottom of the router. For the wireless client who wants to access into Internet through such router, please input the default PSK value for connection.

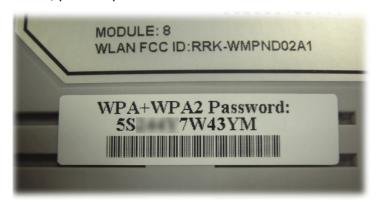

By clicking the Wireless LAN>>Security Settings, a new web page will appear so that you could configure the settings of WPA and WEP.

Wireless LAN(2.4GHz) >> Security Settings

| SID 1                                       | SSID 2                                                                                                    | SSID 3                                      | SSID 4                                                                              |
|---------------------------------------------|----------------------------------------------------------------------------------------------------|---------------------------------------------|-------------------------------------------------------------------------------------|
| SSID                                        |                                                                                                    |                                             | DrayTek                                                                             |
| Mode:                                       | :                                                                                                    |                                             | WPA2/PSK                                                                            |
| <u>WPA</u>                                  |                                                                                                    |                                             |                                                                                     |
|                                             | Encryption Mod                                                                                                    | e:                                          | TKIP for WPA/AES for WPA2                                                           |
|                                             | Pre-Shared Key                                                                                                    | (PSK):                                      | •••••                                                                               |
|                                             | Password Stren                                                                                                    | gth:                                        | Weak Medium Strong                                                                  |
|                                             | EAPOL Key Retr                                                                                                    | y:                                          | ● Enable ○ Disable                                                                  |
| Type                                        | O OS ASCII CIIdii                                                                                                    | actors, for exam                            | mple: "cfgs01a2".                                                                   |
| For st<br>1. Use<br>2. Inc                  | rong passwords:<br>e at least 12 chard<br>lude at least 3 of                                                              | acters.<br>the following 4                  | types of characters: digits, uppercase letters, eric characters (such as \$ % ^).   |
| For st<br>1. Use<br>2. Inc                  | rong passwords:<br>e at least 12 char<br>llude at least 3 of<br>case letters, and                                         | acters.<br>the following 4<br>non-alphanume | 4 types of characters: digits, uppercase letters, eric characters (such as \$ % ^). |
| For st<br>1. Use<br>2. Inc                  | rong passwords:<br>e at least 12 chard<br>dude at least 3 of<br>case letters, and<br>Encryption Mod                       | acters.<br>the following 4<br>non-alphanume | types of characters: digits, uppercase letters,                                     |
| For st<br>1. Use<br>2. Inc                  | rong passwords: e at least 12 chars llude at least 3 of case letters, and  Encryption Mod  Key 1:                         | acters.<br>the following 4<br>non-alphanume | 4 types of characters: digits, uppercase letters, eric characters (such as \$ % ^). |
| For st<br>1. Use<br>2. Inc                  | rong passwords: e at least 12 char. lude at least 3 of case letters, and  Encryption Mode  Key 1:  Key 2:                 | acters.<br>the following 4<br>non-alphanume | 4 types of characters: digits, uppercase letters, eric characters (such as \$ % ^). |
| For st<br>1. Use<br>2. Inc                  | rong passwords: e at least 12 chars llude at least 3 of case letters, and  Encryption Mod  Key 1:                         | acters.<br>the following 4<br>non-alphanume | 4 types of characters: digits, uppercase letters, eric characters (such as \$ % ^). |
| For st<br>1. Use<br>2. Inc                  | rong passwords: e at least 12 char. lude at least 3 of case letters, and  Encryption Mode  Key 1:  Key 2:                 | acters.<br>the following 4<br>non-alphanume | 4 types of characters: digits, uppercase letters, eric characters (such as \$ % ^). |
| For st<br>1. Use<br>2. Inc                  | rong passwords: e at least 12 chars llude at least 3 of case letters, and  Encryption Mode  Key 1:  Key 2:  Key 3:        | acters.<br>the following 4<br>non-alphanume | 4 types of characters: digits, uppercase letters, eric characters (such as \$ % ^). |
| For st<br>1. Use<br>2. Inc<br>lowerd<br>WEP | rong passwords: e at least 12 chars lude at least 3 of case letters, and  Encryption Mode  Key 1:  Key 2:  Key 3:  Key 4: | acters.<br>the following 4<br>non-alphanume | 4 types of characters: digits, uppercase letters, eric characters (such as \$ % ^). |

Available settings are explained as follows:

Item Description

Cancel

OK

| Mode | There are several modes provided for you to choose.                                                                                                    |
|------|----------------------------------------------------------------------------------------------------|
|      |                                                                                                    |
|      | Info You should also set Wireless LAN(2.4GHz) 802.1X Setting simultaneously if 802.1x mode is selected.                                                                                                    |
|      | Disable - Turn off the encryption mechanism.                                                                                                    |
|      | WEP-Accepts only WEP clients and the encryption key should be entered in WEP Key.                                                                                                    |
|      | WEP/802.1x Only - Accepts only WEP clients and the encryption key is obtained dynamically from RADIUS server with 802.1X protocol.                                                                                                    |
|      | WPA/802.1x Only- Accepts only WPA clients and the encryption key is obtained dynamically from RADIUS server with 802.1X protocol.                                                                                                    |
|      | WPA2/802.1x Only- Accepts only WPA2 clients and the encryption key is obtained dynamically from RADIUS server with 802.1X protocol.                                                                                                    |
|      | Mixed (WPA+WPA2/802.1x only) - Accepts WPA and WPA2 clients simultaneously and the encryption key is obtained dynamically from RADIUS server with 802.1X protocol.                                                                                                    |
|      | WPA/PSK-Accepts only WPA clients and the encryption key should be entered in PSK.                                                                                                    |
|      | WPA2/PSK-Accepts only WPA2 clients and the encryption ke should be entered in PSK.                                                                                                    |
|      | Mixed (WPA+ WPA2)/PSK - Accepts WPA and WPA2 clients simultaneously and the encryption key should be entered in PSK.                                                                                                    |
| WPA  | The WPA encrypts each frame transmitted from the radio using the key, which either PSK (Pre-Shared Key) entered manually in this field below or automatically negotiated via 802.1x authentication. Either 8-63 ASCII characters, such a 012345678(or 64 Hexadecimal digits leading by 0x, such as "0x321253abcde"). |
|      | Pre-Shared Key (PSK) - Either 8~63 ASCII characters, such a 012345678(or 64 Hexadecimal digits leading by 0x, such as "0x321253abcde").                                                                                                    |
|      | Password Strength - The system will display the password strength (represented with the word of weak, medium or strong) of the PSK specified above.                                                                                                    |
|      | EAPOL Key Retry - The default setting is "Enable". It can make sure that the key will be installed and used once in order to prevent key reinstallation attack.                                                                                                    |
| WEP  | 64-Bit - For 64 bits WEP key, either 5 ASCII characters, such as 12345 (or 10 hexadecimal digitals leading by 0x, such as 0x4142434445.)                                                                                                    |
|      | 128-Bit - For 128 bits WEP key, either 13 ASCII characters, such as ABCDEFGHIJKLM (or 26 hexadecimal digits leading by 0x, such as 0x4142434445464748494A4B4C4D).                                                                                                    |
|      | All wireless devices must support the same WEP encryption bit size and have the same key. Four keys can be entered here, but only one key can be selected at a time. The keys can be entered in ASCII or Hexadecimal. Check the key you wish to use.                                                                 |

#### III-1-4 Access Control

In the Access Control, the router may restrict wireless access to certain wireless clients only by locking their MAC address into a black or white list. The user may block wireless clients by inserting their MAC addresses into a black list, or only let them be able to connect by inserting their MAC addresses into a white list.

In the Access Control web page, users may configure the white/black list modes used by each SSID and the MAC addresses applied to their lists.

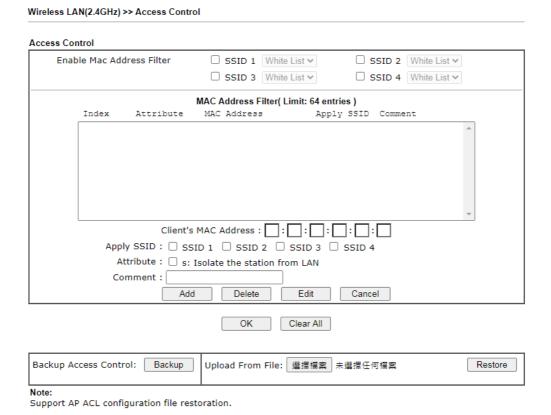

| Item                      | Description                                                                                                    |
|---------------------------|----------------------------------------------------------------------------------------------------|
| Enable Mac Address Filter | Select to enable the MAC Address filter for wireless LAN identified with SSID 1 to 4 respectively. All the clients (expressed by MAC addresses) listed in the box can be grouped under different wireless LAN. For example, they can be grouped under SSID 1 and SSID 2 at the same time if you check SSID 1 and SSID 2. |
| MAC Address Filter        | Display all MAC addresses that are edited before.                                                                                                    |
| Client's MAC Address      | Manually enter the MAC address of wireless client.                                                                                                    |
| Apply SSID                | After entering the client's MAC address, check the box of the SSIDs desired to insert this MAC address into their access control list.                                                                                                    |
| Attribute                 | s: Isolate the station from LAN - select to isolate the wireless connection of the wireless client of the MAC address from LAN.                                                                                                    |

| Comment               | Type a brief description for the specified client's MAC address.                                                     |
|-----------------------|----------------------------------------------------------------------------------------------------|
| Add                   | Add a new MAC address into the list.                                                                                 |
| Delete                | Delete the selected MAC address in the list.                                                                         |
| Edit                  | Edit the selected MAC address in the list.                                                                           |
| Cancel                | Give up the access control set up.                                                                                   |
| OK                    | Click it to save the access control list.                                                                            |
| Clear All             | Clean all entries in the MAC address list.                                                                           |
| Backup Access Control | Settings on this web page can be saved as a file which can be restored in the future by this device or other device. |
| Upload From File      | Restore wireless access control settings and applied onto this device.                                               |

After finishing all the settings here, please click OK to save the configuration.

## III-1-5 WPS

WPS (Wi-Fi Protected Setup) provides easy procedure to make network connection between wireless station and wireless access point (vigor router) with the encryption of WPA and WPA2.

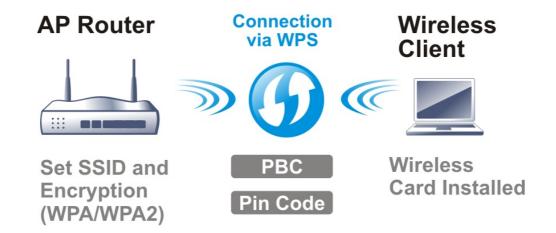

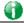

Info

WPS is available for the wireless station with WPS supported.

It is the simplest way to build connection between wireless network clients and vigor router. Users do not need to select any encryption mode and type any long encryption passphrase to setup a wireless client every time. He/she only needs to press a button on wireless client, and WPS will connect for client and router automatically.

There are two methods to do network connection through WPS between AP and Stations: pressing the *Start PBC* button or using *PIN Code*.

• On the side of Vigor 2862 series which served as an AP, press WPS button once on the front panel of the router or click Start PBC on web configuration interface. On the side of a station with network card installed, press Start PBC button of network card.

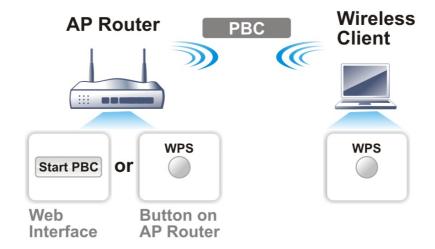

• If you want to use PIN code, you have to know the PIN code specified in wireless client. Then provide the PIN code of the wireless client you wish to connect to the vigor router.

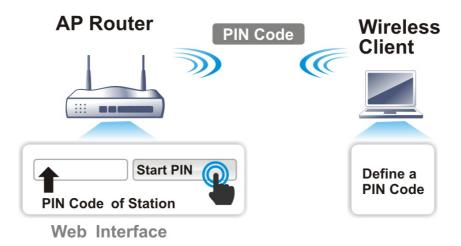

For WPS is supported in WPA-PSK or WPA2-PSK mode, if you do not choose such mode in Wireless LAN>>Security, you will see the following message box.

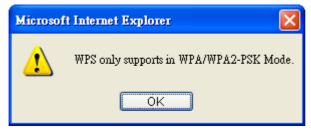

Please click OK and go back Wireless LAN>>Security to choose WPA-PSK or WPA2-PSK mode and access WPS again.

### Below shows Wireless LAN>>WPS web page:

Wireless LAN(2.4GHz) >> WPS (Wi-Fi Protected Setup)

☑ Enable WPS 🗘

#### Wi-Fi Protected Setup Information

| WPS Status          | Configured |
|---------------------|------------|
| SSID                | DrayTek    |
| Authentication Mode | WPA2/PSK   |

#### **Device Configure**

| Configure via Push Button    | Start PBC |  |
|------------------------------|-----------|--|
| Configure via Client PinCode | Start PIN |  |

Status: Ready

#### Note

WPS can help your wireless client automatically connect to the Access point.

: WPS is Disabled.

: WPS is Enabled.

❖: Waiting for WPS requests from wireless clients.

| Item                            | Description                                                                                                    |  |
|---------------------------------|----------------------------------------------------------------------------------------------------|--|
| Enable WPS                      | Check this box to enable WPS setting.                                                                                                    |  |
| WPS Status                      | Display related system information for WPS. If the wireless security (encryption) function of the router is properly configured, you can see 'Configured' message here.                                                                                                    |  |
| SSID                            | Display the SSID1 of the router. WPS is supported by SSID1 only.                                                                                                    |  |
| Authentication Mode             | Display current authentication mode of the router. Only WPA2/PSK and WPA/PSK support WPS.                                                                                                    |  |
| Configure via Push Button       | Click Start PBC to invoke Push-Button style WPS setup procedure. The router will wait for WPS requests from wireless clients about two minutes. The WPS LED on the router will blink fast when WPS is in progress. It will return to normal condition after two minutes. (You need to setup WPS within two minutes) |  |
| Configure via Client<br>PinCode | Please input the PIN code specified in wireless client you wish to connect, and click Start PIN button. The WPS LED on the router will blink fast when WPS is in progress. It will return to normal condition after two minutes. (You need to setup WPS within two minutes)                                         |  |

### III-1-6 WDS

WDS means Wireless Distribution System. It is a protocol for connecting two access points (AP) wirelessly. Usually, it can be used for the following application:

- Provide bridge traffic between two LANs through the air.
- Extend the coverage range of a WLAN.

To meet the above requirement, two WDS modes are implemented in Vigor router. One is Bridge, the other is Repeater. Below shows the function of WDS-bridge interface:

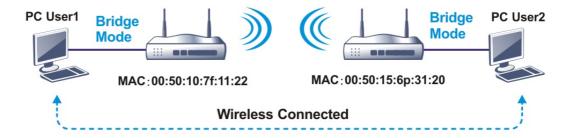

The application for the WDS-Repeater mode is depicted as below:

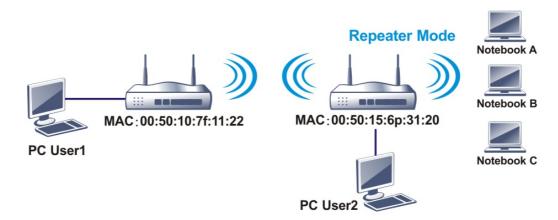

The major difference between these two modes is that: while in Repeater mode, the packets received from one peer AP can be repeated to another peer AP through WDS links. Yet in Bridge mode, packets received from a WDS link will only be forwarded to local wired or wireless hosts. In other words, only Repeater mode can do WDS-to-WDS packet forwarding.

In the following examples, hosts connected to Bridge 1 or 3 can communicate with hosts connected to Bridge 2 through WDS links. However, hosts connected to Bridge 1 CANNOT communicate with hosts connected to Bridge 3 through Bridge 2.

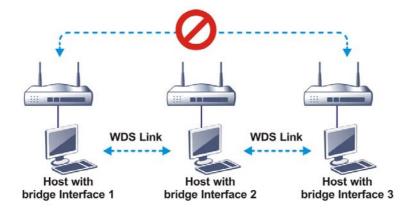

Click WDS from Wireless LAN menu. The following page will be shown.

Wireless LAN(2.4GHz) >> WDS Settings

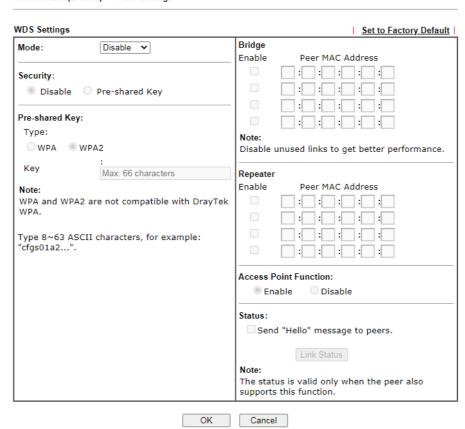

| Item           | Description                                                                                                    |  |
|----------------|----------------------------------------------------------------------------------------------------|--|
| Mode           | Choose the mode for WDS setting. Disable mode will not invoke any WDS setting. Bridge mode is designed to fulfill the first type of application. Repeater mode is for the second one.               |  |
| Security       | There are two types for security, Disable and Pre-shared key. The setting you choose here will make the following WEP or Pre-shared key field valid or not. Choose one of the types for the router. |  |
| Pre-shared Key | Type - There are some types for you to choose. WPA and WPA2 are used for WDS devices (e.g.2862 wireless router, you can set the encryption mode as WPA or WPA2 to establish                         |  |

|                       | your WDS system between AP and the router.  Key - Enter 8 ~ 63 ASCII characters or 64 hexadecimal digits leading by "0x".                                                                                                    |
|-----------------------|----------------------------------------------------------------------------------------------------|
| Bridge                | If you choose Bridge as the connecting mode, please type in the peer MAC address in these fields. Four peer MAC addresses are allowed to be entered in this page at one time. Yet please disable the unused link to get better performance. If you want to invoke the peer MAC address, remember to check Enable box in the front of the MAC address after typing. |
| Repeater              | If you choose Repeater as the connecting mode, please type in the peer MAC address in these fields. Four peer MAC addresses are allowed to be entered in this page at one time. Similarly, if you want to invoke the peer MAC address, remember to check Enable box in the front of the MAC address after typing.                                                  |
| Access Point Function | Click Enable to make this router serve as an access point; click Disable to cancel this function.                                                                                                    |
| Status                | It allows user to send "hello" message to peers. Yet, it is valid only when the peer also supports this function.                                                                                                    |

After finishing all the settings here, please click OK to save the configuration.

# III-1-7 Advanced Setting

This page allows users to set advanced settings such as operation mode, channel bandwidth, guard interval, and aggregation MSDU for wireless data transmission.

Wireless LAN(2.4GHz) >> Advanced Setting

| Operation Mode               | ● Mixed Mode ○ Green Field           |  |  |
|------------------------------|--------------------------------------|--|--|
| Channel Bandwidth            |                                      |  |  |
| Guard Interval               | 0 20 0 20/40 0 40                    |  |  |
|                              | O long  auto                         |  |  |
| Aggregation MSDU(A-MSDU)     | ● Enable ○ Disable                   |  |  |
| Long Preamble                | ○ Enable ● Disable                   |  |  |
| Tx Power                     | ● 100% ○ 80% ○ 60% ○ 30% ○ 20% ○ 10% |  |  |
| WMM Capable                  | ● Enable ○ Disable                   |  |  |
| APSD Capable                 | ○ Enable <b>○</b> Disable            |  |  |
| Fragment Length (256 - 2346) | 2346 bytes                           |  |  |
| RTS Threshold (1 - 2347)     | 2347 bytes                           |  |  |
| Country Code                 | ( Reference)                         |  |  |

OK

| Item                         | Description                                                                                                    |
|------------------------------|----------------------------------------------------------------------------------------------------|
| Operation Mode               | Mixed Mode - the router can transmit data with the ways supported in both 802.11a/b/g and 802.11n standards. However, the entire wireless transmission will be slowed down if 802.11g or 802.11b wireless client is connected.                                                                        |
|                              | Green Field - to get the highest throughput, please choose such mode. Such mode can make the data transmission happen between 11n systems only. In addition, it does not have protection mechanism to avoid the conflict with neighboring devices of 802.11a/b/g.                                     |
| Channel Bandwidth            | 20- the router will use 20Mhz for data transmission and receiving between the AP and the stations.                                                                                                    |
|                              | 20/40 - Vigor Router will scan for nearby wireless AP, and then use 20MHz if the number of AP is more than 10, or use 40MHz if it's not.                                                                                                    |
|                              | 40- the router will use 40Mhz for data transmission and receiving between the AP and the stations.                                                                                                    |
| Guard Interval               | It is to assure the safety of propagation delays and reflections for the sensitive digital data. If you choose auto as guard interval, the AP router will choose short guard interval (increasing the wireless performance) or long guard interval for data transmit based on the station capability. |
| Aggregation MSDU<br>(A-MSDU) | Aggregation MSDU can combine frames with different sizes. It is used for improving MAC layer's performance for some brand's clients. The default setting is Enable.                                                                                                    |
| Long Preamble                | This option is to define the length of the sync field in an 802.11 packet. Most modern wireless network uses short preamble with 56 bit sync field instead of long preamble with 128 bit sync field. However, some original 11b wireless                                                              |

|                              | network devices only support long preamble. Click Enable to use Long Preamble if needed to communicate with this kind of devices.                                                                                                    |  |  |
|------------------------------|----------------------------------------------------------------------------------------------------|--|--|
| TX Power                     | Set the power percentage for transmission signal of access point. The greater the value is, the higher intensity of the signal will be.                                                                                                    |  |  |
| WMM Capable                  | WMM is an abbreviation of Wi-Fi Multimedia. It defines the priority levels for four access categories derived from 802.1d (prioritization tabs). The categories are designed with specific types of traffic, voice, video, best effort and low priority data. There are four accessing categories - AC_BE, AC_BK, AC_VI and AC_VO for WMM.                                                     |  |  |
|                              | To apply WMM parameters for wireless data transmission, please click the Enable radio button.                                                                                                    |  |  |
| APSD Capable                 | APSD (automatic power-save delivery) is an enhancement over the power-save mechanisms supported by Wi-Fi networks. It allows devices to take more time in sleeping state and consume less power to improve the performance by minimizing transmission latency.  The default setting is Disable.                                                                                                |  |  |
| Fragment Length (256 - 2346) | Set the Fragment threshold. Do not modify default value if you don't know what it is, default value is 2346.                                                                                                    |  |  |
| RTS Threshold (1 - 2347)     | Minimize the collision (unit is bytes) between hidden stations to improve wireless performance.  Set the RTS threshold. Do not modify default value if you don't know what it is, default value is 2347.                                                                                                    |  |  |
| Country Code                 | Vigor router broadcasts country codes by following the 802.11d standard. However, some wireless stations will detect / scan the country code to prevent conflict occurred. If conflict is detected, wireless station will be warned and is unable to make network connection. Therefore, changing the country code to ensure successful network connection will be necessary for some clients. |  |  |

After finishing all the settings here, please click OK to save the configuration.

#### III-1-8 Station Control

Station Control is used to specify the duration for the wireless client to connect and reconnect Vigor router. If such function is not enabled, the wireless client can connect Vigor router until the router shuts down.

Such feature is especially useful for free Wi-Fi service. For example, a coffee shop offers free Wi-Fi service for its guests for one hour every day. Then, the connection time can be set as "1 hour" and reconnection time can be set as "1 day". Thus, the guest can finish his job within one hour and will not occupy the wireless network for a long time.

Wireless LAN(2.4GHz) >> Station Control

| SSID 1        | SSID 2              | SSID 3   | SSID 4 |
|---------------|---------------------|----------|--------|
| SSID          |                     | DrayTek  |        |
| Enable        | е                   |          |        |
| Conne         | ection Time         | 1 hour   | ~      |
| Recon         | nection Time        | 1 day    | ~      |
| <u>Displa</u> | y All Station Conti | rol List |        |
| <u>Hotsp</u>  | ot Web Portal       |          |        |

#### Note

Once the feature is enabled, the connection time quota will apply to each wireless client (identified by MAC address).

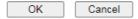

Available settings are explained as follows:

| Item                                   | Description                                                                                                    |
|----------------------------------------|----------------------------------------------------------------------------------------------------|
| SSID                                   | Display the SSID that the wireless station will use it to connect with Vigor router.                                                                                         |
| Enable                                 | Check the box to enable the station control function.                                                                                                    |
| Connection Time /<br>Reconnection Time | Use the drop down list to choose the duration for the wireless client connecting /reconnecting to Vigor router. Or, type the duration manually when you choose User defined. |
| Display All Station Control<br>List    | All the wireless stations connecting to Vigor router by using such SSID will be listed on Station Control List.                                                              |
| Hotspot Web Portal                     | Click it to access in to Hotspot Web Portal page for modifying the settings if required.                                                                                     |

After finishing all the settings here, please click OK to save the configuration.

## III-1-9 Bandwidth Management

The downstream or upstream from FTP, HTTP or some P2P applications will occupy large of bandwidth and affect the applications for other programs. Please use Bandwidth Management to make the bandwidth usage more efficient.

#### Wireless LAN(2.4GHz) >> Bandwidth Management

| SSID 1  | SSID 2          | SSID 3 | SSID 4            |  |
|---------|-----------------|--------|-------------------|--|
| SSID:   |                 | С      | )rayTek           |  |
| Enable  |                 | 1      | ✓                 |  |
| Bandwi  | dth Limit Type  |        | Auto Adjustment 🗸 |  |
| Total U | pload Limit(Kbp | s) [   | 30000             |  |
| Total D | ownload Limit(K | (bps)  | 30000             |  |
|         |                 |        |                   |  |

#### Note

- 1. Download: Traffic going to any station. Upload: Traffic being sent from a wireless station.
- 2. Allow auto adjustment could make the best utilization of available bandwidth.

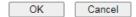

#### Available settings are explained as follows:

| Item                 | Description                                                                                                    |  |  |
|----------------------|----------------------------------------------------------------------------------------------------|--|--|
| SSID                 | Display the specific SSID name.                                                                                      |  |  |
| Enable               | Check this box to enable the bandwidth management for clients.                                                       |  |  |
| Bandwidth Limit Type | Auto Adjustment - Bandwidth limit is determined by the system automatically.                                         |  |  |
|                      | Per Station Limit - Bandwidth limit is determined according to the limitation of the wireless client.                |  |  |
| Total Upload Limit   | It is available when Auto Adjustment is selected.                                                                    |  |  |
|                      | Type a value to define the maximum data traffic (uploading) for all of the wireless clients connecting to Vigor2862. |  |  |
| Total Download Limit | It is available when Auto Adjustment is selected.                                                                    |  |  |
|                      | Type a value to define the maximum data clientstations connecting to Vigor2862.                                      |  |  |
| Upload Limit         | It is available when Per Station Limit is selected.                                                                  |  |  |
|                      | Type a value to define the maximum data traffic (uploading) for each wireless client connecting to Vigor2862.        |  |  |
| Download Limit       | It is available when Per Station Limit is selected                                                                   |  |  |
|                      | Type a value to define the maximum data traffic (downloading) for each wireless client connecting to Vigor2862.      |  |  |

After finishing this web page configuration, please click OK to save the settings.

# **III-1-10 AP Discovery**

Wireless LAN(2.4GHz) >> Access Point Discovery

Vigor router can scan all regulatory channels and find working APs in the neighborhood. Based on the scanning result, users will know which channel is clean for usage. Also, it can be used to facilitate finding an AP for a WDS link. Notice that during the scanning process (about 5 seconds), no client is allowed to connect to Vigor.

This page is used to scan the existence of the APs on the wireless LAN. Yet, only the AP which is in the same channel of this router can be found. Please click Scan to discover all the connected APs.

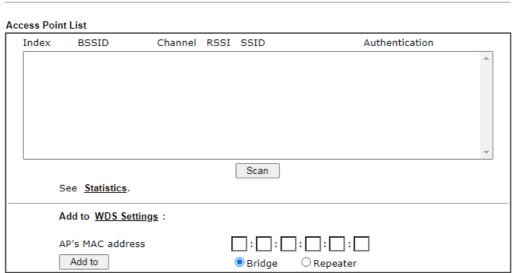

#### Note:

- 1. During the scanning process (~5 seconds), no station is allowed to connect with the router.
- 2. AP Discovery can only support up to 32 APs displayed on the screen.

| Item       | Description                                                                                                    |  |
|------------|----------------------------------------------------------------------------------------------------|--|
| Scan       | It is used to discover all the connected AP. The results will be shown on the box above this button.                                                                                                    |  |
| Statistics | It displays the statistics for the channels used by APs.  Wireless LAN(2.4GHz) >> Site Survey Statistics  Recommended channels for usage:  AP number v.s. Channel  1 2 3 4 5 6 7 8 9 10 11 12 13  Channel  Cancel                                                    |  |
| Add to     | If you want the found AP applying the WDS settings, please type in the AP's MAC address on the bottom of the page and click Bridge or Repeater. Next, click Add to. Later, the MAC address of the AP will be added to Bridge or Repeater field of WDS settings page. |  |

# **III-1-11 Airtime Fairness**

Airtime fairness is essential in wireless networks that must support critical enterprise applications.

Most of the applications are either symmetric or require more downlink than uplink capacity; telephony and email send the same amount of data in each direction, while video streaming and web surfing involve more traffic sent from access points to clients than the other way around. This is essential for ensuring predictable performance and quality-of-service, as well as allowing 802.11n and legacy clients to coexist on the same network. Without airtime fairness, offices using mixed mode networks risk having legacy clients slow down the entire network or letting the fastest client(s) crowd out other users.

With airtime fairness, every client at a given quality-of-service level has equal access to the network's airtime.

The wireless channel can be accessed by only one wireless station at the same time.

The principle behind the IEEE802.11 channel access mechanisms is that each station has equal probability to access the channel. When wireless stations have similar data rate, this principle leads to a fair result. In this case, stations get similar channel access time which is called airtime.

However, when stations have various data rate (e.g., 11g, 11n), the result is not fair. The slow stations (11g) work in their slow data rate and occupy too much airtime, whereas the fast stations (11n) become much slower.

Take the following figure as an example, both Station A(11g) and Station B(11n) transmit data packets through Vigor router. Although they have equal probability to access the wireless channel, Station B(11n) gets only a little airtime and waits too much because Station A(11g) spends longer time to send one packet. In other words, Station B(fast rate) is obstructed by Station A(slow rate).

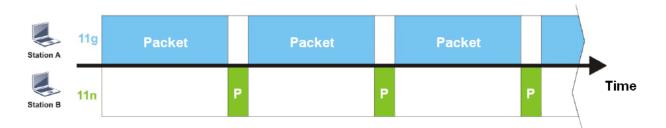

To improve this problem, Airtime Fairness is added for Vigor router. Airtime Fairness function tries to assign *similar airtime* to each station (A/B) by controlling TX traffic. In the following figure, Station B(11n) has higher probability to send data packets than Station A(11g). By this way, Station B(fast rate) gets fair airtime and it's speed is not limited by Station A(slow rate).

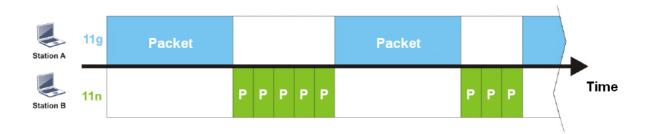

It is similar to automatic Bandwidth Limit. The dynamic bandwidth limit of each station depends on instant active station number and airtime assignment. Please note that Airtime Fairness of 2.4GHz and 5GHz are independent. But stations of different SSIDs function together, because they all use the same wireless channel. IN SPECIFIC ENVIRONMENTS, this function can reduce the bad influence of slow wireless devices and improve the overall wireless performance.

#### Suitable environment:

- (1) Many wireless stations.
- (2) All stations mainly use download traffic.
- (3) The performance bottleneck is wireless connection.

Wireless LAN(2.4GHz) >> Airtime Fairness

| Enable Airtime Fairness                            |
|----------------------------------------------------|
| Triggering Client Number $2$ (2 ~ 64) (Default: 2) |

#### Note:

Please enable or disable this function according to the real situation and user experience. It is NOT suitable for all environments.

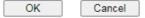

#### Available settings are explained as follows:

| Item                    | Description                                                                                                    |
|-------------------------|----------------------------------------------------------------------------------------------------|
| Enable Airtime Fairness | Try to assign similar airtime to each wireless station by controlling TX traffic.  Airtime Fairness - Click the link to display the following screen of airtime fairness note.                                                                                                    |
|                         | Airtime Fairness Note:  * Airtime Fairness Note:  * Airtime Fairness Note:  * Airtime is the time where a wireless station occupies the wireless channel. Airtime Fairness function tries to assign similar airtime to each station by controlling TX traffic. IN SPECIFIC ENVIRONMENTS, this function can reduce the bad influence of slow wireless devices and improve the overall wireless performance.  * Suitable environment: (1) Many wireless stations. (2) All stations mainly use download traffic. (3) The performance bottleneck is wireless connection.  * Triggering Client Number: Airtime Fairness function is applied only when active station number achieves this number.  **Triggering Client Number -Airtime Fairness function is applied only when active station number achieves this number. |

After finishing this web page configuration, please click OK to save the settings.

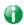

Info

Airtime Fairness function and Bandwidth Limit function should be mutually exclusive. So their webs have extra actions to ensure these two functions are not enabled simultaneously.

# III-1-12 Band Steering

Band Steering detects if the wireless clients are capable of 5GHz operation, and steers them to that frequency. It helps to leave 2.4GHz band available for legacy clients, and improves users experience by reducing channel utilization.

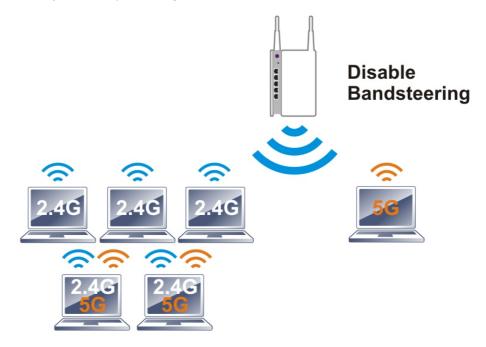

If dual-band is detected, the AP will let the wireless client connect to less congested wireless LAN, such as 5GHz to prevent from network congestion.

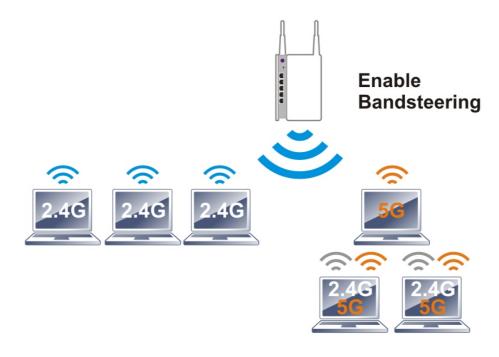

0

Info

To make Band Steering work successfully, SSID and security on 2.4GHz also MUST be broadcasted on 5GHz.

# Open Wireless LAN (2.4GHz)>>Band Steering to get the following web page:

#### Wireless LAN(2.4GHz) >> Band Steering

|       | Enable Band Steering                                                           |
|-------|--------------------------------------------------------------------------------|
|       | Check Time for WLAN Client 5G Capability $15$ second(s) (1 ~ 60) (Default: 15) |
| Note: |                                                                                |

Please setup at least one pair of 2.4GHz and 5GHz Wireless LAN with the same SSID and security.

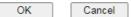

# Available settings are explained as follows:

| Item                                                                                                    | Description                                                                                                    |  |
|----------------------------------------------------------------------------------------------------|----------------------------------------------------------------------------------------------------|--|
| Enable Band Steering  If it is enabled, Vigor router will detect if the wireless is capable of dual-band or not within the time limit. |                                                                                                    |  |
|                                                                                                    | Check Time If the wireless station does not have the capability of 5GHz network connection, the system shall wait and check for several seconds (15 seconds, in default) to make the 2.4GHz network connection. Specify the time limit for Vigor router to detect the wireless client. |  |

After finishing this web page configuration, please click OK to save the settings.

Below shows how Band Steering works.

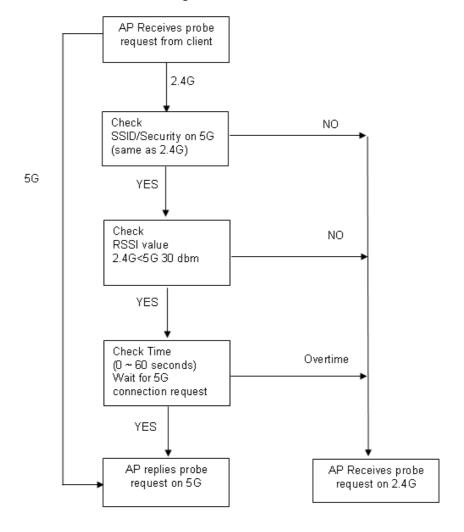

### How to Use Band Steering?

- 1. Open Wireless LAN(2.4GHz)>>Band Steering.
- 2. Check the box of Enable Band Steering and use the default value (15) for check time setting.

Wireless LAN(2.4GHz) >> Band Steering

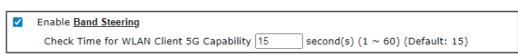

Note:

Please setup at least one pair of 2.4GHz and 5GHz Wireless LAN with the same SSID and security.

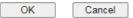

- 3. Click OK to save the settings.
- 4. Open Wireless LAN (2.4GHz)>>General Setup and Wireless LAN (5GHz)>> General Setup. Configure SSID as *DrayTek2862\_BandSteerin*g for both pages. Click OK to save the settings.

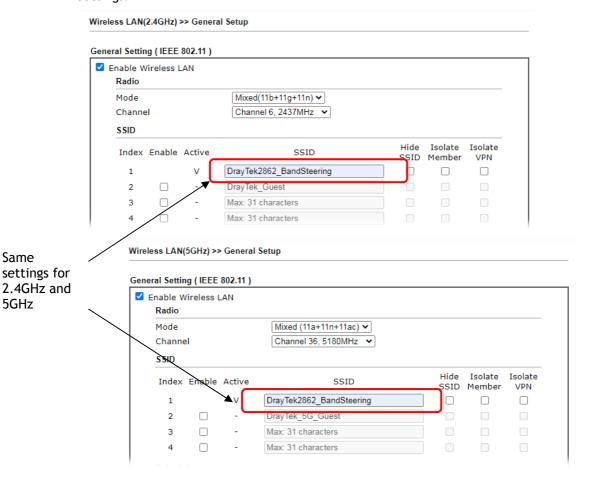

5. Open Wireless LAN (2.4GHz)>>Security and Wireless LAN (5GHz)>>Security. Configure Security as *12345678* for both pages. Click OK to save the settings.

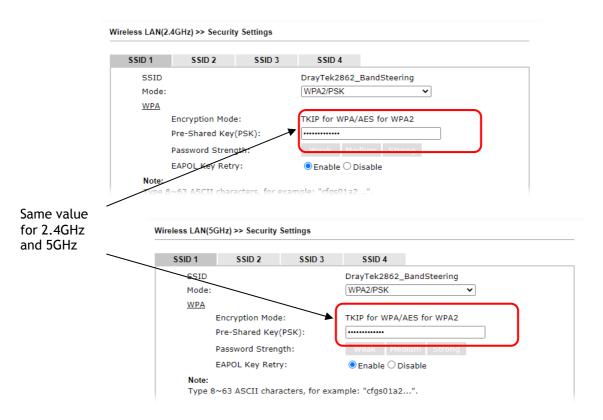

6. Now, Vigor router will let the wireless clients connect to less congested wireless LAN, such as 5GHz to prevent from network congestion.

# III-1-13 Roaming

The network signal for a single wireless access point might be limited by its coverage range. Therefore, if you want to expand the wireless network in a large exhibition with a quick method, you can install multiple access points with enabling the Roaming feature for each AP to reach the purpose of expanding wireless signals seamlessly.

These access points connecting for each other shall be verified by pre-authentication. This page allows you to enable the roaming feature and the pre-authentication.

| Wireless LAN(2.4GHz) >> Roaming  |                               |  |  |
|----------------------------------|-------------------------------|--|--|
| Router-assisted Client Roaming P | arameters                     |  |  |
| Disable RSSI Requirement         |                               |  |  |
| O Strictly Minimum RSSI          | -73 dBm (42 %) (Default: -73) |  |  |
| O Minimum RSSI                   | -66 dBm (60 %) (Default: -66) |  |  |
| with Adjacent AP RSSI over       | 5 dB (Default: 5)             |  |  |
|                                  | OK Cancel                     |  |  |

Available settings are explained as follows:

| Item                     | Description                                                                                                    |
|--------------------------|----------------------------------------------------------------------------------------------------|
| Disable RSSI Requirement | When the link rate of wireless station is too low or the signal received by the wireless station is too worse, Vigor router will automatically detect (based on the link rate and RSSI requirement) and cut off the network connection for that wireless station to assist it to connect another Wireless AP to get better signal.  This option is to disable the roaming mechanism.                                                                                                    |
| Strictly Minimum RSSI    | Vigor router uses RSSI (received signal strength indicator) to decide to terminate the network connection of wireless station. When the signal strength is below the value (dBm) set here, Vigor router will terminate the network connection for that wireless station.                                                                                                    |
| Minimum RSSI             | Minimum RSSI - When the signal strength of the wireless station is below the value (dBm) set here and adjacent AP (must be DrayTek AP and support such feature too) with higher signal strength value (defined in the field of With Adjacent AP RSSI over) is detected by Vigor router, Vigor router will terminate the network connection for that wireless station. Later, the wireless station can connect to the adjacent AP (with better RSSI).  • With Adjacent AP RSSI over - Specify a value as a threshold. |

After finishing this web page configuration, please click OK to save the settings.

# **III-1-14 Station List**

Station List provides the knowledge of connecting wireless clients now along with its status code. Each tab (general, advanced, neighbor) will display different status information (including IP address, MAC address, Associated with, AID, RSSI, Rate, BW, PSM, WMM, PhMd, MCS, Venfor, Approx. Distance, SSID, Visit Time and so on).

|                 |                            |                   |               | General                                 | Advanced     | Neighbo |
|-----------------|----------------------------|-------------------|---------------|-----------------------------------------|--------------|---------|
| Index           | Status                     | IP Address        | MAC           | Address                                 | Associated 1 |         |
|                 |                            |                   |               |                                         |              | ٨       |
|                 |                            |                   |               |                                         |              |         |
|                 |                            |                   |               |                                         |              |         |
|                 |                            |                   |               |                                         |              |         |
|                 |                            |                   |               |                                         |              |         |
|                 |                            |                   |               |                                         |              |         |
|                 |                            |                   |               |                                         |              | -       |
|                 |                            |                   | Refresh       |                                         |              |         |
| Status C        | odes:                      |                   |               |                                         |              |         |
|                 | ected, No en               | cryption.         |               |                                         |              |         |
|                 | ected, WEP.<br>ected, WPA. |                   |               |                                         |              |         |
|                 | ected, WPA.                |                   |               |                                         |              |         |
|                 | ed by Access               |                   |               |                                         |              |         |
| N: Conn         |                            |                   |               |                                         |              |         |
| F: Fail to      | o pass WPA/P               | SK authentication | •             |                                         |              |         |
| Add to <u>A</u> | Access Contro              | <u>l</u> :        |               |                                         |              |         |
|                 | MAC address                |                   | <b>□:</b> □:□ | ::::::::::::::::::::::::::::::::::::::: | _            |         |

Available settings are explained as follows:

| Item    | Description                                                             |
|---------|-------------------------------------------------------------------------|
| Refresh | Click this button to refresh the status of station list.                |
| Add     | Click this button to add current typed MAC address into Access Control. |

Add

# **III-2 Mesh Network**

When you choose Mesh as the operation mode, the Mesh menu with the settings of Mesh Setup, Mesh Status, Mesh Discovery and Configuration Sync will be shown on the screen.

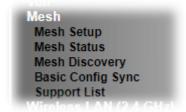

Please note that, within VigorMesh network,

- the total number allowed for mesh nodes is 8 (including the mesh root)
- the maximum number of hop is 3

Refer to the following figure:

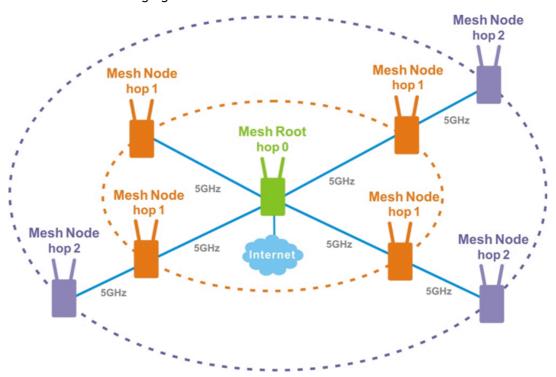

For the mesh group set within VigorMesh network,

- It must be composed by "1" Mesh Root and "0~7" mesh nodes
- (Roaming) Normally members in a mesh group use the same Wireless SSID/security
- (Add) Only the mesh root can add a new mesh node into the mesh group
- (Recover) A disconnected mesh node will automatically try to connect to another connected mesh node of the same group

# Mesh Root

Mesh Root indicates that Vigor router would be other AP's uplink connection. As a Mesh Root, Vigor router must connect to internet through WANs to have an internet connection.

The following figure shows how Vigor router runs as MESH ROOT:

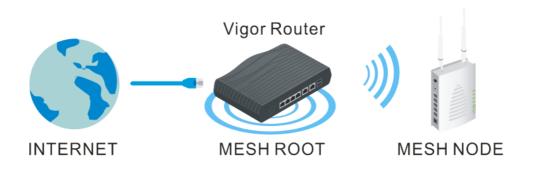

# III-2-1 Mesh Setup

This page can modify settings related to Mesh. You can search and specify mesh nodes as members under current mesh group.

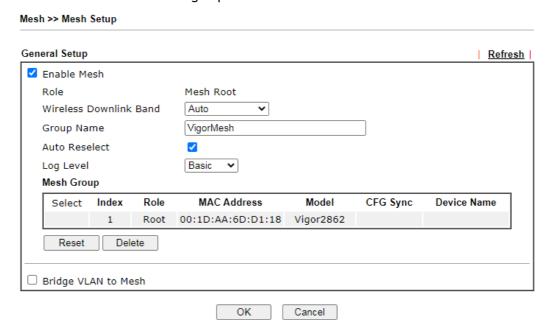

| Item                   | Description                                                                                                  |  |
|------------------------|----------------------------------------------------------------------------------------------------|--|
| General Setup          |                                                                                                    |  |
| Enable Mesh            | Check to enable the mesh function.                                                                           |  |
| Role                   | Displays the role of Vigor router. Vigor router is a mesh root to provide internet acceess for Mesh Network. |  |
| Wireless Downlink Band | Choose a wireless band for connecting with an uplinked mesh root or an uplinked mesh node.                   |  |

|                     | Auto Auto Dedicate 5GHz                                                                                                    |  |
|---------------------|----------------------------------------------------------------------------------------------------|--|
| Group Name          | Displays the name of the current mesh group.                                                                                                    |  |
| Auto Reselect       | It is selected in default. To perform the auto reselect, make sure the process for CFG Sync and CFG Check for mesh nodes are successful. If enabled, after changing the environment of mesh network (e.g., offline, disconnection), the root device will perform auto reselect to reconstruct the mesh network.    |  |
| Log Level           | Choose Basic or Detailed. Related information will be shown on the Diagnostics>>System Log.                                                                                                    |  |
| Mesh Group          | The basic information including role, MAC address, and model name of the mesh root and node (up to 8 entries, one mesh root and seven mesh nodes) will be shown on this field.  Reset - Click it to clear the Mesh Group information.  Delete - Click it to remove the selected entry.                             |  |
| Bridge VLAN to Mesh | Select to enable the function.                                                                                                    |  |
| Backup Mesh Config  | Backup - Click the button to save the configuration as a file.  Upload/Restore - Click the Upload button to specify a configuration file. Then click Restore to apply the configuration.  When the MAC address of the Vigor router is not the mesh root of the mesh group, the restore operation will not succeed. |  |

# III-2-2 Mesh Status

This page shows that one Mesh Group can contain up to 8 devices. In the following figure, the 7th Device with hop 0 is one special Ethernet Backhaul. It means this node will use Ethernet cable to join the mesh group while others use the wireless link.

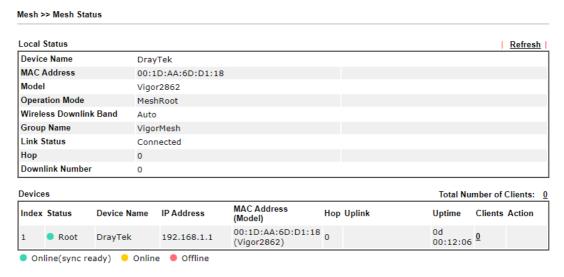

| Item | Description |
|------|-------------|
|------|-------------|

| Local Status            | Display general information for this device.                                                                                                    |  |
|-------------------------|----------------------------------------------------------------------------------------------------|--|
| Devices                 | Display detailed information for this device (as mesh root) and mesh node(s) in the group.                                                                                                    |  |
|                         | Index - Display the number of the device within a mesh group.                                                                                                    |  |
|                         | Status - Display the role and connect status of the device.                                                                                                    |  |
|                         | Device Name - Display the name of the device (for identification).                                                                                                    |  |
|                         | IP Address - Display the IP address of the device.                                                                                                    |  |
|                         | MAC Address - Display the MAC address of the device.                                                                                                    |  |
|                         | Hop - Diplay the level of the device in Mesh Network.                                                                                                    |  |
|                         | • • • •                                                                                                    |  |
|                         | "0" means the device is connected to Internet by using Ethernet cable (wired).                                                                                                    |  |
|                         | "4" to "2" magne how many wind on links the device has to me                                                                                                    |  |
|                         | "1" to "3" means how many wireless links the device has to go                                                                                                    |  |
|                         | through to reach a Hop 0 device.                                                                                                    |  |
|                         |                                                                                                    |  |
| Total number of Clients | through to reach a Hop 0 device.  Uplink - Display the MAC address of the device that the AP                                                                                                    |  |
| Total number of Clients | through to reach a Hop 0 device.  Uplink - Display the MAC address of the device that the AP connects to.                                                                                                    |  |
| Total number of Clients | through to reach a Hop 0 device.  Uplink - Display the MAC address of the device that the AP connects to.  Display the station list of all mesh devices.  Station List of All Devices Index MAC Address Hostname Vendor SSID Channel RSSI TxRate(Kbps) RxRate(Kbps) RxRat |  |
| Total number of Clients | through to reach a Hop 0 device.  Uplink - Display the MAC address of the device that the AP connects to.  Display the station list of all mesh devices.  Station List of All Devices  Index MAC Address 1 00:50:7F:F0:C9:72 TA001029 DrayTek staffs_4F 6 68%(-63dBm) 0 0 0 0 0 0 0 0 0 0 0 0 0 0 0 0 0 0 0                                                                                                    |  |
| Total number of Clients | through to reach a Hop 0 device.  Uplink - Display the MAC address of the device that the AP connects to.  Display the station list of all mesh devices.  Station List of All Devices  Index MAC Address Hostname Vendor SSID Channel RSSI TxRate(Kbps) RxRate(Kbp 1 00:50:7F:F0:C9:72 TA001029 DrayTek staffs_4F 6 68%(-63dBm) 0 0 0 0 0 0 0 0 0 0 0 0 0 0 0 0 0 0 0                                                                                                    |  |
| Total number of Clients | through to reach a Hop 0 device.  Uplink - Display the MAC address of the device that the AP connects to.  Display the station list of all mesh devices.  Station List of All Devices  Index MAC Address Hostname Vendor SSID Channel RSSI TXRate(Kbps) RXRate(Kbp 1 00:50:7F:F0:C9:72 TA001029 DrayTek staffs_4F 6 68%(-63dBm) 0 0 0 0 0 0 0 0 0 0 0 0 0 0 0 0 0 0 0                                                                                                    |  |
| Total number of Clients | through to reach a Hop 0 device.  Uplink - Display the MAC address of the device that the AP connects to.  Display the station list of all mesh devices.  Station List of All Devices  Index MAC Address 1 00:50:7F:F0:C9:72 TA001029 DrayTek staffs_4F 6 68%(-63dBm) 0 0 0 0 0 0 0 0 0 0 0 0 0 0 0 0 0 0 0                                                                                                    |  |
| Total number of Clients | through to reach a Hop 0 device.  Uplink - Display the MAC address of the device that the AP connects to.  Display the station list of all mesh devices.  Station List of All Devices  Index MAC Address  Hostname Vendor SSID Channel RSSI TXRate(Kbps) RxRate(Kbps) 1 00:50:7F:F0:01:1D ta002171 DrayTek staffs_4F 6 68%(-63dBm) 0 0 0 0 0 0 0 0 0 0 0 0 0 0 0 0 0 0 0                                                                                                    |  |
| Total number of Clients | through to reach a Hop 0 device.  Uplink - Display the MAC address of the device that the AP connects to.  Display the station list of all mesh devices.  Station List of All Devices  Index MAC Address  Index MAC Address  1 00:50:7F:F0:C9:72 TA001029 DrayTek staffs_4F 6 68%(-63dBm) 0 0 0 0 0 0 0 0 0 0 0 0 0 0 0 0 0 0 0                                                                                                    |  |
| Total number of Clients | through to reach a Hop 0 device.  Uplink - Display the MAC address of the device that the AP connects to.  Display the station list of all mesh devices.  Station List of All Devices  Index MAC Address 1 00:50:7F:F0:C9:72 TA001029 DrayTek staffs_4F 6 68%(-63dBm) 0 0 0 0 0 0 0 0 0 0 0 0 0 0 0 0 0 0 0                                                                                                    |  |
| Total number of Clients | through to reach a Hop 0 device.  Uplink - Display the MAC address of the device that the AP connects to.  Display the station list of all mesh devices.  Station List of All Devices  Index MAC Address    Index MAC Address   Hostname   Vendor   SSID   Channel RSSI   TxRate(Kbps) RxRate(Kbp   1 00:50:7F:F0:C9:72   TA001029   DrayTek   staffs_4F   6 68%(-63dBm)   0 0 0   0   0   0   0   0   0   0                                                                                                    |  |
| Total number of Clients | through to reach a Hop 0 device.  Uplink - Display the MAC address of the device that the AP connects to.  Display the station list of all mesh devices.  Station List of All Devices  Index MAC Address 1 00:50:7F:F0:C9:72 TA001029 DrayTek staffs_4F 6 68%(-63dBm) 0 0 0 0 0 0 0 0 0 0 0 0 0 0 0 0 0 0 0                                                                                                    |  |
| Total number of Clients | through to reach a Hop 0 device.  Uplink - Display the MAC address of the device that the AP connects to.  Display the station list of all mesh devices.  Station List of All Devices  Index MAC Address 1 00:50:7F:F0:C9:72 TA001029 DrayTek staffs_4F 6 68%(-63dBm) 0 0 0 0 0 0 0 0 0 0 0 0 0 0 0 0 0 0 0                                                                                                    |  |
| Total number of Clients | through to reach a Hop 0 device.  Uplink - Display the MAC address of the device that the AP connects to.  Display the station list of all mesh devices.  Station List of All Devices  Index MAC Address 1 00:50:7F:F0:09:72 TA001029 DrayTek staffs_4F 6 6 68%(-63dBm) 0 0 0 0 0 0 0 0 0 0 0 0 0 0 0 0 0 0 0                                                                                                    |  |
| Total number of Clients | through to reach a Hop 0 device.  Uplink - Display the MAC address of the device that the AP connects to.  Display the station list of all mesh devices.  Station List of All Devices    Index MAC Address   Hostname   Vendor   SIID   Channel RSI   TxRate(Kbps) RxRate(Kbp   1 00:50:7F:F0:C0:72   TA001029   DrayTek   staffs_4F   6 689%(-63dBm)   0 0 0   0 0 0 0 0 0 0 0 0 0 0 0 0 0                                                                                                    |  |
| Total number of Clients | through to reach a Hop 0 device.  Uplink - Display the MAC address of the device that the AP connects to.  Display the station list of all mesh devices.  Station List of All Devices  Index MAC Address  Index MAC Address  Index MAC Address  Hostname  Vendor  SSID  Channel RSSI  TxRate(Kbps) RxRate(Kbps)  1 00:50:7F:F0:09:72  TA001029  DrayTek staffs_4F 6 68%(-63dBm) 0 0  3 5C:97:F3:03:D5:F7  Tze-Pingde Apple staffs_4F 6 100%  4 40:98:A0:58:F2:52  Tyronetkil Apple staffs_4F 6 55%(-69dBm) 0 0  5 00:50:7F:37:60:E5  NA  DrayTek staffs_4F 6 55%(-69dBm) 0 0  6 00:50:7F:37:67:BE N/A  DrayTek staffs_4F 6 55%(-69dBm) 0 0  7 30:F7:C5:D1:3D:11 N/A  Apple guests 6 83%(-57dBm) 30 12  8 40:F0:2F:10:3D:11 N/A  Apple staffs_4F 6 100%  9 18:65:90:DE:D4:E5 N/A  Apple staffs_4F 6 100%  10 60:45:C8:F7:T1F:36 N/A  Apple staffs_4F 6 10%(-76dBm) 0 0  11 AC:5F:3E:62:E6:0D N/A  Apple staffs_4F 6 15%(-64dBm) 0 0  12 50:BC:96:E0:00:11 N/A  Apple staffs_4F 6 15%(-64dBm) 0 0  13 04:B1:65:752:48:90  N/A  Apple staffs_4F 6 15%(-64dBm) 0 0  14 04:C2:3E:3F:CB:F8  N/A  Intel Staffs_4F 6 55%(-68dBm) 0 0  Staffs_4F 6 55%(-68dBm) 0 0  N/A  Samsung staffs_4F 6 55%(-68dBm) 0 0  Staffs_4F 6 55%(-68dBm) 0 0  Staffs_4F 6 5       |  |
| Total number of Clients | through to reach a Hop 0 device.  Uplink - Display the MAC address of the device that the AP connects to.  Display the station list of all mesh devices.  Station List of All Devices    Index MAC Address   Hostname   Vendor   SIID   Staffs_4F   6 68%(-63dBm)   0 0 0 0 0 0 0 0 0 0 0 0 0 0 0 0 0 0                                                                                                    |  |
| Total number of Clients | through to reach a Hop 0 device.  Uplink - Display the MAC address of the device that the AP connects to.  Display the station list of all mesh devices.  Station List of All Devices  Index MAC Address  Index MAC Address  Index MAC Address  Hostname  Vendor  SSID  Channel RSSI  TxRate(Kbps) RxRate(Kbps)  1 00:50:7F:F0:09:72  TA001029  DrayTek staffs_4F 6 68%(-63dBm) 0 0  3 5C:97:F3:03:D5:F7  Tze-Pingde Apple staffs_4F 6 100%  4 40:98:A0:58:F2:52  Tyronetkil Apple staffs_4F 6 55%(-69dBm) 0 0  5 00:50:7F:37:60:E5  NA  DrayTek staffs_4F 6 55%(-69dBm) 0 0  6 00:50:7F:37:67:BE N/A  DrayTek staffs_4F 6 55%(-69dBm) 0 0  7 30:F7:C5:D1:3D:11 N/A  Apple guests 6 83%(-57dBm) 30 12  8 40:F0:2F:10:3D:11 N/A  Apple staffs_4F 6 100%  9 18:65:90:DE:D4:E5 N/A  Apple staffs_4F 6 100%  10 60:45:C8:F7:T1F:36 N/A  Apple staffs_4F 6 10%(-76dBm) 0 0  11 AC:5F:3E:62:E6:0D N/A  Apple staffs_4F 6 15%(-64dBm) 0 0  12 50:BC:96:E0:00:11 N/A  Apple staffs_4F 6 15%(-64dBm) 0 0  13 04:B1:65:752:48:90  N/A  Apple staffs_4F 6 15%(-64dBm) 0 0  14 04:C2:3E:3F:CB:F8  N/A  Intel Staffs_4F 6 55%(-68dBm) 0 0  Staffs_4F 6 55%(-68dBm) 0 0  N/A  Samsung staffs_4F 6 55%(-68dBm) 0 0  Staffs_4F 6 55%(-68dBm) 0 0  Staffs_4F 6 5       |  |

# **III-2-3 Mesh Discovery**

Before a Mesh Node is connected, it is unable to check the device status from Mesh Root. This page can help to discover all Mesh devices around and offer the Link Status and Operation Mode of each Mesh device.

For obtaining the list of devices around this Vigor router, click Scan. Later, surrounding Mesh device(s) will be displayed on this page.

#### Mesh >> Mesh Discovery

# Device list Index MAC Address Model Operation Mode Link Status 1 00:50:7F:F1:7F:1D VigorAP903 MeshNode(Wireless) Connected 2 00:1D:AA:4A:CF:C0 Vigor2865 MeshRoot Connected

Scan

#### Note:

During the scanning process (about 10 seconds), no station is allowed to connect with the Router and Mesh Network may disconnect.

# III-2-4 Basic Config Sync

If you add one Mesh Node in a mesh group, the Mesh Root will send the basic configuration to the device. This page could help you to change the Mesh Root settings and deliver the new configuration of the Mesh Root to all "connected" Mesh Nodes.

#### Mesh >> Basic Configuration Sync

| ☐ Sy  | System Maintenance                                    |                               |  |
|-------|-------------------------------------------------------|-------------------------------|--|
| Index | Name                                                  | Value                         |  |
| 1     | X_00507F_System.Management.SkipQuickStartWizard       | Enable                        |  |
| 2     | X_00507F_System.TR069Setting.CPEEnable                | 1                             |  |
| 3     | ManagementServer.URL                                  | http://172.16.2.222:80/A      |  |
| 4     | ManagementServer.Username                             | Angela                        |  |
| 5     | ManagementServer.Password                             |                               |  |
| 6     | ManagementServer.ConnectionRequestUsername            | vigor                         |  |
| 7     | ManagementServer.ConnectionRequestPassword            | tile tile tile tile tile tile |  |
| 8     | X_00507F_System.AdminmodePassword.Admin               | admin                         |  |
| 9     | X_00507F_System.AdminmodePassword.Password            |                               |  |
| 10    | X_00507F_System.SyslogMail.SysLogAccess.SysLogEnable  | 0                             |  |
| 11    | X_00507F_System.SyslogMail.SysLogAccess.LogServerIP   |                               |  |
| 12    | X_00507F_System.SyslogMail.SysLogAccess.LogServerPort | 514                           |  |
| 13    | X_00507F_System.SyslogMail.MailAlert.MailAlertEnable  | 0                             |  |
| 14    | X_00507F_System.SyslogMail.MailAlert.SMTPServer       |                               |  |
| 15    | X_00507F_System.SyslogMail.MailAlert.MailTo           |                               |  |
| 16    | X_00507F_System.SyslogMail.MailAlert.Username         |                               |  |
| 17    | X_00507F_System.SyslogMail.MailAlert.Password         |                               |  |
| 18    | X_00507F_System.SyslogMail.MailAlert.UseTLS           | 0                             |  |
| 19    | X_00507F_System.SyslogMail.MailAlert.SMTPServerPort   | 25                            |  |

#### ☐ Wireless LAN (2.4GHz)

| Index | Name                                                 | Value            |
|-------|------------------------------------------------------|------------------|
| 1     | X_00507F_WirelessLAN_AP.General.EnableWLAN           | 1                |
| 2     | X_00507F_WirelessLAN_AP.General.SSID.1.ESSID         | 2926-mk-angela-1 |
| 3     | X_00507F_WirelessLAN_AP.General.SSID.1.Enable        | 1                |
| 4     | X_00507F_WirelessLAN_AP.General.SSID.1.Hide          | 0                |
| 5     | X_00507F_WirelessLAN_AP.General.SSID.1.IsolateMember | 0                |

# Available settings are explained as follows:

| Item                                                            | Description                                                                                                    |
|-----------------------------------------------------------------|----------------------------------------------------------------------------------------------------|
| System Maintenance / Wireless LAN (2.4Hz) / Wireless LAN (5GHz) | Check the item(s) you want to make configuration sync.  Apply - Click it to apply the settings configured by this router to all connected mesh node. |

# Tips for Mesh Network Setup

- Set up TWO mesh devices with uplink RSSI larger than -65dBm.
- Upgrade the firmware version of Mesh devices through Mesh link, starting from the mesh device with less hop number. For example, upgrade the firmware from the root, hop1 Mesh Node then hop2 Mesh Node, and so on.
- VigorMesh network supports up to 3 hops of mesh devices. However, it is suggested to connect the mesh group with less than or equals to 2 hops.

For your reference, we make a real mesh environment test and get the following record. (Use VigorAP APP to do internet speed test with different hops mesh node.)

Internet Download Speed (for root and hop1 ~ hop3):

iPad connects to Root : 80Mbps

iPad connects to hop1 Node : 49Mbps (Uplink RSSI : -55dBm)

iPad connects to hop2 Node : 41Mbps (Uplink RSSI : hop2 -64dBm / hop1 -55dBm)

iPad connects to hop3 Node  $\,$  : 26Mbps (Uplink RSSI : hop3 -62dBm / hop2 -68dBm / hop1

-55dBm)

- It is not suggested to use a wireless Mesh Node with Ethernet cable connected to a Mesh
- If resetting a Mesh Root,
  - All "connected" Mesh Nodes will be informed to reset.
  - Group List and Group Key will be reset, too.
  - For those Mesh Nodes unable to reset, reset them manually. Reset the Group List by web or factory default.
- If resetting a Mesh Node,
  - Group List and Group Key will be cleared.
  - Link Status will become "New".
- If Mesh Search / Apply / Discover is worked too fast or is done with empty result, your request may be rejected. Please try again.
- Troubleshooting:
  - Check the firmware version. Please make sure all APs within the mesh group are in the newest firmware version.
  - Check the OP (operation) Mode. Make sure new Mesh Node doesn't accidentally get DHCP IP and becomes AP mode.
  - Check the country code and channels. For example, it is impossible for connecting a VigorAP 912C Mesh Root with 5G channel 36 to VigorAP920R Wireless Mesh Node in EU country code.
  - Check the channel load. Make sure it is not over 70%.

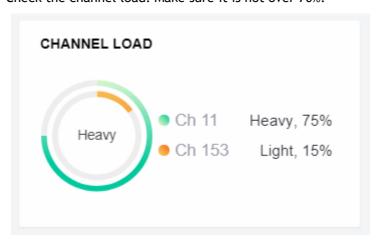

- Collect some Mesh logs and send the result to DrayTek for analyzing.

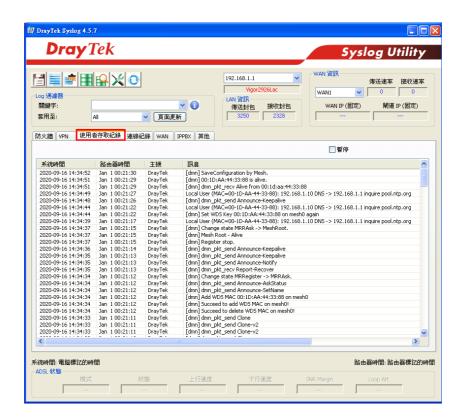

# **III-2-5 Support List**

#### Mesh >> Support List

The following compatibility test lists Draytek AP models supported by Vigor router Mesh.

| Model         | Status | Firmware Version |
|---------------|--------|------------------|
| VigorAP 903   | Υ      | 1.3.6            |
| VigorAP 802   | Υ      | 1.3.4            |
| VigorAP 1000C | Υ      | 1.3.3            |
| VigorAP 912C  | Υ      | 1.3.5            |

Y:Tested and is supported.

N:Not supported.

# Part IV VoIP

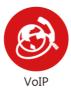

Voice over IP network (VoIP) enables you to use your broadband Internet connection to make toll quality voice calls over the Internet.

# IV-1 VoIP

Voice over IP network (VoIP) enables you to use your broadband Internet connection to make toll quality voice calls over the Internet.

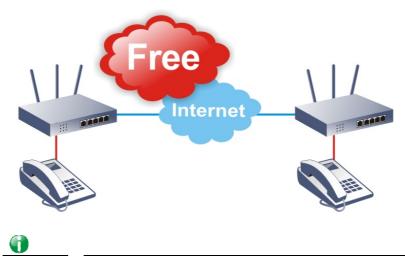

Info

This function is used for "V" models.

There are many different call signaling protocols, methods by which VoIP devices can talk to each other. The most popular protocols are SIP, MGCP, Megaco and H.323. These protocols are not all compatible with each other (except via a soft-switch server).

The Vigor V models support the SIP protocol as this is an ideal and convenient deployment for the ITSP (Internet Telephony Service Provider) and softphone and is widely supported. SIP is an end-to-end, signaling protocol that establishes user presence and mobility in VoIP structure. Every one who wants to talk using his/her SIP Uniform Resource Identifier, "SIP Address". The standard format of SIP URI is

# sip: user:password @ host: port

Some fields may be optional in different use. In general, "host" refers to a domain. The "userinfo" includes the user field, the password field and the @ sign following them. This is very similar to a URL so some may call it "SIP URL". SIP supports peer-to-peer direct calling and also calling via a SIP proxy server (a role similar to the gatekeeper in H.323 networks), while the MGCP protocol uses client-server architecture, the calling scenario being very similar to the current PSTN network.

After a call is setup, the voice streams transmit via RTP (Real-Time Transport Protocol). Different codecs (methods to compress and encode the voice) can be embedded into RTP packets. Vigor V models provide various codecs, including G.711 A/ $\mu$ -law, G.723, G.726 and G.729 A & B. Each codec uses a different bandwidth and hence provides different levels of voice quality. The more bandwidth a codec uses the better the voice quality, however the codec used must be appropriate for your Internet bandwidth.

#### Calling via SIP Servers

First, the Vigor V models of yours will have to register to a SIP Registrar by sending registration messages to validate. Then, both parties' SIP proxies will forward the sequence of messages to caller to establish the session.

If you both register to the same SIP Registrar, then it will be illustrated as below:

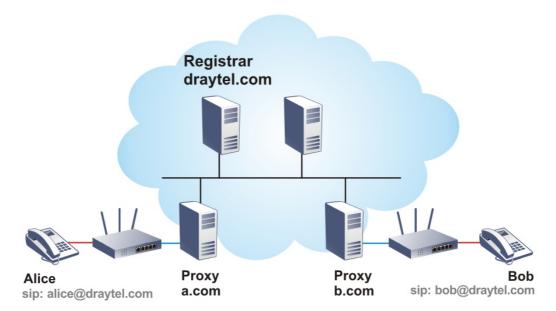

The major benefit of this mode is that you don't have to memorize your friend's IP address, which might change very frequently if it's dynamic. Instead of that, you will only have to using dial plan or directly dial your friend's account name if you are with the same SIP Registrar.

#### Peer-to-Peer

Before calling, you have to know your friend's IP Address. The Vigor VoIP Routers will build connection between each other.

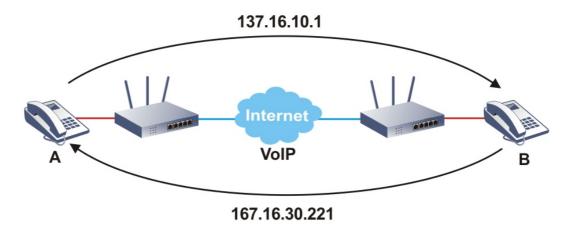

Vigor V models firstly apply efficient codecs designed to make the best use of available bandwidth, but Vigor V models also equip with automatic QoS assurance. QoS Assurance assists to assign high priority to voice traffic via Internet. You will always have the required inbound and outbound bandwidth that is prioritized exclusively for Voice traffic over Internet but you just get your data a little slower and it is tolerable for data traffic.

Our Vigor V models firstly apply efficient codecs designed to make the best use of available bandwidth, but Vigor V models also equip with automatic QoS assurance. QoS Assurance assists to assign high priority to voice traffic via Internet. You will always have the required inbound and outbound bandwidth that is prioritized exclusively for Voice traffic over Internet but you just get your data a little slower and it is tolerable for data traffic.

# Web User Interface

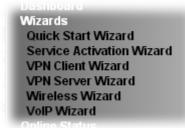

VolP **General Settings**  VolP General Settings **SIP Accounts** DialPlan **Phone Settings** Status Diagnostics

# **IV-1-1 VoIP Wizard**

Vigor router offers a quick method to configure settings for VoIP application. Follow the steps listed below.

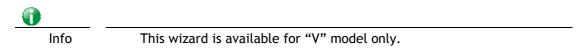

1. Open Wizards>>VoIP Wizard.

Account Number/Name

Password

# 2. The screen of VoIP Wizard will be shown as follows. VolP Wizard Set VoIP service provider domain draytel.org draytel.org (63 char max). VoIP service provider SIP Port 5060 **Set Account quickly** Phone 1 (default mapping to Account 1) Account Number/Name (63 char max). (127 char max). Password Phone 2 (default mapping to Account 2) ☑ use the same Account as phone1

Finish Next >

Available settings are explained as follows:

| Item                             | Description                                                                                                    |
|----------------------------------|----------------------------------------------------------------------------------------------------|
| Set VoIP service provider domain | VoIP service provider - Use the drop down list to choose the ISP which offers the VoIP service for your router.  SIP Port - Use the default setting (5060). |
| Set Account quickly              | Account Number/Name - Type the account number/name registered to your ISP.  Password - Type the password for the account registered to                      |

(63 char max).

(127 char max).

|        | your ISP.                                                                                                 |  |
|--------|----------------------------------------------------------------------------------------------------|--|
|        | Use the same Account as phone 1 - If you don't need to configure Phone 2 settings, simply check this box. |  |
| Next   | Click it to get into the next setting page.                                                               |  |
| Cancel | Click it to give up the VoIP wizard.                                                                      |  |

3. After finished the settings above, click Next for viewing summary of such connection.

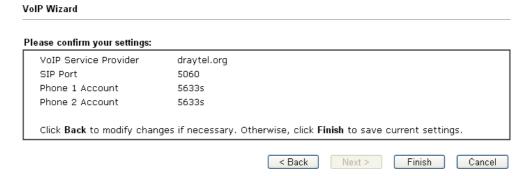

4. Click Finish. A page of VoIP Wizard Setup OK!!! will appear.

VoIP Wizard Setup OK!

# **IV-1-2 General Settings**

VoIP >> General Settings

Open VoIP>>General Settings. The following page will appear. Check the box of Enable VoIP and click OK to open the configuration page. If not, no settings will be displayed.

# VoIP >> General Settings Enable VoIP Note: If VoIP is disabled, there will be no power supplied to the FXS ports.

OK

After checking the box and click OK, the following page appears for you to configure secure phone, IP call; and set NAT Traversal Setting, RTP for the VoIP function.

# ☑ Enable VoIP

If  $\ensuremath{\mathsf{VoIP}}$  is disabled, the FXS ports will connect to the line port.

| Secure Phone  ☑ Enable Secure Phone (ZRTP+SF | RTP)                       |
|----------------------------------------------|----------------------------|
| ☑ Enable SAS Voice Prompt                    |                            |
| NAT Traversal Setting                        |                            |
| STUN Server                                  |                            |
| External IP                                  |                            |
| SIP PING Interval                            | 150 sec                    |
| RTP ☐ Symmetric RTP                          |                            |
| Dynamic RTP Port Start                       | 10050                      |
| Dynamic RTP Port End                         | 15000                      |
| RTP TOS                                      | IP precedence 5   10100000 |
| IP Call                                      |                            |
| ☐ Enable IP Call                             |                            |

Available settings are explained as follows:

| Item         | Description                                                                                                    |
|--------------|----------------------------------------------------------------------------------------------------|
| Secure Phone | Enable Secure Phone - It allows users to have encrypted RTP stream with the peer side using the same protocol (ZRTP+SRTP). Check this box to have secure call. |
|              | Enable SAS Voice Prompt - If it is enabled, SAS prompt will be heard for both ends every time. If it is disabled, no SAS prompt will be heard any more.        |

ΟK

|                       | T                                                                                                    |                                                                                                    |
|-----------------------|----------------------------------------------------------------------------------------------------|----------------------------------------------------------------------------------------------------|
| NAT Traversal Setting | STUN Server - Type in the IP address or domain of the STUN server.                                                                                                    |                                                                                                    |
|                       | External IP - Type in the gateway IP address.                                                                                                    |                                                                                                    |
|                       |                                                                                                    |                                                                                                    |
|                       | SIP PING interval - The default value is 150 (sec). It is useful                                                                                                    |                                                                                                    |
|                       | for a Nortel server NAT Travers                                                                                                    | sat support.                                                                                                    |
| RTP                   | Symmetric RTP - Check this box to invoke the function. To make the data transmission going through on both ends of local router and remote router not misleading due to IP lost (for example, sending data from the public IP of remote router to the private IP of local router), you can check this box to solve this problem.  Dynamic RTP Port Start - Specifies the start port for RTP stream. The default value is 10050. |                                                                                                    |
|                       | Dynamic RTP Port End - Specifies the end port for RTP stream. The default value is 15000.                                                                                                    |                                                                                                    |
|                       | RTP TOS - It decides the level of VoIP package. Use the drop down list to choose any one of them.                                                                                                    |                                                                                                    |
|                       |                                                                                                    | Manual IP precedence 1 IP precedence 2 IP precedence 3 IP precedence 4 IP precedence 5 IP precedence 5 IP precedence 7 AF Class1 (Low Drop) AF Class1 (Medium Drop) AF Class2 (Low Drop) AF Class2 (High Drop) AF Class2 (High Drop) AF Class3 (High Drop) AF Class3 (High Drop) AF Class3 (Hoedium Drop) AF Class3 (Hoedium Drop) AF Class3 (Medium Drop) AF Class4 (Medium Drop) AF Class4 (Medium Drop) AF Class4 (Medium Drop) AF Class4 (Medium Drop) AF Class4 (Medium Drop) AF Class4 (High Drop) AF Class4 (High Drop) |
|                       | RTP TOS                                                                                                    | Manual                                                                                                    |
| IP Call               | Enable IP CaII - It allows that a user could dial outgoing IP Calls; and Vigor router could receive the incoming IP Calls.                                                                                                    |                                                                                                    |

# Application for Secure Phone

Enable SAS Voice Prompt, for ex: if vigor router A calls vigor router B with checking Enable Secure Phone and Enable SAS Voice Prompt, then:

- 1. After the connection established, vigor router A will send SAS voice prompt to A and vigor router B will send the SAS voice prompt to B.
- 2. Then the RTP traffic is secured until the call ends.
- 3. If vigor router A wants to call vigor router B again next time, both A and B will not hear any voice prompt again even checking Enable SAS Voice Prompt on web UI. It means only the first call between them will have voice prompt.

Enable SAS Voice Prompt, for ex: if vigor router A calls vigor router B with checking Enable Secure Phone but not Enable SAS Voice Prompt, then:

- 1. After the connection established, vigor router A will NOT send SAS voice prompt to vigor router A and vigor router B will NOT send the SAS voice prompt to vigor router B.
- 2. Even no voice prompt, but the RTP traffic is still secured until the call ends.

#### Info

If the incoming or outgoing calls do not match any entry on the phonebook, the router will try to make the call "being protected". But, if the call ends up "unprotected" (e.g. peer side does not support ZRTP+SRTP), the router will not play out a warning message.

# **IV-1-3 SIP Accounts**

In this section, you set up your own SIP settings. When you apply for an account, your SIP service provider will give you an Account Name or user name, SIP Registrar, Proxy, and Domain name. (The last three might be the same in some case). Then you can tell your folks your SIP Address as in Account Name@ Domain name

As Vigor VoIP Router is turned on, it will first register with Registrar using AuthorizationUser@Domain/Realm. After that, your call will be bypassed by SIP Proxy to the destination using AccountName@Domain/Realm as identity.

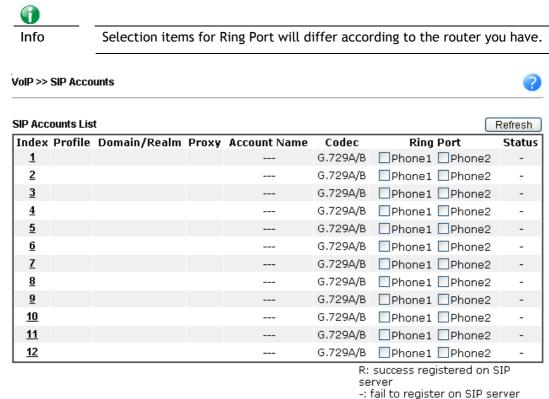

ΟK

| Item         | Description                                                                                                    |
|--------------|----------------------------------------------------------------------------------------------------|
| Index        | Click this link to access into next page for setting SIP account.                                                      |
| Profile      | Display the profile name of the account.                                                                               |
| Domain/Realm | Display the domain name or IP address of the SIP registrar server.                                                     |
| Proxy        | Display the domain name or IP address of the SIP proxy server.                                                         |
| Account Name | Display the account name of SIP address before @.                                                                      |
| Codec        | Display the codec type for the account.                                                                                |
| Ring Port    | Specify which port will ring when receiving a phone call.                                                              |
| Status       | Show the status for the corresponding SIP account. R means such account is registered on SIP server successfully means |

| the account is failed to regis | ster on SIP server |
|--------------------------------|--------------------|
|--------------------------------|--------------------|

Click any index link to access into the following page for configuring SIP account.

VoIP >> SIP Accounts

| Profile Name          | (11 char max.)                     |
|-----------------------|------------------------------------|
| Register via          | None 💌 🗌 Call without Registration |
| SIP Port              | 5060                               |
| Domain/Realm          | (63 char max.)                     |
| Ргоху                 | (63 char max.)                     |
| 🔲 Act as outbound pro | ху                                 |
| Display Name          | (23 char max.)                     |
| Account Number/Name   | (63 char max.)                     |
| Authentication ID     | (63 char max.)                     |
| Password              | (63 char max.)                     |
| Expiry Time           | 1 hour 💌 3600 sec                  |
| NAT Traversal Support | None 💌                             |
| Call Forwarding       | Disable 💌                          |
| SIP URL               |                                    |
| Time Out              | 30 sec                             |
| Ring Port             | Phone1 Phone2                      |
| Ring Pattern          | 1 💌                                |
| Prefer Codec          | G.729A/B (8Kbps) 🔻 🗌 Single Codec  |
| Packet Size           | 20ms 💌                             |
| Voice Active Detector | Off 💌                              |

| Item         | Description                                                                                                    |
|--------------|----------------------------------------------------------------------------------------------------|
| Profile Name | Assign a name for this profile for identifying. You can type similar name with the domain. For example, if the domain name is <i>draytel.org</i> , then you might set <i>draytel-1</i> in this field.                                                                                                    |
| Register via | If you want to make VoIP call without register personal information, please choose None and check the box to achieve the goal. Some SIP server allows user to use VoIP function without registering. For such server, please check the box of CaII without Registration. Choosing Auto is recommended. The system will select a proper way for your VoIP call. |

|                       | None Auto WAN1 Only WAN1 First WAN2 Only WAN2 First WAN3 Only WAN3 First WAN4 Only WAN4 First LANNPN PVC/VLAN                                                                                                    |
|-----------------------|----------------------------------------------------------------------------------------------------|
| SIP Port              | Set the port number for sending/receiving SIP message for building a session. The default value is 5060. Your peer must set the same value in his/her Registrar.                                                                                               |
| Domain/Realm          | Set the domain name or IP address of the SIP Registrar server.                                                                                                    |
| Proxy                 | Set domain name or IP address of SIP proxy server. By the time you can type :port number after the domain name to specify that port as the destination of data transmission (e.g., nat.draytel.org:5065)                                                       |
| Act as Outbound Proxy | Check this box to make the proxy acting as outbound proxy.                                                                                                    |
| Display Name          | The caller-ID that you want to be displayed on your friend's screen.                                                                                                    |
| Account Number/Name   | Enter your account name of SIP Address, e.g. every text before @.                                                                                                    |
| Authentication ID     | Check the box to invoke this function and enter the name or<br>number used for SIP Authorization with SIP Registrar. If this<br>setting value is the same as Account Name, it is not<br>necessary for you to check the box and set any value in this<br>field. |
| Password              | The password provided to you when you registered with a SIP service.                                                                                                    |
| Expiry Time           | The time duration that your SIP Registrar server keeps your registration record. Before the time expires, the router will send another register request to SIP Registrar again.                                                                                |
| NAT Traversal Support | If the router (e.g., broadband router) you use connects to internet by other device, you have to set this function for your necessity.                                                                                                    |
|                       | NAT Traversal Support  None  None  Stun  Manual  Nortel                                                                                                    |
|                       | None - Disable this function.                                                                                                    |
|                       | Stun - Choose this option if there is Stun server provided for your router.                                                                                                    |
|                       | Manual - Choose this option if you want to specify an external IP address as the NAT transversal support.                                                                                                    |
|                       | Nortel - If the soft-switch that you use supports Nortel                                                                                                    |

|                 | solution, you can choose this option.                                                                                                    |
|-----------------|----------------------------------------------------------------------------------------------------|
| Call Forwarding | There are four options for you to choose. Disable is to close call forwarding function. Always means all the incoming calls will be forwarded into SIP URL without any reason. Busy means the incoming calls will be forwarded into SIP URL only when the local system is busy. No Answer means if the incoming calls do not receive any response, they will be forwarded to the SIP URL by the time out.  Disable  Always  Busy  No Answer  Busy or No Answer  SIP URL - Type in the SIP URL (e.g., aaa@draytel.org or abc@iptel.org) as the site for call forwarded.  Time Out - Set the time out for the call forwarding. The default setting is 30 sec. |
| Ring Port       | Set Phone 1 and/or Phone 2 as the default ring port(s) for this SIP account.                                                                                                    |
| Ring Pattern    | Choose a ring tone type for the VoIP phone call.  Ring Pattern  1 2 3 4 5 6                                                                                                    |
| Prefer Codec    | Select one of five codecs as the default for your VoIP calls. The codec used for each call will be negotiated with the peer party before each session, and so may not be your default choice. The default codec is G.729A/B; it occupies little bandwidth while maintaining good voice quality.  If your upstream speed is only 64Kbps, do not use G.711 codec. It is better for you to have at least 256Kbps upstream if you would like to use G.711.  G.729A/B (8Kbps)  G.711MU (64Kbps)  G.729A/B (8Kbps)  G.729A/B (8Kbps)  G.729A/B (8Kbps)  G.729A/B (8Kbps)  G.729A/B (8Kbps)  G.729A/B (8Kbps)  G.729A/B (8Kbps)                                    |
| Packet Size     | The amount of data contained in a single packet. The default value is 20 ms, which means the data packet will contain 20 ms voice information.                                                                                                    |

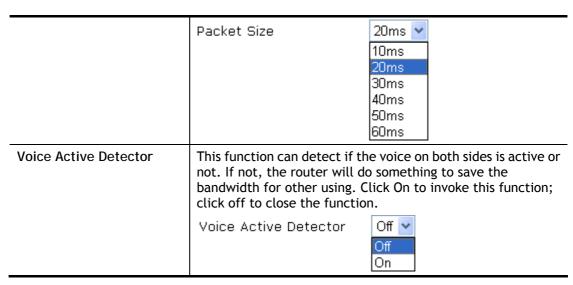

After finishing all the settings here, please click OK to save the configuration.

# IV-1-4 DialPlan

This page allows you to set phone book, digit map, call barring, regional settings and PSTN setup for the VoIP function. Click the links on this page to access into next pages for detailed settings.

# IV-1-4-1 Phone Book

In this section, you can set your VoIP contacts in the "phonebook". It can help you to make calls quickly and easily by using "speed-dial" Phone Number. There are total 60 index entries in the phonebook for you to store all your friends and family members' SIP addresses. Loop through and Backup Phone Number will be displayed if you are using Vigor2926 series for setting the phone book.

VolP >> DialPlan Setup

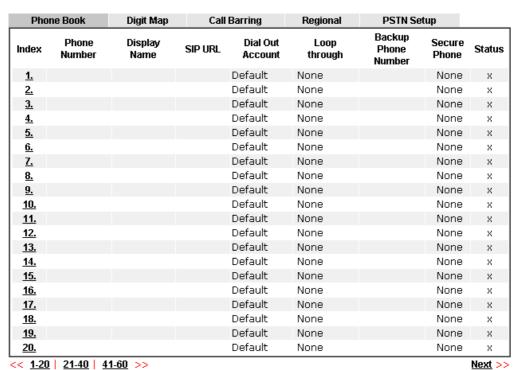

Status: v --- Active, x --- Inactive

Click any index number to display the dial plan setup page.

VolP >> DialPlan Setup

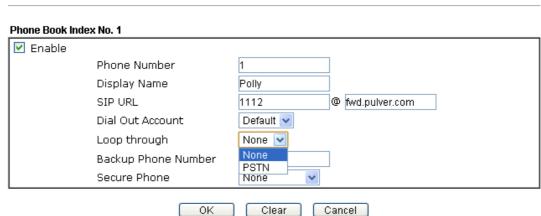

Available settings are explained as follows:

| Item                | Description                                                                                                    |
|---------------------|----------------------------------------------------------------------------------------------------|
| Enable              | Click this to enable this entry.                                                                                                    |
| Phone Number        | The speed-dial number of this index. This can be any number you choose, using digits 0-9 and $^{\star}$ .                                                                                                    |
| Display Name        | The Caller-ID that you want to be displayed on your friend's screen. This let your friend can easily know who's calling without memorizing lots of SIP URL Address.                                                                                                    |
| SIP URL             | Enter your friend's SIP Address.                                                                                                    |
| Dial Out Account    | Choose one of the SIP accounts for this profile to dial out. It is useful for both sides (caller and callee) that registered to different SIP Registrar servers. If caller and callee do not use the same SIP server, sometimes, the VoIP phone call connection may not succeed. By using the specified dial out account, the successful connection can be assured.                                                                                                    |
| Loop through        | Choose PSTN to enable loop through function.  None  None  PSTN                                                                                                    |
| Backup Phone Number | When the VoIP phone obstructs or the Internet breaks down for some reasons, the backup phone will be dialed out to replace the VoIP phone number. At this time, the phone call will be changed from VoIP phone into PSTN call according to the loop through direction chosen. Note that, during the phone switch, the blare of phone will appear for a short time. And when the VoIP phone is switched into the PSTN phone, the telecom co. might charge you for the connection fee. Please type in backup phone number for this VoIP phone setting. |
| Secure Phone        | ZRTP+SRTP - It allows users to have encrypted RTP stream with the peer side using the same protocol (ZRTP+SRTP). Check this box to have secure call.                                                                                                    |
| Cancel              | Return to previous web page.                                                                                                    |

After finishing all the settings here, please click OK to save the configuration.

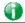

Info

If the incoming or outgoing calls do not match any entry on the phonebook, the router will try to make the call "being protected". But, if the call ends up "unprotected" (e.g. peer side does not support ZRTP+SRTP), the router will not play out a warning message.

# IV-1-4-2 Digit Map

For the convenience of user, this page allows users to edit prefix number for the SIP account with adding number, stripping number or replacing number. It is used to help user have a quick and easy way to dial out through VoIP interface.

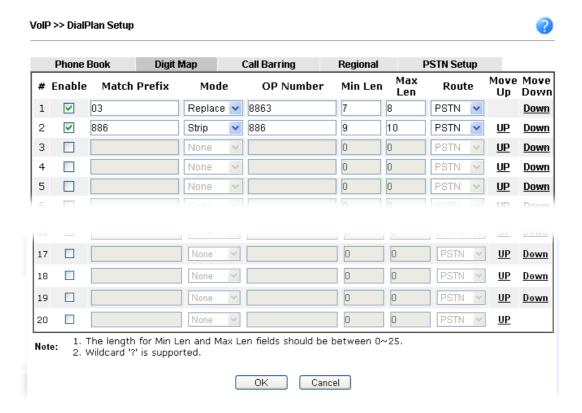

| Item         | Description                                                                                                    |
|--------------|----------------------------------------------------------------------------------------------------|
| Enable       | Check this box to invoke this setting.                                                                                                    |
| Match Prefix | It is used to match with the number you dialed and may be modified by the action (add, strip or replace) with the OP Number.                                                                                                    |
| Mode         | None - No action.                                                                                                    |
|              | Add - When you choose this mode, the OP number will be added before the match prefix number for calling out through the specific route.                                                                                                    |
|              | Strip - When you choose this mode, the partial or whole match prefix number will be deleted according to the OP number. Take the above picture (Prefix Table Setup web page) as an example, the OP number of 886 will be deleted completely for the match prefix number is set with 886.                                                                             |
|              | Replace - When you choose this mode, the OP number will be replaced by the prefix number for calling out through the specific VoIP interface. Take the above picture (Prefix Table Setup web page) as an example, the prefix number of 03 will be replaced by 8863. For example: dial number of "031111111" will be changed to "88631111111" and sent to SIP server. |

|                    | Mode Replace  None Add Strip Replace                                                                                                    |
|--------------------|----------------------------------------------------------------------------------------------------|
| OP Number          | The front number you type here is the first part of the account number that you want to execute special function (according to the chosen mode) by using the prefix number.                                                                                        |
| Min Len            | Set the minimal length of the dial number for applying the prefix number settings. Take the above picture (Prefix Table Setup web page) as an example, if the dial number is between 7 and 9, that number can apply the prefix number settings here.               |
| Max Len            | Set the maximum length of the dial number for applying the prefix number settings.                                                                                                    |
| Route              | Choose the one that you want to enable the prefix number settings from the saved SIP accounts. Please set up one SIP account first to make this interface available. This item will be changed according to the port settings configured in VoIP>> Phone Settings. |
| Move UP /Move Down | Click the link to move the selected entry up or down.                                                                                                    |

After finishing all the settings here, please click OK to save the configuration.

# IV-1-4-3 Call Barring

Call barring is used to block phone calls coming from the one that is not welcomed.

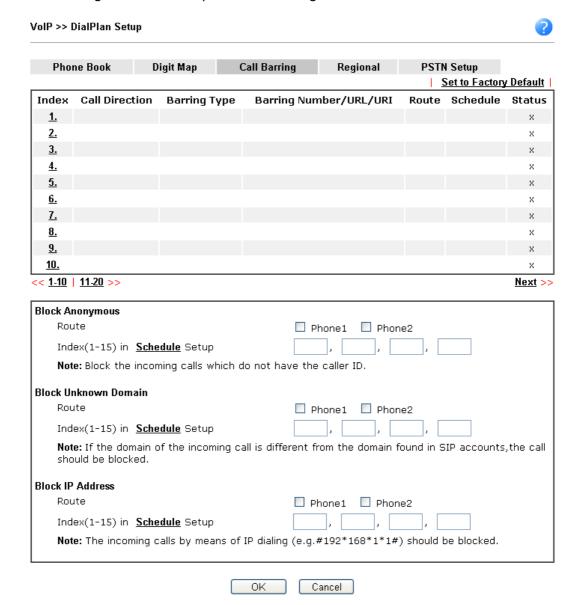

Additionally, you can set advanced settings for call barring such as Block Anonymous, Block Unknown Domain or Block IP Address.

For Block Anonymous - this function can block the incoming calls without caller ID on the interface (Phone port) specified in the following window. Such control also can be done based on preconfigured schedules.

For Block Unknown Domain - this function can block incoming calls (through Phone port) from unrecognized domain that is not specified in SIP accounts. Such control also can be done based on preconfigured schedules.

For Block IP Address - this function can block incoming calls (through Phone port) coming from IP address. Such control also can be done based on preconfigured schedules.

Click any index number to display the call barring setup page.

# VoIP >> DialPlan Setup

# 

Note: Wildcard '?' is supported.

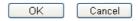

| Item                                   | Description                                                                                                    |
|----------------------------------------|----------------------------------------------------------------------------------------------------|
| Enable                                 | Check it to enable this entry.                                                                                                    |
| Call Direction                         | Determine the direction for the phone call, IN - incoming call, OUT-outgoing call, IN & OUT - both incoming and outgoing calls.  IN VIN OUT IN & OUT                           |
| Barring Type                           | Determine the type of the VoIP phone call, URI/URL or number.  Specific URI/URL Specific URI/URL Specific Number                                                               |
| Specific URI/URL or<br>Specific Number | This field will be changed based on the type you selected for barring Type.                                                                                                    |
| Route                                  | All means all the phone calls will be blocked with such mechanism.                                                                                                    |
| Index (1-15) in Schedule               | Enter the index of schedule profiles to control the call barring according to the preconfigured schedules. Refer to section Applications>>Schedule for detailed configuration. |

# IV-1-4-4 Regional

This page allows you to process incoming or outgoing phone calls by regional. Default values (common used in most areas) will be shown on this web page. You *can change* the number based on the region that the router is placed.

VoIP >> DialPlan Setup Enable Regional Set to Factory Default \*69 Last Call Return [Miss]: \*14 Last Call Return [In]: \*12 Last Call Return [Out]: \*72 Call Forward [All] [Act]: Call Forward [Deact]: \*73 +number+# \*92 \*90 Call Forward [Busy] [Act]: Call Forward [No Ans] [Act]: +number+# +number+# Do Not Disturb [Act]: Do Not Disturb [Deact]: \*79 \*78 +# Hide caller ID [Deact]: Hide caller ID [Act]: \*67 \*68 +# +# +# Call Waiting [Act]: \*56 +# Call Waiting [Deact]: \*57 Block Anonymous [Act]: \*77 Block Anonymous [Deact]: \*87 Block Unknow Domain Block Unknow Domain [Act]: \*40 \*04 [Deact]: Block IP Calls [Deact]: Block IP Calls [Act]: \*50 +# \*05 +# Block Last Calls [Act]: \*60 +#

ΟK

Cancel

Available settings are explained as follows:

| Item                          | Description                                                                                                    |
|-------------------------------|----------------------------------------------------------------------------------------------------|
| Enable Regional               | Check this box to enable this function.                                                                                                    |
| Last Call Return [Miss]       | Sometimes, people might miss some phone calls. Please dial number typed in this field to know where the last phone call comes from and call back to that one.   |
| Last Call Return [In]         | You have finished an incoming phone call, however you want to call back again for some reason. Please dial number typed in this field to call back to that one. |
| Last Call Return [Out]        | Dial the number typed in this field to call the previous outgoing phone call again.                                                                             |
| Call Forward [All][Act]       | Dial the number typed in this field to forward all the incoming calls to the specified place.                                                                   |
| Call Forward [Deact]          | Dial the number typed in this field to release the call forward function.                                                                                       |
| Call Forward [Busy][Act]      | Dial the number typed in this field to forward all the incoming calls to the specified place while the phone is busy.                                           |
| Call Forward [No<br>Ans][Act] | Dial the number typed in this field to forward all the incoming calls to the specified place while there is no answer of the connected phone.                   |
| Do Not Disturb [Act]          | Dial the number typed in this field to invoke the function of DND.                                                                                              |

| Do Not Distrub [Deact]          | Dial the number typed in this field to release the DND function.                                                     |
|---------------------------------|----------------------------------------------------------------------------------------------------|
| Hide caller ID [Act]            | Dial the number typed in this field to make your phone number (ID) not displayed on the display panel of remote end. |
| Hide caller ID [Deact]          | Dial the number typed in this field to release this function.                                                        |
| Call Waiting [Act]              | Dial the number typed in this field to make all the incoming calls waiting for your answer.                          |
| Call Waiting [Deact]            | Dial the number typed in this field to release this function.                                                        |
| Block Anonymous[Act]            | Dial the number typed in this field to block all the incoming calls with unknown ID.                                 |
| Block Anonymous[Deact]          | Dial the number typed in this field to release this function.                                                        |
| Block Unknown Domain<br>[Act]   | Dial the number typed in this field to block all the incoming calls from unknown domain.                             |
| Block Unknown Domain<br>[Deact] | Dial the number typed in this field to release this function.                                                        |
| Block IP Calls [Act]            | Dial the number typed in this filed to block all the incoming calls from IP address.                                 |
| Block IP Calls [Deact]          | Dial the number typed in this field to release this function.                                                        |
| Block Last Calls [Act]          | Dial the number typed in this field to block the last incoming phone call.                                           |

After finishing all the settings here, please click OK to save the configuration.

# IV-1-4-5 PSTN Setup

Some emergency phone (e.g., 911) or special phone cannot be dialed out by using VoIP and can be called out through PSTN line only. To solve this problem, this page allows you to set five sets of PSTN number for dialing without passing through Internet. Check the Enable box to make the PSTN number available for dial whenever you need and type the number in the field of Phone number for PSTN relay.

VoIP >> DialPlan Setup

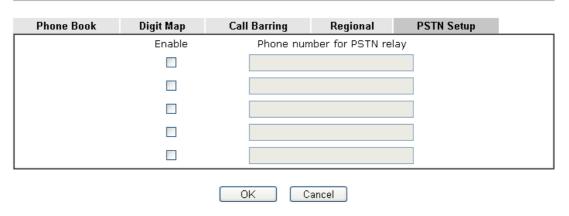

After finishing all the settings here, please click OK to save the configuration.

# IV-1-5 Phone Settings

This page allows user to set phone settings for Phone 1 and Phone 2 respectively. However, it changes slightly according to different model you have.

VoIP >> Phone Settings

| Index | Port   | Call Feature | Tone         | Gain (Mic/Speaker) | Default SIP Account | DTMF Relay |
|-------|--------|--------------|--------------|--------------------|---------------------|------------|
| 1     | Phone1 | CW,CT,       | User Defined | 5/5                |                     | OutBand    |
| 2     | Phone2 | CW,CT,       | User Defined | 5/5                |                     | OutBand    |

Available settings are explained as follows:

| Item          | Description                                                                                                    |  |
|---------------|----------------------------------------------------------------------------------------------------|--|
| Phone Setting | Port - there are two phone ports provided here for you to configure. Phone1/Phone2 allows you to set general setting for PSTN phones.                   |  |
|               | Call Feature - A brief description for call feature will be shown in this field for your reference.                                                     |  |
|               | Tone - Display the tone settings that configured in the advanced settings page of Phone Index.                                                          |  |
|               | Gain - Display the volume gain settings for Mic/Speaker that configured in the advanced settings page of Phone Index.                                   |  |
|               | Default SIP Account - "draytel_1" is the default SIP account. You can click the number below the Index field to change SIP account for each phone port. |  |
|               | DTMF Relay - Display DTMF mode that configured in the advanced settings page of Phone Index.                                                            |  |

After finishing all the settings here, please click OK to save the configuration.

# **Detailed Settings for Phone Port**

Click the number link for Phone port, you can access into the following page for configuring Phone settings.

VoIP >> Phone Settings

| Phone1                                     |                           |                                      |          |
|--------------------------------------------|---------------------------|--------------------------------------|----------|
| Call Feature                               |                           | Default SIP Account                  | ~        |
| ☐ Hotline                                  |                           | Play dial tone only when account req | gistered |
| Session Timer                              | 90 sec                    |                                      |          |
| T.38 Fax Function                          |                           |                                      |          |
| Error Correction Mode                      | REDUNDANCY 💌              |                                      |          |
| DND(Do Not Disturb) in Index(1-15) in Sche |                           |                                      |          |
| <b>Note</b> : Action and Id<br>be ignored. | lle Timeout settings will |                                      |          |
| Index(1-60) in Phon                        | e Book as Exception List: |                                      |          |
|                                            |                           |                                      |          |
| CLIR (hide caller ID)                      |                           |                                      |          |
| ☑ Call Waiting                             |                           |                                      |          |
| ☑ Call Transfer                            |                           |                                      |          |
|                                            | OK Ca                     | ncel Advanced                        |          |

| Item                         | Description                                                                                                    |
|------------------------------|----------------------------------------------------------------------------------------------------|
| Hotline                      | Check the box to enable it. Type in the SIP URL in the field for dialing automatically when you pick up the phone set.                                                                                                    |
| Session Timer                | Check the box to enable the function. In the limited time that you set in this field, if there is no response, the connecting call will be closed automatically.                                                                    |
| T.38 Fax Function            | Check the box to enable T.38 fax function.                                                                                                    |
|                              | Error Correction Mode - choose a mode for error correction.                                                                                                    |
| DND (Do Not Disturb)<br>mode | Set a period of peace time without disturbing by VoIP phone call. During the period, the one who dial in will listen busy tone, yet the local user will not listen any ring tone.                                                   |
|                              | Index (1-15) in Schedule - Enter the index of schedule profiles to control when the phone will ring and when will not according to the preconfigured schedules. Refer to section Application >>Schedule for detailed configuration. |
|                              | Index (1-60) in Phone Book - Enter the index of phone book profiles. Refer to section DialPlan - Phone Book for detailed configuration.                                                                                             |
| CLIR (hide caller ID)        | Check this box to hide the caller ID on the display panel of the phone set.                                                                                                    |
| Call Waiting                 | Check this box to invoke this function. A notice sound will appear to tell the user new phone call is waiting for your response. Click hook flash to pick up the waiting phone call.                                                |
| Call Transfer                | Check this box to invoke this function. Click hook flash to initiate another phone call. When the phone call connection succeeds, hang up the phone. The other two sides can                                                        |

|                     | communicate, then.                                                                                                    |
|---------------------|----------------------------------------------------------------------------------------------------|
| Default SIP Account | You can set SIP accounts (up to six groups) on SIP Account page. Use the drop down list to choose one of the profile names for the accounts as the default one for this phone setting. |
|                     | Play dial tone only when account registered - Check this box to invoke the function.                                                                                                   |

In addition, you can press the Advanced button to configure tone settings, volume gain, MISC and DTMF mode. Advanced setting is provided for fitting the telecommunication custom for the local area of the router installed. Wrong tone settings might cause inconvenience for users. To set the sound pattern of the phone set, simply choose a proper region to let the system find out the preset tone settings and caller ID type automatically. Or you can adjust tone settings manually if you choose User Defined. TOn1, TOff1, TOn2 and TOff2 mean the cadence of the tone pattern. TOn1 and TOn2 represent sound-on; TOff1 and TOff2 represent the sound-off.

VolP >> Phone Settings

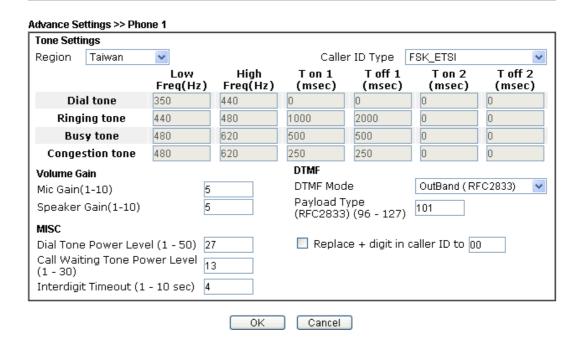

Available settings are explained as follows:

| Item   | Description                                                                                                    |
|--------|----------------------------------------------------------------------------------------------------|
| Region | Select the proper region which you are located. The common settings of Caller ID Type, Dial tone, Ringing tone, Busy tone and Congestion tone will be shown automatically on the page. If you cannot find out a suitable one, please choose User Defined and fill out the corresponding values for dial tone, ringing tone, busy tone, congestion tone by yourself for VoIP phone. |

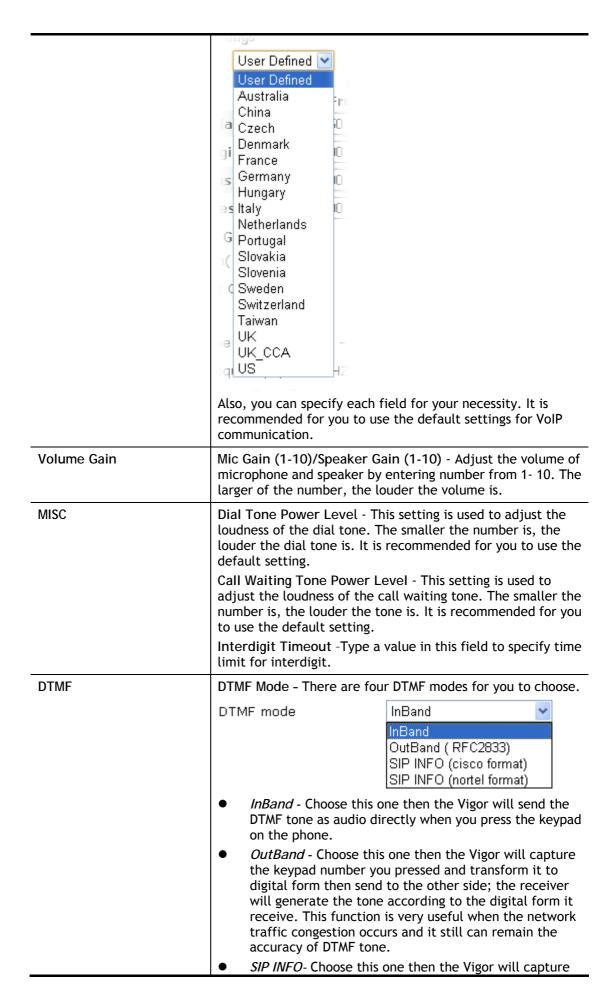

the DTMF tone and transfer it into SIP form. Then it will be sent to the remote end with SIP message.

Payload Type (rfc2833) - Type a number from 96 to 127, the default value was 101. This setting is available for the OutBand (RFC2833) mode.

Replace + digit in caller ID to - For international phone call, the phone number could add a '+' sign, for example, +8865972727. However, the caller ID (DTMF type especially) can not display '+' at all.

Therefore, this function can be enabled to give another number to replace the plus sign, for example, "+" can be replaced by "00". Then the above phone number will become 008865972727. When the callee receives such number, he can use re-dial function to dial back to the caller.

### IV-1-6 Status

From this page, you can find codec, connection and other important call status for each port.

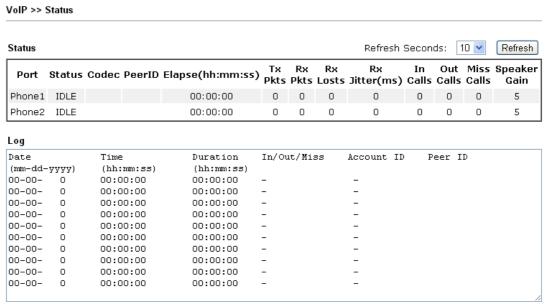

xxxxxxxx : VoIP is encrypted. xxxxxxxx : VoIP isn't encrypted.

| Item            | Description                                                                                                    |
|-----------------|----------------------------------------------------------------------------------------------------|
| Refresh Seconds | Specify the interval of refresh time to obtain the latest VoIP calling information. The information will update immediately when the Refresh button is clicked.  Refresh Seconds: 10 > 5 |
|                 | 30                                                                                                    |
| Port            | It shows current connection status for Phone(s) ports.                                                                                                    |
| Status          | It shows the VoIP connection status.                                                                                                    |

|                  | IDLE - Indicates that the VoIP function is idle.                                         |
|------------------|------------------------------------------------------------------------------------------|
|                  | HANG_UP - Indicates that the connection is not established (busy tone).                  |
|                  | CONNECTING - Indicates that the user is calling out.                                     |
|                  | WAIT_ANS - Indicates that a connection is launched and waiting for remote user's answer. |
|                  | ALERTING - Indicates that a call is coming.                                              |
|                  | ACTIVE-Indicates that the VoIP connection is launched.                                   |
| Codec            | Indicates the voice codec employed by present channel.                                   |
| PeerID           | The present in-call or out-call peer ID (the format may be IP or Domain).                |
| Elapse(hh:mm:ss) | The format is represented as hours:minutes:seconds.                                      |
| Tx Pkts          | Total number of transmitted voice packets during this connection session.                |
| Rx Pkts          | Total number of received voice packets during this connection session.                   |
| Rx Losts         | Total number of lost packets during this connection session.                             |
| Rx Jitter        | The jitter of received voice packets.                                                    |
| In Calls         | Accumulation for the times of in call.                                                   |
| Out Calls        | Accumulation for the times of out call.                                                  |
| Miss Calls       | Accumulation for the times of missing call.                                              |
| Speaker Gain     | The volume of present call.                                                              |
| Log              | Display logs of VoIP calls.                                                              |

# **IV-1-7 Diagnostics**

VoIP Diagnostics is used for diagnosing if VoIP phone failure is caused by different tone or caller ID.

VoIP >> Diagnostics

**VoIP Diagnostics** 

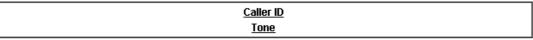

### IV-1-7-1 Caller ID

VolP >> VOIP Diagnostics

#### Send Caller ID

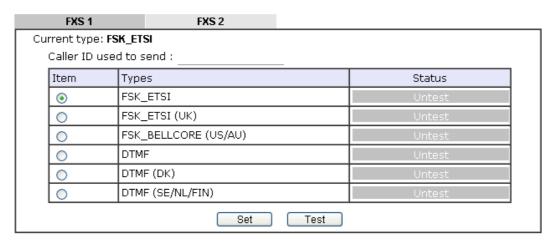

### IV-1-7-2 Tone

VoIP >> VOIP Diagnostics

### **Send Tone**

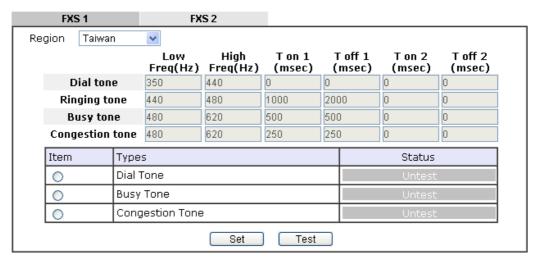

# Part V VPN

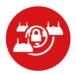

**VPN** 

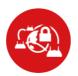

SSL VPN

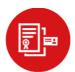

Certificate Management

A Virtual Private Network (VPN) is the extension of a private network that encompasses links across shared or public networks like the Internet. In short, by VPN technology, you can send data between two computers across a shared or public network in a manner that emulates the properties of a point-to-point private link.

It is a form of VPN that can be used with a standard Web browser.  $\,$ 

A digital certificate works as an electronic ID, which is issued by a certification authority (CA). It contains information such as your name, a serial number, expiration dates etc., and the digital signature of the certificate-issuing authority so that a recipient can verify that the certificate is real. Here Vigor router support digital certificates conforming to standard X.509.

# V-1 VPN and Remote Access

A Virtual Private Network (VPN) is the extension of a private network that encompasses links across shared or public networks like the Internet. In short, by VPN technology, you can send data between two computers across a shared or public network in a manner that emulates the properties of a point-to-point private link.

#### The VPN built is suitable for:

- Communication between home office and customer.
- Secure connection between Teleworker, staff on business trip and main office.
- Exchange data between remote office and main office.
- POS between chain store and headquarters.

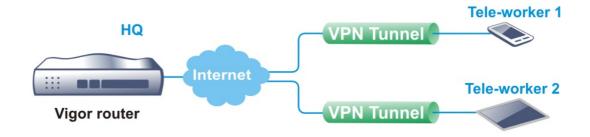

#### Site-to-Site (LAN-to-LAN)

- A connection between two router's LAN networks.
- Allows employees in branch offices and head office to share the same network resources.

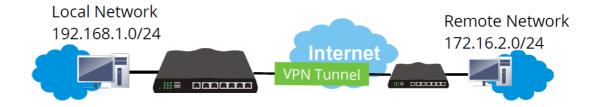

#### Remote Access (Remote Dial-in)

- A connection between the remote host and router's LAN network. The host will use an IP address in the local subnet.
- Allows employees to access the company's internal resources when they are traveling.

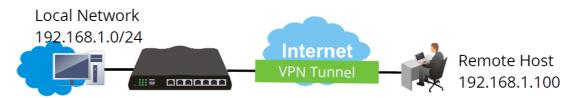

# Web User Interface

Wizards
Quick Start Wizard
Service Activation Wizard
VPN Client Wizard
VPN Server Wizard
Wireless Wizard
Mesh Wizard

VPN and Remote Access
Remote Access Control
PPP General Setup
SSL General Setup
IPsec General Setup
IPsec Peer Identity
VPN Matcher Setup
OpenVPN
Remote Dial-in User
LAN to LAN
VPN TRUNK Management
Connection Management

### V-1-1 VPN Client Wizard

Such wizard is used to configure VPN settings for VPN client. Such wizard will guide to set the LAN-to-LAN profile for VPN dial out connection (from server to client) step by step.

1. Open Wizards>>VPN Client Wizard. The following page will appear.

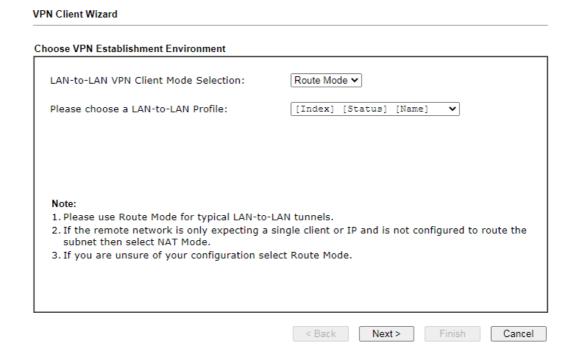

| Item                                | Description                                                                                                    |
|-------------------------------------|----------------------------------------------------------------------------------------------------|
| LAN-to-LAN Client<br>Mode Selection | Choose the client mode.  Route Mode/NAT Mode - If the remote network only allows you to dial in with single IP, please choose NAT mode, otherwise please choose Route Mode. |

Please choose a LAN-to-LAN Profile

There are 32 VPN profiles for users to set.

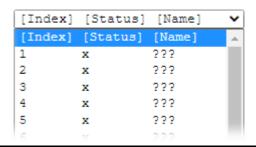

2. When you finish the mode and profile selection, please click Next to open the following page.

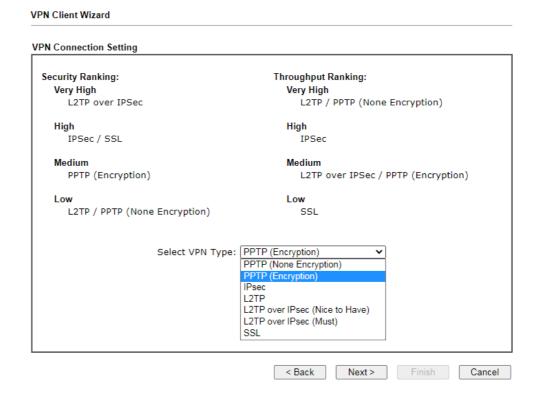

In this page, you have to select suitable VPN type for the VPN client profile. There are six types provided here. Different type will lead to different configuration page. After making the choices for the client profile, please click Next. You will see different configurations based on the selection(s) you made.

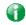

Info

The following descriptions for VPN Type are based on the Route Mode specified in LAN-to-LAN Client Mode Selection.

When you choose PPTP (None Encryption) or PPTP (Encryption), you will see the following graphic:

#### **VPN** Client Wizard

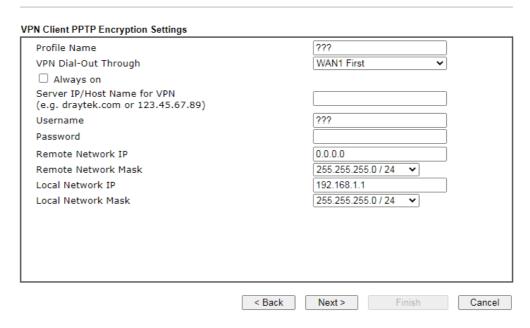

When you choose IPsec, you will see the following graphic:

# VPN Client Wizard

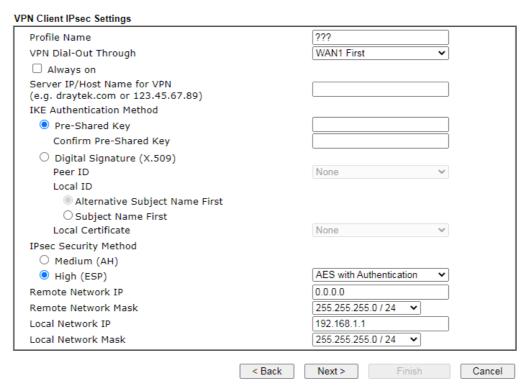

When you choose SSL, you will see the following graphic:

#### **VPN** Client Wizard

| Profile Name                                                      | ???                         |
|-------------------------------------------------------------------|-----------------------------|
| VPN Dial-Out Through                                              | WAN1 First ✓                |
| ☐ Always on                                                       |                             |
| Server IP/Host Name for VPN<br>(e.g. draytek.com or 123.45.67.89) |                             |
| Server Port (for SSL Tunnel):                                     | 443                         |
| Username                                                          | ???                         |
| Password                                                          |                             |
| Remote Network IP                                                 | 0.0.0.0                     |
| Remote Network Mask                                               | 255.255.255.0 / 24          |
| Local Network IP                                                  | 192.168.1.1                 |
| Local Network Mask                                                | 255.255.255.0 / 24          |
|                                                                   |                             |
|                                                                   |                             |
|                                                                   |                             |
|                                                                   | < Back Next > Finish Cancel |

When you choose L2TP over IPsec (Nice to Have) or L2TP over IPsec (Must), you will see the following graphic:

# VPN Client Wizard

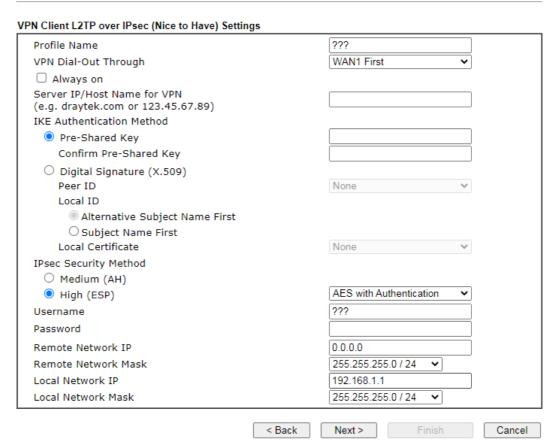

| Item         | Description                                                     |
|--------------|-----------------------------------------------------------------|
| Profile Name | Type a name for such profile. The length of the file is limited |

|                              | to 10 characters.                                                                                                    |
|------------------------------|----------------------------------------------------------------------------------------------------|
| VPN Dial-Out Through         | Use the drop down menu to choose a proper WAN interface for this profile. This setting is useful for dial-out only.  WAN1 First  WAN1 Only  WAN1 only: Only establish VPN if WAN2 down  WAN2 First  WAN2 Only  WAN2 only: Only establish VPN if WAN1 down  LTE First  LTE Only  WAN4 First  WAN4 Only  WAN4 First  WAN6 Only  WAN1 First/WAN2 First /WAN3 First (or LTE First) /WAN4  First- While connecting, the router will use  WAN1/WAN2/WAN3(or LTE)/WAN4 as the first channel for  VPN connection. If WAN1/WAN2/WAN3 (or LTE)/WAN4 fails,  the router will use another WAN interface instead.  WAN1 Only /WAN2 Only/WAN3 Only(or LTE Only) /WAN4  Only - While connecting, the router will use  WAN1/WAN2/WAN3(or LTE)/WAN4 as the only channel for  VPN connection.  WAN1 Only: Only establish VPN if WAN2 down - If WAN2  failed, the router will use WAN1 for VPN connection.  WAN2 Only: Only establish VPN if WAN1 down - If WAN1  failed, the router will use WAN2 for VPN connection. |
| Always On                    | Check to enable router always keep VPN connection.                                                                                                    |
| Server IP/Host Name for VPN  | Type the IP address of the server or type the host name for such VPN profile.                                                                                                    |
| IKE Authentication<br>Method | IKE Authentication Method usually applies to those are remote dial-in user or node (LAN to LAN) which uses dynamic IP address and IPsec-related VPN connections such as L2TP over IPsec and IPsec tunnel.  Pre-Shared Key- Specify a key for IKE authentication.  Confirm Pre-Shared Key-Confirm the pre-shared key.                                                                                                    |
| Digital Signature<br>(X.509) | Click Digital Signature to invoke this function.  Peer ID - Choose the peer ID selection from the drop down list.  Local ID - Choose Alternative Subject Name First or Subject Name First.  Local Certificate - Use the drop down list to choose one of the certificates for using. You have to configure one certificate at least previously in Certificate Management >> Local Certificate. Otherwise, the setting you choose here will not be effective.                                                                                                    |
| IPsec Security Method        | Medium - Authentication Header (AH) means data will be authenticated, but not be encrypted. By default, this option is active.  High - Encapsulating Security Payload (ESP) means payload (data) will be encrypted and authenticated. You may select                                                                                                    |

|                        | encryption algorithm from Data Encryption Standard (DES),<br>Triple DES (3DES), and AES.                                                                                     |
|------------------------|----------------------------------------------------------------------------------------------------|
| User Name              | This field is used to authenticate for connection when you select PPTP or L2TP with or without IPsec policy above.  The length of the user name is limited to 11 characters. |
| Password               | This field is used to authenticate for connection when you select PPTP or L2TP with or without IPsec policy above. The length of the password is limited to 11 characters.   |
| Remote Network IP      | Please type one LAN IP address (according to the real location of the remote host) for building VPN connection.                                                              |
| Remote Network<br>Mask | Please type the network mask (according to the real location of the remote host) for building VPN connection.                                                                |
| Local Network IP       | Enter the local network IP for TCP / IP configuration.                                                                                                    |
| Local Network Mask     | Enter the local network mask for TCP / IP configuration.                                                                                                    |

3. After finishing the configuration, please click Next. The confirmation page will be shown as follows. If there is no problem, you can click one of the radio buttons listed on the page and click Finish to execute the next action.

#### **VPN Client Wizard** Please confirm your settings LAN-to-LAN Index: Profile Name: VPN-2 L2TP over IPsec (Nice to Have) VPN Connection Type: WAN1 First VPN Dial-Out Through: Always on: Yes Server IP/Host Name: draytek.com IKE Authentication Method: Pre-Shared Key IPsec Security Method: AES with Authentication Remote Network IP: 172.16.3.89 Remote Network Mask: 255.255.255.0 Local Network IP: 192.168.1.1 Local Network Mask: 255.255.255.0 Click Back to modify changes if necessary. Otherwise, click Finish to save the current settings and proceed to the following action: Go to the VPN Connection Management. O Do another VPN Client Wizard setup. O View more detailed configurations. < Back Next > Finish Cancel

| Item                                      | Description                                                                                                    |
|-------------------------------------------|----------------------------------------------------------------------------------------------------|
| Go to the VPN<br>Connection<br>Management | Click this radio button to access VPN and Remote<br>Access>>Connection Management for viewing VPN<br>Connection status. |
| Do another VPN<br>Server Wizard Setup     | Click this radio button to set another profile of VPN Server through VPN Server Wizard.                                 |
| View more detailed configuration          | Click this radio button to access VPN and Remote Access>>LAN to LAN for viewing detailed configuration.                 |

### V-1-2 VPN Server Wizard

Such wizard is used to configure VPN settings for VPN server. Such wizard will guide to set the LAN-to-LAN profile for VPN dial in connection (from client to server) step by step.

1. Open Wizards>>VPN Server Wizard. The following page will appear.

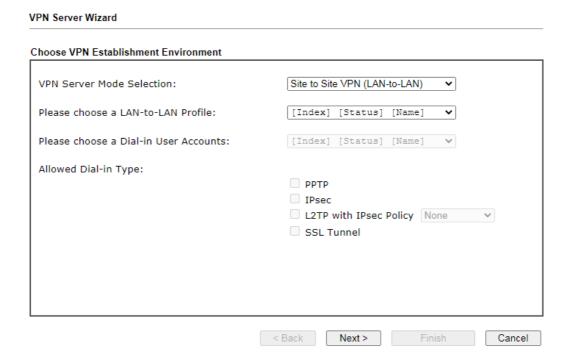

| Item                                     | Description                                                                                                    |
|------------------------------------------|----------------------------------------------------------------------------------------------------|
| VPN Server Mode<br>Selection             | Choose the direction for the VPN server.  Site to Site VPN - To set a LAN-to-LAN profile automatically, please choose Site to Site VPN.  Remote Dial-in User -You can manage remote access by maintaining a table of remote user profile, so that users can be authenticated to dial-in via VPN connection. |
| Please choose a<br>LAN-to-LAN Profile    | This item is available when you choose Site to Site VPN (LAN-to-LAN) as VPN server mode. There are 32 VPN profiles for users to set.                                                                                                    |
| Please choose a<br>Dial-in User Accounts | This item is available when you choose Remote Dial-in User (Teleworker) as VPN server mode. There are 32 VPN tunnels for users to set.                                                                                                    |
| Allowed Dial-in Type                     | This item is available after you choose any one of dial-in user account profiles. Next, you have to select suitable dial-in type for the VPN server profile. There are several types provided here (similar to VPN Client Wizard).                                                                          |

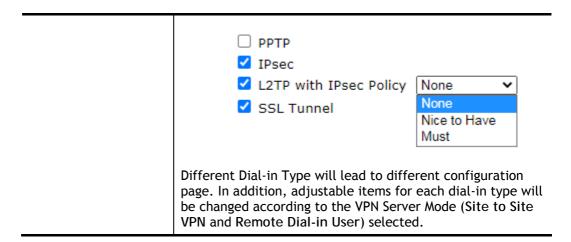

2. After making the choices for the server profile, please click Next. You will see different configurations based on the selection you made. Here we take the examples of choosing Remote Dial-In User as the VPN Server Mode.

When you check PPTP/SSL, you will see the following graphic:

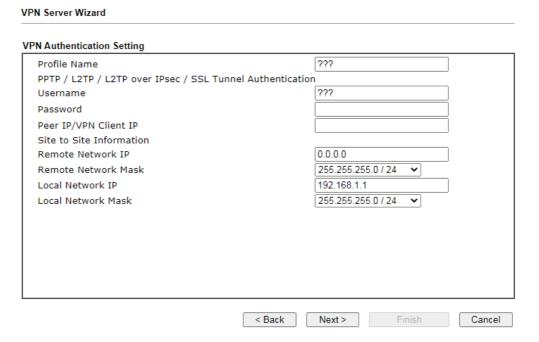

When you check PPTP & IPsec & L2TP (three types) or PPTP & IPsec (two types) or L2TP with Policy (Nice to Have/Must), you will see the following graphic:

#### **VPN Authentication Setting** Profile Name ??? PPTP / L2TP / L2TP over IPsec / SSL Tunnel Authentication Username ??? Password IPsec / L2TP over IPsec Authentication ✓ Pre-Shared Kev Confirm Pre-Shared Key ☐ Digital Signature (X.509) Peer ID None Local ID Alternative Subject Name First O Subject Name First Peer IP/VPN Client IP Peer ID Site to Site Information 0.0.0.0 Remote Network IP Remote Network Mask 255.255.255.0 / 24 Local Network IP 192.168.1.1 Local Network Mask 255.255.255.0 / 24 ~ < Back Next > Cancel When you check IPsec, you will see the following graphic: **VPN Server Wizard VPN Authentication Setting** ??? Profile Name IPsec / L2TP over IPsec Authentication ✓ Pre-Shared Key

Confirm Pre-Shared Key ☐ Digital Signature (X.509) Peer ID None Local ID Alternative Subject Name First OSubject Name First Peer IP/VPN Client IP Peer ID Site to Site Information 0.0.0.0 Remote Network IP 255.255.255.0 / 24 Remote Network Mask Local Network IP 192.168.1.1 Local Network Mask 255.255.255.0 / 24 < Back Next > Cancel

| Item         | Description                                                                                                    |
|--------------|----------------------------------------------------------------------------------------------------|
| Profile Name | Type a name for such profile. The length of the file is limited to 10 characters.                                                                                       |
| User Name    | This field is used to authenticate for connection when you select PPTP or L2TP with or without IPsec policy above.  The length of the name is limited to 11 characters. |
| Password     | This field is used to authenticate for connection when you                                                                                                    |

|                           | select PPTP or L2TP with or without IPsec policy above.                 |
|---------------------------|-------------------------------------------------------------------------|
|                           | The length of the name is limited to 11 characters.                     |
| Pre-Shared Key            | For IPsec/L2TP IPsec authentication, you have to type a pre-shared key. |
|                           | The length of the name is limited to 64 characters.                     |
| Confirm Pre-Shared<br>Key | Type the pre-shared key again for confirmation.                         |
| Digital Signature         | Check the box of Digital Signature to invoke this function.             |
| (X.509)                   | Peer ID - Choose the peer ID selection from the drop down list.         |
|                           | Local ID - Choose Alternative Subject Name First or Subject Name First. |
| Peer IP/VPN Client IP     | Type the WAN IP address or VPN client IP address for the remote client. |
| Peer ID                   | Type the ID name for the remote client.                                 |
|                           | The length of the name is limited to 47 characters.                     |
| Remote Network IP         | Enter the IP address of the remote network.                             |
| Remote Network<br>Mask    | Enter the subnet mask of the remote network.                            |
| Local Network IP          | Enter the local network IP for TCP / IP configuration.                  |
| Local Network Mask        | Enter the local network mask for TCP / IP configuration.                |

3. After finishing the configuration, please click Next. The confirmation page will be shown as follows. If there is no problem, you can click one of the radio buttons listed on the page and click Finish to execute the next action.

#### VPN Server Wizard

### Please Confirm Your Settings

VPN Environment: Site to Site VPN (LAN-to-LAN) Index: Profile Name: test Username: useruser Allowed Service: SSL Tunnel Peer IP/VPN Client IP: 172.16.3.99 Remote Network IP: 172.16.3.50 Remote Network Mask: 255.255.255.0 Local Network IP: 192.168.1.1 Local Network Mask: 255.255.255.0 Click Back to modify changes if necessary. Otherwise, click Finish to save the current settings and proceed to the following action: Go to the VPN Connection Management. O Do another VPN Server Wizard setup. O View more detailed configurations.

< Back Next > Finish Cancel

| Item | Description |
|------|-------------|

| Go to the VPN<br>Connection<br>Management | Click this radio button to access VPN and Remote Access>>Connection Management for viewing VPN Connection status. |
|-------------------------------------------|----------------------------------------------------------------------------------------------------|
| Do another VPN<br>Server Wizard Setup     | Click this radio button to set another profile of VPN Server through VPN Server Wizard.                           |
| View more detailed configuration          | Click this radio button to access VPN and Remote Access>>LAN to LAN for viewing detailed configuration.           |

# V-1-3 Remote Access Control

Enable the necessary VPN service as you need. If you intend to run a VPN server inside your LAN, you should disable the VPN service of Vigor Router to allow VPN tunnel pass through, as well as the appropriate NAT settings, such as DMZ or open port.

Open VPN and Remote Access>>Remote Access Control.

Remote Access Control Setup

Control Setup

Control Setup

Control Setup

Control Setup

Control Setup

Control Setup

Control Setup

Control Setup

Control Setup

Control Setup

Control Setup

Control Setup

Control Setup

Control Setup

Control Setup

Control Setup

Control Setup

Control Setup

Control Setup

Control Setup

Control Setup

Control Setup

Control Setup

Control Setup

Control Setup

Control Setup

Control Setup

Control Setup

Control Setup

Control Setup

Control Setup

Control Setup

Control Setup

Control Setup

Control Setup

Control Setup

Control Setup

Control Setup

Control Setup

Control Setup

Control Setup

Control Setup

Control Setup

Control Setup

Control Setup

Control Setup

Control Setup

Control Setup

Control Setup

Control Setup

Control Setup

Control Setup

Control Setup

Control Setup

Control Setup

Control Setup

Control Setup

Control Setup

Control Setup

Control Setup

Control Setup

Control Setup

Control Setup

Control Setup

Control Setup

Control Setup

Control Setup

Control Setup

Control Setup

Control Setup

Control Setup

Control Setup

Control Setup

Control Setup

Control Setup

Control Setup

Control Setup

Control Setup

Control Setup

Control Setup

Control Setup

Control Setup

Control Setup

Control Setup

Control Setup

Control Setup

Control Setup

Control Setup

Control Setup

Control Setup

Control Setup

Control Setup

Control Setup

Control Setup

Control Setup

Control Setup

Control Setup

Control Setup

Control Setup

Control Setup

Control Setup

Control Setup

Control Setup

Control Setup

Control Setup

Control Setup

Control Setup

Control Setup

Control Setup

Control Setup

Control Setup

Control Setup

Control Setup

Control Setup

Control Setup

Control Setup

Control Setup

Control Setup

Control Setup

Control Setup

Control Setup

Control Setup

Control Setup

Control Setup

Control Setup

Control Setup

Control Setup

Control Setup

Control Setup

Control Setup

Control Setup

Control Setup

Control Setup

Control Setup

Control

#### Note

To allow VPN pass-through to a separate VPN server on the LAN, disable any services above that use the same protocol and ensure that NAT <u>Open Ports</u> or <u>Port Redirection</u> is also configured.

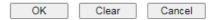

After finishing all the settings here, please click OK to save the configuration.

# V-1-4 PPP General Setup

This submenu only applies to PPP-related VPN connections, such as PPTP, L2TP, L2TP over IPsec.

VPN and Remote Access >> PPP General Setup

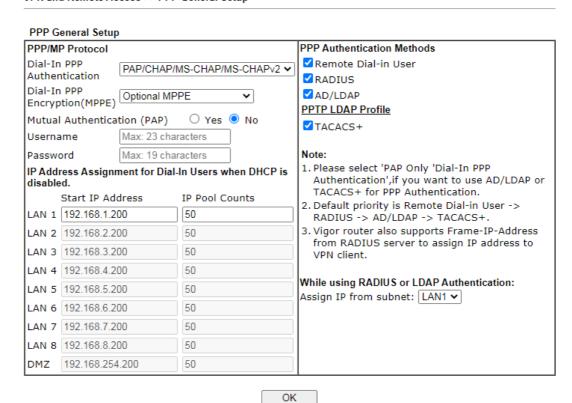

| Item                             | Description                                                                                                    |
|----------------------------------|----------------------------------------------------------------------------------------------------|
| Dial-In PPP Authentication       | PAP Only - elect this option to force the router to authenticate dial-in users with the PAP protocol.  PAP/CHAP/MS-CHAP/MS-CHAPv2 - Selecting this option means the router will attempt to authenticate dial-in users with the CHAP protocol first. If the dial-in user does not support this protocol, it will fall back to use the PAP protocol for authentication.                                                                                                    |
| Dial-In PPP Encryption<br>(MPPE) | Optional MPPE - This option represents that the MPPE encryption method will be optionally employed in the router for the remote dial-in user. If the remote dial-in user does not support the MPPE encryption algorithm, the router will transmit "no MPPE encrypted packets". Otherwise, the MPPE encryption scheme will be used to encrypt the data.  Require MPPE (40/128bits) - Selecting this option will force the router to encrypt packets by using the MPPE encryption algorithm. In addition, the remote dial-in user will use 40-bit to perform encryption prior to using 128-bit for encryption. In other words, if 128-bit MPPE encryption method is not available, then 40-bit encryption scheme will be applied to encrypt the data.  Maximum MPPE - This option indicates that the router |

|                                                    | will use the MPPE encryption scheme with maximum bits (128-bit) to encrypt the data.                                                                                                    |
|----------------------------------------------------|----------------------------------------------------------------------------------------------------|
| Mutual Authentication<br>(PAP)                     | The Mutual Authentication function is mainly used to communicate with other routers or clients who need bi-directional authentication in order to provide stronger security, for example, Cisco routers. So you should enable this function when your peer router requires mutual authentication. You should further specify the User Name and Password of the mutual authentication peer.  The length of the name/password is limited to 23/19 |
|                                                    | characters.                                                                                                    |
| IP Address Assignment for Dial-In Users (when DHCP | Enter a start IP address for the dial-in PPP connection for LAN1.                                                                                                    |
| Disable set)                                       | LAN2 ~ LAN8 will be available if it is enabled. Refer to LAN>>General Setup for enabling the LAN interface.                                                                                                    |
| PPP Authentication Methods                         | Select the method(s) to be used for authentication in PPP connection.                                                                                                    |
|                                                    | PPP Authentication Methods                                                                                                    |
|                                                    | ☑Remote Dial-in User                                                                                                    |
|                                                    | ✓ RADIUS                                                                                                    |
|                                                    | ✓AD/LDAP                                                                                                    |
|                                                    | PPTP LDAP Profile                                                                                                    |
|                                                    | ☑TACACS+                                                                                                    |
| PPTP LDAP Profile                                  | Configured LDAP profiles will be listed under such item. Simply check the one you want to enable the PPP authentication by LDAP server profiles.                                                                                                    |
|                                                    | However, if there is no profile listed, simply click the link of PPTP LDAP Profile to create/add some new LDAP profiles you want.                                                                                                    |
|                                                    | PPP Authentication Methods                                                                                                    |
|                                                    | ✓ Remote Dial-in User                                                                                                    |
|                                                    | ✓ RADIUS                                                                                                    |
|                                                    | ✓ AD/LDAP                                                                                                    |
|                                                    | PPTP LDAP Profile                                                                                                    |
|                                                    | ☑TACACS+                                                                                                    |
| While using Radius or LDAP Authentication          | If PPP connection will be authenticated via RADIUS server or LDAP profiles, it is necessary to specify the LAN profile for the dial-in user to get IP from.                                                                                                    |

After finishing all the settings here, please click OK to save the configuration.

# V-1-5 SSL General Setup

SSL VPN (Secure Sockets Layer virtual private network) is a form of VPN that encrypts traffic using SSL, which is the same technology used on secured websites. Because of SSL's prominence as an encryption protocol on the Internet, most networks have few restrictions on SSL traffic, and as a result SSL VPN is more likely to work when other VPN technologies experience difficulties due to obstacles such as firewalls and Network Address Translation (NAT).

In short,

- It is not necessary for users to preinstall VPN client software for executing SSL VPN connection.
- There are less restrictions for the data encrypted through SSL VPN in comparing with traditional VPN.

This page determines the general configuration for SSL VPN Server and SSL Tunnel.

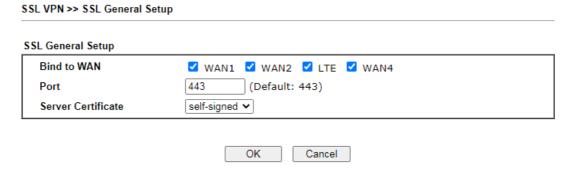

Available settings are explained as follows:

| Item               | Description                                                                                                    |
|--------------------|----------------------------------------------------------------------------------------------------|
| Bind to WAN        | Select the WAN interfaces to accept inbound SSL VPN connections.                                                                                                    |
| Port               | The port to be used for SSL VPN server. This is separate from the management port (HTTPS Port) which is configured in System Maintenance>>Management. The default setting is 443.                                                                                                    |
| Server Certificate | Specify the certificate to be used for SSL connections. Select a certificate from imported or generated certificates on the router, or choose Self-signed to use the router's built-in default certificate. The selected certificate can be used in SSL VPN server and HTTPS Web Proxy. |

To save changes on this page, select OK; to discard changes, select Cancel.

# V-1-6 IPsec General Setup

In IPsec General Setup, there are two major parts of configuration.

There are two phases of IPsec.

- Phase 1: negotiation of IKE parameters including encryption, hash, Diffie-Hellman parameter values, and lifetime to protect the following IKE exchange, authentication of both peers using either a Pre-Shared Key or Digital Signature (x.509). The peer that starts the negotiation proposes all its policies to the remote peer and then remote peer tries to find a highest-priority match with its policies. Eventually to set up a secure tunnel for IKE Phase 2.
- Phase 2: negotiation IPsec security methods including Authentication Header (AH) or Encapsulating Security Payload (ESP) for the following IKE exchange and mutual examination of the secure tunnel establishment.

There are two encapsulation methods used in IPsec, Transport and Tunnel. The Transport mode will add the AH/ESP payload and use original IP header to encapsulate the data payload only. It can just apply to local packet, e.g., L2TP over IPsec. The Tunnel mode will not only add the AH/ESP payload but also use a new IP header (Tunneled IP header) to encapsulate the whole original IP packet.

Authentication Header (AH) provides data authentication and integrity for IP packets passed between VPN peers. This is achieved by a keyed one-way hash function to the packet to create a message digest. This digest will be put in the AH and transmitted along with packets. On the receiving side, the peer will perform the same one-way hash on the packet and compare the value with the one in the AH it receives.

Encapsulating Security Payload (ESP) is a security protocol that provides data confidentiality and protection with optional authentication and replay detection service.

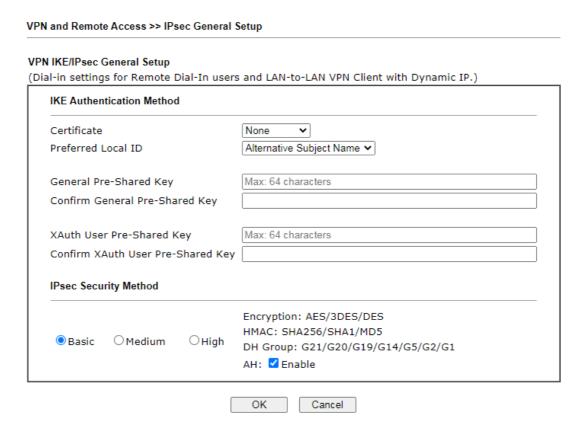

| Item                         | Description                                                                                                    |
|------------------------------|----------------------------------------------------------------------------------------------------|
| IKE Authentication<br>Method | This usually applies to those are remote dial-in user or node (LAN-to-LAN) which uses dynamic IP address and IPsec-related VPN connections such as L2TP over IPsec and IPsec tunnel. There are two methods offered by Vigor router for you to authenticate the incoming data coming from remote dial-in user, Certificate (X.509) and Pre-Shared Key.  Certificate for Dial-in -Choose one of the local certificates |
|                              | from the drop down list.                                                                                                    |
|                              | General Pre-Shared Key - Define the PSK key for general authentication.                                                                                                    |
|                              | Pre-Shared Key- Specify a key for IKE authentication.                                                                                                    |
|                              | <ul> <li>Confirm Pre-Shared Key- Retype the characters to<br/>confirm the pre-shared key.</li> </ul>                                                                                                    |
|                              | Pre-Shared Key for XAuth User - Define the PSK key for IPsec XAuth authentication.                                                                                                    |
|                              | Pre-Shared Key- Specify a key for IKE authentication.                                                                                                    |
|                              | <ul> <li>Confirm Pre-Shared Key- Retype the characters to<br/>confirm the pre-shared key.</li> </ul>                                                                                                    |
|                              | Note: Any packets from the remote dial-in user which does not match the rule defined in VPN and Remote Access>>Remote Dial-In User will be applied with the method specified here.                                                                                                    |
| IPsec Security Method        | Available mthods include Basic, Medium and High. Each method offers different encryption, HMAC and DH Group.                                                                                                    |
|                              | Basic - Authentication Header (AH) means data will be authenticated, but not be encrypted. By default, this option is active.                                                                                                    |
|                              | Medium - When this option is selected, the Authentication Header (AH) protocol can be used to provide authentication to IPsec traffic.                                                                                                    |
|                              | High - When this option is selected, the Encapsulating Security Payload (ESP) protocol can be used to provide authentication and encryption to IPsec traffic. Three encryption standards are supported for ESP: DES, 3DES and AES, in ascending order of security.                                                                                                    |

After finishing all the settings here, please click OK to save the configuration.

# V-1-7 IPsec Peer Identity

VPN and Remote Access >> IPsec Peer Identity

To use digital certificate for peer authentication in either LAN-to-LAN connection or Remote User Dial-In connection, here you may edit a table of peer certificate for selection. As shown below, the router provides 32 entries of digital certificates for peer dial-in users.

| ndex       | Enable | Name | Index      | Enable | <u>Set to Factory Defa</u><br>  Name |
|------------|--------|------|------------|--------|--------------------------------------|
| <u>1.</u>  |        | ???  | <u>17.</u> |        | ???                                  |
| <u>2.</u>  |        | ???  | <u>18.</u> |        | ???                                  |
| <u>3.</u>  |        | ???  | <u>19.</u> |        | ???                                  |
| <u>4.</u>  |        | ???  | <u>20.</u> |        | ???                                  |
| <u>5.</u>  |        | ???  | <u>21.</u> |        | ???                                  |
| <u>6.</u>  |        | ???  | <u>22.</u> |        | ???                                  |
| <u>7.</u>  |        | ???  | <u>23.</u> |        | ???                                  |
| <u>8.</u>  |        | ???  | <u>24.</u> |        | ???                                  |
| <u>9.</u>  |        | ???  | <u>25.</u> |        | ???                                  |
| <u>10.</u> |        | ???  | <u>26.</u> |        | ???                                  |
| <u>11.</u> |        | ???  | <u>27.</u> |        | ???                                  |
| <u>12.</u> |        | ???  | <u>28.</u> |        | ???                                  |
| <u>13.</u> |        | ???  | <u>29.</u> |        | ???                                  |
| <u>14.</u> |        | ???  | <u>30.</u> |        | ???                                  |
| <u>15.</u> |        | ???  | <u>31.</u> |        | ???                                  |
| <u>16.</u> |        | ???  | <u>32.</u> |        | ???                                  |

Available settings are explained as follows:

| Item                   | Description                                                                          |
|------------------------|--------------------------------------------------------------------------------------|
| Set to Factory Default | Click it to clear all indexes.                                                       |
| Index                  | Click the number below Index to access into the setting page of IPsec Peer Identity. |
| Enable                 | Check the box to enable such profile.                                                |
| Name                   | Display the profile name of that index.                                              |

Click each index to edit one peer digital certificate. There are three security levels of digital signature authentication: Fill each necessary field to authenticate the remote peer. The following explanation will guide you to fill all the necessary fields.

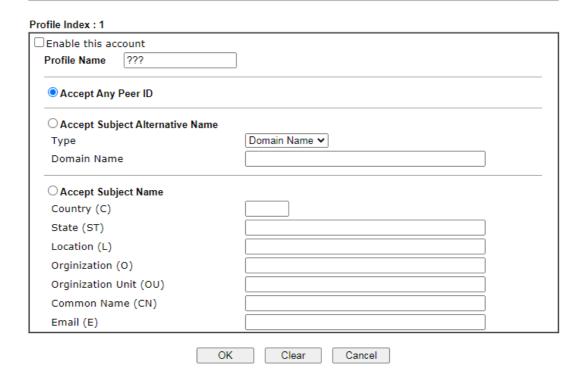

Available settings are explained as follows:

| Item                               | Description                                                                                                    |  |
|------------------------------------|----------------------------------------------------------------------------------------------------|--|
| Enable this account                | Check it to enable such account profile.                                                                                                    |  |
| Profile Name                       | Type the name of the profile. The maximum length of the name you can set is 32 characters.                                                                                                    |  |
| Accept Any Peer ID                 | Click to accept any peer regardless of its identity.                                                                                                    |  |
| Accept Subject<br>Alternative Name | Click to check one specific field of digital signature to accept the peer with matching value. The field can be IP Address, Domain, or E-mail Address. The box under the Type will appear according to the type you select and ask you to fill in corresponding setting. |  |
| Accept Subject Name                | Click to check the specific fields of digital signature to accept the peer with matching value. The field includes Country (C), State (ST), Location (L), Organization (O), Organization Unit (OU), Common Name (CN), and Email (E).                                     |  |

After finishing all the settings here, please click OK to save the configuration.

# V-1-8 VPN Matcher Setup

Normally, to establish VPN connection, at least one peer must have a public IP address. The VPN Matcher server can help two Draytek routers behind NAT establish a secure VPN tunnel for data transmission between each other. Refer to the following figure.

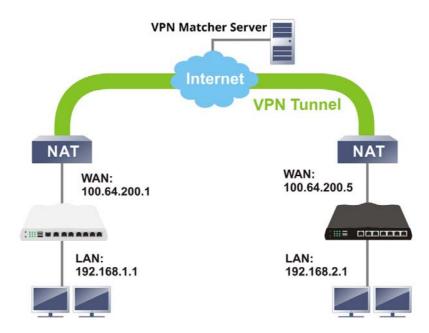

There is one limitation for the VPN connection. Both routers must be behind a cone NAT, but not symmetric NAT.

Go to VPN and Remote Access>>VPN Matcher Setup to open the following page.

#### VPN and Remote Access >> VPN Matcher Setup

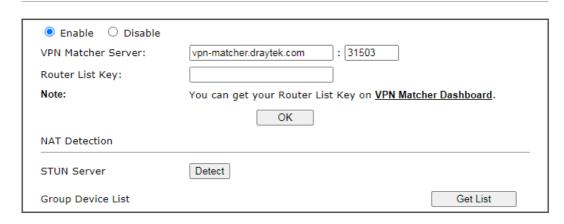

| Item               | Description                                                                                                    |
|--------------------|----------------------------------------------------------------------------------------------------|
| Enable / Disable   | Click to enable / disable the function of VPN Matcher Setup.                                                                                                    |
| VPN Matcher Server | The IP address of the DrayTek VPN Matcher server is defined as "vpn-matcher.draytek.com" with the port nubmer "31503".                                                             |
| Router List Key    | Enter the authentication key for finding a Vigor router with the same group of this device from the VPN matcher server. Then set a VPN link between Vigor routers on both ends via |

|                   | VPN wizard.                                                                                                    |
|-------------------|----------------------------------------------------------------------------------------------------|
| OK                | Click to save the settings.                                                                                                    |
| STUN Server       | Detect - Click to check if the NAT used by Vigor router is core NAT or not. If not, no VPN can be established.                  |
| Group Device List | Get List - After entering the Authkey above, click to get available Vigor router which is within the same group as this device. |

# V-1-9 OpenVPN

OpenVPN offers a convenient way for users to build VPN between local end and remote end.

With integrating of OpenVPN, Vigor router can help users to achieve more robust, reliable and secure private connections for business needs.

There are two advantages of OpenVPN:

- It can be operated on different systems such as Windows, Linux, and MacOS.
- Based on the standard protocol of SSL encryption, OpenVPN can provide you with a scalable client/server mode, permitting multi-client to connect to a single OpenVPN Server process over a single TCP or UDP port.

### V-1-9-1 General Setup

Before establishing OpenVPN connection, general settings for OpenVPN service shall be configured first.

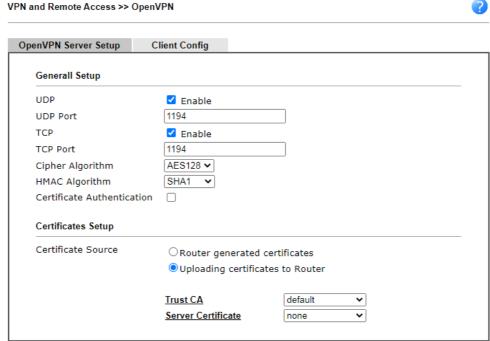

Note: OpenVPN on vigor only support TUN device interface currently. So please setup corresponding configurations on the client side.

OK

| Item                                                                                | Description                                                                                                    |  |
|-------------------------------------------------------------------------------------|----------------------------------------------------------------------------------------------------|--|
| General Setup                                                                       |                                                                                                    |  |
| Enable UDP                                                                          | Enable - Select checkbox to enable UDP protocol for OpenVPN connections.  UDP Port - Enter the UDP port number. |  |
| Enable TCP Enable - Select checkbox to enable TCP protocol for OpenVPN connections. |                                                                                                    |  |

|                            | TCP Port - Enter the TCP port number.                                                                                                    |  |
|----------------------------|----------------------------------------------------------------------------------------------------|--|
| Cipher Algorithm           | Select the desired cipher algorithm. Two encryption algorithms are supported: AES128 and AES256. AES256 is more secure than AES128 but may result in lower performance because it incurs higher computational overhead.                                                                                                    |  |
| HMAC Algorithm             | HMAC stands for Hash-based Message Authentication Code. It is used to validate the data integrity and authenticity of the VPN data.  Select the desired HMAC hash algorithm. Two hash algorithms, SHA1 and SHA256, are supported. SHA256 is preferred as it is more robust and reliable than SHA1.                                                                                                    |  |
| Certificate Authentication | Select this checkbox if you would like to validate that the client certificate was issued by a trusted CA.                                                                                                    |  |
| Certificate Setup          |                                                                                                    |  |
| Certificate Source         | <ul> <li>Select a source for the certificate to be used for OpenVPN.</li> <li>Router generated certificates - Router-generated certificates that will be used for OpenVPN.</li> <li>GENERATE - Click to generate a certificate.</li> <li>Delete all certificate - Click to remove all certificates generated by the router.</li> <li>Uploading certificates to Router - Third-party certificates will be used for OpenVPN.</li> <li>Trust CA - Use the dropdown list to select a trusted CA certificate that has already been uploaded to the router. To upload Trusted CA certificates to the router, click the Trust CA label and you will be taken to the Certificate Management &gt;&gt; Trusted CA Certificate page to perform the operation.</li> <li>Server Certificate - Use the dropdown list to select a server certificate that has already been uploaded to the router. To upload server certificates to the router, click the Server Certificate label and you will be taken to the Certificate Management &gt;&gt; Local Certificate page to perform the operation.</li> </ul> |  |

After finishing all the settings here, please click OK to save the configuration.

# V-1-9-2 Client Config

The settings on this page can be downloaded as a file. Later, such file can be imported and applied to remote end's CPE (as VPN client). Then, a private connection via OpenVPN tunnel between the server and the client can be connected successfully.

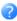

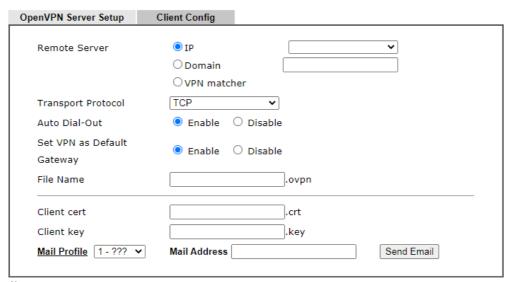

#### Note:

- 1. Please make sure the CA files are located in the same folder with .ovpn file.
- 2. Please make sure that WAN can be used as OpenVPN server.

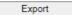

| Item                          | Description                                                                                                    |  |
|-------------------------------|----------------------------------------------------------------------------------------------------|--|
| Remote Server                 | The OpenVPN client will use the IP address or domain name to connect to the router. Select either IP or Domain.                                                                                 |  |
|                               | IP - The OpenVPN configuration file will use the numeric IP address as the server address.                                                                                                    |  |
|                               | Domain - The OpenVPN configuration file will use the domain as the server address. You need to ensure that the domain resolves to the IP address of a router WAN port.                          |  |
|                               | VPN matcher - The OpenVPN configuration file will use the VPN matcher as the server address.                                                                                                    |  |
| Transport Protocol            | Select UDP or TCP for the protocol to be used by the OpenVPN client to connect to the router.                                                                                                   |  |
| Auto Dial-Out                 | Enable - If selected, the remote client can auto-dial to this Vigor router to build an OpenVPN tunnel.                                                                                          |  |
|                               | Disable - Select to disable the function.                                                                                                    |  |
| Set VPN as Default<br>Gateway | Enable - If selected, the Vigor router will be treated as a "default" gateway for OpenVPN clients. The OpenVPN client will redirect all the traffic to the Vigor router via the OpenVPN tunnel. |  |
|                               | Disable - Select to disable the function.                                                                                                    |  |
| File Name                     | Enter the filename of the configuration file to be downloaded from the router.                                                                                                    |  |
| Client cert                   | Each client in an OpenVPN connection must have its certificate and private key.                                                                                                    |  |
|                               | Enter the certificate file name obtained from 3rd party provider                                                                                                    |  |
| Client key                    | Enter the private key file name obtained from 3rd party                                                                                                    |  |

|              | provider                                                                                                    |
|--------------|----------------------------------------------------------------------------------------------------|
| Mail Profile | The system administrator can send an email containing the OpenVPN client configuration to someone who needs it. Later, the recipient can use the configuration to connect to the company's Intranet. It is useful and convenient for Smart VPN Client user or employee on a business trip.  Mail Address - Enter the IP address of the recipient.  Send Email - After clicking this button, the recipient will |
|              | receive an email with the content of OpenVPN client configuration.                                                                                                    |
| Export       | The settings in this page can be saved as a file after clicking such button. Later, the downloaded file can be imported to the VPN client for building OpenVPN connection.                                                                                                    |

### V-1-10 Remote Dial-in User

You can manage remote access by maintaining a table of remote user profile, so that users can be authenticated to dial-in via VPN connection. You may set parameters including specified connection peer ID, connection type (VPN connection - including PPTP, IPsec Tunnel, and L2TP by itself or over IPsec) and corresponding security methods, etc.

The router provides 32 access accounts for dial-in users. Besides, you can extend the user accounts to the RADIUS server through the built-in RADIUS client function. The following figure shows the summary table.

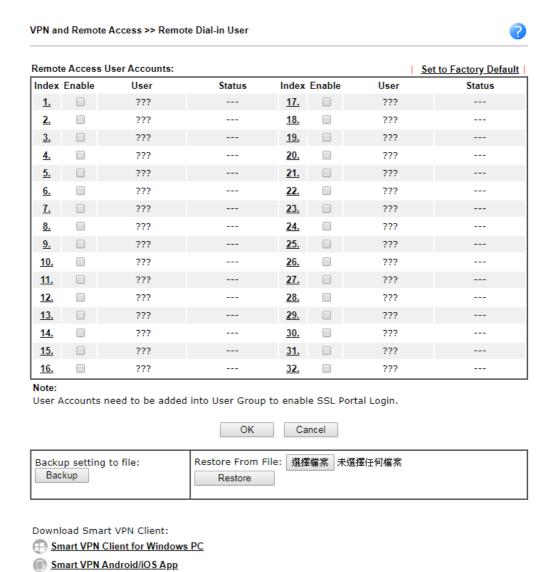

| Item                   | Description                                                                          |
|------------------------|--------------------------------------------------------------------------------------|
| Set to Factory Default | Click to clear all indexes.                                                          |
| Index                  | Click the number below Index to access into the setting page of Remote Dial-in User. |
| Enable                 | Check it to enable such account profile.                                             |
| User                   | Display the username for the specific dial-in user of the                            |

|        | LAN-to-LAN profile. The symbol ??? represents that the profile is empty.                                                                               |
|--------|----------------------------------------------------------------------------------------------------|
| Status | Display the access state of the specific dial-in user. The symbol V and X represent the specific dial-in user to be active and inactive, respectively. |

Click each index to edit one remote user profile. Each Dial-In Type requires you to fill the different corresponding fields on the right. If the fields gray out, it means you may leave it untouched. The following explanation will guide you to fill all the necessary fields.

#### VPN and Remote Access >> Remote Dial-in User Index No. 1 User account and Authentication Username $\ \square$ Enable this account Password Max: 19 characters Idle Timeout 300 second(s) ☐ Enable Mobile One-Time Passwords(mOTP) PIN Allowed Dial-In Type □ РРТР Secret ✓ IPsec Tunnel IKE Authentication Method ✓ IKEv1/IKEv2 ✓ IKEv2 EAP ✓ IPsec XAuth Pre-Shared Key ✓ L2TP with IPsec Policy None Max: 64 characters IKE Pre-Shared Key SSL Tunnel ☐ Digital Signature(X.509) OpenVPN Tunnel None ✓ ☐ Specify Remote Node Remote Client IP IPsec Security Method Medium(AH) or Peer ID High(ESP) DES 3DES AES Netbios Naming Packet O Pass O Block Local ID (optional) Multicast via VPN O Pass O Block (for some IGMP,IP-Camera,DHCP Relay..etc.) Subnet LAN 1 ▼ ☐ Assign Static IP Address 0.0.0.0

#### Note:

- 1. Username can not contain characters ' \" and \\ .
- 2. OpenVPN tunnel does not support mOTP.
- When your are trying to use OpenVPN tunnel and the router is behind NAT, you may have to enable the VPN-Matcher feature to bypass the NAT.
- 4. VPN-Matcher can only be used behind Cone NAT.

| OK            | Clear | Cancel |
|---------------|-------|--------|
| $\overline{}$ |       |        |

| Item                            | Description                                                                                                    |
|---------------------------------|----------------------------------------------------------------------------------------------------|
| User account and Authentication | Enable this account - Check the box to enable this function. Idle Timeout- If the dial-in user is idle over the limitation of the timer, the router will drop this connection. By default, the Idle Timeout is set to 300 seconds. |
| Allowed Dial-In Type            | PPTP - Allow the remote dial-in user to make a PPTP VPN connection through the Internet. You should set the User Name and Password of remote dial-in user below.                                                                   |
|                                 | IPsec Tunnel - Allow the remote dial-in user to make an IPsec VPN connection through Internet.                                                                                                    |
|                                 | • IPsec XAuth - Allow the remote dial-in user to make an IPsec VPN connection through XAuth server in Internet.                                                                                                    |

L2TP with IPsec Policy - Allow the remote dial-in user to make a L2TP VPN connection through the Internet. You can select to use L2TP alone or with IPsec. Select from below:

- None Do not apply the IPsec policy. Accordingly, the VPN connection employed the L2TP without IPsec policy can be viewed as one pure L2TP connection.
- Nice to Have Apply the IPsec policy first, if it is applicable during negotiation. Otherwise, the dial-in VPN connection becomes one pure L2TP connection.
- Must -Specify the IPsec policy to be definitely applied on the L2TP connection.

SSL Tunnel - Allow the remote dial-in user to make an SSL VPN connection through Internet.

OpenVPN Tunnel - Allow the remote dial-in user to set a VPN connection through OpenVPN.

Specify Remote Node -You can specify the IP address of the remote dial-in user, ISDN number or peer ID (used in IKE aggressive mode).

Uncheck the checkbox means the connection type you select above will apply the authentication methods and security methods in the general settings.

Netbios Naming Packet -

- Pass Click it to have an inquiry for data transmission between the hosts located on both sides of VPN Tunnel while connecting.
- Block When there is conflict occurred between the hosts on both sides of VPN Tunnel in connecting, such function can block data transmission of Netbios Naming Packet inside the tunnel.

Multicast via VPN - Some programs might send multicast packets via VPN connection.

- Pass Click this button to let multicast packets pass through the router.
- Block This is default setting. Click this button to let multicast packets be blocked by the router.

User Name - This field is applicable when you select PPTP or L2TP with or without IPsec policy above. The length of the name is limited to 23 characters.

Password - This field is applicable when you select PPTP or L2TP with or without IPsec policy above. The length of the password is limited to 19 characters.

Enable Mobile One-Time Passwords (mOTP) - Check this box to make the authentication with mOTP function.

- PIN Code Type the code for authentication (e.g, 1234).
- Secret Use the 32 digit-secret number generated by mOTP in the mobile phone (e.g., e759bb6f0e94c7ab4fe6).

Subnet

Chose one of the subnet selections for such VPN profile.

Assign Static IP Address - Please type a static IP address for the subnet you specified.

IKE Authentication
Method

This group of fields is applicable for IPsec Tunnels and L2TP with IPsec Policy when you specify the IP address of the

|                       | remote node. The only exception is Digital Signature (X.509) can be set when you select IPsec tunnel either with or without specifying the IP address of the remote node.                                                                                                    |
|-----------------------|----------------------------------------------------------------------------------------------------|
|                       | Pre-Shared Key - Check the box of Pre-Shared Key to invoke this function and type in the required characters (1-63) as the pre-shared key.                                                                                                    |
|                       | Digital Signature (X.509) - Check the box of Digital Signature to invoke this function and Select one predefined Profiles set in the VPN and Remote Access >>IPsec Peer Identity.                                                                                                    |
| IPsec Security Method | This group of fields is a must for IPsec Tunnels and L2TP with IPsec Policy when you specify the remote node. Check the Medium, DES, 3DES or AES box as the security method. Medium-Authentication Header (AH) means data will be authenticated, but not be encrypted. By default, this option is invoked. You can uncheck it to disable it. |
|                       | High-Encapsulating Security Payload (ESP) means payload (data) will be encrypted and authenticated. You may select encryption algorithm from Data Encryption Standard (DES), Triple DES (3DES), and AES.                                                                                                    |
|                       | Local ID (Optional)- Specify a local ID to be used for Dial-in setting in the LAN-to-LAN Profile setup. This item is optional and can be used only in IKE aggressive mode.                                                                                                    |

After finishing all the settings here, please click  $\ensuremath{\mathsf{OK}}$  to save the configuration.

# V-1-11 LAN to LAN

Here you can manage LAN-to-LAN connections by maintaining a table of connection profiles. You may set parameters including specified connection direction (dial-in or dial-out), connection peer ID, connection type (VPN connection - including PPTP, IPsec Tunnel, and L2TP by itself or over IPsec) and corresponding security methods, etc.

The following figure shows the summary table according to the item (All/Trunk) selected for View.

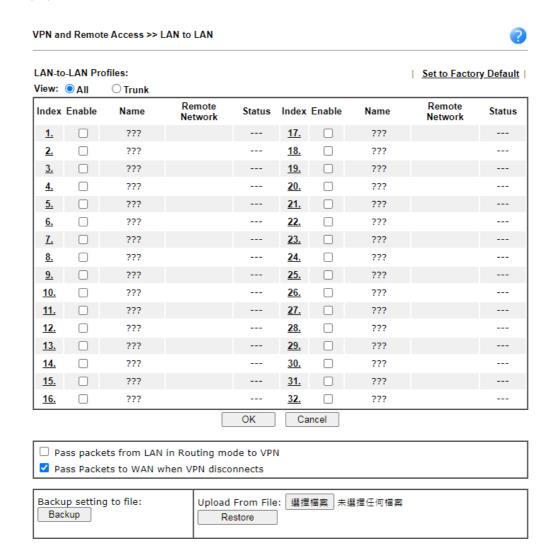

| Item                   | Description                                                                                         |
|------------------------|----------------------------------------------------------------------------------------------------|
| View                   | AII - Click it to display the LAN to LAN profiles.  Trunk - Click it to display the Trunk profiles. |
| Set to Factory Default | Click to clear all indexes.                                                                         |
| Index                  | Click the number link to access into the setting page of a VPN profile.                             |
| Enable                 | Check it to enable such LAN to LAN profile.                                                         |
| Name                   | Indicate the name of the LAN-to-LAN profile. The symbol ??? represents that the profile is empty.   |

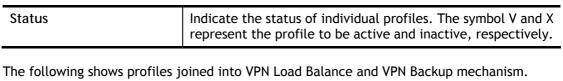

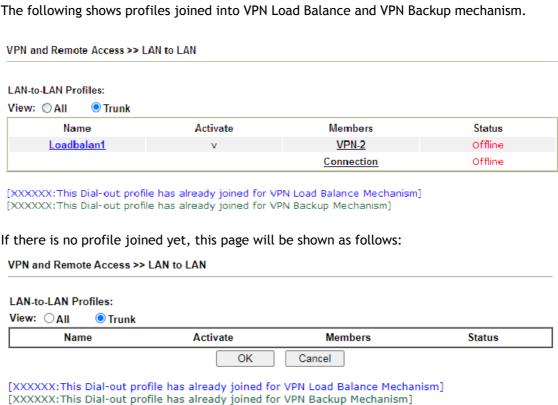

### To edit each profile:

1. Click each index to edit each profile and you will get the following page. Each LAN-to-LAN profile includes 4 subgroups. If the fields gray out, it means you may leave it untouched. The following explanations will guide you to fill all the necessary fields.

O Medium(AH)

Advanced Schedule Profile

None

High(ESP) AES with Authentication

✓ , None

✓ , None

~

✓ , None

| Item            | Description                                                                                                    |  |
|-----------------|----------------------------------------------------------------------------------------------------|--|
| Common Settings | Profile Name - Specify a name for the profile of the LAN-to-LAN connection.                                                                                                    |  |
|                 | Enable this profile - Check here to activate this profile.                                                                                                    |  |
|                 | VPN Dial-Out Through - Use the drop down menu to choose a proper WAN interface for this profile. This setting is useful for dial-out only.                                                                                                    |  |
|                 | <ul> <li>WAN1 First/ WAN2 First/ WAN3 First or LTE First /WAN4 First- While connecting, the router will use WAN1/WAN2/WAN3 or LTE/WAN4 as the first channel for VPN connection. If WAN1/WAN2/WAN3 or LTE/WAN4 fails, the router will use another WAN interface instead.</li> </ul> |  |
|                 | <ul> <li>WAN1 Only /WAN2 Only/WAN 3 Only or LTE Only<br/>/WAN 4 Only- While connecting, the router will use<br/>WAN1/WAN2/WAN3 or LTE/WAN4 as the only channel<br/>for VPN connection.</li> </ul>                                                                                  |  |
|                 | <ul> <li>WAN1 Only: Only establish VPN if WAN2 down - If<br/>WAN2 failed, the router will use WAN1 for VPN<br/>connection.</li> </ul>                                                                                                    |  |
|                 | <ul> <li>WAN2 Only: Only establish VPN if WAN1 down - If<br/>WAN1 failed, the router will use WAN2 for VPN<br/>connection.</li> </ul>                                                                                                    |  |

### **Netbios Naming Packet**

- Pass click it to have an inquiry for data transmission between the hosts located on both sides of VPN Tunnel while connecting.
- Block When there is conflict occurred between the hosts on both sides of VPN Tunnel in connecting, such function can block data transmission of Netbios Naming Packet inside the tunnel.

Multicast via VPN - Some programs might send multicast packets via VPN connection.

- Pass Click this button to let multicast packets pass through the router.
- Block This is default setting. Click this button to let multicast packets be blocked by the router.

Call Direction - Specify the allowed call direction of this LAN-to-LAN profile.

- Both:-initiator/responder
- Dial-Out- initiator only
- Dial-In- responder only.

Tunnel Mode - At present, a tunnel (GRE tunnel) without encryption is offered to fit the requiarement of specific client.

Always On-Check to enable router always keep VPN connection.

Idle Timeout - The default value is 300 seconds. If the connection has been idled over the value, the router will drop the connection.

Enable PING to keep alive - This function is to help the router to determine the status of IPsec VPN connection, especially useful in the case of abnormal VPN IPsec tunnel disruption. For details, please refer to the note below. Check to enable the transmission of PING packets to a specified IP address.

Enable PING to keep alive is used to handle abnormal IPsec VPN connection disruption. It will help to provide the state of a VPN connection for router's judgment of redial. Normally, if any one of VPN peers wants to disconnect the connection, it should follow a serial of packet exchange procedure to inform each other. However, if the remote peer disconnects without notice, Vigor router will by no where to know this situation. To resolve this dilemma, by continuously sending PING packets to the remote host, the Vigor router can know the true existence of this VPN connection and react accordingly. This is independent of DPD (dead peer detection).

PING to the IP - Enter the IP address of the remote host that located at the other-end of the VPN tunnel.

### **Dial-Out Settings**

Type of Server I am calling - PPTP - Build a PPTP VPN connection to the server through the Internet. You should set the identity like User Name and Password below for the authentication of remote server.

IPsec Tunnel - Build an IPsec VPN connection to the server through Internet.

L2TP with IPsec Policy - Build a L2TP VPN connection through the Internet. You can select to use L2TP alone or

with IPsec. Select from below:

- None: Do not apply the IPsec policy. Accordingly, the VPN connection employed the L2TP without IPsec policy can be viewed as one pure L2TP connection.
- Nice to Have: Apply the IPsec policy first, if it is applicable during negotiation. Otherwise, the dial-out VPN connection becomes one pure L2TP connection.
- Must: Specify the IPsec policy to be definitely applied on the L2TP connection.

SSL Tunnel - Build an SSL VPN connection to the server through Internet.

Server IP/Host Name - IP address or DNS host name of remote VPN host.

User Name - This field is applicable when you select, PPTP or L2TP with or without IPsec policy above. The length of the name is limited to 49 characters.

Password - This field is applicable when you select PPTP or L2TP with or without IPsec policy above. The length of the password is limited to 15 characters.

PPP Authentication - This field is applicable when you select, PPTP or L2TP with or without IPSec policy above. PAP/CHAP/MS-CHAP/MS-CHAPv2 is the most common selection due to compatibility.

VJ compression - This field is applicable when you select PPTP or L2TP with or without IPsec policy above. VJ Compression is used for TCP/IP protocol header compression. Normally set to On to improve bandwidth utilization.

IKE Authentication Method - This group of fields is applicable for IPsec Tunnels and L2TP with IPsec Policy.

- Pre-Shared Key Input 1-63 characters as pre-shared key.
- Digital Signature (X.509) Select one predefined Profiles set in the VPN and Remote Access >>IPsec Peer Identity.
  - Peer ID Select one of the predefined Profiles set in VPN and Remote Access >>IPsec Peer Identity.
  - Local ID Specify a local ID (Alternative Subject Name First or Subject Name First) to be used for Dial-in setting in the LAN-to-LAN Profile setup. This item is optional and can be used only in IKE aggressive mode.
- Local Certificate Select one of the profiles set in Certificate Management>>Local Certificate.

IPsec Security Method - This group of fields is a must for IPsec Tunnels and L2TP with IPsec Policy.

- Medium AH (Authentication Header) means data will be authenticated, but not be encrypted. By default, this option is active.
- High (ESP-Encapsulating Security Payload)- means payload (data) will be encrypted and authenticated. Select from below:
- DES without Authentication -Use DES encryption algorithm and not apply any authentication scheme.
- DES with Authentication-Use DES encryption algorithm and apply MD5 or SHA-1 authentication algorithm.
- 3DES without Authentication-Use triple DES

- encryption algorithm and not apply any authentication scheme.
- 3DES with Authentication-Use triple DES encryption algorithm and apply MD5 or SHA-1 authentication algorithm.
- AES without Authentication-Use AES encryption algorithm and not apply any authentication scheme.
- AES with Authentication-Use AES encryption algorithm and apply MD5 or SHA-1 authentication algorithm.

Advanced - Specify mode, proposal and key life of each IKE phase, Gateway, etc.

The window of advance setup is shown as below:

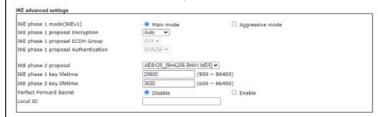

- IKE phase 1 mode -Select from Main mode and Aggressive mode. The ultimate outcome is to exchange security proposals to create a protected secure channel. Main mode is more secure than Aggressive mode since more exchanges are done in a secure channel to set up the IPsec session. However, the Aggressive mode is faster. The default value in Vigor router is Main mode.
- IKE phase 1 proposal-To propose the local available authentication schemes and encryption algorithms to the VPN peers, and get its feedback to find a match. Two combinations are available for Aggressive mode and nine for Main mode. We suggest you select the combination that covers the most schemes.
- IKE phase 2 proposal-To propose the local available algorithms to the VPN peers, and get its feedback to find a match. Three combinations are available for both modes. We suggest you select the combination that covers the most algorithms.
- IKE phase 1 key lifetime-For security reason, the lifetime of key should be defined. The default value is 28800 seconds. You may specify a value in between 900 and 86400 seconds.
- IKE phase 2 key lifetime-For security reason, the lifetime of key should be defined. The default value is 3600 seconds. You may specify a value in between 600 and 86400 seconds.
- Perfect Forward Secret (PFS)-The IKE Phase 1 key will be reused to avoid the computation complexity in phase 2. The default value is inactive this function.
- Local ID-In Aggressive mode, Local ID is on behalf of the IP address while identity authenticating with remote VPN server. The length of the ID is limited to 47 characters.

Schedule Profile - Set the wireless LAN to work at certain time interval only. You may choose up to 4 schedules out of the 15 schedules pre-defined in Applications >> Schedule setup. The default setting of this field is blank and the

# function will always work.

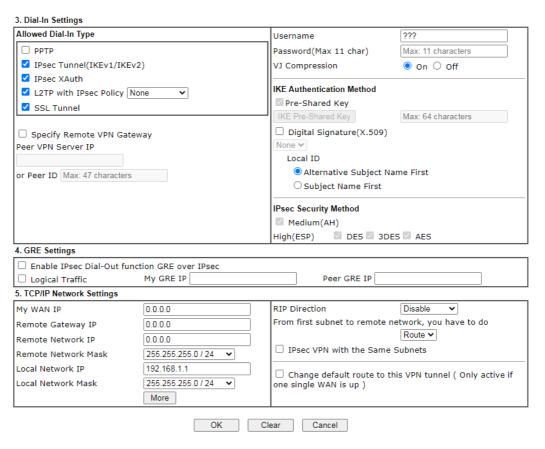

| Item             | Description                                                                                                    |  |  |
|------------------|----------------------------------------------------------------------------------------------------|--|--|
| Dial-In Settings | Allowed Dial-In Type - Determine the dial-in connection with different types.                                                                                                    |  |  |
|                  | <ul> <li>PPTP - Allow the remote dial-in user to make a PPTP<br/>VPN connection through the Internet. You should set<br/>the User Name and Password of remote dial-in user<br/>below.</li> </ul>              |  |  |
|                  | <ul> <li>IPsec Tunnel- Allow the remote dial-in user to trigger<br/>an IPsec VPN connection through Internet.</li> </ul>                                                                                      |  |  |
|                  | <ul> <li>L2TP with IPsec Policy - Allow the remote dial-in user<br/>to make a L2TP VPN connection through the Internet.<br/>You can select to use L2TP alone or with IPsec. Select<br/>from below:</li> </ul> |  |  |
|                  | None - Do not apply the IPsec policy. Accordingly,<br>the VPN connection employed the L2TP without<br>IPsec policy can be viewed as one pure L2TP<br>connection.                                              |  |  |
|                  | Nice to Have - Apply the IPsec policy first, if it is<br>applicable during negotiation. Otherwise, the<br>dial-in VPN connection becomes one pure L2TP<br>connection.                                         |  |  |
|                  | Must - Specify the IPsec policy to be definitely<br>applied on the L2TP connection.                                                                                                    |  |  |
|                  | <ul> <li>SSL Tunnel- Allow the remote dial-in user to trigger an<br/>SSL VPN connection through Internet.</li> </ul>                                                                                          |  |  |
|                  | Specify Remote VPN Gateway - You can specify the IP                                                                                                    |  |  |

address of the remote dial-in user or peer ID (should be the same with the ID setting in dial-in type) by checking the box. Also, you should further specify the corresponding security methods on the right side.

If you uncheck the checkbox, the connection type you select above will apply the authentication methods and security methods in the general settings.

Username - This field is applicable when you select PPTP or L2TP with or without IPsec policy above. The length of the name is limited to 11 characters.

Password - This field is applicable when you select PPTP or L2TP with or without IPsec policy above. The length of the password is limited to 11 characters.

VJ Compression - VJ Compression is used for TCP/IP protocol header compression. This field is applicable when you select PPTP or L2TP with or without IPsec policy above.

IKE Authentication Method - This group of fields is applicable for IPsec Tunnels and L2TP with IPsec Policy when you specify the IP address of the remote node. The only exception is Digital Signature (X.509) can be set when you select IPsec tunnel either with or without specify the IP address of the remote node.

- Pre-Shared Key Check the box of Pre-Shared Key to invoke this function and type in the required characters (1-63) as the pre-shared key.
- Digital Signature (X.509) -Check the box of Digital Signature to invoke this function and select one predefined Profiles set in the VPN and Remote Access
   >IPsec Peer Identity.
  - Local ID Specify which one will be inspected first.
  - Alternative Subject Name First The alternative subject name (configured in Certificate Management>>Local Certificate) will be inspected first.
  - Subject Name First The subject name (configured in Certificate Management>>Local Certificate) will be inspected first.

IPsec Security Method - This group of fields is a must for IPsec Tunnels and L2TP with IPsec Policy when you specify the remote node.

- Medium- Authentication Header (AH) means data will be authenticated, but not be encrypted. By default, this option is active.
- High- Encapsulating Security Payload (ESP) means payload (data) will be encrypted and authenticated. You may select encryption algorithm from Data Encryption Standard (DES), Triple DES (3DES), and AES.

### **GRE Settings**

Enable IPsec Dial-Out function GRE over IPsec: Check this box to verify data and transmit data in encryption with GRE over IPsec packet after configuring IPsec Dial-Out setting. Both ends must match for each other by setting same virtual IP address for communication.

Logical Traffic: Such technique comes from RFC2890. Define logical traffic for data transmission between both sides of VPN tunnel by using the characteristic of GRE. Even hacker

can decipher IPsec encryption, he/she still cannot ask LAN site to do data transmission with any information. Such function can ensure the data transmitted on VPN tunnel is really sent out from both sides. This is an optional function. However, if one side wants to use it, the peer must enable it, too.

My GRE IP: Type the virtual IP for router itself for verified by peer.

Peer GRE IP: Type the virtual IP of peer host for verified by router.

# TCP/IP Network Settings

My WAN IP -This field is only applicable when you select PPTP or L2TP with or without IPsec policy above. The default value is 0.0.0.0, which means the Vigor router will get a PPP IP address from the remote router during the IPCP negotiation phase. If the PPP IP address is fixed by remote side, specify the fixed IP address here. Do not change the default value if you do not select PPTP or L2TP.

Remote Gateway IP - This field is only applicable when you select PPTP or L2TP with or without IPsec policy above. The default value is 0.0.0.0, which means the Vigor router will get a remote Gateway PPP IP address from the remote router during the IPCP negotiation phase. If the PPP IP address is fixed by remote side, specify the fixed IP address here. Do not change the default value if you do not select PPTP or L2TP.

Remote Network IP/ Remote Network Mask - Add a static route to direct all traffic destined to this Remote Network IP Address/Remote Network Mask through the VPN connection. For IPsec, this is the destination clients IDs of phase 2 quick mode.

Local Network IP / Local Network Mask - Display the local network IP and mask for TCP / IP configuration. You can modify the settings if required.

More - Add a static route to direct all traffic destined to more Remote Network IP Addresses/ Remote Network Masks through the VPN connection. This is usually used when you find there are several subnets behind the remote VPN router.

#### Profile Index :1

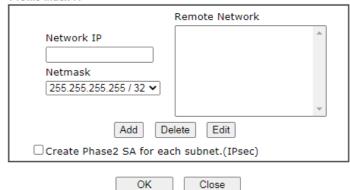

RIP Direction - The option specifies the direction of RIP (Routing Information Protocol) packets. You can enable/disable one of direction here. Herein, we provide four options: TX/RX Both, TX Only, RX Only, and Disable. From first subnet to remote network, you have to do - If the remote network only allows you to dial in with single IP,

please choose NAT, otherwise choose Route.

Change default route to this VPN tuppel. Check this be

Change default route to this VPN tunnel - Check this box to change the default route with this VPN tunnel.

IPSec VPN with the Same subnets For both ends (e.g., different sections in a company) are within the same subnet, there is a function which allows you to build Virtual IP mapping between two ends. Thus, when VPN connection established, the router will change the IP address according to the settings configured here and block sessions which are not coming from the IP address defined in the Virtual IP Mapping list.

After checking the box of IPSec VPN with the Same subnet, the options under TCP/IP Network Settings will be changed as shown below:

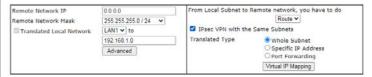

Remote Network IP/ Remote Network Mask - Add a static route to direct all traffic destined to this Remote Network IP Address/Remote Network Mask through the VPN connection. For IPSec, this is the destination clients IDs of phase 2 quick mode.

Translated Local Network - This function is enabled in default. Use the drop down list to specify a LAN port as the transferred direction. Then specify an IP address. Click Advanced to configure detailed settings if required.

Advanced - Add a static route to direct all traffic destined to more Remote Network IP Addresses/ Remote Network Mask through the VPN connection. This is usually used when you find there are several subnets behind the remote VPN router.

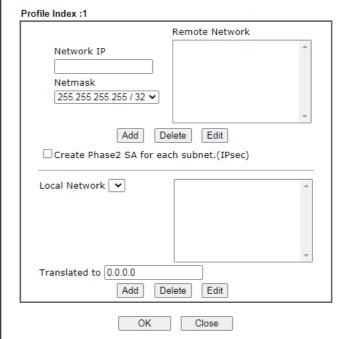

Translated Type - There are two types for you to choose.

- Whole Subnet
- Specific IP Address

Virtual IP Mapping - A pop up dialog will appear for you to specify the local IP address and the mapping virtual IP

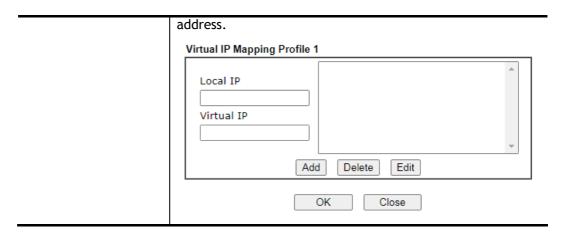

2. After finishing all the settings here, please click OK to save the configuration.

# V-1-12 VPN Trunk Management

VPN trunk includes four features - VPN Backup, VPN load balance, GRE over IPsec, and Binding tunnel policy.

# Features of VPN TRUNK - VPN Backup Mechanism

VPN TRUNK Management is a backup mechanism which can set multiple VPN tunnels as backup tunnel. It can assure the network connection not to be cut off due to network environment blocked by any reason.

- VPN TRUNK-VPN Backup mechanism can judge abnormal situation for the environment of VPN server and correct it to complete the backup of VPN Tunnel in real-time.
- VPN TRUNK-VPN Backup mechanism is compliant with all WAN modes (single/multi)
- Dial-out connection types contain IPsec, PPTP, L2TP, L2TP over IPsec and ISDN (depends on hardware specification)
- The web page is simple to understand and easy to configure
- Fully compliant with VPN Server LAN Site Single/Multi Network
- Mail Alert support, please refer to System Maintenance >> SysLog / Mail Alert for detailed configuration
- Syslog support, please refer to System Maintenance >> SysLog / Mail Alert for detailed configuration
- Specific ERD (Environment Recovery Detection) mechanism which can be operated by using Telnet command

VPN TRUNK-VPN Backup mechanism profile will be activated when initial connection of single VPN tunnel is off-line. Before setting VPN TRUNK -VPN Backup mechanism backup profile, please configure at least two sets of LAN-to-LAN profiles (with fully configured dial-out settings) first, otherwise you will not have selections for grouping Member1 and Member2.

### Features of VPN TRUNK - VPN Load Balance Mechanism

VPN Load Balance Mechanism can set multiple VPN tunnels for using as traffic load balance tunnel. It can assist users to do effective load sharing for multiple VPN tunnels according to real line bandwidth. Moreover, it offers three types of algorithms for load balancing and binding tunnel policy mechanism to let the administrator manage the network more flexibly.

- Three types of load sharing algorithm offered, Round Robin, Weighted Round Robin and Fastest
- Binding Tunnel Policy mechanism allows users to encrypt the data in transmission or specified service function in transmission and define specified VPN Tunnel for having effective bandwidth management
- Dial-out connection types contain IPsec, PPTP, L2TP, L2TP over IPsec and GRE over IPsec
- The web page is simple to understand and easy to configure
- The TCP Session transmitted by using VPN TRUNK-VPN Load Balance mechanism will not be lost due to one of VPN Tunnels disconnected. Users do not need to reconnect with setting TCP/UDP Service Port again. The VPN Load Balance function can keep the transmission for internal data on tunnel stably

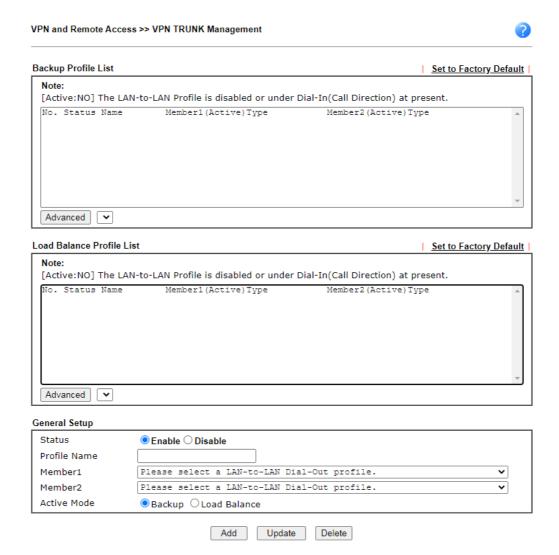

| Item                | Description                                                                                                    |
|---------------------|----------------------------------------------------------------------------------------------------|
| Backup Profile List | Set to Factory Default - Click to clear all VPN TRUNK-VPN Backup mechanism profile.                                                                                  |
|                     | No The order of VPN TRUNK-VPN Backup mechanism profile.                                                                                                    |
|                     | Status - "v" means such profile is enabled; "x" means such profile is disabled.                                                                                      |
|                     | Name - Display the name of VPN TRUNK-VPN Backup mechanism profile.                                                                                                   |
|                     | Member1 - Display the dial-out profile selected from the Member1 drop down list below.                                                                               |
|                     | Active - "Yes" means normal condition. "No" means the state might be disabled or that profile currently is set with Dial-in mode (for call direction) in LAN-to-LAN. |
|                     | Type - Display the connection type for that profile, such as IPsec, PPTP, L2TP, L2TP over IPsec (NICE), L2TP over IPsec(MUST) and so on.                             |
|                     | Member2 - Display the dial-out profile selected from the Member2 drop down list below.                                                                               |
|                     | Advanced - This button is available only when LAN to LAN profile (or more) is created.                                                                               |

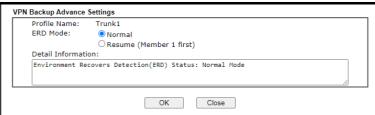

Detailed information for this dialog, see later section - Advanced Load Balance and Backup.

### Load Balance Profile List

Set to Factory Default - Click to clear all VPN TRUNK-VPN Load Balance mechanism profile.

 $\ensuremath{\text{No.}}$  - The order of VPN TRUNK-VPN Load Balance mechanism profile.

Status - "v" means such profile is enabled; "x" means such profile is disabled.

Name - Display the name of VPN TRUNK-VPN Load Balance mechanism profile.

Member1 - Display the dial-out profile selected from the Member1 drop down list below.

Active - "Yes" means normal condition. "No" means the state might be disabled or that profile currently is set with Dial-in mode (for call direction) in LAN-to-LAN.

Type - Display the connection type for that profile, such as IPsec, PPTP, L2TP, L2TP over IPsec (NICE), L2TP over IPsec(MUST) and so on.

Member 2 - Display the dial-out profile selected from the Member 2 drop down list below.

Advanced - This button is only available when there is one or more profiles created in this page.

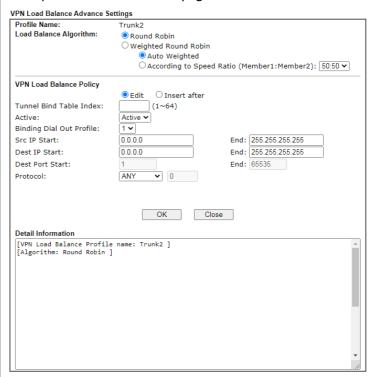

Detailed information for this dialog, see later section - Advanced Load Balance and Backup.

**General Setup** 

Status- After choosing one of the profile listed above, please click Enable to activate this profile. If you click Disable, the

selected or current used VPN TRUNK-Backup/Load Balance mechanism profile will not have any effect for VPN tunnel.

Profile Name- Type a name for VPN TRUNK profile. Each profile can group two VPN connections set in LAN-to-LAN. The saved VPN profiles in LAN-to-LAN will be shown on Member1 and Member2 fields. The length of the name is limited to 11 characters.

Member 1/Member2 - Display the selection for LAN-to-LAN dial-out profiles (configured in VPN and Remote Access >> LAN-to-LAN) for you to choose for grouping under certain VPN TRUNK-VPN Backup/Load Balance mechanism profile.

- No Index number of LAN-to-LAN dial-out profile.
- Name Profile name of LAN-to-LAN dial-out profile.
- Connection Type Connection type of LAN-to-LAN dial-out profile.
- VPN ServerIP (Private Network) VPN Server IP of LAN-to-LAN dial-out profiles.

Active Mode - Display available mode for you to choose. Choose Backup or Load Balance for your router.

Add - Add and save new profile to the backup profile list. The corresponding members (LAN-to-LAN profiles) grouped in such new VPN TRUNK - VPN Backup mechanism profile will be locked. The profiles in LAN-to-LAN will be displayed in red. VPN TRUNK - VPN Load Balance mechanism profile will be locked. The profiles in LAN-to-LAN will be displayed in blue.

Update - Click this button to save the changes to the Status (Enable or Disable), profile name, member1 or member2. Delete - Click this button to delete the selected VPN TRUNK profile. The corresponding members (LAN-to-LAN profiles) grouped in the deleted VPN TRUNK profile will be released and that profiles in LAN-to-LAN will be displayed in black.

### Time for activating VPN TRUNK - VPN Backup mechanism profile

VPN TRUNK - VPN Backup mechanism will be activated automatically after the initial connection of single VPN Tunnel off-line. The content in Member1/2 within VPN TRUNK - VPN Backup mechanism backup profile is similar to dial-out profile configured in LAN-to-LAN web page. VPN TRUNK - VPN Backup mechanism backup profile will process and handle everything unless it is off-line once it is activated.

### Time for activating VPN TRUNK - VPN Load Balance mechanism profile

After finishing the connection for one tunnel, the other tunnel will dial out automatically within two seconds. Therefore, you can choose any one of members under VPN Load Balance for dialing out.

### Time for activating VPN TRUNK -Dial-out when VPN Load Balance Disconnected

For there is one Tunnel created and connected successfully, to keep the load balance effect between two tunnels, auto-dial will be executed within two seconds.

To close two tunnels of load balance after connecting, please click Disable for Status in General Setup field.

How can you set a VPN TRUNK-VPN Backup/Load Balance mechanism profile?

- First of all, go to VPN and Remote Access>>LAN-to-LAN. Set two or more LAN-to-LAN
  profiles first that will be used for Member1 and Member2. If you do not set enough
  LAN-to-LAN profiles, you cannot operate VPN TRUNK VPN Backup /Load Balance
  mechanism profile management well.
- 2. Access into VPN and Remote Access>>VPN TRUNK Management.
- Set one group of VPN TRUNK VPN Backup/Load Balance mechanism backup profile by choosing Enable radio button; type a name for such profile (e.g., 071023); choose one of the LAN-to-LAN profiles from Member1 drop down list; choose one of the LAN-to-LAN profiles from Member2 drop down list; and click Add at last.

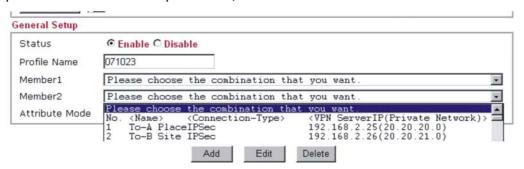

4. Take a look for LAN-to-LAN profiles. Index 1 is chosen as Member1; index 2 is chosen as Member2. For such reason, LAN-to-LAN profiles of 1 and 2 will be expressed in red to indicate that they are fixed. If you delete the VPN TRUNK - VPN Backup/Load Balance mechanism profile, the selected LAN-to-LAN profiles will be released and expressed in black.

#### LAN-to-LAN Profiles:

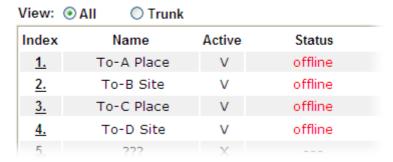

# How can you set a GRE over IPsec profile?

- 1. Please go to LAN to LAN to set a profile with IPsec.
- 2. If the router will be used as the VPN Server (i.e., with virtual address 192.168.50.200). Please type 192.168.50.200 in the field of My GRE IP. Type IP address (192.168.50.100) of the client in the field of Peer GRE IP. See the following graphic for an example.

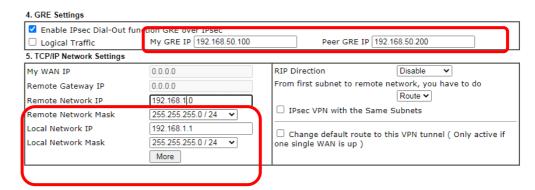

3. Later, on peer side (as VPN Client): please type 192.168.50.100 in the field of My GRE IP and type IP address of the server (192.168.50.200) in the field of Peer GRE IP.

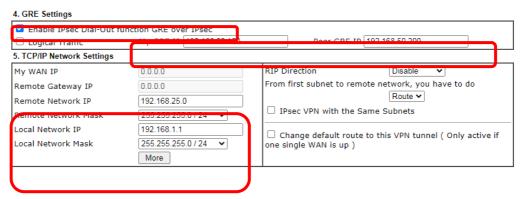

Advanced Load Balance and Backup

After setting profiles for load balance, you can choose any one of them and click Advance for more detailed configuration. The windows for advanced load balance and backup are different. Refer to the following explanation:

# Advanced Load Balance

# VPN Load Balance Advance Settings

| Profile Name:                         | Trunk2                          |                                    |
|---------------------------------------|---------------------------------|------------------------------------|
| Load Balance Algorithm:   Round Robin |                                 |                                    |
|                                       | OWeighted Round Robin           |                                    |
|                                       | <ul><li>Auto Weighted</li></ul> |                                    |
|                                       | OAccording to Speed             | d Ratio (Member1:Member2): 50:50 ✔ |
| VPN Load Balance Policy               |                                 |                                    |
|                                       | ● Edit ☐ Insert after           |                                    |
| Tunnel Bind Table Index:              | (1~64)                          |                                    |
| Active:                               | Active 🕶                        |                                    |
| Binding Dial Out Profile:             | 1 🕶                             |                                    |
| Src IP Start:                         | 0.0.0.0                         | End: 255.255.255                   |
| Dest IP Start:                        | 0.0.0.0                         | End: 255.255.255.255               |
| Dest Port Start:                      | 1                               | End: 65535                         |
| Protocol:                             | ANY V 0                         |                                    |
| Detail Information                    | OK CI                           | ose                                |
| [VPN Load Balance Profile             | e name: Trunk2 1                |                                    |
| [Algorithm: Round Robin               | ]                               |                                    |
|                                       |                                 |                                    |
|                                       |                                 |                                    |
|                                       |                                 |                                    |
|                                       |                                 |                                    |
|                                       |                                 |                                    |
|                                       |                                 |                                    |
|                                       |                                 |                                    |
|                                       |                                 |                                    |
|                                       |                                 | •                                  |
|                                       |                                 |                                    |

| Item                    | Description                                                                                                    |  |
|-------------------------|----------------------------------------------------------------------------------------------------|--|
| Profile Name            | List the load balance profile name.                                                                                                    |  |
| Load Balance Algorithm  | Round Robin - Based on packet base, both tunnels will send<br>the packet alternatively. Such method can reach the balance<br>of packet transmission with fixed rate.                                                                                                    |  |
|                         | Weighted Round Robin -Such method can reach the balance of packet transmission with flexible rate. It can be divided into Auto Weighted and According to Speed Ratio. Auto Weighted can detect the device speed (10Mbps/100Mbps) and switch with fixed value ratio (3:7) for packet transmission. If the transmission rate for packets on both sides of the tunnels is the same, the value of Auto Weighted should be 5.5. According to Speed Ratio allows user to adjust suitable rate manually. There are 100 groups of rate ratio for Member1:Member2 (range from 1:99 to 99:1). |  |
| VPN Load Balance Policy | Below shows the algorithm for Load Balance.                                                                                                    |  |
|                         | Edit - Click this radio button for assign a blank table for configuring Binding Tunnel.                                                                                                    |  |
|                         | Insert after - Click this radio button to adding a new binding                                                                                                    |  |

tunnel table.

Tunnel Bind Table Index- 128 Binding tunnel tables are provided by this device. Specify the number of the tunnel for such Load Balance profile.

Active - In-active/Delete can delete this binding tunnel table. Active can activate this binding tunnel table.

Binding Dial Out Index - Specify connection type for transmission by choosing the index (LAN to LAN Profile Index) for such binding tunnel table.

Scr IP Start /End- Specify source IP addresses as starting point and ending point.

Dest IP Start/End - Specify destination IP addresses as starting point and ending point.

Dest Port Start /End- Specify destination service port as starting point and ending point.

Protocol - Any means when the source IP, destination IP, destination port and fragment conditions match with the settings specified here, such binding tunnel table can be established for TCP Service Port/UDP Service Port/ICMP/IGMP specified here.

TCP means when the source IP, destination IP, destination port and fragment conditions match with the settings specified here and TCP Service Port also fits the number here, such binding tunnel table can be established. UDP means when the source IP, destination IP, destination port and fragment conditions match with the settings specified here and UDP Service Port also fits the number here, such binding tunnel table can be established. TCP/UPD means when the source IP, destination IP, destination port and fragment conditions match with the settings specified here and TCP/UDP Service Port also fits the number here, such binding tunnel table can be established. ICMP means when the source IP, destination IP, destination port and fragment conditions match with the settings specified here and ICMP Service Port also fits the number here, such binding tunnel table can be established. IGMP means when the source IP, destination IP, destination port and fragment conditions match with the settings specified here and IGMP Service Port also fits the number here, such binding tunnel table can be established. Other means when the source IP, destination IP, destination port and fragment conditions match with the settings specified here with different TCP Service Port/UDP Service Port/ICMP/IGMP, such binding tunnel table can be established.

**Detail Information** 

This field will display detailed information for Binding Tunnel Policy. Below shows a successful binding tunnel policy for load balance:

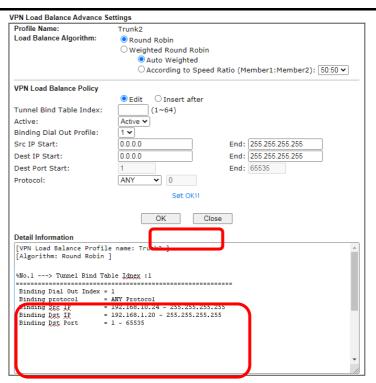

To configure a successful binding tunnel, you have to: Type Binding Src IP range (Start and End) and Binding Des IP range (Start and End). Choose TCP/UDP, IGMP/ICMP or Other as Binding Protocol.

# Advanced Backup

### **VPN Backup Advance Settings**

| Profile Name:      | Trunk1                                    |  |
|--------------------|-------------------------------------------|--|
| ERD Mode:          | <ul><li>Normal</li></ul>                  |  |
|                    | OResume (Member 1 first)                  |  |
| Detail Information | on:                                       |  |
| Environment Red    | covers Detection(ERD) Status: Normal Mode |  |
|                    |                                           |  |
|                    |                                           |  |
|                    |                                           |  |
|                    | OK Close                                  |  |

| Item               | Description                                                                                                    |  |
|--------------------|----------------------------------------------------------------------------------------------------|--|
| Profile Name       | List the backup profile name.                                                                                                   |  |
| ERD Mode           | ERD means "Environment Recovers Detection".                                                                                     |  |
|                    | Normal - choose this mode to make all dial-out VPN TRUNK backup profiles being activated alternatively.                         |  |
|                    | Resume - when VPN connection breaks down or disconnects, Member 1 will be the top priority for the system to do VPN connection. |  |
| Detail Information | This field will display detailed information for Environment Recovers Detection.                                                |  |

# V-1-11 Connection Management

You can find the summary table of all VPN connections. You may disconnect any VPN connection by clicking Drop button. You may also aggressively Dial-out by using Dial-out Tool and clicking Dial button.

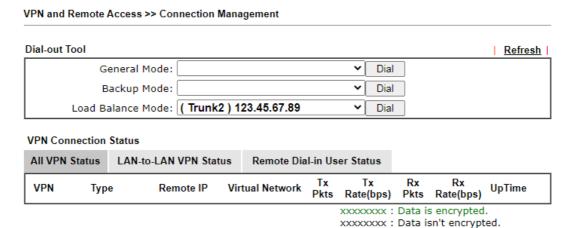

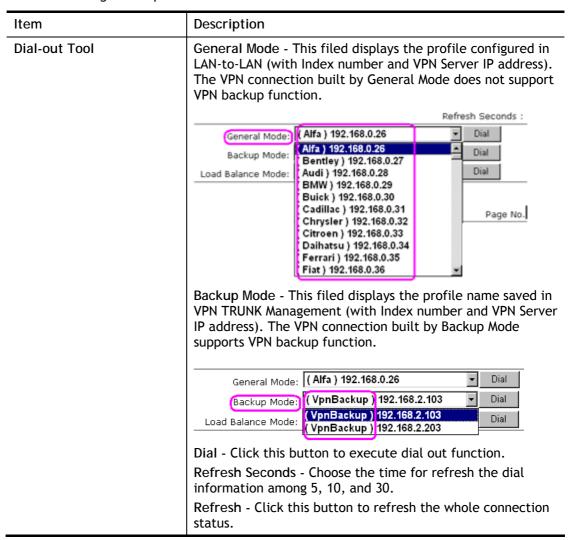

# **Application Notes**

# A-1 How to Build a LAN-to-LAN VPN Between Vigor Routers via IPsec Main Mode

This document introduces how to set up Main mode IPsec Tunnel between two Vigor Routers. IPsec VPN with Main mode use the IP address of VPN client as identifier, and the IP address must be set on VPN server; therefore, if the VPN client doesn't have a static IP, please use Aggressive mode instead.

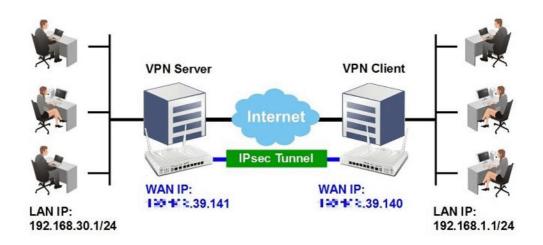

### VPN Server (Dial-In Site) Setup

1. Create a Dial-In profile for VPN user, go to VPN and Remote Access >> LAN to LAN, click on an available index to add a new profile.

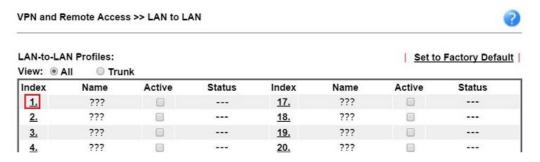

2. Set up the dial-in profile.

VPN and Remote Access >> LAN to LAN

Profile Index: 1 1. Common Settings Profile Name Call Direction ■ Both Dial-Out Dial-in Host Enable this profile Always on second(s) 300 Idle Timeout VPN Dial-Out Through Enable PING to keep IPsec tunnel alive WAN1 First PING to the IP Netbios Naming Packet Pass Block Multicast via VPN Pass Block (for some IGMP, IP-Camera, DHCP Relay..etc.)

In Common Settings,

- (a) Enter the Profile Name.
- (b) Enable this profile.
- (c) Set Call Direction to Dial-in.

In Dial-In Setting,

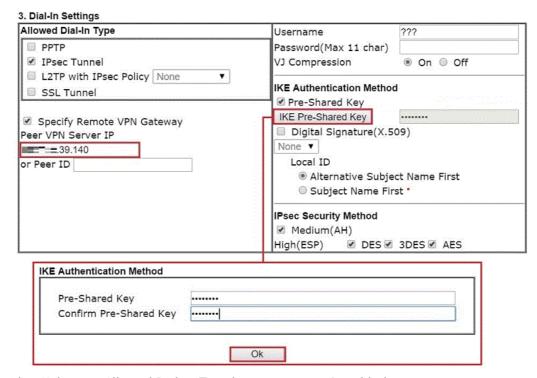

- (d) Make sure Allowed Dial-in Type has IPsec Tunnel enabled.
- (e) Enable Specify Remote VPN Gateway and enter Peer VPN Server IP as the public IP of VPN client router.
- (f) Click on IKE Pre-Shared Key and enter the Pre-shared Key.
- (g) Select the IPsec Security Method that are allowed to use.
- 3. In TCP/IP Network Settings, enter VPN Client's LAN network in Remote Network IP and Remote Network Mask. Click OK to save the profile.

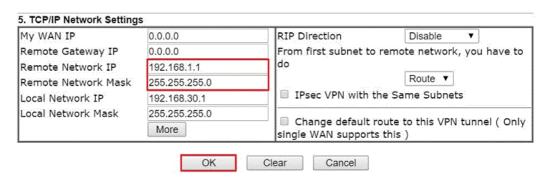

# VPN Client (Dial-out Site) Setup

1. Create a Dial-out profile to VPN server: Go to VPN and Remote Access >> LAN to LAN, click on an available index to add a new profile.

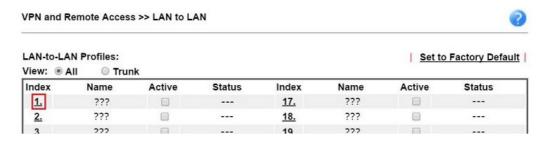

2. Setup the dial-out profile.

In Common Settings,

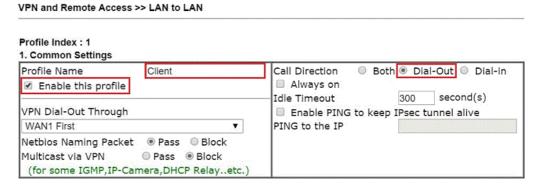

- (a) Enter a Profile Name.
- (b) Enable this profile.
- (c) Set Call Direction to Dial-Out.

In Dial-out Setting,

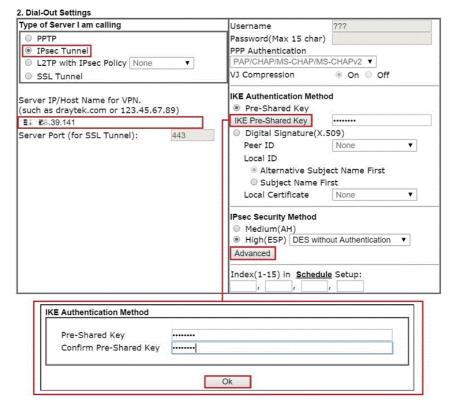

- (d) Select IPsec Tunnel for Type of Sever I am Calling.
- (e) Enter VPN Server's WAN IP or domain name in Sever IP/Host Name for VPN.
- (f) Click IKE Pre-Shared Key and enter the same Pre-Shared key as VPN Server.
- (g) Click on Advanced in IPsec Security Method.

In IKE advanced settings,

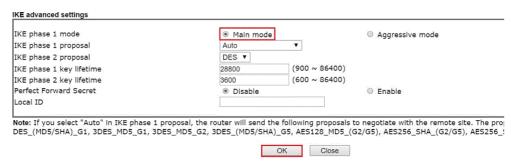

- (h) Select Main Mode for IKE phase 1 mode.
- (i) Make sure phase 1 and phase 2 proposal are using the security methods which are accepted by VPN server.
- (j) Click OK to save.
- 3. In TCP/IP Network Settings, enter VPN Server's LAN Network in Remote Network IP and Remote Network Mask. Click OK to save the profile.

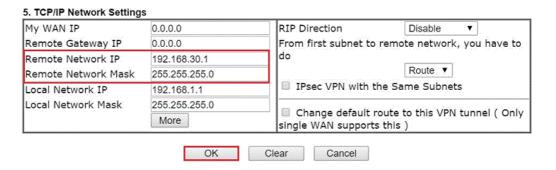

### **VPN Tunnel Establishment**

To initiate the VPN connection, go to VPN and Remote Access >> Connection Management on VPN Client. Select the profile to VPN Sever and click Dial.

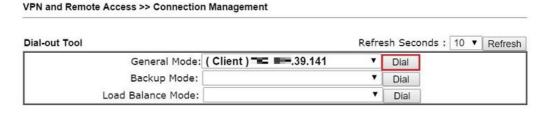

If all the settings are matched, the VPN will be established, and the statistics will be displayed on the same page.

# A-2 How to Build a LAN-to-LAN VPN Between Vigor Routers via IKEv2

Modified from the previous version IKEv1, IKEv2 is a new VPN protocol and has lots of improvements then the former. It is more stable, more secure and faster connection establishing speed. Support newer and more complicated secure ciphers to make the connection more secure. Using new connection progress and discard the PPP, IKEv2 provides the faster establishing speed.

This application note demonstrates how to establish IKEv2 VPN connection between two Vigor Routers by the following topology.

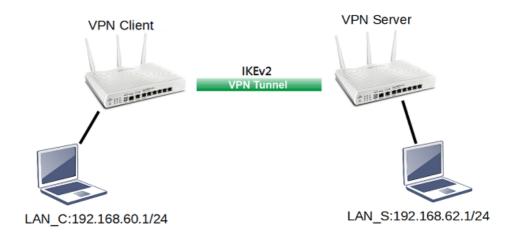

# **VPN Server Settings**

1. Go to VPN and Remote Access >> IPsec General Setup.

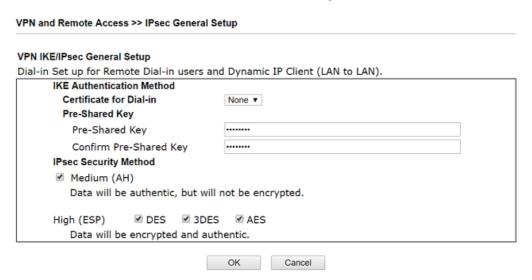

- (a) Input Pre-shared Key and Confirm Pre-Shared Key.
- (b) Click OK.
- 2. Go to VPN and Remote Access >> LAN to LAN and click an available index.

# VPN and Remote Access >> LAN to LAN

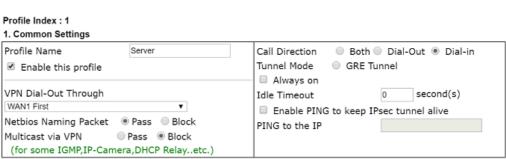

- (a) Check Enable this profile.
- (b) Select Dial-in as Call Direction.
- (c) Allow IPsec Tunnel in Dial-In Settings.
- (d) Input the IP address of LAN\_C as Remote Network IP and Remote Network Mask.
- (e) Click OK.

# **VPN Client Settings**

Go to VPN and Remote Access >> LAN to LAN and click an available index.

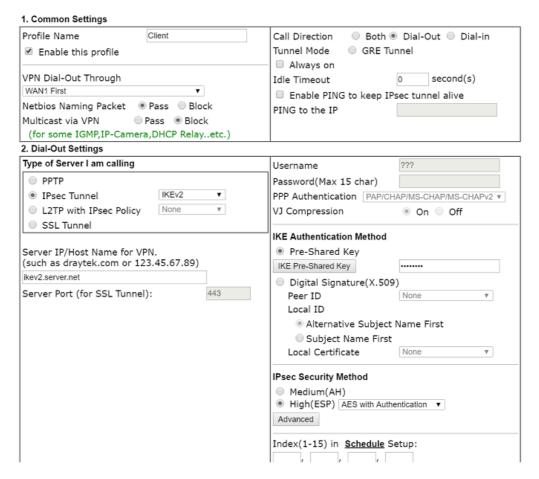

- (a) Give a Profile Name.
- (b) Check Enable this profile.
- (c) Select Dial-Out as Call Direction.
- (d) Select IPsec Tunnel with IKEv2 in Dial-Out Settings.

- (e) Input VPN server's WAN IP or domain name at Server IP/Host Name for VPN.
- (f) Input Pre-Shard Key of VPN server.
- 2. In TCP/IP Network Settings, input the IP address of LAN\_S as Remote Network IP and Remote Network Mask. Click OK to save the profile.

#### 5. TCP/IP Network Settings Disable My WAN IP 0.0.0.0 From first subnet to remote network, you have to do Remote Gateway IP 0.0.0.0 Route ▼ 192.168.62.1 Remote Network IP IPsec VPN with the Same Subnets 255.255.255.0 Remote Network Mask Local Network IP 192.168.60.1 Change default route to this VPN tunnel ( Only active if one single WAN is up ) Local Network Mask 255.255.255.0 More OK Clear Cancel

### **VPN Tunnel Establishment**

To initiate the VPN connection, go to VPN and Remote Access >> Connection Management. Select the VPN profile and click Dial.

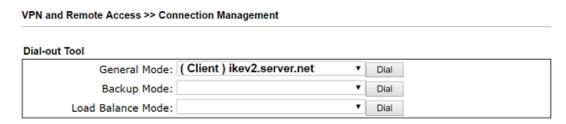

After VPN is established successfully, the VPN connection status will be shown below.

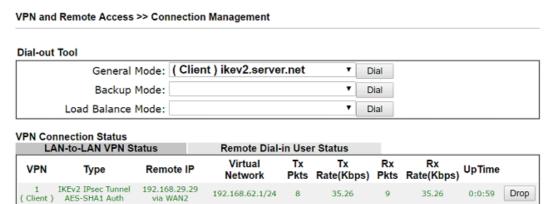

xxxxxxxx : Data is encrypted. xxxxxxxx : Data isn't encrypted.

# V-2 Certificate Management

A digital certificate works as an electronic ID, which is issued by a certification authority (CA). It contains information such as your name, a serial number, expiration dates etc., and the digital signature of the certificate-issuing authority so that a recipient can verify that the certificate is real. Here Vigor router support digital certificates conforming to standard X.509.

Any entity wants to utilize digital certificates should first request a certificate issued by a CA server. It should also retrieve certificates of other trusted CA servers so it can authenticate the peer with certificates issued by those trusted CA servers.

Here you can manage generate and manage the local digital certificates, and set trusted CA certificates. Remember to adjust the time of Vigor router before using the certificate so that you can get the correct valid period of certificate.

Below shows the menu items for Certificate Management.

# Web User Interface

Certificate Management
Local Certificate
Trusted CA Certificate
Certificate Backup
Self-Signed Certificate

# V-2-1 Local Certificate

Certificate Management >> Local Certificate

### X509 Local Certificate Configuration

| Name     | Subject                     | Status        | Modify      |
|----------|-----------------------------|---------------|-------------|
| DrayDDNS | /CN=carrie2862.drayddns.com | Not Valid Yet | View Delete |
|          |                             |               | View Delete |
|          |                             |               | View Delete |

#### Note:

- Please setup the "System Maintenance >> <u>Time and Date</u>" correctly before signing the local certificate.
- 2. The Time Zone MUST be setup correctly!!

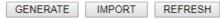

# Available settings are explained as follows:

| Item     | Description                                                                      |  |
|----------|----------------------------------------------------------------------------------|--|
| Generate | Click this button to open Generate Certificate Request window.                   |  |
|          | Type in all the information that the window requests. Then click Generate again. |  |
| Import   | Click this button to import a saved file as the certification information.       |  |
| Refresh  | Click this button to refresh the information listed below.                       |  |
| View     | Click this button to view the detailed settings for certificate request.         |  |
| Delete   | Click this button to delete selected name with certification information.        |  |

### **GENERATE**

Click this button to open Generate Certificate Signing Request window. Type in all the information that the window request such as certificate name (used for identifying different certificate), subject alternative name type and relational settings for subject name. Then click GENERATE again.

# Generate Certificate Signing Request Certificate Name **Subject Alternative Name** Type IP Address ΙP **Subject Name** Country (C) State (ST) Location (L) Organization (O) Organization Unit (OU) Common Name (CN) Email (E) RSA V Key Type Key Size 2048 Bit V Algorithm SHA-256 V Generate

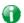

Info

Please be noted that "Common Name" must be configured with router's WAN IP or domain name.

After clicking GENERATE, the generated information will be displayed on the window below:

Certificate Management >> Local Certificate

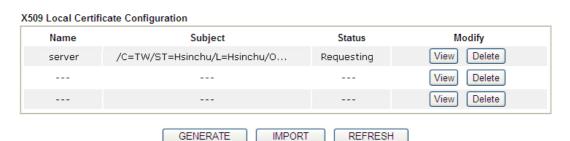

# **IMPORT**

Vigor router allows you to generate a certificate request and submit it the CA server, then import it as "Local Certificate". If you have already gotten a certificate from a third party, you may import it directly. The supported types are PKCS12 Certificate and Certificate with a private key.

Click this button to import a saved file as the certification information. There are three types of local certificate supported by Vigor router.

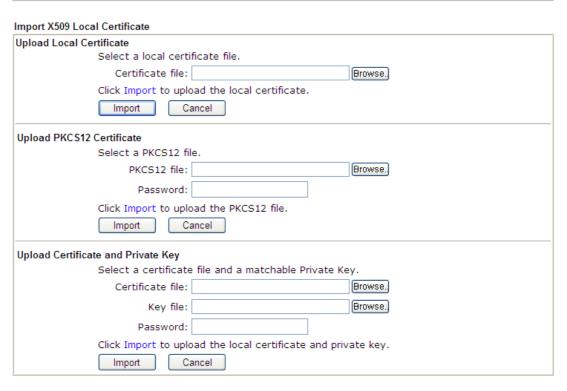

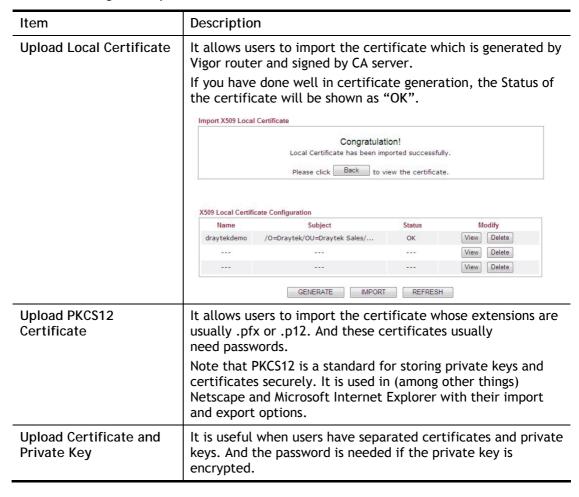

### **REFRESH**

Click this button to refresh the information listed below.

### View

Click this button to view the detailed settings for certificate request.

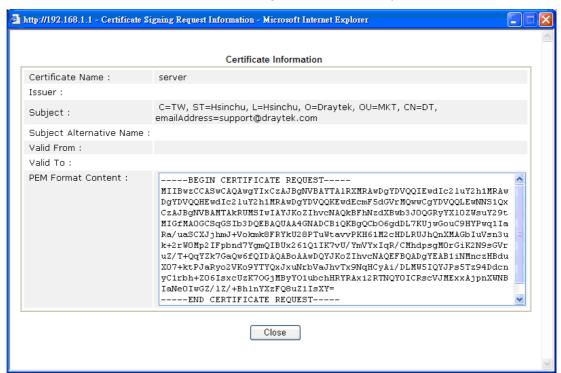

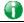

Info

You have to copy the certificate request information from above window. Next, access your CA server and enter the page of certificate request, copy the information into it and submit a request. A new certificate will be issued to you by the CA server. You can save it.

### Delete

Click this button to remove the selected certificate.

## V-2-2 Trusted CA Certificate

Trusted CA certificate lists three sets of trusted CA certificate. In addition, you can build a RootCA certificate if required.

When the local client and remote client are required to make certificate authentication (e.g., IPsec X.509) for data passing through SSL tunnel and avoiding the attack of MITM, a trusted root certificate authority (Root CA) will be used to authenticate the digital certificates offered by both ends.

However, the procedure of applying digital certificate from a trusted root certificate authority is complicated and time-consuming. Therefore, Vigor router offers a mechanism which allows you to generate root CA to save time and provide convenience for general user. Later, such root CA generated by DrayTek server can perform the issuing of local certificate.

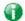

Info

Root CA can be deleted but not edited. If you want to modify the settings for a Root CA, please delete the one and create another one by clicking Create Root CA.

#### Certificate Management >> Trusted CA Certificate

#### X509 Trusted CA Certificate Configuration

| Name         | Subject | Status | Modify      |
|--------------|---------|--------|-------------|
| Root CA      |         |        | Create      |
| Trusted CA-1 |         |        | View Delete |
| Trusted CA-2 |         |        | View Delete |
| Trusted CA-3 |         |        | View Delete |

#### Note:

- 1. Please setup the "System Maintenance >> <u>Time and Date</u>" correctly before you try to generate a RootCA!!
- 2. The Time Zone MUST be setup correctly!!

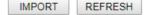

# Creating a Root CA

Click Create Root CA to open the following page. Type in all the information that the window request such as certificate name (used for identifying different certificate), subject alternative name type and relational settings for subject name. Then click GENERATE again.

## Generate Root CA Certificate Name Root CA **Subject Alternative Name** Type IP Address ΙP **Subject Name** Country (C) State (ST) Location (L) Organization (O) Organization Unit (OU) Common Name (CN) Email (E) RSA V Key Type Key Size 1024 Bit **✓** Algorithm SHA-256 ✔ Generate

## Importing a Trusted CA

To import a pre-saved trusted CA certificate, please click IMPORT to open the following window. Use Browse... to find out the saved text file. Then click Import. The one you imported will be listed on the Trusted CA Certificate window.

| Certificate Management >> Trusted CA Certificate |                                           |  |  |
|--------------------------------------------------|-------------------------------------------|--|--|
|                                                  |                                           |  |  |
| Import X509 Trusted CA                           | Import X509 Trusted CA Certificate        |  |  |
|                                                  | Select a trusted CA certificate file.     |  |  |
|                                                  | Browse.,                                  |  |  |
|                                                  | Click Import to upload the certification. |  |  |
|                                                  | Import Cancel                             |  |  |

For viewing each trusted CA certificate, click View to open the certificate detail information window. If you want to delete a CA certificate, choose the one and click Delete to remove all the certificate information.

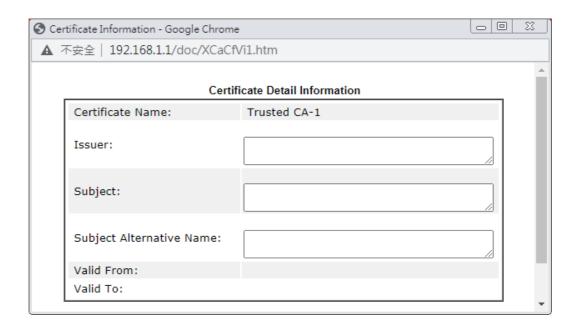

# V-2-3 Certificate Backup

Local certificate and Trusted CA certificate for this router can be saved within one file. Please click Backup on the following screen to save them. If you want to set encryption password for these certificates, please type characters in both fields of Encrypt password and Confirm password.

Also, you can use Restore to retrieve these two settings to the router whenever you want.

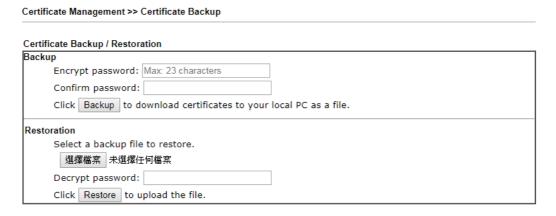

# V-2-4 Self-Signed Certificate

A self-signed certificate is a *unique* identification for the device (e.g., Vigor router) which generates the certificate by itself to ensure the router security. Such self-signed certificate is signed with its own private key.

The self-signed certificate will be applied in SSL VPN, HTTPS, and so on. In addition, it can be created for free by using a wide variety of tools.

Certificate Management >> Self-Signed Certificate

| Certificate Name :         | self-signed                                                                                                    |
|----------------------------|----------------------------------------------------------------------------------------------------|
| Issuer:                    | C=TW, ST=HsinChu, L=HuKou, O=DrayTek Corp., OU=DrayTek<br>Support, CN=Vigor Router                                                                                                    |
| Subject :                  | C=TW, ST=HsinChu, L=HuKou, O=DrayTek Corp., OU=DrayTek<br>Support, CN=Vigor Router                                                                                                    |
| Subject Alternative Name : | DNS:www.draytek.com                                                                                                    |
| Valid From :               | Oct 4 16:59:26 2020 GMT                                                                                                    |
| Valid To :                 | Nov 3 16:59:26 2021 GMT                                                                                                    |
| PEM Format Content :       | BEGIN CERTIFICATE MIIDpjCCAO6gAwIBAgIJAM/zC20f2UbkMA0GCSqGSIb3DQEBCwUAMHgxCzAJBg NV BAYTAlRXMRAwDgYDVQQIDAdIc2luQ2h1MQ4wDAYDVQQHDAVIdUtvdTEWMBQGA1 UE CgwNRHJheVRlayBDb3JwLjEYMBYGA1UECwwPRHJheVRlayBTdXBwb3J0MRUwEw YD VQQDDAxWaWdvciBSb3V0ZXIwHhcNMjAxMDA0MTY10TI2WhcNMjExMTAzMTY10T I2 WjB4MQswCQYDVQQGEwJUVzEQMA4GA1UECAwHSHNpbkNodTEOMAwGA1UEBwwFSH VL b3UxFjAUBgNVBAoMDURyYX1UZWsgQ29ycC4xGDAWBgNVBAsMD0RyYX1UZWsgU3 Vw cG9ydDEVMBMGA1UEAwwMVmlnb3IgUm91dGVyMIIBIjANBgkqhkiG9w0BAQEFAA OC AQ8AMIIBCgKCAQEAyoqMaHodwiNSyyrguQC3bChhmIT22OKkhtceQWTpfW8W42 nq Ud7QcCmCS+g76+7PAzfMHSle8Vtd8pNdx228vdBy10b7eXsJYPBacb1JR4nA16 7a RV5etweRnToS2cJANCXKLniNco/lDjXJ4WHxTdoB9FFtFOL1cdAsaObgxiVGhK D7 |

#### Note:

- Please setup the <u>System Maintenance >> Time and Date</u> correctly before you try to regenerate a selfsigned certificate!!
- 2. The Time Zone MUST be setup correctly!!

Regenerate

Click Regeneration to open Regenerate Self-Signed Certificate window. Type in all the information that the window request such as certificate name (used for identifying different certificate), subject alternative name type and relational settings for subject name. Then click GENERATE.

# Part VI Security

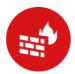

Firewall

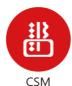

While the broadband users demand more bandwidth for multimedia, interactive applications, or distance learning, security has been always the most concerned. The firewall of the Vigor router helps to protect your local network against attack from unauthorized outsiders. It also restricts users in the local network from accessing the Internet.

CSM is an abbreviation of Central Security Management which is used to control IM/P2P usage, filter the web content and URL content to reach a goal of security management.

# VI-1 Firewall

While the broadband users demand more bandwidth for multimedia, interactive applications, or distance learning, security has been always the most concerned. The firewall of the Vigor router helps to protect your local network against attack from unauthorized outsiders. It also restricts users in the local network from accessing the Internet. Furthermore, it can filter out specific packets that trigger the router to build an unwanted outgoing connection.

#### Firewall Facilities

The users on the LAN are provided with secured protection by the following firewall facilities:

- User-configurable IP filter (Call Filter/ Data Filter).
- Stateful Packet Inspection (SPI): tracks packets and denies unsolicited incoming data
- Selectable Denial of Service (DoS) / Distributed DoS (DDoS) attacks protection

#### IP Filters

Depending on whether there is an existing Internet connection, or in other words "the WAN link status is up or down", the IP filter architecture categorizes traffic into two: Call Filter and Data Filter.

- Call Filter When there is no existing Internet connection, Call Filter is applied to all
  traffic, all of which should be outgoing. It will check packets according to the filter rules.
  If legal, the packet will pass. Then the router shall "initiate a call" to build the Internet
  connection and send the packet to Internet.
- Data Filter When there is an existing Internet connection, Data Filter is applied to incoming and outgoing traffic. It will check packets according to the filter rules. If legal, the packet will pass the router.

The following illustrations are flow charts explaining how router will treat incoming traffic and outgoing traffic respectively.

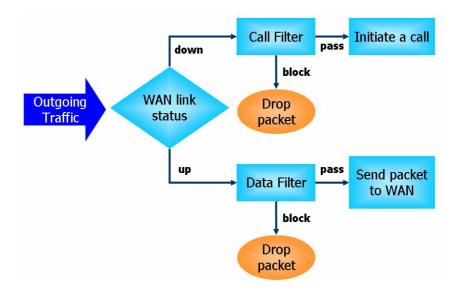

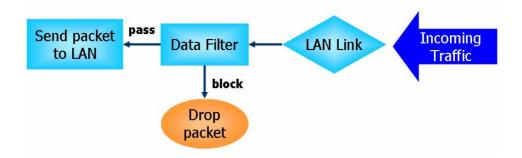

# Stateful Packet Inspection (SPI)

Stateful inspection is a firewall architecture that works at the network layer. Unlike legacy static packet filtering, which examines a packet based on the information in its header, stateful inspection builds up a state machine to track each connection traversing all interfaces of the firewall and makes sure they are valid. The stateful firewall of Vigor router not only examines the header information also monitors the state of the connection.

## Denial of Service (DoS) Defense

The DoS Defense functionality helps you to detect and mitigate the DoS attack. The attacks are usually categorized into two types, the flooding-type attacks and the vulnerability attacks. The flooding-type attacks will attempt to exhaust all your system's resource while the vulnerability attacks will try to paralyze the system by offending the vulnerabilities of the protocol or operation system.

The DoS Defense function enables the Vigor router to inspect every incoming packet based on the attack signature database. Any malicious packet that might duplicate itself to paralyze the host in the secure LAN will be strictly blocked and a Syslog message will be sent as warning, if you set up Syslog server.

Also the Vigor router monitors the traffic. Any abnormal traffic flow violating the pre-defined parameter, such as the number of thresholds, is identified as an attack and the Vigor router will activate its defense mechanism to mitigate in a real-time manner.

The below shows the attack types that DoS/DDoS defense function can detect:

- 1. SYN flood attack
- 2. UDP flood attack
- 3. ICMP flood attack
- 4. Port Scan attack
- 5. IP options
- 6. Land attack
- 7. Smurf attack
- 8. Trace route

- 9. SYN fragment
- 10. Fraggle attack
- 11. TCP flag scan
- 12. Tear drop attack
- 13. Ping of Death attack
- 14. ICMP fragment
- 15. Unassigned Numbers

# Web User Interface

Below shows the menu items for Firewall.

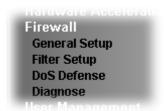

# VI-1-1 General Setup

General Setup allows you to adjust settings of IP Filter and common options. Here you can enable or disable the Call Filter or Data Filter. Under some circumstance, your filter set can be linked to work in a serial manner. So here you assign the Start Filter Set only. Also you can configure the Log Flag settings, Apply IP filter to VPN incoming packets, and Accept incoming fragmented UDP packets.

Click Firewall and click General Setup to open the general setup page.

## General Setup Page

Firewall >> General Setup

Such page allows you to enable / disable Call Filter and Data Filter, determine general rule for filtering the incoming and outgoing data.

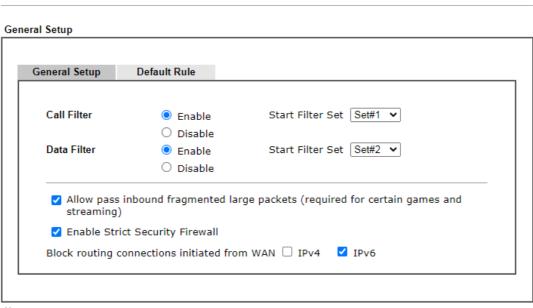

#### Note:

Packets are filtered by firewall functions in the following order:

1.Data Filter Sets and Rules 2.Block routing connections initiated from WAN 3.Default Rule

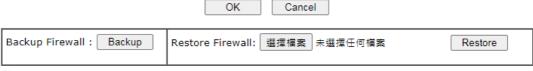

## Note:

This will not backup the detail setting of Quality of Service and Schedule.

| Item                                         | Description                                                                                                    |
|----------------------------------------------|----------------------------------------------------------------------------------------------------|
| Call Filter                                  | Check Enable to activate the Call Filter function. Assign a start filter set for the Call Filter.                                                                                                    |
| Data Filter                                  | Check Enable to activate the Data Filter function. Assign a start filter set for the Data Filter.                                                                                                    |
| Always pass inbound fragmented large packets | Some on-line games (for example: Half Life) will use lots of fragmented UDP packets to transfer game data. Instinctively as a secure firewall, Vigor router will reject these fragmented packets to prevent attack unless you enable "Always pass inbound fragmented large packets". By checking this box, you can play these kinds of on-line games. If security concern is in higher priority, you cannot enable "Always pass inbound fragmented large packets". |
| Enable Strict Security<br>Firewall           | For the sake of security, the router will execute strict security checking for data transmission.                                                                                                    |
|                                              | Such feature is enabled in default. All the packets, while transmitting through Vigor router, will be filtered by firewall. If the firewall system (e.g., content filter server) does not make any response (pass or block) for these packets, then the router's firewall will block the packets directly.                                                                                                    |
| Block routing connections initiated from WAN | Usually, IPv6 network sessions/traffic from WAN to LAN will be accepted by IPv6 firewall in default.                                                                                                    |
|                                              | IPv6 - To prevent remote client accessing into the PCs on LAN, check the box to make the packets (routed from WAN to LAN) via IPv6 being blocked by such router. It is effective only for the packets routed but not for packets translated by NAT.                                                                                                    |
|                                              | IPv4 - To prevent remote client accessing into the PCs on LAN, check the box to make the incoming packets via IPv4 being blocked by such router. It is effective only for the packets routed but not for packets translated by NAT.                                                                                                    |
| Backup Firewall                              | Click Backup to save the firewall configuration.                                                                                                    |
| Restore Firewall                             | Click Select to choose a firewall configuration file. Then click Restore to apply the file.                                                                                                    |

## **Default Rule Page**

Such page allows you to choose filtering profiles including QoS, Load-Balance policy, WCF, APP Enforcement, URL Content Filter, for data transmission via Vigor router.

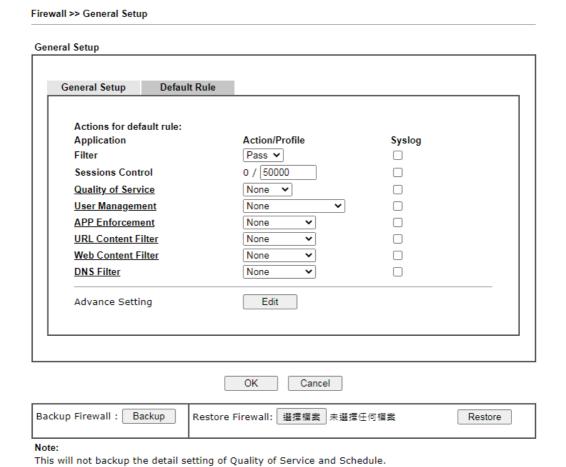

| Item               | Description                                                                                                    |
|--------------------|----------------------------------------------------------------------------------------------------|
| Filter             | Select Pass or Block for the packets that do not match with the filter rules.                                                                                                    |
| Sessions Control   | The number typed here is the total sessions of the packets that do not match the filter rule configured in this page.                                                                     |
| Quality of Service | Choose one of the QoS rules (None, Class1, Class2, Class 3 and Other) to be applied as firewall rule. For detailed information of setting QoS, please refer to the related section later. |
| User Management    | Such item is available only when Rule-Based is selected in User Management>>General Setup. The general firewall rule will be applied to the user/user group/all users specified here.     |

|                    | None User Object [Create New User] User Group [Create New Group] ALL  When there is no user profile or group profile existed, Create New User or Create New Group item will appear for you to click to create a new one.                                                                                                    |
|--------------------|----------------------------------------------------------------------------------------------------|
| APP Enforcement    | Select an APP Enforcement profile for global IM/P2P application blocking. If there is no profile for you to select, please choose [Create New] from the drop down list in this page to create a new profile. All the hosts in LAN must follow the standard configured in the APP Enforcement profile selected here. For detailed information, refer to the section of APP Enforcement profile setup. For troubleshooting needs, you can specify to record information for IM/P2P by checking the Log box. It will be sent to Syslog server. Please refer to section Syslog/Mail Alert for more detailed information. |
| URL Content Filter | Select one of the URL Content Filter profile settings (created in CSM>> URL Content Filter) for applying with this router. Please set at least one profile for choosing in CSM>> URL Content Filter web page first. Or choose [Create New] from the drop down list in this page to create a new profile. For troubleshooting needs, you can specify to record information for URL Content Filter by checking the Log box. It will be sent to Syslog server. Please refer to section Syslog/Mail Alert for more detailed information.                                                                                 |
| Web Content Filter | Select one of the Web Content Filter profile settings (created in CSM>> Web Content Filter) for applying with this router. Please set at least one profile for anti-virus in CSM>> Web Content Filter web page first. Or choose [Create New] from the drop down list in this page to create a new profile. For troubleshooting needs, you can specify to record information for Web Content Filter by checking the Log box. It will be sent to Syslog server. Please refer to section Syslog/Mail Alert for more detailed information.                                                                               |
| DNS Filter         | Select one of the DNS Filter profile settings (created in CSM>>DNS Filter) for applying with this router. Please set at least one profile in CSM>> Web Content Filter web page first. Or click the DNS Filter link in this page to create a new profile.                                                                                                    |
| Advance Setting    | Click Edit to open the following window. However, it is strongly recommended to use the default settings here.                                                                                                    |

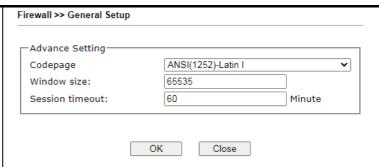

Codepage - This function is used to compare the characters among different languages. Choose correct codepage can help the system obtain correct ASCII after decoding data from URL and enhance the correctness of URL Content Filter. The default value for this setting is ANSI 1252 Latin I. If you do not choose any codepage, no decoding job of URL will be processed. Please use the drop-down list to choose a codepage.

If you do not have any idea of choosing suitable codepage, please open Syslog. From Codepage Information of Setup dialog, you will see the recommended codepage listed on the dialog box.

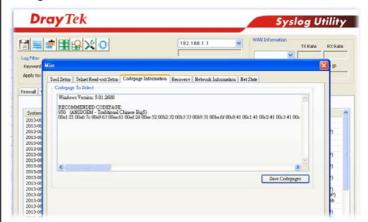

Window size - It determines the size of TCP protocol (0~65535). The more the value is, the better the performance will be. However, if the network is not stable, small value will be proper.

Session timeout - Setting timeout for sessions can make the best utilization of network resources.

| Backup Firewall  | Click Backup to save the firewall configuration.                                            |
|------------------|---------------------------------------------------------------------------------------------|
| Restore Firewall | Click Select to choose a firewall configuration file. Then click Restore to apply the file. |

After finishing all the settings here, please click OK to save the configuration.

# VI-1-2 Filter Setup

Click Firewall and click Filter Setup to open the setup page.

Firewall >> Filter Setup Filter Setup Set to Factory Default Set Comments Set Comments 1. Default Call Filter <u>7.</u> <u>2.</u> Default Data Filter <u>8.</u> <u>3.</u> <u>9.</u> 4. 10. <u>5.</u> 11. 6. 12.

To edit or add a filter, click on the set number to edit the individual set. The following page will be shown. Each filter set contains up to 7 rules. Click on the rule number button to edit each rule. Check Active to enable the rule.

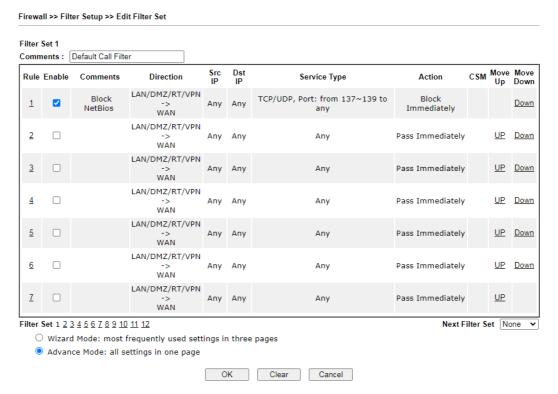

| Item            | Description                                                                                                    |
|-----------------|----------------------------------------------------------------------------------------------------|
| Rule            | Click a button numbered (1 ~ 7) to edit the filter rule. Click the button will open Edit Filter Rule web page. For the detailed information, refer to the following page. |
| Enable          | Enable or disable the filter rule.                                                                                                    |
| Comment         | Enter filter set comments/description. Maximum length is 23-character long.                                                                                               |
| Direction       | Display the direction of packet.                                                                                                    |
| Src IP / Dst IP | Display the IP address of source /destination.                                                                                                    |
| Service Type    | Display the type and port number of the packet.                                                                                                    |

| Action          | Display the packets to be passed /blocked.                                                                                 |
|-----------------|----------------------------------------------------------------------------------------------------|
| CSM             | Display the content security managed                                                                                       |
| Move Up/Down    | Use Up or Down link to move the order of the filter rules.                                                                 |
| Next Filter Set | Set the link to the next filter set to be executed after the current filter run. Do not make a loop with many filter sets. |
| Wizard Mode     | Allow to configure frequently used settings for filter rule via several setting pages.                                     |
| Advance Mode    | Allow to configure detailed settings of filter rule.                                                                       |

To use Wizard Mode, simple do the following steps:

- 1. Click the Wizard Mode radio button.
- 2. Click Index 1. The setting page will appear as follows:

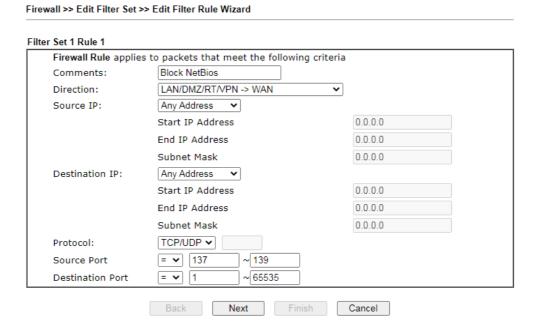

| Item      | Description                                                                                                    |
|-----------|----------------------------------------------------------------------------------------------------|
| Comments  | Enter filter set comments/description. Maximum length is 14- character long.                                                                                                    |
| Direction | Set the direction of packet flow. It is for Data Filter only. For the Call Filter, this setting is not available since Call Filter is only applied to outgoing traffic.           |
|           | LAN/DMZ/RT/VPN -> WAN  LAN/DMZ/RT/VPN -> WAN  WAN -> LAN/DMZ/RT/VPN  LAN/DMZ/RT/VPN -> LAN/DMZ/RT/VPN  End IP Address  Note: RT means routing domain for 2nd subnet or other LAN. |

| Source/Destination IP  To set the IP address manually, please choose Any Address/Single Address/Range Address/Subnet Address as the Address Type and type them in this dialog.  Protocol  Specify the protocol(s) which this filter rule will apply to.  (=) - when the first and last value are the same, it indicates one port; when the first and last values are different, it indicates a range for the port and available for this service type.  (!=) - when the first and last value are the same, it indicates all the ports except the port defined here; when the first and last values are different, it indicates that all the ports except the range defined here are available for this service type.  (>) - the port number greater than this value is available for |                       |                                                                                                    |
|----------------------------------------------------------------------------------------------------|-----------------------|----------------------------------------------------------------------------------------------------|
| Source Port / Destination Port  (=) - when the first and last value are the same, it indicates one port; when the first and last values are different, it indicates a range for the port and available for this service type.  (!=) - when the first and last value are the same, it indicates all the ports except the port defined here; when the first and last values are different, it indicates that all the ports except the range defined here are available for this service type.  (>) - the port number greater than this value is available.                                                                                                    | Source/Destination IP | Address/Single Address/Range Address/Subnet Address as                                                                                                    |
| one port; when the first and last values are different, it indicates a range for the port and available for this service type.  (!=) - when the first and last value are the same, it indicates all the ports except the port defined here; when the first and last values are different, it indicates that all the ports except the range defined here are available for this service type.  (>) - the port number greater than this value is available.                                                                                                    | Protocol              | Specify the protocol(s) which this filter rule will apply to.                                                                                                    |
| this profile.                                                                                                    |                       | one port; when the first and last values are different, it indicates a range for the port and available for this service type.  (!=) - when the first and last value are the same, it indicates all the ports except the port defined here; when the first and last values are different, it indicates that all the ports except the range defined here are available for this service type.  (>) - the port number greater than this value is available.  (<) - the port number less than this value is available for |

## 3. Click Next to get the following page.

Firewall >> Edit Filter Set >> Edit Filter Rule Wizard Filter Set 1 Rule 1 Based on the settings in the previous pages, we guess you want to have: Pass The current setting is: Pass Immediately APP Enforcement: None ~ ~ None URL Content Filter: Web Content Filter: None ~ DNS Filter None O Block Immediately Back Next Finish Cancel

| Item             | Description                                                                                                    |
|------------------|----------------------------------------------------------------------------------------------------|
| Pass Immediately | Packets matching the rule will be passed immediately.  APP Enforcement - Select an APP Enforcement profile for global IM/P2P application blocking. If there is no profile for you to select, please choose [Create New] from the drop down list in this page to create a new profile. All the hosts in LAN must follow the standard configured in the APP Enforcement profile selected here. For detailed information, refer to the section of APP Enforcement profile setup. For troubleshooting needs, you can specify to record information for IM/P2P by checking the Log box. It will be sent to Syslog server. Please refer to section Syslog/Mail Alert for more detailed information.  URL Content Filter - Select one of the URL Content Filter profile settings (created in CSM>> URL Content Filter) for applying with this router. Please set at least one profile for choosing in CSM>> URL Content Filter web page first. Or choose [Create New] from the drop down list in this page to create a new profile. For troubleshooting needs, you can specify to record information for URL Content Filter by checking the Log box. It will be sent to Syslog server. Please refer to section Syslog/Mail Alert for more detailed information. |

Web Content Filter - Select one of the Web Content Filter profile settings (created in CSM>> Web Content Filter) for applying with this router. Please set at least one profile for anti-virus in CSM>> Web Content Filter web page first. Or choose [Create New] from the drop down list in this page to create a new profile. For troubleshooting needs, you can specify to record information for Web Content Filter by checking the Log box. It will be sent to Syslog server. Please refer to section Syslog/Mail Alert for more detailed information.

DNS Filter - Select one of the DNS Filter profile settings (created in CSM>>DNS Filter) for applying with this router. Please set at least one profile in CSM>> Web Content Filter web page first. Or click the DNS Filter link from the drop down list in this page to create a new profile.

**Block Immediately** 

Packets matching the rule will be dropped immediately.

4. After choosing the mechanism, click Next to get the summary page for reference.

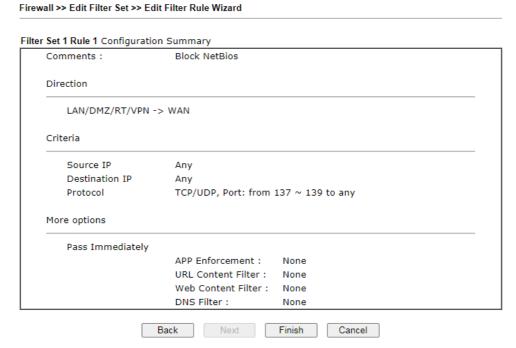

5. If there is no error, click Finish to complete wizard setting.

To use Advance Mode, do the following steps:

- 1. Click the Advance Mode radio button.
- 2. Click Index 1 to access into the following page.

Firewall >> Edit Filter Set >> Edit Filter Rule

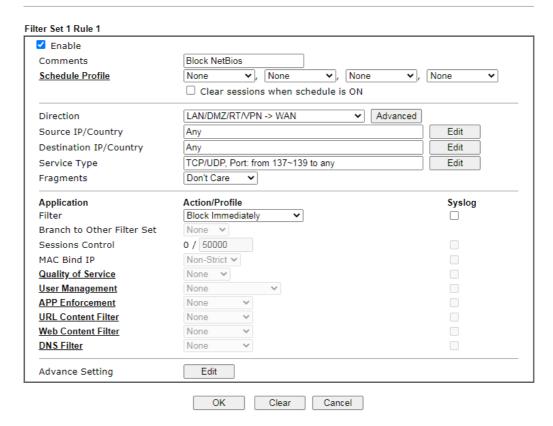

| Item                               | Description                                                                                                    |  |
|------------------------------------|----------------------------------------------------------------------------------------------------|--|
| Enable                             | Check this box to enable the filter rule.                                                                                                    |  |
| Comments                           | Enter filter set comments/description. Maximum length is 14- character long.                                                                                                    |  |
| Schedule Profile                   | Set PCs on LAN to work at certain time interval only. You may choose up to 4 schedules out of the 15 schedules pre-defined in Applications >> Schedule setup. The default setting of this field is blank and the function will always work. |  |
| Clear sessions when schedule is ON | Check this box to clear the sessions when the above schedule profiles are applied.                                                                                                    |  |
| Direction                          | Set the direction of packet flow. It is for Data Filter only. For the Call Filter, this setting is not available since Call Filter is only applied to outgoing traffic.                                                                     |  |
|                                    | LAN/DMZ/RT/VPN -> WAN  LAN/DMZ/RT/VPN -> WAN  WAN -> LAN/DMZ/RT/VPN  LAN/DMZ/RT/VPN -> LAN/DMZ/RT/VPN  TCP/LIDP Port: from 137~139 to any                                                                                                   |  |

Note: RT means routing domain for 2nd subnet or other LAN. Source IP/ Country Click Edit to access into the following dialog to choose the source/destination IP or IP ranges. and Destination IP / IP Address Edit Country Address Type Any Address 0.0.0.0 Start IP Address 0000 End IP Address 255.255.255.254 / 31 🗸 Subnet Mask Invert Selection None IP Group ✓ , None IP Object None ∨, None None IPv6 Group IPv6 Object None ✓ , None ✓ , None Country Object OK Close To set the IP address manually, please choose Any Address/Single Address/Range Address/Subnet Address as the Address Type and type them in this dialog. In addition, if you want to use the IP range from defined groups or objects or any IP in a country, please choose Group and Objects or Country Object as the Address Type. From the IP/IPv6 Group drop down list, choose the one that you want to apply. Or use the IP/IPv6 Object drop down list to choose the object that you want. Service Type Click Edit to access into the following dialog to choose a suitable service type. Service Type Edit Service Type User defined ~ TCP/UDP ✓ Protocol = 🕶 137 ~ 139 = 🕶 1 ~ 65535 Destination Port Service Group None Service Object OK Close Service Type - To set the service type manually, please choose User defined as the Service Type and type them in this dialog. In addition, if you want to use the service type from defined groups or objects, please choose Group and Objects as the Service Type. Protocol - Specify the protocol(s) which this filter rule will apply to. Source/Destination Port -(=) - when the first and last value are the same, it indicates one port; when the first and last values are different, it indicates a range for the port and available for this service type. (!=) - when the first and last value are the same, it indicates all the ports except the port defined here; when the first and last values are different, it indicates that all the ports except the range defined here are available for this service type. (>) - the port number greater than this value is available. (<) - the port number less than this value is available for

this profile.

Service Group/Object - Use the drop down list to choose

|                               | the one that you want.                                                                                                    |
|-------------------------------|----------------------------------------------------------------------------------------------------|
|                               | ,                                                                                                    |
| Fragments                     | Specify the action for fragmented packets. And it is used for Data Filter only.                                                                                                    |
|                               | Don't care -No action will be taken towards fragmented packets.                                                                                                    |
|                               | Unfragmented -Apply the rule to unfragmented packets.                                                                                                    |
|                               | Fragmented - Apply the rule to fragmented packets.                                                                                                    |
|                               | Too Short - Apply the rule only to packets that are too short to contain a complete header.                                                                                                    |
| Filter                        | Specifies the action to be taken when packets match the rule.                                                                                                    |
|                               | Block Immediately - Packets matching the rule will be dropped immediately.                                                                                                    |
|                               | Pass Immediately - Packets matching the rule will be passed immediately.                                                                                                    |
|                               | Block If No Further Match - A packet matching the rule, and that does not match further rules, will be dropped.                                                                                                    |
|                               | Pass If No Further Match - A packet matching the rule, and that does not match further rules, will be passed through.                                                                                                    |
| Branch to other Filter<br>Set | If the packet matches the filter rule, the next filter rule will branch to the specified filter set. Select next filter rule to branch from the drop-down menu. Be aware that the router will apply the specified filter rule for ever and will not return to previous filter rule any more. |
| Sessions Control              | The number typed here is the total sessions of the packets that do not match the filter rule configured in this page. The default setting is 60000.                                                                                                    |
| MAC Bind IP                   | Strict - Make the MAC address and IP address settings configured in IP Object for Source IP and Destination IP are bound for applying such filter rule.  No-Strict - no limitation.                                                                                                    |
| Quality of Service            | Choose one of the QoS rules to be applied as firewall rule. For detailed information of setting QoS, please refer to the related section later.                                                                                                    |
|                               | None Class 1 Class 2 Class 3 Other                                                                                                    |
| User Management               | Such item is available only when Rule-Based is selected in User Management>>General Setup. The general firewall rule will be applied to the user/user group/all users specified here.                                                                                                    |

|                    | None V                                                                                                    |
|--------------------|----------------------------------------------------------------------------------------------------|
|                    | None                                                                                                    |
|                    | None                                                                                                    |
|                    | User Object<br>[Create New User]                                                                                                    |
|                    | User Group                                                                                                    |
|                    | [Create New Group]                                                                                                    |
|                    | ALL                                                                                                    |
|                    | Edit                                                                                                    |
|                    | Note: When there is no user profile or group profile existed, Create New User or Create New Group item will appear for you to click to create a new one.                                                                                                    |
| APP Enforcement    | Select an APP Enforcement profile for global IM/P2P application blocking. If there is no profile for you to select, please choose [Create New] from the drop down list in this page to create a new profile. All the hosts in LAN must follow the standard configured in the APP Enforcement profile selected here. For detailed information, refer to the section of APP Enforcement profile setup. For troubleshooting needs, you can specify to record information for IM/P2P by checking the Log box. It will be sent to Syslog server. Please refer to section Syslog/Mail Alert for more detailed information. |
| URL Content Filter | Select one of the URL Content Filter profile settings (created in CSM>> URL Content Filter) for applying with this router. Please set at least one profile for choosing in CSM>> URL Content Filter web page first. Or choose [Create New] from the drop down list in this page to create a new profile. For troubleshooting needs, you can specify to record information for URL Content Filter by checking the Log box. It will be sent to Syslog server. Please refer to section Syslog/Mail Alert for more detailed information.                                                                                 |
| Web Content Filter | Select one of the Web Content Filter profile settings (created in CSM>> Web Content Filter) for applying with this router. Please set at least one profile for anti-virus in CSM>> Web Content Filter web page first. Or choose [Create New] from the drop down list in this page to create a new profile. For troubleshooting needs, you can specify to record information for Web Content Filter by checking the Log box. It will be sent to Syslog server. Please refer to section Syslog/Mail Alert for more detailed information.                                                                               |
| DNS Filter         | Select one of the DNS Filter profile settings (created in CSM>>DNS Filter) for applying with this router. Please set at least one profile in CSM>> Web Content Filter web page first. Or click the DNS Filter link from the drop down list in this page to create a new profile.                                                                                                    |
| Advance Setting    | Click Edit to open the following window. However, it is strongly recommended to use the default settings here.                                                                                                    |

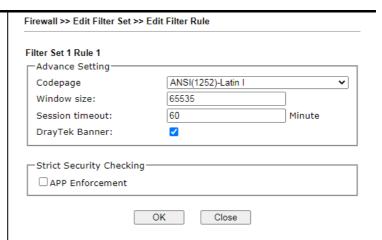

Codepage - This function is used to compare the characters among different languages. Choose correct codepage can help the system obtaining correct ASCII after decoding data from URL and enhance the correctness of URL Content Filter. The default value for this setting is ANSI 1252 Latin I. If you do not choose any codepage, no decoding job of URL will be processed. Please use the drop-down list to choose a codepage.

If you do not have any idea of choosing suitable codepage, please open Syslog. From Codepage Information of Setup dialog, you will see the recommended codepage listed on the dialog box.

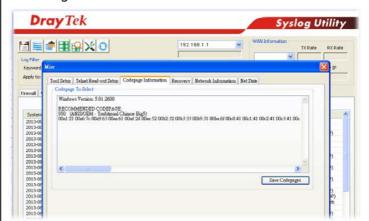

Window size - It determines the size of TCP protocol (0~65535). The more the value is, the better the performance will be. However, if the network is not stable, small value will be proper.

Session timeout-Setting timeout for sessions can make the best utilization of network resources. However, Queue timeout is configured for TCP protocol only; session timeout is configured for the data flow which matched with the firewall rule.

DrayTek Banner - Please uncheck this box and the following screen will not be shown for the unreachable web page. The default setting is Enabled.

The requested Web page has been blocked by Web Content Filter.

Please contact your system administrator for further information.

[Powered by Draytek]

Strict Security Checking - All the packets, while transmitting through Vigor router, will be filtered by firewall settings configured by Vigor router. When the resource is inadequate, the packets will be blocked if Strict Security Checking is enabled. If Strict Security Checking is not enabled, then the packets will pass through the router.

3. When you finish the configuration, please click OK to save and exit this page.

# VI-1-3 Defense Setup

As a sub-functionality of IP Filter/Firewall, there are 15 types of detect/ defense function in the DoS Defense setup. The DoS Defense functionality is disabled for default.

## VI-1-3-1 DoS Defense

Click Firewall and click DoS Defense to open the setup page.

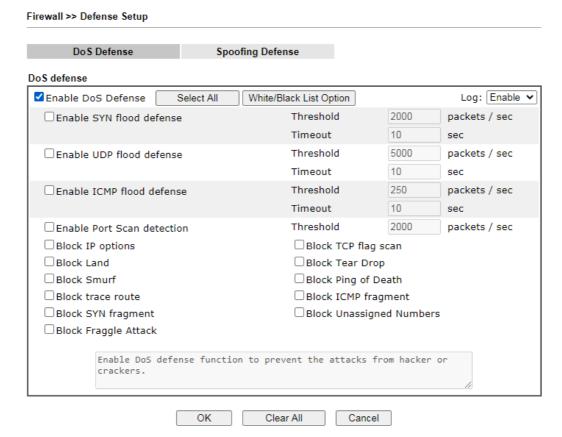

| Item                     | Description                                                                                                    |
|--------------------------|----------------------------------------------------------------------------------------------------|
| Enable Dos Defense       | Check the box to activate the DoS Defense Functionality. Select AII - Click this button to select all the items listed below. White/Black List Option - Set white/black list of IPv4/IPv6 address.                                                                                                    |
| Enable SYN flood defense | Check the box to activate the SYN flood defense function. Once detecting the Threshold of the TCP SYN packets from the Internet has exceeded the defined value, the Vigor router will start to randomly discard the subsequent TCP SYN packets for a period defined in Timeout. The goal for this is prevent the TCP SYN packets' attempt to exhaust the limited-resource of Vigor router.  By default, the threshold and timeout values are set to 2000 packets per second and 10 seconds, respectively. That means, when 2000 packets per second received, they will be regarded as "attack event" and the session will be paused for 10 seconds. |

| Enable UDP flood defense      | Check the box to activate the UDP flood defense function. Once detecting the Threshold of the UDP packets from the Internet has exceeded the defined value, the Vigor router will start to randomly discard the subsequent UDP packets for a period defined in Timeout.  The default setting for threshold and timeout are 2000 packets per second and 10 seconds, respectively. That means, when 2000 packets per second received, they will be regarded as "attack event" and the session will be paused for 10 seconds. |
|-------------------------------|----------------------------------------------------------------------------------------------------|
| Enable ICMP flood defense     | Check the box to activate the ICMP flood defense function. Similar to the UDP flood defense function, once if the Threshold of ICMP packets from Internet has exceeded the defined value, the router will discard the ICMP echo requests coming from the Internet.  The default setting for threshold and timeout are 250 packets per second and 10 seconds, respectively. That means, when 250 packets per second received, they will be regarded as "attack event" and the session will be paused for 10 seconds.        |
| Enable Port Scan<br>detection | Port Scan attacks the Vigor router by sending lots of packets to many ports in an attempt to find ignorant services would respond. Check the box to activate the Port Scan detection. Whenever detecting this malicious exploration behavior by monitoring the port-scanning Threshold rate, the Vigor router will send out a warning.  By default, the Vigor router sets the threshold as 2000 packets per second. That means, when 2000 packets per second received, they will be regarded as "attack event".            |
| Block IP options              | Check the box to activate the Block IP options function. The Vigor router will ignore any IP packets with IP option field in the datagram header. The reason for limitation is IP option appears to be a vulnerability of the security for the LAN because it will carry significant information, such as security, TCC (closed user group) parameters, a series of Internet addresses, routing messagesetc. An eavesdropper outside might learn the details of your private networks.                                     |
| Block Land                    | Check the box to enforce the Vigor router to defense the Land attacks. The Land attack combines the SYN attack technology with IP spoofing. A Land attack occurs when an attacker sends spoofed SYN packets with the identical source and destination addresses, as well as the port number to victims.                                                                                                    |
| Block Smurf                   | Check the box to activate the Block Smurf function. The Vigor router will ignore any broadcasting ICMP echo request.                                                                                                    |
| Block trace route             | Check the box to enforce the Vigor router not to forward any trace route packets.                                                                                                    |
| Block SYN fragment            | Check the box to activate the Block SYN fragment function. The Vigor router will drop any packets having SYN flag and more fragment bit set.                                                                                                    |
| Block Fraggle Attack          | Check the box to activate the Block fraggle Attack function.<br>Any broadcast UDP packets received from the Internet is blocked.                                                                                                    |

|                          | Activating the DoS/DDoS defense functionality might block some legal packets. For example, when you activate the fraggle attack defense, all broadcast UDP packets coming from the Internet are blocked. Therefore, the RIP packets from the Internet might be dropped.                                                                                                    |
|--------------------------|----------------------------------------------------------------------------------------------------|
| Block TCP flag scan      | Check the box to activate the Block TCP flag scan function. Any TCP packet with anomaly flag setting is dropped. Those scanning activities include <i>no flag scan</i> , <i>FIN without ACK scan</i> , <i>SYN FINscan</i> , <i>Xmas scan</i> and <i>full Xmas scan</i> .                                                                                                    |
| Block Tear Drop          | Check the box to activate the Block Tear Drop function. Many machines may crash when receiving ICMP datagrams (packets) that exceed the maximum length. To avoid this type of attack, the Vigor router is designed to be capable of discarding any fragmented ICMP packets with a length greater than 1024 octets.                                                                                                    |
| Block Ping of Death      | Check the box to activate the Block Ping of Death function. This attack involves the perpetrator sending overlapping packets to the target hosts so that those target hosts will hang once they re-construct the packets. The Vigor routers will block any packets realizing this attacking activity.                                                                                                    |
| Block ICMP Fragment      | Check the box to activate the Block ICMP fragment function. Any ICMP packets with more fragment bit set are dropped.                                                                                                    |
| Block Unassigned Numbers | Check the box to activate the Block Unknown Protocol function. Individual IP packet has a protocol field in the datagram header to indicate the protocol type running over the upper layer. However, the protocol types greater than 100 are reserved and undefined at this time. Therefore, the router should have ability to detect and reject this kind of packets.                                                                                                    |
| Warning Messages         | We provide Syslog function for user to retrieve message from Vigor router. The user, as a Syslog Server, shall receive the report sending from Vigor router which is a Syslog Client.  All the warning messages related to DoS Defense will be sent to user and user can review it through Syslog daemon. Look for the keyword DoS in the message, followed by a name to indicate what kind of attacks is detected.  System Maintenance >> SysLog / Mail Alert Setup  Syslog / Mail Alert Setup  Syslog Access Setup  Syslog Server  Usenable Syslog Server UsB Disk  Router Name Server IP Address Destination Port Mail Syslog Destination Port Mail Syslog Destination Port Mail To Return-Path Authentication User Name Password Enable E-mail Alert: DoS Attack Mail To Return-Path Authentication User Name Password Enable E-mail Alert: DoS Attack Mail To Return-Path Authentication User Name Password Enable E-mail Alert: DoS Attack Mail To Return-Path Authentication User Name Password Enable E-mail Alert: DoS Attack Mail To Return-Path Authentication User Name Password Enable E-mail Alert: DoS Attack Mail To Return-Path Authentication User Name Password Enable E-mail Alert: DoS Attack Mail To Return-Path Authentication User Name Password Enable E-mail Alert: DoS Attack Mail To Return-Path Authentication User Name Password Enable P-mail Alert: DoS Attack Mail To Return-Path Authentication User Name Password Enable P-mail Alert: DoS Attack Mail To Return-Path Authentication User Name Password Enable P-mail Alert: DoS Attack Mail To Return-Path Authentication User Name Password Enable P-mail Alert: DoS Attack Mail To Return-Path Authentication User Name Password Enable P-mail Alert: DoS Attack Mail To Return-Path Authentication User Name Password Enable P-mail Alert: DoS Attack Mail Syslog Save to'.  2. Mail Syslog feature sends a Syslog file when its size reaches 1M Bytes. |

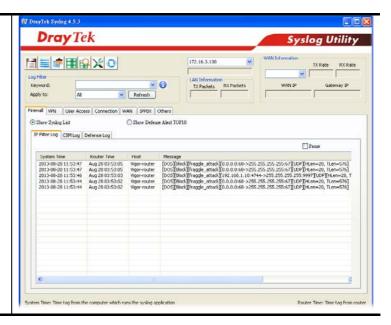

After finishing all the settings here, please click OK to save the configuration.

# VI-1-3-2 Spoofing Defense

Click the Spoofing Defense tab to open the setup page.

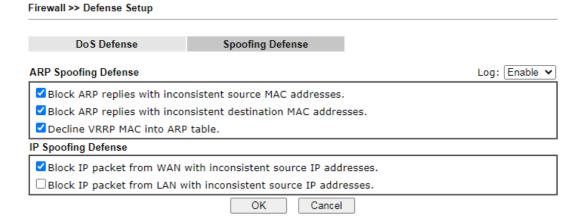

# VI-1-4 Diagnose

The purpose of this function is to test when the router receiving incoming packet, which firewall rule will be applied to that packet. The test result, including firewall rule profile, IP address translation in packet transmission, state of the firewall fuctions and etc., also will be shown on this page.

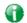

Info

The result obtained by using Diagnose is offered for RD debug. It will be different according to actual state such as netework connection, LAN/WAN settings and so on.

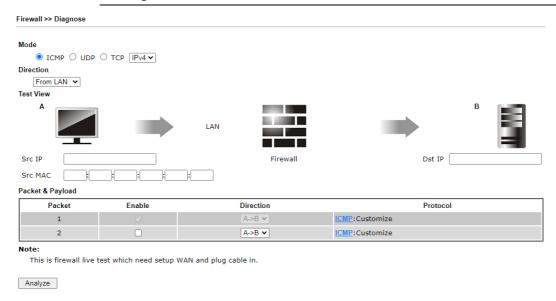

| Item      | Description                                                                                                    |
|-----------|----------------------------------------------------------------------------------------------------|
| Mode      | To have a firewall rule test, specify the service type (ICMP, UDP, TCP) of the packet and type of the IP address (IPv4/IPv6).                                                         |
| Direction | Set the way (from WAN or from LAN) that Vigor router receives the first packet for test. Different way means the firewall will process the connection initiated from LAN or from WAN. |
| Test View | This is a dynamic display page.                                                                                                    |
|           | According to the direction specified, test view will display the figure to guide you typing IP address, port number, and MAC address.                                                 |
|           | Later, after clicking the Analyze button, the information for<br>the firewall rule profile and address translation will be<br>shown on this page.                                     |
| Src IP    | Type the IPv4/IPv6 address of the packet's source.                                                                                                    |
| Src Port  | Type the port number of the packet's source.                                                                                                    |
| Src MAC   | Type the MAC address of the packet's source.                                                                                                    |
| Dst IP    | Type the IPv4/IPv6 address of the packet's destination.                                                                                                    |
| Dst Port  | Type the port number of the packet's destination.                                                                                                    |

## Packet & Payload

In firewall diagnose, two packets belong to one connection. In general, two packets are enough for Vigor router to perform this test.

Enable - Check the box to send out the test packet.

Direction - The first packet of the firewall test will follow the direction specified above. However, the direction for the second packet might be different. Simply choose the direction (from Computer A to B or from the B to A) for the second packet.

Protocol - It displays the mode selected above and the sate. If required, click the mode link to configure advanced setting. The common service type (Customize, Ping, Trace Route / Customize, DNS, Trace Route / Customize, Http(GET) related to that mode (ICMP / UDP / TCP) will be shown on the following dialog box.

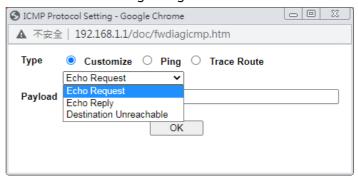

- Type Choose Customize, Ping, Trace Route / Customize, DNS, Trace Route / Customize, Http (GET).
- Payload It is available when Customzie is selected. Simply type 16 HEX characters which represent certain packet (e.g., DNS packet) if you want to set the data transfered with protocol (ICMP/UDP/TCP) which is different to Type setting.

Analyze

Execute the test and analyze the result.

The following figure shows the test result after clicking Analyze. Processing state for the fuctions (MAC Filter, QoS, User management, etc.,) related to the firewall will be displayed by green or red LED.

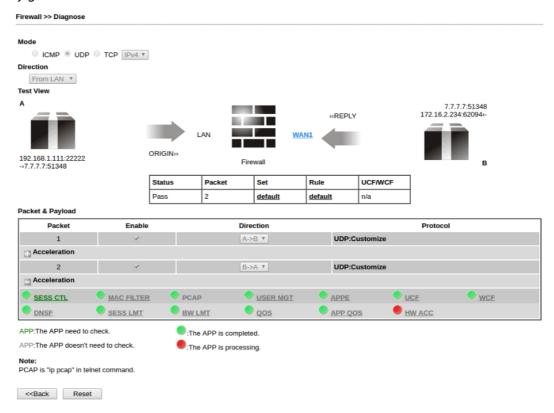

# **Application Notes**

# A-1 How to Configure Certain Computers Accessing to Internet

We can specify certain computers (e.g., 192.168.1.10 ~ 192.168.1.20) accessing to Internet through Vigor router. Others (e.g., 192.168.1.31 and 192.168.1.32) outside the range can get the source from LAN only.

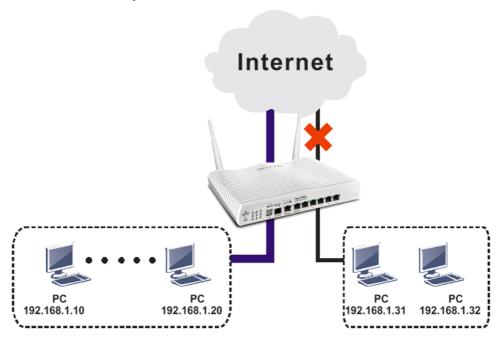

The way we can use is to set two rules under Firewall. For Rule 1 of Set 2 under Firewall>>Filter Setup is used as the default setting, we have to create a new rule starting from Filter Rule 2 of Set 2.

- 1. Access into the web user interface of Vigor router.
- 2. Open Firewall>>Filter Setup. Click the Set 2 link, choose Advance Mode and choose the Filter Rule 2 button.

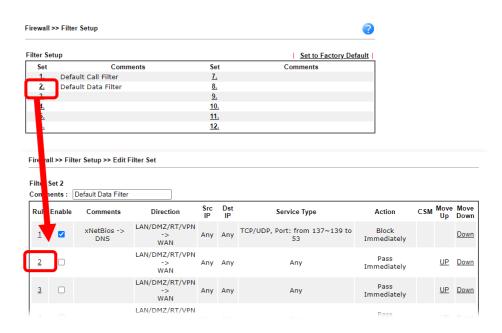

3. Check the box of Check to enable the Filter Rule. Type the comments (e.g., block\_all). Choose Block If No Further Match for the Filter setting. Then, click OK.

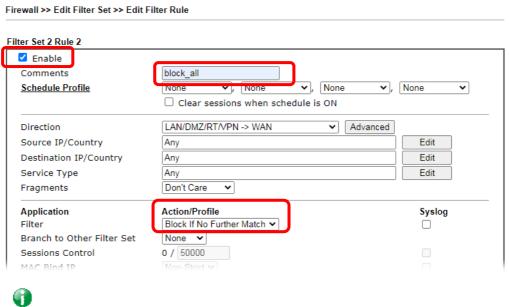

Info

In default, the router will check the packets starting with Set 2, Filter Rule 2 to Filter Rule 7. If Block If No Further Match for is selected for Filter, the firewall of the router would check the packets with the rules starting from Rule 3 to Rule 7. The packets not matching with the rules will be processed according to Rule 2.

- 4. Next, set another rule. Just open Firewall>>Filter Setup. Click the Set 2 link and choose the Filter Rule 3 button.
- 5. Check the box of Check to enable the Filter Rule. Type the comments (e.g., open\_ip). Click the Edit button for Source IP.

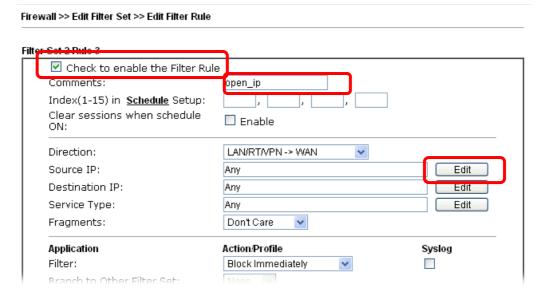

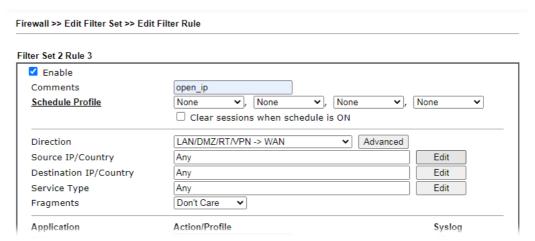

6. A dialog box will be popped up. Choose Range Address as Address Type by using the drop down list. Type 192.168.1.10 in the field of Start IP, and type 192.168.1.20 in the field of End IP. Then, click OK to save the settings. The computers within the range can access into the Internet.

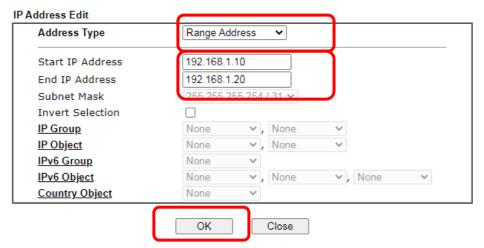

7. Now, check the content of Source IP is correct or not. The action for Filter shall be set with Pass Immediately. Then, click OK to save the settings.

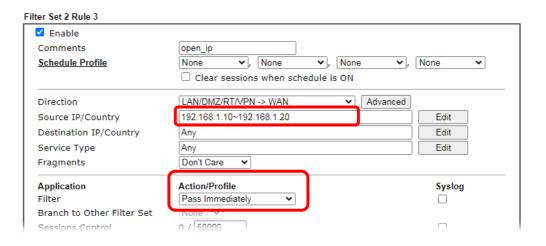

8. Both filter rules have been created. Click OK.

Filter Set 2 Comments : Default Data Filter Dst Src IP Rule Enable Comments Direction LAN/DMZ/RT/VPN xNetBios -> TCP ✓ Any Any 1 DNS WAN LAN/DMZ/RT/VPN 2 ✓ block\_all Any Any WAN LAN/DMZ/RT/VPN 192.168.1.10 ✓ 3 open\_ip Any -> 192.168.1.20 WAN

Now, all the settings are configured well. Only the computers with the IP addresses within  $192.168.1.10 \sim 192.168.1.20$  can access to Internet.

LAN/DMZ/RT/VPN

# VI-2 Central Security Management (CSM)

CSM is an abbreviation of Central Security Management which is used to control IM/P2P usage, filter the web content and URL content to reach a goal of security management.

#### APP Enforcement Filter

As the popularity of all kinds of instant messenger application arises, communication cannot become much easier. Nevertheless, while some industry may leverage this as a great tool to connect with their customers, some industry may take reserved attitude in order to reduce employee misusage during office hour or prevent unknown security leak. It is similar situation for corporation towards peer-to-peer applications since file-sharing can be convenient but insecure at the same time. To address these needs, we provide CSM functionality.

#### URL Content Filter

To provide an appropriate cyberspace to users, Vigor router equips with URL Content Filter not only to limit illegal traffic from/to the inappropriate web sites but also prohibit other web feature where malicious code may conceal.

Once a user type in or click on an URL with objectionable keywords, URL keyword blocking facility will decline the HTTP request to that web page thus can limit user's access to the website. You may imagine URL Content Filter as a well-trained convenience-store clerk who won't sell adult magazines to teenagers. At office, URL Content Filter can also provide a job-related only environment hence to increase the employee work efficiency. How can URL Content Filter work better than traditional firewall in the field of filtering? Because it checks the URL strings or some of HTTP data hiding in the payload of TCP packets while legacy firewall inspects packets based on the fields of TCP/IP headers only.

On the other hand, Vigor router can prevent user from accidentally downloading malicious codes from web pages. It's very common that malicious codes conceal in the executable objects, such as ActiveX, Java Applet, compressed files, and other executable files. Once downloading these types of files from websites, you may risk bringing threat to your system. For example, an ActiveX control object is usually used for providing interactive web feature. If malicious code hides inside, it may occupy user's system.

#### Web Content Filter

We all know that the content on the Internet just like other types of media may be inappropriate sometimes. As a responsible parent or employer, you should protect those in your trust against the hazards. With Web filtering service of the Vigor router, you can protect your business from common primary threats, such as productivity, legal liability, network and security threats. For parents, you can protect your children from viewing adult websites or chat rooms.

Once you have activated your Web Filtering service in Vigor router and chosen the categories of website you wish to restrict, each URL address requested (e.g.www.bbc.co.uk) will be checked against our server database. This database is updated as frequent as daily by a global team of Internet researchers. The server will look up the URL and return a category to your router. Your Vigor router will then decide whether to allow access to this site according to the categories you have selected. Please note that this action will not introduce any delay in your Web surfing because each of multiple load balanced database servers can handle millions of requests for categorization.

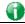

Info

The priority of URL Content Filter is higher than Web Content Filter.

# Web User Interface

CSM

APP Enforcement Profile

APPE Signature Upgrade

URL Content Filter Profile

Web Content Filter Profile

DNS Filter Profile

# VI-2-1 APP Enforcement Profile

You can define policy profiles for IM (Instant Messenger)/VoIP/ P2P (Peer to Peer)/Protocol/Tunneling/Stream/Remote Control/Web HD application. This page allows you to set 32 profiles for different requirements. The APP Enforcement Profile will be applied in Default Rule of Firewall>>General Setup for filtering.

CSM >> APP Enforcement Profile

| APP Enforcement P | rofile Table: |            | Set to Factory Default |
|-------------------|---------------|------------|------------------------|
| Profile           | Name          | Profile    | Name                   |
| <u>1.</u>         |               | <u>17.</u> |                        |
| <u>2.</u>         |               | <u>18.</u> |                        |
| <u>3.</u>         |               | <u>19.</u> |                        |
| <u>4.</u>         |               | <u>20.</u> |                        |
| <u>5.</u>         |               | <u>21.</u> |                        |
| <u>6.</u>         |               | <u>22.</u> |                        |
| <u>7.</u>         |               | <u>23.</u> |                        |
| <u>8.</u>         |               | <u>24.</u> |                        |
| <u>9.</u>         |               | <u>25.</u> |                        |
| <u>10.</u>        |               | <u>26.</u> |                        |
| <u>11.</u>        |               | <u>27.</u> |                        |
| <u>12.</u>        |               | <u>28.</u> |                        |
| <u>13.</u>        |               | <u>29.</u> |                        |
| <u>14.</u>        |               | <u>30.</u> |                        |
| <u>15.</u>        |               | <u>31.</u> |                        |
| <u>16.</u>        |               | <u>32.</u> |                        |

| Item                   | Description                                                                          |
|------------------------|--------------------------------------------------------------------------------------|
| Set to Factory Default | Clear all profiles.                                                                  |
| Profile                | Display the number of the profile which allows you to click to set different policy. |
| Name                   | Display the name of the APP Enforcement Profile.                                     |

Click the number under Index column for settings in detail.

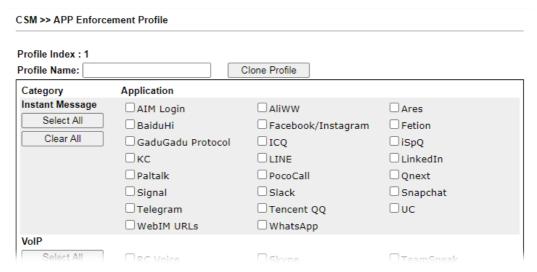

## Available settings are explained as follows:

| Item          | Description                                                                                   |
|---------------|-----------------------------------------------------------------------------------------------|
| Profile Name  | Type a name for the CSM profile. The maximum length of the name you can set is 15 characters. |
| Clone Profile | Click it to clone settings configured by an existed profile.                                  |
| Select All    | Click it to choose all of the items in this page.                                             |
| Clear All     | Uncheck all the selected boxes.                                                               |
| Enable        | Check the box to select the application to be blocked by Vigor router.                        |

The profiles configured here can be applied in the Firewall>>General Setup and Firewall>>Filter Setup pages as the standard for the host(s) to follow.

#### VI-2-2 APPE Signature Upgrade

The APPE Enforcement Profile adopted by Vigor router will be treated as the APPE signature. DrayTek will periodically upgrade versions for all of the APPs supported by Vigor router. However, it might be inconvenient for users to upgrade the APP version one by one. This feature is specially designed to offer a quick method to execute APP version upgrade. Users can perform the APPE signature upgrade manually or configure the settings on this page to make Vigor router performing the APPE signature automatically.

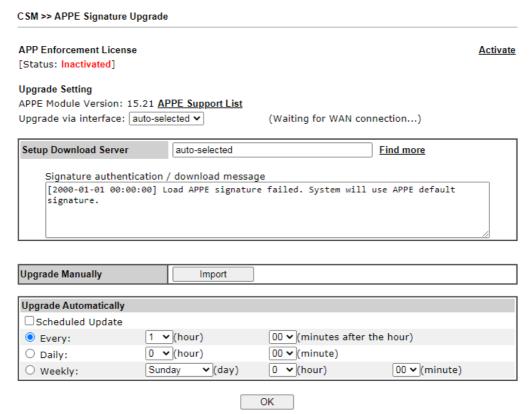

| Item                  | Description                                                                                                    |  |
|-----------------------|----------------------------------------------------------------------------------------------------|--|
| Upgrade Setting       | APPE Module Version - Display current version status of APPE signature.                                                                                                    |  |
|                       | Upgrade via interface - Choose one of the WAN interfaces as a channel for APPE signature upgrade.                                                                                                    |  |
| Setup Download Server | Specify the download server by typing the URL of the server located. Or you can click <u>Find more</u> link to search the one you want.  Signature authentication/download message - Display the status of APPE Signature Upgrade.                |  |
| Upgrade Manually      | Import - Click this button to open the following page. Press<br>Choose File to locate the signature file which downloaded<br>from MyVigor portal or FTP server previously. Then, click<br>Upgrade and wait for the system completing the process. |  |

|                       | CSM >> APPE Signature Upgrade  Import APPE Signature  Select a signature file.  選擇儒案 未繼揮任何檔案 Click Upgrade to upload the file.  Upgrade  Cancel |
|-----------------------|----------------------------------------------------------------------------------------------------|
| Upgrade Automatically | Scheduled Update - Check the box to make Vigor router upgrading the APPE signature based on the schedule configured here.                       |

After finishing all the settings, please click  $\ensuremath{\mathsf{OK}}$  to save the configuration.

#### VI-2-3 URL Content Filter Profile

To provide an appropriate cyberspace to users, Vigor router equips with URL Content Filter not only to limit illegal traffic from/to the inappropriate web sites but also prohibit other web feature where malicious code may conceal.

Once a user type in or click on an URL with objectionable keywords, URL keyword blocking facility will decline the HTTP request to that web page thus can limit user's access to the website. You may imagine URL Content Filter as a well-trained convenience-store clerk who won't sell adult magazines to teenagers. At office, URL Content Filter can also provide a job-related only environment hence to increase the employee work efficiency. How can URL Content Filter work better than traditional firewall in the field of filtering? Because it checks the URL strings or some of HTTP data hiding in the payload of TCP packets while legacy firewall inspects packets based on the fields of TCP/IP headers only.

On the other hand, Vigor router can prevent user from accidentally downloading malicious codes from web pages. It's very common that malicious codes conceal in the executable objects, such as ActiveX, Java Applet, compressed files, and other executable files. Once downloading these types of files from websites, you may risk bringing threat to your system. For example, an ActiveX control object is usually used for providing interactive web feature. If malicious code hides inside, it may occupy user's system.

For example, if you add key words such as "sex", Vigor router will limit web access to web sites or web pages such as "www.sex.com", "www.backdoor.net/images/sex/p\_386.html". Or you may simply specify the full or partial URL such as "www.sex.com" or "sex.com".

Also the Vigor router will discard any request that tries to retrieve the malicious code.

Click CSM and click URL Content Filter Profile to open the profile setting page.

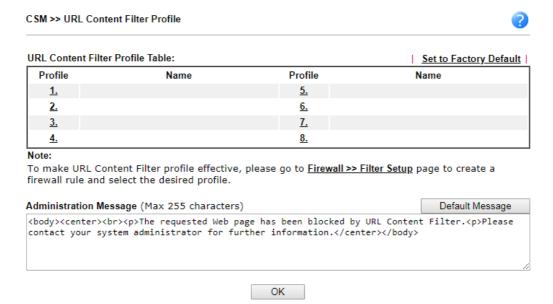

#### Each item is explained as follows:

| Item                   | Description                                                                               |
|------------------------|-------------------------------------------------------------------------------------------|
| Set to Factory Default | Clear all profiles.                                                                       |
| Profile                | Display the number link of the profile which allows you to click to set different policy. |
| Name                   | Display the name of the URL Content Filter Profile.                                       |

## Administration Message You can type the message manually for your necessity. Default Message - You can type the message manually for your necessity or click this button to get the default message which will be displayed on the field of Administration Message.

You can set eight profiles as URL content filter. Simply click the index number under Profile to open the following web page.

CSM >> URL Content Filter Profile

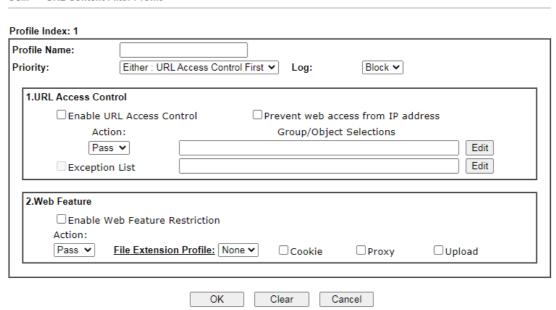

| Item         | Description                                                                                                    |
|--------------|----------------------------------------------------------------------------------------------------|
| Profile Name | Type a name for the CSM profile. The maximum length of the name you can set is 15 characters.                                                                                                    |
| Priority     | It determines the action that this router will apply.  Both: Pass - The router will let all the packages that match                                                                                                    |
|              | with the conditions specified in URL Access Control and Web Feature below passing through. When you choose this setting, both configuration set in this page for URL Access Control and Web Feature will be inactive.                                                                                                    |
|              | Both:Block -The router will block all the packages that match with the conditions specified in URL Access Control and Web Feature below. When you choose this setting, both configuration set in this page for URL Access Control and Web Feature will be inactive.                                                                      |
|              | Either: URL Access Control First - When all the packages matching with the conditions specified in URL Access Control and Web Feature below, such function can determine the priority for the actions executed. For this one, the router will process the packages with the conditions set below for URL first, then Web feature second. |
|              | Either: Web Feature First -When all the packages matching with the conditions specified in URL Access Control and Web Feature below, such function can determine the priority for the actions executed. For this one, the router will process the packages with the conditions set below for web feature first, then URL second.         |

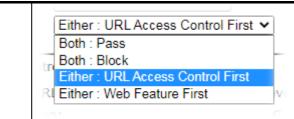

Log

Pass - Only the log about Pass will be recorded in Syslog. Block - Only the log about Block will be recorded in Syslog. AII - All the actions (Pass and Block) will be recorded in Syslog.

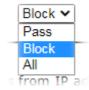

#### **URL Access Control**

Enable URL Access Control - Check the box to activate URL Access Control. Note that the priority for URL Access Control is higher than Restrict Web Feature. If the web content match the setting set in URL Access Control, the router will execute the action specified in this field and ignore the action specified under Restrict Web Feature.

Prevent web access from IP address - Check the box to deny any web surfing activity using IP address, such as http://202.6.3.2. The reason for this is to prevent someone dodges the URL Access Control. You must clear your browser cache first so that the URL content filtering facility operates properly on a web page that you visited before.

Action - This setting is available only when Either: URL Access Control First or Either: Web Feature First is selected.

- Pass Allow accessing into the corresponding webpage with the keywords listed on the box below.
- Block Restrict accessing into the corresponding webpage with the keywords listed on the box below.
   If the web pages do not match with the keyword set here, it will be processed with reverse action.

Exception List - Specify the object profile(s) as the exception list which will be processed in an opposite manner to the action selected above.

Group/Object Selections - The Vigor router provides several frames for users to define keywords and each frame supports multiple keywords. The keyword could be a noun, a partial noun, or a complete URL string. Multiple keywords within a frame are separated by space, comma, or semicolon. In addition, the maximal length of each frame is 32-character long. After specifying keywords, the Vigor router will decline the connection request to the website whose URL string matched to any user-defined keyword. It should be noticed that the more simplified the blocking keyword list is, the more efficiently the Vigor router performs.

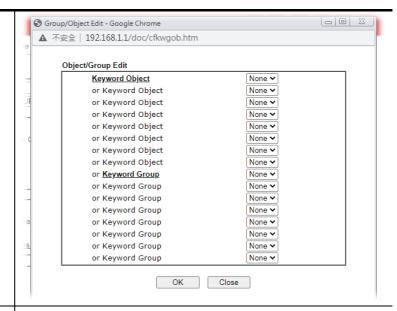

#### Web Feature

Enable Restrict Web Feature - Check this box to make the keyword being blocked or passed.

Action - This setting is available only when Either: URL Access Control First or Either: Web Feature First is selected.

*Pass* - Allow accessing into the corresponding webpage with the keywords listed on the box below.

*Block* - Restrict accessing into the corresponding webpage with the keywords listed on the box below.

If the web pages do not match with the specified feature set here, it will be processed with reverse action.

File Extension Profile - Choose one of the profiles that you configured in Object Setting>> File Extension Objects previously for passing or blocking the file downloading.

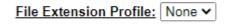

Cookie - Check the box to filter out the cookie transmission from inside to outside world to protect the local user's privacy.

Proxy - Check the box to reject any proxy transmission. To control efficiently the limited-bandwidth usage, it will be of great value to provide the blocking mechanism that filters out the multimedia files downloading from web pages.

Upload - Check the box to block the file upload by way of web page.

After finishing all the settings, please click OK to save the configuration.

#### VI-2-4 Web Content Filter Profile

There are three ways to activate WCF on vigor router, using Service Activation Wizard, or by means of CSM>>Web Content Filter Profile.

Service Activation Wizard allows you to use trial version of WCF directly without accessing into the server (*MyVigor*) located on http://myvigor.draytek.com.

However, if you use the Web Content Filter Profile page to activate WCF feature, it is necessary for you to access into the server (*MyVigor*) located on http://myvigor.draytek.com. Therefore, you need to register an account on http://myvigor.draytek.com for using corresponding service. Please refer to section of creating MyVigor account.

WCF adopts the mechanism developed and offered by certain service provider (e.g., DrayTek). No matter activating WCF feature or getting a new license for web content filter, you have to click Activate to satisfy your request. Be aware that service provider matching with Vigor router currently offers a period of time for trial version for users to experiment. If you want to purchase a formal edition, simply contact with the channel partner or your dealer.

Click CSM and click Web Content Filter Profile to open the profile setting page. The default setting for Setup Query Server /Setup Test Server is auto-selected. You can choose another server for your necessity by clicking Find more to open http://myvigor.draytek.com for searching another qualified and suitable one.

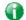

Info 1

Web Content Filter (WCF) is not a built-in service of Vigor router but a service powered by Commtouch. If you want to use such service (trial or formal edition), you have to perform the procedure of activation first. For the service of formal edition, please contact with your dealer/distributor for detailed information.

Info 2

Commtouch is merged by Cyren, and GlobalView services will be continued to deliver powerful cloud-based information security solutions! Refer to: http://www.prnewswire.com/news-releases/commtouch-is-now-cyren-239 025151.html

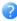

**Activate** 

#### Web-Filter License

[Status: Inactivated]

**Setup Query Server** auto-selected Find more **Setup Test Server** auto-selected Find more

| Web Content Filter Profile Table: |         | Cache : L1 + L2 C | Cache : L1 + L2 Cache ✓   Set to Factory Default |  |
|-----------------------------------|---------|-------------------|--------------------------------------------------|--|
| Profile                           | Name    | Profile           | Name                                             |  |
| <u>1.</u>                         | Default | <u>5.</u>         |                                                  |  |
| <u>2.</u>                         |         | <u>6.</u>         |                                                  |  |
| <u>3.</u>                         |         | <u>7.</u>         |                                                  |  |
| <u>4.</u>                         |         | <u>8.</u>         |                                                  |  |

#### Note:

To make Web Content Filter profile effective, please go to Firewall >> Filter Setup page to create a firewall rule and select the desired profile.

#### Administration Message (Max 255 characters)

Default Message

#### Legend:

%SIP% - Source IP, %DIP% - Destination IP , %URL% - URL %CL% - Category , %RNAME% - Router Name

OK

| Item               | Description                                                                                                    |  |
|--------------------|----------------------------------------------------------------------------------------------------|--|
| Activate           | Click it to access into MyVigor for activating WCF service.                                                                                                    |  |
| Setup Query Server | It is recommended for you to use the default setting, auto-selected. You need to specify a server for categorize searching when you type URL in browser based on the web content filter profile.                                                     |  |
|                    | Find more- Click it to open http://myvigor.draytek.com for searching another qualified and suitable server.                                                                                                    |  |
| Setup Test Server  | It is recommended for you to use the default setting, auto-selected.  Find more- Click it to open http://myvigor.draytek.com for searching another qualified and suitable server.                                                                    |  |
| Cache              | None - the router will check the URL that the user wants to access via WCF precisely, however, the processing rate is normal. Such item can provide the most accurate URL matching.                                                                  |  |
|                    | L1 - the router will check the URL that the user wants to access via WCF. If the URL has been accessed previously, it will be stored in the router to be accessed quickly if required. Such item can provide accurate URL matching with faster rate. |  |
|                    | L2 - the router will check the URL that the user wants to access via WCF. If the data has been accessed previously, the IP addresses of source and destination IDs will be memorized                                                                 |  |

|                        | for a short time (about 1 second) in the router. When the user tries to access the same destination ID, the router will check it by comparing the record stored. If it matches, the page will be retrieved quickly. Such item can provide URL matching with the fastest rate.  L1+L2 Cache - the router will check the URL with fast processing rate combining the feature of L1 and L2. |
|------------------------|----------------------------------------------------------------------------------------------------|
| Set to Factory Default | Click this link to retrieve the factory settings.                                                                                                    |
| Administration Message | You can type the message manually for your necessity or click Default Message button to get the default text displayed on the field of Administration Message.                                                                                                    |

Eight profiles are provided here as Web content filters. Simply click the index number under Profile to open the following web page. The items listed in Categories will be changed according to the different service providers. If you have and activate another web content filter license, the items will be changed simultaneously. All of the configuration made for web content filter will be deleted automatically. Therefore, please backup your data before you change the web content filter license.

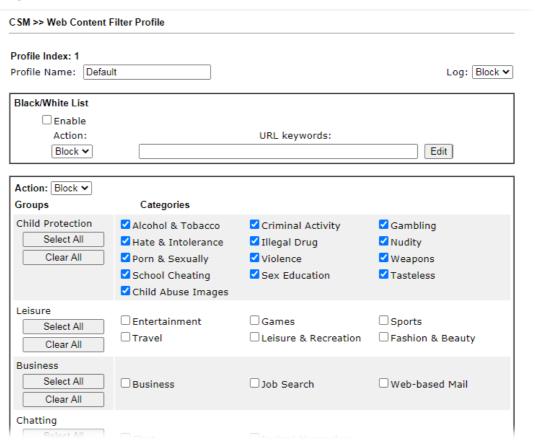

| Item         | Description                                                                                                    |  |
|--------------|----------------------------------------------------------------------------------------------------|--|
| Profile Name | Type a name for the CSM profile. The maximum length of the name you can set is 15 characters.                                                                                              |  |
| Log          | Pass - Only the log about Pass will be recorded in Syslog. Block - Only the log about Block will be recorded in Syslog. AII - All the actions (Pass and Block) will be recorded in Syslog. |  |

|                  | Log: Block V Pass Block All                                                                                                    |
|------------------|----------------------------------------------------------------------------------------------------|
| Black/White List | Enable - Activate white/black list function for such profile.                                                                                                    |
|                  | URL Keywords - Click Edit to choose the group or object profile as the content of white/black list.                                                                                                    |
|                  | Pass - allow accessing into the corresponding webpage with the characters listed on Group/Object Selections. If the web pages do not match with the specified feature set here, they will be processed with the categories listed on the box below.     |
|                  | Block - restrict accessing into the corresponding webpage with the characters listed on Group/Object Selections. If the web pages do not match with the specified feature set here, they will be processed with the categories listed on the box below. |
| Action           | Pass - allow accessing into the corresponding webpage with the categories listed on the box below.                                                                                                    |
|                  | Block - restrict accessing into the corresponding webpage with the categories listed on the box below.                                                                                                    |
|                  | If the web pages do not match with the specified feature set here, it will be processed with reverse action.                                                                                                    |

After finishing all the settings, please click  $\ensuremath{\mathsf{OK}}$  to save the configuration.

#### VI-2-5 DNS Filter Profile

The DNS Filter monitors DNS queries on UDP port 53 and will pass the DNS query information to the WCF to help with categorizing HTTPS URL's.

DNS can be specified in LAN>>General Setup by using the server (e.g., 168.95.1.1) on router or external DNS server (e.g., 8.8.8.8). If the router server is used, DNS Filter General Setting will be applied to DNS query from clients on LAN. However, if the external DNS server is used, DNS Filter Profile will be applied to DNS query coming from clients on LAN.

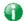

Info

For DNS filter must use the WCF service profile to filter the packets, therefore WCF license must be activated first. Otherwise, DNS filter does not have any effect on packets.

#### CSM >> DNS Filter

| DNS Filter Profile Ta | ble  |           | Set to Factory Default |
|-----------------------|------|-----------|------------------------|
| Profile               | Name | Profile   | Name                   |
| <u>1.</u>             |      | <u>5.</u> |                        |
| <u>2.</u>             |      | <u>6.</u> |                        |
| <u>3.</u>             |      | <u>7.</u> |                        |
| <u>4.</u>             |      | <u>8.</u> |                        |

#### Note:

To make DNS Filter profile effective, please go to <u>Firewall >> Filter Setup</u> page to create a firewall rule and select the desired profile.

#### **DNS Filter Local Setting**

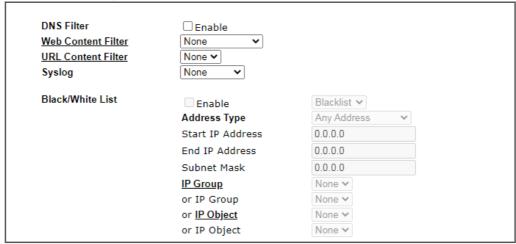

| Administration Message                              | (Max 255 ch      | aracters)              | Default Message                                                  |
|-----------------------------------------------------|------------------|------------------------|------------------------------------------------------------------|
| categorized with %CL%                               | has been         |                        | om %SIP%<br>'br>to %URL%<br>that is ilter.Please contact your y> |
| Legend:<br>%SIP% - Source IP ,<br>%CL% - Category , | %URL%<br>%RNAME% | - URL<br>- Router Name |                                                                  |

| Item                     | Description                                               |
|--------------------------|-----------------------------------------------------------|
| DNS Filter Profile Table | It displays a list of different DNS filter profiles (with |

specified WCF and UCF). Click the profile link to open the following page. Then, type the name of the profile and specify WCF/UCF based on your requirement. CSM >> DNS Filter Index No. 1 Profile Name Web Content Filter **URL Content Filter** None 🕶 Syslog Block Only V OK Clear Cancel **DNS Filter Local Setting** DNS Filter Local Setting will be applied to DNS query from clients on LAN when router's DNS server is used. DNS Filter - Check Enable to enable such feature. Web Content Filter - Set the filtering conditions. URL Content Filter - Set the filtering conditions. Syslog - The filtering result can be recorded according to the setting selected for Syslog. None - There is no log file will be recorded for this profile. Pass - Only the log about Pass will be recorded in Syslog. Block - Only the log about Block will be recorded in Syslog. • Both - All the actions (Pass and Block) will be recorded in Syslog. Black/White List - Specify IP address, subnet mask, IP object, or IP group as a black list or white list for DNS packets passing through or blocked by Vigor router. When DNS packets are blocked by DNS filter, a web page **Administration Message** containing the description listed on Administration Message will be shown on the screen. Type the words or sentences which will be displayed when a web page is blocked by Vigor router. You can type the message manually for your necessity or click Default Message button to get the default text displayed on the field of Administration Message.

After finishing all the settings, please click OK to save the configuration.

#### **Application Notes**

#### A-1 How to Create an Account for MyVigor

The website of MyVigor (a server located on http://myvigor.draytek.com) provides several useful services (such as Anti-Spam, Web Content Filter, Anti-Intrusion, and etc.) to filtering the web pages for the sake of protecting your system.

To access into MyVigor for getting more information, please create an account for MyVigor.

#### Create an Account via Vigor Router

1. Click CSM>> Web Content Filter Profile. The following page will appear.

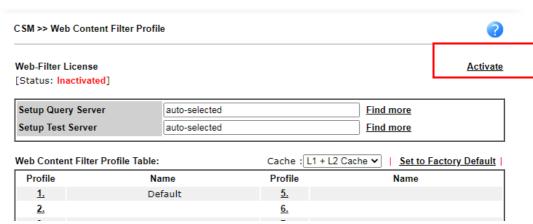

2. Click the Activate link. A login page for MyVigor web site will pop up automatically.

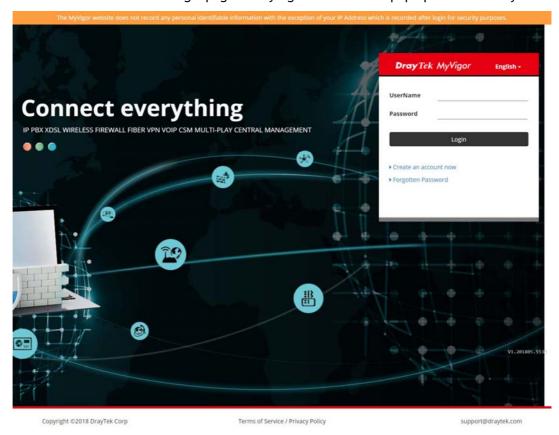

3. Click the link of Create an account now.

- 4. The system will ask if you are 16 years old or over.
  - If yes, click I am 16 or over.

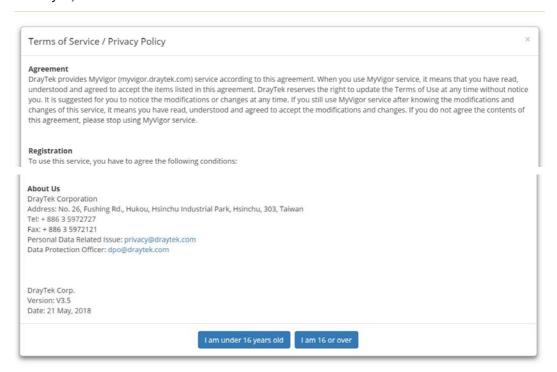

■ If not, click I am under 16 years old to get the following page. Then, click I and my legal guardian agree.

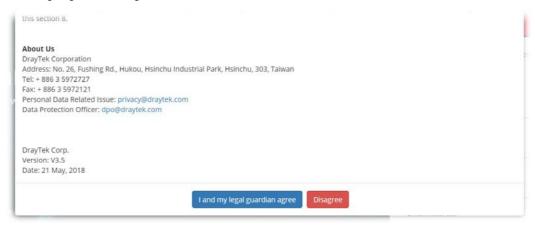

5. After reading the terms of service/privacy policy, click Agree.

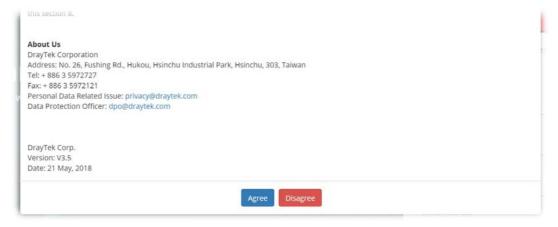

6. In the following page, enter your personal information in this page and then click Continue.

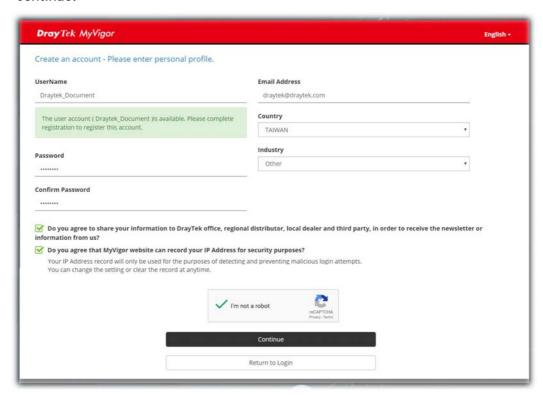

7. Choose proper selection for your computer and click Continue.

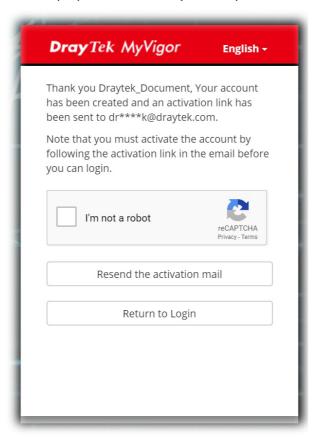

- 8. Now you have created an account successfully.
- 9. Check to see the confirmation *email* with the title of New Account Confirmation Letter from myvigor.draytek.com.

\*\*\*\*\* This is an automated message from myvigor draytek.com. \*\*\*\*\*

Thank you (Mary) for creating an account.

Please click on the activation link below to activate your account

Link: Activate my Account

10. Click the Activate my Account link to enable the account that you created. The following screen will be shown to verify the register process is finished. Please click Login.

| Register         | Search for this site GO                                                           |
|------------------|-----------------------------------------------------------------------------------|
| Register Confirm |                                                                                   |
|                  | Thank for your register in VigorPro Web Site<br>The Register process is completed |
|                  | Close Login                                                                       |

11. When you see the following page, please type in the account and password (that you just created) in the fields of UserName and Password.

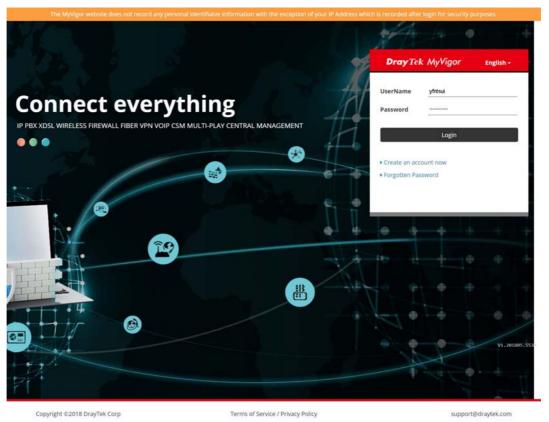

12. Now, click Login. Your account has been activated. You can access into MyVigor server to activate the service (e.g., WCF) that you want.

### A-2 How to Block Facebook Service Accessed by the Users via Web Content Filter / URL Content Filter

There are two ways to block the facebook service, Web Content Filter and URL Content Filter.

Web Content Filter,

Benefits: Easily and quickly implement the category/website that you want to block.

Note: License is required.

URL Content Filter,

Benefits: Free, flexible for customize webpage.

Note: Manual setting (e.g., one keyword for one website.)

#### I. Via Web Content Filter

1. Make sure the Web Content Filter (powered by Commtouch) license is valid.

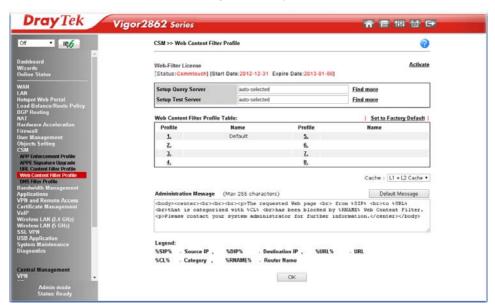

2. Open CSM >> Web Content Filter Profile to create a WCF profile. Check Social Networking with Action, Block.

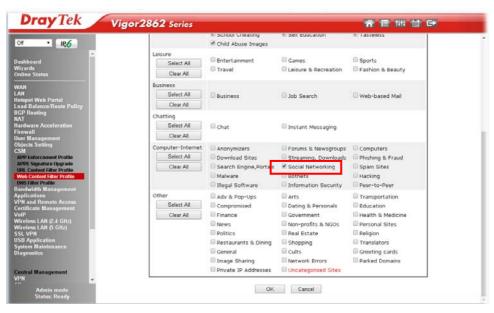

3. Enable this profile in Firewall>>General Setup>>Default Rule.

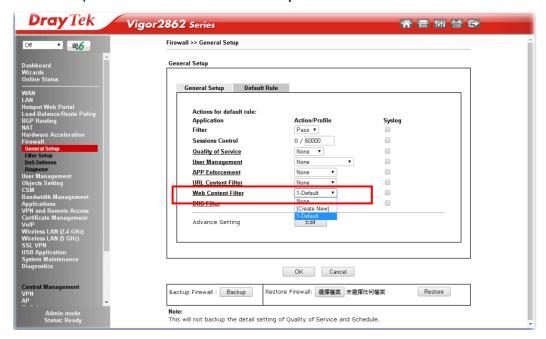

4. Next time when someone accesses facebook via this router, the web page would be blocked and the following message would be displayed instead.

The requested Web page from 192.168.2.114 to www.facebook.com/ that is categorized with [Social Networking] has been blocked by Web Content Filter.

Please contact your system administrator for further information.

[Powered by DrayTek]

#### II. Via URL Content Filter

#### A. Block the web page containing the word of "Facebook"

- 1. Open Object Settings>>Keyword Object. Click an index number to open the setting page.
- 2. In the field of Contents, please type *facebook*. Configure the settings as the following figure.

# Objects Setting >> Keyword Object Setup Profile Index : 1 Name Contents Facebook Limit of Contents: Max 3 Words and 63 Characters. Each word should be separated by a single space. You can replace a character with %HEX. Example: Contents: backdoo%72 virus keep%20out Result: 1. backdoor 2. virus 3. keep out

Clear

Cancel

3. Open CSM>>URL Content Filter Profile. Click an index number to open the setting page.

OK

4. Configure the settings as the following figure.

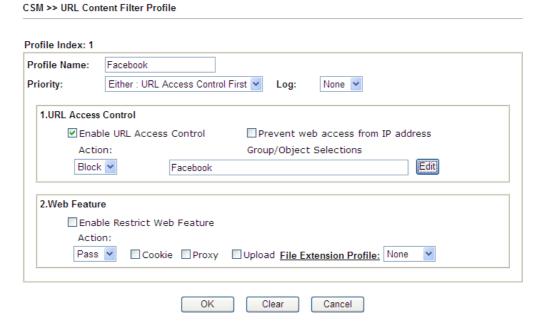

5. When you finished the above steps, click OK. Then, open Firewall>>General Setup.

6. Click the Default Rule tab. Choose the profile just configured from the drop down list in the field of URL Content Filter. Now, users cannot open any web page with the word "facebook" inside.

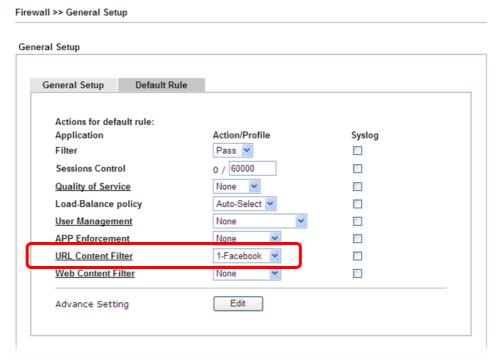

#### B. Disallow users to play games on Facebook

- 1. Open Object Settings>>Keyword Object. Click an index number to open the setting page.
- 2. In the field of Contents, please type *apps.facebook*. Configure the settings as the following figure.

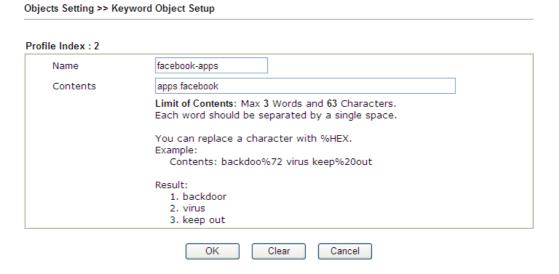

- 3. Open CSM>>URL Content Filter Profile. Click an index number to open the setting page.
- 4. Configure the settings as the following figure.

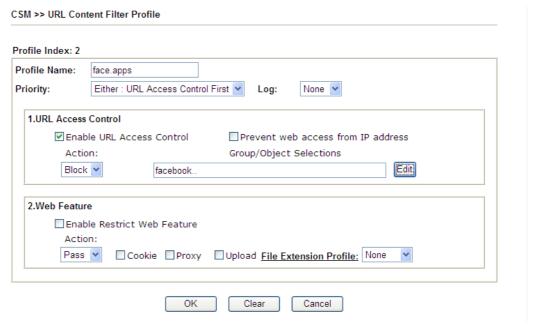

- 5. When you finished the above steps, please open Firewall>>General Setup.
- 6. Click the Default Rule tab. Choose the profile just configured from the drop down list in the field of URL Content Filter. Now, users cannot open any web page with the word "facebook" inside.

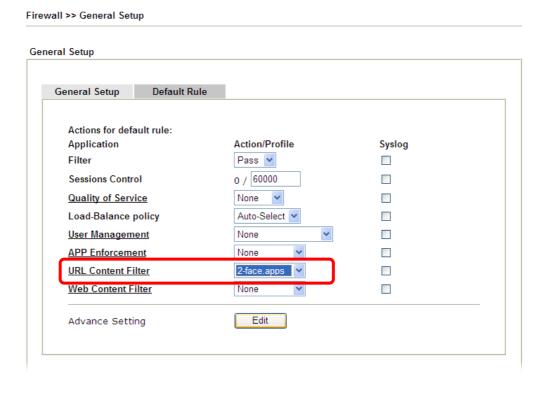

## Part VII Management

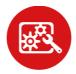

System Maintenance

There are several items offered for the Vigor router system setup: System Status, TR-069, Administrator Password, User Password, Login Page Greeting, Configuration Backup, Syslog /Mail Alert, Time and Date, Management, Reboot System, Firmware Upgrade and Activation.

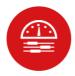

Bandwidth Management

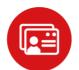

User Management

It is used to control the bandwith of data transmission through configuration of Sessions Limit, Bandwidth Limit, and Quality of Servie (QoS).

It is a security feature which disallows any IP traffic (except DHCP-related packets) from a particular host until that host has correctly supplied a valid username and password.

#### VII-1 System Maintenance

For the system setup, there are several items that you have to know the way of configuration: System Status, TR-069, Administrator Password, User Password, Login Page Greeting, Configuration Backup, Syslog /Mail Alert, Time and Date, Management, Reboot System, Firmware Upgrade, Activation, Internal Service User List and Dashboard Control.

Below shows the menu items for System Maintenance.

System Maintenance System Status TR-069 Administrator Password **User Password** Login Page Greeting Configuration Backup SysLog / Mail Alert Time and Date **SNMP** Management Panel Control Self-Signed Certificate Reboot System Firmware Upgrade Firmware Backup Internal Service User List Dashboard Control

#### Web User Interface

#### VII-1-1 System Status

The System Status provides basic network settings of Vigor router. It includes LAN and WAN interface information. Also, you could get the current running firmware version or firmware related information from this presentation.

| System Status    |                       |
|------------------|-----------------------|
| Model Name       | : Vigor2862Lac        |
| Firmware Version | : 3.9.5 RC5 STD       |
| Build Date/Time  | : Oct 5 2020 17:00:57 |

|                  |                   | LAN           |               |             |         |
|------------------|-------------------|---------------|---------------|-------------|---------|
|                  | MAC Address       | IP Address    | Subnet Mask   | DHCP Server | DNS     |
| LAN1             | 00-1D-AA-6D-D1-18 | 192.168.1.1   | 255.255.255.0 | ON          | 8.8.8.8 |
| LAN2             | 00-1D-AA-6D-D1-18 | 192.168.2.1   | 255.255.255.0 | ON          | 8.8.8.8 |
| LAN3             | 00-1D-AA-6D-D1-18 | 192.168.3.1   | 255.255.255.0 | ON          | 8.8.8.8 |
| LAN4             | 00-1D-AA-6D-D1-18 | 192.168.4.1   | 255.255.255.0 | ON          | 8.8.8.8 |
| LAN5             | 00-1D-AA-6D-D1-18 | 192.168.5.1   | 255.255.255.0 | ON          | 8.8.8.8 |
| LAN6             | 00-1D-AA-6D-D1-18 | 192.168.6.1   | 255.255.255.0 | ON          | 8.8.8.8 |
| LAN7             | 00-1D-AA-6D-D1-18 | 192.168.7.1   | 255.255.255.0 | ON          | 8.8.8.8 |
| LAN8             | 00-1D-AA-6D-D1-18 | 192.168.8.1   | 255.255.255.0 | ON          | 8.8.8.8 |
| DMZ PORT         | 00-1D-AA-6D-D1-18 | 192.168.254.1 | 255.255.255.0 | ON          | 8.8.8.8 |
| IP Routed Subnet | 00-1D-AA-6D-D1-18 | 192.168.0.1   | 255.255.255.0 | ON          | 8.8.8.8 |

|                   | Wireless LAN(2.  | .4GHz)           |         |
|-------------------|------------------|------------------|---------|
| MAC Address       | Frequency Domain | Firmware Version | SSID    |
| 00-1D-AA-6D-D1-18 | Europe           | 3.3              | DrayTek |

|                   | Wireless LAN     | I(5GHz)          |            |
|-------------------|------------------|------------------|------------|
| MAC Address       | Frequency Domain | Firmware Version | SSID       |
| 00-1D-AA-6D-D1-1A | Europe           | 10.4-2.4.3.1008  | DrayTek_5G |

|      |              | 1                 | WAN         |            |                 |
|------|--------------|-------------------|-------------|------------|-----------------|
|      | Link Status  | MAC Address       | Connection  | IP Address | Default Gateway |
| WAN1 | Disconnected | 00-1D-AA-6D-D1-19 | PPPoA       |            |                 |
| WAN2 | Disconnected | 00-1D-AA-6D-D1-1A | DHCP Client |            |                 |
| LTE  | Disconnected | 00-1D-AA-6D-D1-1B |             |            |                 |
| WAN4 | Disconnected | 00-1D-AA-6D-D1-1C |             |            |                 |

|     |                             | IPv6 |       |                      |
|-----|-----------------------------|------|-------|----------------------|
|     | Address                     |      | Scope | Internet Access Mode |
| LAN | FE80::21D:AAFF:FE6D:D118/64 |      | Link  |                      |

User Mode is OFF now.

| Item             | Description                                                                                                    |
|------------------|----------------------------------------------------------------------------------------------------|
| Model Name       | Display the model name of the router.                                                                                                    |
| Firmware Version | Display the firmware version of the router.                                                                                                    |
| Build Date/Time  | Display the date and time of the current firmware build.                                                                                                    |
| LAN              | MAC Address - Display the MAC address of the LAN Interface. IP Address - Display the IP address of the LAN interface. Subnet Mask - Display the subnet mask address of the LAN interface. DHCP Server - Display the current status of DHCP server of the LAN interface |
|                  | DNS                                                                                                    |

|      | - Display the assigned IP address of the primary DNS.                                                                                                |
|------|----------------------------------------------------------------------------------------------------|
| WAN  | Link Status                                                                                                    |
|      | - Display current connection status.                                                                                                    |
|      | MAC Address                                                                                                    |
|      | - Display the MAC address of the WAN Interface.                                                                                                    |
|      | Connection                                                                                                    |
|      | - Display the connection type.                                                                                                    |
|      | IP Address                                                                                                    |
|      | - Display the IP address of the WAN interface.                                                                                                    |
|      | Default Gateway                                                                                                    |
|      | - Display the assigned IP address of the default gateway.                                                                                            |
| IPv6 | Address - Display the IPv6 address for LAN.                                                                                                    |
|      | Scope - Display the scope of IPv6 address. For example, IPv6 Link Local could only be used for direct IPv6 link. It can't be used for IPv6 internet. |
|      | Internet Access Mode - Display the connection mode chosen for accessing into Internet.                                                               |

#### VII-1-2 TR-069

This device supports TR-069 standard. It is very convenient for an administrator to manage a TR-069 device through an Auto Configuration Server, e.g., VigorACS.

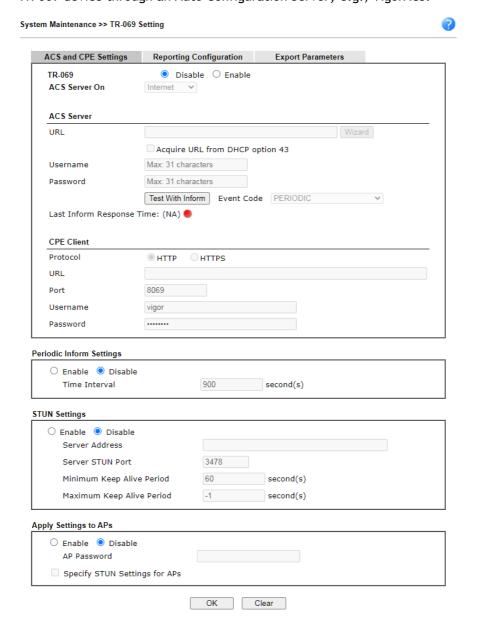

| Item       | Description                                                                                                    |
|------------|----------------------------------------------------------------------------------------------------|
| TR-069     | Click Enable to activate the settings on this page.  ACS Server On - Choose the interface for the router connecting to ACS server.                                                                                                    |
| ACS Server | <ul> <li>URL - Such data must be typed according to the ACS (Auto Configuration Server) you want to link.</li> <li>Wizard - Click it to enter the IP address of VigorACS server, port number and the handler.</li> <li>Acquire URL form DHCP option 43 - Check the box to get the URL from DHCP option 43.</li> </ul> |

|                          | Username/Password - Such data must be typed according to the ACS (Auto Configuration Server) you want to link.                                                                                                    |
|--------------------------|----------------------------------------------------------------------------------------------------|
|                          | <ul> <li>Test With Inform - Click it to send a message based on<br/>the event code selection to test if such CPE is able to<br/>communicate with VigorACS SI server.</li> </ul>                                                                                                    |
|                          | <ul> <li>Event Code - Use the drop down menu to specify an<br/>event to perform the test.</li> </ul>                                                                                                    |
|                          | Last Inform Response Time - Display the time that VigorACS server made a response while receiving Inform message from CPE last time.                                                                                                    |
| CPE Client               | Such information is useful for Auto Configuration Server.                                                                                                    |
|                          | Protocol - Select Https if the connection is encrypted; otherwise select Http.                                                                                                    |
|                          | Port - Sometimes, port conflict might be occurred. To solve such problem, you might change port number for CPE.                                                                                                    |
|                          | Username and Password - Type the username and password that VigorACS can use to access into such CPE.                                                                                                    |
| Periodic Inform Settings | Enable - It is the default setting.                                                                                                    |
|                          | Time Interval - Please set interval time or schedule time for the router to send notification to CPE.                                                                                                    |
|                          | Disable - Click it to close the mechanism of notification.                                                                                                    |
| STUN Settings            | Disable - The default is Disable.                                                                                                    |
|                          | Enable - Please type the relational settings listed below:                                                                                                    |
|                          | <ul> <li>Server Address - Type the IP address of the STUN server.</li> </ul>                                                                                                    |
|                          | <ul> <li>Server STUN Port - Type the port number of the STUN server.</li> </ul>                                                                                                    |
|                          | <ul> <li>Minimum Keep Alive Period - If STUN is enabled, the<br/>CPE must send binding request to the server for the<br/>purpose of maintaining the binding in the Gateway.<br/>Please type a number as the minimum period. The<br/>default setting is "60 seconds".</li> </ul>                                    |
|                          | <ul> <li>Maximum Keep Alive Period - If STUN is enabled, the<br/>CPE must send binding request to the server for the<br/>purpose of maintaining the binding in the Gateway.<br/>Please type a number as the maximum period. A value<br/>of "-1" indicates that no maximum period is specified.</li> </ul>          |
| Apply Settings to APs    | This feature is able to apply TR-069 settings (including STUN and ACS server settings) to all of APs managed by Vigor2862 at the same time.                                                                                                    |
|                          | Disable - Related settings will not be applied to VigorAP.  Enable - Above STUN settings will be applied to VigorAP after clicking OK. If such feature is enabled, you have to type the password for accessing VigorAP.                                                                                            |
|                          | <ul> <li>AP Password - Type the password of the VigorAP that<br/>you want to apply Vigor2862's TR-069 settings.</li> </ul>                                                                                                    |
|                          | Specify STUN Settings to APs - If you want to apply specific STUN settings (not the STUN Settings configured for Vigor2862) to VigorAPs to meet specific requirements, simply check this box. Then, enter the server IP address, server port, minimum keep alive period and maxmum keep alive period respectively. |

After finishing all the settings here, please click OK to save the configuration.

#### VII-1-3 Administrator Password

This page allows you to set new password.

| strator Password                                                                                                    |                                                                                                    |    |
|----------------------------------------------------------------------------------------------------|----------------------------------------------------------------------------------------------------|----|
| Old Password                                                                                                    | Max: 83 characters                                                                                                    |    |
| New Password                                                                                                    | Max. 83 characters                                                                                                    |    |
| Confirm Password                                                                                                    | Max. 83 characters                                                                                                    |    |
| Enable 'admin' account lo                                                                                                    | gin to Web UI from the Internet                                                                                            |    |
| Use only advanced auther                                                                                                    | ntication method for Admin "WAN" login                                                                                     |    |
| Mobile one-Time Passwor                                                                                                    | •                                                                                                    |    |
| PIN Code ******                                                                                                    | Secret ***********                                                                                                    |    |
| 2-Step Authentication                                                                                                    |                                                                                                    |    |
| Send Auth code via                                                                                                    |                                                                                                    |    |
| SMS Profile 1 - ?                                                                                                    | ??? ▼ Recipient Number                                                                                                    |    |
| Mail Profile 1 - ?                                                                                                    | ??? ▼ Mail Address                                                                                                    |    |
| nable Local User                                                                                                    |                                                                                                    |    |
| Use only advanced authe                                                                                                    | ntication method for Admin "WAN" login                                                                                     |    |
| cal User List                                                                                                    |                                                                                                    |    |
|                                                                                                    | Type Destination                                                                                                    | _  |
| pecific User                                                                                                    |                                                                                                    | *  |
| necific User<br>ser Name: Max: 15 character                                                                                                    |                                                                                                    | *  |
|                                                                                                    |                                                                                                    | *  |
| er Name: Max: 15 character                                                                                                    |                                                                                                    | Ψ. |
| er Name: Max: 15 character<br>uthentication method:<br>asic -                                                                                                    | S                                                                                                    | *  |
| er Name: Max: 15 character uthentication method: asic -  Local Password Password: Max: 15 character                                                                                                    | s<br>acters Confirm Password:                                                                                              | *  |
| er Name: Max: 15 character uthentication method: asic - Local Password Password: Max: 15 chara dvanced - Mobile one-Time Passwo                                                                                                    | s<br>acters Confirm Password:                                                                                              | *  |
| er Name: Max: 15 character uthentication method: asic - Local Password Password: Max: 15 character dvanced - Mobile one-Time Passwo PIN Code                                                                                                   | s<br>acters Confirm Password:                                                                                              | *  |
| er Name: Max: 15 character uthentication method: asic - Local Password Password: Max: 15 character dvanced - Mobile one-Time Passwo PIN Code 2-Step Authentication                                                                             | acters Confirm Password:  rds(mOTP)  Secret                                                                                | *  |
| er Name: Max: 15 character uthentication method: asic -  Local Password Password: Max: 15 character dvanced -  Mobile one-Time Passwo PIN Code  2-Step Authentication Password: Max: 19 character                                              | acters Confirm Password:  rds(mOTP)  Secret                                                                                | *  |
| er Name: Max: 15 character uthentication method: asic - Uccal Password Password: Max: 15 chara dvanced - Mobile one-Time Passwo PIN Code U-Step Authentication Password: Max: 19 chara Send Auth code via                                      | s  acters Confirm Password:  rds(mOTP)  Secret  Confirm Password:                                                          | *  |
| er Name: Max: 15 character uthentication method: asic - Local Password Password: Max: 15 character dvanced - Mobile one-Time Passwo PIN Code 2-Step Authentication Password: Max: 19 character Send Auth code via  SMS Profile                 | acters Confirm Password:  rds(mOTP)  Secret  Confirm Password:                                                             | *  |
| er Name: Max: 15 character uthentication method: asic - Local Password Password: Max: 15 character dvanced - Mobile one-Time Passwo PIN Code 2-Step Authentication Password: Max: 19 character Send Auth code via  SMS Profile 1-1             | acters Confirm Password:  rds(mOTP)  Secret  Confirm Password:  Recipient Number  Mail Address                             | *  |
| er Name: Max: 15 character uthentication method: asic - Local Password Password: Max: 15 character dvanced - Mobile one-Time Passwo PIN Code 2-Step Authentication Password: Max: 19 character Send Auth code via  SMS Profile                 | acters Confirm Password:  rds(mOTP)  Secret  Confirm Password:                                                             | *  |
| er Name: Max: 15 character uthentication method: asic - Uccal Password Password: Max: 15 chara dvanced - Mobile one-Time Passwo PIN Code U-2-Step Authentication Password: Max: 19 chara Send Auth code via  SMS Profile Mail Profile 1-7      | s cacters Confirm Password:  rds(mOTP)  Secret  Cters Confirm Password:  Perform Password:  Recipient Number  Mail Address | *  |
| er Name: Max: 15 character uthentication method: asic - Local Password Password: Max: 15 character dvanced - Mobile one-Time Passwo PIN Code 2-Step Authentication Password: Max: 19 character Send Auth code via SMS Profile Mail Profile 1-7 | acters Confirm Password:  rds(mOTP)  Secret  Confirm Password:  Password:  Recipient Number  Mail Address  Add Edit Delete | *  |
| er Name: Max: 15 character uthentication method: asic - Uccal Password Password: Max: 15 chara dvanced - Mobile one-Time Passwo PIN Code U-2-Step Authentication Password: Max: 19 chara Send Auth code via  SMS Profile Mail Profile 1-7      | acters Confirm Password:  rds(mOTP)  Secret  Confirm Password:  Password:  Recipient Number  Mail Address  Add Edit Delete | *  |

OK

Vigor2862 Series User's Guide

| Item                     | Description                                                                                                    |
|--------------------------|----------------------------------------------------------------------------------------------------|
| Administrator Password   | The administrator can login web user interface of Vigor router to modify all of the settings to fit the requirements.  Old Password - Type in the old password. The factory default                                                                                                    |
|                          | setting for password is "admin".                                                                                                    |
|                          | New Password - Define the basic password. The length of the password is limited to 23 characters.                                                                                                    |
|                          | Confirm Password - Enter the basic password again for confirmation.                                                                                                    |
|                          | Enable 'admin' account login to Web UI from the Internet It is configurable only when Administrator Local User is enabled. The default setting is enabled. It can ensure that any user is able to successfully accesses into web user interface of Vigor router through Internet by username/password of "admin/admin". However, if you want to prevent the admin account from password attacks by hackers, disable this function and let local user account access into the WUI instead. |
|                          | Use only advanced authentication method for Admin "WAN" login - Advanced authentication method can offer a more secure network connection. In general, the above basic password setting will be used for authentication if such option is disabled. Simply check the box to enable the following settings.                                                                                                    |
|                          | <ul> <li>Mobile one-Time Password (mOTP) - Click it to use<br/>mOTP as the advanced authentication method. Enter<br/>the PIN code and secret settings for one-time usage.</li> </ul>                                                                                                    |
|                          | 2-Step Auth code via SMS Profile and/or Mail Profile Click it to use authentication code as the advanced authentication method. The authentication code will be sent out based on the selected SMS profile and Mail profile.                                                                                                    |
| Administrator Local User | Usually, the system administrator has the highest privilege to modify the settings on the web user interface of the Vigor router. However, in some cases, it might be necessary to have other users in LAN to access into the web user interface of Vigor router.                                                                                                    |
|                          | This feature is used to define other users in LAN who can access into the web user interface with the same privilege as the administrator.                                                                                                    |
|                          | Enable Local User - Check the box to enable Administrator Local User setting and define the local user account and password.                                                                                                    |
|                          | <ul> <li>Use only advanced authentication method for Admin<br/>"WAN" login - Advanced authentication method can<br/>offer a more secure network connection. In general,<br/>the above basic password setting will be used for<br/>authentication if such option is disabled. Simply check<br/>the box to enable the following settings.</li> </ul>                                                                                                    |
|                          | Local User List - Display the username, authentication method of the local user.                                                                                                    |
|                          | Specific User - Create the new user account as the local user. Then specify the authentication method (dividing into Basic and Advanced) for the user account.                                                                                                    |

User Name - Enter a user name. Authentication method (Basic) - Vigor router will authenticate the specific user via the local password. Local Password - Enter the password for the local user. Authentication method (Advanced) - Vigor router will authenticate the specific user via the mOTP or 2-Step Auth code. Mobile one-Time Password (mOTP) - Click it to use mOTP as the advanced authentication method. Enter the PIN code and secret settings for one-time usage. 2-Step Authentication via SMS Profile and/or Mail Profile - Click it to use authentication code as the advanced authentication method. The authentication code will be sent out based on the selected SMS profile and Mail profile. Add - After typing the user name and password above, simply click it to create a new local user. The new one will be shown on the Local User List immediately. Edit - If the username listed on the box above is not satisfied, simply click the username and modify it on the field of User Name. Later, click Edit to update the information. Delete - If the local user listed on the box above is not satisfied, simply click the username and click Delete to remove it. Administrator LDAP Enable LDAP/AD login for admin users - If it is enabled, any user can access into the web user interface of Vigor router Setting through the LDAP server authentication. Available profiles will be displayed here under the link of LDAP Profile Setup. To create a new profile, simply click the link of LDAP Profiles Setup.

When you click OK, the login window will appear. Please use the new password to access into the web user interface again.

#### VII-1-4 User Password

This page allows you to set new password for user operation.

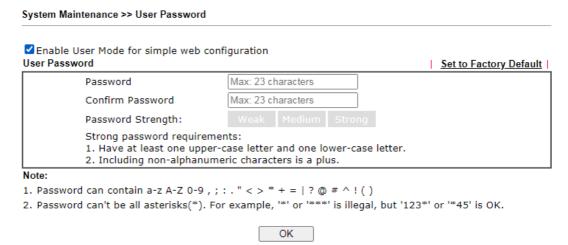

| Item                                          | Description                                                                                                    |
|-----------------------------------------------|----------------------------------------------------------------------------------------------------|
| Enable User Mode for simple web configuration | After checking this box, you can access into the web user interface with the password typed here for simple web configuration.         |
|                                               | The settings on simple web user interface will be different with full web user interface accessed by using the administrator password. |
| Password                                      | Type in new password in this field. The length of the password is limited to 31 characters.                                            |
| Confirm Password                              | Type in the new password again.                                                                                                    |
| Password Strength                             | Display the security strength of the password specified above.                                                                         |
| Set to Factory Default                        | Click to return to the factory default setting.                                                                                        |

When you click OK, the login window will appear. Please use the new password to access into the web user interface again. Below shows an example for accessing into User Operation with User Password.

- 1. Open System Maintenance>>User Password.
- 2. Check the box of Enable User Mode for simple web configuration to enable user mode operation. Type a new password in the field of New Password and click OK.

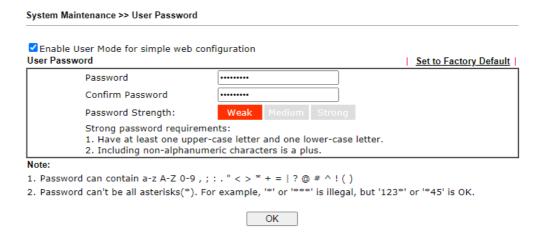

3. The following screen will appear. Simply click OK.

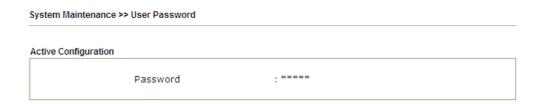

4. Log out Vigor router web user interface by clicking the Logout button.

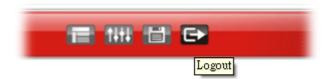

5. The following window will be open to ask for username and password. Type the new user password in the filed of Password and click Login.

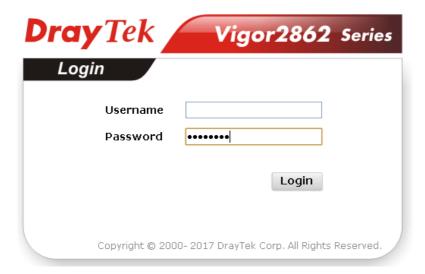

6. The main screen with User Mode will be shown as follows.

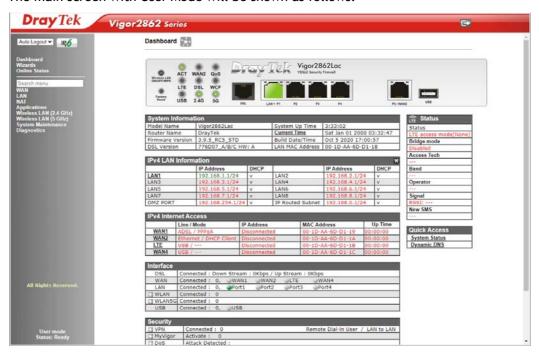

Settings to be configured in User Mode will be less than settings in Admin Mode. Only basic configuration settings will be available in User Mode.

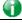

Info

Setting in User Mode can be configured as same as in Admin Mode.

#### VII-1-5 Login Page Greeting

When you want to access into the web user interface of Vigor router, the system will ask you to offer username and password first. At that moment, the background of the web page is blank and no heading will be displayed on the Login window. This page allows you to specify login URL and the heading on the Login window if you have such requirement.

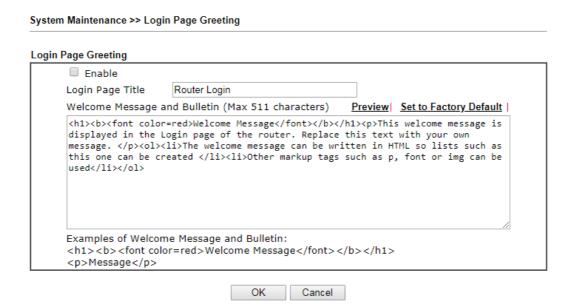

| Item                            | Description                                                                                                    |
|---------------------------------|----------------------------------------------------------------------------------------------------|
| Enable                          | Check this box to enable the login customization function.                                                                                                    |
| Login Page Title                | Type a brief description (e.g., Welcome to DrayTek) which will be shown on the heading of the login dialog.                                                                                 |
| Welcome Message and<br>Bulletin | Type words or sentences here. It will be displayed for bulletin message. In addition, it can be displayed on the login dialog at the bottom.  Note that do not type URL redirect link here. |
| Preview                         | Click it to display the preview of the login window based on the settings on this web page.                                                                                                 |
| Set to Factory Default          | Click to return to the factory default setting.                                                                                                    |

Below shows an example of login customization with the information typed in Login Description and Bulletin.

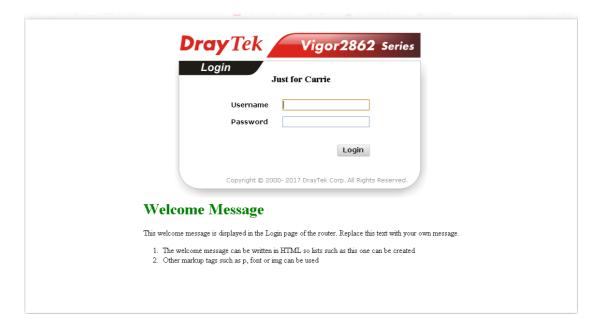

#### VII-1-6 Configuration Backup

Such function can be used to apply the router settings configured by Vigor2860 to Vigor2862.

#### **Backup the Configuration**

Follow the steps below to backup your configuration.

System Maintenance >> Configuration Backup

1. Go to System Maintenance >> Configuration Backup. The following page will be popped-up, as shown below.

Configuration Backup / Restoration Restore Restore settings from a configuration file. ● 選擇檔案 未選擇任何檔案 USB Storage Restore configuration except the login password. This will work only if the selected configuration file was created from this device. Restore Back up the current settings into a configuration file. ☐ Protect with password Backup The router's certificates are not part of the configuration file. Please use Certificate Management >> Certificate Backup for backup. Auto Backup to USB storage Enable Backup folder Periodic backup Cycle duration: 0 v days and 0 v hours Backup after change configuration

#### Note

- When loading a configuration file from a model in the Supported Model List please note that features and functionality can vary between models so please manually verify the settings after the restoration.
- 2. Auto backup to USB: if settings do not change, configuration doesn't backup.
- Auto backup to USB: if configuration backup multiple times in one hour, the old file will be overwritten with the same filename.

#### Supported Model List

| Model     | Firmware Version |
|-----------|------------------|
| Vigor2860 | 3.8.5, or later  |

| Item    | Description                                                                                                    |
|---------|----------------------------------------------------------------------------------------------------|
| Restore | Restore settings from a configuration file - Click the Select File button to specify a file to be restored or click USB Storage (if a USB storage disk connected) to choose the configuration file. |
|         | Restore configuration except the login password - Check the box to restore the configuration file except the login password.                                                                        |

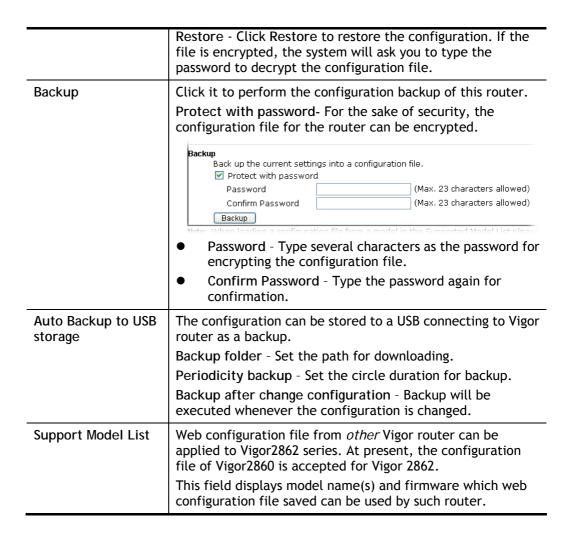

2. Click Backup button to get into the following dialog. Click Save button to open another dialog for saving configuration as a file.

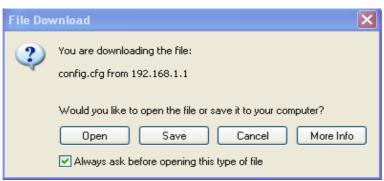

3. In Save As dialog, the default filename is config.cfg. You could give it another name by yourself.

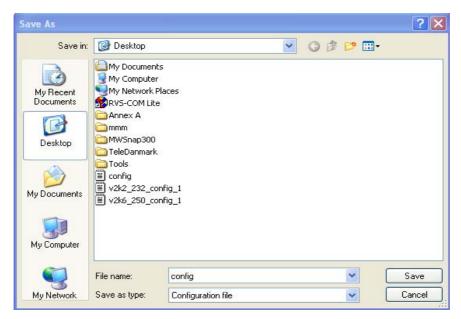

4. Click Save button, the configuration will download automatically to your computer as a file named config.cfg.

The above example is using Windows platform for demonstrating examples. The Mac or Linux platform will appear different windows, but the backup function is still available.

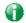

Info

Backup for Certification must be done independently. The Configuration Backup does not include information of Certificate.

### **Restore Configuration**

1. Go to System Maintenance >> Configuration Backup. The following windows will be popped-up as shown below.

### Configuration Backup / Restoration

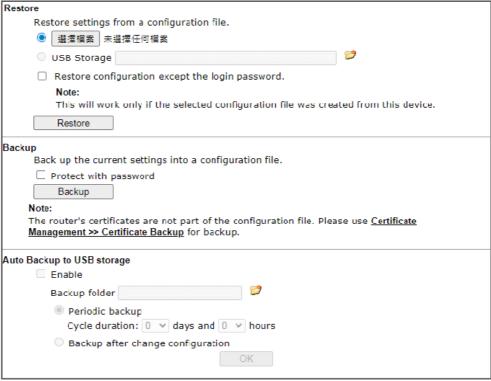

### Note

- When loading a configuration file from a model in the Supported Model List please note that
  features and functionality can vary between models so please manually verify the settings after the
  restoration.
- 2. Auto backup to USB: if settings do not change, configuration doesn't backup.
- Auto backup to USB: if configuration backup multiple times in one hour, the old file will be overwritten with the same filename.

### Supported Model List

| Model     | Firmware Version |
|-----------|------------------|
| Vigor2860 | 3.8.5, or later  |

- 2. Click Choose File button to choose the correct configuration file for uploading to the router.
- 3. Click Restore button and wait for few seconds, the following picture will tell you that the restoration procedure is successful.

# VII-1-7 Syslog/Mail Alert

SysLog function is provided for users to monitor router.

System Maintenance >> SysLog / Mail Alert Setup

| SysLog / Mail Alert Setup                                                                            |                                                                |                                                                                                    |                                   |  |
|----------------------------------------------------------------------------------------------------|----------------------------------------------------------------|----------------------------------------------------------------------------------------------------|-----------------------------------|--|
| SysLog Access Setup                                                                                  |                                                                | Mail Alert Setup                                                                                                    |                                   |  |
| SysLog Access Setup  ✓ Enable Syslog Save to: ✓ Syslog Server  USB Disk Maximum Syslog folder        | space 1 GB V ull: Overwrite oldest logs V DrayTek  514  Enable | ✓ Enable SMTP Server SMTP Port Mail To Sender Address Connection Security ☐ Authentication Username Password Enable E-Mail Alert: ✓ DoS Attack ✓ APPE | Send a test e-mail  25  Plaintext |  |
| ✓ VPN Log ✓ User Access Log / Hotspot User Information ✓ WAN Log ✓ Router/DSL information ✓ WLAN Log |                                                                | ✓ VPN LOG  □ APPE Signature □ Debug Log                                                                                                    |                                   |  |

### Note:

- 1. USB Syslog space is available from 256-1024 MB or 1-16 GB.
- 2. Mail Syslog cannot be activated unless USB Disk is ticked for "Syslog Save to".
- 3. Mail Syslog feature will send the Syslog when it is full.

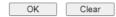

| Item                | Description                                                                                                    |  |  |
|---------------------|----------------------------------------------------------------------------------------------------|--|--|
| SysLog Access Setup | Enable - Check Enable to activate function of syslog.                                                                                                    |  |  |
|                     | Syslog Save to - Check Syslog Server to save the log to Syslog server. Check USB Disk to save the log to the attached USB storage disk.                                     |  |  |
|                     | <ul> <li>Maximum Syslog folder space - Set the storage space<br/>as 1 GB or 1000MB.</li> </ul>                                                                              |  |  |
|                     | <ul> <li>When Syslog folder is full - When Syslog folder is full,<br/>simply overwrite the oldest logs or stop logging.</li> </ul>                                          |  |  |
| Router Name         | Display the name for such router configured in System Maintenance>>Management.                                                                                              |  |  |
|                     | If there is no name here, simply lick the link to access into System Maintenance>>Management to set the router name.                                                        |  |  |
|                     | Server IP /Hostname -The IP address or the host name of the Syslog server.                                                                                                  |  |  |
|                     | Destination Port - Assign a port for the Syslog protocol.                                                                                                    |  |  |
|                     | Mail Syslog - Check the box to recode the mail event on Syslog.                                                                                                    |  |  |
|                     | Enable syslog message - Check the box listed on this web page to send the corresponding message of firewall, VPN, User Access, Call, WAN, Router/DSL information to Syslog. |  |  |

### Mail Alert Setup

Check Enable to activate function of mail alert.

Send a test e-mail - Make a simple test for the e-mail address specified in this page. Please assign the mail address first and click this button to execute a test for verify the mail address is available or not.

SMTP Server/SMTP Port - The IP address/Port number of the SMTP server.

Mail To - Assign an address for receiving the mail from outside.

Sender Address - Assign a mail address for sending mails out.

Connection Security - Select a method (Plaintext, SSL or StartTLS) to ensure the connection security. SSL means to use port 465 for SMTP server for some e-mail server uses https as the transmission method.

- Accept using plain text if StartTLS connection failed.
- Force StartTLS. Stop if StartTLS connection failed.

Use SSL - Check this box to use port 465 for SMTP server for some e-mail server uses https as the transmission method.

Authentication - Check this box to activate this function while using e-mail application.

- User Name Type the user name for authentication.
- Password Type the password for authentication.

Enable E-mail Alert - Check the box to send alert message to the e-mail box while the router detecting the item(s) you specify here.

Click OK to save these settings.

For viewing the Syslog, please do the following:

- 1. Just set your monitor PC's IP address in the field of Server IP Address
- 2. Install the Router Tools in the Utility within provided CD. After installation, click on the Router Tools>>Syslog from program menu.

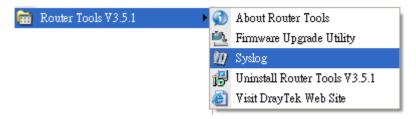

3. From the Syslog screen, select the router you want to monitor. Be reminded that in Network Information, select the network adapter used to connect to the router. Otherwise, you won't succeed in retrieving information from the router.

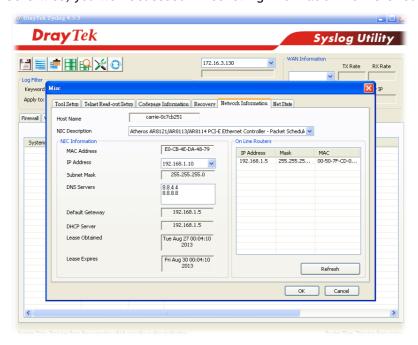

# VII-1-8 Time and Date

It allows you to specify where the time of the router should be inquired from.

| e Information                       |                                 |              |
|-------------------------------------|---------------------------------|--------------|
| Current System Time 20              | 000 Jan 3 Mon 17 : 31 : 41      | Inquire Time |
| me Setup                            |                                 |              |
| O Use Browser Time                  |                                 |              |
| <ul><li>Use Internet Time</li></ul> |                                 |              |
| Time Server                         | pool.ntp.org                    |              |
| Priority                            | Auto 🗸                          |              |
| Time Zone                           | (GMT) Edinburgh, Lisbon, London | n 💙          |
| Enable Daylight Saving              | ✓ Advanced                      |              |
| Automatically Update Inte           | rval 30 mins 🗸                  |              |
| Send NTP Request Throug             | h Auto 🗸                        |              |

| Item                             | Description                                                                                                    |  |  |
|----------------------------------|----------------------------------------------------------------------------------------------------|--|--|
| Current System Time              | Click Inquire Time to get the current time.                                                                                                    |  |  |
| Use Browser Time                 | Select this option to use the browser time from the remote administrator PC host as router's system time.                                                                                                    |  |  |
| Use Internet Time                | Select to inquire time information from Time Server on the Internet using assigned protocol.                                                                                                    |  |  |
| Time Server                      | Enter the web site of the time server.                                                                                                    |  |  |
| Priority                         | Choose Auto or IPv6 First as the priority.                                                                                                    |  |  |
| Time Zone                        | Select the time zone where the router is located.                                                                                                    |  |  |
| Enable Daylight Saving           | Check the box to enable the daylight saving. Such feature is available for certain area.  Advanced - Click it to open a pop up dialog.  Daylight Saving Advanced  Default Start: Last Sunday in March End: Last Sunday in October Customized: By Date Start: Month Day 00:00 V End: Month Day 00:00 V End: Month Start: January First Sunday 00:00 V End: January First Sunday 00:00 V End: January First Sunday 00:00 V End: January First Sunday 00:00 V End: January First Sunday V End: Close  Use the default time setting or set user defined time for your requirement. |  |  |
| Automatically Update<br>Interval | Select a time interval for updating from the NTP server.                                                                                                    |  |  |

| Send NTP Request | Specify a WAN interface to send NTP request for time |
|------------------|------------------------------------------------------|
| Through          | synchronization.                                     |

Click OK to save these settings.

# VII-1-9 SNMP

This page allows you to configure settings for SNMP and SNMPV3 services.

The SNMPv3 is more secure than SNMP through the encryption method (support AES and DES) and authentication method (support MD5 and SHA) for the management needs.

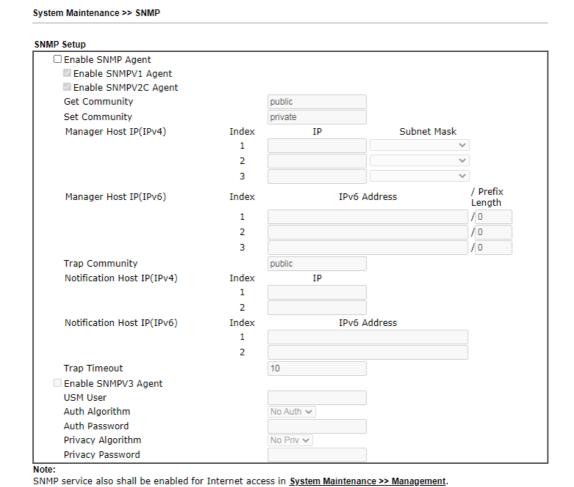

Available settings are explained as follows:

| Item              | Description                                                                                                    |  |
|-------------------|----------------------------------------------------------------------------------------------------|--|
| Enable SNMP Agent | Check it to enable this function. Then, enable SNMPV1 agent/SNMPV2C agent.                                                                                   |  |
| Get Community     | Set the name for getting community by typing a proper character. The default setting is public.  The maximum length of the text is limited to 23 characters. |  |
| Set Community     | Set community by typing a proper name. The default setting is private.  The maximum length of the text is limited to 23 characters.                          |  |

Cancel

| Manager Host IP (IPv4)      | Set one host as the manager to execute SNMP function. Please type in IPv4 address to specify certain host.                                              |  |  |
|-----------------------------|----------------------------------------------------------------------------------------------------|--|--|
| Manager Host IP (IPv6)      | Set one host as the manager to execute SNMP function. Please type in IPv6 address to specify certain host.                                              |  |  |
| Trap Community              | Set trap community by typing a proper name. The default setting is public.  The maximum length of the text is limited to 23 characters.                 |  |  |
| Notification Host IP (IPv4) | Set the IPv4 address of the host that will receive the trap community.                                                                                  |  |  |
| Notification Host IP (IPv6) | Set the IPv6 address of the host that will receive the trap community.                                                                                  |  |  |
| Trap Timeout                | The default setting is 10 seconds.                                                                                                    |  |  |
| Enable SNMPV3 Agent         | Check it to enable this function.                                                                                                    |  |  |
| USM User                    | USM means user-based security mode.  Type a username which will be used for authentication. The maximum length of the text is limited to 23 characters. |  |  |
| Auth Algorithm              | Choose one of the encryption methods listed below as the authentication algorithm.  No Auth No Auth MD5 SHA                                             |  |  |
| Auth Password               | Type a password for authentication. The maximum length o the text is limited to 23 characters.                                                          |  |  |
| Privacy Algorithm           | Choose one of the methods listed below as the privacy algorithm.  No Priv  No Priv  DES  AES                                                            |  |  |
| Privacy Password            | Type a password for privacy. The maximum length of the text is limited to 23 characters.                                                                |  |  |

Click OK to save these settings.

# VII-1-10 Management

This page allows you to manage the settings for Internet/LAN Access Control, Access List from Internet, Management Port Setup, TLS/SSL Encryption Setup, CVM Access Control and Device Management.

The management pages for IPv4 and IPv6 protocols are different.

### For IPv4

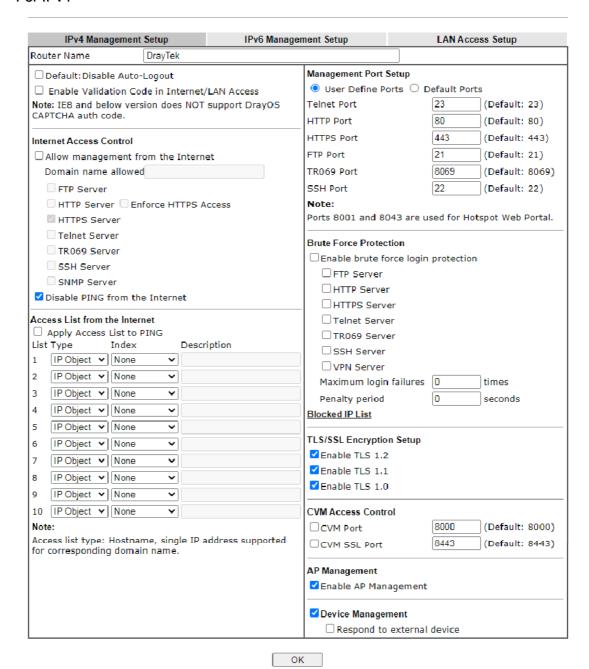

| Item             | Description                                                |
|------------------|------------------------------------------------------------|
| Router Name      | Type in the router name provided by ISP.                   |
| Default: Disable | If it is enabled, the function of auto-logout for web user |

| Auto-Logout                                      | off IR6                                                                                                    |  |
|--------------------------------------------------|----------------------------------------------------------------------------------------------------|--|
|                                                  | The web user interface will be open until you click the Logout icon manually.  Logout                                                                                                    |  |
| Enable Validation Code in<br>Internet/LAN Access | If it is enabled, the mechanism of validation code will be offered by Vigor router. That is, the client must type validation code while accessing into Internet or web user interface of Vigor router.                                                                                                    |  |
| Internet Access Control                          | Allow management from the Internet - Enable the checkbox to allow system administrators to login from the Internet. There are several servers provided by the system to allow you managing the router from Internet. Check the box(es) to specify.                                                                                                    |  |
|                                                  | Domain name allowed - This setting is only available if DNS filtering is enabled, applying DNS filter profile in firewall rules, or enabling DNS Filter Local Setting. The router will only allow connections to the WebUI using domain addresses configured in either DDNS profiles or this section.                                                              |  |
|                                                  | If DNS filtering is disabled, this setting will be disabled, and any domain address that resolves to the router's WAN IP address can be used to connect to the WebUI.                                                                                                    |  |
|                                                  | Disable PING from the Internet - Check the checkbox to reject all PING packets from the Internet. For security issue, this function is enabled by default.                                                                                                    |  |
| Access List from the Internet                    | The ability of system administrators to log into the router can be restricted to up to 10 specific hosts or networks.                                                                                                    |  |
|                                                  | Apply Access List to PING - When this option is checked and Disable PING from the Internet is unchecked, pings originating from the Internet will be accepted only if they are from one of the IP addresses and/or subnet masks specified below. This option has no effect if Disable PING from the Internet is checked, which blocks all pings from the Internet. |  |
|                                                  | Type - Select IP Object or Hostname.                                                                                                    |  |
|                                                  | Index - Select the index number of a configured IP object, keyword object or IP group object.                                                                                                    |  |
|                                                  | Description - Shows a brief comment for the selected IP object (with subnet mask).                                                                                                    |  |
| Management Port Setup                            | User Define Ports - Check to specify user-defined port numbers for the Telnet, HTTP, HTTPS, FTP, TR-069 and SSH servers.  Default Ports - Check to use standard port numbers for the                                                                                                    |  |
|                                                  | Default Ports - Check to use standard port numbers for the Telnet and HTTP servers.                                                                                                    |  |
| Brute Force Protection                           | Any client trying to access into Internet via Vigor router will                                                                                                    |  |

|                          | be asked for passing through user authentication. Such feature can prevent Vigor router from attacks when a hacker tries every possible combination of letters, numbers and symbols until find out the correct combination of password. Enable brute force login protection - Enable the protection mechanism.                                                     |
|--------------------------|----------------------------------------------------------------------------------------------------|
|                          | Maximum login failure - Specify the maximum number of wrong password that client can try for logging to Vigor router.                                                                                                    |
|                          | Penalty period - Set a period of time to block the IP address which is used (by user or hacker) for passing through the user authentication again and again but failed always. When the time is up, Vigor system will unblock that IP and allow it to access into Vigor router again.  Blocked IP List - Open another web page which displays current blocked IPs. |
| TLS/SSL Encryption Setup | Enable TLS 1.0/1.1/1.2- Check the box to enable the function of TLS 1.0/1.1/1.2 if required.  Due to security consideration, the built-in HTTPS and SSL VPN server of the router had upgraded to TLS1.x protocol.                                                                                                    |
| CVM Access Control       | CVM Port - Check the box to enable such port setting. CVM SSL Port - Check the box to enable such port setting.                                                                                                    |
| AP Management            | Enable AP Management - Check it to enable the function of<br>Central Management>>AP. If unchecked, menu items<br>related to Central Management>>AP will be hidden.                                                                                                    |
| Device Management        | Check the box to enable the device management function for Vigor2862.  Respond to external device - If it is enabled, Vigor2862 will be regarded as slave device. When the external device (master device) sends request packet to Vigor2862, Vigor2862 would send back information to respond the request coming from the external device which is able to        |
|                          | manage Vigor2862.                                                                                                    |

For IPv6

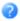

| IPv     | 4 Management Setup                                                                      | IP                  | v6 Management Setup  | LAN Access Setup |  |
|---------|-----------------------------------------------------------------------------------------|---------------------|----------------------|------------------|--|
| Manager | Management Access Control                                                               |                     |                      |                  |  |
| □Allow  | ☐ Allow management from the Internet                                                    |                     |                      |                  |  |
|         | Telnet Server ( Port :                                                                  | : 23)               |                      |                  |  |
|         | HTTP Server ( Port :                                                                    | 80) 🗆 Enforce HT    | TPS Access           |                  |  |
|         | HTTPS Server ( Port                                                                     | : 443)              |                      |                  |  |
|         | SSH Server ( Port : 2                                                                   | 22)                 |                      |                  |  |
|         | SNMP Server ( Port :                                                                    | 161)                |                      |                  |  |
| ✓ Disa  | able PING from the In                                                                   | ternet              |                      |                  |  |
| 1       | Iress Security Option                                                                   |                     |                      |                  |  |
| ☐ Enab  | le Random Interface I                                                                   | dentifiers(IIDs) ir | stead of EUI-64 IIDs |                  |  |
| Access  | ist from the Internet                                                                   |                     |                      |                  |  |
| ☐ Appl  | v Access List to PING                                                                   |                     |                      |                  |  |
| List    | Туре                                                                                    | Index               | Description          |                  |  |
| 1       | IP Object ▼                                                                             | None                | ~                    |                  |  |
| 2       | IP Object ▼                                                                             | None                | ~                    |                  |  |
| 3       | IP Object ✔                                                                             | None                | ~                    |                  |  |
| 4       | IP Object ✔                                                                             | None                | ~                    |                  |  |
| 5       | IP Object ✔                                                                             | None                | ~                    |                  |  |
| 6       | IP Object ✔                                                                             | None •              | <b>~</b>             |                  |  |
| 7       | IP Object ✔                                                                             | None •              | •                    |                  |  |
| 8       | IP Object ✔                                                                             | None                | •                    |                  |  |
| 9       | IP Object ✔                                                                             | None                | •                    |                  |  |
| 10      | IP Object ✔                                                                             | None •              | ~                    |                  |  |
| Note:   | Note:                                                                                   |                     |                      |                  |  |
|         | 1Telnet / Http server port is the same as IPv4.                                         |                     |                      |                  |  |
| 2Access | 2Access list type: Hostname, single IP address supported for corresponding domain name. |                     |                      |                  |  |

OK

| Item                            | Description                                                                                                    |
|---------------------------------|----------------------------------------------------------------------------------------------------|
| Management Access<br>Control    | Allow management from the Internet - Enable the checkbox to allow system administrators to login from the Internet. There are several servers provided by the system to allow you managing the router from Internet. Check the box(es) to specify.  Disable PING from the Internet - Check the checkbox to disable all PING packets from the Internet. For security issue, this function is enabled by default.                                                                                                    |
| IPv6 Address Security<br>Option | Enable Random Interface Identifiers (IIDs) The IPv6 address will be generated randomly but not using LAN/WAN MAC to prevent the attack from the hacker.                                                                                                    |
| Access List from the Inernet    | You could specify that the system administrator can only login from a specific host or network defined in the list. A maximum of three IPs/subnet masks is allowed.  Apply Access List to PING - When this option is checked and Disable PING from the Internet is unchecked, pings originating from the Internet will be accepted only if they are from one of the IP addresses and/or subnet masks specified below. This option has no effect if Disable PING from the Internet is checked, which blocks all pings from the Internet.  Type - Select IP Object or Hostname. |

### For LAN

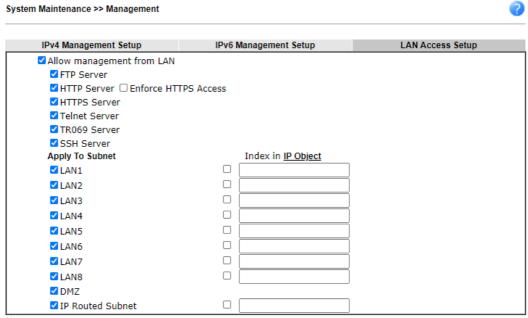

Note:

If an IP Object is specified in a LAN Subnet, the setting will be applied to the selected IP only.

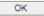

Available settings are explained as follows:

| Item                      | Description                                                                                                    |
|---------------------------|----------------------------------------------------------------------------------------------------|
| Allow management from LAN | Enable the checkbox to allow system administrators to login from LAN interface. There are several servers provided by the system which allow you to manage the router from LAN interface. Check the box(es) to specify. |
| Apply To Subnet           | Check the LAN interface for the administrator to use for accessing into web user interface of Vigor router.                                                                                                    |
|                           | Index in <u>IP Object</u> - Type the index number of the IP object profile. Related IP address will appear automatically.                                                                                               |

After finished the above settings, click OK to save the configuration.

### VII-1-11 Panel Control

The behavior of the LEDs, buttons, USB ports and LAN ports on the front panel of the Vigor router can be customized as desired.

# For LED

By default, the LEDs are enabled, and will illuminate or blink continuously to show the status of the various functions in the router. However, they can be configured to remain off at all times, or remain off until a button is pressed to wake them up.

# System Maintenance >> Panel Control LED Button USB LAN Port Refresh Z Enable LED Enable Sleep Mode Turn off LED after \_\_\_\_1 minutes (Default: 1 minute) Status: Awake, sleep after 1 minutes LED sleep immediately

### Note:

Enable the Sleep Mode will make the functions of "Wireless Button" and "Factory Reset Button" on the front panel as below:

| LED Status           | LED On                                                                                       | LED Off      |
|----------------------|----------------------------------------------------------------------------------------------|--------------|
| Wireless Button      | Wireless On/Off/WPS                                                                          |              |
| Factory Reset Button | Press 1 second: Turn LED off immediately*<br>Press till the ACT light flashing: Reset router | Turn LED On* |

<sup>\*</sup>Still functional even the buttons are disabled.

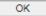

| Item       | Description                                                                                                    |  |
|------------|----------------------------------------------------------------------------------------------------|--|
| Refresh    | Click to refresh the page to display the latest information.                                                                                                    |  |
| Enable LED | Select to enable front panel LEDs.  Enable Sleep Mode/Turn off LED after _ minutes - Available when Enable LED is selected. Select this option to turn off the LEDs after the specified number of minutes.  When sleep mode is enabled, LEDs can be woken up by pressing either the Wireless LAN ON/OFF/WPS button or the Factory Reset button on the front panel, or by clicking the Wake up LED button on this page. When LEDs are lit, they can be put to sleep by briefly pressing the Factory Reset button, or by clicking the LED sleep immediately button on this page. |  |
| Status     | Shows the status of the LEDs:  Status: Sleep Wake up LED  - LEDs are in sleep mode. To wake them up, do one of the following:  • press the Wake up LED button on this page  • press the Wireless On/Off/WPS button on the front panel                                                                                                    |  |

| Status: Awake, sleep after 1 minutes LED sleep immediately  - LEDs are awake. To put them to sleep immediately                                   |
|----------------------------------------------------------------------------------------------------|
| <ul> <li>press the LED sleep immediately button on this page</li> <li>press the Factory Reset button on the front panel for 1 second.</li> </ul> |

### For Button

The Factory Reset and Wireless ON/OFF/WPS buttons on the front panel are enabled by default and can be enabled or disabled if required. Disabling the Factory Reset button will prevent tampering by unauthorized parties, or to avoid accidental triggering of a router reset when being used wake up LEDs. Disabling the wireless button will prevent changing the wireless setting when LED Sleep Mode is enabled, and the buttons are primarily used to turn the LEDs on and off.

Click the Button tab to get the following page.

System Maintenance >> Panel Control

| LED | Button | USB      | LAN Port      | Refresh |
|-----|--------|----------|---------------|---------|
|     |        |          |               |         |
|     |        | Enable   | Button        |         |
|     |        | ✓        | Wireless      |         |
|     |        | <b>✓</b> | Factory Reset |         |

### Note:

Enable the Sleep Mode will make the functions of "Wireless Button" and "Factory Reset Button" on the front panel as below:

| LED Status           | LED On                                                                                       | LED Off      |
|----------------------|----------------------------------------------------------------------------------------------|--------------|
| Wireless Button      | Wireless On/Off/WPS                                                                          |              |
| Factory Reset Button | Press 1 second: Turn LED off immediately*<br>Press till the ACT light flashing: Reset router | Turn LED On* |

<sup>\*</sup>Still functional even the buttons are disabled.

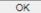

| Item                           | Description                                                                                                    |
|--------------------------------|----------------------------------------------------------------------------------------------------|
| Refresh                        | Click to refresh the page to display the latest information.                                                                                                    |
| Enable Factory Reset<br>Button | The default value is Enabled.  Deselect to disable the reset function of the factory reset button.  Disabling the Factory Reset button only prevents it from being used to reboot Vigor router with default settings. It can still be used to wake up the LEDs when LED sleep mode is enabled. |
| Enable Wireless Button         | The default value is Enabled.  Deselect to disable the ability of the Wireless button to control WLAN and WPS functions.  Disabling the wireless button only prevents it from being used to control WLAN functions. It can still be used to wake up the LEDs when LED sleep mode is enabled.   |

### For USB

The USB ports can be individually enabled or disabled. When a USB port is disabled, attached devices will not be recognized by the router.

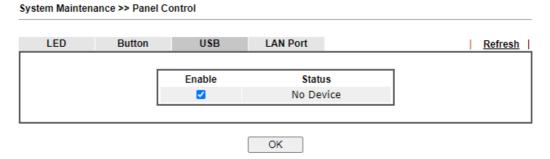

Available settings are explained as follows:

| Item    | Description                                                                                                    |
|---------|----------------------------------------------------------------------------------------------------|
| Refresh | Click to refresh the page to display the latest information.                                                                                                    |
| Enable  | Deselect to disable the USB port. The default value is enabled.                                                                                                    |
| Status  | Shows the status of the USB port.  No device - no USB device is connected to the port.  Connected - a USB device is connected to the port.  the USB port is disabled. |

After finished the above settings, click OK to save the configuration.

### For LAN Port

The 4 LAN ports can be individually enabled or disabled. When a LAN port is disabled, attached devices will not be recognized by the router.

System Maintenance >> Panel Control

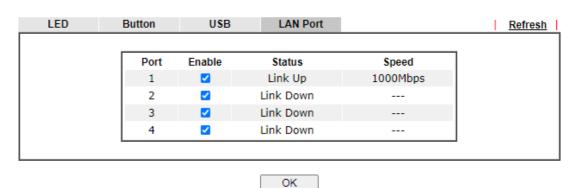

| Item    | Description                                                             |
|---------|-------------------------------------------------------------------------|
| Refresh | Click to refresh the page to display the latest information.            |
| Port    | The number corresponds to the LAN port number shown on the front panel. |

| Enable | Deselect to disable the LAN port. The default value is enabled.                                                                                                    |
|--------|----------------------------------------------------------------------------------------------------|
| Status | Shows the status of the USB port.  Link Up - An active Ethernet device is connected to the port.  Link Down - No active Ethernet device is detected.  The LAN port is disabled.                                                                                                    |
| Speed  | Shows the negotiated speed of the LAN port.  1000Mbps - Negotiated speed of the LAN port is 1000 Mbps.  100Mbps - Negotiated speed of the LAN port is 100 Mbps.  10Mpbs - Negotiated speed of the LAN port is 10 Mbps.  The LAN port is disabled or there is no active device connected. |

# VII-1-12 Self-Signed Certificate

A self-signed certificate is a *unique* identification for the device (e.g., Vigor router) which generates the certificate by itself to ensure the router security. Such self-signed certificate is signed with its own private key.

The self-signed certificate will be applied in SSL VPN, HTTPS, and so on. In addition, it can be created for free by using a wide variety of tools.

System Maintenance >> Self-Signed Certificate

### Self-Signed Certificate Information Certificate Name : C=TW, ST=HsinChu, L=HuKou, O=DrayTek Corp., OU=DrayTek Support, Issuer: CN=Vigor Router C=TW, ST=HsinChu, L=HuKou, O=DrayTek Corp., OU=DrayTek Support, Subject: CN=Vigor Router Subject Alternative Name: DNS:www.draytek.com Valid From : Oct 4 16:59:26 2020 GMT Valid To: Nov 3 16:59:26 2021 GMT PEM Format Content : ----BEGIN CERTIFICATE----MIIDpjCCAo6gAwIBAgIJAPD8ynpnm2SEMA0GCSqGSIb3DQEBCwUAMHgxCzAJBgNV BAYTA1RXMRAwDgYDVQQIDAdIc21uQ2h1MQ4wDAYDVQQHDAVIdUtvdTEWMBQGA1UE CgwNRHJheVR1ayBDb3JwLjEYMBYGA1UECwwPRHJheVR1ayBTdXBwb3J0MRUwEwYD VQQDDAxWaWdvciBSb3V0ZXIwHhcNMjAxMDA0MTY10TI2WhcNMjExMTAzMTY10TI2 WjB4MQswCQYDVQQGEwJUVzEQMA4GA1UECAwHSHNpbkNodTEOMAwGA1UEBwwFSHVL b3UxFjAUBgNVBAoMDURyYX1UZWsgQ29ycC4xGDAWBgNVBAsMD0RyYX1UZWsgU3Vw cG9ydDEVMBMGA1UEAwwMVmlnb3IgUm91dGVyMIIBIjANBgkqhkiG9w0BAQEFAAOC AQ8AMIIBCgKCAQEAvsCexp9P+acELpU0LZX325PmUxuqP82U+0999cgzfzmDuH/s kAyuO25Qivs7KLUXV44jisA8xc9J51WqwwJYGuzr7b3kSVsPc7rIiPw2dah3rcOx Ecla1FMXEcV14vUwgK17mgmWNIvhF2Oxtb53WaeMz1ZXFo9PQM4zErfNPV5bzMX6 wOKISKXM1NhUmEwxHqtEmcv7ekLVTFfXGj1tfOnQciz2OeE77A281zXSvMocPyhD uMoW73ZCIYRaAfkIUQnHb194j0QTM3VXrneUjdx2ePBLGXJM0KAgP+1R08g/V07R Tmi8w9mGa3Vb8GxhuwgOX003BwNq/azBXZOspwIDAOABozMwMTATBgNVHSUEDDAK BggrBgEFBOcDATAaBgNVHREEEzARgg93d3cuZHJheXR1av5ib20wDOYJKoZIhvcN AQELBQADggEBAFuyECzEYJQUsAaKt0d51ZT44L/SQ8fxrJFS1G0uU7WZwObzRyxC 7mtXTI5PgOhtDhAhviBX6Ynzs2vOACWpHqsaAioa18gZiM2dkdUrnO+xjfOXfRGa 4CWeN6SKV/S8yec/LHY1AFvjUwcHRpoq0ivlnP7o9x9txBfAUBOUq3zSr/aytCKB fdj0tvld8klKuPaZ2LXdBXcyIdV8oScrIuVlxzuGZ55xPIf15DHatbRYCcPEIDgG 4IV8TnfAj6Smp5o/p2Wc7bHOkBMFX1v3cYWjSn1gO0eCH4vs+EF/WZ+Y3q1A2o+3 a0CGy0rwnmHPcWG5KovbvBuQN8sbkRq+Qj4= -END CERTIFICATE --

### Note:

- 1. Please setup the <u>System Maintenance >> Time and Date</u> correctly before you try to regenerate a self-signed certificate!!
- 2. The Time Zone MUST be setup correctly!!

Regenerate

Click Regeneration to open Regenerate Self-Signed Certificate window. Type in all the information that the window request such as certificate name (used for identifying different certificate), subject alternative name type and relational settings for subject name. Then click GENERATE.

### Regenerate Self-Signed Certificate

| Certificate Name         | self-signed       |
|--------------------------|-------------------|
| Subject Alternative Name |                   |
| Type                     | IP Address ✓      |
| IP                       |                   |
| Subject Name             |                   |
| Country (C)              |                   |
| State (ST)               |                   |
| Location (L)             |                   |
| Organization (O)         |                   |
| Organization Unit (OU)   |                   |
| Common Name (CN)         |                   |
| Email (E)                |                   |
| Key Type                 | RSA ✔             |
| Key Size                 | 2048 Bit <b>▽</b> |

Generate

# VII-1-13 Reboot System

The Web user interface may be used to restart your router. Click Reboot System from System Maintenance to open the following page.

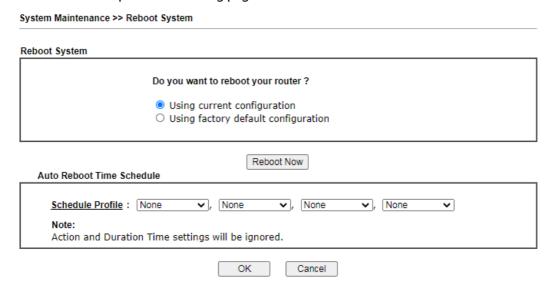

Schedule Profile - You can type in four sets of time schedule for performing system reboot. All the schedules can be set previously in Applications >> Schedule web page and you can use the number that you have set in that web page.

If you want to reboot the router using the current configuration, check Using current configuration and click Reboot Now. To reset the router settings to default values, check Using factory default configuration and click Reboot Now. The router will take 5 seconds to reboot the system.

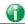

Info

When the system pops up Reboot System web page after you configure web settings, please click Reboot Now to reboot your router for ensuring normal operation and preventing unexpected errors of the router in the future.

# VII-1-14 Firmware Upgrade

Click System Maintenance>> Firmware Upgrade to proceed to firmware upgrade.

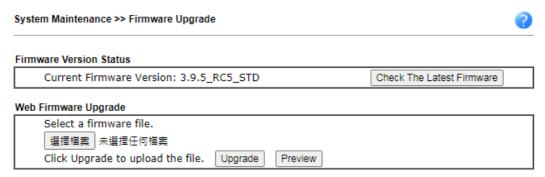

### Note:

Upgrade using the ALL file will retain existing router configuration, whereas using the RST file will reset the configuration to factory defaults.

Click the button of Check The Latest Firmware to open a pop up window displaying the newest firmware version released for such Vigor router.

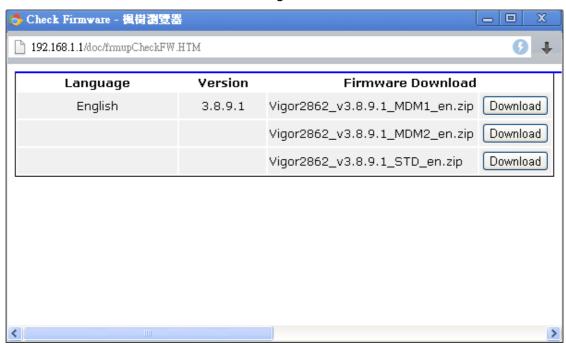

Choose the one you need and click Download. After that, click Select to specify the one you just download. Then, click Upgrade. The system will upgrade the firmware of the router automatically.

# VII-1-15 Firmware Backup

The firmware for Vigor router can be saved on the host as a backup firmware. After that, if the router crashes due to the firmware error, the backup firmware will be applied to make the router run normally.

| Automatic Firmware Rec                 | overy                                                                                            |
|----------------------------------------|--------------------------------------------------------------------------------------------------|
| <ul> <li>Enable automatic</li> </ul>   | firmware recovery                                                                                |
|                                        | spectedly reboots three times in a row then the backup restored to the unit on the third reboot. |
| Backup Setting                         |                                                                                                  |
| O Backup after reboo                   | ot                                                                                               |
| <ul> <li>Backup after syste</li> </ul> | m uptime of 1 day 0 hour (max. 7 days)                                                           |
| O Backup manually                      |                                                                                                  |
| Backup Firmware :                      |                                                                                                  |
| Last backup:                           |                                                                                                  |

Available settings are explained as follows:

| Item                           | Description                                                                                                    |
|--------------------------------|----------------------------------------------------------------------------------------------------|
| Automatic Firmware<br>Recovery | Enable automatic firmware recovery - Vigor router will be recovered with the backup firmware automatically once failed to reboot for three times. |
| Backup Setting                 | Backup after reboot - Current firmware will be backup after rebooting Vigor router.                                                               |
|                                | Backup after system running - Perform the firmware backup after a period of time.                                                                 |
|                                | Backup manually - Click this option and click OK, firmware backup will be performed immediately.                                                  |
|                                | Firmware Version - Display recent firmware backup version.                                                                                        |
|                                | Last backup - Display the time of recent firmware backup.                                                                                         |

Simply specify the condition to run the firmware backup and click OK to save the settings.

## VII-1-16 Internal Service User List

User profiles (clients) defined and enabled in User Management>>User Profile will be displayed in this page.

Such page allows you to turn on or turn off security authentication service (offered by inernal RADIUS and/or Local 802.1X) for each user profile without accessing into the User Management configuration page.

| User Name        | ☐ Radius | ☐ Local 802.1X | User Name | ☐ Radius | ☐ Local 802.1 |
|------------------|----------|----------------|-----------|----------|---------------|
| No valid User Pr | ofile    |                |           |          |               |

### Note:

- 1. Only the user profiles which is enabled in User Management >> User Profile will be listed here.
- If you enable RADIUS or Local 802.1X for a user profile here, it will use the default authentication methods; however, you may change its authentication methods via User <u>Management >> User Profile</u>.

### Available settings are explained as follows:

| Item         | Description                                                                                                    |
|--------------|----------------------------------------------------------------------------------------------------|
| User Name    | Display the name of the existed user profile. To modify the detailed settings, simply click the user name link to access into the web page for modification.                                                                                                    |
| Radius       | Check the box to turn on the security authentication service offered by internal RADIUS server for the user profile.  Uncheck the box to turn off ecurity authentication service offered by internal RADIUS server for the user profile.  If you check the box next to such item, all of the user profiles listed in this page will be enabled with RADIUS service enabled vice versa.  |
| Local 802.1X | Check the box to turn on the security authentication service offered by Local 802.1X server for the user profile.  Uncheck the box to turn off ecurity authentication service offered by Local 802.1X server for the user profile.  If you check the box next to such item, all of the user profiles listed in this page will be enabled with Local 802.1X service enabled; vice versa. |

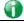

Info

For the detailed setting (such as IP address, port number) configuration of internal RADIUS, refer to Applications>>RADIUS/TACACS+.

For the detailed setting (such as IP address, port number) configuration of Local 802.1X, refer to LAN>>Wired 802.1X and Wireless LAN>>Security.

# VII-1-17 Dashboard Control

There are nine groups of setting information which can be displayed on Dashboard as a reference for administrator/user. Except for Front Panel and System Information, the settings information regarding to the groups listed on this page can be hidden if required.

System Maintenance >> Dashboard Control

Front Panel
System Information
IPv4 LAN Information
IPv4 Internet Access
IPv6 Internet Access
Interface
Security
System Resource
LTE Status
Quick Access

# VII-2 Bandwidth Management

### Sessions Limit

A PC with private IP address can access to the Internet via NAT router. The router will generate the records of NAT sessions for such connection. The P2P (Peer to Peer) applications (e.g., BitTorrent) always need many sessions for procession and also they will occupy over resources which might result in important accesses impacted. To solve the problem, you can use limit session to limit the session procession for specified Hosts.

### **Bandwidth Limit**

The downstream or upstream from FTP, HTTP or some P2P applications will occupy large of bandwidth and affect the applications for other programs. Please use Limit Bandwidth to make the bandwidth usage more efficient.

### Quality of Service (QoS)

Deploying QoS (Quality of Service) management to guarantee that all applications receive the service levels required and sufficient bandwidth to meet performance expectations is indeed one important aspect of modern enterprise network.

One reason for QoS is that numerous TCP-based applications tend to continually increase their transmission rate and consume all available bandwidth, which is called TCP slow start. If other applications are not protected by QoS, it will detract much from their performance in the overcrowded network. This is especially essential to those are low tolerant of loss, delay or jitter (delay variation).

Another reason is due to congestions at network intersections where speeds of interconnected circuits mismatch or traffic aggregates, packets will queue up and traffic can be throttled back to a lower speed. If there's no defined priority to specify which packets should be discarded (or in another term "dropped") from an overflowing queue, packets of sensitive applications mentioned above might be the ones to drop off. How this will affect application performance?

There are two components within Primary configuration of QoS deployment:

- Classification: Identifying low-latency or crucial applications and marking them for high-priority service level enforcement throughout the network.
- Scheduling: Based on classification of service level to assign packets to queues and associated service types

The basic QoS implementation in Vigor routers is to classify and schedule packets based on the service type information in the IP header. For instance, to ensure the connection with the headquarter, a teleworker may enforce an index of QoS Control to reserve bandwidth for HTTPS connection while using lots of application at the same time.

One more larger-scale implementation of QoS network is to apply DSCP (Differentiated Service Code Point) and IP Precedence disciplines at Layer 3. Compared with legacy IP Precedence that uses Type of Service (ToS) field in the IP header to define 8 service classes, DSCP is a successor creating 64 classes possible with backward IP Precedence compatibility. In a QoS-enabled network, or Differentiated Service (DiffServ or DS) framework, a DS domain owner should sign a Service License Agreement (SLA) with other DS domain owners to define the service level provided toward traffic from different domains. Then each DS node in these domains will perform the priority treatment. This is called per-hop-behavior (PHB). The definition of PHB includes Expedited Forwarding (EF), Assured Forwarding (AF), and Best Effort (BE). AF defines the four classes of delivery (or forwarding) classes and three levels of drop precedence in each class.

Vigor routers as edge routers of DS domain shall check the marked DSCP value in the IP header of bypassing traffic, to allocate certain amount of resource execute appropriate policing, classification or scheduling. The core routers in the backbone will do the same checking before executing treatments in order to ensure service-level consistency throughout the whole QoS-enabled network.

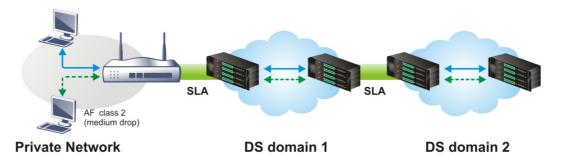

However, each node may take different attitude toward packets with high priority marking since it may bind with the business deal of SLA among different DS domain owners. It's not easy to achieve deterministic and consistent high-priority QoS traffic throughout the whole network with merely Vigor router's effort.

# Web User Interface

Below shows the menu items for Bandwidth Management.

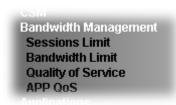

### VII-2-1 Sessions Limit

In the Bandwidth Management menu, click Sessions Limit to open the web page.

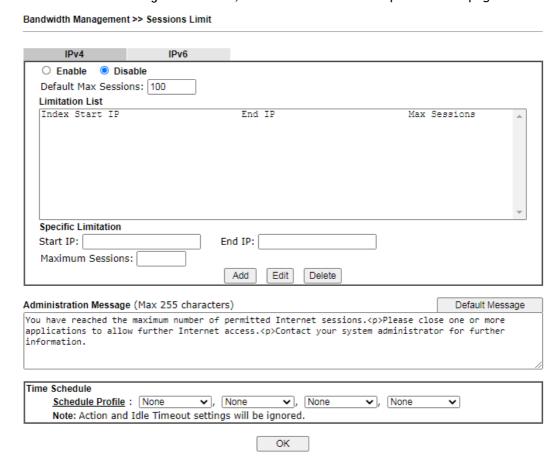

To activate the function of limit session, simply click Enable and set the default session limit. Available settings are explained as follows:

| Item          | Description                                                                                     |
|---------------|-------------------------------------------------------------------------------------------------|
| Session Limit | Enable - Click this button to activate the function of limit session.                           |
|               | Disable - Click this button to close the function of limit session.                             |
|               | Default Max Session - Defines the default maximum session number used for each computer in LAN. |

| Limitation List        | Displays a list of specific limitations that you set on this web page.                                                                                                    |
|------------------------|----------------------------------------------------------------------------------------------------|
| Specific Limitation    | Start IP- Defines the start IP address for limit session.                                                                                                    |
|                        | End IP - Defines the end IP address for limit session.                                                                                                    |
|                        | Maximum Sessions - Defines the available session number for each host in the specific range of IP addresses. If you do not set the session number in this field, the system will use the default session limit for the specific limitation you set for each index. |
|                        | Add - Adds the specific session limitation onto the list above.                                                                                                    |
|                        | Edit - Allows you to edit the settings for the selected limitation.                                                                                                    |
|                        | Delete - Remove the selected settings existing on the limitation list.                                                                                                    |
| Administration Message | Type the words which will be displayed when reaches the maximum number of Internet sessions permitted.                                                                                                    |
|                        | Default Message - Click this button to apply the default message offered by the router.                                                                                                    |
| Time Schedule          | Schedule Profile - You can type in four sets of time schedule for your request. All the schedules can be set previously in Applications >> Schedule web page and you can use the number that you have set in that web page.                                        |

After finishing all the settings, please click  $\ensuremath{\mathsf{OK}}$  to save the configuration.

### VII-2-2 Bandwidth Limit

In the Bandwidth Management menu, click Bandwidth Limit to open the web page. To activate the function of limit bandwidth, simply click Enable and set the default upstream and downstream limit.

Bandwidth Management >> Bandwidth Limit IPv6 O Enable Disable IP Routed Subnet Default Limit (Per User) Kbps ✔ RX Limit: 8000 TX Limit: 2000 Kbps ✓ Limitation List Index Start IP/Group End IP/Object TX limit RX limit Share Add Entry By: ● IP Range ○ IP Object Start IP: End IP: ● Each ○ Shared TX Limit: Kbps ✓ Add Edit Delete Auto-Adjustment ☐ Allow user to use more bandwidth than the assigned limit when there are bandwidth available. Smart Bandwidth Limit ☐ Apply the below limit to users not in Limitation List and user more than 1000 Kbps ✔ RX Limit: 800 TX Limit: 200 Kbps ∨

### Note:

Time Schedule Schedule Profile : None

- 1.Use "0" for TX/RX Limit for unlimited bandwidth.
- 2. Available bandwidth is calculated according to the maximum bandwidth detected or the Line Speed defined in WAN >> General Setup when in "According to Line Speed" Load Balance mode.

✓ None

~

✓ None

3. The Action and Idle Timeout settings in the Schedule Profile will be ignored.

✓ , None

4. When Bandwidth Limit is enabled, Hardware Acceleration will not work.

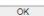

| Item            | Description                                                                                                    |
|-----------------|----------------------------------------------------------------------------------------------------|
| Enable          | Click this button to activate the function of limit bandwidth.                                                                                               |
|                 | IP Routed Subnet - Check this box to apply the bandwidth limit to the second subnet specified in LAN>>General Setup. It is available for IPv4 settings only. |
|                 | Default limit (Per User)                                                                                                    |
|                 | TX LImit - Define the default speed of the upstream for each computer in LAN.                                                                                |
|                 | <ul> <li>RX limit - Define the default speed of the downstream<br/>for each computer in LAN.</li> </ul>                                                      |
| Disable         | Click this button to close the function of limit bandwidth.                                                                                                  |
| Limitation List | Display a list of specific limitations that you set on this web page.                                                                                        |
| Add Entry By    | IP Range - All the IPs within the range defined will be                                                                                                    |

restricted by bandwidth limit defined by TX Limit and RX Limit below. Start IP - Define the start IP address for limit bandwidth. End IP - Define the end IP address for limit bandwidth. IP Object - All the IPs specified by the selected IP object or IP group will be restricted by bandwith limit defined by TX Limit and RX Limit below. IP Group - Specify an IP group by using the drop down IP Object - Specify an IP object by using the drop down Each / Shared - Select Each to make each IP within the range of Start IP and End IP having the same speed defined in TX limit and RX limit fields; select Shared to make all the IPs within the range of Start IP and End IP share the speed defined in TX limit and RX limit fields. TX limit - Define the limitation for the speed of the upstream. If you do not set the limit in this field, the system will use the default speed for the specific limitation you set for each index. RX limit - Define the limitation for the speed of the downstream. If you do not set the limit in this field, the system will use the default speed for the specific limitation you set for each index. Add - Add the specific speed limitation onto the list above. Edit - Allow you to edit the settings for the selected limitation. Delete - Remove the selected settings existing on the limitation list. **Auto-Adjustment** Allow user to use more bandwidth ···- Check this box to make the best utilization of available bandwidth. Apply the below limit to ... - Check this box to have the Smart Bandwidth Limit bandwidth limit determined by the system automatically. TX limit - Define the limitation for the speed of the upstream. If you do not set the limit in this field, the system will use the default speed for the specific limitation you set for each index. RX limit - Define the limitation for the speed of the downstream. If you do not set the limit in this field, the system will use the default speed for the specific limitation you set for each index. Time Schedule Schedule Profile - You can type in four sets of time schedule for your request. All the schedules can be set previously in Applications >> Schedule web page and you can use the number that you have set in that web page.

# VII-2-3 Quality of Service

In the Bandwidth Management menu, click Quality of Service to open the web page.

You can configure general setup for the WAN/LTE interface, edit the Class Rule, and edit the Service Type for the Class Rule for your request.

Bandwidth Management >> Quality of Service

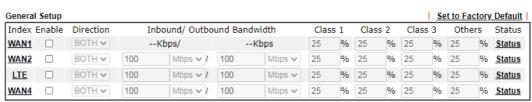

### Note:

QoS may not work properly if the bandwidth entered is not correct. Before enable QoS, you may run speed test (from e.g.,http://speedtest.net) or contact your ISP for the accurate bandwidth.

# Class Rule Index Enable QoS Class Local Address Remote Address DSCP Service Type Add

- Note:
  1. The packets that don't match any class rules above will be classified into 'Others'
- 2. Go to  $\underline{\text{User Defined Service Type}}$  to edit/delete user-defined service type profiles.
- 3. Hardware Acceleration will not work on wired WAN interfaces with QoS enabled.

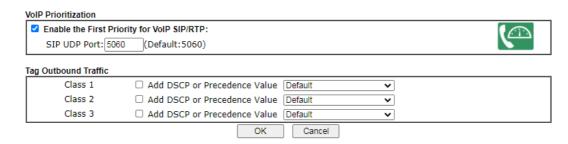

| Item          | Description                                                                                                    |
|---------------|----------------------------------------------------------------------------------------------------|
| General Setup | Index - Display the WAN/LTE interface number link that you can edit.                                                                                                    |
|               | Enable - Check the box to enable the QoS function for WAN/LTE interface. If it is enabled, you can configure general QoS setting for each WAN/LTE interface.                                                                                                    |
|               | <ul> <li>Direction - Define which traffic the QoS Control settings<br/>will apply to.</li> </ul>                                                                                                    |
|               | <ul> <li>IN- apply to incoming traffic only.</li> </ul>                                                                                                    |
|               | <ul> <li>OUT-apply to outgoing traffic only.</li> </ul>                                                                                                    |
|               | - BOTH- apply to both incoming and outgoing traffic.                                                                                                    |
|               | <ul> <li>Inbound/Outbound Bandwidth - Set the connecting<br/>rate of data input/output for other WAN. For example, if<br/>your ADSL supports 1M of downstream and 256K<br/>upstream, please set 1000kbps for this box. The default<br/>value is 10000kbps.</li> </ul> |
|               | <ul> <li>Class 1 ~ 3 / Others - Define the ratio of bandwidth to<br/>upstream speed and bandwidth to downstream speed.</li> <li>There are four queues allowed for QoS control. The first<br/>three (Class 1 to Class 3) class rules can be adjusted for</li> </ul>    |

| Item                 | Description                                                                                                    |
|----------------------|----------------------------------------------------------------------------------------------------|
|                      | your necessity. In which, the "Others" field is used for the packets which are not suitable for the three class rules.                  |
|                      | Status - Display the online statistics of WAN interface.                                                                                |
| Class Rule           | Set detailed settings for the selected Class.                                                                                           |
|                      | Index - Display the class number that you can edit.                                                                                     |
|                      | Enable - Display the status of this class rule.                                                                                         |
|                      | QoS Class - Display the QoS class level.                                                                                                |
|                      | Local Address - Display the local IP address for the rule.                                                                              |
|                      | Remote Address - Display the remote IP address for the rule.                                                                            |
|                      | DSCP - Display the levels of the data for processing with QoS control.                                                                  |
|                      | Service Type - Display detailed settings for the service type.                                                                          |
|                      | Add - Click it to create a class rule for QoS.                                                                                          |
| VoIP Prioritization  | Enable the First Priority for VoIP SIP/RTP - When this feature is enabled, the VoIP SIP/UDP packets will be sent with highest priority. |
|                      | SIP UDP Port - Set a port number used for SIP.                                                                                          |
| Tag Outbound Traffic | Add DSCP or Precedence Value for Class 1 to Class 3 - Check the box to add DSCP or Precedence value to Class 1 to Class 3.              |

This page allows to configure general QoS settings of the WAN interface. As to class rule, simply click the Edit link to access into next page for configuration.

### Status -- Online Statistics

Click the Status link to display an online statistics for quality of service for your reference. This feature is available only when the Quality of Service for WAN interface is enabled.

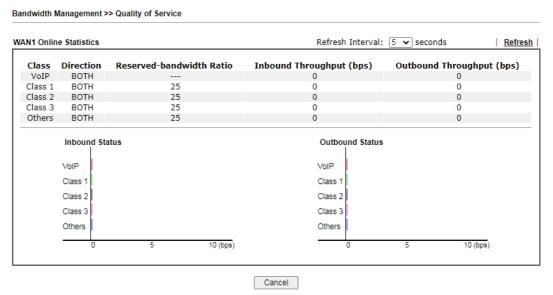

### General Setup for WAN Interface

Click WAN/LTE interface number link to configure the limited bandwidth ratio for QoS of the WAN interface.

# Bandwidth Management >> Quality of Service >> WAN1 Enable UDP Bandwidth Control Limited\_bandwidth Ratio 25 % Outbound TCP ACK Prioritize OK Cancel

## Available settings are explained as follows:

| Item                            | Description                                                                                                    |
|---------------------------------|----------------------------------------------------------------------------------------------------|
| Enable UDP Bandwidth<br>Control | Set the limited bandwidth ratio. This is a protection of TCP application traffic since UDP application traffic such as streaming video will exhaust lots of bandwidth.                                                                        |
|                                 | Limited_bandwidth Ratio - The ratio typed here is reserved for limited bandwidth of UDP application.                                                                                                    |
| Outbound TCP ACK<br>Prioritize  | The difference in bandwidth between download and upload are great in ADSL2+ environment. For the download speed might be impacted by the uploading TCP ACK, you can check this box to push ACK of upload faster to speed the network traffic. |

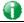

Info

The rate of outbound/inbound must be smaller than the real bandwidth to ensure correct calculation of QoS. It is suggested to set the bandwidth value for inbound/outbound as 80% - 85% of physical network speed provided by ISP to maximize the QoS performance.

### Add a Class Rule for QoS

1. The first three (Class 1 to Class 3) class rules can be adjusted for your necessity.

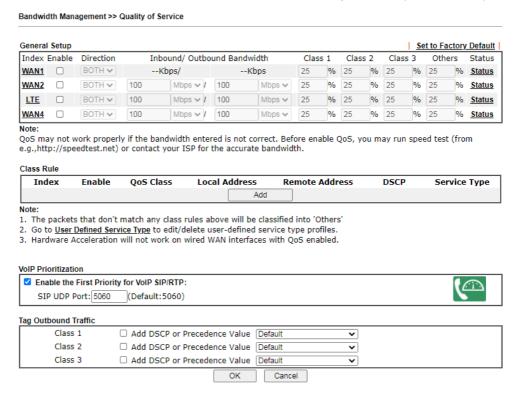

2. For adding a new class rule, click Add to open the following page.

# Bandwidth Management >> Quality of Service Rule 1

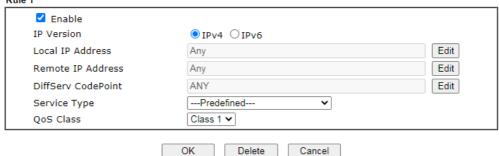

| Item              | Description                                                                   |
|-------------------|-------------------------------------------------------------------------------|
| Enable            | Check this box to invoke these settings.                                      |
| IP Version        | Please specify which protocol (IPv4 or IPv6) will be used for this rule.      |
| Local IP Address  | Click the Edit button to set the local IP address (on LAN) for the rule.      |
| Remote IP Address | Click the Edit button to set the remote IP address (on LAN/WAN) for the rule. |

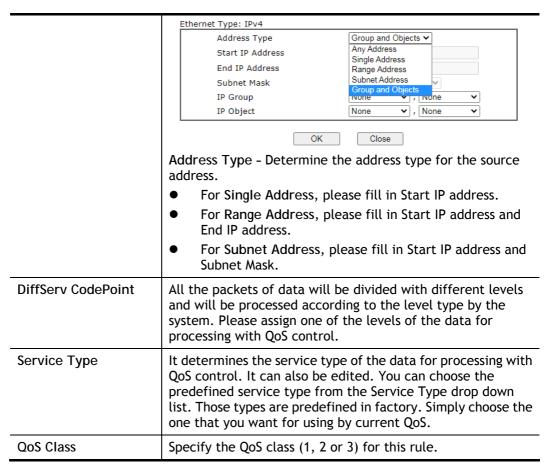

3. After finishing all the settings here, please click OK to save the configuration.

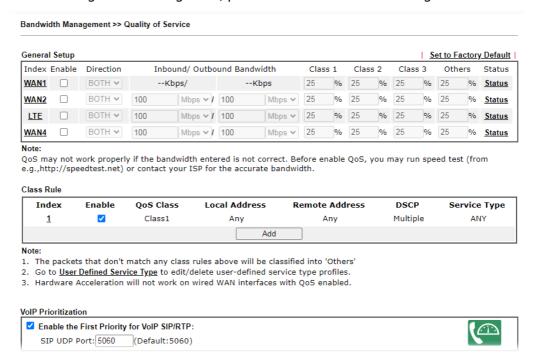

You can set up to 20 rules for one Class Rule. If you want to edit an existed rule, please select the radio button of that one and click Edit to open the rule edit page for modification.

### Retag the Packets for Identification

Packets coming from LAN IP can be retagged through QoS setting. When the packets sent out through WAN interface, all of them will be tagged with certain header and that will be easily to be identified by server on ISP.

For example, in the following illustration, the VoIP packets in LAN go into Vigor router without any header. However, when they go forward to the Server on ISP through Vigor router, all of the packets are tagged with AF (configured in Bandwidth >>QoS>>Class) automatically.

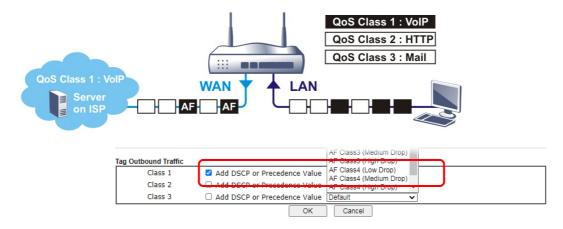

## VII-2-4 APP QoS

The QoS function is used to do bandwidth management for the services with certain IP or port number. However, there is no effect of bandwidth management on the service such as VNC or PPTV without fixed IP or port number.

APP QoS employs the function of APP Enforcement to detect the types of software in application layer. By combining the function of QoS (adjustment on Inbound/Outbond bandwidth and bandwidth ratio), Vigor router can perform the bandwidth management for the protocols, streaming, remote control, web HD and so on.

Click Bandwidth Management>>APP QoS to open the following page.

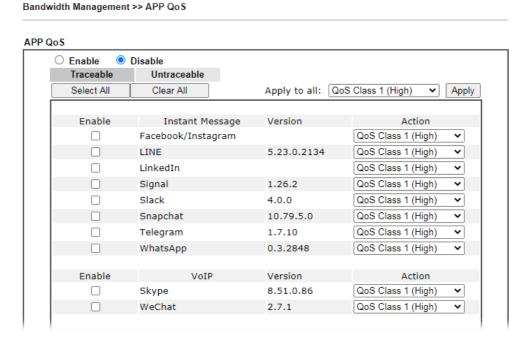

| Item           | Description                                                                                                    |
|----------------|----------------------------------------------------------------------------------------------------|
| Enable/Disable | Click Enable to activate APP QoS function.                                                                                             |
|                | Click Disable to deactivate APP QoS function.                                                                                          |
| Traceable      | The protocol listed below is traceable by Vigor router.  Each tab offers different types of protocols to fit your request.             |
| Untraceable    | The protocol listed below is not easy to be traced by Vigor router.  Each tab offers different types of protocols to fit your request. |
| Select All     | Click it to select all of the protocols.                                                                                               |
| Clear All      | Click it to de-select all of the protocols.                                                                                            |
| Apply to all   | Choose one of the actions from the drop down list. It is prepared for applying to all protocols.                                       |

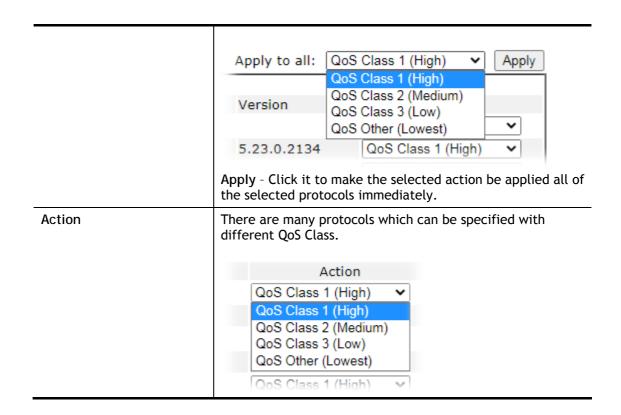

## VII-3 User Management

User Management is a security feature which disallows any IP traffic (except DHCP-related packets) from a particular host until that host has correctly supplied a valid username and password. Instead of managing with IP address/MAC address, User Management function manages hosts with user account. Network administrator can give different firewall policies or rules for different hosts with different User Management accounts. This is more flexible and convenient for network management. Not only offering the basic checking for Internet access, User Management also provides additional firewall rules, e.g. CSM checking for protecting hosts.

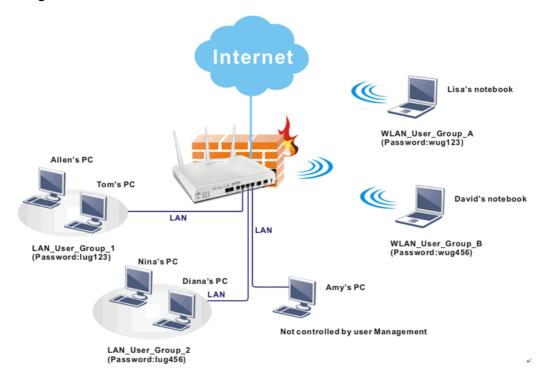

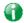

Info

Filter rules configured under Firewall usually are applied to the host (the one that the router installed) only. With user management, the rules can be applied to every user connected to the router with customized profiles.

## Web User Interface

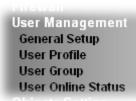

## VII-3-1 General Setup

General Setup can determine the standard (rule-based or user-based) for the users controlled by User Management. The mode (standard) selected here will influence the contents of the filter rule(s) applied to every user.

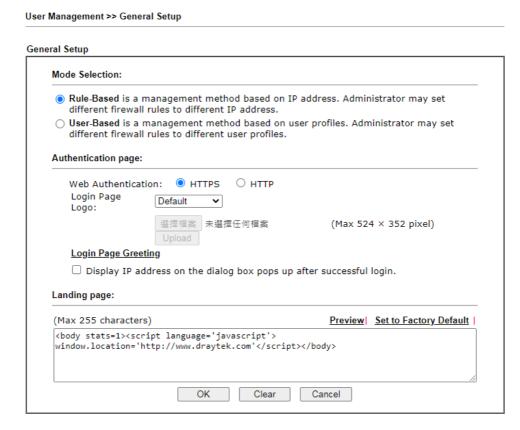

| Item           | Description                                                                                                    |
|----------------|----------------------------------------------------------------------------------------------------|
| Mode Selection | There are two modes offered here for you to choose. Each mode will bring different filtering effect to the users involved.                      |
|                | User-Based - If you choose such mode, the router will apply the filter rules configured in User Management>>User Profile to the users.          |
|                | Rule-Based -If you choose such mode, the router will apply the filter rules configured in Firewall>>General Setup and Filter Rule to the users. |

| Authentication page | Web Authentication - Choose the protocol for web authentication.                                                                                                    |
|---------------------|----------------------------------------------------------------------------------------------------|
|                     | Login Page Logo - A logo which can be used as an identification of enterprise can be uploaded and displayed on the login page. You can use the default one, blank page or upload other image files (the size no mare than 524 × 352 pixel) to have an image of enterprise or have the effect of advertisement. |
|                     | <u>Login Page Greeting</u> - Such link allows you to access into the setting page for login greeting. For detailed information, refer to System Maintenance>>Login Page Greeting.                                                                                                    |
|                     | Display IP Address on tracking window - Check the box to display the IP address of the client on the tracking window.                                                                                                    |
| Landing Page        | Type the information to be displayed on the first web page when the LAN user accessing into Internet via such router.                                                                                                    |

After finishing all the settings here, please click OK to save the configuration.

## VII-3-2 User Profile

This page allows you to set customized profiles (up to 200) which will be applied for users controlled under User Management. Simply open User Management>>User Profile.

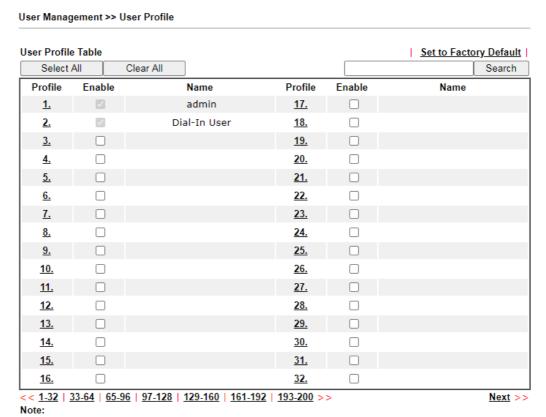

- admin: To change the administrator password, please go to System Maintenance >> Administrator Password.
- 2. Dial-In User Profile: Dial-In User Profile is reserved for VPN authentication.
- During authentication, Router will check all the local user profiles first, and then the profiles in external servers.

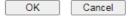

To set the user profile, please click any index number link to open the following page. Notice that profile 1 (admin) and profile 2 (Dial-In User) are factory default settings. Profile 2 is reserved for future use.

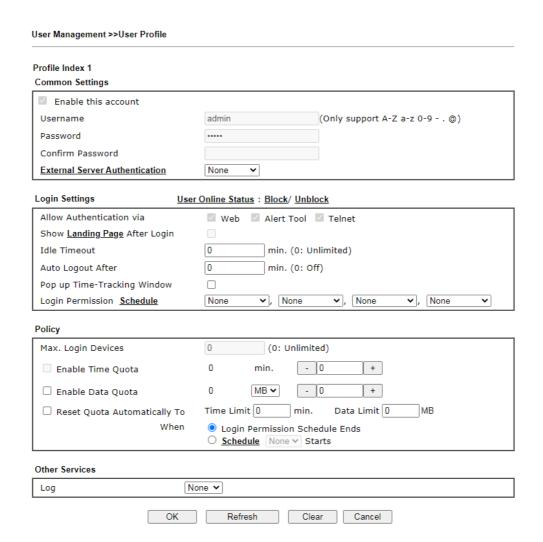

| Item                | Description                                                                                                    |
|---------------------|----------------------------------------------------------------------------------------------------|
| Common Settings     |                                                                                                    |
| Enable this account | Check this box to enable such user profile.                                                                                                    |
| User Name           | Type a name for such user profile (e.g., LAN_User_Group_1, WLAN_User_Group_A, WLAN_User_Group_B, etc). When a user tries to access Internet through this router, an authentication step must be performed first. The user has to type the User Name specified here to pass the authentication. When the user passes the authentication, he/she can access Internet via this router. However the accessing operation will be restricted with the conditions configured in this user profile.  The maximum length of the name you can set is 24 characters. |
| Password            | Type a password for such profile (e.g., <i>lug123</i> , <i>wug123</i> , <i>wug456</i> , etc). When a user tries to access Internet through this router, an authentication step must be performed first. The user has to type the password specified here to pass the authentication. When the user passes the authentication, he/she can access Internet via this router with the limitation configured in this user profile.  The maximum length of the password you can set is 24                                                                       |

|                                    | characters.                                                                                                    |
|------------------------------------|----------------------------------------------------------------------------------------------------|
| Confirm Password                   | Type the password again for confirmation.                                                                                                    |
| External Service<br>Authentication | The router will authenticate the dial-in user by itself or by external service such as LDAP server or Radius server or TACACS+ server. If LDAP, Radius or TACACS+ is selected here, it is not necessary to configure the password setting above.  None  None  LDAP  Radius  TACACS+                                                                                                    |
| Login Settings                     | <u> </u>                                                                                                    |
| Allow Authentication via           | Any user (from LAN side or WLAN side) tries to connect to Internet via Vigor router must be authenticated by the router first. There are three ways offered by the router for the user to choose for authentication.  Web - If it is selected, the user can Enter the URL of the router from any browser. Then, a login window will be popped up and ask the user to Enter the user name and password for authentication. If succeed, a Welcome Message (configured in User Management >> General Setup) will be displayed. After authentication, the |
|                                    | destination URL (if requested by the user) will be guided automatically by the router.  Alert Tool - If it is selected, the user can open Alert Tool and Enter the user name and password for authentication. A window with remaining time of connection for such user will be displayed. Next, the user can access Internet through any browser on Windows. Note that Alert Tool can be downloaded from DrayTek web site.                                                                                                    |
|                                    | Telnet - If it is selected, the user can use Telnet command to perform the authentication job.                                                                                                    |
| Show Landing Page After<br>Login   | When a user tries to access into the web user interface of Vigor router series with the user name and password specified in this profile, he/she will be lead into the web page configured in Landing Page field in User Management>>General Setup.  Check this box to enable such function.                                                                                                    |
| Idle Timeout                       | If the user is idle over the limitation of the timer, the network connection will be stopped for such user. By default, the Idle Timeout is set to 10 minutes.                                                                                                    |
| Auto Logout After                  | Such account will be forced to logout after a certain time set here.                                                                                                    |
| Pop up Time-Tracking<br>Window     | If such function is enabled, a pop up window will be displayed on the screen with time remaining for connection if Idle Timeout is set. However, the system will update the time periodically to keep the connection always on. Thus, Idle Timeout will not interrupt the network connection.                                                                                                    |
| Login Permission Schedule          | You can Enter four sets of time schedule for your request. All the schedules can be set previously in Applications >> Schedule web page and you can use the number that you                                                                                                    |

|                                 | have set in that web page.                                                                                                    |
|---------------------------------|----------------------------------------------------------------------------------------------------|
| Policy                          |                                                                                                    |
| Max. Login Devices              | Such profile can be used by many users. You can set the limitation for the number of users accessing Internet with the conditions of such profile. The default setting is 0 which means no limitation in the number of users.                                                                                                    |
| Enable Time Quota               | Time quota means the total connection time allowed by the router for the user with such profile. Check the box to enable the function of time quota. The first box displays the remaining time of the network connection. The second box allows to Enter the number of time (unit is minute) which is available for the user (using such profile) to access Internet.  - Click this box to set and increase the time quota for such profile.  - Click this box to decrease the time quota for such profile.  Note: A dialog will be popped up to notify how many time remained when a user accesses into Internet |
|                                 | through Vigor router successfully.                                                                                                    |
|                                 |                                                                                                    |
|                                 | Michael, you are now connected.                                                                                                    |
|                                 | Time remaining online:  00:32:41  Time used: 01:12:54.  Logout  When the time is up, all the connection jobs including network, IM, social media, facebook, and etc. will be terminated.                                                                                                    |
| Enable Data Quota               | Data Queta means the total amount for data transmission                                                                                                    |
| Enable Data Quota               | Data Quota means the total amount for data transmission allowed for the user. The unit is MB/GB.                                                                                                    |
|                                 | - Click this box to set and increase the data quota for such profile.                                                                                                    |
|                                 | - Click this box to decrease the data quota for such profile.                                                                                                    |
| Reset Quota Automatically<br>To | such profile. Vigor router will reset the quota automatically according to the factory quota settings.                                                                                                    |
|                                 | Time Limit - Enter the value for the time manually.                                                                                                    |
|                                 | Data Limit - Enter the value for the data manually.  Login Permission Schedule Ends - When the scheduling time is up, the router will reset the quota with user-defined time/data values automatically.                                                                                                    |
|                                 | <u>Schedule</u> - The router will reset the quota with user-defined time/data values at the starting time configured in the selected schedule profile.                                                                                                    |

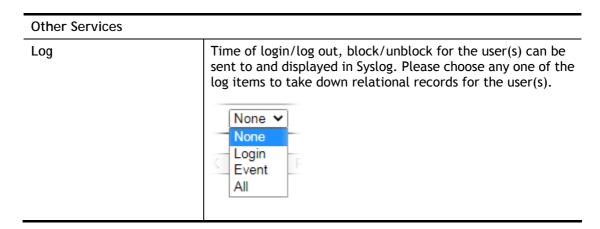

After finishing all the settings here, please click OK to save the configuration.

## VII-3-3 User Group

This page allows you to bind several user profiles into one group. These groups will be used in Firewall>>General Setup as part of filter rules.

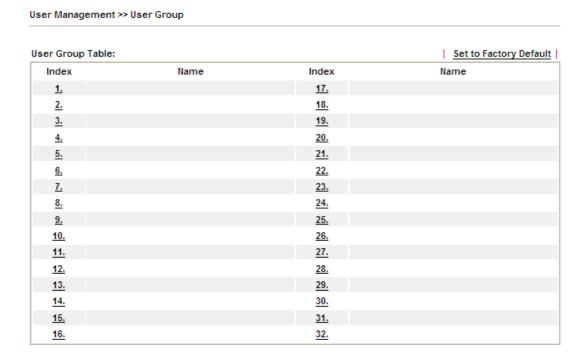

Please click any index number link to open the following page.

Profile Index : 1

Name:

Available User Objects

1-admin
2-Dial-In User
3-LAN\_User\_Group\_1
4-WLAN\_User\_Group\_A
5-WLAN\_User\_Group\_B

OK Clear Cancel

Available settings are explained as follows:

User Management >> User Group

| Item                   | Description                                                                                                    |
|------------------------|----------------------------------------------------------------------------------------------------|
| Name                   | Type a name for this user group.                                                                                                    |
| Available User Objects | You can gather user profiles (objects) from User Profile page within one user group. All the available user objects that you have created will be shown in this box. Notice that user object, Admin and Dial-In User are factory settings. User defined profiles will be numbered with 3, 4, 5 and so on. |

| Selected Keyword Objects | Click button to add the selected user objects in this box. |
|--------------------------|------------------------------------------------------------|
|--------------------------|------------------------------------------------------------|

After finishing all the settings here, please click OK to save the configuration.

## VII-3-4 User Online Status

This page displays the user(s) connected to the router and refreshes the connection status in an interval of several seconds.

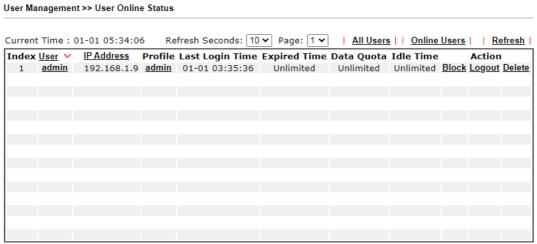

#### Note:

- 1. Please click "IP Address" to view all online users.
- 2. Dial-in User profiles are linked to VPN clients and therefore cannot be logged-out or deleted while connecting.
- 3. Information about 802.1X authentication can be found at Authentication User List.

Total Number: 1

| Item            | Description                                                                                                    |
|-----------------|----------------------------------------------------------------------------------------------------|
| Refresh Seconds | Use the drop down list to choose the time interval of refreshing data flow that will be done by the system automatically.                                 |
| Refresh         | Click this link to refresh this page manually.                                                                                                    |
| Index           | Display the number of the data flow.                                                                                                    |
| User            | Display the users which connect to Vigor router currently. You can click the link under the username to open the user profile setting page for that user. |
| IP Address      | Display the IP address of the device.                                                                                                    |
| Profile         | Display the authority of the account.                                                                                                    |
| Last Login Time | Display the login time that such user connects to the router last time.                                                                                   |

| Expired Time | Display the expired time of the network connection for the user.                                                                                             |
|--------------|----------------------------------------------------------------------------------------------------|
| Data Quota   | Display the quota for data transmission.                                                                                                    |
| Idle Time    | Display the idle timeout setting for such profile.                                                                                                    |
| Action       | Block - can avoid specified user accessing into Internet. Unblock - allow the user to access into Internet. Logout - the user will be logged out forcefully. |

## **Application Notes**

## A-1 How to authenticate clients via User Management

Before using the function of User Management, please make sure User-Based has been selected as the Mode in the User Management>>General Setup page.

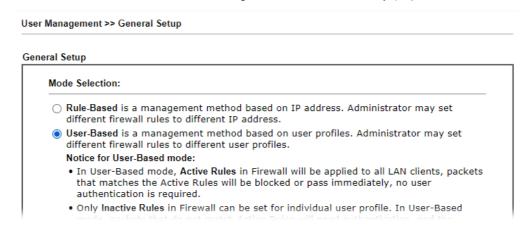

With User Management authentication function, before a valid username and password have been correctly supplied, a particular client will not be allowed to access Internet through the router. There are three ways for authentication: Web, Telnet and Alert Tool.

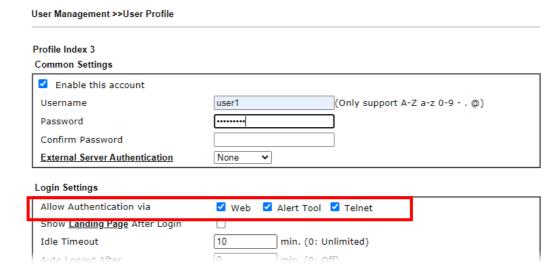

#### Authentication via Web

- If a LAN client who hasn't passed the authentication opens an external web site in his browser, he will be redirected to the router's Web authentication interface first. Then, the client is trying to access <a href="http://www.draytek.com">http://www.draytek.com</a> and but brought to the Vigor router. Since this is an SSL connection, some web browsers will display warning messages.
  - With Microsoft Internet Explorer, you may get the following warning message.
     Please press Continue to this website (not recommended).

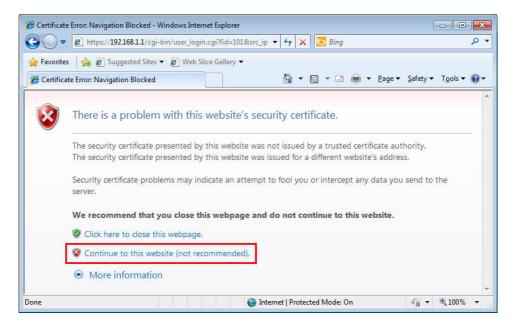

 With Mozilla Firefox, you may get the following warning message. Select I Understand the Risks.

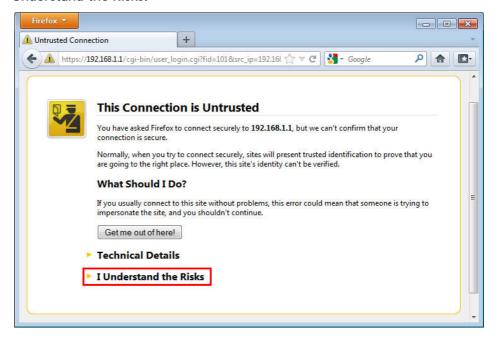

• With Chrome browser, you may get the following warning. Click Proceed anyway.

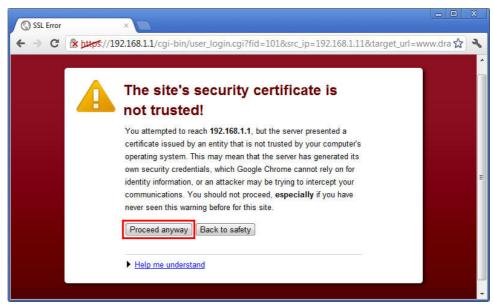

After that, the web authentication window will appear. Input the user name and the password for your account (defined in User Management) and click Login.

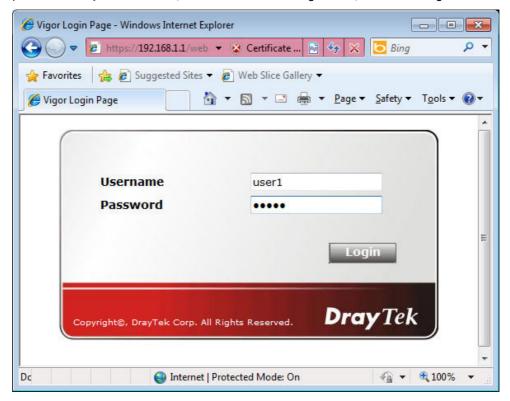

If the authentication is successful, the client will be redirected to the original web site that he tried to access. In this example, it is http://www.draytek.com . Furthermore, you will get a popped up window as the following. Then you can access the Internet.

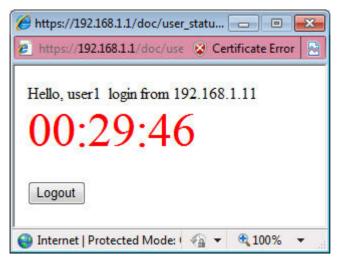

Note, if you block the web browser to pop up any window, you will not see such window.

If the authentication is failed, you will get the error message, The username or password you entered is incorrect. Please login again.

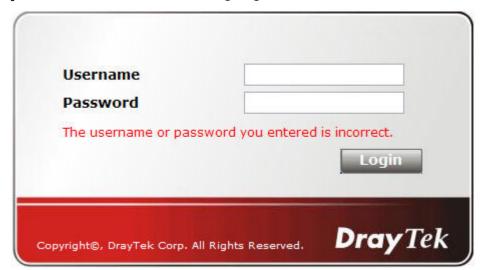

■ In above description, you access an external web site to trigger the authentication. You may also directly access the router's Web UI for authentication. Both HTTP and HTTPS are supported, for example http://192.168.1.1 or https://192.168.1.1 . Replace 192.168.1.1 with your router's real IP address, and add the port number if the default management port has been modified.

If the authentication is successful, you will get the Welcome Message that is set in the User Management >> General Setup page.

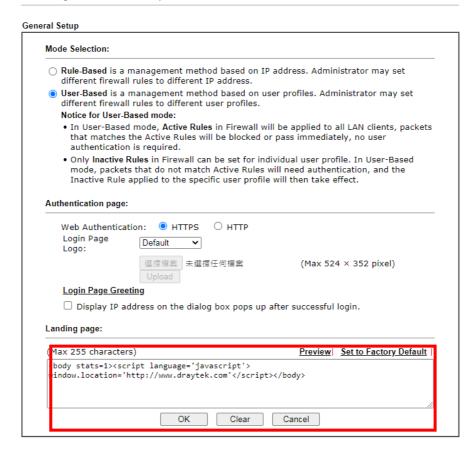

With the default setup <body stats=1><script language='javascript'> window.location='http://www.draytek.com'</script></body>, you will be redirected to http://www.draytek.com . You may change it if you want. For example, you will get the following welcome message if you enter Login Successful in the Welcome Message table.

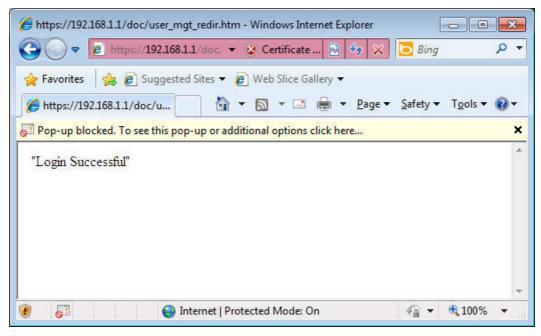

Also you will get a Tracking Window if you don't block the pop-up window.

■ Don't setup a user profile in User Management and a VPN Remote Dial-in user profile with the same Username. Otherwise, you may get unexpected result. It is because the VPN Remote Dial-in User profiles can be extended to the User profiles in User Management for authentication.

There are two different behaviors when a User Management account and a VPN profile share the same Username:

• If SSL Tunnel or SSL Web Proxy is enabled in the VPN profile, the user profile in User Management will always be invalid for Web authentication. For example, if you create a user profile in User Management with chaochen/test as username/password, while a VPN Remote Dial-in user profile with the same username "chaochen" but a different password "1234", you will always get error message The username or password you entered is incorrect when you use chaochen/test via Web to do authentication.

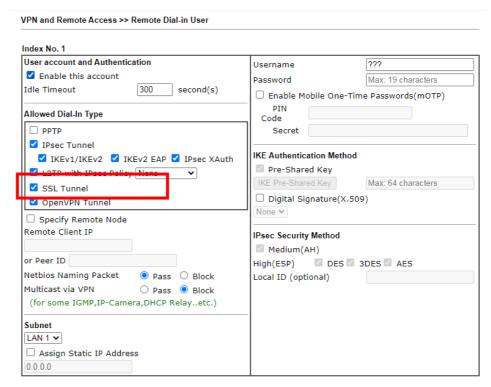

 If SSL Tunnel or SSL Web Proxy is disabled in the VPN profile, a User Management account and a remote dial-in VPN profile can use the same Username, even with different passwords. However, we recommend you to use different usernames for different user profiles in User Management and VPN profiles.

#### Authentication via Telnet

The LAN clients can also authenticate their accounts via telnet.

 Telnet to the router's LAN IP address and input the account name for the authentication:

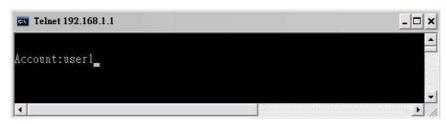

2. Type the password for authentication and press Enter. The message User login successful will be displayed with the expired time (if configured).

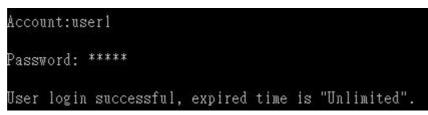

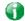

Info

Here expired time is "Unlimited" means the Time Quota function is not enabled for this account. After login, this account will not be expired until it is logout.

3. In the Web interface of router, the configuration page of Time Quota is shown as below.

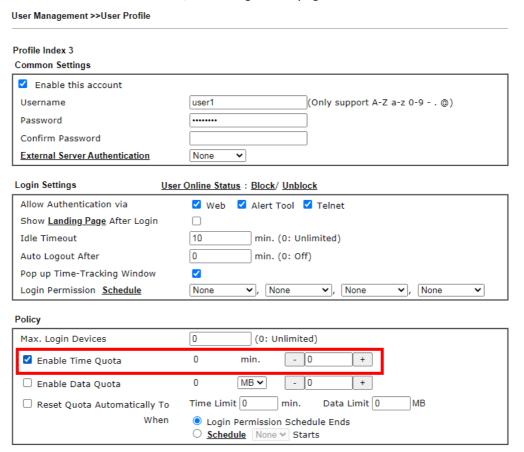

4. If the Time Quota is set with "0" minute, you will get the following message which means this account has no time quota.

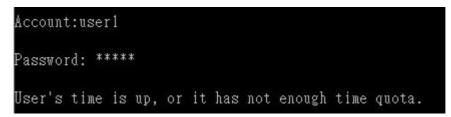

If the Time Quota is enabled and time is not 0 minute,

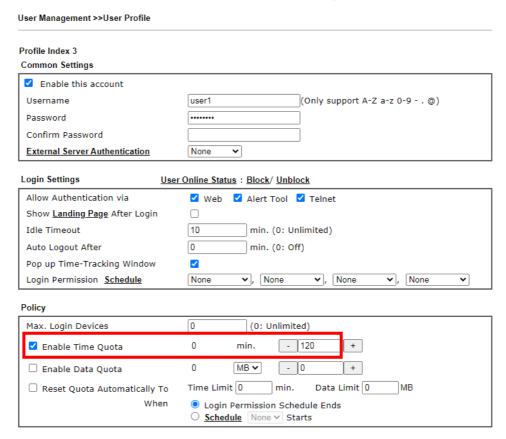

You will get the following message. The expired time is shown after you login.

```
Account:userl
Password: *****
User login successful, expired time is "12-23 10:21:33".
```

After you run out the available time, you can't use this account any more until the administrator manually adds additional time for you.

#### Authentication via VigorPro Alert Notice Tool

Authentication via Web or Telnet is convenient for users; however, it has some limitations. The most advantage with VigorPro Alert Notice Tool to operate the authentication is the ability to do auto login. If the timeout value set on the router for the user account has been reached, the router will stop the client computer from accessing the Internet until it does an authentication again. Authentication via VigorPro Alert Notice Tool allows user to setup the re-authentication interval so that the utility will send authentication requests periodically. This will keep the client hosts from having to manually authenticate again and again.

The configuration of the VigorPro Alert Notice Tool is as follows:

1. Click Authenticate Now!! to start the authentication immediately.

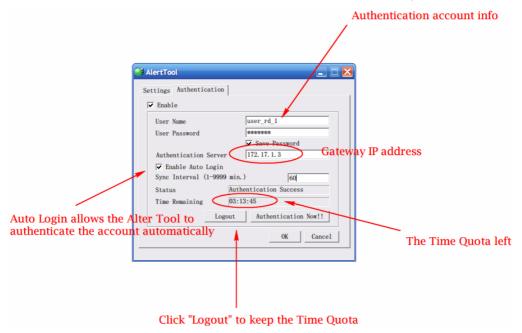

2. You may get the VigorPro Alert Notice Tool from the following link: http://www.draytek.com/user/SupportDLUtility.php

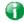

Info 1

Any modification to the Firewall policy will break down the connections of all current users. They all have to authenticate again for Internet access.

Info 2 The administrator may check the current users from User Online Status page.

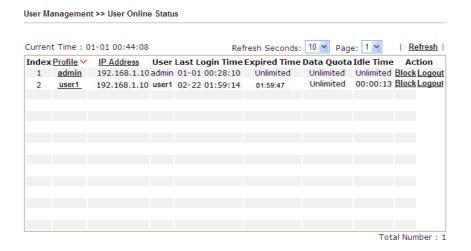

## A-2 How to use Landing Page Feature

Landing Page is a special feature configured under User Management. It can specify the message, content to be seen or specify which website to be accessed into when users try to access into the Internet by passing the authentication. Here, we take Vigor2862 series router as an example.

## Example 1: Users can see the message for landing page after logging into Internet successfully

- 1. Open the web user interface of Vigor2862.
- 2. Open User Management -> General Setup to get the following page. In the field of Landing Page, please type the words of "Login Success". Please note that the maximum number of characters to be typed here is 255.

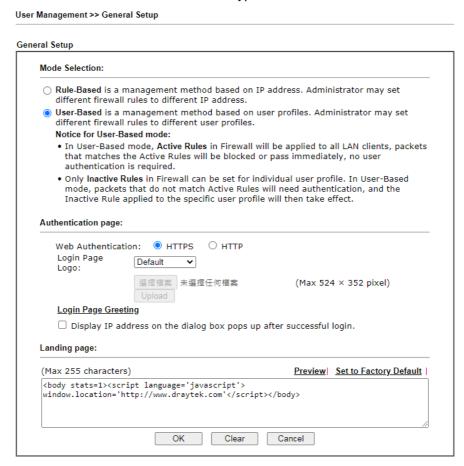

3. Now you can enable the Landing Page function. Open User Management -> User Profile and click one of the index number (e.g., index number 3) links.

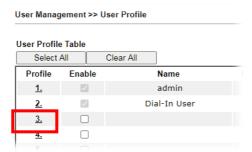

4. In the following page, check the box of Landing page and click OK to save the settings.

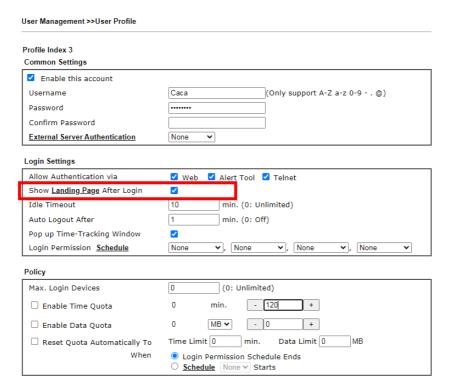

5. Open any browser (e.g., FireFox, Internet Explorer). The logging page will appear and asks for username and password. Please type the correct username and password.

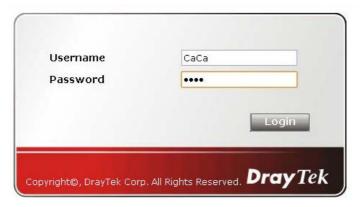

6. Click Login. If the logging is successful, you will see the message of Login Success from the browser you use.

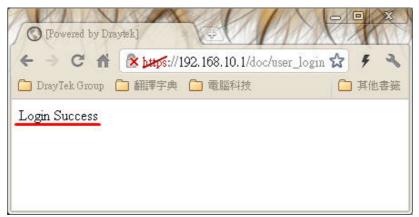

# Example 2: The system will connect to http://www.draytek.com automatically after logging into Internet successfully

- 1. In the field of Landing Page, please type the words as below:
  - " <body stats=1><script language='javascript'>

window.location='http://www.draytek.com'</script></body>"

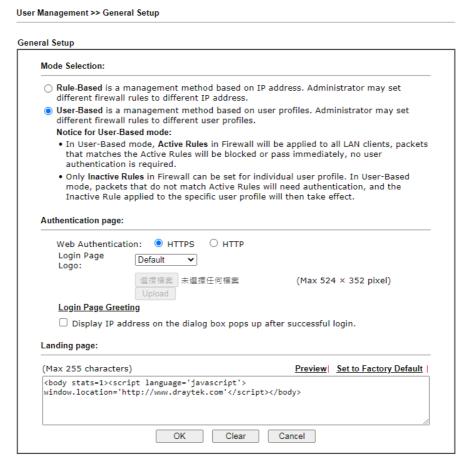

2. Next, enable the Landing Page function. Open User Management -> User Profile and click one of the index number (e.g., index number 3) links.

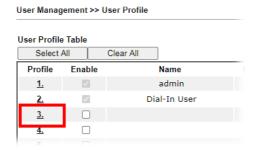

3. In the following page, check the box of Landing page and click OK to save the settings.

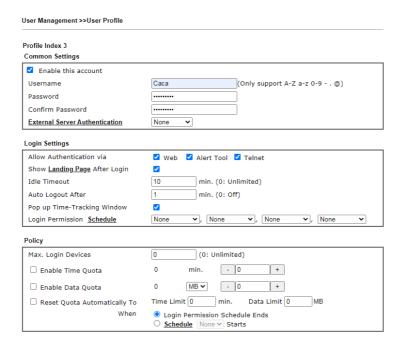

4. Open any browser (e.g., FireFox, Internet Explorer). The logging page will appear and asks for username and password. Please type the correct username and password.

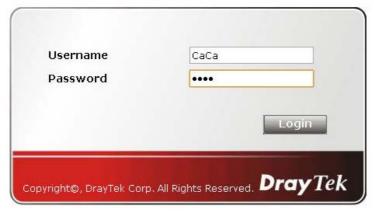

5. Click Login. If the logging is successful, you will be directed into the website of www.draytek.com.

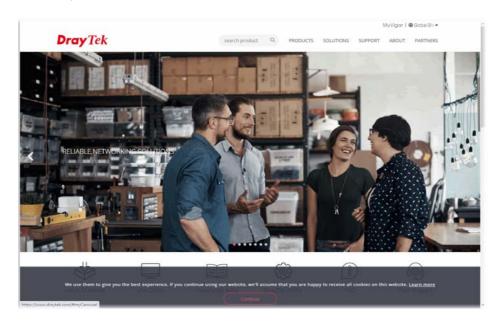

## VII-4 Hotspot Web Portal

The Hotspot Web Portal feature allows you to set up profiles so that LAN users could either be redirected to specific URLs, or be shown messages when they first connect to the Internet through the router. Users could be required to read and agree to terms and conditions, or authenticate themselves, prior to gaining access to the Internet. Other potential uses include the serving of advertisements and promotional materials, and broadcast of public service announcements.

## Web User Interface

Hotspot Web Portal
Profile Setup
Users Information
Quota Management
PIN Generator
Routing

## VII-4-1 Profile Setup

Select Profile Setup to create or modify Portal profiles. Up to 4 profiles can be created to meet different requirements according to LAN subnets, WLAN SSIDs, origin and destination IP addresses, etc.

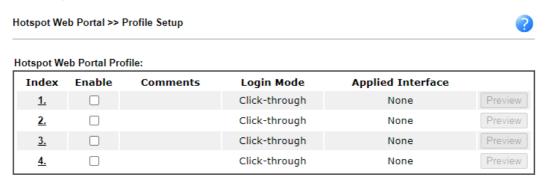

#### Note

- 1. The router must connect to the Internet before webpage redirection will work.
- If the LAN clients are using another DNS server on LAN, please make sure the DNS query for domain name "portal.draytek.com" will be resolved by the router.

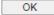

| Item       | Description                                                                              |
|------------|------------------------------------------------------------------------------------------|
| Index      | Click the index number link to view or update the profile settings.                      |
| Enable     | Check the box to enable the profile.                                                     |
| Comments   | Shows the description of the profile.                                                    |
| Login Mode | Shows the login mode used by the profile. See the section <i>Login Mode</i> for details. |

| Applied Interface | Shows the interfaces to which this profile applies.                                       |
|-------------------|-------------------------------------------------------------------------------------------|
|                   | Click this button to preview the Hotspot Web Portal page that will be displayed to users. |

## VII-4-1-1 Login Modes

There are five login modes to choose from for authenticating network clients: Skip Login, Click Through, Social Login, PIN Login, and Social or PIN Login. Each login mode will present a different web page to users when they connect to the network.

#### (A) Skip Login, landing page only

This mode does not perform any authentication. The user will be redirected to the landing page. The user can then leave the landing page to visit other websites.

## (B) Click-through

The following page will be shown to the users when they first attempt to access the Internet through the router. After clicking Accept on the page, users will be directed to the landing page (defined in Captive Portal URL) and be granted access to the Internet.

#### (C) Various Hotspot Login

An authentication page will appear when users attempt to access the Internet for the first time via the router. After authenticating themselves using a Facebook account, Google account, PIN code, password for RADIUS sever, they will be directed to the landing page and be granted access to the Internet.

## (D) External Portal Server

External RADIUS server will authenticate the users when they attempt to access the Internet for the first time via the router.

## VII-4-1-2 Steps for Configuring a Web Portal Profile

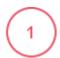

#### Login Method

Click the index link (e.g., #1) of the selected profile to display the following page.

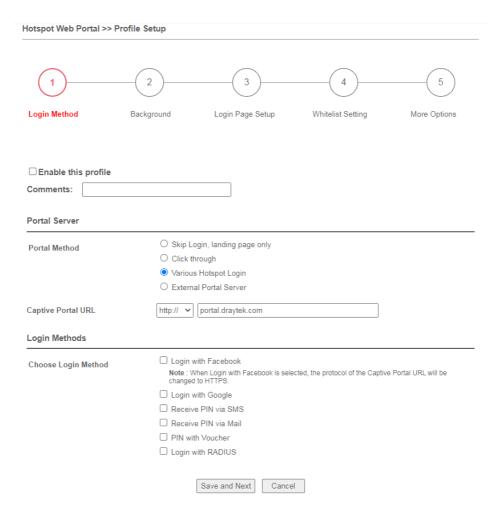

| Item                                                                              | Description                                                                            |  |
|-----------------------------------------------------------------------------------|----------------------------------------------------------------------------------------|--|
| Enable this profile                                                               | Check to enable this profile.                                                          |  |
| Comments                                                                          | Enter a brief description to identify this profile.                                    |  |
| Portal Server                                                                     |                                                                                        |  |
| Portal Method                                                                     | There are four methods to be selected as for portal server.                            |  |
|                                                                                   | Skip Login, landing page only                                                          |  |
|                                                                                   | O Click through                                                                        |  |
|                                                                                   | <ul> <li>Various Hotspot Login</li> </ul>                                              |  |
|                                                                                   | O External Portal Server                                                               |  |
| When Skip Loging, landing page only or Click through is selected as Portal Method |                                                                                        |  |
| Captive Portal URL                                                                | Enter the captive portal URL.                                                          |  |
| When Various Hotspot Login is selected as Portal Method                           |                                                                                        |  |
| Captive Portal URL                                                                | Enter the captive portal URL.                                                          |  |
| Login Methods                                                                     | This setting is available when Various Hotspot Login is selected as the portal method. |  |
|                                                                                   | Choose Login Method - Select one or more desired login methods.                        |  |
|                                                                                   | <ul><li>Login with Facebook</li></ul>                                                  |  |
|                                                                                   | <ul><li>Login with Google</li></ul>                                                    |  |
|                                                                                   | <ul><li>Receive PIN via SMS</li></ul>                                                  |  |

|                                          | [                                                                                                    |
|------------------------------------------|----------------------------------------------------------------------------------------------------|
|                                          | <ul><li>Receive PIN via Mail</li><li>PIN with Voucher</li></ul>                                                                                                    |
|                                          | <ul><li>PIN with Voucher</li><li>Login with RADIUS</li></ul>                                                                                                    |
| Facebook                                 | This setting is available when Login with Facebook is selected as                                                                                                    |
| (Login with<br>Facebook)                 | the login method.                                                                                                    |
|                                          | Facebook APP ID - Enter a valid Facebook developer app ID.  If you do not already have an app ID, refer to section A-1 <i>How to create a Facebook App ID for Web Portal Authentication</i> for instructions on obtaining an APP ID. |
|                                          | Facebook APP Secret - Enter the secret configured for the APP ID entered above.                                                                                                    |
|                                          | Refer to section A-1 <i>How to create a Facebook App ID for Web Portal Authentication</i> for details.                                                                                                    |
| Google<br>(Login with Google)            | This setting is available when Login with Google is selected as the login method.                                                                                                    |
| (==5                                     | Google App ID - Enter a valid Google app ID.                                                                                                    |
|                                          | If you do not already have an app ID, refer to section A-2 <i>How to create a Google App ID for Web Portal Authentication</i> for instructions on obtaining an APP ID.                                                               |
|                                          | Google App Secret - Enter the secret configured for the APP ID entered above.                                                                                                    |
|                                          | Refer to section A-2 <i>How to create a Google APP ID for Web Portal Authentication</i> for details.                                                                                                    |
| SMS Provider<br>(Receive PIN via SMS)    | This setting is available when Receive PIN via SMS is selected as the login method.                                                                                                    |
|                                          | Receiving PIN via SMS Provider - Select the SMS Provider used to send PIN notifications SMS providers are configured in Objects Setting >> SMS / Mail Service Object.                                                                |
| Mail Server<br>(Receive PIN via<br>Mail) | This setting is available when Receive PIN via Mail is selected as the login method.                                                                                                    |
|                                          | Receiving PIN via Mail Server - Select the mail server to send PIN notifications. The mail servers are configured in Objects Setting >> SMS / Mail Service Object.                                                                   |
| Radius Server<br>(Login with RADIUS)     | This setting is available when Login with RADIUS is selected as the login method.                                                                                                    |
| (Logiii widi (Abio3)                     | Authentication Method - Click link to configure the external RADIUS server for authenticating web portal clients.                                                                                                    |
|                                          | RADIUS MAC Authentication - Check Enable to activate user authentication by MAC address.                                                                                                    |
|                                          | MAC Address Format - Select the MAC address format that is used by the RADIUS server.                                                                                                    |
| When External Porta                      | l Server is selected as Portal Method                                                                                                    |
| Redirection URL                          | Enter the URL to which the client will be redirected.                                                                                                    |
| RADIUS Server                            | Authentication Method - To configure the RADIUS server, click the External RADIUS Server link and you will be presented with the configuration page.                                                                                 |
|                                          | RADIUS MAC Authentication - If the RADIUS server supports authentication by MAC address, enable RADIUS MAC Authentication and select the MAC address format that is used by the RADIUS server.                                       |
|                                          | MAC Address Format - Select the MAC address format.                                                                                                    |
|                                          |                                                                                                    |

| Save and Next | Click to save the configuration on this page and proceed to the next page. |
|---------------|----------------------------------------------------------------------------|
| Cancel        | Click to save the configuration on this page and proceed to the next page. |

If you have chosen Skip Login, landing page only or External Portal Server as the portal method, skip to step 4 Whitelisting below.

Otherwise, proceed to configure the login page by following steps 2 and 3.

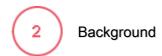

If you have selected a Login Mode that requires authentication, select a background for the login page.

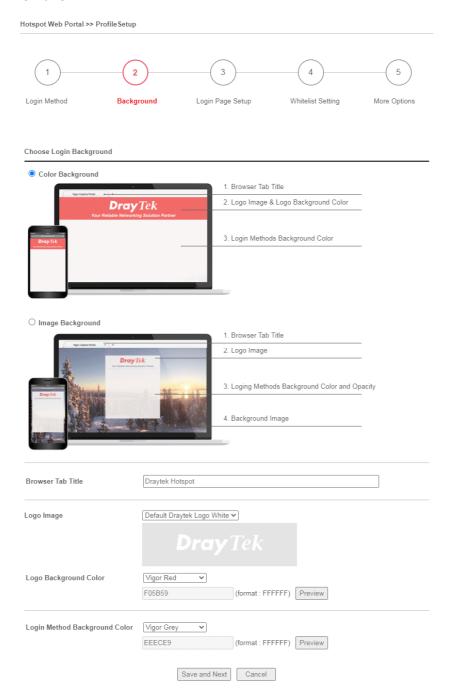

| Item                       | Description                                                                             |
|----------------------------|-----------------------------------------------------------------------------------------|
| Choose Login<br>Background | Select either Color Background or Image Background as the login page background scheme. |
| Browser Tab Title          | Enter the text to be shown as the webpage title in the browser.                         |
| Logo Image                 | The DrayTek Logo will be displayed by default. However, you can                         |

|                                  | enter HTML text or upload an image to replace the default logo.                                                                                                    |
|----------------------------------|----------------------------------------------------------------------------------------------------|
| Logo Background<br>Color         | Select the background color of the logo image.                                                                                                    |
| Login Method<br>Background Color | Select the background color of the login panel from the predefined color list, or select Customize Color and enter the RGB value. Click Preview to preview the selected color.  Vigor Grey None Customize Color Vigor Red Vigor Gold Vigor Grey Vigor Blue Vigor Green |
| Opacity (10 ~ 100)               | Available when Image Background is selected. Set the opacity of the background image.                                                                                                    |
| Background Image                 | Available when Image Background is selected. Click Browse to select an image file (.JPG or .PNG format), then click Upload to upload it to the router.                                                                                                    |
| Save and Next                    | Click to save the configuration on this page and proceed to the next page.                                                                                                    |
| Cancel                           | Click to abort the configuration process and return to the profile summary page.                                                                                                    |

If you have selected Skip Login, landing page only or External Portal Server as the portal method, proceed to Step 4 *Whitelist Setting*; otherwise, continue to Step 3 *Login Page Setup*.

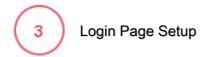

In this step you can configure settings for the login page.

## Click Through

This section describes the Login Page setup if you have selected Click Through as the Login Mode.

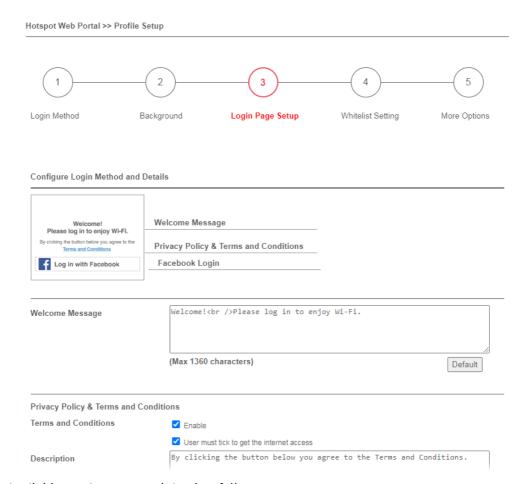

Available settings are explained as follows:

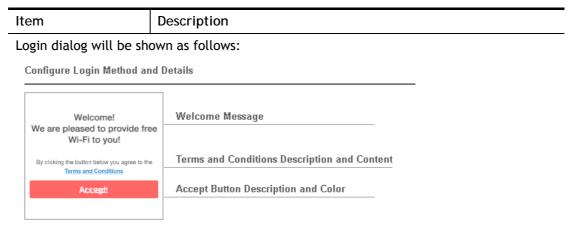

However, when PIN with Voucher is selected as the login method, Login dialog will be shown as follows:

# Configure Login Method and Details Welcome! Please log in to enjoy Wi-Fi. By clicking the button below you agree to the Terms and Conditions Welcome Message Terms and Conditions Description and Content

Hint Message for PIN
Enter PIN and Submit Button

Or log in with PIN code.

Enter Existing PIN

| Welcome Message                        | Enter the text to be displayed as the welcome message.                                                                                                    |
|----------------------------------------|----------------------------------------------------------------------------------------------------|
| Terms and<br>Conditions<br>Description | Enter the text to be displayed as the Terms and Conditions hyperlink text.                                                                                            |
| Terms and<br>Conditions Content        | Enter the text to be displayed in the Terms and Conditions pop-up window.                                                                                             |
| Hint Message for PIN                   | Enter a message to remind the PIN code.                                                                                                    |
| Enter PIN<br>Description               | Enter the existing PIN code.                                                                                                    |
| Submit Button<br>Description           | Enter the text to be displayed on the Submit button                                                                                                    |
| Submit Button Color                    | Select the color of the Submit button from the predefined color list, or select Customize Color and enter the RGB value. Click Preview to preview the selected color. |
| Accept Button<br>Description           | Enter the text to be displayed on the accept button                                                                                                    |
| Accept Button Color                    | Select the color of the accept button from the predefined color list, or select Customize Color and enter the RGB value. Click Preview to preview the selected color. |
| Save and Next                          | Click to save the configuration on this page and proceed to the next page.                                                                                            |
| Cancel                                 | Click to abort the configuration process and return to the profile summary page.                                                                                      |

#### Various Hotspot Login

This section describes the Login Page setup step if you have selected Various Hotspot Login the login method. You will see only settings that are relevant to the selected login method(s).

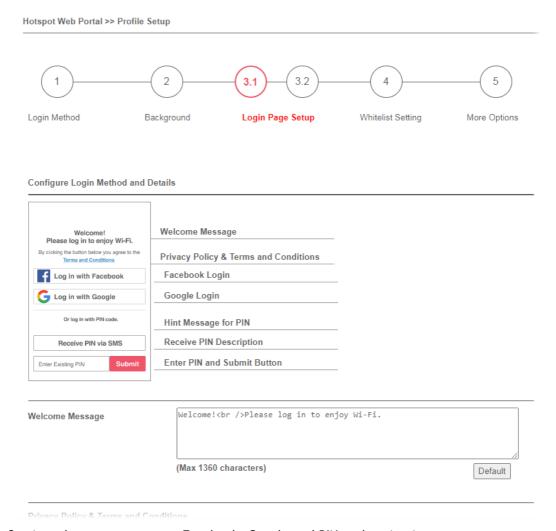

## Settings that are common to Facebook, Google and PIN authentication are:

| Item                                   | Description                                                                |  |  |  |
|----------------------------------------|----------------------------------------------------------------------------|--|--|--|
| Welcome Message                        | Enter the text to be displayed as the welcome message.                     |  |  |  |
| Terms and<br>Conditions<br>Description | Enter the text to be displayed as the Terms and Conditions hyperlink text. |  |  |  |
| Terms and<br>Conditions Content        | Enter the text to be displayed in the Terms and Conditions pop-up window.  |  |  |  |

#### If you have selected Facebook login, these settings will appear:

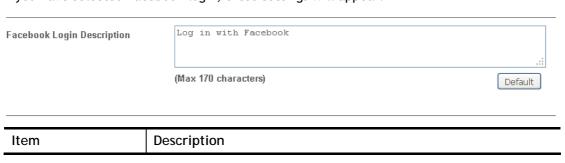

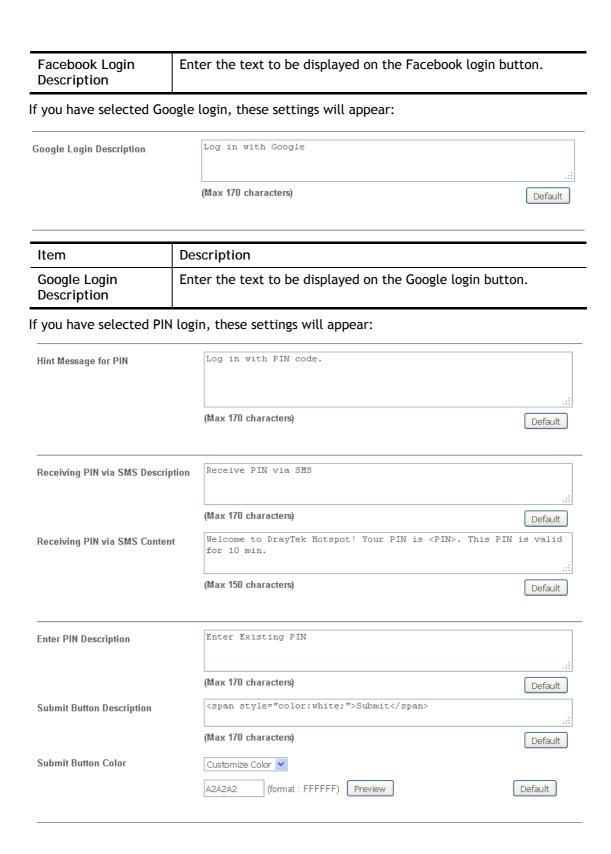

| Item                                 | Description                                                                                                    |
|--------------------------------------|----------------------------------------------------------------------------------------------------|
| Hint Message for PIN                 | Enter the text used to suggest users to choose SMS authentication.                                                                  |
| Receiving PIN via<br>SMS Description | Enter the text to be displayed on the button that the user clicks to receive an SMS PIN.                                            |
| Receiving PIN via<br>SMS Content     | Enter the message to be sent by SMS to inform the user of the PIN. The PIN variable is specified by <pin> within the message.</pin> |

| Enter PIN<br>Description     | Enter message to be displayed in the PIN textbox to prompt the user to enter the PIN.                                                                                 |
|------------------------------|----------------------------------------------------------------------------------------------------|
| Submit Button<br>Description | Enter the text to be displayed on the submit PIN button                                                                                                    |
| Submit Button Color          | Select the color of the submit button from the predefined color list, or select Customize Color and enter the RGB value. Click Preview to preview the selected color. |

## If you have selected RADIUS account login, these settings will appear:

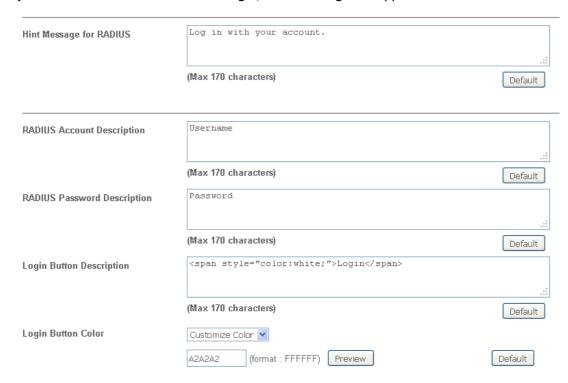

| Item                           | Description                                                                                                    |  |  |  |  |
|--------------------------------|----------------------------------------------------------------------------------------------------|--|--|--|--|
| Hint Message for RADIUS        | Enter the text used to prompt the user to login.                                                                                                    |  |  |  |  |
| RADIUS Account<br>Description  | Enter the text to prompt the user to enter the username.                                                                                                    |  |  |  |  |
| RADIUS Password<br>Description | Enter the text to prompt the user to enter the password.                                                                                                    |  |  |  |  |
| Login Button<br>Description    | Enter the text to be displayed on the login button.                                                                                                    |  |  |  |  |
| Login Button Color             | Select the color of the login button from the predefined color list, or select Customize Color and enter the RGB value. Click Preview to preview the selected color. |  |  |  |  |

And finally, the save and cancel buttons are always displayed.

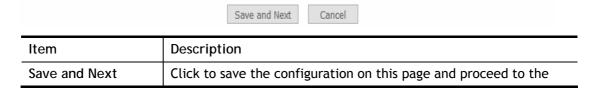

|        | next page.                                                                       |
|--------|----------------------------------------------------------------------------------|
| Cancel | Click to abort the configuration process and return to the profile summary page. |

## 2nd-stage Page for PIN Login

If you have selected PIN Login as the login mode, you will also need to configure the page that is displayed to users when they request a PIN.

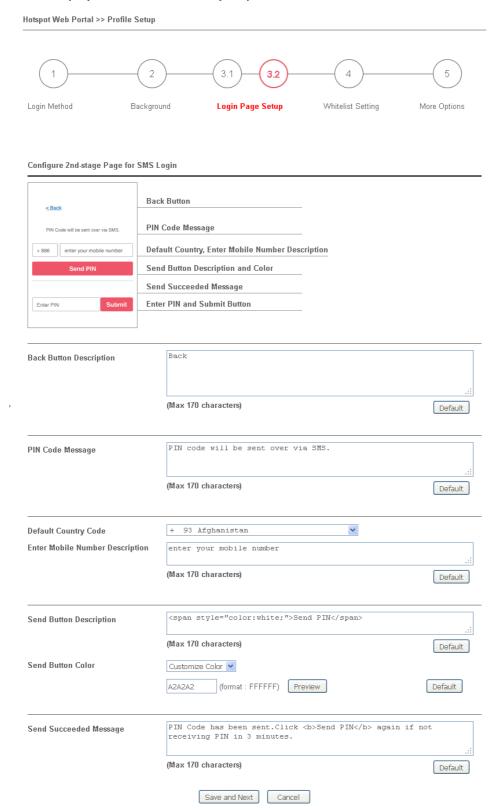

| Item                               | Description                                                                                                    |  |  |  |
|------------------------------------|----------------------------------------------------------------------------------------------------|--|--|--|
| Back Button<br>Description         | Enter text for the label of the hyperlink to return to the previou page.                                                                                            |  |  |  |
| PIN Code Message                   | Enter text to be displayed as the body text on the page.                                                                                                    |  |  |  |
| Default Country<br>Code            | Select the default country code to be displayed using the dropdown menu.                                                                                            |  |  |  |
| Enter Mobile<br>Number Description | Enter message to be displayed in the mobile number textbox to prompt the user to enter the mobile number.                                                           |  |  |  |
| Send Button<br>Description         | Enter the label text of the send button.                                                                                                    |  |  |  |
| Send Button Color                  | Select the color of the send button from the predefined color list, or select Customize Color and enter the RGB value. Click Preview to preview the selected color. |  |  |  |
| Send Succeeded<br>Message          | Enter text to be displayed to notify the user after the PIN has been sent.                                                                                          |  |  |  |
| Save and Next                      | Click to save the configuration on this page and proceed to the next page.                                                                                          |  |  |  |
| Cancel                             | Click to abort the configuration process and return to the profile summary page.                                                                                    |  |  |  |

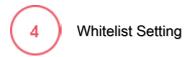

In this step you can configure the whitelist settings. Users are allowed to send and receive traffic that satisfies whitelist settings.

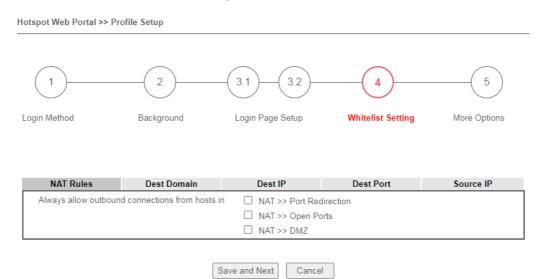

| Item          | Description                                                                                                    |  |  |  |  |
|---------------|----------------------------------------------------------------------------------------------------|--|--|--|--|
| NAT Rules     | To prevent web portal settings from conflicting with NAT rule resulting in unexpected behavior, select the NAT rules that ar allowed to bypass the web portal. Hosts listed in selected NAT rules can always access the Internet without being intercepte the web portal. |  |  |  |  |
| Dest Domain   | Enter up to 30 destination domains that are allowed to be accessed.                                                                                                    |  |  |  |  |
| Dest IP       | Enter up to 30 destination IP addresses that are allowed to be accessed.                                                                                                    |  |  |  |  |
| Dest Port     | Enter up to 30 destination protocols and ports that are allowed through the router.                                                                                                    |  |  |  |  |
| Source IP     | Enter up to 30 source IP addresses that are allowed through the router.                                                                                                    |  |  |  |  |
| Save and Next | Click to save the configuration on this page and proceed to the next page.                                                                                                    |  |  |  |  |
| Cancel        | Click to abort the configuration process and return to the profile summary page.                                                                                                    |  |  |  |  |

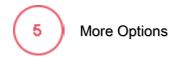

In this step you can configure advanced options for the Hotspot Web Portal.

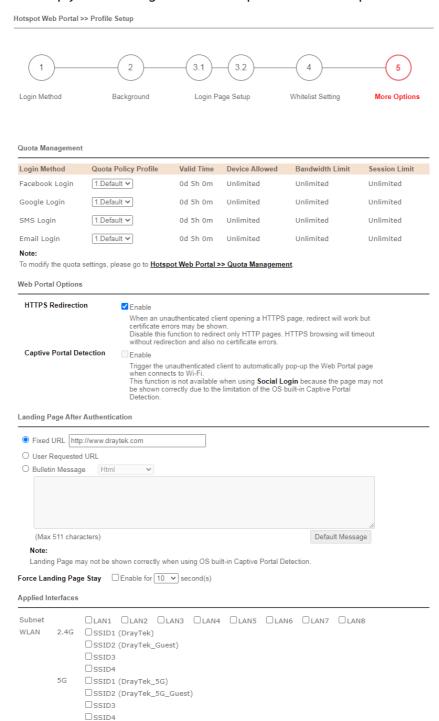

| Item Description     |                                                         |  |  |
|----------------------|---------------------------------------------------------|--|--|
| Quota Management     |                                                         |  |  |
| Quota Policy Profile | Choose a policy profile to apply to web portal clients. |  |  |
| Web Portal Options   |                                                         |  |  |

| HTTPS Redirection           | If this option is selected, unauthenticated clients accessing HTTPS websites will be redirected to the login page, but the browser may alert the user of certificate errors. If this option is not selected, attempts to access to HTTPS website will time out without redirection.                                                               |  |  |
|-----------------------------|----------------------------------------------------------------------------------------------------|--|--|
| Captive Portal<br>Detection | If this option is selected, the web portal page is triggered automatically when an unauthenticated client tries to access the Internet. This function is not available when the Login Mode is Social Login, as the web portal page may not be shown correctly due to the limitations of the operating system's built-in Captive Portal Detection. |  |  |
| Landing Page After A        | uthentication                                                                                                    |  |  |
| Fixed URL                   | Specifies the webpage that will be displayed after the user has successfully authenticated.                                                                                                    |  |  |
|                             | The user will be redirected to the specified URL. This could be used for displaying advertisements to users, such as guests requesting wireless Internet access in a hotel.                                                                                                    |  |  |
| User Requested URL          | The user will be redirected to the URL they initially requested.                                                                                                    |  |  |
| Bulletin Message            | The message configured here will be briefly shown for a few seconds to the user.                                                                                                    |  |  |
|                             | Default Message - This button is enabled when Bulletin Message is selected. Click to load the default text into the bulletin message textbox.                                                                                                    |  |  |
| Applied Interfaces          |                                                                                                    |  |  |
| Subnet                      | The current Hotspot Web Portal profile will be in effect for the selected subnets.                                                                                                    |  |  |
| WLAN                        | The current Hotspot Web Portal profile will be in effect for the selected WLAN SSIDs.                                                                                                    |  |  |
| Finish                      | Click to complete the configuration.                                                                                                    |  |  |
| Cancel                      | Click to abort the configuration process and return to the profile summary page.                                                                                                    |  |  |

## VII-4-2 Users Information

The log information for users accessing into Internat through web portal will be shown on this page. Click a user link can open another web page displaying more detailed information.

#### VII-4-2-1 User Info

The page can display user information based on the filtering conditions (profile or login method).

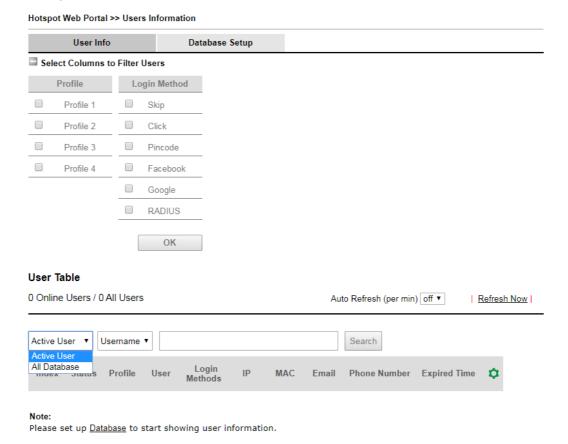

Available settings are explained as follows:

| Item                              | Description                                                                                                    |  |  |  |
|-----------------------------------|----------------------------------------------------------------------------------------------------|--|--|--|
| Select Columns to<br>Filter Users | Simply specify the profile and the login method for filtering users who want to access Internet through the login method. It is useful for system administrator to manage the user's access based on different conditions when there are a lot of users requiring to access into Internet. |  |  |  |
| User Table                        | Information for the users accessing into Internet via Hotsport Web Portal will be displayed and recorded in this page.                                                                                                    |  |  |  |

Click the MAC address link for certain user, information page related to the selected device will be shown as the following page.

#### Hotspot Web Portal >> Users Information

#### 88:d7:f6:57:6e:d1

#### **Login Info**

| User Name         | Login Methods | ID                | Email | Phone |
|-------------------|---------------|-------------------|-------|-------|
| 88:d7:f6:57:6e:d1 | click-through | 88:d7:f6:57:6e:d1 | -     | -     |

#### Devices

| Index | Status  | IP           | MAC               | Online Time |  |
|-------|---------|--------------|-------------------|-------------|--|
| 1     | Offline | 192.16.2.138 | 88:d7:f6:57:6e:d1 |             |  |

#### Login History (Latest 10 entries)

| Index | Login               | Logout              | Duration       | IP           | MAC               |
|-------|---------------------|---------------------|----------------|--------------|-------------------|
| 1     | 2017-09-29 10:30:02 | 2017-09-29 10:30:53 | 00d<br>00h:00m | 192.16.2.138 | 88:d7:f6:57:6e:d1 |
|       |                     |                     | ок             |              |                   |

Basic information for the device will be shown on the field of Login Info; online/offline status for the device can be send on the field of Devices; and historical information for device login will be shown on the field of Login History. In addition, to forcefully log out a selected device, simply check the one you want to logout and click the Log Out Device button.

Log Out Device

## VII-4-2-2 Database Setup

This page allows the user to configure settings for database on USB disk.

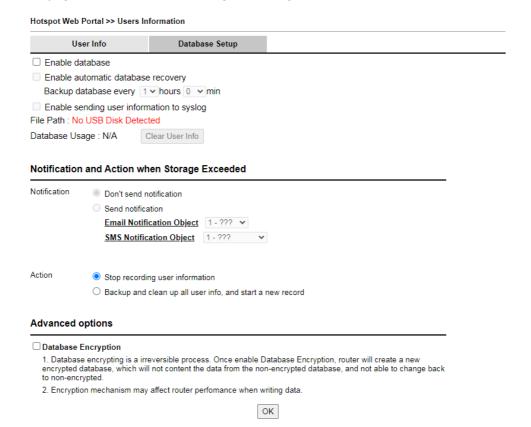

| Item                                      | Description                                                                                                    |
|-------------------------------------------|----------------------------------------------------------------------------------------------------|
| Enable database                           | Check the box to record user information on router's database.  Before checking this box, insert a USB disk with adequate storage space, first.                                                    |
| Enable automatic database recovery        | Check the box to enable the functionality of the database recovery on the USB disk.  Backup database every Set the interval to backup the database.                                                |
| Enable sending user information to syslog | Check the box to send user information to syslog.                                                                                                    |
| File Path                                 | If a USB disk has been inserted into the USB port of Vigor router, the file path will be shown in this area.                                                                                       |
| Database Usage                            | Display the usage and remaining space on the database.  Clear User Info - The user information will be displayed on the page of User Info. You can delete the information by clicking this button. |
| Notification and Action                   | on when Storage Exceeded                                                                                                    |
| Notification                              | Don't send notification - Vigor router system will not send any notification to any receipient.                                                                                                    |
|                                           | Send notification - Vigor router system will send a notification e-mail to specified receipient(s) that selected from Email                                                                        |

|                     | Notification Object and SMS Notification Object.                                                                                                    |
|---------------------|----------------------------------------------------------------------------------------------------|
| Action              | Stop recording user information - Vigor router system will stop to record the user information onto USB disk.                                                                                                    |
|                     | Backup and clean up all user info, and start a new record - Vigor router system will backup all existed information on the USB disk onto the host and clean up the information from USB disk. Later, it will start a new record. |
| Advanced options    |                                                                                                    |
| Database Encryption | Select to have the router create a new encrypted database. Once this is done, you will not be able to revert to an unencrypted database.                                                                                         |

## VII-4-3 Quota Management

The system administrator can specify bandwidth and sessions quota which is only applicable to the web portal clients.

Settings configured in Quota Management will override the policies set in Bandwidth Management>>Bandwidth Limit and Bandwidth Management>>Limit.

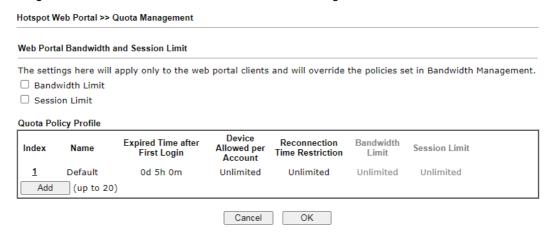

| Item                 | Description                                                                               |
|----------------------|-------------------------------------------------------------------------------------------|
| Bandwidth Limit      | Check the box to override the policy configured in Bandwidth Management>>Bandwidth Limit. |
| Session Limit        | Check the box to override the policy configured in Bandwidth Management>>Session Limit.   |
| Quota Policy Profile | Add - Create up to 20 policy profiles in such page.                                       |

To create a new quotal policy profile, click Add to open the followining page.

| Hotspot Web Portal >> Management >> Quota Policy Profile 2 |                                                           |  |  |
|------------------------------------------------------------|-----------------------------------------------------------|--|--|
| Profile Name                                               | level 2                                                   |  |  |
| Account Validity                                           |                                                           |  |  |
| Expired Time After the First Login                         | 0 ✔ days 5 ✔ hours 0 ✔ min                                |  |  |
| ☐ Idle Timeout                                             | 0 min                                                     |  |  |
| Device Control                                             |                                                           |  |  |
| Devices Allowed per account                                | Unlimited V                                               |  |  |
| Reconnection Time Restriction                              | ○ At 0 v:0 v everyday                                     |  |  |
|                                                            | Block the same user from reconnecting before the set time |  |  |
|                                                            | O v hours 0 v min                                         |  |  |
|                                                            | Block the same user from reconnecting for the set period  |  |  |
| Bandwidth and Session Limit                                |                                                           |  |  |
| ☐ Bandwidth Limit                                          |                                                           |  |  |
| Download Limit                                             | 0 ● Kbps ○ Mbps                                           |  |  |
| Upload Limit                                               | 0 ● Kbps ○ Mbps                                           |  |  |
| ☐ Session Limit                                            | 0 sessions                                                |  |  |
|                                                            | Cancel OK                                                 |  |  |

| Item             | Description                                                                                                    |
|------------------|----------------------------------------------------------------------------------------------------|
| Profile Name     | Enter a name for a new profile.                                                                                                    |
| Account Validity | Set the duration for which the login is valid.                                                                                                    |
|                  | Expired Time After the First Login - Sets the days, hours, and minutes. After the login has expired, Vigor router will block the client from accessing the network/Internet.  |
|                  | Idle Timeout - When this option is selected, Vigor router will terminate the network connection if the is no activity from the user after the specified idle time has passed. |
| Device Control   | Set the maximum number of devices that can be connected for each account, and the time restriction for the client accessing Internet via the web portal.                      |
|                  | Devices Allowed per account - Use the drop-down list to select<br>the maximum number of devices that can be connected to the<br>network using the same account.               |
|                  | Reconnection Time Restriction - Blocks the account from being used to connect devices to the network in one of two ways:                                                      |
|                  | <ul> <li>At Everyday - After the login expires, the account cannot<br/>be used to connect devices to the network until the set time<br/>of day.</li> </ul>                    |
|                  | <ul> <li>Hours min - After the login expires, the account cannot be<br/>used to connect devices to the network for a set period of<br/>time.</li> </ul>                       |
| Bandwidth and    | Bandwidth Limit - Check the box to configure bandwidth limit for                                                                                                    |

| Session Limit | web portal client.                                                                           |  |
|---------------|----------------------------------------------------------------------------------------------|--|
|               | <ul> <li>Download/Upload Limits - Set the maximum upload and<br/>download speeds.</li> </ul> |  |
|               | Session Limit- Check the box to configure a maximum session limit for web portal clients.    |  |

After finishing all the settings here, please click OK to save the configuration.

## VII-4-4 PIN Generator

The system administrator can generate multiple PIN codes for various usage. Before generating PIN codes, please make sure a USB has been inserted onto your Vigor device.

#### VII-4-4-1 PIN Status

This page displays the PIN codes generated by PIN Generator.

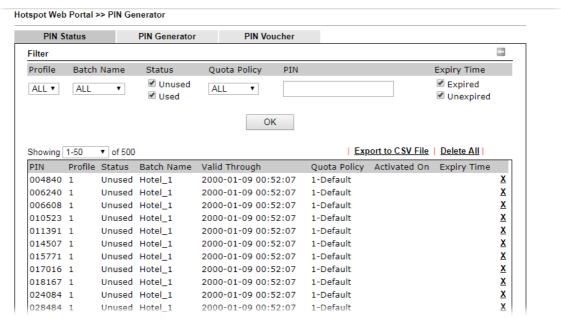

| Item               | Description                                                                                                    |
|--------------------|----------------------------------------------------------------------------------------------------|
| Profile            | Use the drop down menu to choose an index number (1 to 4) for PIN generator profile.                                                                                       |
| Batch Name         | Use the drop down menu to choose an existed PIN profile or choose ALL to display the PIN status.                                                                           |
| Status             | Unused - After checking the box, only the unused PIN codes will be shown on this page.  Used - After checking the box, only the used PIN codes will be shown on this page. |
| Quota Policy       | Use the drop down menu to choose a quota management policy to display related PIN codes.                                                                                   |
| PIN                | Enter the PIN code to display related information on this page.                                                                                                    |
| Expiry Time        | Expired - After checking the box, only the expired PIN codes will be shown on this page.                                                                                   |
|                    | Unexpired - After checking the box, only the unexpired PIN codes will be shown on this page.                                                                               |
| OK                 | Click it to display the PIN code according to the above filtering condition.                                                                                               |
| Export to CSV File | Click it to export the configuration of PIN code as a CSV file.                                                                                                    |

## VII-4-4-2 PIN Generator

The system administrator can generate multiple PIN codes in response to the user's (e.g., enterprise) demand.

| PIN Status      | PIN Generat                      | tor PIN Vouc                  | her                              |                             |                  |
|-----------------|----------------------------------|-------------------------------|----------------------------------|-----------------------------|------------------|
| Profile         |                                  | 1 ▼                           |                                  |                             |                  |
| Batch Name      |                                  | Hotel_1                       |                                  |                             |                  |
| PIN code length |                                  | 6 ▼ digits                    |                                  |                             |                  |
| PIN Validity    |                                  | 1 ▼ days 0 ▼ I                | nours                            |                             |                  |
|                 |                                  | The period of time th         | e PIN will be kept in the        | database.                   |                  |
| Quantity        |                                  | 500                           |                                  |                             |                  |
| Quota Managen   | nent Policy                      | 1-Default ▼                   |                                  |                             |                  |
| Index Name      | Expired Time after<br>Activation | Device Allowed per<br>Account | Reconnection Time<br>Restriction | Download<br>Bandwidth Limit | Session<br>Limit |
| 1 Default       | 0d 5h 0m                         | Unlimited                     | Unlimited                        | Unlimited                   | Unlimited        |

#### Note:

Please set up  $\underline{\text{Database}}$  to start generating PIN codes.

| Item                       | Description                                                                                                    |  |  |  |
|----------------------------|----------------------------------------------------------------------------------------------------|--|--|--|
| Profile                    | Use the drop down menu to specify an index number (from 1 to 4).                                                                                                    |  |  |  |
| Batch Name                 | Enter a string as a batch name.                                                                                                    |  |  |  |
| PIN code length            | Specify the length of PIN code.                                                                                                    |  |  |  |
| PIN Validity               | Set the period of time.                                                                                                    |  |  |  |
| Quantity                   | Set the quantity of the PIN code.                                                                                                    |  |  |  |
| Quota Management<br>Policy | Use the drop down list to choose policy profile.                                                                                                    |  |  |  |
| Generate                   | Click it to generate a PIN code as a voucher.  The system will ask you to set up <u>Database</u> before executing the generation.  Quota Management Policy  Index Name Expired Time after Activation Account Restriction Bandwidth Limit Limit Limit Unlimited Unlimited Unlimited Unlimited  Generate  Note:  Later, available PIN code will be shown on PIN Status. |  |  |  |

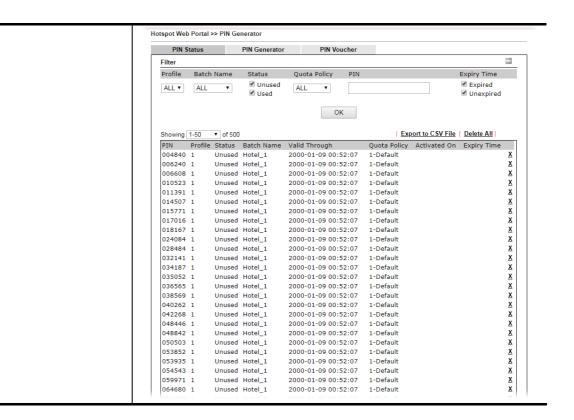

### VII-4-4-3 PIN Voucher

This page allows to print out the PIN code list.

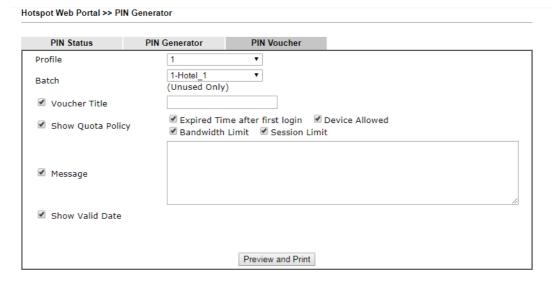

| Item              | Description                                                         |
|-------------------|---------------------------------------------------------------------|
| Profile           | Use the drop down menu to specify an index number (from 1 to 4).    |
| Batch             | Use the drop down menu to specify an unused batch profile.          |
| Voucher Title     | Enter a string as a title which will be shown on a print out paper. |
| Show Quota Policy | Choose the item(s) to be shown on the print-out PIN code list.      |
| Message           | Enter a brief description that the client should know.              |
| Show Valid Date   | Check the box to display the valid date and time on the printed out |

list. Click it to display the PIN code list. This list can be printed out if **Preview and Print** required. 3 192.168.1.1/doc/hspinprint.htm - Google Chrome ① 不安全 | 192.168.1.1/doc/hspinprint.htm HOTEL HOTEL HOTEL PIN Code: 947098 PIN Code: 519177 PIN Code: 744387 Expired Time: 5 hours Expired Time: 5 hours Expired Time: 5 hours Device Allowed: Unlimited Device Allowed: Unlimited Device Allowed: Unlimited Speed Limit: Download Unlimited Speed Limit: Download Unlimited Speed Limit: Download Unlimited Upload Unlimited Upload Unlimited Upload Unlimited Session Limit: Unlimited Session Limit: Unlimited Session Limit: Unlimited what kind of message shall be shown on the screen? what kind of message shall be shown on the screen? what kind of message shall be shown on the screen? Valid Through: 2000-01-09 00:52:07 Valid Through: 2000-01-09 00:52:07 Valid Through: 2000-01-09 00:52:07 HOTEL HOTEL HOTEL PIN Code: 852367 PIN Code: 503698 PIN Code: 846024 Expired Time: 5 hours Expired Time: 5 hours Expired Time: 5 hours Speed Limit: Download Unlimited Speed Limit: Download Unlimited Speed Limit: Download Unlimited Upload Unlimited Upload Unlimited Upload Unlimited Session Limit: Unlimited Session Limit: Unlimited Session Limit: Unlimited what kind of message shall be shown on the screen? what kind of message shall be shown on the screen? what kind of message shall be shown on the screen? Valid Through: 2000-01-09 00:52:07 Valid Through: 2000-01-09 00:52:07 Valid Through: 2000-01-09 00:52:07

# **Application Notes**

#### A-1 How to create Facebook APP for Web Portal Authentication?

The new web portal feature support social login as authentication method, and allows network administrator to authenticate LAN clients by their Google or Facebook account. This document introduces how to create Facebook APP, and generate the APP ID and APP secret that can be used in Web Portal setup.

- 1. Register as FB Developer: Go to <a href="https://developers.facebook.com/">https://developers.facebook.com/</a> and login the FB account.
- 2. Register the Facebook account as a Developer (If the account has been verified previously, this step can be skipped.)
- 3. Click My Apps then choose Register as Developer.

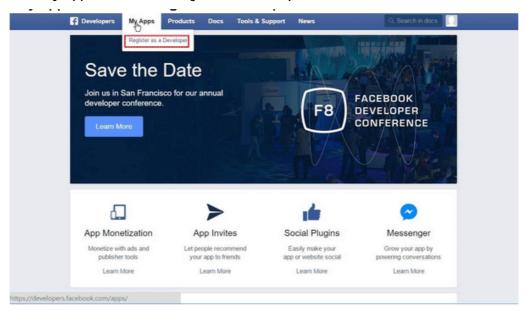

4. Switch to YES then click Next on pop-up window.

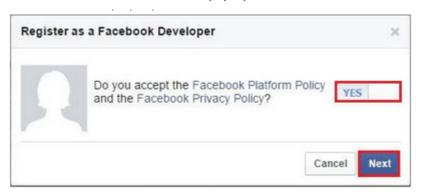

5. Choose country then type phone number, click Send as Text in Get Confirmation Code. Wait confirmation code message received then enter the confirmation code. Click Register to finish the register process.

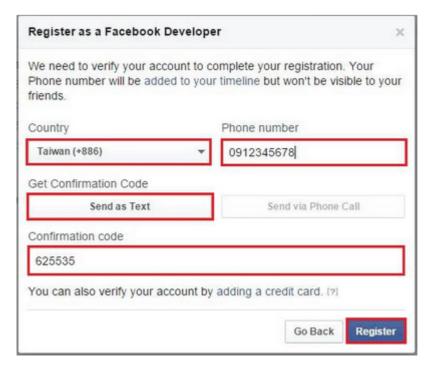

6. Add a New App. Click on My Apps > Add a New App. Choose Website platform.

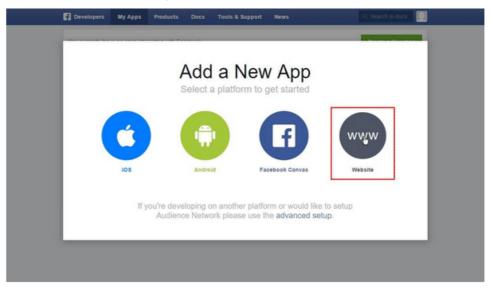

7. Click Skip and Create App ID on first use. Type Display Name. Choose Category. Click Create App ID.

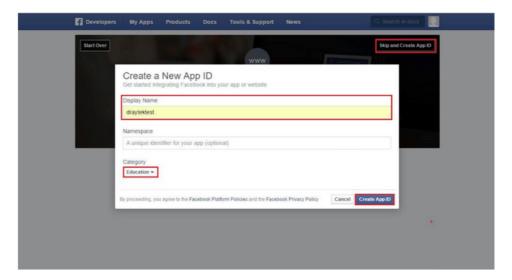

8. Pops up security check window, select the answer, and then click Submit to finish the process.

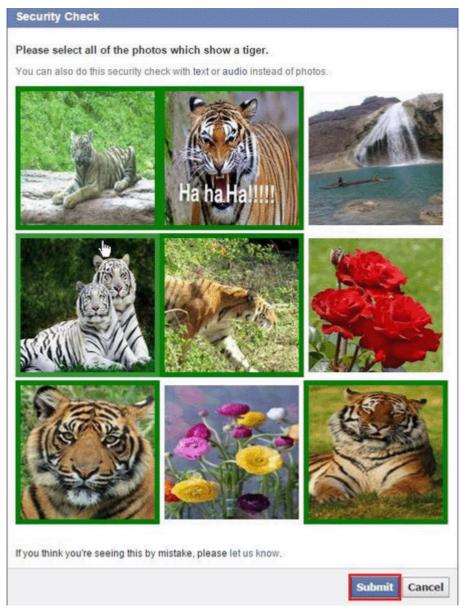

9. On Dashboard, user can get App ID and App Secret, these information will be used in Vigor Router's Web Portal Setup.

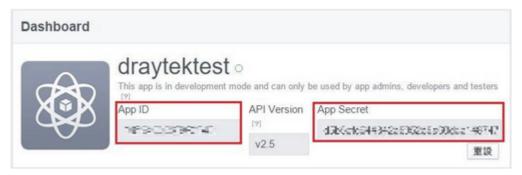

10. Add Platform on My Apps. Go to Settings then click Add Platform.

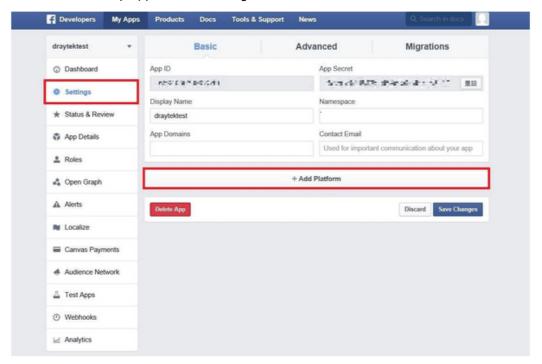

11. Choose Website in Select Platform window.

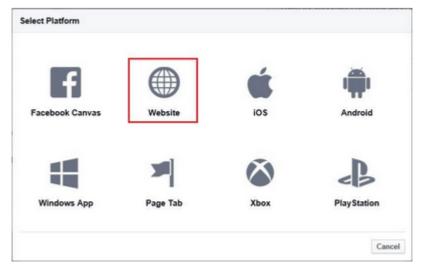

12. Enter the Site URL as <a href="http://portal.draytek.com">http://portal.draytek.com</a>. (*Note*: If you change http port in the vigor, please add http port in URLs. For example, we use 8080 as http port and we'll put <a href="http://portal.draytek.com:8080">http://portal.draytek.com:8080</a>). Enter the Contact Email. And click Save Change.

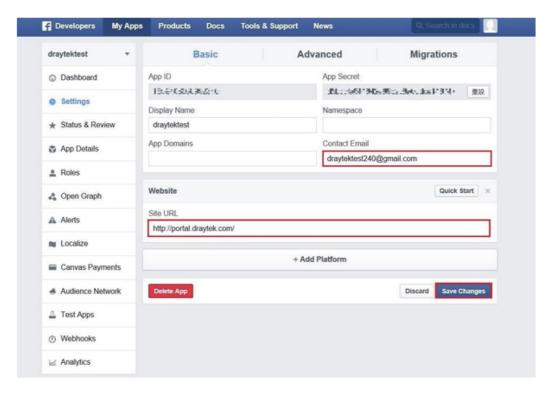

13. Set up Client OAuth. Go to Settings >> Advanced >> Client OAuth Settings, enter "http://portal.draytek.com" in Valid OAuth redirect URIs, and save changes.

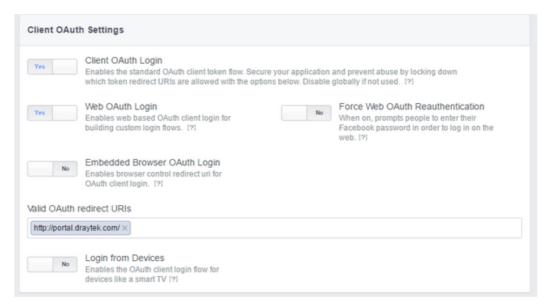

14. Go to My Apps>>Status & Review, and switch available status to YES to activate the APP.

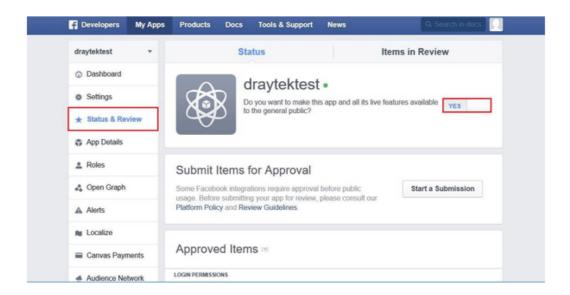

## A-2 How to create Google APP for Web Portal Authentication?

The new web portal feature support social login as authentication method, and allows network administrator to authenticate LAN clients by their Google or Facebook account. This document introduces how to create Facebook APP, and generate the APP ID and APP secret that can be used in Web Portal setup.

1. Create Developer project. Go to <a href="https://code.google.com/apis/console">https://code.google.com/apis/console</a>, login with a Google account then click Create project. Type project name then click Create.

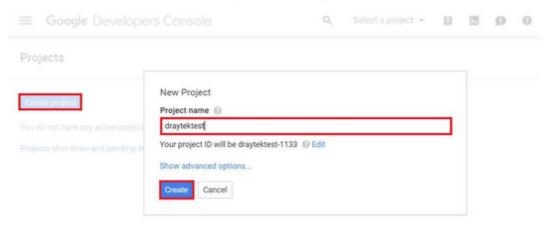

2. On Dashboard, choose Use Google APIs.

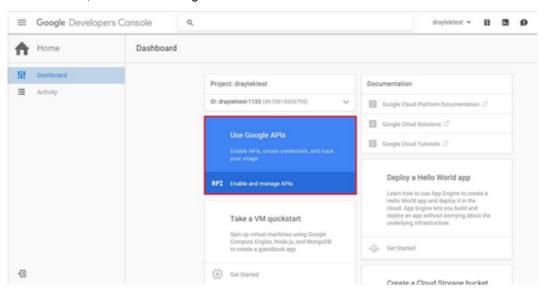

3. Edit Auth Consent screen. Go to Credentials > Auth consent screen. Enter your email, product name and other optional item then click on Save.

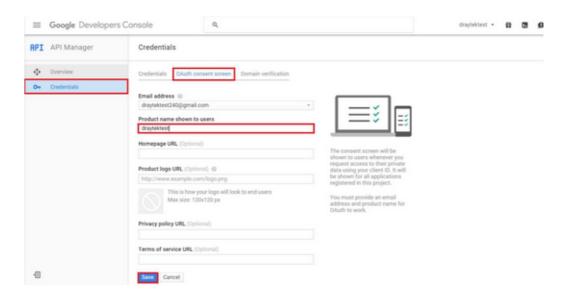

4. Create Client ID. Click Credentials and Click Add credentials > OAuth2.0 client ID.

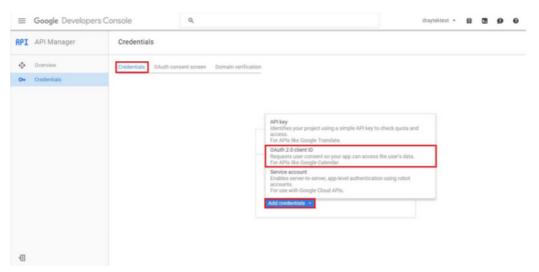

- 5. Choose Web application as Application Type, then enter name. Set Authorized JavaScript origins and Authorized redirect URLs as http://portal.draytek.com, and click Create. (*Note*: If you change http port in the vigor, please add http port in URLs. For example, we use 8080 as http port and we'll put <a href="http://portal.draytek.com:8080">http://portal.draytek.com:8080</a>).
- 6. Get client ID and client secret. Such information will be used in Vigor Router's Web Portal Setup page.

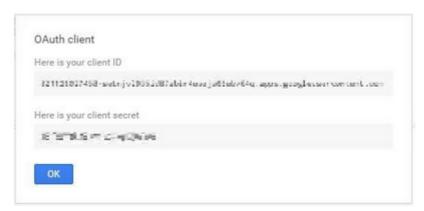

# VII-5 Central Management (VPN)

Vigor2862 can build virtual private network (VPN) between itself and any other TR-069 CPE by the function of central VPN management. In addition, it can be treated as a server (called CVM server) which can manage TR-069 CPE for periodical firmware upgrade, configuration backup and restoring configuration.

# **Central VPN Management**

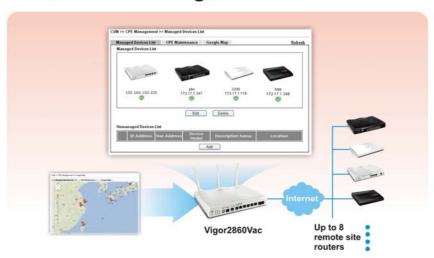

# Web User Interface

Central VPN Management menu can manage the CPE connected through WAN only.

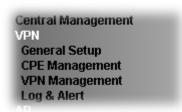

## VII-5-1 General Setup

This page is used to configure settings which will be used by the clients to register to such Vigor router. Click General Settings and IPsec VPN Settings to configure the basic settings for CVM mechanism.

## VII-5-1-1 General Settings

To enable the CVM feature, the first thing you have to do is enabling CVM port or CVM SSL Port.

Central Management >> VPN >> General Setup

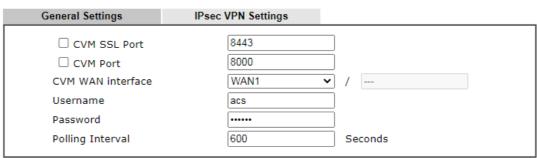

#### Note:

At least one port (CVM SSL Port or CVM Port) must be enabled for CVM to be operational. Use "CVM SSL port" for maximum security as all traffic will be encrypted.

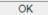

| Item              | Description                                                                                                    |
|-------------------|----------------------------------------------------------------------------------------------------|
| CVM SSL Port      | Check the box to enable the port setting.  Type the port number in the box.                                                                                                    |
| CVM Port          | Check the box to enable the port setting.  Type the port number in the box.                                                                                                    |
| CVM WAN interface | For Vigor router can manage only the client from WAN interface, therefore you have to specify which interface will be used for such function. If you choose MANUALLY, you have to specify WAN IP address. |

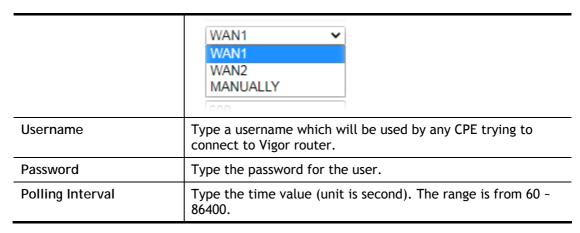

After finishing all the settings here, please click OK to save the configuration.

## VII-5-1-2 IPsec VPN Settings

Central VPN management is operated through IPsec VPN connection.

Central Management >> VPN >> General Setup

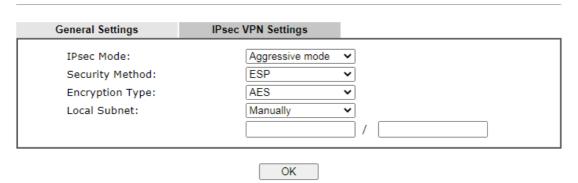

Available settings are explained as follows:

| Item            | Description                                                                                                    |
|-----------------|----------------------------------------------------------------------------------------------------|
| IPsec Mode      | Choose Aggressive or Main as the IPsec Mode.                                                                                                    |
| Security Method | Choose one of the following methods (AH or ESP) for the security of data transmission. For example, choose AH to specify the IPsec protocol for the Authentication Header protocol. The data will be authenticated but not be encrypted. |
| Encryption Type | Choose one of the selections as the encryption type.                                                                                                    |
| Local Subnet    | Type the IP address and subnet mask of local host.                                                                                                    |

After finishing all the settings here, please click OK to save the configuration.

## VII-5-2 CPE Management

All the CPEs managed by Vigor2862 series can be seen with icons from this page.

Before using such feature, make sure the CVM port has been enabled and configured properly.

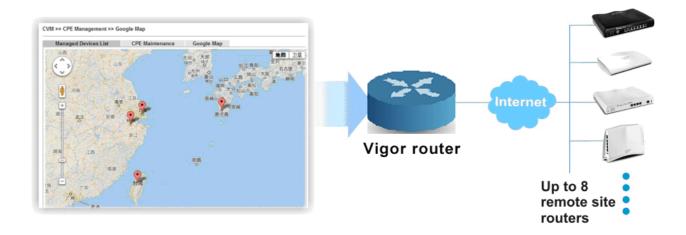

# VII-5-2-1 Managed Device List

This page allows you to manage the CPEs connected to Vigor2862 series.

## Page without CPE connected

Central Management >> VPN >> CPE Management >> Managed Devices List

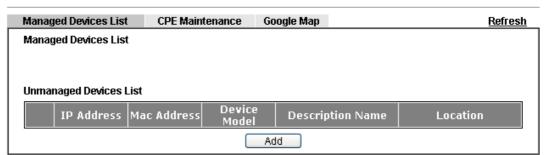

#### Page with CPE connected

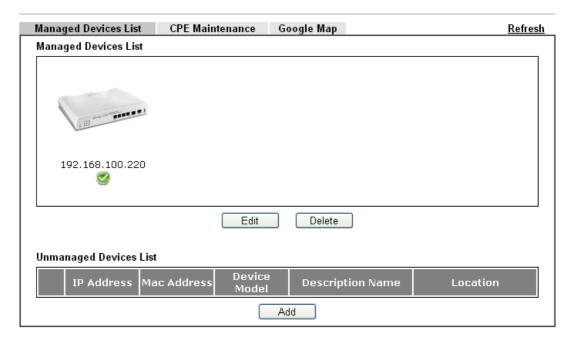

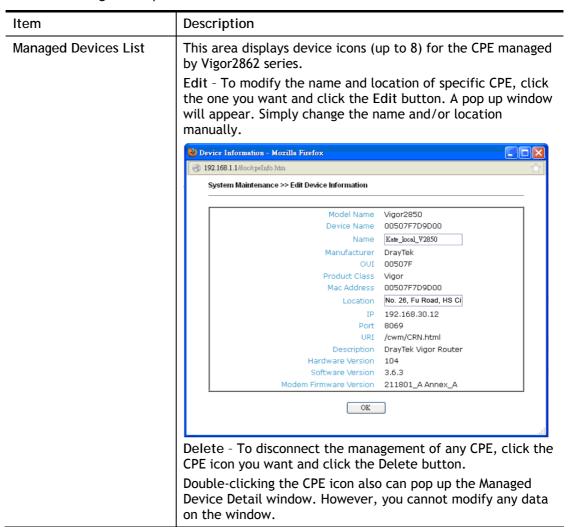

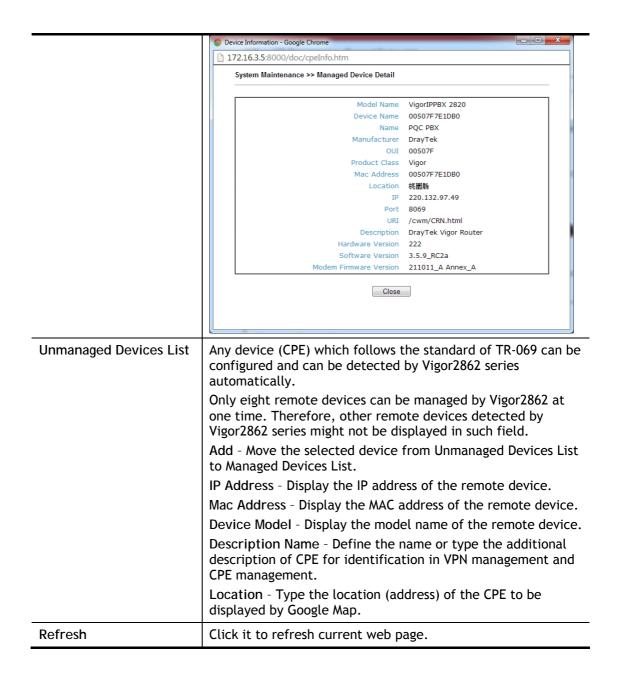

## VII-5-2-2 CPE Maintenance

This area displays all the profiles which are created for applying to the managed device. This page can help the administrator to do maintenance jobs like firmware upgrade, configuration backup, configuration restoration and etc.

Central Management >> VPN >> CPE Management >> CPE Maintenance

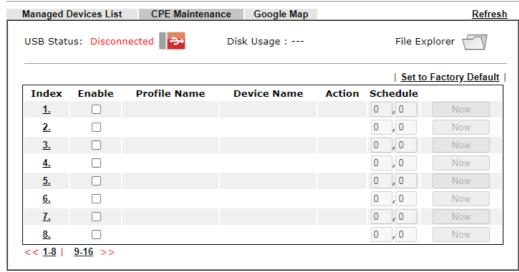

#### Note:

- 1. USB storage must be connected before profiles can be enabled.
- 2. Click the "Now" button to execute the profile immediately.

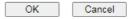

| Item                   | Description                                                                                                    |
|------------------------|----------------------------------------------------------------------------------------------------|
| Refresh                | Click it to refresh current page.                                                                                                    |
| USB Disk               | USB Disk : - It means a USB disk connecting to Vigor2862.                                                                                  |
|                        | USB Disk : - It means no USB disk connecting to Vigor2862.                                                                                 |
| Disk Usage             | Disk Usage: 1084MB / 2009MB - When a USB disk connects to Vigor2862, the disk usage and the disk capacity will be displayed in such field. |
|                        | Disk Usage: USB Storage Disconnected - When there is no USB disk connecting to Vigor2862, such message will be displayed in this field.    |
|                        | Click the icon to see the content inside the USB disk.                                                                                     |
| Set to Factory Default | Click to clear all indexes.                                                                                                    |
| Index                  | Display the number of the profile that you can edit.                                                                                       |
| Profile Name           | Display the name of the maintenance profile.                                                                                               |
| Device Name            | Display the name of the managed CPE that the maintenance profile will apply to.                                                            |

| Action   | Display the action that managed CPE shall accept.              |
|----------|----------------------------------------------------------------|
| Schedule | Display the schedule profiles selected for such profile.       |
| Now      | The action will be performed for the selected CPE immediately. |

#### How to add a new Maintenance Profile

Follow the steps below to create a new maintenance profile.

- 1. Click any index number link, e.g., Index 1.
- 2. The Maintenance dialog appears.

### Central VPN Management >> CPE Management >> Maintenance Profile

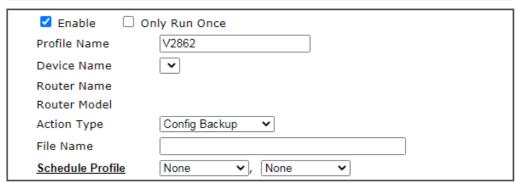

#### Note:

- 1. Enable "Only Run Once" to automatically disable the profile after it has been run.
- 2. The Action setting in the schedule profile will be ignored.

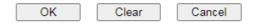

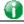

Info

When restoring configuration to a CPE, make sure the configuration file you selected was backup from this CPE before. Because restoring from another device's configuration file may cause serious problem (e.g., Both devices have different ISP username/ password. Restoring configuration from one CPE to the other will cause Internet connection not being online).

## Available parameters are listed as follows:

| Item                         | Description                                                                                                    |
|------------------------------|----------------------------------------------------------------------------------------------------|
| Enable                       | Check it to enable such profile.                                                                                                    |
| Only Run Once                | Check it to activate such profile running for once.                                                                                                   |
| Profile Name                 | Type the name of the maintenance profile.                                                                                                    |
| Device Name                  | The drop down list will display all the CPE devices detected by Vigor2862 series. Choose the one which will be applied with such new created profile. |
| Router Name/<br>Router Model | It displays the name and model of Vigor router.                                                                                                    |
| Action Type                  | There are three actions for you to choose for such profile.                                                                                           |
|                              | <ul> <li>Config Backup - It means such profile will be used for<br/>configuration backup of the selected CPE.</li> </ul>                              |
|                              | Config Restore - It means such profile will be used for                                                                                               |

restoring the configuration of the selected CPE. Info When restoring configuration to a CPE, make sure the configuration file you selected was backup from this CPE before. Because restoring from another device's configuration file may cause serious problem (e.g., Both devices have different ISP username/ password. Restoring configuration from one CPE to the other will cause Internet connection not being online). Firmware Upgrade - It means such profile will be used for firmware upgrade. File Path When Config Restore is selected as Action Type, click Select to upload a configuration file from the connected USB disk. Later such file will be used for saving, restoring or firmware upgrade for CPE. File Name Specify a file name is this field to save the configuration file when Config Backup is selected as Action Type. Schedule Profile Vigor2862 series will perform the specified action to the selected CPE based on the schedule configured here. Specify one or two schedule profiles (represented by number) here.

- 3. Enter all the settings and click OK.
- 4. A new maintenance profile has been created.

#### VII-5-2-3 Google Map

To display the location of the managed CPE with a bird's eye view, open Central VPN Management>>CPE Management and click the tab of Google Map.

# VII-5-3 VPN Management

An easy and quick method is offered to configure VPN settings for building VPN connection automatically between Vigor2862 series (treated as VPN server) and other Vigor router (treated as CPE device, i.e., VPN client).

#### Central Management >> VPN >> VPN Management

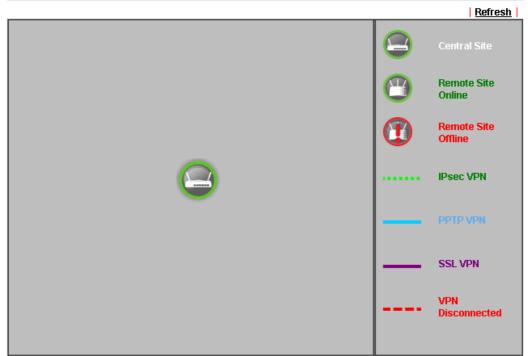

#### Note

CVM SSL LAN-to-LAN dial-up might fail with the CPE of old version firmware. Please update the remote CPE to the latest version.

# CPE VPN Connection List VPN Type Remote IP Virtual Network Tx Tx Rx Rx Up Network Pkts Rate(Bps) Pkts Rate(Bps) Time

# Available parameters are listed as follows:

| Item                    | Description                                                                                                    |
|-------------------------|----------------------------------------------------------------------------------------------------|
| CPE VPN Connection List |                                                                                                    |
| VPN                     | Display the name of the LAN-to-LAN profile.  It is generated automatically when you click the PPTP/IPsec/Advanced button to build the VPN connection between Vigor2862 and remote CPE. |
| Туре                    | Display the dial-in type and the authentication method.                                                                                                    |
| Remote IP               | Display the IP address of the remote CPE and the interface.                                                                                                    |
| Virtual Network         | Display the IP address and subnet mask of Vigor2862 series.                                                                                                    |
| Tx Pkts                 | Display the number of the transmitted packets.                                                                                                    |
| Tx Rate(Bps)            | Display the number of the transmitted rate.                                                                                                    |
| Rx Pkts                 | Display the number of the received packets.                                                                                                    |
| Rx Rate(Bps)            | Display the number of the received rate.                                                                                                    |
| Up Time                 | Display the connection time of such VPN.                                                                                                    |

Once the device is managed (controlled) by Vigor2862 series, it will be displayed on such screen automatically. If not, refer to sections "How to manage the CPE (router) through Vigor2862?" for more detailed information.

# VII-5-4 Log & Alert

This page offers brief information to identify the CPE connected to Vigor2862 series.

Central Management >> VPN >> Log & Alert

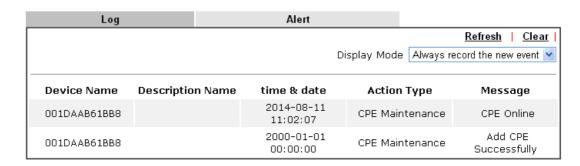

Available settings are explained as follows:

| Item             | Description                                                                                                  |  |  |
|------------------|----------------------------------------------------------------------------------------------------|--|--|
| Display Mode     | Choose the mode you want to display the related information on the following table.                          |  |  |
|                  | • Stop record when fulls - when the capacity of CVM log is full, the system will stop recording.             |  |  |
|                  | <ul> <li>Always record the new event - only the newest events<br/>will be recorded by the system.</li> </ul> |  |  |
| Device Name      | Display the name of the managed CPE.                                                                         |  |  |
| Description Name | Display the brief explanation for the managed CPE.                                                           |  |  |
| Time & date      | Display the time and date that the managed CPE scanned by Vigor2862 series.                                  |  |  |
| Action Type      | Display the action that Vigor2862 series will perform for the managed CPE.                                   |  |  |
| Message          | Display the information for each event.                                                                      |  |  |

The Alert page offers brief information to identify the CPE connected to Vigor2862 series.

# **Application Notes**

# A-1 CVM Application - How to manage the CPE (router) through Vigor2862 series?

To manage CPEs through Vigor2862 series, you have to set URL on CPE first and set username and password for Vigor2862 series. For this section, we use Vigor2850 series as the example. All the CPE configuration will be done through Vigor2850 series.

# Configure CVM Settings on Vigor2862 series

- 1. Access into the web user interface of Vigor2862 series.
- 2. Open Central Management>> VPN >> General Setup.

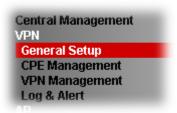

3. In the following page, check the boxes for CVM Port and CVM SSL Port to enable the port setting. Type the values for CVM Port, CVM SSL Port, Username, and Password respectively. Remember the values configured in this page.

Central Management >> VPN >> General Setup

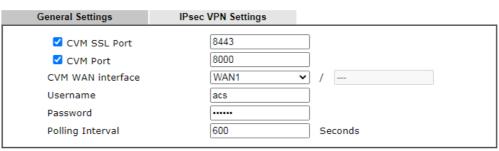

#### Note

At least one port (CVM SSL Port or CVM Port) must be enabled for CVM to be operational. Use "CVM SSL port" for maximum security as all traffic will be encrypted.

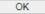

4. Click OK to save the settings.

# Configure Settings on CPE

- 1. In the end of the CPE, access into the web user interface of the CPE (e.g., Vigor2850 series). Open a web browser (for example, IE, Mozilla Firefox or Netscape) and type http://192.168.1.1.
- 2. Open System Maintenance >> TR-069.

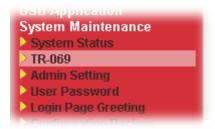

3. In the field of ACS Server, type the URL (IP address with port number) of Vigor2862 series and type the same Username and Password defined on the page of Central VPN Management>>General Setup in Vigor2862 series. Then, click Enable for CPE Client and then click OK to save the settings.

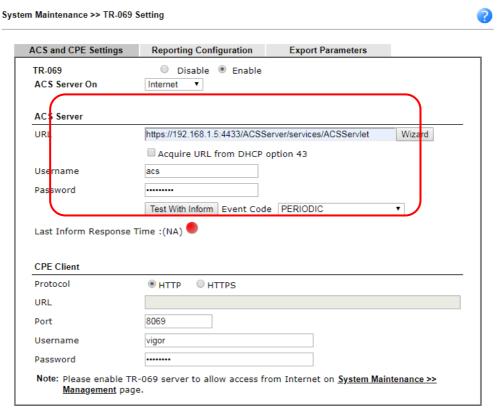

4. Open System Maintenance>>Management Setup.

5. Check Allow management from the Internet to set management access control and click OK.

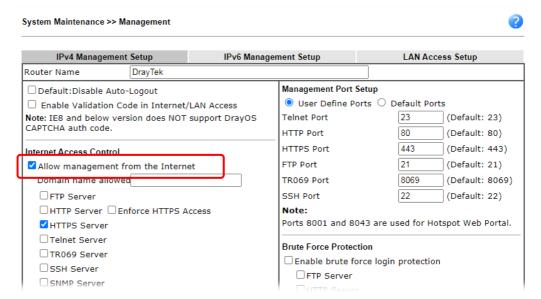

- 6. Open WAN>>Internet Access. Use the drop down list of Access Mode on WAN1 to select MPoA (RFC1483/2684). Then, click Details Page.
- 7. Click Specify an IP address. Type correct WAN IP address, subnet mask and gateway IP address for your CPE. Then click OK.

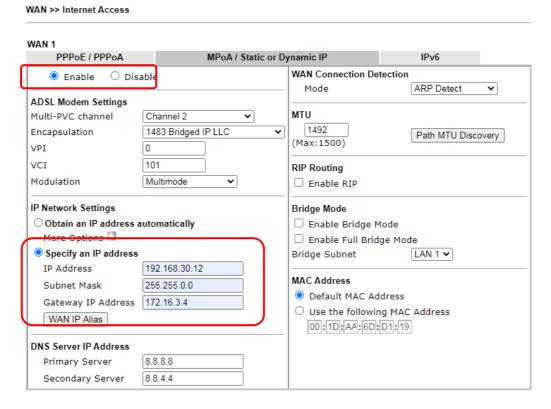

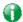

Info

Reboot the CPE device and re-log into Vigor2862 series. CPE which has registered to Vigor2862 series will be captured and displayed on the page of Central VPN Management>>CPE Management.

# Check CPE Maintenance Page

- 1. Return to the web user interface of Vigor2862 series.
- 2. Open Central VPN Management>>VPN Management. Now there is one CPE displayed on the field of Unmanaged Devices List.
- 3. Choose the one (Vigor2850) from Unmanaged Devices List and click Add. The following dialog will be popped up. Type the name and the location of the router respectively. Click OK to save the configuration.

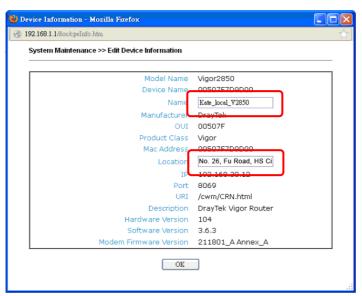

4. The selected CPE will be moved and displayed on Managed Devices List which means it is controlled / managed by Vigor2862 series from now on.

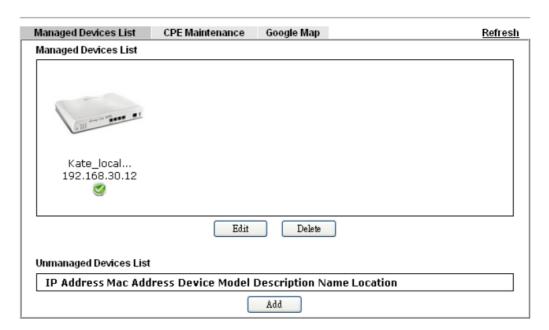

# A-2 CVM Application - How to build the VPN between remote devices and Vigor2862 series?

When a remote device is managed by Vigor2862 series, it is easy to build VPN between these two devices.

- 1. Access into the web user interface of Vigor2862 series.
- 2. Open Central Management>> VPN >> CPE Management.

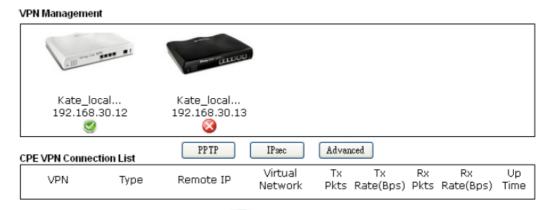

- 3. Click the device icon (marked with ) and click the PPTP/IPsec button.
- 4. Wait for a moment. If VPN is built successfully, related information will be displayed on CPE VPN Connection List.

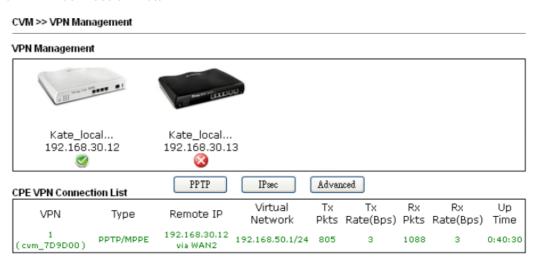

5. A LAN to LAN profile for such VPN will be generated automatically. You can access into VPN and Remote Access>>LAN to LAN of the remote device for viewing the detailed information.

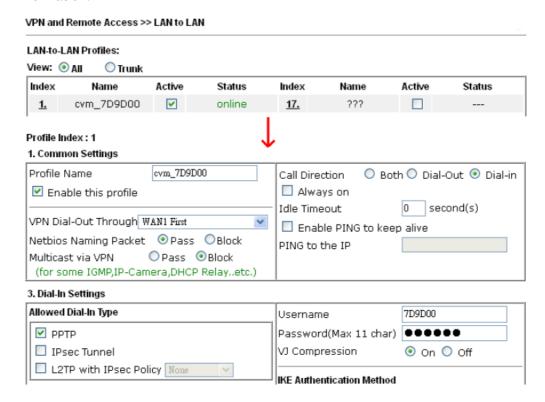

Note: The profile name is created automatically by the system. Do not modify any value in such page to avoid VPN error.

# A-3 CVM Application - How to upgrade CPE firmware through Vigor2862 series?

Download the newest firmware from your Draytek website to USB Storage Disk for the device (e.g., Vigor2850) managed by Vigor2862 series.

Vigor2850, as an example, is chosen for Vigor2862 to perform the CPE firmware upgrade remotely in this case.

- 1. Plug in USB storage disk onto Vigor2862 series via USB interface. Make sure the USB disk has been installed correctly, otherwise, the firmware upgrade will not be successful.
- 2. Access into web user interface of Vigor2862 series. Open Central VPN Management>>CPE Management and click the CPE Maintenance tab.

Central Management >> VPN >> CPE Management >> CPE Maintenance

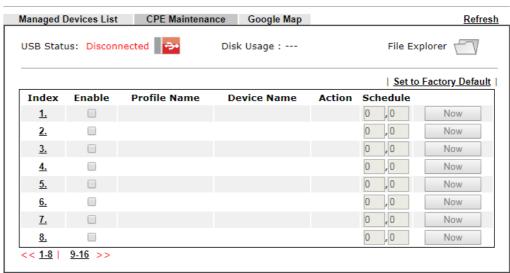

#### Note:

- 1. USB storage must be connected before profiles can be enabled.
- 2. Click the "Now" button to execute the profile immediately.

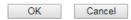

3. Click any index number link, e.g., Index 1.

# Central Management >> VPN >> CPE Management >> CPE

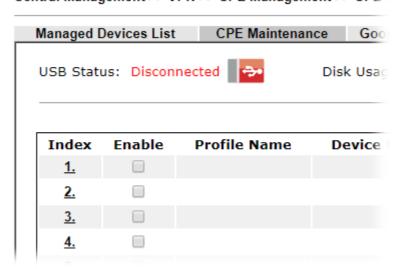

4. The Maintenance profile dialog appears.

#### Central VPN Management >> CPE Management >> Maintenance Profile

| ☑ Enable 🗆 (     | Only Run Once   |
|------------------|-----------------|
| Profile Name     | V2862           |
| Device Name      | 00507F7D9D00 🕶  |
| Router Name      |                 |
| Router Model     |                 |
| Action Type      | Config Backup ✓ |
| File Name        |                 |
| Schedule Profile | None V None     |

#### Note:

- 1. Enable "Only Run Once" to automatically disable the profile after it has been run.
- 2. The Action setting in the schedule profile will be ignored.

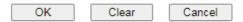

In the field of Profile Name, type a name for such maintenance profile; check Enable; and choose the one you want to perform firmware upgrade from Device Name drop down list. From the Action Type, choose Firmware Upgrade. Type the file/path of the newest firmware or click Select to locate it. Specify the Schedule profile. At last, click OK.

5. Now, a new maintenance profile has been created.

Central Management >> VPN >> CPE Management >> CPE Maintenance

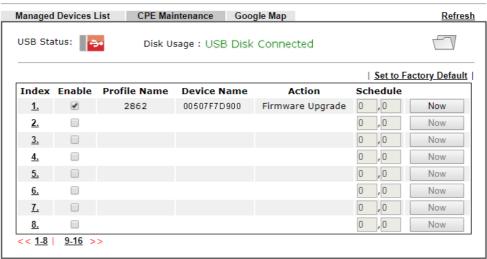

### Note:

- 1. USB storage must be connected before profiles can be enabled.
- 2. Click the "Now" button to execute the profile immediately.

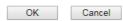

- 6. Click Now to perform the firmware upgrade immediately for Vigor2862.
- 7. Wait for several minutes for firmware upgrade.

8. Then check the device information for the managed device if the firmware upgrade is successful or not. Click Managed Devices List.

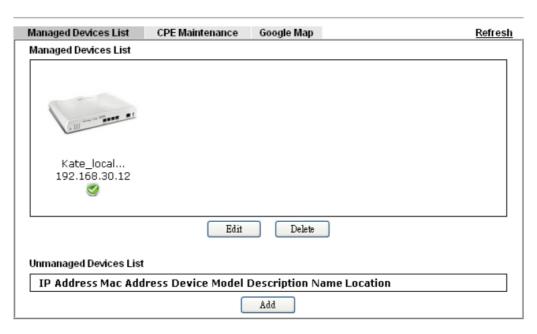

Click the icon of Vigor2850 and click Edit and view the software version. Another way to check if the firmware upgrade is completed or not, simply open Central VPN Management>>Log & Alert.

# VII-6 Central Management (AP)

Vigor2862 can manage the access points supporting AP management via Central AP Management.

# AP Map

AP Map is helpful to determine the best location for VigorAP in a room. A floor plan of a room is required to be uploaded first. By dragging and dropping available VigorAP icon from the list to the floor plan, the placement with the best wireless coverage will be clearly indicated through simulated signal strength

#### AP Maintenance

Vigor router can execute configuration backup, configuration restoration, firmware upgrade and remote reboot for the APs managed by the router. It is very convenient for the administrator to process maintenance without accessing into the web user interface of the access point.

### Load Balance for AP

The parameters configured for Load Balance can help to distribute the traffic for all of the access points registered to Vigor router. Thus, the bandwidth will not be occupied by certain access points.

# AP Load Balance (Traffic overload)

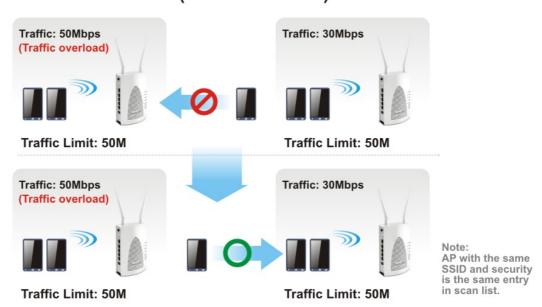

# Web User Interface

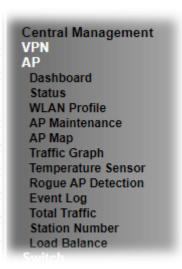

# VII-6-1 Dashboard

This page shows VigorAP's information about Status, Event Log, Total Traffic or Station Number by displaying VigorAP icon, text and histogram. Just move and click your mouse cursor on Status, Event Log, Total Traffic or Station Number. Corresponding web pages will be open immediately.

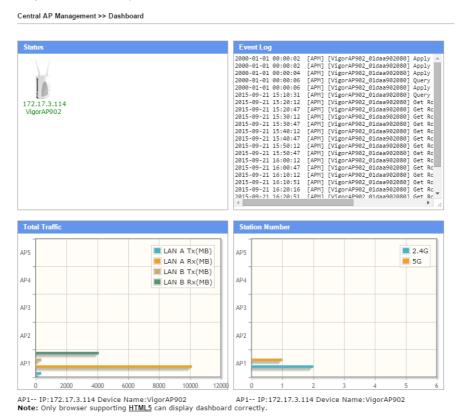

To access into the web user interface of VigorAP, simply move your mouse cursor on the VigorAP icon and click it. The system will guide you to access into the web user interface of VigorAP.

# VII-6-2 Status

This page displays current status (online, offline or SSID hidden, IP address, encryption, channel, version, password and etc.) of the access points managed by Vigor router. Please open Central AP Management>>Function Support List to check what AP Models are supported.

Central Management >> AP >> Status

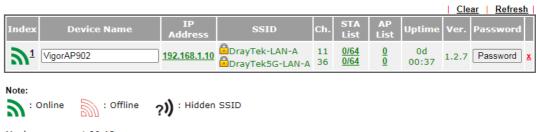

Maximum support 20 APs.

When AP Devices connect via an intermediary switch, please ensure that UDP:4944 port and the HTTP port of AP Devices are not blocked so that the AP status can be retrieved.

## Available settings are explained as follows:

| Item        | Description                                                                                                    |  |
|-------------|----------------------------------------------------------------------------------------------------|--|
| Index       | Click the index number link for viewing the settings summary of the access point.                                                                                                    |  |
| Device Name | The name of the AP managed by Vigor router will be displayed here.                                                                                                    |  |
| IP Address  | Display the true IP address of the access point.                                                                                                    |  |
| SSID        | Display the SSID configured for the access point(s) connected to Vigor2862.                                                                                                    |  |
| Ch.         | Display the channel used by the access point.                                                                                                    |  |
| STA List    | Display the number of wireless clients (stations) connecting to the access point.                                                                                                    |  |
|             | In which, 0/64 means that up to 64 clients are allowed to connect to the access point. But, now no one connects to the access point.                                                                       |  |
|             | The number displayed on the left side means 2.4GHz; and the number displayed on the right side means 5GHz.                                                                                                 |  |
| AP List     | Display the number of the AP around the device.                                                                                                    |  |
| Uptime      | Display the duration of the AP powered up.                                                                                                    |  |
| Version     | Display the firmware version used by the access point.                                                                                                    |  |
| Password    | Vigor2862 can get related information of the access point by accessing into the web user interface of the access point.  This button is used to modify the logging password of the connected access point. |  |

# VII-6-3 WLAN Profile

WLAN profile is used to apply to a selected access point. It is very convenient for the administrator to configure the setting for access point without opening the web user interface of the access point.

Central Management >> AP >> WLAN Profile

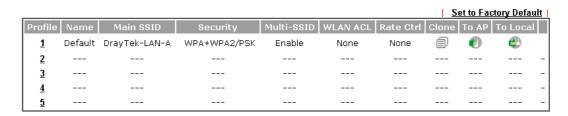

Click the number link of the selected profile to modify the content of the profile. Available settings are explained as follows:

| Item       | Description                                                                                                    |  |  |  |
|------------|----------------------------------------------------------------------------------------------------|--|--|--|
| Profile    | There are five WLAN profiles offered to be configured. Simply click the index number link to open the modification page.                                                                                                    |  |  |  |
| Name       | Display the name of the profile.  The default profile cannot be renamed.                                                                                                    |  |  |  |
| Main SSID  | Display the SSID configured by such wireless profile.                                                                                                    |  |  |  |
| Security   | Display the security mode selected by such wireless profile.                                                                                                    |  |  |  |
| Multi-SSID | Enable means multiple SSIDs (more than one) are active.  Disable means only SSID1 is active.                                                                                                    |  |  |  |
| WLAN ACL   | Display the name of the access control list.                                                                                                    |  |  |  |
| Rate Ctrl  | Display the upload and/or download transmission rate.                                                                                                    |  |  |  |
| Clone      | Display the upload and/or download transmission rate.  It can copy settings from an existing WLAN profile to another WLAN profile.  First, you have to check the box of the existing profile as the original profile. Second, click Clone. The following dialog will appear.  Clone WLAN Profile Setting Original Profile Name Default Renamed as Select Profile Index  Clear Cancel Apply  Third, choose the profile index to accept the settings from the original profile. Forth, type a new name in the field of Renamed as. Last, click Apply to save the settings on this dialog.  The new profile has been created with the settings coming from the original profile. |  |  |  |
| To AP      | Click it to apply the selected wireless profile to the specified Access Point.                                                                                                    |  |  |  |

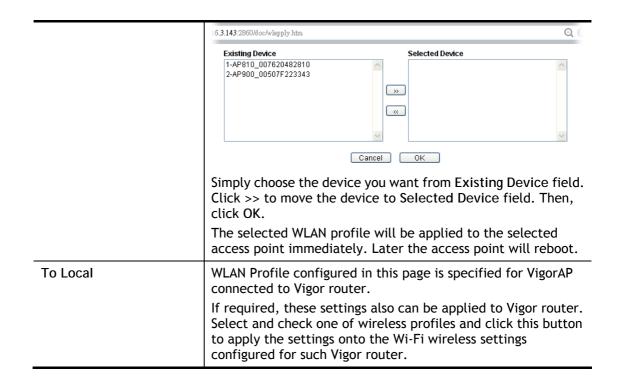

# How to edit the wireless LAN profile?

- 1. Select the WLAN profile (index number 1 to 5) you want to edit.
- 2. Click the index number link to display the following page.

Central Management >> AP >> WLAN Profile

# WLAN Profile Edit

| Device Settings |                                                  |                                     |  |
|-----------------|--------------------------------------------------|-------------------------------------|--|
| Profile Name    | Default                                          | ☐ Auto Provision                    |  |
| Administrator   | admin                                            |                                     |  |
| Password        | ••••                                             |                                     |  |
| 2nd Subnet      | ● Enable ○ Disable                               |                                     |  |
| Management VLAN | Enable Managemen LAN-A VLAN ID 0 LAN-B VLAN ID 0 | t VLAN:<br>(0 ~ 4095)<br>(0 ~ 4095) |  |

### **WLAN General Setting**

| 2.4GH            | İz                                                                                                    | 5GHz                 |     | 5GHz-2   |
|------------------|----------------------------------------------------------------------------------------------------|----------------------|-----|----------|
| Wireless LAN     | ● Enable ○                                                                                                    | Disable              |     |          |
| Limit Client     | ☐ Enable 64                                                                                                    | (3 ~ 128, default: 6 | i4) |          |
| Operation Mode   | AP                                                                                                    | ~                    |     |          |
| 2.4G Mode        | Mixed(11b+11g+                                                                                                    | -11n) <b>✓</b>       |     |          |
| 2.4G Channel     | 2462MHz (Chan                                                                                                    | nel 11) 🕶            |     |          |
| Airtime Fairness | ☐ Enable Airtime Fairness:  Triggering Client Number 2 (2 ~ 128, default: 2)                                                                                                    |                      |     |          |
| Band Steering    | ☐ Enable Band Steering:  Check Time for WLAN Client 5G Cap. 15 seconds (1 ~ 60, default: 15)                                                                                                    |                      |     |          |
| Roaming          | Minimum Basic Rate 1 ✓ Mbps ⑤ Disable RSSI Requirement ⑤ Strictly Minimum RSSI - 73 dbm (42 %) (default: -73) ⑥ Minimum RSSI - 66 dbm (60 %) (default: -66) with Adjacent AP RSSI over 5 dB (default: 5) ⑤ Enable Fast Roaming(WPA2/802.1x): PMK Cache Period 10 minutes (10 ~ 600, default: 10) |                      |     |          |
| WMM              | ○ Enable                                                                                                    | Disable              |     |          |
| Tx Power         | 100% 🕶                                                                                                    |                      |     |          |
| Channel Width    | Auto 20/40 MHz                                                                                                    | •                    |     | <u> </u> |

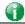

Info

The function of Auto Provision is available for the default WLAN profile.

3. After finished the general settings configuration, click Next to open the following page for 2.4G wireless security settings.

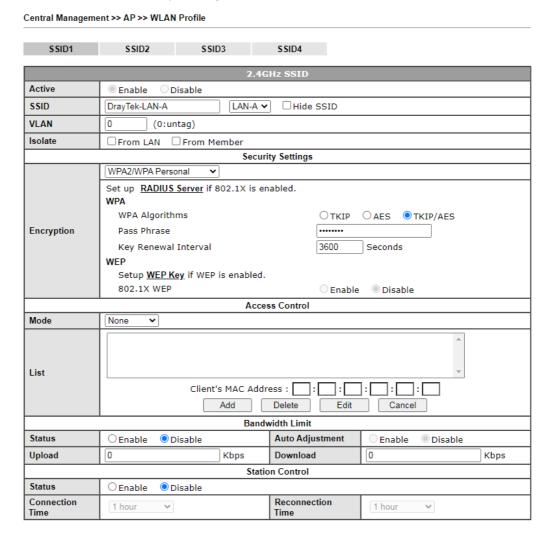

4. After finished the above web page configuration, click Next to open the following page for 5G wireless security settings.

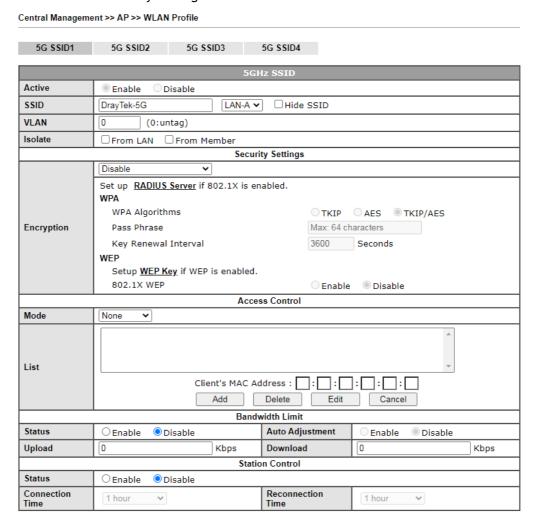

5. When you finished the above web page configuration, click Finish to exit and return to the first page. The modified WLAN profile will be shown on the web page.

# VII-6-4 AP Maintenance

Vigor router can execute configuration backup, configuration restoration, firmware upgrade and remote reboot for the APs managed by the router. It is very convenient for the administrator to process maintenance without accessing into the web user interface of the access point.

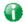

Info

Config Backup can be performed to one AP at one time. Others functions (e.g., Config Restore, Firmware Upgrade, Remote Reboot can be performed to more than one AP at one time by using Vigor2862.

# AP Maintenance Select Action Action Type: Config Backup ▼ File/Path: 選擇個黨 未選擇任何檔案 Select Device Existing Device 1-VigorAP902 OK Cancel

Available settings are explained as follows:

| Item          | Description                                                                                                    |  |
|---------------|----------------------------------------------------------------------------------------------------|--|
| Action        | There are four actions provided by Vigor router to manage the access points.  Config Backup Config Backup Config Restore Firmware Upgrade Remote Reboot Factory Reset  Vigor router can backup the configuration of the selected AP, |  |
|               | restore the configuration for the selected AP, perform the firmware upgrade of the selected AP, reboot the selected AP remotely and perform the factory reset for the selected AP.                                                   |  |
| File/Path     | Specify the file and the path which will be used to perform Config Restore or Firmware Upgrade.                                                                                                    |  |
| Select Device | Display all the available access points managed by Vigor router. Simply click << or >> to move the device(s) between                                                                                                    |  |

|                 | Select Device and Selected Device areas.                                           |
|-----------------|------------------------------------------------------------------------------------|
| Selected Device | Display the access points that will be applied by such function after clicking OK. |

After finishing all the settings here, please click OK to perform the action.

# VII-6-5 AP Map

This function is helpful to determine the best location for VigorAP in a room. A floor plan of a room is required to be uploaded first. By dragging and dropping available VigorAP icon from the list to the floor plan, the placement with the best wireless coverage will be clearly indicated through simulated signal strength.

### Central Management >> AP >> AP Map

|          |          |            |           |         | Refresh Se   | t to Facto | ry Default |
|----------|----------|------------|-----------|---------|--------------|------------|------------|
| Profile  | Location | Online APs | Total APs | Clients | Dimension(m) | View       | Delete     |
| 1 1      |          |            |           |         |              |            |            |
| 2        |          |            |           |         |              |            |            |
| 3        |          |            |           |         |              |            |            |
| 4        |          |            |           |         |              |            |            |
| <u>5</u> |          |            |           |         |              |            |            |

# Available settings are explained as follows:

| Item                   | Description                                                           |
|------------------------|-----------------------------------------------------------------------|
| Set to Factory Default | Click the link to clear current page configuration.                   |
| Profile                | Click the link to to view or edit the AP Map.                         |
| Location               | Display a brief description (e.g., ground, roof) of the AP Map.       |
| Online APs             | Display the number of VigorAP configured and powered up.              |
| Total APs              | Display the total number of VigorAP configured.                       |
| Clients                | Display the number of clients accessing Internet through the VigorAP. |
| Dimension(m)           | Display the width and length of the AP map.                           |
| View                   | Click it to review the layout for the selected AP map.                |

# Creating /Editing the AP Map Profile

1. Select a number index and click Edit to open the following web page.

Central Management >> AP >> AP Map

### AP Map Profile Edit

| Geographic Settings    |                    |  |
|------------------------|--------------------|--|
| Location(Profile Name) | Marketing_floor    |  |
| Upload Map             | 選擇檔案 Floor_MAP.png |  |

#### Note

The size of the map should be 200KB or smaller.(Only JPG,PNG,and GIF are supported)  $\,$ 

Next Cancel

# Available settings are explained as follows:

| Item                    | Description                                                                                      |
|-------------------------|--------------------------------------------------------------------------------------------------|
| Location (Profile Name) | Type a name (e.g., 3F) for the AP map profile.                                                   |
| Upload Map              | Click the Select button to choose an image file (only JPG and PNG are supported) for floor plan. |
| Cancel                  | Click it to cancel the configuration.                                                            |
| Next                    | Click it to go to the next configuration page.                                                   |

2. Click Next. In the web page of Dimension, set dimension for the map.

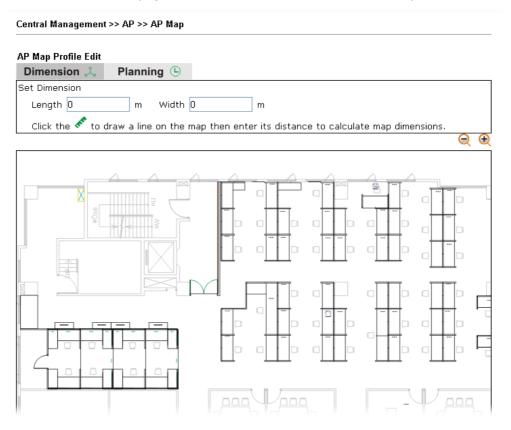

3. Follow the instruction listed on the web page to draw a red line for length / width. Then, type the value on the pop up dialog to determine the real distance.

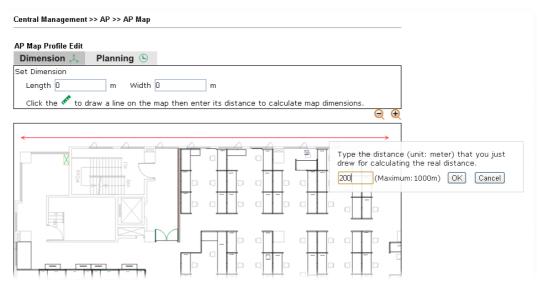

The values for length and width will be displayed on the web page.

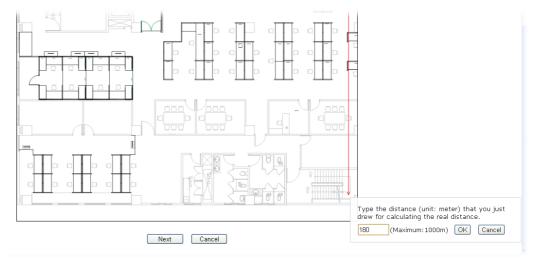

4. Click Next to open the web page of Planning. Available APs detected by Vigor router will be displayed on the upper end.

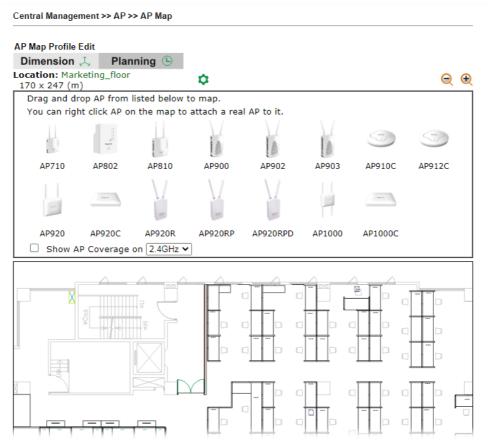

5. Select the AP you need; drag and drop an AP icon from upper end to the map on the bottom.

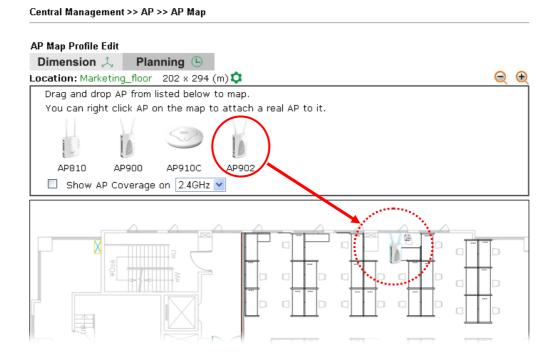

6. Check the box of Show AP Coverage and choose 2.4GHz or 5GHz of wireless signal for the AP located on the floor plan.

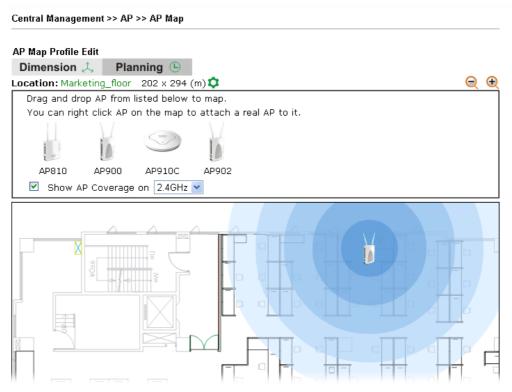

7. Adjust the AP on the map to find out which place can have the best wireless coverage. At last, click Save.

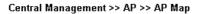

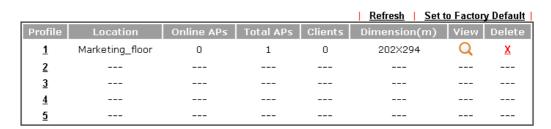

# VII-6-6 Traffic Graph

Click Traffic Graph to open the web page. Choose one of the managed Access Points, LAN-A or LAN-B, daily or weekly for viewing data transmission chart. Click Refresh to renew the graph at any time.

Note:

Enabling/Disabling AP Traffic Graph will also Enable/Disable the External Devices Function.

The horizontal axis represents time; the vertical axis represents the transmission rate (in kbps).

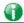

Info

Enabling/Disabling such function will also enable/disable the External Devices function.

# VII-6-7 Temperature Sensor

Many VigorAP and Vigor router can be installed with temperature sensor. If VigorAP (e.g., VigorAP 910C) is managed under Vigor router (e.g, Vigor2862), then Vigor router can obtain the temperature change graph of the USB temperature sensor installed onto VigorAP.

This page displays data including current temperature, maximum temperature, minimum temperature and average temperature.

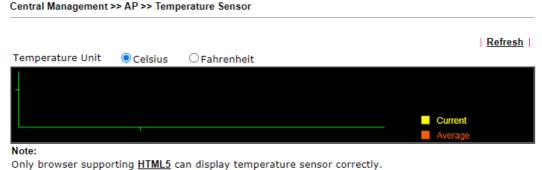

only bronder dapporting <u>intrinco</u> can display temperature deliber correctly

# VII-6-8 Rogue AP Detection

It displays the access point scanned by Vigor router. In which, the APs will be classified with friendly APs, rogue APs and unknown APs in different colors.

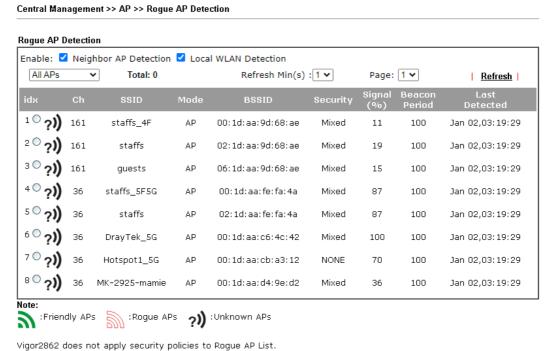

Available settings are explained as follows:

| Item   | Description                                                                                                    |
|--------|----------------------------------------------------------------------------------------------------|
| Enable | Neighbor AP Detection - The access point(s) registered to Vigor2862 will be used to detect other access points and send the scanned results to Vigor2862. Later, the scanned result will be displayed on this page. |

|                                                       | Local WLAN Detection - The router will detect all the access points through wireless LAN connection. |
|-------------------------------------------------------|----------------------------------------------------------------------------------------------------|
| All APs  All APs  Unknown APs Rogue APs  Friendly APs | Specify the access points which are classified under each type.                                      |
| Refresh Min(s)                                        | Use the drop down list to specify the time to refresh the web page.                                  |
| Refresh                                               | Click such link to refresh the web page immediately.                                                 |
| Ch                                                    | Display the channel used by the detected access point.                                               |
| SSID                                                  | Display the SSID specified for the detected access point.                                            |
| Mode                                                  | Display the mode (AP or Ad Hoc) used by the detected access point.                                   |
| BSSID                                                 | Display the MAC address of the detected access point.                                                |
| Security                                              | Display the encryption mode used by the access point.                                                |
| Signal (%)                                            | Display the signal strength (represented by percentage) sent by the access point.                    |
| Beacon Period                                         | Display the period (time) of the beacon. The beacon signal will be sent out periodically.            |
| Last Detected                                         | Display the date and time that such access point was detected by Vigor router.                       |

All the APs detected by Vigor router will be treated as unknown APs. You have to specify which AP is friendly and which one is Rogue respectively. Follow the steps below to perform the classification of access points.

 Click the radio button on one of the access points. In this case, DrayTek-LAN-A is selected.

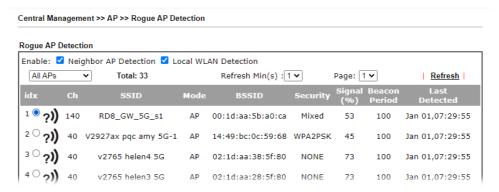

2. Later, some options will appear on the bottom of the page.

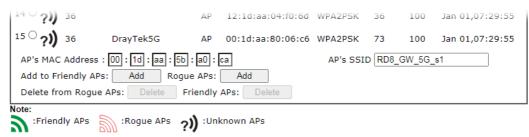

Available settings are explained as follows:

| Item             | Description                                                                                                    |
|------------------|----------------------------------------------------------------------------------------------------|
| AP's MAC Address | The MAC address of the selected AP will be displayed here automatically.                                                                                                    |
| AP's SSID        | The SSID of the selected AP will be displayed here automatically.                                                                                                    |
| Add to           | Friendly APs - If the selected AP shall be treated as Friendly AP, simply click Add to change its classification from unknown to Friendly.                                                                                                    |
|                  | Rogue APs - If the selected AP shall be treated as rogue AP, simply click Add to change its classification from unknown to Rogue.                                                                                                    |
| Delete From      | Rogue APs - If you want to change the classification of the rogue AP, simply choose the one and click Delete. Later, the page will refresh and the one will be classified as Unknown. Friendly APs - If you want to change the classification of the friendly AP, simply choose the one and click Delete. Later, the page will refresh and the one will be classified as Unknown. |

# 3. Click OK to save the settings.

The following figure shows the APs classified and displayed in different colors.

Central Management >> AP >> Rogue AP Detection

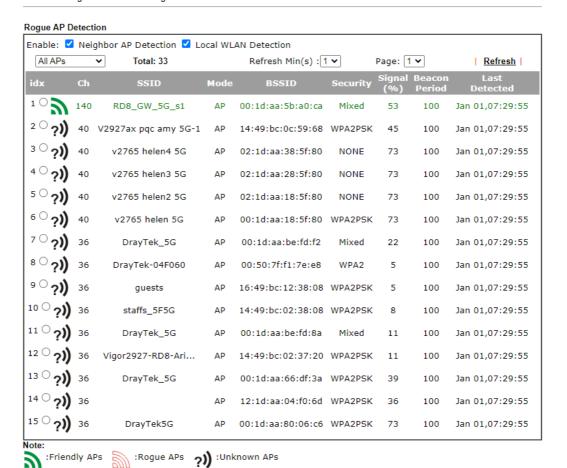

# VII-6-9 Event Log

Time and event log for all of the APs managed by Vigor router will be shown on this page. It is userful for troubleshooting if required.

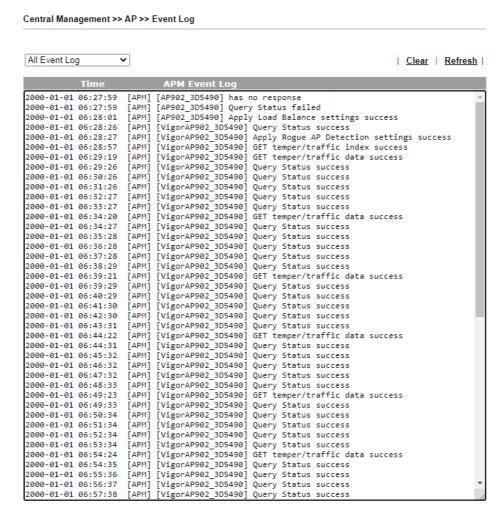

# VII-6-10 Total Traffic

Such page will display the total traffic of data receiving and data transmitting for VigorAPs managed by Vigor router.

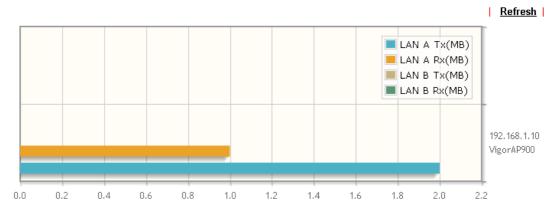

Note: Only browser supporting HTML5 can display Total Traffic correctly.

# VII-6-11 Station Number

The total number of the wireless clients will be shown on this page, no matter what mode of wireless connection (2.4G WLAN or 5G WLAN) used by wireless clients to access into Internet through VigorAP.

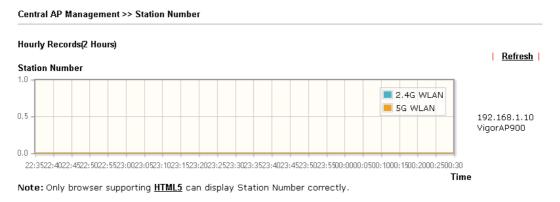

# VII-6-12 Load Balance

The parameters configured for Load Balance can help to distribute the traffic for all of the access points registered to Vigor router. Thus, the bandwidth will not be occupied by certain access points.

Central Management >> AP >> Load Balance

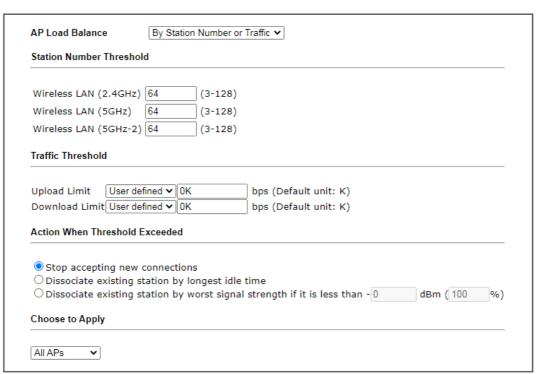

Note:

The maximum station number of Wireless LAN (2.4GHz) will be applied to both Wireless LAN (2.4GHz) and Wireless LAN (5GHz) if the firmware version of AP900 is less than or equal to 1.1.4.1.

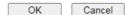

Available settings are explained as follows:

| Item                              | Description                                                                                                    |
|-----------------------------------|----------------------------------------------------------------------------------------------------|
| AP Load Balance                   | It is used to determine the operation mode when the system detects overload between access points.  Disable - Disable the function of AP load balance.                                                                                                    |
|                                   | By Station Number -The operation of load balance will be executed based on the station number configured in this page. It is used to limit the allowed number for the station connecting to the access point. The purpose is to prevent lots of stations connecting to access point at the same time and causing traffic unbalanced. Please define the required station number for WLAN (2.4GHz) and WLAN (5GHz) separately. |
|                                   | By Traffic - The operation of load balance will executed according to the traffic configuration in this page.  By Station Number or Traffic - The operation of load balance will be executed based on the station number or the traffic configuration.                                                                                                    |
| Station Number<br>Threshold       | Set the number of stations as a threshold to activate AP load balance.                                                                                                    |
| Traffic Threshold                 | Upload Limit -Use the drop down list to specify the traffic limit for uploading.                                                                                                    |
|                                   | Download Limit - Use the drop down list to specify the traffic limit for downloading.                                                                                                    |
| Action When Threshold<br>Exceeded | Stop accepting new connections - When the number of stations or the traffic reaches the threshold defined in this web page, Vigor router will stop any new connection asked by other access point.                                                                                                    |
|                                   | Dissociate existing station by longest idel time - When the access point is overload (e.g., reaching the limit of station number or limit of network traffic), it will terminate the network connection of the client's station which is idle for a longest time.                                                                                                    |
|                                   | Dissociate existing station by worst signal strength if it is less than - When the access point is overload (e.g., reaching the limit of station number or limit of network traffic), it will terminate the network connection of the client's station with the weakest signal.                                                                                                    |
| Choose to Apply                   | Determine which AP shall be applied with the load balance.  AII APs - All APs shall be applied with the load balance.  Specific APs - The function of load balance will be applied to the AP specified in this field.                                                                                                    |

After finishing all the settings here, please click OK to save the configuration.

# VII-7 Central Management (Switch)

Vigor router can manage lots of VigorSwitch devices connected to it. Through profile and group settings, the administrator can execute firmware/configuration backup, restore for VigorSwitch device, reboot the device or return to factory default settings of VigorSwitch at one time.

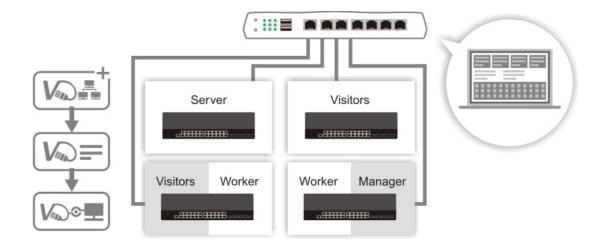

# Web User Interface

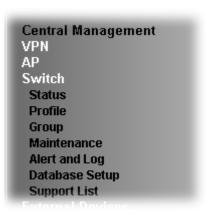

# VII-7-1 Status

## VII-7-1-1 Switch Status

Such page displays information, including Group, Switch name, IP address, model, System Up Time, Port in Use, Clients, and Firmware Version of VigorSwitch connected to Vigor2862 series

Before checking the switch status, go to Central Management>>External Device to enable External Device Auto Discovery. Wait for the system to display available device(s).

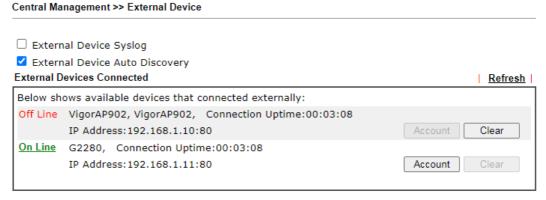

## For security reason:

If you have changed the administrator password on External Device, please click the **Account** button to retype new username and password. Otherwise, the router will be unable to monitor the External Device device properly. Click the **Clear** button to Clear the off-line information and account information.

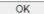

Later, open Central Management>>Switch>>Status. Available VigorSwitch to be managed by such router will be listed under the New Switch List.

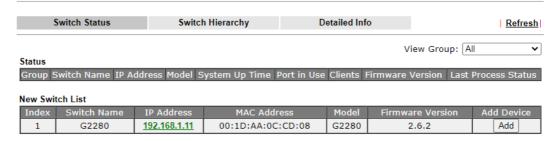

#### Note:

Supported VigorSwitch model and firmware version: P2261 V3.48, G2260 V3.48, P1280 2.2.1, G1280 2.2.1, P2280 2.2.1, G2280 2.2.1, P2121 2.3.2,P1092 1.04.05, G1080 1.04.05, P2280x 2.4.2, G2280x 2.4.2,G2121 V2.4.3,P1085 V2.4.3,G1085 V2.4.3.

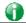

Info

VigorSwitch listed below Status means the switch is managed by Viogr2862; VigorSwitch listed below New Switch List means it is not managed by Vigor2862 yet.

Click Add to make the selected VigorSwitch to be managed by Vigor router.

#### Central Management >> Switch >> Status

| Switch Status            |              | Switc | h Hierarchy    | De          | tailed In | fo               | Refresh              |
|--------------------------|--------------|-------|----------------|-------------|-----------|------------------|----------------------|
| Chahara                  |              |       |                |             |           | View Gro         | up: All 🗸            |
| Status Group Switch Name | IP Address   | Model | System Up Time | Port in Use | Clients   | Firmware Version | Last Process Status  |
| Default G2280            | 192.168.1.11 | G2280 | 0:00:00        | 0/28        | 0         | 2.6.2            | Process Successfully |

#### Note:

Supported VigorSwitch model and firmware version: P2261 V3.48, G2260 V3.48, P1280 2.2.1, G1280 2.2.1, P2280 2.2.1, G2280 2.2.1, P2121 2.3.2,P1092 1.04.05, G1080 1.04.05, P2280x 2.4.2, G2280x 2.4.2,G2121 V2.4.3,P1085 V2.4.3,G1085 V2.4.3.

### Available settings are explained as follows:

| Item             | Description                                                                                          |
|------------------|----------------------------------------------------------------------------------------------------|
| Group            | Display the name link of the group. You can click the link to modify the group settings if required. |
| Switch Name      | Display the name link of VigorSwitch. You can click the name link to access into the switch profile. |
| IP Address       | Display the IP address of VigorSwitch.                                                               |
| Model            | Display the model name of VigorSwitch.                                                               |
| System Up Time   | Display the time accumulated since this Vigorwitch is powered up.                                    |
| Port in Use      | Display how many devices connected to VigorSwitch.                                                   |
| Clients          | Display the number of LAN ports used in VigorSwitch.                                                 |
| Firmware Version | Display the firmware version that VigorSwitch current used.                                          |
| Add              | Such button will appear only when there is more than one switch connected to Vigor2862.              |
|                  | The one under New Switch List is allowed to be managed under current used group. Simply click Add.   |
|                  | It will be better to group VigorSwitch devices with the same                                         |

model.

# VII-7-1-2 Switch Hierarchy

Such page displays the hierarchy of VigorSwitch(es) managed under Vigor2862.

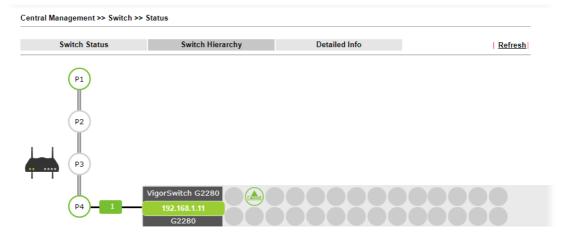

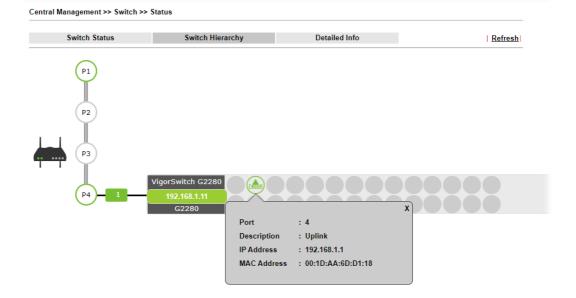

#### VII-7-1-3 Detailed Info

This page displays the general information (e.g., name, IP address, model name and MAC address) for VigorSwitch(es) managed under Vigor2862.

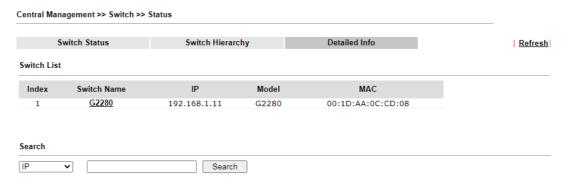

Note: Vigor router only temporarily records the IP address and MAC address of the client connects to the switch, record will be discarded after the client leaves the network.

#### VII-7-2 Profile

This page will show general information, such as name, group, IP address, MAC address, model and password of VigorSwitch only when it connects to Vigor2862 series. By clicking the index number link, a profile setting page for that switch will be shown. Note that each profile represents one VigorSwitch.

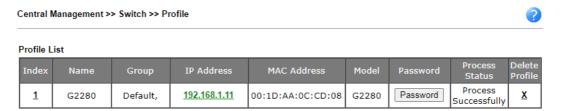

#### Available settings are explained as follows:

| Item           | Description                                                                                                    |
|----------------|----------------------------------------------------------------------------------------------------|
| Index          | Click the number link to access into the switch profile.                                                                                                    |
|                | Note: Each connected VigorSwitch will have one setting profile. If there are many switches connected to Vigor2862, different index number will be used to represent different VigorSwitch. |
| Name           | Display the user defined name of VigorSwitch.                                                                                                    |
| Group          | Display the group name of VigorSwitch(es).                                                                                                    |
| IP Address     | Display the IP address of VigorSwitch.                                                                                                    |
| MAC Address    | Display the MAC address of VigorSwitch.                                                                                                    |
| Model          | Display the model name of VigorSwitch.                                                                                                    |
| Password       | Click it to display the account information including username and password.                                                                                                    |
| Delete Profile | Click the mark of "X" to delete the switch profile.                                                                                                    |

#### To edit profile for the selected switch:

2. Click index number link (e.g. #1) to open the following page.

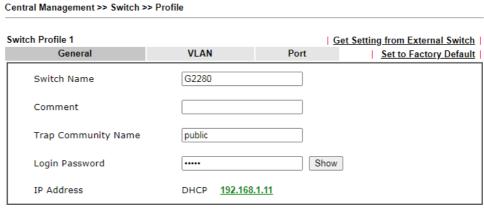

#### Note:

The router configuration will be updated when getting profile settings from external switch. We will not copy settings of rate limit while copy configuration, because the format of rate limit are different between each model.

| Save | Cancel | Send to Device |
|------|--------|----------------|
|------|--------|----------------|

Available settings are explained as follows:

| Itom                   | Description                                                                                                    |
|------------------------|----------------------------------------------------------------------------------------------------|
| Item                   | Description                                                                                                    |
| Switch Name            | Type a name for the Switch. The purpose of name is used for identification.                                                                                                    |
|                        | It is useful when there are many VigorSwitch (same modes) devices connecting to Vigor2862 seres.                                                                                                    |
| Comment                | Type the text in such field if additional explanation for the switch is required.                                                                                                    |
| Trap Community<br>Name | Display the trap community name of VigorSwitch.                                                                                                    |
| Login Password         | Click Show to see the original login password for the VigorSwitch.                                                                                                    |
|                        | However, if Group Password (in Central Management >>Switch>>Group) is configured with other string, then such field is not allowed to enter any other password. And only the group password will be shown, instead. |
| IP Address             | Display the dynamic IP address (of the connected switch) assigned by Vigor2862.                                                                                                    |
| Save                   | Click it to save the settings.                                                                                                    |
| Cancel                 | Click it to return to previous web page without saving the setting changes.                                                                                                    |
| Send to Device         | Click it to transfer the configuration change (e.g, login password, switch name, etc.) to the VigorSwitch immediately.                                                                                              |

2. After finished the settings, click VLAN tab to open following page.

Blank page due to LAN>>VLAN not configured previously:

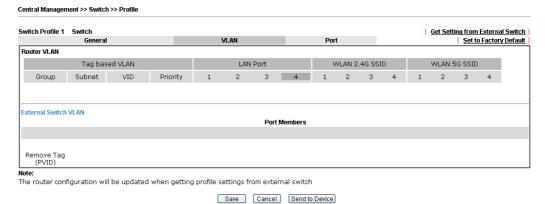

#### Setting page with LAN>>VLAN configured previously:

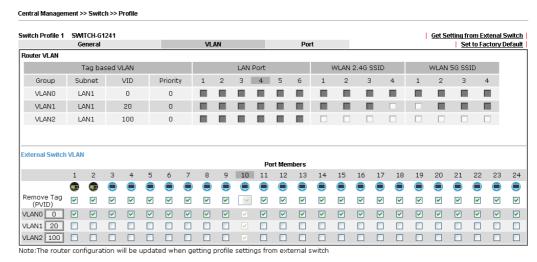

3. Click Save to save VLAN configuration. Then, click Port tab to access the following page:

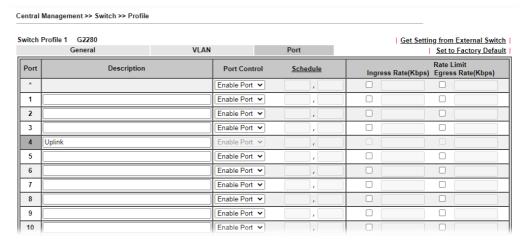

#### Available settings are explained as follows:

| Item         | Description                                                                                                    |
|--------------|----------------------------------------------------------------------------------------------------|
| Description  | If required, type a brief description to explain the device connected to VigorSwitch via the LAN port.                                                                                     |
| Port Control | Disable Port - The port (e.g, Port 2 in this case) which is used to connect VigorSwitch and Vigor2862 will not be shutdown by Vigor2862 series.                                            |
|              | Other LAN ports of VigorSwitch allow to connect to any LAN device. When it is checked, after clicking Save, the network connection between that device and VigorSwitch will be terminated. |
|              | Schedule - Two sechule profiles can be specified here to force Vigor2862 executing specific action to VigorSwitch.                                                                         |
| Rate Limit   | Check the box for typing the ingress rate / egress rate for the selected VigorSwitch. After clicking Save, the value modified in this page will be written to VigorSwitch and enabled.     |

4. Click Save to save the changes and then click Send to Device. Settings will be sent to VigorSwitch immediately.

| Switch Profile 1 SWITCH-G124 | 1     | 1    | Get Setting from Extenal Switch |
|------------------------------|-------|------|---------------------------------|
| General                      | VLAN  | Port | Set to Factory Default          |
| Post Settings to Vigor S     | witch |      |                                 |
|                              |       |      |                                 |

Note: The router configuration will be updated when getting profile settings from external switch.

Double quotation mark (") is not supported in Description columns.

## VII-7-3 Group

Different switches can be classified into different group(s). Specifc password for a group can be defined and applied to every switch uder that group.

Through the common password setting, it is not necessary for the system administrator to remember various login passwords to access into different VigorSwitch devices.

Central Management >> Switch >> Group

| Index     | Group Name | Member Switch       |
|-----------|------------|---------------------|
| 1         | Default    | G2280(192.168.1.11) |
| <u>2</u>  |            |                     |
| <u>3</u>  |            |                     |
| 4         |            |                     |
| <u>5</u>  |            |                     |
| <u>6</u>  |            |                     |
| 7         |            |                     |
| 8         |            |                     |
| 9         |            |                     |
| <u>10</u> |            |                     |

Click any index number link to create a new switch group.

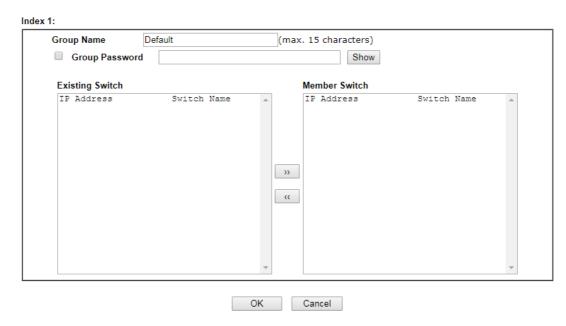

| Item            | Description                                                                                                    |
|-----------------|----------------------------------------------------------------------------------------------------|
| Group Name      | Type a name as the group name. Different switches can be classified within a group.                                                                                                    |
| Group Password  | Type a password that administrator can use to access into the managed VigorSwitch connecting to Vigor2862 series. All of the switches under the same group can be accessed into via such group password. |
| Existing Switch | Display all of the VigorSwitch devices connecting to Vigor2862.                                                                                                    |
| Member Switch   | Choose the switches you want to group and click the button ">>" to move the selected devices onto the field of Member Switch. Devices under Member Switch will be grouped under such group profile.      |
| ОК              | Click it to save the configuration.                                                                                                    |
| Cancel          | Click it to exit the setting page without saving any change.                                                                                                    |

## VII-7-4 Maintenance

Such feature can execute configuration backup, restore of selected VigorSwitch device(s) or reboot the VigorSwitch devices remotely or reset the VigorSwitch devices with factory default settings, without accessing into the web user interface of VigorSwitch respectively. It is convenient for system administrator to manage VigorSwitch devices.

| Select Action      |                 |
|--------------------|-----------------|
| Action Type:       | Config Backup 🗸 |
| File/Path:         | 選擇 信案 未選擇任何檔案   |
| Selected Device    | <b>v</b>        |
| Device MAC Address |                 |
| Device IP Address  | G2280           |

| Item            | Description                                                                                                    |
|-----------------|----------------------------------------------------------------------------------------------------|
| Action Type     | Four actions including configuration backup, configuration restore, remote reboot and factory reset are offered by Vigor2862 to perform on VigorSwitch.  Config Backup Config Backup Config Restore Remote Reboot Factory Reset |
|                 | File/Path - Click the button to find out the required file.                                                                                                    |
| Selected Device | Use the drop down list to specify the VigorSwitch device.                                                                                                    |
| OK              | Click it to immediately perform the action (configuration backup, configuration restore, remote reboot and factory reset) on the device(s) listed in Selected Device.                                                           |
| Cancel          | Click it to cancel the setting changes.                                                                                                    |

## VII-7-5 Alert and Log

Alert and Log is helpful for the user to understand the abnormal situation occurred in VigorSwitch quickly. When the system detects an error, information of abnormal condition will be recorded to the database; or the system will send an alert to the specified device (via e-mail or SMS) to warn the user.

#### VII-7-5-1 Alert Setup

This page is used to define the name of alert, level of alert (in color), and determine to record the data in the database, or send a notification message to the user based on the level.

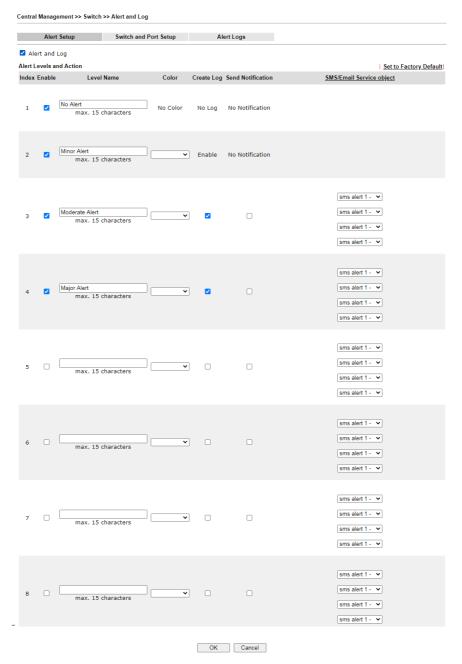

| Item Description |  |
|------------------|--|
|------------------|--|

| Alert and Log           | Check it to enable this feature.                                                                                                    |
|-------------------------|----------------------------------------------------------------------------------------------------|
| Alert Levels and Action | Level Name - Define names for representing the severity of alert event. The default names for index 1 to index 4 will be shown on each setting box. Index 5 to index 8 are reserved for user-defined. |
|                         | Color - Define the color for each level of alert. However, the color of index 1 is No color and unable to be changed.                                                                                 |
|                         | Create Log - Check the box to create log of alert. Such log will be seen on Alert Logs page. Note that No Log for index 1; and log for index 2 is enabled in default.                                 |
|                         | Send Notification - If it is checked, Vigor router's system will send notification to specified phone number via SMS.                                                                                 |
|                         | SMS/Email Service Object - Choose the SMS/mail object which will get the SMS from Vigor router. Up to 4 objects can be selected at one time.                                                          |

## VII-7-5-2 Switch and Port Setup

This page defines enabling switch alert and/or port alert for each switch.

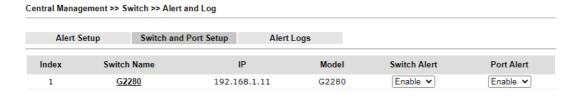

OK Cancel

Available settings are explained as follows:

| Item         | Description                                                               |
|--------------|---------------------------------------------------------------------------|
| Switch Alert | Enable - Check it to enable alert mechanism for VigorSwitch.              |
| Port Alert   | Enable - Check it to enable alert mechanism for each port of VigorSwitch. |

Click the Switch Name link (e.g., G2280 in this case) to get detailed settings.

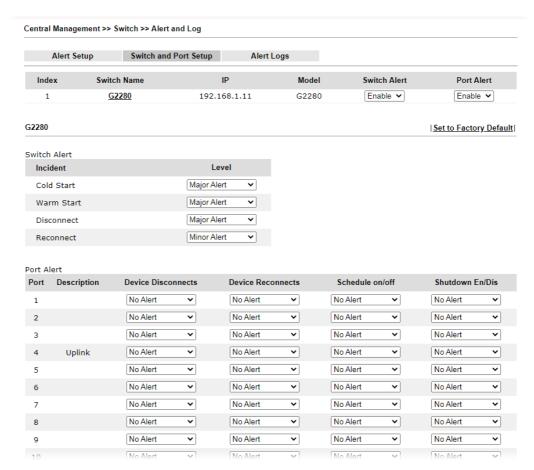

| Item         | Description                                                                                                    |
|--------------|----------------------------------------------------------------------------------------------------|
| Switch Alert | When VigorSwitch encounters the following alert events, alert mechanism will perform corresponding actions based on the servity level of the incident encountererd.                                 |
|              | Incident - At present, Cold Start, Warm Start, Disconnect and Reconnect will be treated as alert events.                                                                                            |
|              | Level - Specify the severity level for each incident. To defined more severity level for choosing in this page, simply open Central Management>>Switch>>Alert and Log and click Alert Setup.        |
| Port Alert   | Port - Available Ethernet ports for the selected VigorSwitch (e.g., G2280 in this case) will be shown on this page. Each port can be configured with different alert level for diffent alert event. |

## VII-7-5-3 Alert Logs

The user can get the information by filtering the collective information based on the conditions specified in this page.

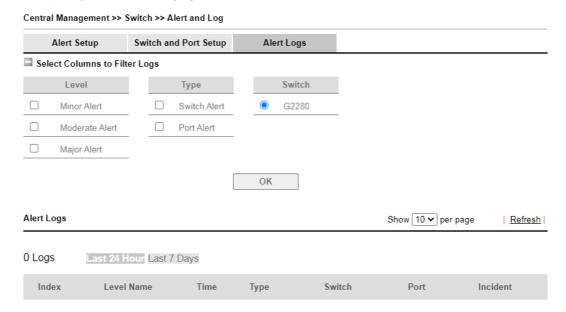

| Item                             | Description                                                                                                    |
|----------------------------------|----------------------------------------------------------------------------------------------------|
| Select Columns to Filter<br>Logs | Level - The alert can be divided into three levels, Minor<br>Alert, Moderate Alert and Major Alert. Check the one(s) you<br>want to check in Alert Logs list. |
|                                  | Type - Check the type (switch / port) of the log to be displayed in Alert Logs list.                                                                          |
|                                  | Switch - Switch(es) connecting to Vigor router will be shown in this area. Click the one you need.                                                            |
|                                  | OK - Click it to save the configuration.                                                                                                    |
|                                  | Log related to the items selected above will be shown in Alert Logs list.                                                                                     |
| Alert Logs                       | This area displays logs (level name, time, type, switch, port, and incident) related to VigorSwitch managed by Vigor router.                                  |

## VII-7-6 Database Setup

The database of switch can be used to record alert logs and traffic history. This page is used to determine if it is necessary for the user information to be recorded in the database of switch.

| Central Mana   | gement >> Switch >> Database Setup                                               |  |
|----------------|----------------------------------------------------------------------------------|--|
| File Path : No | Oatabase to Record alert logs and traffic history o USB Disk Detected            |  |
| Database Us    | sage : N/A                                                                       |  |
| Notification   | n and Action when Storage Exceeded                                               |  |
| Notification   | Don't send notification                                                          |  |
|                | O Send notification                                                              |  |
|                | Email Notification Object 1 - ??? 🕶                                              |  |
|                | SMS Notification Object 1 - ???   ✓                                              |  |
| Action         | Stop recording alert logs and traffic history                                    |  |
|                | O Backup and clean up all alert logs and traffic history, and start a new record |  |
|                |                                                                                  |  |
|                |                                                                                  |  |
|                |                                                                                  |  |
|                | OK                                                                               |  |
|                |                                                                                  |  |

#### Note:

In order to prevent data loss, we will start a new record at 45MB.

#### Available settings are explained as follows:

| Item                                                     | Description                                                                                                    |
|----------------------------------------------------------|----------------------------------------------------------------------------------------------------|
| Enable Database to Record alert logs and traffic history | Check the box to make the database (in USB disk) to record the alert logs and traffic history.                                                                                                    |
| Notification and Action whe                              | n Storage Exceeded                                                                                                    |
| Notification                                             | Don't send notification - No notification will be sent out when there is no capacity for storage in USB.  Send notification - A notification will be sent out when there is no capacity for storage in USB.              |
| Action                                                   | Stop recording user information - When the capacity of log is full, the system will stop recording.  Backup and clean up all user infor, and start a new record - Only the newest events will be recorded by the system. |

After finished the settings, click OK to save the configuration.

## VII-7-7 Support List

This page lists all models of VigorSwitch which can be managed by Vigor2862 via Central Management>>Switch.

Central Management >> Switch >> Support List

| Model               | Status | Firmware Version |
|---------------------|--------|------------------|
| Vigor Switch P2261  | V      | v3.48            |
| Vigor Switch G2260  | V      | v3.48            |
| Vigor Switch P1280  | V      | 2.2.1            |
| Vigor Switch G1280  | V      | 2.2.1            |
| Vigor Switch P2280  | V      | 2.2.1            |
| Vigor Switch G2280  | V      | 2.2.1            |
| Vigor Switch P2121  | V      | 2.3.2            |
| Vigor Switch G2121  | V      | 2.4.3            |
| Vigor Switch P1092  | V      | 1.04.05          |
| Vigor Switch G1080  | V      | 1.04.05          |
| Vigor Switch P2500  | V      | 2.4.1            |
| Vigor Switch G2500  | V      | 2.4.1            |
| Vigor Switch P2280x | V      | 2.4.2            |
| Vigor Switch G2280x | V      | 2.4.2            |
| Vigor Switch P1085  | V      | 2.4.3            |
| Vigor Switch G1085  | V      | 2.4.3            |

## VII-8 Central Management (External Devices)

Vigor router can be used to connect with many types of external devices. In order to control or manage the external devices conveniently, open External Devices to make detailed configuration.

| Central Management >> External Device                                                                                                    |               |                              |             |
|----------------------------------------------------------------------------------------------------|---------------|------------------------------|-------------|
| External Device Syslog                                                                                                    |               |                              |             |
| External Device Auto Discovery                                                                                                    |               |                              |             |
| External Devices Connected                                                                                                    |               |                              | Refresh     |
| Below shows available devices that connected                                                                                                    | d externally: |                              |             |
| For security reason: If you have changed the administrator passworetype new username and password. Otherwis Device device properly. Click the Clear button | se, the route | will be unable to monitor th | ne External |

Available settings are explained as follows:

| Item                              | Description                                                                          |
|-----------------------------------|--------------------------------------------------------------------------------------|
| External Device Syslog            | Check this box to display information of the detected device on Syslog.              |
| External Device Auto<br>Discovery | Check this box to detect the external device automatically and display on this page. |

From this web page, check the box of External Device Auto Discovery. Later, all the available devices will be displayed in this page with icons and corresponding information. You can change the device name if required or remove the information for off-line device whenever you want.

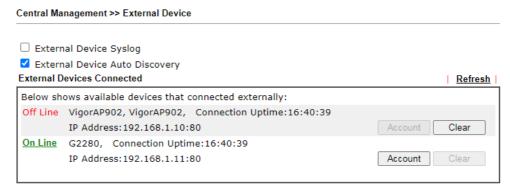

For security reason:

If you have changed the administrator password on External Device, please click the **Account** button to retype new username and password. Otherwise, the router will be unable to monitor the External Device device properly. Click the **Clear** button to Clear the off-line information and account information.

When you finished the configuration, click OK to save it.

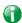

Info

Only DrayTek products can be detected by this function.

# Part VIII Others

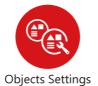

Define objects such as IP address, service type, keyword, file extension and others. These pre-defined objects can be applied in CSM.

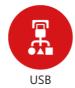

USB device connected on Vigor router can be regarded as a server or WAN interface. By way of Vigor router, clients on LAN can access, write and read data stored in USB storage disk with different applications.

## VIII-1 Objects Settings

Define objects such as IP address, service type, keyword, file extension and others. These pre-defined objects can be applied in CSM.

## Web User Interface

Objects Setting
IP Object
IP Group
IPv6 Object
IPv6 Group
Service Type Object
Service Type Group
Keyword Object
Keyword Group
File Extension Object
SMS/Mail Service Object
Notification Object
String Object
Country Object

## VIII-1-1 IP Object

For IPs in a range and service ports in a limited range usually will be applied in configuring router's settings, therefore we can define them with *objects* and bind them with *groups* for using conveniently. Later, we can select that object/group for applying it. For example, all the IPs in the same department can be defined with an IP object (a range of IP address).

You can set up to 192 sets of IP Objects with different conditions.

#### Create from ARP Table Create from Routing Table Set to Factory Default IP Object Profiles: Search View: All Index Name Address Index Name Address <u>17.</u> <u>1.</u> <u>2.</u> <u>18.</u> <u>19.</u> 3. <u>20.</u> <u>4.</u> <u>5.</u> <u>21.</u> <u>22.</u> <u>6.</u> <u>7.</u> <u>23.</u> <u>8.</u> <u>24.</u> <u>9.</u> <u>25.</u> <u>10.</u> <u>26.</u> <u>27.</u> <u>11.</u> <u>28.</u> <u>12.</u> <u>13.</u> <u>29.</u> <u>14.</u> <u>30.</u> <u>15.</u> <u>31.</u> <u>16.</u> <u>32.</u> << 1-32 | 33-64 | 65-96 | 97-128 | 129-160 | 161-192 >> Next >> **Export IP Object** Restore IP Object Backup the current IP Objects with a CSV file 選擇檔案 未選擇任何檔案 $\ensuremath{\bigcirc}$ Download the default CSV template to edit Restore Download

#### Note:

For better compatibility, it's suggested to edit IP Objets with the provided default CSV template.

| Item                   | Description                                                                                                    |
|------------------------|----------------------------------------------------------------------------------------------------|
| View                   | Use the drop down list to choose a type (Single Address, Range Address, Subnet Address, Mac Address or all) that IP object with the selected type will be shown on this page.                                                                                                |
| Set to Factory Default | Clear all profiles.                                                                                                    |
| Search                 | Type a string of the IP object that you wan to search.                                                                                                    |
| Index                  | Display the profile number that you can configure.                                                                                                    |
| Name                   | Display the name of the object profile.                                                                                                    |
| Address                | Display the IP address configured for the object profile.                                                                                                    |
| Export IP Object       | Usually, the IP objects can be created one by one through the web page of Objects>>IP Object. However, to a user who wants to save more time in bulk creating IP objects, a quick method is offered by Vigor router to modify the IP objects with a single file, a CSV file. |
|                        | All of the IP objects (or the template) can be exported as a file by clicking Download. Then the user can open the CSV file through Microsoft Excel and modify all the IP objects at the same time.                                                                          |
|                        | Backup the current IP Objects with a CSV file - Click it to backup current IP objecsts as a CSV file. Such file can be                                                                                                    |

|                   | restored for future use.  Download the default CSV template to edit - After clicking it, press Download to store the default CSM template (a table without any input data) to your hard disk.  Download - Download the CSV file from Vigor router and |
|-------------------|----------------------------------------------------------------------------------------------------|
|                   | store in your hard disk.                                                                                                    |
| Restore IP Object | Select - Click it to specify a predefined CSV file.  Restore - Import the selected CSV file onto Vigor router.                                                                                                    |

To set a new profile, please do the steps listed below:

- 1. Click the number (e.g., #1) under Index column for configuration in details.
- 2. The configuration page will be shown as follows:

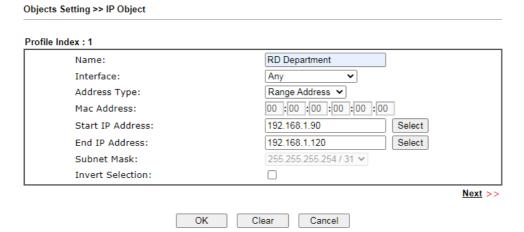

| Item         | Description                                                                                                    |
|--------------|----------------------------------------------------------------------------------------------------|
| Name         | Type a name for this profile. Maximum 15 characters are allowed.                                                                                                    |
| Interface    | Choose a proper interface.  Any  Any  LAN/DMZ/RT/VPN  WAN  192 168 1 90  For example, the Direction setting in Edit Filter Rule will ask you specify IP or IP range for WAN or LAN/DMZ/RT/VPN or any IP address. If you choose LAN/DMZ/RT/VPN as the Interface here, and choose LAN/DMZ/RT/VPN as the direction setting in Edit Filter Rule, then all the IP addresses specified with LAN/DMZ/RT/VPN interface will be opened for you to choose in Edit Filter Rule page. |
| Address Type | Determine the address type for the IP address. Select Single Address if this object contains one IP address only. Select Range Address if this object contains several IPs within a range. Select Subnet Address if this object contains one subnet for IP address.                                                                                                    |

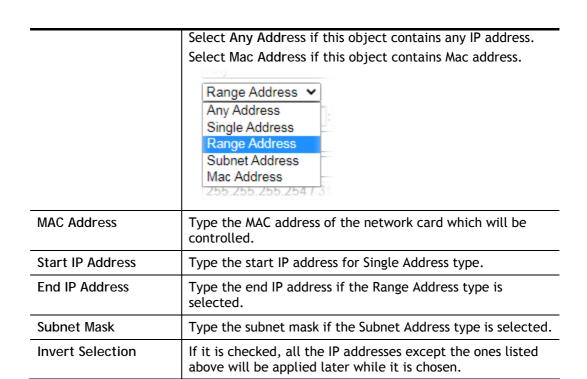

4. After finishing all the settings here, please click OK to save the configuration. Below is an example of IP objects settings.

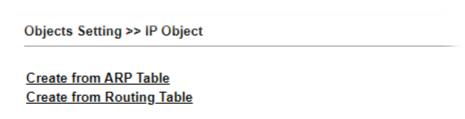

#### IP Object Profiles:

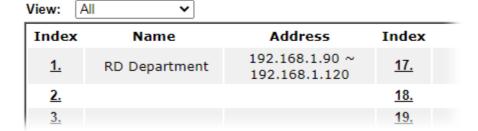

## VIII-1-2 IP Group

This page allows you to bind several IP objects into one IP group.

Objects Setting >> IP Group

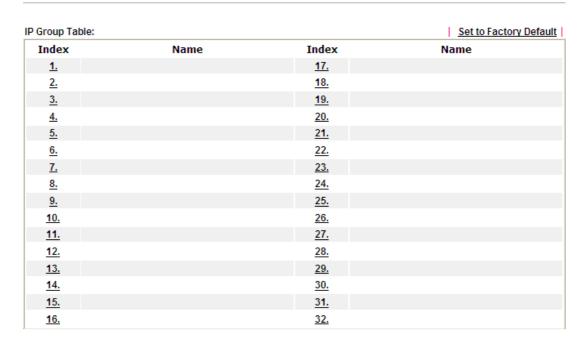

Available settings are explained as follows:

| Item                   | Description                                        |
|------------------------|----------------------------------------------------|
| Set to Factory Default | Clear all profiles.                                |
| Index                  | Display the profile number that you can configure. |
| Name                   | Display the name of the group profile.             |

To set a new profile, please do the steps listed below:

- 1. Click the number (e.g., #1) under Index column for configuration in details.
- 2. The configuration page will be shown as follows:

Objects Setting >> IP Group

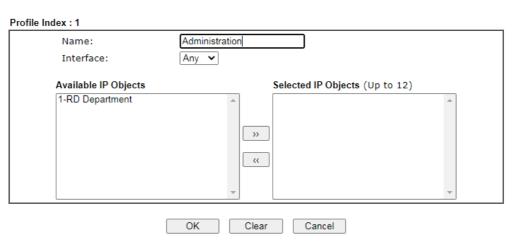

| Item                 | Description                                                                                       |
|----------------------|---------------------------------------------------------------------------------------------------|
| Name                 | Type a name for this profile. Maximum 15 characters are allowed.                                  |
| Interface            | Choose WAN, LAN or Any to display all the available IP objects with the specified interface.      |
| Available IP Objects | All the available IP objects with the specified interface chosen above will be shown in this box. |
| Selected IP Objects  | Click >> button to add the selected IP objects in this box.                                       |

3. After finishing all the settings here, please click OK to save the configuration.

## VIII-1-3 IPv6 Object

You can set up to 64 sets of IPv6 Objects with different conditions.

Objects Setting >> IPv6 Object

| IPv6 Object Profiles:            |      |            | Set to Factory Default |
|----------------------------------|------|------------|------------------------|
| Index                            | Name | Index      | Name                   |
| <u>1.</u>                        |      | <u>17.</u> |                        |
| <u>2.</u>                        |      | <u>18.</u> |                        |
| <u>3.</u>                        |      | <u>19.</u> |                        |
| <u>4.</u>                        |      | <u>20.</u> |                        |
| <u>5.</u>                        |      | <u>21.</u> |                        |
| <u>6.</u>                        |      | <u>22.</u> |                        |
| <u>7.</u>                        |      | <u>23.</u> |                        |
| <u>8.</u>                        |      | <u>24.</u> |                        |
| <u>9.</u>                        |      | <u>25.</u> |                        |
| <u>10.</u>                       |      | <u>26.</u> |                        |
| <u>11.</u>                       |      | <u>27.</u> |                        |
| <u>12.</u>                       |      | <u>28.</u> |                        |
| <u>13.</u>                       |      | <u>29.</u> |                        |
| <u>14.</u>                       |      | <u>30.</u> |                        |
| <u>15.</u>                       |      | <u>31.</u> |                        |
| <u>16.</u>                       |      | <u>32.</u> |                        |
| << <u>1-32</u>   <u>33-64</u> >> |      |            | Next >>                |

| Item                   | Description                                        |
|------------------------|----------------------------------------------------|
| Set to Factory Default | Clear all profiles.                                |
| Index                  | Display the profile number that you can configure. |
| Name                   | Display the name of the object profile.            |

To set a new profile, please do the steps listed below:

- 1. Click the number (e.g., #1) under Index column for configuration in details.
- 2. The configuration page will be shown as follows:

Objects Setting >> IPv6 Object

Profile Index: 1 Financial Dept Name: Address Type: Range Address 🕶 Match Type: 128 Bits O Suffix 64 Bits(Interface ID) Mac Address: 00:00:00:00:00:00 FE80::21D:AAFF:FEC6:4C50 Start IP Address: Select FF02::1 End IP Address: Select Prefix Length: Invert Selection: Next >> OK Clear Cancel

| Item             | Description                                                                                                    |  |
|------------------|----------------------------------------------------------------------------------------------------|--|
| Name             | Type a name for this profile. Maximum 15 characters are allowed.                                                                                                    |  |
| Address Type     | Determine the address type for the IPv6 address. Select Single Address if this object contains one IPv6 address only. Select Range Address if this object contains several IPv6s within a range. Select Subnet Address if this object contains one subnet for IPv6 address. Select Any Address if this object contains any IPv6 address. Select Mac Address if this object contains Mac address.  Range Address Single Address Subnet Address Mac Address Mac Address Mac Address Mac Address Mac Address Mac Address Mac Address Mac Address Mac Address |  |
| Match Type       | When Range Address is selected as Address Type, please specify the match type (128 Bits or Suffix 64 Bits) for the IPv6 address.                                                                                                    |  |
| Mac Address      | Type the MAC address of the network card which will be controlled.                                                                                                    |  |
| Start IP Address | Type the start IPv6 address for Single Address type.                                                                                                    |  |
| End IP Address   | Type the end IP address if the Range Address type is selected.                                                                                                    |  |
| Prefix Length    | Type the number (e.g., 64) for the prefix length of IPv6 address.                                                                                                    |  |

| Invert Selection | If it is checked, all the IPv6 addresses except the ones listed |
|------------------|-----------------------------------------------------------------|
|                  | above will be applied later while it is chosen.                 |

3. After finishing all the settings, please click OK to save the configuration.

## VIII-1-4 IPv6 Group

This page allows you to bind several IPv6 objects into one IPv6 group.

Objects Setting >> IPv6 Group

| v6 Group Table: |      |            | Set to Factory Default |
|-----------------|------|------------|------------------------|
| Index           | Name | Index      | Name                   |
| <u>1.</u>       |      | <u>17.</u> |                        |
| <u>2.</u>       |      | <u>18.</u> |                        |
| <u>3.</u>       |      | <u>19.</u> |                        |
| <u>4.</u>       |      | <u>20.</u> |                        |
| <u>5.</u>       |      | <u>21.</u> |                        |
| <u>6.</u>       |      | <u>22.</u> |                        |
| <u>7.</u>       |      | <u>23.</u> |                        |
| <u>8.</u>       |      | <u>24.</u> |                        |
| <u>9.</u>       |      | <u>25.</u> |                        |
| <u>10.</u>      |      | <u>26.</u> |                        |
| <u>11.</u>      |      | <u>27.</u> |                        |
| <u>12.</u>      |      | <u>28.</u> |                        |
| <u>13.</u>      |      | <u>29.</u> |                        |
| <u>14.</u>      |      | <u>30.</u> |                        |
| <u>15.</u>      |      | <u>31.</u> |                        |
| <u>16.</u>      |      | <u>32.</u> |                        |

Available settings are explained as follows:

| Item                   | Description                                        |
|------------------------|----------------------------------------------------|
| Set to Factory Default | Clear all profiles.                                |
| Index                  | Display the profile number that you can configure. |
| Name                   | Display the name of the group profile.             |

To set a new profile, please do the steps listed below:

- 1. Click the number (e.g., #1) under Index column for configuration in details.
- 2. The configuration page will be shown as follows:

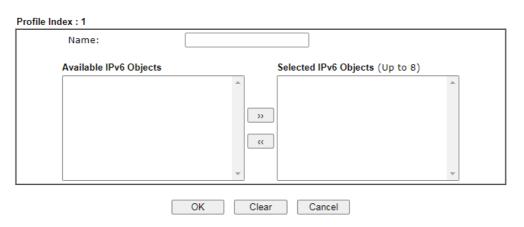

Available settings are explained as follows:

| Item                      | Description                                                                                         |
|---------------------------|----------------------------------------------------------------------------------------------------|
| Name                      | Type a name for this profile. Maximum 15 characters are allowed.                                    |
| Available IPv6<br>Objects | All the available IPv6 objects with the specified interface chosen above will be shown in this box. |
| Selected IPv6 Objects     | Click >> button to add the selected IPv6 objects in this box.                                       |

3. After finishing all the settings, please click OK to save the configuration.

## VIII-1-5 Service Type Object

You can set up to 96 sets of Service Type Objects with different conditions.

Objects Setting >> Service Type Object

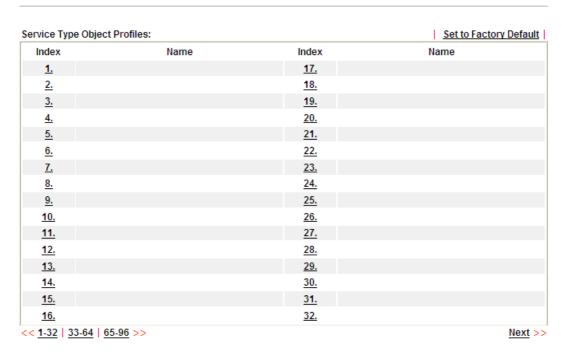

| Item                   | Description                                        |
|------------------------|----------------------------------------------------|
| Set to Factory Default | Clear all profiles.                                |
| Index                  | Display the profile number that you can configure. |
| Name                   | Display the name of the object profile.            |

To set a new profile, please do the steps listed below:

- 1. Click the number (e.g., #1) under Index column for configuration in details.
- 2. The configuration page will be shown as follows:

Objects Setting >> Service Type Object Setup Profile Index: 1 Name www TCP Protocol **~** 6 Source Port = 🕶 🛮 ~ 65535 = 🕶 1 ~ 65535 **Destination Port** Next >> OK Clear Cancel

| Item                       | Description                                                                                                    |
|----------------------------|----------------------------------------------------------------------------------------------------|
| Name                       | Type a name for this profile. Maximum 15 characters are allowed.                                                                                                    |
| Protocol                   | Specify the protocol(s) which this profile will apply to.  TCP Any ICMP IGMP TCP UDP TCP/UDP ICMPv6 Other                                                                                                    |
| Source/Destination<br>Port | Source Port and the Destination Port columns are available for TCP/UDP protocol. It can be ignored for other protocols. The filter rule will filter out any port number.  (=) - when the first and last value are the same, it indicates one port; when the first and last values are different, it indicates a range for the port and available for this profile.  (!=) - when the first and last value are the same, it indicates all the ports except the port defined here; when the first and last values are different, it indicates that all the ports except the range defined here are available for this service type.  (>) - the port number greater than this value is available.  (<) - the port number less than this value is available for this profile. |

3. After finishing all the settings, please click OK to save the configuration.

 Objects Setting >> Service Type Object

 Service Type Object Profiles:

 Index
 Name
 Inde

 1.
 www
 17.

 2.
 SIP
 18.

 3.
 19.

 4.
 20.

## VIII-1-6 Service Type Group

This page allows you to bind several service types into one group.

Objects Setting >> Service Type Group

| Group      | Name | Group      | Name |
|------------|------|------------|------|
| <u>1.</u>  |      | <u>17.</u> |      |
| <u>2.</u>  |      | <u>18.</u> |      |
| <u>3.</u>  |      | <u>19.</u> |      |
| <u>4.</u>  |      | <u>20.</u> |      |
| <u>5.</u>  |      | <u>21.</u> |      |
| <u>6.</u>  |      | <u>22.</u> |      |
| <u>7.</u>  |      | <u>23.</u> |      |
| <u>8.</u>  |      | <u>24.</u> |      |
| <u>9.</u>  |      | <u>25.</u> |      |
| <u>10.</u> |      | <u>26.</u> |      |
| <u>11.</u> |      | <u>27.</u> |      |
| <u>12.</u> |      | <u>28.</u> |      |
| <u>13.</u> |      | <u>29.</u> |      |
| <u>14.</u> |      | <u>30.</u> |      |
| <u>15.</u> |      | <u>31.</u> |      |
| <u>16.</u> |      | <u>32.</u> |      |

| Item                   | Description                                        |
|------------------------|----------------------------------------------------|
| Set to Factory Default | Clear all profiles.                                |
| Index                  | Display the profile number that you can configure. |
| Name                   | Display the name of the group profile.             |

To set a new profile, please do the steps listed below:

- 1. Click the number (e.g., #1) under Group column for configuration in details.
- 2. The configuration page will be shown as follows:

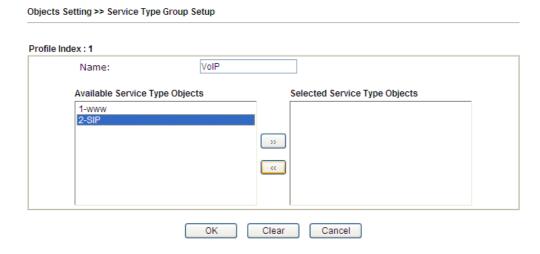

#### Available settings are explained as follows:

| Item                              | Description                                                                                                    |
|-----------------------------------|----------------------------------------------------------------------------------------------------|
| Name                              | Type a name for this profile. Maximum 15 characters are allowed.                                                         |
| Available Service<br>Type Objects | All the available service objects that you have added on Objects Setting>>Service Type Object will be shown in this box. |
| Selected Service Type<br>Objects  | Click >> button to add the selected IP objects in this box.                                                              |

3. After finishing all the settings, please click OK to save the configuration.

## VIII-1-7 Keyword Object

You can set 200 keyword object profiles for choosing as black /white list in CSM >>URL Web Content Filter Profile.

Objects Setting >> Keyword Object

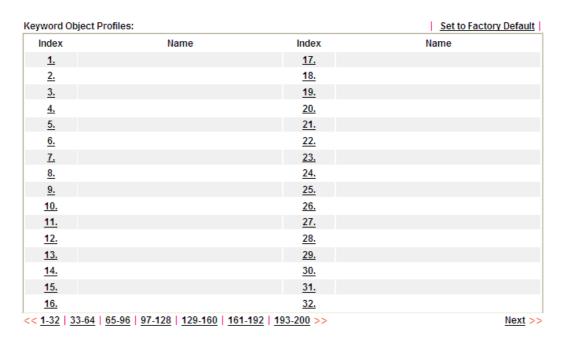

| Item                   | Description                                        |
|------------------------|----------------------------------------------------|
| Set to Factory Default | Clear all profiles.                                |
| Index                  | Display the profile number that you can configure. |
| Name                   | Display the name of the object profile.            |

To set a new profile, please do the steps listed below:

- 1. Click the number (e.g., #1) under Index column for configuration in details.
- 2. The configuration page will be shown as follows:

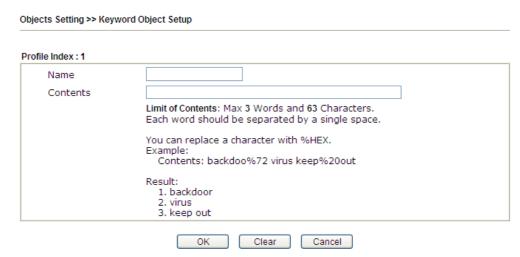

#### Available settings are explained as follows:

| Item     | Description                                                                                                    |  |
|----------|----------------------------------------------------------------------------------------------------|--|
| Name     | Type a name for this profile, e.g., game. Maximum 15 characters are allowed.                                                                                                    |  |
| Contents | Type the content for such profile. For example, type gambling as Contents. When you browse the webpage, the page with gambling information will be watched out and be passed/blocked based on the configuration on Firewall settings. |  |

3. After finishing all the settings, please click OK to save the configuration.

## VIII-1-8 Keyword Group

This page allows you to bind several keyword objects into one group. The keyword groups set here will be chosen as black /white list in CSM >>URL /Web Content Filter Profile.

Objects Setting >> Keyword Group

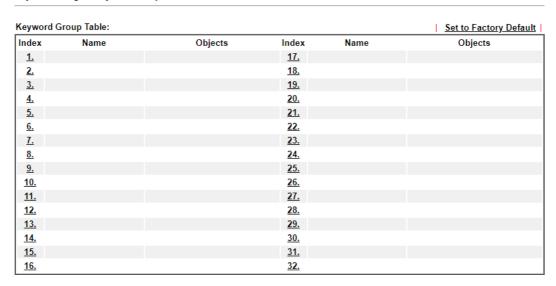

Available settings are explained as follows:

| Item                   | Description                                        |
|------------------------|----------------------------------------------------|
| Set to Factory Default | Clear all profiles.                                |
| Index                  | Display the profile number that you can configure. |
| Name                   | Display the name of the group profile.             |
| Objects                | Display the keyword objects under this group.      |

To set a new profile, please do the steps listed below:

- 1. Click the number (e.g., #1) under Index column for configuration in details.
- 2. The configuration page will be shown as follows:

Objects Setting >> Keyword Group Setup

Profile Index : 1

Name:

Available Keyword Objects

1-Key-1
2-Key-2

OK Clear Cancel

| Item | Description |
|------|-------------|
|      |             |

| Name                         | Type a name for this group. Maximum 15 characters are allowed.                                                                                                    |
|------------------------------|----------------------------------------------------------------------------------------------------|
| Available Keyword<br>Objects | You can gather keyword objects from Keyword Object page within one keyword group. All the available Keyword objects that you have created will be shown in this box. |
| Selected Keyword<br>Objects  | Click button to add the selected Keyword objects in this box.                                                                                                    |

3. After finishing all the settings, please click OK to save the configuration.

## VIII-1-9 File Extension Object

This page allows you to set eight profiles which will be applied in CSM>>URL Content Filter. All the files with the extension names specified in these profiles will be processed according to the chosen action.

| Objects Setting >: | File Extension Object |
|--------------------|-----------------------|
|--------------------|-----------------------|

| ile Extension Object | Profiles: |           | Set to Factory Default |
|----------------------|-----------|-----------|------------------------|
| Profile              | Name      | Profile   | Name                   |
| <u>1.</u>            |           | <u>5.</u> |                        |
| <u>2.</u>            |           | <u>6.</u> |                        |
| <u>3.</u>            |           | <u>7.</u> |                        |
| <u>4.</u>            |           | <u>8.</u> |                        |

| Item                   | Description                                        |
|------------------------|----------------------------------------------------|
| Set to Factory Default | Clear all profiles.                                |
| Index                  | Display the profile number that you can configure. |
| Name                   | Display the name of the object profile.            |

To set a new profile, please do the steps listed below:

- 1. Click the number (e.g., #1) under Profile column for configuration in details.
- 2. The configuration page will be shown as follows:

| Objects Setting >> File Extension Object Setup |                           |                        |                  |                  |                  |                  |                 |
|------------------------------------------------|---------------------------|------------------------|------------------|------------------|------------------|------------------|-----------------|
| Profile Index: 1                               | Prof                      | ile Name:              |                  |                  |                  |                  |                 |
| Categories                                     |                           |                        | Fi               | le Extensi       | ons              |                  |                 |
| Select All Clear All                           | □.bmp                     | □.dib<br>□.pcx         | □.gif<br>□.pic   | □.jpeg<br>□.pict | □.jpg<br>□.png   | □.jpg2<br>□.tif  | □.jp2<br>□.tiff |
| Video Select All Clear All                     | □ .asf<br>□ .qt<br>□ .flv | □.avi<br>□.rm<br>□.swf | □.mov<br>□.wmv   | □.mpe<br>□.3gp   | □.mpeg<br>□.3gpp | □.mpg<br>□.3gpp2 | □.mp4<br>□.3g2  |
| Audio Select All Clear All                     | □.aac<br>□.ra             | □.aiff<br>□.ram        | □.au<br>□.vox    | □.mp3<br>□.wav   | □.m4a<br>□.wma   | □.m4p            | □.ogg           |
| Select All  Clear All                          | □.class<br>□.jse          | □.jad<br>□.jsp         | □.jar<br>□.jtk   | □.jav            | □.java           | □.jcm            | □.js            |
| ActiveX Select All Clear All                   | alx .viv                  | □.apb                  | □.axs            | □.ocx            | □.olb            | .ole             | .tlb            |
| Compression Select All Clear All               | □.ace<br>□.rar            | □.arj<br>□.sit         | □.bzip2<br>□.zip | □.bz2            | □.cab            | □.gz             | □.gzip          |
| Select All Clear All                           | .bas                      | □.bat                  | □.com            | □.exe            | □.inf            | □.pif            | □.reg           |
| Select All Clear All                           | .torren                   | t                      |                  |                  |                  |                  |                 |
|                                                |                           | OK                     | Clear            | Cancel           |                  |                  |                 |

Available settings are explained as follows:

| Item         | Description                                                                               |
|--------------|-------------------------------------------------------------------------------------------|
| Profile Name | Type a name for this profile. The maximum length of the name you can set is 7 characters. |

3. Type a name for such profile and check all the items of file extension that will be processed in the router. Finally, click OK to save this profile.

## VIII-1-10 SMS/Mail Service Object

#### SMS Service Object

This page allows you to set ten profiles which will be applied in Application>>SMS/Mail Alert Service.

Objects Setting >> SMS / Mail Service Object

| SMS Provider | Mail Server |      | I            | Set to Factory Default |
|--------------|-------------|------|--------------|------------------------|
| Index        | Profile     | Name | SMS Provider |                        |
| <u>1.</u>    |             |      |              |                        |
| <u>2.</u>    |             |      |              |                        |
| <u>3.</u>    |             |      |              |                        |
| <u>4.</u>    |             |      |              |                        |
| <u>5.</u>    |             |      |              |                        |
| <u>6.</u>    |             |      |              |                        |
| <u>7.</u>    |             |      |              |                        |
| <u>8.</u>    |             |      |              |                        |
| <u>9.</u>    | Cust        | om 1 |              |                        |
| <u>10.</u>   | Cust        | om 2 |              |                        |

#### Each item is explained as follows:

| Item                   | Description                                                       |
|------------------------|-------------------------------------------------------------------|
| Set to Factory Default | Clear all of the settings and return to factory default settings. |
| Index                  | Display the profile number that you can configure.                |
| Profile Name           | Display the name for such SMS profile.                            |
| SMS Provider           | Display the service provider which offers SMS service.            |

To set a new profile, please do the steps listed below:

1. Click the SMS Provider tab, and click the number (e.g., #1) under Index column for configuration in details.

Object Settings >> SMS / Mail Service Object

| SMS Provider | Mail Server  |
|--------------|--------------|
| Index        | Profile Name |
| <u>1.</u>    |              |
| <u>2.</u>    |              |
| <u>3.</u>    |              |
| <u>4.</u>    |              |

#### 2. The configuration page will be shown as follows:

Objects Setting >> SMS / Mail Service Object

| Profile Index: 1 |                  |                    |           |  |  |  |
|------------------|------------------|--------------------|-----------|--|--|--|
|                  | Profile Name     | Line_down          |           |  |  |  |
|                  | Service Provider | kotsms.com.tw (TW) | ~         |  |  |  |
|                  | Username         | line1              |           |  |  |  |
|                  | Password         | •••••              |           |  |  |  |
|                  | Quota            | 10                 | ]         |  |  |  |
|                  | Sending Interval | 3                  | (seconds) |  |  |  |

#### Note:

- 1. Only one message can be sent during the "Sending Interval" time.
- 2. If the "Sending Interval" was set to 0, there will be no limitation.

| OK ( | Clear | Cancel |
|------|-------|--------|
|------|-------|--------|

#### Available settings are explained as follows:

| Item                                                                                  | Description                                                                                    |  |
|---------------------------------------------------------------------------------------|------------------------------------------------------------------------------------------------|--|
| Profile Name                                                                          | Type a name for such SMS profile. The maximum length of the name you can set is 31 characters. |  |
| Service Provider                                                                      | Use the drop down list to specify the service provider which offers SMS service.               |  |
| Username                                                                              | Type a user name that the sender can use to register to selected SMS provider.                 |  |
|                                                                                       | The maximum length of the name you can set is 31 characters.                                   |  |
| Password                                                                              | Type a password that the sender can use to register to selected SMS provider.                  |  |
|                                                                                       | The maximum length of the password you can set is 31 characters.                               |  |
| Quota                                                                                 | Type the number of the credit that you purchase from the service provider chosen above.        |  |
|                                                                                       | Note that one credit equals to one SMS text message on the standard route.                     |  |
| Sending Interval To avoid quota being exhausted soon, type time intersending the SMS. |                                                                                                |  |

#### 3. After finishing all the settings here, please click OK to save the configuration.

Objects Setting >> SMS / Mail Service Object

| SMS Provider | Mail Server |       | Set to Factory Default |
|--------------|-------------|-------|------------------------|
| Index        | Profile     | Name  | SMS Provider           |
| <u>1.</u>    | Line_       | _down | kotsms.com.tw (TW)     |
| <u>2.</u>    |             |       |                        |
| <u>3.</u>    |             |       |                        |
| <u>4.</u>    |             |       |                        |
| <u>5.</u>    |             |       |                        |
| <u>6.</u>    |             |       |                        |
| <u>7.</u>    |             |       |                        |
| <u>8.</u>    |             |       |                        |

#### Customized SMS Service

Vigor router offers several SMS service provider to offer the SMS service. However, if your service provider cannot be found from the service provider list, simply use Index 9 and Index 10 to make customized SMS service. The profile name for Index 9 and Index 10 are fixed.

Objects Setting >> SMS / Mail Service Object

| SMS Provider | Mail Server |      | Set to Factory Default |
|--------------|-------------|------|------------------------|
| Index        | Profile     | Name | SMS Provider           |
| <u>1.</u>    |             |      |                        |
| <u>2.</u>    |             |      |                        |
| <u>3.</u>    |             |      |                        |
| 4.           |             |      |                        |
| <u>5.</u>    |             |      |                        |
| <u>6.</u>    |             |      |                        |
| <u>7.</u>    |             |      |                        |
| <u>8.</u>    |             |      |                        |
| <u>9.</u>    | Custo       | om 1 |                        |
| <u>10.</u>   | Custo       | om 2 |                        |

You can click the number (e.g., #9) under Index column for configuration in details.

#### Objects Setting >> SMS / Mail Service Object

| Profile Name                                                  | Custom 1                                                                                   |                           |
|---------------------------------------------------------------|--------------------------------------------------------------------------------------------|---------------------------|
| Service Provider                                              |                                                                                            |                           |
| Max: 255 characters                                           |                                                                                            |                           |
|                                                               |                                                                                            |                           |
|                                                               |                                                                                            |                           |
|                                                               |                                                                                            |                           |
|                                                               |                                                                                            |                           |
| Please contact with your S                                    | MS provide to get the exact URL S                                                          | String                    |
| ,                                                             |                                                                                            | -                         |
| eg:bulksms.vsms.net:5567                                      | MS provide to get the exact URL 97/eapi/submission/send_sms/2/2.##&msisdn=###txtDest###&me | .0?username=###txtUser### |
| eg:bulksms.vsms.net:5567                                      | 7/eapi/submission/send_sms/2/2.                                                            | .0?username=###txtUser### |
| eg:bulksms.vsms.net:5567<br>&password=###txtPwd##<br>Username | 7/eapi/submission/send_sms/2/2.<br>##&msisdn=###txtDest###&me                              | .0?username=###txtUser### |
| eg:bulksms.vsms.net:5567<br>&password=###txtPwd##             | 7/eapi/submission/send_sms/2/2.<br>##&msisdn=###txtDest###&me<br>Max: 31 characters        | .0?username=###txtUser### |

#### Note:

- 1. Only one message can be sent during the "Sending Interval" time.
- 2. If the "Sending Interval" was set to 0, there will be no limitation.

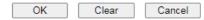

| Item             | Description                                                                                                    |
|------------------|----------------------------------------------------------------------------------------------------|
| Profile Name     | Display the name of this profile. It cannot be modified.                                                                                                    |
| Service Provider | Type the website of the service provider.  Type the URL string in the box under the filed of Service Provider. You have to contact your SMS provider to obtain the exact URL string. |
| Username         | Type a user name that the sender can use to register to selected SMS provider.  The maximum length of the name you can set is 31                                                     |

|                  | characters.                                                                   |
|------------------|-------------------------------------------------------------------------------|
| Password         | Type a password that the sender can use to register to selected SMS provider. |
|                  | The maximum length of the password you can set is 31 characters.              |
| Quota            | Type the total number of the messages that the router will send out.          |
| Sending Interval | Type the shortest time interval for the system to send SMS.                   |

After finishing all the settings here, please click OK to save the configuration.

## Mail Service Object

This page allows you to set ten profiles which will be applied in Application>>SMS/Mail Alert Service.

Object Settings >> SMS / Mail Service Object

| SMS Provider | Mail Server |              | Set to Factory Default |
|--------------|-------------|--------------|------------------------|
| Index        |             | Profile Name |                        |
| <u>1.</u>    |             |              |                        |
| <u>2.</u>    |             |              |                        |
| <u>3.</u>    |             |              |                        |
| <u>4.</u>    |             |              |                        |
| <u>5.</u>    |             |              |                        |
| <u>6.</u>    |             |              |                        |
| <u>7.</u>    |             |              |                        |
| <u>8.</u>    |             |              |                        |
| <u>9.</u>    |             |              |                        |
| <u>10.</u>   |             |              |                        |

### Each item is explained as follows:

| Item                   | Description                                                       |
|------------------------|-------------------------------------------------------------------|
| Set to Factory Default | Clear all of the settings and return to factory default settings. |
| Index                  | Display the profile number that you can configure.                |
| Profile                | Display the name for such mail server profile.                    |

To set a new profile, please do the steps listed below:

1. Click the Mail Server tab, and click the number (e.g., #1) under Index column for configuration in details.

Object Settings >> SMS / Mail Service Object

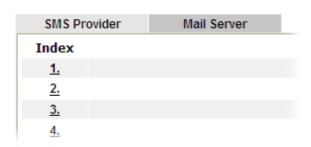

2. The configuration page will be shown as follows:

Objects Setting >> SMS / Mail Service Object

| Profile Index: 1 |                     |           |
|------------------|---------------------|-----------|
| Profile Name     | Mail_Notify         |           |
| SMTP Server      | 192.168.1.98        |           |
| SMTP Port        | 25                  |           |
| Sender Address   | carrie_@draytek.com |           |
| ☐ Use SSL        |                     |           |
| Authentication   |                     |           |
| Username         | john                |           |
| Password         | ••••••              |           |
| Sending Interval | 0                   | (seconds) |

#### Note:

- 1. Only one mail can be sent during the "Sending Interval" time.
- 2. If the "Sending Interval" was set to 0, there will be no limitation.

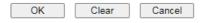

| Item             | Description                                                                                                    |
|------------------|----------------------------------------------------------------------------------------------------|
| Profile Name     | Type a name for such mail service profile. The maximum length of the name you can set is 31 characters.                                                      |
| SMTP Server      | Type the IP address of the mail server.                                                                                                    |
| SMTP Port        | Type the port number for SMTP server.                                                                                                    |
| Sender Address   | Type the e-mail address of the sender.                                                                                                    |
| Use SSL          | Check this box to use port 465 for SMTP server for some e-mail server uses https as the transmission method.                                                 |
| Authentication   | The mail server must be authenticated with the correct username and password to have the right of sending message out. Check the box to enable the function. |
|                  | Username - Type a name for authentication. The maximum length of the name you can set is 31 characters.                                                      |
|                  | Password - Type a password for authentication. The maximum length of the password you can set is 31 characters.                                              |
| Sending Interval | Define the interval for the system to send the SMS out.                                                                                                    |

3. After finishing all the settings here, please click OK to save the configuration.

Object Settings >> SMS / Mail Service Object

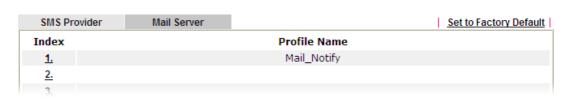

## VIII-1-11 Notification Object

This page allows you to set ten profiles which will be applied in Application>>SMS/Mail Alert Service.

You can set an object with different monitoring situation.

Object Settings >> Notification Object

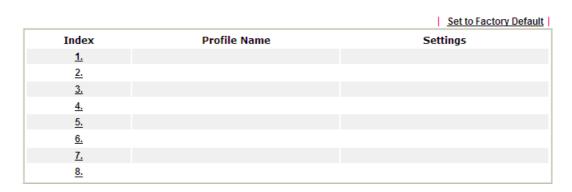

To set a new profile, please do the steps listed below:

1. Open Object Setting>>Notification Object, and click the number (e.g., #1) under Index column for configuration in details.

Object Settings >> Notification Object

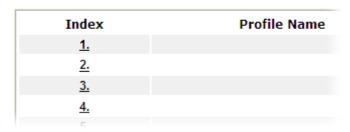

2. The configuration page will be shown as follows:

#### Profile Index: 1 Profile Name Category Status WAN $\square$ Disconnected $\square \, \mathsf{Reconnected}$ **VPN** Tunnel Disconnected Reconnected Temperature Alert $\Box$ Out of Range WAN Budget Limit Reached Central VPN Management ☐ CPE Offline CPE Config Backup Fail ☐ CPE Config Restore Fail CPE Firmware Upgrade Fail CPE VPN Profile Setup Fail **High Availability** ☐ Failover Occurred Config Sync Fail Router Unstable OK Clear Cancel

#### Note:

When High Availability is enabled, "Sending Interval" of  $\underline{\text{SMS Provider profile}}$  should set to 0.

### Available settings are explained as follows:

| Item         | Description                                                                                                    |
|--------------|----------------------------------------------------------------------------------------------------|
| Profile Name | Type a name for such notification profile. The maximum length of the name you can set is 15 characters.                                                                                                    |
| Category     | Display the types that will be monitored.                                                                                                    |
| Status       | Display the status for the category. You can check the box to be monitored.                                                                                                    |
|              | For example, the check box of CPE firmware upgrade fail under the category of Central VPN Management is checked. Once such profile is enabled, Vigor router system will send out notification to the recipient via SMS. |

3. After finishing all the settings here, please click OK to save the configuration.

Object Settings >> Notification Object

|               | Set to Factory Default |
|---------------|------------------------|
| Profile Name  | Settings               |
| Notify_attack | WAN VPN                |
|               |                        |
|               |                        |
|               |                        |

## VIII-1-12 String Object

This page allows you to set string profiles which will be applied in route policy (domain name selection for destination) and etc.

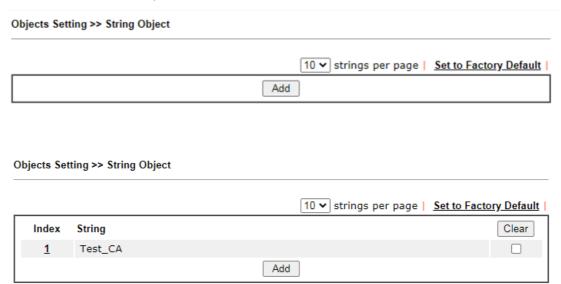

Available settings are explained as follows:

| Item                   | Description                                                                                         |  |
|------------------------|----------------------------------------------------------------------------------------------------|--|
| Add                    | Click it to open the following page for adding a new string object.  String  Test_CA  OK  Cancel    |  |
| Set to Factory Default | Click it to clear all of the settings in this page.                                                 |  |
| Index                  | Display the number link of the string profile.                                                      |  |
| String                 | Display the string defined.                                                                         |  |
| Clear                  | Choose the string that you want to remove. Then click this check box to delete the selected string. |  |

Below shows an example to apply string object (in Route Policy):

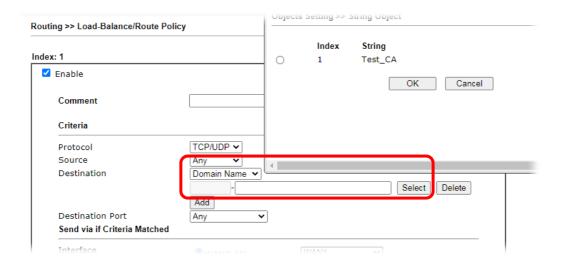

## VIII-1-13 Country Object

The country object profile can determine which country/countries shall be blocked by the Vigor router's Firewall.

Objects Setting >> Country Object

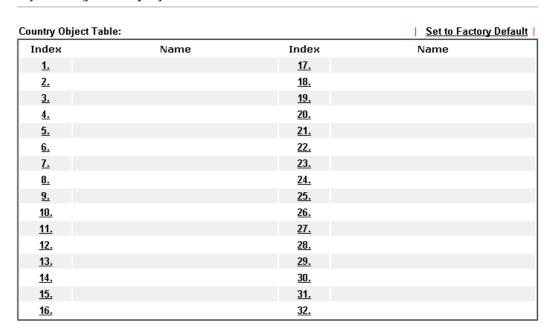

The country object, by grouping IP addresses for multiple countries, can be applied by other functions such as router policy destination (refer to the following figure for example).

#### Load-Balance/Route Policy

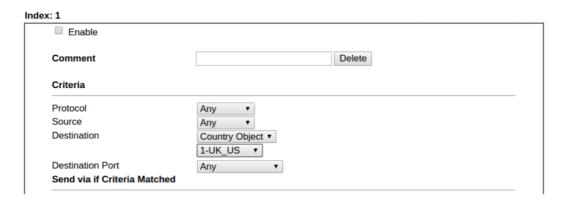

To set a new profile, please do the steps listed below:

- 1. Open Object Setting>>Country Object, and click the number (e.g., #1) under Index column for configuration in details.
- 2. The configuration page will be shown as follows:

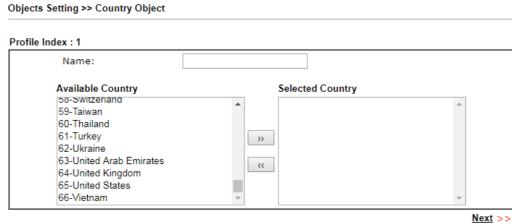

#### Note:

The maximum number of Selected Country is 16.

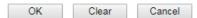

| Item                                    | Description                                                                                                    |
|-----------------------------------------|----------------------------------------------------------------------------------------------------|
| Name                                    | Type a name for such profile. The maximum length of the name you can set is 15 characters.                                                                                       |
| Available Country /<br>Selected Country | Select any country from Available Country. Click >> to move the selected country and place on Selected Country.  Note that one country profile can contain 1 up to 16 countries. |

3. After finishing all the settings here, please click OK to save the configuration.

Objects Setting >> Country Object

| Country Object Tabl | e:     |            | Set to Factory Default |
|---------------------|--------|------------|------------------------|
| Index               | Name   | Index      | Name                   |
| <u>1.</u>           | Taiwan | <u>17.</u> |                        |
| <u>2.</u>           |        | <u>18.</u> |                        |
| <u>3.</u>           |        | <u>19.</u> |                        |
| <u>4.</u>           |        | <u>20.</u> |                        |
| <u>5.</u>           |        | <u>21.</u> |                        |
| <u>6.</u>           |        | <u>22.</u> |                        |
| <u>7.</u>           |        | <u>23.</u> |                        |
| <u>8.</u>           |        | <u>24.</u> |                        |
|                     |        |            |                        |

# **Application Notes**

# A-1 How to Send a Notification to Specified Phone Number via SMS Service in WAN Disconnection

Follow the steps listed below:

- 1. Log into the web user interface of Vigor router.
- 2. Configure relational objects first. Open Object Settings>>SMS/Mail Server Object to get the following page.

Objects Setting >> SMS / Mail Service Object

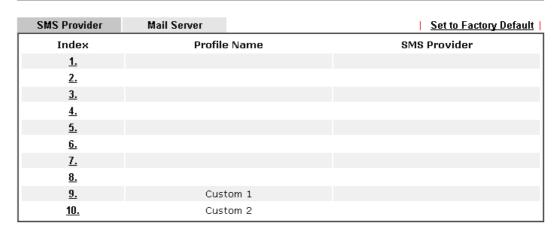

Index 1 to Index 8 allows you to choose the built-in SMS service provider. If the SMS service provider is not on the list, you can configure Index 9 and Index 10 to add the new service provider to Vigor router.

3. Choose any index number (e.g., Index 1 in this case) to configure the SMS Provider setting. In the following page, type the username and password and set the quota that the router can send the message out.

Objects Setting >> SMS / Mail Service Object

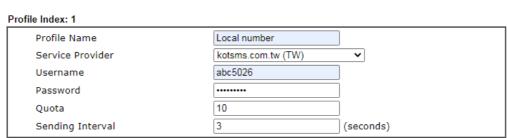

#### Note:

- 1. Only one message can be sent during the "Sending Interval" time.
- 2. If the "Sending Interval" was set to 0, there will be no limitation.

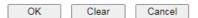

4. After finished the settings, click OK to return to previous page. Now you have finished the configuration of the SMS Provider profile setting.

Objects Setting >> SMS / Mail Service Object

| SMS Provider | Mail Server  | Set to Factory Default |
|--------------|--------------|------------------------|
| Index        | Profile Name | SMS Provider           |
| <u>1.</u>    | Local number | kotsms.com.tw (TW)     |
| <u>2.</u>    |              |                        |
| <u>3.</u>    |              |                        |
| <u>4.</u>    |              |                        |
| <u>5.</u>    |              |                        |
| <u>6.</u>    |              |                        |
| <u>7.</u>    |              |                        |
| <u>8.</u>    |              |                        |
| <u>9.</u>    | Custom 1     |                        |
| <u>10.</u>   | Custom 2     |                        |

5. Open Object Settings>>Notification Object to configure the event conditions of the notification.

Object Settings >> Notification Object

|           |              | Set to Factory Default |
|-----------|--------------|------------------------|
| Index     | Profile Name | Settings               |
| <u>1.</u> |              |                        |
| <u>2.</u> |              |                        |
| <u>3.</u> |              |                        |
| <u>4.</u> |              |                        |
| <u>5.</u> |              |                        |
| <u>6.</u> |              |                        |
| <u>7.</u> |              |                        |
| <u>8.</u> |              |                        |

6. Choose any index number (e.g., Index 1 in this case) to configure conditions for sending the SMS. In the following page, type the name of the profile and check the Disconnected and Reconnected boxes for WAN to work in concert with the topic of this paper.

Objects Setting >> Notification Object

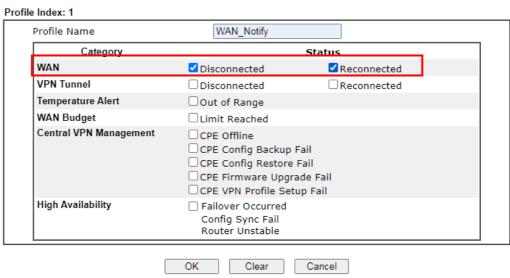

Note

When High Availability is enabled, "Sending Interval" of  $\underline{\text{SMS Provider profile}}$  should set to 0.

7. After finished the settings, click OK to return to previous page. You have finished the configuration of the notification object profile setting.

Object Settings >> Notification Object

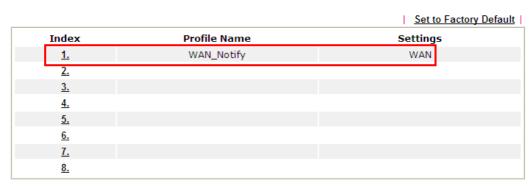

8. Now, open Application >> SMS / Mail Alert Service. Use the drop down list to choose SMS Provider and the Notify Profile (specify the time of sending SMS). Then, type the phone number in the field of Recipient (the one who will receive the SMS).

Applications >> SMS / Mail Alert Service

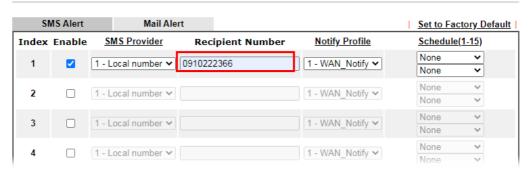

9. Click OK to save the settings. Later, if one of the WAN connections fails in your router, the system will send out SMS to the phone number specified. If the router has only one WAN interface, the system will send out SMS to the phone number while reconnecting the WAN interface successfully.

#### Remark: How the customize the SMS Provider

Choose one of the Index numbers (9 or 10) allowing you to customize the SMS Provider. In the web page, type the URL string of the SMS provider and type the username and password. After clicking OK, the new added SMS provider will be added and will be available for you to specify for sending SMS out.

Objects Setting >> SMS / Mail Service Object

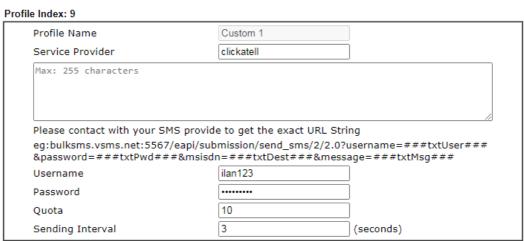

#### Note:

- 1. Only one message can be sent during the "Sending Interval" time.
- 2. If the "Sending Interval" was set to 0, there will be no limitation.

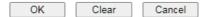

# **VIII-2 USB Application**

USB device connected on Vigor router can be regarded as a server or WAN interface. By way of Vigor router, clients on LAN can access, write and read data stored in USB storage disk with different applications. After setting the configuration in USB Application, you can type the IP address of the Vigor router and username/password created in USB Application>>USB User Management on the client software. Then, the client can use the FTP site (USB storage disk) or share the SMB service through Vigor router.

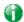

Info

USB ports on Vigor router are allowed to connect to USB modem. Models of the modems supported by Vigor router can be seen from USB Application>>Modem Support List. For network connection via USB modem, refer to WAN>>Internet Access and WAN>>General Setup for detailed information.

## Web User Interface

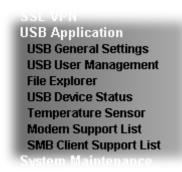

## VIII-2-1 USB General Settings

This page will determine the number of concurrent FTP connection, default charset for FTP server and enable SMB service. At present, the Vigor router can support USB storage disk with formats of FAT16 and FAT32 only. Therefore, before connecting the USB storage disk into the Vigor router, please make sure the memory format for the USB storage disk is FAT16 or FAT32. It is recommended for you to use FAT32 for viewing the filename completely (FAT16 cannot support long filename).

USB Application >> USB General Settings

| USB General Settings                    |               |
|-----------------------------------------|---------------|
| General Settings                        |               |
| Simultaneous FTP Connections            | 5 (Maximum 6) |
| Default Charset                         | English       |
| SMB File Sharing Service (Network Neigh | borhood)      |
| O Enable O Disable Access Mode          |               |
| LAN Only LAN And WAN                    |               |
| NetBios Name Service                    |               |
| Workgroup Name                          | WORKGROUP     |
| Host Name                               | Vigor         |
| Printer Server                          |               |
| ○ Enable                                |               |

#### Note:

- 1. If character set is set to "English", only English long file name is supported.
- Multi-session FTP download will be banned by Router FTP server. If your FTP client has a multiconnection mechanism, such as FileZilla, you should limit client connections to 1 to improve performance.
- 3. A workgroup name must be different from the host name. The workgroup name can have up to 15 characters and the host name can have up to 15 characters. Names cannot contain any of the following: .; : " < > \* + = / | ?.

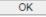

| Item             | Description                                                                                                    |
|------------------|----------------------------------------------------------------------------------------------------|
| General Settings | Simultaneous FTP Connections - This field is used to specify the quantity of the FTP sessions. The router allows up to 6 FTP sessions connecting to USB storage disk at one time.  Default Charset - At present, Vigor router supports four |

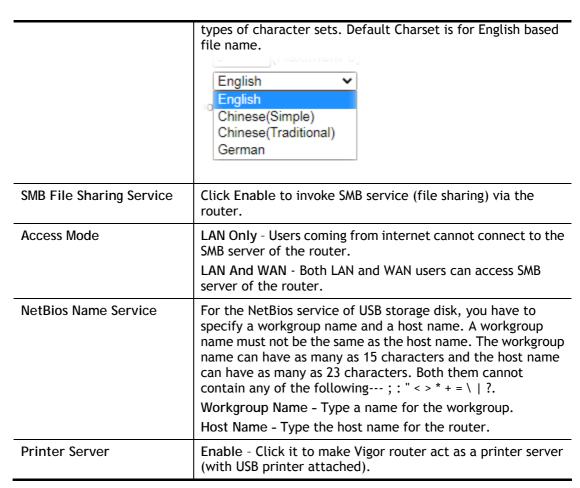

After finishing all the settings here, please click OK to save the configuration.

## VIII-2-2 USB User Management

This page allows you to set profiles for FTP/SMB users. Any user who wants to access into the USB storage disk must type the same username and password configured in this page. Before adding or modifying settings in this page, please insert a USB storage disk first. Otherwise, an error message will appear to warn you.

USB Application >> USB User Management

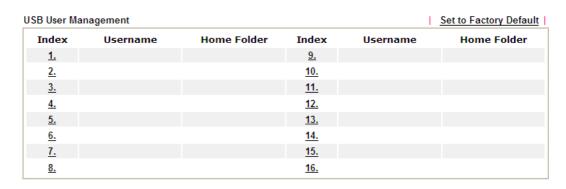

Click index number to access into configuration page.

#### Profile Index: 1 Enable Username carrie Password ••••• Confirm Password ••••• Home Folder /CA Access Rule File Read ✓ Write ✓ Delete ✓ Remove Directory List Create Note:

The folder name can only contain the following characters: A-Z a-z 0-9 % ' - \_ @  $\sim$  ' ! ( ) and space.

| OK | Clear | Cancel |
|----|-------|--------|

| Item             | Description                                                                                                    |
|------------------|----------------------------------------------------------------------------------------------------|
| Enable           | Check the box to activate this profile (account) for FTP service or SMB User service. Later, the user can use the username specified in this page to login into FTP server.                                                                                                    |
| Username         | Type the username for FTP/SMB users for accessing into FTP server (USB storage disk). Be aware that users cannot access into USB storage disk in anonymity. Later, you can open FTP client software and type the username specified here for accessing into USB storage disk. The length of the name is limited to 11 characters.  |
|                  | Note: "Admin" could not be typed here as username, for the word is specified for accessing into web pages of Vigor router only. Also, it is reserved for FTP firmware upgrade usage.                                                                                                    |
|                  | Note: FTP Passive mode is not supported by Vigor Router.                                                                                                    |
|                  | Please disable the mode on the FTP client.                                                                                                    |
| Password         | Type the password for FTP/SMB users for accessing FTP server. Later, you can open FTP client software and type the password specified here for accessing into USB storage disk. The length of the password is limited to 11 characters.                                                                                            |
| Confirm Password | Type the password again to make confirmation.                                                                                                    |
| Home Folder      | It determines the folder for the client to access into. The user can enter a directory name in this field. Then, after clicking OK, the router will create the specific/new folder in the USB storage disk. In addition, if the user types "/" here, he/she can access into all of the disk folders and files in USB storage disk. |
|                  | Note: When write protect status for the USB storage disk is ON, you cannot type any new folder name in this field. Only "/" can be used in such case.                                                                                                    |
|                  | You can click 🧭 to open the following dialog to add any new folder which can be specified as the Home Folder.                                                                                                    |

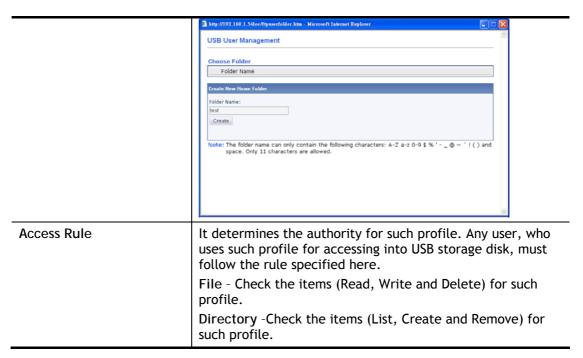

Before you click OK, you have to insert a USB storage disk into the USB interface of the Vigor router. Otherwise, you cannot save the configuration.

## VIII-2-3 File Explorer

File Explorer offers an easy way for users to view and manage the content of USB storage disk connected on Vigor router.

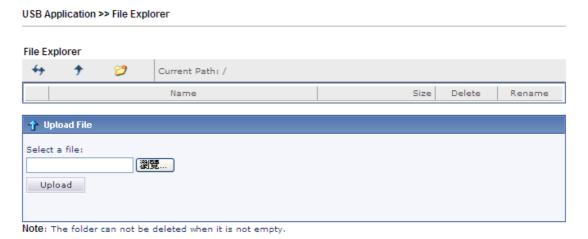

| Item          | Description                                       |
|---------------|---------------------------------------------------|
| Refresh       | Click this icon to refresh files list.            |
| <b>→</b> Back | Click this icon to return to the upper directory. |
| Create        | Click this icon to add a new folder.              |
| Current Path  | Display current folder.                           |

| Upload | Click this button to upload the selected file to the USB storage disk. The uploaded file in the USB diskette can be shared for other user through FTP. |
|--------|----------------------------------------------------------------------------------------------------|
|--------|----------------------------------------------------------------------------------------------------|

#### VIII-2-4 USB Device Status

This page is to monitor the status for USB device connecting to Vigor router. . In addition, the status of the USB modem or USB printer or USB sensor connecting to Vigor router can be checked from such page. If you want to remove the storage disk from USB port in router, please click Disconnect USB Disk first. And then, remove the USB device later.

#### **USB Application >> USB Device Status**

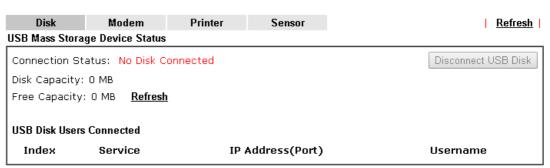

Note: If the write protect switch of USB disk is turned on, the USB disk is in READ-ONLY mode. No data can be written to it.

#### Available settings are explained as follows:

| Item              | Description                                                                                                    |
|-------------------|----------------------------------------------------------------------------------------------------|
| Connection Status | If there is no USB device connected to Vigor router, "No Disk Connected" will be shown here.                          |
| Disk Capacity     | It displays the total capacity of the USB storage disk.                                                               |
| Free Capacity     | It displays the free space of the USB storage disk. Click<br>Refresh at any time to get new status for free capacity. |
| Index             | It displays the number of the client which connects to FTP server.                                                    |
| IP Address        | It displays the IP address of the user's host which connects to the FTP server.                                       |
| Username          | It displays the username that user uses to login to the FTP server.                                                   |

When you insert USB device into the Vigor router, the system will start to find out such device within several seconds.

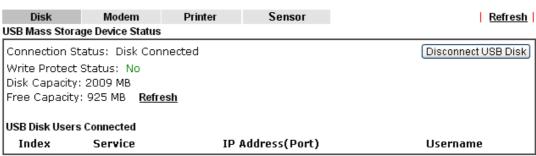

Note: If the write protect switch of USB disk is turned on, the USB disk is in READ-ONLY mode. No data can be written to it.

## VIII-2-5 Temperature Sensor

A USB Thermometer is now available. It complements your installed DrayTek router installations which will help you monitor the server or data communications room environment and notify you if the server room or data communications room is overheating.

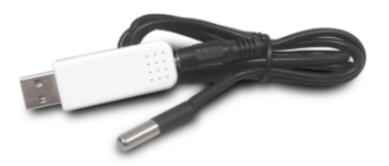

During summer in particular, it is important to ensure that your server or data communications equipment are not overheating due to cooling system failures.

The inclusion of a USB thermometer in compatible Vigor routers will continuously monitor the temperature of its environment. When a pre-determined threshold is reached you will be alerted by either an email or SMS so you can undertake appropriate action.

#### Temperature Sensor Settings

USB Application >> Temperature Sensor Setting

| Temperature Chart       | Temperature Sensor Settings | 1 |
|-------------------------|-----------------------------|---|
| Display Settings        |                             |   |
| Temperature Calibration | 0.00                        |   |
| Temperature Unit        | © Celsius O Fahrenheit      |   |
| Alarm Settings          |                             |   |
| ☐ Enable Syslog Alarm   |                             |   |
| Upper temperature limit | 30.00                       |   |
| Lower temperature limit | 18.00                       |   |
|                         |                             |   |
|                         | ОК                          |   |

| Itom | Description |
|------|-------------|
| Item | Description |

| Display Settings | Temperature Calibration - Type a value used for correcting the temperature error.  Temperature Unit - Choose the display unit of the temperature. There are two types for you to choose.                                     |
|------------------|----------------------------------------------------------------------------------------------------|
| Alarm Settings   | Enable Syslog Alarm - The temperature log will be recorded on Syslog if it is enabled.  Upper temperature limit/Lower temperature limit - Type the upper limit and lower limit for the system to send out temperature alert. |

## Temperature Chart

Below shows an example of temperature graph:

USB Application >> Temperature Sensor Graph

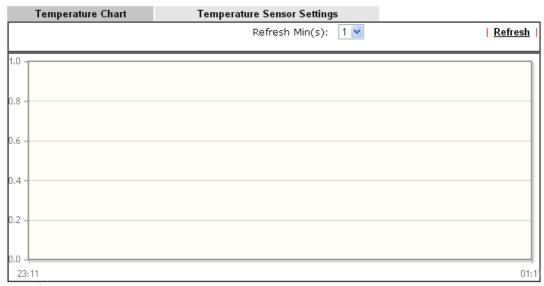

Manufacturer: Product: Current Temperature: Average Temperature: Maximum Temperature: Minimum temperature:

## VIII-2-6 Modem Support List

Such page provides the information about the brand name and model name of the USB modems which are supported by Vigor router.

USB Application >> Modem Support List

The following compatibility test lists 3.5G/LTE modems supported by Vigor router under certain environment or countries. If the LTE modem you have is on the list but cannot work properly, please write an e-mail to support@draytek.com or consult your dealer for further information.

| Brand    | Model         | LTE      | Access Mode | Status |
|----------|---------------|----------|-------------|--------|
| Aiko     | Aiko 83D      |          | PPP         | Y      |
|          | Alcatel L100V | <b>Ø</b> | DHCP        | Υ      |
|          | Alcatel L100V | <b>Ø</b> | PPP         | Υ      |
|          | Alcatel L800  | <b>Ø</b> | DHCP        | Υ      |
| Alcatel  | Alcatel W100  | <b>Ø</b> | DHCP        | Υ      |
|          | Alcatel W100  | <b>Ø</b> | PPP         | Υ      |
|          | Alcatel W800  | <b>Ø</b> | DHCP        | М      |
|          | Alcatel Y855  | <b>Ø</b> | DHCP        | Y      |
|          | Bandluxe C170 |          | PPP         | Y      |
|          | Bandluxe C270 |          | PPP         | Υ      |
| BandRich | Bandluxe C321 |          | PPP         | Υ      |
|          | Bandluxe C330 |          | PPP         | Υ      |
|          | Bandluxe C331 |          | PPP         | Υ      |
|          | Bandluxe C502 |          | ppp         | Υ      |

## VIII-2-7 SMB Client Support List

SMB Client Support List provides the test status information for applications with file sharing operated under different platforms.

**USB Application >> SMB Client Support List** 

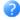

The following compatibility test lists suggested SMB clients supported by Vigor router.

| Platform                               | Application      | Status |
|----------------------------------------|------------------|--------|
| Microsoft® Windows® XP                 | Built in         | I      |
| Microsoft® Windows Vista <sup>TM</sup> | Built in         | Υ      |
| Microsoft® Windows® 7                  | Built in         | Υ      |
| Microsoft® Windows® 8                  | Built in         | M      |
| Microsoft® Windows® 10                 | Built in         | Υ      |
| OS X® 10.7.5                           | Built in         | Υ      |
| OS X® 10.10                            | Built in         | Υ      |
| Ubuntu 14.04                           | Built in         | Υ      |
| Android <sup>TM</sup>                  | AndSMB           | Υ      |
| Android <sup>TM</sup>                  | ES File Explorer | Υ      |
| Android <sup>TM</sup>                  | File Expert      | Υ      |
| Android <sup>TM</sup>                  | File Manager     | Υ      |
| Android <sup>TM</sup>                  | Solid Explorer   | Υ      |
| Android <sup>TM</sup>                  | SharesFinder     | Υ      |
| ios                                    | eXPlayer         | Υ      |
| ios                                    | nPlayer          | Υ      |

Y: Tested and is supported.

I: Supported but has some issue.

M: Has not been tested but might be supported.

# **Application Notes**

## A-1 How can I get the files from USB storage device connecting to Vigor router?

Files on USB storage device can be reviewed by opening USB Application>>File Explorer. If it is necessary for you to delete, copy files on the device or write, paste files to the devcie, it must be done through SMB server or FTP server.

SMB service is based on the original USB FTP service. You will need to setup USB FTP first. We would like to give brief instructions on USB FTP setup here.

Plug the USB device to the USB port on the router. Make sure Disk Connected appears on the Connection Status as the figure shown below:

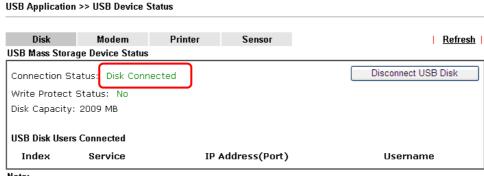

#### Note:

- 1. Only support FAT16 and FAT32 format, FAT32 is recommended.
- 2. Only support to mount single partition, maximum capacity is 500GB. If there are more then one partition, only one of them will be mounted.
- 3. Single file size can be up to 4GB, which is the limitation of FAT32 format.
- 4. If the write protect switch of USB disk is turned on, the USB disk is in READ-ONLY mode. No data can
- Then, please open USB Application >> USB General Settings to enable SMB service.

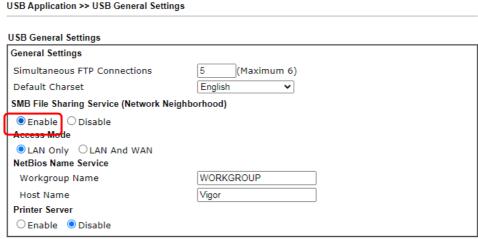

- 1. If character set is set to "English", only English long file name is supported.
- 2. Multi-session FTP download will be banned by Router FTP server. If your FTP client has a multiconnection mechanism, such as FileZilla, you should limit client connections to 1 to improve
- 3. A workgroup name must be different from the host name. The workgroup name can have up to 15 characters and the host name can have up to 15 characters. Names cannot contain any of the following: . ; : " < > \* + = / | ?.

OK

3. Setup a user account for the FTP service by using USB Application >> USB User Management. Click Enable to enable FTP/SMB User account. Here we add a new account "user1" and assign authorities "Read", "Write" and "List" to it.

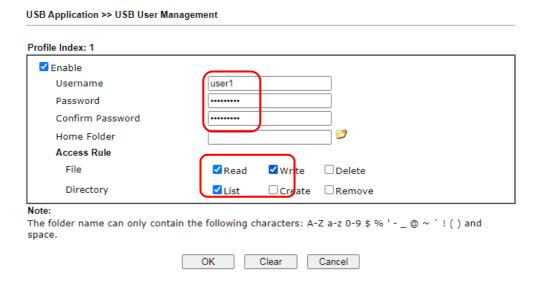

- 4. Click OK to save the configuration.
- 5. Make sure the FTP service is running properly. Please open a browser and type *ftp://192.168.1.1.* Use the account "user1" to login.

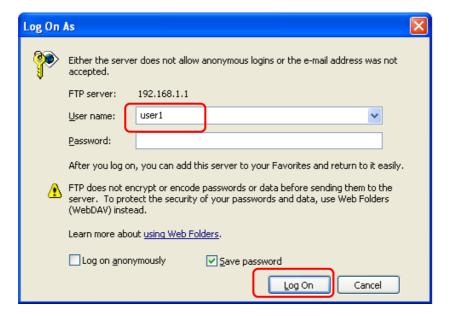

6. When the following screen appears, it means the FTP service is running properly.

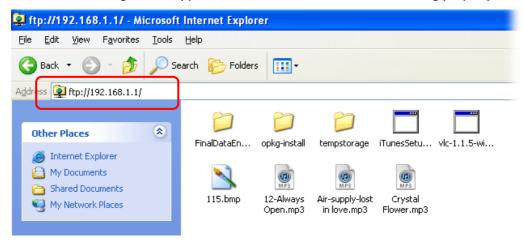

7. Return to USB Application >> USB Device Status. The information for FTP server will be shown as below.

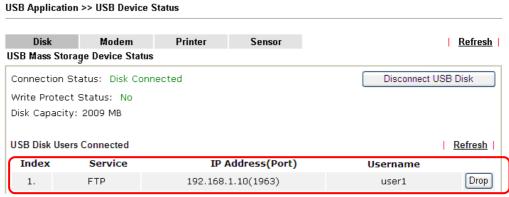

- Note:
- 1. Only support FAT16 and FAT32 format, FAT32 is recommended.
- 2. Only support to mount single partition, maximum capacity is 500GB. If there are more then one partition, only one of them will be mounted.
- 3. Single file size can be up to 4GB, which is the limitation of FAT32 format.
- 4. If the write protect switch of USB disk is turned on, the USB disk is in **READ-ONLY** mode. No data can be written to it.

Now, users in LAN of Vigor2862 can access into the USB storage device by typing ftp://192.168.1.1 on any browser. They can add or remove files / directories, depending on the Access Rule for FTP account settings in USB Application >>USB User Management.

# Part IX Troubleshooting

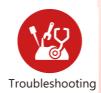

This part will guide you to solve abnormal situations if you cannot access into the Internet after installing the router and finishing the web configuration.

# **IX-1 Diagnostics**

This section will guide you to solve abnormal situations if you cannot access into the Internet after installing the router and finishing the web configuration. Please follow sections below to check your basic installation status stage by stage.

- Checking if the hardware status is OK or not.
- Checking if the network connection settings on your computer are OK or not.
- Pinging the router from your computer.
- Checking if the ISP settings are OK or not.
- Backing to factory default setting if necessary.

If all above stages are done and the router still cannot run normally, it is the time for you to contact your dealer or DrayTek technical support for advanced help.

## Web User Interface

Fisrt, take a look at the menu items under Diagnostics. Diagnostic Tools provide a useful way to view or diagnose the status of your Vigor router.

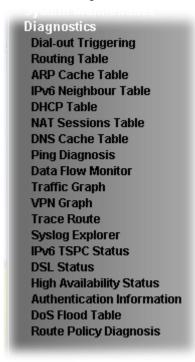

## XI-1-1 Dial-out Triggering

Click Diagnostics and click Dial-out Triggering to open the web page. The internet connection (e.g., PPPoE) is triggered by a package sending from the source IP address.

| Item           | Description                                                                                                    |
|----------------|----------------------------------------------------------------------------------------------------|
| Decoded Format | It shows the source IP address (local), destination IP (remote) address, the protocol and length of the package. |

| Refresh | Click it to reload the page. |
|---------|------------------------------|
|         |                              |

## XI-1-2 Routing Table

Click Diagnostics and click Routing Table to open the web page.

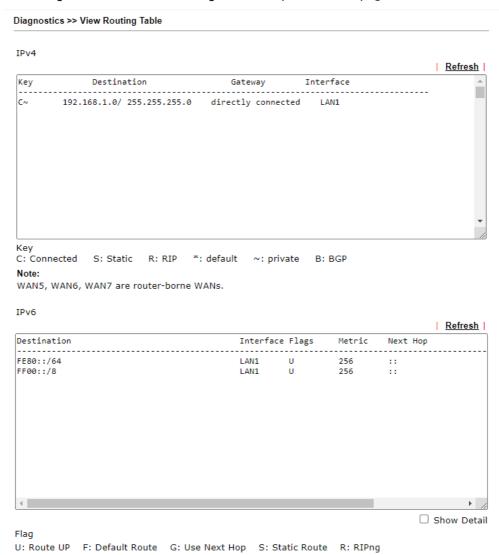

| Item    | Description                  |
|---------|------------------------------|
| Refresh | Click it to reload the page. |

## XI-1-3 ARP Cache Table

Click Diagnostics and click ARP Cache Table to view the content of the ARP (Address Resolution Protocol) cache held in the router. The table shows a mapping between an Ethernet hardware address (MAC Address) and an IP address.

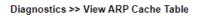

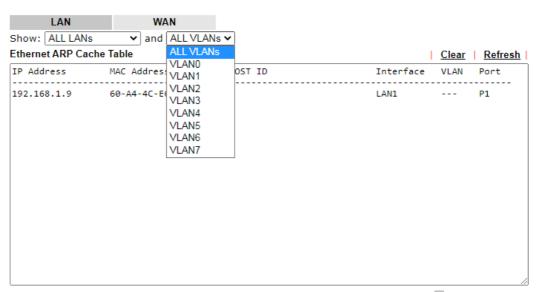

☐ Show Comment

| Item    | Description                                                                                                    |
|---------|----------------------------------------------------------------------------------------------------|
| Show    | Specify LAN and VLAN to display related information. In default, this page will display all of the information about LAN and VLAN. |
| Refresh | Click it to reload the page.                                                                                                    |

## XI-1-4 IPv6 Neighbour Table

The table shows a mapping between an Ethernet hardware address (MAC Address) and an IPv6 address. This information is helpful in diagnosing network problems, such as IP address conflicts, etc.

Click Diagnostics and click IPv6 Neighbour Table to open the web page.

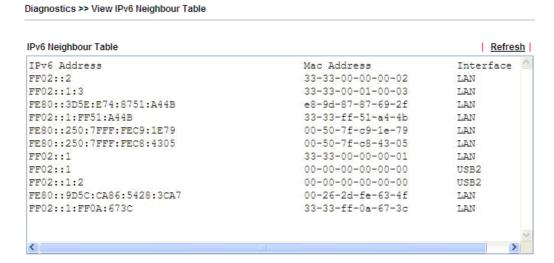

| Item    | Description                  |
|---------|------------------------------|
| Refresh | Click it to reload the page. |

### XI-1-5 DHCP Table

The facility provides information on IP address assignments. This information is helpful in diagnosing network problems, such as IP address conflicts, etc.

Click Diagnostics and click DHCP Table to open the web page.

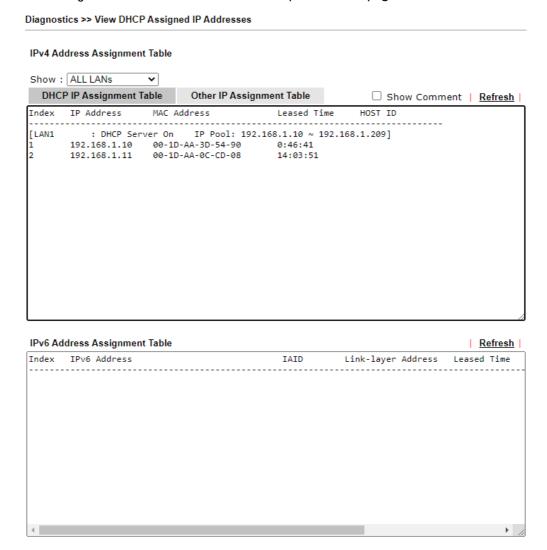

| Item        | Description                                                                            |
|-------------|----------------------------------------------------------------------------------------|
| Index       | It displays the connection item number.                                                |
| IP Address  | It displays the IP address assigned by this router for specified PC.                   |
| MAC Address | It displays the MAC address for the specified PC that DHCP assigned IP address for it. |
| Leased Time | It displays the leased time of the specified PC.                                       |
| HOST ID     | It displays the host ID name of the specified PC.                                      |
| Refresh     | Click it to reload the page.                                                           |

## XI-1-6 NAT Sessions Table

Click Diagnostics and click NAT Sessions Table to open the list page.

Diagnostics >> NAT Sessions Table

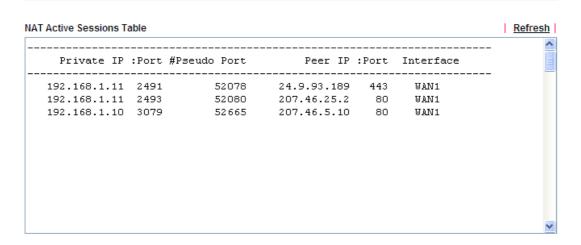

| Item            | Description                                                      |
|-----------------|------------------------------------------------------------------|
| Private IP:Port | It indicates the source IP address and port of local PC.         |
| #Pseudo Port    | It indicates the temporary port of the router used for NAT.      |
| Peer IP:Port    | It indicates the destination IP address and port of remote host. |
| Interface       | It displays the representing number for different interface.     |
| Refresh         | Click it to reload the page.                                     |

## XI-1-7 DNS Cache Table

Click Diagnostics and click DNS Cache Table to open the web page.

The record of domain Name and the mapping IP address for answering the DNS query from LAN will be stored on Vigor router's Cache temporarily and displayed on Diagnostics >> DNS Cache Table.

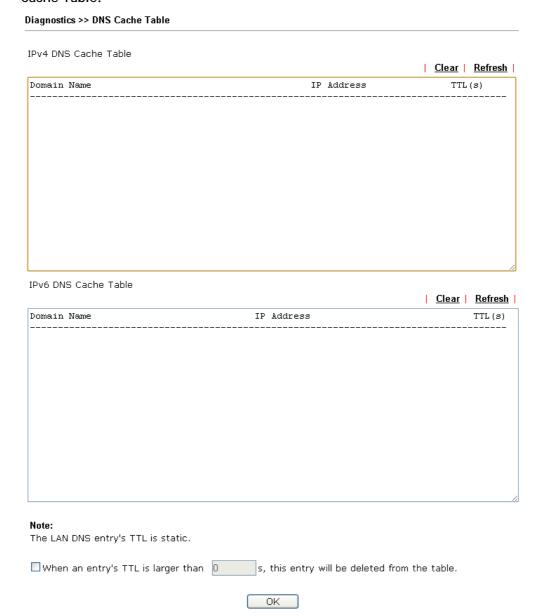

| Item                               | Description                                                                                                    |
|------------------------------------|----------------------------------------------------------------------------------------------------|
| Clear                              | Click this link to remove the result on the window.                                                                                                    |
| Refresh                            | Click it to reload the page.                                                                                                    |
| When an entry's TTL is larger than | Check the box the type the value of TTL (time to live) for each entry. Click OK to enable such function.                                                                     |
|                                    | It means when the TTL value of each DNS query reaches the threshold of the value specified here, the corresponding record will be deleted from router's Cache automatically. |

## XI-1-8 Ping Diagnosis

Click Diagnostics and click Ping Diagnosis to open the web page.

#### Diagnostics >> Ping Diagnosis

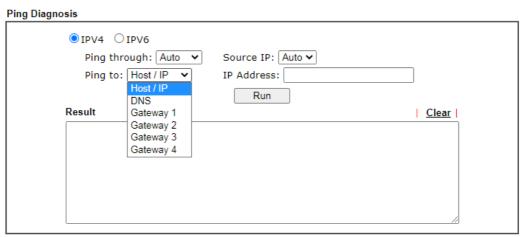

#### Note:

- If you want to ping a LAN PC or you don't want to specify which WAN to ping through, please select "Auto" in Ping Through.
- 2. If you select "Auto" in Source IP, we will fill Source IP according to the interface you ping through.

#### or

#### Diagnostics >> Ping Diagnosis

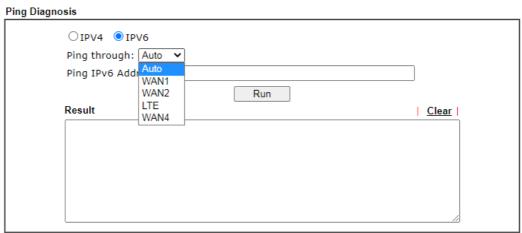

#### Note:

- If you want to ping a LAN PC or you don't want to specify which WAN to ping through, please select "Auto" in Ping Through.
- 2. If you select "Auto" in Source IP, we will fill Source IP according to the interface you ping through.

| Item         | Description                                                                                                    |
|--------------|----------------------------------------------------------------------------------------------------|
| IPV4 /IPV6   | Choose the interface for such function.                                                                                                    |
| Ping through | Use the drop down list to choose the WAN/LTE interface that you want to ping through or choose Auto to be determined by the router automatically. |
| Ping to      | Use the drop down list to choose the destination that you want to ping.                                                                           |

| IP Address        | Type the IP address of the Host/IP that you want to ping.                             |  |
|-------------------|---------------------------------------------------------------------------------------|--|
| Ping IPv6 Address | Type the IPv6 address that you want to ping.                                          |  |
| Run               | Click this button to start the ping work. The result will be displayed on the screen. |  |
| Clear             | Click this link to remove the result on the window.                                   |  |

#### XI-1-9 Data Flow Monitor

This page displays the running procedure for the IP address monitored and refreshes the data in an interval of several seconds. The IP address listed here is configured in Bandwidth Management. You have to enable IP bandwidth limit and IP session limit before invoking Data Flow Monitor. If not, a notification dialog box will appear to remind you enabling it.

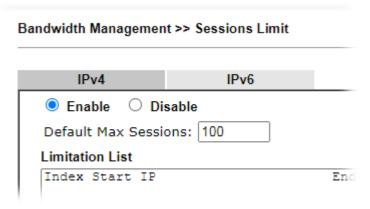

Click Diagnostics and click Data Flow Monitor to open the web page. You can click IP Address, TX rate, RX rate or Session link for arranging the data display.

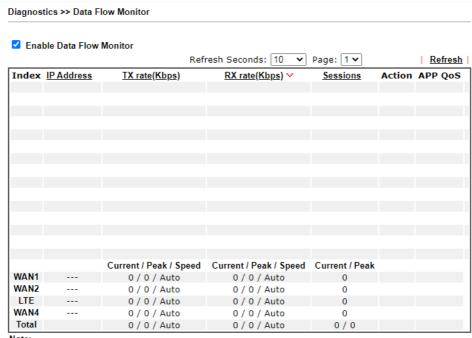

- Note:
- 1. Click "Block" to prevent specified PC from surfing Internet for 5 minutes.
- 2. The IP blocked by the router will be shown in red, and the session column will display the remaining time that the specified IP will be blocked.
- 3. When Date Flow Monitor is enabled, Hardware Acceleration will not work.
- 4. (Kbps): shared bandwidth
- : residual bandwidth used Current/Peak are average.

| Item                     | Description                                                                                                    |  |  |
|--------------------------|----------------------------------------------------------------------------------------------------|--|--|
| Enable Data Flow Monitor | Check this box to enable this function.                                                                                                    |  |  |
| Refresh Seconds          | Use the drop down list to choose the time interval of refreshing data flow that will be done by the system automatically.                                                                                                    |  |  |
| Refresh                  | Click this link to refresh this page manually.                                                                                                    |  |  |
| Index                    | Display the number of the data flow.                                                                                                    |  |  |
| IP Address               | Display the IP address of the monitored device.                                                                                                    |  |  |
| TX rate (kbps)           | Display the transmission speed of the monitored device.                                                                                                    |  |  |
| RX rate (kbps)           | Display the receiving speed of the monitored device.                                                                                                    |  |  |
| Sessions                 | Display the session number that you specified in Limit Session web page.                                                                                                    |  |  |
| Action                   | Block - can prevent specified PC accessing into Internet within 5 minutes.                                                                                                    |  |  |
|                          | Page: 1                                                                                                    |  |  |
|                          | Page: 1 V   Refresh    Sessions Action APP QoS  blocked / 299 Unblock None V                                                                                                    |  |  |
| APP QoS                  | Use the drop down list to change the priority in data transmission for the specified IP address (host).  None  Class 1  Class 2  Class 3  Default                                                                                                    |  |  |
| Current /Peak/Speed      | Current means current transmission rate and receiving rate for WAN interface.  Peak means the highest peak value detected by the router in data transmission.  Speed means line speed specified in WAN>>General Setup. If you do not specify any rate at that page, here will display Auto for instead. |  |  |

### XI-1-10 Traffic Graph

Click Diagnostics and click Traffic Graph to open the web page. Choose WAN1/WAN2/WAN3/WAN4 Bandwidth, Sessions, Ping Detect, daily or weekly for viewing different traffic graph. Click Reset to zero the accumulated RX/TX (received and transmitted) data of WAN. Click Refresh to renew the graph at any time.

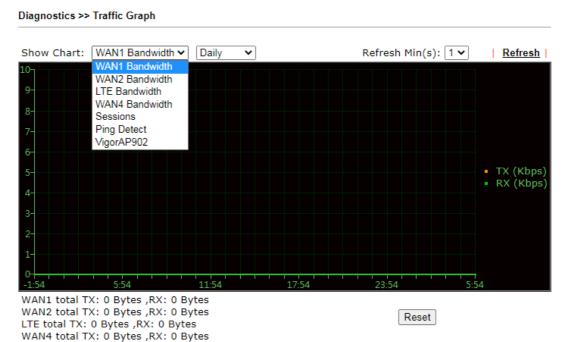

The horizontal axis represents time. Yet the vertical axis has different meanings. For WAN1/WAN2/WAN3/LTE/WAN4 Bandwidth chart, the numbers displayed on vertical axis represent the numbers of the transmitted and received packets in the past.

For Sessions chart, the numbers displayed on vertical axis represent the numbers of the NAT sessions during the past.

## XI-1-11 VPN Graph

Click Diagnostics and click VPN Graph to open the web page.

Diagnostics >> VPN Graph

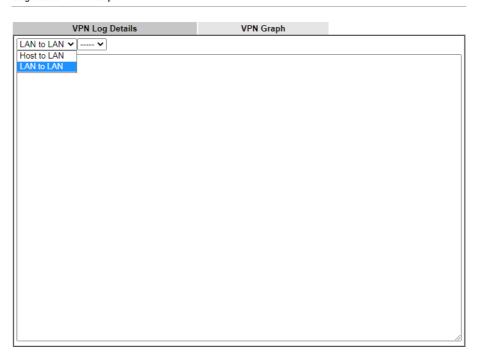

Diagnostics >> VPN Graph

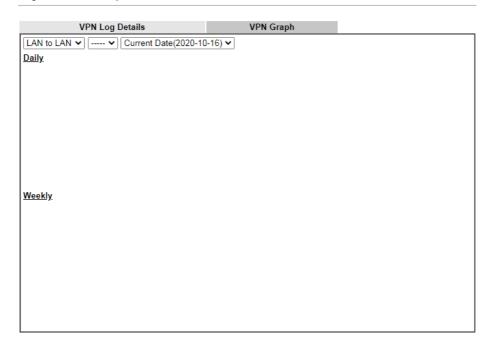

#### XI-1-12 Trace Route

Click Diagnostics and click Trace Route to open the web page. This page allows you to trace the routes from router to the host. Simply type the IP address of the host in the box and click Run. The result of route trace will be shown on the screen.

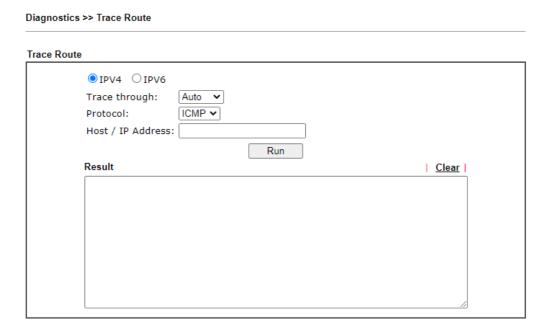

or

#### Diagnostics >> Trace Route

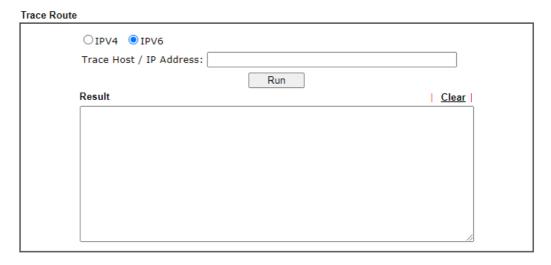

| Item          | Description                                                                   |  |
|---------------|-------------------------------------------------------------------------------|--|
| IPv4 / IPv6   | Click one of them to display corresponding information for it.                |  |
| Trace through | Use the drop down list to choose the interface that you want to ping through. |  |
| Protocol      | Use the drop down list to choose the protocol that you want to ping through.  |  |

| Host/IP Address       | It indicates the IP address of the host.            |  |
|-----------------------|-----------------------------------------------------|--|
| Trace Host/IP Address | It indicates the IPv6 address of the host.          |  |
| Run                   | Click this button to start route tracing work.      |  |
| Clear                 | Click this link to remove the result on the window. |  |

## XI-1-13 Syslog Explorer

Such page provides real-time syslog and displays the information on the screen.

#### For Web Syslog

This page displays the time and message for User/Firewall/call/WAN/VPN settings. You can check Enable Web Syslog, specify the type of Syslog and choose the display mode you want. Later, the event of Syslog with specified type will be shown for your reference.

#### Diagnostics >> Syslog Explorer

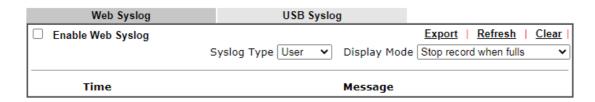

| Item              | Description                                                                                                    |  |  |
|-------------------|----------------------------------------------------------------------------------------------------|--|--|
| Enable Web Syslog | Check this box to enable the function of Web Syslog.                                                                                                    |  |  |
| Syslog Type       | Use the drop down list to specify a type of Syslog to be displayed.  User Vuser Firewall Call WAN VPN All                                                                                                    |  |  |
| Export            | Click this link to save the data as a file.                                                                                                    |  |  |
| Refresh           | Click this link to refresh this page manually.                                                                                                    |  |  |
| Clear             | Click this link to clear information on this page.                                                                                                    |  |  |
| Display Mode      | There are two modes for you to choose.  Stop record when fulls Stop record when fulls Always record the new event  Stop record when fulls - When the capacity of syslog is full, the system will stop recording. |  |  |

|         | Always record the new event - only the newest events will be recorded by the system. |
|---------|--------------------------------------------------------------------------------------|
| Time    | Display the time of the event occurred.                                              |
| Message | Display the information for each event.                                              |

#### For USB Syslog

This page displays the syslog recorded on the USB storage disk.

Diagnostics >> Syslog Explorer

| Web Sys                                                         | slog     | USB Syslog |               |  |
|-----------------------------------------------------------------|----------|------------|---------------|--|
| Note: The syslog will show while the saved syslog file is full. |          |            |               |  |
| File: n/a                                                       |          | Page: n/a  | Log Type: n/a |  |
| Time                                                            | Log Type |            | Message       |  |

Available settings are explained as follows:

| Item     | Description                             |  |
|----------|-----------------------------------------|--|
| Time     | Display the time of the event occurred. |  |
| Log Type | Display the type of the record.         |  |
| Message  | Display the information for each event. |  |

#### XI-1-14 IPv6 TSPC Status

IPv6 TSPC status web page could help you to diagnose the connection status of TSPC.

If TSPC has configured properly, the router will display the following page when the user connects to tunnel broker successfully.

#### Diagnostics >> IPv6 TSPC Status

| WAN1                         | WAN2            | WAN3                                    | WAN4 | Refresh |
|------------------------------|-----------------|-----------------------------------------|------|---------|
| TSPC Enabled                 |                 |                                         |      |         |
| TSPC Connection              | Status          |                                         |      |         |
| Local Endpoint               | v4 Address :    | 114.44.54.220                           |      |         |
| Local Endpoint               | v6 Address :    | 2001:05c0:1400:000b:0000:0000:0000:10b9 |      | 0b9     |
| Router DNS nan               | ne :            | 88886666.broker.freenet6.net            |      |         |
| Remote Endpoi                | nt v4 Address : | 81.171.72.11                            |      |         |
| Remote Endpoint v6 Address : |                 | 2001:05c0:1400:000b:0000:0000:0000:10b8 |      | 0b8     |
| Tspc Prefix :                |                 | 2001:05c0:1502:0d00:0000:0000:0000:0000 |      | 000     |
| Tspc Prefixlen :             |                 | 56                                      |      |         |
| Tunnel Broker :              |                 | amsterdam.freenet6.net                  |      |         |
| Tunnel Status :              |                 | Connected                               |      |         |

| Item    | Description                                    |
|---------|------------------------------------------------|
| Refresh | Click this link to refresh this page manually. |

#### XI-1-15 DSL Status

Such page is useful for RD debug or web technician.

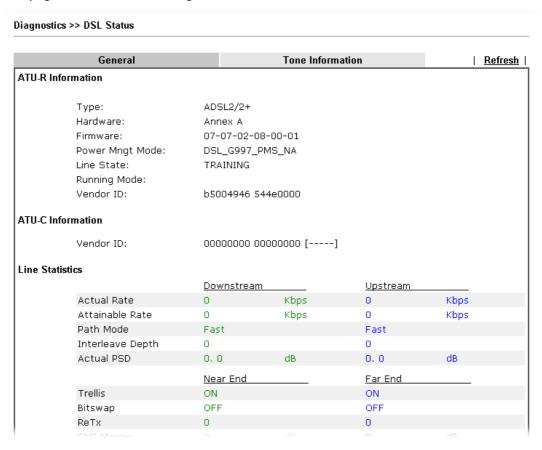

## XI-1-16 High Availability Status

All of the routers under the same DARP (DrayTek Address resolution Protocol) group can be viewed in such page. However, only partial information of the router status will be displayed.

Vigor routers with the following condtions will be treated as the same DARP group:

- HA enabled
- the same Redundancy method
- the same Group ID
- the same Authentication Key
- the same Management Interface

Open Diagnostics>>High Availablity Status.

Diagnostics >> High Availability Status

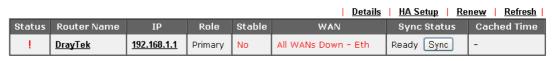

#### Note:

- 1. High Availability Status table displays 10 routers maximum. The local router will always show in the first row of this table.
- 2. A Status of "!" indicates that an error has occurred, refer to the  $\underline{\textbf{Details}}$  page for more information.

| Item         | Description                                                                                                    |
|--------------|----------------------------------------------------------------------------------------------------|
| Details/Back | Details - Click it to display detailed status about HA configuration for the selected router.                                                                             |
|              | Back - Return to previous page.                                                                                                    |
| HA Setup     | Click it to open Applications>>High Availability for modifying the configuration.                                                                                         |
| Renew        | Click it to get the newest status of other router (except the primary router).                                                                                            |
| Refresh      | Click it to get the newest status of the primary router.                                                                                                    |
| Status       | "!" means an error has occurred. Refer to Detailed information and modify HA settings if required.                                                                        |
| Router Name  | Display the name of the device.                                                                                                    |
| IP           | Display the IPv4 address of such router.                                                                                                    |
| Role         | "Down" means the function of HA is disabled.  "Primary" means such router stands for the primary router in HA.                                                            |
|              | "Secondary" means such router stands for the secondary router in HA.                                                                                                    |
| Stable       | "No" means the primary router has not been determined yet. DARP is negotiating.                                                                                           |
|              | "YES" means the primary router is determined.                                                                                                    |
| WAN          | "At Least One UP" means that at least one WAN interface connects to Internet.                                                                                             |
|              | "All WANs Down" means that no WAN interface connects to Internet.                                                                                                    |
| Sync Status  | "Not Ready" means configuration synchronization is unable to execute, or configuration synchronization is disabled, or synchronization initialization executes but fails. |
|              | "Ready" means configuration synchronization is ready to execute.                                                                                                    |
|              | "Progressing" means configuration synchronization is operating.                                                                                                    |
|              | "Fail" means configuration synchronization executed and failed; or wrong model name.                                                                                      |
|              | "Equal" means the corresponding settings are equal to the primary router.                                                                                                 |
| Cached Time  | Display the time period since the last time to get the newest status of other router (except the primary router).                                                         |

Cick the link of Router Name, IP or Details, the following page will be displayed on the screen.

Diagnostics >> High Availability Status >> Details

| [Local Router]                              |             |                       | Back   H             |                         |  |
|---------------------------------------------|-------------|-----------------------|----------------------|-------------------------|--|
| DrayTek 192.168.1.1(FE80::21D:AAFF:FE6D:D11 |             |                       |                      |                         |  |
| Role                                        | Stable      | WAN                   | Sync Status          | Cached Time             |  |
| Primary                                     | No !        | All WANs Down - Eth ! | Ready Sync           | -                       |  |
|                                             |             |                       |                      |                         |  |
| Config Sync S                               | Status      | Not Ready             | DHCPv6 Sync Status   | Ready                   |  |
| MAC                                         |             | 00:1d:aa:6d:d1:18     | HTTPs Port           | 443                     |  |
| Model                                       |             | Vigor2862Lac          | Firmware Version     | 3.9.5_RC5_STD           |  |
| Enable High A                               | vailability | Off !                 | Redundancy Method    | Active-Standby          |  |
| Group ID                                    |             | 1                     | Priority ID          | 10                      |  |
| Authentication                              | n Key       | draytek               | Management Interface | LAN1                    |  |
| Update DDNS                                 |             | Off                   | Protocol             | IPv4                    |  |
| Virtual IPv4                                |             | Off !                 |                      |                         |  |
|                                             |             |                       | LAN1                 | FE80::200:5EFF:FE00:101 |  |
|                                             |             |                       | LAN2                 | FE80::200:5EFF:FE00:101 |  |
|                                             |             |                       | LAN3                 | FE80::200:5EFF:FE00:101 |  |
|                                             |             |                       | LAN4                 | FE80::200:5EFF:FE00:101 |  |
| Virtual IPv6                                |             | On                    | LAN5                 | FE80::200:5EFF:FE00:101 |  |
|                                             |             |                       | LAN6                 | FE80::200:5EFF:FE00:101 |  |
|                                             |             |                       | LAN7                 | FE80::200:5EFF:FE00:101 |  |
|                                             |             |                       | LAN8                 | FE80::200:5EFF:FE00:101 |  |
|                                             |             |                       | DMZ                  | FE80::200:5EFF:FE00:101 |  |
| Enable Config Sync                          |             | Off                   | Config Sync Interval | 0 Day 0 Hour 15 Minute  |  |

#### Note:

Displays up to 10 routers. Each router can show up to 9 Virtual IPs.

#### XI-1-17 Authentication Information

#### **Authentication User List**

Such page displays authentication jobs made by Internal RADIUS or Local 802.1X.

When the mouse cursor moves to the name link under User Name, the connection message (including authentication failed information) about internal RADIUS or local 802.1X service will be shown by a popped up dialog box.

Diagnostics >> Authentication Information

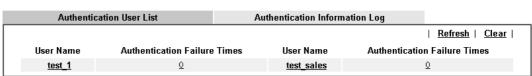

#### Note:

- 1. This is the authentication list for router's  $\underline{\textbf{Internal RADIUS}}$  or Local 802.1X
- 2.For those clients are authenticated by external RADIUS server, please find the information from the server.

#### **Authentication Information Log**

This page will display the complete authentication log information.

Diagnostics >> Authentication Information

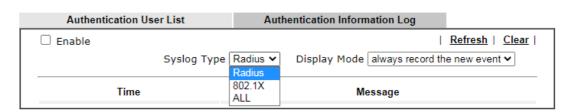

| Item         | Description                                                                                                  |  |  |  |  |
|--------------|----------------------------------------------------------------------------------------------------|--|--|--|--|
| Enable       | Check the box to enable such function.                                                                       |  |  |  |  |
| Refresh      | Click it to update current page.                                                                             |  |  |  |  |
| Clear        | Click it to remove all of the records.                                                                       |  |  |  |  |
| Syslog Type  | Specify RADIUS, 802.1X or All to display related authentication information log.                             |  |  |  |  |
| Display Mode | Choose the mode you want to display the related information on the following table.                          |  |  |  |  |
|              | • Stop record when fulls - When the capacity of CVM log is full, the system will stop recording.             |  |  |  |  |
|              | <ul> <li>Always record the new event - only the newest events<br/>will be recorded by the system.</li> </ul> |  |  |  |  |
| Time         | Display the time the user authenticated by Vigor2862 series.                                                 |  |  |  |  |
| Message      | Display authentication information done by Vigor2862 series.                                                 |  |  |  |  |

#### XI-1-18 DoS Flood Table

This page can display content of IP connection detected by DoS Flooding Defense mechanism. It is useful and convenient for network engineers (e.g., MIS engineer) to inspect the network environment to find out if there is any abnormal connection.

Information of IP traced and destination port used for SYN Flood, UDP Flood and ICMP Flood attacks will be detected and shown respectively on different pages.

Moreover, IP address detected and suspected to attack the network system can be blocked shortly by clicking the Block button shown on pages of SYN Flood, UDP Flood and ICMP Flood.

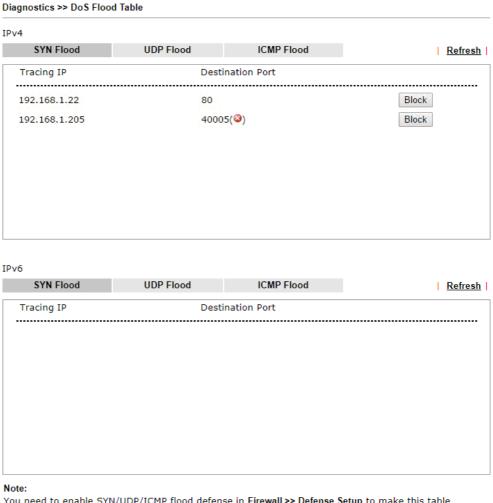

You need to enable SYN/UDP/ICMP flood defense in  $\underline{Firewall} >> \underline{Defense\ Setup}$  to make this table effective.

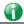

Info

The icon - (②) - means there is something wrong (e.g., attacking the system) with that IP address.

## XI-1-19 Route Policy Diagnosis

With the analysis done by such page, possible path (static route, routing table or policy route) of the packets sent out of the router can be traced.

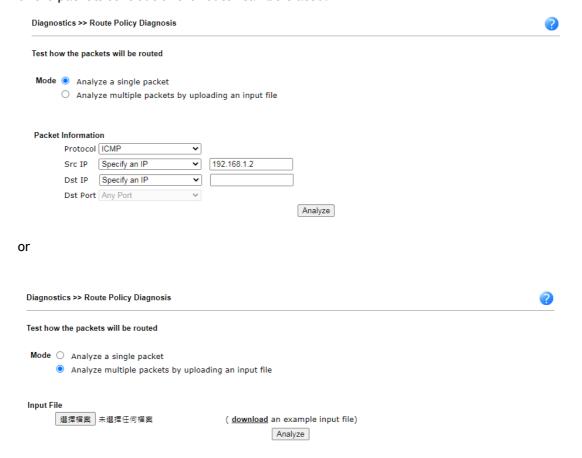

| Item               | Description                                                                                                    |
|--------------------|----------------------------------------------------------------------------------------------------|
| Mode               | Analyze a single packet - Choose such mode to make Vigor router analyze how a single packet will be sent by a route policy.  Analyze multiple packets Choose such mode to make Vigor |
|                    | router analyze how multiple packets in a specified file will be sent by a route policy.                                                                                              |
| Packet Information | Specify the nature of the packets to be analyzed by Vigor router.                                                                                                    |
|                    | ICMP/UDP/TCP/ANY- Specify a protocol for diagnosis.                                                                                                    |
|                    | Src IP - Type an IP address as the source IP.                                                                                                    |
|                    | Dst IP - Type an IP address as the destination IP.                                                                                                    |
|                    | Dst Port - Use the drop down list to specify the destination port.                                                                                                    |
|                    | Analyze - Click it to perform the job of analyzing. The analyzed result will be shown on the page                                                                                    |

#### Input File

It is available when Analyze multiple packets.. is selected as Mode.

Select - Click the download link to get a blank example file. Then, click such button to select that blank ".csv" file for saving the result of analysis.

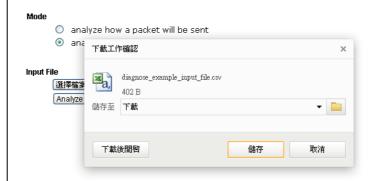

Analyze - Click it to perform the job of analyzing. The analyzed result will be shown on the page. If required, click export analysis to export the result as a file.

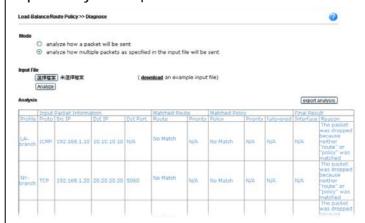

Note that the analysis was based on the current "load-balance/route policy" settings, we do not guarantee it will be 100% the same as the real case.

## XI-2 Checking If the Hardware Status Is OK or Not

Follow the steps below to verify the hardware status.

- 1. Check the power line and WLAN/LAN cable connections. Refer to "I-2 Hardware Installation" for details.
- 2. Turn on the router. Make sure the ACT LED blink once per second and the correspondent LAN LED is bright.

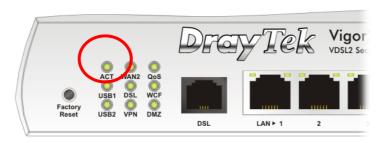

3. If not, it means that there is something wrong with the hardware status. Simply back to "I-2 Hardware Installation" to execute the hardware installation again. And then, try again.

# XI-3 Checking If the Network Connection Settings on Your Computer Is OK or Not

Sometimes the link failure occurs due to the wrong network connection settings. After trying the above section, if the link is stilled failed, please do the steps listed below to make sure the network connection settings is OK.

#### For Windows

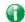

Info

The example is based on Windows 7. As to the examples for other operation systems, please refer to the similar steps or find support notes in www.DrayTek.com.

1. Open All Programs>>Getting Started>>Control Panel. Click Network and Sharing Center.

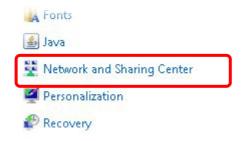

2. In the following window, click Change adapter settings.

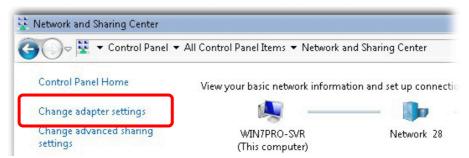

3. Icons of network connection will be shown on the window. Right-click on Local Area Connection and click on Properties.

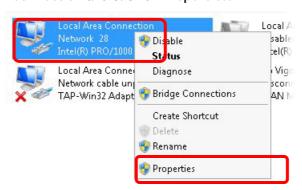

4. Select Internet Protocol Version 4 (TCP/IP) and then click Properties.

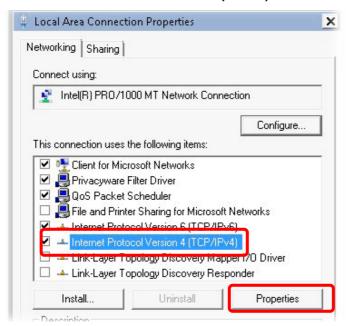

5. Select Obtain an IP address automatically and Obtain DNS server address automatically. Finally, click OK.

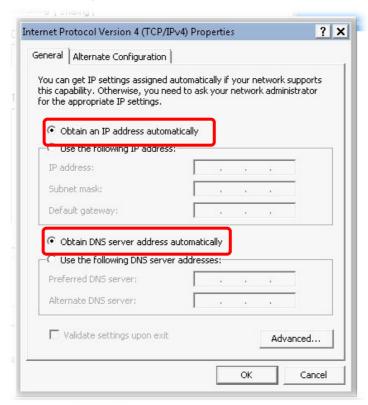

#### For Mac OS

- 1. Double click on the current used Mac OS on the desktop.
- 2. Open the Application folder and get into Network.
- 3. On the Network screen, select Using DHCP from the drop down list of Configure IPv4.

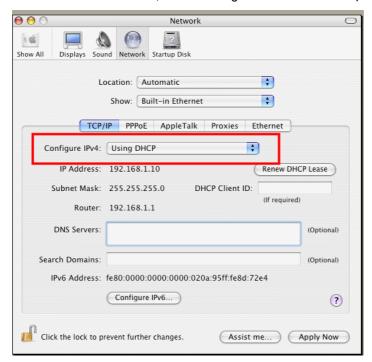

## XI-4 Pinging the Router from Your Computer

The default gateway IP address of the router is 192.168.1.1. For some reason, you might need to use "ping" command to check the link status of the router. The most important thing is that the computer will receive a reply from 192.168.1.1. If not, please check the IP address of your computer. We suggest you setting the network connection as get IP automatically. (Please refer to the previous section IX-3)

Please follow the steps below to ping the router correctly.

#### For Windows

- 1. Open the Command Prompt window (from Start menu> Run).
- 2. Type command (for Windows 95/98/ME) or cmd (for Windows NT/ 2000/XP/Vista/7). The DOS command dialog will appear.

```
Microsoft Windows XP [Version 5.1.2600]
(C) Copyright 1985-2001 Microsoft Corp.

D:\Documents and Settings\fae\ping 192.168.1.1

Pinging 192.168.1.1 with 32 bytes of data:

Reply from 192.168.1.1: bytes=32 time\ins ITL=255

Reply from 192.168.1.1: bytes=32 time\ins ITL=255

Reply from 192.168.1.1: bytes=32 time\ins ITL=255

Reply from 192.168.1.1: bytes=32 time\ins ITL=255

Reply from 192.168.1.1: bytes=32 time\ins ITL=255

Ping statistics for 192.168.1.1:

Packets: Sent = 4, Received = 4, Lost = 0 (0% loss),

Approximate round trip times in milli-seconds:

Minimum = 0ms, Maximum = 0ms, Average = 0ms

D:\Documents and Settings\fae\_
```

- 3. Type ping 192.168.1.1 and press [Enter]. If the link is OK, the line of "Reply from 192.168.1.1:bytes=32 time<1ms TTL=255" will appear.
- 4. If the line does not appear, please check the IP address setting of your computer.

#### For Mac OS (Terminal)

- 1. Double click on the current used MacOs on the desktop.
- 2. Open the Application folder and get into Utilities.
- 3. Double click Terminal. The Terminal window will appear.
- 4. Type ping 192.168.1.1 and press [Enter]. If the link is OK, the line of "64 bytes from 192.168.1.1: icmp\_seq=0 ttl=255 time=xxxx ms" will appear.

```
000
                          Terminal - bash - 80x24
                                                                               S
Last login: Sat Jan 3 02:24:18 on ttyp1
Welcome to Darwin!
Vigor10:~ draytek$ ping 192.168.1.1
PING 192.168.1.1 (192.168.1.1): 56 data bytes
64 bytes from 192.168.1.1: icmp_seq=0 ttl=255 time=0.755 ms
64 bytes from 192.168.1.1: icmp_seq=1 ttl=255 time=0.697 ms
64 bytes from 192.168.1.1: icmp_seq=2 ttl=255 time=0.716 ms
64 bytes from 192.168.1.1: icmp_seq=3 ttl=255 time=0.731 ms
64 bytes from 192.168.1.1: icmp_seq=4 ttl=255 time=0.72 ms
--- 192.168.1.1 ping statistics ---
5 packets transmitted, 5 packets received, 0% packet loss
round-trip min/avg/max = 0.697/0.723/0.755 ms
Vigor10:~ draytek$
```

## XI-5 Checking If the ISP Settings are OK or Not

If WAN connection cannot be up, check if the LEDs (according to the LED explanations listed on section I-1-1, Indicators and Connectors) are correct or not. If the LEDs are off, please:

- Change the Physical Type from Auto negotiation to other values (e.g., 100M full duplex).
- Next, change the physical type of modem (e.g., DSL/FTTX(GPON)/Cable modem) offered by ISP with the same value configured in Vigor router. Check if the LEDs on Vigor router are on or not.
- If not, please install an additional switch for connecting both Vigor router and the modem offered by ISP. Then, check if the LEDs on Vigor router are on or not.
- If the problem of LEDs cannot be solved by the above measures, please contact with the nearest reseller, or send an e-mail to DrayTek FAE for technical support.
- Check if the settings offered by ISP are configured well or not.

When the LEDs are on and correct, yet the WAN connection still cannot be up, please:

 Open WAN >> Internet Access page and then check whether the ISP settings are set correctly. Click Details Page of WAN1~WAN4 to review the settings that you configured previously.

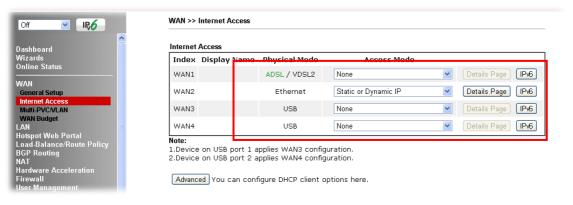

## XI-6 Problems for 3G/4G Network Connection

When you have trouble in using 3G/4G network transmission, please check the following:

#### Check if USB LED lights on or off

You have to wait about 15 seconds after inserting 3G/4G USB Modem into your Vigor2862. Later, the USB LED will light on which means the installation of USB Modem is successful. If the USB LED does not light on, please remove and reinsert the modem again. If it still fails, restart Vigor2862.

#### USB LED lights on but the network connection does not work

Check the PIN Code of SIM card is disabled or not. Please use the utility of 3G/4G USB Modem to disable PIN code and try again. If it still fails, it might be the compliance problem of system. Please open DrayTek Syslog Tool to capture the connection information (WAN Log) and send the page (similar to the following graphic) to the service center of DrayTek.

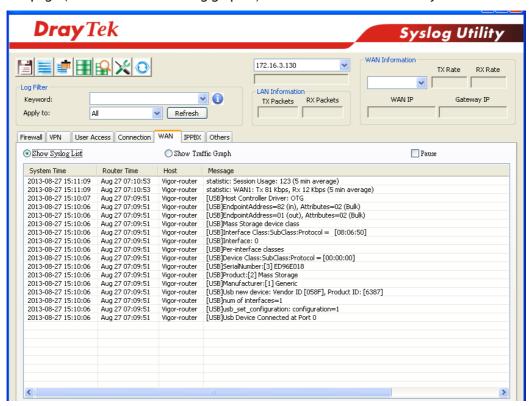

#### Transmission Rate is not fast enough

Please connect your Notebook with 3G/4G USB Modem to test the connection speed to verify if the problem is caused by Vigor2862. In addition, please refer to the manual of 3G/4G USB Modem for LED Status to make sure if the modem connects to Internet via HSDPA mode. If you want to use the modem indoors, please put it on the place near the window to obtain better signal receiving.

## XI-7 Backing to Factory Default Setting If Necessary

Sometimes, a wrong connection can be improved by returning to the default settings. Try to reset the router by software or hardware. Such function is available in Admin Mode only.

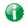

Info

After pressing factory default setting, you will loose all settings you did before. Make sure you have recorded all useful settings before you pressing. The password of factory default is null.

#### Software Reset

You can reset the router to factory default via Web page. Such function is available in Admin Mode only.

Go to System Maintenance and choose Reboot System on the web page. The following screen will appear. Choose Using factory default configuration and click Reboot Now. After few seconds, the router will return all the settings to the factory settings.

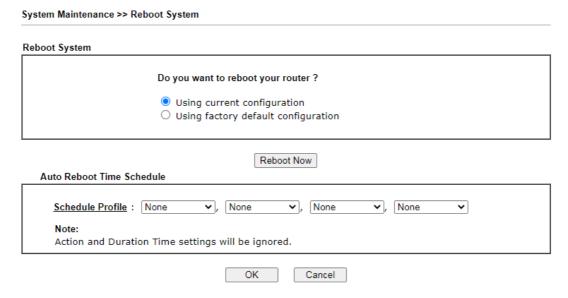

#### Hardware Reset

While the router is running (ACT LED blinking), press the Factory Reset button and hold for more than 5 seconds. When you see the ACT LED blinks rapidly, please release the button. Then, the router will restart with the default configuration.

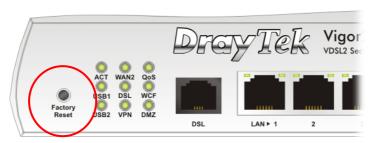

After restore the factory default setting, you can configure the settings for the router again to fit your personal request.

## XI-8 Contacting DrayTek

If the router still cannot work correctly after trying many efforts, please contact your dealer for further help right away. For any questions, please feel free to send e-mail to support@DrayTek.com.

## **Appendix I: VLAN Applications on Vigor Router**

Virtual Local Area Network is so-called VLAN. It offers the logical grouping technique to separate the physical ports of Ethernet switches, thus we can manage our local network easier, more flexible and secure. For instance, you're a networking administrator in your company and you're planning to isolate the visitors' traffics from your private network for security considerations because you cannot ensure that visitors' computer is clean. Or you want to separate your private network into several parts by divisions because there are too many computers in the same network segment and it results in the local traffics heavily. VLAN helps you to solve these situations, and DrayTek's products support bellow two popular types:

#### Port-based

It uses a matrix table of the physical ports to define the traffics how to exchange between each port, and the traffics will be isolated from the ports are not being ticked in the same line. It is the easiest way to setup an isolate network, but not a flexible way to maintain a growing network. Because the idea of port-based VLAN is grouping by physical ports, but the difficulty is how to handle the traffics between two or more Ethernet switches. Thus, VLAN is suitable for some circumstances, for example, the rental apartment, SOHO office...and so on. These clients may need two or three isolated networks only and setup a network in a simple way.

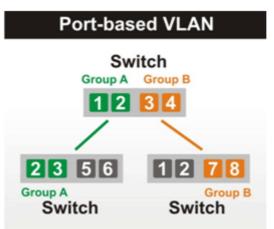

#### Tag-based

The idea of tag-based VLAN is to identify a virtual LAN with a specific ID, therefore, VLAN ID introduced by tag-based VLAN. Through VLAN ID, ports with different VID (VLAN ID) will be identified as in different LANs, so the traffics also will be isolated from each of VLANs. Many administrators who manage an enterprise network or even the internet service providers (ISP) adopt Tag-based VLAN popularly because it is convenient to maintain and manage a distributed network. Setting a large-scale network is easy by giving each of them with different VID and isolating the traffics at the same time. Besides the VLAN ID, there is another feature, Trunk, introduced. While the role of a port on an Ethernet switch is setup as a Trunk port, it means the VLAN ID will be kept while forwarding the packets between switches. By this feature, VLANs are able to distribute over two or more Ethernet switches easily, moreover design a large and secured network is possible through Trunk port. When VLAN is being enabled on Vigor routers, the LAN ports are being turned into Trunk mode automatically. Therefore, a VLAN supported switch, like VigorSwitch G2260/P2261, or VigorSwitch G1240, is needed.

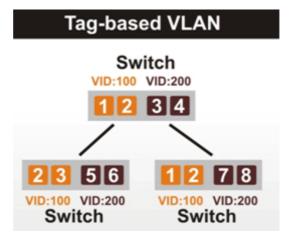

Vigor routers [Note] support Tag-based feature both on LAN and WAN interfaces. The next we'll demonstrate our web design and how to configure the settings by introducing the functionalities of Vigor router.

#### [Note]

Broadband router: Vigor2920/Vigor3200/Vigor2925/Vigo2960/Vigor3900

Modem router: Vigor2850/Vigor2862

#### VLAN Packets on Vigor routers

#### Trunk mode of LAN

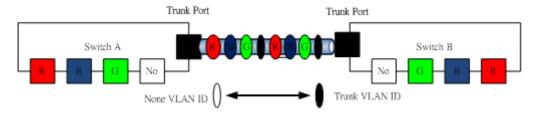

Trunk Port can carry the packets with VID but replace the Non-VID packet as the VID of Trunk port while forwarding the packets to another switch.

#### Bridge mode of WAN

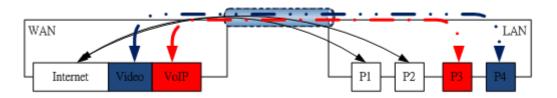

P1 and P2 are doing NAT flow to access to the internet, but P3 and P4 will forward the packets between WAN and LAN ports directly.

#### Web User Interface

So far, there are two kinds of open system on Vigor router. One is DrayOS, which is DrayTek owned, and another is Linux-like which customized by DrayTek from OpenWRT. Here DrayOS system is going to be introduced to you because it is the most stable and superfast booting system in DrayTek products. If the UI style of yours is different from the following. It may not DrayOS system with new web style or maybe the Linux-like model.

WAN

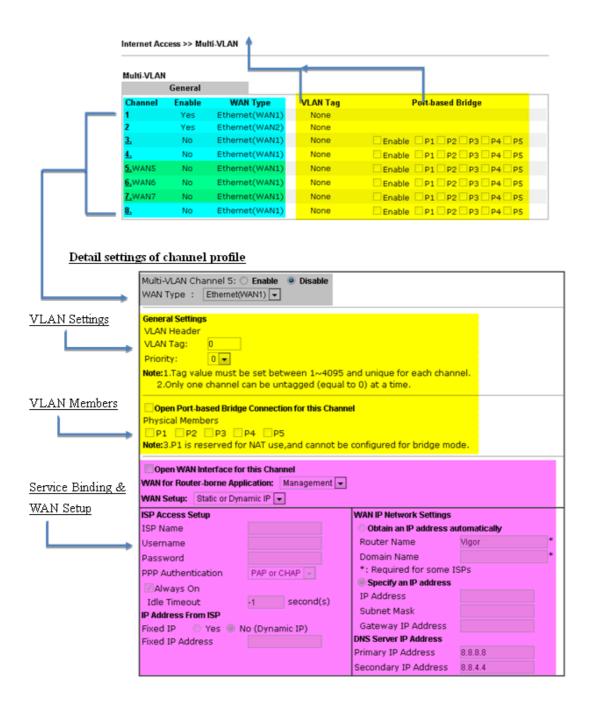

LAN

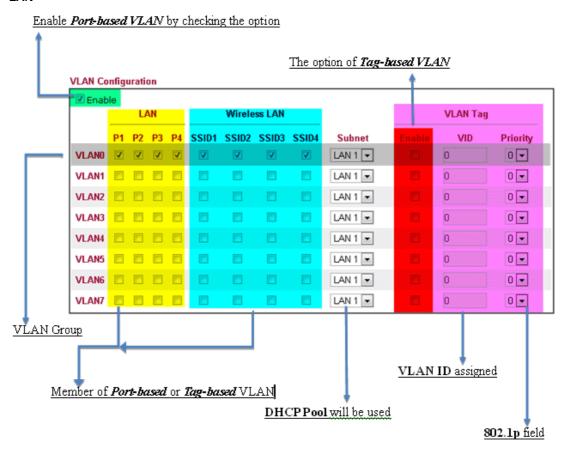

#### VLAN applications on Vigor router

Multi Subnet (VLAN of LAN)

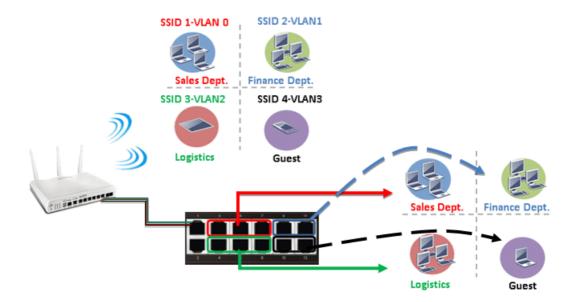

#### Port-based mode

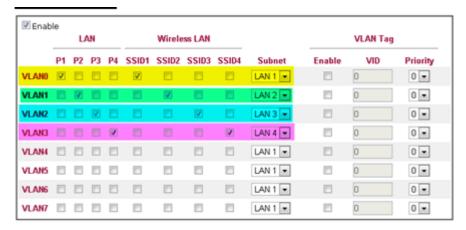

#### Tag-based mode

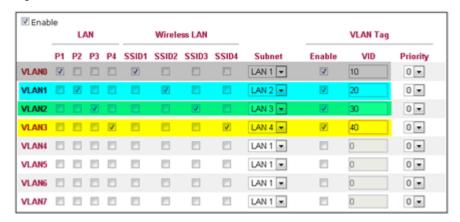

By above settings, there are four private networks will be created and computers attached with each of LAN ports or SSIDs which are able to obtain a private IP address from each DHCP server (LAN1/LAN2/LAN3/LAN4). However, the traffics of the LAN port or SSID that are NOT being grouped in the same VLAN are unable to forward to each other. The benefit of Port-based is able to extend the wired ports by installing a cheaper dumb switch as many as you need, but Tag-based offers you a flexible and well-managed network. The networks are isolated, secured and reduce the broadcasting storm effectively in each of networks with VLAN.

#### Guest Network

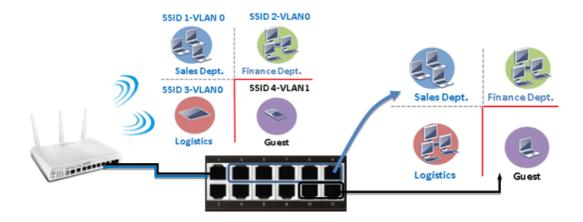

#### Port-based mode

#### **VLAN Configuration**

| <b></b> Enab | LAN |    |    | Wireless LAN |       |       |       | VLAN Tag |         |        |     |          |
|--------------|-----|----|----|--------------|-------|-------|-------|----------|---------|--------|-----|----------|
|              | P1  | P2 | Р3 | P4           | SSID1 | SSID2 | SSID3 | SSID4    | Subnet  | Enable | VID | Priority |
| VLAN0        | V   | V  | V  | V            | V     | V     | V     | 8        | LAN 1 💌 |        | 0   | 0 -      |
| VLAN1        |     |    |    |              |       |       |       | V        | LAN 2 💌 |        | 0   | 0 💌      |
| VLAN2        |     |    |    |              |       |       |       |          | LAN 1 ▼ |        | 0   | 0 💌      |
| VLAN3        |     |    |    |              |       |       |       |          | LAN 1 ▼ | [7]    | 0   | 0 💌      |
| VLAN4        |     |    |    |              |       |       |       |          | LAN 1 🗷 |        | 0   | 0 💌      |
| VLAN5        |     |    |    |              |       |       |       |          | LAN 1 💌 |        | 0   | 0 💌      |
| VLAN6        |     |    |    |              |       |       |       |          | LAN 1 💌 |        | 0   | 0 💌      |
| VLAN7        |     |    |    |              |       | E     |       |          | LAN 1 💌 | E3     | 0   | 0 💌      |

#### Tag-based mode

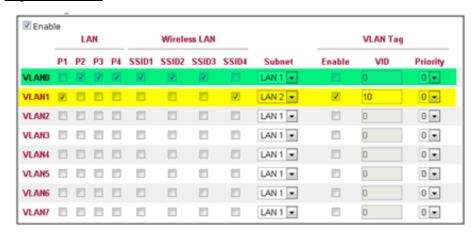

To deploy a guest network, which serves your guests the internet accessibility, but the traffics have to be isolated from your private network due to the security considerations, it can be done by above settings. However, a switch support VLAN function is need if VLAN Tag enabled.

#### Triple Play (Multi-WAN)

#### NAT mode with VLAN

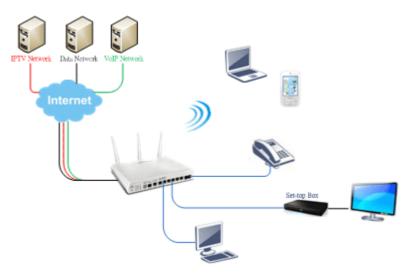

Following settings, the set-top box (STB) is able to attach with any LAN port. Video streaming which your ISP provided will be played on your monitor.

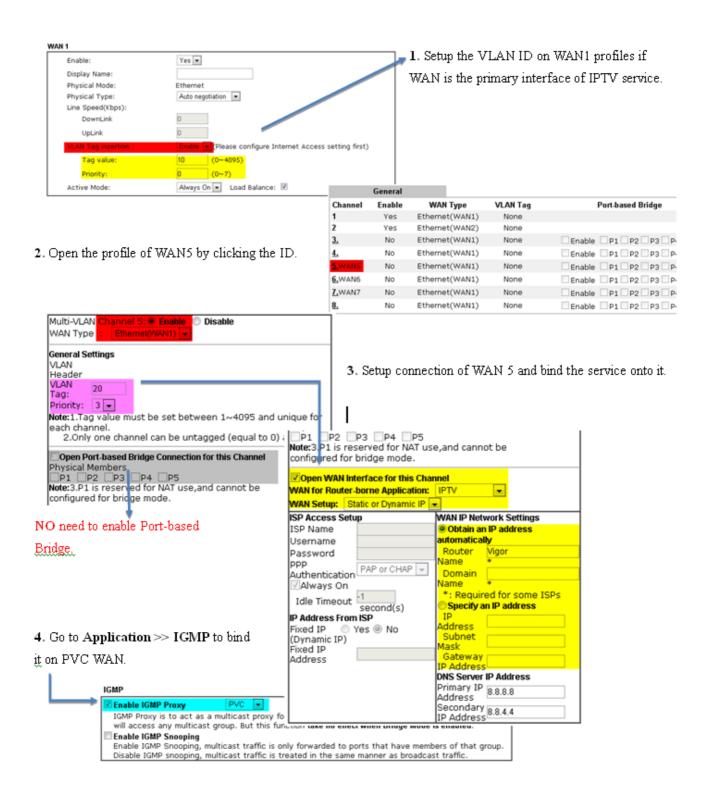

#### Bridge mode with VLAN

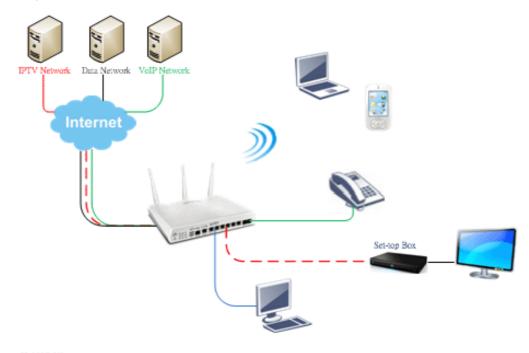

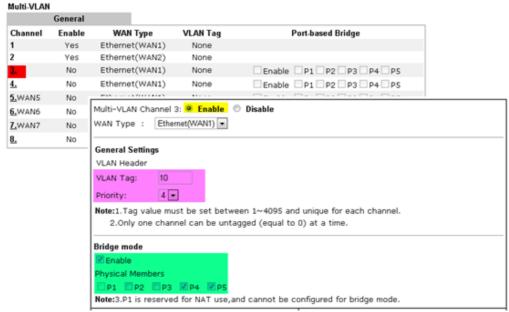

Set-top box (STB) or the other kinds of media devices are able to attach with Port4 or Port5 of LAN. Those devices that attached with Port4 or Port5 are able to access the services network directly which your ISP provided.

## Part X Telnet Commands

## **Accessing Telnet of Vigor2862**

This chapter also gives you a general description for accessing telnet and describes the firmware versions for the routers explained in this manual.

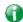

Info

For Windows 7 user, please make sure the Windows Features of Telnet Client has been turned on under Control Panel>>Programs.

Type cmd and press Enter. The Telnet terminal will be open later.

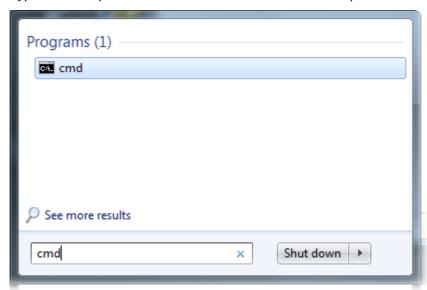

In the following window, type TeInet 192.168.1.1 as below and press Enter. Note that the IP address in the example is the default address of the router. If you have changed the default, enter the current IP address of the router.

```
C:\Windows\system32\cmd.exe

Microsoft Windows [Version 6.1.7601]
Copyright (c) 2009 Microsoft Corporation. All rights reserved.

C:\Users\User>\telnet 192.168.1.1
```

Next, type admin/admin for Account/Password. Then, type?. You will see a list of valid/common commands depending on the router that your use.

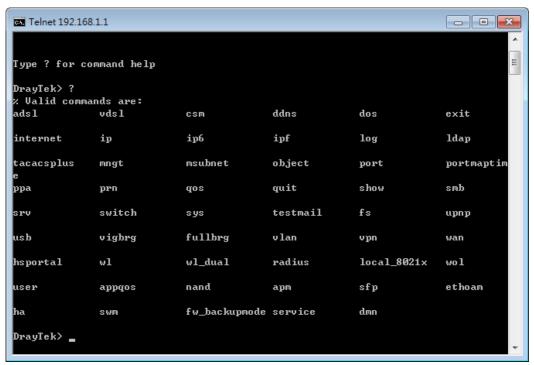

#### Telnet Command: adsl txpct /adsl rxpct

This command allows the user to adjust the percentage of data transmission (receiving/transmitting) for QoS application.

#### **Syntax**

adsl txpct [auto:percent]
adsl rxpct [auto:percent]

| Parameter | Description                                                                    |
|-----------|--------------------------------------------------------------------------------|
| auto      | It means auto detection of ADSL transmission packet.                           |
| percent   | Specify the percentage of ADSL transmission packet. Available range is 10-100. |

#### **Example**

```
> adsl txpct auto
% tx percentage : 80
> adsl txpct 75
% tx percentage : 75
```

#### Telnet Command: adsl status

This command is used to display current status of ADSL setting.

#### **Syntax**

adsl status [more | counts | hlog | qln | snr | bandinfo | olr]

#### Example

#### Telnet Command: adsl ppp

This command can set the Internet Access mode for the router.

# **Syntax**

adsl ppp [? | pvc\_no vci vpi Encap Proto modu idle [Username Password]

# **Syntax Description**

| Parameter | Description                                                                                                    |
|-----------|----------------------------------------------------------------------------------------------------|
| ?         | Display the command syntax of "adsl ppp".                                                                                                    |
| pvc_no    | It means the PVC number and the adjustable range is from 0 (Channel-1) to 7(Channel-8).                                                                            |
| Encap     | Different numbers represent different modes.  0 : VC_MUX,  1: LLC/SNAP                                                                                             |
| Proto     | It means the protocol used to connect Internet. Different numbers represent different protocols.  0: PPPoA,  1: PPPoE,  2: MPoA.                                   |
| Modu      | 0: T1.413,<br>1: G.Lite<br>2: G.dmt,<br>4: Multi,<br>5: ADSL2,<br>7: ADSL2_AnnexM<br>8: ADSL2+<br>14: ADSL2+_AnnexM.                                               |
| idle      | Type number to determine the network connection will be kept for always or idle after a certain time.  1: always on, else idle timeout secs. Only for PPPoE/PPPoA. |
| Username  | This parameter is used only for PPPoE/PPPoA                                                                                                    |
| Password  | This parameter is used only for PPPoE/PPPoA                                                                                                    |

You have to reboot the system when you set it on Route mode.

```
> adsl ppp o 35 0 1 1 4 draytek draytek
vci=0
vpi=35
encap=VC_MUX(0)
proto=PPPoE(1)
modu=G.Lite(1)
Idle timeout:4
Username=draytek
Password=draytek
```

# Telnet Command: adsl bridge

This command can specify a LAN port (LAN1 to LAN4) for mapping to certain PVC, and the mapping port/PVC will be operated in bridge mode.

### **Syntax**

adsl bridge [pvc\_no/status/save/enable/disable] [on/off/clear/tag tag\_no] [service type]
[px ... ]

# **Syntax Description**

| Parameter    | Description                                                                  |
|--------------|------------------------------------------------------------------------------|
| pvc_no       | It means <i>pvc</i> number and must be between 0(Channel 1) to 7(Channel 8). |
| status       | It means to shown the whole bridge status.                                   |
| save         | It means to save the configuration to flash.                                 |
| enable       | It means to enable the Multi-VLAN function.                                  |
| disable      | It means to disable the Multi-VLAN function.                                 |
| on/off       | It means to turn on/off bridge mode for the specific channel.                |
| clear        | It means to turn off and clear all the PVC settings.                         |
| tag tag_no   | No tag: -1<br>Available number for tag: 0-4095                               |
| pri pri_no   | The number 0 to 7 can be set to indicate the priority. "7" is the highest.   |
| service type | Two number can be set:                                                       |
|              | 0: for Normal (all the applications will be processed with the same PVC).    |
|              | 1: for the IGMP with different PVC which is used for special ISP.            |
| рх           | It means the number of LAN port ( $x=2-4$ ). Port 1 is locked for NAT.       |

```
> adsl bridge 4 on p2 p3

PVC Bridge p1 p2 p3 p4 Service Type Tag Pri

4 ON 0 0 1 0 Normal -1(OFF) 0

PVC 0 & 1 can't set for bridge mode.

Please use 'save' to save config.
```

#### Telnet Command: adsl idle

This command can make the router accessing into the idle status. If you want to invoke the router again, you have to reboot the router by using "reboot" command.

### **Syntax**

adsl idle [on | tcpmessage | tcpmessage\_off]

### **Syntax Description**

| Parameter      | Description                                         |
|----------------|-----------------------------------------------------|
| on             | DSL is under test mode. DSL debug tool mode is off. |
| tcpmessage     | DSL debug tool mode is on.                          |
| tcpmessage_off | DSL debug tool mode is off.                         |

# Example

```
> adsl idle on
% DSL is under [IDLE/QUIET] test mode.
% DSL debug tool mode is off.
> adsl idle tcpmessage
% Set DSL debug tool mode on. Please reboot system to take effect.
> adsl idle tcpmessage_off
% Set DSL debug tool mode off. Please reboot system to take effect.
```

#### Telnet Command: adsl drivemode

This command is useful for laboratory to measure largest power of data transmission. Please follow the steps below to set adsl drivermode.

- 1. Please connect dsl line to the DSLAM.
- 2. Waiting for dsl SHOWTIME.
- 3. Drop the dsl line.
- 4. Now, it is on continuous sending mode, and adsl2/2+ led is always ON.
- 5. Use 'adsl reboot' to restart dsl to normal mode.

#### Telnet Command: adsl reboot

This command can reboot the router.

```
> adsl reboot
% Adsl is Rebooting...
```

#### Telnet Command: adsl oamlb

This command is used to test if the connection between CPE and CO is OK or not.

### **Syntax**

adsl oamlb [n][type]
adsl oamlb chklink [on/off]
adsl oamlb [log\_on/log\_off]

# **Syntax Description**

| Parameter      | Description                                                                                                    |
|----------------|----------------------------------------------------------------------------------------------------|
| n              | It means the total number of transmitted packets.                                                                                                    |
| type           | It means the protocol that you can use.  1 - for F4 Seg-to-Seg (VP level)  2 - for F4 End-to-End (VP level)  4 - for F5 Seg-to-Seg (VC level)  5 - for F5 End-to-End (VC level) |
| chklink        | Check the DSL connection.                                                                                                    |
| Log_on/log_off | Enable or disable the OAM log for debug.                                                                                                    |

### Example

```
> adsl oamlb chklink on
OAM checking dsl link is ON.
> adsl oamlb F5 4
Tx cnt=0
Rx Cnt=0
>
```

#### Telnet Command: adsl vcilimit

This command can cancel the limit for vci value.

Some ISP might set the vci value under 32. In such case, we can cancel such limit manually by using this command. Do not set the number greater than 254.

### **Syntax**

adsl vcilimit [n]

# **Syntax Description**

| Parameter | Description                          |
|-----------|--------------------------------------|
| n         | The number shall be between 1 ~ 254. |

```
> adsl vcilimit 33 change VCI limitation from 32 to 33.
```

#### Telnet Command: adsl annex

This command can display the annex interface of this router.

### Example

```
> adsl annex
% hardware is annex B.
% modem code is annex B; built at 01/15,07:34.
```

### Telnet Command: adsl automode

This command is used to add or remove ADSL modes (such as ANNEXL, ANNEXM and ANNEXJ) supported by Multimode.

# **Syntax**

adsl automode [add/remove/set/default/show] [adsl\_mode]

# **Syntax Description**

| Parameter | Description                                                                                                    |
|-----------|----------------------------------------------------------------------------------------------------|
| add       | It means to add ADSL mode.                                                                                       |
| remove    | It means to remove ADSL mode.                                                                                    |
| set       | It means to use default settings plus the new added ADSL mode.                                                   |
| default   | It means to use default settings.                                                                                |
| show      | It means to display current setting.                                                                             |
| adsl_mode | There are three modes to be choose, ANNEXL, ANNEXM (annexA: ADSL over POTS) and ANNEXJ (annexB: ADSL over ISDN). |

### Example

```
> adsl automode set ANNEXJ
Automode supported: T1.413, G.DMT, ADSL2, ADSL2+, ANNEXJ,

> adsl automode default
Automode supported: T1.413, G.DMT, ADSL2, ADSL2+,
```

# Telnet Command: adsl showbins

This command can display the allocation for each Bin (Tone) SNR, Gain, and Bits.

### **Syntax**

adsl showbins [startbin endbin | up]

### **Syntax Description**

| Parameter | Description                     |
|-----------|---------------------------------|
| startbin  | The number is between 0 ~ 4092. |
| endbin    | The number is between 4 ~ 4095. |
| ир        | Show upstream information.      |

```
> adsl showbins 2 30 DOWNSTREAM :
```

# Telnet Command: adsl optn

This command allows you to configure DSL line feature.

### **Syntax**

adsl optn FUNC [us/ds/bi [value/on/off]]

# **Syntax Description**

| Parameter | Description                                                                                                |
|-----------|----------------------------------------------------------------------------------------------------|
| FUNC      | Available settings contain: 'bitswap', 'sra', 'aelem', 'g.vector', 'status', 'trellis', 'retx', 'default'. |
| us/ds/bi  | us: upstream ds: downstream bi: bidirection. 'aelem' and 'g.vector' can be only on/off.                    |
| value     | The value shall be hex digits. bitswap=0-2, sra=0,2,3,4.                                                   |
| on/off    | Type "on" for enabling such function. Type "off" for disabling such function.                              |

### Example

```
> adsl optn default
                  ON, [DS] =
trellis [US] =
                                  ON.
                    0, [DS] =
bitswap
         [US] =
                                  0.
            [0: default(ON), 1: ON, 2: OFF]
            [US] = 0, [DS] =
                                  0.
sra
            [0: default(=3), 2: OFF, 3: ON , 4: DYNAMIC_SOS]
retx
            [US] =
                     ON, [DS] =
                                   ON.
aelem
            ON
G. Vector
            ON
```

# Telnet Command: adsl savecfg

This command can save the configuration into FLASH with a file format of cfg.

```
> adsl savecfg
% Xdsl Cfg Save OK!
```

### Telnet Command: adsl vendorid

This command allows you to configure user-defined CPE vendor ID.

### **Syntax**

adsl vendorid [status/on/off/ set vid0 vid1]

# **Syntax Description**

| Parameter     | Description                                                                                                    |
|---------------|----------------------------------------------------------------------------------------------------|
| status        | Display current status of user-defined vendor ID.                                                                              |
| on            | Enable the user-defined function.                                                                                              |
| off           | Disable the user-defined function.                                                                                             |
| set vid0 vid1 | It means to set user-defined vendor ID with vid0 and vid1. The vendor ID shall be set with HEX format, ex: 00fe7244: 79612f21. |

# Example

```
> adsl vendorid status
% User define CPE Vendor ID is OFF
% vid0:vid1 = 0x00fe7244:79612f21
> adsl vendorid on set vid0 vid1
% User define CPE Vendor ID is ON
```

### Telnet Command: adsl atm

This command can set QoS parameter for ATM.

# **Syntax**

```
adsl atm pcr [pvc_no][PCR][max][status]
adsl atm scr [pvc_no][SCR]
adsl atm mbs [pvc_no][MBS]
adsl atm status
```

# **Syntax Description**

| Parameter | Description                                                                      |
|-----------|----------------------------------------------------------------------------------|
| pvc_no    | It means <i>pvc</i> number and must be between 0(Channel 1) to 9(Channel 10).    |
| PCR       | It means Peak Cell Rate for upstream. The range for the number is "1" to "2539". |
| max       | It means to get the highest speed for the upstream.                              |
| SCR       | It means Sustainable Cell Rate.                                                  |
| MBS       | It means Maximum Burst Size.                                                     |
| status    | It means to display PCR/SCR/MBS setting.                                         |

| > adsl | atm scr 1  | 2000 |     |     |  |
|--------|------------|------|-----|-----|--|
| > adsl | atm status | 3    |     |     |  |
| pvc    | channel    | PCR  | SCR | MBS |  |
|        |            |      |     |     |  |
| 0      | 1          | 0    | 0   | 0   |  |

| 1 | 2  | 0 | 2000 | 0 |
|---|----|---|------|---|
| 2 | 3  | 0 | 0    | 0 |
| 3 | 4  | 0 | 0    | 0 |
| 4 | 5  | 0 | 0    | 0 |
| 5 | 6  | 0 | 0    | 0 |
| 6 | 7  | 0 | 0    | 0 |
| 7 | 8  | 0 | 0    | 0 |
| 8 | 9  | 0 | 0    | 0 |
| 9 | 10 | 0 | 0    | 0 |
| > |    |   |      |   |

# Telnet Command: adsl pvcbinding

This command can configure PVC to PVC binding. Such command is available only for PPPoE and MPoA 1483 Bridge mode.

### **Syntax**

adsl pvcbinding [pvc\_x pvc\_y | status | -1]

# **Syntax Description**

| Parameter | Description                                                   |
|-----------|---------------------------------------------------------------|
| pvc_x     | It means the PVC number for the source.                       |
| pvc_y     | It means the PVC number that the source PVC will be bound to. |
| status    | Display a table for PVC binding group.                        |
| -1        | It means to clear specific PVC binding.                       |

# Example

```
> adsl pvcbinding 3 5 set done. bind pvc3 to pvc5.
```

The above example means PVC3 has been bound to PVC5.

```
> adsl pvcbinding 3 -1 clear pvc-1 binding
```

The above example means the PVC3 binding group has been removed.

# Telnet Command: adsl inventory

This command is used to display information about CO or CPE.

### **Syntax**

adsl inventory [co/cpe]

#### **Syntax Description**

| Parameter | Description                                                                         |
|-----------|-------------------------------------------------------------------------------------|
| со        | It means DSLAM (Digital Subscriber Line Access Multiplexer) or CO (Central Office). |
| сре       | It means CPE (Customer Premise Equipment).                                          |

```
> adsl inventory co
xDSL inventory info only available in showtime.
> adsl inventory cpe
```

```
G.994 vendor ID
                          : 0XB5004946544E5444
 G.994.1 country code
                            : 0XB500
 G.994.1 provider code
                           : IFTN
 G.994.1 vendor info
                          : 0X5444
System vendor ID
                          : 0XB5004946544E0000
 System country code
                           : 0XB500
 System provider code
                           : IFTN
 System vendor info
                           : 0x000
Version number

Version number(16 octets) : 0X3

: PASS
                          : 3.8.2_RC4a_STD
                             : 0X332E382E325F524334615F5354440000
Transmission mode capability : 0X40004004C010400
```

### Telnet Command: vdsl status

This command is used to display current status of VDSL setting.

### Syntax

vdsl status [more | counts | hlog | qln | snr | bandinfo | olr]

### Example

#### Telnet Command: vdsl idle

This command can make the router accessing into the idle status. If you want to invoke the router again, you have to reboot the router by using "reboot" command.

#### **Syntax**

vdsl idle [on | tcpmessage | tcpmessage\_off]

| Parameter  | Description                                         |
|------------|-----------------------------------------------------|
| on         | DSL is under test mode. DSL debug tool mode is off. |
| tcpmessage | DSL debug tool mode is on.                          |

| tcpmessage_off DSL debug tool mode is off. |
|--------------------------------------------|
|--------------------------------------------|

```
> vdsl idle on
% DSL is under [IDLE/QUIET] test mode.
% DSL debug tool mode is off.
> vdsl idle tcpmessage
% Set DSL debug tool mode on. Please reboot system to take effect.

> vdsl idle tcpmessage_off
% Set DSL debug tool mode off. Please reboot system to take effect.
```

# Telnet Command: vdsl drivermode

This command is useful for laboratory to measure largest power of data transmission. Please follow the steps below to set vdsl drivermode.

- 1. Please connect dsl line to the DSLAM.
- 2. Waiting for dsl SHOWTIME.
- 3. Drop the dsl line.
- 4. Now, it is on continuous sending mode, and vdsl2/2+ led is always ON.
- 5. Use 'vdsl reboot' to restart dsl to normal mode.

#### Telnet Command: vdsl reboot

This command can reboot the DSL router.

### Example

```
> vdsl reboot
% Adsl is Rebooting...
```

#### Telnet Command: vdsl annex

This command can display the annex interface of this router.

#### Example

```
> vdsl annex
% hardware is annex A.
% ADSL modem code is annex A
```

#### Telnet Command: vdsl showbins

This command can display the allocation for each Bin (Tone) SNR, Gain, and Bits.

#### Syntax

vdsl showbins [startbin endbin | up]

#### Syntax Description

| Parameter | Description                     |
|-----------|---------------------------------|
| startbin  | The number is between 0 ~ 4092. |
| endbin    | The number is between 4 ~ 4095. |
| ир        | Show upstream information.      |

| ridal abouthing 2 20 |
|----------------------|
| vdsl showbins 2 30   |

```
DOWNSTREAM:

Bin SNR Gain Bi - Bin SNR Gain Bi - Bin SNR Gain Bi dB .1dB ts dB .1dB ts dB .1dB ts

Bin SNR Gain Bi - Bin SNR Gain Bi - Bin SNR Gain Bi dB .1dB ts dB .1dB ts

Bin SNR Gain Bi - Bin SNR Gain Bi - Bin SNR Gain Bi dB .1dB ts dB .1dB ts dB .1dB ts
```

# Telnet Command: vdsl optn

This command allows you to configure DSL line feature.

### **Syntax**

vdsl optn FUNC [us/ds/bi [value/on/off]]

# **Syntax Description**

| Parameter | Description                                                                                                    |
|-----------|----------------------------------------------------------------------------------------------------|
| FUNC      | Available settings contain:  'bitswap',  'sra',  'aelem',  'g.vector',  'status',  'trellis',  'retx',  'default'. |
| us/ds/bi  | us: upstream ds: downstream bi: bidirection. 'aelem' and 'g.vector' can be only on/off.                            |
| value     | The value shall be hex digits. bitswap=0-2, sra=0,2,3,4.                                                           |
| on/off    | Type "on" for enabling such function. Type "off" for disabling such function.                                      |

### Example

# Telnet Command: vdsl savecfg

This command can save the configuration into FLASH with a file format of cfg.

### Example

```
> vdsl savecfg
% Xdsl Cfg Save OK!
```

#### Telnet Command: vdsl vendorid

This command allows you to configure user-defined CPE vendor ID.

### **Syntax**

vdsl vendorid [status/on/off/ set vid0 vid1]

### **Syntax Description**

| Parameter     | Description                                                                                                    |  |
|---------------|----------------------------------------------------------------------------------------------------|--|
| status        | Display current status of user-defined vendor ID.                                                                              |  |
| on            | Enable the user-defined function.                                                                                              |  |
| off           | Disable the user-defined function.                                                                                             |  |
| set vid0 vid1 | It means to set user-defined vendor ID with vid0 and vid1. The vendor ID shall be set with HEX format, ex: 00fe7244: 79612f21. |  |

### Example

```
> vdsl vendorid status
% User define CPE Vendor ID is OFF
% vid0:vid1 = 0x00fe7244:79612f21
> vdsl vendorid on set vid0 vid1
% User define CPE Vendor ID is ON
```

# Telnet Command: vdsl inventory

This command is used to display information about CO or CPE.

### **Syntax**

vdsl inventory [co/cpe]

# **Syntax Description**

| Parameter | Description                                                                         |
|-----------|-------------------------------------------------------------------------------------|
| со        | It means DSLAM (Digital Subscriber Line Access Multiplexer) or CO (Central Office). |
| сре       | It means CPE (Customer Premise Equipment).                                          |

```
> vdsl inventory co
xDSL inventory info only available in showtime.
> vdsl inventory cpe
G.994 vendor ID : 0XB5004946544E5444
G.994.1 country code : 0XB500
G.994.1 provider code : IFTN
G.994.1 vendor info : 0X5444
System vendor ID : 0XB5004946544E0000
System country code : 0XB500
System provider code : IFTN
System provider code : IFTN
System vendor info : 0X000
Version number : 3.8.2_RC4a_STD
Version number(16 octets) : 0X332E382E325F524334615F5354440000
Self-test result : PASS
Transmission mode capability : 0X40004004C010400
```

# Telnet Command: csm appe prof

Commands under CSM allow you to set CSM profile to define policy profiles for different policy of IM (Instant Messenger)/P2P (Peer to Peer) application.

"csm appe prof" is used to configure the APP Enforcement Profile name. Such profile will be applied in Default Rule of Firewall>>General Setup for filtering.

### **Syntax**

csm appe prof -i INDEX [-v / -n NAME/setdefault]

### **Syntax Description**

| Parameter  | Description                                                              |
|------------|--------------------------------------------------------------------------|
| INDEX      | It means to specify the index number of CSM profile, from 1 to 32.       |
| - V        | It means to view the configuration of the CSM profile.                   |
| - n        | It means to set a name for the CSM profile.                              |
| NAME       | It means to specify a name for the CSM profile, less then 15 characters. |
| setdefault | Reset to default settings.                                               |

# Example

```
> csm appe prof -i 1 -n games
The name of APPE Profile 1 was setted.
```

# Telnet Command: csm appe set

It is used to configure group settings for IM/P2P/Protocol and Others in APP Enforcement Profile.

csm appe set -i INDEX [-v GROUP| -e AP\_IDX | -d AP\_IDX]

### **Syntax Description**

| Parameter | Description                                                                                                    |
|-----------|----------------------------------------------------------------------------------------------------|
| INDEX     | Specify the index number of CSM profile, from 1 to 32.                                                                                             |
| - V       | View the IM/P2P/Protocol and Others configuration of the CSM profile.                                                                              |
| -e        | Enable to block specific application.                                                                                                    |
| -d        | Disable to block specific application.                                                                                                    |
| GROUP     | Specify the category of the application. Available options are: IM, P2P, Protocol and Others.                                                      |
| AP_IDX    | Each application has independent index number for identification in CLI command.  Specify the index number of the application here. If you have no |
|           | idea of the inex number, do the following (Take IM as an example):                                                                                 |
|           | Type "csm appe set -I 1 -v IM", the system will list all of the index numbers of the applications categorized under IM.                            |

```
> csm appe set -i 1 -v IM

Type Index Name Version Advance
Advanced Option: (M)essage, (F)ile Transfer, (G)ame, (C)onference, and
```

| ner    |                                               |                                                                                                    |                                                                                                    |                                                                                                    |
|--------|-----------------------------------------------|----------------------------------------------------------------------------------------------------|----------------------------------------------------------------------------------------------------|----------------------------------------------------------------------------------------------------|
| rities |                                               |                                                                                                    |                                                                                                    |                                                                                                    |
|        |                                               |                                                                                                    |                                                                                                    |                                                                                                    |
| MI     | 0                                             | AIM Login                                                                                                    | 8                                                                                                    |                                                                                                    |
| MI     | 1                                             | AliWW                                                                                                    | 2008                                                                                                    |                                                                                                    |
| IM     | 2                                             | Ares                                                                                                    | 2.0.9                                                                                                    |                                                                                                    |
| MI     | 3                                             | BaiduHi                                                                                                    | 37378                                                                                                    |                                                                                                    |
| IM     | 4                                             | Facebook/Instagram                                                                                            |                                                                                                    |                                                                                                    |
| IM     | 5                                             | Fetion                                                                                                    | 2010                                                                                                    |                                                                                                    |
| IM     | 6                                             | GaduGadu Protocol                                                                                             |                                                                                                    |                                                                                                    |
| IM     | 7                                             | ICQ                                                                                                    | 7                                                                                                    |                                                                                                    |
| IM     | 8                                             | iSpQ                                                                                                    | 8.0.60                                                                                                    |                                                                                                    |
| IM     | 9                                             | KC                                                                                                    | 2008                                                                                                    |                                                                                                    |
| IM     | 10                                            | LINE                                                                                                    | 5.23.0.2134                                                                                                    |                                                                                                    |
| IM     | 11                                            | LinkedIn                                                                                                    |                                                                                                    |                                                                                                    |
| IM     | 12                                            | Paltalk                                                                                                    | 9                                                                                                    |                                                                                                    |
| IM     | 13                                            |                                                                                                    | 2007                                                                                                    |                                                                                                    |
| IM     | 14                                            |                                                                                                    |                                                                                                    |                                                                                                    |
| IM     | 15                                            |                                                                                                    |                                                                                                    |                                                                                                    |
| IM     | 16                                            |                                                                                                    |                                                                                                    |                                                                                                    |
|        |                                               |                                                                                                    |                                                                                                    |                                                                                                    |
|        |                                               | <del>-</del>                                                                                                  |                                                                                                    |                                                                                                    |
|        |                                               | 1010910111                                                                                                    | 1.7.10                                                                                                    |                                                                                                    |
|        | rities IM IM IM IM IM IM IM IM IM IM IM IM IM | IM 0 IM 1 IM 2 IM 3 IM 4 IM 5 IM 6 IM 7 IM 8 IM 9 IM 10 IM 11 IM 12 IM 13 IM 14 IM 15 IM 15 IM 16 IM 17 IM 18 | IM 0 AIM Login IM 1 AliWW IM 2 Ares IM 3 BaiduHi IM 4 Facebook/Instagram IM 5 Fetion IM 6 GaduGadu Protocol IM 7 ICQ IM 8 iSpQ IM 9 KC IM 10 LINE IM 11 LinkedIn IM 12 Paltalk IM 13 PocoCall IM 14 Qnext IM 15 Signal IM 16 Slack IM 17 Snapchat IM 17 Snapchat IM 18 Telegram | IM 0 AIM Login 8 IM 1 AliWW 2008 IM 2 Ares 2.0.9 IM 3 BaiduHi 37378 IM 4 Facebook/Instagram IM 5 Fetion 2010 IM 6 GaduGadu Protocol IM 7 ICQ 7 IM 8 iSpQ 8.0.60 IM 9 KC 2008 IM 10 LINE 5.23.0.2134 IM 11 LinkedIn IM 12 Paltalk 9 IM 13 PocoCall 2007 IM 14 Qnext 3.0.1 IM 15 Signal 1.26.2 IM 16 Slack 4.0.0 IM 17 Snapchat 10.79.5.0 IM 18 Telegram 1.7.10 |

# Telnet Command: csm appe show

It is used to display group (IM/P2P/Protocol and Others) information APP Enforcement Profile. csm appe show [-a/-i/-p/-t/-m]

# **Syntax Description**

| Parameter  | Description                                      |
|------------|--------------------------------------------------|
| -a         | View the configuration status for All groups.    |
| - <i>i</i> | View the configuration status of IM group.       |
| - <i>р</i> | View the configuration status of P2P group.      |
| -t         | View the configuration status of protocol group. |
| -m         | View the configuration status of Others group.   |

# Example

| >csm appe show -t |                  |                            |                                       |   |
|-------------------|------------------|----------------------------|---------------------------------------|---|
| 21                | Index (M)essage, | Name<br>(F)ile Transfer, ( | Version Advanc<br>G)ame, (C)onference | _ |
| PROTOCOL          | 52               | DB2                        |                                       |   |
| PROTOCOL          | 53               | DNS                        |                                       |   |
| PROTOCOL          | 54               | FTP                        |                                       |   |
| PROTOCOL          | 55               | HTTP                       | 1.1                                   |   |
| PROTOCOL          | 56               | IMAP                       | 4.1                                   |   |
| PROTOCOL          | 57               | IMAP STARTTLS              | 4.1                                   |   |
| PROTOCOL          | 58               | IRC                        | 2.4.0                                 |   |

# Telnet Command: csm appe config

It is used to display the configuration status (enabled or disabled) for IM/P2P/Protocol/Other applications.

csm appe config -v INDEX [-i/-p/-t/-m]

# **Syntax Description**

| Parameter | Description                                            |
|-----------|--------------------------------------------------------|
| INDEX     | Specify the index number of CSM profile, from 1 to 32. |
| -i        | View the configuration status of IM group.             |
| -р        | View the configuration status of P2P group.            |
| -t        | View the configuration status of protocol group.       |
| -m        | View the configuration status of Others group.         |

# Example

| > csm appe config -v 1 -m |        |       |                               |                |
|---------------------------|--------|-------|-------------------------------|----------------|
| Group<br>vance Enable     | Туре   | Index | Name En                       | able A         |
| Advance abbre             |        | _     | Transfer, Game, Confere and O | nce, and Other |
| OTHERS                    | TUNNEL | 75    | DNSCrypt                      | Disable        |
| OTHERS                    | TUNNEL | 76    | DynaPass                      | Disable        |
| OTHERS                    | TUNNEL | 77    | FreeU                         | Disable        |
| OTHERS                    | TUNNEL | 78    | HTTP Proxy                    | Disable        |
| OTHERS                    | TUNNEL | 79    | HTTP Tunnel                   | Disable        |
| OTHERS                    | TUNNEL | 80    | Hamachi                       | Disable        |
| OTHERS                    | TUNNEL | 81    | MS Teredo                     | Disable        |
| OTHERS                    | TUNNEL | 82    | MS Teredo                     | Disable        |
| OTHERS                    | TUNNEL | 83    | PGPNet                        | Disable        |
| OTHERS                    | TUNNEL | 84    | Ping Tunnel                   | Disable        |
|                           |        |       |                               |                |
|                           |        |       |                               |                |
|                           |        |       |                               |                |
|                           |        |       |                               |                |
| Total 66 APPs             |        |       |                               |                |
| >                         |        |       |                               |                |

# Telnet Command: csm appe interface

It is used to configure APPE signature download interface. csm appe interface [AUTO/WAN#]

# **Syntax Description**

| Parameter | Description                                          |
|-----------|------------------------------------------------------|
| AUTO      | Vigor router specifies WAN interface automatically.  |
| WAN       | Specify the WAN interface for signature downloading. |

```
> csm appe interface wan1
Download interface is set as "WAN1" now.
> csm appe interface auto
Download interface is set as "auto-selected" now.
```

# Telnet Command: csm appe email

It is used to set notification e-mail for APPE signature based on the settings configured in System Maintenance>>SysLog/Mail Alert Setup (in which, the box of APPE Signature is checkd under Enable E-Mail Alert).

csm appe email [-e/-d/-s]

# **Syntax Description**

| Parameter | Description                            |  |
|-----------|----------------------------------------|--|
| -е        | Enable notification e-mail mechanism.  |  |
| -d        | Disable notification e-mail mechanism. |  |
| -S        | Send an example e-mail.                |  |

### Example

> csm appe email -e
Enable APPE email.

# Telnet Command: csm ucf

It is used to configure settings for URL control filter profile.

### **Syntax**

csm ucf show

csm ucf setdefault

csm ucf msg MSG

csm ucf obj INDEX [-n PROFILE\_NAME | -I [P|B|A] | uac | wf]

csm ucf obj INDEX -n PROFILE\_NAME

csm ucf obj INDEX -p VALUE

csm ucf obj INDEX -I P/B/A

csm ucf obj INDEX uac

csm ucf obj //NDEX wf

| Parameter    | Description                                                                                                    |
|--------------|----------------------------------------------------------------------------------------------------|
| show         | It means to display all of the profiles.                                                                             |
| setdefault   | It means to return to default settings for all of the profile.                                                       |
| msg MSG      | It means de set the administration message.  MSG means the content (less than 255 characters) of the message itself. |
| obj          | It means to specify the object for the profile.                                                                      |
| INDEX        | It means to specify the index number of CSM profile, from 1 to 8.                                                    |
| -n           | It means to set the profile name.                                                                                    |
| PROFILE_NAME | It means to specify the name of the profile (less than 16 characters)                                                |
| -р           | Set the priority (defined by the number specified in VALUE) for the profile.                                         |

| VALUE | Number 0 to 3 represent different conditions.  0: It means Bundle: Pass.  1: It means Bundle: Block.  2: It means Either: URL Access Control First.  3: It means Either: Web Feature First. |
|-------|----------------------------------------------------------------------------------------------------|
| -/    | It means the log type of the profile. They are: P: Pass, B: Block, A: All                                                                                                    |
| MSG   | It means to specify the Administration Message, less then 255 characters                                                                                                    |
| uac   | It means to set URL Access Control part.                                                                                                    |
| wf    | It means to set Web Feature part.                                                                                                    |

```
> csm ucf obj 1 -n game -l B
Profile Index: 1
Profile Name:[game]
>
```

# Telnet Command: csm ucf obj INDEX uac

It means to configure the settings regarding to URL Access Control (uac).

# **Syntax**

```
csm ucf obj INDEX uac -v
csm ucf obj INDEX uac -e
csm ucf obj INDEX uac -d
csm ucf obj INDEX uac -a P/B
csm ucf obj INDEX uac -i E/D
csm ucf obj INDEX uac -o KEY_WORD_Object_Index
csm ucf obj INDEX uac -g KEY_WORD_Group_Index
```

| Parameter  | Description                                                                      |
|------------|----------------------------------------------------------------------------------|
| INDEX      | It means to specify the index number of CSM profile, from 1 to 8.                |
| - V        | It means to view the protocol configuration of the CSM profile.                  |
| -e         | It means to enable the function of URL Access Control.                           |
| -d         | It means to disable the function of URL Access Control.                          |
| -a         | Set the action of specific application, P or B.                                  |
|            | B: Block. The web access meets the URL Access Control will be blocked.           |
|            | P: Pass. The web access meets the URL Access Control will be passed.             |
| - <i>i</i> | Prevent the web access from any IP address.                                      |
|            | E: Enable the function. The Internet access from any IP address will be blocked. |
|            | D: Disable the function.                                                         |

| -0                    | Set the keyword object.                         |
|-----------------------|-------------------------------------------------|
| KEY_WORD_Object_Index | Specify the index number of the object profile. |
| <i>-g</i>             | Set the keyword group.                          |
| KEY_WORD_Group_Index  | Specify the index number of the group profile.  |

```
> csm ucf obj 1 uac -i E
Log:[block]
Priority Select : [Either : Url Access Control First]
_____
URL Access Control
[ ]Enable URL Access Control Action:[pass]
[v]Prevent web access from IP address.
No Obj NO. Object Name
--- ------
No Grp NO. Group Name
> csm ucf obj 1 uac -a B
Log:[block]
Priority Select : [Either : Url Access Control First]
URL Access Control
[ ]Enable URL Access Control Action:[block]
[v]Prevent web access from IP address.
No Obj NO. Object Name
No Grp NO. Group Name
--- ------
```

# Telnet Command: csm ucf obj INDEX wf

It means to configure the settings regarding to Web Feature (wf).

### **Syntax**

```
csm ucf obj INDEX wf -v
csm ucf obj INDEX wf -e
csm ucf obj INDEX wf -d
csm ucf obj INDEX wf -a P/B
csm ucf obj INDEX wf -s WEB_FEATURE
csm ucf obj INDEX wf -u WEB_FEATURE
csm ucf obj INDEX wf -f File_Extension_Object_index
```

### **Syntax Description**

| Parameter                    | Description                                                       |  |  |
|------------------------------|-------------------------------------------------------------------|--|--|
| INDEX                        | It means to specify the index number of CSM profile, from 1 to 8. |  |  |
| - V                          | It means to view the protocol configuration of the CSM profile.   |  |  |
| -е                           | It means to enable the restriction of web feature.                |  |  |
| -d                           | It means to disable the restriction of web feature.               |  |  |
| -a                           | Set the action of web feature, P or B.                            |  |  |
|                              | B: Block. The web access meets the web feature will be blocked.   |  |  |
|                              | P: Pass. The web access meets the web feature will be passed.     |  |  |
| -S                           | It means to enable the the Web Feature configuration.             |  |  |
|                              | Features available for configuration are:                         |  |  |
|                              | c: Cookie                                                         |  |  |
|                              | p: Proxy                                                          |  |  |
|                              | u: Upload                                                         |  |  |
| -U                           | It means to cancel the web feature configuration.                 |  |  |
| -f                           | It means to set the file extension object index number.           |  |  |
| File_Extension_Object_inde x | Type the index number (1 to 8) for the file extension object.     |  |  |

### Example

### Telnet Command: csm wcf

It means to configure the settings regarding to web control filter (wcf).

### **Syntax**

csm wcf show csm wcf look

csm wcf cache

csm wcf server WCF\_SERVER

csm wcf msg MSG

csm wcf setdefault

csm wcf obj INDEX -v

csm wcf obj INDEX -a P/B

csm wcf obj INDEX -n PROFILE\_NAME

csm wcf obj INDEX -I P/B/A

csm wcf obj INDEX -o KEY\_WORD Object Index

csm wcf obj INDEX -g KEY\_WORD Group Index

csm wcf obj INDEX - w E/D/P/B

csm wcf obj INDEX -s CATEGORY/WEB\_GROUP

csm wcf obj INDEX -u CATEGORY/WEB\_GROUP

| Parameter             | Description                                                                                                    |
|-----------------------|----------------------------------------------------------------------------------------------------|
| show                  | It means to display the web content filter profiles.                                                                                                    |
| Look                  | It means to display the license information of WCF.                                                                                                    |
| Cache                 | It means to set the cache level for the profile.                                                                                                    |
| Server WCF_SERVER     | It means to set web content filter server.                                                                                                    |
| Msg MSG               | It means de set the administration message.  MSG means the content (less than 255 characters) of the message itself.                                                                |
| setdefault            | It means to return to default settings for all of the profile.                                                                                                    |
| obj                   | It means to specify the object profile.                                                                                                    |
| INDEX                 | It means to specify the index number of web content filter profile, from 1 to 8.                                                                                                    |
| - V                   | It means to view the web content filter profile.                                                                                                    |
| -a                    | Set the action of web content filter profile, P or B. B: Block. The web access meets the web feature will be blocked. P: Pass. The web access meets the web feature will be passed. |
| -n                    | It means to set the profile name.                                                                                                    |
| PROFILE_NAME          | It means to specify the name of the profile (less than 16 characters)                                                                                                    |
| -1                    | It means the log type of the profile. They are: P: Pass, B: Block, A: All                                                                                                    |
| -0                    | Set the keyword object.                                                                                                    |
| KEY_WORD_Object_Index | Specify the index number of the object profile.                                                                                                    |
| <i>-g</i>             | Set the keyword group.                                                                                                    |
| KEY_WORD_Group_Index  | Specify the index number of the group profile.                                                                                                    |
| -W                    | It means to set the action for the black and white list. E:Enable, D:Disable, P:Pass,                                                                                               |

|           | B:Block                                                                                                    |
|-----------|----------------------------------------------------------------------------------------------------|
| -S        | It means to choose the items under CATEGORY or WEB_GROUP.                                                                                                    |
| -u        | It means to discard items under CATEGORY or WEB_GROUP.                                                                                                    |
| WEB_GROUP | Child_Protection, Leisure, Business, Chating, Computer Internet, Other                                                                                                    |
| CATEGORY  | Includes:                                                                                                    |
|           | Alcohol & Tobacco, Criminal Activity, Gambling, Hate & Intoleranc, Illegal Drug, Nudity, Pornography/Sexually Explicit, Weapons, Violence, School Cheating, Sex Education, Tasteless, Child Abuse Imges, Entertainment, Games, Sports, Travel, Leisure & Recreation, Fashin & Beauty, Business, Job Search, Web-based Emai, Chat, Instant Messaging, Anonymizers, Forums & Newsgroups, Computers & Technology, Download Sites, Streaming Media & Downloads, Phishing & Fraud, Search Engines & Portals, Social Networking, Spam Sites, Malware, Botnets, Hacking, Illegal Software, Information Security, Peer-to-eer, Advertisements & Pop-Ups, Arts, Transportation, Compromised, Dating & Personals, , Education, Finance, Government, Health & Medcine, News, Non-profits & NGOs, Personal Sites, Politics, Real Estate, Rligion, Restaurants & Dining, Shopping, Translators, General, Cults, Greetig cards, Image Sharing, Network Errors, Parked Domains, Private IP Addresses) |

```
> csm wcf obj 1 -n test_wcf
Profile Index: 1
Profile Name:[test_wcf]
[]White/Black list
Action:[block]
 No Obj NO.
           Object Name
--- ------
No Grp NO. Group Name
--- ------
Action:[block]
Log:[block]
Protection Group
 [v]Alcohol & Tobacco [v]Criminal & Activity [v]Gambling
 [v]Hate & Intolerance [v]Illegal Drug
                                     [v]Nudity
 [v]Pornography & Sexually explicit [v]Violence [v]Weapons
 [v]School Cheating [v]Sex Education
                                    [v]Tasteless
[v]Child Abuse Images
-----Leisure
Group
[ ]Entertainment [ ]Games [ ]Sports
[ ]Travel [ ]Leisure & Recreation [ ]Fashion & Beauty
------Business
Group
[ ]Business
                  [ ]Job Search
                                     [ ]Web-Based Email
Group
                 [ ]Instant Messaging
Internet Group
              [ ]Forums & Newsgroups [ ]Computers & Technology
[ ]Streaming Media & Downloads [ ]Phishing & Fraud
 [ ]Anonymizers
 [ ]Down sites
 [ ]Search engines & Portals [ ]Social Networking [ ]Spam sites
 [ ]Malware [ ]Botnets [ ]Hacking
 [ ]Illegal Softwares [ ]Information Security [ ]Peer-to-Peer
-----Other
Group
 [ ]Advertisement & Pop-Ups [ ]Arts
                                    [ ]Transportation
 [ ]Compromised [ ]Dating & Personals [ ]Education
 [ ]Finance
                 [ ]Government [ ]Health & Medicine
                 [ ]Non-profits & NGOs [ ]Persional Sites
             [ ]Real Estate
 [ ]Politics
                                    [ ]Religion
 [ ]Restaurants & Dining[ ]Shopping
                                     [ ]Translators
 []General []Cults
                                     [ ]Greeting Cards
 [ ]Image Sharing [ ]Network Errors
                                    [ ]Parked Domains
 [ ]Private IP Address [ ]Uncategorised Sites
```

### Telnet Command: csm dnsf

It means to configure the settings regarding to DNS filter. csm dnsf enable ON/OFF csm dnsf syslog N/P/B/A

csm dnsf WCF INDEX

csm dnsf UCF INDEX

csm dnsf cachetime < CACHE TIME>

csm dnsf blockpage show/on/off

csm dnsf profile\_show
csm dnsf profile\_edit INDEX
csm dnsf profile\_edit INDEX -n PROFILE\_NAME
csm dnsf profile\_edit INDEX -I P/B/A
csm dnsf profile\_edit INDEX -w WCF\_PROFILE
csm dnsf profile\_edit INDEX -u UCF\_PROFILE
csm dnsf profile\_edit INDEX -c CACHE\_TIME
csm dnsf profile\_setdefault
csm dnsf local\_bw e/d/p/b/a/g/o/s/c

| Parameter                           | Description                                                                                                    |
|-------------------------------------|----------------------------------------------------------------------------------------------------|
| enable                              | Enable or disable DNS Filter.                                                                                                    |
|                                     | ON: enable.                                                                                                    |
|                                     | OFF: disable.                                                                                                    |
| syslog                              | Determine the content of records transmitting to Syslog.                                                                                                    |
|                                     | P: Pass. Records for the packets passing through DNS filter will be sent to Syslog.                                                                                                    |
|                                     | B: Block. Records for the packets blocked by DNS filter will be sent to Syslog.                                                                                                    |
|                                     | A: All. Records for the packets passing through or blocked by DNS filter will be sent to Syslog.                                                                                             |
|                                     | N: None. No record will be sent to Syslog.                                                                                                    |
| WCF INDEX                           | Specify a WCF profile (1 to 8) as the base of DNS filtering. Type a number to indicate the index number of WCF profile (1 is first profile, 2 is second profile, and so on).                 |
| UCF INDEX                           | Specify a UCF profile (1 to 8) as the base of DNS filtering. Type a number to indicate the index number of UCF profile (1 is first profile, 2 is second profile, and so on).                 |
| cachetime <cache_time></cache_time> | CACHE_TIME: It means to set the time for cache to live (available values are 1 to 24; 1 is one hour, 2 is two hours, and so on) for DNS filter. OFF is no cache; AUTO is using TTL from pkt. |
| blockpage                           | DNS sends block page for redirect port. When a web page is blocked by DNS filter, the router system will send a message page to describe that the page is not allowed to be visisted.        |
|                                     | ON: Enable the function of displaying message page.                                                                                                    |
|                                     | OFF: Disable the function of displaying message page.                                                                                                    |
|                                     | SHOW: Display the function of displaying message page is ON or OFF.                                                                                                    |
| profile_show                        | Display the table of the DNS filter profile.                                                                                                    |
| profile_edit                        | Modify the content of the DNS filter profile.                                                                                                    |
| -n PROFILE_NAME                     | PROFILE_NAME: Type the name of the DNS filter profile that you want to modify.                                                                                                    |
| -I P/B/A                            | Specify the log type of the profile.                                                                                                    |
| , ,                                 | P: Pass.                                                                                                    |
|                                     | B: Block.                                                                                                    |
|                                     | A: All.                                                                                                    |
| -w WCF_PROFILE                      | WCF_PROFILE: Type the index number (1 to 8) of the WCF profile.                                                                                                    |
| -u UCF_PROFILE                      | UCF_PROFILE: Type the index number (1 to 8) of the UCF profile.                                                                                                    |
| -c CACHE_TIME                       | -c means to set the cache time for DNS filter.                                                                                                    |
|                                     | CACHE_TIME: It means to set the time for cache to live (available                                                                                                    |

|                            | values are 1 to 24; 1 is one hour, 2 is two hours, and so on) for DNS filter.                            |
|----------------------------|----------------------------------------------------------------------------------------------------|
| profile_setdefault         | Reset to factory default setting.                                                                        |
| local_bw e/d/p/b/a/g/o/s/c | Set the Black/White List of DNS Filter Local Setting.                                                    |
|                            | e: Enable the function of black/white list.                                                              |
|                            | d: Disable the function of black/white list.                                                             |
|                            | p: Set the action as "Pass".                                                                             |
|                            | b: Set the action as "Block".                                                                            |
|                            | a <0/1/2/3/4> <value>: Set the address type.</value>                                                     |
|                            | 0=mask, 1=single, 2=any, 3=range, 4=group and objects                                                    |
|                            | g: item_number group_index: Select the group index (for the address type set with 4, group and objects)  |
|                            | item_number=1 or 2 (group 1 or group 2)                                                                  |
|                            | group_index=1 to 192                                                                                     |
|                            | o item_number object_index: Select the object index (for the address type set with 4, group and objects) |
|                            | item_number=1 or 2 (object 1 or object 2)                                                                |
|                            | object_index=1 to 32                                                                                     |
|                            | s: Show the config setting.                                                                              |
|                            | c: Clear the config setting and reset to factory default settings.                                       |

```
> csm dnsf profile_edit 1
Profile Index: 1
Profile Name:[]
Log:[block]
WCF Profile Index: 0
UCF Profile Index: 0
> csm dnsf profile_setdefault
setdefault!!!
> csm dnsf profile_setdefault
setdefault!!!
>csm dnsf cachetime 20
dns cache time set up!!!
> csm dnsf local_bw e
Enable the Block and White List.
> csm dnsf local_bw a 1 192.168.1.11
Address Type: 0:mask, 1:single, 2:any, 3:range, 4:object and group
Set the [SINGLE] Address type
> csm dnsf local_bw s
Show Block/White List information for DNS Filter Local Setting
Block/White List:[ENABLE]
Action:[PASS]
Address type:[SINGLE]
Start ip address:[192.168.1.11]
End/Mask ip address:[0.0.0.0]
Group 1:[0]
Group 2:[0]
Object 1:[0]
Object 2:[0]
```

#### Telnet Command: ddns enable

Enable/disable the DDNS service.

| Parameter    | Description                     |
|--------------|---------------------------------|
| Enable <0/1> | Enable or disable DDNS service. |
|              | 1: enable.                      |
|              | 0: disable.                     |

```
> ddns enable 1
Enable Dynamic DNS Setup
>
```

# Telnet Command: ddns set

This command allows users to set Dynamica DNS account.

# **Syntax**

ddns set option <value>

| Parameter          | Description                                                 |
|--------------------|-------------------------------------------------------------|
| -i <value></value> | It means index number of Dynamic DNS Account.               |
|                    | <value>=1~6</value>                                         |
| -E <value></value> | It means to enable /disable Dynamic DNS Account.            |
|                    | <value>=0~1</value>                                         |
|                    | 0: Disable                                                  |
|                    | 1: Enable                                                   |
| -W <value></value> | It means to specify WAN Interface.                          |
|                    | <value>=1~4</value>                                         |
|                    | 1: WAN1 First                                               |
|                    | 2: WAN1 Only                                                |
|                    | 3: WAN2 First                                               |
|                    | 4: WAN2 Only                                                |
|                    | example: To set WAN Interface: WAN1 First                   |
| -L <value></value> | It means to type Login Name.                                |
|                    | [value]: limit up to 64 characters                          |
| -P <value></value> | It means to type Password.                                  |
|                    | [value]: limit up to 24 characters                          |
| -C <value></value> | It means to enable /disable Wildcards.                      |
|                    | <value>=0~1</value>                                         |
|                    | 0: Disable                                                  |
|                    | 1: Enable                                                   |
| -B <value></value> | It means to enable / disable Backup MX.                     |
|                    | <value>=0~1</value>                                         |
|                    | 0: Disable                                                  |
|                    | 1: Enable                                                   |
| -M <value></value> | It means to type Mail Extender.                             |
|                    | [value]: limit up to 60 characters                          |
| -R <value></value> | It means to type Determine Real WAN IP.                     |
|                    | <value>=0~1</value>                                         |
|                    | 0: WAN IP,                                                  |
|                    | 1: Internet IP                                              |
| -S <value></value> | It means to specify Servive Provider.                       |
|                    | If user want to set User-Defined page, value must select 1. |
|                    | <value>= 1~19</value>                                       |
|                    | 1: User-Defined                                             |
|                    | 2:3322 DDNS (www.3322.org)                                  |
|                    | 3: ChangelP.com (www.changeip.com)                          |
|                    | 4:ddns.com.cn (www.ddns.com.cn)                             |
|                    | 5: DtDNS (www.dtdns.com)                                    |
|                    | 6: dyn.com (www.dyn.com)                                    |
|                    | 7: DynAccess (www.dynaccess.com)                            |
|                    | 8: dynami.co.za (www.dynami.co.za)                          |
|                    | 9: freedns.afraid.org (freedns.afraid.org)                  |

|                                                                                             | 10: NO-IP.COM Free (www.no-ip.com)                                |
|---------------------------------------------------------------------------------------------|-------------------------------------------------------------------|
|                                                                                             | 11: opendns.com (www.opendns.com)                                 |
|                                                                                             | 12: OVH (www.ovh.com)                                             |
|                                                                                             | 13: Strato (www.strato.eu)                                        |
|                                                                                             | 14: TwoDNS (www.twodns.de)                                        |
|                                                                                             | 15: TZO (www.tzo.com)                                             |
|                                                                                             | 16: ubddns.org (ubddns.org)                                       |
|                                                                                             | 17: Viettel DDNS (vddns.vn)                                       |
|                                                                                             | 18: vigorddns.com (www.vigorddns.com)                             |
|                                                                                             | 19: ZoneEdit DDNS (dynamic.zoneedit.com)                          |
| T <value></value>                                                                           | It means to type Servive Type.                                    |
|                                                                                             | <pre><value>= 1~3</value></pre>                                   |
|                                                                                             | 1: Dynamic                                                        |
|                                                                                             | 2: Custom                                                         |
|                                                                                             | 3: Static                                                         |
| -D <host name=""> <sub domain<="" th=""><th>It means to type Domain Name.</th></sub></host> | It means to type Domain Name.                                     |
| Name>                                                                                       | i.e: Account index 1 setting Domain Name for Dynamic Service      |
| , ranne                                                                                     | Type                                                              |
|                                                                                             | >> ddns set -i 1 -T 1 -D "host ddns.com.cn"                       |
|                                                                                             | i.e: Account index 2 setting Domain Name for Custom Service Type  |
|                                                                                             | >> ddns set -i 2 -T 2 -D "domain name"                            |
|                                                                                             | i.e: Account index 3 setting Domain Name for Static Service Type  |
|                                                                                             | >> ddns set -i 3 -T 3 -D "domain name"                            |
| -H <value></value>                                                                          | It means to type User-Defined Provider Host.                      |
| Tr Warder                                                                                   | <pre><value>= limit up to 64 characters</value></pre>             |
| -A <value></value>                                                                          | It means to type User-Defined Service API.                        |
| // \varue>                                                                                  | <pre><value>= limit up to 256 characters</value></pre>            |
| -a <value></value>                                                                          | It means to type User-Defined Auth Type.                          |
| u (varae)                                                                                   | <pre><value>=0~1</value></pre>                                    |
|                                                                                             | 0: basic                                                          |
|                                                                                             | 1: URL                                                            |
| -N <value></value>                                                                          | It means to type User-Defined Connection Type.                    |
| -N \Varue>                                                                                  | <value>=0~1</value>                                               |
|                                                                                             | 0: Http                                                           |
|                                                                                             | 1: Https                                                          |
| -0 <value></value>                                                                          | It means to type User-Defined Server Response.                    |
| -U \value>                                                                                  | <pre></pre> <pre><value>: limit up to 32 characters</value></pre> |
|                                                                                             | -value. tillit up to 32 characters                                |

> ddns set -i 1 -S 6 -T 1 -D "hostname dnsalias.net" -L user1 -P pwd1
> Save OK

# Telnet Command: ddns log

Displays the DDNS log.

# **Example**

>ddns log >

# Telnet Command: ddns time

Sets and displays the DDNS time.

### **Syntax**

ddns time < update in minutes>

| Parameter         | Description                   |
|-------------------|-------------------------------|
| update in minutes | Enter the value as DDNS time. |

<upd><update in minutes>=1 ~ 14400.

# Example

```
> ddns time
ddns time <update in minutes>
Valid: 1 ~ 1440
%Now: 1440
> ddns time 1000
ddns time <update in minutes>
Valid: 1 ~ 1440
%Now: 1000
```

# Telnet Command: ddns forceupdate

This command will update DDNS automatically.

### Example

```
> ddns forceupdate
Now updating DDNS ...
Please check result by using command "ddns log"
```

# Telnet Command: ddns setdefault

This command will return DDS with factory default settings.

### Example

```
> ddns setdefault
> Set to Factory Default.
```

### Telnet Command: ddns show

This command allows users to check the content of selected DDNS account.

#### **Syntax**

ddns show -i < value>

# Syntax Description

| Parameter          | Description                                                                                                   |
|--------------------|----------------------------------------------------------------------------------------------------|
| -i <value></value> | Display the content of selected DDNS account by entering the index number of the account. <value>=1~6</value> |

```
[ ] Wildcards
[ ] Backup MX
Mail Extender:
Determine Real WAN IP: WAN IP
```

#### **Telnet Command: dos**

This command allows users to configure the settings for DoS defense system.

### **Syntax**

```
dos -V | D | A

dos -s ATTACK_F [THRESHOLD][ TIMEOUT]]

dos -a | e [ATTACK_F][ATTACK_0] | d [ATTACK_F][ATTACK_0]]

dos -o <LOG_TYPE>|p <LOG_TYPE> |I <LOG_TYPE>

dos -P <add4/remove4> <type> <value> | <add6/remove6> <type> <value> | <show> | remove4 all |remove6 all>

dos -B <add4/remove4> <type> <value> | <add6/remove6> <type> <value> | <show> |
```

dos -f <0/1/show>

dos -i <1/2/3/4/show>

remove4 all |remove6 all>

| Parameter                                                                                                    | Description                                                                                                    |
|----------------------------------------------------------------------------------------------------|----------------------------------------------------------------------------------------------------|
| -V                                                                                                    | It means to view the configuration of DoS defense system.                                                                                                    |
| -D                                                                                                    | It means to deactivate the DoS defense system.                                                                                                    |
| -A                                                                                                    | It means to activate the DoS defense system.                                                                                                    |
| -S                                                                                                    | It means to enable the defense function for a specific attack and set its parameter(s).                                                                                                    |
| ATTACK_F                                                                                                    | It means to specify the name of flooding attack(s) or portscan, e.g., synflood, udpflood, icmpflood, or postscan.                                                                                                    |
| THRESHOLD                                                                                                    | It means the packet rate (packet/second) that a flooding attack will be detected. Set a value larger than 20.                                                                                                    |
| TIMEOUT                                                                                                    | It means the time (seconds) that a flooding attack will be blocked. Set a value larger than 5.                                                                                                    |
| -a                                                                                                    | It means to enable the defense function for all attacks listed in ATTACK_0.                                                                                                    |
| -е                                                                                                    | It means to enable defense function for a specific attack(s).                                                                                                    |
| ATTACK_0                                                                                                    | It means to specify a name of the following attacks: ip_option, tcp_flag, land, teardrop, smurf, pingofdeath, traceroute, icmp_frag, syn_frag, unknow_proto, fraggle.                                                                                                    |
| -d                                                                                                    | It means to disable the defense function for a specific attack(s).                                                                                                    |
| -P <add4 remove4=""> <type> <value>  <add6 remove6=""> <type> <value>   <show>   remove4 all   remove6 all&gt;</show></value></type></add6></value></type></add4> | Add or remove the IPv4/IPv6 address in the white passing IP list. add4/remove4: Add /remove an IPv4/IPv6 address to/from the whitelist. add6/remove6: Add/remove an IPv6 address to/from the whitelist. Type: Two types, -i and -c. In which, "-i" means the IPv4 address and |

|                                                                                                    | Value: Enter the IP address for -i; enter the index number of the                                    |
|----------------------------------------------------------------------------------------------------|----------------------------------------------------------------------------------------------------|
|                                                                                                    | country object profile.                                                                              |
|                                                                                                    | Show: Display the whitelist.                                                                         |
| -B <add4 remove4=""> <type> <value>  <add6 remove6=""> <type> <value>   <show>  </show></value></type></add6></value></type></add4> | Add or remove the IPv4/IPv6 address in the black blocking IP list.                                   |
|                                                                                                    | add4/remove4: Add /remove an IPv4/IPv6 address to/from the blacklist.                                |
| remove4 all  remove6 all>                                                                                                    | add6/remove6: Add/remove an IPv6 address to/from the blacklist.                                      |
|                                                                                                    | Type: Two types, -i and -c. In which, "-i" means the IPv4 address and "-c" means the country object. |
|                                                                                                    | Value: Enter the IP address for -i; enter the index number of the country object profile.            |
|                                                                                                    | Show: Display the blacklist.                                                                         |
| dos -o <log_type></log_type>                                                                                                    | Enable/Disable dos defense log.                                                                      |
|                                                                                                    | <log_type>: Enter 0 or 1.</log_type>                                                                 |
|                                                                                                    | 0: Disable                                                                                           |
| dos -p <log_type></log_type>                                                                                                    | 1: Enable Enable/Disable spoofing defense log.                                                       |
| ασ3 -ρ <ΕΟΘ_117Ε>                                                                                                    | <log_type>: Enter 0 or 1.</log_type>                                                                 |
|                                                                                                    | 0: Disable                                                                                           |
|                                                                                                    | 1: Enable                                                                                            |
| dos -I <log_type></log_type>                                                                                                    | Enable/Disable dos defense black/white list log.                                                     |
|                                                                                                    | <log_type>: Enter 0 to 3.</log_type>                                                                 |
|                                                                                                    | 0: None                                                                                              |
|                                                                                                    | 1: White list 2: Black List                                                                          |
|                                                                                                    | 3: All                                                                                               |
| dos -f <0/1/show>                                                                                                    | Set priority of Whitelist/Blacklist.                                                                 |
|                                                                                                    | 0:WhiteList                                                                                          |
|                                                                                                    | 1:BlackList                                                                                          |
| dos -i <1/2/3/4/show>                                                                                                    | Set Whitelist/Blacklist log sending time interval(seconds).                                          |
|                                                                                                    | 1:30                                                                                                 |
|                                                                                                    | 2:60                                                                                                 |
|                                                                                                    | 3:180                                                                                                |
|                                                                                                    | 4:300                                                                                                |
|                                                                                                    | 1.500                                                                                                |

```
>dos -A
The Dos Defense system is Activated
>dos -s synflood 50 10
Synflood is enabled! Threshold=50 <pke/sec> timeout=10 <pke/sec>
> dos -P add4 -i 192.168.5.89
Add IP in Passing IP List success.
> dos -P show
DoS White Passing IP List:
  Type IPv4
                               Type IPv6
1. IP
            192.168.5.89
                               IP
                                     ::
2. IP
                                       ::
            0.0.0.0
                                IP
3. IP
            0.0.0.0
                                ΙP
            0.0.0.0
4. IP
                                IP
                                       ::
. .
. .
```

# Telnet Command: exit

Type this command will leave telnet window.

# **Telnet Command: Internet**

This command allows you to configure detailed settings for WAN connection.

### **Syntax**

internet -W n -M n [-<command> <parameter> / ... ]

| Parameter                           | Description                                                                                                    |
|-------------------------------------|----------------------------------------------------------------------------------------------------|
| -W n                                | It means to selelct WAN interface for configuration.<br>n: 1 to x. The default is WAN1.                                                                                                    |
| -M n                                | M means to set Internet Access Mode (Mandatory) and n means different modes (represented by 0 - 3) n=0: Offline                                                                                                    |
|                                     | n=1: PPPoE                                                                                                    |
|                                     | n=2: Dynamic IP                                                                                                    |
|                                     | n=3: Static IP                                                                                                    |
| <command/> <parameter>/</parameter> | The available commands with parameters are listed below.                                                                                                    |
|                                     | [] means that you can type in several commands in one line.                                                                                                    |
| -S <isp name=""></isp>              | It means to set ISP Name (max. 23 characters).                                                                                                    |
| -P <on off=""></on>                 | It means to enable PPPoE Service.                                                                                                    |
| -u <username></username>            | It means to set username (max. 49 characters) for Internet accessing.                                                                                                    |
| -p <password></password>            | It means to set password (max. 49 characters) for Internet accessing.                                                                                                    |
| -a n                                | It means to set PPP Authentication Type and n means different types (represented by 0-1).                                                                                                    |
|                                     | n=0: PAP/CHAP (this is default setting)<br>n=1: PAP Only                                                                                                    |
| -r <0/1>                            | It means to enable / disable the function of PPPoE pass-through.                                                                                                    |
|                                     | 0: disable                                                                                                    |
|                                     | 1: enable                                                                                                    |
| -t n                                | It means to set connection duration and n means different conditions.                                                                                                    |
|                                     | n=-1: Always-on                                                                                                    |
|                                     | n=1 ~ 999: Idle time for offline (default 180 seconds)                                                                                                    |
| -i <ip address=""></ip>             | It means that <i>PPPoE server</i> will assign an IP address specified here for CPE (PPPoE client). If you type 0.0.0.0 as the <ip address="">, ISP will assign suitable IP address for you. However, if you type an IP address here, the router will use that one as a fixed IP.</ip> |
| -w <ip address=""></ip>             | It means to assign WAN IP address for such connection. Please type an IP address here for WAN port.                                                                                                    |
| -n <netmask></netmask>              | It means to assign netmask for WAN connection. You have to type 255.255.255.xxx (x is changeable) as the netmask for WAN port.                                                                                                    |
| -g <gateway></gateway>              | It means to assign gateway IP for such WAN connection.                                                                                                    |
| -V                                  | It means to view Internet Access profile.                                                                                                    |

| -C <sim code="" pin=""></sim>         | Set (PPP mode) SIM PIN code (max. 15 characters).                              |
|---------------------------------------|--------------------------------------------------------------------------------|
| -0 <init string=""></init>            | Set (PPP mode) Modem Initial String (max. 47 characters).                      |
| -T <init string2=""></init>           | Set (PPP mode) Modem Initial String2 (max. 47 characters)                      |
| -D <dial string=""></dial>            | Set (PPP mode) Modem Dial String (max. 31 characters).                         |
| -v <service name=""></service>        | Set (PPP mode) Service Name (max. 23 characters).                              |
| -m <ppp username=""></ppp>            | Set (PPP mode) PPP Username (max. 63 characters).                              |
| -o <ppp password=""></ppp>            | Set (PPP mode) PPP Password (max. 62 characters).                              |
| -е n                                  | Set (PPP mode) PPP Authentication Type.                                        |
|                                       | n= 0: PAP/CHAP (default),                                                      |
|                                       | n=1: PAP Only                                                                  |
| -q n                                  | (PPP mode) Index(1-15) in Schedule Setup-One                                   |
| -x n                                  | (PPP mode) Index(1-15) in Schedule Setup-Two                                   |
| -y n                                  | (PPP mode) Index(1-15) in Schedule Setup-Three                                 |
| -z n                                  | (PPP mode) Index(1-15) in Schedule Setup-Four                                  |
| -Q <mode></mode>                      | Set (PPP mode or DHCP mode) WAN Connection Detection Mode.                     |
|                                       | <mode></mode>                                                                  |
|                                       | 0: ARP Detect; 1: Ping Detect                                                  |
| -L n                                  | Set (PPP mode) WAN Connection Detection TTL (1-255) value.                     |
|                                       |                                                                                |
| -R n                                  | Set (PPP mode) WAN Connection Detection Echo Interval secondes.<br>n= 3 to 60. |
| -E <sim code="" pin=""></sim>         | Set (DHCP mode) SIM PIN code (max. 19 characters).                             |
| -G <mode></mode>                      | Set (DHCP mode) Network Mode.                                                  |
| C smodes                              | <mode></mode>                                                                  |
|                                       | 0: 4G/3G/2G;                                                                   |
|                                       | 1: 4G Only;                                                                    |
|                                       | 2: 3G Only;                                                                    |
| M. ann nama                           | 3: 2G Only                                                                     |
| -N <apn name=""></apn>                | Set (DHCP mode) APN Name (max. 47 characters)                                  |
| -U n                                  | Set the MTU value for DHCP mode.<br>n=1000 to 1440.                            |
| -f n                                  | Set the DSL mode.                                                              |
| , , , , , , , , , , , , , , , , , , , | n=0: auto                                                                      |
|                                       | n=1, ADSL only                                                                 |
|                                       | n=2, VDSL only                                                                 |
| j <on off=""></on>                    | Enable/disable the separate account for ADSL.                                  |
| k <username></username>               | Set the ADSL account username if the separate account for ADSL is enabled.     |
| I <password></password>               | Set the ADSL account password if the separate account for ADSL is enabled.     |
| -F n                                  | Enable / disable the WAN fallback.                                             |
|                                       | N=0, disable                                                                   |
|                                       | N=1, enable                                                                    |
| -b <fall back="" username=""></fall>  | Set the fall back username.                                                    |
| -c <fall back="" password=""></fall>  | Set the fall back username.                                                    |

```
>internet -M 1 -S tcom -u username -p password -a 0 -t -1 -i 0.0.0.0
WAN1 Internet Mode set to PPPoE/PPPoA
WAN1 ISP Name set to tcom
WAN1 Username set to username
WAN1 Password set successful
WAN1 PPP Authentication Type set to PAP/CHAP
WAN1 Idle timeout set to always-on
WAN1 Gateway IP set to 0.0.0.0
> internet -V
WAN1 Internet Mode:PPPoE
ISP Name: tcom
Username: username
Authentication: PAP/CHAP
Idle Timeout: -1
WAN IP: Dynamic IP
```

# Telnet Command: ip pubsubnet

This command allows users to enable or disable the IP routing subnet for your router.

### **Syntax**

ip pubsubnet < Enable / Disable >

### Syntax Description

| Parameter | Description           |
|-----------|-----------------------|
| Enable    | Enable the function.  |
| Disable   | Disable the function. |

### Example

```
> ip pubsubnet enable
public subnet enabled!
```

# Telnet Command: ip pubaddr

This command allows to set the IP routed subnet for the router.

### Syntax

ip pubaddr?

ip pubaddr <public subnet IP address>

### **Syntax Description**

| Parameter                | Description                                                                                            |
|--------------------------|----------------------------------------------------------------------------------------------------|
| ?                        | Display an IP address which allows users set as the public subnet IP address.                          |
| public subnet IP address | Specify an IP address. The system will set the one that you specified as the public subnet IP address. |

```
> ip pubaddr ?
% ip addr <public subnet IP address>
% Now: 192.168.0.1
> ip pubaddr 192.168.2.5
% Set public subnet IP address done !!!
```

# Telnet Command: ip pubmask

This command allows users to set the mask for IP routed subnet of your router.

# **Syntax**

ip pubmask?

ip pubmask <public subnet mask>

### **Syntax Description**

| Parameter                | Description                                                                                      |
|--------------------------|--------------------------------------------------------------------------------------------------|
| ?                        | Display an IP address which allows users set as the public subnet mask.                          |
| public subnet IP address | Specify a subnet mask. The system will set the one that you specified as the public subnet mask. |

# Example

```
> ip pubmask ?
% ip pubmask <public subnet mask>
% Now: 255.255.255.0

> ip pubmask 255.255.0.0
% Set public subnet mask done !!!
```

# Telnet Command: ip lanalias

This command is used for configuring WAN IP Alias.

# **Syntax**

ip lanalias <idx> <option>

| Parameter               | Description                                                                                          |
|-------------------------|----------------------------------------------------------------------------------------------------|
| <idx></idx>             | It means the index number of the profile.  Idx: 1 to 5                                               |
| <option></option>       | The available commands with parameters are listed below.                                             |
| -e <0/1>                | It means to enable / disable the function of IP alias.  0: disable  1: enable                        |
| -a <ip address=""></ip> | It means to set auxiliary IP address.                                                                |
| -w n                    | It means to add an address for the selected WAN interface. N=0, none N=1, means WAN1 N=2, means WAN2 |

```
> ip lanalias 1 -r
> DrayTek> ip lanalias
Usage:
%% ip lanalias [idx] [Option]
 idx
      :profile index from 1 to 5
 Option:
              :1:enable, 0:disable
 -a 192.168.1.2 :IP Address as alias
             :WAN number or O(None)
             :remove this profile
 -r
LAN IP Alias Address table:
             Status IP address
Index no.
                                   Prefer Output
             Enable 192.168.1.121
                                      n/a
            Disable 0.0.0.0
                                       n/a
  3
            Disable 0.0.0.0
                                      n/a
            Disable 0.0.0.0
                                       n/a
             Disable 0.0.0.0
                                       n/a
```

# Telnet Command: ip addr

This command allows users to set/add a specified LAN IP your router.

### Syntax

ip addr [IP address]

### **Syntax Description**

| Parameter  | Description                  |
|------------|------------------------------|
| IP address | It means the LAN IP address. |

#### Example

```
>ip addr 192.168.50.1
% Set IP address OK !!!
```

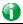

Info

When the LAN IP address is changed, the start IP address of DHCP server are still the same. To make the IP assignment of the DHCP server being consistent with this new IP address (they should be in the same network segment), the IP address of the PC must be fixed with the same LAN IP address (network segment) set by this command for accessing into the web user interface of the router. Later, modify the start addresses for the DHCP server.

# Telnet Command: ip nmask

This command allows users to set/add a specified netmask for your router.

### Syntax

ip nmask [IP netmask]

### **Syntax Description**

| Parameter  | Description                     |
|------------|---------------------------------|
| IP netmask | It means the netmask of LAN IP. |

# Example

```
> ip nmask 255.255.0.0
% Set IP netmask OK !!!
```

# Telnet Command: ip arp

ARP displays the matching condition for IP and MAC address.

### Syntax

ip arp add <IP address> <MAC address> <LAN or WAN>

ip arp del <IP address> <LAN or WAN>

ip arp flush

ip arp status

ip arp accept <0/1/2/3/4/5/status>

ip arp setCacheLife <time>

In which, arp add allows users to add a new IP address into the ARP table; arp del allows users to remove an IP address; arp flush allows users to clear arp cache; arp status allows users to review current status for the arp table; arp accept allows to accept or reject the source /destination MAC address; arp setCacheLife allows users to configure the duration in which ARP caches can be stored on the system. If ip arp setCacheLife is set with "60", it means you have an ARP cache at 0 second. Sixty seconds later without any ARP messages received, the system will think such ARP cache is expired. The system will issue a few ARP request to see if this cache is still valid.

| Parameter          | Description                                                                                                    |
|--------------------|----------------------------------------------------------------------------------------------------|
| IP address         | It means the LAN IP address.                                                                                                    |
| MAC address        | It means the MAC address of your router.                                                                                                    |
| LAN or WAN         | It indicates the direction for the arp function.                                                                                                    |
| 0/1/2/3/4/5/status | 0: disable to accept illegal source mac address 1: enable to accept illegal source mac address 2: disable to accept illegal dest mac address 3: enable to accept illegal dest mac address 4: Decline VRRP mac into arp table 5: Accept VRRP mac into arp table status: display the setting status. |
| Time               | Available settings will be 10, 20, 30,2550 seconds.                                                                                                    |

# Telnet Command: ip dhcpc

This command is available for WAN DHCP.

# **Syntax**

ip dhcpc option

ip dhcpc option -h/I

ip dhcpc option -d <idx>

ip dhcpc option -e<1 or 0> -w <wan unmber> -c <option number> -v <option value>

ip dhcpc option -e <1 or 0> -w <wan unmber> -c <option number> -x "<option value>"

ip dhcpc option -u <idx unmber>

ip dhcpc release <wan number>

ip dhcpc renew <wan number>

ip dhcpc status

### **Syntax Description**

| Parameter | Description                                                      |
|-----------|------------------------------------------------------------------|
| option    | It is an optional setting for DHCP server.                       |
|           | -h: display usage                                                |
|           | -l: list all custom set DHCP options                             |
|           | -d: delete custom dhcp client option by index number             |
|           | -e: enable/disable option feature, 1:enable, 0:disable           |
|           | -w: set WAN number (e.g., 1=WAN1)                                |
|           | -c: set option number: 0~255                                     |
|           | -v: set option value by string                                   |
|           | -x: set option value by raw byte (hex)                           |
|           | -u: update by index number                                       |
| release   | It means to release current WAN IP address.                      |
| renew     | It means to renew the WAN IP address and obtain another new one. |
| status    | It displays current status of DHCP client.                       |

```
>ip dhcpc status
I/F#3 DHCP Client Status:
```

```
DHCP Server IP : 172.16.3.7
WAN Ipm
                   : 172.16.3.40
WAN Netmask
                  : 255.255.255.0
WAN Gateway
                  : 172.16.3.1
Primary DNS
                  : 168.95.192.1
Secondary DNS
                  : 0.0.0.0
Leased Time
                   : 259200
Leased Time T1
                  : 129600
Leased Time T2
                  : 226800
Leased Elapsed
                   : 259194
Leased Elapsed T1
                  : 129594
Leased Elapsed T2
                  : 226794
```

### Telnet Command: ip ping

This command allows users to ping IP address of WAN1/WAN2/PVC3/PVC4/PVC5 for verifying if the WAN connection is OK or not.

### Syntax

ip ping [IP address] [AUTO/ WAN1 /WAN2 /PVC3/PVC4/PVC5]

# **Syntax Description**

| Parameter                           | Description                                                          |
|-------------------------------------|----------------------------------------------------------------------|
| IP address                          | It means the WAN IP address.                                         |
| AUTO/ WAN1 /WAN2<br>/PVC3/PVC4/PVC5 | It means the WAN port /PVC that the above IP address passes through. |

# Example

```
>ip ping 192.168.1.1
Pinging 192.168.1.1 with 64 bytes of Data through LAN
Receive reply from 192.168.1.1, time<1ms
Receive reply from 192.168.1.1, time<1ms
Receive reply from 192.168.1.1, time<1ms
Receive reply from 192.168.1.1, time<1ms
Receive reply from 192.168.1.1, time<1ms
Packets: Sent = 5, Received = 5, Lost = 0 (0% loss)</pre>
```

# Telnet Command: ip tracert

This command allows users to trace the routes from the router to the host.

## **Syntax**

ip tracert [Host/IP address] [WAN1/WAN2/WAN3/WAN4] [Udp/Icmp]

### **Syntax Description**

| Parameter           | Description                                                     |
|---------------------|-----------------------------------------------------------------|
| IP address          | It means the target IP address.                                 |
| WAN1/WAN2/WAN3/WAN4 | It means the WAN port that the above IP address passes through. |
| Udp/Icmp            | It means the UDP or ICMP.                                       |

```
>ip tracert 22.128.2.62 WAN1
```

```
Traceroute to 22.128.2.62, 30 hops max

1    172.16.3.7    10ms

2    172.16.1.2    10ms

3    Request Time out.

4    168.95.90.66    50ms

5    211.22.38.134    50ms

6    220.128.2.62    50ms

Trace complete
```

# Telnet Command: ip telnet

This command allows users to access specified device by telnet.

## **Syntax**

ip telnet [IP address][Port]

# **Syntax Description**

| Parameter  | Description                                                     |
|------------|-----------------------------------------------------------------|
| IP address | Type the WAN or LAN IP address of the remote device.            |
| Port       | Type a port number (e.g., 23).<br>Available settings: 0 ~65535. |

### Example

```
> ip telnet 172.17.3.252 23 >
```

# Telnet Command: ip rip

This command allows users to set the RIP (routing information protocol) of IP.

# **Syntax**

ip rip [0/1/2]

# **Syntax Description**

| Parameter | Description            |
|-----------|------------------------|
| 0/1/2     | 0 means disable;       |
|           | 1 means first subnet;  |
|           | 2 means second subnet. |

```
> ip rip 1
%% Set RIP 1st subnet.
```

# Telnet Command: ip wanrip

This command allows users to set the RIP (routing information protocol) of WAN IP.

# **Syntax**

ip wanrip [ifno] -e [0/1]

## **Syntax Description**

| Parameter | Description                                                                                                    |
|-----------|----------------------------------------------------------------------------------------------------|
| ifno      | It means the connection interface.  1: WAN1,2: WAN2, 3: PVC3,4: PVC4,5: PVC5  Note: PVC3 ~PVC5 are virtual WANs.                                   |
| -е        | It means to disable or enable RIP setting for specified WAN interface.  1: Enable the function of setting RIP of WAN IP.  0: Disable the function. |

```
> ip wanrip ?
Valid ex:ip wanrip <ifno> -e <0/1>
<ifno> 1: WAN1,2: WAN2
      3: PVC3,4: PVC4,5: PVC5
-e <0/1> 0: disable, 1: enable
Now status:
WAN[1] Rip Protocol disable
WAN[2] Rip Protocol disable
WAN[3] Rip Protocol disable
WAN[4] Rip Protocol disable
WAN[5] Rip Protocol disable
WAN[6] Rip Protocol enable
WAN[7] Rip Protocol enable
> ip wanrip 5 -e 1
> ip wanrip ?
Valid ex:ip wanrip <ifno> -e <0/1>
<ifno> 1: WAN1,2: WAN2
      3: PVC3,4: PVC4,5: PVC5
-e <0/1> 0: disable, 1: enable
Now status:
WAN[1] Rip Protocol disable
WAN[2] Rip Protocol disable
WAN[3] Rip Protocol disable
WAN[4] Rip Protocol disable
WAN[5] Rip Protocol enable
```

# Telnet Command: ip route

This command allows users to set static route.

### **Syntax**

ip route add [dst] [netmask][gateway][ifno][rtype]
ip route del [dst] [netmask][rtype]
ip route status
ip route cnc
ip route default [wan1/wan2/off/?]
ip route clean [1/0]

# **Syntax Description**

| Parameter | Description                                                                                                    |
|-----------|----------------------------------------------------------------------------------------------------|
| add       | It means to add an IP address as static route.                                                                 |
| del       | It means to delete specified IP address.                                                                       |
| status    | It means current status of static route.                                                                       |
| dst       | It means the IP address of the destination.                                                                    |
| netmask   | It means the netmask of the specified IP address.                                                              |
| gateway   | It means the gateway of the connected router.                                                                  |
| ifno      | It means the connection interface. 3=WAN1 5=WAN3,6=WAN4,7=WAN5 However, WAN3, WAN4, WAN5 are router-borne WANs |
| rtype     | It means the type of the route.  default : default route;  static: static route.                               |
| cnc       | It means current IP range for CNC Network.                                                                     |
| default   | Set WAN1/WAN2/off as current default route.                                                                    |
| clean     | Clean all of the route settings.  1: Enable the function.  0: Disable the function.                            |

```
> ip route add 172.16.2.0 255.255.255.0 172.16.2.4 3 static
> ip route status

Codes: C - connected, S - static, R - RIP, * - default, ~ - private
C~ 192.168.1.0/ 255.255.255.0 is directly connected, LAN1
S 172.16.2.0/ 255.255.255.0 via 172.16.2.4, WAN1
```

# Telnet Command: ip igmp\_proxy

This command allows users to enable/disable igmp proxy server.

### **Syntax**

ip igmp\_proxy set

ip igmp\_proxy reset

ip igmp\_proxy wan

ip igmp\_proxy t\_home[on/off/show/help]

ip igmp\_proxy query

ip igmp\_proxy ppp [0/1]

ip igmp\_proxy status

ip igmp\_proxy version [v2/v3/auto/show]

ip igmp\_proxy syslog [0/1]

## **Syntax Description**

| Parameter                               | Description                                                                    |
|-----------------------------------------|--------------------------------------------------------------------------------|
| set                                     | It means to enable proxy server.                                               |
| reset                                   | It means to disable proxy server.                                              |
| wan                                     | It means to specify WAN interface for IGMP service.                            |
| t_home                                  | It means to specify t_home proxy server for using.                             |
| On/off/show/help                        | It means to turn on/off/display or get more information of the T_home service. |
| query                                   | It means to set IGMP general query interval. The default value is 125000 ms.   |
| ррр                                     | 0: No need to set IGMP with PPP header. 1: Set IGMP with PPP header.           |
| status                                  | It means to display current status for proxy server.                           |
| version <v2 auto="" show="" v3=""></v2> | It means to set IGMP version fixed on v2 or v3.                                |
| syslog [0/1]                            | It means to set IGMP syslog. 0: disable 1: enable                              |

```
> ip igmp_proxy query 130000
This command is for setting IGMP General Query Interval
The default value is 125000 ms
Current Setting is:130000 ms
>
```

## Telnet Command: ip igmp\_snoop

This command allows users to enable or disable IGMP snoop function.

# **Syntax**

ip igmp\_snoop enable

ip igmp\_snoop disable

ip igmp\_snoop status

ip igmp\_snoop txquery <on/off> <v2/v3>

ip igmp\_snoop chkleave <on/off>

ip igmp\_snoop separate <on/off>

### **Syntax Description**

| Parameter                                | Description                                                                                                    |
|------------------------------------------|----------------------------------------------------------------------------------------------------|
| enable                                   | It means to enable igmp snoop function                                                                                                    |
| disable                                  | It means to disable igmp snoop function.                                                                                                    |
| status                                   | It means to display current igmp configuration.                                                                                                    |
| txquery <on off=""> <v2 v3=""></v2></on> | It means to send out IGMP QUERY to LAN periodically. On: enable Off: disable v2: version v2 v3: version v3                                           |
| chkleave <on off=""></on>                | It means to check the leave status. On: enable the IGMP snoop leave checking function. Off: it will drop LEAVE if still clients on the same group.   |
| separate <on off=""></on>                | It means to set IGMP packets being separated by NAT/Bridge. On: The packets will be separated. Off: The packets will not be separated by NAT/Bridge. |

### Example

```
> ip igmp_snoop enable
%% ip igmp snooping [enable|disable|status], IGMP Snooping is Enabled.
> ip igmp_snoop disable
%% ip igmp snooping [enable|disable|status], IGMP Snooping is Disabled.
> ip igmp_snoop separate ?
% ip igmp separate [on/off]
  igmp snoop seprate is ON now.
  igmp packets will be separated by NAT/Bridge.
```

# Telnet Command: ip igmp\_fl

This command allows users to enable or disable IGMP Fast Leave function.

### **Syntax**

ip igmp\_fl enable

ip igmp\_fl disable

#### ip igmp\_fl status

## **Syntax Description**

| Parameter | Description                                                |
|-----------|------------------------------------------------------------|
| enable    | It means to enable IGMP Fast Leave function                |
| disable   | It means to disable IGMP Fast Leave function.              |
| status    | It means to display current IGMP Fast Leave configuration. |

### Example

```
> ip igmp_fl enable ?
   If you want to use IGMP fast leave , you "MUST" enable IGMP snooping.
> ip igmp_snoop enable
% ip igmp snooping [enable|disable|status], IGMP Snooping is Enabled.
> ip igmp_fl enable
%% ip igmp_fl [enable|disable|status], IGMP Fast Leave is Enabled.
```

# Telnet Command: ip session

This command allows users to set maximum session limit number for the specified IP; set message for exceeding session limit and set how many seconds the IP session block works.

## **Syntax**

ip session on

ip session off

ip session default <num>

ip session defaultp2p <num>

ip session status

ip session show

ip session timer <num>

ip session <block/unblock> <IP>

ip session <add/del> <IP1-IP2> <num> <p2pnum>

| Parameter                                          | Description                                                                                                    |
|----------------------------------------------------|----------------------------------------------------------------------------------------------------|
| on                                                 | It means to turn on session limit for each IP.                                                                                                    |
| off                                                | It means to turn off session limit for each IP.                                                                                                    |
| default <num></num>                                | It means to set the default number of session num limit.                                                                                                    |
| defautlp2p <num></num>                             | It means to set the default number of session num limit for p2p.                                                                                                    |
| status                                             | It means to display the current settings.                                                                                                    |
| show                                               | It means to display all session limit settings in the IP range.                                                                                                    |
| timer <num></num>                                  | It means to set when the IP session block works. The unit is second.                                                                                                    |
| <blook unblock=""> <ip></ip></blook>               | It means to block/unblock the specified IP address. Block: The IP cannot access Internet through the router. Unblock: The specified IP can access Internet through the router. |
| <add del=""> <ip1-ip2> <num></num></ip1-ip2></add> | It means to add / delete the session limits in an IP range.                                                                                                    |

| <p2pnum></p2pnum> | <ip1-ip2> - Set the range of IP address specified for this command.</ip1-ip2>          |
|-------------------|----------------------------------------------------------------------------------------|
|                   | <num> - Set the number of the session limits, e.g., 100.</num>                         |
|                   | <pre><p2pnum> - Set the number of the session limits, e.g., 50 for P2P.</p2pnum></pre> |

```
> ip session default 100
> ip session add 192.168.1.5-192.168.1.100 100 50
> ip session on
> ip session status

IP range:
    192.168.1.5 - 192.168.1.100 : 100

Current ip session limit is turn on

Current default session number is 100
```

# Telnet Command: ip bandwidth

This command allows users to set maximum bandwidth limit number for the specified IP.

## **Syntax**

ip bandwidth on

ip bandwidth off

ip bandwidth default <tx\_rate> <rx\_rate>

ip bandwidth status

ip bandwidth routing <on/off>

ip bandwidth show

ip bandwidth [add/del] [IP1-IP2][tx][rx][shared]

| Parameter                  | Description                                                                                  |
|----------------------------|----------------------------------------------------------------------------------------------|
| on                         | It means to turn on the IP bandwidth limit.                                                  |
| off                        | It means to turn off the IP bandwidth limit.                                                 |
| default [tx_rate][rx_rate] | It means to set default tx and rx rate of bandwidth limit. The range is from 0 - 65535 Kpbs. |
| status                     | It means to display the current settings.                                                    |
| routing <on off=""></on>   | It means to apply to IP Routed Subnet.                                                       |
|                            | On: apply to                                                                                 |
|                            | Off: not apply to                                                                            |
| show                       | It means to display all the bandwidth limits settings within the IP range.                   |
| add                        | It means to add the bandwidth within the IP range.                                           |
| del                        | It means to delete the bandwidth within the IP range.                                        |
| IP1-IP2                    | It means the range of IP address specified for this command.                                 |
| tx                         | It means to set transmission rate for bandwidth limit.                                       |
| rx                         | It means to set receiving rate for bandwidth limit.                                          |

shared It means that the bandwidth will be shared for the IP range.

### Example

```
> ip bandwidth default 200 800
> ip bandwidth add 192.168.1.50-192.168.1.100 10 60
> ip bandwidth status

IP range:
    192.168.1.50 - 192.168.1.100 : Tx:10K Rx:60K

Current ip Bandwidth limit is turn off

Auto adjustment is off
```

# Telnet Command: ip bindmac

This command allows users to set IP-MAC binding for LAN host.

### **Syntax**

ip bindmac on

ip bindmac off

ip bindmac strict\_on

ip bindmac show

ip bindmac add [IP][MAC][Comment]

ip bindmac del [IP]/all

## **Syntax Description**

| Parameter | Description                                                                                                    |
|-----------|----------------------------------------------------------------------------------------------------|
| on        | It means to turn on IP bandmac policy. Even the IP is not in the policy table, it can still access into network. |
| off       | It means to turn off all the bindmac policy.                                                                     |
| strict_on | It means that only those IP address in IP bindmac policy table can access into network.                          |
| show      | It means to display the IP address and MAC address of the pair of binded one.                                    |
| add       | It means to add one ip bindmac.                                                                                  |
| del       | It means to delete one ip bindmac.                                                                               |
| IP        | It means to type the IP address for binding with specified MAC address.                                          |
| MAC       | It means to type the MAC address for binding with the IP address specified.                                      |
| Comment   | It means to type words as a brief description.                                                                   |
| AII       | It means to delete all the IP bindmac settings.                                                                  |

```
> ip bindmac add 192.168.1.46 00:50:7f:22:33:55 just for test
```

```
> ip bindmac show
ip bind mac function is turned ON
IP: 192.168.1.46 bind MAC: 00-50-7f-22-33-55 Comment: just
```

# Telnet Command: ip bgp

Border Gateway Protocol (BGP) is a standardized protocol designed to exchange routing and reachability information among autonomous systems (AS) on the Internet.

## Syntax

```
ip bgp mode <0/1>
ip bgp as <0~4294967295>
ip bgp hold <10~65535>
ip bgp retry <3~255 >
ip bgp id <x.x.x.x>
ip bgp show
ip bgp neighbor <idx> mode <0/1>
ip bgp neighbor <idx> name <max len>
ip bgp neighbor <idx> ip <x.x.x.x>
ip bgp neighbor <idx> as <1~4294967295>
ip bgp neighbor <idx> weight <0~7>
ip bgp neighbor <idx> prepend <0~7>
ip bgp neighbor <idx> md5 <0/1>
ip bgp neighbor <idx> key <max len>
ip bgp neighbor <idx> show
ip bgp neighbor show all
ip bgp static <sidx> <ip> <netmask>
ip bgp static <sidx> delete
```

### **Syntax Description**

ip bgp static show

| Parameter              | Description                                                                                                    |
|------------------------|----------------------------------------------------------------------------------------------------|
| mode <0/1>             | Enable or disable the GMP.  0: disable  1: enable                                                                                                    |
| as <0~4294967295>      | Set the AS number for local router.<br><0-4294967295>                                                                                                    |
| hold <10-65535>        | Set the time interval (in seconds) to determine the peer is dead when the router is unable to receive any keepalive message from the peer within the time.  <10-65535>: Default is 180 sec. |
| retry <3~255>          | Set the BGP conntion retry time. <3-255>: Default is 120 sec                                                                                                    |
| id <x.x.x.x></x.x.x.x> | Select a enabled local subnet IP as router ID. <x.x.x.x>: Enter an IP address.</x.x.x.x>                                                                                                    |

| show                                               | Display all BGP settings.                                                                                                    |  |
|----------------------------------------------------|----------------------------------------------------------------------------------------------------|--|
| neighbor <idx> mode &lt;0/1&gt;</idx>              | Enable or disable the neighbor profile. <idx>: 1 to 8. Index number of the neighbor profile. 0: disable 1: enable</idx>                                                                                             |  |
| neighbor <idx> name <max<br>len&gt;</max<br></idx> | Set a name of the neighbor profile. <idx>: 1 to 8. Index number of the neighbor profile. <max len="">: Enter a name (no more than 20 characters).</max></idx>                                                       |  |
| neighbor <idx> ip <x.x.x.x></x.x.x.x></idx>        | Set the IP address for the specified neighbor profile. <idx>: 1 to 8. Index number of the neighbor profile. <x.x.x.x>: Enter an IP address (e.g., 192.168.1.33).</x.x.x.x></idx>                                    |  |
| neighbor <idx> as<br/>&lt;1~4294967295&gt;</idx>   | Set an AS number for the specified neighbor profile. <idx>: 1 to 8. Index number of the profile. &lt;1-4294967295&gt;: Enter a number.</idx>                                                                        |  |
| neighbor <idx> weight &lt;0~7&gt;</idx>            | Set the weight value for the specified neighbor profile. <idx>: 1 to 8. Index number of the neighbor profile. &lt;0-7&gt;: higher is better.</idx>                                                                  |  |
| neighbor <idx> prepend &lt;0~7<br/>&gt;</idx>      | Set the prepend value for the specified neighbor profile. <idx>: 1 to 8. Index number of the neighbor profile. &lt;0-7&gt;: lower is better.</idx>                                                                  |  |
| neighbor <idx> md5 &lt;0/1&gt;</idx>               | Enable or disable the MD5 authentication for the neighbor profile. <idx>: 1 to 8. Index number of the profile.  0: Disable.  1: Enable.</idx>                                                                       |  |
| neighbor <idx> key <max<br>len&gt;</max<br></idx>  | Set the key used for the MD5 authentication. <idx>: 1 to 8. Index number of the neighbor profile. <max len="">: Enter a name (no more than 20 characters).</max></idx>                                              |  |
| neighbor <idx> show</idx>                          | Display the BGP setting for the specified neighbor profile. <idx>: 1 to 8. Index number of the profile.</idx>                                                                                                    |  |
| neighbor show all                                  | Display the BGP setting of neighbor profiles.                                                                                                    |  |
| static <sidx> <ip> <netmask></netmask></ip></sidx> | Set the IP address and subnet mask for specified static network profile. <sidx>: 1 to 8. Index number of the static network profile.  <ip>: Enter an IP address.  <netmask>: Enter a netmask.</netmask></ip></sidx> |  |
| static <sidx> delete</sidx>                        | Remove / clear the settings for the selected static network profile. <sidx>: 1 to 8. Index number of the profile.</sidx>                                                                                            |  |
| static show                                        | Display the BGP setting of static network profiles.                                                                                                    |  |

```
> ip bgp id 255.255.255.0
Set BGP router id: 255.255.255.0
> ip bgp show
BGP is enable
Local autonomous system number: 33333
Hold time: 180
Connect retry time: 20
Router ID: 255.255.255.0
```

| 2 D: | n 0<br>Dis 0 | Empty | None   |   |   |  |
|------|--------------|-------|--------|---|---|--|
|      | ois O        |       | 1.0110 | 0 | 0 |  |
| 2 D. |              | Empty | None   | 0 | 0 |  |
| 3 υ. | ois O        | Empty | None   | 0 | 0 |  |
| 4 D: | ois O        | Empty | None   | 0 | 0 |  |
| 5 D: | ois O        | Empty | None   | 0 | 0 |  |
| 6 D: | ois O        | Empty | None   | 0 | 0 |  |
| 7 D: | ois O        | Empty | None   | 0 | 0 |  |
| 8 D: | ois O        | Empty | None   | 0 | 0 |  |

# Telnet Command: ip maxnatuser

This command is used to set the maximum number of NAT users.

### **Syntax**

ip maxnatuser user no

# **Syntax Description**

| Parameter | Description                                                                   |
|-----------|-------------------------------------------------------------------------------|
| user no   | A number specified here means the total NAT users that Vigor router supports. |
|           | User no: Range from 0 to 253.                                                 |
|           | 0: It means no limitation.                                                    |

### Example

```
> ip maxnatuser 100
% Max NAT user = 100
```

# Telnet Command: ip policy\_rt

This command is used to set the IP policy route profile.

## **Syntax**

ip policy\_rt [-<command> <parameter> | ... ]

| Parameter                                                   | Description                                                                                                    |  |
|-------------------------------------------------------------|----------------------------------------------------------------------------------------------------|--|
| <command/> <parameter> ]</parameter>                        | The available commands with parameters are listed below. [] means that you can type in several commands in one line.                                                                                                    |  |
| General Setup for Policy Rout                               | e                                                                                                    |  |
| -i <value></value>                                          | Specify an index number for setting policy route profile.  Value: 1 to 60. "-1" means to get a free policy index automatically.                                                                                                    |  |
| -e <0/1>                                                    | O: Disable the selected policy route profile.  1: Enable the selected policy route profile.                                                                                                    |  |
| -o <value></value>                                          | Determine the operation of the policy route.  Value:  add - Create a new policy rotue profile.  del - Remove an existed policy route profile.  edit - Modify an existed policy route profile.  flush - Reset policy route to default setting.                |  |
| -1 <any range=""></any>                                     | Specify the source IP mode.  Range: Indicate a range of IP addresses.  Any: It means any IP address will be treated as source IP address.                                                                                                    |  |
| -2<br><any d<br="" ip_range="" ip_subnet="">omain&gt;</any> | Specify the destination IP mode.  Any: No need to specify an IP address for any IP address will be treated as destination IP address.  ip_range: Indicates a range of IP addresses.  ip_subnet: Indicates the IP subnet.  domain: Indicates the domain name. |  |

| -3 <any range=""></any>            | Specify the destination port mode.                                                                                                    |
|------------------------------------|----------------------------------------------------------------------------------------------------|
|                                    | Range: Indicate a range of port number.                                                                                                    |
| 0 1 5 11 / 15                      | Any: It means any port number can be used as destination port.                                                                                                    |
| -G <default specific=""></default> | Specify the gateway mode.                                                                                                    |
| -L <default specific=""></default> | Specify the failover gateway mode.                                                                                                    |
| -s <value></value>                 | Indicate the source IP start.                                                                                                    |
|                                    | Value: The type format shall be "xxx.xxx.xxx". (e.g, 192.168.1.0)                                                                                                    |
| -S <value></value>                 | Indicate the source IP end.                                                                                                    |
|                                    | Value: The type format shall be "xxx.xxx.xxx". (e.g, 192.168.1.100)                                                                                                    |
| -d <value></value>                 | Indicate the destination IP start.                                                                                                    |
|                                    | Value: The type format shall be "xxx.xxx.xxx". (e.g, 192.168.2.0)                                                                                                    |
| -D <value></value>                 | Indicate the destination IP end.                                                                                                    |
|                                    | Value: The type format shall be "xxx.xxx.xxx". (e.g, 192.168.2.100)                                                                                                    |
| -p <value></value>                 | Indicate the destination port start.                                                                                                    |
|                                    | Value: Type a number (1 ~ 65535) as the port start (e.g., 1000).                                                                                                    |
| -P <value></value>                 | Indicate the destination port end.                                                                                                    |
|                                    | Value: Type a number (1 ~ 65535) as the port end (e.g., 2000).                                                                                                    |
| -y <value></value>                 | Indicate the priority of the policy route profile.                                                                                                    |
| ,                                  | Value: Type a number (0 ~ 250). The default value is "150".                                                                                                    |
| -l <value></value>                 | Indicate the interface specified for the policy route profile.                                                                                                    |
|                                    | Value: Available interfaces include, LAN1 ~ LAN8, IP_Routed_Subnet, DMZ_Subnet, WAN1 ~ WAN5, VPN_PROFILE_1 ~ VPN_PROFILE_100, WAN_1_IP_ALIAS_1 ~ WAN_4_IP_ALIAS_8                                            |
| -g <value></value>                 | Indicate the gateway IP address.                                                                                                    |
|                                    | Value: The type format shall be "xxx.xxx.xxx". (e.g, 192.168.3.1)                                                                                                    |
| -l <value></value>                 | Indicate the failover IP address.                                                                                                    |
|                                    | Value: The type format shall be "xxx.xxx.xxx". (e.g, 192.168.4.1)                                                                                                    |
| -t <value></value>                 | It means "protocol".                                                                                                    |
|                                    | Value: Available settings include "TCP", "UDP", "TCP/UDP", "ICMP" and "Any".                                                                                                    |
| -n <0/1>                           | Indicates the function of "Force NAT".                                                                                                    |
|                                    | 0: Disable the function.                                                                                                    |
|                                    | 1: Enable the function.                                                                                                    |
| -a <0/1>                           | Indicates to enable the function of failover.                                                                                                    |
|                                    | 0: Disable the function.                                                                                                    |
|                                    | 1: Enable the function.                                                                                                    |
| -f <value></value>                 | It means to specify the interface for failover.                                                                                                    |
| -1 <value></value>                 | Value: Avaialbe interfaces include, NO_FAILOVER, Default_WAN, Policy1 ~ Policy60 LAN1 ~ LAN8 IP_Routed_Subnet, DMZ_Subnet, WAN1 ~ WAN5, VPN_PROFILE_1 ~ VPN_PROFILE_100, WAN_1_IP_ALIAS_1 ~ WAN_4_IP_ALIAS_8 |
| h avalue:                          |                                                                                                    |
| -b <value></value>                 | It means "failback".                                                                                                    |

|                           | Value: Available settings include,                                      |  |  |
|---------------------------|-------------------------------------------------------------------------|--|--|
|                           | 0: Disable the function of "failback".                                  |  |  |
|                           | 1: Enable the function of "failback".                                   |  |  |
|                           | -v: View current failback setting.                                      |  |  |
| Diagnose for Policy Route |                                                                         |  |  |
| -s <value></value>        | It means "source IP".                                                   |  |  |
|                           | Value: Available settings include:                                      |  |  |
|                           | Any: It indicates any IP address can be used as source IP address.      |  |  |
|                           | "xxx.xxx.xxx": The type format (e.g, 192.168.1.0).                      |  |  |
| -d <value></value>        | It means "destination IP".                                              |  |  |
|                           | Value : Available settings include:                                     |  |  |
|                           | Any: It indicates any IP address can be used as destination IP address. |  |  |
|                           | "xxx.xxx.xxx": Specify an IP address.                                   |  |  |
| -p <value></value>        | It means "destination port".                                            |  |  |
|                           | Value: Specify a number or type Any (indicating any number).            |  |  |
| -t <value></value>        | It means "protocol".                                                    |  |  |
|                           | Value: Available settings include "ICMP", "TCP", "UDP" and "Any".       |  |  |

```
> ip policy_rt diagnose -s 192.168.1.100 -d any -p any -t ICMP

Matched Route (Priority)

* No_Match

Matched Policy (Priority)

* Policy_1 (200)

* Conclusion:The packet was dropped because the send-to interface of the mat ched policy "policy 1" was inactive and there was no failover setting
> ip policy_rt -i -1 -o add -1 range -s 192.168.1.10 -S 192.168.1.20 -2 ip_range -d 202.211.100.10 -D 202.211.100.20 -g 202.211.100.1 -I WAN2
```

# Telnet Command: ip IanDNSRes

This command is used to set LAN DNS profiles. With such feature, the user can configure some services (such as ftp, www or database) with domain name which is easy to be accessed.

# **Syntax**

ip lanDNSRes [-<command> <parameter> | ... ]

| Parameter                                               | Description                                                                                                    |  |
|---------------------------------------------------------|----------------------------------------------------------------------------------------------------|--|
| -a <ip address=""></ip>                                 | It is used to configure IP address mapping (IPv4/IPv6 Address or multiple subnet addresses).                               |  |
|                                                         | IP Address: type the IP address (e.g., 192.168.1.56).                                                                      |  |
| -c <cname></cname>                                      | It is used to set CNAME. CNAME: Enter a string.                                                                            |  |
| -d <address index<br="" mapping="">number&gt;</address> | It means to delete index number with address mapping configured. address mapping index number: type the index number which |  |

|                                                         | represents the address mapping profile.                                                                                                    |
|---------------------------------------------------------|----------------------------------------------------------------------------------------------------|
| -e <0/1>                                                | It means to enable or disable the function of LAN DNS or DNS Forwarding Profile.  0: disable 1: enable                                                                                                    |
| -i <profile index<br="" setting="">number&gt;</profile> | It means to create LAN DNS profile with specified domain name. profile setting index number: type the index number which represents the profile with domain name configured.                                                                                                    |
| -1                                                      | It means to list detailed information of profile configuration.  > ip lanDNSRes -l  %  % Idx: 7  % State: Enable  % Profile: DrayTekFTP  % Domain Name: ftp.draytek.com  % Address Mapping Table  % Idx ReplyOnlySameSubnet IP Address  % 1 Yes 172.16.2.10  % 2 Yes 172.16.3.10  % 3 Yes 172.16.4.10 |
| -n <domain name=""></domain>                            | It means to specify a domain name to be accessed.                                                                                                    |
| -p <profile name=""></profile>                          | It means to set name of the LAN DNS profile.                                                                                                    |
| -r                                                      | It means to clear specified domain name profile and the address mapping setting.                                                                                                    |
| -R                                                      | It means to set to factory default setting.                                                                                                    |
| -s <0/1>                                                | It means to determine all subnet packets or only the packets with the same subnet will be replied for address mapping profile.  0: reply all subnet packets.  1: reply only same subnet packet.                                                                                                    |
| -Z                                                      | It means to update LAN DNS configuration to DNS cache.                                                                                                    |

```
> ip lanDNSRes -i 1 -n ftp.drayTek.com
% Configure Set1's DomainName:ftp.drayTek.com
> ip lanDNSRes -i 1 -a 172.16.2.10 -s 1
% Configure Set1's IP:172.16.2.10
% Configure Set1's Idx:1 ReplyOnlySameSubnet:Yes
> ip lanDNSRes -i 1 -a 172.16.3.10 -s 1
% Configure Set1's IP:172.16.3.10
% Configure Set1's Idx:2 ReplyOnlySameSubnet:Yes
> ip lanDNSRes -i 1 -a 172.16.4.10 -s 1
% Configure Set1's IP:172.16.4.10
% Configure Set1's Idx:3 ReplyOnlySameSubnet:Yes
> ip lanDNSRes -l
% Idx: 7
% State: Enable
% Profile: DrayTekFTP
% Domain Name: ftp.draytek.com
% ----- Address Mapping Table -----
% Idx ReplyOnlySameSubnet IP Address
% 1
    Yes
                        172.16.2.10
                        172.16.3.10
% 2
     Yes
% 3 Yes
                      172.16.4.10
```

# Telnet Command: ip dnsforward

This command is used to set LAN DNS profile for conditional DNS forwarding.

### **Syntax**

ip dnsforward [-<command> <parameter> | ... ]

## **Syntax Description**

| Parameter                                                   | Description                                                                                                    |
|-------------------------------------------------------------|----------------------------------------------------------------------------------------------------|
| [ <command/><br><parameter> ]</parameter>                   | The available commands with parameters are listed below. [] means that you can type in several commands in one line.                |
| -a <ip address="" domain<br="">Name&gt;</ip>                | Set forwarded DNS server IP Address or domain name. <ip address="" domain="" name="">: Enter an IP address or the domain name.</ip> |
| -d <dns index="" mapping="" number="" server=""></dns>      | Delete the selected LAN DNS profile. <dns index="" mapping="" number="" server="">: Enter the index number.</dns>                   |
| -e <0/1>                                                    | 0: disable this function.     1: enable this function.                                                                              |
| -i <pre>-i <pre>rofile setting index number&gt;</pre></pre> | Type the index number of the profile. <pre><pre><pre><pre><pre><pre><pre><pre></pre></pre></pre></pre></pre></pre></pre></pre>      |
| -1                                                          | List the content of LAN DNS profile (including domain name, IP address and message).                                                |
| -n <domain name=""></domain>                                | Set domain name.                                                                                                    |
| -p <profile name=""></profile>                              | Set profile name for LAN DNS.                                                                                                    |
| -r                                                          | Reset the settings for selected profile.                                                                                            |
| -R                                                          | Set to factory default setting.                                                                                                    |

```
> ip dnsforward -i 1 -n ftp.drayTek.com
% Configure Setl's DomainName:ftp.drayTek.com
> ip dnsforward -i 1 -a 172.16.1.1
% Configure Setl's IP:172.16.1.1
> ip dnsforward -i 1 -l
% Idx: 1
% State: Disable
% Profile: test
% Domain Name: ftp.drayTek.com
% DNS Server IP: 172.16.1.1
>
```

## Telnet Command: ip spoofdef

This command is used to enable/disable the IP Spoofing Defense.

### Syntax

ip spoofdef <WAN/LAN><0/1>

### **Syntax Description**

| Parameter          | Description                                                                   |
|--------------------|-------------------------------------------------------------------------------|
| <wan lan=""></wan> | It means to block IP packet from WAN/LAN with inconsistent source IP address. |
| <0/1>              | <ul><li>0: Disable the function.</li><li>1: Enable the function.</li></ul>    |

### Example

```
> ip spoofdef WAN 1
Setting saved:
>
```

# Telnet Command: ip6 addr

This command allows users to set the IPv6 address for your router.

# **Syntax**

ip6 addr -s refix> <prefix-length> <LAN1/..LAN8/DMZ/
WAN1/WAN2/USB1/USB2/VPN1/..VPN32>

ip6 addr -d <prefix> <prefix-length> <LAN1/..LAN8/DMZ/
WAN1/WAN2/USB1/USB2/VPN1/..VPN32>

ip6 addr -a<LAN1/..LAN8/DMZ/ WAN1/WAN2/USB1/USB2/VPN1/..VPN32> -u

ip6 addr -v<LAN1/..LAN8/DMZ/ WAN1/WAN2/USB1/USB2>

ip6 addr -t <old-prefix><old-prefix-length><new-prefix> <new-prefix-length>
< LAN1/..LAN8/WAN1/WAN2/USB1/USB2>

ip6 addr -o <1/2>

ip6 addr -o 3 /prefix> /prefix-length> <WAN1/WAN2/USB1/USB2>

ip6 addr -I refix> <prefix-length> <LAN1/..LAN8>

ip6 addr <-p/-b> refix> <prefix-length> <WAN1/WAN2/USB1/USB2>

ip6 addr -x <LAN1/..LAN8/DMZ>

ip6 addr -c <LAN1/..LAN8/DMZ>

ip6 addr -e <type> < LAN1/..LAN8/DMZ>

| Parameter                                                                                                    | Description                                                                                                    |
|----------------------------------------------------------------------------------------------------|----------------------------------------------------------------------------------------------------|
| -s <pre>-s <pre>-s <pre>-s <pre>/ LAN1/LAN8/DMZ/ WAN1/WAN2/USB1/USB2/VP N1/VPN32&gt;</pre></pre></pre></pre> | It means to add a static ipv6 address. <pre><pre><pre><pre><pre><pre><pre><pre></pre></pre></pre></pre></pre></pre></pre></pre> |

| -d <pre>-d <pre>continue -d <pre>continue -d <pre>continu</pre></pre> | It means to delete an ipv6 address.                                                                                                    |
|----------------------------------------------------------------------------------------------------|----------------------------------------------------------------------------------------------------|
| <lan1 <br="" dmz="" lan8="">WAN1/WAN2/USB1/USB2/VP<br/>N1/VPN32&gt;</lan1>                                                                                                    | <pre><pre><pre><pre><pre><pre><pre><pre></pre></pre></pre></pre></pre></pre></pre></pre>                                                                                                    |
|                                                                                                    | prefix.                                                                                                    |
|                                                                                                    | <pre><lan1 dmz="" lan8="" usb1="" usb2="" vpn1="" vpn32="" wan1="" wan2="">: It means to specify LAN/WAN/USB/VPN interface for such address.</lan1></pre>                                                                      |
| -a < LAN1/LAN8/DMZ/<br>WAN1/WAN2/USB1/USB2/VP<br>N1/VPN32> -u                                                                                                    | It means to show current address(es) status. <lan1 dmz="" lan8="" usb1="" usb2="" vpn1="" vpn32="" wan1="" wan2="">: It means to specify LAN/WAN/USB/VPN interface.  &lt;-u&gt;: It means to show unicast address only.</lan1> |
| -v <lan1 <="" lan8="" td=""><td>It means to show prefix list status.</td></lan1>                                                                                                    | It means to show prefix list status.                                                                                                    |
| WAN1/WAN2/USB1/USB2>                                                                                                    | Te means to show prenx ase seates.                                                                                                    |
| -t                                                                                                    | It means to update WAN static IPv6 address table.                                                                                                    |
| <pre><old-prefix><old-prefix-leng th=""><new-prefix> <new-prefix-length> <lan1 lan8<="" pre=""></lan1></new-prefix-length></new-prefix></old-prefix-leng></old-prefix></pre>                                                                                                    | <pre><old-prefix>: It means to enter the prefix number of IPv6 address. <old prefix-length="">: It means to enter a fixed value as the length o the prefix.</old></old-prefix></pre>                                           |
| /WAN1/WAN2/USB1/USB2>                                                                                                    | <new-prefix>: It means to enter the prefix number of IPv6 address</new-prefix>                                                                                                    |
|                                                                                                    | <pre><new-prefix-length>: It means to enter a fixed value as the length of the prefix.</new-prefix-length></pre>                                                                                                    |
|                                                                                                    | <pre><lan1 lan8="" usb1="" usb2="" wan1="" wan2="">: It means to specify LAN/WAN/USB interface for such address.</lan1></pre>                                                                                                  |
| -0 <1/2>                                                                                                    | <1>: It means to show old prefix list.                                                                                                    |
|                                                                                                    | <2>: It means to send old prefix option by RA.                                                                                                    |
| -o <3> <prefix></prefix>                                                                                                    | <3>: It means to set old prefix.                                                                                                    |
| <pre><pre><pre><pre></pre></pre>// <pre></pre>// <pre></pre>// <pre></pre>// <pre></pre>// <pre></pre>// <pre></pre>// <pre></pre>// <pre></pre>// <pre></pre>// <pre></pre>// <pre></pre>// <pre><pre><pre><pre><pre><pre><pre><pre></pre></pre></pre></pre></pre></pre></pre></pre></pre></pre>                                                                                                    | <pre><pre><pre><pre><pre><pre><pre><pre></pre></pre></pre></pre></pre></pre></pre></pre>                                                                                                    |
|                                                                                                    | <wan1 usb1="" usb2="" wan2="">: It means to specify a WAN/USB interface for such address.</wan1>                                                                                                    |
| -l <prefix> <prefix-length> &lt;</prefix-length></prefix>                                                                                                    | It means to add a ULA.                                                                                                    |
| LAN1/LAN8>                                                                                                    | <pre><pre><pre><pre><pre><pre><pre>It means to enter the prefix number of IPv6 address.</pre></pre></pre></pre></pre></pre></pre>                                                                                              |
|                                                                                                    | <pre><pre><pre><pre><pre><pre><pre><pre></pre></pre></pre></pre></pre></pre></pre></pre>                                                                                                    |
|                                                                                                    | <lan1 lan8="">: It means to specify a LAN interface for such address.</lan1>                                                                                                    |
| -p/-b <prefix></prefix>                                                                                                    | It means to add/delete an prefix to/from prefix list.                                                                                                    |
| <pre><pre><pre><pre></pre></pre></pre></pre> <pre></pre>                                                                                                    | p: Add a prefix to a prefix list.                                                                                                    |
| <wan 17="" 2="" 27="" usb="" wan=""></wan>                                                                                                    | b: Delete a prefix from a prefix list.                                                                                                    |
|                                                                                                    | <pre><pre><pre><pre><pre><pre><pre><pre></pre></pre></pre></pre></pre></pre></pre></pre>                                                                                                    |
|                                                                                                    | prefix.                                                                                                    |
|                                                                                                    | <wan1 usb1="" usb2="" wan2="">: It means to specify a WAN/USB interface for such address.</wan1>                                                                                                    |
| -x <lan1 lan8=""></lan1>                                                                                                    | It means to generate a ULA automatically. <lan1 lan8="">: It means to specify a LAN interface.</lan1>                                                                                                    |
| -c <lan1 lan8=""></lan1>                                                                                                    | It means to delete a ULA .                                                                                                    |
|                                                                                                    | <pre><lan1 lan8="">: It means to specify a LAN interface.</lan1></pre>                                                                                                    |
| C CENTUTYENTOS                                                                                                    | 22 at 77 2 at 6 . Te means to speen y a 2 at meet acc.                                                                                                    |
| -e <type> <lan1 lan8=""></lan1></type>                                                                                                    | It means to set ULA type.                                                                                                    |
|                                                                                                    |                                                                                                    |

```
> ip6 addr -a
DMZ
Unicast Address:
FE80::21D:AAFF:FE6D:D118/64 (Link)
Multicast Address:
FF02::1:FF00:0
FF02::1:FF6D:D118
FF02::1
LAN8
Unicast Address:
FE80::21D:AAFF:FE6D:D118/64 (Link)
Multicast Address:
FF02::1:FF00:0
FF02::1:FF6D:D118
FF02::1
LAN7
Unicast Address:
FE80::21D:AAFF:FE6D:D118/64 (Link)
Multicast Address:
FF02::1:FF00:0
FF02::1:FF6D:D118
FF02::1
LAN6
Unicast Address:
FE80::21D:AAFF:FE6D:D118/64 (Link)
-- MORE --- ['q': Quit, 'Enter': New Lines, 'Space Bar': Next Page] ---
```

# Telnet Command: ip6 dhcp req\_opt

This command is used to configure option-request settings for DHCPv6 client.

### **Syntax**

ip6 dhcp req\_opt [LAN1|..LAN8|DMZ|WAN1|WAN2|USB1|USB2] [-<command>
command>

| Parameter                             | Description                                                 |
|---------------------------------------|-------------------------------------------------------------|
| req_opt                               | It means option-request.                                    |
| LAN1 LAN8 DMZ WAN1 W<br>AN2 USB1 USB2 | It means to specify LAN or WAN interface for such address.  |
| [ <command/>                          | The available commands with parameters are listed below.    |
| <parameter> ]</parameter>             | [] means that you can type in several commands in one line. |
| -a                                    | It means to show current DHCPv6 status.                     |
| -S                                    | It means to ask the SIP.                                    |
| -S                                    | It means to ask the SIP name.                               |
| -d                                    | It means to ask the DNS setting.                            |
| -D                                    | It means to ask the DNS name.                               |
| -n                                    | It means to ask NTP.                                        |
| - <i>i</i>                            | It means to ask NIS.                                        |
| -1                                    | It means to ask NIS name.                                   |

| -р        | It means to ask NISP.                                                                                                   |
|-----------|----------------------------------------------------------------------------------------------------|
| -P        | It means to ask NISP name.                                                                                              |
| -b        | It means to ask BCMCS.                                                                                                  |
| -В        | It means to ask BCMCS name.                                                                                             |
| -r        | It means to ask refresh time.                                                                                           |
| Parameter | the parameter related to the request will be displayed.     the parameter related to the request will not be displayed. |

```
> ip6 dhcp req_opt WAN2 -S 1
> ip6 dhcp req_opt WAN2 -r 1
> ip6 dhcp req_opt WAN2 -a
% Interface WAN2 is set to request following DHCPv6 options:
% sip name
% dns
% refresh time
>
```

# Telnet Command: ip6 dhcp client

This command allows you to use DHCPv6 protocol to obtain IPv6 address from server.

# **Syntax**

ip6 dhcp client [WAN1/WAN2/iface#] [-<command> <parameter>/ ... ]

| Parameter                                 | Description                                                                                                    |
|-------------------------------------------|----------------------------------------------------------------------------------------------------|
| client                                    | It means the dhcp client settings.                                                                                   |
| [ <command/><br><parameter> ]</parameter> | The available commands with parameters are listed below. [] means that you can type in several commands in one line. |
| -a                                        | It means to show current DHCPv6 status.                                                                              |
| -p <iaid></iaid>                          | It means to request identity association ID for Prefix Delegation.                                                   |
| -n <iaid></iaid>                          | It means to request identity association ID for Non-temporary Address.                                               |
| -t <time></time>                          | It means to set solicit interval. <time>: 0 ~ 7 seconds (default value is 0).</time>                                 |
| -c <parameter></parameter>                | It means to send rapid commit to server.  1: Enable  0: Disable                                                      |
| -i <parameter></parameter>                | It means to send information request to server.  1: Enable  0: Disable                                               |
| -e <parameter></parameter>                | It means to enable or disable the DHCPv6 client.  1: Enable  0: Disable                                              |
| -m <parameter></parameter>                | It means to enable/disable server DUID set by Link layer and time.  1: Enable 0: Disable                             |

| -d                         | It means to display the client DUID.                                                                                                    |
|----------------------------|----------------------------------------------------------------------------------------------------|
| -A <parameter></parameter> | It means to set authentication protocol. 0: Undefine 2: delayed protocol                                                                                         |
| -R <parameter></parameter> | It means to set realm value (max: 31 characters) in delayed protocol. <pre><pre><pre><pre><pre><pre><pre><pre></pre></pre></pre></pre></pre></pre></pre></pre>   |
| -S <parameter></parameter> | It means to set shared secret (max: 31 characters) in delayed protocol. <pre><pre><pre><pre><pre><pre><pre><pre></pre></pre></pre></pre></pre></pre></pre></pre> |
| -K <parameter></parameter> | It means to set key ID (1-65535) in delayed protocol. <pre><pre><pre><pre><pre><pre><pre><pre></pre></pre></pre></pre></pre></pre></pre></pre>                   |

```
> ip6 dhcp client WAN2 -d
Client DUID = 00030001001daa6dd119
>
```

# Telnet Command: ip6 dhcp server

This command allows you to configure DHCPv6 server.

# **Syntax**

ip6 dhcp server [-<command> <parameter>/ ... ]

| Parameter                                 | Description                                                                                                    |
|-------------------------------------------|----------------------------------------------------------------------------------------------------|
| server                                    | It means the dhcp server settings.                                                                                   |
| [ <command/><br><parameter> ]</parameter> | The available commands with parameters are listed below. [] means that you can type in several commands in one line. |
| -a                                        | It means to show current DHCPv6 status.                                                                              |
| -b                                        | It means to show current DHCPv6 IP assignment table.                                                                 |
| -n <name></name>                          | It means to set a pool name.                                                                                         |
| -c <parameter></parameter>                | It means to send rapid commit to server.  1: Enable  0: Disable                                                      |
| -e <parameter></parameter>                | It means to enable or disable the DHCPv6 server.  1: Enable  0: Disable                                              |
| -t <time></time>                          | It means to set prefer lifetime.                                                                                     |
| -y <time></time>                          | It means to set valid lifetime.                                                                                      |
| -u <time></time>                          | It means to set T1 time.                                                                                             |
| -o <time></time>                          | It means to set T2 time.                                                                                             |
| -i <pool_min_addr></pool_min_addr>        | It means to set the start IPv6 address of the address pool.                                                          |
| -x <pool_max_addr></pool_max_addr>        | It means to set the end IPv6 address of the address pool.                                                            |
| -R                                        | It means to send reconfigure packet to the client.                                                                   |
| -r <0/1>                                  | It means to disable (0) or enable (1) the auto range.                                                                |

| -N <0/1>                                                                                                    | It means to disable (0) or enable (1) the random address allocation.                                                                                             |
|----------------------------------------------------------------------------------------------------|----------------------------------------------------------------------------------------------------|
| -d <addr></addr>                                                                                                    | It means to set the first DNS IPv6 address. <addr> : Enter an IPv6 address.</addr>                                                                               |
| -D <addr></addr>                                                                                                    | It means to set the second DNS IPv6 address. <addr> : Enter an IPv6 address.</addr>                                                                              |
| -m <1/0>                                                                                                    | It means to enable(1) or disable (0) the server DUID set by Link Layter and Time.                                                                                |
| -q <name></name>                                                                                                    | It means to set DNS domain search list. <name>: Enter a name.</name>                                                                                             |
| -z <0/1>                                                                                                    | It means to disable (0) or enable (1) the DHCP PD.                                                                                                    |
| pdadd <suffix> <prefix_len><br/><client linklocal=""><client<br>DUID&gt;</client<br></client></prefix_len></suffix> | It means to add PD node.                                                                                                    |
| pddel <pd index=""></pd>                                                                                            | It means to delete PD node.<br><pd index="">: Enter a number.</pd>                                                                                               |
| -A <parameter></parameter>                                                                                          | It means to set authentication protocol. <parameter>: Enter 0, 2 or 3. 0: Undefine 2: delayed protocol 3: Reconfigure key</parameter>                            |
| - M <parameter></parameter>                                                                                         | It means to set realm value (max: 31 characters) in delayed protocol. <pre><pre><pre><pre><pre><pre><pre><pre></pre></pre></pre></pre></pre></pre></pre></pre>   |
| -S <parameter></parameter>                                                                                          | It means to set shared secret (max: 31 characters) in delayed protocol. <pre><pre><pre><pre><pre><pre><pre><pre></pre></pre></pre></pre></pre></pre></pre></pre> |
| -K <parameter></parameter>                                                                                          | It means to set key ID (1~65535) in delayed protocol. <pre><pre><pre><pre><pre><pre><pre><pre></pre></pre></pre></pre></pre></pre></pre></pre>                   |

# Telnet Command: ip6 internet

This command allows you to configure settings for accessing Internet.

## **Syntax**

ip6 internet -W n -M n [-<command> <parameter> | ... ]

| Parameter                                 | Description                                                                                                    |
|-------------------------------------------|----------------------------------------------------------------------------------------------------|
| [ <command/><br><parameter> ]</parameter> | The available commands with parameters are listed below. [] means that you can type in several commands in one line. |
| -W n                                      | W means to set WAN interface and n means different selections.                                                       |

|                                                   | Default is WAN1.                                                                                                    |
|---------------------------------------------------|----------------------------------------------------------------------------------------------------|
|                                                   | n=1: WAN1                                                                                                    |
|                                                   | n=2: WAN2                                                                                                    |
|                                                   | n=3: WAN3                                                                                                    |
|                                                   | 11-3. TANS                                                                                                    |
|                                                   | •                                                                                                    |
|                                                   |                                                                                                    |
|                                                   | n=X: WANx                                                                                                    |
| -M n                                              | M means to set Internet Access Mode (Mandatory) and n means                                                                                                    |
|                                                   | different modes (represented by 0 - 5)                                                                                                    |
|                                                   | n= 0: Offline,                                                                                                    |
|                                                   | n=1: PPP,                                                                                                    |
|                                                   | n=2: TSPC,                                                                                                    |
|                                                   | n=3: AICCU,                                                                                                    |
|                                                   | n=4: DHCPv6,                                                                                                    |
|                                                   | n=5: Static                                                                                                    |
|                                                   | n=6:6in4-Static                                                                                                    |
|                                                   | n=7:6rd                                                                                                    |
| -m n                                              | It means to set IPv6 MTU.                                                                                                    |
| -111 11                                           | N = any value (0 means "unspecified").                                                                                                    |
| 6rd                                               | iv - any value (o means unspectment).                                                                                                    |
| <u>6rd</u><br>-C <n></n>                          | It means to set 6rd connection mode.                                                                                                    |
|                                                   | n=0: Auto                                                                                                    |
|                                                   | n=1: Static                                                                                                    |
| -s <server></server>                              | It means to set 6rd IPv4 Border Relay.                                                                                                    |
| -m <n></n>                                        | <pre><server>: Enter a string. It means to set 6rd IPv4 address mask length.</server></pre>                                                                                                    |
| -111 \112                                         | <n>: Enter a number.</n>                                                                                                    |
| -p <prefix></prefix>                              | It means to set IPv6 prefix for 6rd connection.                                                                                                    |
|                                                   | <pre><pre><pre><pre><pre><pre><pre><pre></pre></pre></pre></pre></pre></pre></pre></pre>                                                                                                    |
| - <i>l <n></n></i>                                | It means to set the prefix length for 6rd connection. <n>: It means to enter a fixed value as the length of the prefix.</n>                                                                                                    |
| 6in4                                              | viiz. It means to enter a fixed value as the tength of the prefix.                                                                                                    |
|                                                   | It was a set that the set to the set of the set of the |
| -s <server><br/>-I <ipv6 addr=""></ipv6></server> | It means to set 6in4 remote endpoint IPv4 address.  It means to set the IPv6 address for 6in4 connection.                                                                                                    |
| -P <n></n>                                        | It means to set IPv6 WAN prefix length for 6in4 connection.                                                                                                    |
| -p <pre>-p <pre>prefix&gt;</pre></pre>            | It means to set 6in4 LAN Routed Prefix.                                                                                                    |
| -l <n></n>                                        | It means to set 6in4 LAN Routed Prefix length.                                                                                                    |
| -T <n></n>                                        | It means to set 6in4 Tunnel TTL.                                                                                                    |
| TSPC/AICCU<br>-u <username></username>            | It means to set username (max. 63 characters).                                                                                                    |
| -u <username></username>                          |                                                                                                    |
| -P <password></password>                          | It means to set Password (max. 63 characters).                                                                                                    |
|                                                   | <pre><password>: Enter a password.</password></pre>                                                                                                    |
| -s <server></server>                              | It means to set Tunnel Server IP.                                                                                                    |
| AICCU                                             | <server>: Enter an IPv4 Address or URL (max. 63 characters)</server>                                                                                                    |
| -p <pre>-p <pre>prefix&gt;</pre></pre>            | It means to set Subnet Prefix (AICCU).                                                                                                    |
| p promi                                           | <pre><pre><pre><pre><pre><pre><pre><pre></pre></pre></pre></pre></pre></pre></pre></pre>                                                                                                    |
| -l <n></n>                                        | It means to set Subnet Prefix length (AICCU).                                                                                                    |
| 2 11/0                                            | <n>: Enter a number.</n>                                                                                                    |
| -0 <1/0>                                          | It means to set AICCU always on. 1: on                                                                                                    |
|                                                   | 0: off                                                                                                    |
| -f                                                | It means to set AICCU tunnel ID.                                                                                                    |
| Static                                            |                                                                                                    |
| -w <addr></addr>                                  | It means to set Default Gateway.                                                                                                    |
| Others                                            | <addr>: Enter an IPv6 address.</addr>                                                                                                    |
| UHICIS                                            |                                                                                                    |

| -d <server></server>                     | It means to set 1st DNS Server IP.                                           |
|------------------------------------------|------------------------------------------------------------------------------|
|                                          | <server>: Enter an IPv6 address.</server>                                    |
| -D <server></server>                     | It means to set 2nd DNS Server IP.                                           |
|                                          | <server>: Enter an IPv6 address.</server>                                    |
| -t <dhcp none="" ra=""></dhcp>           | It means to set ipv6 PPP WAN test mode for DHCP or RA.                       |
|                                          | <pre><dhcp none="" ra=""> : Enter dhcp, ra or none.</dhcp></pre>             |
| -V                                       | It means to view IPv6 Internet Access Profile.                               |
| -k                                       | It means to dial the Tunnel on the WAN.                                      |
| -j                                       | It means to drop the Tunnel on the WAN.                                      |
| -r n                                     | It means to set Prefix State Machine RA timeout.                             |
| -c n                                     | It means to set Prefix State Machine DHCPv6 Client timeout.                  |
| -q <0/1/2>                               | It means to set WAN detection mode.                                          |
| •                                        | 0:NS Detect                                                                  |
|                                          | 1:Ping Detect                                                                |
|                                          | 2:Always On                                                                  |
| -z <value></value>                       | It means to set Ping Detect TTL (0-255).                                     |
|                                          | <value>: Enter 0~255.</value>                                                |
| -x <hostname addr="" ipv6=""></hostname> | It means to set Ping Detect Host (hostname or IPv6 address).                 |
|                                          | <hostname addr="" ipv6=""> : Enter a hostname or an IPv6 address.</hostname> |
| -i <value></value>                       | It means to set ipv6 connection interval.                                    |
|                                          | <pre><value>: Enter a number (1500-60000 (unit:10ms)).</value></pre>         |
| -b <0/1>                                 | It means to enable DNSv6 based on DHCPv6.                                    |
|                                          | 1 = on                                                                       |
|                                          | 0 = off                                                                      |
| -R <0/1>                                 | It means to Enable RIPng.                                                    |
|                                          | 1 = on                                                                       |
|                                          | 0 = off                                                                      |
|                                          |                                                                              |

> ip6 internet -W 2 -M 2 -u 88886666 -p draytek123456 -s amsterdam.freenet6.net
This setting will take effect after rebooting.
Please use "sys reboot" command to reboot the router.
> system reboot

# Telnet Command: ip6 neigh

This command allows you to display IPv6 neighbour table.

### **Syntax**

ip6 neigh -s <inet6\_addr> <eth\_addr> <LAN1/..LAN8/DMZ/WAN1/WAN2/USB1/USB2>
ip6 neigh -d <inet6\_addr> <LAN1/..LAN8/DMZ/WAN1/WAN2/USB1/USB2>
ip6 neigh -a <inet6\_addr> <-N LAN1/..LAN8/DMZ/WAN1/WAN2/USB1/USB2>

## **Syntax Description**

| Parameter                                                                                                    | Description                                                                                                    |
|----------------------------------------------------------------------------------------------------|----------------------------------------------------------------------------------------------------|
| -s <inet6_addr> <eth_addr><br/><lan1 <br="" dmz="" lan8="" wan1="">WAN2/USB1/USB2&gt;</lan1></eth_addr></inet6_addr> | It means to add a neighbour. <inet6_addr>: Enter an IPv6 address. <eth_addr>: Enter a submask address. <lan1 dmz="" lan8="" usb1="" usb2="" wan1="" wan2="">: Specify an interface for the neighbor.</lan1></eth_addr></inet6_addr> |
| -d <inet6_addr><br/><lan1 <br="" dmz="" lan8="" wan1="">WAN2/USB1/USB2&gt;</lan1></inet6_addr>                       | It means to delete a neighbour. <inet6_addr>: Enter an IPv6 address. &lt; LAN1/LAN8/DMZ/WAN1/WAN2/USB1/USB2&gt;: Specify an interface for the neighbor.</inet6_addr>                                                                |
| -a <inet6_addr> &lt;-N<br/>LAN1/LAN8/DMZ/WAN1/W<br/>AN2/USB1/USB2&gt;</inet6_addr>                                   | It means to show neighbour status. <inet6_addr>: Enter an IPv6 address. &lt; LAN1/LAN8/DMZ/WAN1/WAN2/USB1/USB2&gt;: Specify an interface for the neighbor.</inet6_addr>                                                             |

# Telnet Command: ip6 pneigh

This command allows you to add a proxy neighbour.

### Syntax

ip6 pneigh -s <inet6\_addr> <LAN1/..LAN8/DMZ/WAN1/WAN2/USB1/USB2>
ip6 pneigh -d <inet6\_addr> <LAN1/..LAN8/DMZ/WAN1/WAN2/USB1/USB2>
ip6 pneigh -a <inet6\_addr> <LAN1/..LAN8/DMZ/WAN1/WAN2/USB1/USB2>

### **Syntax Description**

| Parameter                                                                                   | Description                                                                                                    |
|---------------------------------------------------------------------------------------------|----------------------------------------------------------------------------------------------------|
| -s <inet6_addr><br/><lan1 dmz="" lan8="" wan<br="">1/WAN2/USB1/USB2&gt;</lan1></inet6_addr> | It means to add a proxy neighbour. <inet6_addr>: Enter an IPv6 address. <lan1 dmz="" lan8="" usb1="" usb2="" wan1="" wan2="">: Specify an interface for the proxy neighbor.</lan1></inet6_addr>       |
| -d <inet6_addr><br/><lan1 dmz="" lan8="" wan<br="">1/WAN2/USB1/USB2&gt;</lan1></inet6_addr> | It means to delete a proxy neighbour. <inet6_addr>: Enter an IPv6 address. <lan1 dmz="" lan8="" usb1="" usb2="" wan1="" wan2="">: Specify an interface for the proxy neighbor.</lan1></inet6_addr>    |
| -a <inet6_addr><br/><lan1 dmz="" lan8="" wan<br="">1/WAN2/USB1/USB2&gt;</lan1></inet6_addr> | It means to show proxy neighbour status. <inet6_addr>: Enter an IPv6 address. <lan1 dmz="" lan8="" usb1="" usb2="" wan1="" wan2="">: Specify an interface for the proxy neighbor.</lan1></inet6_addr> |

### Example

```
> ip6 neigh -s FE80::250:7FFF:FE12:300 LAN1
% Neighbour FE80::250:7FFF:FE12:300 successfully added!
```

# Telnet Command: ip6 route

This command allows you to IPv6 route policy.

### Syntax

ip6 route -s route -s refix> countcountcoun

ip6 route -d cprefix> cprefix-length>

ip6 route -a <LAN1/..LAN8/DMZ/WAN1/WAN2/USB1/USB2/VPN1/..VPN32>

ip6 route -/

| Parameter                                                                                                    | Description                                                                                                    |
|----------------------------------------------------------------------------------------------------|----------------------------------------------------------------------------------------------------|
| -s <pre>-s <pre>-s <pre>cyateway&gt; </pre> </pre> <pre></pre> <pre><lan1 dmz="" lan8="" n2="" usb1="" usb2="" vpn1="" vpn32="" wa="" wan1=""> &lt;-D&gt;</lan1></pre></pre> | It means to add a route. <pre><pre><pre><pre><pre><pre><pre><pre></pre></pre></pre></pre></pre></pre></pre></pre>    |
| -d <prefix> <prefix-length></prefix-length></prefix>                                                                                                    | It means to delete a route. <pre><pre><pre><pre><pre><pre><pre><pre></pre></pre></pre></pre></pre></pre></pre></pre> |

|                                                                         | the prefix.                                                                                                    |
|-------------------------------------------------------------------------|----------------------------------------------------------------------------------------------------|
| -a <lan1 <br="" lan2="" wan1="" wan2="">USB1/USB2/VPN1/VPN32&gt;</lan1> | It means to show the route status.<br><lan1 dmz="" lan8="" usb1="" usb2="" vpn1="" vpn32="" wan1="" wan2="">: It<br/>means to specify LAN or WAN or VPN interface for such address.</lan1> |
| -1                                                                      | It means to clear the routing table.                                                                                                    |

```
> ip6 route -s FE80::250:7FFF:FE12:500 16 FE80::250:7FFF:FE12:100 LAN1
      Route FE80::250:7FFF:FE12:500/16 successfully added!
> ip6 route -a LAN1
PREFIX/PREFIX-LEN
                            I/F METRIC FLAG NEXT-HOP
::0.0.0.1/128
                            LAN1 0 U ::
FE80::/128
                            LAN1 0 U ::
FE80::21D:AAFF:FE6D:D118/128 LAN1 0 U ::
FE80::/64
                            LAN1 256 U ::
FE80::/16
                            LAN1 1024 UGS FE80::250:7FFF:FE12:10
FF00::/8
                            LAN1 256 U ::
```

# Telnet Command: ip6 ping

This command allows you to pin an IPv6 address or a host.

### **Syntax**

ip6 ping <IPv6 address/Host> <LAN1/..LAN8/DMZ/WAN1/WAN2/USB1/USB2> <send count>
 <data\_size>

### **Syntax Description**

| Parameter                             | Description                                            |
|---------------------------------------|--------------------------------------------------------|
| IPV6 address/Host                     | It means to specify the IPv6 address or host for ping. |
| LAN1/LAN8/DMZ/WAN1/W<br>AN2/USB1/USB2 | It means to specify an interface for such address.     |

```
> ip6 ping 2001:4860:4860::8888 WAN2
Pinging 2001:4860:4860::8888 with 64 bytes of Data:

Receive reply from 2001:4860:4860::8888, time=330ms
Receive reply from 2001:4860:4860::8888, time=330ms
Receive reply from 2001:4860:4860::8888, time=330ms
Receive reply from 2001:4860:4860::8888, time=330ms
Receive reply from 2001:4860:4860::8888, time=330ms
Receive reply from 2001:4860:4860::8888, time=330ms
Packets: Sent = 5, Received = 5, Lost = 0 <% loss>
>
```

## Telnet Command: ip6 tracert

This command allows you to trace the routes from the router to the host.

### **Syntax**

ip6 tracert </PV6 address/Host><LAN1/..LAN8/DMZ/WAN1/WAN2/USB1/USB2>

### **Syntax Description**

| Parameter                                                     | Description                                            |
|---------------------------------------------------------------|--------------------------------------------------------|
| <ipv6 address="" host=""></ipv6>                              | It means to specify the IPv6 address or host for ping. |
| <lan1 <br="" dmz="" lan8="" wan1="">WAN2/USB1/USB2&gt;</lan1> | It means to specify an interface for such address.     |

### Example

```
> ip6 tracert 2001:4860:4860::8888 traceroute to 2001:4860:4860::8888, 30 hops max through protocol ICMP 1 2001:5C0:1400:B::10B8 340 ms 2 2001:4DE0:1000:A22::1 330 ms 3 2001:4DE0:A::1 330 ms 4 2001:4DE0:1000:34::1 340 ms 5 2001:7F8:1::A501:5169:1 330 ms 6 2001:4860::1:0:4B3 350 ms 7 2001:4860::8:0:2DAF 330 ms 8 2001:4860::2:0:66<sup>E</sup> 340 ms 9 Request timed out. *
10 2001:4860:4860::8888 350 ms Trace complete. >
```

# Telnet Command: ip6 tspc

This command allows you to display TSPC status.

### Syntax

ip6 tspc < ifno>

### **Syntax Description**

| Parameter | Description                        |
|-----------|------------------------------------|
| ifno      | It means the connection interface. |
|           | ifno=1 (means WAN1)                |
|           | info=2 (means WAN2)                |

```
> ip6 tspc 2
Local Endpoint v4 Address : 111.243.177.223
Local Endpoint v6 Address : 2001:05c0:1400:000b:0000:0000:0000:10b9
Router DNS name : 8886666.broker.freenet6.net
Remote Endpoint v4 Address :81.171.72.11
Remote Endpoint v6 Address : 2001:05c0:1400:000b:0000:0000:0000:10b8
Tspc Prefixlen : 56
Tunnel Broker: Amsterdam.freenet.net
```

```
Status: Connected >
```

# Telnet Command: ip6 radvd

This command allows you to enable or disable RADVD server.

### **Syntax**

lp6 radvd <LAN1/..LAN8/DMZ> <-<command> <parameter>/ ... >

## **Syntax Description**

| Parameter                    | Description                                                     |
|------------------------------|-----------------------------------------------------------------|
| < <command/>                 | The available commands with parameters are listed below.        |
| <parameter>/&gt;</parameter> | <> means that you can Enter several commands in one line.       |
| -s <0/1>                     | It means to enable or disable the default lifetime of the RADVD |
|                              | server.                                                         |
|                              | 1: Enable the RADVD server.                                     |
|                              | 0: Disable the RADVD server.                                    |
| -D <0/1/2>                   | It means to set RDNSS Disable/Enable/Deploy (0/1/2) when WAN is |
|                              | up.                                                             |
| -d <lifetme></lifetme>       | It means to set RA default lifetime.                            |
| -i <lifetme></lifetme>       | It means to set RA min interval time(sec).                      |
| -I <iifetme></iifetme>       | It means to set RA MAX interval time(sec).                      |
| -h <hoplimit></hoplimit>     | It means to set RA hop limit.                                   |
| -m <mtu auto=""></mtu>       | It means to set RA MTU, 1280-1500.                              |
|                              | mtu: auto - auto select MTU from WAN,                           |
| -e <time></time>             | It means to set reachable time.                                 |
| -a <time infinity=""></time> | It means to set retransmit timer /infinity.                     |
| -p <0/1/2>                   | It means to set radvd default preference Low/Medium/High.       |
|                              | 0-low                                                           |
|                              | 1-medium                                                        |
|                              | 2-high                                                          |
| -V                           | It means to view radvd configuration.                           |
| -V                           | It means to view setting in RA.                                 |
| -L <time infinity=""></time> | It means to set prefix valid lifetime.                          |
| -P <time infinity=""></time> | It means to set prefix preferred lifetime.                      |
| -r <num></num>               | It means to to set RA test for item.                            |
|                              | <num>: 0, 121, 124</num>                                        |
|                              | 0: default,                                                     |
|                              | 121: logo 121,                                                  |
|                              | 124: logo 124                                                   |
| -R                           | It means to reload Config and send RA for subnets.              |
| -U                           | It means to view MTU on all interfaces.                         |

```
> ip6 radvd LAN1 -s 1
% [LAN1] setting !
% Enable LAN1 radvd OK!
This setting will take effect after rebooting.
Please use "sys reboot" command to reboot the router.
> ip6 radvd LAN1 -d 1800
% [LAN1] setting !
% Set default lifetime ok: 1800 !
> ip6 radvd LAN1 -V
% [LAN1] setting !
% Default Lifetime : 0 seconds
% min interval time : 200 seconds
% MAX interval time : 600 seconds
```

```
% Hop limit : 64
% MTU : 1280

% Reachable time : 0
% Retransmit time : 0
% Preference : Medium
```

## Telnet Command: ip6 mngt

This command allows you to manage the settings for access list.

### **Syntax**

ip6 mngt list

ip6 mngt list add <IP/Hostname> <NO.> <Index> |remove <NO.>|flush>

ip6 mngt status

ip6 mngt <internet/ http/telnet/ping/https/ssh/enforce\_https> <on/off>

### **Syntax Description**

| Parameter                                                                                  | Description                                                                                                    |
|--------------------------------------------------------------------------------------------|----------------------------------------------------------------------------------------------------|
| list                                                                                       | It means to show the setting information of the access list.                                                                                                    |
| add <ip hostname=""><no.><br/><index>  remove<br/><no.> flush&gt;</no.></index></no.></ip> | It means to add an IPv6 address which can be used to execute management through Internet. <ip hostname="">: Select the type, IPv6 or Hostname. <no.>: 1 to 10. Ten profiles can be set for IPv6 access list. <index>: It means the index number of IP object (1 to 64) or keyword object (1 to 200) . remove <index>: It means to remove (delete) the specified IP/Keyword object.</index></index></no.></ip> |
| flush                                                                                      | It means to clear the IPv6 access table.                                                                                                    |
| status                                                                                     | It means to show the status of IPv6 remote management.                                                                                                    |
| internet/<br>http/telnet/ping/https/ssh<br>/enforce_https                                  | These protocols are used for accessing Internet.                                                                                                    |
| on/off                                                                                     | It means to enable (on) or disable (off) the Internet accessing through http/telnet/ping.                                                                                                    |

### Example

```
> ip6 mngt list add IP 1 1
%% Set OK. Please do "sys re" to reboot the router!
> ip6 mngt list add hostname 2 1
%% Set OK. Please do "sys re" to reboot the router!
```

# Telnet Command: ip6 online

This command allows you to check the online status of IPv6 LAN /WAN.

## **Syntax**

ip6 online <WAN1/WAN2/USB1/USB2>

## **Syntax Description**

| Parameter                             | Description                        |
|---------------------------------------|------------------------------------|
| <wan1 usb1="" usb2="" wan2=""></wan1> | It means the connection interface. |

```
> ip6 online WAN1
% WAN1 online status :
% IPv6 WAN1 TSPC
% Default Gateway : ::
% Interface : DOWN
% UpTime : 0:00:00
% IPv6 DNS Server: :: Static
% IPv6 DNS Server: :: Static
% IPv6 DNS Server: :: Static
% IPv6 DNS Server: :: Static
% Tx packets = 0, Tx bytes = 0, Rx packets = 0, Rx bytes = 0
% MTU Onlink: 1280 , Config MTU : 0
```

## Telnet Command: ip6 aiccu

This command allows you to set IPv6 settings for WAN interface with connection type of AICCU.

### **Syntax**

```
ip6 aiccu -i <ifno> -r
ip6 aiccu -i <ifno> -s
```

### **Syntax Description**

| Parameter     | Description                                                                |
|---------------|----------------------------------------------------------------------------|
| <lfno></lfno> | It means the connection interface. 1=WAN1                                  |
|               | 2=WAN2                                                                     |
| -r            | It means to remove (delete) the specified index number with IPv6 settings. |
| -S            | It means to display the AICCU status.                                      |

# **Example**

```
> ip6 aiccu -i 1 -s
Status: Idle
>
```

# Telnet Command: ip6 ntp

This command allows you to set IPv6 settings for NTP (Network Time Protocols) server.

### Syntax

```
ip6 ntp -h
ip6 ntp -v
ip6 ntp -p <0/1>
```

| Parameter | Description                                                                            |
|-----------|----------------------------------------------------------------------------------------|
| -h        | It is used to display the usage of such command.                                       |
| -V        | It is used to show the NTP state.                                                      |
| -p <0/1>  | It is used to specify NTP server for IPv6.  0 - Auto  1 - First Query IPv6 NTP Server. |
|           | 1 Thist Query in volvin Serven.                                                        |

```
> ip6 ntp -p 1
% Set NTP Priority: IPv6 First
```

# Telnet Command: ip6 lan

This command allows you to set IPv6 settings for LAN interface.

### **Syntax**

ip6 lan -l n <-<l:w:d:D:m:o:s> <parameter> / ... >

## **Syntax Description**

| Parameter            | Description                                                      |
|----------------------|------------------------------------------------------------------|
| -h                   | It is used to display the usage of such command.                 |
| -l <n></n>           | It means to selete LAN interface to be set.                      |
|                      | n= 1: LAN1                                                       |
|                      | n= 2: LAN2, x: LANx. Default is LAN1                             |
| -W < <i>n&gt;</i>    | It means to selete WAN interface to be primary interface.        |
|                      | n= 0: None,                                                      |
|                      | n=1: WAN1,                                                       |
|                      | n=2: WAN2, x: WANx.                                              |
| -d <server></server> | It means to set 1st DNS Server IP.                               |
|                      | <server>: Enter the IPv6 Address.</server>                       |
| -D <server></server> | It means to set 2nd DNS Server IP.                               |
|                      | <pre><server>: Enter the IPv6 Address.</server></pre>            |
| -m <n></n>           | It means to set ipv6 LAN management.                             |
|                      | n=0:0FF                                                          |
|                      | n=1:SLAAC. Default is SLAAC                                      |
|                      | n=2:DHCPv6                                                       |
| -0 <n></n>           | It means to enable Other option(O-bit) flag. (O-bit is redundant |
|                      | when management is DHCPv6)                                       |
|                      | n=0: Disable                                                     |
|                      | n=1: Enable.                                                     |
| -e <n></n>           | It means to add an extension WAN.                                |
|                      | n: 1: WAN1, 2: WAN2, x: WANx.                                    |
| -E <n></n>           | It means to delete an extension WAN.                             |
|                      | n: 1: WAN1 ,2: WAN2, x: WANx.                                    |
| -b <map></map>       | It means to set bit map(decimal) for extension WAN.              |
|                      | <pre><map>: 0: WAN1; 1: WAN2, n: WAN(n+1).</map></pre>           |
| -f <n></n>           | It means to disable IPv6.                                        |
|                      | n=1: Disable IPv6,                                               |
|                      | n=0: Enable IPv6.                                                |
| -R <n></n>           | It means to enable /disable RIPng.                               |
|                      | n=1: Enable RIPng,                                               |
|                      | n=0: Disable RIPng.                                              |
| -s <n></n>           | It means to show IPv6 LAN setting.                               |
|                      | n=0:show all. Default is show all.                               |
|                      | n=1 to 8: LAN1 to LAN8.                                          |
|                      | n=17: DMZ.                                                       |

```
> ip6 lan -l 1 -w 1 -d 2001:4860:4860::8888 -o 1 -f 0 -s 2
%    Set primary WAN1!
% Set 1st DNS server 2001:4860:4860::8888
%    Set Other Option Enable!
%    [LAN1] support ipv6!
This setting will take effect after rebooting.
Please use "sys reboot" command to reboot the router.
```

```
% [LAN2] setting:
% Primary WAN : WAN1
% Management : SLAAC
% Other Option : Disable
% WAN Exten
% WAN Exten : No
% Subnet ID : 2
                  : None
% Static IP(0) : ::/0
                  [ifno: 0, enable: 0]
% Static IP(1) :::/0
왕
                  [ifno: 0, enable: 0]
% Static IP(2)
                  : ::/0
                  [ifno: 0, enable: 0]
왕
% Static IP(3) : ::/0
왕
                 [ifno: 0, enable: 0]
o
  DNS1
                  : 2001:4860:4860::8888
                 : 2001:4860:4860::8844
%
  DNS2
% ULA Type
                 : OFF
                  : Enable
  RIPng
```

# Telnet Command: ip6 session

This command allows you to set sessions limit for IPv6 address.

## **Syntax**

ip6 session on

ip6 session off

ip6 session default <num>

ip6 session status

ip6 session show

ip6 session add <P1-IP2> <num>

ip6 session del <P1>/<all>

### **Syntax Description**

| Parameter                        | Description                                                                                                    |
|----------------------------------|----------------------------------------------------------------------------------------------------|
| on                               | It means to turn on session limit for each IP.                                                                                                    |
| off                              | It means to turn off session limit for each IP.                                                                                                    |
| default <num></num>              | It means to set the default number of session num limit.                                                                                                    |
|                                  | <num>: Enter a number.</num>                                                                                                    |
| status                           | It means to display the current settings.                                                                                                    |
| show                             | It means to display all IP range session limit settings.                                                                                                    |
| add <p1-ip2><num></num></p1-ip2> | <add del="">: It means to add the session limit for an IPv6 range.<br/><ip1-ip2>: Specify a range for IPv6 addresses.<br/><num>: Enter a number.</num></ip1-ip2></add>                  |
| del <ip1> /all</ip1>             | <pre><del>: It means to delete the session limit for an IPv6 range. <ip1> : Specify the first IPv6 address within the IPv6 range. all: Delete all the session limits.</ip1></del></pre> |

```
> ip6 session on
> ip6 session add 2100:ABCD::2-2100:ABCD::10 100
> ip6 session status

IPv6 range:
    2100:ABCD::2 - 2100:ABCD::10 : 100

Current ip6 session limit is turn on
```

Current default session number is 100

# Telnet Command: ip6 bandwidth

This command allows you to set IPv6 settings for bandwidth control.

# **Syntax**

ip6 bandwidth on

ip6 bandwidth off

ip6 bandwidth default <tx\_rate> <rx\_rate>

ip6 bandwidth status

ip6 bandwidth show

ip6 bandwidth add <IP1-IP2> <tx><rx><shared>

ip6 bandwidth del < IP1-IP2> /all

## **Syntax Description**

| Parameter                                       | Description                                                                  |
|-------------------------------------------------|------------------------------------------------------------------------------|
| Parameter                                       | Description                                                                  |
| on                                              | It means to turn on bandwidth limit for each IP.                             |
| off                                             | It means to turn off bandwidth limit for each IP.                            |
| default <tx_rate> <rx_rate></rx_rate></tx_rate> | It means to set the default transmission (tx), receiving (rx) rate of        |
|                                                 | bandwidth limit (0-30000 Kbps/Mbps).                                         |
|                                                 | <tx_rate>: Enter a number.</tx_rate>                                         |
|                                                 | <rx_rate>: Enter a number.</rx_rate>                                         |
| status                                          | It means to display the current settings.                                    |
| show                                            | It means to display all IP range bandwidth limit settings.                   |
| add <ip1-ip2></ip1-ip2>                         | <add>: It means to add the bandwidth limit for an IPv6 range.</add>          |
| <tx><rx><shared></shared></rx></tx>             | <del>: It means to delete the bandwidth limit for an IPv6 range by</del>     |
|                                                 | first IP (IP1) or 'del all'.                                                 |
|                                                 | <ip1-ip2> - Specify a range for IPv6 addresses.</ip1-ip2>                    |
|                                                 | <tx><rx>: It means the bandwidth limit for transmission and</rx></tx>        |
|                                                 | receivign rate.                                                              |
|                                                 | <shared>: It means the bandwidth will be shared for the IPv6 range.</shared> |
| del <ip1-ip2> /all</ip1-ip2>                    | It means to delete the bandwidth limit for an IPv6 range by first IP         |
|                                                 | (IP1) or 'del all'.                                                          |
|                                                 | <ip1-ip2> - Specify a range for IPv6 addresses.</ip1-ip2>                    |
|                                                 | all: Delete all the bandwidth limits.                                        |

```
> ip6 bandwidth on
> ip6 bandwidth add 2001:ABCD::2-2001:ABCD::10 512 5M shared
> ip6 bandwidth status

IPv6 range:
    2001:ABCD::2 - 2001:ABCD::10 : Tx:512K Rx:5M shared

Current ip6 Bandwidth limit is turn on

Current default ip6 Bandwidth rate is Tx:2000K Rx:8000K bps
> ip6 bandwidth del 2001:ABCD::2
>
```

# Telnet Command: ipf view

IPF users to view the version of the IP filter, to view/set the log flag, to view the running IP filter rules.

# **Syntax**

ipf view [-VcdhrtzZ]

## **Syntax Description**

| Parameter | Description                                              |
|-----------|----------------------------------------------------------|
| -V        | It means to show the version of this IP filter.          |
| -C        | It means to show the running call filter rules.          |
| -d        | It means to show the running data filter rules.          |
| -h        | It means to show the hit-number of the filter rules.     |
| -r        | It means to show the running call and data filter rules. |
| -t        | It means to display all the information at one time.     |
| -Z        | It means to clear a filter rule's statistics.            |
| -Z        | It means to clear IP filter's gross statistics.          |

### Example

```
> ipf view -V
ipf: IP Filter: v3.3.1 (1848)
Kernel: IP Filter: v3.3.1
Running: yes
Log Flags: 0x80947278 = nonip
Default: pass all, Logging: available
```

# Telnet Command: ipf set

This command is used to set general rule, filter set and filter rule for firewall.

## **Syntax**

```
ipf set [Options]
ipf set [SET_NO] [Options]
ipf set [SET_NO] rule [RULE_NO] [Options]
```

| Parameter                                                                  | Description                                                                                                    |  |
|----------------------------------------------------------------------------|----------------------------------------------------------------------------------------------------|--|
| ipf set [options]                                                          | It means to set the firewall general setup and default rule.                                                                        |  |
| ipf set <set_no><options></options></set_no>                               | It means to set the firewall fiter set including comments and next fiter set.                                                       |  |
| ipf set <set_no> rule<br/><rule_no> <options></options></rule_no></set_no> | It means to set the firewall rule in filter set. For detailed information, refer to Telnet Command: ipf rule.                       |  |
| About ipf set [options]                                                    |                                                                                                    |  |
| -V                                                                         | It means to view the configuration of general set.                                                                                  |  |
| -c <p1></p1>                                                               | It means to setup Call Filter. <p1>: Specify the index number (1 to 12) of the set profile. To disable the setting, enter "0".</p1> |  |

| -d <p1></p1>                                    | It means to setup Data Filter.                                                                                                    |
|-------------------------------------------------|----------------------------------------------------------------------------------------------------|
| u .pi-                                          | <p1>: Specify the index number (1 to 12) of the set profile.</p1>                                                                                                |
|                                                 | To disable the setting, enter "0".                                                                                                    |
| - n <n1><n2></n2></n1>                          | It means to setup actions for packet not matching any rule and                                                                                                   |
| - p <p1><p2></p2></p1>                          | whether record syslog.                                                                                                    |
|                                                 | <p1>: Type "0" to let packets not matching any rule pass; Type "1" to block the packets not matching any rule.</p1>                                              |
|                                                 | <p2>: "0" means the log related to rule matching will not be recorded on Syslog; "1" means the log related to rule matching will be recorded on Syslog.</p2>     |
|                                                 | For example, to set pass for packet not matching any rule and enable syslog, -p 0 1.                                                                             |
| -R <v4 v6=""> <enable disable=""></enable></v4> | It means to accept routing packet from WAN.                                                                                                    |
|                                                 | <v4 v6="">: IPv4 or IPv6.</v4>                                                                                                    |
|                                                 | <enable disable="">: Enter 0 (enable) or 1 (disable).</enable>                                                                                                   |
|                                                 | Set Accept routing packet from WAN by IPv4, please enter -R v4 0.                                                                                                |
| l .m1.                                          |                                                                                                    |
| -L <p1></p1>                                    | It means to enable or disable the Strict Security Firewall function. <p1>: Enter 1(enable) or 0 (disable).</p1>                                                  |
| -C <p1></p1>                                    | It means to setup Code Page.                                                                                                    |
|                                                 | <pre><p1>: Enter a code page number (0 to 20). For example, ipf set -C</p1></pre>                                                                                |
|                                                 | 20.                                                                                                    |
|                                                 | 0. None                                                                                                    |
|                                                 | 1. ANSI(1250)-Central Europe                                                                                                    |
|                                                 | 2. ANSI(1251)-Cyrillic                                                                                                    |
|                                                 | 3. ANSI(1252)-Latin I                                                                                                    |
|                                                 | 4. ANSI(1253)-Greek                                                                                                    |
|                                                 | 5. ANSI(1254)-Turkish                                                                                                    |
|                                                 | 6. ANSI(1255)-Hebrew                                                                                                    |
|                                                 | 7. ANSI(1256)-Arabic                                                                                                    |
|                                                 | 8. ANSI(1257)-Baltic                                                                                                    |
|                                                 | 9. ANSI(1258)-Viet Nam                                                                                                    |
|                                                 | 10. OEM(437)-United States                                                                                                    |
|                                                 | 11. OEM(850)-Multilingual Latin I                                                                                                    |
|                                                 | 12. OEM(860)-Portuguese                                                                                                    |
|                                                 | 13. OEM(861)-Icelandic                                                                                                    |
|                                                 | 14. OEM(863)-Canadian French                                                                                                    |
|                                                 | 15. OEM(865)-Nordic                                                                                                    |
|                                                 | 16. ANSI/OEM(874)-Thai                                                                                                    |
|                                                 | 17. ANSI/OEM(932)-Japanese Shift-JIS                                                                                                    |
|                                                 | 18. ANSI/OEM(936)-Simplified Chinese GBK                                                                                                    |
|                                                 | 19. ANSI/OEM(949)-Korean                                                                                                    |
|                                                 | , ,                                                                                                    |
|                                                 | 20. ANSI/OEM(950)-Traditional Chinese Big5                                                                                                    |
| -M <p1><p2></p2></p1>                           | It means to setup APP Enforcement and Syslog.                                                                                                    |
|                                                 | <p1>: Enter a number (0 to 32). In which, 0 means none; 1 to 32 mens the index number of the profile.</p1>                                                       |
|                                                 | <p2>: "0" means the log related to APP Enforcement will not be recorded on Syslog; "1" means the log related to APP Enforcement will be recorded on Syslog.</p2> |
| -U <p1><p2></p2></p1>                           | It means to setup URL Content Filter for packets not matching any rule.                                                                                          |
|                                                 | <p1>: Enter a number (0 to 8). In which, 0 means none; 1 to 8 mens the index number of the profile.</p1>                                                         |
|                                                 | <p2>: "0" means the log related to URL Content Filter will not be</p2>                                                                                           |

|                       | recorded on Syslog; "1" means the log related to URL Content Filter will be recorded on Syslog.                                                                        |
|-----------------------|----------------------------------------------------------------------------------------------------|
| -W <p1><p2></p2></p1> | It means to setup Web Content Filter for packets not matching any rule.                                                                                                |
|                       | <p1>: Enter a number (0 to 8). In which, 0 means none; 1 to 8 mens<br/>the index number of the profile.</p1>                                                           |
|                       | <p2>: "0" means the log related to Web Content Filter will not be recorded on Syslog; "1" means the log related to Web Content Filter will be recorded on Syslog.</p2> |
| -D <p1><p2></p2></p1> | It means to setup DNS Filter for packets not matching any rule.                                                                                                    |
|                       | <p1>: Enter a number (0 to 8). In which, 0 means none; 1 to 8 mens<br/>the index number of the profile.</p1>                                                           |
|                       | <p2>: "0" means the log related to DNS Filter will not be recorded on Syslog; "1" means the log related to DNS Filter will be recorded on Syslog.</p2>                 |
| -a <p1></p1>          | It means to configure the advanced settings.                                                                                                    |
| -f <p1></p1>          | It means to accept large incoming fragmented UDP or ICMP packets.                                                                                                    |
|                       | <p1>: Enter 1(enable) or 0 (disable).</p1>                                                                                                    |
| -t <p1></p1>          | It means to enable or disable the Transparent Mode.                                                                                                    |
|                       | <p1>: Enter 1(enable) or 0 (disable).</p1>                                                                                                    |
| -E <p1><p2></p2></p1> | It means to set the maximum count for session limitation.                                                                                                    |
|                       | <p1>: Enter a number (0 to 50000)</p1>                                                                                                    |
|                       | <p2>: "0" means the log related to session control will not be recorded on Syslog; "1" means the log related to session control will be recorded on Syslog.</p2>       |
| -Q <p1><p2></p2></p1> | It means to set the QoS Class.                                                                                                    |
|                       | <p1>: Enter a number (0 to 4).</p1>                                                                                                    |
|                       | 0: None                                                                                                    |
|                       | 1: Class 1<br>2: Class 2                                                                                                    |
|                       | 2: Class 2<br>3: Class 3                                                                                                    |
|                       | 4: Default Class                                                                                                    |
|                       | <p2>: "0" means the log related to QoS Class will not be recorded on Syslog; "1" means the log related to QoS Class will be recorded on Syslog.</p2>                   |
| -Y <p1><p2></p2></p1> | It means to set the User Management.                                                                                                    |
|                       | <p1>: Enter a number (-1 to 2).</p1>                                                                                                    |
|                       | -1: None                                                                                                    |
|                       | 0: All                                                                                                    |
|                       | 1: user object                                                                                                    |
|                       | 2: user group                                                                                                    |
|                       | 4: Default Class <p2>: 1 to 200(if p1 is set with 1, user object) or 1 to 32(if p1 is set</p2>                                                                         |
|                       | with 2, user group)                                                                                                    |
| -y <p1></p1>          | It means the log related to User Management will be or be not recorded on Syslog.                                                                                      |
|                       | <p1>: Enter 1(enable) or 0 (disable).</p1>                                                                                                    |
| -w <p1></p1>          | It means to set the window size of TCP protocol.                                                                                                    |
| •                     | <p1>: Enter a value (0 to 65535).</p1>                                                                                                    |
| -A <p1></p1>          | It means to enable or disable the function of packet capture. <p1>: Enter 1(enable) or 0 (disable).</p1>                                                               |
|                       |                                                                                                    |

| -m [Comments]    | It means to set comment for a filter set. [Comments]: Enter a description for the filter set.                                          |
|------------------|----------------------------------------------------------------------------------------------------|
| -V               | It means to view the comment and the next filter set.                                                                                  |
| -n [NEXT_SET_NO] | It means to specify the next filter set of current filter set.  [NEXT_SET_NO]: Enter a number (1 to 12).  For example, ipf set 1 -n 2. |

```
> ipf set -R "v4 1"
Setting saved.
> ipf set -R "v6 1"
Setting saved.
> ipf set -v
Call Filter: Enable (Start Filter Set = 3)
Data Filter: Enable (Start Filter Set = 2)
Log Flag : Disable
Actions for packet not matching any rule:
              : Pass
 Pass or Block
 CodePage
                : ANSI/OEM(950)-Traditional Chinese Big5
 Max Sessions Limit: 50000
 Current Sessions
 Mac Bind IP
                : Non-Strict
 QOS Class
                : None
 Packet Capture
                : Disable
                : None
 APP Enforcement
 URL Content Filter : None
 WEB Content Filter : None
 DNS Filter
                 : None
 Load-Balance policy : Auto-select
 ______
                : ANSI/OEM(950)-Traditional Chinese Big5
 CodePage
 Window size
                : 65535
                : 60
 Session timeout
 DrayTek Banner : Enable
 Accept large incoming fragmented UDP or ICMP packets: Enable
 Transparent Mode : Disable
 ______
 Block routing packet from WAN:
  [v] IPv4
  [v] IPv6
  ._____
 [v] Enable Strict Security Firewall
```

## Telnet Command: ipf rule

This command is used to set filter rule for firewall.

#### Syntax

```
ipf rule s r [-<command> <parameter> / ...
ipf rule s r -v
```

| Parameter                                                                                                    | Description                                                                                                 |
|----------------------------------------------------------------------------------------------------|----------------------------------------------------------------------------------------------------|
| S                                                                                                    | It means the Filter Set.                                                                                    |
|                                                                                                    | s: Enter a value (1 to 12).                                                                                 |
| r                                                                                                    | It means Filter Rule                                                                                        |
|                                                                                                    | r: Enter a value (1~7).                                                                                     |
| [ <command/>                                                                                                    | The available commands with parameters are listed below.                                                    |
| <pre><parameter> ]</parameter></pre>                                                                                             | [] means that you can type in several commands in one line.                                                 |
| -e <0/1>                                                                                                    | It means to enable or disable the rule setting.                                                             |
|                                                                                                    | 0: disable                                                                                                  |
|                                                                                                    | 1:enable                                                                                                    |
| -V                                                                                                    | It is used to show current filter rule settings.                                                            |
| -D <value></value>                                                                                                    | It means to set the direction of packet flow. It is for Data Filter                                         |
|                                                                                                    | only.                                                                                                    |
|                                                                                                    | 0: LAN/DMZ/RT/VPN -> WAN                                                                                    |
|                                                                                                    | 1: WAN -> LAN/DMZ/RT/VPN                                                                                    |
|                                                                                                    | 2: LAN/DMZ/RT/VPN -> LAN/DMZ/RT/VPN                                                                         |
| -l " <e d=""><para1, para2,<="" td=""><td>&gt;" It means to set incoming interface.</td></para1,></e>                            | >" It means to set incoming interface.                                                                      |
|                                                                                                    | e: Enable the function.                                                                                     |
|                                                                                                    | d: Disable the function.                                                                                    |
|                                                                                                    | Para1, para2,: Available values include all, LAN1, LAN2,LAN8, RT, VPN, WAN1, WAN2,WAN7                      |
|                                                                                                    | Example: > ipf rule 3 1 -e 1 -I "e LAN1"                                                                    |
| -0 " <e d=""><para1, para2,.<="" td=""><td>&gt;" It means to set outgoing interface.</td></para1,></e>                           | >" It means to set outgoing interface.                                                                      |
|                                                                                                    | e: Enable the function.                                                                                     |
|                                                                                                    | d: Disable the function.                                                                                    |
|                                                                                                    | Para1, para2,: Available values include all, LAN1, LAN2,LAN8, RT, VPN, WAN1, WAN2,WAN7                      |
|                                                                                                    | Exampe: > ipf rule 3 1 -e 1 -O "e LAN2"                                                                     |
| -s "o/o6/g/g6/c <field></field>                                                                                                  | It means to specify source IP object, IP group.                                                             |
| <obj>"</obj>                                                                                                    | o: Indicates "IPv4 object".                                                                                 |
|                                                                                                    | o6: Indicates IPv6 object".                                                                                 |
|                                                                                                    | g: Indicates "IPv4 group".                                                                                  |
|                                                                                                    | g6: Indicates "IPv6 group".                                                                                 |
|                                                                                                    | c: Indicates country object.                                                                                |
|                                                                                                    | field: Indicates the quantity of objects/groups that can be set for this rule at one time.                  |
|                                                                                                    | -2 object profiles are allowed for IPv4                                                                     |
|                                                                                                    | -2 group profiles are allowed for IPv4 group                                                                |
|                                                                                                    | -3 object profiles are allowed for IPv6                                                                     |
|                                                                                                    | -1 group profiles is allowed for IPv6 group                                                                 |
|                                                                                                    | obj : indicates index number of object or index number of groupRange for IPv4, from 1 to 192, 0 means none. |
|                                                                                                    | -Range for IPv4 group, from 1 to 32, 0 means none.                                                          |
|                                                                                                    | -Range for IPv6, from 1 to 64, 0 means none.                                                                |
|                                                                                                    | -Range for IPv6 group, from 1 to 32, 0 means none.                                                          |
|                                                                                                    | -Ranges for country object, from 1 to 32.                                                                   |
|                                                                                                    | For example, -s "o 1 2" means IPv4 object profile 1 and 2 are set a souce IP.                               |
|                                                                                                    | Exampe: > ipf rule 3 1 -e 1 -s "o 1 2"                                                                      |
| -s "u <address type=""> <sta< td=""><td>rt It means to configure source IP address including address type,</td></sta<></address> | rt It means to configure source IP address including address type,                                          |

| IP Address> <end address="" ip=""></end>                                                           | start IP address, end IP address and address mask.                                                                      |
|----------------------------------------------------------------------------------------------------|----------------------------------------------------------------------------------------------------|
| / <address mask="">"</address>                                                                     | u: It means "user defined".                                                                                             |
| •                                                                                                  | Address Type: Type the number (representing different address                                                           |
|                                                                                                    | type).                                                                                                    |
|                                                                                                    | 0 : Subnet Address                                                                                                    |
|                                                                                                    | 1 : Single Address                                                                                                    |
|                                                                                                    | 2 : Any Address                                                                                                    |
|                                                                                                    | 3 : Range Address                                                                                                    |
|                                                                                                    | Example:                                                                                                    |
|                                                                                                    | Set Subnet Address => -s "u 0 192.168.1.10 255.255.255.0"                                                               |
|                                                                                                    | Set Single Address => -s "u 1 192.168.1.10 "                                                                            |
|                                                                                                    | Set Any Address => -s "u 2 "                                                                                            |
|                                                                                                    | Set Range Address => -s "u 3 192.168.1.10 192.168.1.15"                                                                 |
| -d "o/o6/g/g6/c <field></field>                                                                    | It means to specify destination IP object, IP group.                                                                    |
| <obj>"</obj>                                                                                       | o: Indicates "IPv4 object".                                                                                             |
|                                                                                                    | o6: Indicates IPv6 object".                                                                                             |
|                                                                                                    | g: Indicates "IPv4 group".                                                                                              |
|                                                                                                    | g6: Indicates "IPv6 group".                                                                                             |
|                                                                                                    | c: Indicates country object.                                                                                            |
|                                                                                                    | field: Indicates the quantity of objects/groups can be set for this rule at one time.                                   |
|                                                                                                    | -2 object profiles are allowed for IPv4                                                                                 |
|                                                                                                    | -2 group profiles are allowed for IPv4 group                                                                            |
|                                                                                                    | -3 object profiles are allowed for IPv6                                                                                 |
|                                                                                                    | -1 group profiles is allowed for IPv6 group                                                                             |
|                                                                                                    | obj: indicates index number of object or index number of groupRange for IPv4, from 1 to 192, 0 means none.              |
|                                                                                                    | -Range for IPv4 group, from 1 to 32, 0 means none.                                                                      |
|                                                                                                    | -Range for IPv6, from 1 to 64, 0 means none.                                                                            |
|                                                                                                    | -Range for IPv6 group, from 1 to 32, 0 means none.                                                                      |
|                                                                                                    | -Ranges for country object, from 1 to 32.                                                                               |
|                                                                                                    | For example, -s "o 1 2" means IPv4 object profile 1 and 2 are set as destination IP.                                    |
|                                                                                                    | Exampe: > ipf rule 3 1 -e 1 -d "o 2 2"                                                                                  |
| -d "u <address type=""> <start<br>IP Address&gt; <end address="" ip=""></end></start<br></address> | It means to configure destination IP address including address type, start IP address, end IP address and address mask. |
| / <address mask="">"</address>                                                                     | u : It means "user defined".                                                                                            |
|                                                                                                    | Address Type: Type the number (representing different address type).                                                    |
|                                                                                                    | 0 : Subnet Address                                                                                                    |
|                                                                                                    | 1 : Single Address                                                                                                    |
|                                                                                                    | 2 : Any Address                                                                                                    |
|                                                                                                    | 3: Range Address                                                                                                    |
|                                                                                                    | Example:                                                                                                    |
|                                                                                                    | Set Subnet Address => -d "u 0 192.168.1.10 255.255.255.0"                                                               |
|                                                                                                    | Set Single Address => -d "u 1 192.168.1.10 "                                                                            |
|                                                                                                    | Set Any Address => -d "u 2                                                                                              |
|                                                                                                    | Set Range Address => -d "u 3 192.168.1.10 192.168.1.15"                                                                 |
|                                                                                                    | 10                                                                                                    |
| -S o/g <obj></obj>                                                                                 | It means to specify Service Type object.                                                                                |
| -S o/g <obj></obj>                                                                                 | o: indicates "object" profile.                                                                                          |
| -S o/g <obj></obj>                                                                                 |                                                                                                    |

|                                                                                                    | first service type object profile.                                                                             |
|----------------------------------------------------------------------------------------------------|----------------------------------------------------------------------------------------------------|
| -S "u <protocol><br/><source_port_value><br/><destination_port_vale>"</destination_port_vale></source_port_value></protocol> | It means to configure advanced settings for Service Type, such as protocol and port range.                     |
|                                                                                                    | u : it means "user defined".                                                                                   |
|                                                                                                    | <pre><pre><pre><pre><pre><pre><pre><pre></pre></pre></pre></pre></pre></pre></pre></pre>                       |
|                                                                                                    | <pre><source_port_value> :</source_port_value></pre>                                                           |
|                                                                                                    | 1 : Port OP, range is 0-3. 0:= =, 1:!=, 2:>, 3:<                                                               |
|                                                                                                    | 3: Port range of the Start Port Number, range is 1-65535.                                                      |
|                                                                                                    | 5: Port range of the End Port Number, range is 1-65535.                                                        |
|                                                                                                    | <destination_port_value>:</destination_port_value>                                                             |
|                                                                                                    | 2 : Port OP, range is 0-3, 0:==, 1:!=, 2:>, 3:<                                                                |
|                                                                                                    | 4: Port range of the Start Port Number, range is 1-65535.                                                      |
|                                                                                                    | 6: Port range of the End Port Number, range is 1-65535.                                                        |
| -f <value></value>                                                                                                    | It means to set fragment type.                                                                                 |
|                                                                                                    | 0 : Don't care.                                                                                                |
|                                                                                                    | 1 : Unfragmented.                                                                                              |
|                                                                                                    | 2 : Fragmented.                                                                                                |
|                                                                                                    | 3 : Too Short                                                                                                  |
| -F " <param 0=""/> <param 1=""/> "                                                                                           | It means the Filter action you can specify.                                                                    |
|                                                                                                    | <pre><param 0=""/>: Enter the number to set the filter action.</pre>                                           |
|                                                                                                    | 0 : Pass Immediately.                                                                                          |
|                                                                                                    | 1 : Block Immediately.                                                                                         |
|                                                                                                    | 2 : Pass if no further match.                                                                                  |
|                                                                                                    | 3 : Block if no further match.                                                                                 |
|                                                                                                    | <param 1=""/> : Let the log be recorded on Syslog.                                                             |
|                                                                                                    | 0 : Disable Log.                                                                                               |
|                                                                                                    | 1 : Enable Log.                                                                                                |
| -m " <param 0=""/> <param 1=""/> "                                                                                           | It means to set MAC Bind IP type and the Syslog.                                                               |
|                                                                                                    | <pre><param 0=""/>: Enter the number to choose the type.</pre>                                                 |
|                                                                                                    | 0 : Non-Strict.                                                                                                |
|                                                                                                    | 1 : Strict.                                                                                                    |
|                                                                                                    | <param 1=""/> : Let the log be recorded on Syslog.                                                             |
|                                                                                                    | 0 : Disable Log.                                                                                               |
|                                                                                                    | 1 : Enable Log.                                                                                                |
| -Y <param 0=""/> <param 1=""/>                                                                                               | It means to set the User Management.                                                                           |
|                                                                                                    | <pre><param 0=""/>: Enter the number to choose the type.</pre>                                                 |
|                                                                                                    | -1: None.                                                                                                    |
|                                                                                                    | 0 : All.                                                                                                    |
|                                                                                                    | 1 : User Object                                                                                                |
|                                                                                                    | 2 : User group                                                                                                 |
|                                                                                                    | <param 1=""/> : Let the log be recorded on Syslog if <param 0=""/> is set with None/ALL.                       |
|                                                                                                    | 0: Disable.                                                                                                    |
|                                                                                                    | 1 : Enable.                                                                                                    |
|                                                                                                    | Enter the the user object number (1 to 200) / group number (1 to 32) if <param 0=""/> is set with User Object. |
| -y <value></value>                                                                                                    | It means the log related to User Management will be or be not recorded on Syslog.                              |
|                                                                                                    | <value>: Enter 1(enable) or 0 (disable)</value>                                                                |

| -L <param 0=""/> <param 1=""/>     | It means to set the maximum count for the session limitation.                            |
|------------------------------------|------------------------------------------------------------------------------------------|
| L VI GIGIII UZ VEGIGIII 12         | <pre><pre><pre><pre><pre><pre><pre><pre></pre></pre></pre></pre></pre></pre></pre></pre> |
|                                    | <param 1=""/> : Let the log be recorded on Syslog.                                       |
|                                    | 0 : Disable.                                                                             |
|                                    | 1 : Enable.                                                                              |
| -q <param 0=""/> <param 1=""/>     | It means to set the classification for QoS.                                              |
| ,                                  | <param 0=""/> :                                                                          |
|                                    | 1- Class 1,                                                                              |
|                                    | 2 - Class 2,                                                                             |
|                                    | 3 - Class 3,                                                                             |
|                                    | 4 - Other                                                                                |
|                                    | <param 1=""/> : Let the log be recorded on Syslog.                                       |
|                                    | 0 : Disable.                                                                             |
|                                    | 1 : Enable.                                                                              |
| -A " <param 0=""/> "               | It means to enable or disable the packet capture function.                               |
|                                    | <param 0=""/> : Enter 0 or 1.                                                            |
|                                    | 0 : Disable.                                                                             |
|                                    | 1 : Enable.                                                                              |
| -I <param 0=""/> <param 1=""/>     | It means load balance policy.                                                            |
| r drain or drain ir                | Such function is used for "debug" only.                                                  |
|                                    | <pre><param 0=""/>: Enter 0, 1, 2, or 3.</pre>                                           |
|                                    | 0:Auto-Select,                                                                           |
|                                    | 1:WAN 1.                                                                                 |
|                                    | 2:WAN 2.                                                                                 |
|                                    | 3:WAN 3.                                                                                 |
|                                    | <param 1=""/> : Enter 0 or 1.                                                            |
|                                    | 0:Disable Log.                                                                           |
|                                    | 1:Enable Log.                                                                            |
| -a " <param 0=""/> <param 1=""/> " | It means to specify which APP Enforcement profile will be applied.                       |
| -a Vrarani 02 Vrarani 12           | Param 0> : Available settings range from 0 ~ 32. "0" means no                            |
|                                    | profile will be applied.                                                                 |
|                                    | <param 1=""/> : Let the log be recorded on Syslog.                                       |
|                                    | 0 : Disable.                                                                             |
|                                    | 1 : Enable.                                                                              |
| -u <param 0=""/> <param 1=""/>     | It means to specify which URL Content Filter profile will be applied.                    |
|                                    | <param 0=""/> : Available settings range from 0 ~ 8. "0" means no                        |
|                                    | profile will be applied.                                                                 |
|                                    | <param 1=""/> : Let the log be recorded on Syslog.                                       |
|                                    | 0 : Disable.                                                                             |
|                                    | 1 : Enable.                                                                              |
| -w " <param 0=""/> <param 1=""/> " | It means to specify which Web Content Filter profile will be applied.                    |
|                                    | <param 0=""/> : Available settings range from 0 ~ 8. "0" means no                        |
|                                    | profile will be applied.                                                                 |
|                                    | <pre><param 1=""/> : Let the log be recorded on Syslog.</pre>                            |
|                                    | 0 : Disable.                                                                             |
|                                    | 1 : Enable.                                                                              |
| -n " <param 0=""/> <param 1=""/> " | It means to specify which DNS Filter profile will be applied.                            |
|                                    | <param 0=""/> : Available settings range from 0 ~ 8. "0" means no                        |
|                                    | profile will be applied.                                                                 |
|                                    | <param 1=""/> : Let the log be recorded on Syslog.                                       |
|                                    | 0 : Disable.                                                                             |

|                                                                           | 1 : Enable.                                                                                                    |
|---------------------------------------------------------------------------|----------------------------------------------------------------------------------------------------|
| -N <value></value>                                                        | It means to set the Next Filter Set. <value> : Available settings range from 0 ~ 12. "0" means no profile will be applied.  0 : None</value>                                                                                                    |
|                                                                           | 1 : Set#1; 2: Set#2, and so on.                                                                                                    |
| -c <0~20>                                                                 | It means to set code page. Different number represents different code page.  0. None  1. ANSI(1250)-Central Europe  2. ANSI(1251)-Cyrillic  3. ANSI(1252)-Latin I  4. ANSI(1253)-Greek  5. ANSI(1254)-Turkish  6. ANSI(1255)-Hebrew  7. ANSI(1256)-Arabic  8. ANSI(1257)-Baltic  9. ANSI(1258)-Viet Nam  10. OEM(437)-United States  11. OEM(850)-Multilingual Latin I  12. OEM(860)-Portuguese  13. OEM(861)-Icelandic  14. OEM(863)-Canadian French  15. OEM(865)-Nordic  16. ANSI/OEM(874)-Thai  17. ANSI/OEM(932)-Japanese Shift-JIS  18. ANSI/OEM(936)-Simplified Chinese GBK  19. ANSI/OEM(949)-Korean  20. ANSI/OEM(950)-Traditional Chinese Big5 |
| -C " <windows size=""><br/><session_timeout>"</session_timeout></windows> | It means to set Window size and Session timeout (Minute). <windows size=""> - Available settings range from 1 ~ 65535.  <session_timeout> - Make the best utilization of network resources.</session_timeout></windows>                                                                                                    |
| -b <value></value>                                                        | It means to enable or disable the DrayTek Banner. <value>: 0 : Disable; 1 : Enable.</value>                                                                                                    |
| -t "i <param 0=""/> <param 1=""/> "                                       | It means to set schedule profile. Totally, there are four sets of schedule profiles can be specified. <param 0=""/> : Enter the index number (1 to 4) for each set. <param 1=""/> : Enter the index number (0 to 15) of the schedule profile for each set. 0 means none.  For example, -t "i 1 3" means schedule profile #3 is configured for set #1.  Exampe: > ipf rule 3 1 -e 1 -t "i 1 3"                                                                                                    |
| -t "c <value>"</value>                                                    | It means to enable or disable the function of clearing sessions when the schedule is ON. <value>: 0 : Disable; 1 : Enable.</value>                                                                                                    |
| -M <your comments=""></your>                                              | It means to set comments for the fitler rule. <your comments="">: Enter a brief description.</your>                                                                                                    |
| -U " <up down="">"</up>                                                   | It means to move up or move down the order of a filter rule in the filter set.  up: It indicates move the filter rule up. down: It indicates move the filter rule down.                                                                                                    |

```
> ipf rule 3 1 -e 1 -M "testfor" -s "o 1 2" -F "0 1"
Setting saved.
> ipf rule 3 1 -v
Filter Set 3 Rule 1:
Status : Enable
Comments: testfor
Index(1-15) in Schedule Setup: <null>, <null>, <null>, <null>,
Clear sessions when schedule is ON: Disable
Direction
             : LAN/DMZ/RT/VPN -> WAN
Src Interface : LAN1, LAN2, LAN3, LAN4, LAN5, LAN6, LAN7, LAN8, DMZ, Routed,
Dst Interface
             : WAN1, WAN2, WAN3, WAN4, WAN5, WAN6, WAN7
Source IP
             : (o1)IP Object2,
Destination IP : Any
Service Type
             : Any
             : Don't Care
Fragments
Pass or Block
              : Pass Immediately
Branch to Other Filter Set: None
Max Sessions Limit : 50000
Current Sessions
                      : 0
Mac Bind IP
                     : Non-Strict
Qos Class
                     : None
Packet Capture
                     : Disable
APP Enforcement
                     : None
URL Content Filter
                    : None
WEB Content Filter
                    : None
DNS Filter
Load-Balance policy
                     : Auto-select
                     : Enable
______
CodePage
                     : ANSI(1252)-Latin I
Window size
                     : 65535
Session timeout
                     : 60
DravTek Banner
                    : Enable
 _____
 Strict Security Checking
 [ ]APP Enforcement
```

## Telnet Command: ipf flowtrack

This command is used to set and view flowtrack sessions.

#### **Syntax**

```
ipf flowtrack set [-re]
ipf flowtrack view [-f]
ipf flowtrack -i<IP address> -p<value>-t<value>
```

## **Syntax Description**

| Parameter                | Description                                                                                                    |
|--------------------------|----------------------------------------------------------------------------------------------------|
| -r                       | It means to refresh the flowtrack.                                                                                                    |
| -e                       | It means to enable or disable the flowtrack.                                                                                                    |
| -f                       | It means to show the sessions state of flowtrack. If you do not specify any IP address, then all the session state of flowtrack will be displayed. |
| -b                       | It means to show all of IP sessions state.                                                                                                    |
| - i <ip address=""></ip> | It means to specify IP address (e.g,, -i 192.168.2.55).                                                                                            |
| -p <value></value>       | It means to type a port number (e.g., -p 1024).  Available settings are 0 ~ 65535.                                                                 |
| -t <value></value>       | It means to specify a protocol (e.g., -t tcp). Available settings include:  tcp  udp icmp                                                          |

```
>ipf flowtrack set -r
Refresh the flowstate ok
>ipf flowtrack view -f
Start to show the flowtrack sessions state:
ORIGIN>> 192.168.1.11:59939 -> 8.8.8.8: 53 ,ifno=0
             8.8.8.8: 53 -> 192.168.1.11:59939 ,ifno=3
REPLY >>
     proto=17, age=93023180(3920), flag=203
ORIGIN>> 192.168.1.11:15073 ->
                                   8.8.8.8: 53 ,ifno=0
            8.8.8.8: 53 -> 192.168.1.11:15073 ,ifno=3
     proto=17, age=93025100(2000), flag=203
ORIGIN>> 192.168.1.11: 7247 ->
                                   8.8.8.8: 53 ,ifno=0
REPLY >> 8.8.8.8: 53 -> 192.168.1.11: 7247 ,ifno=3
      proto=17, age=93020100(7000), flag=203
End to show the flowtrack sessions state
> ipf flowtrack set -e
Current flow_enable=0
> ipf flowtrack set -e
Curretn flow_enable=1
```

## Telnet Command: ipf flowtest

This command is used to for RD debug in firewall diagnose.

## **Telnet Command: Log**

This command allows users to view log for WAN interface such as call log, IP filter log, flush log buffer, etc.

## **Syntax**

log [-cfhiptwx?] [-F a | c | f | w]

#### **Syntax Description**

| Parameter  | Description                                                                                                    |
|------------|----------------------------------------------------------------------------------------------------|
| -C         | It means to show the latest call log.                                                                                          |
| -f         | It means to show the IP filter log.                                                                                            |
| -F         | It means to show the flush log buffer. a: flush all logs c: flush the call log f: flush the IP filter log w: flush the WAN log |
| -h         | It means to show this usage help.                                                                                              |
| - <i>р</i> | It means to show PPP/MP log.                                                                                                   |
| -t         | It means to show all logs saved in the log buffer.                                                                             |
| -W         | It means to show WAN log.                                                                                                    |
| -X         | It means to show packet body hex dump.                                                                                         |

```
25:36:25.580 ---->DHCP (WAN-5) Len = 548XID = 0x7880fdd4
      Client IP
                = 0.0.0.0
                   = 0.0.0.0
      Your IP
      Next server IP = 0.0.0.0
      Relay agent IP = 0.0.0.0
25:36:33.580 ---->DHCP (WAN-5) Len = 548XID = 0x7880fdd4
      Client IP = 0.0.0.0
      Your IP
                  = 0.0.0.0
      Next server IP = 0.0.0.0
      Relay agent IP = 0.0.0.0
25:36:41.580 ---->DHCP (WAN-5) Len = 548XID = 0x7880fdd4
      Client IP = 0.0.0.0
      Your IP
                  = 0.0.0.0
      Next server IP = 0.0.0.0
      Relay agent IP = 0.0.0.0
25:36:49.580 ---->DHCP (WAN-5) Len = 548XID = 0x7880fdd4
      Client IP = 0.0.0.0
      Your IP
                   = 0.0.0.0
      Next server IP = 0.0.0.0
      Relay agent IP = 0.0.0.0
25:36:57.580 ---->DHCP (WAN-5) Len = 548XID = 0x7880fdd4
                   = 0.0.0.0
      Client IP
```

```
Your IP = 0.0.0.0 --- MORE --- ['q': Quit, 'Enter': New Lines, 'Space Bar': Next Page] ---
```

## Telnet Command: Idap user

This command is used to configure the LDAP profile.

### **Syntax**

Idap user [INDEX][OPTION]

## **Syntax Description**

| Parameter | Description                                            |
|-----------|--------------------------------------------------------|
| INDEX     | Specify the index number (1 to 8) of the LDAP profile. |
| OPTION    |                                                        |
| -n VALUE  | Setup Profile Name.                                    |
| -b VALUE  | Setup Base Distinguished Name.                         |
| -a VALUE  | Setup Additional Filter.                               |
| -g VALUE  | Setup Group Distinguished Name.                        |
| -c VALUE  | Setup Common Name Identifier.                          |
| -V        | View detail information of the LDAP profile.           |

## Example

```
>ldap user 1 -n LD_user_test1
Profile Name has been updated!
>ldap user 1 -v
Profile Index:1
Profile Name:LD_user_test1
Common Name Identifier:
Base Distinguished Name:
Additional Filter:
Group distinguished Name:
```

## Telnet Command: Idap set

This command is used to set general settings (e.g., IP address, port number) for LDAP server.

## **Syntax**

ldap set [Options][Value]

| Parameter    | Description                                                                           |
|--------------|---------------------------------------------------------------------------------------|
| enable <0-1> | Enable or disable LDAP function.  0 : Disable the function.  1 : Enable the function. |
| type <0-2>   | Set the bind type as Simple(0),Anonymous(1), and Regular(2).                          |
| ssl <0-1>    | Enable or disable LDAP function via SSL tunnel.  0 : Disable the function.            |

|                      | 1 : Enable the function.         |
|----------------------|----------------------------------|
| IP <value></value>   | Set IP address for LDAP server.  |
| port <value></value> | Set port number for LDAP server. |
| dn <value></value>   | Set Regular DN value             |
| PWD <value></value>  | Set Regular password value.      |

```
>ldap set enable 1
>ldap enabled.
>ldap set ssl 1
LDAP with SSL has been enabled!
>ldap set IP 192.168.100.155
LDAP Server IP has been setting.
>ldap set port 389
LDAP Server Port has been setting.
>ldap set dn dc=example,dc=com
LDAP Regular DN has been setting.
>ldap set PWD 123456
LDAP Regular Password has been setting.
```

## Telnet Command: Idap view

This command is used to check current status of LDAP settings configuration.

## **Syntax**

Idap view

#### Example

```
> ldap view ?

LDAP Enable:Disabled.

LDAP Bind Type:Simple

LDAP with SSL:Disabled

LDAP Regular DN:

LDAP Regular Password:

LDAP Server IP:

LDAP Server Port:389
```

## Telnet Command: tacacsplus set

This command allows users to configure general settings for TACACS+ server

#### **Syntax**

tacacspluse set [Options][Value]

| Parameter            | Description                               |
|----------------------|-------------------------------------------|
| enable [0-1]         | Disable (0)/enable(1) the TACACS+ server. |
| IP <value></value>   | Set the IP address of TACACS+ server.     |
| port <value></value> | Set the port number of TACACS+ server.    |

| shared_secret <value></value> | Set the Shared Secret value of TACACS+ Server. |
|-------------------------------|------------------------------------------------|
|-------------------------------|------------------------------------------------|

```
> tacacsplus set enable 1
TACACS+ enabled!
This setting will take effect after rebooting.
Please use "sys reboot" command to reboot the router.

> tacacsplus set IP 192.168.1.59
TACACS+ Server IP has been setting.
This setting will take effect after rebooting.
Please use "sys reboot" command to reboot the router.
> tacacsplus view
TACACS+ Enable:Enable.
TACACS+ Server IP:192.168.1.59
TACACS+ Server Port:49
TACACS+ Type:ASCII
TACACS+ Shared Secret:
```

## Telnet Command: tacacsplus view

This command allows users to check the general settings for TACACS+ server

### **Syntax**

tacacspluse view

### Example

```
> tacacsplus view
TACACS+ Enable:Enable.
TACACS+ Server IP:192.168.1.59
TACACS+ Server Port:49
TACACS+ Type:ASCII
TACACS+ Shared Secret:
```

# Telnet Command: mngt ftpport

This command allows users to set FTP port for management.

#### Syntax

mngt ftpport <FTP port>

#### **Syntax Description**

| Parameter | Description                                                          |
|-----------|----------------------------------------------------------------------|
| FTP port  | It means to type the number for FTP port. The default setting is 21. |

#### Example

```
> mngt ftpport 21
% Set FTP server port to 21 done.
```

# Telnet Command: mngt httpport

This command allows users to set HTTP port for management.

#### **Syntax**

mngt httpport <Http port>

#### **Syntax Description**

| Parameter | Description                                                            |
|-----------|------------------------------------------------------------------------|
| Http port | It means to enter the number for HTTP port. The default setting is 80. |

#### Example

```
> mngt httpport 80
% Set web server port to 80 done.
```

## Telnet Command: mngt httpsport

This command allows users to set HTTPS port for management.

### **Syntax**

mngt httpsport <Https port>

## **Syntax Description**

| Parameter  | Description                                                             |
|------------|-------------------------------------------------------------------------|
| Https port | It means to type the number for HTTPS port. The default setting is 443. |

### Example

```
> mngt httpsport 443
% Set web server port to 443 done.
```

# Telnet Command: mngt sslvpnport

This command allows users to set SSL VPN port for management.

## **Syntax**

mngt sslvpnport < SSL VPN port>

#### **Syntax Description**

| Parameter    | Description                                                               |
|--------------|---------------------------------------------------------------------------|
| SSL VPN port | It means to type the number for SSL VPN port. The default setting is 443. |

#### Example

```
> mngt sslvpnport 1010
% Set SSL VPN port to 1010 done.
```

## Telnet Command: mngt telnetport

This command allows users to set telnet port for management.

#### **Syntax**

mngt telnetport <Telnet port>

## **Syntax Description**

| Parameter   | Description                                                             |
|-------------|-------------------------------------------------------------------------|
| Telnet port | It means to type the number for telnet port. The default setting is 23. |

#### Example

```
> mngt telnetport 23
% Set Telnet server port to 23 done.
```

## Telnet Command: mngt sshport

This command allows users to set SSH port for management.

## **Syntax**

mngt sshport <ssh port>

## **Syntax Description**

| Parameter | Description                                                          |
|-----------|----------------------------------------------------------------------|
| ssh port  | It means to type the number for SSH port. The default setting is 22. |

### Example

```
> mngt sshport 23
% Set ssh port to 23 done.
```

## Telnet Command: mngt noping

This command is used to pass or block Ping from LAN PC to the internet.

#### Syntax

mngt noping *on*mngt noping *off*mngt noping *viewlog*mngt noping *clearlog* 

## **Syntax Description**

| Parameter | Description                                                                   |
|-----------|-------------------------------------------------------------------------------|
| on        | All PING packets will be forwarded from LAN PC to Internet.                   |
| off       | All PING packets will be blocked from LAN PC to Internet.                     |
| viewlog   | It means to display a log of ping action, including source MAC and source IP. |
| clearlog  | It means to clear the log of ping action.                                     |

```
> mngt noping off
No Ping Packet Out is OFF!!
```

## Telnet Command: mngt defenseworm

This command can block specified port for passing through the router.

### **Syntax**

mngt defenseworm *on*mngt defenseworm *off*mngt defenseworm *<add port>*mngt defenseworm *<viewlog>*mngt defenseworm *<clearlog>* 

#### **Syntax Description**

| Parameter | Description                                                                           |
|-----------|---------------------------------------------------------------------------------------|
| on        | It means to activate the function of defense worm packet out.                         |
| off       | It means to inactivate the function of defense worm packet out.                       |
| add port  | It means to add a new TCP port for block.                                             |
| del port  | It means to delete a TCP port for block.                                              |
| viewlog   | It means to display a log of defense worm packet, including source MAC and source IP. |
| clearlog  | It means to remove the log of defense worm packet.                                    |

## Example

```
> mngt defenseworm add 21
Add TCP port 21
Block TCP port list: 135, 137, 138, 139, 445, 21
> mngt defenseworm del 21
Delete TCP port 21
Block TCP port list: 135, 137, 138, 139, 445
```

# Telnet Command: mngt rmtcfg

This command can allow the system administrators to login from the Internet. By default, it is not allowed.

#### **Syntax**

mngt rmtcfg <status>
mngt rmtcfg <enable>
mngt rmtcfg <disable>
mngt rmtcfg <http/https/ftp/telnet/ssh/tr069> <on/off>

| Parameter | Description                                                             |
|-----------|-------------------------------------------------------------------------|
| status    | It means to display current setting for your reference.                 |
| enable    | It means to allow the system administrators to login from the Internet. |
| disable   | It means to deny the system administrators to login from the Internet.  |

| http/https/ftp/telnet/ssh/t<br>r069 | It means to specify one of the servers/protocols for enabling or disabling. |
|-------------------------------------|-----------------------------------------------------------------------------|
| on/off                              | on - enable the function. off - disable the function.                       |

```
> mngt rmtcfg ftp on
Enable server fail
Remote configure function has been disabled
please enable by enter mngt rmtcfg enable

> mngt rmtcfg enable
%% Remote configure function has been enabled.
> mngt rmtcfg ftp on
%% FTP server has been enabled.
```

## **Telnet Command: mngt lanaccess**

This command allows users to manage accessing into Vigor router through LAN port.

## **Syntax**

```
mngt lanaccess -e <0/1> -s <value> -i <value> -l <value>
mngt lanaccess -f
mngt lanaccess -d
mngt lanaccess -v
mngt lanaccess -h
```

| Parameter          | Description                                                                                                    |
|--------------------|----------------------------------------------------------------------------------------------------|
| -e <0/1>           | It means to enable/disable the function.  0-disable the function.  1-enable the function.                                                                                               |
| -s <value></value> | It means to specify service offered.  Available values include:  FTP, HTTP, HTTPS, TELNET, SSH, None, All                                                                               |
| -i <value></value> | It means the interface which is allowed to access.  Available values include:  LAN2~LAN6, DMZ, IP Routed Subnet, None, All  Note: LAN1 is always allowed for accessing into the router. |
| -l <value></value> | It means the IP object index allowed to access.  Available values include: 1 to 192                                                                                                    |
| -E <0/1>           | It means to enable the function of specific IP allowed to be access.  0-disable the function.  1-enable the function.                                                                   |
| -f                 | It means to flush all of the settings.                                                                                                    |
| -d                 | It means to restore the factory default settings.                                                                                                    |
| -V                 | It means to view current settings.                                                                                                    |
| -h                 | It means to get the usage of such command.                                                                                                    |

```
>mngt lanaccess -e 1
>mngt lanaccess -s FTP,TELNET
>mngt lanaccess -i LAN3
>mngt lanaccess -v
Current LAN Access Control Setting:
* Enable:Yes
* Service:
  - FTP:Yes
  - HTTP:No
  - HTTPS:No
  - TELNET:Yes
  - SSH:No
* Subnet:
  - LAN 2: disabled
  - LAN 3: enabled
  - LAN 4: disabled
  - LAN 5: disabled
  - LAN 6: disabled
  - DMZ: disabled
  - IP Routed Subnet: disabled
Note: the settings do NOT apply to LAN1, LAN1 is always allowed to access the
router
```

## Telnet Command: mngt echoicmp

This command allows users to reject or accept PING packets from the Internet.

#### Syntax

mngt echoicmp <enable>
mngt echoicmp <disable>

## **Syntax Description**

| Parameter | Description                              |
|-----------|------------------------------------------|
| enable    | It means to accept the echo ICMP packet. |
| disable   | It means to drop the echo ICMP packet.   |

#### **Example**

```
> mngt echoicmp enable
%% Echo ICMP packet enabled.
```

# Telnet Command: mngt accesslist

This command allows you to specify that the system administrator can login from a specific host or network. A maximum of ten IPs/subnet masks is allowed.

## **Syntax**

mngt accesslist *list*mngt accesslist *add <IP/Hostname><No.><Index>*mngt accesslist *remove <Index>* 

#### mngt accesslist flush

## **Syntax Description**

| Parameter   | Description                                                                    |
|-------------|--------------------------------------------------------------------------------|
| list        | It can display current setting for your reference.                             |
| add         | It means adding a new entry.                                                   |
| IP/Hostname | It means to specify the IP object or the name of the host. Available settings: |
|             | ● IP                                                                           |
|             | hostname                                                                       |
| No.         | A maximum of 10 IP objects are allowed to be assigned.                         |
| index       | It means the index number (1 to 192) of the IP objects preconfigured.          |
| remove      | It means to delete the selected item.                                          |
| flush       | It means to remove all the settings in the access list.                        |

```
> mngt accesslist add ip 1 1
%% Set OK. Please do "sys re" to reboot the router!
> mngt accesslist add ip 2 2
%% Set OK. Please do "sys re" to reboot the router!
> mngt accesslist add ip 3 3
%% Set OK. Please do "sys re" to reboot the router!
DrayTek> mngt accesslist list
%% Access list :
       [Type] [Index] [Description]
 [NO.]
______
                         Don't Support Any Address
 1
        IP Object 1
        IP Object 2
                         Don't Support Any Address
        IP Object 3
                         Don't Support Any Address
DrayTek>
```

## Telnet Command: mngt wanlogin

This command allows you to enable or disable WAN login function.

## **Syntax**

mngt wanlogin *enable* mngt wanlogin *disable* 

#### Example

```
> mngt wanlogin enable
%% wan login enabled.
>
```

## Telnet Command: mngt snmp

This command allows you to configure SNMP for management.

## **Syntax**

mngt snmp [-<command> <parameter> | ... ]

| Parameter                                 | Description                                                                                                    |
|-------------------------------------------|----------------------------------------------------------------------------------------------------|
| [ <command/><br><parameter> ]</parameter> | The available commands with parameters are listed below. [] means that you can type in several commands in one line.                                              |
| -e <1/2>                                  | 1: Enable the SNMP function. 2: Disable the SNMP function.                                                                                                    |
| -a <1/2>                                  | 1: Enable the SNMPV1 function. 2: Disable the SNMPV1 function.                                                                                                    |
| -b <1/2>                                  | 1: Enable the SNMPV2C function. 2: Disable the SNMPV2C function.                                                                                                  |
| -c <1/2>                                  | 1: Enable the SNMPV3 function. 2: Disable the SNMPV3 function.                                                                                                    |
| -g <community name=""></community>        | It means to set the name for getting community by typing a proper character. (max. 23 characters)                                                                 |
| -s <community name=""></community>        | It means to set community by typing a proper name. (max. 23 characters)                                                                                           |
| -m <ip address=""></ip>                   | It means to set one host as the manager to execute SNMP function. Please type in IPv4 address to specify certain host.  It allows to set 3 IPs, separated by ",". |
| -t <community name=""></community>        | It means to set trap community by typing a proper name. (max. 23 characters)                                                                                      |
| -n <ip address=""></ip>                   | It means to set the notification host. It allows to set 2 IPs, separated by ",".                                                                                  |
| -T <seconds></seconds>                    | It means to set the trap timeout <0~999>.                                                                                                    |
| -o <username></username>                  | It means to set a user account (maximum 23 characters) for user management.                                                                                       |
| -p <0/1/2>                                | It means to set the authentication algorithm.  0: No auth                                                                                                    |

|                          | 1: MD5_AUTH<br>2: SHA_AUTH                                               |
|--------------------------|--------------------------------------------------------------------------|
| -q <password></password> | It means to set the password (maximum 23 characters) for authentication. |
| -r <0,3/4/6>             | It means to set privacy algorithm 0, 3: No_PRIV 4: DES_PRIV 6: AES_PRIV  |
| -u <password></password> | It means to set the password (maximum 23 characters) for privacy.        |
| -V                       | It means to list SNMP setting.                                           |

```
> mngt snmp -e 1 -g draytek -s DK -m
192.168.1.20,192.168.5.192/26,10.20.3.40/24 -t trapcom -n
192.168.1.20,10.20.3.40 -T 88

SNMP Agent Turn on!!!
Get Community set to draytek
Set Community set to DK
Manager Host IP set to 192.168.1.20,192.168.5.192/26,10.20.3.40/24
Trap Community set to trapcom
Notification Host IP set to 192.168.1.20,10.20.3.40
Trap Timeout set to 88 seconds
>
```

## Telnet Command: mngt bfp

This command allows you to configure brute force protect (BFP) for system management.

## **Syntax**

mngt bfp [<command><parameter>|...]

## **Syntax Description**

| Parameter                                 | Description                                                                                                    |
|-------------------------------------------|----------------------------------------------------------------------------------------------------|
| [ <command/><br><parameter> ]</parameter> | The available commands with parameters are listed below. [] means that you can type in several commands in one line. |
| -e 0/1                                    | Enable / disable the BFP function.  0 - Disable  1 - Enable                                                          |
| -s <service></service>                    | It means to enable different service. service - Available types are FTP, HTTP, HTTPS, TELNET, TR069, SSH, and All.   |
| -l <failure></failure>                    | It means to set login failure retry times. failure - Available number is from 1 to 255.                              |
| -p <penalty></penalty>                    | It means to set penalty time for BFP. The unit is sec.                                                               |
| -V                                        | It means to view current settings.                                                                                   |

```
> mngt bfp -e 1
> mngt bfp -s FTP
> mngt bfp -l 10
```

```
> mngt bfp -v
Current Brute Force Protection Setting:
* Enable: yes
* Service:
- FTP:
           yes
- HTTP:
            no
- HTTPS:
            no
- TELNET:
            no
- TR069:
- SSH:
            no
- SSH:
* Maximum login failures: 10
* Penalty period: 0
```

## Telnet Command: mngt cert\_import

This command allows you to import a certificate to Vigor router.

### **Syntax**

mngt cert\_import local\_cert <URL><password>
mngt cert\_import trusted\_ca <URL>

## **Syntax Description**

| Parameter                                            | Description                                                                                                    |
|------------------------------------------------------|----------------------------------------------------------------------------------------------------|
| local_cert url <url><br/><password></password></url> | URL - Enter a URL(http://) for downloading the certificate.  The file is encrypted with the file format of "xxxx.p12".  Password - Enter the password for decrypting the .p12 certificate. |
| trusted_ca <url></url>                               | URL - Enter a URL(http://) for downloading the certificate. The file is encrypted with the file format of "xxxx.p12".                                                                      |

## Telnet Command: mngt telnettimeout

This command allows you to configure the timeout for telnet connection.

## Syntax

mngt telnettimeout <value>

## **Syntax Description**

| Parameter       | Description                                               |
|-----------------|-----------------------------------------------------------|
| <value></value> | Range from 60 to 300. The default value is 300 (seconds). |

```
> mngt telnettimeout 100
% Telnet timeout : 100s
>
```

## Telnet Command: mngt sshtimeout

This command allows you to configure the timeout for SSH connection.

## **Syntax**

mngt sshtimeout <value>

## **Syntax Description**

| Parameter       | Description                                               |
|-----------------|-----------------------------------------------------------|
| <value></value> | Range from 60 to 300. The default value is 180 (seconds). |

## Example

```
> mngt sshtimeout 200
% SSH timeout : 200s
>
```

## Telnet Command: msubnet switch

This command is used to configure multi-subnet.

## **Syntax**

msubnet switch <2/3/4/5/6/7/8/dmz><0n/0ff>

## **Syntax Description**

| Parameter         | Description                                                                                        |
|-------------------|----------------------------------------------------------------------------------------------------|
| 2/3/4/5/6/7/8/dmz | It means LAN interface.                                                                            |
|                   | 2=LAN2                                                                                             |
|                   | 3=LAN3                                                                                             |
|                   | 4=LAN4                                                                                             |
|                   | 5=LAN5                                                                                             |
|                   | 6=LAN6                                                                                             |
|                   | 7=LAN7                                                                                             |
|                   | 8=LAN8                                                                                             |
|                   | dmz=DMZ                                                                                            |
| On/Off            | On means turning on the subnet for the specified LAN interface.  Off means turning off the subnet. |

```
> msubnet switch 2 On
% LAN2 Subnet On!

This setting will take effect after rebooting.
Please use "sys reboot" command to reboot the router.
```

#### Telnet Command: msubnet addr

This command is used to configure IP address for the specified LAN interface.

#### **Syntax**

msubnet addr <2/3/4/5/6/7/8/dmz><IP address>

## **Syntax Description**

| Parameter         | Description                                                  |
|-------------------|--------------------------------------------------------------|
| 2/3/4/5/6/7/8/dmz | It means LAN interface.                                      |
|                   | 2=LAN2                                                       |
|                   | 3=LAN3                                                       |
|                   | 4=LAN4                                                       |
|                   | 5=LAN5                                                       |
|                   | 6=LAN6                                                       |
|                   | 7=LAN7                                                       |
|                   | 8=LAN8                                                       |
|                   | dmz=DMZ                                                      |
| IP address        | Type the private IP address for the specified LAN interface. |

#### Example

```
> msubnet addr 2 192.168.5.1
% Set LAN2 subnet IP address done !!!

This setting will take effect after rebooting.
Please use "sys reboot" command to reboot the router.
```

#### Telnet Command: msubnet nmask

This command is used to configure net mask address for the specified LAN interface.

#### **Syntax**

msubnet nmask <2/3/4/5/6/7/8/dmz><IP address>

#### **Syntax Description**

| Parameter         | Description                                                   |
|-------------------|---------------------------------------------------------------|
| 2/3/4/5/6/7/8/dmz | It means LAN interface.                                       |
|                   | 2=LAN2                                                        |
|                   | 3=LAN3                                                        |
|                   | 4=LAN4                                                        |
|                   | 5=LAN5                                                        |
|                   | 6=LAN6                                                        |
|                   | 7=LAN7                                                        |
|                   | 8=LAN8                                                        |
|                   | dmz=DMZ                                                       |
| IP address        | Type the subnet mask address for the specified LAN interface. |

```
> msubnet nmask 2 255.255.0.0
% Set LAN2 subnet mask done !!!

This setting will take effect after rebooting.
Please use "sys reboot" command to reboot the router.
```

## Telnet Command: msubnet status

This command is used to display current status of subnet.

#### **Syntax**

msubnet status < 2/3/4/5/6/7/8/dmz>

### **Syntax Description**

| Parameter         | Description             |
|-------------------|-------------------------|
| 2/3/4/5/6/7/8/dmz | It means LAN interface. |
|                   | 2=LAN2                  |
|                   | 3=LAN3                  |
|                   | 4=LAN4                  |
|                   | 5=LAN5                  |
|                   | 6=LAN6                  |
|                   | 7=LAN7                  |
|                   | 8=LAN8                  |
|                   | dmz=DMZ                 |

## **Example**

```
> msubnet status 2
% LAN2 Off: 0.0.0.0/0.0.0.0, PPP Start IP: 0.0.0.60
% DHCP server: Off
% Dhcp Gateway: 0.0.0.0, Start IP: 0.0.0.10, Pool Count: 50
```

## Telnet Command: msubnet dhcps

This command allows you to enable or disable DHCP server for the subnet.

#### **Syntax**

msubnet dhcps < 2/3/4/5/6/7/8/dmz><0n/0ff>

| Parameter         | Description                                                                                              |
|-------------------|----------------------------------------------------------------------------------------------------|
| 2/3/4/5/6/7/8/dmz | It means LAN interface.                                                                                  |
|                   | 2=LAN2                                                                                                   |
|                   | 3=LAN3                                                                                                   |
|                   | 4=LAN4                                                                                                   |
|                   | 5=LAN5                                                                                                   |
|                   | 6=LAN6                                                                                                   |
|                   | 7=LAN7                                                                                                   |
|                   | 8=LAN8                                                                                                   |
|                   | dmz=DMZ                                                                                                  |
| On/Off            | On means enabling the DHCP server for the specified LAN interface.  Off means disabling the DHCP server. |

```
> msubnet dhcps 3 off
% LAN3 Subnet DHCP Server disabled!

This setting will take effect after rebooting.
Please use "sys reboot" command to reboot the router.
```

## Telnet Command: msubnet nat

This command is used to configure the subnet for NAT or Routing usage.

## **Syntax**

msubnet nat <2/3/4/5/6/7/8/dmz><0n/0ff>

## **Syntax Description**

| Parameter         | Description                                                     |
|-------------------|-----------------------------------------------------------------|
| 2/3/4/5/6/7/8/dmz | It means LAN interface.                                         |
|                   | 2=LAN2                                                          |
|                   | 3=LAN3                                                          |
|                   | 4=LAN4                                                          |
|                   | 5=LAN5                                                          |
|                   | 6=LAN6                                                          |
|                   | 7=LAN7                                                          |
|                   | 8=LAN8                                                          |
|                   | dmz=DMZ                                                         |
| On/Off            | On - It means the subnet will be configured for NAT usage.      |
|                   | Off - It means the subnet will be configured for Routing usage. |

## Example

```
> msubnet nat 2 off
% LAN2 Subnet is for Routing usage!
%Note: If you have multiple WAN connections, please be reminded to setup a
Load-Balance policy so that packets from this subnet will be forwarded to the
right WAN interface!

This setting will take effect after rebooting.
Please use "sys reboot" command to reboot the router.
```

## Telnet Command: msubnet gateway

This command is used to configure an IP address as the gateway used for subnet.

#### **Syntax**

msubnet gateway <2/3/4/5/6/7/8/dmz><Gateway IP>

| Parameter         | Description                                         |
|-------------------|-----------------------------------------------------|
| 2/3/4/5/6/7/8/dmz | It means LAN interface. 2=LAN2 3=LAN3 4=LAN4 5=LAN5 |

|            | 6=LAN6                                   |
|------------|------------------------------------------|
|            | 7=LAN7                                   |
|            | 8=LAN8                                   |
|            | dmz=DMZ                                  |
| Gateway IP | Specify an IP address as the gateway IP. |

```
> msubnet gateway 2 192.168.1.13
% Set LAN2 Dhcp Gateway IP done !!!

This setting will take effect after rebooting.
Please use "sys reboot" command to reboot the router.
```

## Telnet Command: msubnet ipcnt

This command is used to defined the total number allowed for each LAN interface.

## **Syntax**

msubnet ipcnt <2/3/4/5/6/7/8/dmz> <IP counts>

## **Syntax Description**

| Parameter         | Description                                                                                                |
|-------------------|----------------------------------------------------------------------------------------------------|
| 2/3/4/5/6/7/8/dmz | It means LAN interface.                                                                                    |
|                   | 2=LAN2                                                                                                    |
|                   | 3=LAN3                                                                                                    |
|                   | 4=LAN4                                                                                                    |
|                   | 5=LAN5                                                                                                    |
|                   | 6=LAN6                                                                                                    |
|                   | 7=LAN7                                                                                                    |
|                   | 8=LAN8                                                                                                    |
|                   | dmz=DMZ                                                                                                    |
| IP counts         | Specify a total number of IP address allowed for each LAN interface. The available range is from 0 to 220. |

## Example

```
> msubnet ipcnt 2 15

This setting will take effect after rebooting.

Please use "sys reboot" command to reboot the router.
```

#### Telnet Command: msubnet talk

This command is used to establish a route between two LAN interfaces.

#### **Syntax**

msubnet talk <1/2/3/4/5/6/7/8/dmz> <1/2/3/4/5/6/7/8/dmz> <0n/Off>

| Parameter           | Description             |
|---------------------|-------------------------|
| 1/2/3/4/5/6/7/8/dmz | It means LAN interface. |
|                     | 1=LAN1                  |
|                     | 2=LAN2                  |

|        | 1.2 (4.4)2     |
|--------|----------------|
|        | 3=LAN3         |
|        | 4=LAN4         |
|        | 5=LAN5         |
|        | 6=LAN6         |
|        | 7=LAN7         |
|        | 8=LAN8         |
|        | dmz=DMZ        |
| On/Off | On - It means  |
|        | Off - It means |

```
> msubnet talk 1 2 on
% Enable routing between LAN1
                                 and LAN2
This setting will take effect after rebooting.
Please use "sys reboot" command to reboot the router.
DrayTek> msubnet talk ?
% msubnet talk <1/2/3/4/5/6/7/8/dmz> <1/2/3/4/5/6/7/8/dmz> <On/Off>
% where 1:LAN1, 2:LAN2, 3:LAN3, 4:LAN4, 5:LAN5, 6:LAN6, 7:LAN7, 8:LAN8, dmz:DMZ
Port
% Now:
            LAN1 LAN2 LAN3 LAN4 LAN5 LAN6 LAN7 LAN8 DMZ Port
% LAN1
% LAN2
% LAN3
% LAN4
% LAN5
                                     V
% LAN6
% LAN7
% LAN8
% DMZ Port
                                                             V
```

## Telnet Command: msubnet startip

This command is used to configure a starting IP address for DCHP.

#### **Syntax**

msubnet startip <2/3/4/5/6/7/8/dmz><Gateway IP>

| Parameter         | Description                                                 |
|-------------------|-------------------------------------------------------------|
| 2/3/4/5/6/7/8/dmz | It means LAN interface.                                     |
|                   | 2=LAN2                                                      |
|                   | 3=LAN3                                                      |
|                   | 4=LAN4                                                      |
|                   | 5=LAN5                                                      |
|                   | 6=LAN6                                                      |
|                   | 7=LAN7                                                      |
|                   | 8=LAN8                                                      |
|                   | dmz=DMZ                                                     |
| Gateway IP        | Type an IP address as the starting IP address for a subnet. |

```
> msubnet startip 2 192.168.2.90

%Set LAN2 Dhcp Start IP done !!!

This setting will take effect after rebooting.

Please use "sys reboot" command to reboot the router.

> msubnet startip ?

% msubnet startip <2/3/4/5/6/7/8/dmz> <Gateway IP>

% Now: LAN2 192.168.2.90; LAN3 192.168.3.10; LAN4 192.168.4.10; LAN5
192.168.5.10; LAN6 192.168.6.10; LAN7 192.168.7.10; LAN8 192.168.8.10
```

## Telnet Command: msubnet pppip

This command is used to configure a starting IP address for PPP connection.

### **Syntax**

msubnet pppip <2/3/4/5/6/7/8/dmz><Start IP>

## **Syntax Description**

| Parameter         | Description                                                       |
|-------------------|-------------------------------------------------------------------|
| 2/3/4/5/6/7/8/dmz | It means LAN interface.                                           |
|                   | 2=LAN2                                                            |
|                   | 3=LAN3                                                            |
|                   | 4=LAN4                                                            |
|                   | 5=LAN5                                                            |
|                   | 6=LAN6                                                            |
|                   | 7=LAN7                                                            |
|                   | 8=LAN8                                                            |
|                   | dmz=DMZ                                                           |
| Start IP          | Type an IP address as the starting IP address for PPP connection. |

#### Example

```
> msubnet pppip 2 192.168.2.250
% Set LAN2 PPP(IPCP) Start IP done !!!

This setting will take effect after rebooting.
Please use "sys reboot" command to reboot the router.

> msubnet pppip ?
% msubnet pppip <2/3/4/5/6/7/8/dmz> <Start IP>
% Now: LAN2 192.168.2.250; LAN3 192.168.3.200; LAN4 192.168.4.200; LAN5 192.168.5.200; LAN6 192.168.6.200; LAN7 192.168.7.200; LAN8 192.168.8.200
```

## Telnet Command: msubnet nodetype

This command is used to specify the type for node which is required by DHCP option.

### **Syntax**

msubnet nodetype <2/3/4/5/6/7/8/dmz><count>

| Parameter | Description |
|-----------|-------------|
|           | •           |

| 2/3/4/5/6/7/8/dmz | It means LAN interface.                                         |
|-------------------|-----------------------------------------------------------------|
|                   | 2=LAN2                                                          |
|                   | 3=LAN3                                                          |
|                   | 4=LAN4                                                          |
|                   | 5=LAN5                                                          |
|                   | 6=LAN6                                                          |
|                   | 7=LAN7                                                          |
|                   | 8=LAN8                                                          |
|                   | dmz=DMZ                                                         |
| count             | Choose the following number for specifying different node type. |
|                   | 1= B-node                                                       |
|                   | 2= P-node                                                       |
|                   | 4= M-node                                                       |
|                   | 8= H-node                                                       |
|                   | 0= Not specify any type for node.                               |

```
> msubnet nodetype ?
% msubnet nodetype <2/3/4/5/6/7/8/dmz> <count>
% Now: LAN2 0; LAN3 0; LAN4 0; LAN5 0; LAN6 0; LAN7 0; LAN8 0
% count: 1. B-node 2. P-node 4. M-node 8. H-node
> msubnet nodetype 2 1
% Set LAN2 Dhcp Node Type done !!!
> msubnet nodetype ?
% msubnet nodetype ?
% msubnet nodetype <2/3/4/5/6/7/8/dmz> <count>
% Now: LAN2 1; LAN3 0; LAN4 0; LAN5 0; LAN6 0; LAN7 0; LAN8 0
% count: 1. B-node 2. P-node 4. M-node 8. H-node
```

## Telnet Command: msubnet primWINS

This command is used to configure primary WINS server.

## **Syntax**

msubnet primWINS <2/3/4/5/6/7/8/dmz><WINS IP>

| Parameter         | Description                         |
|-------------------|-------------------------------------|
| 2/3/4/5/6/7/8/dmz | It means LAN interface.             |
|                   | 2=LAN2                              |
|                   | 3=LAN3                              |
|                   | 4=LAN4                              |
|                   | 5=LAN5                              |
|                   | 6=LAN6                              |
|                   | 7=LAN7                              |
|                   | 8=LAN8                              |
|                   | dmz=DMZ                             |
| WINS IP           | Type the IP address as the WINS IP. |

```
> msubnet primWINS ?
% msubnet primWINS <2/3/4/5/6/7/8/dmz> <WINS IP>
% Now: LAN2 0.0.0.0; LAN3 0.0.0.0; LAN4 0.0.0.0; LAN5 0.0.0.0; LAN6 0.0.0.0;
LAN
7 0.0.0.0; LAN8 0.0.0.0

> msubnet primWINS 2 192.168.3.5
% Set LAN2 Dhcp Primary WINS IP done !!!

> msubnet primWINS ?
% msubnet primWINS <2/3/4/5/6/7/8/dmz> <WINS IP>
% Now: LAN2 192.168.3.5; LAN3 0.0.0.0; LAN4 0.0.0.0; LAN5 0.0.0.0; LAN6 0.0.0.0;
LAN7 0.0.0.0; LAN8 0.0.0.0
```

#### Telnet Command: msubnet secWINS

This command is used to configure secondary WINS server.

### **Syntax**

msubnet secWINS <2/3/4/5/6/7/8/dmz> <WINS IP>

### **Syntax Description**

| Parameter         | Description                         |
|-------------------|-------------------------------------|
| 2/3/4/5/6/7/8/dmz | It means LAN interface.             |
|                   | 2=LAN2                              |
|                   | 3=LAN3                              |
|                   | 4=LAN4                              |
|                   | 5=LAN5                              |
|                   | 6=LAN6                              |
|                   | 7=LAN7                              |
|                   | 8=LAN8                              |
|                   | dmz=DMZ                             |
| WINS IP           | Type the IP address as the WINS IP. |

```
> msubnet secWINS ?
% msubnet secWINS <2/3/4/5/6/7/8/dmz> <WINS IP>
% Now: LAN2 0.0.0.0; LAN3 0.0.0.0; LAN4 0.0.0.0; LAN5 0.0.0.0; LAN6 0.0.0.0;
LAN
7 0.0.0.0; LAN8 0.0.0.0
> msubnet secWINS 2 192.168.3.89
% Set LAN2 Dhcp Secondary WINS IP done !!!

> msubnet secWINS ?
% msubnet secWINS <2/3/4/5/6/7/8/dmz> <WINS IP>
% Now: LAN2 192.168.3.89; LAN3 0.0.0.0; LAN4 0.0.0.0; LAN5 0.0.0.0; LAN6 0.0.0.0; LAN7 0.0.0.0; LAN8 0.0.0.0
```

## Telnet Command: msubnet tftp

This command is used to set TFTP server for multi-subnet.

#### Syntax

msubnet tftp <2/3/4/5/6/7/8/dmz> <TFTP server name>

## **Syntax Description**

| Parameter         | Description                              |
|-------------------|------------------------------------------|
| 2/3/4/5/6/7/8/dmz | It means LAN interface.                  |
|                   | 2=LAN2                                   |
|                   | 3=LAN3                                   |
|                   | 4=LAN4                                   |
|                   | 5=LAN5                                   |
|                   | 6=LAN6                                   |
|                   | 7=LAN7                                   |
|                   | 8=LAN8                                   |
|                   | dmz=DMZ                                  |
| TFTP server name  | Type a name to indicate the TFTP server. |

## Example

```
> msubnet tftp ?
% msubnet tftp <2/3/4/5/6/7/8/dmz> <TFTP server name>
% Now: LAN2
         LAN3
         LAN4
         LAN5
         LAN6
         LAN7
         LAN8
> msubnet tftp 2 publish
% Set LAN2 TFTP Server Name done !!!
> msubnet tftp ?
% msubnet tftp <2/3/4/5/6/7/8/dmz> <TFTP server name>
% Now: LAN2 publish
         LAN3
         LAN4
         LAN5
         LAN6
         LAN7
         LAN8
```

#### Telnet Command: msubnet mtu

This command allows you to configure MTU value for LAN/DMZ/IP Routed Subnet.

## **Syntax**

msubnet mtu <interface><value>

| Parameter | Description                                                                                                    |
|-----------|----------------------------------------------------------------------------------------------------|
|           | real President Control of the Control of the Contro |

| interface | Available settings include LAN1~LAN8, IP_Routed_Subnet, and DMZ. |
|-----------|------------------------------------------------------------------|
| value     | 1000 ~ 1500(Bytes), default: 1500 (Bytes)                        |

```
> msubnet mtu LAN1 1492
> msubnet mtu ?
Usage:
 >msubnet mtu <interface> <value>
 <interface>: LAN1~LAN8,IP_Routed_Subnet,DMZ
 <value>:
           1000 ~ 1500 (Bytes), default: 1500 (Bytes)
 e.x: >msubnet mtu LAN1 1492
Current Settings:
 LAN1 MTU:
                   1492 (Bytes)
                   1500 (Bytes)
  LAN2 MTU:
                   1500 (Bytes)
  LAN3 MTU:
  LAN4 MTU:
                   1500 (Bytes)
  LAN5 MTU:
                   1500 (Bytes)
                   1500 (Bytes)
  LAN6 MTU:
  DMZ MTU: 1500 (Bytes)
  IP Routed Subnet MTU: 1500 (Bytes)
```

## Telnet Command: msubnet leasetime

This command is used to set leasetime for multi-subnet.

#### Syntax

msubnet leasetime <2/3/4/5/6/7/8/dmz> <Lease Time sec.>

## **Syntax Description**

| Parameter         | Description                          |
|-------------------|--------------------------------------|
| 2/3/4/5/6/7/8/dmz | It means LAN interface.              |
|                   | 2=LAN2                               |
|                   | 3=LAN3                               |
|                   | 4=LAN4                               |
|                   | 5=LAN5                               |
|                   | 6=LAN6                               |
|                   | 7=LAN7                               |
|                   | 8=LAN8                               |
|                   | dmz=DMZ                              |
| Lease Time sec.   | Enter a value (range: 10 to 259200). |

```
> msubnet leasetime ?
% msubnet leasetime <1/2/3/4/5/6/7/8/dmz> <Lease Time (sec.)>
% Now:LAN1 86400; LAN2 259200; LAN3 259200; LAN4 259200; LAN5 259200; LAN6 25920
0; LAN7 259200; LAN8 259200; DMZ Port 259200
```

```
> msubnet leasetime 8 300
% Set LAN8 lease time: 300
```

# Telnet Command: object ip obj

This command is used to create an IP object profile.

## **Syntax**

object ip obj setdefault
object ip obj INDEX -v
object ip obj INDEX -n NAME
object ip obj INDEX -i INTERFACE
object ip obj INDEX -s INVERT

object ip obj INDEX -a TYPE [START\_IP] [END/MASK\_IP]

## **Syntax Description**

| Parameter     | Description                                                                                                    |
|---------------|----------------------------------------------------------------------------------------------------|
| setdefault    | It means to return to default settings for all profiles.                                                                                                    |
| INDEX         | It means the index number of the specified object profile.                                                                                                    |
| - <i>V</i>    | It means to view the information of the specified object profile.  Example: object ip obj 1 -v                                                                                     |
| -n NAME       | It means to define a name for the IP object.  NAME: Type a name with less than 15 characters.  Example: object ip obj 9 -n bruce                                                   |
| -i INTERFACE  | It means to define an interface for the IP object. INTERFACE=0, means any INTERFACE=1, means LAN INTERFACE=3, means WAN Example: object ip obj 8 -i 0                              |
| -s INVERT     | It means to set invert seletion for the object profile.  INVERT=0, means disableing the function.  INVERT=1, means enabling the function.  Example: object ip obj 3 -s 1           |
| -а ТҮРЕ       | It means to set the address type and IP for the IP object profile.  TYPE=0, means Mask  TYPE=1, means Single  TYPE=2, means Any  TYPE=3, means Rang  Example: object ip obj 3 -a 2 |
| [START_IP]    | When the TYPE is set with 2, you have to type an IP address as a starting point and another IP address as end point.  Type an IP address.                                          |
| [END/MASK_IP] | Type an IP address (different with START_IP) as the end IP address.                                                                                                    |

```
> object ip obj 1 -n marketing
> object ip obj 1 -a 1 192.168.1.45
```

```
> object ip obj 1 -v
IP Object Profile 1
Name :[marketing]
Interface:[Any]
Address type:[single]
Start ip address:[192.168.1.45]
End/Mask ip address:[0.0.0.0]
Invert Selection:[0]
```

# Telnet Command: object ip grp

This command is used to integrate several IP objects under an IP group profile.

## **Syntax**

```
object ip grp setdefault
object ip grp INDEX -v
object ip grp INDEX -n NAME
object ip grp INDEX -i INTERFACE
object ip grp INDEX -a IP_OBJ_INDEX
```

## **Syntax Description**

| Parameter       | Description                                                                              |
|-----------------|------------------------------------------------------------------------------------------|
| setdefault      | It means to return to default settings for all profiles.                                 |
| INDEX           | It means the index number of the specified group profile.                                |
| -V              | It means to view the information of the specified group profile.                         |
|                 | Example: object ip grp 1 -v                                                              |
| -n NAME         | It means to define a name for the IP group.                                              |
|                 | NAME: Type a name with less than 15 characters.                                          |
|                 | Example: object ip grp 8 -n bruce                                                        |
| -i INTERFACE    | It means to define an interface for the IP group.                                        |
|                 | INTERFACE=0, means any                                                                   |
|                 | INTERFACE=1, means LAN                                                                   |
|                 | INTERFACE=2, means WAN                                                                   |
|                 | Example: object ip grp 3 -i 0                                                            |
| -a IP_OBJ_INDEX | It means to specify IP object profiles for the group profile.                            |
|                 | Example: :object ip grp 3 -a 1 2 3 4 5                                                   |
|                 | The IP object profiles with index number 1,2,3,4 and 5 will be group under such profile. |

```
> object ip grp 2 -n First
IP Group Profile 2
Name :[First]
Interface:[Any]
Included ip object index:
[0:][0]
[1:][0]
[2:][0]
[3:][0]
```

```
[5:][0]
[6:][0]
[7:][0]
[8:][0]
[9:][0]
[10:][0]
[11:][0]
> object ip grp 2 -i 1
> object ip grp 2 -a 1
IP Group Profile 2
Name :[First]
Interface:[Lan]
Included ip object index:
[0:][1]
[1:][0]
[2:][0]
[3:][0]
[4:][0]
[5:][0]
[6:][0]
[7:][0]
[8:][0]
[9:][0]
[10:][0]
[11:][0]
```

# Telnet Command: object ipv6 obj

This comman is used to create an IP object profile.

### Syntax

object ipv6 obj setdefault

object ipv6 obj INDEX -v

object ipv6 obj INDEX -n NAME

object ipv6 obj INDEX -i INTERFACE

object ipv6 obj //NDEX -s //NVERT

object ipv6 obj INDEX -a TYPE <START\_IP><END\_IP>/<Prefix Length>

### **Syntax Description**

| Parameter                              | Description                                                                                                    |
|----------------------------------------|----------------------------------------------------------------------------------------------------|
| setdefault                             | It means to return to default settings for all profiles.                                                                                                    |
| INDEX                                  | It means the index number of the specified object profile.                                                                                                    |
| -V                                     | It means to view the information of the specified object profile. Example: $object\ ipv6\ obj\ 1\ -v$                                                                                                   |
| -n NAME                                | It means to define a name for the IP object.  NAME: Type a name with less than 15 characters.  Example: object ipv6 obj 9 -n bruce                                                                      |
| -i INTERFACE                           | It means to define an interface for the IP object. INTERFACE=0, means any INTERFACE=1, means LAN INTERFACE=3, means WAN Example: object ipv6 obj 8 -i 0                                                 |
| -s INVERT                              | It means to set invert seletion for the object profile.  INVERT=0, means disableing the function.  INVERT=1, means enabling the function.  Example: object ipv6 obj 3 -s 1                              |
| -e [0/1]                               | It means to set the match type of the IPv6 object profile.  0: means 128 Bits  1: means suffix 64 bits interface ID.                                                                                    |
| -a TYPE                                | It means to set the address type and IP for the IP object profile.  TYPE=0, means Mask  TYPE=1, means Single  TYPE=2, means Any  TYPE=3, means Rang  TYPE=4, means MAC  Example: object ipv6 obj 3 -a 2 |
| <start_ip><end_ip></end_ip></start_ip> | When the TYPE is set with 0, 1,3, you have to type an IP address as a starting point and another IP address as end point.  Type the IP address(es) based on the selection of TYPE.                      |
| <prefix length=""></prefix>            | When the TYPE is set with 0, 1 or 3, you have to enter a number as prefix length for the IPv6 address.                                                                                                  |

```
> obj ipv6 obj 3 -a 3 2607:f0d0:1002:51::4 2607:f0d0:1002:51::4
Setting saved.
> obj ipv6 obj 3 -v
IPv6 Object Profile 3
Name :[]
Address Type:[range]
Start IPv6 Address:[2607:F0D0:1002:51::4]
End IPv6 Address:[2607:F0D0:1002:51::4]
Prefix Length:[0]
MAC Address:[00:00:00:00:00]
Invert Selection:[0]
Match Type:[0]
```

### Telnet Command: object ipv6 grp

This command is used to integrate several IPv6 objects under an IPv6 group profile.

### **Syntax**

```
object ipv6 grp setdefault
object ipv6 grp INDEX -v
object ipv6 grp INDEX -n NAME
object ipv6 grp INDEX -a IP_OBJ_INDEX
```

### **Syntax Description**

| Parameter       | Description                                                                                                    |  |
|-----------------|----------------------------------------------------------------------------------------------------|--|
| setdefault      | It means to return to default settings for all profiles.                                                                                                    |  |
| INDEX           | It means the index number of the specified group profile.                                                                                                    |  |
| -V              | It means to view the information of the specified group profile.                                                                                                    |  |
|                 | Example: object ipv6 grp 1 -v                                                                                                    |  |
| -n NAME         | It means to define a name for the IP group.  NAME: Type a name with less than 15 characters.                                                                                                    |  |
|                 | Example: object ipv6 grp 8 -n bruce                                                                                                    |  |
| -a IP_OBJ_INDEX | It means to specify IP object profiles for the group profile.  Example: :object ipv6 grp 3 -a 1 2 3 4 5  The IP object profiles with index number 1,2,3,4 and 5 will be group under such profile. |  |

```
> object ipv6 grp 1 -n marketingtest
IP Group Profile 1
Name :[marketingtest]
Included ip object index:
[0:][0]
[1:][0]
[2:][0]
[3:][0]
[4:][0]
[5:][0]
[5:][0]
```

```
> object ipv6 grp 1 -a 1 2 3 4 5
> IPv6 Group Profile 1
Name :[marketingtest]
Included ip object index:
[0:][1]
[1:][2]
[2:][3]
[3:][4]
[4:][5]
[5:][0]
[6:][0]
```

### Telnet Command: object country obj

This command is used to create country object profile.

### **Syntax**

```
object country set INDEX -v object country set INDEX -n NAME object country set INDEX -a COUNTRY_INDEX object country activate object country setdefault object country list
```

#### **Syntax Description**

| Parameter     | Description                                                                                                    |
|---------------|----------------------------------------------------------------------------------------------------|
| INDEX         | It means the index number of the specified country object profile (1 to 32).                                                                  |
| COUNTRY_INDEX | It means the code number of a country. To get the detailed information of the code number, use "object country list" to get the one you need. |
| activate      | It means to activate the country object profile.                                                                                              |
| setdefault    | It means to return to default settings for all profiles.                                                                                      |
| list          | Displays a list of country with code number.  For example, "222" means "Taiwan"; "241" means "United States".                                 |

```
> object country set 1 -n Best
> Object country set 1 -a 222
Country object Profile 1
Name :[Best]
Included country index:
[0:][222] Taiwan
Set ok!
>
```

# Telnet Command: object service obj

This command is used to create service object profile.

### **Syntax**

object service obj setdefault
object service obj INDEX -v
object service obj INDEX -n NAME
object service obj INDEX -p PROTOCOL

object service obj INDEX -s CHK <START\_P><END\_P>

object service obj INDEX -d CHK <START\_P><END\_P>

| Parameter                                 | Description                                                                                                    |
|-------------------------------------------|----------------------------------------------------------------------------------------------------|
| setdefault                                | It means to return to default settings for all profiles.                                                                                                    |
| INDEX                                     | It means the index number of the specified service object profile.                                                                                                    |
| -V                                        | It means to view the information of the specified service object profile.                                                                                                    |
|                                           | Example: object service obj 1 -v                                                                                                    |
| -n NAME                                   | It means to define a name for the IP object.                                                                                                    |
|                                           | NAME: Type a name with less than 15 characters.                                                                                                    |
|                                           | Example: object service obj 9 -n bruce                                                                                                    |
| -i PROTOCOL                               | It means to define a PROTOCOL for the service object profile.  PROTOCOL 1 manns ICHP                                                                                                    |
|                                           | PROTOCOL =1, means ICMP PROTOCOL =2, means IGMP                                                                                                    |
|                                           | PROTOCOL =6, means TCP                                                                                                    |
|                                           | PROTOCOL =17, means UDP                                                                                                    |
|                                           | PROTOCOL =255, means TCP/UDP                                                                                                    |
|                                           | Other values mean other protocols.                                                                                                    |
|                                           | Example: object service obj 8 -i 0                                                                                                    |
| СНК                                       | It means the check action for the port setting.  0=equal(=), when the starting port and ending port values are the same, it indicates one port; when the starting port and ending port values are different, it indicates a range for the port and available for this service type.                   |
|                                           | 1=not equal(!=), when the starting port and ending port values are the same, it indicates all the ports except the port defined here; when the starting port and ending port values are different, it indicates that all the ports except the range defined here are available for this service type. |
|                                           | 2=larger(>), the port number greater than this value is available 3=less(<), the port number less than this value is available for this profile.                                                                                                    |
| -s CHK <start_p><end_p></end_p></start_p> | It means to set source port check and configure port range (1~65565) for TCP/UDP.                                                                                                    |
|                                           | START_P: Enter a port number to indicate the starting source port.                                                                                                    |
|                                           | END_P: Enter a port number to indicate the ending source port.  Example: object service obj 3 -s 0 100 200                                                                                                    |

| -d CHK <start_p><end_p></end_p></start_p> | It means to set destination port check and configure port range (1-65565) for TCP/UDP.  START_P: Enter a port number to indicate the starting destination port. |
|-------------------------------------------|----------------------------------------------------------------------------------------------------|
|                                           | END_P: Enter a port number to indicate the ending destination port.                                                                                             |
|                                           | Example: object service obj 3 -d 1 100 200                                                                                                    |

```
> object service obj 1 -n limit
> object service obj 1 -p 255
> object service obj 1 -s 1 120 240
> object service obj 1 -d 1 200 220
> object service obj 1 -v
Service Object Profile 1
Name :[limit]
Protocol:[255]
Source port check action:[!=]
Source port range:[120~240]
Destination port check action:[!=]
Destination port range:[200~220]
```

### Telnet Command: object service grp

This command is used to integrate several service objects under a service group profile.

### Syntax

```
object service grp setdefault
object service grp INDEX -v
object service grp INDEX -n NAME
object service grp INDEX -a SER_OBJ_INDEX
```

### Syntax Description

| Parameter        | Description                                                                                   |
|------------------|-----------------------------------------------------------------------------------------------|
| setdefault       | It means to return to default settings for all profiles.                                      |
| INDEX            | It means the index number of the specified group profile.                                     |
| -V               | It means to view the information of the specified group profile.                              |
|                  | Example: object service grp 1 -v                                                              |
| -n NAME          | It means to define a name for the service group.                                              |
|                  | NAME: Type a name with less than 15 characters.                                               |
|                  | Example: object service grp 8 -n bruce                                                        |
| -a SER_OBJ_INDEX | It means to specify service object profiles for the group profile.                            |
|                  | Example: :object service grp 3 -a 1 2 3 4 5                                                   |
|                  | The service object profiles with index number 1,2,3,4 and 5 will be group under such profile. |

```
>object service grp 1 -n Grope_1
Service Group Profile 1
Name :[Grope_1]
Included service object index:
```

```
[0:][0]
 [1:][0]
[2:][0]
[3:][0]
[4:][0]
[5:][0]
[6:][0]
[7:][0]
> object service grp 1 -a 1 2
Service Group Profile 1
Name :[Grope_1]
Included service object index:
[0:][1]
[1:][2]
[2:][0]
[3:][0]
 [4:][0]
 [5:][0]
 [6:][0]
[7:][0]
```

### Telnet Command: object kw

This command is used to create keyword profile.

### **Syntax**

```
object kw obj setdefault
object kw obj show PAGE
object kw obj INDEX -v
object kw obj INDEX -n NAME
object kw obj INDEX -a CONTENTS
```

### **Syntax Description**

| Parameter   | Description                                                                                         |
|-------------|----------------------------------------------------------------------------------------------------|
| setdefault  | It means to return to default settings for all profiles.                                            |
| show PAGE   | It means to show the contents of the specified profile. PAGE: type the page number.                 |
| show        | It means to show the contents for all of the profiles.                                              |
| INDEX       | It means the index number of the specified keyword profile.                                         |
| -V          | It means to view the information of the specified keyword profile.                                  |
| -n NAME     | It means to define a name for the keyword profile.  NAME: Type a name with less than 15 characters. |
| -a CONTENTS | It means to set the contents for the keyword profile.  Example: object kw obj 40 -a test            |

```
> object kw obj 1 -n children
Profile 1
Name :[children]
```

```
Content:[]
> object kw obj 1 -a gambling
Profile 1
Name :[children]
Content:[gambling]

> object kw obj 1 -v
Profile 1
Name :[children]
Content:[gambling]
```

### Telnet Command: object fe

This command is used to create File Extension Object profile.

### **Syntax**

object fe show
object fe setdefault
object fe obj *INDEX -v*object fe obj *INDEX -n NAME*object fe obj *INDEX -e CATEGORY/FILE\_EXTENSION*object fe obj *INDEX -d CATEGORY/FILE\_EXTENSION* 

| Parameter                 | Description                                                                                                    |
|---------------------------|----------------------------------------------------------------------------------------------------|
| show                      | It means to show the contents for all of the profiles.                                                                                                    |
| setdefault                | It means to return to default settings for all profiles.                                                                                                    |
| INDEX                     | It means the index number (from 1 to 8) of the specified file extension object profile.                                                                                                    |
| -V                        | It means to view the information of the specified file extension object profile.                                                                                                    |
| -n NAME                   | It means to define a name for the file extension object profile.  NAME: Type a name with less than 15 characters.                                                                                                    |
| -e                        | It means to enable the specific CATEGORY or FILE_EXTENSION.                                                                                                    |
| -d                        | It means to disable the specific CATEGORY or FILE_EXTENSION                                                                                                    |
| CATEGORY   FILE_EXTENSION | CATEGORY: Image, Video, Audio, Java, ActiveX, Compression, Executation Example: object fe obj 1 -e Image FILE_EXTENSION: ".bmp", ".dib", ".gif", ".jpeg", ".jpg", ".jpg2", ".jp2", ".pct", ".pcx", ".pic", ".pict", ".png", ".tif", ".tiff", ".asf", ".avi", ".mov", ".mpe", ".mpeg", ".mpg", ".mp4", ".qt", ".rm", ".wmv", ".3gp", ".3gpp", ".3gpp2", ".3g2", ".aac", ".aiff", ".au", ".mp3", ".m4a", ".m4p", ".ogg", ".ra", ".ram", ".vox", ".wav", ".wma", ".class", ".jad", ".jar", ".jav", ".java", ".jcm", ".js", ".jse", ".jsp", ".jtk", ".alx", ".apb", ".axs", ".ocx", ".olb", ".ole", ".tlb", ".viv", ".vrm", ".ace", ".arj", ".bzip2", ".bz2", ".cab", ".gz", ".gzip", ".rar", ".sit", ".zip", ".bas", ".bat", ".com", ".exe", ".inf", ".pif", ".reg", ".scr", ".torrent". Example: object fe obj 1 -e .bmp |

| <pre>&gt; object fe obj 1 - &gt; object fe obj 1 - &gt; object fe obj 1 - Profile Index: 1 Profile Name: [music</pre> | e Audio<br>·v |          |          |         |             |                  |
|----------------------------------------------------------------------------------------------------|---------------|----------|----------|---------|-------------|------------------|
|                                                                                                    |               |          |          |         |             |                  |
| Image category:                                                                                                    |               |          |          |         |             |                  |
| [ ].bmp [ ].dib<br>[ ].pcx [ ].pic                                                                                    | [].pict       | [].png   |          |         |             | [ ].pct          |
| Video category:                                                                                                    |               |          |          |         |             |                  |
| [ ].asf [ ].avi                                                                                                    | [ ].mov       | [ ].mpe  | [].mpeg  | [ ].mpg | [ ].mp4     | [ ].qt           |
| [].rm [].wmv                                                                                                    |               |          |          |         |             |                  |
|                                                                                                    |               |          |          |         |             |                  |
| 7                                                                                                    |               |          |          |         |             |                  |
| Audio category: [v].aac [v].aiff                                                                                      | [17] 211      | [17] mp3 | [17] m4a | [w] m4n | [17] oaa    | [v] ra           |
| [v].aac [v].aiii<br>[v].ram [v].vox                                                                                   |               |          |          | [v].map | [ v ] . 099 | [v].1a           |
|                                                                                                    |               |          |          |         |             |                  |
| Java category:                                                                                                    |               |          |          |         |             |                  |
| [ ].class [ ].jad                                                                                                    | [ ].jar       | [ ].jav  | [].java  | [ ].jcm | [ ].js      | [ ].jse          |
| [ ].jsp [ ].jtk                                                                                                    |               |          |          |         |             |                  |
| Agtimay gatagami                                                                                                    |               |          |          |         |             |                  |
| ActiveX category: [ ].alx [ ].apb                                                                                     | [ ] ave       | [ ] ocx  | [ ] olh  | []ole   | [ ] +]h     | [] wiv           |
| [ ].vrm                                                                                                    | [ ].axb       | [ ].ocx  | [ ].010  | [ ].010 | [ ].cib     | [ ]. \ \ \ \ \ \ |
|                                                                                                    |               |          |          |         |             |                  |
| Compression categor                                                                                                   | ry:           |          |          |         |             |                  |
| [].ace [].arj                                                                                                    | [].bzip2      | [].bz2   | [ ].cab  | [ ].gz  | [].gzip     | [].rar           |
| [ ].sit [ ].zip                                                                                                    |               |          |          |         |             |                  |
| To a make a make a make                                                                                               |               |          |          |         |             |                  |
| Execution category: [ ].bas [ ].bat                                                                                   |               | [ ] 0770 | [] inf   | [ ] mif | [ ] mag     | [ ] aam          |
| [ ].Das [ ].Dat                                                                                                    |               | . J.exe  | . ].TITT | . 1.ħrr | . ].reg     | . J.SCT          |
| P2P category:                                                                                                    |               |          |          |         |             |                  |
| [].torrent                                                                                                    |               |          |          |         |             |                  |
|                                                                                                    |               |          |          |         |             |                  |

# Telnet Command: object sms

This command is used to create short message object profile.

#### **Syntax**

```
object sms show
object sms setdefault
object sms obj INDEX -v
object sms obj INDEX -n NAME
object sms obj INDEX -s Service Provider
object sms obj INDEX -u Username
object sms obj INDEX -p Password
object sms obj INDEX -q Quota
object sms obj INDEX -i Interval
object sms obj INDEX -I URL
```

| Parameter | Description                                            |
|-----------|--------------------------------------------------------|
| show      | It means to show the contents for all of the profiles. |

| setdefault            | It means to return to default settings for all profiles.            |
|-----------------------|---------------------------------------------------------------------|
| [INDEX]               | It means the index number (from 1 to 10) of the specified SMS       |
|                       | object profile.                                                     |
| -V                    | It means to view the information of the specified SMS object        |
|                       | profile.                                                            |
| -n [NAME]             | It means to define a name for the SMS object profile.               |
|                       | NAME: Type a name with less than 15 characters.                     |
| -s [Service Provider] | It means to specify the number of the service provider which offers |
|                       | the service of SMS. Different numbers represent different service   |
|                       | provider.                                                           |
|                       | 0 : kotsms.com.tw (TW)                                              |
|                       | 2 : textmarketer.co.uk (UK)                                         |
|                       | 4 : messagemedia.co.uk (UK)                                         |
|                       | 5 : bulksms.com (INT)                                               |
|                       | 6 : bulksms.co.uk (UK)                                              |
|                       | 7 : bulksms.2way.co.za (ZA)                                         |
|                       | 8 : bulksms.com.es (ES)                                             |
|                       | 9 : usa.bulksms.com (US)                                            |
|                       | 10: bulksms.de (DE)                                                 |
|                       | 11: www.pswin.com (EU)                                              |
|                       | 12: www.messagebird.com (EU)                                        |
|                       | 13: www.lusosms.com (EU)                                            |
|                       | 14: www.vibeactivemedia.com (UK)                                    |
| -u [Username]         | It means to define a user name for the SMS object profile.          |
|                       | Type a user name that the sender can use to register to selected    |
|                       | SMS provider.                                                       |
| -p [Password]         | It means to define a password for the SMS object profile.           |
|                       | Type a password that the sender can use to register to selected SMS |
|                       | provider.                                                           |
| -q [Quota]            | Enter the number of the credit that you purchase from the service   |
|                       | provider.                                                           |
|                       | Note that one credit equals to one SMS text message on the          |
|                       | standard route.                                                     |
| -I [Interval]         | It means to set the sending interval for the SMS to be delivered.   |
|                       | Enter the shortest time interval for the system to send SMS.        |
| -I [URL]              | It means to set the URL for Custom 1 and Custom 2 profiles.         |
|                       | The profile name for Custom 1 and Custom 2 are defined in default   |
|                       | and can not be changed.                                             |

```
> object sms obj 1 -n CTC
> object sms obj 1 -s 0
> object sms obj 1 -u carrie
> object sms obj 1 -p 19971125cm
> object sms obj 1 -q 2
> object sms obj 1 -i 50
> object sms obj 1 -v
Profile Index: 1
Profile Name:[CTC]
SMS Provider:[kotsms.com.tw (TW)]
Username:[carrie]
Password:[******]
Quota:[2]
Sending Interval:[50(seconds)]
```

## Telnet Command: object mail

This command is used to create mail object profile.

#### Syntax

```
object mail show
object mail setdefault
object mail obj INDEX -v
object mail obj INDEX -n Profile Name
object mail obj INDEX -s SMTP Server
object mail obj INDEX -I Use SSL
```

```
object mail obj INDEX -m SMTP Port
object mail obj INDEX -a Sender Address
object mail obj INDEX -t Authentication
object mail obj INDEX -u Username
object mail obj INDEX -p Password
object mail obj INDEX -i Sending Interval
```

#### **Syntax Description**

| Parameter           | Description                                                                                                    |
|---------------------|----------------------------------------------------------------------------------------------------|
| show                | It means to show the contents for all of the profiles.                                                                              |
| setdefault          | It means to return to default settings for all profiles.                                                                            |
| [INDEX]             | It means the index number (from 1 to 10) of the specified mail object profile.                                                      |
| -V                  | It means to view the information of the specified mail object profile.                                                              |
| -n [Profile Name]   | It means to define a name for the mail object profile.                                                                              |
|                     | Profile Name: Type a name with less than 15 characters.                                                                             |
| -s [SMTP Server]    | It means to set the IP address of the mail server.                                                                                  |
| -I [Use SSL]        | It means to use port 465 for SMTP server for some e-mail server uses https as the transmission method.                              |
|                     | 0 - disable                                                                                                    |
| 501577.2            | 1 - enable to use the port number.                                                                                                  |
| -m [SMTP Port]      | It means to set the port number for SMTP server.                                                                                    |
| -a [Sender Address] | It means to set the e-mail address (e.g., johnwash@abc.com.tw) of the sender.                                                       |
| -t Authentication   | The mail server must be authenticated with the correct username and password to have the right of sending message out.  0 - disable |
| u Hearnama          | 1 - enable to use the port number.                                                                                                  |
| -u Username         | Type a name for authentication. The maximum length of the name you can set is 31 characters.                                        |
| -p Password         | Type a password for authentication. The maximum length of the password you can set is 31 characters.                                |
| -i Sending Interval | Define the interval for the system to send the SMS out. The unit is second.                                                         |

### Example

```
> object mail obj 1 -n buyer
> object mail obj 1 -s 192.168.1.98
> object mail obj 1 -m 25
> object mail obj 1 -t 1
> object mail obj 1 -u john
> object mail obj 1 -p happy123456
> object mail obj 1 -i 25
> object mail obj 1 -v
Profile Index: 1
Profile Name:[buyer]
SMTP Server:[192.168.1.98]
SMTP Port:[25]
Sender Address:[]
Use SSL:[disable]
Authentication:[enable]
Username:[john]
Password:[*****]
Sending Interval:[25(seconds)]
```

### Telnet Command: object noti

This command is used to create notification object profile.

#### Syntax

object noti show object noti setdefault object noti obj INDEX -v object noti obj INDEX -n Profile Name

### **Syntax Description**

| Parameter         | Description                                                         |
|-------------------|---------------------------------------------------------------------|
| show              | It means to show the contents for all of the profiles.              |
| setdefault        | It means to return to default settings for all profiles.            |
| [INDEX]           | It means the index number (from 1 to 8) of the specified            |
|                   | notification object profile.                                        |
| -V                | It means to view the information of the specified notification      |
|                   | object profile.                                                     |
| -n [Profile Name] | It means to define a name for the notification object profile.      |
|                   | Profile Name: Type a name with less than 15 characters.             |
| -e                | It means to enable the status of specified category.                |
| -d                | It means to disable the status of specified category.               |
| [Category]        | Available categories are:                                           |
|                   | 1: WAN; 2: VPN Tunnel; 3: Temperature Alert;                        |
|                   | 4: WAN Budget; 5: CVM; 6: High Availability                         |
| [status]          | For WAN -                                                           |
|                   | 1: Disconnected; 2: Reconnected.                                    |
|                   | For VPN Tunnel -                                                    |
|                   | 1: Disconnected; 2: Reconnected.                                    |
|                   | For Temperature Alert -                                             |
|                   | 1: Out of Range.                                                    |
|                   | For WAN Budget -                                                    |
|                   | 1: Limit Reached.                                                   |
|                   | For CVM -                                                           |
|                   | 1: CPE Offline; 2: Backup Fail; 3: Restore Fail; 4: FW Update Fail; |
|                   | 5: VPN Profile Setup Fail.                                          |
|                   | For High Availability -                                             |
|                   | 1: Failover Occurred, Config Sync Fail, and Router Unstable         |

```
> object noti obj 1 -n market
> object noti obj 1 -e 1 1
> object noti obj 1 -e 2 1
> object noti obj 1 -e 5 3
> object noti obj 1 -v
Profile Index: 1
Profile Name:[]
    Category
                                Status
 WAN [v]Disconnected []Reconnected
VPN Tunnel [v]Disconnected []Reconnected
Temperature Alert []Out of Range
 WAN Budget Alert [ ]Limit Reached
 CVM Alert
                       [ ]CPE Offline
                        [ ]CPE Config Backup Fail
                        [v]CPE Config Restore Fail
                        [ ]CPE Firmware Fpgrade Fail
                        [ ]CPE VPN Profile Setup Fail
                      [ ]Failover Occurred
 High Availability
                             Config Sync Fail
                            Router Unstable
```

### Telnet Command: object schedule

This command is used to create schedule object profile.

#### **Syntax**

object schedule set *INDEX option* object schedule view object schedule setdefault

#### **Syntax Description**

| Parameter             | Description                                                        |
|-----------------------|--------------------------------------------------------------------|
| set                   | It means to set the schedule profile.                              |
| [INDEX]               | It means the index number (from 1 to 15) of the specified object   |
|                       | profile.                                                           |
| option                | Available options for schedule.                                    |
| -e [value]            | It means to enable the schedule setup.                             |
|                       | 0 - disable                                                        |
|                       | 1 - enable                                                         |
| -c [comment]          | It means to set brief description for the specified profile.       |
|                       | The length range of the comment: 0 ~ 32 characters.                |
| -D [year][month][day] | It means to set the starting date of the profile.                  |
|                       | [year] - Must be between 2000-2049.                                |
|                       | [month] - Must be between 1-12.                                    |
|                       | [day] - Must be between 1-31.                                      |
|                       | For example: To set Start Date 2015/10/6, type                     |
|                       | > object schedule set 1 -D "2015 10 6"                             |
| -T [hour][minute]     | It means to set the starting time of the profile.                  |
|                       | [hour] - Must be between 0-23.                                     |
|                       | [minute] - Must be between 0-59.                                   |
|                       | For example: To set Start Time 10:20, type                         |
|                       | > object schedule set 1 -T "10 20"                                 |
| -d [hour][minute]     | It means to set the duration time of the profile.                  |
|                       | [hour] - Must be between 0-23.                                     |
|                       | [minute] - Must be between 0-59.                                   |
|                       | For example: To set Duration Time 3:30, type                       |
|                       | > object schedule set 1 -d "3 30"                                  |
| -a [value]            | It means to set the action used for the profile.                   |
|                       | [value] -                                                          |
|                       | 0:Force On, 1:Force Down, 2:Enable Dial-On-Demand, 3:Disable       |
|                       | Dial-On-Demand                                                     |
| -l [value]            | It means to set idle time.                                         |
|                       | [value] - Must be between 0-255(minute). The default is 0.         |
| -h [option] [day]     | Set how often the schedule will be applied.                        |
|                       | [option] -                                                         |
|                       | 0: Once, 1: Weekdays                                               |
|                       | [day] -                                                            |
|                       | Sun, Mon, Tue, Wed, Thu, Fri, Sat                                  |
|                       | If the [option] set Weekdays, then must select which days of Week. |
|                       | example: To select Sunday, Monday, Thursday, type                  |
|                       | > object schedule set 1 -h "1 Sun Mon Thu"                         |
| view [INDEX]          | It means to show the content of the profile.                       |
| setdefault            | It means to return to default settings for all profiles.           |

```
> object schedule set 1 -e 1
> object schedule set 1 -c Working
> object schedule set 1 -D "2016 11 8"
> object schedule set 1 -T "8 1"
> object schedule set 1 -d "2 30"
> object schedule set 1 -a 0
> object schedule set 1 -h "1 Mon Wed"
> object schedule view 1
Index No.1

[v] Enable Schedule Setup
```

```
Comment [ Working ]
    Start Date (yyyy-mm-dd) [ 2016 ]-[ 11 ]-[ 8 ]
    Start Time (hh:mm) [ 8 ]:[ 1 ]
    Duration Time (hh:mm) [ 2 ]:[ 30 ]
    Action [ Force On ]
    Idle Timeout [ 0 ] minute(s).(max. 255, 0 for default)

How Often
    [ ] Once
    [v] Weekdays
    [ ]Sun [v]Mon [ ]Tue [v]Wed [ ]Thu [ ]Fri [ ]Sat
```

### **Telnet Command: port**

This command allows users to set the speed for specific port of the router.

### **Syntax**

```
port [1, 2, 3, 4, all] [AN, 1G, 100F, 100H, 10F, 10H, status]
port status
port sniff [on,off,port,txrx,restart,status]
port 802.1x [enable,disable,status,addport,delport]
port jumbo size <value>
port wanfc <INDEX> <on/off/status>
port spoof [on,off,stat]
port mac_flush
```

| Parameter                                                                       | Description                                                                                                    |
|---------------------------------------------------------------------------------|----------------------------------------------------------------------------------------------------|
| 1, 2, 3, 4, all                                                                 | It means the number of LAN port and WAN port.                                                                                                    |
| AN 10H                                                                          | It means the physical type for the specific port. AN: auto-negotiate. 1G: 1G 100F: 100M Full Duplex. 100H: 100M Half Duplex. 10F: 10M Full Duplex. 10H: 10M Half Duplex.                                                                                                    |
| status                                                                          | It means to view the Ethernet port status.                                                                                                    |
| sniff<br><on, off,="" port,="" restart,="" st<br="" txrx,="">atus&gt;</on,>     | It means to set settings for sniffer. <on,off,port,txrx,restart,status>: See the following, on - Turn on the sniffer. off - Turn off the sniffer. port - Specify a LAN port (p1, p2, p3 or p4). restart - Restart the system to activate the settings. status - Display current settings. rxrx - Set the transmission and receiving rates for a LAN/WAN port. e.g., &gt; port sniff txrx 30000 p2</on,off,port,txrx,restart,status> |
| 802.1x<br><enable, addp<br="" disable,="" status,="">ort, delport&gt;</enable,> | It means to set settings for 802.1x. <pre><enable,disable,status,addport,delport>: See the following,</enable,disable,status,addport,delport></pre>                                                                                                    |

|                                                      | enable - Enable the function. disable - Disable the function. status - Display current settings. addport - Add a port number (1 to 4). delport - Delete a port number (1 to 4).                                                                        |
|------------------------------------------------------|----------------------------------------------------------------------------------------------------|
| jumbo size <value></value>                           | If jumbo is enabled, set a jumbo size.<br><value>: 1537 to 9022. Set a number.</value>                                                                                                    |
| wanfc <index><br/><on off="" status=""></on></index> | It means to set WAN flow control. <index>: Enter the index number (1 to 2) of the WAN interface.  <on off="" status="">: Enter "on" to enable the function; enter "off" to disable the function; enter "status" to view current settings.</on></index> |
| spoof                                                | It means to enable /disable spoofing detection. Stat - Display current spoofing status (on or off).                                                                                                    |

```
> port 1 100F
%Set Port 1 Force speed 100 Full duplex OK !!!
```

# Telnet Command: portmaptime

This command allows you to set a time of keeping the session connection for specified protocol.

### **Syntax**

portmaptime [-<command> <parameter> | ... ]

### **Syntax Description**

| Parameter                                 | Description                                                                                                    |
|-------------------------------------------|----------------------------------------------------------------------------------------------------|
| [ <command/><br><parameter> ]</parameter> | The available commands with parameters are listed below. [] means that you can type in several commands in one line. |
| -t <sec></sec>                            | It means "TCP" protocol. <sec>: Type a number to set the TCP session timeout.</sec>                                  |
| -U <sec></sec>                            | It means "UDP" protocol. <sec>: Type a number to set the UDP session timeout.</sec>                                  |
| -i <sec></sec>                            | It means "IGMP" protocol. <sec>: Type a number to set the IGMP session timeout.</sec>                                |
| -W <sec></sec>                            | It means "TCP WWW" protocol. <sec>: Type a number to set the TCP WWW session timeout.</sec>                          |
| -s <sec></sec>                            | It means "TCP SYN" protocol. <sec>: Type a number to set the TCP SYN session timeout.</sec>                          |
| -f                                        | It means to flush all portmaps (useful for diagnostics).                                                             |
| -I <list></list>                          | List all settings.                                                                                                   |

```
> portmaptime -t 86400 -u 300 -i 10
> portmaptime -l
----- Current setting -----
TCP Timeout : 86400 sec.
```

```
UDP Timeout : 300 sec.

IGMP Timeout : 10 sec.

TCP WWW Timeout: 60 sec.

TCP SYN Timeout: 60 sec.
```

### Telnet Command: ppa

This command allows you to configure PPA mode.

```
ppa [-<command> <parameter> | ... ]
ppa n [-<command> <parameter> | ... ]
```

### **Syntax Description**

| Parameter                              | Description                                                                                                    |
|----------------------------------------|----------------------------------------------------------------------------------------------------|
| [ <command/> <parameter> ]</parameter> | The available commands with parameters are listed below. [] means that you can type in several commands in one line. |
| -m <mode></mode>                       | Specify a mode.                                                                                                    |
|                                        | 1=auto                                                                                                    |
|                                        | 2=manual(traffic)                                                                                                    |
|                                        | 3=manual(qos)                                                                                                    |
|                                        | 4=manual(specific hosts)                                                                                             |
|                                        | 0=disable                                                                                                    |
| -p <proto></proto>                     | Specify a protocol.                                                                                                  |
|                                        | proto - 1-TCP; 2-UDP; 3-Both.                                                                                        |
| -b 1/0                                 | Enable/disable TWO-way hardware acceleration.                                                                        |
| -M enable/disable                      | Enable/disable the multicast hardware acceleration.                                                                  |
| -S                                     | Show multicast table in HW accleration                                                                               |
| -V                                     | Show PPA_WAN_Table and PPA_LAN_Table for reference.                                                                  |
| -C                                     | Clean all settings.                                                                                                  |
| -X                                     | Show hardware acceleration information.                                                                              |
| -k                                     | Clean the PPA table.                                                                                                 |
| ppa n - used in QoS or specifi         | c host                                                                                                    |
| -l <rule></rule>                       | Specify an index number of rule profile for QoS mode.                                                                |
| -h <host></host>                       | Type an IP address for Specific Host mode.                                                                           |
| -s <start port=""></start>             | Specify a starting port number for Specific Host mode.                                                               |
| -e <end port=""></end>                 | Specify an ending port number for Specific Host mode                                                                 |

```
> ppa -m 1 -p 1 -b 0
Set ok! The PPA mode is Auto
% You need to set the Manual mode first !
%TWO way accleration is disable
> ppa -v
% PPA mode is Auto
%PPA Protocol TCP 1, UDP 0
%PPA two way disable
%PPA time is 10
```

```
%PPA range is 192
%PPA LAN entries 0
%PPA WAN entries 0
> ppa -x
WAN1 status : Enable
WAN1 phy_type : ADSL
WAN1 session check = NULL
WAN2 status : Enable
WAN2 status : Enable
WAN2 phy_type : ETHERNET
WAN2 session check = hw_acc_for_ether_XDSL
```

### Telnet Command: prn

This command allows you to view current status (interface and driver) of USB printer.

#### **Syntax**

prn status prn debug prn enable <0/1>

### Example

```
> prn status
Interface: USB bus 2.0
Printer: NotReady

> prn debug
conn[0]:
none
conn[1]:
none
conn[2]:
none
conn[3]:
none
LPD_data_total=0

UsbPrintReady=0, UsbIsPrinting=0
```

### Telnet Command: qos setup

This command allows user to set general settings for QoS.

### **Syntax**

qos setup [-<command> <parameter> | ... ]

| Parameter                                 | Description                                                                                                    |
|-------------------------------------------|----------------------------------------------------------------------------------------------------|
| [ <command/><br><parameter> ]</parameter> | The available commands with parameters are listed below. [] means that you can type in several commands in one line. |
| -h                                        | Type it to display the usage of this command.                                                                        |
| -W <1~4>                                  | It means to select an interface.<br><1~4>: 1 is WAN1; 2 is WAN2; 3 is WAN3. The default is WAN1.                     |

| -m <mode></mode>               | It means to define which traffic the QoS control settings will apply to and eable QoS control.             |
|--------------------------------|----------------------------------------------------------------------------------------------------|
|                                | 0: disable.                                                                                                |
|                                | 1: in, apply to incoming traffic only.                                                                     |
|                                | 2: out, apply to outgoing traffic only.                                                                    |
|                                | 3: both, apply to both incoming and outgoing traffic.                                                      |
|                                | Default is enable (for outgoing traffic).                                                                  |
| -i <bandwidth></bandwidth>     | It means to set inbound bandwidth in kbps (Ethernet WAN only) The available setting is from 1 to 100000.   |
| -o <bandwidth></bandwidth>     | It means to set outbound bandwidth in kbps (Ethernet WAN only). The available setting is from 1 to 100000. |
| -r <index:ratio></index:ratio> | It means to set ratio for class index, in %.                                                               |
| -u <mode></mode>               | It means to enable bandwidth control for UDP. 0: disable                                                   |
|                                | 1: enable                                                                                                  |
|                                | Default is disable.                                                                                        |
| -p <ratio></ratio>             | It means to enable bandwidth limit ratio for UDP.                                                          |
| -t <mode></mode>               | It means to enable/disable Outbound TCP ACK Prioritize.                                                    |
|                                | 0: disable                                                                                                 |
|                                | 1: enable                                                                                                  |
| -V                             | Show all the settings.                                                                                     |
| -l <bandwidth></bandwidth>     | It means the minimum available non-VoIP Inbound Bandwidth when VoIP is detected (Kbps).                    |
|                                | <pre><bandwidth>: Enter a value. Default value: half of WAN inbound bandwidth.</bandwidth></pre>           |
| -O <bandwidth></bandwidth>     | It means the minimum available non-VoIP Outbound Bandwidth when VoIP is detected (Kbps).                   |
|                                | <pre><bandwidth>: Enter a value. Default value: half of WAN outbound bandwidth.</bandwidth></pre>          |
| -v <0/1>                       | It means to adjust to minimum In/Out bandwidth setting (or half QoS bandwidth).                            |
|                                | 0: Auto bandwidth adjustment.                                                                              |
|                                | 1: When VoIP detected, QoS In/Out bandwidth will be adjusted to minimum values.                            |
| -D                             | Set all to factory default (for all WANs).                                                                 |
| []                             | It means that you can type in several commands in one line.                                                |

```
> qos setup -W 2 -m 3 -i 9500 -o 8500 -r 3:20 -u 1 -p 50 -t 1
Setup WAN2 !!!!
WAN2 QOS mode is both
inbound bandwidth set to 9500
outbound bandwidth set to 8500
WAN2 class 3 ratio set to 20
WAN2 udp bandwidth control set to enable
WAN2 udp bandwidth limit ratio set to 50
WAN2 Outbound TCP ACK Prioritizel set to enable
QoS WAN2 set complete; restart QoS
>
```

# Telnet Command: qos class

This command allows user to set QoS class.

### **Syntax**

qos class -c [no] -[a/e/d] [no][-<command><parameter> / ...]

| Parameter                                 | Description                                                                                                    |
|-------------------------------------------|----------------------------------------------------------------------------------------------------|
| [ <command/><br><parameter> ]</parameter> | The available commands with parameters are listed below. [] means that you can type in several commands in one line.                                                                                                    |
| -h                                        | Type it to display the usage of this command.                                                                                                    |
| -C <no></no>                              | Specify the inde number for the class.  Available value for <no> contains 1, 2 and 3. The default setting is class 1.</no>                                                                                                    |
| -n <name></name>                          | It means to type a name for the class.                                                                                                    |
| -a                                        | It means to add rule for specified class.                                                                                                    |
| -e <no></no>                              | It means to edit specified rule. <no>: type the index number for the rule.</no>                                                                                                    |
| -d <no></no>                              | It means to delete specified rule. <no>: type the index number for the rule.</no>                                                                                                    |
| -m <mode></mode>                          | It means to enable or disable the specified rule.  0: disable,  1: enable                                                                                                    |
| -l <addr></addr>                          | Set the local address.  addr1 - It means Single address. Please specify the IP address directly, for example, "-1 172.16.3.9".  addr1:addr2 - It means Range address. Please specify the IP                                                                                                    |
|                                           | addresses, for example, "-I 172.16.3.9: 172.16.3.50." addr1:subnet - It means the subnet address with start IP address. Please type the subnet and the IP address, for example, "-I 172.16.3.9:255.255.0.0".0                                                                                                    |
|                                           | any - It means Any address. Simple type "-I" to specify any address for this command.                                                                                                    |
| -r <addr></addr>                          | Set the remote address.                                                                                                    |
|                                           | addr1 - It means Single address. Please specify the IP address directly, for example, "-1 172.16.3.9".                                                                                                    |
|                                           | addr1:addr2 - It means Range address. Please specify the IP addresses, for example, "-I 172.16.3.9: 172.16.3.50."                                                                                                    |
|                                           | addr1:subnet - It means the subnet address with start IP address. Please type the subnet and the IP address, for example, "-/ 172.16.3.9:255.255.0.0".0                                                                                                    |
|                                           | any - It means Any address. Simple type "-I" to specify any address for this command.                                                                                                    |
| -p <dscp id=""></dscp>                    | Specify the ID.                                                                                                    |
| -s <service type=""></service>            | Specify the predefined service type by typing the number. The available types are listed as below:  1:ANY 2:DNS 3:FTP 4:GRE 5:H.323 6:HTTP 7:HTTPS 8:IKE 9:IPSEC-AH 10:IPSEC-ESP 11:IRC 12:L2TP 13:NEWS 14:NFS 15:NNTP 16:PING 17:POP3 18:PPTP 19:REAL-AUDIO 20:RTSP 21:SFTP 22:SIP 23:SMTP 24:SNMP 25:SNMP-TRAPS 26:SQL-NET 27:SSH 28:SYSLOG 29:TELNET 30:TFTP |

| -u <service type=""></service> | Specify the user defined service type by typing the number (1 to 40). |
|--------------------------------|-----------------------------------------------------------------------|
| -S <d s=""></d>                | Show the content for specified DSCP ID/Service type.                  |
| -V <1/2/3>                     | Show the rule in the specified class.                                 |

```
> qos class -c 2 -n draytek -a -m 1 -l 192.168.1.50:192.168.1.80
Following setting will set in the class2
  class 2 name set to draytek
Add a rule in class2
  Class2 the 1 rule enabled
  Set local address type to Range, 192.168.1.50:192.168.1.80
```

# Telnet Command: qos type

This command allows user to configure protocol type and port number for QoS.

### **Syntax**

qos type [-a <service name> | -e <no> | -d <no>].

| Parameter        | Description                                                                                            |
|------------------|----------------------------------------------------------------------------------------------------|
| -a <name></name> | It means to add rule.                                                                                  |
| -e <no></no>     | It means to edit user defined service type. "no" means the index number. Available numbers are 1~40.   |
| -d <no></no>     | It means to delete user defined service type. "no" means the index number. Available numbers are 1~40. |
| -n <name></name> | It means the name of the service.                                                                      |
| -t <type></type> | It means protocol type. 6: tcp(default) 17: udp 0: tcp/udp <1~254>: other                              |
| -p <port></port> | It means service port. The typing format must be [start:end] (ex., 510:330).                           |
| -(               | List user defined types. "no" means the index number. Available numbers are 1-40.                      |

```
> qos type -a draytek -t 6 -p 510:1330

service name set to draytek
service type set to 6:TCP
Port type set to Range
Service Port set to 510 ~ 1330
>
```

### Telnet Command: qos voip

This command allows user to enable or disable the QoS for VoIP and RTP.

### **Syntax**

qos voip <on/off>

### **Syntax Description**

| Parameter | Description                    |
|-----------|--------------------------------|
| on/off    | On - Enable the QoS for VoIP.  |
|           | Off - Disable th QoS for VoIP. |

### Example

```
> qos voip off
QoS for VoIP: Disable; SIP Port: 5060
```

### Telnet Command: quit

This command can exit the telnet command screen.

#### Telnet Command: show lan

This command displays current status of LAN IP address settings.

| > show lan The LAN settings: |             |               |        |              |                 |
|------------------------------|-------------|---------------|--------|--------------|-----------------|
|                              |             | Mask DH       | HCP St | art IP       | Pool Gateway    |
| [V]LAN1                      | 192.168.1.1 | 255.255.255.0 | v      | 192.168.1.10 | 200 192.168.1.1 |
| [X]LAN2                      | 192.168.5.1 | 255.255.255.0 | V      | 192.168.2.90 | 100 192.168.2.1 |
| [X]LAN3                      | 192.168.3.1 | 255.255.255.0 | V      | 192.168.3.10 | 100 192.168.3.1 |
| [X]LAN4                      | 192.168.4.1 | 255.255.255.0 | V      | 192.168.4.10 | 100 192.168.4.1 |
| [X]LAN5                      | 192.168.5.1 | 255.255.255.0 | V      | 192.168.5.10 | 100 192.168.5.1 |
| [X]LAN6                      | 192.168.6.1 | 255.255.255.0 | V      | 192.168.6.10 | 100 192.168.6.1 |
| [X]LAN7                      | 192.168.7.1 | 255.255.255.0 | V      | 192.168.7.10 | 100 192.168.7.1 |
| [X]LAN8                      | 192.168.8.1 | 255.255.255.0 | V      | 192.168.8.10 | 100 192.168.8.1 |
| [V]Route                     | 192.168.0.1 | 255.255.255.0 | V      | 0.0.0.0      | 0 192.168.0.1   |

#### Telnet Command: show dmz

This command displays current status of DMZ host.

#### Example

#### Telnet Command: show dns

This command displays current status of DNS setting

#### Example

```
> show dns
%          Domain name server settings:
% LAN1 Primary DNS: [Not set]
% LAN1 Secondary DNS: [Not set]
% LAN2 Primary DNS: [Not set]
% LAN2 Secondary DNS: [Not set]
....
```

### **Telnet Command: show openport**

This command displays current status of open port setting.

### Example

#### Telnet Command: show nat

This command displays current status of NAT.

```
> show nat
Port Redirection Running Table:
Index Protocol Public Port Private IP Private Port
       0 0.0.0.0
1
                                     0
       0
               0.0.0.0
2
                                     Ω
3
       0
               0 0.0.0.0
                                     0
               0.0.0.0
       0
4
                                     0
5
       0
                0.0.0.0
                                     0
               0.0.0.0
6
       0
                                     0
7
               0.0.0.0
       0
                                     0
               0.0.0.0
8
       0
                                      0
```

| 9  | 0    | 0           | 0.0.0.0  | 0                                  |
|----|------|-------------|----------|------------------------------------|
| 10 | 0    | 0           | 0.0.0.0  | 0                                  |
| 11 | 0    | 0           | 0.0.0.0  | 0                                  |
| 12 | 0    | 0           | 0.0.0.0  | 0                                  |
| 13 | 0    | 0           | 0.0.0.0  | 0                                  |
| 14 | 0    | 0           | 0.0.0.0  | 0                                  |
| 15 | 0    | 0           | 0.0.0.0  | 0                                  |
| 16 | 0    | 0           | 0.0.0.0  | 0                                  |
| 17 | 0    | 0           | 0.0.0.0  | 0                                  |
| 18 | 0    | 0           | 0.0.0.0  | 0                                  |
| 19 | 0    | 0           | 0.0.0.0  | 0                                  |
| 20 | 0    | 0           | 0.0.0.0  | 0                                  |
|    | MORE | ['q': Quit, | 'Enter': | New Lines, 'Space Bar': Next Page] |

### **Telnet Command: show portmap**

This command displays the table of NAT Active Sessions.

#### Example

### **Telnet Command: show pmtime**

This command displays the reuse time of NAT session.

Level0: It is the default setting.

Level1: It will be applied when the NAT sessions are smaller than 25% of the default setting.

Level2: It will be applied when the NAT sessions are smaller than the eighth of the default setting.

#### Example

```
> show pmtime
Level0 TCP=86400001 UDP=300001 ICMP=10001
Level1 TCP=600000 UDP=90000 ICMP=7000
Level2 TCP=60000 UDP=30000 ICMP=5000
```

#### **Telnet Command: show session**

This command displays current status of current session.

```
> show session
% Maximum Session Number: 50000
% Maximum Session Usage: 0
% Current Session Usage: 0
% Current Session Used(include waiting for free): 0
% WAN1 Current Session Usage: 0
% WAN2 Current Session Usage: 0
% WAN3 Current Session Usage: 0
% WAN4 Current Session Usage: 0
```

#### **Telnet Command: show status**

This command displays current status of LAN and WAN connections.

#### Example

```
> show status
System Uptime:20:36:35

LAN Status
Primary DNS:8.8.8.8 Secondary DNS:8.8.4.4

IP Address:192.168.1.1 Tx Rate:12923 Rx Rate:8152

WAN 1 Status: Disconnected
Enable:Yes Line:xDSL Name:tcom
Mode:Static IP Up Time:0:00:00 IP:172.16.3.221 GW IP:172.16.3.2

TX Packets:0 TX Rate:0 RX Packets:0 RX Rate:0

ADSL Information: ADSL Firmware Version:05-04-04-04-00-01
Mode: State:TRAINING TX Block:0 RX Block:0
Corrected Blocks:0 Uncorrected Blocks:0
UP Speed:0 Down Speed:0 SNR Margin:0 Loop Att.:0
...
```

#### Telnet Command: show adsl

This command displays current status of ADSL.

### Example

#### Telnet Command: show traffic

This comman can display traffic graph for WAN1 to WAN4, transmitted bytes, receivied bytes and sessions.

#### Syntax

show traffic [wan1/wan2/wan3/wan4] [tx/rx] [weekly] show traffic [ipaddr] [tx/rx] show traffic session [weekly]

#### Example

### Telnet Command: show clienttraffic

This command displays packet information for specified external device.

### **Syntax**

show clienttraffic [device index] [wan# or lan#] [tx/rx] [weekly]

### **Syntax Description**

| Parameter      | Description                                                                                                    |
|----------------|----------------------------------------------------------------------------------------------------|
| [device index] | Enter the device index (01 - 30) in double-digit (ex: 01, 02) for external device.                                                    |
|                | Use "switch list" to check which VigorSwitch connects to this router. Then, Enter the index number of this VigorSwitch in this field. |
| [wan# or lan#] | wan# - Specify WAN interface (WAN1 to WAN2) for Vigor router. lan#- Specify LAN interface (LANA / LANB) for Vigor router.             |
| [tx/rx]        | Tx - Inidcate transmitted data. Rx - Indicate receivied data.                                                                         |
| [weekly]       | Display the transmitted data or receivied data collected weekly.                                                                      |

#### Example

#### Telnet Command: show statistic

This command displays statistics for WAN interface.

#### Syntax

show statistic

show statistic reset [interface]

### **Syntax Description**

| Parameter | Description                                                                                       |
|-----------|---------------------------------------------------------------------------------------------------|
| reset     | It means to reset the transmitted/received bytes to Zero.                                         |
| interface | It means to specify WAN1 -WAN5 (including multi-PVC) interface for displaying related statistics. |

#### Example

```
> show statistic
WAN1 total TX: 0 Bytes ,RX: 0 Bytes
WAN2 total TX: 0 Bytes ,RX: 0 Bytes
WAN3 total TX: 0 Bytes ,RX: 0 Bytes
WAN4 total TX: 0 Bytes ,RX: 0 Bytes
WAN5 total TX: 0 Bytes ,RX: 0 Bytes
WAN6 total TX: 0 Bytes ,RX: 0 Bytes
WAN7 total TX: 0 Bytes ,RX: 0 Bytes
> show statistic reset wan1
Reset WAN1 tx/rx Bytes to zero
```

### Telnet Command: smb setting

This command is used to configure file sharing settings for SMB server.

### **Syntax**

```
smb setting [enable/disable]
smb setting show status
smb setting set workgroup [Workgroup name]
smb setting set host [host name]
smb setting set access [LAN / LANWAN]
smb setting set version [v1v2/v2]
```

| Parameter                      | Description                                          |
|--------------------------------|------------------------------------------------------|
| enable/disable                 | Enable or disable the SMB service.                   |
| show status                    | Displays current status of SMB service.              |
| Set workgroup [Workgroup name] | It means to set a name of workgroup for SMB service. |

| set host [host name]      | It means to set a name of the host for SMB service.                     |
|---------------------------|-------------------------------------------------------------------------|
| set access [LAN / LANWAN] | It means to set the access into SMB server by LAN or borth LAN and WAN. |
| set version [v1v2/vs]     | It means to set SMB server version.                                     |

```
> smb setting enable
SMB service is enabled.

> smb setting set access LAN
Allow SMB access from LAN only.
> smb setting set version v1v2
SMB version: v1 and v2.
```

### Telnet Command: srv dhcp dhcp2

This command is used to enable DCHP2 server.

#### **Syntax**

srv dhcp dhcp2 [-<command> <parameter> | ... ]

### **Syntax Description**

| Parameter                                 | Description                                                                                                    |
|-------------------------------------------|----------------------------------------------------------------------------------------------------|
| [ <command/><br><parameter> ]</parameter> | The available commands with parameters are listed below. [] means that you can type in several commands in one line. |
| -l <enable></enable>                      | It menas to enable the LAN port to public DHCP. 0: Disenable 1: Enable                                               |
| -m <enable></enable>                      | It menas to enable MAC address to public DHCP. 0: Disenable 1: Enable                                                |
| -e <id></id>                              | It menas to turn on the flag of LAN port 1/2.                                                                        |
| -d <id></id>                              | It menas to turn off the flag of LAN port 1/2.                                                                       |
| -V                                        | It menas to view current status.                                                                                     |

### Example

```
> srv dhcp dhcp2 -1 1 -e 1
> srv dhcp dhcp2 -v
2nd DHCP server flag status --
   Server works on specified MAC address: ON
   Server works on specified LAN port: ON
   Port 1 flag: ON
   Port 2 flag: ON
```

# Telnet Command: srv dhcp public

This command allows users to configure DHCP server for second subnet.

#### **Syntax**

srv dhcp public start <IP address>

srv dhcp public *cnt <IP counts>*srv dhcp public *status*srv dhcp public *add <MAC Addr XX-XX-XX-XX-XX-XX-XX>*srv dhcp public *del <MAC Addr XX-XX-XX-XX-XX-XX/all/ALL>* 

### **Syntax Description**

| Parameter                                            | Description                                                                                                    |
|------------------------------------------------------|----------------------------------------------------------------------------------------------------|
| start <ip address=""></ip>                           | It means the starting point of the IP address pool for the DHCP server. <ip address="">: Specify an IP address as the starting point in the IP address pool.</ip>                       |
| cnt <ip counts=""></ip>                              | It means the IP count number. IP counts>: Specify the number of IP addresses in the pool. The maximum is 10.                                                                            |
| status                                               | It means the execution result of this command.                                                                                                    |
| add <mac addr<br="">XX-XX-XX-XX-XX&gt;</mac>         | It means creating a list of hosts to be assigned. <mac addr="" address="" host.<="" mac="" of="" td="" the="" xx-xx-xx-xx-xx-xx-specify=""></mac>                                       |
| del <mac addr<br="">XX-XX-XX-XX-XX/all/ALL&gt;</mac> | It means removing the selected MAC address. <mac addr="" address="" addresses.<="" all="" all:="" host.="" it="" mac="" means="" of="" td="" the="" xx-xx-xx-xx-xx-xx-specify=""></mac> |

### Example

```
> ip route add 192.168.1.56 255.255.255.0 192.168.1.12 3 default
> srv dhcp public status
Index MAC Address
```

### Telnet Command: srv dhcp dns1

This command allows users to set Primary IP Address for DNS Server in LAN.

### **Syntax**

srv dhcp dns1 <lan1/lan2/lan3/lan4/lan5/lan6/lan7/lan8> <DNS IP address>

### **Syntax Description**

| Parameter                                                              | Description                                                                                                    |
|------------------------------------------------------------------------|----------------------------------------------------------------------------------------------------|
| <lan1 <br="" lan2="" lan3="" lan4="" lan5="">lan6/lan7/lan8&gt;</lan1> | It means to sepcify the LAN interface for setting the DNS server.                                                          |
| <dns address="" ip=""></dns>                                           | It means the IP address that you want to use as DNS1.  Note: The IP Routed Subnet DNS must be the same as NAT Subnet DNS). |

```
> srv dhcp dnsl lan1 192.168.1.100
% srv dhcp dnsl lan1 <DNS IP address>
% Now: 192.168.1.100
```

### Telnet Command: srv dhcp dns2

This command allows users to set Secondary IP Address for DNS Server in LAN.

### **Syntax**

srv dhcp dns2 <lan1/lan2/lan3/lan4/lan5/lan6/lan7/lan8> <DNS IP address>

### **Syntax Description**

| Parameter                                                              | Description                                                                                                    |
|------------------------------------------------------------------------|----------------------------------------------------------------------------------------------------|
| <lan1 <br="" lan2="" lan3="" lan4="" lan5="">lan6/lan7/lan8&gt;</lan1> | It means to sepcify the LAN interface for setting the DNS server.                                                          |
| <dns address="" ip=""></dns>                                           | It means the IP address that you want to use as DNS2.  Note: The IP Routed Subnet DNS must be the same as NAT Subnet DNS). |

#### Example

```
> srv dhcp dns lan3 10.1.1.1
% srv dhcp dns1 lan3 <DNS IP address>
% Now: 10.1.1.1
```

### Telnet Command: srv dhcp frcdnsmanl

This command can force the router to invoke DNS Server IP address.

### **Syntax**

srv dhcp frcdnsmanl <on/off>

### **Syntax Description**

| Parameter | Description                                      |
|-----------|--------------------------------------------------|
| ?         | It means to display the current status.          |
| on        | It means to use manual setting for DNS setting.  |
| Off       | It means to use auto settings acquired from ISP. |

### Example

```
> srv dhcp frcdnsmanl on
% Domain name server now is using manual settings!
> srv dhcp frcdnsmanl off
% Domain name server now is using auto settings!
```

### Telnet Command: srv dhcp gateway

This command allows users to specify gateway address for DHCP server.

#### **Syntax**

srv dhcp gateway < Gateway IP>

| Parameter | Description |
|-----------|-------------|
|           |             |

| Gateway IP | It means to specify a gateway address used for DHCP server. |
|------------|-------------------------------------------------------------|
|------------|-------------------------------------------------------------|

```
> srv dhcp gateway 192.168.2.1

This setting will take effect after rebooting.

Please use "sys reboot" command to reboot the router.
```

### Telnet Command: srv dhcp ipcnt

This command allows users to specify IP counts for DHCP server.

### **Syntax**

srv dhcp ipcnt <IP counts>

### **Syntax Description**

| Parameter | Description                                                       |
|-----------|-------------------------------------------------------------------|
| IP counts | It means the number that you have to specify for the DHCP server. |

#### Example

```
> srv dhcp ipcnt ?
% srv dhcp ipcnt <IP counts>
% Now: 150
```

### Telnet Command: srv dhcp off

This function allows users to turn off DHCP server. It needs rebooting router, please type "sys reboot" command to reboot router.

### Telnet Command: srv dhcp on

This function allows users to turn on DHCP server. It needs rebooting router, please type "sys reboot" command to reboot router.

# Telnet Command: srv dhcp relay

This command allows users to set DHCP relay setting.

#### **Syntax**

```
srv dhcp relay servip <server ip>
srv dhcp relay 2nd_servip <server ip>
srv dhcp relay subnet <index>
```

#### **Syntax Description**

| Parameter | Description                                                                                                    |
|-----------|----------------------------------------------------------------------------------------------------|
| server ip | It means the IP address that you want to used as DHCP server.                                                                   |
| Index     | It means subnet 1 or 2. Please type 1 or 2. The router will invoke this function according to the subnet 1 or 2 specified here. |

```
> srv dhcp relay servip 192.168.1.46
> srv dhcp relay subnet 2
> srv dhcp relay servip ?
```

```
% srv dhcp relay servip <server ip>
% Now: 192.168.1.46
```

### Telnet Command: srv dhcp startip

### **Syntax**

srv dhcp startip <IP address>

#### **Syntax Description**

| Parameter  | Description                                                                             |
|------------|-----------------------------------------------------------------------------------------|
| ?          | It means to display current used start IP address.                                      |
| IP address | It means the IP address that you can specify for the DHCP server as the starting point. |

### Example

```
> srv dhcp startip 192.168.1.53

This setting will take effect after rebooting.

Please use "sys reboot" command to reboot the router.
```

### Telnet Command: srv dhcp status

This command can display general information for the DHCP server, such as IP address, MAC address, leased time, host ID and so on.

### **Syntax**

srv dhcp status <LAN1/2/3/4/5/6/7/8/dmz/ip\_routed\_subnet>

### **Syntax Description**

| Parameter                                                                       | Description                                                    |
|---------------------------------------------------------------------------------|----------------------------------------------------------------|
| <lan1 2="" 3="" 4="" 5="" 6="" 7="" 8="" dmz<br="">/ip_routed_subnet&gt;</lan1> | It means to display current status for the selected interface. |

### Example

```
> srv dhcp status lan1
LAN1 : DHCP Server On
                  IP Pool: 192.168.1.10 ~ 192.168.1.209
      Default Gateway: 192.168.1.1
______
Index IP Address
             MAC Address
                            Leased Time
                                     HOST ID
> srv dhcp status
   : DHCP Server On IP Pool: 192.168.1.10 ~ 192.168.1.209
      Default Gateway: 192.168.1.1
IP Routed : DHCP Server Off
______
Index IP Address
             MAC Address
                            Leased Time
_____
LAN1
```

## Telnet Command: srv dhcp leasetime

This command can set the lease time for the DHCP server.

#### **Syntax**

srv dhcp leasetime <Lease Time (sec)>

### **Syntax Description**

| Parameter        | Description                                                                               |
|------------------|-------------------------------------------------------------------------------------------|
| Lease Time (sec) | It means the lease time (500 to 1661992960) that DHCP server can use. The unit is second. |

#### Example

```
> srv dhcp leasetime 1500
>
```

### Telnet Command: srv dhcp nodetype

This command can set the node type for the DHCP server.

### **Syntax**

srv dhcp nodetype <count>

### **Syntax Description**

| Parameter | Description                          |
|-----------|--------------------------------------|
| count     | It means to specify a type for node. |
|           | 1. B-node                            |
|           | 2. P-node                            |
|           | 4. M-node                            |
|           | 8. H-node                            |

### Example

```
> srv dhcp nodetype 1
> srv dhcp nodetype ?
%% srv dhcp nodetype <count>
%% 1. B-node 2. P-node 4. M-node 8. H-node
% Now: 1
```

### Telnet Command: srv dhcp primWINS

This command can set the primary IP address for the DHCP server.

### Syntax

srv dhcp primWINS [WINS IP address] srv dhcp primWINS clear

#### **Syntax Description**

| Parameter                      | Description                                                        |
|--------------------------------|--------------------------------------------------------------------|
| <wins address="" ip=""></wins> | It means the IP address of primary WINS server.                    |
| clear                          | It means to remove the IP address settings of primary WINS server. |

```
> srv dhcp primWINS 192.168.1.88
```

```
> srv dhcp primWINS ?
%% srv dhcp primWINS <WINS IP address>
%% srv dhcp primWINS clear
% Now: 192.168.1.88
```

### Telnet Command: srv dhcp secWINS

This command can set the secondary IP address for the DHCP server.

### **Syntax**

srv dhcp secWINS <WINS IP address>
srv dhcp secWINS clear

#### **Syntax Description**

| Parameter                      | Description                                                       |
|--------------------------------|-------------------------------------------------------------------|
| <wins address="" ip=""></wins> | It means the IP address of secondary WINS server.                 |
| clear                          | It means to remove the IP address settings of second WINS server. |

### Example

```
> srv dhcp secWINS 192.168.1.180
> srv dhcp secWINS ?
%% srv dhcp secWINS <WINS IP address>
%% srv dhcp secWINS clear
% Now: 192.168.1.180
```

### Telnet Command: srv dhcp expRecycleIP

This command can set the time to check if the IP address can be assigned again by DHCP server or not.

### **Syntax**

srv dhcp expRecycleIP <sec time>

#### **Syntax Description**

| Parameter | Description                                                                                   |
|-----------|-----------------------------------------------------------------------------------------------|
| sec time  | It means to set the time (5-300 seconds) for checking if the IP can be assigned again or not. |

#### Example

```
Vigor> srv dhcp expRecycleIP 250
% DHCP expired_RecycleIP = 250
```

### Telnet Command: srv dhcp tftp

This command can set the TFTP server as the DHCP server.

#### **Syntax**

srv dhcp tftp <TFTP server name>

| <tftp name="" server=""></tftp> | It means to type the name of TFTP server. |
|---------------------------------|-------------------------------------------|
|---------------------------------|-------------------------------------------|

```
> srv dhcp tftp TF123
> srv dhcp tftp ?
%% srv dhcp tftp <TFTP server name>
% Now: TF123
```

### Telnet Command: srv dhcp tftpdel

This command can remove the name defined for the TFTP server.

### **Syntax**

srv dhcp tftpdel

#### Example

```
> srv dhcp tftp TF123
> srv dhcp tftp ?
%% srv dhcp tftp <TFTP server name>
% Now: TF123
> srv dhcp tftpdel
% The TFTP Server Name had been deleted !!!
```

### Telnet Command: srv dhcp option

This command can set the custom option for the DHCP server.

### Syntax

```
srv dhcp option -h

srv dhcp option -d < idx >

srv dhcp option -e < 1 or 0 > -i < lan number > -s < Next Server IP Address >

srv dhcp option -e < 1 or 0 > -i < lan number > -c < option number > -v < option value >

srv dhcp option -e < 1 or 0 > -i < lan number > -c < option number > -x < option value >

srv dhcp option -e < 1 or 0 > -i < lan number > -c < option number > -a < option value >

srv dhcp option -u < idx number >
```

| Parameter                | Description                                                               |
|--------------------------|---------------------------------------------------------------------------|
| -h                       | It means to display usage of this command.                                |
| -1                       | It means to display all the user defined DHCP options.                    |
| -d [idx]                 | It means to delete the option number by specifying its index number.      |
| -e [1 or 0]              | It means to enable/disable custom option feature.                         |
|                          | 1:enable                                                                  |
|                          | 0:disable                                                                 |
| -i <lan number=""></lan> | <pre><lan number=""> : It means to specify the LAN interface.</lan></pre> |
|                          | 1: lan1                                                                   |
|                          | a: all LAN                                                                |

|                                                | r: routed subnet d: DMZ                                                                                              |
|------------------------------------------------|----------------------------------------------------------------------------------------------------|
| -s <next ip<br="" server="">Address&gt;</next> | It means to set the next server IP address.  Next Server IP Address: Enter an IP address.                            |
| -c <option<br>number&gt;</option<br>           | It means to set option number. Available number ranges from 0 to 255. option number: Enter a number.                 |
| -v <option value=""></option>                  | It means to set option number by typing string. option value: Enter a string.                                        |
| -x <option value=""></option>                  | It means to set option number with the format of Hexadecimal characters. option value: Enter a number (hex).         |
| -a <option value=""></option>                  | It means to set the option value by specifying the IP address. option value: Enter an IP address.                    |
| -u <idx number=""></idx>                       | It means to update the option value of the sepecified index. idx number: Enter the index number of the option value. |

```
> srv dhcp option -e 1 -i 1/2 -s 8.8.8.8
>
```

### Telnet Command: srv nat dmz

This command allows users to set DMZ host. Before using this command, please set WAN IP Alias first.

### **Syntax**

srv nat dmz n m [-<command> <parameter> | ... ]

### **Syntax Description**

| Parameter                                 | Description                                                                                                    |
|-------------------------------------------|----------------------------------------------------------------------------------------------------|
| [ <command/><br><parameter> ]</parameter> | The available commands with parameters are listed below. [] means that you can type in several commands in one line.                                                                                                    |
| n                                         | It means to map selected WAN IP to certain host.  1: wan1  2: wan2                                                                                                    |
| m                                         | It means the index number (1 to 32) of the DMZ host.  Default setting is "1" (WAN 1). It is only available for Static IP mode. If you use other mode, you can set 1 ~ 32 in this field. If WAN IP alias has been configured, then the number of DMZ host can be added more. |
| -e                                        | It means to enable/disable such feature.  1:enable  0:disable                                                                                                    |
| -i                                        | It means to specify the private IP address of the DMZ host.                                                                                                    |
| -r                                        | It means to remove DMZ host setting.                                                                                                    |
| -V                                        | It means to display current status.                                                                                                    |

```
> srv nat dmz 1 1 -i 192.168.1.96
> srv nat dmz -v
```

```
% WAN1 DMZ mapping status:
   Index Status WAN1 aux IP     Private IP
   ------
   1 Disable 0.0.0.0 192.168.1.96
....
```

### Telnet Command: srv nat ipsecpass

This command allows users to enable or disable IPSec ESP tunnel passthrough and IKE source port (500) preservation.

### **Syntax**

srv nat ipsecpass <options>

#### **Syntax Description**

| Parameter           | Description                                                                              |
|---------------------|------------------------------------------------------------------------------------------|
| <options></options> | The available commands with parameters are listed below.                                 |
| on                  | It means to enable IPSec ESP tunnel passthrough and IKE source port (500) preservation.  |
| off                 | It means to disable IPSec ESP tunnel passthrough and IKE source port (500) preservation. |
| status              | It means to display current status for checking.                                         |

### Example

```
> srv nat ipsecpass status
%% Status: IPsec ESP pass-thru and IKE src_port:500 preservation is OFF.
```

### Telnet Command: srv nat openport

This command allows users to set open port settings for NAT server.

#### **Syntax**

srv nat openport n m [-<command> <parameter> | ... ]

| Parameter                                 | Description                                                                                                    |
|-------------------------------------------|----------------------------------------------------------------------------------------------------|
| [ <command/><br><parameter> ]</parameter> | The available commands with parameters are listed below. [] means that you can type in several commands in one line. |
| n                                         | It means the index number for the profiles. The range is from 1 to 40.                                               |
| m                                         | It means to specify the sub-item number for this profile. The range is from 1 to 10.                                 |
| -a <enable></enable>                      | It means to enable or disable the open port rule profile.  0: disable  1: enable                                     |
| -c <comment></comment>                    | It means to type the description (less than 23 characters) for the defined network service.                          |
| -l <source idx="" ip=""/>                 | It means to set source IP object.  1 to 192: for IP object  1 to 32: for IP group  0: Any                            |

|                                 | For example: srv nat openport 1 1 -l 1 -g 0                                                                                            |
|---------------------------------|----------------------------------------------------------------------------------------------------|
| -g <source ip="" type=""/>      | It means to set IP type.  0: IP object  1: IP group  For example: srv nat openport 1 1 -l 1 -g 0                                       |
| -i <local ip=""></local>        | It means to set the IP address for local computer. Local ip: Type an IP address in this field.                                         |
| -w <widx><ipidx></ipidx></widx> | widx: Specify the public IP.  1: WAN1 Default,  2: WAN1 Alias 1, and so on.  ipidx: Specify the index number of an alias IP (1 to 32). |
| -p <protocol></protocol>        | Specify the transport layer protocol.  Available values are TCP, UDP and ALL.                                                          |
| -s <start port=""></start>      | It means to specify the starting port number of the service offered by the local host. The range is from 0 to 65535.                   |
| -e <end port=""></end>          | It means to specify the ending port number of the service offered by the local host.  The range is from 0 to 65535.                    |
| -V                              | It means to display current settings.                                                                                                  |
| -r <idx></idx>                  | It means to delete the specified open port setting. remove: Type the index number of the profile.                                      |
| -f <idx></idx>                  | It means to return to factory settings for all the open ports profiles.                                                                |

# Telnet Command: srv nat portmap

This command allows users to set port redirection table for NAT server.

#### **Syntax**

```
srv nat portmap add <idx> <serv name> <proto> <pub port> <src ip type> <src ip idx> <pri ip> <pri port> <wan idx> <alias IP> srv nat portmap del <idx> srv nat portmap disable <idx> srv nat portmap enable <idx> srv nat portmap flush srv nat portmap table
```

# **Syntax Description**

| Parameter                         | Description                                                                                                    |
|-----------------------------------|----------------------------------------------------------------------------------------------------|
| add <idx></idx>                   | It means to add a new port redirection table with an index number. Available index number is from 1 to 40.                                                     |
| <serv name=""></serv>             | It means to type one name as service name.                                                                                                    |
| <pre><pre><pre></pre></pre></pre> | It means to specify TCP or UDP as the protocol.                                                                                                    |
| <pub port=""></pub>               | It means to specify which port can be redirected to the specified Private IP and Port of the internal host.                                                    |
| <src ip="" type=""></src>         | It means to specify the IP type (object or group). ip type: 0 means IP object; 1 means IP group.                                                               |
| <src idx="" ip=""></src>          | It means to specify the index number of the object profile. ip idx: 1 to 192 for IP object profile; 1 to 32 for IP group profile. 0 means any object or group. |
| <pri ip=""></pri>                 | It means to specify the private IP address of the internal host providing the service.                                                                         |
| <pri port=""></pri>               | It means to specify the private port number (1 to 65535) of the service offered by the internal host.                                                          |
| <wan idx=""></wan>                | It means to specify WAN interface for the port redirection.  Idx: wan1 to wan4, all                                                                            |
| <alias ip=""></alias>             | It means to specify an alias IP by entering the index number (1 to 32). ip: 1 to 32.                                                                           |
| del <idx></idx>                   | It means to remove the selected port redirection setting.                                                                                                    |
| disable <idx></idx>               | It means to inactivate the selected port redirection setting.                                                                                                  |
| enable <idx></idx>                | It means to activate the selected port redirection setting.                                                                                                    |
| flush                             | It means to clear all the port mapping settings.                                                                                                    |
| table                             | It means to display Port Redirection Configuration Table.                                                                                                    |

| > srv  | > srv nat portmap add 1 game tcp 100 0 0 192.168.1.11 100 wan1 1 |            |             |              |            |         |
|--------|------------------------------------------------------------------|------------|-------------|--------------|------------|---------|
| > srv  | > srv nat portmap table                                          |            |             |              |            |         |
|        |                                                                  |            |             |              |            |         |
| NAT Po | ort Redirection                                                  | Configurat | ion Table:  |              |            |         |
|        |                                                                  |            |             |              |            |         |
| Index  | Service Name                                                     | Protocol   | Public Port | Private IP   | Private Po | rt ifno |
| 1      | game                                                             | TCP        | 100         | 192.168.1.11 | 100        | -1      |
| 2      |                                                                  | 0          | 0           |              | 0          | -2      |
| 3      |                                                                  | 0          | 0           |              | 0          | -2      |
| 4      |                                                                  | 0          | 0           |              | 0          | -2      |
| 5      |                                                                  | 0          | 0           |              | 0          | -2      |
| 6      |                                                                  | 0          | 0           |              | 0          | -2      |
| 7      |                                                                  | 0          | 0           |              | 0          | -2      |
| 8      |                                                                  | 0          | 0           |              | 0          | -2      |
| 9      |                                                                  | 0          | 0           |              | 0          | -2      |
| 10     |                                                                  | 0          | 0           |              | 0          | -2      |
| 11     |                                                                  | 0          | 0           |              | 0          | -2      |
| 12     |                                                                  | 0          | 0           |              | 0          | -2      |
| 13     |                                                                  | 0          | 0           |              | 0          | -2      |
| 14     |                                                                  | 0          | 0           |              | 0          | -2      |
| 15     |                                                                  | 0          | 0           |              | 0          | -2      |

```
16
                                                                                   -2
                         0
                                       Ω
                                                                            n
17
                                       0
                                                                                   -2
                         0
                                                                            Ω
                                                                                   -2
18
                         0
                                       0
                                                                            0
19
                         0
                                       0
                                                                            0
                                                                                   -2
20
                         0
                                       0
                                                                            0
                                                                                   -2
. . . . .
ifno: 0 = all, 3 = wan1, 4 = wan2
```

#### Telnet Command: srv nat status

This command allows users to view NAT Port Redirection Running Table.

### Example

```
> srv nat status
NAT Port Redirection Running Table:
Index Protocol Public Port Private IP
                                                Private Port
1
            6
                      80 192.168.1.11
                                                     100
 2
            0
                          0.0.0.0
                                                     0
 3
                       0
                          0.0.0.0
                                                     0
            0
 4
            0
                           0.0.0.0
                                                     0
 5
            0
                       0
                           0.0.0.0
                                                     0
 6
            0
                           0.0.0.0
 7
                           0.0.0.0
            0
                       0
                                                     0
 8
            0
                       0
                           0.0.0.0
                           0.0.0.0
 9
            0
                       0
                                                     0
10
                           0.0.0.0
                                                      0
11
            0
                        0
                           0.0.0.0
                                                      0
12
            0
                        0
                           0.0.0.0
                                                      0
13
            0
                        0
                           0.0.0.0
                                                      0
14
                           0.0.0.0
                                                      0
                           0.0.0.0
15
            0
                        0
                                                      0
16
            0
                           0.0.0.0
                                                      0
17
            0
                        0
                           0.0.0.0
                                                      0
                          0.0.0.0
18
            0
                                                      0
19
                        0
                          0.0.0.0
                                                      0
            0
20
            0
                        0
                           0.0.0.0
                                                      0
--- MORE --- ['q': Quit, 'Enter': New Lines, 'Space Bar': Next Page]
```

#### Telnet Command: srv nat showall

This command allows users to view a summary of NAT port redirection setting, open port and DMZ settings.

| > srv | nat sho | owall ?     |                     |       |
|-------|---------|-------------|---------------------|-------|
| Index | Proto   | WAN IP:Port | Private IP:Port     | Act   |
| ***** | ****    | *******     | ***********         | ***** |
| ****  |         |             |                     |       |
| R01   | TCP     | 0.0.0:80    | 192.168.1.11:100    | Y     |
|       |         |             |                     |       |
| 001   | TCP     | 0.0.0:23~83 | 192.168.1.100:23~83 | Y     |
|       |         |             |                     |       |

| D01    | All     | 0.0.0 | .0     |        | 192.168.1.96 | Y |  |
|--------|---------|-------|--------|--------|--------------|---|--|
| R:Port | Redirec | tion. | 0:Open | Ports. | D:DMZ        |   |  |

### Telnet Command: srv nat pseudoctl

This command allows users to check the pseudo port number to prevent from port conflict.

### **Syntax**

srv nat pseudoctl session <value>
srv nat pseudoctl function <0-3>

## **Syntax Description**

| Parameter               | Description                                                                                                    |
|-------------------------|----------------------------------------------------------------------------------------------------|
| session <value></value> | Set the threshold of the session.<br><value>: o to 2147483647.</value>                                                                                                    |
| function <0-3>          | O: It means "Auto". Check the created pseudo port number automatically when the session number is over the threshold.  1: It means "Not". Create a pseudo port number based on subnet setting. No verification. |
|                         | <ul><li>2: It means "Must". Check the created pseudo port number if it is used by other client.</li><li>3: Create a pseudo port number. No verification.</li></ul>                                              |

### Example

```
> srv nat pseudoctl function 2
pesudo port: get hash pseudo port + subnet.
pseudo port search: check pseudo port(Must).

> srv nat pseudoctl function 3
pesudo port: get hash pseudo port.

> srv nat pseudoctl function 0
pesudo port: get hash pseudo port + subnet.
pseudo port search: check pseudo port(Auto).
```

#### Telnet Command: srv nat RSTTimeout

This command is used for forwarding RST out via TCP after a period of time.

#### **Syntax**

srv nat RSTTimeout <value>

| Parameter       | Description                                    |  |
|-----------------|------------------------------------------------|--|
| <value></value> | Set the timeout value.                         |  |
|                 | <value>: 0 to 10 (one unit is 10msec).</value> |  |

```
> srv nat RSTTimeout 2
Set timeout 2 unit

> srv nat RSTTimeout ?
%% srv RSTtimeout <value> (unit is 10msec). (0<=value<=10)
------
now timeout set 2 unit
>
```

#### Telnet Command: switch -i

This command is used to obtain the TX (transmitted) or RX (received) data for each connected switch.

## **Syntax**

switch -i [switch idx\_no] [option]

### **Syntax Description**

| Parameter                        | Description                                                                                                    |
|----------------------------------|----------------------------------------------------------------------------------------------------|
| switch idx_no                    | It means the index number of the switch profile.                                                                   |
| option                           | The available commands with parameters are listed below.  cmd  acc  traffic <on off="" rx="" status="" tx=""></on> |
| cmd                              | It means to send command to the client.                                                                            |
| acc                              | It means to set the client authentication account and password.                                                    |
| traffic<br>[on/off/status/tx/rx] | It means to turn on/off or display the data transmission from the client.                                          |

### Example

```
> switch -i 1 traffic on
External Device NO. 1 traffic statistic function is enable
```

#### **Telnet Command: switch status**

This command is used to check the status for the auto discovery of external devices.

```
> switch status
External Device auto discovery status : Disable
No Respond to External Device : Enable
```

### Telnet Command: switch not\_respond

This command is used to detect the external device automatically and display on this page.

#### **Syntax**

switch not\_respond 0
switch not\_respond 1

#### **Syntax Description**

| Parameter | Description                                                    |
|-----------|----------------------------------------------------------------|
| 0         | Disable the option of "No Respond to External Device packets". |
| 1         | Enable the option of "No Respond to External Device packets".  |

#### Example

```
> switch not_respond 1
slave not respond!
>
```

#### Telnet Command: switch on

This command is used to turn on the auto discovery for external devices.

#### Example

```
> switch on
Enable Extrnal Device auto discovery!
```

## Telnet Command: switch off

This command is used to turn off the auto discovery for external devices.

#### Example

```
> switch off
Disable External Device auto discovery!
```

#### Telnet Command: switch list

This command is used to display the connection status of the switch.

#### Example

#### Telnet Command: switch clear

This command is used to reset the switch table and reboot the router.

### **Syntax**

switch clear [idx]

| Parameter | Description                                                                          |  |
|-----------|--------------------------------------------------------------------------------------|--|
| idx       | It means the index number of each item shown on the table. The range is from 1 to 8. |  |
| -f        | It means to clear all of the data.                                                   |  |

```
> switch clear 1
Switch Data clear successful
> switch clear -f
Switch Data clear successful
```

### Telnet Command: switch query

This command is used to enable or disable the switch query.

#### Example

```
> switch query on
Extern Device status query is Enable
> switch query off
Extern Device status query is Disable
```

### Telnet Command: switch syslog

This command is used to enable or disable the external device syslog.

#### Example

```
> switch syslog on
Extern Device status is Enable
> switch syslog off
Extern Device status is Disable
```

## Telnet Command: sys admin

This command is used for RD engineer to access into test mode of Vigor router.

## Telnet Command: sys adminuser

This command is used to create user account and specify LDAP server. The server will authenticate the local user who wants to access into the web user interface of Vigor router.

#### **Syntax**

sys adminuser [option]

| Parameter | Description                                                                    |
|-----------|--------------------------------------------------------------------------------|
| option    | Available options includes: Local [0-1] LDAP [0-1] edit [INDEX] delete [INDEX] |

|                                   | view [INDEX]                                                                                                    |
|-----------------------------------|----------------------------------------------------------------------------------------------------|
| Local [0-1]                       | 0 - Disable the local user.<br>1 - Enable the local user.                                                                                                    |
| LDAP [0-1]                        | 0 - Disable the LDAP.<br>1 - Enable the LDAP.                                                                                                    |
| edit [INDEX] username<br>password | Edit an existed user account or create a new local user account.  [INDEX] - 1 -8. There are eight profiles to be added / edited.  Username - Type a new name for local user.  Password - Type a password for local user. |
| delete [INDEX]                    | Delete a local user account.                                                                                                    |
| view [INDEX]                      | Show the user account/password detail information.                                                                                                    |

```
> sys adminuser Local 1
Local User has enabled!
> sys adminuser LDAP 1
LDAP has enabled!
> sys adminuser edit 1 carrie test123
Updated!
> sys adminuser view 1
Index:1
User Name:carrie
User Password:test123
```

## Telnet Command: sys board

This command is used to disable/enable and configure the panel control.

## **Syntax**

sys board button def <on/off>
sys board button wlan <on/off>
sys board led control <on/off>
sys board led sleepMode <on/off>
sys board led sleepMode time <minute>
sys board usb <on/off>

| Parameter                      | Description                                                                                                    |
|--------------------------------|----------------------------------------------------------------------------------------------------|
| button def <on off=""></on>    | The default reset button will be invalid if turn it off. On - The button is valid. Off - The button is invalid.  |
| Button wlan <on off=""></on>   | The wireless button will be invalid if turn it off. On - The button is valid. Off - The button is invalid.       |
| led control <on off=""></on>   | All LEDs on the front panel will be invalid if turn it off. On - The LEDs are valid. Off - The LEDs are invalid. |
| led sleepMode <on off=""></on> | All LEDs on the front panel will be set in sleep mode.                                                           |

|                                 | On - The sleep mode is on. Off - The sleep mode is off.                                                                                 |
|---------------------------------|----------------------------------------------------------------------------------------------------|
|                                 | If the sleep mode is on, push the "wireless button" and the "factory reset button" to turn the LED on (even the buttons are disabled).  |
| led sleepMode time<br>[minutes] | After enableing the sleep mode for all LEDs, they will sleep after the minutes configured here.  Minutes: Enter the number of the time. |
| usb <on off=""></on>            | The USB port will be invalid if turn it off. On - The port is valid. Off - The port is invalid.                                         |

```
> sys board led sleepMode on
LEDs Sleep Mode is on now.

> sys board led sleepMode time 10
Sleep Countdown Time set as 10 minute(s).
Reset the led sleep timer success..
```

# Telnet Command: sys bonjour

This command is used to disable/enable and configure the Bonjour service.

#### **Syntax**

sys bonjour [-<command> <parameter> | ... ]

## **Syntax Description**

| Parameter            | Description                                                              |
|----------------------|--------------------------------------------------------------------------|
| -e <enable></enable> | It is used to disable/enable bonjour service (0: disable, 1: enable).    |
| -h <enable></enable> | It is used to disable/enable http (web) service (0: disable, 1: enable). |
| -t <enable></enable> | It is used to disable/enable telnet service (0: disable, 1: enable).     |
| -f <enable></enable> | It is used to disable/enable FTP service (0: disable, 1: enable).        |
| -s <enable></enable> | It is used to disable/enable SSH service (0: disable, 1: enable).        |
| -p <enable></enable> | It is used to disable/enable printer service (0: disable, 1: enable).    |
| -6 <enable></enable> | It is used to disable/enable IPv6 (0: disable, 1: enable).               |

```
> sys bonjour -s 1 >
```

## Telnet Command: sys cfg

This command reset the router with factory default settings. When a user types this command, all the configuration will be reset to default setting.

#### **Syntax**

sys cfg default sys cfg status

### **Syntax Description**

| Parameter | Description                                             |
|-----------|---------------------------------------------------------|
| default   | It means to reset current settings with default values. |
| status    | It means to display current profile version and status. |

#### Example

```
> sys cfg status
Profile version: 3.0.0 Status: 1 (0x491e5e6c)
> sys cfg default
>
```

## Telnet Command: sys cmdlog

This command displays the history of the commands that you have typed.

### Example

```
> sys cmdlog
% Commands Log: (The lowest index is the newest !!!)
  [1] sys cmdlog
  [2] sys cmdlog ?
  [3] sys ?
  [4] sys cfg status
  [5] sys cfg ?
```

## **Telnet Command: sys ftpd**

This command displays current status of FTP server.

### **Syntax**

sys ftpd *on* sys ftpd *off* 

#### **Syntax Description**

| Parameter | Description                                        |
|-----------|----------------------------------------------------|
| on        | It means to turn on the FTP server of the system.  |
| off       | It means to turn off the FTP server of the system. |

```
> sys ftpd on % sys ftpd turn on !!!
```

### Telnet Command: sys domainname

This command can set and remove the domain name of the system when DHCP mode is selected for WAN.

#### **Syntax**

sys domainname [wan1/wan2] [Domain Name Suffix] sys domainname [wan1/wan2] clear

#### **Syntax Description**

| Parameter          | Description                                                                                              |
|--------------------|----------------------------------------------------------------------------------------------------|
| wan1/wan2          | It means to specify WAN interface for assigning a name for it.                                           |
| Domain Name Suffix | It means the name for the domain of the system. The maximum number of characters that you can set is 39. |
| clear              | It means to remove the domain name of the system.                                                        |

#### Example

```
> sys domainname wan1 clever
> sys domainname wan2 intellegent
> sys domainname ?
% sys domainname <wan1/wan2> <Domain Name Suffix (max. 40 characters)>
% sys domainname <wan1/wan2> clear
% Now: wan1 == clever, wan2 ==intelligent
>
```

## Telnet Command: sys iface

This command displays the current interface connection status (UP or Down) with IP address, MAC address and Netmask for the router.

```
> sys iface
Interface 0 Ethernet:
Status: UP
IP Address: 192.168.1.1
                          Netmask: 0xFFFFFF00 (Private)
IP Address: 0.0.0.0
                          Netmask: 0xFFFFFFFF
MAC: 00-1D-AA-6D-D1-18
Interface 3 PPPoE:
Status: UP
IP Address: ---
                     Netmask: 0xFFFFFFFF
MAC: 00-00-00-00-00
Interface 4 Ethernet:
Status: UP
IP Address: 0.0.0.0
                         Netmask: 0x00000000
MAC: 00-1D-AA-6D-D1-1A
Interface 5 Ethernet:
Status: DOWN
IP Address: 0.0.0.0
                         Netmask: 0x00000000
MAC: 00-1D-AA-6D-D1-1B
--- MORE --- ['q': Quit, 'Enter': New Lines, 'Space Bar': Next Page] ---
```

## Telnet Command: sys name

This command can set and remove the name for the router when DHCP mode is selected for WAN.

#### **Syntax**

sys name [wan1] [ASCII string]
sys name [wan1] clear

### **Syntax Description**

| Parameter    | Description                                                                 |
|--------------|-----------------------------------------------------------------------------|
| wan1         | It means to specify WAN interface for assigning a name for it.              |
| ASCII string | It means the name for router. The maximum character that you can set is 39. |

### Example

```
> sys name wan1 drayrouter
> sys name ?
% sys name <wan1/wan2> <ASCII string (max. 39 characters)>
% sys name <wan1/wan2> clear
% Now: wan1 == drayrouter, wan2 ==
```

Note: Such name can be used to recognize router's identification in SysLog dialog.

## Telnet Command: sys passwd

This command allows users to set password for the administrator.

sys passwd <old password> <new password>

#### **Syntax Description**

| Parameter    | Description                                                                                         |
|--------------|----------------------------------------------------------------------------------------------------|
| old password | Enter the old password.                                                                             |
| new password | Enter a string as the new password for administrator. The maximum character that you can set is 83. |

#### Example

```
> sys passwd admin admin123
Password change successful !!!
```

## Telnet Command: sys reboot

This command allows users to restart the router immediately.

```
> sys reboot
>
```

## Telnet Command: sys autoreboot

This command allows users to restart the router automatically within a certain time.

#### **Syntax**

sys autoreboot <on/off/hour(s)>

### **Syntax Description**

| Parameter        | Description                                                                                                    |
|------------------|----------------------------------------------------------------------------------------------------|
| <on off=""></on> | On - It means to enable the function of auto-reboot. Off - It means to disable the function of auto-reboot.                                             |
| <hours></hours>  | It means to set the time schedule for router reboot.  For example, if you type "2" in this field, the router will reboot with an interval of two hours. |

### Example

```
> sys autoreboot on
  autoreboot is ON
> sys autoreboot 2
  autoreboot is ON
  autoreboot time is 2 hour(s)
```

## Telnet Command: sys commit

This command allows users to save current settings to FLASH. Usually, current settings will be saved in SRAM. Yet, this command will save the file to FLASH.

### Example

```
> sys commit >
```

## Telnet Command: sys tftpd

This command can turn on TFTP server for upgrading the firmware.

#### Example

```
> sys tftpd
% TFTP server enabled !!!
```

## Telnet Command: sys cc

This command can display current country code and wireless region of this device.

```
> sys cc
Country Code : 0x 0 [International]
Wireless Region Code: 0x30
>
```

### **Telnet Command: sys version**

This command can display current version for the system.

#### Example

```
> sys version
Router Model: Vigor2862Lac Version: 3.9.5_RC5_STD English
Profile version: 3.0.0 Status: 1 (0xa85e806a)
Router IP: 192.168.1.1 Netmask: 255.255.255.0
Firmware Build Date/Time: Oct 5 2020 17:00:57
Router Name: DrayTek
Revision: 1432_188_9ffe4ae8a V385
Current ADSL Firmware Version: 07-07-02-08-00-01 Annex A
ADSL Firmware Version: 07-07-02-08-00-01 Annex A
VDSL2 Firmware Version: 07-07-06-0D-00-07
Router serial no: None
```

### Telnet Command: sys qrybuf

This command can display the system memory status and leakage list.

#### Example

```
> sys grybuf
System Memory Status and Leakage List
Buf sk_buff ( 200B), used#: 1647, cached#: 30
Buf KMC4088 (4088B), used#: 0, cached#:
Buf KMC2552 (2552B), used#: 1641, cached#: 42
Buf KMC1016 (1016B), used#: 7, cached#:
Buf KMC504 ( 504B), used#: 8, cached#: 8
Buf KMC248 ( 248B), used#: 26, cached#: 22
Buf KMC120 ( 120B), used#: 67, cached#: 61
Buf KMC56 ( 56B), used#: 20, cached#:
Buf KMC24 ( 24B), used#: 58, cached#:
                                         70
Dynamic memory: 13107200B; 4573168B used; 190480B/0B in level 1/2 cache.
FLOWTRACK Memory Status
# of free = 12000
# of maximum = 0
# of flowstate = 12000
# of lost by siganture = 0
# of lost by list = 0
```

# Telnet Command: sys pollbuf

This command can turn on or turn off polling buffer for the router.

#### **Syntax**

sys pollbuf <on/off>

| Parameter | Description                          |
|-----------|--------------------------------------|
| on        | It means to turn on pulling buffer.  |
| off       | It means to turn off pulling buffer. |

```
> sys pollbuf on
% Buffer polling is on!
> sys pollbuf off
% Buffer polling is off!
```

## Telnet Command: sys britask

This command can improve triple play quality.

### **Syntax**

sys britask <on/off>

## **Syntax Description**

| Parameter | Description                                                                |
|-----------|----------------------------------------------------------------------------|
| on        | It means to turn on the bridge task for improving the triple play quality. |
| off       | It means to turn off the bridge task.                                      |

```
> sys britask on
% bridge task is ON, now
```

## Telnet Command: sys tr069

This command can set CPE settings for applying in VigorACS.

### **Syntax**

```
sys tr069 get <parm> <option>
sys tr069 set <parm> <value>
sys tr069 getnoti <parm>
sys tr069 setnoti <parm> <value>
sys tr069 log
sys tr069 debug <on/off>
sys tr069 save
sys tr069 inform <event code>
sys tr069 port <port num>
sys tr069 cert_auth<on/off>
sys tr069 only_standard_parm <on/off>
sys tr069 notify -S
sys tr069 notify -n <on/off>
sys tr069 notify -I <on/off>
sys tr069 notify -c <on/off>
sys tr069 notify -b <on/off>
```

sys tr069 notify -B "<WAN number> <Medium threthold> <High threthold> <TX Speed>Mb <RX Speed>Mb"

| Parameter                             | Description                                                                 |
|---------------------------------------|-----------------------------------------------------------------------------|
| get <parm> <option></option></parm>   | It means to get parameters for tr-069.                                      |
|                                       | option= <nextlevel>: only gets nextlevel for GetParameterNames.</nextlevel> |
| set <parm> <value></value></parm>     | It means to set parameters for tr-069.                                      |
| getnoti <parm></parm>                 | It means to get parameter notification value.                               |
| setnoti <parm> <value></value></parm> | It means to set parameter notification value.                               |
| log                                   | It means to display the TR-069 log.                                         |
| debug <on off=""></on>                | on: turn on the function of sending debug message to syslog.                |
|                                       | off: turn off the function of sending debug message to syslog.              |
| save                                  | It means to save the parameters to the flash memory of the router.          |
| Inform <event code=""></event>        | It means to inform parameters for tr069 with different event codes.         |
|                                       | [event code] includes:                                                      |
|                                       | 0-"0 BOOTSTRAP",                                                            |
|                                       | 1-"1 BOOT",                                                                 |
|                                       | 2-"2 PERIODIC",                                                             |
|                                       | 3-"3 SCHEDULED",                                                            |
|                                       | 4-"4 VALUE CHANGE",                                                         |
|                                       | 5-"5 KICKED",                                                               |
|                                       | 6-"6 CONNECTION REQUEST",                                                   |
|                                       | 7-"7 TRANSFER COMPLETE",                                                    |

|                                                                                                    | 8-"8 DIAGNOSTICS COMPLETE",<br>9-"M Reboot"                                                                                                    |
|----------------------------------------------------------------------------------------------------|----------------------------------------------------------------------------------------------------|
| port <port num=""></port>                                                                                                    | It means to change tr069 listen port number.                                                                                                    |
| cert_auth <on off=""></on>                                                                                                    | on: turn on certificate-based authentication. off: turn off certificate-based authentication.                                                                                                    |
| only_standard_parm<br><on off=""></on>                                                                                                    | It means to turn on or off to exclude all the Vendor-Specific ("X_") parameters, and only send out standard parameters.                                                                                                    |
| notify -n <on off=""></on>                                                                                                    | It means to set CPE notification settings. It means to / not to record the CPE notify log on the Syslog. on: Record on the Syslog. off: Not record on the Syslog.                                                                                                    |
| notify -I <on off=""></on>                                                                                                    | It means to / not to record the web login log on the Syslog. on: Record on the Syslog. off: Not record on the Syslog.                                                                                                    |
| notify -c <on off=""></on>                                                                                                    | It means to / not to record the web changed log on the Syslog. on: Record on the Syslog. off: Not record on the Syslog.                                                                                                    |
| notify -h <on off=""></on>                                                                                                    | It means to / not to record the high availability log on the Syslog. on: Record on the Syslog. off: Not record on the Syslog.                                                                                                    |
| notify -b [on/off]                                                                                                    | It means to / not to record the bandwidth utilization log on the Syslog. on: Record on the Syslog. off: Not record on the Syslog.                                                                                                    |
| notify -B " <wan number=""><br/><medium threthold=""> <high<br>threthold&gt; <tx speed="">Mb<br/><rx speed="">Mb"</rx></tx></high<br></medium></wan> | It means to set bandwidth utilization setting. <wan number="">: Enter the index number of WAN interface(s).  <medium threthold="">: Enter a value.  <high threthold="">: Enter a value.  <tx speed="">Mb: Enter a value.  <rx speed="">Mb: Enter a value.</rx></tx></high></medium></wan> |
| <i>-S</i>                                                                                                    | Show the CPE notification settings.                                                                                                    |

```
> sys tr069 get InternetGatewayDevice.ManagementServer.
Total number of parameter is 49
Total content length of parameter is 3196
InternetGatewayDevice.ManagementServer.URL=
InternetGatewayDevice.ManagementServer.Username=
InternetGatewayDevice.ManagementServer.Password=
InternetGatewayDevice.ManagementServer.PeriodicInformEnable= 0
InternetGatewayDevice.ManagementServer.PeriodicInformInterval= 900
InternetGatewayDevice.ManagementServer.PeriodicInformTime=
1970-01-01T00:00:00
InternetGatewayDevice.ManagementServer.ParameterKey=
InternetGatewayDevice.ManagementServer.ConnectionRequestURL=
InternetGatewayDevice.ManagementServer.ConnectionRequestUsername= vigor
InternetGatewayDevice.ManagementServer.ConnectionRequestPassword=
InternetGatewayDevice.ManagementServer.UpgradesManaged= 0
InternetGatewayDevice.ManagementServer.UDPConnectionRequestAddress=
Internet {\tt Gateway Device.} {\tt Management Server.} {\tt UDP Connection Request Address Notifical Server.} {\tt UDP Connection Request Address Notifical Server.} {\tt UDP Connection Request Addre
```

```
ation-L
imit=0
InternetGatewayDevice.ManagementServer.STUNEnable= 0
InternetGatewayDevice.ManagementServer.STUNServerAddress=
InternetGatewayDevice.ManagementServer.STUNServerPort= 3478
InternetGatewayDevice.ManagementServer.STUNUsername=
InternetGatewayDevice.ManagementServer.STUNPassword=
InternetGatewayDevice.ManagementServer.STUNMaximumKeepAlivePeriod= -1
InternetGatewayDevice.ManagementServer.STUNMinimumKeepAlivePeriod= 60
InternetGatewayDevice.ManagementServer.NATDetected= 0
Internet {\tt Gateway Device.Management Server.Manageable Device Number {\tt Of Entries=0}}
InternetGatewayDevice.ManagementServer.CPEEnable= 0
InternetGatewayDevice.ManagementServer.ApplyApEnable= 0
InternetGatewayDevice.ManagementServer.ApplyApPassword=
InternetGatewayDevice.ManagementServer.BWUNEnable= 0
InternetGatewayDevice.ManagementServer.BWUNPeriodic= 3
InternetGatewayDevice.ManagementServer.BWUNWANNumberOfEntries= 2
InternetGatewayDevice.ManagementServer.BWUNWAN.1.Enable= 0
InternetGatewayDevice.ManagementServer.BWUNWAN.1.Medium= 0
InternetGatewayDevice.ManagementServer.BWUNWAN.1.High= 0
InternetGatewayDevice.ManagementServer.BWUNWAN.1.TX= 0
InternetGatewayDevice.ManagementServer.BWUNWAN.1.RX= 0
InternetGatewayDevice.ManagementServer.BWUNWAN.2.Enable= 0
InternetGatewayDevice.ManagementServer.BWUNWAN.2.Medium= 0
InternetGatewayDevice.ManagementServer.BWUNWAN.2.High= 0
InternetGatewayDevice.ManagementServer.BWUNWAN.2.TX= 0
InternetGatewayDevice.ManagementServer.BWUNWAN.2.RX= 0
InternetGatewayDevice.ManagementServer.HWAcceler.Enable= 1
InternetGatewayDevice.ManagementServer.HttpsTriggerEnable= 0
InternetGatewayDevice.ManagementServer.ApplyApSTUNEnable= 0
InternetGatewayDevice.ManagementServer.ApSTUNEnable= 0
InternetGatewayDevice.ManagementServer.ApSTUNServerAddress=
InternetGatewayDevice.ManagementServer.ApSTUNServerPort= 3478
InternetGatewayDevice.ManagementServer.ApSTUNMaximumKeepAlivePeriod= -1
InternetGatewayDevice.ManagementServer.ApSTUNMinimumKeepAlivePeriod= 60
InternetGatewayDevice.ManagementServer.AcquireURLEnable= 0
InternetGatewayDevice.ManagementServer.CPEPort= 8069
InternetGatewayDevice.ManagementServer.CPEClear=
> sys tr069 notify -B "1 30 60 100 100"
Please enable the bandwidth utilization notify log.
> sys tr069 notify -n on
> sys tr069 notify -b on
Set OK
> sys tr069 notify -B "1 30 60 100 100"
> sys tr069 notify -S
CPE Notify Settings:
CPE Notify
                     Enable
-Web Login
                    Disable
-Web Changed
                         Disable
-High Availability
                          Disable
-Bandwidth Utilization Enable
     Threshold(%)
                    Speed(Mb)
 WAN1 Med: 30 High: 60 TX: 0 RX:
 WAN2 Med: 0 High: 0 TX:
                             0 RX:
```

| WAN3 | Med: | O High: | 0 TX: | 0 | RX: | 0 |
|------|------|---------|-------|---|-----|---|
| WAN4 | Med: | O High: | 0 TX: | 0 | RX: | 0 |

# Telnet Command: sys alg

This command can enable or disable ALG (Application Layer Gateway) master switch.

## **Syntax**

sys alg <1/0>

## **Syntax Description**

| Parameter | Description                            |  |  |
|-----------|----------------------------------------|--|--|
| 1         | It means to enable ALG master switch.  |  |  |
| 0         | It means to disable ALG master switch. |  |  |

```
> sys alg -e 1
Enable ALG

> sys alg
Usage: sys alg <command> <parameter>
  -e: enable ALG (0:disable, 1:enable)

Current ALG status
  -ALG Master Switch: Enabled
```

## Telnet Command: sys sip\_alg

This command can turn on/off SIP ALG (Application Layer Gateway) for traversal.

#### **Syntax**

sys sip\_alg [<command> <parameter>|...]

### **Syntax Description**

| Parameter                                 | Description                                                                                                    |
|-------------------------------------------|----------------------------------------------------------------------------------------------------|
| [ <command/><br><parameter> ]</parameter> | The available commands with parameters are listed below. [] means that you can type in several commands in one line.                     |
| -e <0/1>                                  | O: Disable the function of SIP ALG.  1: Enable the function of SIP ALG.                                                                  |
| -p <parameter></parameter>                | It means to set the listening port for SIP ALG. <pre><pre><pre><pre><pre><pre><pre><pre></pre></pre></pre></pre></pre></pre></pre></pre> |
| -u                                        | It means to enable or disable the listen along UDP path setting.  0: Disable  1: Enable                                                  |
| -t                                        | It means to enable or disable the listen along TCP path setting.  0: Disable  1: Enable                                                  |

### Example

```
> sys sip_alg -e 1
Enable SIP ALG
> sys sip_alg -p 65535
Current listening port: 65535
> sys sip_alg ?
Usage: sys sip_alg <command> <parameter>
-e: enable SIP ALG (0:disable, 1:enable)
-p: set your listening port for SIP ALG
-u: enable listen along UDP path (0:disable, 1:enable)
-t: enable listen along TCP path (0:disable, 1:enable)
Current SIP ALG status
-ALG Master Switch: Enabled
-SIP ALG: Enabled
-Listen along UDP path: Yes
-Listen along TCP path: Yes
-Listening Port: 65535
-Max sipalg session num: 512
 -Remain sipalg session num: 512
```

## Telnet Command: sys rtsp\_alg

This command can turn on/off RTSP ALG (Application Layer Gateway) for traversal.

#### Syntax

sys rtsp\_alg [<command> <parameter>|...]

| Parameter                              | Description                                                                                                    |
|----------------------------------------|----------------------------------------------------------------------------------------------------|
| [ <command/> <parameter> ]</parameter> | The available commands with parameters are listed below. [] means that you can type in several commands in one line.                      |
| -e <0/1>                               | Disable the function of RTSP ALG.     Enable the function of RTSP ALG.                                                                    |
| -p <parameter></parameter>             | It means to set the listening port for RTSP ALG. <pre><pre><pre><pre><pre><pre><pre><pre></pre></pre></pre></pre></pre></pre></pre></pre> |
| -u                                     | It means to enable or disable the listen along UDP path setting.  0: Disable  1: Enable                                                   |
| -t                                     | It means to enable or disable the listen along TCP path setting.  0: Disable  1: Enable                                                   |
| -V                                     | It displays RTP and RTCP portmap information of RTSP ALG.                                                                                 |

```
> sys rtsp_alg -e 1
Enable RTSP ALG
> sys rtsp_alg -p 60000
Current listening RTSP Port: 60000
> sys rtsp_alg -v
Current Open PortMap Number of RTSP ALG: 0
> sys rtsp_alg ?
Usage: sys rtsp_alg <command> <parameter>
-e: enable RTSP ALG (0:disable, 1:enable)
-p: set your listening port for RTSP ALG
-u: enable listen along UDP path (0:disable, 1:enable)
-t: enable listen along TCP path (0:disable, 1:enable)
-v: show rtp and rtcp portmap information of RTSP ALG
Current RTSP ALG status
-ALG Master Switch: Enabled
-RTSP ALG: Enabled
-Listen along UDP path: Yes
-Listen along TCP path: Yes
-Listening Port: 60000
-Max RTSP session num: 256
-Remain RTSP session num: 256
```

# Telnet Command: sys license

This command can process the system license.

### Syntax

sys license reset\_regser

sys license licera

sys license licifno <AUTO/WAN#>

sys license licalias <index>

sys license lic\_trigger

sys license licelog

## **Syntax Description**

| Parameter                     | Description                                                                           |
|-------------------------------|---------------------------------------------------------------------------------------|
| reset_regser                  | It means the license register server setting, or register service in portal??         |
| licera                        | It means to erase license setting.                                                    |
| licifno <auto wan#=""></auto> | It means license and signature download interface setting.                            |
| licalias <index></index>      | It means to specify an IP alias by entering the index number of the IP alias profile. |
| lic_trigger                   | It means to trigger the license.                                                      |
| licelog                       | It means to show the authentication log.                                              |

```
> sys license licifno wan3

Download interface is set as "WAN3" now.
```

## Telnet Command: sys diag\_log

This command is used for RD debug.

#### Syntax

sys diag\_log <status| enable| disable| flush| lineno <w> | level <x> | feature <on|off><y>| voip\_feature <on|off> <vf\_name> | log>

#### **Syntax Description**

| Parameter                                             | Description                                                                                                    |  |
|-------------------------------------------------------|----------------------------------------------------------------------------------------------------|--|
| status                                                | It means to show the status of diagnostic log.                                                                                                    |  |
| enable                                                | It means to enable the function of diag_log.                                                                                                    |  |
| disable                                               | It means to disenable the function of diag_log.                                                                                                    |  |
| flush                                                 | It means the flush log buffer.                                                                                                    |  |
| lineno <w></w>                                        | It means the total lines for displaying message. w - Available value ranges from 100 to 50000.                                                             |  |
| level <x></x>                                         | It determines the level of data displayed.  x - Available value ranges from 0 to 12. The larger the number is, the detailed the data is displayed.         |  |
| feature <on off> <y></y></on off>                     | It is used to specify the function of the log. Supported features include SYS and DSL (Case-Insensitive). Default setting is "on" for "DSL".               |  |
| voip_feature <on off=""><br/><vf_name></vf_name></on> | It means VoIP feature. Type on to enable the feature or type off to disable the feature.                                                                   |  |
|                                                       | vf_name: available settings include DRVTAPI, DRVVMMC, DRVMPS, DRVFXO, DRVHAL, PSMPHONE, PSMSUPP, PSM, FXO, PSMISDN, DTMFPSER, CALLERID (Case-Insensitive). |  |
| log                                                   | It means the dump log buffer.                                                                                                    |  |

```
> sys diag_log status
Status:
diag_log is Enabled.
lineno : 10000.
level : 3.
Enabled feature: SYS DSL
> sys diag_log log
0:00:02 [DSL] Current modem firmware: AnnexA_548006_544401
0:00:02 [DSL] Modem firmware feature: 5, ADSL_A, VDSL2
0:00:02 [DSL] xtseCfg=04 00 04 00 0c 01 00 07
0:00:02 [DSL] don't have last showtime mode!! set next mode to VDSL!!
0:00:02 [DSL] Status has changed: Stopped(0) -> FwWait(3)
0:00:02 [DSL] Status has changed: FwWait(3) -> Starting(1)
0:00:02 [DSL] Status has changed: Starting(1) -> Running(2)
0:00:02 [DSL] Status was switched: firmwareReady(3) to Init(5)
0:00:02
         [DSL] Status was switched: Init(5) to Restart(10)
0:00:02 [DSL] Status was switched: Restart(10) to FirmwareRequest(1)
0:00:02 [DSL] Line state has changed: 00000000 -> 000000FF
0:00:02 [DSL] Entering VDSL2 mode
0:00:03
         [DSL] modem code: [05-04-08-00-00-06]
0:00:05 [DSL] Status was switched: FirmwareRequest(1) to firmwareReady(3)
0:00:05 [DSL] Status was switched: firmwareReady(3) to Init(5)
```

```
0:00:05 [DSL] >> nXtseA=0d, nXtseB=00, nXtseV=07, nFwFeatures=5
0:00:05 [DSL] >> nHsToneGroupMode=0, nHsToneGroup=106, nToneSet=43, nCamState
=2
0:00:05 [DSL] Line state has changed: 000000FF -> 00000100
0:00:05 [DSL] Line state has changed: 00000100 -> 00000200
0:00:05 [DSL] Status was switched: Init(5) to Train(6)
```

## Telnet Command: sys arp\_AutoReq

This command is used to enable / disable the function that Vigor router sends ARP request to the connected device(s) periodically.

### **Syntax**

sys arp\_AutoReq -d <value>

## **Syntax Description**

| Parameter  | Description                               |  |  |
|------------|-------------------------------------------|--|--|
| -d [value] | Disable the function of ARP auto request. |  |  |
|            | 0 - Enable                                |  |  |
|            | 1 - Disable                               |  |  |

### Example

```
> sys arp_AutoReq -d 1
Arp auto-request disable.
>
```

## Telnet Command: sys daylightsave

This command is used to conifgure day light saving.

### **Syntax**

sys daylightsave [-<command> <parameter> | ... ]

| Parameter                                                      | Description                                                                                                    |  |  |
|----------------------------------------------------------------|----------------------------------------------------------------------------------------------------|--|--|
| [ <command/> <parameter>  ]</parameter>                        | The available commands with parameters are listed below. [] means that you can type in several commands in one line.                                                                    |  |  |
| -V                                                             | Display the daylight saving settings.                                                                                                    |  |  |
| -r                                                             | Set to factory default setting.                                                                                                    |  |  |
| -e [1/0]                                                       | Enable (1) / disable (0) daylight saving.                                                                                                    |  |  |
| -t [0/1/2]                                                     | Specify the saving type for daylight setting.  0 - Default  1 - Time range  2 - Yearly                                                                                                  |  |  |
| -s <year> <month> <day><br/><hour></hour></day></month></year> | Set the detailed settings of the starting day for time range type. year - must be the year after 2013. month - 1 ~ 12 day - 1 ~ 31 hour - 0 ~ 23 e.g., sys daylightsave -s 2014 3 10 12 |  |  |

| -d <year> <month> <day><br/><hour></hour></day></month></year> | Set the detailed settings of the ending day for time range type.  year - After 2013.  month - 1 ~ 12  day - 1 ~ 31  hour - 0 ~ 23  e.g., sys daylightsave -d 2014 9 10 12                                                     |
|----------------------------------------------------------------|----------------------------------------------------------------------------------------------------|
| -y <month><br/><day in="" week=""> <hour></hour></day></month> | Set the detailed settings of the starting day for yearly type. month - 1 ~ 12 th weekday - 1 ~ 5, 9: last week day in week - 0:Sun, 1:Mon, 2:Tue, 3:Wed, 4:Thu, 5: Fri, 6:Sat hour - 0 ~ 23 e.g, sys daylightsave -y 9 1 0 14 |
| -z <month><br/><day in="" week=""> <hour></hour></day></month> | Set the detailed settings of the ending day for yearly type. month - 1 ~ 12 th weekday - 1 ~ 5, 9: last week day in week - 0:Sun, 1:Mon, 2:Tue, 3:Wed, 4:Thu, 5: Fri, 6:Sat hour - 0 ~ 23 e.g, sys daylightsave -z 3 1 6 14   |

```
> sys daylightsave -y 9 1 0 14
% Start: Yearly on Sep 1th Sun 14:00
```

## Telnet Command: sys dnsCacheTbl

This command is used to configure TTL settings which will be displayed in DNS Cache table.

#### Syntax

sys dnsCacheTbl [<command><parameter>|...]

## **Syntax Description**

| Parameter                                 | Description                                                                                                    |  |  |
|-------------------------------------------|----------------------------------------------------------------------------------------------------|--|--|
| [ <command/><br><parameter> ]</parameter> | The available commands with parameters are listed below. [] means that you can type in several commands in one line. |  |  |
| -1                                        | It means to show DNS IPv4 entry in DNS cache table.                                                                  |  |  |
| -S                                        | It means to show DNS IPv6 entry in DNS cache table.                                                                  |  |  |
| -V                                        | It means to show TTL limit value in DNS cache table.                                                                 |  |  |
| -t <ttl></ttl>                            | It means to set TTL limit value. <ttl>: 0(no limit) or an number greater than 5.</ttl>                               |  |  |
| - <i>C</i>                                | It means to clear the DNS cache table.                                                                               |  |  |

```
> sys dnsCacheTbl -t 50
> % Set TTL limit: 50 seconds.
% When TTL larger than 50s , delete the DNS entry in the router's DNS cache tabl
e.
> sys dnsCacheTbl -v
```

```
% TTL limit: 50 seconds
% When TTL larger than 50s , delete the DNS entry in the router's DNS cache
tabl
```

## Telnet Command: sys syslog

This command is used to conifgure day light saving.

### **Syntax**

sys syslog -a <enable> [-<command> <parameter> | ... ]

## **Syntax Description**

| Parameter                               | Description                                                                                                    |
|-----------------------------------------|----------------------------------------------------------------------------------------------------|
| [ <command/> <parameter>  ]</parameter> | The available commands with parameters are listed below. [] means that you can type in several commands in one line. |
| -a <1/0>                                | Enable (1) or disable (0) Syslog Access Setup.                                                                       |
| -s <1/0>                                | Enable (1) or disable (0) Syslog Save to Syslog Server.                                                              |
| -i <ip address=""></ip>                 | Define the IP address of the Syslog server.                                                                          |
| -d <port number=""></port>              | Define the port number (1 ~ 65535) as the destination port.                                                          |
| -u <1/0>                                | Enable (1) or disable (0) Syslog Save to USB Disk.                                                                   |
| -m <1/0>                                | Enable (1) or disable (0) Mail Syslog.                                                                               |
| -f <1/0>                                | Enable (1) or disable (0) Filewall Log.                                                                              |
| -v <1/0>                                | Enable (1) or disable (0) VPN Log.                                                                                   |
| -e <1/0>                                | Enable (1) or disable (0) User Access Log.                                                                           |
| -c <1/0>                                | Enable (1) or disable (0) Call Log.                                                                                  |
| -W <1/0>                                | Enable (1) or disable (0) WAN Log.                                                                                   |
| -r <1/0>                                | Enable (1) or disable (0) Router/DSL Information.                                                                    |
| -t <1/0>                                | Enable (1) or disable (0) AlertLog Setup.                                                                            |
| -o <port number=""></port>              | Define the port number (1 ~ 65535) for AlertLog.                                                                     |

### Example

```
> sys syslog -a 1 -s 1 -i 192.168.1.25 -d 514
>
```

## Telnet Command: sys mailalert

This command is used to configure settings for syslog mail alert.

#### Syntax

sys mailalert [-<command> <parameter>]

| Parameter                              | Description                                                            |  |
|----------------------------------------|------------------------------------------------------------------------|--|
| [ <command/> <parameter>]</parameter>  | The available commands with parameters are listed below.               |  |
| -e [0/1]                               | Enable/disable Mail Alert.<br>0 - Disable. 1 - Enable.                 |  |
| -w <0/1/2/>                            | Set Interface (Physical) Any/WAN1/WAN2/WAN and etc.                    |  |
| -x <wan alias="" index="" ip=""></wan> | Set WAN IP Alias. Index 1 is reserved and must set an interface first. |  |

| -i <smtp ip="" server=""></smtp>   | Set IP Address for SMTP server.                                                                                                    |  |
|------------------------------------|----------------------------------------------------------------------------------------------------|--|
| -o <smtp port="" server=""></smtp> | Set port number for SMTP server.                                                                                                    |  |
|                                    |                                                                                                    |  |
| -a <mail address=""></mail>        | Set E-maiil address for alert mail reciver.                                                                                                    |  |
| -r <mail address=""></mail>        | Set E-mail Address for mail return.                                                                                                    |  |
| -s <0/1>                           | Enable/disable the function of Use SSL.                                                                                                    |  |
|                                    | 0 - Disable. 1 - Enable.                                                                                                    |  |
| -h <0/1>                           | Enable/disable SMTP Authentication.                                                                                                    |  |
|                                    | 0 - Disable. 1 - Enable.                                                                                                    |  |
| -u <username></username>           | Set username for SMTP Authentication.                                                                                                    |  |
| -p <password></password>           | Set password for SMTP Authentication.                                                                                                    |  |
| -I <type>&lt;0/1&gt;</type>        | Enable / disable mail alert for different types. Number 0 ~ 6 represent different types.  "0 < 0/1>" : Enable/Disable Mail Alert of the DoS Attack. "1 < 0/1>" : Enable/Disable Mail Alert of the APPE. "2 < 0/1>" : nable/Disable Mail Alert of the VPN Log. "3 < 0/1>" : Enable/Disable Mail Alert of the APPE Signature. |  |
|                                    | "6 < 0/1>" : Enable/Disable Mail Alert of the Reboot Debug Log. In which, 0 - Disable. 1 - Enable.                                                                                                    |  |
| -f                                 | Reset Mail Alert setting to factory default.                                                                                                    |  |
| -V                                 | Show current Mail Alert setting.                                                                                                    |  |
| -R <0/1>                           | Set Mail Alert Reboot debug log mode. 0: Limited Mode 1: Unlimited Mode.                                                                                                    |  |

```
> sys mailalert -e 1
Set Enable Mail Alert.
> sys mailalert -v
----- Current setting for Mail Alert -----
Mail Alert: Enable
SMTP Server IP Address: 0.0.0.0
SMTP Server Port: 25
Alert Mail Reciver E-maiil Address:
Mail Return E-mail Address:
Use SSL: Disable
SMTP Authentication: Disable
Username for SMTP Authentication:
Password for SMTP Authentication:
Mail Alert for DoS Attack: Enable.
Mail Alert for APPE: Enable.
Mail Alert for VPN Log: Enable.
Mail Alert for APPE Signature: Disable.
Mail Alert for Reboot Debug Log: Disable, Mode: Limited.
_____
```

# Telnet Command: sys time

This command is used to configure system time and date.

## **Syntax**

sys time server <domain>

sys time inquire
sys time show
sys time zone <index>

| Parameter | Description                                                                                                    |
|-----------|----------------------------------------------------------------------------------------------------|
| domain    | Enter the domain name of the time server. The maximum length is 39 characters.                                                                                                    |
| index     | =                                                                                                    |
|           | 36 - GMT+02:00 Helsinki, Riga, Tallinn 37 - GMT+02:00 Athens, Istanbul, Minsk 38 - GMT+02:00 Jerusalem 39 - GMT+02:00 Harare, Pretoria 40 - GMT+03:00 Volgograd 41 - GMT+03:00 Baghdad, Kuwait, Riyadh 42 - GMT+03:00 Nairobi 43 - GMT+03:00 Moscow, St. Petersburg                                                                                  |
|           | 44 - GMT+03:30 Tehran 45 - GMT+04:00 Abu Dhabi, Muscat 46 - GMT+04:00 Baku, Tbilisi 47 - GMT+04:30 Kabul 48 - GMT+05:00 Ekaterinburg 49 - GMT+05:00 Islamabad, Karachi, Tashkent 50 - GMT+05:30 Bombay, Calcutta 51 - GMT+05:30 Madras, New Delhi 52 - GMT+06:00 Astana, Almaty, Dhaka 53 - GMT+06:00 Colombo 54 - GMT+07:00 Bangkok, Hanoi, Jakarta |

```
56 - GMT+08:00 Hong Kong, Urumgi
57 - GMT+08:00 Singapore
58 - GMT+08:00 Taipei
59 - GMT+08:00 Perth
60 - GMT+09:00 Seoul
61 - GMT+09:00 Osaka, Sapporo, Tokyo
62 - GMT+09:00 Yakutsk
63 - GMT+09:30 Darwin
64 - GMT+09:30 Adelaide
65 - GMT+10:00 Canberra, Melbourne, Sydney
66 - GMT+10:00 Brisbane
67 - GMT+10:00 Hobart
68 - GMT+10:00 Vladivostok
69 - GMT+10:00 Guam, Port Moresby
70 - GMT+11:00 Magadan, Solomon Is.
71 - GMT+11:00 New Caledonia
72 - GMT+12:00 Fiji, Kamchatka, Marshall Is.
73 - GMT+12:00 Auckland, Wellington
```

## Telnet Command: sys eap\_tls

This command is used to disable or enable EAP-TLS.

You might have to enable EAP-TLS compatibility to avoid compatibility issues with some operating systems. But, please note that enabling EAP-TLS compatibility will lower down the connection security level.

#### Syntax

sys eap\_tls set [0/1]

#### Syntax Description

| Parameter | Description                    |  |
|-----------|--------------------------------|--|
| 0         | Disable EAP-TLS compatibility! |  |
| 1         | Enable EAP-TLS compatibility!  |  |

#### Example

```
> sys eap_tls set 1
Enable EAP_TLS compatibility!
```

## Telnet Command: sys dashboard

This command is used to display / hide items (such as System Information, Interface...) on dashboard.

#### Syntax

sys dashboard [-<command> <value> | ... ]

#### sys dashboard show

### **Syntax Description**

| Parameter                      | Description                                                                                                    |  |  |
|--------------------------------|----------------------------------------------------------------------------------------------------|--|--|
| [ <command/> <value> ]</value> | The available commands with parameters are listed below. [] means that you can type in several parameters in one line. |  |  |
|                                | <command/> "0 ~ 9" and "a" represent different sections to be displayed on the dashboard.                              |  |  |
|                                | 0 : Front Panel                                                                                                    |  |  |
|                                | 1 : System Information                                                                                                 |  |  |
|                                | 2: IPv4 LAN Information                                                                                                |  |  |
|                                | 3: IPv4 Internet Access                                                                                                |  |  |
|                                | 4: IPv6 Internet Access                                                                                                |  |  |
|                                | 5 : Interface                                                                                                    |  |  |
|                                | 6 : Security                                                                                                    |  |  |
|                                | 7 : System Resource                                                                                                    |  |  |
|                                | 8 : LTE Status                                                                                                    |  |  |
|                                | 9: Quick Access                                                                                                    |  |  |
|                                | a : VoIP                                                                                                    |  |  |
|                                | <value> 1: Enable</value>                                                                                              |  |  |
|                                | 0 : Disable                                                                                                    |  |  |
| show                           | Display current status (enabled /disabled) for each item.                                                              |  |  |

### Example

```
> sys dashboard -0 1
Front Panel enabled
> sys dashboard show
Front Panel enabled
System Information enabled
IPv4 LAN Information enabled
IPv4 Internet Access enabled
IPv6 Internet Access enabled
Interface enabled
Security enabled
System Resource enabled
LTE Status enabled
Quick Access enabled
VoIP enabled
```

## Telnet Command: testmail

This command is used to display current settings for sending test mail.

#### Example

```
> testmail
Send out test mail
Mail Alert:[Disable]
SMTP_Server:[0.0.0.0]
Mail to:[]
Return-Path:[]
```

## Telnet Command: upnp off

This command can close UPnP function.

```
>upnp off
UPNP say bye-bye
```

### Telnet Command: upnp on

This command can enable UPnP function.

#### Example

```
>upnp on UPNP start.
```

### Telnet Command: upnp nat

This command can display IGD NAT status.

#### Example

```
> upnp nat ?
           ((0))
InternalClient >>192.168.1.10<<, RemoteHost >>0.0.0.0<</pre>
InternalPort >>21<<, ExternalPort >>21<<</pre>
PortMapProtocol >>TCP<<
The tmpvirtual server index >>0<<
PortMapLeaseDuration >>0<<, PortMapEnabled >>0<<
Ftp Example [MICROSOFT]
((1))
InternalClient >>0.0.0.0<</pre>, RemoteHost >>0.0.0.0<</pre>
InternalPort >>0<<, ExternalPort >>0<<</pre>
PortMapProtocol >><NULL><<
The tmpvirtual server index >>0<<
PortMapLeaseDuration >>0<<, PortMapEnabled >>0<<
PortMapProtocol >><NULL><<
The tmpvirtual server index >>0<<
PortMapLeaseDuration >>0<<, PortMapEnabled >>0<<
--- MORE --- ['q': Quit, 'Enter': New Lines, 'Space Bar': Next Page] ---
```

# Telnet Command: upnp service

This command can display the information of the UPnP service. UPnP service must be enabled first.

```
> upnp on
UPNP start.

> upnp service
>>>> SERVICE TABLE1 <<<<<
    serviceType urn:schemas-microsoft-com:service:OSInfo:1</pre>
```

```
serviceId urn:microsoft-com:serviceId:OSInfol
 SCPDURL
           /upnp/OSInfo.xml
 controlURL /OSInfol
 eventURL /OSInfoEvent1
           uuid:774e9bbe-7386-4128-b627-001daa843464
>>>> SERVICE TABLE2 <<<<
 serviceType
\verb"urn:schemas-upnp-org:service:WANCommonInterfaceConfig:1"
 serviceId urn:upnp-org:serviceId:WANCommonIFC1
 SCPDURL
            /upnp/WComIFCX.xml
 controlURL /upnp?control=WANCommonIFC1
 eventURL
            /upnp?event=WANCommonIFC1
 UDN
          uuid:2608d902-03e2-46a5-9968-4a54ca499148
```

### Telnet Command: upnp subscribe

This command can show all UPnP services subscribed.

#### Example

```
> upnp on
UPNP start.
> upnp subscribe
>>>> (1) serviceType urn:schemas-microsoft-com:service:OSInfo:1
 ---- Subscribtion1 -----
   sid = 7a2bbdd0-0047-4fc8-b870-4597b34da7fb
   eventKey =1, ToSendEventKey = 1
   expireTime =6926
   active =1
   DeliveryURLs
=<http://192.168.1.113:2869/upnp/eventing/twtnpnsiun>
>>>> (2) serviceType
urn:schemas-upnp-org:service:WANCommonInterfaceConfig:1
 ---- Subscribtion1 -----
   sid = d9cd47a5-d9c9-4d3d-8043-d03a82f27983
   eventKey =1, ToSendEventKey = 1
```

# Telnet Command: upnp tmpvs

This command can display current status of temp Virtual Server of your router.

## Telnet Command: upnp wan

This command is used to specify WAN interface to apply UPnP.

### Syntax

upnp wan <n>

### **Syntax Description**

| Parameter | Description                                               |  |
|-----------|-----------------------------------------------------------|--|
| <n></n>   | It means to specify WAN interface (0 to 4) to apply UPnP. |  |
|           | n=0, it means to auto-select WAN interface.               |  |
|           | n=1, WAN1                                                 |  |
|           | n=2, WAN2                                                 |  |

## **Example**

```
> upnp wan 1 use wan1 now.
```

## Telnet Command: usb list

This command is use to display the information about the brand name and model name of the USB modems which are supported by Vigor router.

#### Example

| > usb list | ?                    |      |                           |
|------------|----------------------|------|---------------------------|
|            | Module               |      |                           |
|            | Aiko 83D             | 3.5G | Y                         |
|            | Bandluxe C170        | 3.5G | Y                         |
| BandRich   | Bandluxe C270        | 3.5G | Y                         |
| BandRich   | Bandluxe C321        | 3.5G | Y                         |
| BandRich   | Bandluxe C330        | 3.5G | Y                         |
| BandRich   | Bandluxe C331        | 3.5G | Y                         |
| BandRich   | Bandluxe C502        | 3.5G | Y                         |
| Huawei     | Huawei E169u         | 3.5G | Y                         |
| Huawei     | Huawei E220          | 3.5G | Y                         |
| Huawei     | Huawei E303D         | 3.5G | Y                         |
| Huawei     | Huawei E392          | 3.5G | Y                         |
| Huawei     | Huawei E398          | 3.5G | Y                         |
| Sony Erics | S Sony Ericsson MD30 | 3.5G | Y                         |
| TP-LINK    | TP-LINK MA180        | 3.5G | Y                         |
| TP-LINK    | TP-LINK MA260        | 3.5G | Y                         |
| Vodafone   | Vodafone K3765-Z     | 3.5G | Y                         |
| Vodafone   | Vodafone K4605       | 3.5G | Y                         |
| ZTE        | ZTE MF626            | 3.5G | Y                         |
| ZTE        | ZTE MF627 plus       | 3.5G | Y                         |
| ZTE        | ZTE MF633            | 3.5G | Y                         |
| ZTE        | ZTE MF636            | 3.5G | Y                         |
| SpinCom    | SpinCom GPRS Modem   | 3.5G | Y                         |
| -          | -                    |      | 'Space Bar': Next Page] - |

Telnet Command: usb user

This command is used to set profiles for FTP/SMB users.

### **Syntax Description**

usb user add <Index> <Username> <Password> <Permission> <Home path> usb user rm <Index> usb user enable <Index> usb user disable <Index> usb user list

### **Syntax Description**

| Parameter                                                                 | Description                                                                                                    |  |
|---------------------------------------------------------------------------|----------------------------------------------------------------------------------------------------|--|
| add <index> <username></username></index>                                 | Add a new user profile.                                                                                                    |  |
| <password> <permission><br/><home path=""></home></permission></password> | <index>: It means the index number of the user profile. There are<br/>16 profiles allowed to be configured. So the range of such option is<br/>1 ~ 16.</index> |  |
|                                                                           | <ul><li>Username&gt;: Enter a text (maximum 131 characters) as the username for the user profile.</li></ul>                                                    |  |
|                                                                           | <password>: Enter a text (maximum 131 characters) as the password for the user profile.</password>                                                             |  |
|                                                                           | <permission>: Specify the action (RWDLCR) permitted. If one of the actions is not allowed, simple type "-" instead.</permission>                               |  |
|                                                                           | R - Read File.                                                                                                    |  |
|                                                                           | W - Write File.                                                                                                    |  |
|                                                                           | D - Delete File.                                                                                                    |  |
|                                                                           | L - List directory.                                                                                                    |  |
|                                                                           | C - Create directory.                                                                                                    |  |
|                                                                           | R - Remove selected directory.                                                                                                    |  |
|                                                                           | <home path="">: Set the path (maximum 159 characters) for the USB user profile.</home>                                                                         |  |
| rm <index></index>                                                        | Delete an existed user profile.                                                                                                    |  |
|                                                                           | <index>: It means the index number of the user profile.</index>                                                                                                |  |
| enable <index></index>                                                    | Enable a user profile.                                                                                                    |  |
|                                                                           | <index>: It means the index number of the user profile.</index>                                                                                                |  |
| disable <index></index>                                                   | Disable a user profile.                                                                                                    |  |
|                                                                           | <index>: It means the index number of the user profile.</index>                                                                                                |  |
| list                                                                      | Display all of the user profile.                                                                                                    |  |

#### Example

```
> usb user add 1 root 1234 R-DLCR /usr
> No usb storage is available!!
```

## Telnet Command: usb temp

This command is to configure USB temperature.

### **Syntax Description**

usb temp set [-c/-f/-a/-b/-m/-u/-I/-r] usb temp show usb temp all\_data

## **Syntax Description**

| Parameter              | Description                                                                                                    |  |
|------------------------|----------------------------------------------------------------------------------------------------|--|
| set -c                 | Set the temperature unit (Celsius).                                                                                                    |  |
| set -f                 | Set the temperature unit (Fahrenheit).                                                                                                    |  |
| set -a                 | Set the temperature sensor by using a probe or the built-in sensor automatically.  The probe will be detected and used first, and fall back to the built-in sensor if the probe is not detected. |  |
| set -b                 | Set to use the built-in sensor.                                                                                                    |  |
| set -m                 | Enable or disable the Alarm Setting.  1: Enable  0: Disable                                                                                                    |  |
| set -u <value></value> | Set the upper temperature limit. <pre><value>: Enter a value, e.g., 30.35.</value></pre>                                                                                                    |  |
| set -l <value></value> | Set the lower temperature limit.<br><value>: Enter a value, e.g., 10.35.</value>                                                                                                    |  |
| set -r                 | Shows the setting of temperature unit and sensor type.                                                                                                    |  |
| show                   | Displays current temperature.                                                                                                    |  |
| all_data               | Displays all temperature data.                                                                                                    |  |

#### Example

```
> usb temp set -r
Show setting:temp set -r

Alarm Settings: 1 (0:Disable, 1: Enable.)
upper temperature limit: 30.0 C
lower temperature limit: 18.0 C
unit: 0 (0:Celsius, 1: Fahrenheit.)
sensor: 1 (0:Auto select, 1: built-in.)
```

### Telnet Command: usb hum

This command is to configure USB humidity.

## **Syntax Description**

usb hum set [-m/-u/-l/-r]
usb hum show
usb hum all\_data

| Parameter              | Description                                                                   |  |
|------------------------|-------------------------------------------------------------------------------|--|
| set -m                 | Enable or disable the Alarm Setting.  1: Enable  0: Disable                   |  |
| set -u <value></value> | Set the upper humidity limit.<br><value>: Enter a value, e.g., 80.85.</value> |  |
| set -l <value></value> | Set the lower humidity limit.                                                 |  |

|          | <value>: Enter a value, e.g., 30.12.</value> |
|----------|----------------------------------------------|
| set -r   | Shows the setting of the humidity.           |
| show     | Displays current humidity.                   |
| all_data | Displays all humidity data.                  |

```
> usb hum set -m 1
Enable Alarm Settings.
```

## Telnet Command: vigbrg set

This command is to configure specified WAN as bridge mode.

## **Syntax Description**

vigbrg set -v [IP version] -w [WAN\_idx] -I [LAN\_idx] -e [0/1] -f [0/1]

## **Syntax Description**

| Parameter       | Description                                                    |
|-----------------|----------------------------------------------------------------|
| -v [IP version] | Indicate the IP version for the IP address.                    |
|                 | 4 - IPv4.                                                      |
|                 | 6 - IPv6.                                                      |
| -w [WAN_idx]    | WAN_idx - Indicate the WAN interface.                          |
|                 | 1 - WAN1                                                       |
|                 | 2 - WAN2                                                       |
|                 | 3 - WAN3                                                       |
|                 | 4 - WAN4                                                       |
|                 | 5 - WAN5                                                       |
| -I [LAN_idx]    | LAN_idx - Indicate the LAN interface.                          |
|                 | 1 - LAN1                                                       |
|                 | 2 - LAN2                                                       |
|                 | 3 - LAN3                                                       |
|                 | 4 - LAN4                                                       |
|                 | 5 - LAN5                                                       |
|                 | 6 - LAN6 15 - LAN15                                            |
| e [0/1]         | Enable (1) or disable (0) the Vigor Bridge for WAN or/and LAN. |
| f [0/1]         | Enable (1) or disable (0) the firewall functions.              |

```
> vigbrg set -v 4 -w 5 -l 1 -e 1
[WAN1] IPv4 bridge is enable. Set subnet[LAN1]
```

## Telnet Command: vigbrg closeall

This command can disable vigor bridge function.

#### Example

```
> vigbrg closeall
Close all bridge and bridge firewall
```

## Telnet Command: vigbrg status

This command can show whether the Vigor Bridge Function is enabled or disabled.

### Example

```
> vigbrg status
%Vigor Bridge Function is enable!
%Wan1 management is disable!
```

## Telnet Command: vigbrg cfgip

This command allows users to transfer a bridge modem into ADSL router by accessing into and adjusting specified IP address. Users can access into Web UI of the router to manage the router through the IP address configured here.

#### **Syntax**

vigbrg cfgip <IP Address>

### Syntax Description

| Parameter            | Description                                                    |
|----------------------|----------------------------------------------------------------|
| <ip address=""></ip> | It means to type an IP address for users to manage the router. |

```
> vigbrg cfgip 192.168.1.15
> vigbrg cfgip ?
% Vigor Bridge Config IP,
% Now: 192.168.1.15
```

## Telnet Command: vigbrg wanstatus

This command can display the existed WAN connection status for the modem (change from ADSL router into bridge modem), including index number, MAC address, Stamp Time, PVC, VLAN port for Vigor Bridge Function..

#### Example

```
> vigbrg wanstatus
Vigor Bridge: Running
WAN mac table:
Index MAC Address Stamp Time PVC VLan
Port
```

## Telnet Command: vigbrg wlanstatus

This command can display the existed WLAN connection status for the modem (change from router into bridge modem), including index number, MAC address, Stamp Time, PVC, VLAN port for Vigor Bridge Function.

#### Example

```
> vigbrg wlanstatus
Vigor Bridge: Running
WAN mac table:
Index MAC Address Stamp Time PVC VLan Port
```

## **Telnet Command: fullbrg**

The command is used to enable Full Bridge Mode so that the router will work as a bridge modem which is able to forward incoming packets with VLAN tags.

#### Syntax

fullbrg status

fullbrg set -i <WAN index> -n <Subnet index> -b <Bridge mode>

#### **Syntax Description**

| Parameter        | Description                                                                                   |
|------------------|-----------------------------------------------------------------------------------------------|
| -I [WAN index]   | WAN index: Ranges from 1 to 10.  1: WAN1, 2: WAN2,etc., In which, WAN3 and WAN 4 are USB WAN. |
| -n[Subnet index] | Subnet index: Ranges from 1 to 8.  1: Subnet 1, 2: Subnet 2,etc.                              |
| -b[Bridge mode]  | It means to enable / disable Bridge mode. 0: OFF 1: ON                                        |

```
> fullbrg status ?
Show gConfig setting of full bridge
WAN 1 full bridge to LAN 1, mode=OFF.
WAN 2 full bridge to LAN 1, mode=OFF.
WAN 5 full bridge to LAN 1, mode=OFF.
WAN 6 full bridge to LAN 1, mode=OFF.
WAN 7 full bridge to LAN 1, mode=OFF.
```

```
WAN 8 full bridge to LAN 1, mode=OFF.
WAN 9 full bridge to LAN 1, mode=OFF.
WAN10 full bridge to LAN 1, mode=OFF.
> fullbrg set -i 2 -n 5 -b 1
Configure OK! Please reboot device to make it effective.
> sys reboot
> fullbrg status
Show gConfig setting of full bridge
WAN 1 full bridge to LAN 1, mode=OFF.
WAN 2 full bridge to LAN 5, mode=ON.
WAN 5 full bridge to LAN 1, mode=OFF.
WAN 6 full bridge to LAN 1, mode=OFF.
WAN 7 full bridge to LAN 1, mode=OFF.
WAN 8 full bridge to LAN 1, mode=OFF.
WAN 9 full bridge to LAN 1, mode=OFF.
WAN10 full bridge to LAN 1, mode=OFF.
```

## Telnet Command: voip debug

This command can display debug message on the screen.

#### Syntax

voip debug [flush]
voip debug [showmsq]

#### **Syntax Description**

| Parameter | Description                    |
|-----------|--------------------------------|
| flush     | It means to clear current log. |
| showmsg   | It means to show current log.  |

```
> voip debug showmsg
-->Send Message to 192.168.1.2:5060 <02:35:16>
INVITE sip:192.168.1.2 SIP/2.0
Via: SIP/2.0/UDP 192.168.1.1:5060; branch=z9hG4bK-YMa-3630; rport
From: <sip:change_me@192.168.1.1>;tag=WLJ-11782
To: <sip:192.168.1.2>
Call-ID: PbU-25312@192.168.1.1
CSeq: 1 INVITE
Contact: <sip:change_me@192.168.1.1>
Max-Forwards: 70
supported: 100rel, replaces
User-Agent: DrayTek UA-1.2.3 DrayTek Vigor2910
Allow: INVITE, ACK, CANCEL, OPTIONS, BYE, INFO, REFER, NOTIFY, PRACK
Content-Type: application/sdp
Content-Length:
v=0
o=change_me 5972727 56415 IN IP4 192.168.1.1
```

## Telnet Command: voip dialplan

This command allows users to set phone book settings.

### **Syntax**

voip dialplan block *n* [-<command><parameter>]
voip dialplan phonebook *n* [-<command><parameter>]
voip dialplan region [-<command><parameter>]
voip dialplan local [1/0]

| Parameter                            | Description                                                                                                    |
|--------------------------------------|----------------------------------------------------------------------------------------------------|
| voip dialplan block                  |                                                                                                    |
| n                                    | It means the index number of the VoIP settings.<br>n=1 ~ 20                                                                       |
| - <command/> <parameter></parameter> | The available commands with parameters are listed below.                                                                          |
| -m 0/1                               | It means to enable or disable the block mode.  0 - Disable  1 - Enable                                                            |
| -p <path></path>                     | Determines the block path.  1:in_url,  2:in_number  3:out_url,  4:out_number  5:(in & out)_url,  6:(in & out)_number))            |
| -n <number></number>                 | Determines the block number (maximum 29 characters).                                                                              |
| -d <domain></domain>                 | Block the specified domain.                                                                                                    |
| -i <inf></inf>                       | Block the specified interface(s) or All interfaces.                                                                               |
| -s <schedule></schedule>             | Specify schedule profiles by indicating the index number of the schedule profile. Four schedule profiles can be used at one time. |
| -W                                   | Delete the selected entry. N=null (clear all)                                                                                     |
| -V                                   | List current settings.                                                                                                    |
| voip dialplan phonebook              |                                                                                                    |
| п                                    | It means the index number of the VoIP settings. n=1 ~ 60                                                                          |
| - <command/> <parameter></parameter> | The available commands with parameters are listed below.                                                                          |
| -d <number></number>                 | Specify the speed dial number.                                                                                                    |
| -c <url></url>                       | Contact SIP URL I(max. 59 characters)                                                                                             |
| -n <name></name>                     | Contact name (max. 23 characters)                                                                                                 |
| -a <enable></enable>                 | Enable/disable the specify entry.                                                                                                 |
| -m <mode></mode>                     | Specify backup number mode. 0 - none 2 - PSTN                                                                                     |
| -b <number></number>                 | Spedify the backup number.                                                                                                    |

| -o <acc num=""></acc> | Specify the dial out account.                          |
|-----------------------|--------------------------------------------------------|
|                       | 0 - default                                            |
|                       | 1 - acc1, 2 - acc2 ~ 12:=acc12                         |
| -z <enable></enable>  | Enable/disable ZRTP/SRTP VoIP security.                |
|                       | 1 - enable<br>0 - disable                              |
| -/                    | Delete the specify entry.                              |
| -V                    | List current VoIP settings.                            |
| voip dialplan region  | List current von settings.                             |
|                       | Dooble or disable the regional function                |
| - <i>e</i>            | Dnable or disable the regional function.  1 - enable   |
|                       | 0 - disable                                            |
| -m <number></number>  | Return the last miss call.                             |
| -I <number></number>  | Return the last incoming call.                         |
| -o <number></number>  | Return the last outgoing call.                         |
| -F <number></number>  | Hotkey to enable call forwarding (all) function.       |
| -f <number></number>  | Hotkey to enable call forwarding (busy) function.      |
| -C <number></number>  | Hotkey to enable call forwarding (no answer) function. |
| -c <number></number>  | Hotkey to disable call forwarding function.            |
| -W <number></number>  | Hotkey to enable call waiting function.                |
| -w <number></number>  | Hotkey to disable call waiting function.               |
| -H <number></number>  | Hotkey to enable hide caller ID function.              |
| -h <number></number>  | Hotkey to disable hide caller ID function.             |
| -D <number></number>  | Hotkey to enable DND function.                         |
| -d <number></number>  | Hotkey to disable DND function.                        |
| -A <number></number>  | Hotkey to enable block anonymous calls function.       |
| -a <number></number>  | Hotkey to disable block anonymous calls function.      |
| -U <number></number>  | Hotkey to enable block unknow domain calls function.   |
| -u <number></number>  | Hotkey to disable block unknow domain calls function.  |
| -P <number></number>  | Hotkey to disable block IP calls function.             |
| -p <number></number>  | Hotkey to disable block IP calls function.             |
| -I <number></number>  | Hotkey to block last incoming call.                    |
| -V                    | List current status for Regional settings.             |
| voip dialplan local   |                                                        |
| enable/disable        | Enable or disable the local calls.                     |
|                       | 1 - enable                                             |
|                       | 0 - disable                                            |

```
> voip dialplan phonebook 1 -d 1125
> voip dialplan region -1 8
> voip dialplan region -v
  Your Setting for Regional
  Regional Function is: Enable
  Return the Last Miss Call: 20
```

```
Return the Last Incoming Call: *12
Return the Last Outgoing Call: 1
Hotkey to enable call forwarding (all) function: 0
Hotkey to enable call forwarding (busy) function: *90
Hotkey to enable call forwarding (no answer) function: *92
Hotkey to disable call forwarding function: 12
Hotkey to Enable Call Waiting Function: *56
Hotkey to Disable Call Waiting Function: *57
Hotkey to Enable Hide Caller ID Function: *67
Hotkey to Disable Hide Caller ID Function: *68
Hotkey to Enable DND Function: *78
Hotkey to Disable DND Function: *79
Hotkey to Enable Block Anonymous Calls Function: *77
Hotkey to Disable Block Anonymous Calls Function: *87
Hotkey to Enable Block Unknow Domain Calls Function: *40
Hotkey to Disable Block Unknow Domain Calls Function: *04
Hotkey to Enable Block IP Calls Function: *50
Hotkey to Disable Block IP Calls Function: *05
Hotkey to Disable Block The Last Incoming Call Function: 8
```

## Telnet Command: voip dsp

#### **Syntax**

```
voip dsp countrytone [channel] [value]
voip dsp dialtonepwr [channel] [AbsoluteValue]
voip dsp EchoCanceller [type] [w_size] [nlp]
voip dsp cidtype [channel] [value]
voip dsp micgain [channel] [value/(1~10)]
voip dsp spkgain [channel] [value/(1~10)]
voip dsp jitterBuffer [port] [mode] [value]
voip dsp dtmfDetset [nLevel] [nTwist]
voip dsp dtmftonepwr [Level]
voip dsp cwtonepwr [ch] [value]
voip dsp pstnringfxs [1/2] [on/off]
voip dsp relaydbounce [on/off]
voip dsp setRingPat [ring_pattern_index] [patten_num]
voip dsp setDtmfCidlevel -I [value]
voip dsp setDtmfCidlevel -h [value]
voip dsp setDtmfCidlevel -r 0
voip dsp cidplusdigit [1/0] [channel] [value]
```

| Parameter            | Description                                                                                                    |
|----------------------|----------------------------------------------------------------------------------------------------|
| voip dsp countrytone |                                                                                                    |
| [channel] [value]    | This command allows users to set the region for the tone settings.  Different regions usually need different tone settings. |

|                       | Channel - 1 or 2.                                                                                                    |
|-----------------------|----------------------------------------------------------------------------------------------------|
|                       | Value - displayed as follows:                                                                                                    |
|                       | [2] UK, [3] USA, [4] Denmark, [5] Italy, [6] Germany, [7] Netherlands, [8] Portugal, [9] Sweden, [10] Australia,                                                            |
|                       | [11] Slovenia, [12] Czech, [13] Slovakia, [14] Hungary,                                                                                                    |
|                       | [15] Switzerland , [16] France , [17] Malta                                                                                                    |
| voin den dialtanenwr  | [13] SWIEZERtand , [10] France , [17] Matta                                                                                                    |
| voip dsp dialtonepwr  |                                                                                                    |
| channel               | This setting is used to adjust the loudness of the dial tone. The smaller the number is, the louder the dial tone is. It is recommended for you to use the default setting. |
|                       | Channel - Available channel number: 1 - 2                                                                                                    |
| AbsoluteValue         | AbsoluteValue - In -1 dB increments, with 1 corresponding to 6 dBm Range - 1 to 30                                                                                          |
| voip dsp EchoCanceler |                                                                                                    |
| type                  | This command is used to set the type of echo reduction.                                                                                                    |
| -5/                   | 0 - Disable the LEC processing.                                                                                                    |
|                       | 1 - Cancel using the fixed window.                                                                                                    |
|                       | 2 - Cancel using the fixed and moving window.                                                                                                    |
|                       | 3 - Cancel using fixed window + Echo Suppressor.                                                                                                    |
| w size                | The Line Echo Canceller (LEC) window size is 4, 6, 8 or 16 (ms).                                                                                                    |
| _                     | Nlp - Non-linear processing (NLP) for more smooth transitions.                                                                                                    |
| nlp                   | 1 - disable                                                                                                    |
|                       | 0 - enable                                                                                                    |
| voip dsp cidtype      | o chasic                                                                                                    |
|                       | Set the caller ID type for EVS 1 (Channel 1) or EVS 2 (Channel 2)                                                                                                    |
| channel               | Set the caller ID type for FXS 1 (Channel 1) or FXS 2 (Channel 2).  1 - FXS 1                                                                                               |
|                       | 2 - FXS 2                                                                                                    |
|                       |                                                                                                    |
| value                 | Each number (1 to 6) represents different type.  1 - FSK_ETSI                                                                                                    |
|                       | 2 - FSK_ETSI(UK)                                                                                                    |
|                       | 3 - FSK_BELLCORE(US/AU)                                                                                                    |
|                       | 4 - DTMF                                                                                                    |
|                       | 5 - DTMF(Dk)                                                                                                    |
|                       | 6 - DTMF(SE,NL,FIN)                                                                                                    |
|                       | For example :                                                                                                    |
|                       | Vigor> voip dsp cidtype 2 6                                                                                                    |
|                       | channel=2, current cidType: 6                                                                                                    |
|                       | That means the caller ID type for FXS2 (Channel2) is DTMF (SE, NL,                                                                                                    |
|                       | FIN).                                                                                                    |
| voip dsp micgain      |                                                                                                    |
| channel               | Adjust the volume of microphone by entering number from 1-10 fo                                                                                                    |
|                       | FXS 1 or FXS 2.                                                                                                    |
|                       | 1 - FXS 1                                                                                                    |
|                       | 2 - FXS 2                                                                                                    |
| value/(1~10)          | The larger the number is, the louder the volume will be.                                                                                                    |
| voip dsp spkgain      |                                                                                                    |
| channel               | Adjust the volume of speaker by entering number from 1- 10 for FX                                                                                                    |
|                       | 1 or FXS 2.                                                                                                    |
|                       | 1 - FXS 1                                                                                                    |
|                       | 2 - FXS 2                                                                                                    |

| value/(1~10)         | The larger the number is, the louder the volume will be.                                                          |
|----------------------|----------------------------------------------------------------------------------------------------|
| voip dsp jb          |                                                                                                    |
| port                 | Set the size of jitter buffer.                                                                                    |
|                      | Available settings are 0 (FXS1) and 1 (FXS2).                                                                     |
| mode                 | Available settings are Fixed and Adaptive (default setting).                                                      |
| value                | Available settings are 1 ~ 180 (unit: msec).                                                                      |
|                      | e.g.,                                                                                                    |
|                      | Vigor> voip dsp jb 1 FIXED 100                                                                                    |
| voip dsp timer       | <u>'</u>                                                                                                    |
| [Timer]              | Set the waiting time for dialing out.                                                                             |
|                      | It means to set the timer settings. The unit is mini-second. The                                                  |
|                      | range is from 1 to 255. Value "1" is corresponding to 500ms. That i                                               |
|                      | to say, Value "6" is corresponding 3000ms (i.e., 3 seconds)                                                       |
|                      | Timer: 1 ~ 20.                                                                                                    |
|                      | Vigor> voip dsp timer 20 Set the timer:20                                                                         |
|                      | Set the timer:20                                                                                                  |
| Voip dsp debugMsg    |                                                                                                    |
| ?                    | Avaible settings include:                                                                                         |
|                      | clrev - clear phone hook status.                                                                                  |
|                      | getev - get phone hook status.                                                                                    |
|                      | clrfskcid - clear fsk data for caller-ID from PSTN line.                                                          |
|                      | getfskcid - get fsk data for caller-ID from PSTN line. clrdtmfcid - clear dtmf data for caller-ID from PSTN line. |
|                      | getdtmfcid - get dtmf data for caller-ID from PSTN line.                                                          |
|                      | voicebuf - get message for available voice buffer pool.                                                           |
|                      | clrint - clear status for interrupt.                                                                              |
|                      | getint - get status for interrupt.                                                                                |
|                      | Vigor> voip dsp debugMsg getint                                                                                   |
|                      | the interrupt status for ad0 = 21                                                                                 |
|                      | the interrupt status for ad1 = 0                                                                                  |
|                      | the interrupt status for vc = 0                                                                                   |
| voip dsp dtmfDetset  |                                                                                                    |
| nLevel               | Set minimal signal level in dB, for DTMF detection.                                                               |
|                      | Range - (-96 ~ -1)                                                                                                |
| nTwist               | Maximum allowed signal twist in dB, for DTMF detection.                                                           |
|                      | Range - (0 ~ 12)                                                                                                  |
| voip dsp dtmftonepv  | vr                                                                                                    |
| Level                | Set power level for DTMF frequency.                                                                               |
|                      | Level - 0 ~ 100. Power level for dtmf frequency in 0.3 dB steps.                                                  |
|                      | 0 map to 0dB                                                                                                    |
|                      | 1 map to -0.3dB 100 map to -30dB                                                                                  |
| voip dsp cwtonepwr   |                                                                                                    |
| ch                   | Set the call waiting tone power level.                                                                            |
|                      | 1 - FXS 1                                                                                                    |
|                      | 2 - FXS 2.                                                                                                    |
| value                | 1 ~ 30, in -1 dB increments, with 1 corresponding to 8 dBm.                                                       |
| voip dsp pstnringfxs | <u>-</u>                                                                                                    |
| 1/2                  | Enable or disable PSTN ring on FXS 1/FXS 2.                                                                       |
| 1 =                  |                                                                                                    |

|                         | 1 meansFXS1; 2 means FXS2.                                                                                                    |
|-------------------------|----------------------------------------------------------------------------------------------------|
| on/off                  | On means enable; off means disable.                                                                                                    |
| voip dsp relaydbounce   | ,                                                                                                    |
| on/off                  | on: Enable relay filter noise. But it maybe ignore the caller-id!!! off: Disable relay filter noise. But the noise will cause the relay to switch to PSTN!!!                                                                                                    |
| voip dsp setRingPat     |                                                                                                    |
| ring_pattern_index      | This command can change the ring pattern at Index(2)-Index(6). ring_pattern_index - Index (1) was locked for your country.                                                                                                    |
| patten_num              | It's the ring pattern number (1-12) for a country.                                                                                                    |
|                         | patten_num=1 Australia Ring Pattern: cadenceOneOn=400, cadenceOneOff=200 cadenceTwoOn=400, cadenceTwoOff=2000 patten_num=2 Denmark Ring Pattern: cadenceOneOn=1000, cadenceOneOff=4000                                                                                                    |
|                         |                                                                                                    |
| voip dsp setFaxECmode   | ?-S                                                                                                    |
| ch                      | Set the FAX error correction mode.<br>ch : range (0 - 1)                                                                                                    |
| mode                    | mode: EC(error correction) ch(x) mode(0): REDUNDANCY                                                                                                    |
| voip dsp setDtmfCidlevo | el -l / voip dsp setDtmfCidlevel -h [value]<br>el -r 0                                                                                                    |
| value                   | "setDtmfCidLevel" is used to configure the signal strength for transferring to FXS DTMF caller ID.  value - 0 ~ 64  voip dsp setDtmfCidLevel -l [value]  voip dsp setDtmfCidLevel -h [value]  voip dsp setDtmfCidLevel -r 0/1  r - reset low/high DTNF level to default setting. 0 means Disable; 1 means Enable.  Note: This function is supported only by special mode. |
| voip dsp setfxoCY       |                                                                                                    |
| value                   | It is used to apply FXO country settings.  0: "use system country"  1: "Taiwan"  2: "Germany"  3: "Sweden"  4: "France"  5: "Switzerland"  6: "Holland"  7: "Finland"  8: "Denmark"  9: "UK"  10: "Australia"  12: "Italy"  14: "Red_China"  15: "Singapore"  17: "Spain"  18: "Portugal"  20: "Poland"  21: "Czech"  22: "Hungary"  23: "Slovenia"                       |

|                         | 25: "Slovakia"<br>37: "Brasil"                                            |
|-------------------------|---------------------------------------------------------------------------|
|                         | 61: "US"                                                                  |
| voip dsp setfxoringl    |                                                                           |
| value                   | It is used to configure detection ring voltage threshold to apply to FXO. |
|                         | Available setting include:                                                |
|                         | 0 : use driver default value                                              |
|                         | 1 : Minimum voltage threshold: 25V                                        |
|                         | 2 : Minimum voltage threshold: 35V                                        |
|                         | 3 : Minimum voltage threshold: 45V                                        |
|                         | Note: This function is supported only by special mode.                    |
| voip dsp setfxoCid      | •                                                                         |
| value                   | Set FXO detect caller ID type.                                            |
|                         | It is available only for the model with FXO port.                         |
| voip dsp cidplusdigit   |                                                                           |
| [1/0] [channel] [value] | Set the substitution (0~9) for '+' digit in caller ID.                    |
|                         | 1 - enable the substitution.                                              |
|                         | 0 - disable the substitution.                                             |
|                         | channel - 0 (FXS 1) -1 (FXS 2)                                            |
|                         | value - 0 - 9                                                             |
| voip dsp setRingThres   |                                                                           |
| port                    | Set the threshold for ring signal.                                        |
|                         | Port setting is "0" only.                                                 |
| value                   | Available settings 0-250. Unit is ms.                                     |
|                         | The time is an approximate value.                                         |
| voip dsp setCidDetGain  |                                                                           |
| tx/rx gain              | Set the gain value of caller ID detected.                                 |
|                         | Tx gain - Available settings -24 ~ 12. Default is 0.                      |
|                         | Rx gain - Available settings -24 ~ 12. Default is -6.                     |

```
> voip dsp countrytone ?
VoIP has been disable. Please enable VoIP first.
> voip sip misc -D 0
System reboot now!
> voip dsp countrytone ?
> Vigor> voip dsp countrytone?
voip dsp countrytone [channel][value]
[channel]: 1-2
[value]: ([2] UK, [3] USA, [4] Denmark, [5] Italy, [6] Germany, [7] Netherland
s, [8] Portugal, [9] Sweden, [10] Australia, [11] Slovenia, [12] Czech, [13]
Slovakia, [14] Hungary, [15] Switzerland , [16] France , [17] Malta)
======= Channel=1 ==========
current country tone: user defined
----- ( Dial tone ) -----
Feq1=425, Feq2=0, OneOn=0, Off=0, TwoOn=0, TwoOff=0
----- ( Ringing tone ) -----
\texttt{Feq1=425}, \ \texttt{Feq2=0}, \ \texttt{OneOn=1500}, \ \texttt{OneOff=3000}, \ \texttt{TwoOn=0}, \ \texttt{TwoOff=0}
```

# Telnet Command: voip rtp

## **Syntax**

voip rtp codec [sip acc index][type/size/vad/one][value]
voip rtp dtmf [index] [mode/payloadtype][value]
voip rtp port [start/end] [value]
voip rtp symmetric [value]
voip rtp tos?

| Parameter                                        | Description                                                                                                    |  |  |  |
|--------------------------------------------------|----------------------------------------------------------------------------------------------------|--|--|--|
| voip rtp codec                                   |                                                                                                    |  |  |  |
| [sip acc<br>index][type size vad one][v<br>alue] | Set the voice coding. sip acc index -SIP account index number. Available number, 1 ~ 12. type - Available settings include 0. G.711MU 1. G.711A 2. G.729A/B 3. G.723 4. G.726_32 size - Five options, 0 means 10ms 1 means 20ms 2 means 30ms 3 means 40ms 5 means 60ms Vad - 0 means to Disable the function of Voice Active Detector (vad); 1 means to Enable the function of single codec; 1 means to Enable the function of single codec; 1 means to Enable the function of single codec. |  |  |  |
| voip rtp dtmf                                    |                                                                                                    |  |  |  |
| [index] [mode  <br>payloadtype][value]           | Set the DTMF mode and Payload type for DTMF.  Index - SIP account index number. Available number, 1 ~ 12.  Mode - Four options to be selected.  0. Inband 1. Outband 2. SIP INFO (cisco)                                                                                                    |  |  |  |

|                    | 3. SIP INFO (nortel)                                                                                                   |  |  |  |  |  |
|--------------------|----------------------------------------------------------------------------------------------------|--|--|--|--|--|
|                    | Payloadtype - Available settings 96~127.                                                                               |  |  |  |  |  |
|                    | Value - Type 0~3 or 96~127 based on the mode specified.                                                                |  |  |  |  |  |
|                    | For example,                                                                                                    |  |  |  |  |  |
|                    | > voip rtp dtmf 1 mode 1                                                                                               |  |  |  |  |  |
| voip rtp port      |                                                                                                    |  |  |  |  |  |
| start/end          | Specifies the start/end port for RTP stream.                                                                           |  |  |  |  |  |
| value              | The default value is 10050/15000.                                                                                      |  |  |  |  |  |
| voip rtp symmetric |                                                                                                    |  |  |  |  |  |
| value              | Make the data transmission going through on both ends of local router and remote router not misleading due to IP lost. |  |  |  |  |  |
|                    | 1 - Enable                                                                                                    |  |  |  |  |  |
|                    | 0 - Disable                                                                                                    |  |  |  |  |  |
| voip rtp tos       |                                                                                                    |  |  |  |  |  |
| value              | Set the type of service (TOS) setting for RTP packets.                                                                 |  |  |  |  |  |
|                    | For example,                                                                                                    |  |  |  |  |  |
|                    | > voip rtp tos 0x899                                                                                                   |  |  |  |  |  |
|                    | Set TOS: 0x899                                                                                                    |  |  |  |  |  |

```
> voip rtp codec 1 type 3
> voip rtp dtmf 2 mode 3
> voip rtp port start 10070 end 14400
Set start port: 10070
> voip rtp port end 14400
Set end port: 14400
> voip rtp symmetric 1
Set symmetric rtp to Enable
```

## Telnet Command: voip sip

This command allows users to set SIP account.

#### **Syntax**

```
voip sip acc n [-<command> <parameter> | ... ]
voip sip calllog
voip sip ep n [-<command> <parameter> | ... ]
voip sip misc[-<command> <parameter> | ... ]
voip sip nat [-<command> <parameter> | ... ]
```

| Parameter                      | Description                                                       |  |  |  |
|--------------------------------|-------------------------------------------------------------------|--|--|--|
| voip sip acc - Allows users to | set SIP account.                                                  |  |  |  |
| n                              | n = 1 to 12<br>It means the index number of the VoIP settings.    |  |  |  |
| -P [profile]                   | It means the name of the account profile (maximum 11 characters). |  |  |  |
| -r [reg mode]                  | Set registration mode for SIP account.                            |  |  |  |

|             | 1                                                                                                    |  |  |  |  |
|-------------|----------------------------------------------------------------------------------------------------|--|--|--|--|
|             | 0 - none 1 - auto 2 - wan1 only 3 - wan2 only 4 - lan/vpn 5 - PVC 6 - wan3 only 7 - wan4 only 8 - wan1 first 9 - wan2 first 10 - wan3 first |  |  |  |  |
| -o [port]   | Set the port number for sending/receiving SIP message for building a session. The default value is 5060.                                    |  |  |  |  |
| -d [domain] | Set the domain name or IP address of the SIP Registrar server. The maximum is 63 characters.                                                |  |  |  |  |
| -y [proxy]  | Set domain name or IP address of SIP proxy server. The maximum is 63 characters.                                                            |  |  |  |  |
| -b [enable] | Enable / disable outbound proxy by SIP account.  0 - disable  1 - enable                                                                    |  |  |  |  |
| -s [enable] | Enable / disable to locate SIP server (rfc 3263).  0 - disable  1 - enable                                                                  |  |  |  |  |
| -N [name]   | Set SIP account display name. Name - max. 23 characters.                                                                                    |  |  |  |  |
| -n [number] | Set SIP account number. Number - max. 63 characters.                                                                                        |  |  |  |  |
| -a [id]     | Set SIP authentication ID. Id - max. 63 characters.  Enable /disable to use SIP authentication ID. 0 - disable 1 - enable                   |  |  |  |  |
| -A [enable] |                                                                                                    |  |  |  |  |
| -p [passwd] | Set SIP account password (max. 63 characters).                                                                                              |  |  |  |  |
| -e [sec]    | Set expiry time (default 3600) for SIP account.                                                                                             |  |  |  |  |
| -w [enable] | Enable to make phone call without registering.                                                                                              |  |  |  |  |
| -m [mode]   | Set NAT traversal mode. 0 - disable 1 - stun 2 - manual 3 - nortel                                                                          |  |  |  |  |
| -F [mode]   | Set call forwarding mode.  0 - disable  1 - always  2 - busy  3 - no answer  4 - busy or no answer                                          |  |  |  |  |
| -u [url]    | Set SIP URL for call forwarding (max. 63 characters).                                                                                       |  |  |  |  |
| -t [sec]    | Set call forwarding timer. For example, voip sip acc 1 -t 30                                                                                |  |  |  |  |
| -g [port]   | Set the ring port for incoming call. For example,                                                                                           |  |  |  |  |
|             |                                                                                                    |  |  |  |  |

|                      | Port - r1 means FXS1; r2 means FXS2.                                                                                                    |  |  |  |  |  |
|----------------------|----------------------------------------------------------------------------------------------------|--|--|--|--|--|
| -z [pattern]         | Set account ring pattern (1 ~ 6).                                                                                                    |  |  |  |  |  |
| -i [enable]          | Remove all bindings while they are un-registered. 0 means Disable; and 1 means Enable.                                                                                                  |  |  |  |  |  |
| -B <enable></enable> | Enable / disable the function of Broadsoft Call Control.  0 - disable  1 - enable                                                                                                    |  |  |  |  |  |
| -S [idx]             | Enable and use alias IP to register. idx - 1 to 31. If 0 is used, such function will be disabled.                                                                                       |  |  |  |  |  |
| -k [num1 num2]       | Set backup wan list (first wan, second wan). range: 1 to 4.                                                                                                    |  |  |  |  |  |
| -V                   | View current status for account settings.                                                                                                    |  |  |  |  |  |
| Voip sip calllog     | Display current status for SIP call log.                                                                                                    |  |  |  |  |  |
| voip sip ep          |                                                                                                    |  |  |  |  |  |
| n                    | The index number of the VoIP settings. n - 1, 2.                                                                                                    |  |  |  |  |  |
| -o [acc]             | Available dial out account (1 ~ 12).                                                                                                    |  |  |  |  |  |
| -L [url]             | Set SIP URL (max. 63 characters) for hot line.                                                                                                    |  |  |  |  |  |
| -l [enable]          | Enable / disable the function of hot line.  0 - disable  1 - enable                                                                                                    |  |  |  |  |  |
| -W [enable]          | Enable / disable the function of warm line.  0 - disable  1 - enable                                                                                                    |  |  |  |  |  |
| -w [enable]          | Enable / disable the function of call waiting enable.  0 - disable  1 - enable  Enable / disable the function of call waiting enable but only remind one time.  0 - disable  1 - enable |  |  |  |  |  |
| -E [enable]          |                                                                                                    |  |  |  |  |  |
| -x <enable></enable> | Enable / disable the function of call transfer.  0 - disable  1 - enable                                                                                                    |  |  |  |  |  |
| -d [enable]          | Enable / disable the function of DND (Do Not Disturb) 0 - disable 1 - enable                                                                                                    |  |  |  |  |  |
| -s [id]              | Indicate DND schedule. Id - s1, s2, s3, s4 (max. 4 schedule)                                                                                                    |  |  |  |  |  |
| -h [enable]          | Enable / disable the function of calling line identification restriction (CLIR).  0 - disable  1 - enable                                                                               |  |  |  |  |  |
| -u [mode]            | Set CLIR mode. 0 - means "draft-ietf-sip-privacy" 1 - means "rfc 3323/3325)"                                                                                                    |  |  |  |  |  |
| -z [enable]          | Enable / disable playing dial tone when registered on sip server.  0 - disable                                                                                                    |  |  |  |  |  |

|                        | 1 - enable                                                                                                    |  |  |  |  |
|------------------------|----------------------------------------------------------------------------------------------------|--|--|--|--|
| -n [enable]            | Enable / disable session timer.                                                                                                    |  |  |  |  |
|                        | 0 - disable                                                                                                    |  |  |  |  |
|                        | 1 - enable                                                                                                    |  |  |  |  |
| -m [sec]               | Set the value for session timer (unit: sec).                                                                                                    |  |  |  |  |
| -R [min,max]           | Set the flash hook time range 100-2000 (unit: ms).                                                                                                    |  |  |  |  |
| -8 [enable]            | Enable or disable T.38 fax relay feature.                                                                                                    |  |  |  |  |
|                        | 0 - disable                                                                                                    |  |  |  |  |
|                        | 1 - enable                                                                                                    |  |  |  |  |
| -V                     | View current settings.                                                                                                    |  |  |  |  |
| voip sip misc - Allows | s users to set miscellaneous settings for the device.                                                                                                    |  |  |  |  |
| -c [enable]            | Enable compact header to shorten the packet (0: disable, 1: enable).                                                                                                    |  |  |  |  |
| -s [enable]            | Change "#" into digit number.                                                                                                    |  |  |  |  |
|                        | 0 - disable                                                                                                    |  |  |  |  |
|                        | 1 - enable                                                                                                    |  |  |  |  |
| -e [enable]            | Enable Europe style flash hook operation mode.                                                                                                    |  |  |  |  |
|                        | 0 - disable                                                                                                    |  |  |  |  |
|                        | 1 - enable                                                                                                    |  |  |  |  |
| -h [enable]            | Enable/disable call hold mode based on protocol RFC2543 (0: disable, 1:enable).                                                                                                    |  |  |  |  |
| -i [enable]            | Enable CODEC change without Re-INVITE.                                                                                                    |  |  |  |  |
|                        | 0 - disable                                                                                                    |  |  |  |  |
|                        | 1 - enable                                                                                                    |  |  |  |  |
| -p [enable]            | Enable PRACK message.                                                                                                    |  |  |  |  |
|                        | 0 - Not support PRACK.                                                                                                    |  |  |  |  |
|                        | 1 - Support PRACK.                                                                                                    |  |  |  |  |
| -P [enable]            | Enable IP Call.                                                                                                    |  |  |  |  |
|                        | 0 - Disable IP call.                                                                                                    |  |  |  |  |
|                        | 1 - Enable IP call.                                                                                                    |  |  |  |  |
| -H [enable]            | SIP INFO packet will be sent out when encounting hook flash event.                                                                                                    |  |  |  |  |
|                        | 0 - disable                                                                                                    |  |  |  |  |
|                        | 1 - enable                                                                                                    |  |  |  |  |
| -t [val]               | Set the mode of User-Agent (e.g., phone, software, and device) for SIP packet.                                                                                                    |  |  |  |  |
|                        | 0 - Hide SIP header "User-Agent".                                                                                                    |  |  |  |  |
|                        | 1 - Show SIP header "User-Agent".                                                                                                    |  |  |  |  |
|                        | 2 - Use default "User-Agent" value.                                                                                                    |  |  |  |  |
|                        | 3 - Use user-defined "User-Agent" value.                                                                                                    |  |  |  |  |
| -u UAValue             | For every SIP user agent identifies itself with a string, this command allows you to set the value (e.g, IP address, phone number, e-mail address) of User-Agent. The length of the string must be less than 64 characters. |  |  |  |  |
| -D [disable]           | Disable VoIP Service.                                                                                                    |  |  |  |  |
| · •                    | 1 - disable VoIP service.                                                                                                    |  |  |  |  |
|                        | 0 - enable VoIP service.                                                                                                    |  |  |  |  |
|                        | System will automatic reboot to activate voip service                                                                                                    |  |  |  |  |
| -V                     | View current status for miscellaneous settings.                                                                                                    |  |  |  |  |
| voin sin nat Alleur    | users to set NAT Traversal Setting.                                                                                                    |  |  |  |  |

| -s [server] | Set the IP address for STUN server.                 |  |  |
|-------------|-----------------------------------------------------|--|--|
| -t [sec]    | Set ping interval for SIP account.<br>Sec - 6 ~ 600 |  |  |
| -i [ip]     | Indicate external IP address.                       |  |  |
| -V          | View current settings for SIP NAT.                  |  |  |

```
> voip sip misc -t 1
includes User-Agent header
> voip sip misc -u 91704688carrie
user-defined User-Agent:91704688carrie
> voip sip acc 1 -P carrie_1 -r 1 -d 172.16.3.133
> voip sip acc 1 -t 30
> voip sip misc -h 1
> voip sip acc 1 -v
index
profile
          : carrie_1
reg mode : 1 | reg. [No]
alias_ip_idx : 0
backup list
domain : 172.16.3.133
proxy : | outbound [No] | DNS-SRV [No]
noreg call : No
disp. Name
acc number : ---
auth. ID : | [disable]
          : 3600
expiry
NAT mode : 0
ring ports : 0
ring pat. : 1
call fwd mode : 0
call fwd url
call fwd timer : 30
Broadsoft : disable
Italian ITSP modification: disable
```

## Telnet Command: voip secure

This command allows users to enable or disable secure phone feature, and SAS voice prompt.

#### **Syntax**

voip secure general [-<command> <parameter> | ... ]

| Parameter              | Description                                                     |  |  |
|------------------------|-----------------------------------------------------------------|--|--|
| voip secure general -e | Enable / disable secure phone feature.  0 - disable  1 - enable |  |  |
| voip secure general -p | Enable /disable SAS voice prompt. 0 - disable                   |  |  |

|                        | 1 - enable                              |
|------------------------|-----------------------------------------|
| voip secure general -v | view only secure phone general settings |

```
> voip secure general -v
secure phone feature is disabled
SAS voice prompt is enabled
> voip secure general -p 0
SAS voice prompt is disabled
```

## Telnet Command: vlan group

This command allows you to set VLAN group. You can set four VLAN groups. Please run vlan restart command after you change any settings.

#### **Syntax**

vlan group id [set/set\_ex] [p1/p2/p3/p4/s1/s2/s3/s4/5gs1/5gs2/5gs3/5gs4

### **Syntax Description**

| Parameter           | Description                                                                                                    |  |  |  |
|---------------------|----------------------------------------------------------------------------------------------------|--|--|--|
| id                  | It means the group 0 to 7 for VLAN.                                                                                                    |  |  |  |
| set                 | It indicates each port can join more than one VLAN group.                                                                                   |  |  |  |
| set_ex              | It indicates each port can join one VLAN group at one time.                                                                                 |  |  |  |
| p1/p2/p3/p4         | It indicates LAN port 1 to LAN port 4. To group LAN1, LAN2, LAN3 and/or LAN4 under one VLAN group, please type the port number(s) you want. |  |  |  |
| s1/s2/s3/s4         | It is only available for WALN models.                                                                                                    |  |  |  |
| 5gs1/5gs2/5gs3/5gs4 | It is only available for WALN n plus models.                                                                                                |  |  |  |

#### Example

#### Telnet Command: vlan off

This command allows you to disable VLAN function.

#### **Syntax**

vlan off

```
> vlan off
VLAN is Disable!
Force subnet LAN2/3/4 to be disabled!!
```

#### Telnet Command: vlan on

This command allows you to enable VLAN function.

#### **Syntax**

vlan on

#### Example

```
> vlan on
VLAN is Enable!
```

## Telnet Command: vlan pri

This command is used to define the priority for each VLAN profile setting.

#### **Syntax**

vlan pri *n pri\_no* 

#### **Syntax Description**

| Parameter | Description                                                                            |  |  |
|-----------|----------------------------------------------------------------------------------------|--|--|
| n         | It means VLAN ID number.<br>n=VLAN ID number (from 0 to 7).                            |  |  |
| pri_no    | It means the priority of VLAN profile.<br>pri_no=0 ~7 (from none to highest priority). |  |  |

## Example

```
> vlan pri 1 2
VLAN1: Priority=2
```

#### Telnet Command: vlan restart

This command can make VLAN settings restarted with newest configuration.

#### **Syntax**

vlan restart

#### Example

```
> vlan restart ?
VLAN restarts!!!
```

#### Telnet Command: vlan status

This command display current status for VLAN.

#### Syntax

vlan status

```
> vlan status
VLAN Enable VID Pri pl p2 p3 p4 s1 s2 s3 s4 5gs1 5gs2 5gs3 5gs4 subnet
```

| 0  | OFF | 0 | 0 |   |   |   | 1:LAN1 |
|----|-----|---|---|---|---|---|--------|
| 1  | OFF | 0 | 0 |   |   |   | 1:LAN1 |
| 2  | OFF | 0 | 0 |   |   |   | 1:LAN1 |
| 3  | OFF | 0 | 0 | V | V | V | 1:LAN1 |
| 4  | OFF | 0 | 0 |   |   |   | 1:LAN1 |
| 5  | OFF | 0 | 0 |   |   |   | 1:LAN1 |
| 6  | OFF | 0 | 0 |   |   |   | 1:LAN1 |
| 7  | OFF | 0 | 0 |   |   |   | 1:LAN1 |
| 8  | OFF | 0 | 0 |   |   |   | 1:LAN1 |
| 9  | OFF | 0 | 0 |   |   |   | 1:LAN1 |
| 10 | OFF | 0 | 0 |   |   |   | 1:LAN1 |
| 11 | OFF | 0 | 0 |   |   |   | 1:LAN1 |
| 12 | OFF | 0 | 0 |   |   |   | 1:LAN1 |
| 13 | OFF | 0 | 0 |   |   |   | 1:LAN1 |
| 14 | OFF | 0 | 0 |   |   |   | 1:LAN1 |
| 15 | OFF | 0 | 0 |   |   |   | 1:LAN1 |
|    |     |   |   |   |   |   |        |
|    |     |   |   |   |   |   |        |

Note: they are only untag for s1/s2/s3/s4/5gs1/5gs2/5gs3/5gs4, but they can joi n tag vlan with lan ports.

Permit untagged device in P1 to access router: ON.

#### Telnet Command: vlan subnet

This command is used to configure the LAN interface used by the VLAN group.

#### **Syntax**

vlan subnet group\_id [1/2/3/4/5/6/7/8]

## **Syntax Description**

| Parameter         | Description                       |
|-------------------|-----------------------------------|
| [1/2/3/4/5/6/7/8] | It means interfaces, LAN1 ~ LAN4. |

#### Example

```
> vlan subnet group_id 2
% Vlan Group-0 using LAN2 !

This setting will take effect after rebooting.
Please use "sys reboot" command to reboot the router.
```

#### Telnet Command: vlan submode

This command changes the VLAN encapsulation mechanisms in the LAN driver.

#### **Syntax**

vlan submode <on/off/status>

| Parameter | Description                                                        |
|-----------|--------------------------------------------------------------------|
| on        | It means to enable the promiscuous mode.                           |
| off       | It means to enable the normal mode.                                |
| status    | It means to display if submode is normal mode or promiscuous mode. |

```
> vlan submode status
% vlan subnet mode : normal mode
> vlan submode on
% vlan subnet mode modified to promiscuous mode.
> vlan submode status
% vlan subnet mode : promiscuous mode
```

## Telnet Command: vlan tagged

This command is used to enable or disable the incoming of untagged packets.

#### **Syntax**

```
vlan tagged <n> <on/off>
vlan tagged <unlimited> <on/off>
vlan tagged <p1_untag> <on/off>
```

### **Syntax Description**

| Parameter                                | Description                                                                                                    |
|------------------------------------------|----------------------------------------------------------------------------------------------------|
| <n></n>                                  | It means VLAN number. The ranage is from 0 to 15.                                                                                                    |
| <on off=""></on>                         | It means to enable/disable the tagged VLAN.                                                                                                    |
| <unlimited> <on off=""></on></unlimited> | unlimited on: It allows the incoming of untagged packets even all VLAN are tagged. unlimited off: It does not allows the incoming of untagged packets.     |
| <p1_untag> <on off=""></on></p1_untag>   | P1_untag on: It allows the incoming of untagged packets form LAN port 1. P1_untag off: It does not allow the incoming of untagged packets from LAN port 1. |

#### Example

```
> vlan tagged unlimited on
Unlimited mode is ON
>
```

### Telnet Command: vlan vid

This command is used to configure VID number for each VLAN channel.

#### **Syntax**

vlan vid <n> <vid\_no>

| Parameter         | Description                                                                                       |
|-------------------|---------------------------------------------------------------------------------------------------|
| <n></n>           | It means VLAN channel. The ranage is from 0 to 7.                                                 |
| <vid_no></vid_no> | It means the value of VLAN ID. Type the value as the VLAN ID number. The range is form 0 to 4095. |

```
> vlan vid 1 4095
VLAN1, vid=4095
```

## Telnet Command: vlan sysvid

This command is used to modify and show the scope (reserved 78) of the VLAN IDs used internally by the system.

#### **Syntax**

vlan sysvid [show | n]

#### **Syntax Description**

| Parameter | Description                                            |
|-----------|--------------------------------------------------------|
| show      | It means to show the scope of VLAN ID used internally. |
| n         | It means the value to be set as VLAN ID.               |
|           | The range is from 0 to 3980.                           |

### Example

```
> vlan sysvid 100
You have set system VLAN ID to range: 100 ~ 215,
We recommend that you reboot the system now.

> vlan sysvid 200
You have set system VLAN ID to range: 200 ~ 315,
We recommend that you reboot the system now.
> vlan sysvid show
The system VLAN ID is in range: 200 ~ 263
```

## Telnet Command: vpn I2Iset

This command allows users to set advanced parameters for LAN to LAN function.

#### **Syntax**

```
vpn l2lset </ist index> peerid peerid>
vpn l2lset </ist index> localid </orallo>
vpn l2lset </ist index> main <auto/proposal index>
vpn l2lset </ist index> aggressive <g1/g2>
vpn l2lset </ist index> pfs <on/off>
vpn l2lset </ist index> phase1 lifetime>
vpn l2lset </ist index> phase2 </if>
vpn l2lset </ist index> x509localid <0/1>
```

| Parameter                | Description                                            |
|--------------------------|--------------------------------------------------------|
| <li>t index&gt;</li>     | It means the index number of L2L (LAN to LAN) profile. |
| peerid <peerid></peerid> | It means the peer identity for aggressive mode.        |

| localid <localid></localid>                                 | It means the local identity for aggressive mode.                                                                                               |
|-------------------------------------------------------------|----------------------------------------------------------------------------------------------------|
| main <auto index="" proposal=""></auto>                     | It means to choose proposal for main mode. <auto>: Choose default proposals. <proposal index="">: choose specified proposal.</proposal></auto> |
| aggressive <g1 g2=""></g1>                                  | It means the chosen DH group for aggressive mode.                                                                                              |
| pfs <on off=""></on>                                        | It means "perfect forward secrete". <on off="">: Turn on or off the PFS function.</on>                                                         |
| phase1 <lifetime> / phase2 <lifetime></lifetime></lifetime> | It means phase 1 or 2 of IKE. <li><li><li><li><li><li><li><li><li><li></li></li></li></li></li></li></li></li></li></li>                       |
| x509localid <0/1>                                           | It means to enable (1) or disable (0) the X509 local ID.                                                                                       |

```
> VPN 121set 1 peerid 10226
> vpn 121set 1 x509localid 1
>
```

## Telnet Command: vpn I2IDrop

This command allows users to terminate current LAN to LAN VPN connection.

### **Syntax**

vpn I2IDrop I2Iname <name>
vpn I2IDrop I2Iidx <idx>
vpn I2IDrop h2Iname <name>
vpn I2IDrop h2idx <idx>
vpn I2IDrop <ifno>
vpn I2IDrop

## **Syntax Description**

| Parameter             | Description                                                                                        |
|-----------------------|----------------------------------------------------------------------------------------------------|
| I2Iname <name></name> | It means to drop VPN connection by specifying the name of the LAN to LAN profile.                  |
| I2lidx <idx></idx>    | It means to drop VPN connection by specifying the index number of LAN to LAN profile.              |
| h2Iname <name></name> | It means to drop VPN connection by specifying the name of the remote dial-in user profile.         |
| h2idx <idx></idx>     | It means to drop VPN connection by specifying the index number of the remote dial-in user profile. |
| <ifno></ifno>         | It means to drop VPN connection by using VPN ifno.                                                 |
| 12IDrop               | It means to drop all VPN connections.                                                              |

| > vpn 121Drop |  |
|---------------|--|
| Drop all VPN  |  |

## Telnet Command: vpn I2IDialout

This command allows users to terminate current LAN to LAN VPN connection (dial-out).

#### **Syntax**

vpn I2IDialout <idx>
vpn I2IDialout list

### **Syntax Description**

| Parameter              | Description                                                                                                    |
|------------------------|----------------------------------------------------------------------------------------------------|
| I2IDialout <idx></idx> | It means to build VPN connection by specifying the index number of dial-out LAN to LAN profile. <idx>: Enter an index number (1 to 32).</idx> |
| list                   | It means to display LAN to LAN profiles (enabled).                                                                                            |

#### Example

```
> vpn l2lDialout list
List LAN to LAN profiles of the status as Enable
Index Profile Status
```

## Telnet Command: vpn dinset

This command allows users to configure setting for remote dial-in VPN profile.

## Syntax

```
vpn dinset < list index>
vpn dinset < list index> < on/off>
vpn dinset < list index> username < USERNAME>
vpn dinset < list index > password < PASSWORD >
vpn dinset < list index> motp <on/off>
vpn dinset <list index> pin_secret <pin> <secret>
vpn dinset < list index> timeout <0~9999>
vpn dinset <list index> dintype <Type> <on/off>
vpn dinset < list index> subnet <0~8>
vpn dinset < list index> assignip <on/off>
vpn dinset < list index> srnode <on/off>
vpn dinset <list index> remoteip <Remote_Client_IP_Address>
vpn dinset // index> peer <Peer_ID>
vpn dinset <list index> naming <pass/block>
vpn dinset /block>
vpn dinset < list index> prekey <on/off>
vpn dinset <list index> assignkey <Pre_Shared_Key>
vpn dinset 
/ord index
vpn dinset </ist index> ipsec <Method> <on/off>
vpn dinset < list index> localid < Local_ID>
```

| Parameter                                                                                                   | Description                                                                                                    |
|----------------------------------------------------------------------------------------------------|----------------------------------------------------------------------------------------------------|
| <li>tist index&gt;</li>                                                                                     | It means the index number of the profile.                                                                                                    |
| <li>tindex&gt; <on off=""></on></li>                                                                        | It means to enable or disable the profile. <li>tindex&gt; - Enter the index number of the VPN profile. <on off=""> - on: Enable; off: Disable.</on></li>                                                                                                    |
| <li>t index&gt; motp <on off=""></on></li>                                                                  | It means to enable or disable the authentication with mOTP function. <li>list index&gt; - Enter the index number of the VPN profile. <on off=""> - on: Enable; off: Disable.</on></li>                                                                                                    |
| <li><li>!ist index&gt; pin_secret<pin></pin></li><li>secret&gt;</li></li>                                   | It means to set PIN code with secret. <li><li><li>tindex&gt; - Enter the index number of the VPN profile.  <pin> - Type the code for authentication (e.g, 1234).  <secret> - Use the 32 digit-secret number generated by mOTP in the mobile phone (e.g., e759bb6f0e94c7ab4fe6)</secret></pin></li></li></li>                                        |
| <li>t index&gt; timeout</li> <li>-9999&gt;</li>                                                             | It means to set idle timeout. The default is 300 (seconds). <li>tindex&gt; - Enter the index number of the VPN profile. &lt;0-9999&gt; - Enter a value.</li>                                                                                                    |
| <li><li>t index&gt; dintype <type></type></li><li>on/off&gt;</li></li>                                      | It means to enable/disable the allowed dial-in type. <li>tist index&gt; - Enter the index number of the VPN profile. <type> - 0 to 3. In which, 0 means PPTP; 1 means IPsec Tunnel; 2 means L2TP with IPsec Policy; 3 means SSL Tunnel. <on off=""> - on: Enable; off: Disable.</on></type></li>                                                    |
| vpn dinset <list index=""><br/>subnet &lt;0~8&gt;</list>                                                    | It means to set the LAN subnet for the selected VPN profile. <li><li>tist index&gt; - Enter the index number of the VPN profile.  <li>&lt;0-8&gt; - Enter a number to specify the LAN subnet. In which,  0 means LAN1  1 means LAN2  2 means LAN3  3 means LAN4  4 means LAN5  5 means LAN6  6 means LAN7  7 means LAN8  8 means DMZ</li></li></li> |
| vpn dinset <list index=""><br/>assignip <on off=""></on></list>                                             | It means to enable or disable the function of assigning the static IP address. <li><li><ind><in< td=""><on off=""> - on: Enable; off: Disable.</on></in<></ind></li></li>                                                                                                    |
| vpn dinset <list index=""><br/>srnode <on off=""></on></list>                                               | It means to enable or disable the function of specifying the remote node. <li>list index&gt; - Enter the index number of the VPN profile. <on off=""> - on: Enable; off: Disable.</on></li>                                                                                                    |
| <pre>vpn dinset <list index=""> remoteip <remote_client_ip_address></remote_client_ip_address></list></pre> | It means to enable or disable the function of assigning remote client IP. <li>list index&gt; - Enter the index number of the VPN profile.  <remote_client_ip_address> - Set the IP address of the remote</remote_client_ip_address></li>                                                                                                    |

|                                                                                   | client.                                                                                                    |
|-----------------------------------------------------------------------------------|----------------------------------------------------------------------------------------------------|
| vpn dinset <list index=""> peer<br/><peer_id></peer_id></list>                    | It means to assign the peer ID. <li>st index&gt; - Enter the index number of the VPN profile.  - Enter the string of the peer ID.</li>                                                                                                    |
| vpn dinset <list index=""><br/>naming <pass block=""></pass></list>               | It means to set the Netbiod Naming Packet for the VPN profile. <li><li><li><lar> list index&gt; - Enter the index number of the VPN profile.</lar></li> <li><pass block=""> - Let the packet pass or block the packet.</pass></li> </li></li>                                                                                                    |
| vpn dinset <list index=""><br/>multicastvpn <pass block=""></pass></list>         | It means to set the multicast via VPN for IGMP, IP-CAM, DHCP relay, and etc. <li><li><li> <li><pass block=""> - Let the packet pass or block the packet.</pass></li></li></li></li>                                                                                                    |
| vpn dinset <list index=""><br/>prekey <on off=""></on></list>                     | It means to enable/disable the Pre-Shared Key setting for IKE Authentication Method. <li>list index&gt; - Enter the index number of the VPN profile. <on off=""> - on: Enable; off: Disable.</on></li>                                                                                                    |
| vpn dinset <list index=""><br/>assignkey <pre_shared_key></pre_shared_key></list> | It means to set the Pre-Shared Key for IKE Authentication Method. <li><li><li><lr></lr></li> &lt; Pre_Shared_Key&gt; - Enter a string as PSK.</li></li>                                                                                                    |
| vpn dinset <list index=""> digsig<br/><on off=""></on></list>                     | It means to enable/disable the digital signature (X.509) for IKE Authentication Method. <li><li><li><li>timeans to enable/disable the digital signature (X.509) for IKE Authentication Method.</li> <li><li><li><on off=""> - on: Enable; off: Disable.</on></li> </li></li></li></li></li>                                                         |
| vpn dinset <list index=""> ipsec<br/><method> <on off=""></on></method></list>    | It means to enable / disable and set the protocol for IPsec security method. <li><li><li><li>t index&gt; - Enter the index number of the VPN profile.   - Enter a number (0 to 3) to specify the protocol.  0 means Medium(AH) High(ESP),  1 means DES  2 means 3DES  3 means AES  <on off=""> - on: Enable; off: Disable.</on></li></li></li></li> |
| vpn dinset <list index=""><br/>localid <local_id></local_id></list>               | It means to set local ID (optional) for IPsec Security Method. <li>tist index&gt; - Enter the index number of the VPN profile. <local_id> - Enter the string of local ID.</local_id></li>                                                                                                    |

> vpn dinset 1
Dial-in profile index 1
Profile Name: ???
Status: Deactive

Mobile OTP: Disabled

Password:
Idle Timeout: 300 sec
> vpn dinset 1 on
% set profile active

```
> vpn dinset 1 motp on
% Enable Mobile OTP mode!>
> vpn dinset 1 pin_secret 1234 e759bb6f0e94c7ab4fe6
> vpn dinset 1
Dial-in profile index 1

Profile Name: ???
Status: Active

Mobile OTP: Enabled

PIN: 1234

Secret: e759bb6f0e94c7ab4fe6

Idle Timeout: 300 sec
```

## Telnet Command: vpn subnet

This command allows users to specify a subnet selection for the specified remote dial-in VPN profile.

#### **Syntax**

vpn subnet <index><1/2/3/4/5/6/7/8>

## **Syntax Description**

| Parameter         | Description                                   |  |
|-------------------|-----------------------------------------------|--|
| <index></index>   | It means the index number of the VPN profile. |  |
| <1/2/3/4/5/6/7/8> | 1 - it means LAN1                             |  |
|                   | 2 - it means LAN2.                            |  |
|                   | 3 - it means LAN3                             |  |
|                   | 4 - it means LAN4.                            |  |
|                   | 5 - it means LAN5                             |  |
|                   | 6 - it means LAN6.                            |  |
|                   | 7 - it means LAN7.                            |  |
|                   | 8 - it means LAN8.                            |  |

#### Example

```
> vpn subnet 1 2 >
```

## Telnet Command: vpn setup

This command allows users to setup VPN for different types.

#### **Syntax**

Command of PPTP Dial-Out

vpn setup <index> <name> pptp\_out <ip> <usr> <pwd> <nip> <nmask>

Command of IPSec Dial-Out

vpn setup <index> <name> ipsec\_out <ip> <key> <nip> <nmask>

## Command of L2Tp Dial-Out

vpn setup <index> <name> l2tp\_out <ip> <usr> <pwd> <nip> <nmask>

#### Command of Dial-In

vpn setup <index> <name> dialin <ip> <usr> <pwd> <key> <nip> <nmask>

| Parameter                   | Description                                                                                                    |
|-----------------------------|----------------------------------------------------------------------------------------------------|
| For PPTP Dial-Out           |                                                                                                    |
| <index></index>             | It means the index number of the profile.                                                                                   |
| <name></name>               | It means the name of the profile.                                                                                           |
| <ip></ip>                   | It means the IP address to dial to.                                                                                         |
| <usr> <pwd></pwd></usr>     | It means the user and the password required for the PPTP connection.                                                        |
| <nip> <nmask></nmask></nip> | It means the remote network IP and the mask.                                                                                |
|                             | e.g., vpn setup 1 name1 pptp_out 1.2.3.4 vigor 1234 192.168.1.0 255.255.255.0                                               |
| For IPsec Dial-Out          |                                                                                                    |
| <index></index>             | It means the index number of the profile.                                                                                   |
| <name></name>               | It means the name of the profile.                                                                                           |
| <ip></ip>                   | It means the IP address to dial to.                                                                                         |
| <key></key>                 | It means the value of IPsec Pre-Shared Key.                                                                                 |
| <nip> <nmask></nmask></nip> | It means the remote network IP and the mask. e.g., vpn setup 1 name1 ipsec_out 1.2.3.4 1234 192.168.1.0 255.255.255.0       |
| For L2TP Dial-Out           | ,                                                                                                    |
| <index></index>             | It means the index number of the profile.                                                                                   |
| <name></name>               | It means the name of the profile.                                                                                           |
| <ip></ip>                   | It means the IP address to dial to.                                                                                         |
| <usr> <pwd></pwd></usr>     | It means the user and the password required for the L2TP connection.                                                        |
| <nip> <nmask></nmask></nip> | It means the remote network IP and the mask. e.g.,, vpn setup 1 name1 l2tp_out 1.2.3.4 vigor 1234 192.168.1.0 255.255.255.0 |
| For Dial-In                 |                                                                                                    |
| <index></index>             | It means the index number of the profile.                                                                                   |
| <name></name>               | It means the name of the profile.                                                                                           |
| <ip></ip>                   | It means the IP address allowed to dial in.                                                                                 |
| <usr> <pwd></pwd></usr>     | It means the user and the password required for the PPTP/L2TP connection.                                                   |
| <key></key>                 | It means the value of IPsec Pre-Shared Key.                                                                                 |
| <nip> <nmask></nmask></nip> | It means the remote network IP and the mask. e.g., vpn setup 1 name1 dialin 1.2.3.4 vigor 1234 abc 192.168.1.0              |

255.255.255.0

### Example

```
> vpn setup 1 namel dialin 1.2.3.4 vigor 1234 abc 192.168.1.0 255.255.255.0
% Profile Change Log ...

% Profile Index : 1
% Profile Name : name1
% Username : vigor
% Password : 1234
% Pre-share Key : abc
% Call Direction : Dial-In
% Type of Server : ISDN PPTP IPSec L2TP
% Dial from : 1.2.3.4
% Remote NEtwork IP : 192.168.1.0
% Remote NEtwork Mask : 255.255.255.0
>
```

## Telnet Command: vpn option

This command allows users to configure settings for LAN to LAN profile.

#### **Syntax**

vpn option <index> <cmd1>=<param1> [<cmd2>=<para2> | ... ]

| Parameter           | Description                                                                                                    |
|---------------------|----------------------------------------------------------------------------------------------------|
| <index></index>     | It means the index number of the profile.  Available index numbers:  1 ~ 32                                                                                               |
| For Common Settings | 5                                                                                                    |
| <index></index>     | It means the index number of the profile.                                                                                                    |
| pname               | It means the name of the profile.                                                                                                    |
| ena                 | It means to enable or disable the profile. on - Enable off - Disable                                                                                                    |
| thr                 | It means the way that VPN connection passes through. Available settings are wlf, wlo, w2f, and w2o. w1f - WAN1 First. w1o - WAN1 Only. w2f - WAN2 First. w2o - WAN2 Only. |
| nnpkt               | It means the NetBios Naming Packet. on - Enable the function to pass the packet. off - Disable the function to block the packet.                                          |
| dir                 | It means the call direction. Available settings are b, o and i. b - Both o - Dial-Out i - Dial-In.                                                                        |
| idle=[value]        | It means Always on and Idle Time out.                                                                                                    |

|                       | Available values include:                                                    |
|-----------------------|------------------------------------------------------------------------------|
|                       | -1 - it means always on for dial-out.                                        |
|                       | 0 - it means always on for dial-in.                                          |
|                       | Other numbers (e.g., idle=200, idle=300, idle=500) mean the route            |
|                       | will be idle after the interval (seconds) configured here.                   |
| palive                | It means to enable PING to keep alive.                                       |
|                       | -1 - disable the function.                                                   |
|                       | 1,2,3,4 - Enable the function and PING IP 1.2.3.4 to keep alive.             |
| For Dial-Out Settings |                                                                              |
| ctype                 | It means "Type of Server I am calling".                                      |
|                       | "ctype=t" means PPTP.                                                        |
|                       | "ctype=s" means IPSec.                                                       |
|                       | "ctype= l" means L2TP(IPSec Policy None).                                    |
|                       | "ctype= l1" means L2TP(IPSec Policy Nice to Have).                           |
|                       | "ctype= l2" means L2TP(IPSec Policy Must).                                   |
| dialto                | It means Server IP/Host Name for VPN. (such as draytek.com or 123.45.67.89). |
| Itype                 | It means Link Type.                                                          |
|                       | "ltype=0" means "Disable".                                                   |
|                       | "ltype=1" means "64kbps".                                                    |
|                       | "ltype=2" means "128kbps".                                                   |
|                       | "ltype=3" means "BOD".                                                       |
| oname                 | It means Dial-Out Username.                                                  |
| oname                 | "oname=admin" means to set Username = admin.                                 |
| anud                  | It means Dial-Out Password                                                   |
| opwd                  | "opwd=1234" means to set Password = 1234.                                    |
|                       |                                                                              |
| pauth                 | It means PPP Authentication.                                                 |
|                       | "pauth=pc" means to set PPP Authentication = PAP&CHAP.                       |
|                       | "pauth=p" means to set PPP Authentication = PAP Only                         |
| ovj                   | It means VJ Compression.                                                     |
|                       | "ovj=on/off" means to enable/disable VJ Compression.                         |
| okey                  | It means IKE Pre-Shared Key.                                                 |
|                       | "okey=abcd" means to set IKE Pre-Shared Key = abcd.                          |
| ometh                 | It means IPSec Security Method.                                              |
|                       | "ometh=ah/" means AH.                                                        |
|                       | "ometh=espd/espda/" means ESP DES without/with Authentication.               |
|                       | "ometh=esp3/esp3a/" means ESP 3DES without/with Authentication.              |
|                       | "ometh=espa/espaa" means ESP AES without/with Authentication.                |
| sch                   | It means Index(1-15) in Schedule Setup.                                      |
|                       | sch=1,3,5,7 Set schedule 1->3->5->7                                          |
| rcallb                | It means Require Remote to Callback.                                         |
|                       | "rcallb=on/off" means to enable/disable Set Require Remote to Callback.      |
| ikeid                 | It means IKE Local ID.                                                       |
|                       | "ikeid=vigor" means Set Local ID = vigor.                                    |
| For Dial-In Settings  |                                                                              |
| itype                 | It means Allowed Dial-In Type. Available settings include:                   |

|                     | "itype=t" means PPTP.                                                                                                    |
|---------------------|----------------------------------------------------------------------------------------------------|
|                     | "itype=s" means IPSec.                                                                                                    |
|                     | "itype=L1"means L2TP (None).                                                                                                    |
|                     | "itype=L1" means L2TP(Nice to Have).                                                                                                    |
|                     | "itype=l2" means L2TP(Must).                                                                                                    |
|                     |                                                                                                    |
| peer                | It means specify Peer VPN Server IP for Remote VPN Gateway.                                                                                                    |
|                     | Type "203.12.23.48" means to allow VPN dial-in with IP address of 203.12.23.48.                                                                                                    |
|                     | Type "off" means any remote IP is allowed to dial in.                                                                                                    |
| noorid              | It means the peer ID for Remote VPN Gateway.                                                                                                    |
| peerid              |                                                                                                    |
|                     | Type "draytek" means the word is used as local ID.                                                                                                    |
| iname               | It means Dial-in Username.                                                                                                    |
|                     | "iname=admin" means to set username as "admin".                                                                                                    |
| ipwd                | It means Dial-in Password.                                                                                                    |
|                     | "ipwd=1234" means to set password as "1234".                                                                                                    |
| ivj                 | It means VJ Compression.                                                                                                    |
| ,                   | "ivj=on/off" means to enable /disable VJ Compression.                                                                                                    |
|                     |                                                                                                    |
| ikey                | It means IKE Pre-Shared Key.                                                                                                    |
|                     | "ikey=abcd" means to set IKE Pre-Shared Key = abcd.                                                                                                    |
| imeth               | It means IPSec Security Method                                                                                                    |
|                     | "imeth=h" means "Allow AH".                                                                                                    |
|                     | "imeth=d" means "Allow DES".                                                                                                    |
|                     | "imeth=3" means "Allow 3DES".                                                                                                    |
|                     | "imeth=a" means "Allow AES.                                                                                                    |
| For TCP/IP Settings |                                                                                                    |
| mywip               | It means My WAN IP.                                                                                                    |
| <i>y</i> ,          | "mywip=1.2.3.4" means to set My WAN IP as "1.2.3.4".                                                                                                    |
| rgip                | It means Remote Gateway IP.                                                                                                    |
| - 3-7               | "rgip=1.2.3.4" means to set Remote Gateway IP as "1.2.3.4".                                                                                                    |
| rnip                | It means Remote Network IP.                                                                                                    |
|                     | "rnip=1.2.3.0" means to set Remote Network IP as "1.2.3.0".                                                                                                    |
| rnmaak              | It means Remote Network Mask.                                                                                                    |
| rnmask              |                                                                                                    |
|                     | "rnmask=255.255.255.0" means to set Remote Network Mask as "255.255.255.0".                                                                                                    |
| rin                 |                                                                                                    |
| rin                 | It means RIP Direction                                                                                                    |
| rip                 | It means RIP Direction.  "rip=d" means to set RIP Direction as "Disable".                                                                                                    |
| rip                 | "rip=d" means to set RIP Direction as "Disable".                                                                                                    |
| rip                 | "rip=d" means to set RIP Direction as "Disable". "rip=t" means to set RIP Direction as "TX".                                                                                                    |
| rip                 | "rip=d" means to set RIP Direction as "Disable".  "rip=t" means to set RIP Direction as "TX".  "rip=r" means to set RIP Direction as "RX".                                                                                                    |
|                     | "rip=d" means to set RIP Direction as "Disable".  "rip=t" means to set RIP Direction as "TX".  "rip=r" means to set RIP Direction as "RX".  "rip=b" means to set RIP Direction as "Both".                                                                                                    |
|                     | "rip=d" means to set RIP Direction as "Disable".  "rip=t" means to set RIP Direction as "TX".  "rip=r" means to set RIP Direction as "RX".                                                                                                    |
|                     | "rip=d" means to set RIP Direction as "Disable".  "rip=t" means to set RIP Direction as "TX".  "rip=r" means to set RIP Direction as "RX".  "rip=b" means to set RIP Direction as "Both".  It means the option of "From first subnet to remote network, you have to do".                                                                     |
|                     | "rip=d" means to set RIP Direction as "Disable".  "rip=t" means to set RIP Direction as "TX".  "rip=r" means to set RIP Direction as "RX".  "rip=b" means to set RIP Direction as "Both".  It means the option of "From first subnet to remote network, you have to do".  "mode=r" means to set Route mode.                                  |
| mode                | "rip=d" means to set RIP Direction as "Disable".  "rip=t" means to set RIP Direction as "TX".  "rip=r" means to set RIP Direction as "RX".  "rip=b" means to set RIP Direction as "Both".  It means the option of "From first subnet to remote network, you have to do".  "mode=r" means to set Route mode.  "mode=n" means to set NAT mode. |
|                     | "rip=d" means to set RIP Direction as "Disable".  "rip=t" means to set RIP Direction as "TX".  "rip=r" means to set RIP Direction as "RX".  "rip=b" means to set RIP Direction as "Both".  It means the option of "From first subnet to remote network, you have to do".  "mode=r" means to set Route mode.                                  |

```
> vpn option 1 idle=250
% Change Log..
% Idle Timeout = 250
```

## Telnet Command: vpn mroute

This command allows users to list, add or delete static routes for a certain LAN to LAN VPN profile.

#### **Syntax**

```
vpn mroute <index> list
vpn mroute <index> add <network ip>/<mask>
vpn mroute <index> del <network ip>/<mask>
```

### **Syntax Description**

| Parameter                               | Description                                                                 |
|-----------------------------------------|-----------------------------------------------------------------------------|
| list                                    | It means to display all of the route settings.                              |
| add                                     | It means to add a new route.                                                |
| del                                     | It means to delete specified route.                                         |
| <index></index>                         | It means the index number of the profile.  Available index numbers:  1 ~ 32 |
| <network ip="">/<mask></mask></network> | Type the IP address with the network mask address.                          |

#### Example

```
> vpn mroute 1 add 192.168.5.0/24
% 192.168.5.0/24
% Add new route 192.168.5.0/24 to profile 1
```

## Telnet Command: vpn list

This command allows users to view LAN to LAN VPN profiles.

### **Syntax**

```
vpn list <index> all
vpn list <index> com
vpn list <index> out
vpn list <index> in
vpn list <index> net
```

| Parameter | Description                                                  |
|-----------|--------------------------------------------------------------|
| all       | It means to list configuration of the specified profile.     |
| com       | It means to list common settings of the specified profile.   |
| out       | It means to list dial-out settings of the specified profile. |

| in              | It means to list dial-in settings of the specified profile.                 |
|-----------------|-----------------------------------------------------------------------------|
| net             | It means to list Network Settings of the specified profile.                 |
| <index></index> | It means the index number of the profile.  Available index numbers:  1 ~ 32 |

```
> vpn list 32 all
% Common Settings
% Profile Name
                       : ???
                       : Disable
% Profile Status
% Netbios Naming Packet : Pass
% Call Direction : Both
                       : 300
% Idle Timeout
% PING to keep alive : off
% Dial-out Settings
% Type of Server : PPTP
% Link Type:
                       : 64k bps
% Username
                       : ???
% Password
% PPP Authentication : PAP/CHAP
% VJ Compression
                      : on
% Pre-Shared Key
% IPSec Security Method : AH
% Schedule
                        : 0,0,0,0
% Remote Callback
                      : off
% Provide ISDN Number
                      : off
% IKE phase 1 mode : Main mode
% IKE Local ID
% Dial-In Settings
--- MORE --- ['q': Quit, 'Enter': New Lines, 'Space Bar': Next Page] ---
> vpn list 1 com
% Common Settings
                  : ???
% Profile Name
% Profile Status : Disable
% Netbios Naming Packet : Pass
% Call Direction : Both
% Idle Timeout : 300
% PING to keep alive : off
```

## Telnet Command: vpn remote

This command allows users to enable or disable PPTP/IPSec/L2TP VPN service.

#### **Syntax**

vpn remote <PPTP/IPsec/L2TP/SSLVPN> <on/off>

#### Syntax Description

| Parameter                                | Description                                                       |
|------------------------------------------|-------------------------------------------------------------------|
| <pptp ipsec="" l2tp="" sslvpn=""></pptp> | There are four types to be selected.                              |
| <on off=""></on>                         | on - enable VPN remote setting. off - disable VPN remote setting. |

#### Example

```
> vpn remote PPTP on
Set PPTP VPN Service : On
Please restart the router!!
```

## Telnet Command: vpn trunk

This command allows users to configure VPN Backup, VPN load balance, GRE over IPsec, and Binding tunnel policy.

vpn trunk show\_usable

vpn trunk backup <add/del> <name> <Member#1> <Member#2>

vpn trunk backup more\_syslog <ON/OFF>

vpn trunk backup ERD <name> <Normal/Recover/Resume><second>

vpn trunk lb <add/del> <name> <Member#1> <Member#2>

vpn trunk lb more\_syslog <ON/OFF>

vpn trunk lb algorithm <name> <RR>

vpn trunk lb algorithm <name><W-RR><Auto> <AccordingRatio> <Member1:Member2>

vpn trunk lb algorithm <name><Fastest>

vpn trunk bind usage <BindIndex>

vpn trunk bind show <LoadBalanceName>

vpn trunk bind reset\_default

vpn trunk bind more\_syslog <ON/OFF>

vpn trunk bind set <BindIndex> <ACT> <TrunkName> <Member> <SrcIp:A~B> <DstI p:A~B>
<DstPort:A~B> <Proto> <Frag>

vpn trunk bind insert <After\_BindIndex> <ACT> <TrunkName> <Member> <SrcIp:A~B> <DstIp:A~B> <DstPort:A~B> <Proto> <Frag>

vpn trunk SetGre show <Dialout\_Index>

vpn trunk SetGre

<Active/In-active><Dialout\_Index><GRE\_MyIP><GRE\_PeerIP><Logical\_Traffic>

vpn trunk An\_Gre GrelPsecAnalyze <ON/OFF>

| Parameter                                                                                                    | Description                                                                                                    |
|----------------------------------------------------------------------------------------------------|----------------------------------------------------------------------------------------------------|
| show_usable                                                                                                    | Display a list of LAN to LAN dial out profiles.                                                                                                    |
| backup <add del=""> <name><br/><member#1> <member#2></member#2></member#1></name></add>                                               | Set multiple VPN tunnels (LAN to LAN profiles) as backup tunnel. add/del - Add or delete a profile for used in VPN Trunk. name - Specify the name of the VPN trunk.  Member#1 - Indicate the first LAN to LAN profile.  Member#2 - Indicate the second LAN to LAN profile.                                                                                                    |
| backup more_syslog<br><0N/OFF><br>Ib more_syslog <0N/OFF><br>bind more_syslog <0N/OFF>                                                | These commands are used for RD debug.                                                                                                    |
| backup ERD <name><br/><normal recover="" resume="">&lt;<br/>second&gt;</normal></name>                                                | ERD means Environment Recovers Detection.  name - Specify the name of the VPN trunk.  Normal - Indicate the Normal mode. All dial-out VPN TRUNK backup profiles will be activated alternatively.  Recover - Indicate the duration of VPN backup operation.  Resume - When VPN connection breaks down or disconnects, Member 1 will be the top priority for the system to do VPN connection.  Second - "0" means to dial each six seconds automatically. "60 ~ 2147483647" means to early handle for less than 30 seconds within designated time. |
| lb <add del=""> <name><br/><member#1> <member#2></member#2></member#1></name></add>                                                   | It means to create VPN trunk with load balance. add/del - Add or delete a profile for used in VPN Trunk. name - Specify the name of the VPN trunk. Member#1 - Indicate the first LAN to LAN profile. Member#2 - Indicate the second LAN to LAN profile.                                                                                                    |
| Ib algorithm <name><br/><rr fastest="" w-rr=""></rr></name>                                                                           | Set multiple VPN tunnels for using as traffic load balance tunnel.  Such command is to configure the algorithm (with round robin mode) of Load Balance.  name - Specify the name of the VPN trunk.  RR - It means round robin mode. All of the dial-out profiles will be taken turns equally.                                                                                                    |
| Ib algorithm<br><name><w-rr><auto><br/><accordingratio><br/><member1:member2></member1:member2></accordingratio></auto></w-rr></name> | Such command is to configure the algorithm (with round robin mode) of Load Balance.  name - Specify the name of the VPN trunk.  W-RR - It means weighted round robin mod based on speed ratio.  • Auto - the speed must be based on Lay2.  • AccordingRatio - the speed must be based on given ratio.  Member#1 - Inidcate the first LAN to LAN profile.  Member#2 - Indicate the second LAN to LAN profile.                                                                                                    |
| lb algorithm<br><name><fastest></fastest></name>                                                                                      | Such command is to configure the algorithm (with fastest mode) of Load Balance. Most of traffics will be led to the channel with the fastest connection.  name - Specify the name of the VPN trunk.                                                                                                    |
| bind usage <bindindex></bindindex>                                                                                                    | Display detailed information for VPN Load Balance Tunnel Bind.  BindIndex - Indicate the index number of the tunnle bind.                                                                                                    |
| bind show<br><loadbalancename></loadbalancename>                                                                                      | Display the bind information for VPN Load Balance profile.  LoadBalanceName - type the name of VPN Load Balance profile                                                                                                    |
| bind reset_default                                                                                                    | Reset the bind tunnel for VPN load balance to factory reset settings                                                                                                    |

| bind set <bindindex> <act><br/><trunkname> <member><br/><srcip:a-b> <dsti p:a-b=""><br/><dstport:a-b> <proto><br/><frag></frag></proto></dstport:a-b></dsti></srcip:a-b></member></trunkname></act></bindindex> | Set the binding tunnel policy.                                                                                                    |
|----------------------------------------------------------------------------------------------------|----------------------------------------------------------------------------------------------------|
|                                                                                                    | BindIndex - Indicate the index number (1 $\sim$ 64) for the tunnel to b bound.                                                        |
|                                                                                                    | vpn trunk bind set 1 y vpnlb 1<br>192.168.10.1~192.168.10.2                                                                           |
|                                                                                                    | 192.168.99.1~192.168.99.254 1~65535 0 OFF                                                                                             |
|                                                                                                    | ACT - Specify the action. "y" means active; "n" means inactive or delete.                                                             |
|                                                                                                    | TrunkName - TrunkName - Specify the name of the VPN trunk created by using "vpn trunk lb" command.                                    |
|                                                                                                    | Member - Specify the index number of the LAN to LAN (dial-out) profile to be bound.                                                   |
|                                                                                                    | SrcIp:A~B - Specify the source IP range (e.g., 192.168.10.0~192.168.10.255.                                                           |
|                                                                                                    | Dstl p:A-B - Specify the destination IP range (e.g., 192.168.1.0-192.168.1.255.                                                       |
|                                                                                                    | DstPort: A-B - Specify the destination port range (1-65535).                                                                          |
|                                                                                                    | Proto - Specify the protocol.                                                                                                    |
|                                                                                                    | 0 - any                                                                                                    |
|                                                                                                    | 1 - ICMP                                                                                                    |
|                                                                                                    | 2 - IGMP                                                                                                    |
|                                                                                                    | 6 - TCP                                                                                                    |
|                                                                                                    | 17 - UDP                                                                                                    |
|                                                                                                    | 255 - TCP/UDP                                                                                                    |
|                                                                                                    | Frag - "ON" means to bind the fragmented packet; "OFF" means not to care. It is the default setting.                                  |
| bind insert<br><after_bindindex> <act></act></after_bindindex>                                                                                                    | It is used to insert additional load balance policy into an existing policy.                                                          |
| <trunkname> <member><br/><srcip:a~b> <dstip:a~b><br/><dstport:a~b> <proto></proto></dstport:a~b></dstip:a~b></srcip:a~b></member></trunkname>                                                                   | After_BindIndex - Specify an index number that new additional policy should be inserted before. See the following example:            |
| <frag></frag>                                                                                                    | <pre>vpn trunk bind insert 1 y vpnlb 2 192.168.10.3~192.168.10.200 192.168.99.200~192.168.99.200 80~80 TCP OFF</pre>                  |
|                                                                                                    | ACT - Specify the action. "y" means active; "n" means inactive or delete.                                                             |
|                                                                                                    | TrunkName - Specify the name of the VPN trunk.                                                                                        |
|                                                                                                    | Member - Specify the index number of the LAN to LAN (dial-out) profile to be bound.                                                   |
|                                                                                                    | Srclp:A-B - Specify the source IP range (e.g., 192.168.10.0-192.168.10.255.                                                           |
|                                                                                                    | DstI p:A-B - Specify the destination IP range (e.g., 192.168.1.0-192.168.1.255.                                                       |
|                                                                                                    | DstPort:A~B - Specify the destination port range (1~65535).                                                                           |
|                                                                                                    | Proto - Specify the protocol.                                                                                                    |
|                                                                                                    | 0 - any                                                                                                    |
|                                                                                                    | 1 - ICMP                                                                                                    |
|                                                                                                    | 2 - IGMP                                                                                                    |
|                                                                                                    | 6 - TCP                                                                                                    |
|                                                                                                    | 17 - UDP                                                                                                    |
|                                                                                                    | 255 - TCP/UDP                                                                                                    |
|                                                                                                    | Frag - "ON" means to bind the fragmented packet; "OFF" means not to care. It is the default setting.                                  |
| SetGre show<br><dialout_index></dialout_index>                                                                                                    | Display the GRE over IPSec settings in specified LAN to LAN profile Dialout_Index - Index number of the LAN to LAN (dial-out) profile |
|                                                                                                    |                                                                                                    |

| ndex> <gre_myip><gre_pee<br>rIP&gt;<logical_traffic></logical_traffic></gre_pee<br></gre_myip> | Dialout_Index - Index number of the LAN to LAN (dial-out) profile.  GRE_MyIP -Enter the virtual IP for router itself for verified by peer.  GRE_PeerIP -Enter the virtual IP of peer host for verified by router.  Logical_Traffic - Specify the action for RFC2890. "y" means active; "n" means inactive. |
|------------------------------------------------------------------------------------------------|----------------------------------------------------------------------------------------------------|
| An_Gre GreIPsecAnalyze<br><on off=""></on>                                                     | These commands are used for RD debug.                                                                                                    |

```
> vpn setup 1 name1 pptp_out 1.2.3.4 vigor 1234 192.168.1.0 255.255.255.0
% Profile Change Log ...
% Profile Index : 1
% Profile Name : namelj
% Username : vigor
% Password : 1234
% Call Direction : Dial-Out
% Type of Server : PPTP
% Dial to : 1.2.3.4
% Remote NEtwork IP : 192.168.1.0
% Remote NEtwork Mask : 255.255.255.0
> vpn setup 2 market pptp_out 5.6.7.8 vigor 5678 192.168.1.31 255.255.255.0
% Profile Change Log ...
% Profile Index : 2
% Profile Name : market
% Username : vigor
% Password : 5678
% Call Direction : Dial-Out
% Type of Server : PPTP
% Dial to : 5.6.7.8
% Remote NEtwork IP : 192.168.1.31
% Remote NEtwork Mask : 255.255.255.0
> vpn trunk lb add comp 1 2
%% Combination VPN Load Balance profile list :
 <Index> < Name > < Member1(Active)Type > <</pre>
Member2(Act
ive)Type >
                               1(YES)PPTP
                                                          2(YES)P
  1
          comp
ртр
%% Note: <Active: NO> The LAN-to-LAN Profile is disable or under Dial-In(Call
rection) at present.
______
% Setting OK.
> vpn trunk bind set 1 y comp 2 192.168.10.1~192.168.10.2
192.168.99.1~192.168.99.254 1~65535 0 OFF
% VPN Load Balance Tunnel Bind Table Index[1] detail:
______
Action
                   = ACTIVE
Trunk Profile(000) Name= comp
Binding Dial Out Index = 2
                 = 192.168.10.1 ~ 192.168.10.2
Binding Src IP
                    = 192.168.99.1 ~ 192.168.99.254
Binding Dest IP
                  = 1 ~ 65535
Binding Dest Port
Binding Fragmented = NO
Binding Protocol
                   = ANY Protocol
```

# **Telnet Command: vpn NetBios**

This command allows users to enable or disable NetBios for Remote Access User Accounts or LAN-to-LAN Profile.

# **Syntax**

vpn NetBios set <H2I/L2I> <index> <Block/Pass>

## **Syntax Description**

| Parameter               | Description                                                                                                    |
|-------------------------|----------------------------------------------------------------------------------------------------|
| <h2i l2i=""></h2i>      | H2l means Remote Access User Accounts. L2l means LAN-to-LAN Profile. Specify which one will be applied by NetBios.                                                              |
| <index></index>         | The index number of the profile.                                                                                                    |
| <block pass=""></block> | Pass - Have an inquiry for data transmission between the hosts located on both sides of VPN Tunnel while connecting.                                                            |
|                         | Block - When there is conflict occurred between the hosts on both sides of VPN Tunnel in connecting, set it block data transmission of Netbios Naming Packet inside the tunnel. |

## Example

```
> vpn NetBios set H2l 1 Pass
% Remote Dial In Profile Index [1] :
% NetBios Block/Pass: [PASS]
```

# Telnet Command: vpn mss

This command allows users to configure the maximum segment size (MSS) for different TCP types.

# **Syntax**

vpn mss show

vpn mss default

vpn mss set <connection type> <TCP maximum segment size range>

| Parameter                                                                                            | Description                                                                                                    |
|----------------------------------------------------------------------------------------------------|----------------------------------------------------------------------------------------------------|
| show                                                                                                 | It means to display current setting status.                                                                     |
| default                                                                                              | TCP maximum segment size for all the VPN connection will be set as 1360 bytes.                                  |
| set                                                                                                  | Use it to specify the connection type and value of MSS.                                                         |
| <connection type=""></connection>                                                                    | 1-4 represent various type. 1 - PPTP 2 - L2TP 3 - IPSec 4 - L2TP over IPSec 5 - vpn 2ndsubnet on 6 - SSL Tunnel |
| <tcp maximum="" segment="" size<="" td=""><td>Each type has different segment size range.</td></tcp> | Each type has different segment size range.                                                                     |

| range> | PPTP - 1 ~ 1412            |
|--------|----------------------------|
|        | L2TP - 1 ~ 1408            |
|        | IPSec - 1 ~ 1381           |
|        | L2TP over IPSec - 1 ~ 1361 |
|        | GRE over IPsec - 1 ~ 1365  |
|        | SSL Tunnel - 1 ~ 1360      |

```
> vpn mss set 1 1400
% VPN TCP maximum segment size (MSS):

PPTP = 1400

L2TP = 1360

IPsec = 1360

L2TP over IPsec = 1360

GRE over IPsec = 1360

SSL Tunnel = 1260
```

# Telnet Command: vpn ike

This command is used to display IKE memory status and leakage list.

# **Syntax**

vpn ike -q

## Example

```
> vpn ike -q
IKE Memory Status and Leakage List

# of free L-Buffer=95, minimum=94, leak=1
# of free M-Buffer=529, minimum=529 leak=3
# of free S-Buffer=1199, minimum=1198, leak=1
# of free Msgid-Buffer=1024, minimum=1024
```

# Telnet Command: vpn Multicast

This command allows users to pass or block the multi-cast packet via VPN.

### Syntax

vpn Multicast set <H2I/L2I> <index> <Block/Pass>

## **Syntax Description**

| Parameter               | Description                                                                           |
|-------------------------|---------------------------------------------------------------------------------------|
| <h2i l2i=""></h2i>      | H2l means Host to LAN (Remote Access User Accounts).<br>L2l means LAN-to-LAN Profile. |
| <index></index>         | The index number of the profile.                                                      |
| <block pass=""></block> | Set Block/Pass the Multicast Packets. The default is Block.                           |

```
> vpn Multicast set L2L 1 Pass
```

```
% Lan to Lan Profile Index [1] :
% Status Block/Pass: [PASS]
```

# Telnet Command: vpn pass2nd

This command allows users to determine if the packets coming from the second subnet passing through current used VPN tunnel.

# **Syntax**

vpn pass2nd <on/off>

## **Syntax Description**

| Parameter        | Description                                                                       |
|------------------|-----------------------------------------------------------------------------------|
| <on off=""></on> | on - the packets can pass through NAT. off - the packets cannot pass through NAT. |

## Example

```
> vpn pass2nd on
% 2nd subnet is allowed to pass VPN tunnel!
```

# Telnet Command: vpn pass2nat

This command allows users to determine if the packets passing through by NAT or not when the VPN tunnel disconnects.

## **Syntax**

vpn pass2nat <on/off>

## **Syntax Description**

| Parameter | Description                                                                       |
|-----------|-----------------------------------------------------------------------------------|
|           | on - the packets can pass through NAT. off - the packets cannot pass through NAT. |

# Example

```
> vpn pass2nat on
% Packets would go through by NAT when VPN disconnect!!
```

# Telnet Command: vpn sameSubnet

This command allows users to build VPN between clients via virtual subnet.

### Syntax

```
vpn sameSubnet -i <value>
vpn sameSubnet -E <0/1>
vpn sameSubnet -e <value>
vpn sameSubnet -l <Virtual Subnet>
vpn sameSubnet -o <add/del>
vpn sameSubnet -v
```

# **Syntax Description**

| Parameter                        | Description                                                                  |
|----------------------------------|------------------------------------------------------------------------------|
| -i <value></value>               | Specify the index number of VPN profile.                                     |
| -E <0/1>                         | Enable or disable the IPsec with the same subnet.  1 - enable.  0 - disable. |
| -e <value></value>               | Translate specified LAN to virtual subnet. 1 - LAN1 2 - LAN2 3 - LAN3        |
| -I <virtual subnet=""></virtual> | Set the virtual subnet (e.g., 172.16.3.250).                                 |
| -V                               | Display current status of virtual subnet.                                    |

# Example

```
> vpn sameS -i 1 -e 1 -E 1 -e 1 -I 10.10.10.0 -o add
> vpn sameS -v
IPsec with the same subnet:
VPN profile 1 enable,
% translated LAN1 to Virtual subnet: 10.10.10.0
```

# Telnet Command: wan ppp\_mru

This command allows users to adjust the size of PPP LCP MRU. It is used for specific network.

# **Syntax**

wan ppp\_mru <WAN interface number> <MRU size >

## **Syntax Description**

| Parameter                          | Description                                                                                          |
|------------------------------------|----------------------------------------------------------------------------------------------------|
| <wan interface="" number=""></wan> | Type a number to represent the physical interface. For Vigor130, the number is 1 (which means WAN1). |
| <mru size=""></mru>                | It means the number of PPP LCP MRU. The available range is from 1400 to 1600.                        |

```
>wan ppp_mru 1 ?
% Now: 1492

> wan ppp_mru 1 1490
>
> wan ppp_mru 1 ?
% Now: 1490

> wan ppp_mru 1 1492
> wan ppp_mru 1 ?
% Now: 1492
```

## Telnet Command: wan mtu / wan mtu2

This command allows users to adjust the size of MTU for WAN1/WAN2.

# **Syntax**

wan mtu [value]
wan mtu2 [value]

# **Syntax Description**

| Parameter | Description                                                                   |
|-----------|-------------------------------------------------------------------------------|
| value     | It means the number of MTU for PPP. The available range is from 1000 to 1500. |
|           | For Static IP/DHCP, the maximum number will be 1500.                          |
|           | For PPPoE, the maximum number will be 1492.                                   |
|           | For PPTP/L2TP, the maximum number will be 1460.                               |

# Example

```
> wan mtu 1100

> wan mtu ?

Static IP/DHCP (Max MSS: 1500)

PPPOE(Max MSS: 1492)

PPTP/L2TP(Max MSS: 1460)

% wan ppp_mss <MSS size: 1000 ~ 1500>

% Now: 1100
```

# Telnet Command: wan dns

This command allows users to configure primary and / or secondary DNS server.

### **Syntax**

wan dns <wan\_no> <dns\_select> <ipv4\_addr>

# **Syntax Description**

| Parameter                 | Description                                                                                                    |
|---------------------------|----------------------------------------------------------------------------------------------------|
| <wan_no></wan_no>         | Select WAN interface. 1 - WAN1 2 - WAN2                                                                                |
| <dns_select></dns_select> | Specify primary and / or secondary DNS server. pri - It means primary DNS server. sec - It means secondary DNS server. |
| <ipv4_addr></ipv4_addr>   | Enter the IP address of DNS server.                                                                                    |

```
> wan dns 1 pri 168.95.1.1
% Set WAN1 primary DNS done.
% Now: 168.95.1.1
```

# Telnet Command: wan DF\_check

This command allows you to enable or disable the function of DF (Don't fragment)

### Syntax

wan DF\_check <on/off>

## **Syntax Description**

| Parameter | Description                       |
|-----------|-----------------------------------|
| on/off    | It means to enable or disable DF. |

# Example

```
> wan DF_check on

%DF bit check enable!

> wan DF_check off

%DF bit check disable (reset DF bit)!
```

### Telnet Command: wan disable

This command allows you to disable WAN connection.

## Example

```
> wan disable WAN
%WAN disabled.
```

# Telnet Command: wan enable

This command allows you to disable wan connection.

# Example

```
> wan enable WAN
%WAN1 enabled.
```

## Telnet Command: wan forward

This command allows you to enable or disable the function of WAN forwarding. The packets are allowed to be transmitted between different WANs.

## **Syntax**

wan forward <on/off>

## **Syntax Description**

| Parameter        | Description                                |
|------------------|--------------------------------------------|
| <on off=""></on> | It means to enable or disable WAN forward. |

```
> wan forward ?
%WAN forwarding is Disable!
> wan forward on
%WAN forwarding is enable!
```

### Telnet Command: wan status

This command allows you to display the status of WAN connection, including connection mode, TX/RX packets, DNS settings and IP address.

### Example

```
> wan status
WAN1: Offline, stall=N
Mode: ---, Up Time=00:00:00
IP=---, GW IP=---
TX Packets=0, TX Rate(Bps)=0, RX Packets=0, RX Rate(Bps)=0
Primary DNS=0.0.0.0, Secondary DNS=0.0.0.0
PVC_WAN3: Offline, stall=N
Mode: ---, Up Time=00:00:00
IP=---, GW IP=---
TX Packets=0, TX Rate(Bps)=0, RX Packets=0, RX Rate(Bps)=0
PVC_WAN4: Offline, stall=N
Mode: ---, Up Time=00:00:00
IP=---, GW IP=---
TX Packets=0, TX Rate(Bps)=0, RX Packets=0, RX Rate(Bps)=0
PVC_WAN5: Offline, stall=N
Mode: ---, Up Time=00:00:00
IP=---, GW IP=---
TX Packets=0, TX Rate(Bps)=0, RX Packets=0, RX Rate(Bps)=0
```

#### Telnet Command: wan modem / wan modem2

This command, wan modem, allows you to configure 3G/4G USB Modem (PPP mode) of WAN3. And the wan modem2 allows you to configure 3G/4G USB Modem (PPP mode) of WAN4.

### **Syntax**

```
wan modem <init/init2/dial/pin><string>
wan modem paponly <on/off>
wan modem backup_wait <value>
wan modem pipe <[Int><Din><Dout> (for USB WAN3 only)
wan modem wakeup <on/off/value> (for USB WAN3 only)
wan modem vid <id>
wan modem pid <id>
wan modem status
```

| Parameter              | Description                                                             |
|------------------------|-------------------------------------------------------------------------|
| init                   | Set initial modem AT command (default value is "AT&FE0V1X1&D2&C1S0=0"). |
| Init2                  | Set the second initial modem AT command.                                |
| dial <string></string> | Set dial modem AT command (default value is "ATDT*99#").                |
| pin <0>                | Set PIN code for SIM card. "0":disable                                  |

| paponly <on off=""></on>         | It means PAP Only. Set the PPP authentication of the USB WAN. on: None. off: PAP or CHAP.                                                                                                    |
|----------------------------------|----------------------------------------------------------------------------------------------------|
| backup_wait <value></value>      | Set waiting time after boot if USB WAN is in backup mode. This waiting time is reserved for the dial of main WANs so that the backup USB WAN will not go up first.  Available setting is from 1 to 255. Unit is second. |
| pipe                             | It is for RD debug only. Please don't use it without our advice.                                                                                                    |
| wakeup <on off="" value=""></on> | It is for RD debug only. Please don't use it without our advice.                                                                                                    |
| vid                              | Set VID of VID/PID match to bind the USB modem to specify WAN interface. By default, this match is not set (0x0/0x0) and the router specifies WAN interface by USB port.                                                |
| pid                              | Set PID of VID/PID match to bind the USB modem to specify WAN interface. By default, this match is not set (0x0/0x0) and the router specifies WAN interface by USB port.                                                |
| status                           | Display current status of USB modem.                                                                                                    |

```
> wan modem pin 0
> wan modem status
Modem Link Speed=0
Current Signal Strength=0
Last Fail Message:
Current Connect Stage:
```

# Telnet Command: wan vdsl

This command allows you to configure display current VDSL status and configure the fallback mode for WAN connection.

# Syntax

wan vdsl [show basic]
wan vdsl[fbk\_mode]

# **Syntax Description**

| Parameter  | Description                                                                                                    |
|------------|----------------------------------------------------------------------------------------------------|
| show basic | It means to display current VDSL status.                                                                                               |
| fbk_mode   | It means to display current status of Fallback Mode used. Available modes to be set as fallback mode include, Auto Vdsl_only Adsl_only |

## **Example**

> wan vdsl show basic
ADSL
Link Status: TRAINING
Firmware Version: 05-04-04-00-01
ADSL Profile:

```
Basic Status Upstream Downstream Unit
Actual Data Rate: 0 0 Kb/s
SNR: 0 0 0.1dB
> wan vdsl fbk_mode vdsl_only
Set VDSL fallback mode to VDSL ONLY
Reboot system to take effect
>
```

## Telnet Command: wan Ite

This command allows you to configure LTE WAN (for L model only).

## **Syntax**

```
wan Ite auth [0/1]
wan Ite band
wan Ite del [index #/all]
wan Ite pass [string]
wan Ite quota [-<command><parameter>I...]
wan Ite read [index #/all]
wan Ite reboot [-<command><parameter>I...]
wan Ite reply [-<command><parameter>I...]
wan Ite send [number][message]
wan Ite stus
wan Ite tag [index #/all]
wan Ite user [string]
wan Ite wms [send[cdma/gwpp]/recv[cdma/gwgw]/setting]
```

| Parameter                                             | Description                                                                                                    |
|-------------------------------------------------------|----------------------------------------------------------------------------------------------------|
| auth [0/1]                                            | Set PPP authentication of LTE WAN. 0: None. 1: PAP or CHAP.                                                                                                    |
| band                                                  | Display working band information for LTE network connection.                                                                                                    |
| del [index #/all]                                     | Delete an SMS from the LTE SIM card by specifying the index number. Use "all" to delete all.                                                                                                    |
| pass                                                  | Set the password of LTE WAN.                                                                                                    |
| quota<br>[- <command/> <parameter>l<br/>]</parameter> | Set settings of SMS Quota Limit function.  Available commands with parameter are listed below:  [] means that you can type in several commands in one line.  -a <0/1>: Set whether to send an e-mail alert when SMS quota exceeded. (0: no 1: yes) |
|                                                       | -c <cycle>: Set the order of today in refresh cycle.</cycle>                                                                                                    |
|                                                       | -d <day>: Set the refresh day.</day>                                                                                                    |
|                                                       | -e <0/1>: Enable or disable SMS Quota Limit function. (0: disable 1: enable)                                                                                                    |
|                                                       | -h <hour>: Set the refresh hour.</hour>                                                                                                    |
|                                                       | -m <0/1/2>: Set SMS quota refresh mode. (0: None 1: monthly 2: periodically)                                                                                                    |

|        | -n <number>: Set SMS quota. The avaible number is between 1 and 1000000.</number>                                                                                            |
|--------|----------------------------------------------------------------------------------------------------|
|        | -s <0/1>: Set whether to stop sending SMS after SMS quota exceeded. (0: no 1: yes)                                                                                           |
| read   | Display information of an SMS in the LTE SIM card by specifying the index number. Use "all" to display all.                                                                  |
| reboot | Set settings of Reboot on SMS Message function.                                                                                                    |
|        | <command/> <parameter>  </parameter>                                                                                                    |
|        | The available commands with parameters are listed below.                                                                                                    |
|        | [] means that you can type in several commands in one linea <0/1>: Enable or disable Access Control List. (0: disable 1: enable)                                             |
|        | -e <0/1>: Enable or disable Reboot on SMS Message function. (0: disable 1: enable)                                                                                           |
|        | -p <password>: Set the Password / PIN. This setting is necessary if this function is enabled.</password>                                                                     |
|        | -x <number>: Set the first phone number in Access Control List.</number>                                                                                                    |
|        | -y <number>: Set the second phone number in Access Control List.</number>                                                                                                    |
|        | -z <number>: Set the third phone number in Access Control List.</number>                                                                                                    |
| reply  | Set settings of Reply with Router Status Message function.                                                                                                    |
|        | <command/> <parameter>  </parameter>                                                                                                    |
|        | The available commands with parameters are listed below.                                                                                                    |
|        | [] means that you can type in several commands in one line.                                                                                                    |
|        | -a <0/1>: Enable or disable Access Control List. (0: disable 1: enable)                                                                                                    |
|        | -c <0/1>: Set whether to reply with MAC address. (0: no 1: yes)                                                                                                    |
|        | -e <0/1>: Enable or disable Reboot on SMS Message function. (0: disable 1: enable)                                                                                           |
|        | -f <0/1>: Set whether to reply with WAN1 IP address. (0: no 1: yes                                                                                                    |
|        | -g <0/1>: Set whether to reply with WAN2 IP address. (0: no 1: yes -h <0/1>: Set whether to reply with LTE WAN IP address. (0: no 1:                                         |
|        | yes)                                                                                                    |
|        | -i <0/1>: Set whether to reply with WAN4 IP address. (0: no 1: yes)                                                                                                    |
|        | -j <0/1>: Set whether to reply with WAN1 data usage. (0: no 1: yes -k <0/1>: Set whether to reply with WAN2 data usage. (0: no 1: yes                                        |
|        | -l <0/1>: Set whether to reply with LTE WAN data usage. (0: no 1: yes)                                                                                                    |
|        | -m <0/1>: Set whether to reply with WAN4 data usage. (0: no 1: yes                                                                                                    |
|        | -n <0/1>: Set whether to reply with Router name. (0: no 1: yes)                                                                                                    |
|        | -p <password>: Set the Password / PIN. This setting is necessary if this function is enabled.</password>                                                                     |
|        | -u <0/1>: Set whether to reply with Router system uptime. (0: no 1 yes)                                                                                                    |
|        | -v <0/1>: Set whether to reply with Router firmware version. (0: n 1: yes)                                                                                                   |
|        | -x <number>: Set the first phone number in Access Control List.</number>                                                                                                    |
|        | <ul><li>-y <number>: Set the second phone number in Access Control List.</number></li><li>-z <number>: Set the third phone number in Access Control List.</number></li></ul> |
| send   | Send an SMS message to the specified phone number through the LTE SIM card.                                                                                                  |
| sms    | It means to set advanced settings for SMS.                                                                                                    |
|        | -a <0/1> : Alerts admin with e-mail when SMS inbox is full.                                                                                                    |
|        | -d <0/1> : Delete oldest read SMS when SMS inbox is full.                                                                                                    |
|        | -f <0/1> : Forward new SMS by e-mail to admin.                                                                                                    |

|      | -s <0/1> : Store SMS outbox cache with USB disk.                                                                                                    |
|------|----------------------------------------------------------------------------------------------------|
|      | (0: disable 1: enable)                                                                                                    |
| scan | It means to scan visible networks.                                                                                                    |
|      | [all 4g 3g 2g]: Scan all, 4g, 3g or 2g network.                                                                                                    |
|      | Show: Display the scanning result.                                                                                                    |
| Set  | It means to set APN name, keep alive time and so on.                                                                                                    |
|      | apn <apn_name> : Set a string as APN.</apn_name>                                                                                                    |
|      | pin <pin_code>: Set a pin code.</pin_code>                                                                                                    |
|      | power_recycle <backoff_time(0-20)>: Set the power recycle time (seconds) for redialing after power off.</backoff_time(0-20)>                                                   |
|      | dial_on: Turn of the dialing function. It is used for RD debug.                                                                                                    |
|      | dial_off: Turn off the dialing function. It is used for RD debug.                                                                                                    |
|      | keep_alive_on <ip>: Turn of the function of Keep Alive On. Specify the IP address (x.x.x.x).</ip>                                                                              |
|      | keep_alive_off: Turn off the function of Keep Alive On.                                                                                                    |
|      | dhcp <on off="">: Turn on or off the DHCP server, depending on your ISP configuration.</on>                                                                                    |
|      | fixed <ip>: Specify an IP address if DHCP is set as "off". Also, it depends on your ISP configuration.</ip>                                                                    |
|      | manual_dns <on off="">: On, set the DNS server manually; Off, use the default DNS server setting. The default is "off".</on>                                                   |
|      | primary_dns <ip>: Set the primary DNS IP (x.x.x.x) address obtained from your ISP if manual_dns is set as "on".</ip>                                                           |
|      | secondary_dns <ip): "on".<="" (x.x.x.x)="" address="" as="" dns="" from="" if="" ip="" is="" isp="" manual_dns="" obtained="" secondary="" set="" td="" the="" your=""></ip):> |
|      | specific_mccmnc <on off="">: Turn on or off the specific MCC and MNC.</on>                                                                                                    |
|      | mcc <mcc_value> : Set the value (0-999) for MCC (Mobile Country Code)</mcc_value>                                                                                              |
|      | mnc <mnc_value>: Set the value(0-999) for MNC (Mobile Network Code).</mnc_value>                                                                                               |
| stus | Display status of LTE connection.                                                                                                    |
| tag  | Set an SMS in the LTE SIM card as read state by specifying the index number. Use "all" to set all SMS as read state.                                                           |
| user | Set the UserName of LTE WAN.                                                                                                    |
| wms  | This command is for RD debug only. We use it to test new USB modems. Please don't use it without our advice.                                                                   |
|      |                                                                                                    |

```
> wan lte band

Access technology: LTE
Access band information: E-UTRA Op Band 3
Interfere with 2.4G WLAN: NO
Active channel: 1725
>wan lte stus
Status: Operational. (Online)
Access Tech: LTE
Band: E-UTRA Op Band 3
ISP: Chunghwa
MCC: 466, MNC: 92, LAC: 65534, Cell ID: 81023501
Max Channel TX Rate: 50000000 bps
Max Channel RX Rate: 100000000 bps
IMEI: 356318040749422
IMSI: 466924200859808
RSSI: -61 dBm
```

Unread SMS: 4

SMSC address: +886932400821 SMS service status: Ready Number of SMS sent: 0

### Telnet Command: wan detect

This command allows you to configure WAN connection detection. When Ping Detection is enabled (for Static IP or DHCP or PPPoE mode), Router pings specified IP addresses to detect the WAN connection.

## **Syntax**

wan detect [wan1/../wan7][on/off/strict/always\_on]

wan detect [wan1/../wan7][on/off]-t[time]

wan detect [wan1/../wan7][on/off]-i[interval]

wan detect [wan1/../wan7] target [ip addr]

wan detect [wan1/../wan7 target2[ip addr]

wan detect [wan1/../wan7] target\_gw [1/0]

wan detect [wan1/../wan7] ttl [value]

wan detect [wan1/../wan7] interval [interval]

wan detect [wan1/../wan7] retry [retry]

wan detect status

| Parameter                               | Description                                                                                                    |
|-----------------------------------------|----------------------------------------------------------------------------------------------------|
| <on always_on="" off="" strict=""></on> | On: Enable ping detection. The IP address of the target shall be set.  Off: Enable ARP detection (default). Time and interval should be set.  strict: Enable the strict ARP detection. Time and interval should be set.  always_on: Disable link detect, always connected(only support static IP) |
| -t <time></time>                        | Set the time for ARP detect or strict ARP detection.                                                                                                    |
| -i <interval></interval>                | Set the interval for ARP detect or strict ARP detection.                                                                                                    |
| target <ip addr=""></ip>                | Set the ping target. <ip addr="">: It means the IP address used for detection. Type an IP address (e.g., 192.168.1.10) in this field.</ip>                                                                                                    |
| target2 <ip addr=""></ip>               | Set the secondary ping target. <ip addr="">: It means the IP address used for detection. Type an IP address (e.g., 192.168.1.10) in this field.</ip>                                                                                                    |
| target_gw <1/0>                         | Set whether to use gateway as ping target.  1: yes  0: no  Note that USB WAN (PPP mode) cannot support PING gateway                                                                                                    |
| ttl <1-255>                             | It means to set the ping TTL value (work as trace route)  If you do not set any value for ttl here or just type 0 here, the system will use default setting (255) as the ttl value.                                                                                                    |
| interval <interval></interval>          | Set the interval between each ping operation. Available setting is between 1 and 3600. The unit is second.                                                                                                    |

|                       | <interval>: Type a value.</interval>                                                                                                    |
|-----------------------|----------------------------------------------------------------------------------------------------|
| retry <retry></retry> | Set how many ping operations are retried before the Router judges that the WAN connection is disconnected. Available setting is between 1 and 255. The unit is times. <retry>: Type a number.</retry> |
| status                | It means to show the current status.                                                                                                    |

```
> wan detect status
WAN1: ping detect, Target=0.0.0.0, TTL=255, Target2=0.0.0.0, TargetGW=off,
Inte
rval=1, Retry=10
WAN2: arp detect, send time=30, Interval = 5
WAN3: arp detect, send time=30, Interval = 5
WAN4: arp detect, send time=30, Interval = 5
WAN5: arp detect, send time=30, Interval = 5
WAN6: arp detect, send time=30, Interval = 5
WAN7: arp detect, send time=30, Interval = 5
```

### Telnet Command: wan Ib

This command allows you to Enable/Disable the load balance mode for each WAN.

# **Syntax**

```
wan lb [wan1/wan2/...] on
wan lb [wan1/wan2/...] off
wan lb [IP/session]
wan lb status
```

## **Syntax Description**

| Parameter    | Description                                             |
|--------------|---------------------------------------------------------|
| wan1 to wanx | Specify which WAN will be applied with load balance.    |
| on           | Make WAN interface as the member of load balance.       |
| off          | Cancel WAN interface as the member of load balance.     |
| ip/session   | Set the load balance in IP-based or session-based mode. |
| status       | Show the current status.                                |

```
> wan lb status

WAN1: on

WAN2: on

WAN3: on

WAN4: on

WAN5: on

WAN5: on

WAN6: on

Load balance mode is IP based
```

### Telnet Command: wan Ibel

This command allows you to define protocol, port and name for the traffic not to be applied with load balance.

### **Syntax**

wan lbel <idx> <enable> <protocol> <ip type> <obj\_grp idx> <port> <port\_end> <comment> wan lbel status <idx>

# **Syntax Description**

| Parameter   | Description                                                                                                    |
|-------------|----------------------------------------------------------------------------------------------------|
| ldx         | Enter the index number (1 to 32) for the exception list.                                                                                      |
| enable      | Enter 1 (enable) or 0 (disable) the selected profile.                                                                                         |
| protocol    | <pre><pre><pre><pre><pre><pre><pre><pre></pre></pre></pre></pre></pre></pre></pre></pre>                                                      |
| ip type     | Set the IP type (0, 1 or 2) for the selected profile.  0: Any  1: IP object  2: IP group                                                      |
| obj_grp idx | Enter the index number (1 to 32 for IP group; 1 to 192 for IP object). If it is set with "0", then the IP type will be set as "Any".          |
| port        | Enter a number (0 to 65535) as starting port.  It it is set with "0", then the port range (1 to 65535) will not be applied with load balance. |
| port_end    | Enter a number (0 to 65535) as ending port (must be greater than starting port).                                                              |
| comment     | Enter a string (less than 11 characters) as a comment.                                                                                        |
| status      | Show the current status.                                                                                                    |

```
> wan lbel 1 1 tcp 0 1 0 300 testforload
WAN1: on
WAN2: on
WAN3: on
WAN4: on
WAN5: on
WAN6: on
WAN7: on
> wan lbel status 1
list[1] status:enable, protocol:tcp, IP type:any, IP idx:0, port:0~300, comment
list[2] status:enable, protocol:udp, IP type:any, IP idx:0, port:19302~19302, c
omment:Google STUN
list[3] status:enable, protocol:tcp+udp, IP type:any, IP idx:0, port:5060~5060,
list[4] status:disable, protocol:tcp, IP type:any, IP idx:0, port:80~80, commen
list[5] status:disable, protocol:tcp, IP type:any, IP idx:0, port:443~443, comm
ent:SSL
```

### Telnet Command: wan mvlan

This command allows you to configure multi-VLAN for WAN and LAN. It supports pure bridge mode (modem mode) between Ethernet WAN and LAN port 2~4.

### **Syntax**

wan mvlan <pvc\_no/status/save/enable/disable> <on/off/clear/tag tag\_no> <service
type/vlan priority> <px ... >

wan mvlan keeptag <pvc\_no> <on/off>

# **Syntax Description**

| Parameter      | Description                                                                                            |
|----------------|----------------------------------------------------------------------------------------------------|
| pvc_no         | It means index number of PVC. There are 10 PVC, 0(Channel-1) to 9(Channel-9) allowed to be configured. |
|                | However, bridge mode can be set on PVC number 2 to 9.                                                  |
| status         | It means to display the whole Bridge status.                                                           |
| save           | It means to save the configuration into flash of Vigor router.                                         |
| enable/disable | It means to enable/disable the Multi-VLAN function.                                                    |
| on/off         | It means to turn on/off bridge mode for the specific channel.                                          |
| clear          | It means to turn off/clear the port.                                                                   |
| tag tag_no     | It means to tag a number for the VLAN.                                                                 |
|                | -1: No need to add tag number.                                                                         |
|                | 1-4095: Available setting numbers used as tagged number.                                               |
| service type   | It means to specify the service type for VLAN.                                                         |
|                | 0: Normal.                                                                                             |
|                | 1: IGMP.                                                                                               |
| vlan priority  | It means to specify the priority for the VALN setting.                                                 |
|                | Range is from 0 to 7.                                                                                  |
| рх             | It means LAN port. Available setting number is from 2 to 4. Port number 1 is locked for NAT usage.     |
| keeptag        | It means Multi-VLAN packets will keep their VLAN headers to LAN.                                       |

# **Example**

PVC 7 will map to LAN port 2/3/4 in bridge mode; service type is Normal. No tag added.

```
> wan mvlan 7 on p2 p3 p4

PVC Bridge p1 p2 p3 p4 p5 p6 Service Type Tag Priority Keep Tag

7 ON 0 0 1 1 0 0 Normal 0(OFF) 0 OFF

>
```

## Telnet Command: wan multifno

This command allows you to specify a channel (in Multi-PVC/VLAN) to make bridge connection to a specified WAN interface.

#### Syntax

wan multifno <channel #><WAN interface #>
wan multifno status

| Parameter       | Description                                                                                                    |
|-----------------|----------------------------------------------------------------------------------------------------|
| channel #       | There are 4 (?) channels including VLAN and PVC. Available settings are: 1=Channel 1 3=Channel 3 4=Channel 4 5=Channel 5 |
| WAN interface # | Type a number to indicate the WAN interface.  1=WAN1  2=WAN2                                                             |
| status          | It means to display current bridge status.                                                                               |

```
> wan multifno 5 1
% Configured channel 5 uplink to WAN1
> wan multifno status
% Channel 5 uplink ifno: 3
% Channel 6 uplink ifno: 3
% Channel 7 uplink ifno: 3
% Channel 8 uplink ifno: 3
% Channel 9 uplink ifno: 3
>
```

# Telnet Command: wan vlan

This command allows you to configure the VLAN tag of WAN1 or WAN2.

# **Syntax**

wan vlan wan <#> tag <value>
wan vlan wan <#> <enable/disable>
wan vlan stat

# **Syntax Description**

| Parameter                                                       | Description                                                |  |
|-----------------------------------------------------------------|------------------------------------------------------------|--|
| wan <#>                                                         | Specify which WAN interface will be tagged.                |  |
| tag <value> Type a number for tagging on WAN interface.</value> |                                                            |  |
| enable/disable                                                  | Enable: Specified WAN interface will be tagged.            |  |
|                                                                 | Disable: Disable the function of tagging on WAN interface. |  |
| stat                                                            | Display current VLAN status.                               |  |

# Telnet Command: wan phyvlan

This command is used to set VLAN tag insertion for outer tag (service) for WAN interface. WAN interfaces must be configured first before setting VLAN encapsulation.

## **Syntax**

```
wan phyvlan wan <#> tag <value>
wan phyvlan wan <#> pri <value>
wan phyvlan wan <#> <enable/disable>
wan phyvlan stat
```

### **Syntax Description**

| Parameter                    | Description                                                          |  |
|------------------------------|----------------------------------------------------------------------|--|
| <#>                          | It means WAN interface. 1 - WAN1 2 - WAN2                            |  |
| tag <value></value>          | It means to tag a value (1 to 4095) onto the selected WAN interface. |  |
| pri <value></value>          | It means to set value (0 to 7) for priority for such VLAN tag.       |  |
| <enable disable=""></enable> | It means to enable / disable the VLAN tag.                           |  |
| stat                         | Display the setting status.                                          |  |

## Example

# Telnet Command: wan budget

This command allows you determine the data *traffic volume* for each WAN interface respectively to prevent from overcharges for data transmission by the ISP.

# Syntax

```
wan budget wan <#> rdate <day><hour>
wan budget wan <#> <enable|disable>
wan budget wan <#> thres <budget limit (MB)>
wan budget wan <#> gthres <budget limit (GB)>
wan budget wan <#> mode <monthly|periodic|none>
wan budget wan <#> psday 
wan budget wan <#> custom_mode <0/1>
wan budget wan <#> custom_mode_reset_hour <hour>
```

wan budget wan <#> action <action bitmap>
wan budget status

# **Syntax Description**

| Parameter                                       | Description                                                                                                    |
|-------------------------------------------------|----------------------------------------------------------------------------------------------------|
| wan <#> rdate <day><hour></hour></day>          | wan <#>: Specify the WAN interface.                                                                                                    |
|                                                 | rdate <day><hour>: Specify the WAN budget refresh time.</hour></day>                                                                    |
|                                                 | day - Available settings are from 1 to 30.                                                                                              |
|                                                 | hour - Available settings are from 1 to 23.                                                                                             |
|                                                 | E.g., wan budget wan 1 rdate 5 10                                                                                                    |
|                                                 | If monthy mode is selected: WAN budget will be refreshed on 5th day at 10:00 in each month.                                             |
|                                                 | If periodic mode is selected: WAN budget will be refreshed every 5 days and 10 hours.                                                   |
| <enable disable></enable disable>               | enable - Enable the function of wan budget.                                                                                             |
| thres <budget (mb)="" limit=""></budget>        | disable - Disable the function of wan budget.  Specify the maximum value for WAN budget limit. (Unit: MB) budget limit - Type a number. |
| gthres <budget (gb)="" limit=""></budget>       | Specify the maximum value of wan budget limit. (Unit: GB) budget limit - Type a number.                                                 |
| mode<br><monthly none="" periodic=""></monthly> | Specify the calculation mode (monthly, periodically, or none) for WAN budget.                                                           |
| psday                                           | It is used only when mode is set with "periodic". Specify the order of "today" in the cycle.                                            |
|                                                 | E.g., wan budget wan 5 psday $\rightarrow$ It means "today" is the 5 <sup>th</sup> day in the billing cycle.                            |
| custom_mode <0/1>                               | Set the custom mode ( cycle in hours or in days).                                                                                       |
|                                                 | 0: cycle_in_hours                                                                                                    |
|                                                 | 1: cycle_in_days                                                                                                    |
| custom_mode_reset_hour                          | Set the reset hour value.                                                                                                    |
| <hour></hour>                                   | hour: Enter 1 to 23.                                                                                                    |
| action <action bitmap=""></action>              | Determine the action to be performed when it reaches the WAN budget limit.                                                              |
|                                                 | action bitmap - Type a total number of actions to be executed.                                                                          |
|                                                 | Different numbers represent different actions.  1: shotdown wan                                                                         |
|                                                 | 2: send mail alert                                                                                                    |
|                                                 | 4: send sms alert                                                                                                    |
|                                                 | For example, if you type "5" (5=1+4), the system will send SMS alert when WAN shotdown is detected.                                     |
| status                                          | Display current configuration status of WAN budget.                                                                                     |

- > wan budget wan 1 action 5
- % WAN 1 budget action set to 5
- > wan budget wan 1 gthres 10
- $\mbox{\ensuremath{\mbox{$W$AN$}}}$  1 budget limit set to 10 GB

# Telnet Command: wan detect\_mtu

This command allows you to run a WAN MTU Discovery. The user can specify an IPv4 target to ping and find the suitable MTU size of the WAN interface.

# Syntax

wan detect\_mtu -w [number] -i [Host/IP address] -s [base\_size] -d [decrease\_size] (-c [count])

## **Syntax Description**

| Parameter            | Description                                                     |
|----------------------|-----------------------------------------------------------------|
| -w [number]          | Specify the WAN interface.                                      |
|                      | Value: Type the number of WAN interface. 1: WAN1; 2:WAN2and     |
|                      | etc.                                                            |
| -I [Host/IP address] | Specify the IPv4 target to detect. If can be an IPv4 address or |
|                      | domain name.                                                    |
|                      | Host/IP address: Type the IP address/domain name of the target. |
| -s [base_size]       | Set the MTU size base for Discovery.                            |
|                      | base_size: Available setting is 1000 ~ 1500.                    |
| -d [decrease size]   | Set the MTU size to decrease between detections.                |
|                      | decrease size: Available setting is 1 ~ 100.                    |
| -c [count]           | Set the maximum times of ping failure during a Discovery.       |
|                      | count: Available settings are 1 ~ 10. Default value is 3.       |

# Example

```
> wan detect_mtu -w 2 -i 8.8.8.8 -s 1500 -d 30 -c 10 detecting mtu size:1500!!!

mtu size:1470!!!
```

# Telnet Command: wan detect\_mtu6

This command allows you to run a WAN MTU Discovery. The user can specify an IPv6 target to ping and find the suitable MTU size of the WAN interface.

# **Syntax**

wan detect\_mtu6 -w [number] -i [host/IPv6 address] -s [base\_size]

# **Syntax Description**

| Parameter              | Description                                                                                                    |
|------------------------|----------------------------------------------------------------------------------------------------|
| -w [number]            | Specify the WAN interface number: Type the number of WAN interface. 1: WAN1; 2:WAN2and etc.                                        |
| -I [host/IPv6 address] | Specify the IPv6 target to detect. It must be an IPv6 IP address or host name.  IPv6 address: Type the IPv6 address of the target. |
| -s [base_size]         | Specify the size of MTU. base_size: Available setting is 1280 ~ 1500.                                                              |

| > | wan | detect_m | mtu6 | -M | 2 | -i | 2404:6800:4008:c06::5e -s 1500 |
|---|-----|----------|------|----|---|----|--------------------------------|
| > | •   |          |      |    |   |    |                                |

# Telnet Command: wan failover

This command is used to configure failover WAN.

# **Syntax**

wan failover off <index>
wan failover on <1><2><3><4><5><6>
wan failover show <index>

# **Syntax Description**

| Parameter                         | Description                                                                                                    |
|-----------------------------------|----------------------------------------------------------------------------------------------------|
| failover off <index></index>      | Set specified WAN interface to always on. index - Ranges from 1 to 4.                                                                                                    |
| failover on<br><1><2><3><4><5><6> | There are six fields which represent different options.  Field 1 - Specify WAN interface as failover WAN by typing 1 to 4.  Field 2 - Enable / disable the action for the failover WAN. Such action is "Active When selected WAN [disconnect/reached traffic threshold]".  0 - Disable  1 - Enable  Field 3 - Enable / disable the action for the failover WAN. Such action is "Active When [any/all] of selected WAN disconnect or reached traffic threshold".  0 - Disable  1 - Enable  Field 4 - Specify main WAN by typing 1 to 4. The main WAN will be set to always on.  Field 5 - Specify traffic threshold [Download threshold(Kbps)].  Field 6 - Specify traffic threshold [Upload threshold (Kbps)].  For example, WAN 2 will be set as failover, and will be active when any of selected WANs has reached traffic threshold. WAN 4 is the selected WAN. Download threshold: 50 Kbpsl; Upload threshold: 20 Kbps. You can type as follows:  wan failover on 2 1 0 4 50 20 |
| show <index></index>              | Display parameters settings for WAN interface. index - Ranges from 1 to 4.                                                                                                    |

```
> wan failover on 2 1 0 4 50 20
> wan failover show 2
  wan2 Active Mode : Failover
    Active when : Any of the selected WANs reached the Traffic Threshold
    Traffic Download Threshold : 50 Kbps
    Traffic Upload Threshold : 20 Kbps
>
```

# **Telnet Command: hsportal setup**

This command is used to configure a profile (Hotspot Web Portal) with specified URL for accessing into or display a message when a wireless/LAN user connects to Internet through this router.

# **Syntax**

hsportal setup -p rofile> [-I <lan>] [-s <ssid>] ...
hsportal setup -p rofile> -c

| Parameter              | Description                                                                                                    |
|------------------------|----------------------------------------------------------------------------------------------------|
| -p <profile></profile> | Indicate available profile to be configured. <pre><pre><pre><pre><pre><pre><pre><pre></pre></pre></pre></pre></pre></pre></pre></pre>                                                                                                    |
| -1                     | Apply to LAN interfaces (1 to 8).  For example: hsportal setup -p 1 -l 1, 2 (apply LAN1 and LAN2)                                                                                                    |
| -S                     | Apply to WLAN interfaces (1 to 4).  For example: hsportal setup -p 1 -s 1, 2 (apply SSID1 and SSID2)                                                                                                    |
| -a                     | Apply to WLAN5G interfaces (1 to 4). For example: hsportal setup -p 1 -a 1, 2 (apply SSID1 and SSID2)                                                                                                    |
| -m                     | Select login mode.  0: skip  1: click  2: social  3: pin  4: social or pin  For example: hsportal setup -p 1 -m 0                                                                                                    |
| -f <0/1>               | It menas to enable or disable the function of Configure facebook login.  0: disable.  1: enable.                                                                                                    |
| -g <0/1>               | It menas to enable or disable the function of Configure google login.  0: disable.  1: enable.                                                                                                    |
| -h <0/1>               | It menas to enable or disable the function of HTTPS redirection.  0: disable.  1: enable.                                                                                                    |
| -v <0/1>               | It menas to enable or disable the function of portal detection.  0: disable.  1: enable.                                                                                                    |
| -i <string></string>   | It means to set APP ID. <string>: Enter a string as APP ID.  For example, to configure facebook APP id, you can type:  &gt; hsportal set -p 1 -f 1 -i this_is_app_id  Profile 1 set facebook login enabled [OK]  Profile 1 set API ID [OK]</string> |
| -k <string></string>   | It means to set APP key. <string>: Enter a string as APP key.</string>                                                                                                    |

|                    | For example, to configure google APP key, you can type:         |
|--------------------|-----------------------------------------------------------------|
|                    | > hsportal set -p 1 -g 1 -k keyforapp                           |
|                    | Profile 1 set google login enabled [OK]                         |
|                    | Profile 1 set API KEY [OK]                                      |
| -r <0/1/2>         | It means to set landing page mode.                              |
|                    | 0: fixed URL.                                                   |
|                    | 1: user request.                                                |
|                    | 2: bulletin.                                                    |
|                    | For example,                                                    |
|                    | > hsportal set -p 1 -r 0                                        |
|                    | Profile 1 set landing page mode 0 [OK]                          |
| -е                 | It means to enable the specified profile.                       |
| -d                 | It means to disable the specified profile.                      |
| -c <1/2/3/4>       | Reset the specified profile.                                    |
|                    | <1/2/3/4>: Enter the index number of profile.                   |
|                    | For example,                                                    |
|                    | > hsportal set -p 1 -c                                          |
|                    | Reset profile 1 [OK]                                            |
| -0                 | Clear profiles for all clients.                                 |
| -t <value></value> | Set the expire time for the specified profile.                  |
|                    | <value>: Enter a number of time period (unit: minutes).</value> |
|                    | For example,                                                    |
|                    | k> hsportal setup -p 1 -t 300                                   |
|                    | Profile 1 set expire time 300 mins [OK]                         |

```
> hsportal setup -p 1 -c
Reset profile 1 ... [OK]
> hsportal setup -p 1 -r 0
Profile 1 set landing page mode 0 ... [OK]
> hsportal setup -p 2 -g 1 -k app_key_google
Profile 2 set google login enabled ... [OK]
Profile 2 set API KEY ... [OK]
> hsportal set -p 1 -f 1 -i this_is_app_id
Profile 1 set facebook login enabled ... [OK]
Profile 1 set API ID ... [OK]
DrayTek>
```

# Telnet Command: hsportal info

This command allows the user to configure settings for hotspot database.

## **Syntax**

hsportal info [-e /-c /-n /-a /-m /-s]

| Parameter | Description                                                                              |
|-----------|------------------------------------------------------------------------------------------|
| -e <0/1>  | It means to enable or disable the database to record information.  0:disable.  1:enable. |
| -C        | It means to clear User information database.                                             |
| -n <0/1>  | It means to enable or disable the notification for user information.                     |

|                    | 0:disable.<br>1:enable.                                                                                                    |
|--------------------|----------------------------------------------------------------------------------------------------|
| -a <0/1>           | It means to enable or disable the function of auto backup and start a new record for user information.  0:disable.  1:enable.                                            |
| -m <value></value> | It means to set email notification object. <value>: Enter the index number (1 to 10) of email notification objects.</value>                                              |
| -s <value></value> | It means to set SMS provider object. <value>: Enter the index number (1 to 10) of the SMS server object for sending mail out when the database storage exceeded.</value> |

```
> hsportal info -e 1
Enabled database to record information ... [OK]
> hsportal info -n 1
Enabled notification for user information ... [OK]
> hsportal info -a 1
Enabled auto backup and start a new record for user information ... [OK]
> hsportal info -m 1
Email notification object set ok.
>
```

# Telnet Command: hsportal level

This command allows the user to configure bandwidth and sessions quota which is only applicable to the web portal clients.

## **Syntax**

hsportal level -p <index> [-e <enable>] [-t <mins>] ...

| Parameter                   | Description                                                                                                    |
|-----------------------------|----------------------------------------------------------------------------------------------------|
| -p <index></index>          | It means to specify (add) a quota policy profile. <index>: Enter the index number (1 to 20) of the quota policy profile.</index>                                                                                                    |
| -e <0/1>                    | It means to enable or disable the quota policy profile.  0: disable.  1: enable.                                                                                                    |
| -t <value></value>          | It means to set expired time for quota policy. <value>: Enter a number (unit:minutes).</value>                                                                                                    |
| -i <0/1> -o <value></value> | It means to enable or disable the function of idle timeout  0: disable.  1: enable.  If enabled,  -o <value>: Set the idle timeout (unit:minutes) if idle timeout is enabled.  For example: hsportal level -p 1 -e 1 -i 1 -o 300</value> |
| -d <value></value>          | It means to set the maximum number of devices that can be connected to the network using the same account. <value>: Enter a number (0 to 100). "0" means unlimited.</value>                                                              |

|                          | For example: hsportal level -p 1 -e 1 -d 0                                                                                                    |
|--------------------------|----------------------------------------------------------------------------------------------------|
| -b <0/1>                 | It means to enable or disable the function of bandwidth limit.  0: disable.  1: enable.                                                                                                    |
| -ru <0/1>                | It means to specify the bandwidth limit download unit.  0: kbps  1: mbps                                                                                                    |
| -tu <0/1>                | It means to specify the bandwidth limit upload unit.  0: kbps.  1: mbps.                                                                                                    |
| -s <0/1>                 | It means to enable or disable the session limit.  0:disable.  1:enable.                                                                                                    |
| -n <value></value>       | It means to set a maximum session limit. <value>: Enter a value (0 to 6000). For example: hsportal level -p 1 -s 1 -n</value>                                                                                                    |
| -U <kbps mbps=""></kbps> | It means to specify the bandwidth upload limit. kbps mbps                                                                                                    |
| -D <kbps mbps=""></kbps> | It means to specify the bandwidth download limit. kbps mbps                                                                                                    |
| -c <index></index>       | It means to delete a quota policy profile. <index>: Enter the index number (1 to 20) of the quota policy profile.</index>                                                                                                    |
| -r <0/1>                 | It means to enable or disable the function of reconnection time restriction.  0:disable.  1:enable.                                                                                                    |
| -f <value></value>       | It means to set a period of time to block the same user reconnecting to the network. <value>: Enter a number (1 to 1439 minutes).  For example: hsportal level -p 1 -e 1 -r 1 -f 300</value>                                                                                                  |
| -g <value></value>       | It means to set a reconnection time to block the same user from reconnecting before the set time. <value>: Enter the hour (01 to 23) and the minutes (0-59) (unit: minutes).  For example: hsportal level -p 1 -e 1 -r 1 -f 23:15 (The same user can reconnect after 23:15 every day)</value> |

```
> hsportal level -p 1 -e 1 -r 1 -f 30000
>
```

# Telnet Command: hsportal pin\_gen

This command is for future use.

### Telnet Command: wl acl

This command allows the user to configure wireless access control settings.

# Syntax

wl acl enable [ssid1 ssid2 ssid3 ssid4]
wl acl disable [ssid1 ssid2 ssid3 ssid4]
wl acl add [MAC] [ssid1 ssid2 ssid3 ssid4] [isolate]
wl acl del [MAC]
wl acl mode [ssid1 ssid2 ssid3 ssid4] [white/black]
wl acl show
wl acl showmode
wl acl clean

# **Syntax Description**

| Parameter                                        | Description                                                                                                    |
|--------------------------------------------------|----------------------------------------------------------------------------------------------------|
| enable [ssid1 ssid2 ssid3<br>ssid4]              | It means to enable the settings for SSID1, SSID2, SSID3 and SSID4.                                                                                                    |
| disable [ssid1 ssid2 ssid3 ssid4]                | It means to disable the settings for SSID1, SSID2, SSID3 and SSID4.                                                                                                    |
| add [MAC] [ssid1 ssid2 ssid3<br>ssid4] [isolate] | It means to associate a MAC address to certain SSID interfaces' access control settings. The isolate setting will limit the wireless client's network capabilities to accessing the wireless LAN only. |
|                                                  | [MAC] format: xx-xx-xx-xx-xx                                                                                                    |
|                                                  | or xx:xx:xx:xx:xx                                                                                                    |
|                                                  | or xx.xx.xx.xx.xx                                                                                                    |
| del [MAC]                                        | It means to delete a MAC address entry defined in the access control list.                                                                                                    |
| mode [ssid1 ssid2 ssid3<br>ssid4] [white/black]  | It means to set white/black list for each SSID.                                                                                                    |
| wl acl show                                      | It means to show access control status.                                                                                                    |
| wl acl showmode                                  | It means to show the mode for each SSID.                                                                                                    |
| wl acl clean                                     | It means to clean all access control setting.                                                                                                    |

```
> wl acl showmode
ssid1: none
ssid2: none
ssid4: none

> wl acl add 00-50-70-ff-12-70
Set Done !!
> wl acl add 00-50-70-ff-12-70 ssid1 ssid2 isolate
Set Done !!
> wl acl show
```

```
-----Enable Mac Address Filter-----

ssid1: dis ssid2: dis ssid3: dis ssid4: dis
------MAC Address Filter-----

Index Attribute MAC Address Associated SSIDs

0 00:50:70:ff:12:70 ssid1 ssid2 ssid3 ssid4

1 s 00:50:70:ff:12:70 ssid1 ssid2

s: Isolate the station from LAN
```

# Telnet Command: wl config

This command allows users to configure general settings and security settings for wireless connection.

## **Syntax**

```
wl config mode <value>
wl config mode show
wl config channel <number>
wl config channel show
wl config preamble <enable>
wl config txburst <enable>
wl config ssid <ssid_num enable ssid_name <hidden_ssid>>
wl config security <SSID_NUMBER><mode>
wl config ratectl <ssid_num enable upload download >
wl config isolate <ssid_num lan member>
wl config dtim <value>/ show
wl config beaconperiod <value> / show
wl config radio <1/0>/show
wl config frag <value>/ show
wl config rts <value> / show
wl config rate_alg <value> / show
```

## **Syntax Description**

wl config country <value> / show

| Parameter                  | Description                                                                                                    |
|----------------------------|----------------------------------------------------------------------------------------------------|
| mode <value></value>       | It means to select connection mode for wireless connection.  Available settings are: "11bgn", "11gn", "11n", "11bg", "11g", or "11b".                                                              |
| mode show                  | It means to display what the current wireless mode is.                                                                                                    |
| channel <number></number>  | It means the channel of frequency of the wireless LAN. The available settings are 0,1,2,3,4,5,6,7,8,9,10,11,12 and 13. number=0, means Auto number=1, means Channel 1 number=13, means Channel 13. |
| channel show               | It means to display what the current channel is.                                                                                                    |
| preamble <enable></enable> | It means to define the length of the sync field in an 802.11 packet.                                                                                                    |

|                                                                                          | Most modern wireless network uses short preamble with 56 bit sync field instead of long preamble with 128 bit sync field. However, some original 11b wireless network devices only support long preamble.  0: disable to use long preamble.  1: enable to use long preamble.                                                                                                    |
|------------------------------------------------------------------------------------------|----------------------------------------------------------------------------------------------------|
| txburst <enable></enable>                                                                | It means to enhance the performance in data transmission about 40%* more (by enabling Tx Burst). It is active only when both sides of Access Point and Station (in wireless client) invoke this function at the same time.  0: disable the function.  1: enable the function.                                                                                                    |
| ssid <ssid_num enable<br="">ssid_name <hidden_ssid>&gt;</hidden_ssid></ssid_num>         | It means to set the name of the SSID, hide the SSID if required.<br>ssid_num: Type 1, 2, 3 or 4 to specify SSID1, SSID2, SSID3 or SSID4.<br>ssid_name: Give a name for the specified SSID.<br>hidden_ssid: Type 0 to hide the SSID or 1 to display the SSID                                                                                                    |
| security<br><ssid_number><mode><key<br>&gt;<index></index></key<br></mode></ssid_number> | It means to configure security settings for the wirelesss connection.  SSID_NUMBER: Type 1, 2, 3 or 4 to specify SSID1, SSID2, SSID3 or SSID4.  mode: Available settings are: disable: No security. wpa1x: WPA/802.1x Only wpa21x: WPA2/802.1x Only wpamix1x: Mixed (WPA+WPA2/802.1x only) wep1x: WEP/802.1x Only wpapsk: WPA/PSK wpa2psk: WPA2/PSK wpa2psk: WPA2/PSK wpamixpsk: Mixed (WPA+WPA2)/PSK wep: WEP key, index: Moreover, you have to add keys for wpapsk, wpa2psk, wpamixpsk and wep, and specify index number of schedule profiles to be followed by the wireless connection. WEP keys must be in 5/13 ASCII text string or 10/26 Hexadecimal digit format; WPA keys must be in 8-63 ASCII text string or 64 Hexadecimal digit format. |
| ratectl <ssid_num enable<br="">upload download&gt;</ssid_num>                            | It means to set the rate control for the specified SSID.<br>ssid_num: Choose 1, 2, 3 or 4 to specify SSID1, SSID2, SSID3 or SSID4.<br>enable: It means to enable the function of the rate control for the specified SSID. 0: disable and 1:enable.<br>upload: It means to configure the rate control (from 1kbps to 300 kbps) for data upload. The unit is kbps.<br>download: It means to configure the rate control (from 1kbps to 300 kbps) for data download. The unit is kbps.                                                                                                    |
| isolate <ssid_num lan<br="">member&gt;</ssid_num>                                        | It means to isolate the wireless connection for LAN and/or Member.<br>ssid_num: Choose 1, 2, 3 or 4 to specify SSID1, SSID2, SSID3 or SSID4.  lan - It can make the wireless clients (stations) with remote-dial and LAN to LAN users not accessing for each other.  member - It can make the wireless clients (stations) with the same SSID not accessing for each other.                                                                                                    |
| dtim <value> / show</value>                                                              | Set the DTIM value. value: 1 to 255 show: Display the DTIM setting.                                                                                                    |
| beaconperiod <value> /<br/>show</value>                                                  | Set the beaconperiod value.<br>value: 20 to 1023 (milli-second)                                                                                                    |

|                                | show: Display the beaconperiod etting.                                                                               |
|--------------------------------|----------------------------------------------------------------------------------------------------|
| radio <1/0>/show               | Enble or disable the wireless radio. 1/0: Type 1 to enable; 0 to disable. show: Display the radio setting.           |
| frag <value>/ show</value>     | Set the fragment value. value: 256 to 2346 show: Display the fragment setting.                                       |
| rts <value> / show</value>     | Set the RTS value. value: 1 to 2347 show: Display the RTS setting.                                                   |
| rate_alg <value>/ show</value> | Set the algorithm for ALG rate. value: 0 for old algorithm; 1 for new algorithm. show: Display the ALG rate setting. |
| country <value>/ show</value>  | Set the country code for a country. value: two capital letters, e.g., TW, UK show: Display the country cod setting.  |

```
> wl config mode 11bgn
Current mode is 11bgn
% <Note> Please restart wireless after you set the channel
> wl config channel 13
Current channel is 13
% <Note> Please restart wireless after you set the channel.
> wl config preamble 1
Long preamble is enabled
% <Note> Please restart wireless after you set the parameters.
> wl config ssid 1 enable dray
SSID Enable Hide_SSID Name
           0
     1
                    dray
> wl config security 1 wpalx
%% Configured Wlan Security Setting:
% SSID1
%% Mode: wpalx
%% Wireless card must be reset for configurations to take effect
%% (Telnet Command: wl restart)
> wl config country TW
Set wireless country code TW
% <Note> Please restart wireless after you set the parameters.
```

# Telnet Command: wl set

This command allows users to configure basic wireless settings.

### **Syntax**

wl set [SSID] [CHAN[En]]

| Parameter | Description                                                                             |
|-----------|-----------------------------------------------------------------------------------------|
| SSID      | It means to type the SSID for the router. The maximum character that you can use is 32. |

| CHAN[En] | It means to specify required channel for the router.                                        |
|----------|---------------------------------------------------------------------------------------------|
|          | CHAN: The range for the number is between 1 ~ 13.                                           |
|          | <i>En</i> : type <i>on</i> to enable the function; type <i>off</i> to disable the function. |

```
> wl set MKT 2 on
% New Wlan Setting is:
% SSID=MKT
% Chan=2
% Wl is Enable
```

# Telnet Command: wl act

This command allows users to activate wireless settings.

# Syntax

wl act [En]

# **Syntax Description**

| Parameter | Description                                                  |
|-----------|--------------------------------------------------------------|
| En        | It means to enable or disable the function of VPN isolation. |
|           | 0: diable                                                    |
|           | 1: enable                                                    |

## **Example**

```
> wl act on
% Set Wlan to Enable.
```

# Telnet Command: wl scan

This command allows users to perform AP scanning.

# **Syntax**

wl scan <start>
wl scan set <wli>t/blist/stime> <MAC>
wl scan del <wli>t/blist><MAC>
wl scan filter <ssid/channel/mac>
wl scan show <0/1/2/3/4/5>

| Parameter                             | Description                                                                                   |
|---------------------------------------|-----------------------------------------------------------------------------------------------|
| start                                 | It means to start AP scanning.                                                                |
| set <wlist blist="" stime=""></wlist> | Set white list/block list/scan time.                                                          |
| <mac></mac>                           | <i>wlist</i> - It means to set white list for passing. MAC address must be added in the end.  |
|                                       | e.g., wl scan set wlist 001122aabbcc                                                          |
|                                       | <i>blist</i> - It means to set black list for blocking. MAC address must be added in the end. |
|                                       | stime - It means to set scanning time. Time value (2~5 second) must be added in the end.      |

|                                         | e.g., wl scan set time 5                                                                                                    |
|-----------------------------------------|----------------------------------------------------------------------------------------------------|
| del <wlist blist=""><mac></mac></wlist> | Remove white list/block list. e.g., wl scan del wlist 001122aabbcc                                                                                                    |
| filter <ssid channel="" mac=""></ssid>  | Set which filter you want.  ssid - scanning the AP based on SSID setting. channel - scanning the AP based on channel setting. mac - scanning the AP based on MAC address setting.                                                                            |
| show <0/1/2/3/4/5>                      | It is used to show AP list.  0 - display white list  1 - display block list,  2 - display gray/unknown list,  3 - display all list  4. white list(in config)  5. block list(in config)  Note: 0~3 is the list router scan, 4~5 is the list stored in config. |

```
> wl scan set wlist 001122aabbcc
> wl scan start
> wl scan show 3
>
```

# Telnet Command: wl stamgt

This command is used to configure connection time and reconnection time for each SSID that wireless client used for accessing into Internet.

## **Syntax**

```
wl stamgt <enable/disable> <ssid_num>
wl stamgt show <ssid_num>
wl stamgt set <ssid_num> <c> <r>
wl stamgt reset <ssid_num>
```

# **Syntax Description**

| Parameter      | Description                                                                                          |
|----------------|----------------------------------------------------------------------------------------------------|
| enable/disable | It means to enable/disable the station management control.                                           |
| ssid_num       | It means channel selection.  Available channel for 2.4G: 0/1/2/3  Available channel for 5G: 4/5/6/7. |
| show           | It means to display status or configuration of the selected channel.                                 |
| С              | It means connection time. The unit is minute.                                                        |
| r              | It means reconnection time. The unit is minute.                                                      |

```
> wl stamgt enable 1
% Station Management Status: enabled
> wl stamgt set 1 60 60
> wl stamgt show 1
NO. SSID BSSID Connect time Reconnect time
```

| _ |    |         |                   |            |        |  |
|---|----|---------|-------------------|------------|--------|--|
|   | 1. | Draytek | 00:11:22:aa:bb:cc | 0d:0:58:26 | 0d:0:0 |  |

# Telnet Command: wl iso\_vpn

This command allows users to activate the function of VPN isolation.

## **Syntax**

wl iso\_vpn <ssid> <En>

# **Syntax Description**

| Parameter | Description                                                                         |
|-----------|-------------------------------------------------------------------------------------|
| ssid      | It means the number of SSID.  1: SSID1  2: SSID2  3: SSID3  4: SSID4                |
| En        | It means to enable or disable the function of VPN isolation.  0: disable  1: enable |

## Example

```
> wl iso_vpn 1 on
% ssid: 1 isolate vpn on :1
```

# Telnet Command: wl wpa

This command allows you to configure WPA wireless settings.

# **Syntax**

wl wpa 1/2/3

# **Syntax Description**

| Parameter | Description                                  |
|-----------|----------------------------------------------|
| wl wpa    | Type 1/2/3 to represent different WPA modes. |
|           | 1 - means WPA+WPA2                           |
|           | 2 - means WPA2 Only                          |
|           | 3 - means WPA Only                           |

## Example

```
> wl wpa 1 >
```

# Telnet Command: wl wmm

This command allows users to set WMM for wireless connection. It defines the priority levels for four access categories derived from 802.1d (prioritization tabs).

### **Syntax**

wl wmm ap *Queldx Aifsn Cwmin Cwmax Txop ACM*wl wmm bss *Queldx Aifsn Cwmin Cwmax Txop ACM*wl wmm ack *Que0\_Ack Que1\_Ack Que2\_Ack Que3\_Ack* 

wl wmm enable *SSID0 SSID1 SSID2 SSID3* wl wmm apsd *value* wl wmm show

## **Syntax Description**

| Parameter    | Description                                                                                                    |
|--------------|----------------------------------------------------------------------------------------------------|
| ар           | It means to set WMM for access point.                                                                                                    |
| bss          | It means to set WMM for wireless clients.                                                                                                    |
| ack          | It means to map to the Ack policy settings of AP WMM.                                                                                         |
| enable       | It means to enable the WMM for each SSID.  0: disable 1: enable                                                                               |
| Apsd [value] | It means to enable / disable the ASPD(automatic power-save delivery) function.  0: disable  1: enable                                         |
| show         | It displays current status of WMM.                                                                                                    |
| Queldx       | It means the number of the queue which the WMM settings will be applied to. There are four queues, best effort, background, voice, and video. |
| Aifsn        | It controls how long the client waits for each data transmission.                                                                             |
| Cwmin/ Cwmax | CWMin means contention Window-Min and CWMax means contention Window-Max. Specify the value ranging from 1 to 15.                              |
| Тхор         | It means transmission opportunity. Specify the value ranging from 0 to 65535.                                                                 |
| ACM          | It can restrict stations from using specific category class if it is enabled.  0: disable 1: enable                                           |

```
> wl wmm ap 0 3 4 6 0 0
QueIdx=0: APAifsn=3,APCwmin=4,APCwmax=6, APTxop=0,APACM=0
> wl wmm enable 1 0 1 0
WMM_SSID0 =1, WMM_SSID1 =0, WMM_SSID2 =1, WMM_SSID3 =0
> wl wmm show
Enable WMM: SSID0 =1, SSID1 =0,SSID2 =1,SSID3 =0
APSD=0
QueIdx=0: APAifsn=3,APCwmin=4,APCwmax=6, APTxop=0,APACM=0
QueIdx=1: APAifsn=7,APCwmin=4,APCwmax=10, APTxop=0,APACM=0
QueIdx=2: APAifsn=1,APCwmin=3,APCwmax=4, APTxop=94,APACM=0
QueIdx=3: APAifsn=1,APCwmin=2,APCwmax=3, APTxop=47,APACM=0
QueIdx=0: BSSAifsn=3,BSSCwmin=4,BSSCwmax=10, BSSTxop=0,BSSACM=0
QueIdx=1: BSSAifsn=7,BSSCwmin=4,BSSCwmax=10, BSSTxop=0,BSSACM=0
QueIdx=2: BSSAifsn=2,BSSCwmin=3,BSSCwmax=4, BSSTxop=94,BSSACM=0
QueIdx=3: BSSAifsn=2,BSSCwmin=2,BSSCwmax=3, BSSTxop=47,BSSACM=0
AckPolicy[0]=0: AckPolicy[1]=0,AckPolicy[2]=0,AckPolicy[3]=0
```

# Telnet Command: wl ht

This command allows you to configure wireless settings.

# **Syntax**

wl ht bw value

wl ht gi value

wl ht badecline value

wl ht autoba value

wl ht rdg value

wl ht msdu value

wl ht txpower value

wl ht antenna value

wl ht greenfield value

# **Syntax Description**

| Parameter              | Description                                                             |
|------------------------|-------------------------------------------------------------------------|
| wl ht bw value         | The value you can type is 0 (for BW_20) and 1 (for BW_40).              |
| wl ht gi value         | The value you can type is 0 (for GI_800) and 1 (for GI_400)             |
| wl ht badecline value  | The value you can type is 0 (for disabling) and 1 (for enabling).       |
| wl ht autoba value     | The value you can type is 0 (for disabling) and 1 (for enabling).       |
| wl ht rdg value        | The value you can type is 0 (for disabling) and 1 (for enabling).       |
| wl ht msdu value       | The value you can type is 0 (for disabling) and 1 (for enabling).       |
| wl ht txpower value    | The value you can type ranges from 1 - 6 (level).                       |
| wl ht antenna value    | The value you can type ranges from 0-3. 0: 2T3R 1: 2T2R 2: 1T2R 3: 1T1R |
| wl ht greenfield value | The value you can type is 0 (for mixed mode) and 1 (for green field).   |

```
> wl ht bw value 1
BW=0
<Note> Please restart wireless after you set new parameters.
> wl restart
Wireless restart......
```

# Telnet Command: wl restart

This command allows you to restart wireless setting.

# Example

```
> wl restart
Wireless restart.....
```

# Telnet Command: wl wds

This command allows you to configure WDS settings.

# **Syntax**

wl wds mode [value]

wl wds security [value]

wl wds ap [value]

wl wds hello [value]

wl wds status

wl wds show

wl wds mac [value]

wl wds flush

| Parameter        | Description                                                                                                    |  |
|------------------|----------------------------------------------------------------------------------------------------|--|
| mode [value]     | It means to specify connection mode for WDS.  [value]: Available settings are: d: Disable b: Bridge r: Repeapter                                                                                                    |  |
| security [value] | It means to configure security mode with encrypted keys for WDS.  mode: Available settings are: disable: No security. wep: WEP wpapsk [key]: WPA/PSK wpa2psk [key]: WPA2/PSK key: Moreover, you have to add keys for wpapsk, wpa2psk, and wep, and specify index number of schedule profiles to be followed by the wireless connection. WEP keys must be in 5/13 ASCII text string or 10/26 Hexadecimal digit format; WPA keys must be in 8-63 ASCII text string or 64 Hexadecimal digit format. e.g., w1 dual wds security disable w1 dual wds security wpa2psk 12345678 |  |
| ap [value]       | It means to enable or disable the AP function.  Value: 1 - enable the function.  0 - disable the function.                                                                                                    |  |
| hello [value]    | It means to send hello message to remote end (peer).  Value: 1 - enable the function.                                                                                                    |  |

|                                         | 0 - disable the function.                                                                                                    |
|-----------------------------------------|----------------------------------------------------------------------------------------------------|
| status                                  | It means to display WDS link status for 2.4GHz connection.                                                                                               |
| show                                    | It means to display current WDS settings.                                                                                                    |
| mac add [index addr]                    | add [index addr] - Add the peer MAC entry in Repeater/Bridge WDS MAC table.                                                                              |
| mac clear/disable/enable<br>[index/all] | clear/disable/enable [index/all]- Clear, disable, enable the specifed or all MAC entries in Repeater/Bridge WDS MAC table. e.g, w1 dual wds mac enable 1 |
| flush                                   | It means to reset all WDS setting.                                                                                                    |

```
> wl wds status
Please enable WDS hello function first.

> wl wds hello 1
% <Note> Please restart router after you set the parameters.

> wl wds status
```

# Telnet Command: wl apcli

This command allows users to configure AP client mode for wireless connection (2.4GHz).

# **Syntax**

wl apcli show
wl apcli enable <1/0>
wl apcli security <mode>
wl apcli ssid <ssid\_name>
wl apcli bssid <mac address>

| Parameter              | Description                                                                                                    |
|------------------------|----------------------------------------------------------------------------------------------------|
| show                   | Display current status of wireless AP client.                                                                                                    |
| enable <1/0>           | It means to enable wireless 2.4GHz AP client mode.  1 - enable  0 - disable                                                                                                    |
| security <mode></mode> | There are several modes to be selected:                                                                                                    |
|                        | Disable - disable the security settings.                                                                                                    |
|                        | wpapsk [key] - WPA Pre-shared Key will be used. Keys must start with 0x to be identified as a Hexadecimal number key. WPA keys must be in 8~63 ASCII string or 64 Hexadecimal digit format.          |
|                        | wpa2psk [key] - WPA2 Pre-shared Key will be used. Keys must start with 0x to be identified as a Hexadecimal number key. WPA keys must be in 8-63 ASCII string or 64 Hexadecimal digit format.        |
|                        | wpamixpsk [key] - WPA Mixed Pre-shared Key will be used. Keys must start with 0x to be identified as a Hexadecimal number key. WPA keys must be in 8-63 ASCII string or 64 Hexadecimal digit format. |
|                        | wep [key] [index] - WEP key will be used. You need to type the key string and specify the index number of the profile to be applied.                                                                 |
|                        | WEP keys must be in 5/13 ASCII string or 10/26 Hexadecimal digit                                                                                                    |

|                              | format.                                             |
|------------------------------|-----------------------------------------------------|
| ssid <ssid_name></ssid_name> | Specify the SSID for wireless 2.4GHz AP client.     |
| bssid <mac address=""></mac> | Type the MAC address for wireless 2.4GHz AP client. |

```
> wl apcli enable 1
Wireless AP-Clinet is enabled
> wl apcli show
% Wireless AP-Clinet is enabled
% Current SSID is test
%% Security Mode: disable
% Wireless client is disconnected
%% data rate=---, mode=---, signal=0%
```

## Telnet Command: wl btnctl

This command allows you to enable or disable wireless button control.

### **Syntax**

wl btnctl <value>

## **Syntax Description**

| Parameter       | Description |
|-----------------|-------------|
| <value></value> | 0: disable  |
|                 | 1: enable   |

### Example

```
> wl btnctl 1
Enable wireless botton control
Current wireless botton control is on
>
```

## Telnet Command: wl iwpriv

This command is reserved for RD debug. Do not use them.

#### Telnet Command: wl stalist

This command is used to display the wireless station which accessing Internet via Vigor router.

### **Syntax**

wl stalist

```
> wl stalist
wl stalist show : show station list
wl stalist num : show number of stations
wl stalist neighbor : show neighbor station list
```

### Telnet Command: wl set8021x

This command allows you to configure the external or internal server used by Vigor router for wireless authentication.

#### **Syntax**

wl set8021x -t [0/1] wl set8021x -v

## **Syntax Description**

| Parameter | Description                                                                                                    |
|-----------|----------------------------------------------------------------------------------------------------|
| -t        | Specify the type (external or internal) of wireless authentication server.  0 - Indicate the external RADIUS server. |
|           | 1- Indicate the local 802.1x server.                                                                                 |
| -V        | View the settings of 802.1x.                                                                                         |

### Example

```
> wl set8021x -t 1
% <Note> Please restart wireless after you set the parameters.
> wl set8021x -v
802.1X type is : Local 802.1X
>
```

# Telnet Command: wl bndstrg

This command allows users to configure settings for Band Steering (2.4GHz).

#### Syntax

wl bndstrg show

wl bndstrg enable <1/0>

wl bndstrg chk\_time <value>

## **Syntax Description**

| Parameter                | Description                                                                                                    |
|--------------------------|----------------------------------------------------------------------------------------------------|
| show                     | Display current status for Band Steering function.                                                                                                    |
| enable <1/0>             | It means to enable wireless 2.4GHz AP client mode.  1 - enable  0 - disable                                                                                                    |
| chk_time <value></value> | If the wireless station does not have the capability of 5GHz network connection, the system shall wait and check for several seconds (15 seconds, in default) to make the 2.4GHz network connection. Specify the time limit for Vigor router to detect the wireless client. [value] - 1 to 60 seconds. |

```
> wl bndstrg show
band steering: disable
chk_time: 15 sec
> wl bndstrg chk_time 50 30
```

```
argv[0]:chk_time, argv[1]:50, argv[2]:30

%% Wireless card must be reset for configurations to take effect
%% (Telnet Command: wl restart)
```

### Telnet Command: wl artfns

This command allows users to configure airtime fairness function for wireless (2.4GHz) connection.

#### **Syntax**

wl artfns enable <value>
wl artfns trg\_num <value>
wl artfns show

## **Syntax Description**

| Parameter               | Description                                                                                                    |
|-------------------------|----------------------------------------------------------------------------------------------------|
| enable <value></value>  | It means to enable wireless airtime fairness function.  1 - enable  0 - disable                                                                        |
| Trg_num <value></value> | Set a threshold when the active station number achieves this number, the airtime fairness function will be applied.  Available values will be 2 to 64. |
| show                    | Display current status (enable or disable) and triggering client number for airtime fairness function.                                                 |

# **Example**

```
> wl artfns enable 1
> wl artfns trg_num 3
> wl artfns show
airtime fairness: enable
trg_num: 3
>
```

# Telnet Command: wl drayrs

This command allows the user to configure settings for Roaming for wireless clients.

### **Syntax**

wl drayrs set [mode] [rs\_low] [rs\_low\_security] [delta] wl drayrs restart wl drayrs show

| Parameter                                                                               | Description                                                                                                    |
|-----------------------------------------------------------------------------------------|----------------------------------------------------------------------------------------------------|
| set <mode> <rs_low> <rs_low_security> <delta></delta></rs_low_security></rs_low></mode> | Select a mode for roaming.  0 - disable  1 - Strictly Minimum RSSI  2 - Minimum RSSI  rs_low - Set a value of Strictly Minimum RSSI (62-86). |
| <rs_low_security> <delta></delta></rs_low_security>                                     | 0 - disable<br>1 - Strictly Minimum RSSI<br>2 - Minimum RSSI                                                                                 |

|         | delta - Set a value of Adjacent AP RSSI (1-20).    |
|---------|----------------------------------------------------|
| restart | Restart to activate roaming function.              |
| show    | Dispaly current configuration of roaming function. |

```
> wl drayrs show
% Mode : Disable
% rs_low : -73
% rs_low_secure : -66
% delta : 5
>
```

# Telnet Command: wl\_dual acl

This command allows the user to configure wireless (5GHz) access control settings.

### **Syntax**

```
wl_dual acl enable <ssid1 ssid2 ssid3 ssid4>
wl_dual acl disable <ssid1 ssid2 ssid3 ssid4>
wl_dual acl add <MAC><ssid1 ssid2 ssid3 ssid4><isolate>
wl_dual acl del <MAC>
wl_dual acl mode <ssid1 ssid2 ssid3 ssid4> <white/black>
wl_dual acl show
wl_dual acl showmode
wl_dual acl clear
```

| Parameter                                                                       | Description                                                                                                    |
|---------------------------------------------------------------------------------|----------------------------------------------------------------------------------------------------|
| enable <ssid1 ssid2="" ssid3<br="">ssid4&gt;</ssid1>                            | It means to enable the settings for SSID1, SSID2, SSID3 and SSID4.                                                                                                    |
| disable <ssid1 ssid2="" ssid3<br="">ssid4&gt;</ssid1>                           | It means to disable the settings for SSID1, SSID2, SSID3 and SSID4.                                                                                                    |
| add <mac><ssid1 ssid2="" ssid3<br="">ssid4&gt;<isolate></isolate></ssid1></mac> | It means to associate a MAC address to certain SSID interfaces' access control settings. The isolate setting will limit the wireless client's network capabilities to accessing the wireless LAN only.  [MAC] format: xx-xx-xx-xx-xx |
|                                                                                 | or xx:xx:xx:xx                                                                                                    |
|                                                                                 | or xx.xx.xx.xx.xx                                                                                                    |
|                                                                                 | <i>isolate</i> : It means to isolate the wireless connection of the wireless client (identified with the MAC address) from LAN.                                                                                                    |
| del <mac></mac>                                                                 | It means to delete a MAC address entry defined in the access control list.                                                                                                    |
|                                                                                 | [MAC] format: xx-xx-xx-xx-xx                                                                                                    |
|                                                                                 | or xx:xx:xx:xx:xx                                                                                                    |
|                                                                                 | or xx.xx.xx.xx                                                                                                    |
| mode <ssid1 ssid2="" ssid3<br="">ssid4&gt; <white black=""></white></ssid1>     | It means to set white/black list for each SSID.                                                                                                    |
| show                                                                            | It means to display current status of access control.                                                                                                    |
| showmode                                                                        | It means to show the mode for each SSID.                                                                                                    |
| clear                                                                           | It means to clear all of the access control settings.                                                                                                    |

```
> wl_dual acl showmode

SSID1: None

SSID2: None

SSID3: None

SSID4: None

> wl_dual acl add 00-50-70-ff-12-80

> wl_dual acl add 00-50-70-ff-12-80 ssid1 ssid2 isolate

Set Done !!

> wl_dual acl show

-------Enable Mac Address Filter------

ssid1: dis ssid2: dis ssid3: dis ssid4: dis
-------MAC Address Filter-----

Index Attribute MAC Address Associated SSIDs

0 s 00:50:70:ff:12:80 ssid1 ssid2

s: Isolate the station from LAN
```

## Telnet Command: wl\_dual apscan

This command is used to scan Access Point installed near the location of Vigor router.

### **Syntax**

wl\_dual apscan start wl\_dual apscan show

## **Syntax Description**

| Parameter | Description                                     |
|-----------|-------------------------------------------------|
| start     | It means to execute the AP scanning.            |
| show      | It means to display the content of the AP list. |

```
> wl_dual apscan start
> wl_dual apscan show
AP scan is ongoing.
> wl_dual apscan ?
% wl_dual apscan [start/show]
% start: do AP scan
% show: show AP list

> wl_dual apscan show
5G Access Point List :
BSSID Channel SSID
```

## Telnet Command: wl\_dual cardmac

### Example

> wl\_dual cardmac Card MAC: 54:2a:a2:37:00:ef

## Telnet Command: wl\_dual config

This command allows users to configure general settings and security settings for wireless connection (5GHz).

wl\_dual config enable <value>

wl dual config enable show

wl\_dual config mode <value>

wl\_dual config mode show

wl\_dual config channel <number>

wl\_dual config channel show

wl\_dual config preamble <enable>

wl\_dual config preamble show

wl\_dual config ssid <ssid\_num enable ssid\_name>

wl\_dual config ssid hide <ssid\_num enable>

wl\_dual config ssid show

wl\_dual config ratectl <ssid\_num enable upload download>

wl\_dual config ratectl show

wl\_dual config isolate lan <ssid\_num enable>

wl\_dual config isolate member <ssid\_num enable>

wl\_dual config isolate vpn <ssid\_num enable>

wl\_dual config isolate show

wl\_dual config frag <value>

wl\_dual config frag show

wl\_dual config rts <value>

wl\_dual config rts show

wl\_dual config country <value>

wl\_dual config txpower <value>

wl\_dual config nss <value>

| Parameter              | Description                                                                                                    |
|------------------------|----------------------------------------------------------------------------------------------------|
| enable <value></value> | It means to enable/disable the 5GHz wireless function.  1: enable  0: disable                                           |
| show                   | It means to display if 5G wireless function is enabled or not.                                                          |
| mode <value></value>   | It means to select connection mode for wireless connection.  Available settings are: "11a", "11n_5g", "11n" and "11an". |
| mode show              | It means to display what the current wireless mode is.                                                                  |

| channel <number></number>                                                                                       | It means the channel of frequency of the wireless LAN.                                                                                                    |
|----------------------------------------------------------------------------------------------------|----------------------------------------------------------------------------------------------------|
|                                                                                                    | The available settings are: 36, 40, 44, 48, 52, 56, 60, 64, 100, 104, 108, 112, 116, 120, 124, 128, 132, 136 and 140.                                                                                                    |
|                                                                                                    | number=0, means Auto                                                                                                    |
|                                                                                                    | number=36, means Channel 36                                                                                                    |
|                                                                                                    | F2                                                                                                    |
|                                                                                                    | Number=52, means Channel 52.                                                                                                    |
| channel show                                                                                                    | It means to display what the current channel is.                                                                                                    |
| preamble <enable></enable>                                                                                      | It means to define the length of the sync field in an 802.11 packet. Most modern wireless network uses short preamble with 56 bit sync field instead of long preamble with 128 bit sync field. However, some original 11b wireless network devices only support long preamble.  0: disable to use long preamble.  1: enable to use long preamble. |
| proamble show                                                                                                   |                                                                                                    |
| preamble show                                                                                                   | It means to display if preamble is enabled or not.                                                                                                    |
| ssid <ssid_num enable<br="">ssid_name&gt;</ssid_num>                                                            | It means to set the name of the SSID, hide the SSID if required.<br>ssid_num: Type 1, 2, 3 or 4 to specify SSID1, SSID2, SSID3 or SSID4.<br>ssid_name: Give a name for the specified SSID.                                                                                                    |
| ssid hide <ssid_num enable=""></ssid_num>                                                                       | It means to hide the name of the SSID if required.                                                                                                    |
|                                                                                                    | ssid_num: Type 1, 2, 3 or 4 to specify SSID1, SSID2, SSID3 or SSID4.                                                                                                    |
|                                                                                                    | enable: Type 0 to hide the SSID or 1 to display the SSID.                                                                                                    |
| ssid show                                                                                                    | It means to display a table of SSID configuration.                                                                                                    |
| ratectl <ssid_num enable<="" td=""><td>It means to set the rate control for the specified SSID.</td></ssid_num> | It means to set the rate control for the specified SSID.                                                                                                    |
| upload download>                                                                                                | ssid_num: Choose 1, 2, 3 or 4 to specify SSID1, SSID2, SSID3 or SSID4. enable: It means to enable the function of the rate control for the specified SSID. 0: disable and 1:enable.                                                                                                    |
|                                                                                                    | upload: It means to configure the rate control for data upload. The unit is kbps.                                                                                                    |
|                                                                                                    | download: It means to configure the rate control for data download. The unit is kbps.                                                                                                    |
|                                                                                                    | (example: w1 dual config ratect1 1 1 25 25)                                                                                                    |
| ratectI show                                                                                                    | It means to display the data transmission rate (upload and download) for SSID1, SSID2, SSID3 and SSID4.                                                                                                    |
| isolate lan <ssid_num< td=""><td>It means to isolate the wireless connection from LAN.</td></ssid_num<>         | It means to isolate the wireless connection from LAN.                                                                                                    |
| enable>                                                                                                    | It can make the wireless clients (stations) with remote-dial and LAN to LAN users not accessing for each other.                                                                                                    |
|                                                                                                    | ssid_num: Choose 1, 2, 3 or 4 to specify SSID1, SSID2, SSID3 or SSID4.                                                                                                    |
|                                                                                                    | enable: It means to enable such function.                                                                                                    |
|                                                                                                    | 0: disable and 1:enable                                                                                                    |
| isolate member <ssid_num< td=""><td>It means to isolate the wireless connection from Member.</td></ssid_num<>   | It means to isolate the wireless connection from Member.                                                                                                    |
| enable>                                                                                                    | It can make the wireless clients (stations) with the same SSID not accessing for each other.                                                                                                    |
|                                                                                                    | ssid_num: Choose 1, 2, 3 or 4 to specify SSID1, SSID2, SSID3 or SSID4                                                                                                    |
|                                                                                                    | enable: It means to enable such function.                                                                                                    |
|                                                                                                    | 0: disable and 1:enable.                                                                                                    |
| isolate vpn <ssid_num<br>enable&gt;</ssid_num<br>                                                               | It means to isolate the wireless connection from VPN.                                                                                                    |
|                                                                                                    | ssid_num: Choose 1, 2, 3 or 4 to specify SSID1, SSID2, SSID3 or SSID4                                                                                                    |
|                                                                                                    | enable: It means to enable such function.                                                                                                    |
| !!-+                                                                                                    | 0: disable and 1:enable.                                                                                                    |
| isolate show                                                                                                    | It means to display the status of wireless isolation.                                                                                                    |
| frag <value></value>                                                                                            | It means to set the fragment threshold.                                                                                                    |
|                                                                                                    | value: Enter a number (256 to 2346).                                                                                                    |

| frag show               | It means to display current value of fragment threshold.                                                                                 |
|-------------------------|----------------------------------------------------------------------------------------------------|
| rts <value></value>     | It means to set the RTS threshold. value: Enter a number (1 to 2347).                                                                    |
| rts show                | It means to display current value of RTS threshold.                                                                                      |
| country <value></value> | It means to set the country code. Each country will be represented with two digits.  value: Enter two capital letters (e.g., TW, UK, CN) |
| txpower <value></value> | It means to set TX power.  Value: Enter a number (1 to 6).                                                                               |
| nss <value></value>     | It means to set NSS.  Value: Enter a number (0 to 4).                                                                                    |

```
> wl_dual config mode 11a
Current mode is 11a
% <Note> Please restart 5G wireless after you set the channel
> wl_dual config channel 60
Current channel is 60
% <Note> Please restart 5G wireless after you set the channel.
> wl_dual config preamble 1
Long preamble is enabled
% <Note> Please restart 5G wireless after you set the parameters.
> wl_dual config ssid 1 enable dray
SSID Enable Hide_SSID Name
1
     1
         0
               dray
% <Note> Please restart 5G wireless after you set the parameters.
> wl_dual config ssid show
SSID Enable Hide_SSID Name
           0
     1
                    dray
     0
           0
                    DrayTek_5G_Guest
            0
     Ω
```

### Telnet Command: wl\_dual restart

This command allows you to restart wireless setting (5GHz).

#### Example

```
> wl_dual restart
5G wireless restart.....
```

## Telnet Command: wl\_dual security

This command allows users to configure security settings for the wireless connection (5GHz).

#### **Syntax**

wl\_dual security <SSID\_NUMBER> <mode> <key> <index> wl\_dual security show

| Parameter                                    | Description                                                             |
|----------------------------------------------|-------------------------------------------------------------------------|
| Security [SSID_NUMBER]<br>[mode][key][index] | SSID_NUMBER: Type 1, 2, 3 or 4 to specify SSID1, SSID2, SSID3 or SSID4. |

mode: Available settings are: disable: No security. wpa1x: WPA/802.1x Only WPA2/802.1x Only wpa21x: wpamix1x: Mixed (WPA+WPA2/802.1x only) wep1x: WEP/802.1x Only WPA/PSK wpapsk: wpa2psk: WPA2/PSK Mixed (WPA+WPA2)/PSK wpamixpsk: WEP wep: key, index: Moreover, you have to add keys for wpapsk, wpa2psk, wpamixpsk and wep, and specify index number of schedule profiles to be followed by the wireless connection. WEP keys must be in 5/13 ASCII text string or 10/26 Hexadecimal digit format; WPA keys must be in 8~63 ASCII text string or 64 Hexadecimal digit format. show It means to display current mode selection for each SSID.

## Example

```
> wl_dual security 1 wpa2psk 123456789e
% <Note> Please restart 5G wireless after you set the parameters.

> wl_dual security show
%% 5G Wireless LAN Security Settings:
% SSID1
%% Mode: WPA2/PSK
% SSID2
%% Mode: Disable
% SSID3
%% Mode: Disable
% SSID4
%% Mode: Disable
% SSID4
%% Mode: Disable
```

### Telnet Command: wl\_dual stalist

This command is used to display the wireless station which accessing Internet via Vigor router.

#### Syntax

wl dual stalist

```
N: Connecting.
```

F: Fail to pass WPA/PSK authentication.

## Telnet Command: wl\_dual wds

This command allows users to configure WDS for wireless connection (5GHz).

### **Syntax**

wl\_dual wds mode <value>

wl\_dual wds security <value>

wl\_dual wds ap <value>

wl\_dual wds hello <value>

wl\_dual wds status

wl\_dual wds show

wl\_dual wds mac add <index addr>

wl\_dual wds mac clear/disable/enable <index/all>

wl\_dual wds flush

| Parameter                       | Description                                                                                                    |
|---------------------------------|----------------------------------------------------------------------------------------------------|
| mode <value></value>            | It means to specify connection mode for WDS.  [value]: Available settings are: d: Disable b: Bridge r: Repeapter                                                                                                    |
| security <value></value>        | It means to configure security mode with encrypted keys for WDS.  mode: Available settings are:  disable: No security.  wep: WEP  wpapsk [key]: WPA/PSK  wpa2psk [key]: WPA2/PSK  key: Moreover, you have to add keys for wpapsk, wpa2psk, and wep, and specify index number of schedule profiles to be followed by the wireless connection.  WEP keys must be in 5/13 ASCII text string or 10/26 Hexadecimal digit format; WPA keys must be in 8-63 ASCII text string or 64 Hexadecimal digit format.  e.g.,  wl_dual wds security disable  wl_dual wds security wep 12345  wl_dual wds security wpa2psk 12345678 |
| ap <value></value>              | It means to enable or disable the AP function.  Value: 1 - enable the function.  0 - disable the function.                                                                                                    |
| hello <value></value>           | It means to send hello message to remote end (peer).  Value: 1 - enable the function.  0 - disable the function.                                                                                                    |
| status                          | It means to display WDS link status for 5GHz connection.                                                                                                    |
| show                            | It means to display current WDS settings.                                                                                                    |
| mac add <index addr=""></index> | add <index addr=""> - Add the peer MAC entry in Repeater/Bridge WDS MAC table.</index>                                                                                                    |

| mac clear/disable/enable<br><index all=""></index> | clear/disable/enable <index -="" 1<="" all="" bridge="" clear,="" disable,="" e.g,="" enable="" entries="" in="" mac="" or="" repeater="" specifed="" table.="" th="" the="" wds="" wl_dual=""></index> |
|----------------------------------------------------|----------------------------------------------------------------------------------------------------|
| flush                                              | It means to reset all WDS setting.                                                                                                    |

```
> wl_dual wds status
Please enable WDS hello function first.
> wl_dual wds hello 1
% <Note> Please restart router after you set the parameters.
> wl_dual wds mode b
> wl_dual wds security wep
> wl_dual wds show
5G Wireless WDS Setting
Mode : Bridge
Security : WEP
AP Function : Enable
Send Hello Function : Enable
Bridge :
Index Enable MAC Address
      0 00:00:00:00:00:00
      0 00:00:00:00:00
      0 00:00:00:00:00:00
 3
       0 00:00:00:00:00:00
Repeater :
Index Enable MAC Address
      0 00:00:00:00:00:00
      0 00:00:00:00:00
 7
     0 00:00:00:00:00:00
       0 00:00:00:00:00
> wl_dual wds wep 12345
% <Note> Please restart router after you set the parameters.
```

# Telnet Command: wl\_dual wps

This command allows users to configure WPS for wireless connection (5GHz).

#### **Syntax**

```
wl_dual wps enable <value>
wl dual wps pbc
wl_dual wps pin <code>
wl_dual wps show
```

| Parameter              | Description                         |
|------------------------|-------------------------------------|
| enable <value></value> | It means to enable WPS.  1 - enable |

|                   | 0 - disable                                                                           |
|-------------------|---------------------------------------------------------------------------------------|
| pbc               | It means to start WPS by pressing the WLAN ON/OFF WPS button on Vigor router.         |
| pin <code></code> | It means to start WPS by using client PIN code. code: Client PIN code (digit number). |
| show              | It means to display current WPS settings.                                             |

```
> wl_dual wps enable 1
WPS is enabled.
> wl_dual wps pin 88563337
WPS has triggered by PIN code.
The AP will wait for WPS request from your client for 2 minutes...
```

## Telnet Command: wl\_dual set8021x

This command allows you to configure the external or internal server used by Vigor router for wireless authentication (5GHz).

#### **Syntax**

```
wl_dual set8021x -t [0/1] wWl_dual set8021x -v
```

### **Syntax Description**

| Parameter | Description                                                                                                    |
|-----------|----------------------------------------------------------------------------------------------------|
| -t        | Specify the type (external or internal) of wireless authentication server.  0 - Indicate the external RADIUS server.  1- Indicate the local 802.1x server. |
| -V        | View the settings of 802.1x.                                                                                                    |

#### Example

```
> wl_dual set8021x -t 1
% <Note> Please restart 5G wireless after you set the parameters.
> wl_dual set8021x -v
802.1X type is : Local 802.1X
>
```

# Telnet Command: wl\_dual apcli

This command allows users to configure AP client mode for wireless connection (5GHz).

## Syntax

```
wl_dual apcli show
wl_dual apcli enable <value>
wl_dual apcli security <mode>
wl_dual apcli ssid <ssid_name>
wl_dual apcli bssid
```

| Parameter                    | Description                                                                                                    |
|------------------------------|----------------------------------------------------------------------------------------------------|
| show                         | Display current status of wireless AP client.                                                                                                    |
| enable <value></value>       | It means to enable wireless 5GHz AP client mode.  1 - enable 0 - disable                                                                                                    |
| aecurity <mode></mode>       | There are several modes to be selected: Disable - disable the security settings.  wpapsk [key] - WPA Pre-shared Key will be used. Keys must start with 0x to be identified as a Hexadecimal number key. WPA keys must be in 8-63 ASCII string or 64 Hexadecimal digit format.  wpa2psk [key] - WPA2 Pre-shared Key will be used. Keys must start with 0x to be identified as a Hexadecimal number key. WPA keys must be in 8-63 ASCII string or 64 Hexadecimal digit format.  wpamixpsk [key] - WPA Mixed Pre-shared Key will be used. Keys must start with 0x to be identified as a Hexadecimal number key. WPA keys must be in 8-63 ASCII string or 64 Hexadecimal digit format.  wep [key] [index] - WEP key will be used. You need to type the key string and specify the index number of the profile to be applied.  WEP keys must be in 5/13 ASCII string or 10/26 Hexadecimal digit format. |
| ssid <ssid_name></ssid_name> | Specify the SSID for wireless 5GHz AP client.                                                                                                    |
| bssid                        | Type the MAC address for wireless 5GHz AP client.                                                                                                    |

```
> wl_dual apcli enable 1
Wireless 5G AP-Clinet is enabled
Vigor> wl_dual apcli show
% Wireless 5G AP-Clinet is enabled
% Current SSID is
%% Security Mode: disable
% Wireless 5G client is disconnected
%% data rate=---, mode=---, signal=0%
> wl_dual apcli ssid carrie
% <Note> Please restart wireless 5g after you set the parameters.
Current SSID is carrie
```

### Telnet Command: wl\_dual artfns

This command allows users to configure airtime fairness function for wireless (5GHz) connection.

### **Syntax**

wl\_dual artfns enable <value>
wl\_dual artfns trg\_num <value>
wl\_dual artfns show
wl\_dual artfns status

| Parameter              | Description                                                                     |
|------------------------|---------------------------------------------------------------------------------|
| enable <value></value> | It means to enable wireless airtime fairness function.  1 - enable  0 - disable |

| trg_num <value></value> | Set a threshold when the active station number achieves this number, the airtime fairness function will be applied.  Available values will be 2 to 64. |
|-------------------------|----------------------------------------------------------------------------------------------------|
| show                    | Display current status (enable or disable) and triggering client number for airtime fairness function.                                                 |
| status                  | Display whether the function of airtime fairness is enabled or disabled.                                                                               |

```
> wl_dual artfns show
airtime fairness for 5G: disable
trg_num: 2
> wl_dual artfns status
airtime fairness for 5G is disabled !!!

> wl_dual artfns enable 0
> wl_dual artfns trg_num 2
> wl_dual artfns show
airtime fairness for 5G: disable
trg_num: 2
> wl_dual artfns status
airtime fairness for 5G is disabled !!!
```

# Telnet Command: wl\_dual drayrs

This command allows the user to configure settings for Roaming for wireless clients.

## **Syntax**

```
wl_dual drayrs set [mode] [rs_low] [rs_low_security] [delta] wl_dual drayrs restart wl_dual drayrs show
```

## **Syntax Description**

| Parameter                                        | Description                                                                                                    |
|--------------------------------------------------|----------------------------------------------------------------------------------------------------|
| set [mode] [rs_low]<br>[rs_low_security] [delta] | Select a mode for roaming.  0 - disable  1 - Strictly Minimum RSSI  2 - Minimum RSSI  rs_low - Set a value of Strictly Minimum RSSI (62-86).  rs_low_security - Set a value of Minimum RSSI (62-86).  delta - Set a value of Adjacent AP RSSI (1-20). |
| restart                                          | Restart to activate roaming function.                                                                                                    |
| show                                             | Dispaly current configuration of roaming function.                                                                                                    |

```
> wl_dual drayrs show
% Mode : Disable
% rs_low : -73
% rs_low_secure : -66
% delta : 5
> wl_dual drayrs set 1 68 66 2
> wl_dual drayrs show
```

```
% Mode : Strictly Minimun RSSI
% rs_low : -68
% rs_low_secure : -66
% delta : 2
```

### Telnet Command: radius internal

This command allows you to configure detailed settings for RADIUS server

## **Syntax**

```
radius enable <0/1>
radius authport <port number>
radius set_auth_method <method idx>
radius client add <idx> -i <address> -m <mask> -p prefix> -l <length> -s <secret>
radius client del <idx>
radius show
radius enable_dot1x <0/1>
radius set_dot1x_method -e <method_idx>
radius set_dot1x_method -d <method_idx>
```

| Parameter                                                                                                    | Description                                                                                                    |
|----------------------------------------------------------------------------------------------------|----------------------------------------------------------------------------------------------------|
| enable <0/1>                                                                                                    | Enable (1) or disable (0) the RADIUS server.                                                                                                    |
| authport <port number=""></port>                                                                                                    | Configure the port number for authentication. Port number: Available range is from 0 to 65535. Default value is "1812".                                                                                                    |
| set_auth_method <method<br>idx&gt;</method<br>                                                                                        | Specify which method will be used for authentication.  Method idx: "0" is "Only PAP"; "1" is  "PAP/CHAP/MS-CHAP/MS-CHAPv2".                                                                                                    |
| client add <idx> -i <address><br/>-m <mask> -p <prefix> -l<br/><length> -s <secret></secret></length></prefix></mask></address></idx> | Specify a client to be authenticated by RADIUS server by typing required information as follows: -i <address>: client IPv4 address(domain) -m <mask>: client IPv4 mask -p <pre>prefix&gt;: client IPv6 prefix -l <length>: client IPv6 prefix length -s <secret>: shared secret ex: radius client add 1 -i 192.168.1.1 -m 255.255.255.0 -s 123</secret></length></pre></mask></address> |
| client del <idx></idx>                                                                                                    | <ul><li>del - Delete related settings for selected client.</li><li>ldx - Specify the index number of client profiles.</li></ul>                                                                                                    |
| show                                                                                                    | Display the status of RADIUS server.                                                                                                    |
| enable_dot1x <0/1>                                                                                                    | Enable (1) or disable (0) the 802.1X Authentication function of RADIUS Server. Default is disabled.                                                                                                    |
| set_dot1x_method -e<br><method_idx></method_idx>                                                                                      | Set a method for 802.1X authentication of RADIUS server.  Method idx: 1 to 4.  1: EAP_PEAP/MSCHAPv2  2: EAP_TTLS/PAP  3: EAP_TTLS/MSCHAP  4: EAP_TTLS/MSCHAPv2                                                                                                    |
| set_dot1x_method -d                                                                                                    | Delete the method for 802.1X authentication of RADIUS server.                                                                                                    |

| <method_idx></method_idx> | Method idx: 1 to 4.  |
|---------------------------|----------------------|
|                           | 1: EAP_PEAP/MSCHAPv2 |
|                           | 2: EAP_TTLS/PAP      |
|                           | 3: EAP_TTLS/MSCHAP   |
|                           | 4: EAP_TTLS/MSCHAPv2 |

```
> radius client add 1 -i 192.168.1.1 -m 255.255.255.0 -s 123
Set radius server client OK
>
```

## Telnet Command: radius external

This command allows you to configure detailed settings for external RADIUS server.

## **Syntax**

radius external <options>...

| Parameter                                                              | Description                                                                                                    |  |  |
|------------------------------------------------------------------------|----------------------------------------------------------------------------------------------------|--|--|
| <options></options>                                                    | The available commands with parameters are listed below. [] means that you can type in several parameters in one line.                                                                                                    |  |  |
| -V                                                                     | Displays current settings of external RADIUS server.                                                                                                    |  |  |
| -v <index></index>                                                     | It means to display current setting of RADIUS server. [index]: Enter the index number (1).                                                                                                    |  |  |
| -I <index></index>                                                     | It means to display the log of the external RADIUS server. [index]: Enter the index number (1).                                                                                                    |  |  |
| -c " <index><comment>"</comment></index>                               | It means to set a comment for the external RADIUS server. [index]: Enter the index number (1). [comment]: Enter a brief description (less than 23 characters).                                                                                                    |  |  |
| -f <index></index>                                                     | Set the selected profile as the default external RADIUS profile. <index>: Enter the index number of the profile.</index>                                                                                                    |  |  |
| -e " <index><param/>"</index>                                          | Enable or disable the external RADIUS profile. <index>: Enter the index number of the profile. <param/>: 0 or 1. 0 is disable; 1 is enable. ex: -e "2 1" to enable the profile 2</index>                                                                                  |  |  |
| -i " <index><index2><br/><hostname ip="">"</hostname></index2></index> | Set the hostname or IP address for the selected RADIUS server profile. <index>: Enter the index number of the profile.  <index2>: 0 or 1. 0 means the primary server; 1 means the secondary server.  ex: -i "1 0 192.168.1.1" or -i "2 1 www.google.com"</index2></index> |  |  |
| -p " <index><index2><br/><port_number>"</port_number></index2></index> | Set the destination port for the selected RADIUS server. <index>: Enter the index number of the profile. <index2>: 0 or 1. 0 means the primary server; 1 means the secondary server. <port_number>: 1 ~ 65535. ex : -p "1 1 1812"</port_number></index2></index>          |  |  |
| -s<br>" <index><index2><secret>"</secret></index2></index>             | Set the shared secret for the selected RADIUS server. <index>: Enter the index number of the profile. <index2>: 0 or 1. 0 means the primary server; 1 means the secondary server.</index2></index>                                                                        |  |  |

|                                                                           | <secret>: 1 ~ 65535.</secret>                                                                                                    |
|---------------------------------------------------------------------------|----------------------------------------------------------------------------------------------------|
|                                                                           | ex : -s "3 0 123"                                                                                                    |
| -r " <index><index2><retry>"</retry></index2></index>                     | Set the retry number for the selected RADIUS server. <index>: Enter the index number of the profile. <index2>: 0 or 1. 0 means the primary server; 1 means the secondary server. <retry>: 1 to 3. ex : -s "3 0 2"</retry></index2></index>                                         |
| -a " <index><param/>"</index>                                             | Enable or disable the accounting port for the selected RADIUS server. <index>: Enter the index number of the profile. <param/>: 0 or 1. 0 is disable; 1 is enable.</index>                                                                                                    |
| -b " <index><index2><br/><port_number>"</port_number></index2></index>    | Set the accounting port for the selected RADIUS server. <index>: Enter the index number of the profile. <index2>: 0 or 1. 0 means the primary server; 1 means the secondary server. <port_number>: 1 ~ 65535. ex : -b "1 0 1813"</port_number></index2></index>                    |
| -d "[index] [index2]<br>[port_number]"                                    | Disconnect the message port for the selected RADIUS server. <index>: Enter the index number of the profile. <index2>: 0 or 1. 0 means the primary server; 1 means the secondary server. <port_number>: 1 ~ 65535. ex : -d "1 1 3799"</port_number></index2></index>                |
| -u " <index> <index2><br/><update interval="">"</update></index2></index> | Set the accounting interim interval for the selected RADIUS server. <index>: Enter the index number of the profile. <index2>: 0 or 1. 0 means the primary server; 1 means the secondary server. <port_number>: 10 ~ 1440 (minutes) ex : -u "1 0 10"</port_number></index2></index> |

```
> radius external -i "1 0 192.168.1.1"

This setting will take effect after rebooting.

Please use "sys reboot" command to reboot the router.

> radius external -V

Profile default enable comment

% 1 v

RADIUS timeout: 2 seconds
```

# Telnet Command: local\_8021x

The command is used to configure general settings for Local 802.1X server built in Vigor router.

## **Syntax**

local\_8021x enable [0/1]
local\_8021x set\_localdot1x\_method -e [method number]
local\_8021x set\_localdot1x\_method -d [method number]
local\_8021x show

| Parameter                | Description                                      |
|--------------------------|--------------------------------------------------|
| enable                   | Enable or disable the configuration.             |
|                          | 0: disable.                                      |
|                          | 1: enable.                                       |
| set_localdot1x_method -e | Add the method.                                  |
| [method number]          | -e [method number]: Set the method.              |
|                          | The method index number are:                     |
|                          | 1 - EAP_PEAP/MSCHAPv2                            |
|                          | 2 - EAP_TTLS/PAP                                 |
|                          | 3 - EAP_TTLS/MSCHAP                              |
|                          | 4 - EAP_TTLS/MSCHAPv2                            |
|                          | e.g, local_8021x set_localdot1x_method-e 1       |
| set_localdot1x_method -d | Delete the method.                               |
| [method number]          | -d [method number]: Delete the method.           |
|                          | The method index number are:                     |
|                          | 1 - EAP_PEAP/MSCHAPv2                            |
|                          | 2 - EAP_TTLS/PAP                                 |
|                          | 3 - EAP_TTLS/MSCHAP                              |
|                          | 4 - EAP_TTLS/MSCHAPv2                            |
|                          | e.g, local_8021x set_localdot1x_method-d 3       |
| show                     | Display current settings of local 802.1x server. |

```
> local_8021x set_localdot1x_method -e 3
This setting will take effect after rebooting.
Please use "sys reboot" command to reboot the router.
```

#### **Telnet Command: wol**

This command allows Administrator to set the white list of WAN IP addresses/Subnets, that the magic packet from these IP addresses/Subnets will be eligible to pass through NAT and wake up the LAN client. You also need to set NAT rule for LAN client.

### **Syntax**

wol up <MAC Address> / <IP Address>
wol fromWan <on/off/any>
wol fromWan\_Setting <idx><ip address><mask>

| Parameter               | Description                                                                                                    |  |
|-------------------------|----------------------------------------------------------------------------------------------------|--|
| <mac address=""></mac>  | It means the MAC address of the host.                                                                                                    |  |
| <ip address=""></ip>    | It means the LAN IP address of the host. If you want to wake up LAN host by using IP address, be sure that IP address has been bound with the MAC address (IP BindMAC).  |  |
| <on any="" off=""></on> | It means to enable or disable the function of WOL from WAN. on: enable off: disable any: It means any source IP address can pass through NAT and wake up the LAN client. |  |
|                         | This command will allow the user to choose whether WoL packets can be passed from the Internet to the LAN network from a specific                                        |  |

|                                              | WAN interface.                                                                                                    |
|----------------------------------------------|----------------------------------------------------------------------------------------------------|
| <idx><ip address=""><mask></mask></ip></idx> | It means the index number (from 1 to 4).                                                                                                    |
|                                              | These commands will allow the user to configure the LAN clients that the user may wake up from the Internet through the use of the WoL packet. |
|                                              | ip address - It means the WAN IP address.                                                                                                    |
|                                              | mask - It means the mask of the IP address.                                                                                                    |

```
> wol fromWan on
> wol fromWan_Setting 1 192.168.1.45 255.255.255.0
>
```

## Telnet Command: user

The command is used to create new user account profiles.

# **Syntax**

```
user set <-a/-b/-c/-d/-e/-I/-o/-q/-r/-s/-u>

user edit <PROFILE\_IDX>

<-a/-d/-e/-f/-i/-o/-m/-n/-p/-q/-r/-s/-t/-u/-v/-w/-x/-A/-H/-T/-P/-I/-L/-D>

user account <USER\_NAME><-t/-d/-q/-r/-w>

user setdefault
```

| Parameter                                                                          | Description                                                                                                    |  |
|------------------------------------------------------------------------------------|----------------------------------------------------------------------------------------------------|--|
| set                                                                                | It means to configure general setup for the user management.                                                                                                    |  |
| edit                                                                               | It means to modify the selected user profile.                                                                                                    |  |
| account                                                                            | It means to set time and data quota for specified user account.                                                                                                    |  |
| setdefault                                                                         | It means to reset to factory default settings.                                                                                                    |  |
| User Set                                                                           |                                                                                                    |  |
| -a <profile idx=""> <user<br>name&gt;<ip_address></ip_address></user<br></profile> | It means to pass an IP Address.  Profile idx- type the index number of the selected profile.  User name- type the user name that you want it to pass.  IP_Address- type the IP address that you want it to pass. |  |
| -b <user name=""><br/>-b ip <ip address=""></ip></user>                            | Block specifies user or IP address.  user name - type the user name that you want to block.  ip address — type the IP address that you want to block.                                                            |  |
| -c[user name]<br>-c all                                                            | Clear the user record.  user name - type the user name that you want to get clear corresponding record.  all - all of the records will be removed.                                                               |  |
| -d                                                                                 | Enable the User management in Rule-Based mode.                                                                                                    |  |
| -е                                                                                 | Enable the User management in User-Based mode.                                                                                                    |  |
| -l all<br>-l user<br>-l ip                                                         | Show online user.  all - all of the users will be displayed on the screen.  user name - type the user name that you want to view on the                                                                          |  |

|                                                                                         | screen.  ip - type the IP address that you want to view on the screen.                            |  |  |
|-----------------------------------------------------------------------------------------|---------------------------------------------------------------------------------------------------|--|--|
| -0                                                                                      | It means to show user account information.                                                        |  |  |
| -0                                                                                      | e.g.,-0                                                                                           |  |  |
| -q                                                                                      | It means to trigger the alert tool to do authentication.                                          |  |  |
| -r <user all="" name=""  =""></user>                                                    | Remove the user record.                                                                           |  |  |
|                                                                                         | user name - type the name of the user profile.                                                    |  |  |
| 0./4                                                                                    | all - all of the user profile settings will be removed.                                           |  |  |
| -s <0/1>                                                                                | It means to set login service.  0:HTTPS                                                           |  |  |
|                                                                                         | 1:HTTP                                                                                            |  |  |
|                                                                                         | e.g.,-s 1                                                                                         |  |  |
| -u user [user name]                                                                     | Unblock specifies user or IP address.                                                             |  |  |
| -u ip [ ip address]                                                                     | user name - type the user name that you want to unblock.                                          |  |  |
|                                                                                         | ip address type the IP address that you want to unblock.                                          |  |  |
| User edit                                                                               |                                                                                                   |  |  |
| PROFILE_IDX                                                                             | Type the index number of the profile that you want to edit.                                       |  |  |
| -a <0/1>                                                                                | Enable(1) or disable(0) the internal RADIUS.                                                      |  |  |
| -d                                                                                      | Disable User profile function.                                                                    |  |  |
| <i>-e</i>                                                                               | Enable User profile function.                                                                     |  |  |
| -f <0/1>                                                                                | Enable(1) or disable(0) the local 802.1x user.                                                    |  |  |
| -i <0-255>                                                                              | It means to set idle time (from 0 to 255, 0 means unlimited).                                     |  |  |
|                                                                                         | e.g., -i 60                                                                                       |  |  |
| -0 <0-65535>                                                                            | It means to set auto-logout (from 0 to 65535, 0 means unlimited).                                 |  |  |
| -m <0-2000>                                                                             | It means to set the maximum (from 0 to 2000) login user number. e.g., -m 200                      |  |  |
| -n <param/>                                                                             | It means to set a user name for a profile.                                                        |  |  |
|                                                                                         | Param: Enter a string, e.g.,-n fortest.                                                           |  |  |
| -p <param/>                                                                             | It means to configure user password.                                                              |  |  |
|                                                                                         | Param: Enter a string, e.g., -p 60fortest.                                                        |  |  |
| -q <param/>                                                                             | It means to set time quota (0-65535) of the user profile.  Param: Enter a value, e.g., -q 200.    |  |  |
| -r <param/>                                                                             | It means to set data quota.                                                                       |  |  |
|                                                                                         | Param: Enter a value, e.g., -r 1000.                                                              |  |  |
| -s<br><sch_idx1,sch_idx2,sch_idx3<br>, and sch_idx4&gt;</sch_idx1,sch_idx2,sch_idx3<br> | It means to set schedule index. Available settings are" sch_idx1,sch_idx2,sch_idx3, and sch_idx4. |  |  |
| -t <0/1>                                                                                | It means to enable /disable time quota limitation for user profile                                |  |  |
|                                                                                         | 0:Disable                                                                                         |  |  |
|                                                                                         | 1:Enable                                                                                          |  |  |
| -u <0/1>                                                                                | It means to enable /disable data quota limitation for user profile                                |  |  |
|                                                                                         | 0:Disable<br>1:Enable                                                                             |  |  |
|                                                                                         |                                                                                                   |  |  |
| -V                                                                                      | It means to view user profile(s).                                                                 |  |  |
| -w <mb gb=""></mb>                                                                      | It means to specify the data quota unit (MB/GB). e.g., -w MB                                      |  |  |
|                                                                                         | <u> </u>                                                                                          |  |  |

|                    | 0: None                                                                                    |  |
|--------------------|--------------------------------------------------------------------------------------------|--|
|                    | 1: LDAP                                                                                    |  |
|                    | 2: Radius                                                                                  |  |
|                    | 3: TACAS                                                                                   |  |
|                    | e.g., - <i>x 2</i>                                                                         |  |
| -1 <0-3>           | It means to set log type.                                                                  |  |
|                    | 0:None                                                                                     |  |
|                    | 1:Login                                                                                    |  |
|                    | 2:Event                                                                                    |  |
|                    | 3:All                                                                                      |  |
| -P <0/1>           | It means to enable /disable pop browser tracking window for user profile  0:Disable        |  |
|                    | 1:Enable                                                                                   |  |
| -T <0/1>           | It means to enable /disable authentication by telnet.                                      |  |
|                    | 0:Disable                                                                                  |  |
|                    | 1:Enable                                                                                   |  |
| -H <0/1>           | It means to enable /disable authentication by web page.                                    |  |
|                    | 0:Disable                                                                                  |  |
|                    | 1:Enable                                                                                   |  |
| -A <0/1>           | It means to enable /disable authentication by alert tool.                                  |  |
| -A <0/1>           | 0:Disable                                                                                  |  |
|                    | 1:Enable                                                                                   |  |
|                    |                                                                                            |  |
| -L <index></index> | It means to set active directory / LDAP profiles.                                          |  |
|                    | Index: Specify the index number (profile_idx1 to profile_idx8) of                          |  |
|                    | the profile.                                                                               |  |
| -D                 | It means to list all active directory / LDAP profiles.                                     |  |
| -0 <0/1>           | It means to reset the quota automatically.                                                 |  |
|                    | 0:Disable                                                                                  |  |
|                    | 1:Enable                                                                                   |  |
| -Q <param/>        | It means to set the default time quota.                                                    |  |
| -Q \param>         | param: Enter a number (1 to 65535).                                                        |  |
|                    |                                                                                            |  |
| -R <param/>        | It means to set the default data quota.                                                    |  |
|                    | param: Enter a number (1 to 65535).                                                        |  |
| -M <param/>        | It means to set the default quota type.                                                    |  |
|                    | 0: when login permission schedule expired.                                                 |  |
|                    | 1: at the start time of schedule.                                                          |  |
| I <param/>         | It means to specify the default quota schedule index to perform the job at the start time. |  |
| -S                 | It means to display the reset default quota type and the schedule index.                   |  |
| User account       |                                                                                            |  |
| USER_NAME          | It means to type a name of the user account.                                               |  |
|                    |                                                                                            |  |
| -d<0/1>            | It means to enable /disable data quota limitation for user account.                        |  |
|                    | 0:Disable                                                                                  |  |
|                    | 1:Enable                                                                                   |  |
| -q                 | It means to set account time quota.                                                        |  |
|                    | e.g., - <i>q 200</i>                                                                       |  |
|                    | It means to set account data quota.                                                        |  |
| -r                 | וג וווכמוז נט זכנ מכנטעווג עמנמ עעטנמ.                                                     |  |

|          | e.g., <i>-r 1000</i>                                                |
|----------|---------------------------------------------------------------------|
| -t <0/1> | It means to enable /disable time quota limitation for user account. |
|          | 0:Disable                                                           |
|          | 1:Enable                                                            |
| -W       | It means to set data quota unit (MB/GB).                            |

```
> user account admin -d 1
Enable the [admin] data quota limited
```

# **Telnet Command: appqos**

The command is used to configure QoS for APP.

### Syntax

appqos view
appqos enable <0/1>
appqos traceable <-v / -e AP\_INDEX CLASS / -d AP\_INDEX>
appqos untraceable <[-v / -e AP\_INDEX CLASS / -d AP\_INDEX>

# **Syntax Description**

| Parameter              | Description                                                                                                    |  |  |
|------------------------|----------------------------------------------------------------------------------------------------|--|--|
| view                   | It means to display current status of APP QoS.                                                                                                    |  |  |
| enable < 0/1>          | It means to enable or disable the function of APP QoS.                                                                                                    |  |  |
| traceable/ untraceable | The APPs are divided into traceable and untraceable based on their properties.                                                                                                    |  |  |
| - <i>V</i>             | It means to view the content of all traceable APs.  Use "appqos traceable -v" to display all of the traceable APS with speficed index number.  Use "appqos untraceable -v" to display all of the untraceable APS with speficed index number. |  |  |
| -e                     | It menas to enable QoS for application(s) and assign QoS class.                                                                                                    |  |  |
| AP_INDEX               | Each index number represents one application. Index number: 50, 51, 52, 53, 54, 58, 60, 62, 63, 64, 65, 66, 68 are used for 13 traceabel APPs. Index number: 0~49, 55~59, 61, 67, 69, and 70~123 are used for 125 untraceable AP.            |  |  |
| CLASS                  | Specifies the QoS class of the application, from 1 to 4 1:Class 1 2:Class 2 3:Class 3 4:Other Class                                                                                                    |  |  |
| -d                     | It means to disable QoS for application(s).                                                                                                    |  |  |

```
> appqos enable 1

APP QoS set to Enable.
> appqos traceable -e 68 2

TELNET: ENABLED, QoS Class 2.
```

# Telnet Command: nand bad /nand usage

"NAND usage" is used to display NAND Flash usage; "nand bad" is used to display NAND Flash bad blocks.

## **Syntax**

nand bad

nand usage

## Example

| >nand usage                 |               |           |           |      |  |
|-----------------------------|---------------|-----------|-----------|------|--|
| Show NAND Flash Usage:      |               |           |           |      |  |
| Partiti                     | on Total      | Used      | Available | Use% |  |
| cfg                         | 4194304       | 7920      | 4186384   | 0%   |  |
| bin_web                     | 33554432      | 11869493  | 21684939  | 35%  |  |
| cfg-bak                     | 4194304       | 7920      | 4186384   | 0%   |  |
| bin_web                     | -bak 33554432 | 11869493  | 21684939  | 35%  |  |
| > nand bad                  |               |           |           |      |  |
| Show NAND Flash Bad Blocks: |               |           |           |      |  |
| Block                       | Address       | Partition |           |      |  |
| 1020                        | 0x07f80000    | unused    |           |      |  |
| 1021                        | 0x07fa0000    | unused    |           |      |  |
| 1022                        | 0x07fc0000    | unused    |           |      |  |
| 1023                        | 0x07fe0000    | unused    |           |      |  |

# Telnet Command: apm enable/disable/show /clear/discover/query

The apm command(s) is use to display, remove, discover or query the information of VigorAP registered to Vigor2862.

### **Syntax**

apm enable

apm disable

apm show

apm clear

apm discover

apm query

| Parameter | Description                                                                                                    |  |
|-----------|----------------------------------------------------------------------------------------------------|--|
| enable    | It means to enable APM function.                                                                                                    |  |
| disable   | It means to disable APM function.                                                                                                    |  |
| show      | It displays current information of APM profile.                                                                                                    |  |
| clear     | It is used to remove all of the APM profile.                                                                                                    |  |
| discover  | It is used to search VigorAP on LAN.                                                                                                    |  |
| query     | It is used to query any VigorAP which has been registered to APM (Central AP Management) in Vigor2862. Information related to the registered AP will be send back to Vigor2862 for updating the web |  |

page of Central AP Management.

## Example

```
> apm clear
Clear all clients ... done
```

## Telnet Command: apm profile

This command allows to configure wireless profiles to be used in Central AP Management.

### **Syntax**

```
apm profile clone <from index><to index><new name>
apm profile del <index>
apm profile reset
apm profile summary
apm profile show <profile index>
apm profile apply <profile index> <cli>client index1 index2 .. index5>>>
```

### **Syntax Description**

| Parameter                                    | Description                                                                                                    |
|----------------------------------------------|----------------------------------------------------------------------------------------------------|
| clone                                        | It is used to copy the same parameters settings from one profile to another APM profile.                                          |
| del                                          | It is used to delete a specified APM profile. The default (index #1) should not be deleted.                                       |
| reset                                        | It is used to reset to factory settings for WLAN profile.                                                                         |
| summary                                      | It is used to list all of the APM profiles with required information.                                                             |
| show                                         | It is used to display specified APM profile.                                                                                      |
| apply                                        | It is used to apply the selected APM profile onto specified VigorAP.                                                              |
| <from index=""></from>                       | Type an index number in this field. It is the original APM profile to be cloned to other APM profile.                             |
| <to index=""></to>                           | Type an index number in this file. It is the target profile which will clone the parameters settings from an existed APM profile. |
| <new name=""></new>                          | Type a name for a new APM profile.                                                                                                |
| <pre><pre><pre><pre></pre></pre></pre></pre> | Type the index number of existed profile.                                                                                         |
| client index1/2/3/4/5                        | It is useful for applying the selected APM profile to the specified VigorAP.                                                      |

|     | - | - | - | _ |  |
|-----|---|---|---|---|--|
| 4 - | - | - | - | - |  |

# Telnet Command: apm cache

This command is used to display or remove the information of registered VigorAP, including MAC address, name, and authentication. Up to 30 entries of registered information can be stored and displayed.

## **Syntax**

apm cache <show>
apm cache clear

## **Syntax Description**

| Parameter | Description                                                                  |
|-----------|------------------------------------------------------------------------------|
| show      | It means to display the information related to VigorAP registered Vigor2862. |
| clear     | It means to remove the information related to VigorAP registered Vigor2862.  |

### Example

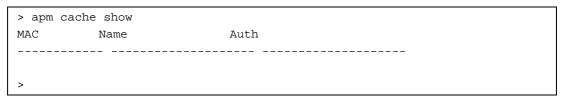

# Telnet Command: apm lbcfg

This command allows to set parameters related to AP management control.

### **Syntax**

apm lbcfg set <value>
apm lbcfg show

| Parameter | Description                                                                                |
|-----------|--------------------------------------------------------------------------------------------|
| set       | It means to set the load balance configuration file for APM.                               |
| Show      | It shows the configuration value.                                                          |
| [value]   | You need to type 10 numbers in this field. Each number represents different setting value. |
|           | [1] - The first number means the load balance function. Type                               |
|           | 1 - enable load balance,                                                                   |
|           | 0 - disable load balance.                                                                  |
|           | [2] - The second number means the station limit function. Type                             |
|           | 1 -enable station limit,                                                                   |
|           | 0 - disable station limit.                                                                 |
|           | [3] - The third number means the traffic limit function. Type                              |
|           | 1 - enable traffic limit,                                                                  |

- 0 disable traffic limit.
- [4] The forth number means the limit num of station. Available range is 3-64.
- [5] The fifth number means the upload limit function. Type
- 1 enable upload limit,
- 0 disable upload limit.
- [6] The sixth number means the download limit function.

  Type
- 1 enable download limit,
- 0 disable download limit.
- [7] The seventh number means disassociation by idle time. Type
- 1 enable disassociation,
- 0 disable disassociation.
- [8] The eighth number means to enable or disable disassociation by signal strength. Type
- 1 enable disassociation,
- 0 disable disassociation.
- [9] The ninth number means to determine the unit of traffic limit (for upload)
  - 1 Mbps
  - 0 kbps
- [10] The tenth number means to determine the unit of traffic limit (for download)
  - 1 Mbps
  - 0 kbps

```
> apm lbcfq show
apm LoadBalance Config :
1. Enable LoadBalance : 0
2. Enable station limit: 0
3. Enable traffic limit: 0
4. limit Number: 64
5. Upload limit: 0
6. Download limit: 0
7. Enable disassociation by idle time : 0
8. Enable disassociation by Signal strength : 0
9. Traffic limit unit (upload)
10.Traffic limit unit (download) : 0
flag: 0
> apm lbcfg set 1 1 0 15 0 0 0 0 1 1
> apm lbcfg show
apm LoadBalance Config :
1. Enable LoadBalance: 1
2. Enable station limit: 1
3. Enable traffic limit: 0
4. limit Number: 15
5. Upload limit: 0
6. Download limit: 0
7. Enable disassociation by idle time : 0
8. Enable disassociation by Signal strength : 0
9. Traffic limit unit (upload)
10. Traffic limit unit (download) : 1
flag: 49
```

## Telnet Command: apm napdetect

This command is used to enable/disable AP detection function.

### **Syntax**

apm napdetect [get]

apm napdetect [set] [enable/disable AP Detection 1/0][Refresh Time].

### **Syntax Description**

| Parameter                          | Description                                                                                                    |
|------------------------------------|----------------------------------------------------------------------------------------------------|
| get                                | It is used to get AP detection data from VigorAP (e.g., AP900).                                                 |
| set                                | It allows to set detect configuration to VigorAP.                                                               |
| enable/disable AP Detection<br>1/0 | It is used to enable or disable the AP detection function.  0 - disable the function.  1 - enable the function. |
| Refresh Time                       | Available values are 1, 3 or 5 (minutes).                                                                       |

#### Example

Note: To check the scanning result of AP detection, use the command of "w1 scan show".

```
> apm napdetect set 1 1
> wl scan show 3
Sta Ch SSID BSSID BssType Security Siganl(%) Beacon
Period First Detected Last Detected

11 DrayTek-LAN-B 02:1d:aa:4c:bd:a8 AP Mixed 26 100

11 DrayTek-LAN-A 00:1d:aa:4f:bd:a8 AP Mixed 42 100
Dec 09,10:35:44 Dec 09,10:35:44
```

## Telnet Command: apm apsyslog

This command is used to display the AP syslog data coming form VigorAP.

#### **Syntax**

apm apsyslog <AP\_Index>

#### **Syntax Description**

| Parameter             | Description                                        |
|-----------------------|----------------------------------------------------|
| <ap_index></ap_index> | Specify the index number which represents VigorAP. |

```
> apm apsyslog 1
8d 02:46:09 syslog: [APM] Send Rogue AP Detection data.
8d 02:53:04 syslog: [APM] Run AP Detection / Discovery.
8d 02:56:09 syslog: [APM] Send Rogue AP Detection data.
8d 03:00:42 kernel: 60:fa:cd:55:f5:ea had disassociated.
8d 03:03:12 syslog: [APM] Run AP Detection / Discovery.
8d 03:06:09 syslog: [APM] Send Rogue AP Detection data.
8d 03:13:21 syslog: [APM] Run AP Detection / Discovery.
8d 03:16:10 syslog: [APM] Send Rogue AP Detection data.
8d 03:16:55 kernel: 60:fa:cd:55:f5:ea had associated successfully
8d 03:16:55 kernel: 60:fa:cd:55:f5:ea had disassociated.
```

## Telnet Command: apm syslog

This command is used to display related syslog data from central AP management.

### **Syntax**

apm syslog

#### Example

```
> apm syslog

"2015-11-04 12:24:21", "[APM] [VigorAP900_01daa902080] Get Rogue AP Detection
Data from AP"

2015-11-04 12:24:56", "[APM] [VigorAP900_01daa902080] Get Rogue AP Detection
Data from AP Success"

2015-11-04 12:34:21", "[APM] [VigorAP900_01daa902080] Get Rogue AP Detection
Data from AP"

2015-11-04 12:34:57", "[APM] [VigorAP900_01daa902080] Get Rogue AP Detection
Data from AP Success"
```

## Telnet Command: apm stanum

This command is used to display the total number of the wireless clients, no matter what mode of wireless connection (2.4G WLAN or 5G WLAN) used by wireless clients to access into Internet through VigorAP.

### **Syntax**

apm stanum <AP\_Index>

### **Syntax Description**

| Parameter             | Description                                        |
|-----------------------|----------------------------------------------------|
| <ap_index></ap_index> | Specify the index number which represents VigorAP. |

#### Example

```
> apm stanum

% Show the APM AP Station Number data.
% apm stanum AP_Index.
% ex: apm stanum 1
% Idx Nearby(2.4/5G) Conn(2.4/5G)
% 1 2 5 0 0
% 2 2 5 1 0
% 3 2 5 1 0
```

## Telnet Command: ha set

This command can be used to configure HA settings for Vigor routers.

#### **Syntax**

ha set [-<command> <parameter> | ... ]

| Parameter                                 | Description                                                                                                    |
|-------------------------------------------|----------------------------------------------------------------------------------------------------|
| [ <command/><br><parameter> ]</parameter> | The available commands with parameters are listed below. [] means that you can type in several parameters in one line. |
| -e <1/0>                                  | 1: Enable the function of High Availability (HA).                                                                      |

|                                                                                                    | 0: Disable the function of High Availability (HA).                                                                                 |
|----------------------------------------------------------------------------------------------------|----------------------------------------------------------------------------------------------------|
| -I <1/0>                                                                                                  | 1: Enable the function of recording the operation record of HA in Syslog.                                                          |
|                                                                                                    | 0: Disable the function of recording the operation record of HA in Syslog.                                                         |
| -M <1/0>                                                                                                  | Specify the Redundancy Method for HA.                                                                                              |
|                                                                                                    | 1: Active-Standby                                                                                                    |
|                                                                                                    | 0: Hot-Standby                                                                                                    |
| -v <1-255>                                                                                                | Specify the group ID (VHID) 1- 255: Setting range.                                                                                 |
| -R                                                                                                    | Set HA settings to Factory Default.                                                                                                |
| -p <1-30>                                                                                                 | Specify the Priority ID. 1-30: Setting range.                                                                                      |
| -k <key></key>                                                                                            | Specify the Authentication Key.<br>Key: Max. 31 Characters.                                                                        |
| -u <1/0>                                                                                                  | Enable or disable the function of Update DDNS.                                                                                     |
|                                                                                                    | 1: Enable. When a router changes HA status to primary, it will update DDNS automatically.  0: Disable.                             |
| -m <interface></interface>                                                                                | Specify the management interface.                                                                                                  |
|                                                                                                    | Interface: LAN1 ~ LAN6, DMZ.                                                                                                    |
| -S                                                                                                    | It means to get the newest status of other router (except the local router).                                                       |
| -у                                                                                                    | It means sync local config to other router. Primary can executes this command. Secondary can not execute this commad.              |
| -c <1/0>                                                                                                  | Enable or disable the function of Config Sync.                                                                                     |
|                                                                                                    | 1: Enable. 0: Disable.                                                                                                    |
| -I -[M/H/D] <interval></interval>                                                                         | Set the Config Sync Interval for HA. Minimum interval is 15 minutesM: Minute. Setting range is 0/15/30/45. (e.g., ha set -I -M 30) |
|                                                                                                    | -H: Hour. Setting range is from 0 to 23. (e.g., ha set -I -H 12)                                                                   |
|                                                                                                    | -D: Day. Setting range is from 0 to 30. (e.g., ha set -I -D 15)                                                                    |
| -h -<4/6> <subnet> [<virtual< td=""><td>Enable and set virtual IP to the subnet.</td></virtual<></subnet> | Enable and set virtual IP to the subnet.                                                                                           |
| IP>]                                                                                                    | 4: IPv4; 6: IPv6.                                                                                                    |
|                                                                                                    | Subnet: LAN1 to LAN6, DMZ.  Virtual IP: The type format shall be "xxx.xxx.xxx.xxx". (e.g, 192.168.1.0)                             |
|                                                                                                    | For example, to enable a virtual IP to the sunet, simply type:                                                                     |
|                                                                                                    | ha set -h LAN1 192.168.1.5                                                                                                    |
| -d -<4/6> <subnet></subnet>                                                                               | Disable a virtual IP to the subnet. 4: IPv4; 6: IPv6.                                                                              |
|                                                                                                    | Subnet: LAN1 to LAN8, DMZ.                                                                                                    |
|                                                                                                    | For example, to disable a virtual IP to the subnet, just type:<br>ha set -h LAN1                                                   |
| -0 <1/0>                                                                                                  | Run DARP protocol on IPv4 or IPv6.                                                                                                 |
|                                                                                                    | 0: IPv4<br>1: IPv6                                                                                                    |

```
> > ha set -h -4 LAN1 192.168.1.1
```

 $<sup>\</sup>mbox{\ensuremath{\mbox{\$}}}$  Enable IPv4 Virtual IP on LAN1

 $<sup>\</sup>mbox{\ensuremath{\mbox{$^{\circ}$}}}\label{theory.eq}$  Virtual IP can not be same as router IP (192.168.1.1)!!!

>

#### Telnet Command: ha show

This command can be used to show the *settings information* about config sync and general setup.

### **Syntax**

ha show -c

ha show -g

## **Syntax Description**

| Parameter | Description                         |
|-----------|-------------------------------------|
| -C        | Show the settings of config sync.   |
| <i>-g</i> | Show the settings of general setup. |

### Example

```
> ha show -g
   High Availability
                           : Disable
   Redundancy Method : Active-Standby
   Group ID : 1
Priority ID : 10
Preempt Mode : Enable
Update DDNS : Disable
용
   Management Interface : LAN1
   Authentication Key : draytek
Syslog : OFF
   Syslog
응
   [ Index | Enable | Virtual IP ]
     LAN1 On 192.168.1.0
왕
      LAN2
                       0.0.0.0
용
     LAN3
                       0.0.0.0
용
     LAN4
                       0.0.0.0
왕
      LAN5
                       0.0.0.0
     LAN6
                       0.0.0.0
왕
      DMZ
                       0.0.0.0
   [ Index | Enable | Virtual IPv6 ]
왕
     LAN1
               On FE80::200:5EFF:FE00:101
              On FE80::200:5EFF:FE00:101
On FE80::200:5EFF:FE00:101
On FE80::200:5EFF:FE00:101
On FE80::200:5EFF:FE00:101
      LAN2
     LAN3
ે
      LAN4
왕
      LAN5
               On FE80::200:5EFF:FE00:101
      LAN6
                        FE80::200:5EFF:FE00:101
```

#### Telnet Command: ha status

This command is used to display HA status information.

#### Syntax

ha status -a [Detail Level]

ha status -m [Detail Level]

| Parameter    | Description                                                          |
|--------------|----------------------------------------------------------------------|
| -a           | Show the status for all of the routers in HA group.                  |
| -m           | Show the status of local router only.                                |
| Detail Level | O: Important status.     1: Important status, plus some information. |

2: Show settings

#### Example

```
> ha status -m 2
     [Local Router] DrayTek
              : 192.168.1.1 (FE80::21D:AAFF:FEC6:4C50)
     ΙP
왕
     Status
                            : !
     High Availability : ! Disable
Redundancy Method : Active-Standby
용
્ર
                     : 1
: 10
왕
     Group ID
     Priority ID
     Update DDNS : Disable Protocol : IPv4
응
응
     Management Interface: LAN1
     Authentication Key : draytek
Virtual IP: (Max. 7 Virtual IPs)
왕
                  LAN1 192.168.1.0
응
      ON
용
     Virtual IPv6: (Max. 7 Virtual IPv6s)
      ON LAN1 FE80::200:5EFF:FE00:101
                LAN2 FE80::200:5EFF:FE00:101
LAN3 FE80::200:5EFF:FE00:101
응
       ON
용
      ON
            LAN4 FE80::200:5EFF:FE00:101
LAN5 FE80::200:5EFF:FE00:101
LAN6 FE80::200:5EFF:FE00:101
DMZ FE80::200:5EFF:FE00:101
      ON
્ર
용
       OM
ે
       ON
     Config Sync : Disable
Config Sync Interval : 0 Day 0 Hour 15 Minute
응
왕
     Cached Time
                       : 0 (s)
```

#### Telnet Command: swm show

This command is used to display general setting of of VigorSwitch which connecting to Vigor router in LAN.

### **Syntax**

swm show [LAN\_port]

### **Syntax Description**

| Parameter | Description                           |
|-----------|---------------------------------------|
| LAN_port  | Specify the LAN port number (1 to 5). |

```
> swm show 3
** If you want to display SWM debug \log : "swm show debug \log"
** Enable/Disable SWM console debug log : "swm show console log en/dis"
** Enable/Disable SWM syslog debug log : "swm show syslog log en/dis"
** If you connected a VigorSwitch but does not display here.
** Please check the LLDP is enabled and VLAN ID is matched on VigorSwitch.
LAN Port Level UP - Link Model UP - MAC UP - Port Model Name
C IP Address
                     Down - Port
      1
                                                G2280
              Router
01DAA0CCD08 192.168.1.10
Internal VLAN is [Disable]
            Level 1 MAC 00:1D:AA:0C:CD:08
G2280
```

## Telnet Command: swm get

This command is used to get configuration information of VigorSwitch which connecting to Vigor router in LAN. Before using such command, make sure VigorSwitch has been managed under Vigor router (refer to Telnet Command: swm profile for adding a VigorSwitch device onto Vigor router).

### **Syntax**

swm get <MAC>

### **Syntax Description**

| Parameter | Description                                                    |
|-----------|----------------------------------------------------------------|
| MAC       | Enter the MAC address (e.g., 001DAA0CCD08) of the VigorSwitch. |

#### Example

```
> swm get 001DAA0CCD08
Start get cfg from 001daa0ccd08 external switch
Please wait a few seconds...
Result: [OK].
```

# Telnet Command: swm post

This command is used to transfer switch configuration to VigorSwitch which connecting to Vigor router in LAN.

#### Syntax

swm post <MAC>

#### **Syntax Description**

| Parameter | Description                                                    |
|-----------|----------------------------------------------------------------|
| MAC       | Enter the MAC address (e.g., 001DAA0CCD08) of the VigorSwitch. |

```
> swm post 001DAA0CCD08
Start post cfg to 001daa0ccd08 external switch with currect settings.
Please wait a few seconds...
Result: [OK].
```

### Telnet Command: swm auth

This command is used to display or remove the authentication record for external switch.

### **Syntax**

swm auth <show/clear>

## **Syntax Description**

| Parameter | Description                                                                |  |
|-----------|----------------------------------------------------------------------------|--|
| show      | Display recorded external switch MAC address list.                         |  |
| clear     | Clear specific index of authentication record table. Index range: (1 - 30) |  |

### **Example**

### Telnet Command: swm enable / disable

This command is used to enable / disable the external device.

### Example

```
> swm enable
```

## Telnet Command: swm group

This command is used to add, edit or display the switch management group.

### **Syntax**

```
swm group set <IDX> <NAME> <1> <PASSWD>
swm group set <IDX> <NAME> <0>
swm group show
swm group add <IDX> <MAC>
swm group delete <IDX> <MAC>
```

| Parameter                                                     | Description                                                                                                    |  |
|---------------------------------------------------------------|----------------------------------------------------------------------------------------------------|--|
| set <idx> <name> &lt;1&gt;<br/><passwd></passwd></name></idx> | It means to set group name and group password. <idx>: Enter the index number (1 to 10) of the group.  <name>: Enter the name of the group.  &lt;1&gt;: It means the password flag.  <passwd>: Enter a string as the password.</passwd></name></idx> |  |
| show                                                          | It means to display switch group status.                                                                                                    |  |
| add <idx> <mac></mac></idx>                                   | It means to add a switch into the group as a member switch. <idx>: Enter the index number (1 to 10) of the group. <mac>: Enter the MAC address of VigorSwitch.</mac></idx>                                                                          |  |

| delete <idx> <mac></mac></idx> | It means to delete a switch from the group.                 |  |
|--------------------------------|-------------------------------------------------------------|--|
|                                | <idx>: Enter the index number (1 to 10) of the group.</idx> |  |
|                                | <mac>: Enter the MAC address of VigorSwitch.</mac>          |  |

```
> swm group set 10 pease 1 jpsword
> swm group show
Index Group Name Passwd Flag Member Switch
                          G2280(192.168.1.10),
   peace
2
                    0
3
                    0
5
                     0
6
                     0
7
8
10 pease
             IP Address MAC
G2280
             192.168.1.10 001daa0ccd08
```

# Telnet Command: swm profile

This command is used to add, edit or display the switch management profile.

# **Syntax**

swm profile add/delete <MAC>
swm profile show
swm profile enable\_all/disable\_all <MAC>

## **Syntax Description**

| Parameter                             | Description                                                                                                    |
|---------------------------------------|----------------------------------------------------------------------------------------------------|
| add/delete <mac></mac>                | It means to add or delete a member switch from the profile.<br><mac>: Enter the MAC address of the switch.</mac>                                      |
| show                                  | It means to display switch profile.                                                                                                    |
| enable_all/disable_all<br><mac></mac> | It means to enable or disable all LAN ports of the specified switch managed by Vigor router. <mac>: Enter the MAC address of the member switch.</mac> |

## Telnet Command: swm detail

This command is used to configure general settings (e.g., switch name, password) and port settings for VigorSwitch.

## **Syntax**

swm detail comment <MAC> <COMMENT>

swm detail name <MAC> <NAME>

swm detail passwd <MAC> <PASSWD>

swm detail config <MAC> <config>

swm detail show

swm detail port show <MAC>

swm detail port <MAC> <PORT> <FLAG> <SCHED1> <SCHED2> <DESCRIPTION>

swm detail rate <MAC> <PORT> <i/e> <e/d>

swm detail rate <MAC> <PORT> <i/e> <ratelimit>

| Parameter                                                                                                    | Description                                                                                                    |  |  |
|----------------------------------------------------------------------------------------------------|----------------------------------------------------------------------------------------------------|--|--|
| comment <mac><br/><comment></comment></mac>                                                                  | It means to set a comment for VigorSwitch. <mac>: Enter the MAC address of the VigorSwitch to be modified.  <comment>: Add an additional explanation for the switch.</comment></mac>                                                                                                    |  |  |
| name <mac> <name></name></mac>                                                                               | It means to set a name for VigorSwitch. <mac>: Enter the MAC address of the VigorSwitch to be modified.  <name>: Enter the name of VigorSwitch.</name></mac>                                                                                                    |  |  |
| passwd <mac> <passwd></passwd></mac>                                                                         | It means to set a login password for VigorSwitch. <mac>: Enter the MAC address of the VigorSwitch to be modified.  <name>: Enter the login password of VigorSwitch.</name></mac>                                                                                                    |  |  |
| config <mac> <config></config></mac>                                                                         | It means to apply the configuration of VigorSwitch B to other Vigorswitch A. <mac>: Enter the MAC address of the VigorSwitch A to be modified.  <config>: Enter the index number of the profile set in VigorSwitch B.</config></mac>                                                                                                    |  |  |
| show                                                                                                    | It means to display comment, MAC and connection status of the switch.                                                                                                    |  |  |
| port show <mac></mac>                                                                                        | It means to display a list of LAN ports of the VigorSwitch. <mac>: Enter the MAC address of the VigorSwitch to be modified.</mac>                                                                                                    |  |  |
| port <mac> <port> <flag> <sched1> <sched2> <description></description></sched2></sched1></flag></port></mac> | It means to set a description and schedule profile for each port of VigorSwitch. <pre><mac></mac></pre> : Enter the MAC address of the VigorSwitch to be modified. <pre><pre><pre><pre><pre><pre><pre><pre></pre></pre></pre></pre></pre></pre></pre></pre>                                                                                                    |  |  |
| rate <mac> <port> <i e=""> <e d=""></e></i></port></mac>                                                     | It means to enable / disable the rate limit for each port of VigorSwitch. <mac>: Enter the MAC address of the VigorSwitch to be modified.  <port>: Enter the index number (e.g., 1 to 28) of the VigorSwitch LAN port. The number of LAN ports will vary according to the Switt to be modified.  <i e="">: "i" means Ingress Rate; "e" means Egress Rate.</i></port></mac> |  |  |

|                                                                     | <e d="">" "e" means enable; "d" means disable the setting.</e>                                                                                                    |
|---------------------------------------------------------------------|----------------------------------------------------------------------------------------------------|
| rate <mac> <port> <i e=""> <ratelimit></ratelimit></i></port></mac> | It means to modify the rate limit for each port of VigorSwitch. <mac>: Enter the MAC address of the VigorSwitch to be modified.  <port>: Enter the index number (e.g., 1 to 28) of the VigorSwitch LAN port. The number of LAN ports will vary according to the Switch to be modified.  <i e=""> <ire "e"="" <ratelimit="" egress="" ingress="" means="" rate.="" rate;="">: Enter a value.</ire></i></port></mac> |

| > swm detail ra<br>> swm detail co<br>> swm detail ra<br>> swm detail sh | mment 001DAA00te 001DAA0CCD | CCD08 available | for2floor       |         |
|--------------------------------------------------------------------------|-----------------------------|-----------------|-----------------|---------|
| Idx Name                                                                 | MAC                         | Comment         | Config          | Status  |
| 1 G2280                                                                  | 001daa0cc                   | d08             | 1 None          | Connect |
| > swm detail comment 001DAA0CCD08 availablefor2floor > swm detail show   |                             |                 |                 |         |
| Idx Name                                                                 | MAC                         | Comment         | Config          | Status  |
| 1 G2280                                                                  | 001daa0cc                   | d08 availablef  | or2floor 1 None | Connect |

#### Telnet Command: swm maintain

This command is used to reboot or reset the switch to factory default setting.

## **Syntax**

swm maintain *reboot <MAC>* swm maintain *reset <MAC>* swm maintain *show* 

# **Syntax Description**

| Parameter          | Description                                                                                                    |
|--------------------|----------------------------------------------------------------------------------------------------|
| reboot <mac></mac> | It means to reboot VigorSwitch with current settings. <mac>: Enter the MAC address of the VigorSwitch to be modified.</mac>        |
| reset <mac></mac>  | It means to reset VigorSwitch with factory default settings. <mac>: Enter the MAC address of the VigorSwitch to be modified.</mac> |
| show               | It means to display comment, MAC and connection status of the switch.                                                              |

## Telnet Command: swm search

This command is used to search Vigor Switch by MAC / IP address / specific description and display information.

## **Syntax**

swm search mac <MAC>
swm search ip <IP>
swm search description <Input>

## **Syntax Description**

| Parameter            | Description                                                                  |
|----------------------|------------------------------------------------------------------------------|
| Mac <mac></mac>      | <mac>: Enter the MAC address of the VigorSwitch to be searched.</mac>        |
| ip <ip></ip>         | <ip>: Enter the IP address of the VigorSwitch to be searched.</ip>           |
| description <input/> | <pre><input/>: Enter the model name of the VigorSwitch to be searched.</pre> |

## Example

| > swm search mac 001daa0ccd08 |                 |                    |          |
|-------------------------------|-----------------|--------------------|----------|
| Type IP Address               | MAC             | Description / Name | Lan Port |
| UpLink Port Level             | Port            |                    |          |
|                               |                 |                    |          |
|                               |                 |                    |          |
| Switch 192.168.1.10           | 00:1D:AA:0C:CD: | 08 G2280           | P3       |
| Vigor Router 0                | 3               |                    |          |
|                               |                 |                    |          |

## Telnet Command: swm db

This command is used to enable/disable database to record switch management information.

## **Syntax**

swm db ctl en/dis swm db ctl show swm db alert notify <N/S> swm db alert action <S/B> swm db alert sms<IDX> swm db alert mail <IDX>

| Parameter                 | Description                                                                                                    |  |
|---------------------------|----------------------------------------------------------------------------------------------------|--|
| ctl en/dis                | It means to enable or disable the function of displaying database control status. en: Enable the function. dis: Disable the function. |  |
| ctl show                  | It means to show the the database control status.                                                                                     |  |
| alert notify <n s=""></n> | It means to set alert notification (N or S) condition when storage exceeded.  N:Don't send notification.  S: Send notification.       |  |
| alert action <s b=""></s> | It means to set the alert action (S or B) condition when storage exceeded.                                                            |  |

|                        | S: Stop recording urser information. B: Backup and clean up all user info, and start a new record.                                                                        |
|------------------------|----------------------------------------------------------------------------------------------------|
| alert sms <idx></idx>  | It means to set SMS object which will get the information from Vigor router if something wrong with VigorSwitch. <idx>: Enter the index number of the mail object.</idx>  |
| alert mail <idx></idx> | It means to set mail object which will get the information from Vigor router if something wrong with VigorSwitch. <idx>: Enter the index number of the mail object.</idx> |

> swm db ctl en Enable database to recoard SWM information.

## Telnet Command: swm alert

This command is used to define the name of alert, level of alert (in color), and determine to record the data in the database, or send a notification message to the user based on the level.

## **Syntax**

swm alert enable/disable

swm alert show

swm alert en/dis <ldx>

swm alert set <ldx> log <e/d>

swm alert set <ldx> name <name>

swm alert set <Idx> color <O/R/N>

swm alert set <ldx> notif <e/d>

swm alert set <ldx> obj <object idx> <object value>

swm alert display

swm alert en/dis <sw/port> <mac>

swm alert sw show <mac>

swm alert set sw <mac> <incident idx> <level idx>

swm alert port show <mac>

swm alert set port <mac> <port num><incident idx> <level idx>

| Parameter                        | Description                                                                                                    |
|----------------------------------|----------------------------------------------------------------------------------------------------|
| enable/disable                   | It means to enable/disable Alert mechanism. enable: Enable the mechanism. disable: Disable the mechanism.                                                                                                    |
| show                             | It means to display a list of all alert setup.                                                                                                    |
| en/dis <ldx></ldx>               | It means to enable / disable the Alert Action settings. en: Enable the settings. dis: Disabel the settings. <idx>: Enter the index number (1 to 8) of the alert action item.</idx>                                                                          |
| set <ldx> log <e d=""></e></ldx> | It means to enable / disable the function of creating log of alert. e: Enable the settings. d: Disabel the settings. <idx>: Enter the index number (1 to 8) of the alert action item. Note that No Log for index 1; and log for index 2 is enabled in</idx> |

|                                                                                               | default.                                                                                                    |
|-----------------------------------------------------------------------------------------------|----------------------------------------------------------------------------------------------------|
| set <ldx> name <name></name></ldx>                                                            | It means to set level name of each alert. <idx>: Enter the index number (1 to 8) of the alert action item. <name>: Enter a short description of the alert.</name></idx>                                                                                                    |
| set <ldx> color &lt;0/R/N&gt;</ldx>                                                           | It means to define the color for each level of alert. The color of index 1 is No color and unable to be changed. <idx>: Enter the index number (2 to 8) of the alert action item.  <o n="" r="">: "O" means orange; "R" means red; "N" means no color.</o></idx>                                                                                                    |
| set <ldx> notif <e d=""></e></ldx>                                                            | It means to enable or disable the function of sending notifiction to specified phone number via SMS. <idx>: Enter the index number (3 to 8) of the alert action item. e: Enable the settings. d: Disabel the settings.</idx>                                                                                                    |
| set <idx> obj <object idx=""><br/><object value=""></object></object></idx>                   | It means to specify SMS/Email service object(s) for the alert item. Each alert can be set with up to four objects. <idx>: Enter the index number (3 to 8) of the alert action item.  <object idx="">: Enter the queue number (1 to 4) for specifying an object profile.  <object value="">: Enter the index number (1 to 10) of the SMS/Email service object profile.</object></object></idx> |
| display                                                                                       | It means to display all switches with port alert state.                                                                                                    |
| en/dis <sw port=""> <mac></mac></sw>                                                          | It means to enable or disable the Switch Alert /Port Alert action. en: Enable the function. dis: Disable the function. <sw port="">: "sw" means Switch Alert; "port" means Port Alert. <mac>: Enter the MAC address of the VigorSwitch.</mac></sw>                                                                                                    |
| sw show <mac></mac>                                                                           | It means to display incident and alert type of the VigorSwitch. <mac>: Enter the MAC address of the VigorSwitch.</mac>                                                                                                    |
| set sw <mac> <incident idx=""> <level idx=""></level></incident></mac>                        | It means to set incident and alert type of the VigorSwitch. <mac>: Enter the MAC address of the VigorSwitch. <incident idx="">: Range 1 - 4. <level idx="">: 1 - 8.</level></incident></mac>                                                                                                    |
| port show <mac></mac>                                                                         | Display Port Incident Alert.<br><mac>: Enter the MAC address of the VigorSwitch.</mac>                                                                                                    |
| set port <mac> <port num=""> <incident idx=""> <level idx=""></level></incident></port></mac> | Set Port Incident Alert. <mac>: Enter the MAC address (e.g., 001DAA0EB0DB) of the VigorSwitch. <port num="">: Range 1 - 28. <incident idx="">: Range 1 - 4. <level idx="">: 1 - 8.</level></incident></port></mac>                                                                                                    |

| > sw<br>> sw | m aler<br>m aler | t enable<br>t set 2 color N<br>t show<br>Level | Color                | Create            | Log                | Send Notification(1-4)                  |
|--------------|------------------|------------------------------------------------|----------------------|-------------------|--------------------|-----------------------------------------|
| 1 2          | En<br>En         | No Alert<br>Minor Alert                        | No Color<br>No Color | Disable<br>Enable | Disable<br>Disable | 0 , 0 , 0 , 0 0 0 0 0 0 0 0 0 0 0 0 0 0 |
| 3            | En               | Moderate Alert                                 | Orange               | Enable            | Disable            | 0 , 0 , 0 , 0                           |
| 4            | En               | Major Alert                                    | Red                  | Enable            | Disable            | 0 , 0 , 0 , 0                           |
| 5            | Dis              |                                                | No Color             | Disable           | Disable            | 0 , 0 , 0 , 0                           |
| 6            | Dis              |                                                | No Color             | Disable           | Disable            | 0 , 0 , 0 , 0                           |
| 7            | Dis              |                                                | No Color             | Disable           | Disable            | 0 , 0 , 0 , 0                           |
| 8 >          | Dis              |                                                | No Color             | Disable           | Disable            | 0 , 0 , 0 , 0                           |

## Telnet Command: swm log

This command is used to display switch managent log.

## **Syntax**

swm log show filter
swm log show day
swm log show week
swm log set level <idx> on/off
swm log set type <idx> on/off
swm log set switch <mac> on/off

## **Syntax Description**

| Parameter                     | Description                                                                                                    |  |
|-------------------------------|----------------------------------------------------------------------------------------------------|--|
| show filter                   | It means to display the log filter setup.                                                                                                    |  |
| show day                      | It means to display the quantity of day log.                                                                                                    |  |
| show week                     | It means to display the quantity of week log.                                                                                                    |  |
| set level <idx> on/off</idx>  | It means to turn on or turn off the alert level. <idx>: 1 to 8. on/off: Set the status (on or off) of the alert.</idx>                                                           |  |
| set type <idx> on/off</idx>   | It means to turn on or turn off the port alert/switch alert. <idx>: 1 to 2. "1" means Port Alert; "2" means Switch Alert. on/off: Set the status (on or off) of the alert.</idx> |  |
| set switch <mac> on/off</mac> | It means to set Switch Filter: <mac>: Enter the MAC address of the VigorSwitch. on/off: Set the status (on or off) of the alert.</mac>                                           |  |

## **Telnet Command: swm snmp**

This command is used to display switch information via SNMP query.

## **Syntax**

```
swm snmp sys <MAC>
swm snmp iftbl <MAC> <port_num>
swm snmp poe <MAC>
swm snmp trpcom show <MAC>
swm snmp trpcom set <MAC> <name>
```

## **Syntax Description**

| Parameter                               | Description                                                                                                    |  |
|-----------------------------------------|----------------------------------------------------------------------------------------------------|--|
| sys <mac></mac>                         | It means to show the system information.                                                                                                    |  |
|                                         | <mac>: Enter the MAC address of the VigorSwitch.</mac>                                                                                                    |  |
| iftbl <mac> <port_num></port_num></mac> | It means to show port interface information.                                                                                                    |  |
|                                         | <mac>: Enter the MAC address of the VigorSwitch.</mac>                                                                                                    |  |
|                                         | <pre><port_num>: Enter the index number (e.g., 1 to 28) of the VigorSwitch LAN port. The number of LAN ports will vary according to the Switch to be modified.</port_num></pre> |  |
| poe <mac></mac>                         | It means to show snmp POE interface information.                                                                                                    |  |
|                                         | <mac>: Enter the MAC address of the VigorSwitch.</mac>                                                                                                    |  |
| trpcom show <mac></mac>                 | It means to show Trap Community.                                                                                                    |  |
|                                         | <mac>: Enter the MAC address of the VigorSwitch.</mac>                                                                                                    |  |
| trpcom set <mac> <name></name></mac>    | It means to set Trap Community.                                                                                                    |  |
|                                         | <mac>: Enter the MAC address of the VigorSwitch.</mac>                                                                                                    |  |
|                                         | <name>: Enter a string as tramp community.</name>                                                                                                    |  |

## Example

```
> swm snmp sys 001daa0ccd08
sysDescr:
sysObjectID:
sysUpTime:0 hr 0 m 0 s
sysContact:
sysName:
sysLocation:
sysServices:0
ifNumber:0
> swm snmp trpcom show 001daa0ccd08
Trap Community:public
```

## Telnet Command: fw\_backupmode

This command is used to backup the firmware to the router. The firmware will be retrieved for rebooting Vigor router after it crashes over three times.

## **Syntax**

fw\_backupmode [<command><parameter>|...]

| Parameter | Description |
|-----------|-------------|
|           |             |

| [ <command/> <parameter>  ]</parameter> | The available commands with parameters are listed below. [] means that you can type in several commands in one line. |
|-----------------------------------------|----------------------------------------------------------------------------------------------------|
| -t n                                    | Set the backup time.<br>n:1~168 hours                                                                                |
| -m n                                    | Set the firmware backup mode.  1: Backup after timeout.  0: Backup after upgrade.                                    |
| -b                                      | Backup the firmware manually and immediately.                                                                        |
| -r                                      | Set the firmware recovery mode.  1: the firemware will be recovered when the system crash.  0: No recovery.          |

```
> fw_backupmode -b

Do Firmware backup now!!!.
```

## Telnet Command: service

This command is used to display information about Myvigor service. In addition, it allows to transfer MyVigor service from the original account to other account.

## **Syntax**

service -s

service -r

service -I <account><password>

service -i <new\_owner><new\_owner\_email>

service -t <yes>/<no>

service -c

## **Syntax Description**

| Parameter                                                          | Description                                                                          |
|--------------------------------------------------------------------|--------------------------------------------------------------------------------------|
| -S                                                                 | Display the service status.                                                          |
| -r                                                                 | Refresh the service status                                                           |
| -I <account><password></password></account>                        | Login to MyVigor server. Enter the account and password registered to MyVigor server |
|                                                                    | account - Enter the name of the account.                                             |
|                                                                    | Password - Enter the password of the account.                                        |
| -i <new_owner><br/><new_owner_email></new_owner_email></new_owner> | Enter the name and the e-mail address of the new owner for service transfer.         |
|                                                                    | New_owner - Enter the account name of the new owner.                                 |
|                                                                    | New_owner_email - Enter the e-mail address of the new owner.                         |
| -t <yes>/<no></no></yes>                                           | Transfer this Vigor device to a new owner.                                           |
| - <i>C</i>                                                         | Clear current owner's account information.                                           |

```
> service
> service -l carrieni ttt0016ttt5
Login Account:carrieni, Pw:ttt0016ttt5
Login Success! Please check Service Status again!
> service -s
Show service status.
Now state is [SS_STATE_REG_ACC_VALID]
```

```
Service Status:
Model Name : Vigor2926 Series
Serial Number: 2019053108580701
MAC Address : 00:1D:AA:73:4A:78
Owner Account: carrieni
          : ca*****i@draytek.com
E-mail
Device service support status:
Service WCF, ID = [1]
   Service Provider [Cyren]
   Licese Start_date [2019-09-26]
   Licese Exp_date [2019-10-26]
Service APPE, ID=[4]
   Service Provider [Not Activated]
   Licese Start_date []
   Licese Exp_date []
Service DDNS, ID=[6]
   Service Provider [Not Activated]
   Licese Start_date []
   Licese Exp_date []
```

#### Telnet Command: dmn

This command is used to set configuration related to mesh network, status display or trigger the mesh actions.

## **Syntax**

dmn enable <1/0>
dmn reset\_group
dmn loglevel <1/0>
dmn search <start/show>
dmn status
dmn mynode
dmn discover <start/show>
dmn acs
dmn table <0/1/2>

dmn refresh <index>

dmn set <rssi [1~100]/ timeout>

| Parameter          | Description                                                    |
|--------------------|----------------------------------------------------------------|
| dmn enable <1/0>   | Enable or disable the mesh function.                           |
|                    | 1 - Enable.                                                    |
|                    | 0 - Disable.                                                   |
| dmn reset_group    | Reset the group list and group key.                            |
| dmn loglevel <1/0> | Set the mesh log level.                                        |
|                    | 1 - detailed information.                                      |
|                    | 0 - basic information.                                         |
| dmn search start   | Search for available mesh nodes in the environment to join the |
| dmn search show    | Mesh Network.                                                  |
|                    | start - Begin to search.                                       |

|                             | show - Display the searching result.                                                                                    |
|-----------------------------|----------------------------------------------------------------------------------------------------|
| dmn status                  | Display the group status.                                                                                               |
| dmn mynode                  | Display the local status of this device. For example,                                                                   |
|                             | DrayTek> dmn mynode                                                                                                    |
|                             | % [dmn_cmd] my node:                                                                                                    |
|                             | Preferred Wireless Uplink: Auto                                                                                         |
|                             | Operation Mode: MeshNode(Wired)                                                                                         |
|                             | Root MAC: 00:00:00:00:00                                                                                                |
|                             | Hop: 0                                                                                                    |
|                             | Uplink : none                                                                                                    |
|                             | Downlink (0):                                                                                                    |
|                             | Model : Vigor2862                                                                                                    |
|                             | Device Name : DrayTek                                                                                                   |
|                             | MAC : 00:1D:AA:70:33:E0                                                                                                 |
|                             | State : Mesh Node (Wired Uplink) - Isolate                                                                              |
|                             | Status : New                                                                                                    |
| dmn discover start          | Search for mesh devices (including mesh root and mesh node)                                                             |
| dmn discover show           | around this router.                                                                                                    |
|                             | start - Begin to search.                                                                                                |
|                             | show - Dispaly the searching result.                                                                                    |
| dmn table <0/1/2>           | Display a device table of the mesh network.                                                                             |
|                             | 0 - Originator table                                                                                                    |
|                             | 1 - Local client table                                                                                                  |
|                             | 2 - Remote client table                                                                                                 |
| dmn set rssi [1~100]        | When the RSSI value of the mesh node is less than the threshold, the                                                    |
| dmn set timeout             | network connection of the mesh node will be not allowed. Or, a mesh node will be disconnected if exceeding the timeout. |
|                             | rssi [0-100] - Set the threshold value of the RSSI.                                                                     |
|                             | timeout - Set the timeout level (unit is "second").                                                                     |
| dmn refresh <index></index> | Disconnect a mesh node. In general, the mesh node will reconnect to Mesh Network later.                                 |
|                             | <index> - The index number of the mesh node in a Mesh Group. Range from 2 to 8.</index>                                 |

- > dmn refresh 2
- $\mbox{\ensuremath{\mbox{\$}}}$  Delete [2] node and let it recover automatically
- > dmn set rssi 50 > dmn

# Index

Advanced Mode, 283 3 Advanced Setting, 311 3G/4G USB Modem, 67 Aggregation MSDU, 311 3G/4G USB Modem (DHCP mode), 57 AH), 415 3G/4G USB Modem (PPP mode), 56 Airtime Fairness, 316 ake on LAN, 218 6 Always On, 72, 76, 99, 103, 114, 116, 117, 119, 120, 122, 123, 128 6rd Mode, 123 Analyze, 452 6rd Prefix, 123 Anonymous, 213 6rd Prefix Length, 123 AP Discovery, 104, 315 AP Maintenance, 621, 629 8 AP Map, 621, 630 802.1x ports, 175 APN Name, 56, 106, 109, 111 APP Enforcement, 435 Α APP Enforcement Filter, 458 Accelerate heaviest traffic sessions, 177 APP Enforcement Profile, 459 Access Control, 303 APP QoS, 535 Access List, 509 APPE Module Version, 461 Access Mode, 79 APPE Signature Upgrade, 461 Access Mode-ADSL/VDSL2, 78 Applications, 192 APSD Capable, 312 Access Mode-Etherenet / USB, 78 Access Tech, 288 ARP Cache Table, 715 Account Number, 335 ARP Detect, 81, 85, 88, 92, 95, 99, 103, 106, 109, 111, 127 Activation, 519 ARP Table, 172 ATM OoS, 127 Active Directory/LDAP, 213 Active Mode, 70, 72, 74 Auth Type, 197 Active When, 72, 75, 77 Authentication, 112, 211 Active-Standby, 225 Authentication Information, 731

Authentication Key, 226

Authentication Methods, 417

Authentication Mode, 307

Advance Mode, 438

Additional Filter, 214

ADSL/VDSL2, 71

Address Mapping, 251, 267

Call Forward, 344 Authentication Port, 210 Authentication Type, 175 Call Forwarding, 336 Call Transfer, 347 Auto Adjustment, 314 Call Waiting, 345 Auto detect, 36 Auto Logout, 21 Certificate Backup, 426 Auto-Update interval, 195 Certificate Management, 419 Aux. WAN IP, 186 Change the TTL value, 97, 100 Channel, 104, 296, 299 Channel Bandwidth, 311 В Choose IP, 184 Backup, 172 CLIR, 347 Backup Phone Number, 339 Codepage, 435 Band Steering, 318 Comment, 172, 186 Bandwidth Limit, 523, 527 Common Name Identifier, 214 Bandwidth Management, 314, 523 Config Backup, 30 Barring Type, 343 Config Sync, 227 Base Distinguished Name, 214 Configuration Backup, 497 Beacon Period, 637 Connection Management, 401 Bind IP to MAC, 171 Connection Type, 197 Bind to WAN, 411 Connectivity, 65 Bind Type, 213 Country Code, 312 Block Anonymous, 345 CPE Management, 603 Block IP Calls, 345 CSM, 458 Block Unknown Domain, 345 CSV file, 667 Bogus DNS Reply, 203 Current System Time, 205 Bonjour, 221 Bridge, 308, 310 D Bridge Mode, 86, 93, 100, 119, 121 Bridge Subnet, 93, 100, 119, 121 Dashboard, 24, 622 Brute Force Protection, 507 Data Coding Scheme, 285 Data Filter, 430 Data Flow Monitor, 721 C Data Quota, 543 Cache, 468 DataType, 79 Call Barring, 342

Call Filter, 430

Call Direction, 343, 382

Daylight Saving, 503

Days in a week, 206

Default Lifetime, 163

Default MAC Address, 83, 86, 90, 97, 100

Default Preference, 163

Default Rule, 434

Destination IP, 258

Details - PPPoE/PPPoA, 87

Details Page, 79

Details-3G/4G USB Mdem(PPP mode), 105

Details-3G/4G USB Modem (DHCP mode), 110

Details-3G/4G USB Modem(DHCP mode), 107

Details-IP Routed Subnet, 159

Details-IPv6-6in4 Static Tunnel, 121

Details-IPv6-6rd, 123

Details-IPv6-AICCU, 117

Details-IPv6-DHCPv6 Client, 118

Details-IPv6-Offline, 113

Details-IPv6-PPP, 114

Details-IPv6-Static IPv6, 119

Details-IPv6-TSPC, 115

Details-LAN IPv6, 161

Details-LAN-DMZ, 157

Details-LAN-Ethernet, 153

Details-MPoA/Static or Dynamic IP, 84, 91

Details-PPPoE, 80, 95

Details-PPTP/L2TP, 101

Details-Static IP or Dynamic IP, 97

Details-Static or Dynamic IP, 103

Determine Real WAN IP, 197

DFS Restrictions, 294

DHCP, 47, 53

DHCP Client Identifier, 91

DHCP Server Configuration, 154, 157, 159

DHCP Server IP Address, 154, 157

DHCP Table, 717

DHCPv6 (Stateful), 161

DHCPv6 Server, 162

Diagnose, 204, 262

Diagnostic, 713

Dial-out Triggering, 713

DialPlan, 338

Digit Map, 340

Digital Signature, 359, 378

Display Name, 74, 76, 79

DMZ Host, 183

DNS Cache Table, 719

DNS Filter, 435

DNS Filter Profile, 471

DNS Security, 203

DNS Server, 204

DNS Server IP Address, 85, 92, 99, 155, 158

DNS Server IPv6 Address, 162

Do Not Disturb, 344

Domain, 204

Domain Diagnose, 204

Domain Name, 98, 196, 261

DoS Defense, 431, 447, 450

DoS Flood Table, 733, 734

Download Limit, 314

DrayTek Banner, 445

DSL Mode, 71

DSL Modem Code, 72

DSL Status, 729

DTMF, 349

Dynamic DNS, 192, 194

Dynamic DNS Account, 196, 198

Dynamic IP, 103

Ε

Each / Shared, 527

Enable PING to keep alive, 100, 111

Encapsulating, 91

Encapsulating Type, 87 Н Encapsulation, 126, 130 Hardware Acceleration, 176 End IPv6 Address, 162 Hardware Installation, 11 End Port, 187 Hide caller ID, 345 ESP, 369, 415 Hide SSID, 300 Event Code, 487 High Availability, 224 Event Log, 639 High Availability Status, 729 Extension WAN, 163 Host Name, 48, 49 External Devices, 661 Hot-Standby, 225 External RADIUS, 208 External TACACS+, 212 ı ICMP, 397 F Idle Timeout, 96, 102, 128 Failover, 72, 74, 76 IGMP, 216 Failover to/Failback, 251 IGMP Proxy, 216 File Explorer, 702 IGMP Snooping, 216 File Extension Object, 681 Incoming Port, 190 Filter Setup, 437 Incoming Protocol, 190 Firewall, 430 Indicators and Connectors, 2, 9 Firmware Upgrade, 517 Installation, i Fixed IP, 82, 89, 96, 102, 128 Interface, 259 Force NAT /Force Routing, 259 Inter-LAN Routing, 153 Force Update, 195 Internal RADIUS, 209 Fragment Length, 312 Internal Service User List, 521 Internet Access, 78 G IP (Internet Protocol), 67 Gateway IP Address, 91, 98, 103, 154, 157 IP address, 103 General Setup, 69 IP Address, 91, 98, 102, 153, 157, 159 Google Map, 608 IP Address Assignment Method(IPCP), 102 GRE, 387 IP Address From ISP, 82 Green Field, 311 IP Address List, 201 Group ID, 217, 226 IP Based, 70 Guard Interval, 311 IP Bind List, 172 GUI Map, 28 IP Call, 331

IP Filters, 430

IP Group, 669

IP Object, 665

IP Pool Counts, 154, 157, 159

IP Routed Subnet, 527

IPsec General Setup, 369

IPsec Peer Identity, 371

IPv4 Border Relay, 123

IPv4 Mask Length, 123

IPv6 Address, 120

IPv6 Gateway Address, 120

IPv6 Group, 672

IPv6 Neighbour Table, 716

IPv6 Object, 670

IPv6 TSPC Status, 728

Isolate, 300

ISP Access Setup, 88, 95, 101

ISP Name, 128

#### K

keep alive, 382

Keep WAN Connection, 100, 111

Keyword Group, 680

Keyword Object, 678

#### ı

LAN, 149

LAN DNS / DNS Forwarding, 192, 200

LAN Port Mirror, 174

LAN Routed Prefix, 122

LAN to LAN, 380

Landing Page, 539

LAN-General Setup, 151

Last Call Return, 344

LDAP / Active Directory, 417

LDAP /Active Directory Setup, 192

Lease Time, 154, 157, 159

Line Speed, 70, 72, 74, 76

Load Balance, 72, 74, 76, 640

Load Balance for AP, 621

Load Balance Mode, 70

Load-Balance, 257, 265

Load-Balance /Route Policy, 257

Local 802.1X, 521

Local 802.1X General Setup, 229

Local Certificate, 359, 420

Local ID, 415

Local IP Address, 186

Log, 465

Log & Alert, 611

Login, 61

Login Name, 197

Login Page, 539

Login Page Greeting, 495

Logout, 30

Long Preamble, 311

Loop through, 339

LTE, 279

LTE hardware version, 111

LTE Status, 288

## M

Mail Alert, 220

Mail Extender, 197

Mail Service, 220

Main Screen, 21

Maintenance, 654

Management, 506

Management Interface, 226

MBS, 132

Mic Gain, 349

Min/Max Interval Time, 163 NS Detect, 119 Minimum Keep Alive Period, 488 Mirror Port. 174 O Mode, 296, 302 Objects Settings, 664 Modem Code Upgrade, 518 Online Statistics, 530 Modem Dial String, 106 OP Number, 341 Modem Initial String, 56, 106 Open Ports, 186 Modem Initial String2, 106 Option Number, 79 Modem Setting (for ADSL only), 80, 84 Modem Settings, 87 Р Modem Settings (for ADSL only), 91 PAP. 368 Modem Support List, 105, 108, 706 Pass Phrase, 104 Modulation, 87, 91 Password, 88, 95, 98, 101, 112, 116, 117, 128 mOTP, 413 Password Strength, 302, 493 MPoA / Static or Dynamic IP, 39 Path MTU Discovery, 81, 86, 88, 93, 96, 99, 101, 109, 112 MPPE, 367 PCR, 132 MTU, 81, 86, 88, 93, 96, 99, 101, 104, 109, 112, 163 Peer ID, 365 Multicast via VPN, 413 Peer-to-Peer, 327 Multiple SSID, 292 Per Station Limit, 314 multiple-WAN, 69 Phone Book, 338 Multi-PVC channel, 87, 91 Phone Settings, 346 Multi-PVC/VLAN, 125 Physical Connection, 31 MyVigor, 58, 467 Physical Members, 127, 131 Physical Mode, 41, 70, 71, 74, 76, 79 Ν Physical Type, 41, 70 Name Link, 26 PIN Code, 413 NAT, 178 PinCode, 307 NAT Sessions Table, 718 Ping Detect, 81, 85, 88, 92, 95, 99, 103, 106, 109, 114, 116, NAT Traversal, 215, 331, 335 117, 119, 120, 122, 123, 127 Neighbor AP Detection, 636 Ping Diagnosis, 720 Netbios Naming Packet, 413 Ping Gateway IP, 81, 85, 88, 92, 95, 99, 103, 106, 109, 111, 127 Network Configuration, 153, 157, 159

1042

Network Interface, 256

Network Mode, 108, 111

Notification Object, 688

Ping Interval, 81, 85, 88, 92, 95, 99, 103, 106, 109, 111, 127

Ping IP/Hostname, 114, 116, 117, 119, 120, 122, 123

PING Interval, 100

Ping Retry, 81, 85, 88, 92, 95, 99, 103, 106, 109, 111, 127 Push Button, 307 Port Redirection, 179 PVC to PVC Binding, 132 Port Triggering, 188, 191 Port-Based VLAN, 166 Q PPP Authentication, 82, 89, 96, 102, 106, 128 QoS Type, 127, 131, 132 PPP General Setup, 367 Quality of Service, 523, 529 PPP Password, 106 Query Server, 468 PPP Setup, 102 Quick Access, 27 PPP Username, 106 Quick Start Wizard, 34 PPPoE, 42 Quota Limit, 134 PPPoE Pass-through, 83, 90 PPPoE/PPPoA, 36 R PPTP, 413 RADIUS, 417 PPTP/L2TP. 44 RADIUS/TACACS+, 192, 208 Prefer Codec, 336 Rate Control, 150 Prefix Len, 256 Reboot System, 516 Prefix Length, 120 Recipient, 219 Pre-shared Key, 309 Recipient Number, 285 Pre-Shared Key (PSK), 302 Redundancy Method, 225 Primary DNS Sever, 162 Regional, 344 Primary IP Address, 155, 158 Registering Vigor Router, 61 Primary/Secondary Ping IP, 81, 85, 88, 92, 95, 99, 103, 106, 109, 111, 127 Regular DN, 213 Printer Server, 700 Regular Mode, 213 Priority, 35, 73, 75, 167, 251, 262 Regular Password, 213 Priority ID, 226 Relay Agent, 154, 157 Private IP, 181 Remote Access Control, 366 Private IP Address, 67 Remote Dial-in User, 373, 376 Private Port, 181 Remote Endpoint IPv4 Address, 121 Production Registration, 61 Repeater, 308, 310 Protocol, 87, 226 Replace, 340 Protocol Processing Engine (PPE), 176 Restore, 172 Provider Host, 196 Ring Pattern, 336 PSTN Setup, 345 Ring Port, 336

Public IP Address, 67

Public Port, 181

RIP Protocol, 86, 93, 100

RIPng Protocol, 114, 119, 121, 163

Rogue AP, 638 Service Name, 37, 95, 106, 181 Rogue AP Detection, 636 Service Provider, 196, 198, 684 Root CA, 424 Service Type, 196 Route Policy, 251 Service Type Group, 676 Router Advertisement Configuration, 163 Service Type Object, 674 Router Commands, 286 Sesseion Based, 70 Router Name, 98, 501 Sessions Control, 434 Routing, 251 Sessions Limit, 523, 525 Routing Information Protocol, 150 Set to Factory Default, 194, 205, 252 Routing Table, 714 Shared Secret, 210, 212 RTP, 331 Shutdown Port, 648 RTP TOS, 331 SIM card, 279 SIM Pin code, 56 RTS Threshold, 312 Rule-Based, 538 SIM PIN code, 106, 108, 111 Simple Mode, 213, 282 SIP, 326 S SIP Accounts, 333 SAS Voice Prompt, 330 SLAAC(stateless), 161 Scan, 315 Smart Bandwidth Limit, 528 Schedule, 106, 109, 192, 205, 300 SMB. 701 SCR, 132 SMB Client Support List, 707 Secondary DNS Server, 162 SMS / Mail Alert Service, 219 Secondary IP Address, 155, 158 SMS Alert, 219 Secure Phone, 330 SMS Inbox, 282 Security, 301 SMS Provider, 219

Security Key, 296

Security Mode, 50, 53, 104

Self-signed, 411

Self-Signed Certificate, 514

Send SMS, 285

Sensor, 704

Server Address, 101

Server Response, 197

Service, 190

Service Activation Wizard, 58

Service API, 196

Source IP, 181, 187, 190, 258 Speaker Gain, 349

SMS/Mail Service Object, 683

Specific Hosts, 177

SMS Quota Limit, 280

SPI, 431

SNMP, 504

SSID, 104, 297 SSL Tunnel, 413

SSL VPN, 410

Start IP Address, 154, 157, 159

Start IPv6 Address, 162

Start Port, 187

Static IP, 46

Static Route, 150, 252

Static Route for IPv6, 255

Station Control, 313

Station List, 293, 322, 323

Station Number, 640

Stations (STA), 292

Status, 623

Strict Bind, 171

Strict Security Firewall, 433

String Object, 690, 691

Strip, 340

STUN Settings, 488

Subnet, 167, 414

Subnet Mask, 91, 98, 102, 103, 153, 157, 159

Subnet Prefix, 117

Support List, 655, 659, 660

Switch, 645

Switch Group, 652

Switch Hierarchy, 647, 648

Switch Status, 645

Sync User Profile, 229

Syslog Alarm, 705

Syslog Explorer, 727

Syslog/Mail Alert, 501

System Maintenance, 484

System time set, 205

Т

T.38 Fax, 347

TACACS+, 417

Tag value, 35, 73, 75

Tagged VLAN, 166

TCP. 參閱

Temperature Sensor, 636, 704

Time and Date, 503

Time Quota, 543

Time Schedule, 528

Time Server, 503

Time Zone, 503

Tone Power Level, 349

Total Traffic, 639

TR-069, 487

Trace Route, 726

Traceable, 535

Traffic Graph, 635, 724

Traffic Threshold, 72, 74, 76

Triggering Port, 190

Triggering Protocol, 190

Trusted CA Certificate, 424

TSPC, 115

TTL (Time to Live), 81, 85, 88, 92, 95, 99, 103, 106, 109, 111,

114, 116, 117, 119, 120, 122, 123, 127

Tunnel Broker, 116, 117

Tunnel ID, 117

Tunnel TTL, 122

TX Power, 312

U

UDP, 397

Unique Local Address (ULA), 162

Update DDNS, 226

Upload Limit, 314

UPnP, 193, 215

URL Access Control, 465

URL Content Filter, 435, 458

URL Content Filter Profile, 463

USB, 56

USB Application, 698

USB Device Status, 703

USB General Settings, 699

USB User Management, 700

User Account, 412

User Group, 416, 545

User Management, 537

User Online Status, 546

User Password, 492

User Profile, 211, 229, 540

User-Based, 538

Username, 88, 95, 98, 101, 116, 117, 128

UserName, 112

## V

VCI, 91

VID, 167

View SMS Outbox Cache, 285

Virtual LAN, 150

Virtual Panel, 25

Virtual WAN, 33

VLAN, 166

VLAN Applications, 746

VLAN Configuration, 168

VLAN Tag, 126, 130, 167

VLAN Tag insertion, 35, 41, 73, 75

Voice Active Detector, 337

VoIP, 325

VoIP Wizard, 328

Volume Gain, 349

VPI, 91

VPN, 353, 600

VPN and Remote Access, 354

VPN Backup, 391

VPN Client Wizard, 355

VPN Dial-Out Through, 359

VPN Graph, 725

VPN Load Balance, 391

VPN Management, 610

VPN Server Wizard, 362

VPN Trunk Management, 391

### W

Wake by IP Address, 218

Wake on LAN, 193

WAN, 67

WAN Application-IPTV, 127

WAN Application-Management, 127

WAN Budget, 133

WAN Budget-Status, 136

 $WAN\ Connection\ Detection,\ 81,\ 85,\ 88,\ 92,\ 95,\ 99,\ 103,\ 106,$ 

109, 111, 114, 116, 117, 119, 120, 122, 123, 127

WAN Failure, 72, 74, 76

WAN Interface, 186, 196, 198

**WAN IP, 181** 

WAN IP Alias, 82, 91, 96, 98, 102

WAN IP Network Settings, 91, 98, 102

WAN Type, 126, 130

WAN-USB, 76

WDS, 308

Web Console, 29

Web Content Filter, 435, 458

Web Content Filter Profile, 467

Web Feature, 466

Weight, 70

WEP, 104, 293, 302

white/black list, 303

Wildcard, 197

Wired 802.1x, 175

Wireless 2.4/5G, 74

Wireless LAN, 291 WPA, 293, 302

Wireless Wizard, 295 WPS, 294, 305

Wizard Mode, 438

WLAN Isolation, 293

WLAN Profile, 624

WMM Capable, 312

Z

ZRTP+SRTP, 339